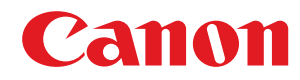

**C1333iF / C1333i**

# **Посібник користувача**

# **Зміст**

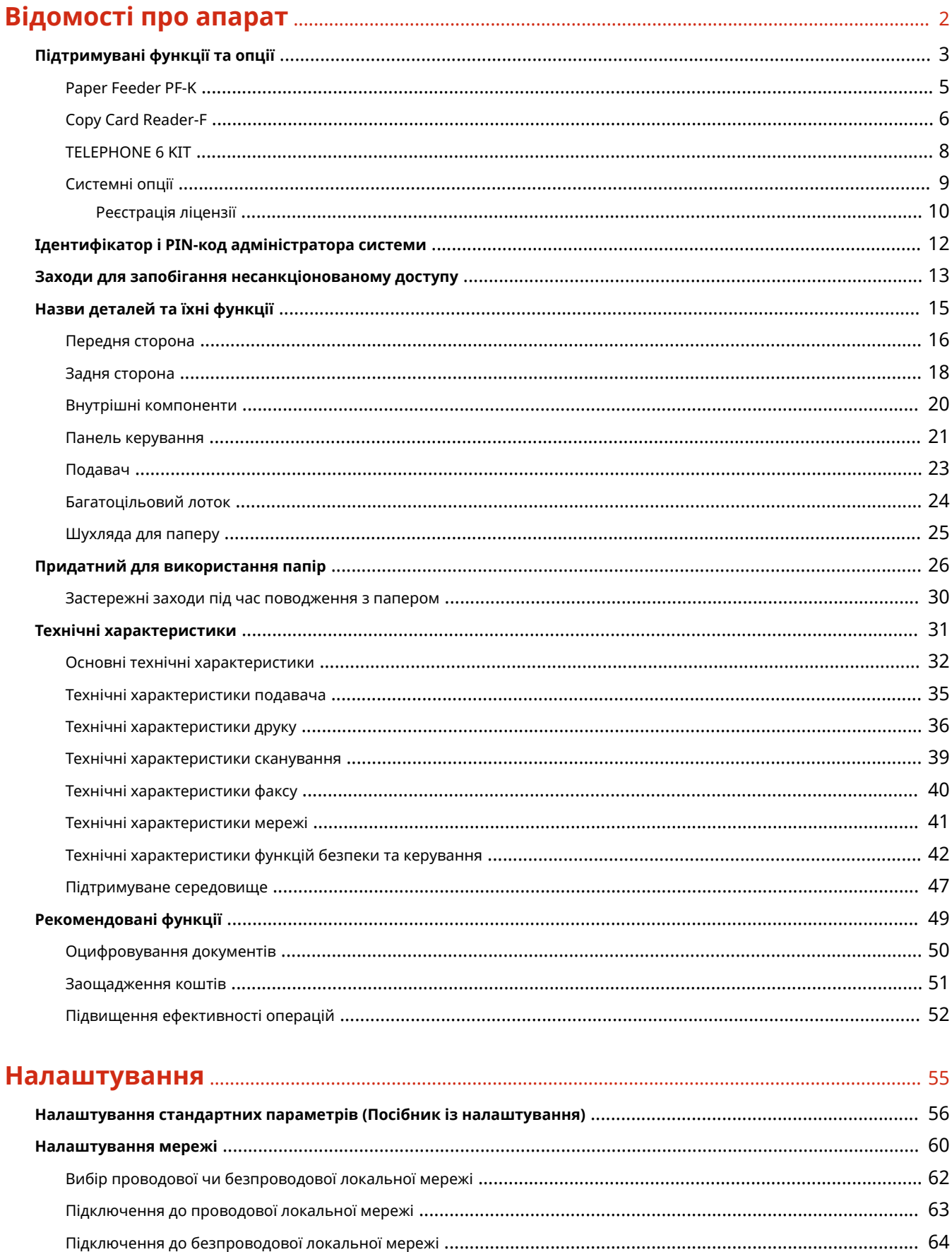

Підключення до безпроводової локальної мережі за допомогою кнопки на маршрутизаторі (режим натискання 

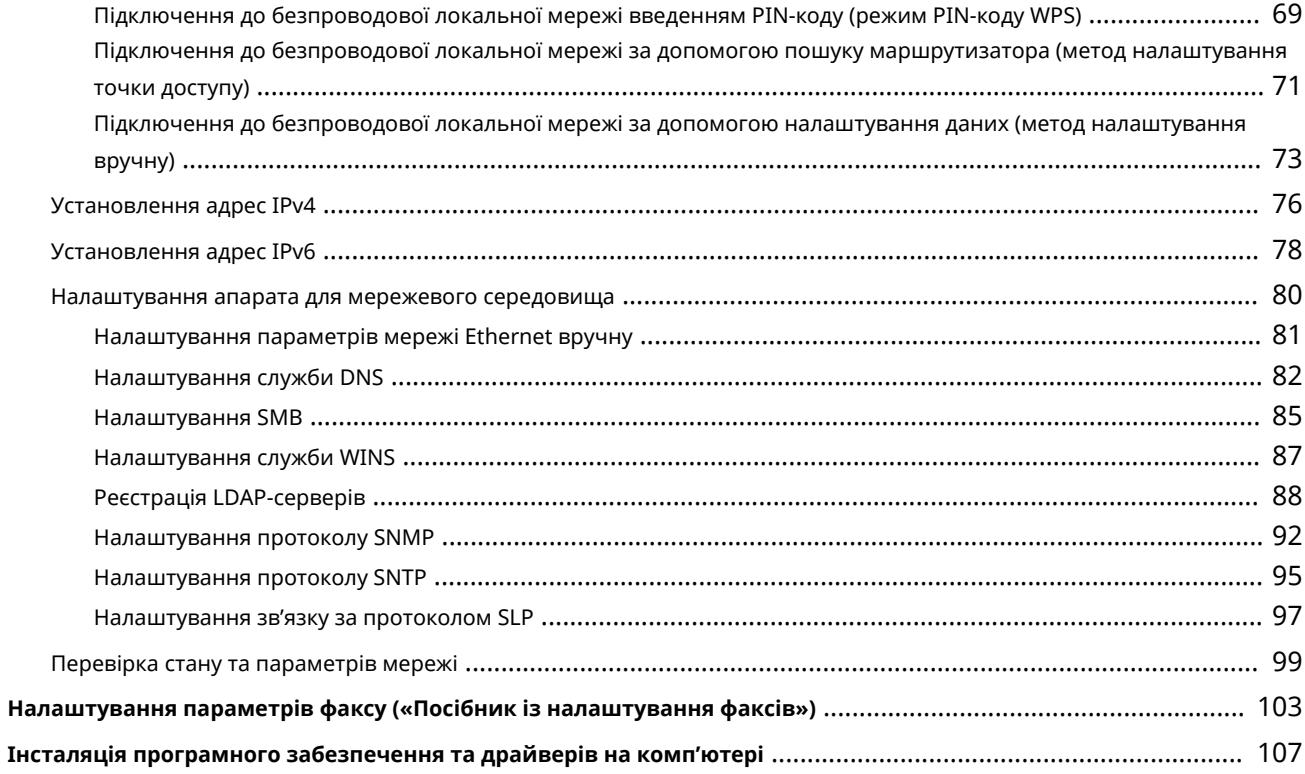

# 

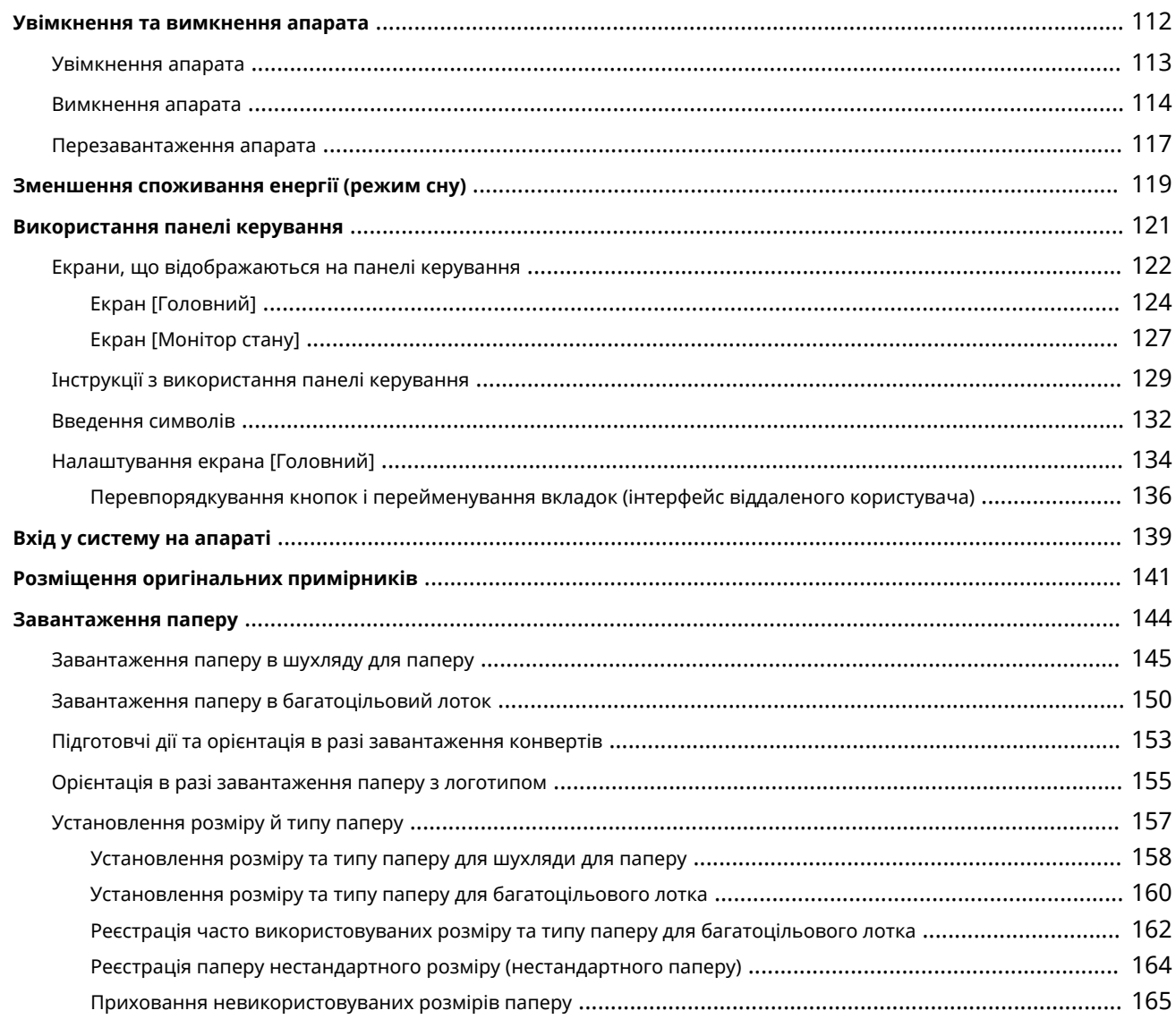

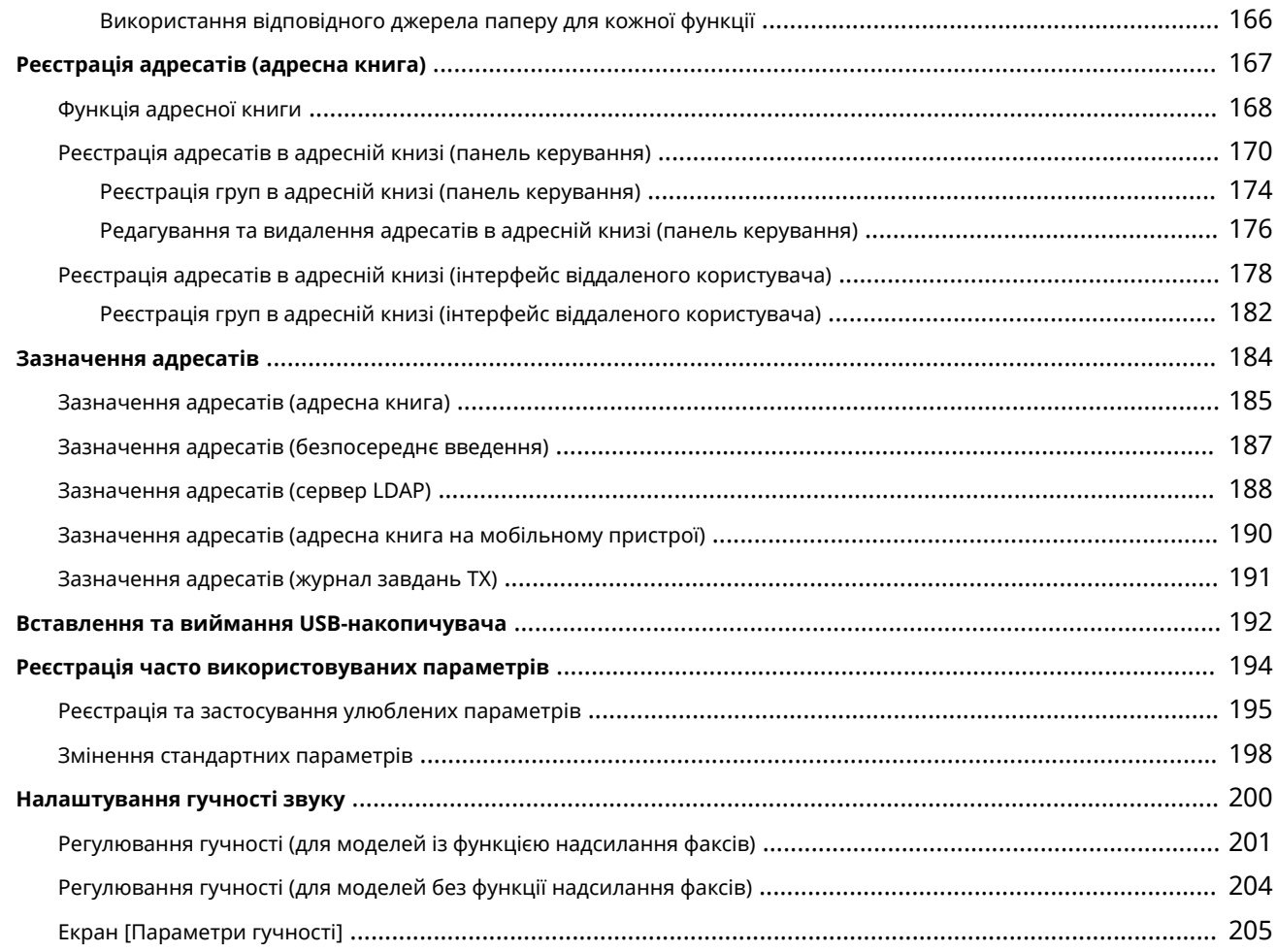

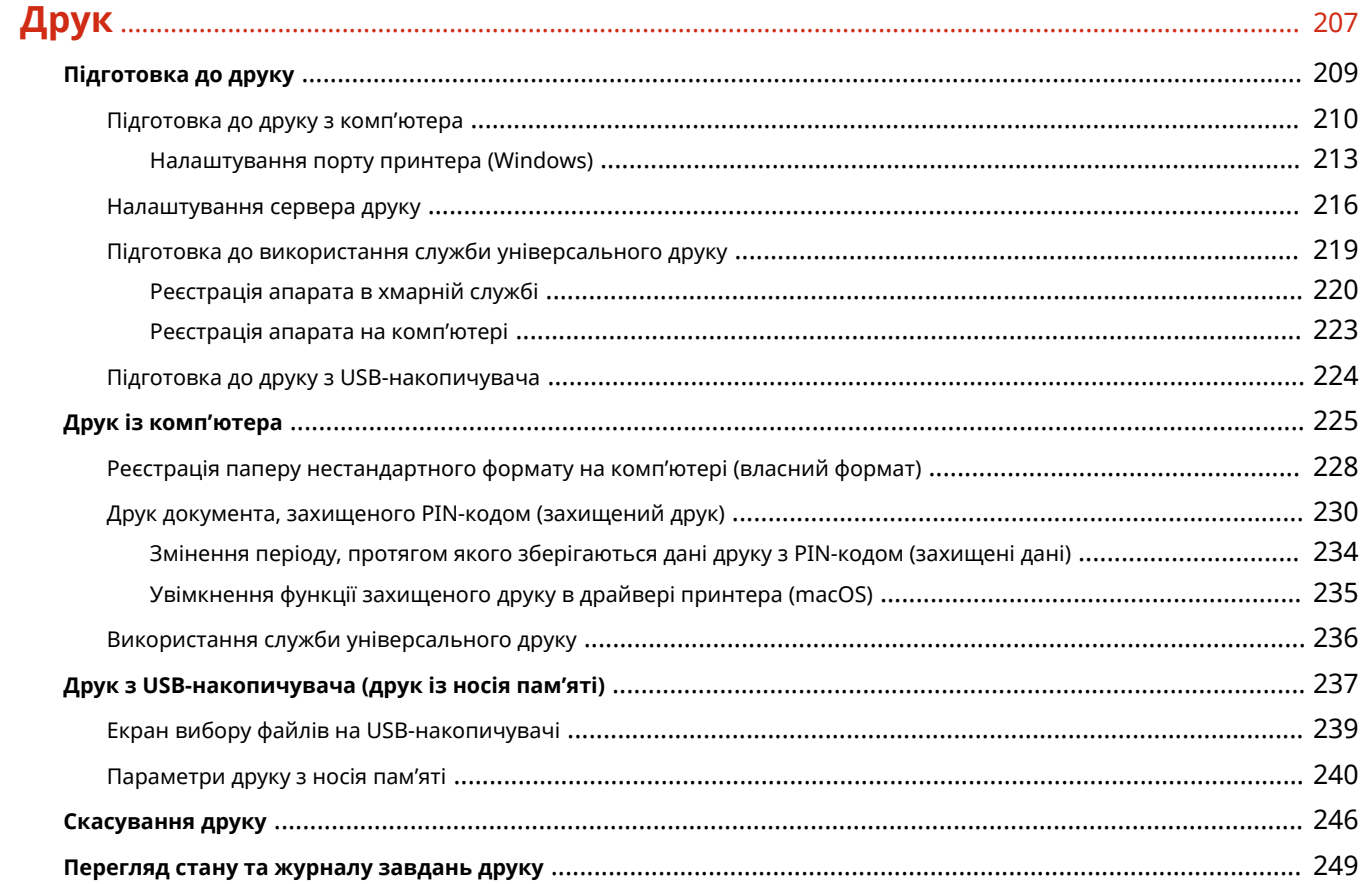

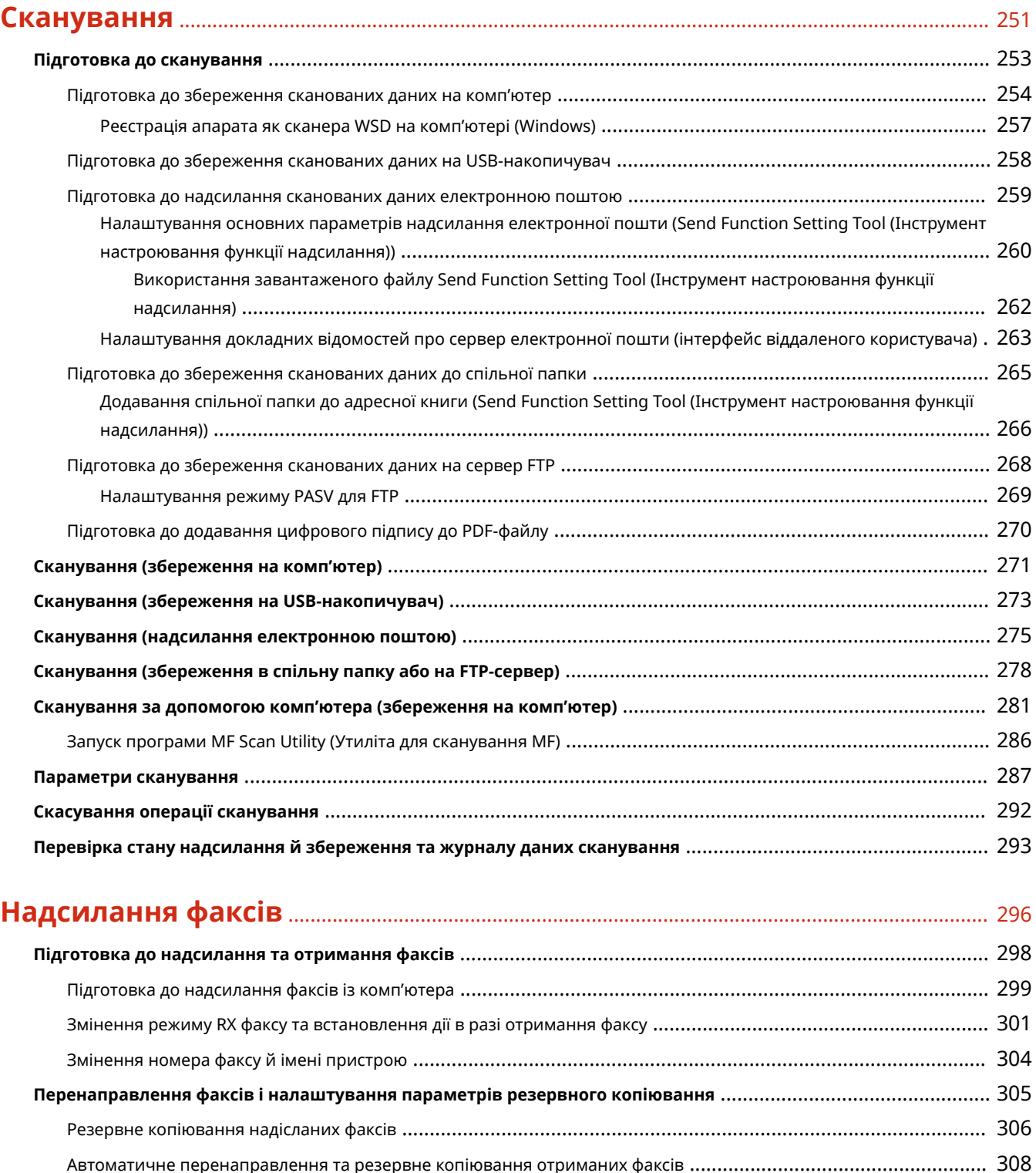

**Надсилання факсів** [.............................................................................................................................................. 311](#page-320-0) [Надсилання факсу після розмови по телефону \(надсилання вручну\)](#page-323-0) .................................................................. 314 **Надсилання факсів із комп'ютера (надсилання факсів із ПК)** [............................................................................. 316](#page-325-0) Безпечне надсилання факсів із ПК [................................................................................................................... 319](#page-328-0) **[Параметри надсилання відсканованого оригінального примірника факсом](#page-329-0)** .................................................... 320 **Отримання факсів** [............................................................................................................................................... 322](#page-331-0)

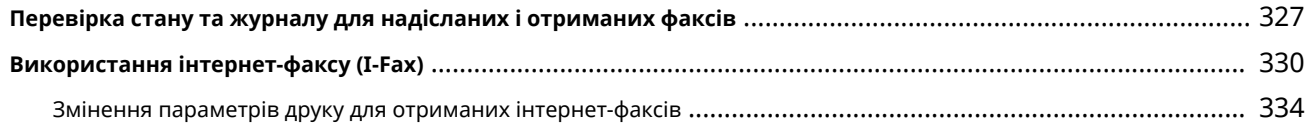

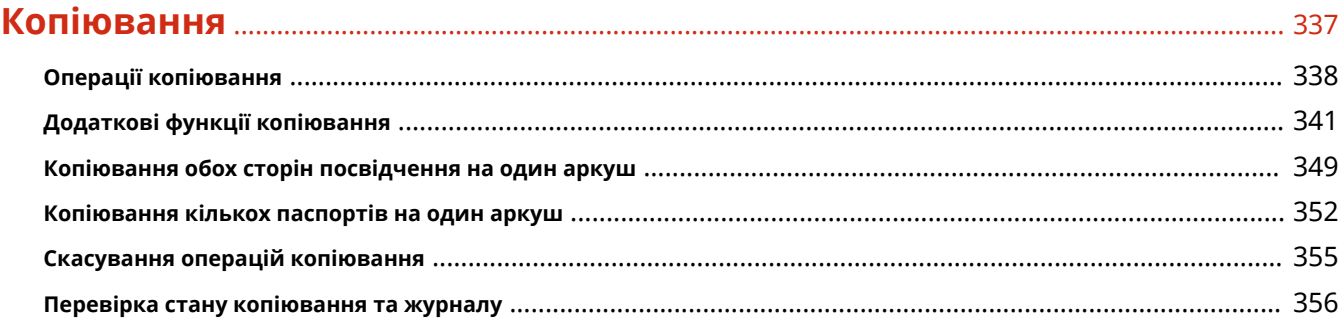

### **[З'єднання з мобільними пристроями](#page-367-0)** ................................................................................ 358

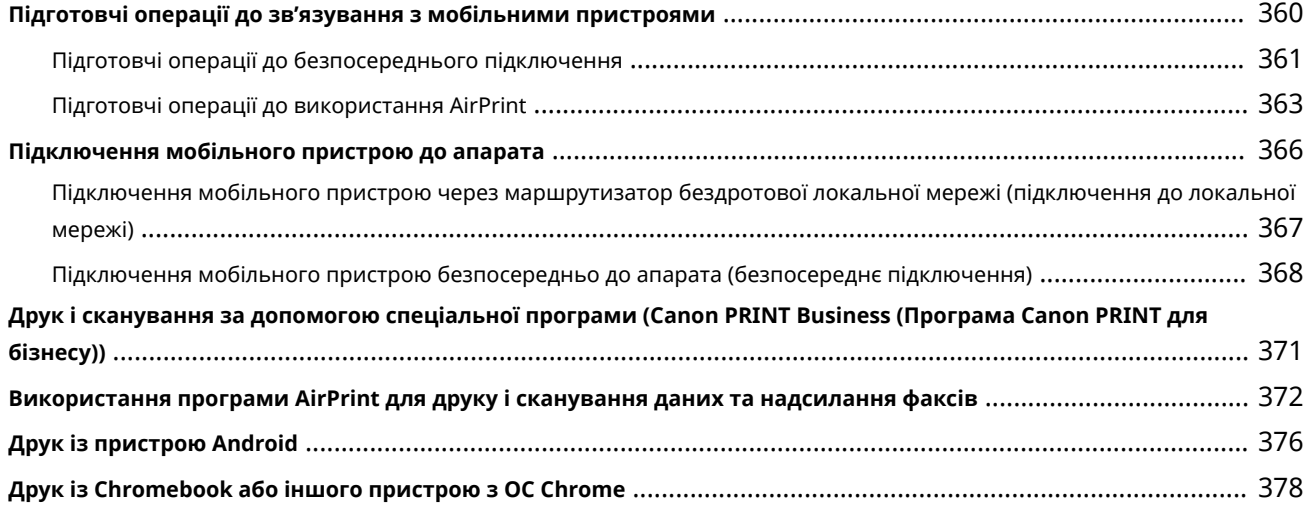

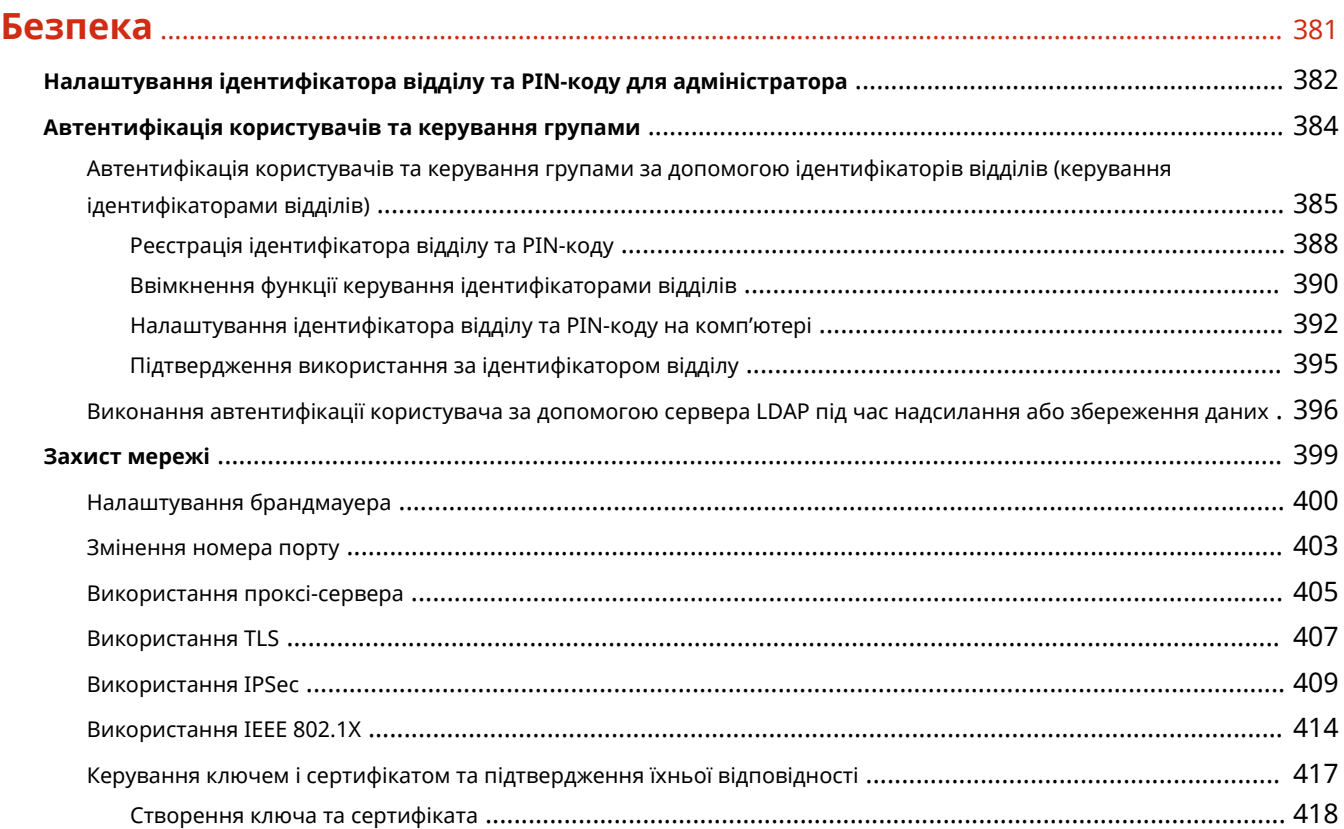

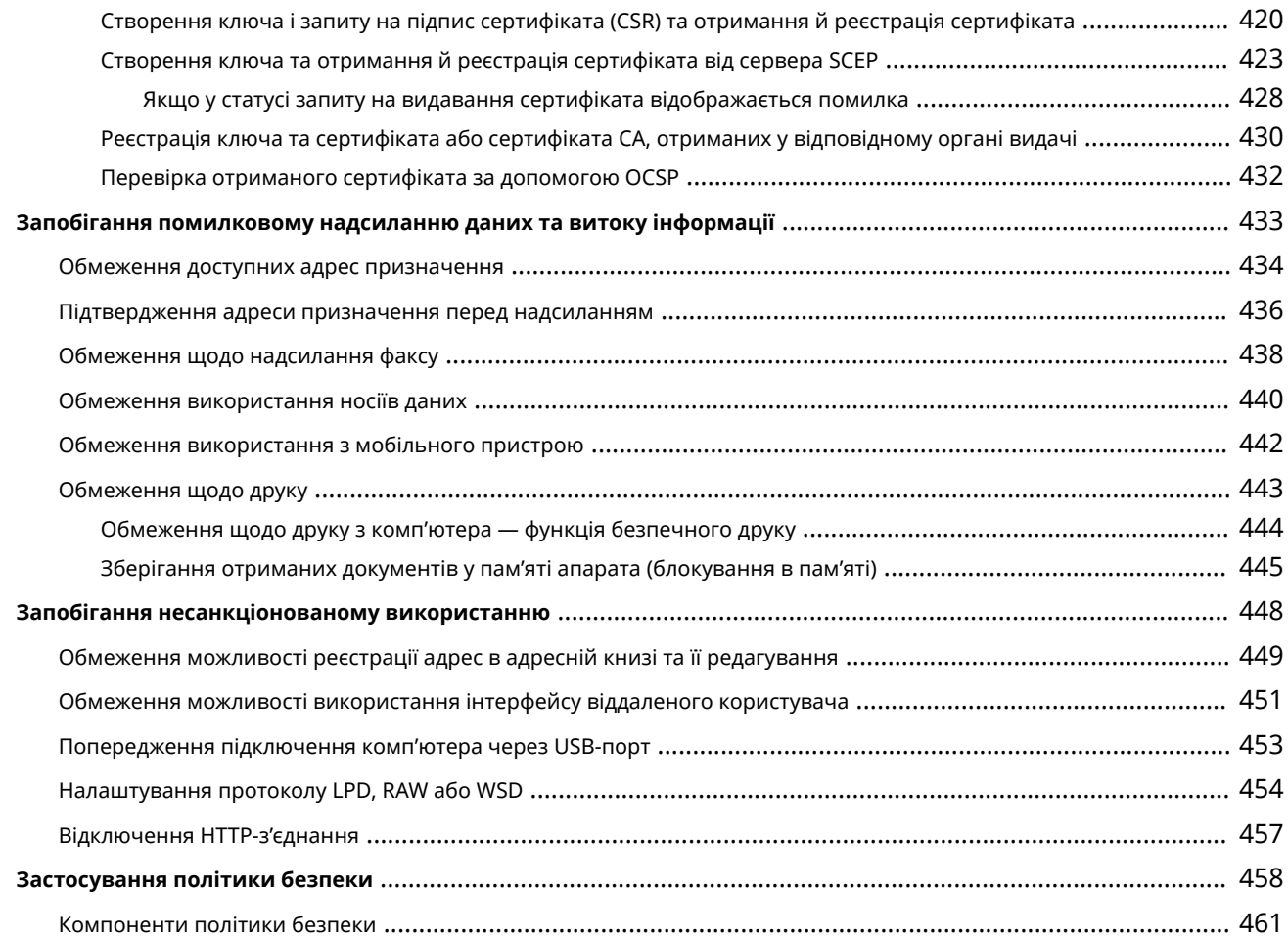

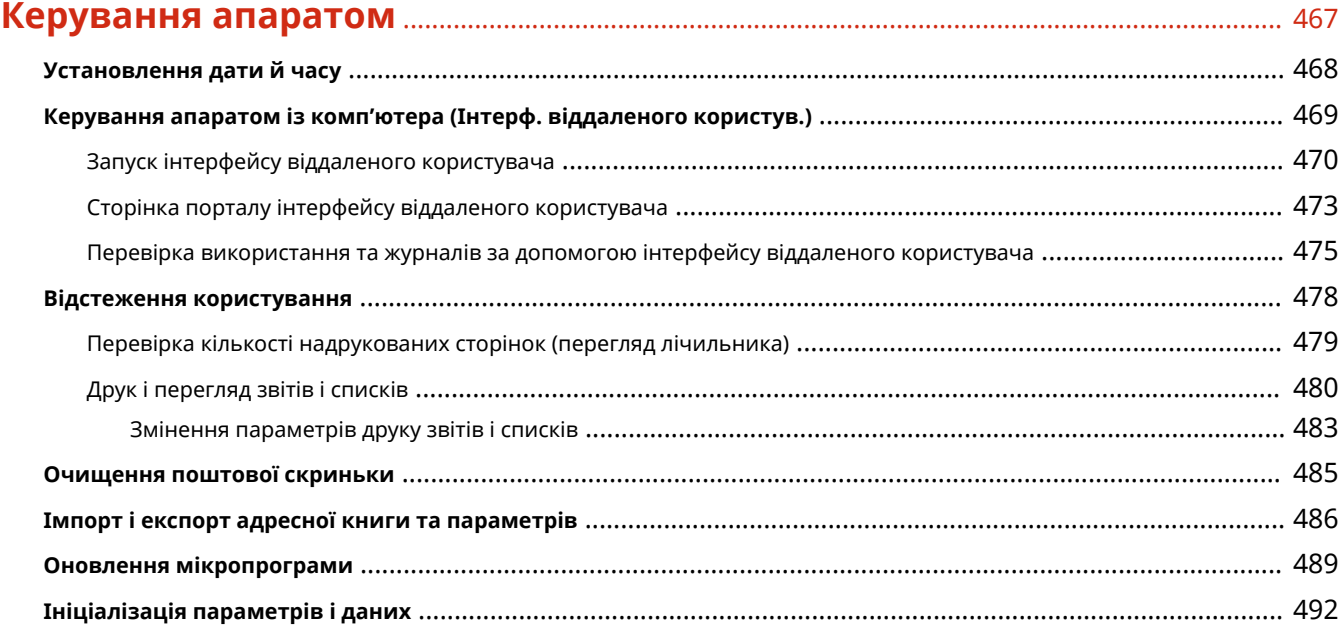

### **Елементи меню параметрів** [........................................................................................................ 497](#page-506-0) **[Настройки]** [......................................................................................................................................................... 498](#page-507-0)

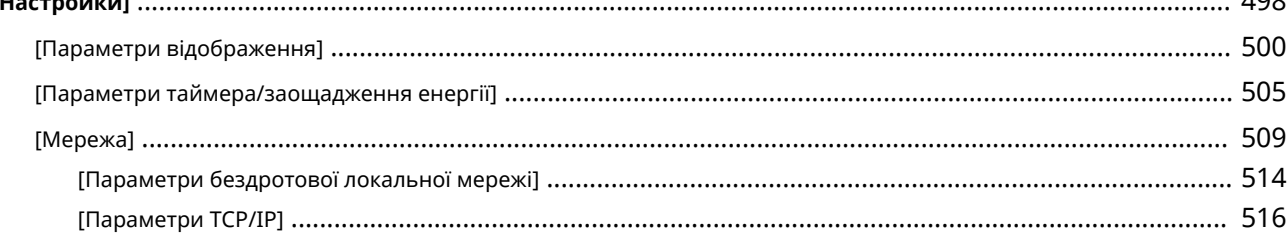

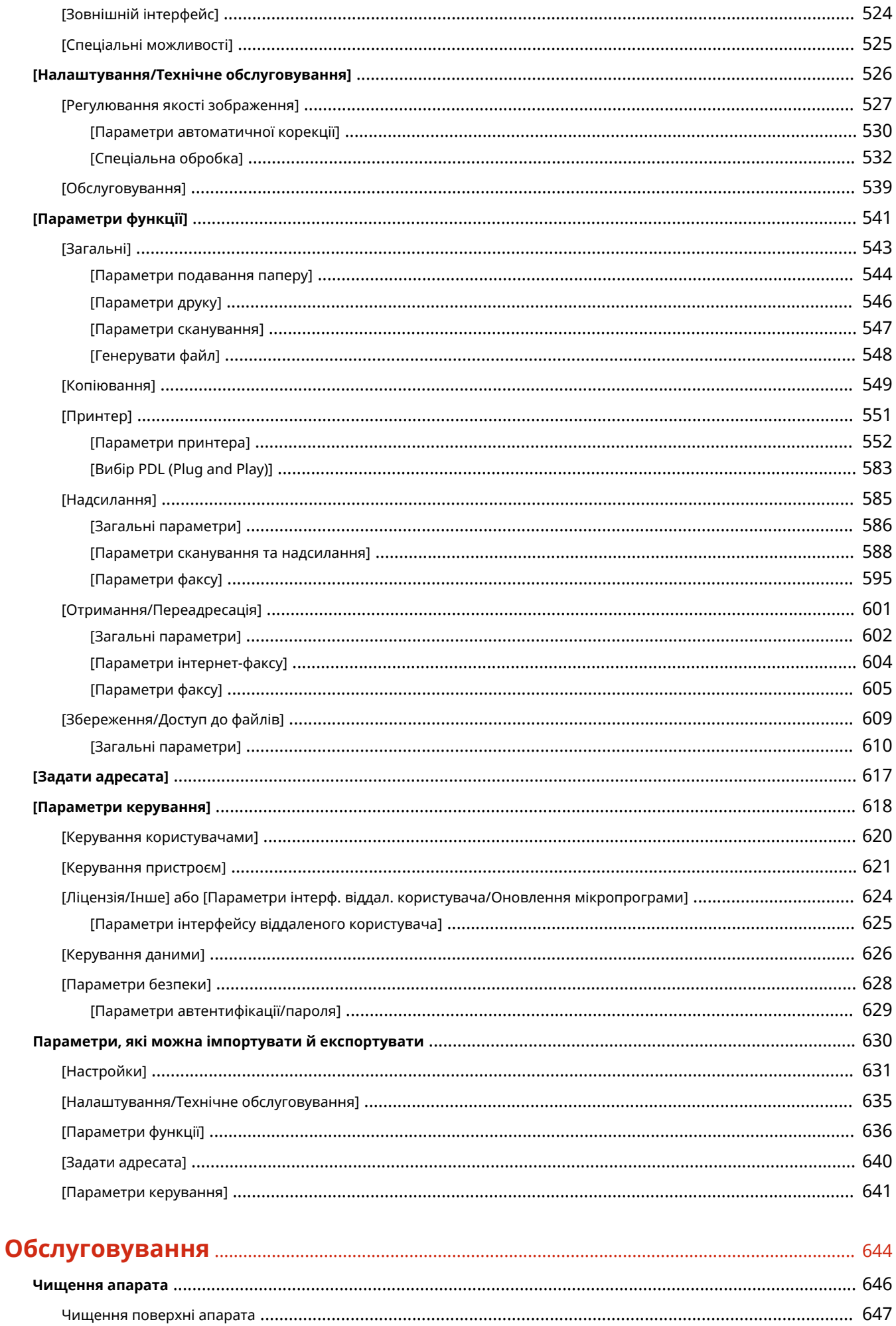

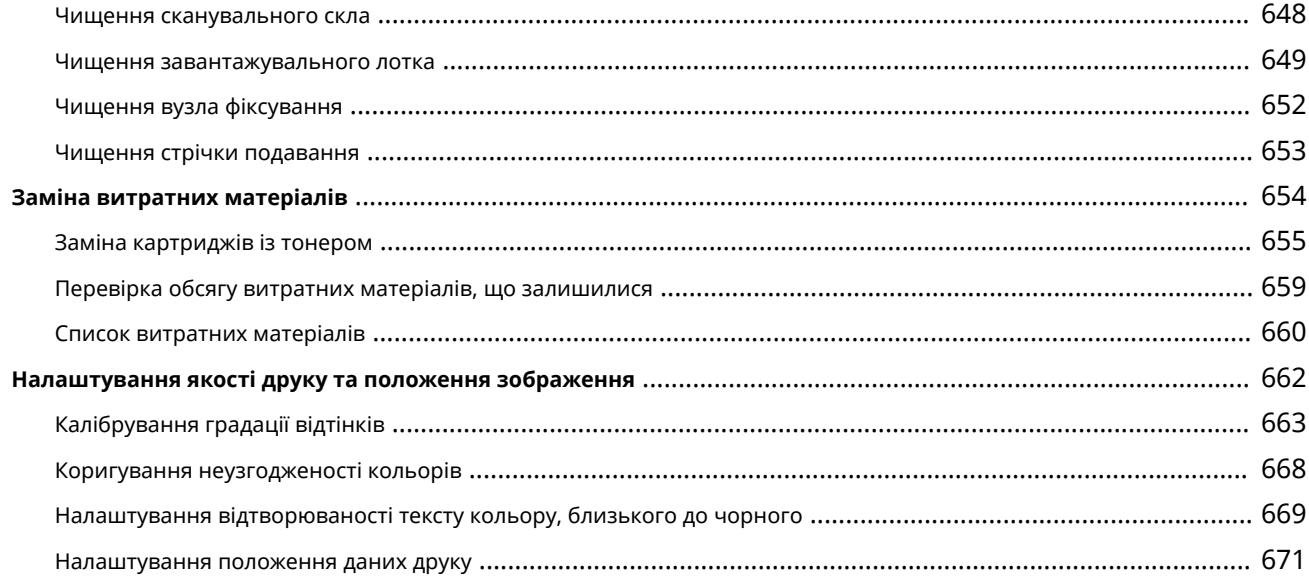

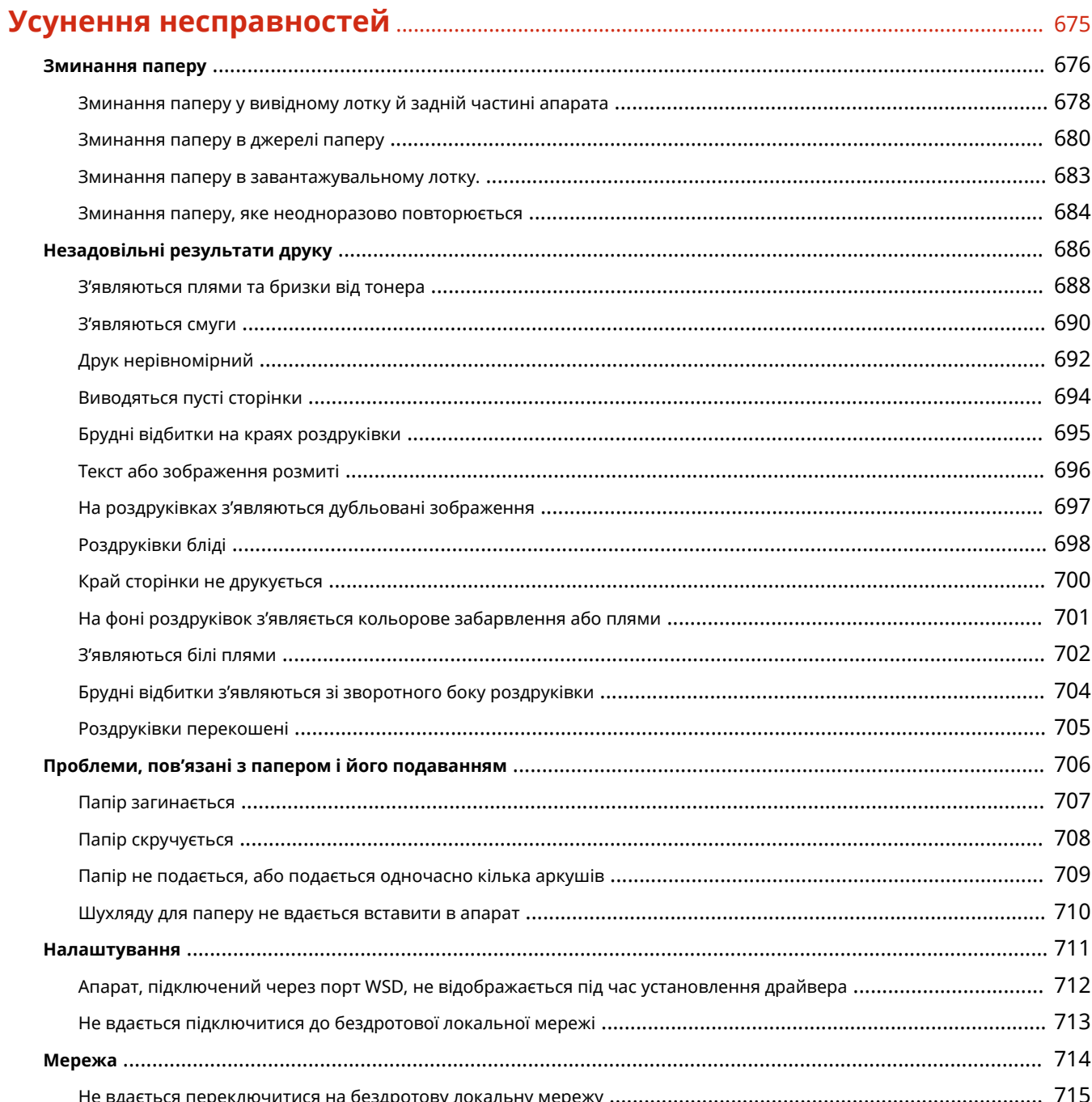

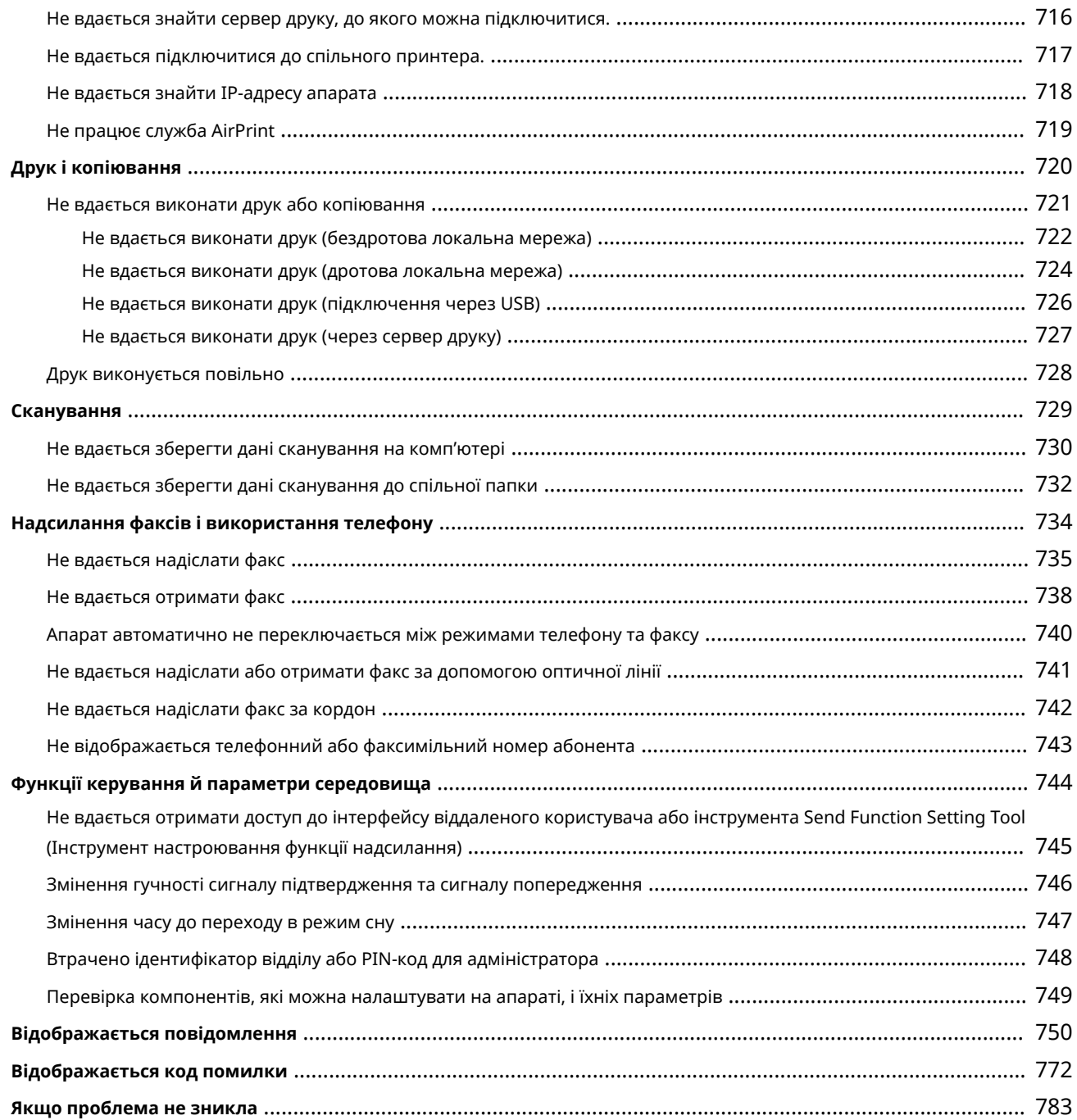

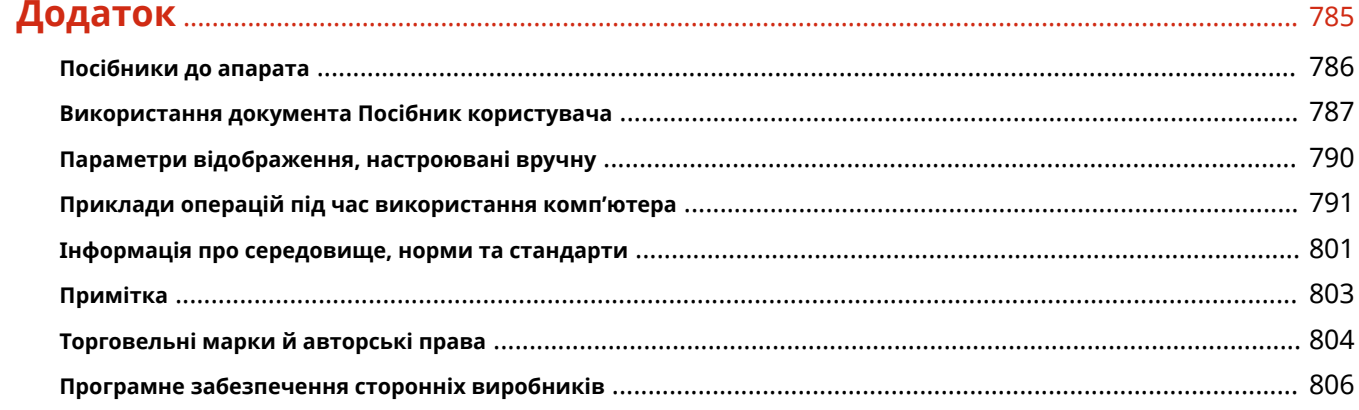

# Відомості про апарат

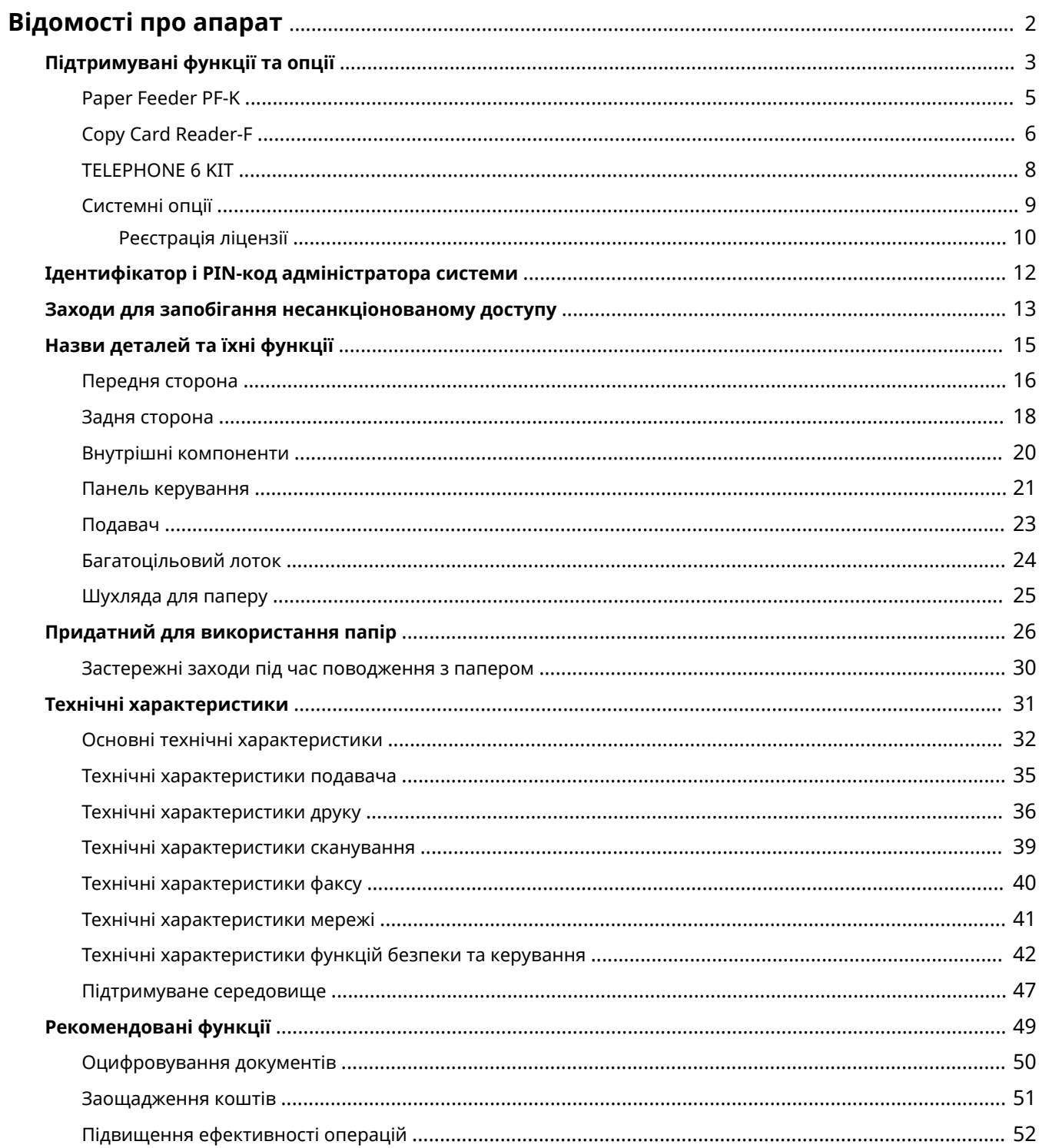

# <span id="page-11-0"></span>**Відомості про апарат**

8KJU-000

Перш ніж користуватись апаратом, ознайомтеся з основною інформацією про апарат, як-от підтримувані функції та опції, назви всіх деталей і технічні характеристики функцій. Також розгляньте систему керування апаратом і заходи безпеки.

#### **Основна інформація**

Підтримувані функції та додаткове приладдя відрізняються залежно від моделі. Докладніше див. в списку.

Ви можете також перевірити технічні характеристики приладдя.

#### **[Підтримувані функції та опції\(P. 3\)](#page-12-0)**

За потреби перевірте назви частин, придатний для використання папір і технічні характеристики функцій.

**[Назви деталей та їхні функції\(P. 15\)](#page-24-0)** 

**[Придатний для використання папір\(P. 26\)](#page-35-0)  [Технічні характеристики\(P. 31\)](#page-40-0)** 

#### **Інформація, потрібна для функцій керування**

Під час використання функцій керування входьте в систему за допомогою ідентифікатора адміністратора системи й PIN-коду. Попередньо встановлені ідентифікатор адміністратора системи й PIN-код залежать від моделі.

**[Ідентифікатор і PIN-код адміністратора системи\(P. 12\)](#page-21-0)** 

Якщо апарат використовується в мережевому середовищі, перегляньте приклади заходів для запобігання несанкціонованому доступу та розгляньте можливість впровадження таких заходів. **[Заходи для запобігання несанкціонованому доступу\(P. 13\)](#page-22-0)** 

#### **Корисні поради**

Тут наведено рекомендовані функції, які можна використовувати для оцифровування документів, зменшення витрат і підвищення ефективності операцій.

**[Рекомендовані функції\(P. 49\)](#page-58-0)** 

# <span id="page-12-0"></span>**Підтримувані функції та опції**

#### 8KJU-001

Посібник користувача (цей посібник) описує всі функції серій моделей, зокрема цього апарата. Деякі функції, наведені в документі Посібник користувача, можуть бути недоступні залежно від моделі. За допомогою таблиці нижче визначте підтримувані функції та приладдя для вашої моделі.

**Підтримувані функції(P. 3) [Підтримувані опції\(P. 4\)](#page-13-0)** 

### Підтримувані функції

: Підтримується : Не підтримується

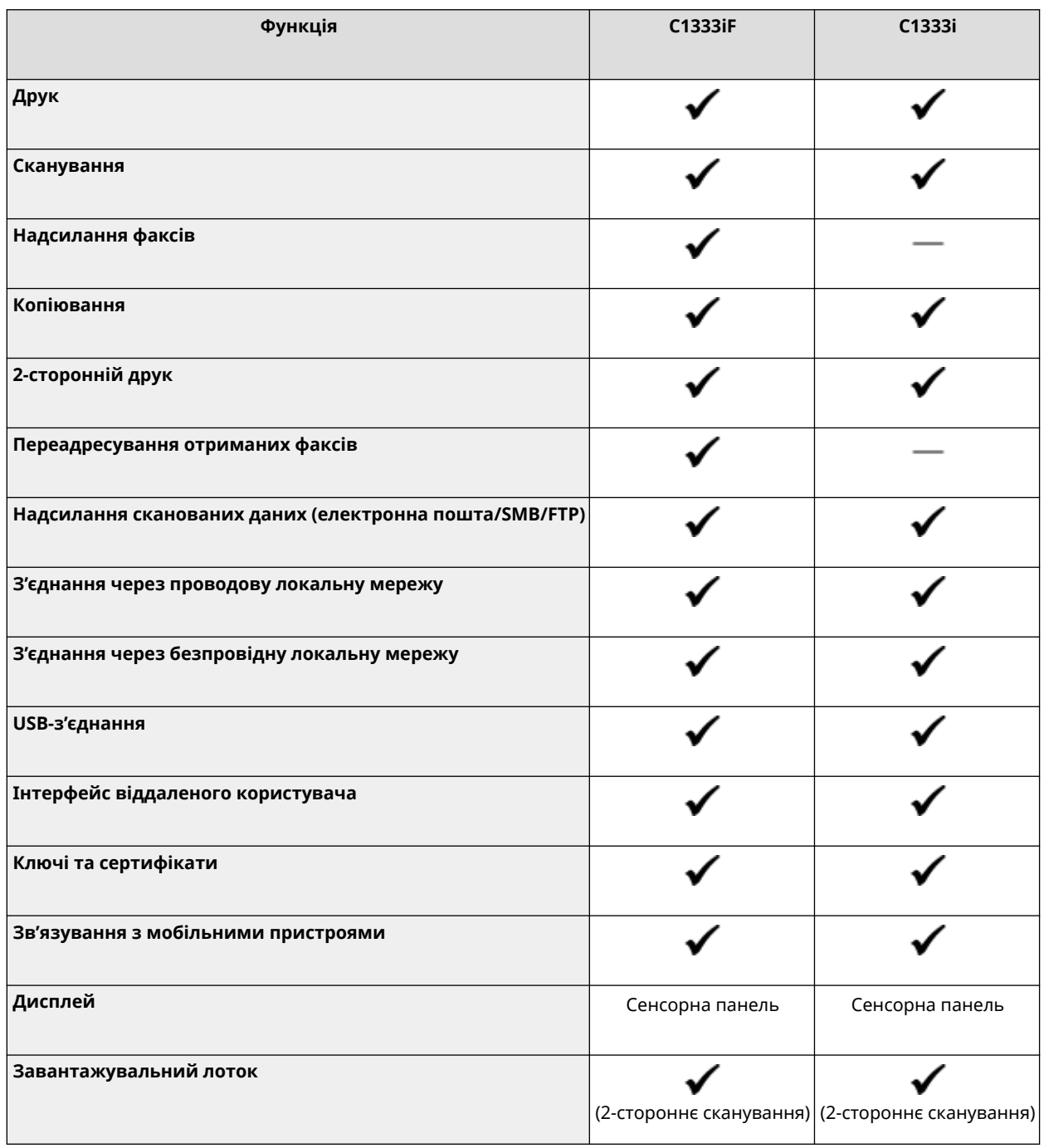

<span id="page-13-0"></span>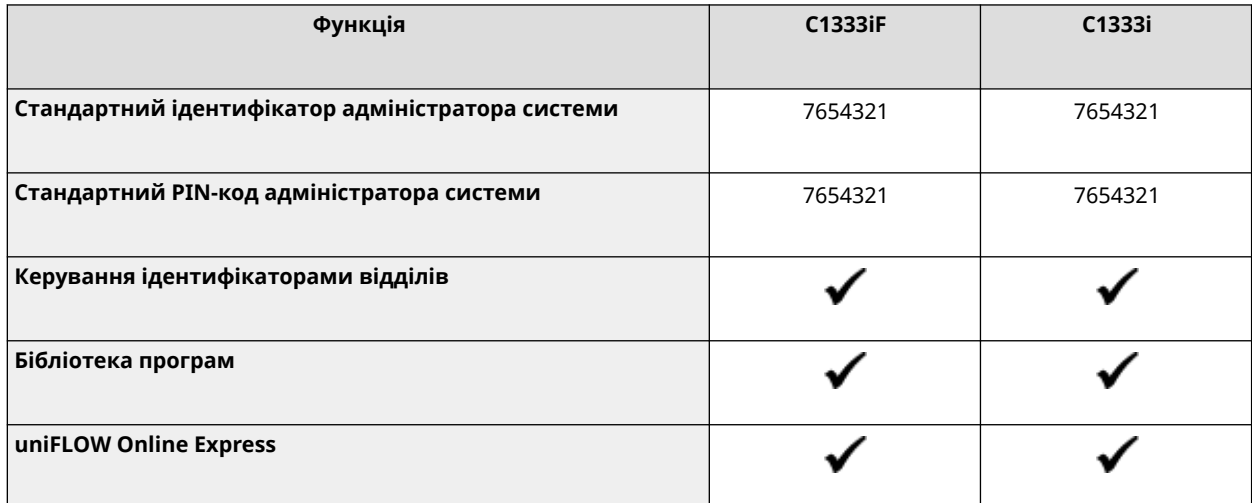

### **ПРИМІТКА**

● Докладні відомості про типи доступних драйверів див. на вебсайті Canon для вашої країни чи регіону. Або див. User Software CD-ROM/DVD-ROM (CD-диск/DVD-диск із програмним забезпеченням користувача).з комплекту постачання **https://global.canon/en/support/**

### Підтримувані опції

Можна використовувати різноманітні опції з урахуванням цілі.

- Додавання шухляди для паперу **[Paper Feeder PF-K\(P. 5\)](#page-14-0)**
- **Використання телефону та надсилання й отримання факсів вручну ©TELEPHONE 6 KIT(P. 8)**
- Використання системи автентифікації за картками **[Copy Card Reader-F\(P. 6\)](#page-15-0)**
- Створення штрих-кодів **[Barcode Printing Kit\(P. 9\)](#page-18-0)**
- Шифрування PDF-файлу чи додавання цифрового підпису **[Send PDF Security Feature Set\(P. 9\)](#page-18-0)**

: Підтримується : Не підтримується

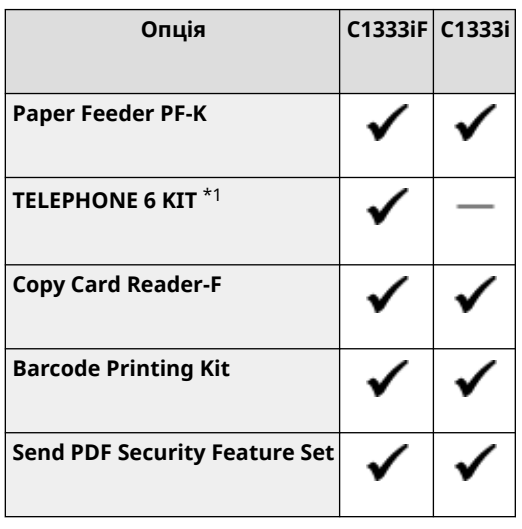

 $*1$  Це додаткове приладдя може бути недоступне залежно від країни чи регіону.

# <span id="page-14-0"></span>**Paper Feeder PF-K**

#### 8KJU-002

У разі частого використання паперу різних форматів або типів чи під час одночасного завантаження великих обсягів паперу встановлюйте додаткове приладдя Paper Feeder PF-K. Воно полегшує завантаження паперу. Докладні відомості про встановлення приладдя Paper Feeder PF-K див. в документі «Посібник із налаштування». **[Посібники до апарата\(P. 786\)](#page-795-0)** 

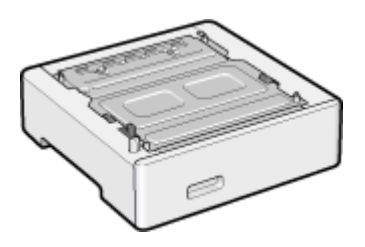

#### ◼Технічні характеристики

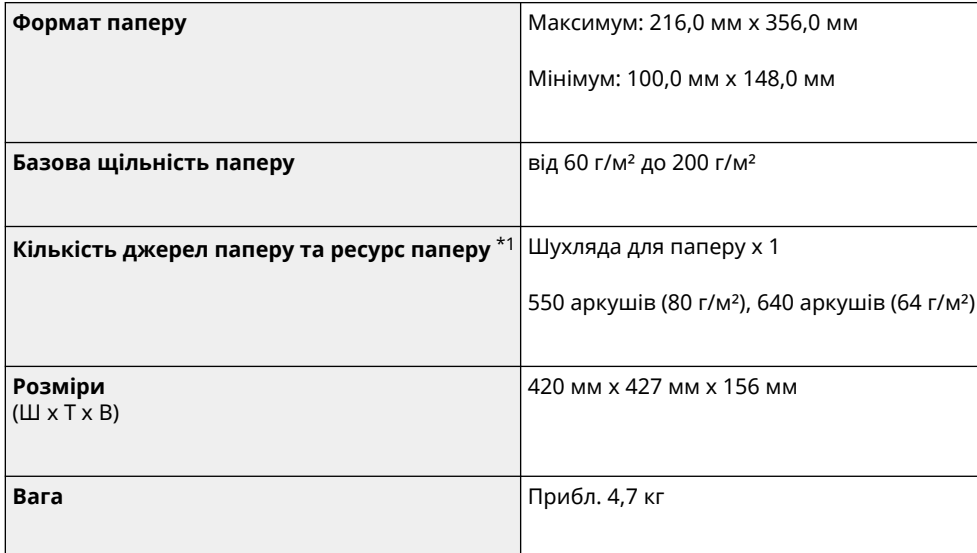

 $*$ 1 Залежить від середовища встановлення та використовуваного паперу.

# <span id="page-15-0"></span>**Copy Card Reader-F**

Якщо для керування ідентифікаторами відділів використовується система автентифікації за картками, установіть додатковий пристрій Copy Card Reader-F.

Щоб отримати докладні відомості про Copy Card Reader-F, зверніться до дилера чи представника служби підтримки.

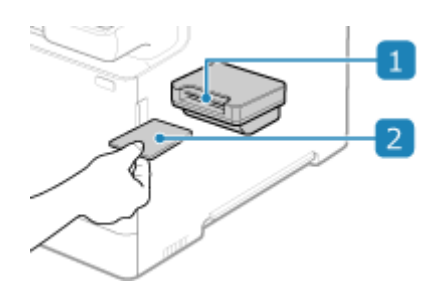

#### **Гніздо картки**

Коли на панелі керування відображається наведений нижче екран входу, вставте картку для входу в систему. Витягніть картку, що вийти з неї.

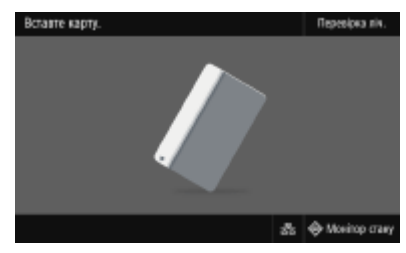

#### **2 Контрольна картка**

Можна використовувати наведені нижче картки. Вставте картку в напрямку стрілки, розташувавши картку лицевою стороною догори.

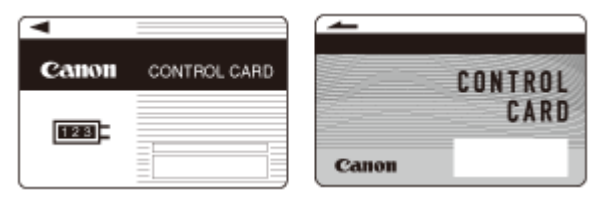

#### ◼Технічні характеристики

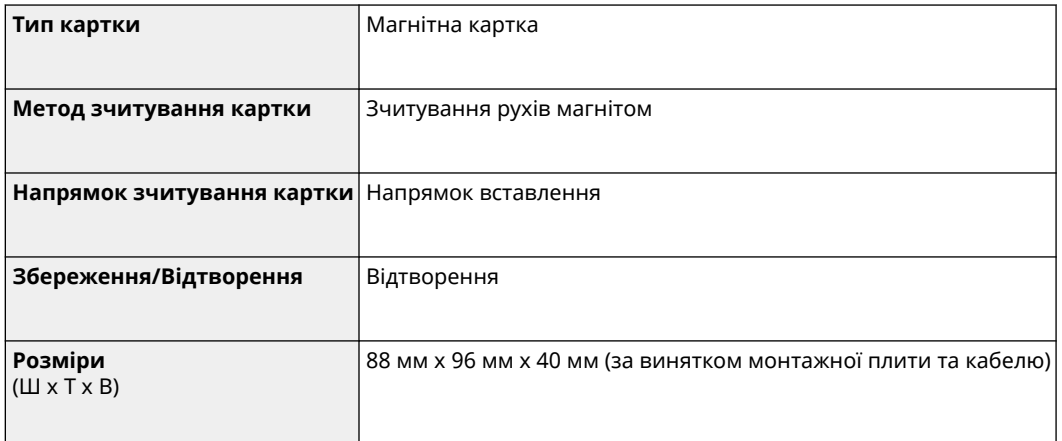

#### Відомості про апарат

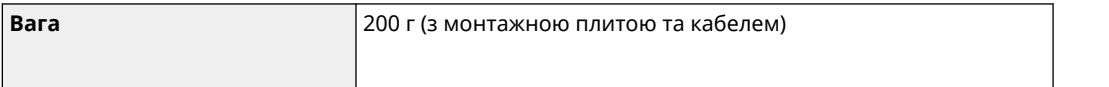

# <span id="page-17-0"></span>**TELEPHONE 6 KIT**

#### 8KJU-004

У разі використання з апаратом телефона для голосових викликів\*1 установіть додаткове приладдя TELEPHONE 6 KIT.

За допомогою слухавки можна також вручну надсилати й отримувати факси. Докладніші відомості про встановлення приладдя TELEPHONE 6 KIT див. в документі «Посібник із налаштування». **[Посібники до апарата\(P. 786\)](#page-795-0)** 

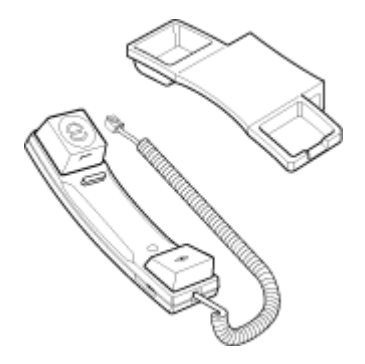

\*1 Апарат потрібно підключити до телефонної лінії.

# <span id="page-18-0"></span>**Системні опції**

8KJU-005

Системні опції дають змогу покращити продуктивність апарата.

### **Barcode Printing Kit(P. 9)**

**OSend PDF Security Feature Set(P. 9)** 

### Barcode Printing Kit

Додаткове приладдя Barcode Printing Kit дає змогу створювати штрих-коди в різних форматах. Докладні відомості про використання приладдя Barcode Printing Kit наведено в документі Barcode Printing Guide

(Посібник із друку штрих-кодів) на сайті онлайн-посібника.

#### **https://oip.manual.canon/**

\* Щоб використовувати додаткове приладдя Barcode Printing Kit, необхідно отримати ліцензійний ключ і зареєструвати його на апараті. **[Реєстрація ліцензії\(P. 10\)](#page-19-0)** 

\* Для друку штрих-кодів потрібно ввімкнути використання PCL. **[\[Особисті дані\]\(P. 560\)](#page-569-0)** 

### Send PDF Security Feature Set

За допомогою функції Send PDF Security Feature Set можна підвищити рівень безпеки PDF-файлів. Під час сканування документа та його перетворення на PDF-файл ця функція дає змогу створити зашифрований PDFфайл і додати цифровий підпис. **[Параметри сканування\(P. 287\)](#page-296-0)** 

\* Щоб використовувати функцію Send PDF Security Feature Set, необхідно отримати ліцензійний ключ і зареєструвати його на апараті. **[Реєстрація ліцензії\(P. 10\)](#page-19-0)** 

# <span id="page-19-0"></span>**Реєстрація ліцензії**

8KJU-006

Залежно від системної опції може знадобитись отримати ліцензійний ключ і зареєструвати його на апараті для запуску системної опції.

- **Крок 1. Отримання ліцензійного ключа(P. 10)**
- **Крок 2. Реєстрація ліцензійного ключа(P. 10)**

### Крок 1. Отримання ліцензійного ключа

У браузері на комп'ютері перейдіть за наведеною нижче URL-адресою та виконайте відповідні процедури на екрані для отримання ліцензійного ключа.

#### **http://www.canon.com/lms/license/**

Щоб отримати ліцензійний ключ, необхідно мати номер доступу до ліцензії та серійний номер апарата. Заздалегідь підготуйте ці дані.

#### **Перевірка номера доступу до ліцензії**

Перевірте номер доступу до ліцензії, указаний у відповідному сертифікаті, що входить у пакет додаткового приладдя.

**Як знайти серійний номер**

Екран [Головний] на панелі керування | [Монітор стану] | [Відомості про пристрій] | [Серійний номер]

- Крім того, цю інформацію можна переглянути за допомогою інтерфейсу віддаленого користувача на комп'ютері. **[Керування апаратом із комп'ютера \(Інтерф. віддаленого користув.\)\(P. 469\)](#page-478-0)**
- Цей номер також зазначений на етикетці з тильного боку апарата.

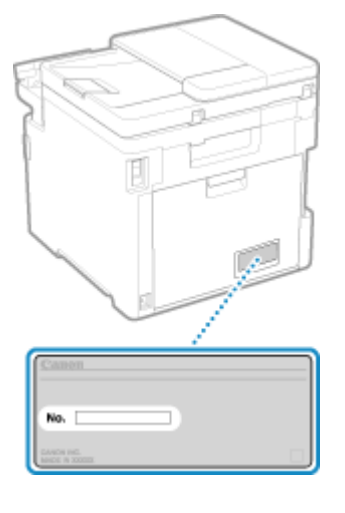

### Крок 2. Реєстрація ліцензійного ключа

Для реєстрації ліцензійного ключа використовуйте панель керування. Ліцензійний ключ не можна зареєструвати за допомогою інтерфейсу віддаленого користувача з комп'ютера. Потрібні права адміністратора.

### **1 На панелі керування натисніть [Меню] на екрані [Головний]. [Екран \[Головний\]](#page-133-0) [\(P. 124\)](#page-133-0)**

**2** Натисніть [Параметри керування] • [Ліцензія/Інше] • [Реєструвати ліцензію].

Якщо відобразиться екран входу в систему, введіть ідентифікатор і PIN-код адміністратора системи, а потім натисніть [Вх. до сист.]. **[Ідентифікатор і PIN-код адміністратора системи\(P. 12\)](#page-21-0)** 

- **3 Підтвердьте повідомлення та натисніть [OK].**
- **4 Введіть ліцензійний ключ і натисніть [Застосувати].**
	- ➠Розпочнеться реєстрація. Після її завершення відобразиться повідомлення [Встановлення завершене. Зміни набувають чинності після вимкнення й увімкнення живлення від електромережі.].
- **5 Натисніть [Закрити].**

### **6 Перезавантажте апарат. [Перезавантаження апарата\(P. 117\)](#page-126-0)**

**•••** Ліцензію буде зареєстровано.

# <span id="page-21-0"></span>**Ідентифікатор і PIN-код адміністратора системи**

Апарат підтримує режим адміністратора системи для перегляду та змінення важливих параметрів. Коли встановлено ідентифікатор адміністратора системи та PIN-код адміністратора системи, лише користувачі, які знають цю інформацію, можуть увійти в систему в режимі адміністратора системи.

Ідентифікатор адміністратора системи та PIN-код адміністратора системи встановлюються заздалегідь, як показано нижче.

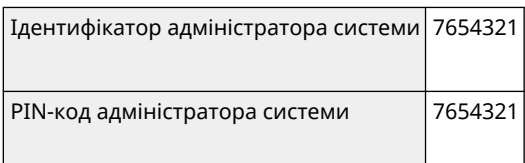

- Коли з'явиться екран входу в режим адміністратора системи, введіть наведені вище ідентифікатор і PIN-код для входу, якщо параметри за замовчуванням не змінювалися. Щоб увійти в інтерфейс віддаленого користувача в режимі адміністратора системи, потрібно змінити налаштований за замовчуванням PIN-код адміністратора системи.
- Змініть стандартні параметри для захисту інформації та надайте її лише вибраним адміністраторам.

Докладніше про те, як змінити та встановити ідентифікатор і PIN-код адміністратора системи, див. тут: **[Налаштування ідентифікатора відділу та PIN-коду для адміністратора\(P. 382\)](#page-391-0)** 

# <span id="page-22-0"></span>**Заходи для запобігання несанкціонованому доступу**

8KJU-008

Обов'язково прочитайте цей розділ, перш ніж користуватись апаратом у мережевому середовищі.

Принтери та багатофункціональні апарати підтримують низку корисних функцій у режимі підключення до мережі. Однак оскільки це також призводить до ризиків, пов'язаних із несанкціонованим доступом і перехопленням інформації по мережі, украй важливі заходи, впроваджені проти ризиків безпеці. У цьому розділі наведено приклади заходів проти несанкціонованого доступу, які можна впровадити під час налаштування в разі використання апарата в мережевому середовищі.

**Використання приватної IP-адреси(P. 13) Використання PIN-коду для захисту інформації(P. 13) [Застережні заходи під час використання інтерфейсу віддаленого користувача\(P. 14\)](#page-23-0)** 

### **ПРИМІТКА**

● Можна вжити додаткових заходів проти загроз безпеці на апараті, як-от обмежити обмін даними за допомогою брандмауера та використовувати шифроване за протоколом TLS з'єднання, щоб запобігти перехопленню інформації та маніпуляціям із нею. Вживайте необхідних заходів відповідно до середовища використання. **[Безпека\(P. 381\)](#page-390-0)** 

### Використання приватної IP-адреси

Є два типи IP-адрес: глобальна IP-адреса, що використовується для підключення до інтернету, і приватна IPадреса, яка використовується в локальній мережі, наприклад корпоративній локальній мережі.

Якщо апарату призначено глобальну IP-адресу, до нього можуть отримати доступ користувачі в інтернеті. Це призводить до збільшення ризиків витоку інформації через несанкціонований доступ із зовнішньої мережі. З іншого боку, якщо апарату призначено приватну IP-адресу, доступ до неї можуть отримати лише користувачі вашої локальної мережі. Таким чином, зменшується ризик несанкціонованого доступу порівняно з призначенням глобальної IP-адреси.

По суті, апарату слід призначити приватну IP-адресу. Приватна IP-адреса використовується в одному з наведених нижче діапазонів.

#### **Діапазони для приватних IP-адрес**

- 310.0.0.0 по 10.255.255.255
- З 172.16.0.0 по 172.31.255.255
- 3 192.168.0.0 по 192.168.255.255

Докладні відомості про призначення та підтвердження IP-адреси див. тут: **[Установлення адрес IPv4\(P. 76\)](#page-85-0)  [Установлення адрес IPv6\(P. 78\)](#page-87-0)** 

Якщо потрібно призначити глобальну IP-адресу апарату, то можете створити середовище для запобігання зовнішньому доступу, наприклад за допомогою брандмауера, щоб зменшити ризики несанкціонованого доступу. Зверніться до адміністратора мережі, щоб дізнатися, як упроваджуються заходи з безпеки мережі.

### Використання PIN-коду для захисту інформації

Налаштувавши PIN-код для захисту інформації, що зберігається на апараті, ви можете зменшити ризик витоку чи несанкціонованого використання інформації, якщо сторонній зловмисник спробує отримати несанкціонований доступ до неї.

#### Відомості про апарат

<span id="page-23-0"></span>PIN-код можна встановити для вказаних нижче функцій. Лише користувачі. які знають PIN-код, зможуть використовувати ці функції та отримувати доступ до інформації на апараті.

#### **Інтерфейс віддаленого користувача**

Можна вимагати від користувача введення PIN-коду доступу до інтерфейсу віддаленого користувача під час використання цієї функції.

#### **[Налаштування PIN-коду для використання інтерфейсу віддаленого користувача\(P. 451\)](#page-460-0)**

#### **Ідентифікатор адміністратора системи**

Можна вимагати від користувача введення ідентифікатора та PIN-коду адміністратора системи в разі змінення будь-яких важливих параметрів.

**[Налаштування ідентифікатора відділу та PIN-коду для адміністратора\(P. 382\)](#page-391-0)** 

#### **Адресна книга**

Можна вимагати від користувача введення PIN-коду адресної книги під час додавання нових і редагування наявних записів.

**[Обмеження можливості реєстрації адрес в адресній книзі та її редагування за допомогою PIN](#page-458-0)[коду\(P. 449\)](#page-458-0)** 

### Застережні заходи під час використання інтерфейсу віддаленого користувача

● Не відкривайте інші вебсайти під час використання інтерфейсу віддаленого користувача.

● Після використання інтерфейсу віддаленого користувача обов'язково вийдіть із системи та закрийте браузер.

# <span id="page-24-0"></span>**Назви деталей та їхні функції**

8KJU-009

#### **Передня сторона**

Див. ці деталі з передньої сторони під час експлуатації апарата. **[Передня сторона\(P. 16\)](#page-25-0)** 

- Налаштуйте параметри, керуючи апаратом за допомогою панелі керування. **[Панель керування\(P. 21\)](#page-30-0)**
- Розмістіть оригінальний примірник на сканувальному склі або в завантажувальному лотку під час сканування, надсилання факсу чи копіювання. **[Подавач\(P. 23\)](#page-32-0)**
- Завантажте друкувальний і копіювальний папір у такі джерела паперу:

**[Багатоцільовий лоток\(P. 24\)](#page-33-0)  [Шухляда для паперу\(P. 25\)](#page-34-0)** 

#### **Задня сторона**

Перевірите задні деталі під час встановлення та підключення апарата й усунення зминання паперу. **[Задня сторона\(P. 18\)](#page-27-0)** 

#### **Внутрішні компоненти**

Витягніть лоток картриджів із тонером під час заміни картриджів із тонером. **[Внутрішні компоненти\(P. 20\)](#page-29-0)** 

### <span id="page-25-0"></span>**Передня сторона**

8KJU-00A

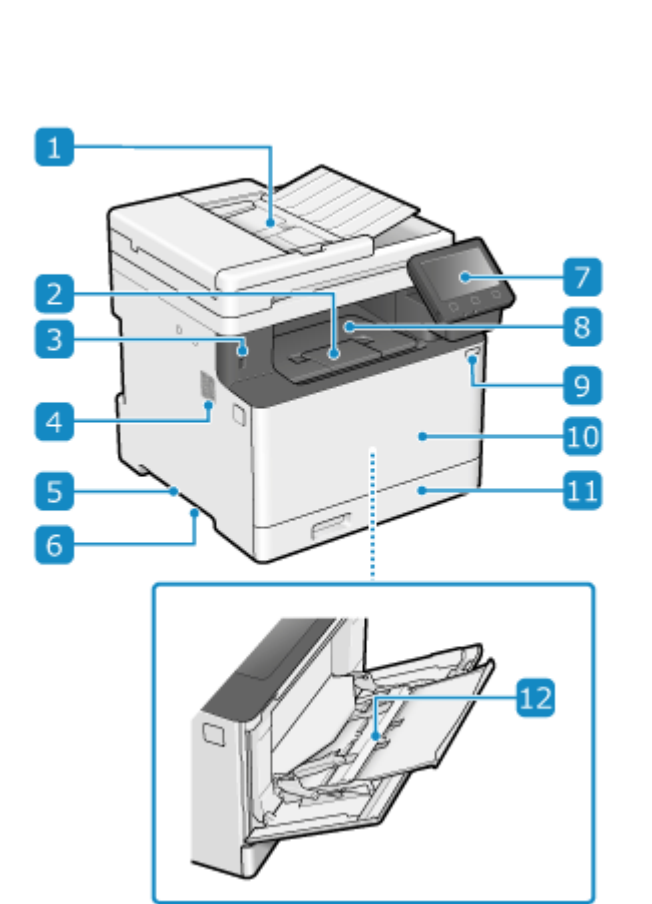

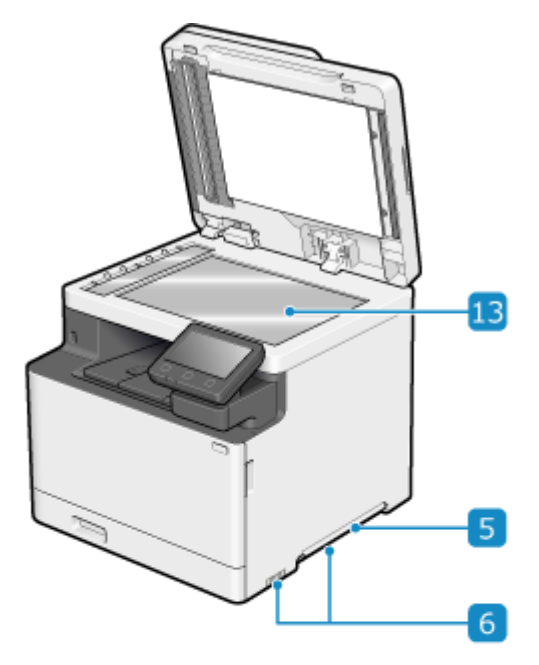

#### **Подавач**

У подавачі можна розмістити кілька аркушів оригінальних примірників. Вони подаються та скануються автоматично по одному. **[Подавач\(P. 23\)](#page-32-0)** 

#### **Обмежувач паперу**

Відкрийте обмежувач паперу, щоб запобігти випаданню паперу з вивідного лотка.

#### **USB-порт (для USB-пристроїв)**

Можна підключити доступний у продажу USB-накопичувач або USB-клавіатуру.

#### **Динамік**

Видає звуки оповіщень про стан факсимільного зв'язку, операцій і апарата. **[Регулювання гучності \(для моделей із функцією надсилання факсів\)\(P. 201\)](#page-210-0)  [Регулювання гучності \(для моделей без функції надсилання факсів\)\(P. 204\)](#page-213-0)** 

#### **Ручки для перенесення**

Під час переміщення тримайте апарат за ручки для перенесення.

\* Під час переміщення апарата не намагайтеся переміщувати його самі. Натомість зверніться до місцевого вповноваженого дилера Canon.

#### **Вентиляційні отвори**

Повітря всередині апарата виходить через вентиляційні отвори для охолодження внутрішніх компонентів апарата.

Не ставте предмети біля вентиляційних отворів, бо це може завадити вентиляції.

#### **Панель керування**

Використовуйтедисплей і клавіші для керування апаратом та підтвердження операцій і стану. О **[Панель керування\(P. 21\)](#page-30-0)** 

#### **Вивідний лоток**

У вивідний лоток виводяться роздруковані та скопійовані аркуші паперу.

#### **Перемикач живлення**

Увімкнення та вимкнення живлення апарата. **[Увімкнення та вимкнення апарата\(P. 112\)](#page-121-0)** 

#### **Передня кришка**

Відкрийте передню кришку в разі заміни картриджів із тонером.

#### **Шухляда для паперу**

Завантажте папір, який зазвичай використовуєте, у шухляду для паперу. **[Шухляда для](#page-34-0) [паперу\(P. 25\)](#page-34-0)** 

#### **Багатоцільовий лоток**

Щоб тимчасово використовувати папір, не завантажений у шухляду для паперу, завантажте його в багатоцільовий лоток. **[Багатоцільовий лоток\(P. 24\)](#page-33-0)** 

#### **В Скло експонування**

Розміщуйте книги, товстий папір, тонкий папір та інші оригінальні посібники, які не можна розміщувати в завантажувальному лотку, на сканувальне скло для копіювання чи сканування. Розташовані оригінальні посібники скануються у фіксованому положенні. **[Розміщення](#page-150-0) [оригінальних примірників\(P. 141\)](#page-150-0)** 

### **ПРИМІТКА**

● Щоб забезпечити ефективне використання апарата, регулярно чистьте поверхню та сканувальне скло.

**[Чищення поверхні апарата\(P. 647\)](#page-656-0)  [Чищення сканувального скла\(P. 648\)](#page-657-0)** 

- Очистьте завантажувальний лоток, якщо під час його використання спостерігаються такі симптоми:  $\bullet$ **[Чищення завантажувального лотка\(P. 649\)](#page-658-0)** 
	- оригінальні примірники брудняться;
	- оригінальні примірники часто застрягають;
	- на роздруківках з'являються плями після сканування, копіювання чи надсилання факсів.

### <span id="page-27-0"></span>**Задня сторона**

8KJU-00C

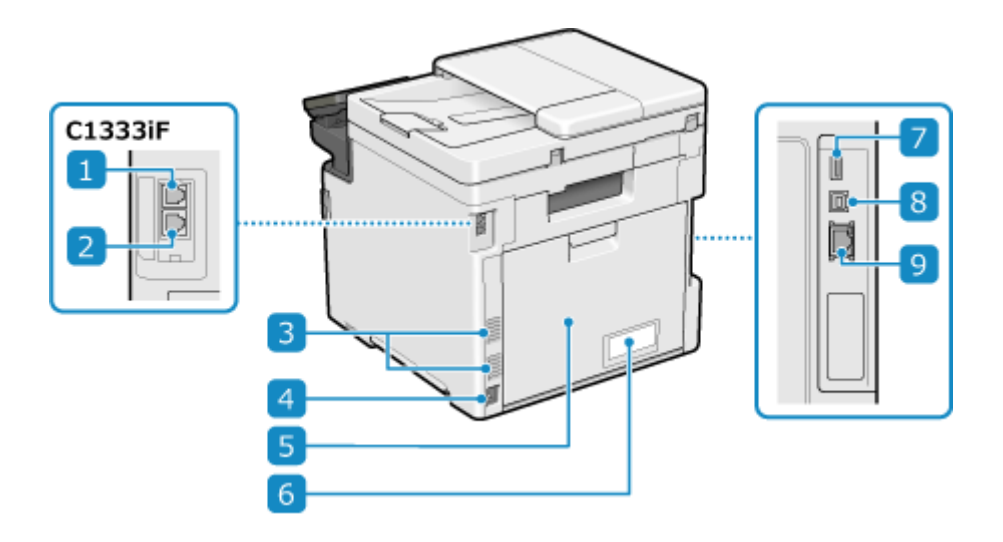

#### **Гніздо підключення телефонної лінії (LINE)**

Підключіть апарат до телефонної лінії за допомогою телефонного шнура з комплекту постачання.

#### **Гніздо підключення слухавки (HAND SET) / гніздо підключення**

#### **зовнішнього телефона (EXT.)**

Підключіть додаткове приладдя TELEPHONE 6 KIT або доступний у продажу телефон до цього гнізда.

#### **Вентиляційні отвори**

Повітря всередині апарата виходить через вентиляційні отвори для охолодження внутрішніх компонентів апарата. Не ставте предмети біля вентиляційних отворів, бо це може завадити вентиляції.

#### **Гніздо живлення**

Сюди підключається шнур живлення.

#### **Задня кришка**

Відкрийте задню кришку в разі зминання паперу всередині апарата.

#### **Табличка з технічними даними**

На цій табличці наведено серійний номер, який потрібен під час запитів про апарат.

#### **USB-порт (для USB-пристроїв)**

До USB-порту можна підключити доступну в продажу USB-клавіатуру.

#### **USB-порт (для підключення комп'ютера)**

До USB-порту можна підключити комп'ютер за допомогою доступного в продажу USB-кабелю.

### **Порт підключення до локальної мережі**

Апарат можна підключити до проводової локальної мережі за допомогою доступного в продажу кабелю Ethernet, підключеного до порту локальної мережі.

# <span id="page-29-0"></span>**Внутрішні компоненти**

8KJU-00E

Установіть картриджі з тонером на апарат. **[Заміна картриджів із тонером\(P. 655\)](#page-664-0)** 

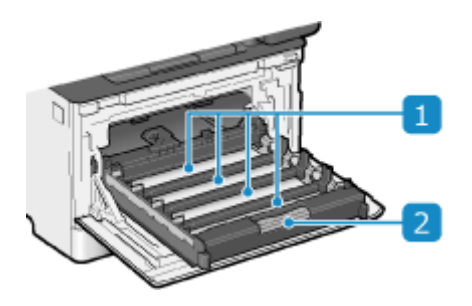

#### **Гнізда**

Установіть жовтий (Y), пурпуровий (M), блакитний (C) і чорний (K) картриджі з тонером у гнізда від заднього до переднього відповідно. На гніздах є етикетки, на яких указано колір відповідного картриджа з тонером.

#### **Лоток картриджів із тонером**

Витягніть лоток картриджів із тонером під час заміни картриджів із тонером.

### <span id="page-30-0"></span>**Панель керування**

Налаштуйте параметри, керуючи апаратом за допомогою панелі керування.

Якщо дисплей погано видно, налаштуйте кут, під яким розташовано панель керування, як показано праворуч.

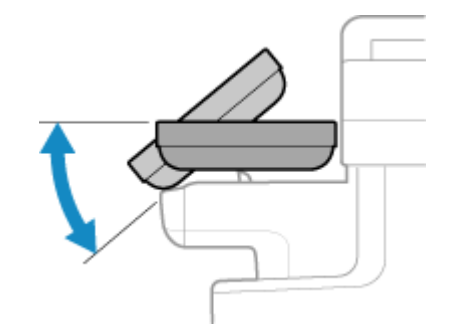

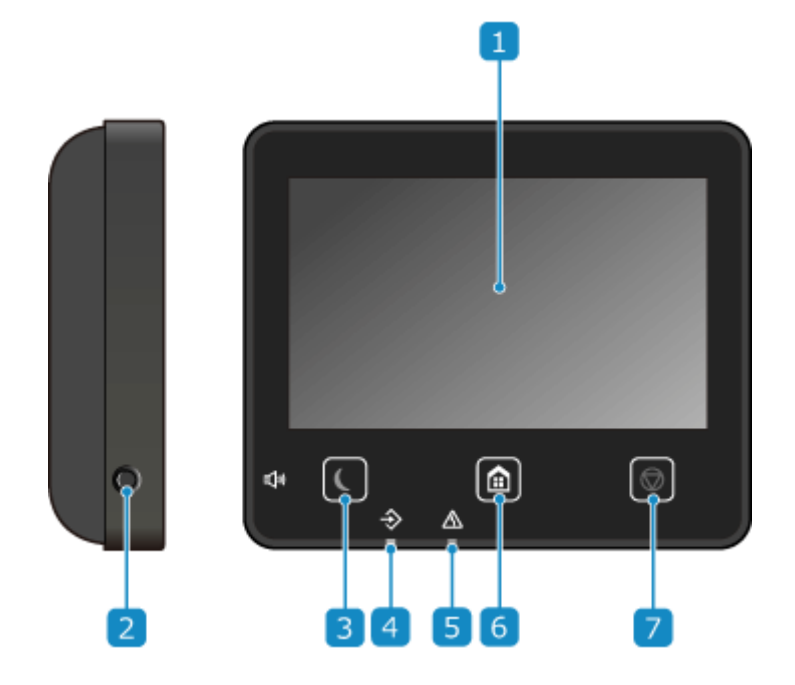

#### **Дисплей**

Тут відображаються екрани для керування функціями. використанням, повідомленнями та іншою інформацією. Цією сенсорною панеллю можна керувати, торкаючись безпосередньо екрана пальцем. **[Використання панелі керування\(P. 121\)](#page-130-0)** 

#### **• Клавіша Гучність звуку (**  $\Box$  )

Регулювання гучності.

**[Регулювання гучності \(для моделей із функцією надсилання факсів\)\(P. 201\)](#page-210-0)  [Регулювання гучності \(для моделей без функції надсилання факсів\)\(P. 204\)](#page-213-0)** 

#### **В Клавіша енергозбереження ( )**

Переведення апарата в режим сну для зменшення споживання енергії. У режимі сну індикатор світиться жовто-зеленим. **[Зменшення споживання енергії \(режим сну\)\(P. 119\)](#page-128-0)** 

#### **Індикатор даних**

Блимає, коли виконується операція, наприклад під час обміну даними чи друку. Світиться, коли очікується обробка даних.

Відомості про апарат

#### **Індикатор помилки**

Блимає або світиться в разі зминання паперу чи іншої помилки.

### **(6) Клавіша Домашня сторінка ( 4)**

Відображається екран [Головний]. **[Екран \[Головний\]\(P. 124\)](#page-133-0)** 

### **Клавіша «Стоп» ( )**

Скасування операції, що виконується.

## <span id="page-32-0"></span>**Подавач**

8KJU-00H

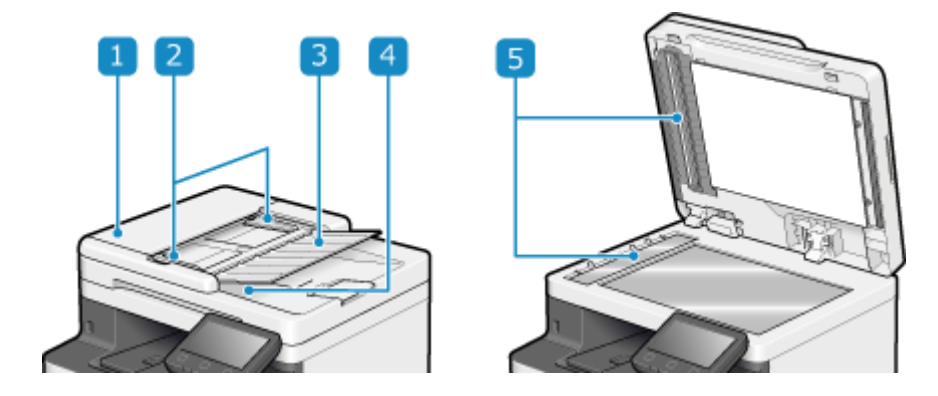

#### **Кришка подавача**

Відкрийте кришку завантажувального лотка під час чищення його внутрішніх компонентів або усунення зминання паперу всередині завантажувального лотка.

#### **Пересувні напрямники**

Вирівняйте пересувні напрямники вздовж країв оригінальних примірників, щоб належним чином розташувати їх.

#### **Лоток постачання оригіналів**

У лоток постачання оригінальних примірників можна помістити кілька оригінальних примірників. **[Розміщення оригінальних примірників\(P. 141\)](#page-150-0)** 

#### **Лоток виведення оригіналів**

Скановані оригінальні примірники виводяться в лоток виведення оригінальних примірників.

#### **Область сканування документів, що подаються**

Скануються оригінальні примірники, розміщені в завантажувальний лоток.

# **ВАЖЛИВО**

● Не кладіть жодні предмети на лоток виведення оригінальних примірників. Це може призвести до їхнього пошкодження.

### **ПРИМІТКА**

- Очистьте завантажувальний лоток, якщо під час його використання спостерігаються такі симптоми:  $\bullet$ **[Чищення завантажувального лотка\(P. 649\)](#page-658-0)** 
	- оригінальні примірники брудняться;
	- оригінальні примірники часто застрягають;
	- на роздруківках з'являються плями після сканування, копіювання чи надсилання факсів.

# <span id="page-33-0"></span>**Багатоцільовий лоток**

8KJU-00J

У багатоцільовий лоток завантажується папір для тимчасового використання. **[Завантаження паперу в](#page-159-0) [багатоцільовий лоток\(P. 150\)](#page-159-0)** 

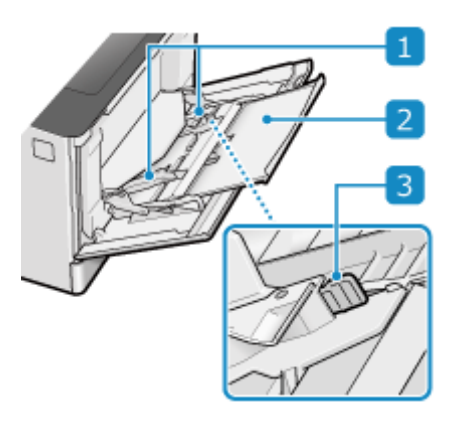

#### **Напрямники для паперу**

Вирівняйте напрямники для паперу вздовж країв оригінальних примірників, щоб належним чином розташувати папір.

#### **Лоток для паперу**

Витягніть лоток для паперу під час завантаження паперу.

#### **Важіль розблокування**

Перемістіть напрямники для паперу, натискаючи на важіль скасування блокування.

### <span id="page-34-0"></span>**Шухляда для паперу**

8KJU-00K

Завантажте папір, який зазвичай використовуєте, у шухляду для паперу. **[Завантаження паперу в шухляду](#page-154-0) [для паперу\(P. 145\)](#page-154-0)** 

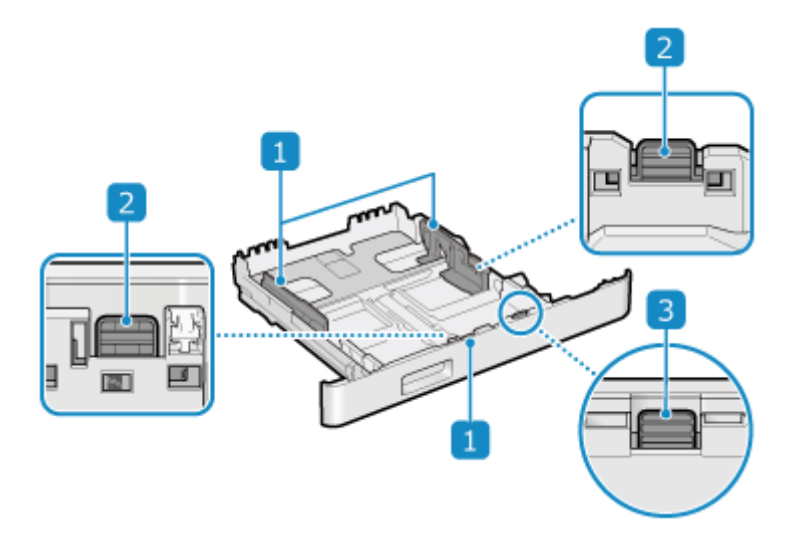

#### **Напрямники для паперу**

Вирівняйте напрямники для паперу вздовж країв оригінальних примірників, щоб належним чином розташувати папір.

#### **Важіль розблокування**

Перемістіть напрямники для паперу, натискаючи на важіль скасування блокування.

#### **Важіль розблокування (для розширення шухляди для паперу)**

Завантажуючи папір, довший за формат A4, потягніть за шухляду для паперу на себе, натискаючи на важіль скасування блокування.

\* Коли шухляду для паперу висунуто з апарата, вона не поміщається в ньому повністю.

# <span id="page-35-0"></span>**Придатний для використання папір**

8KJU-00L

Нижче наведено формати й типи паперу, який можна використовувати на апараті.

**Придатні для використання формати паперу(P. 26) [Придатні для використання типи паперу\(P. 27\)](#page-36-0)  • Непридатний папір(Р. 29)** 

# **ПРИМІТКА**

● Під час поводження з папером і його зберігання вживайте застережних заходів. **[Застережні заходи](#page-39-0) [під час поводження з папером\(P. 30\)](#page-39-0)** 

### Придатні для використання формати паперу

 $\checkmark$ : придатний для використання  $\quad \times$ : непридатний для використання

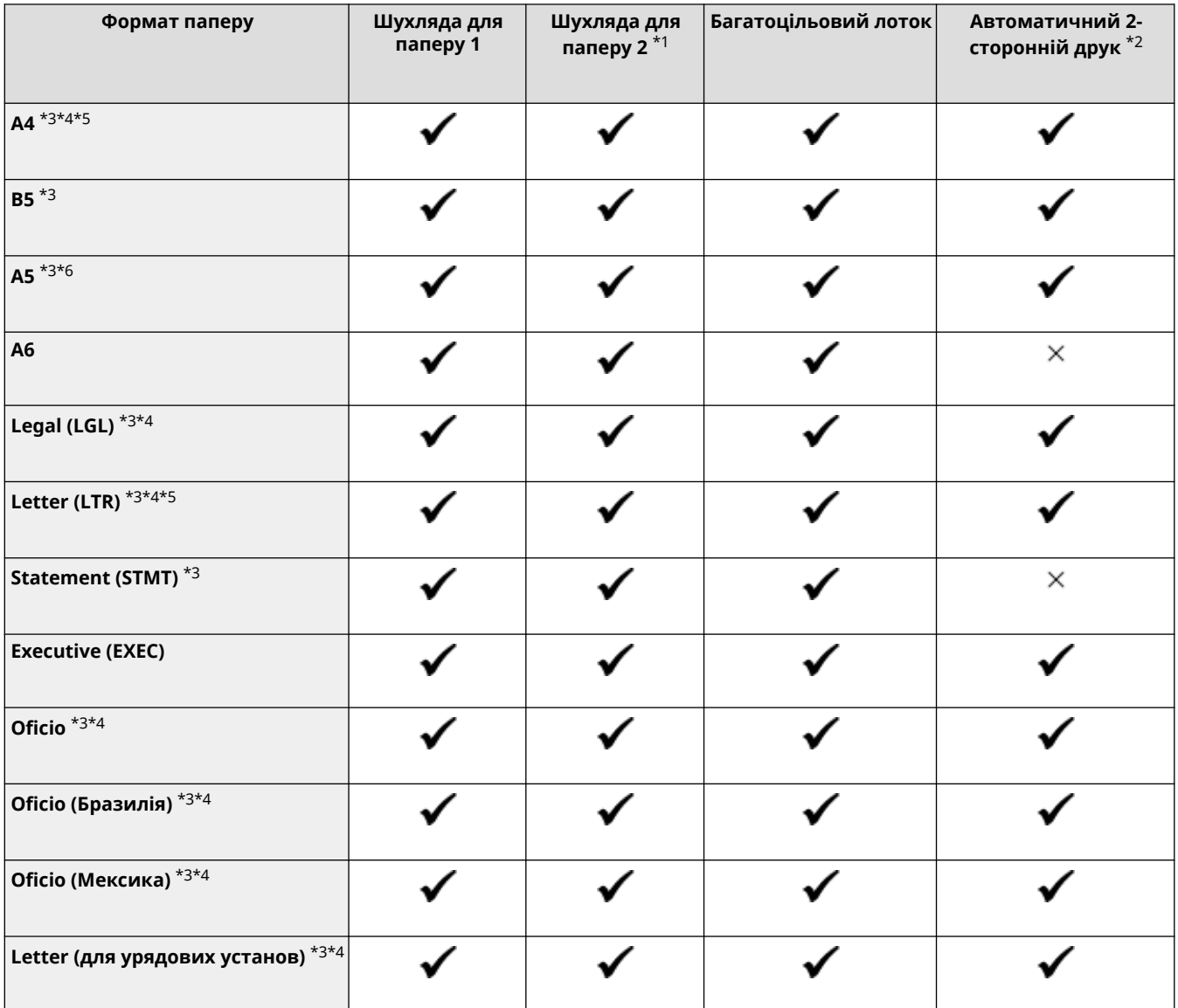
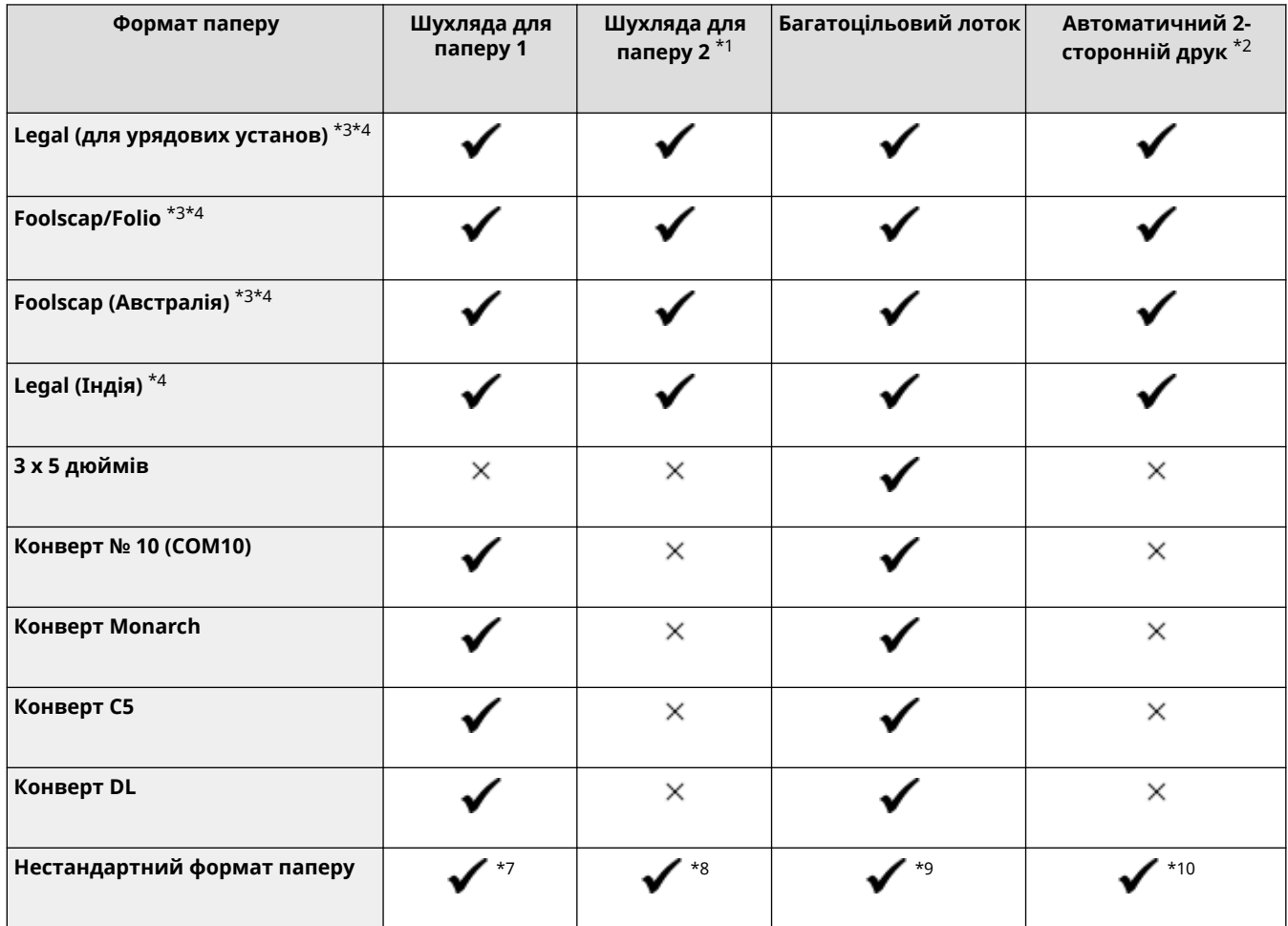

\*1 Додатковий пристрій Paper Feeder PF-K

 $*$ 2 Автоматичний друк з обох сторін без повторного завантаження паперу.

\*3 Увімкнення друку отриманих факсів.

\*4 Увімкнення друку отриманих факсів I-Fax.

\*5 Увімкнення друку звітів і списків.

\*6 Увімкнення завантаження паперу в книжковій або альбомній орієнтації.

 $*$ 7 Можна використовувати нестандартний розмір від 98,0 мм х 148,0 мм до 216,0 мм х 356,0 мм.

 $*$ 8 Можна використовувати нестандартний розмір від 100,0 мм х 148,0 мм до 216,0 мм х 356,0 мм.

 $*$ 9 Можна використовувати нестандартний розмір від 76,0 мм х 127,0 мм до 216,0 мм х 356,0 мм.

 $*10$  Можна використовувати нестандартний розмір від 148,0 мм х 148,0 мм до 216,0 мм х 356,0 мм.

### Придатні для використання типи паперу

Можна використовувати папір без хлору.

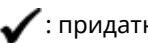

 $\checkmark$ : придатний для використання  $\quad$   $\times$ : непридатний для використання

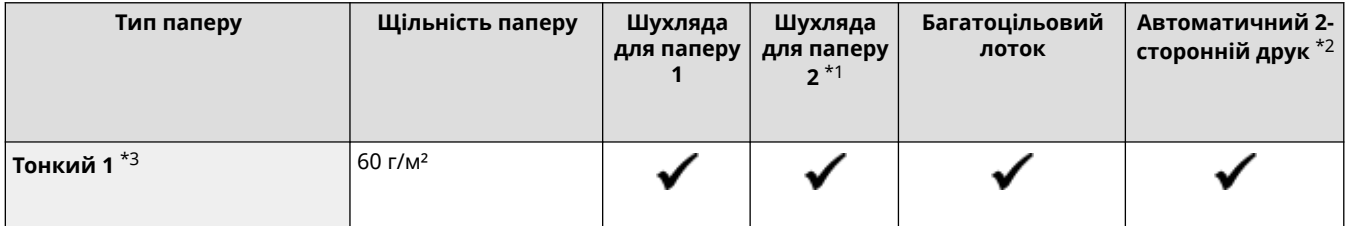

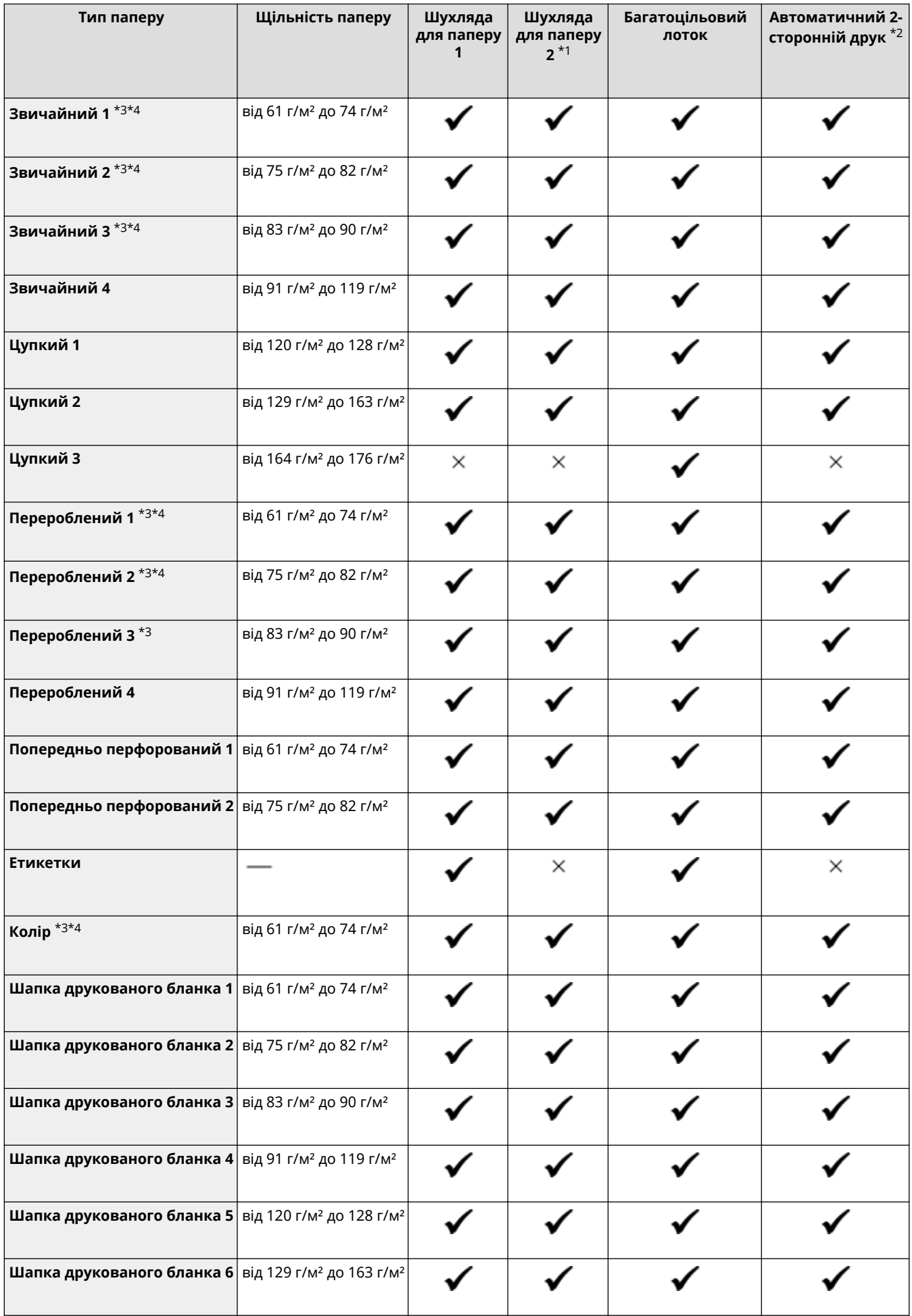

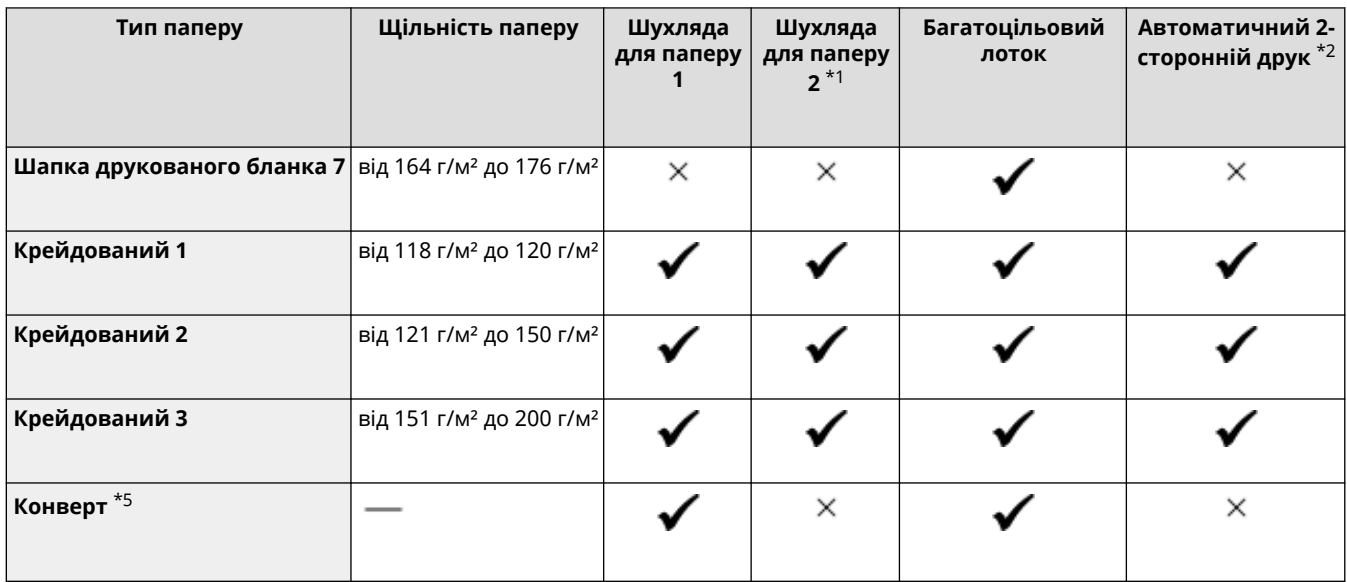

\*1 Додатковий пристрій Paper Feeder PF-K

 $*$ 2 Автоматичний друк з обох сторін без повторного завантаження паперу.

\*3 Увімкнення друку отриманих факсів і факсів I-Fax.

\*4 Увімкнення друку звітів і списків.

\*5 Якщо вказати нестандартний розмір, для типу паперу відобразяться варіанти [Конверт 1] і [Конверт 2]. Якщо за використання параметра [Конверт 1] не вдається виконати друк належним чином, наприклад через спікання тонера, спробуйте скористатися параметром [Конверт 2].

### Непридатний папір

Перед другом перевірте, чи папір придатний для використання. Не використовуйте такі типи паперу, тому що це може призвести до зминання паперу чи помилок під час друку:

- **•** зім'ятий, загнутий, закручений, порваний або вологий папір<sup>\*1</sup>;
- тонкий солом'яний папір, дуже тонкий папір, шорсткий папір, глянсовий папір;
- папір з клеєм або іншою сполучною речовиною, що виходить за межі аркуша, або етикетковий папір, задню сторону якого можна легко відклеїти;
- папір, надрукований на принтері для термодруку, задня сторона аркуша паперу, надрукована на принтері для термодруку.

\*1 Друк на вологому папері може призвести до утворення пари в області виведення чи появи там крапельок води, але це не вказує на несправність. Це зумовлено випаровуванням води, наявної в папері, через утворення тепла під час фіксування тонера на папері. Імовірність цього збільшується за низької кімнатної температури.

## **Застережні заходи під час поводження з папером**

8KJU-00R

Щоб запобігти зминанню паперу й іншим помилкам і гарантувати якісний друк, потрібно вжити застережних заходів під час поводження з папером і його зберігання. Щоб зберегти високу якість роздрукованих аркушів, будьте уважні під час зберігання та склеювання паперу.

#### ■ Поводження з папером і його зберігання

#### **Акліматизація паперу до середовища використання**

Перш ніж використовувати папір на апараті, зачекайте, доки він повністю не акліматизується до середовища, у якому розташований апарат. Негайне використання паперу, що зберігався в розташуванні з іншою температурою чи вологістю, може призвести до зминання паперу чи помилок під час друку.

#### **Зберігання паперу перед використанням**

- Рекомендовано використовувати папір відразу після відкриття упаковки. Залишки паперу слід загорнути в оригінальну упаковку та зберігати на рівній поверхні.
- Щоб захистити папір від вологи чи сухості, зберігайте його загорненим в упаковку до використання.
- Не зберігайте папір у положеннях, коли він скручується чи згинається.
- Не зберігайте папір у вертикальному положенні та не складайте надто багато паперу в стос.
- Не зберігайте папір під прямим сонячним промінням або в місці з високою чи низькою вологістю або з різкими перепадами температур або вологості порівняно із середовищем використання.

#### ■Зберігання та склеювання роздрукованих аркушів паперу

#### **Зберігання паперу**

- Зберігайте папір на рівній поверхні.
- Не зберігайте папір разом із предметами з полівінілхлориду (ПВХ), наприклад прозорій папці. Тонер може розплавитися, і папір пристане до ПВХ.
- Не зберігайте зігнутий або загнутий папір. Тонер може відлущуватися.
- Не зберігайте папір у місці з високою температурою.
- Якщо папір зберігається протягом тривалого часу (два роки чи довше), зберігайте його в палітурнику чи подібному пристрої.
- Зберігання паперу протягом тривалого часу може призвести до його знебарвлення та вицвітання надрукованих зображень.

#### **Застережні заходи під час склеювання роздрукованих аркушів паперу**

- Завжди використовуйте нерозчинний клей.
- Перш ніж наносити клей, виконайте пробне нанесення на непотрібну роздруківку.
- Зачекайте, доки склеєний папір повністю не висохне, перш ніж покласти його в стос.

## **Технічні характеристики**

8KJU-00S

Технічні характеристики може бути змінено для покращення виробу, а вміст посібника може бути оновлено залежно від виробів, що випускатимуться в майбутньому. Докладніше про виріб див. на вебсайті Canon. **https://global.canon/**

**Технічні характеристики головного блока [Основні технічні характеристики\(P. 32\)](#page-41-0)  [Технічні характеристики подавача\(P. 35\)](#page-44-0)** 

**Технічні характеристики функцій [Технічні характеристики друку\(P. 36\)](#page-45-0)  [Технічні характеристики сканування\(P. 39\)](#page-48-0)  [Технічні характеристики факсу\(P. 40\)](#page-49-0)  [Технічні характеристики мережі\(P. 41\)](#page-50-0)  [Технічні характеристики функцій безпеки та керування\(P. 42\)](#page-51-0)** 

**Робоче середовище, підтримувані програмне забезпечення та сервери [Підтримуване середовище\(P. 47\)](#page-56-0)** 

#### ◼Додаткові відомості

**Технічні характеристики опцій** Можна перевірити сумісність опцій та їхні технічні характеристики. **[Підтримувані опції\(P. 4\)](#page-13-0)** 

## <span id="page-41-0"></span>**Основні технічні характеристики**

8KJU-00U

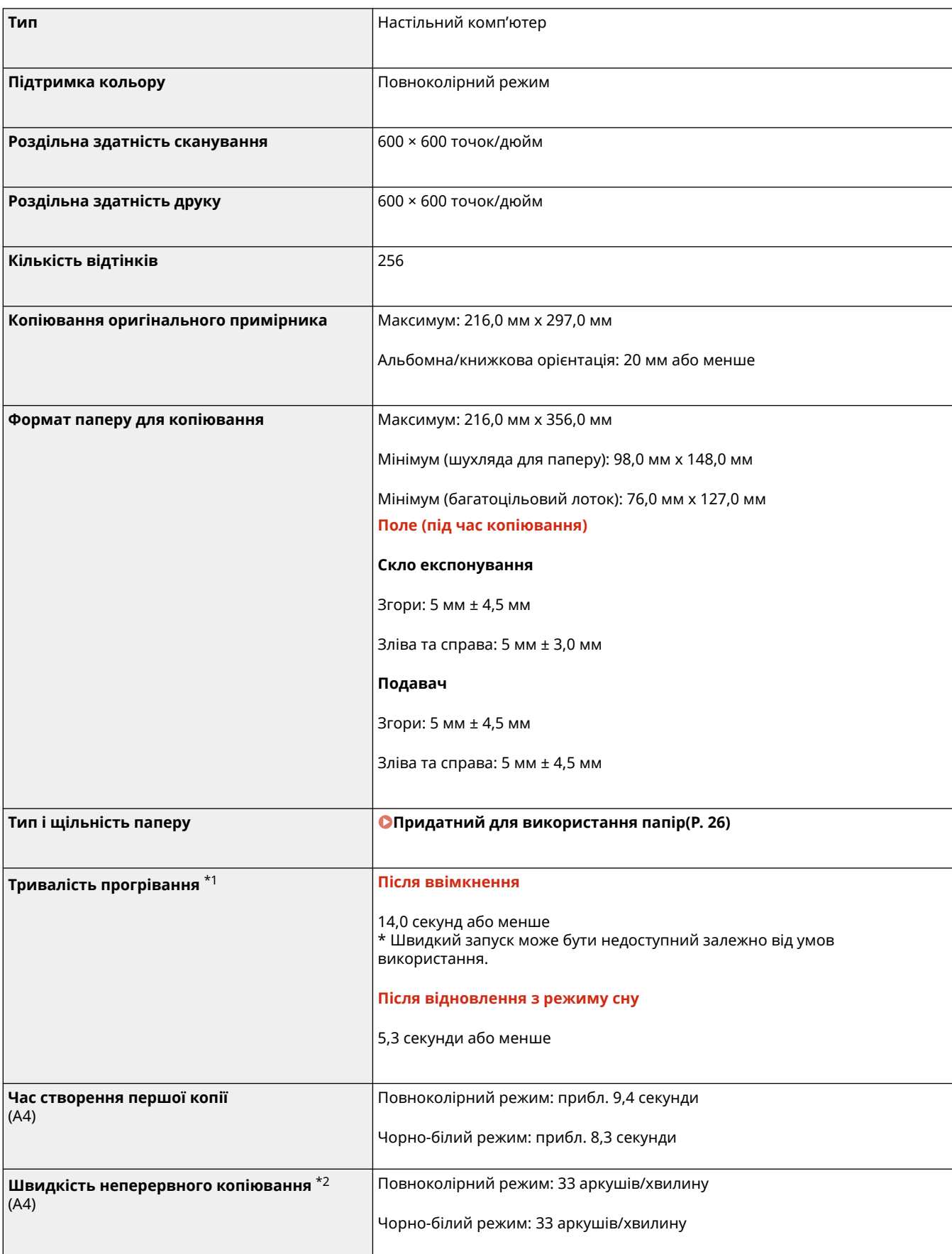

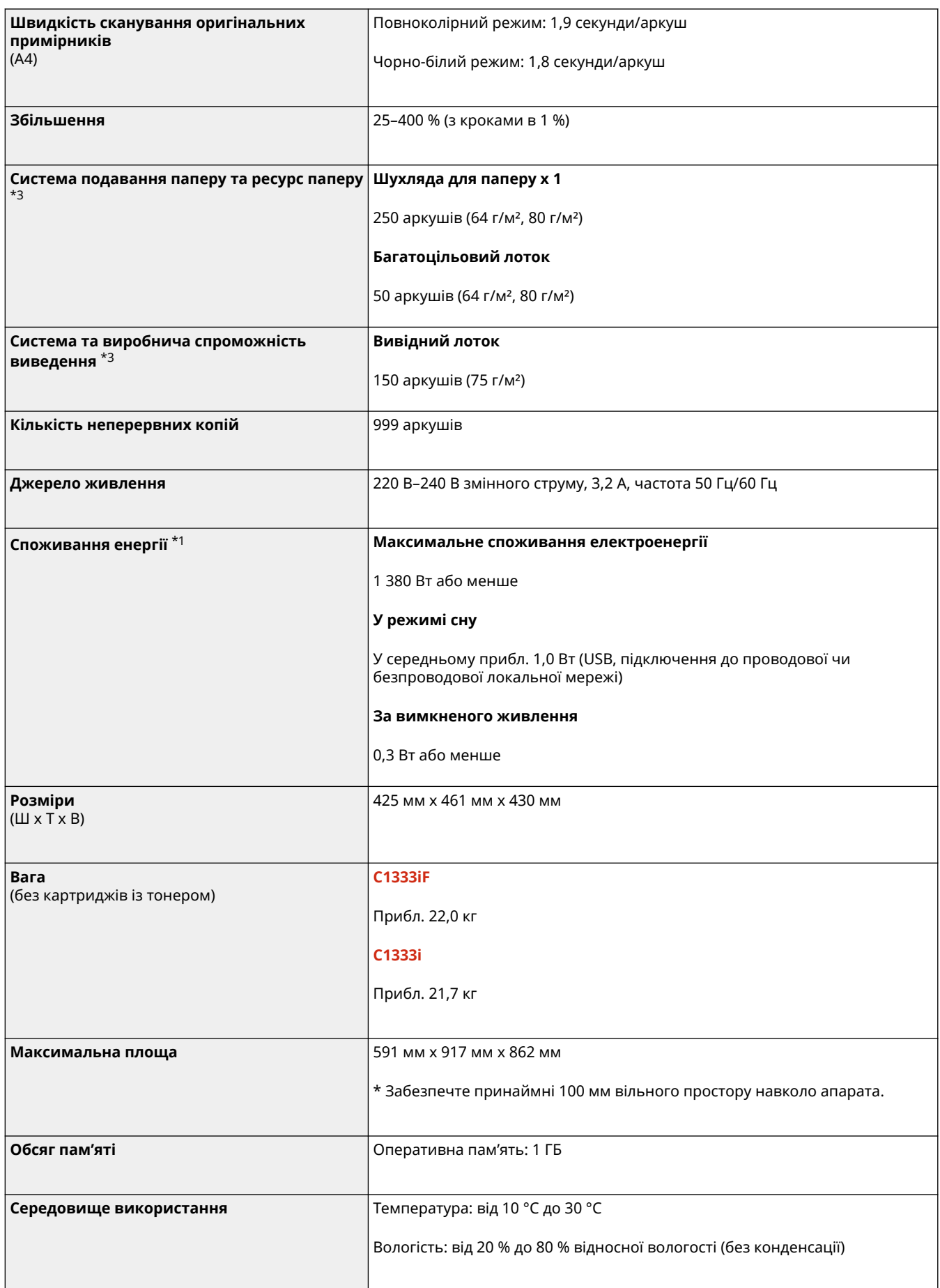

\*1 Залежить від середовища й умов використання.

 $^{\star 2}$  Швидкості копіювання/друку вимірюються на основі внутрішнього тестування за допомогою формату паперу A4, скопійованого/надрукованого зі 100 % співвідношенням копіювання/друку до оригіналу на односторонньому папері. Внутрішнє тестування включає безперервне копіювання/друкування тієї самої сторінки вмісту на

звичайному папері (швидкість копіювання перевіряється за допомогою копіювання на скляній пластині). Швидкості копіювання/друку залежать від типу та формату паперу або напрямку подавання паперу. Пристрій може автоматично призупинитись або уповільнитися, щоб відкоригувати умови роботи принтера, як-от контроль температури певного елемента або обмеження впливу на якість зображення під час безперервного копіювання/друкування.

 $*$ 3 Залежить від середовища встановлення та паперу, який використовується.

# <span id="page-44-0"></span>**Технічні характеристики подавача**

8KJU-00W

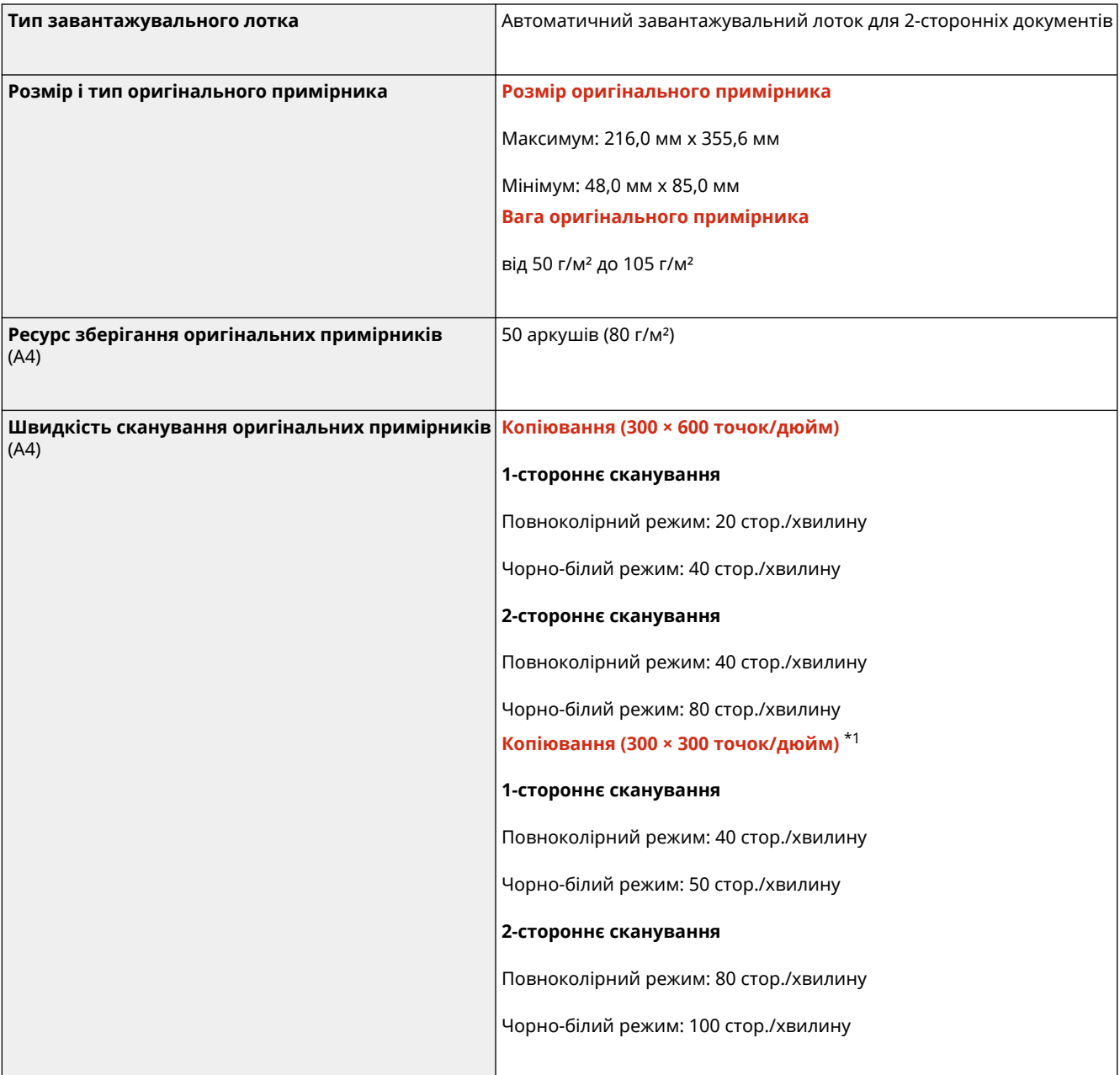

\*1 Залежить від середовища й умов використання.

## <span id="page-45-0"></span>**Технічні характеристики друку**

8KJU-00X

**Функція принтера UFR II(P. 36) Функція принтера PS(P. 36) [Функція принтера PCL\(P. 37\)](#page-46-0)  [Функція друку з носія пам'яті\(P. 38\)](#page-47-0)** 

## Функція принтера UFR II

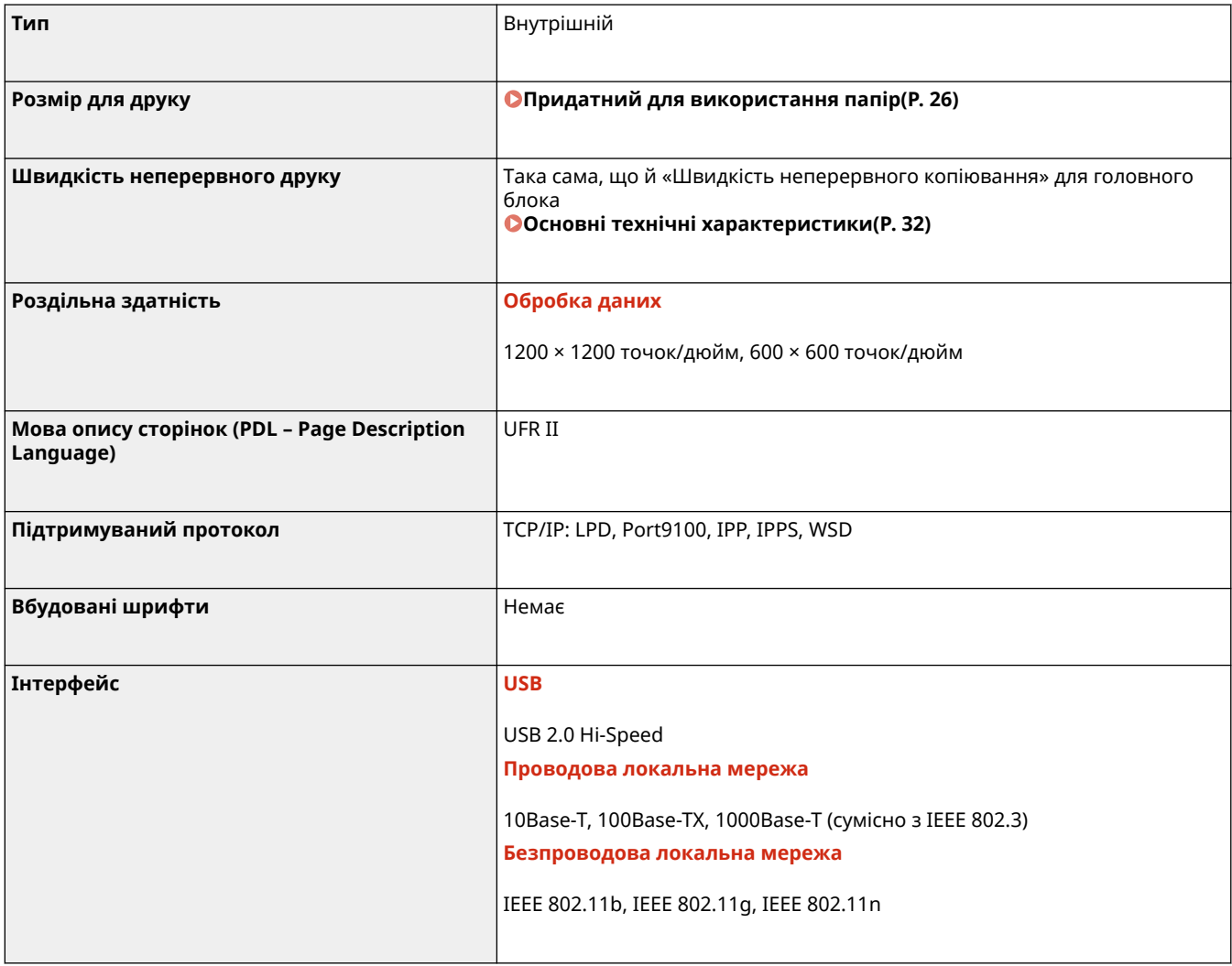

## Функція принтера PS

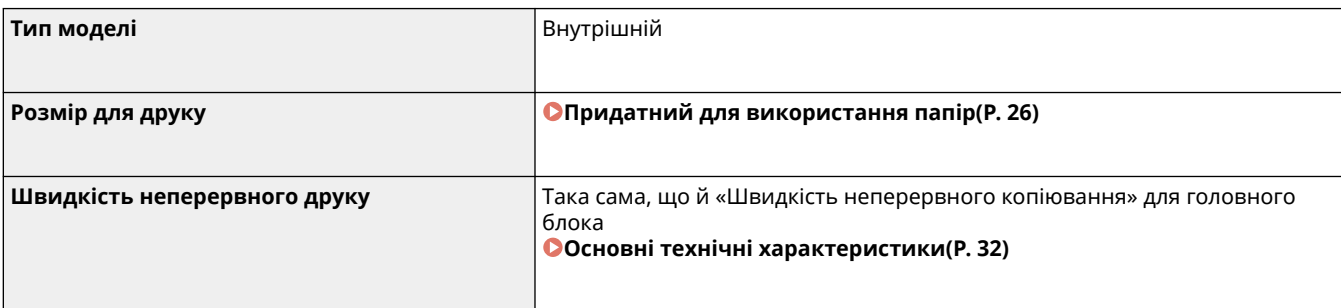

<span id="page-46-0"></span>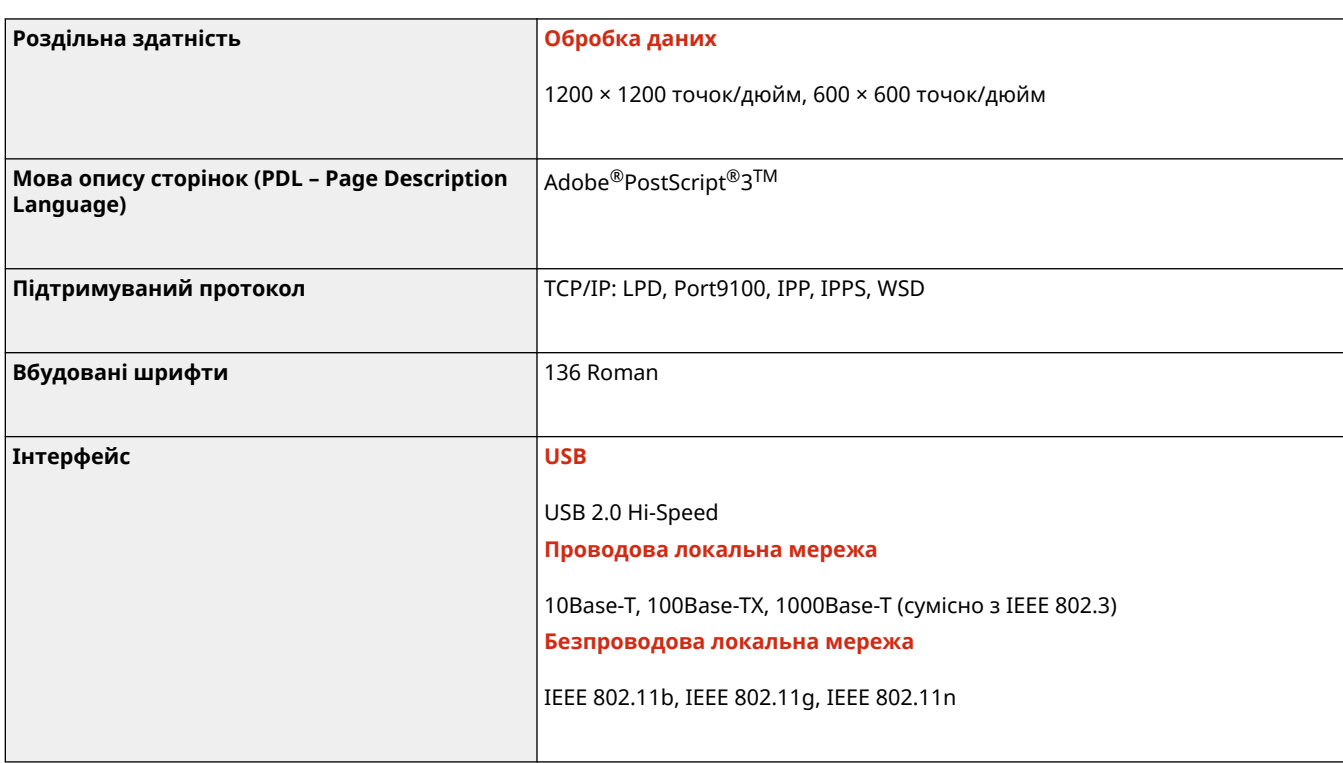

## Функція принтера PCL

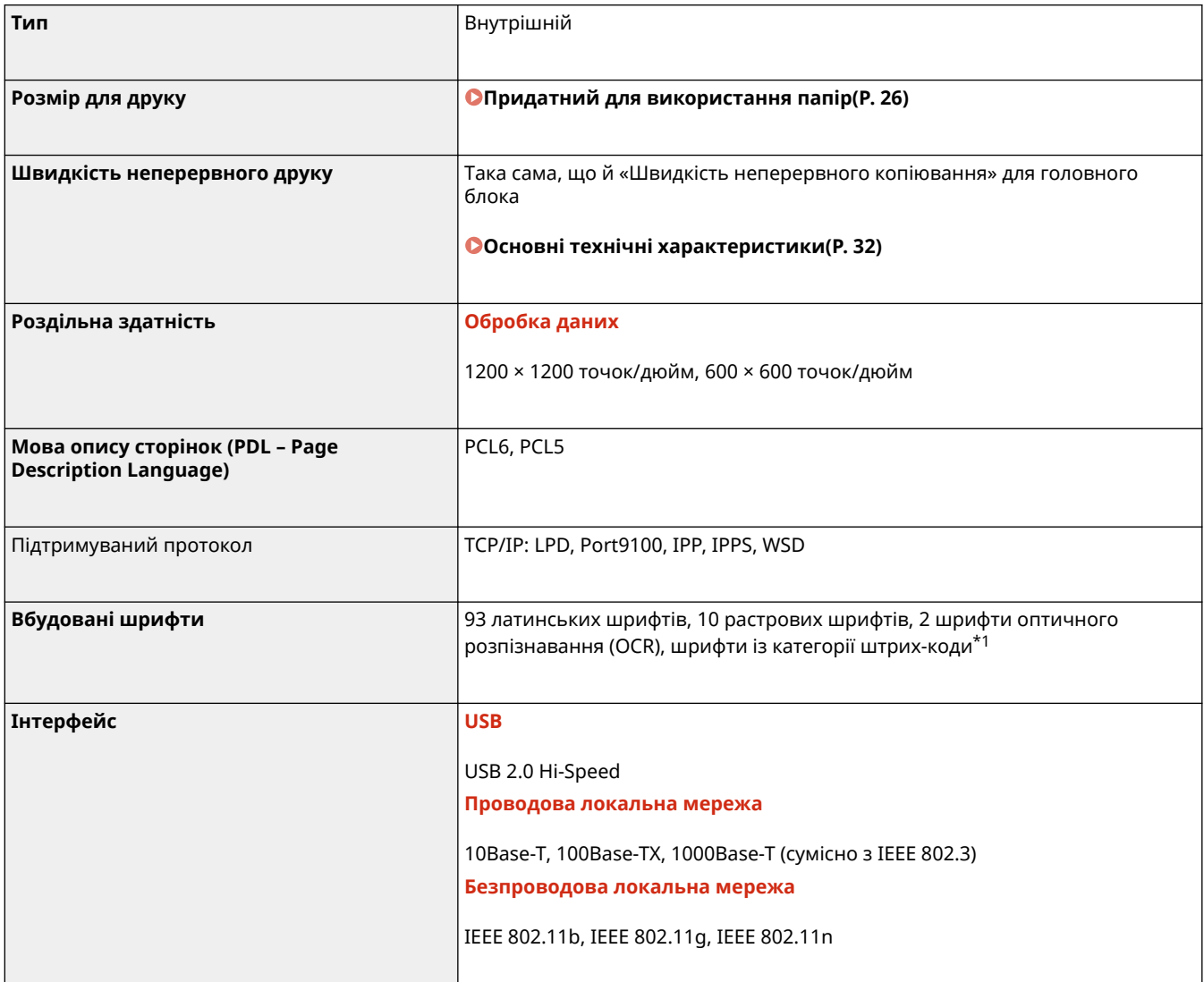

\*1 Потрібен додатковий набір Barcode Printing Kit.

## <span id="page-47-0"></span>Функція друку з носія пам'яті

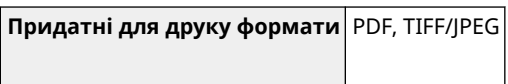

## <span id="page-48-0"></span>**Технічні характеристики сканування**

8KJU-00Y

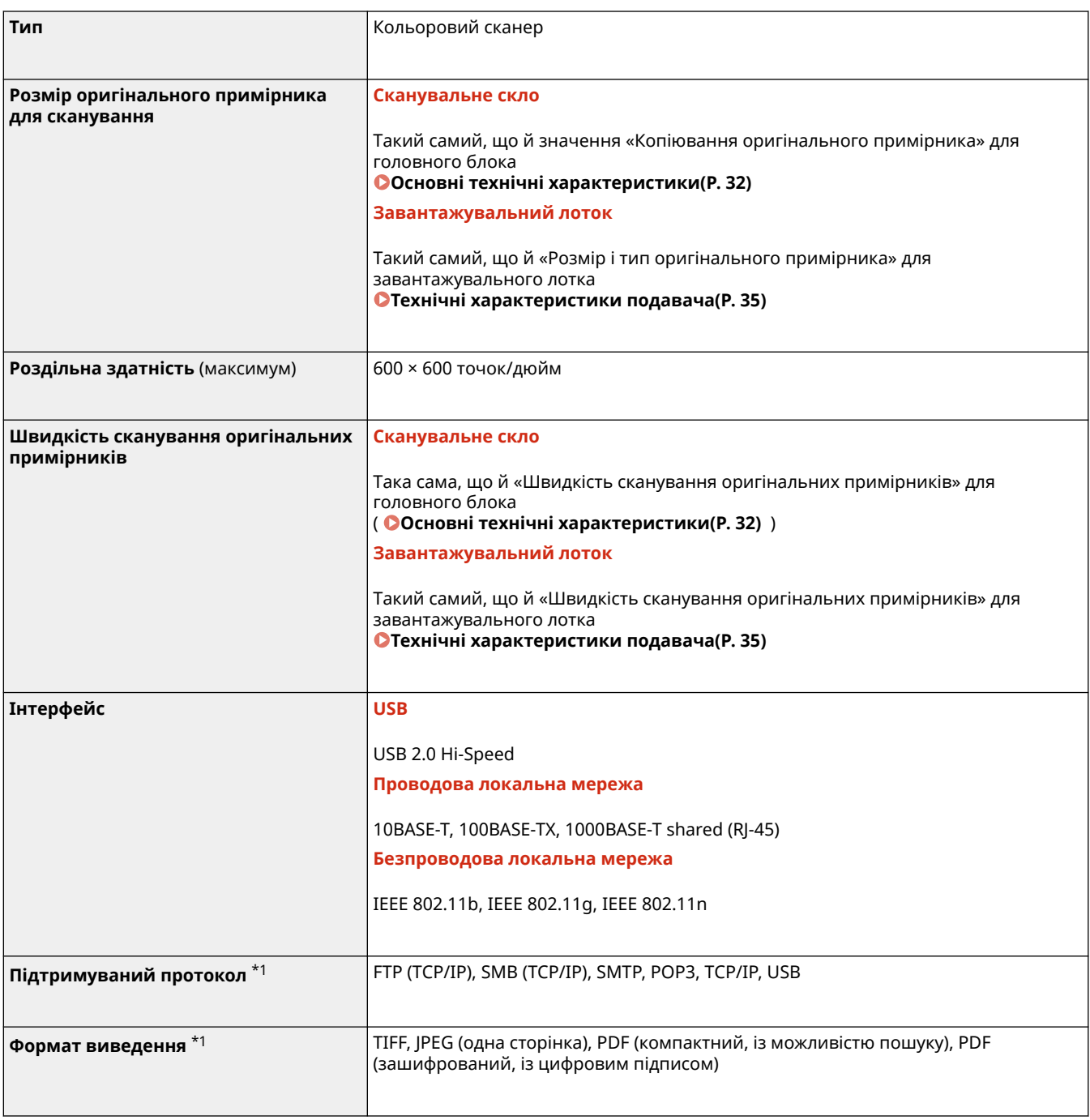

\*1 Деякі формати недоступні залежно від функції.

## <span id="page-49-0"></span>**Технічні характеристики факсу**

#### 8KJU-010

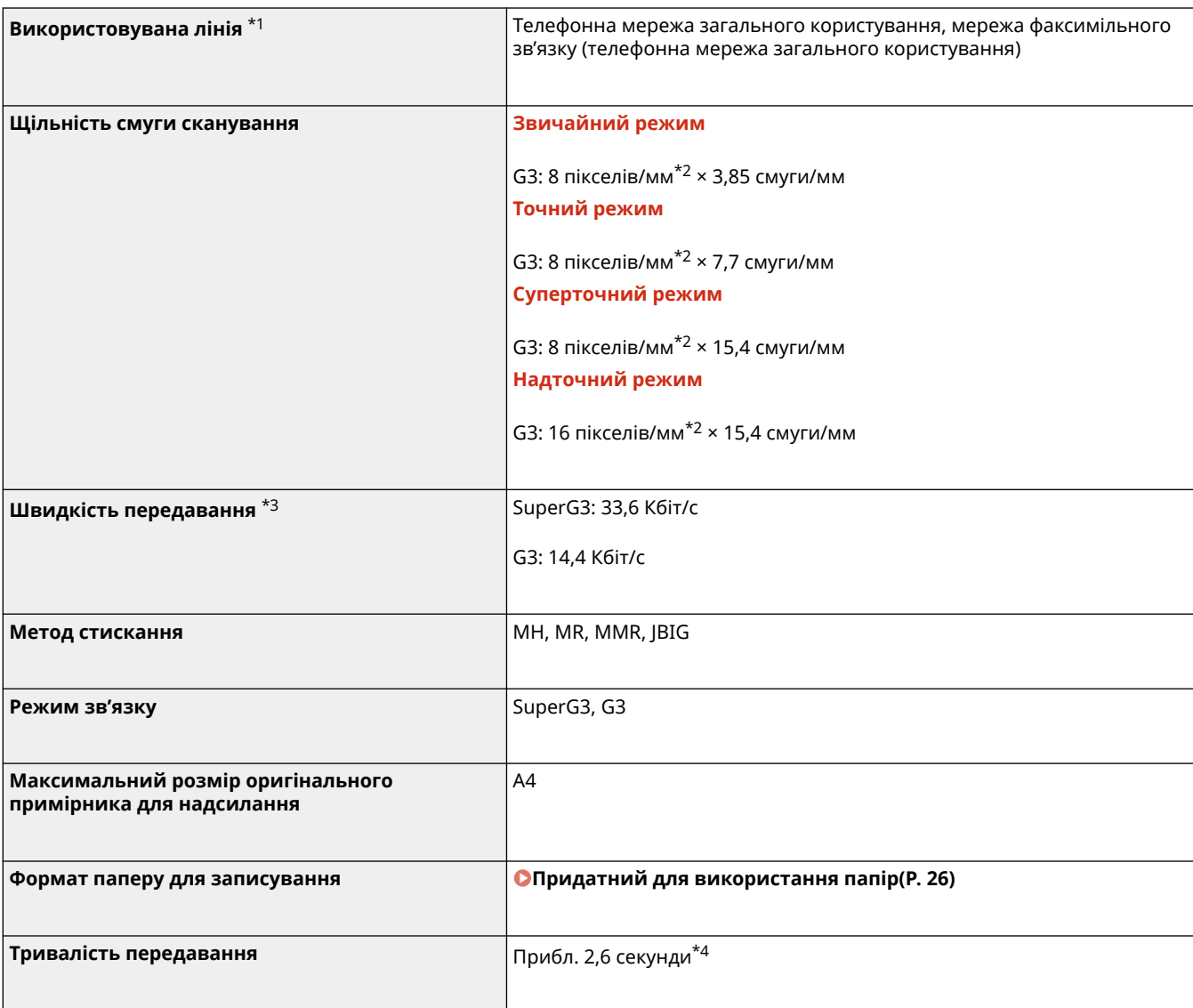

\*1 Залежно від телефонної лінії та регіону може не вдатись обмінятися даними, наприклад коли загальне значення опору телефонної лінії та апарата перевищує 1700 Ω. У цьому разі зверніться до дилера чи представника служби підтримки.

\*2 Пікселі – це елементи зображення.

\*3 З функцією автоматичного зменшення швидкості передавання.

 $*$ 4 Значення отримано для оригінального пробного аркуша Canon формату A4, стандартний метод передавання ECM (JBIG).

## <span id="page-50-0"></span>**Технічні характеристики мережі**

#### ◼Загальні

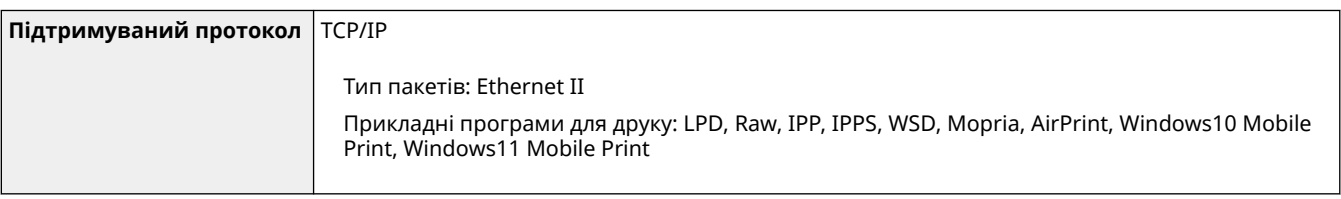

### ◼Проводова локальна мережа

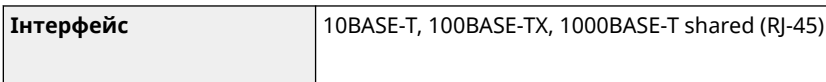

### ◼Безпроводова локальна мережа

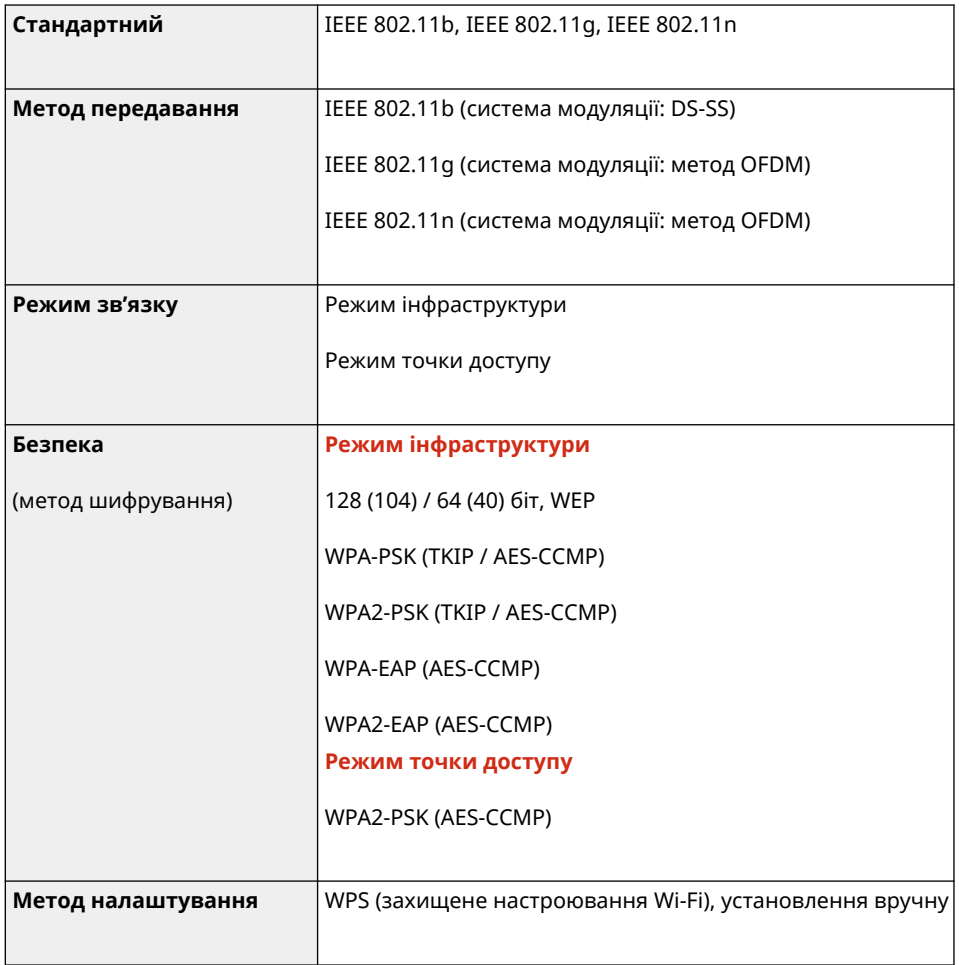

## <span id="page-51-0"></span>**Технічні характеристики функцій безпеки та**

## **керування**

8KJU-012

**Брандмауер(P. 42) DIPSec(P. 42) [Ключі та сертифікати\(P. 43\)](#page-52-0)  [Визначення терміну «слабке шифрування»\(P. 44\)](#page-53-0)  [Протокол TLS\(P. 45\)](#page-54-0)** 

## Брандмауер

- Для протоколів IPv4 та IPv6 можна вказати до 16 IP-адрес (або діапазонів IP-адрес).
- Можна вказати до 32 MAC-адрес.

### IPSec

IPSec апарата відповідає стандартам RFC2401, RFC2402, RFC2406 і RFC4305.

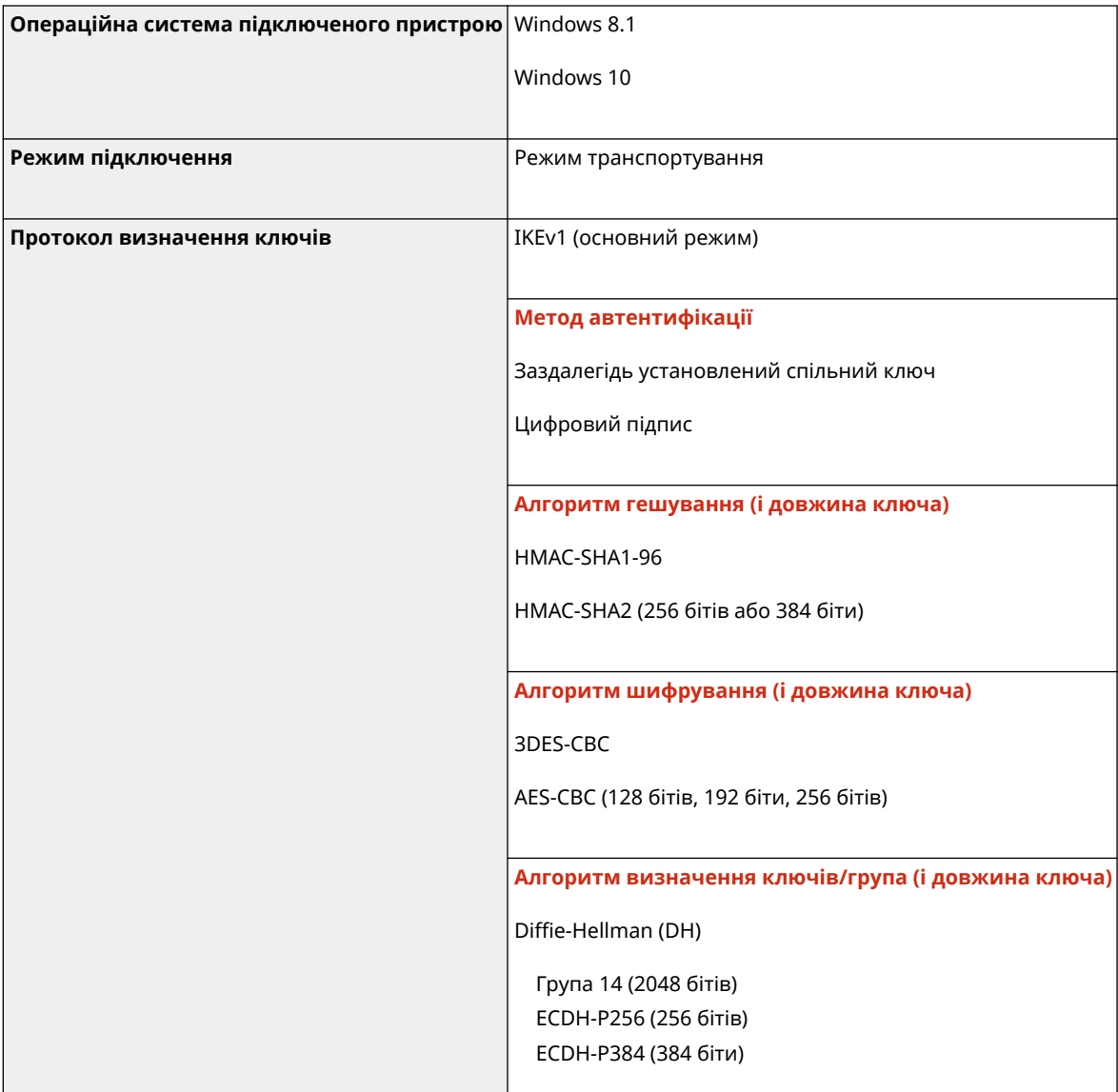

<span id="page-52-0"></span>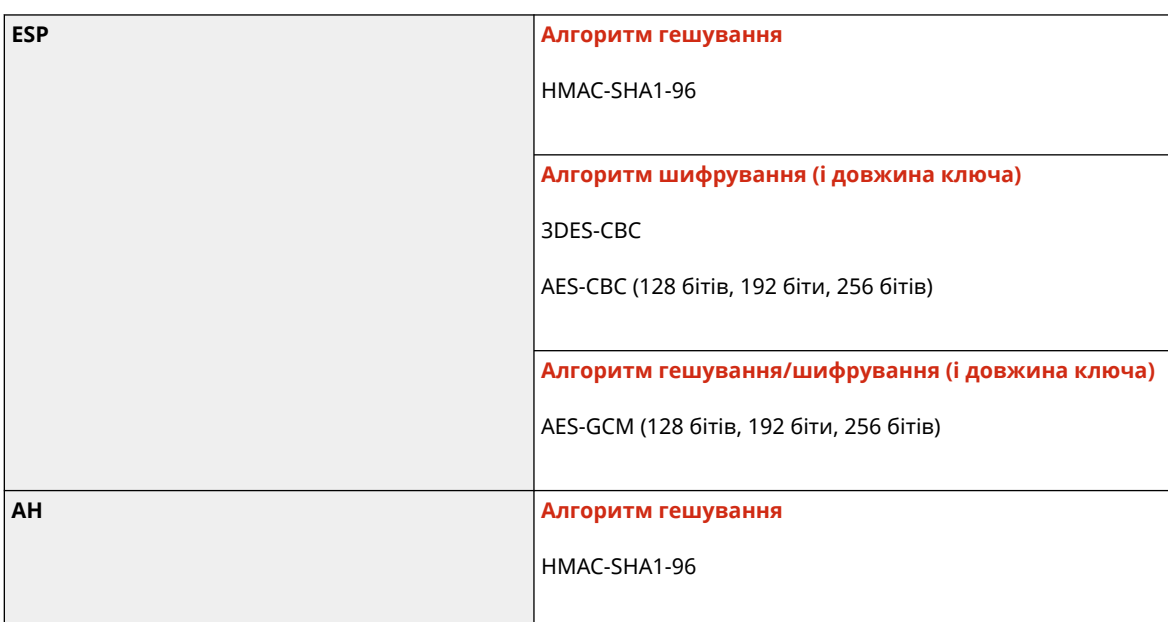

## **ПРИМІТКА**

● IPSec підтримує зв'язок з індивідуальною адресою (окремим пристроєм).

## Ключі та сертифікати

Підтримуються такі ключі та сертифікати:

### ■ Самостійно створений ключ і цифровий сертифікат із власним підписом або CSR

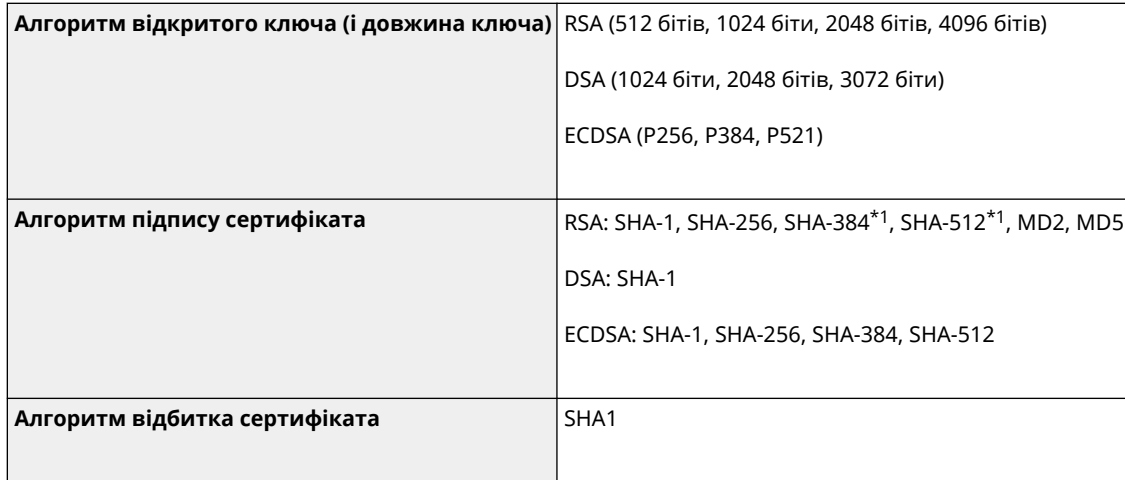

\*1 SHA384-RSA та SHA512-RSA доступні, лише якщо довжина ключа RSA становить принаймні 1024 біти.

### ◼Ключ і сертифікат CA для встановлення

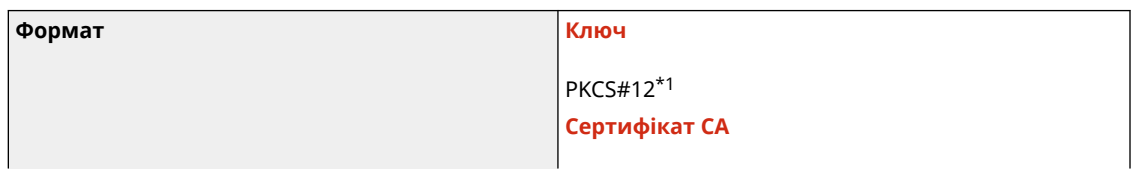

<span id="page-53-0"></span>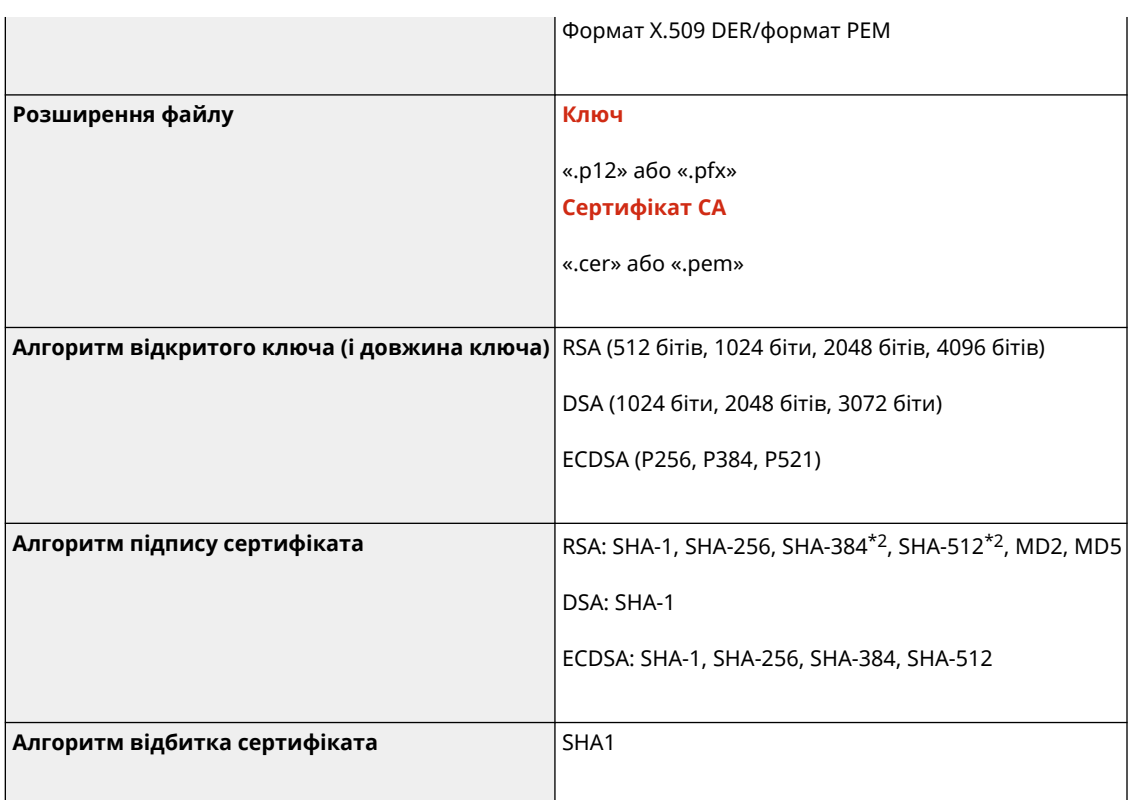

\*1 Вимоги для сертифіката, наявного в ключі, відповідають вимогам до сертифікатів CA.

\*2 SHA384-RSA та SHA512-RSA доступні, лише якщо довжина ключа RSA становить принаймні 1024 біти.

## **ПРИМІТКА**

• Апарат не підтримує використання списку відкликаних сертифікатів (списку CRL).

### Визначення терміну «слабке шифрування»

Якщо для параметра [Забор.викор.ненадійн.шифр.] у розділі [Параметри шифрування] установлено значення [Увімк.], заборонено використовувати наведені нижче алгоритми. **[\[Параметри шифрування\]\(P. 628\)](#page-637-0)** 

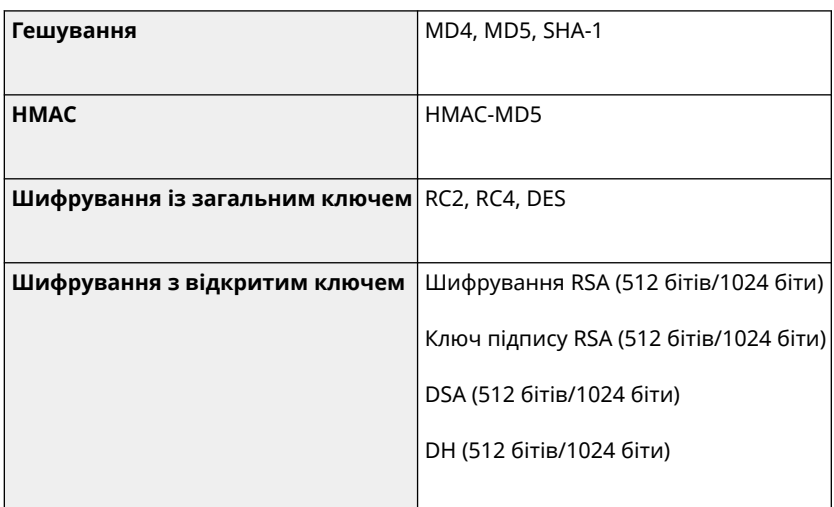

## **ПРИМІТКА**

<span id="page-54-0"></span>● Навіть якщо для параметра [Заб.кл.та сертиф.ненад.шиф.] у розділі [Параметри шифрування] установлено значення [Увімк.], можна використовувати алгоритм гешування SHA-1, який застосовується для підписання кореневого сертифіката.

## Протокол TLS

Нижче наведено комбінації версії TLS і алгоритму, які можуть застосовуватися.

: придатний для використання : непридатний для використання

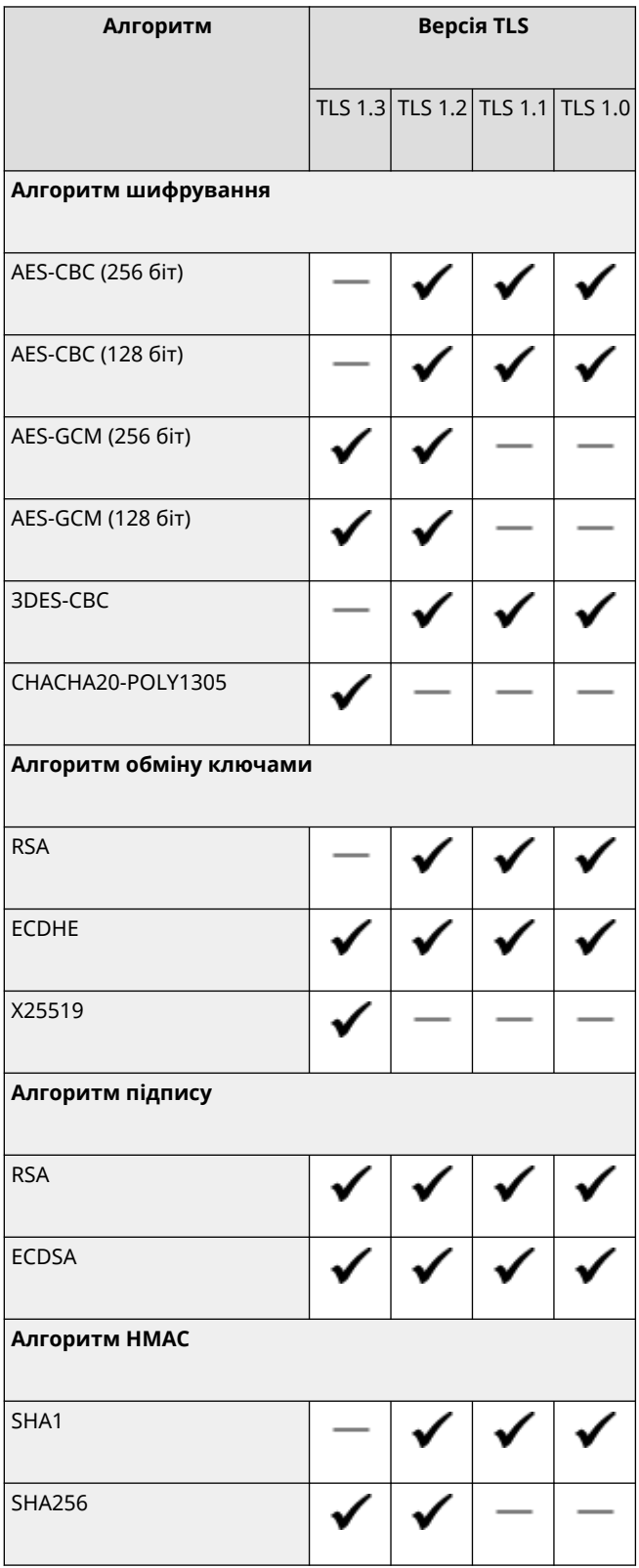

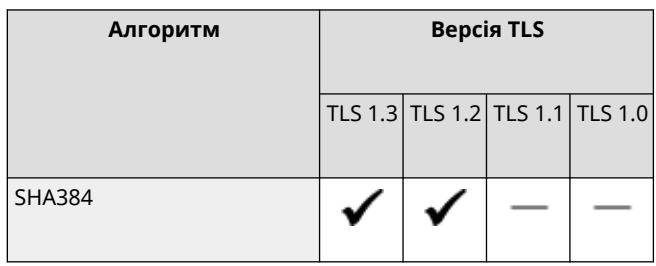

## <span id="page-56-0"></span>**Підтримуване середовище**

#### **Робоче середовище(P. 47)**

**Підтримуване програмне забезпечення та сервери(P. 47)** 

## Робоче середовище

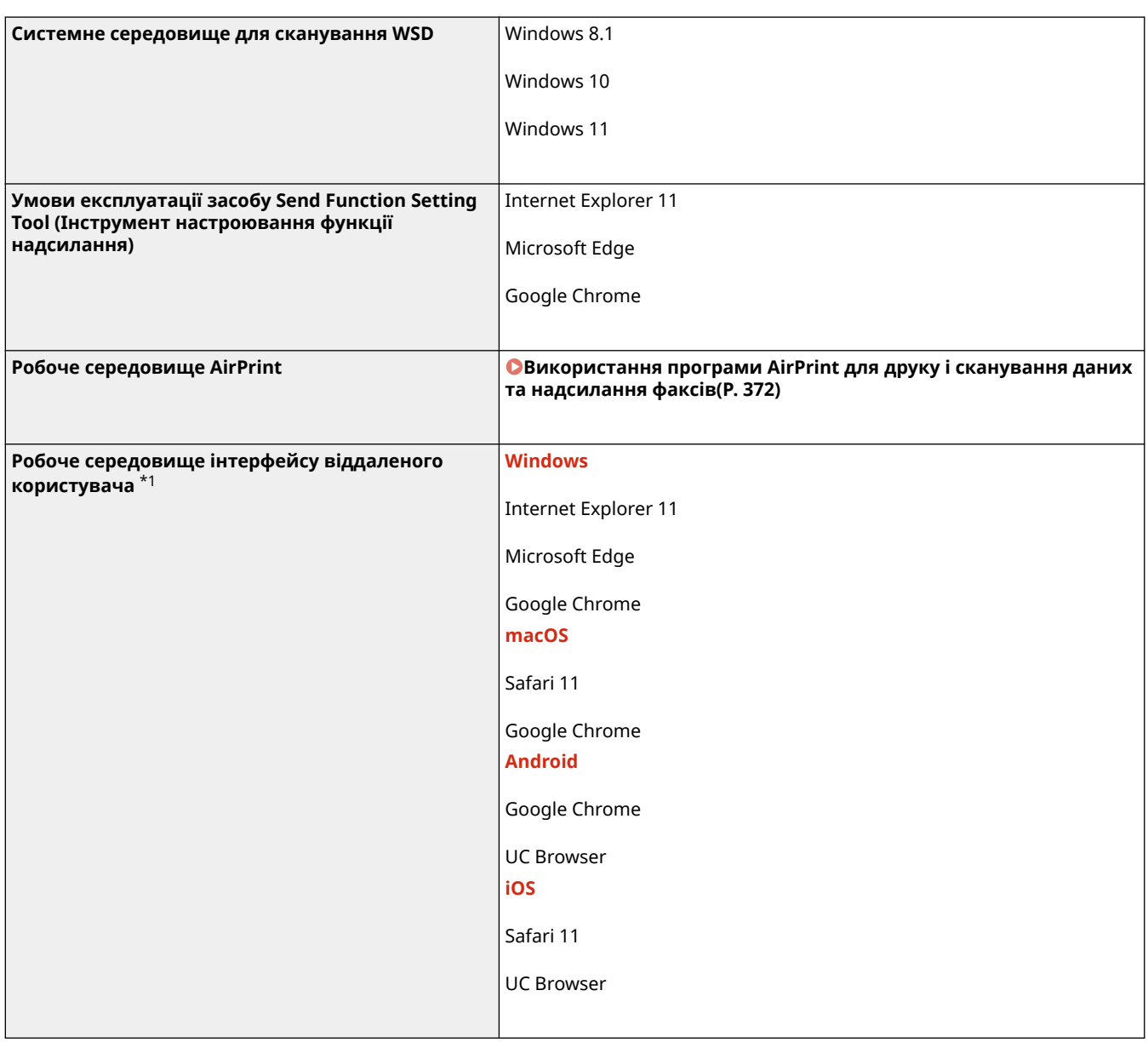

 $*1$  Браузер потрібно налаштувати на ввімкнення файлів cookie та використання JavaScript.

## Підтримуване програмне забезпечення та сервери

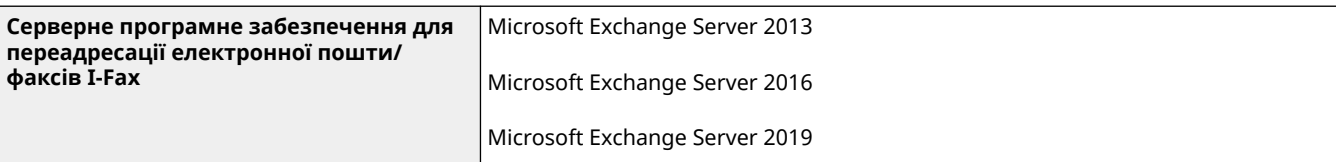

8KJU-013

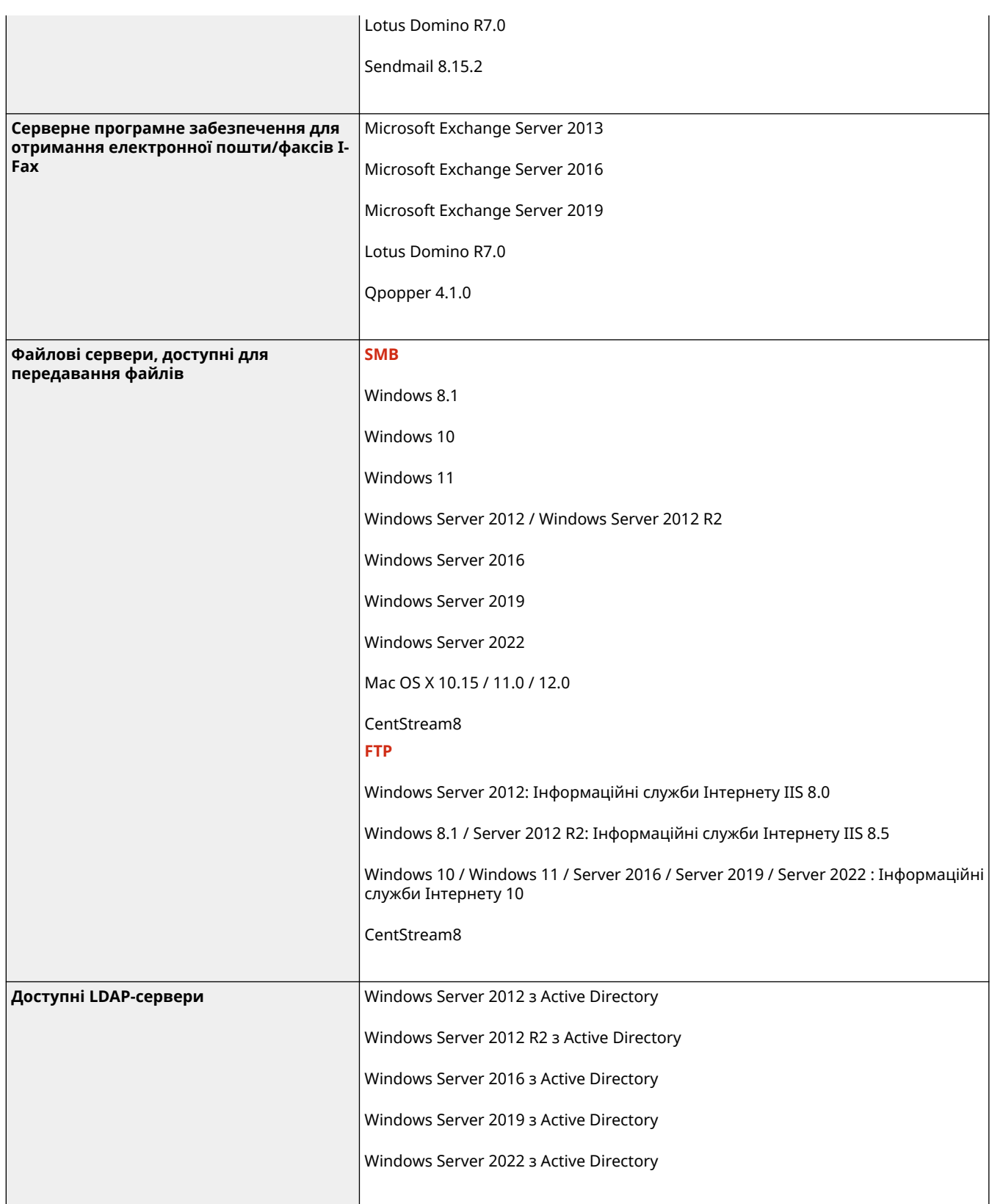

## **Рекомендовані функції**

#### 8KJU-014

У цьому розділі описано рекомендовані функції, які можуть допомогти вам вирішити проблеми, як-от спростити керування та обмін документами, заощадити папір і енергію та вдосконалити операції.

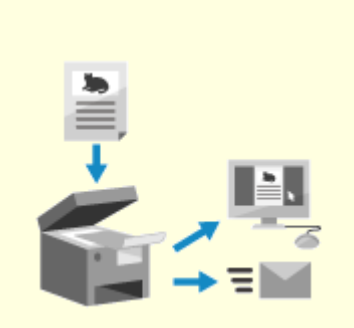

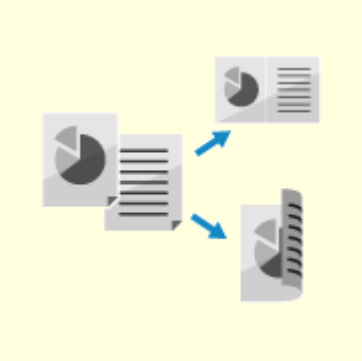

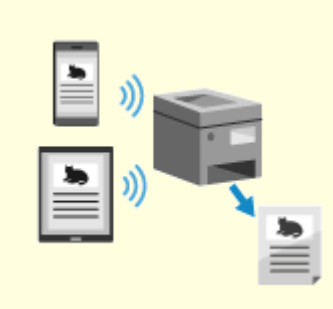

**[Оцифровування](#page-59-0) [документів\(P. 50\)](#page-59-0)** 

**[Заощадження коштів\(P. 51\)](#page-60-0) [Підвищення ефективності](#page-61-0)**

**[операцій\(P. 52\)](#page-61-0)** 

## <span id="page-59-0"></span>**Оцифровування документів**

8KJU-015

Завдяки оцифровуванню паперових документів вам не потрібно хвилюватися за наявність місця для зберігання та псування документів. Крім того, такі документи можна переглядати та використовувати на комп'ютері чи мобільному пристрої.

#### **Сканування паперових документів**

За допомогою функції сканування можна сканувати документи й фотографії, перетворюючи їх у дані для подальшого збереження та надсилання. **[Сканування\(P. 251\)](#page-260-0)** 

Використовуйте параметри сканування для перетворення на дані відповідно до вашої цілі. Дані можна перетворити на доступний для пошуку тексту PDFфайл, а також розділити на сторінки та зберегти. **[Параметри сканування\(P. 287\)](#page-296-0)** 

#### **Оцифровування факсимільних документів**

Ви можете оцифровувати отримані факси та надсилати їх безпосередньо з комп'ютера. Факси можна також оперативно надсилати й переглядати, навіть коли ви не за апаратом.

#### **Переадресація та збереження отриманих факсів як даних**

Отримані факси можна автоматично переадресувати на вказаний комп'ютер або мобільний пристрій і зберегти. **[Автоматичне перенаправлення та резервне копіювання](#page-317-0)**

**[отриманих факсів\(P. 308\)](#page-317-0)** 

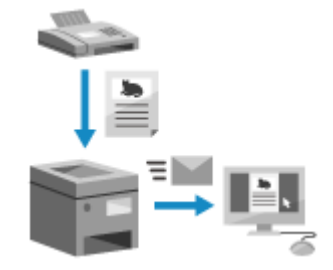

#### **Надсилання факсів із комп'ютера**

Можна скористатися процедурою, схожою на друк документів і фотографій, щоб надсилати факси безпосередньо з комп'ютера. **[Надсилання факсів із комп'ютера \(надсилання факсів із ПК\)\(P. 316\)](#page-325-0)  [Використання програми AirPrint для друку і сканування даних та](#page-381-0) [надсилання факсів\(P. 372\)](#page-381-0)** 

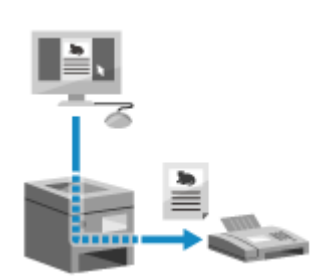

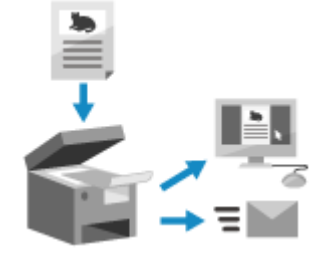

## <span id="page-60-0"></span>**Заощадження коштів**

8KJU-016

Цей апарат дає змогу скоротити витрати на папір, енергію та факсимільний зв'язок.

#### **Заощадження паперу**

#### **Заощадження паперу під час друку**

Можна друкувати на обох сторонах паперу та друкувати кілька сторінок на одному аркуші паперу. **[Друк із комп'ютера\(P. 225\)](#page-234-0)  [Підготовка до друку з USB-накопичувача\(P. 224\)](#page-233-0)** 

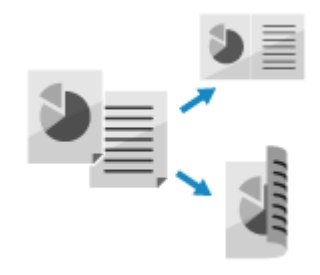

#### **Заощадження паперу під час факсимільного зв'язку**

Замість того, щоб негайно друкувати отримані факси, ви можете тимчасово зберегти їх у пам'яті апарата й автоматично переадресувати. Можна переглядати факси та друкувати лише потрібні. **[Зберігання отриманих документів у пам'яті апарата \(блокування в пам'яті\)\(P. 445\)](#page-454-0)  [Автоматичне перенаправлення та резервне копіювання отриманих факсів\(P. 308\)](#page-317-0)** 

Отримані факси можна друкувати на обох сторонах паперу.  **[Змінення параметрів друку для отриманих факсів\(P. 324\)](#page-333-0)** 

#### **Заощадження паперу під час копіювання**

Можна копіювати на обох сторонах паперу, а також копіювати кілька оригінальних примірників або передню та зворотну сторони картки на аркуші паперу. **[Додаткові функції копіювання\(P. 341\)](#page-350-0)  [Копіювання обох сторін посвідчення на один аркуш\(P. 349\)](#page-358-0)** 

#### **Обмеження кількості аркушів паперу та керування нею**

Кожному користувачу чи групі можна призначити ідентифікатор відділу, що керувати кількістю сторінок, що друкуються та копіюються для кожного ідентифікатора відділу. **[Автентифікація користувачів та керування групами за допомогою ідентифікаторів відділів](#page-394-0) [\(керування ідентифікаторами відділів\)\(P. 385\)](#page-394-0)** 

#### **Заощадження енергії**

Апарат можна налаштувати на перехід у режим сну для заощадження енергії, коли він не використовується. Живлення апарата не вимикається, тому ви можете швидко відновити операції й отримати факси.

**[Зменшення споживання енергії \(режим сну\)\(P. 119\)](#page-128-0)** 

#### **Скорочення витрат на факсимільний зв'язок**

Якщо пристрої, що надсилають і отримують факс, підтримують факси I-Fax, ви можете надсилати й отримувати факси по інтернету для керування витратами.

**[Використання інтернет-факсу \(I-Fax\)\(P. 330\)](#page-339-0)** 

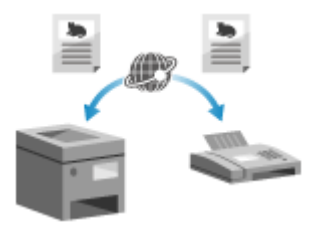

## <span id="page-61-0"></span>**Підвищення ефективності операцій**

8KJU-0JH

Дані можна друкувати та спільно використовувати навіть у середовищі, де не можна використовувати комп'ютер. Окрім того, можна використовувати журнали завдань і налаштувати панель керування, щоб підвищити ефективність операцій і менше користуватись апаратом.

#### **Друк і спільне використання даних без використання комп'ютера**

#### **Друк даних зі смартфону чи планшета**

Дані можна друкувати з мобільного пристрою, підключеного до апарата, за допомогою програми. Апарат підтримує пряме підключення для легкого налаштування з'єднання без використання маршрутизатора безпроводової локальної мережі.

**[З'єднання з мобільними пристроями\(P. 358\)](#page-367-0)** 

#### **Використання USB-накопичувача**

USB-накопичувач можна вставити в апарат, щоб відобразити дані з USBнакопичувача на панелі керування та надрукувати їх на апараті. Скановані дані можна зберегти на USB-накопичувач і надіслати їх на комп'ютер, який не перебуває в мережі.

**[Підготовка до друку з USB-накопичувача\(P. 224\)](#page-233-0)  [Сканування \(збереження на USB-накопичувач\)\(P. 273\)](#page-282-0)** 

#### **Збереження та спільне використання паперових документів як даних**

Можна сканувати документ, надіслати дані електронною поштою та зберегти його в спільній папці. Використовуючи лише апарат, дані можна зберегти та надіслати на комп'ютер.

**[Сканування \(надсилання електронною поштою\)\(P. 275\)](#page-284-0)  [Сканування \(збереження в спільну папку або на FTP-сервер\)\(P. 278\)](#page-287-0)** 

#### **Просте виконання операцій за допомогою сенсорної панелі**

#### **Використання журналу завдань для надсилання даних і факсів**

Скановані дані чи факси можна надсилати адресатам, які вказувалися раніше, вибравши журнал завдань TX для завдань сканування чи надсилання факсів. Можна не лише вибрати адресата, а й викликати попередні параметри, щоб не налаштовувати їх знову. **[Зазначення адресатів \(журнал завдань TX\)\(P. 191\)](#page-200-0)** 

#### **Налаштування панелі керування для більшої зручності використання**

Для більшої зручності використання можна перевпорядкувати кнопки на екрані [Головний].

#### **[Налаштування екрана \[Головний\]\(P. 134\)](#page-143-0)**

Можна зареєструвати улюблені параметри у функціях сканування, надсилання факсів або копіювання для швидшого виконання операцій і змінення стандартних параметрів, які вважаються типовими під час використання функції.

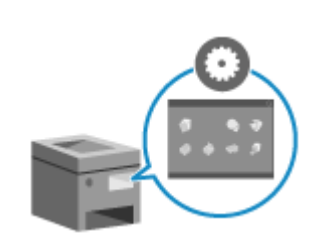

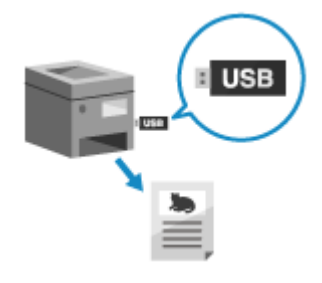

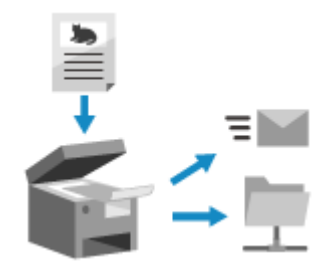

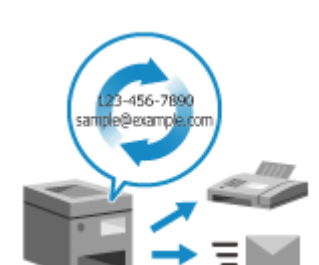

#### **[Реєстрація часто використовуваних параметрів\(P. 194\)](#page-203-0)  [Змінення стандартних параметрів\(P. 198\)](#page-207-0)**

#### **Виклик корисних функцій одним дотиком**

Використовуйте бібліотеку програм для швидкого виконання операції (якот «Друк звичайного документа» чи «Переглянути дані про витратні матеріали») одним дотиком до кнопки.

Щоб скористатися цією функцією, потрібно клацнути [Application Library] на сторінці порталу інтерфейсу віддаленого користувача та налаштувати програму. **[Сторінка порталу інтерфейсу віддаленого](#page-482-0)**

#### **[користувача\(P. 473\)](#page-482-0)**

Докладніше див. у посібнику до бібліотеки програм на сайті онлайнпосібника.

**https://oip.manual.canon/**

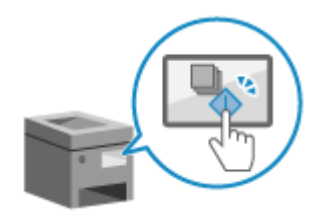

# Налаштування

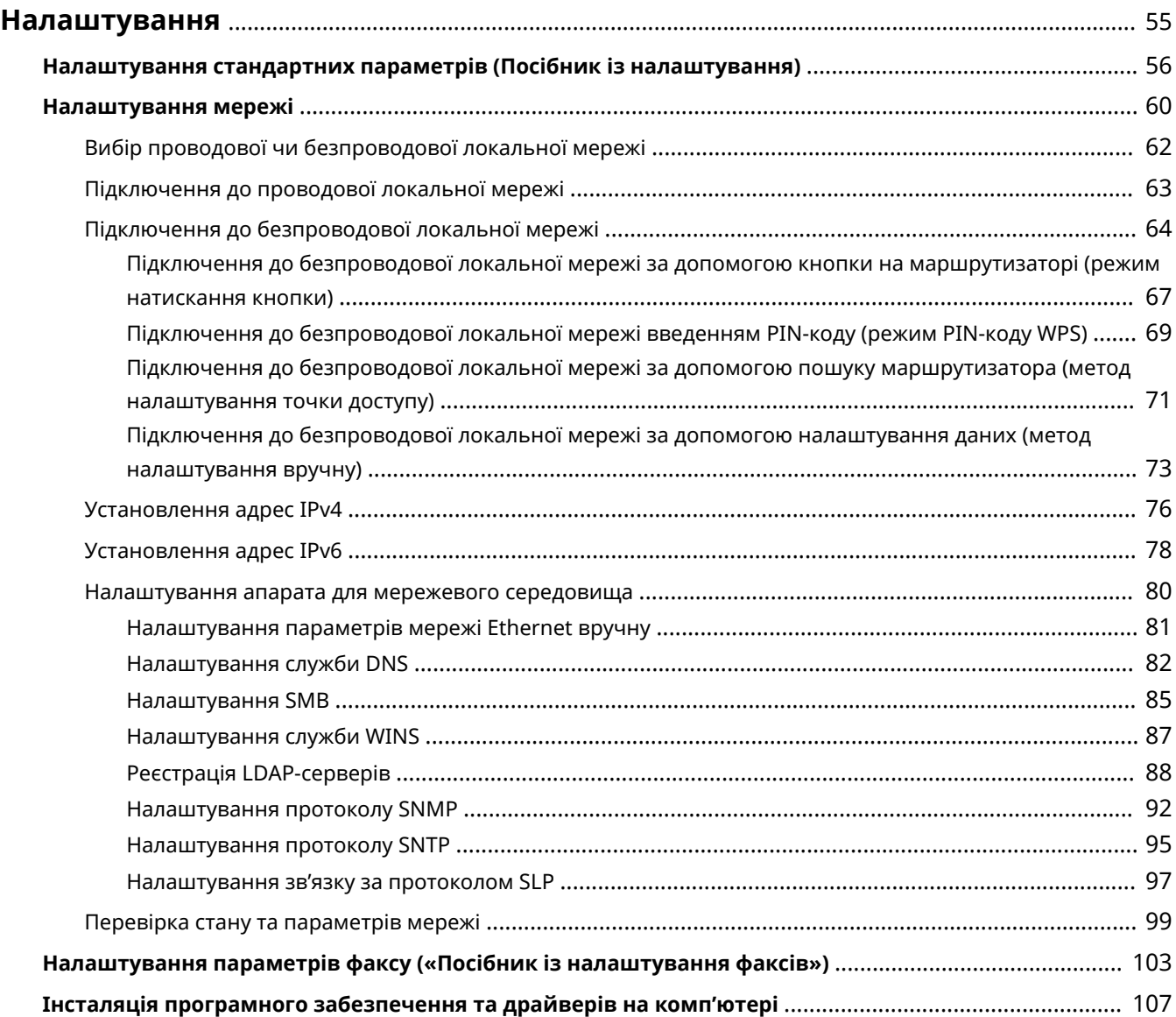

## <span id="page-64-0"></span>**Налаштування**

8KJU-018

Після встановлення апарата налаштуйте потрібні параметри, щоб активувати використання функцій. Для цього виконайте наведені нижче кроки.

Кроки 1–3 призначено для параметрів апарата.

На кроці 4 налаштовується параметр для використання апарата з комп'ютера. Налаштуйте цей параметр для кожного комп'ютера, що застосовується для роботи з апаратом.

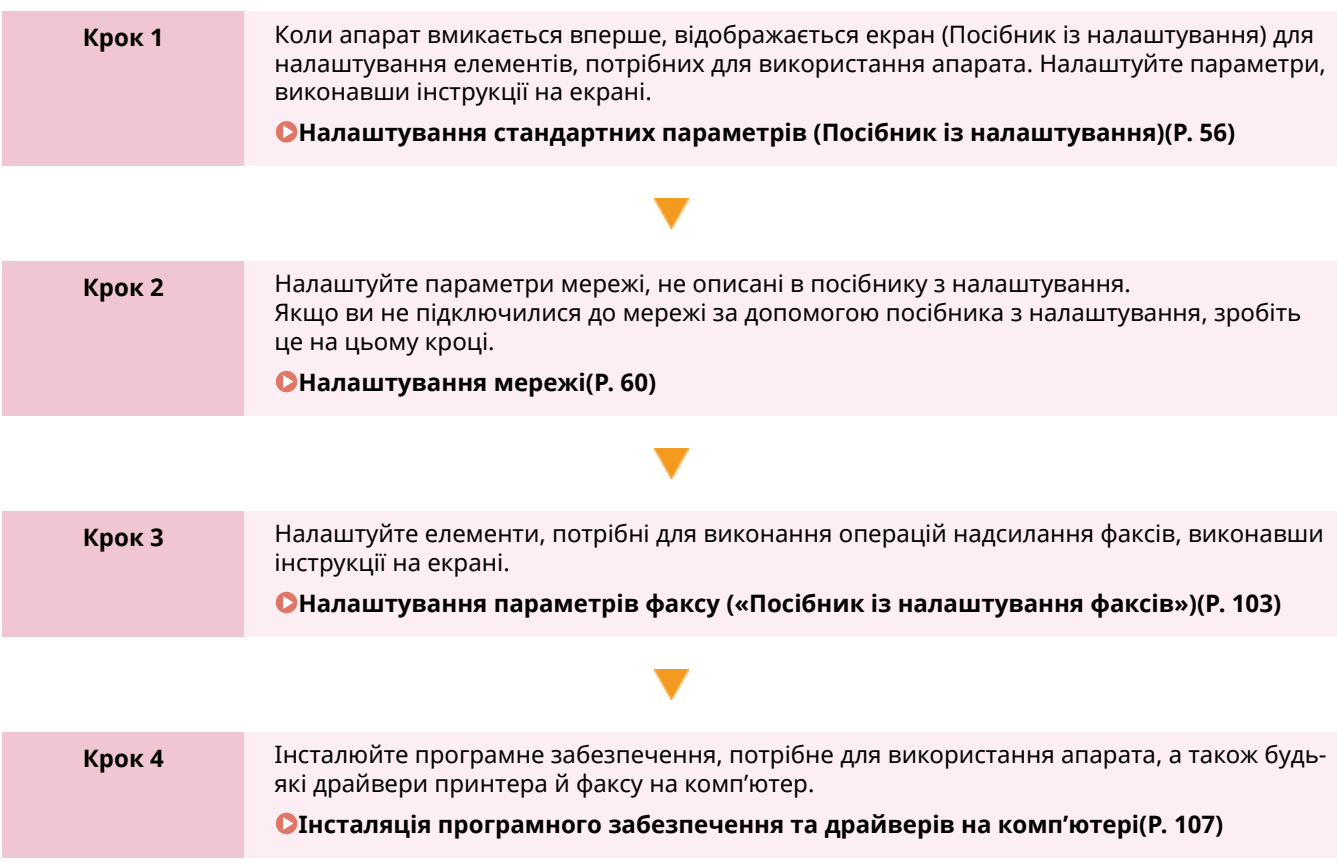

#### ◼Додаткові відомості

**Впровадження заходів для запобігання несанкціонованому доступу** Важливо вживати заходів проти ризиків для безпеки під час використання апарата в мережевому середовищі. Перегляньте приклади заходів, які можна вжити щодо апарата. **[Заходи для запобігання несанкціонованому доступу\(P. 13\)](#page-22-0)** 

#### **Перегляд доступних функцій**

Функції, доступні на апараті, залежать від моделі. Перегляньте функції, доступні на вашій моделі. **[Підтримувані функції та опції\(P. 3\)](#page-12-0)** 

**Налаштування параметрів, потрібних для використання функцій апарата**

Залежно від моделі можуть знадобитися додаткові параметри. Докладніше про параметри, потрібні для кожної функції, див. тут:

**[Підготовка до друку\(P. 209\)](#page-218-0)** 

**[Підготовка до сканування\(P. 253\)](#page-262-0)** 

**[Підготовчі операції до зв'язування з мобільними пристроями\(P. 360\)](#page-369-0)** 

#### **Імпорт даних параметрів з іншого апарата**

Можна обмінюватися даними параметрів з іншими апаратами, щоб заощадити час для реєстрації та налаштування параметрів. Дані можна експортувати з іншого апарата тієї самої моделі на комп'ютер та імпортувати їх на апарат, щоб обмінятися параметрами.

**[Імпорт і експорт адресної книги та параметрів\(P. 486\)](#page-495-0)** 

# <span id="page-65-0"></span>**Налаштування стандартних параметрів (Посібник із**

## **налаштування)**

8KJU-019

Коли апарат вмикається вперше, відображається екран (Посібник із налаштування) для налаштування елементів, потрібних для використання апарата. Налаштуйте параметри за допомогою наведеної нижче процедури, виконавши інструкції на екрані.

**Крок 1. Встановлення мови інтерфейсу та країни чи регіону(P. 56)** 

**[Крок 2. Встановлення дати й часу\(P. 57\)](#page-66-0)** 

**[Крок 3. Встановлення інтерфейсу віддаленого користувача\(P. 57\)](#page-66-0)** 

**[Крок 4. Корекція кольору\(P. 58\)](#page-67-0)** 

**[Крок 5. Підключення до безпровідної локальної мережі\(P. 59\)](#page-68-0)** 

**[Крок 6. Перегляд загальних відомостей на екрані Application Library і методу налаштування\(P. 59\)](#page-68-0)** 

## **ПРИМІТКА**

● Ці параметри можна налаштувати лише один раз за допомогою посібника з налаштування під час першого запуску апарата. Щоб пізніше змінити параметри, налаштовані з використанням посібника з налаштування, окремо встановіть елементи на кроках 1–5. Докладніше про кожен параметр див. нижче.

**[Установлення дати й часу\(P. 468\)](#page-477-0)** 

**[Налаштування ідентифікатора відділу та PIN-коду для адміністратора\(P. 382\)](#page-391-0)  [Налаштування PIN-коду для використання інтерфейсу віддаленого користувача\(P. 451\)](#page-460-0)  [Калібрування градації відтінків\(P. 663\)](#page-672-0)** 

**[Підключення до безпроводової локальної мережі\(P. 64\)](#page-73-0)** 

### Крок 1. Встановлення мови інтерфейсу та країни чи регіону

Установіть мову, якою відображатимуться дані на екрані панелі керування та у звітах для друку. Потім установіть країну або регіон, де використовується апарат.

**1 На екрані [Language] виберіть мову інтерфейсу.**

### **2 Натисніть [Yes].**

➠Мову інтерфейсу встановлено та відображається екран [Вибір країни/регіону]. Залежно від країни або регіону замість екрана [Вибір країни/регіону] відображатиметься екран [Часовий пояс]. У разі появи екрана [Часовий пояс] перейдіть до кроку 2 «Встановлення дати й часу». **[Крок 2. Встановлення дати й часу\(P. 57\)](#page-66-0)** 

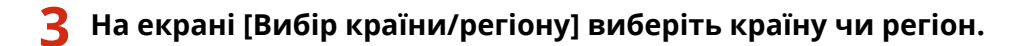

➠Країну або регіон встановлено та відображається екран [Часовий пояс].

### <span id="page-66-0"></span>Крок 2. Встановлення дати й часу

Дата й час використовуються як довідкові дані для функцій, у яких застосовується інформація про дату й час, тому їх потрібно встановити точно.

#### **1 На екрані [Часовий пояс] виберіть часовий пояс.**

Установіть часовий пояс (UTC\*1) і літній час для того регіону, у якому встановлений апарат. \*1 UTC (Coordinated Universal Time) — це всесвітній координований час, який є стандартом для всіх частин світу. Для зв'язку через Інтернет потрібно правильно задати час у форматі UTC.

### **2 На екрані [Параметри поточних дати/часу] введіть дату й час і натисніть [Застосувати].**

➠Час і дата встановляться та відобразиться екран підтвердження в інтерфейсі віддаленого користувача.

### Крок 3. Встановлення інтерфейсу віддаленого користувача

За допомогою інтерфейсу віддаленого користувача можна використовувати браузер на комп'ютері, щоб перевірити робочий стан апарата, змінити параметри та виконати інші операції. Установіть ідентифікатор адміністратора системи та PIN-код доступу до інтерфейсу віддаленого користувача для запобігання несанкціонованому доступу до апарата.

#### **1 На екрані підтвердження в інтерфейсі віддаленого користувача натисніть [Так].**

Щоб використовувати режим адміністратора системи для перегляду та змінення важливих параметрів, установіть ідентифікатор адміністратора системи. **[Ідентифікатор і PIN-код адміністратора](#page-21-0) [системи\(P. 12\)](#page-21-0)** 

Щоб установити ідентифікатор адміністратора системи пізніше, натисніть [Ні] і перейдіть до кроку 2.

#### **Під час установлення ідентифікатора адміністратора системи**

На екрані [Налаштування режиму адміністратора системи] натисніть [Так] і задайте ідентифікатор та PIN-код адміністратора системи, дотримуючись інструкцій на екрані.

- Задайте ідентифікатор та PIN-код адміністратора системи, вказавши будь-яке число. Не можна задавати ідентифікатор або PIN-код, що складається лише з нулів, як-от «00» або «0000000».
- В якості PIN-коду адміністратора системи вкажіть будь-яке число, за винятком «7654321». Не можна задавати PIN-код, що складається лише з нулів, як-от «00» або «0000000».

#### **2 На екрані [Налаштування режиму звичайного користувача] натисніть [Так].**

Обмежте використання інтерфейсу віддаленого користувача лише тими користувачами, які знають PIN-код доступу до цього інтерфейсу.

#### **3 Введіть PIN-код доступу до інтерфейсу віддаленого користувача та натисніть [Застосувати].**

Вкажіть будь-яке число. Не можна задавати PIN-код, що складається лише з нулів, як-от «00» або  $*0000000$ ».

**4 Знову введіть PIN-код і натисніть [Застосувати].**

<span id="page-67-0"></span>➠Після появи повідомлення [Параметри сконфігуровано.] відобразиться екран підтвердження корекції кольору.

## Крок 4. Корекція кольору

Завдяки корекції кольору можна покращити відтворюваність кольорів під час копіювання. Рекомендовано виконати корекцію кольору, щоб забезпечити кращі результати копіювання.

#### **Необхідні підготовчі операції**

- Завантажте такий папір у шухляду для паперу: **[Завантаження паперу в шухляду для](#page-154-0) [паперу\(P. 145\)](#page-154-0)** 
	- Формат паперу: A4 або Letter
	- Тип паперу: «Звичайний 1–3», «Перероблений 1» або «Перероблений 2» чи «Тонкий 1»

#### **1 На екрані підтвердження корекції кольору натисніть [Так].**

Якщо ви натиснули [Ні], перейдіть до розділу «Крок 5. Підключення до безпроводової локальної мережі». **[Крок 5. Підключення до безпровідної локальної мережі\(P. 59\)](#page-68-0)** 

### **2 Переконайтеся, що папір завантажено в шухляду для паперу, а потім натисніть кнопку [OK].**

#### **3 Перегляньте робочу процедуру та натисніть [Пуск].**

➠Буде надруковано калібрувальне зображення (зображення, що використовується для калібрування).

### **4 Розмістіть папір із надрукованим калібрувальним зображенням на сканувальне скло.**

- **1** Відкрийте завантажувальний лоток.
- **2** Розташуйте папір на сканувальному склі в альбомній орієнтації, вирівнявши кут аркуша за верхнім лівим кутом сканувального скла.

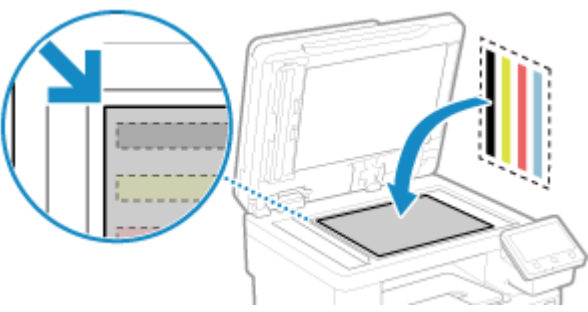

Розмістіть сторону для друку калібрувального зображення донизу так, щоб чорна смуга перебувала біля задньої сторони апарата.

**3** Обережно закрийте завантажувальний лоток.

### **5 Натисніть [Почати сканув.].**

➠Буде виконано корекцію кольору.

<span id="page-68-0"></span>Після її завершення з'явиться повідомлення [Завершено.], а потім відобразиться екран підтвердження підключення до безпроводової локальної мережі.

### **6 Витягніть папір із надрукованим калібрувальним зображенням зі сканувального скла.**

### Крок 5. Підключення до безпровідної локальної мережі

Підключіться до мережі через безпроводову локальну мережу.

### **1 На екрані підтвердження підключення до безпроводової локальної мережі натисніть [Так].**

- Якщо апарат не підключено до безпроводової локальної мережі, натисніть [Ні] і перейдіть до розділу «Крок 6. Перегляд загальних відомостей про бібліотеку програм і метод налаштування». **ОКрок 6. Перегляд загальних відомостей на екрані Application Library і методу налаштування(P. 59)**
- Під час підключення до проводової локальної мережі налаштуйте параметри під'єднання до неї, вийшовши з посібника з налаштування. **[Вибір проводової чи безпроводової локальної](#page-71-0) [мережі\(P. 62\)](#page-71-0)**

### **2 Виберіть тип підключення до бездротової локальної мережі та підключіться до неї.**

➠Після встановлення підключення до безпроводової локальної мережі відобразиться екран [Application Library].

Тип підключення та стандарти безпеки можуть відрізнятися залежно від маршрутизатора безпровідної локальної мережі. Виберіть тип підключення та стандарт безпеки, які підтримують маршрутизатор безпровідної локальної мережі й апарат, а потім установіть підключення відповідно до його типу. Стандарти та процедури див. у розділі:

**[Підключення до безпроводової локальної мережі\(P. 64\)](#page-73-0)** 

## Крок 6. Перегляд загальних відомостей на екрані Application Library і методу налаштування

#### **1 На екрані [Application Library] можна переглянути опис кожної функції.**

- Натисніть [Див. докладн.], щоб переглянути загальні відомості про кожну функцію на екрані Application Library. Натисніть [Про інт.віддал.кор], щоб дізнатися про метод налаштування для розділу Application Library.
- Додаткові відомості наведено в посібнику до розділу Application Library. Щоб відобразити цей посібник, натисніть [Посібник корист.] і скануйте відображений QR-коду за допомогою мобільного пристрою.

### **2 Натисніть [Завершення].**

➠Буде застосовано параметри, налаштовані в посібнику з налаштування. Після виходу з посібника з налаштування відобразиться екран [Головний]. **[Екран \[Головний\]](#page-133-0) [\(P. 124\)](#page-133-0)** 

## <span id="page-69-0"></span>**Налаштування мережі**

8KJU-01A

Щоб керувати апаратом із комп'ютера чи підключитися до сервера, потрібно підключити апарат до мережі. Виконайте наведені нижче дії, щоб підключити апарат до мережі й налаштувати його параметри відповідно до мережевого середовища.

Для налаштування мережі потрібні права адміністратора.

Залежно від моделі, за замовчуванням може бути встановлено ідентифікатор і PIN-код адміністратора системи. **[Ідентифікатор і PIN-код адміністратора системи\(P. 12\)](#page-21-0)** 

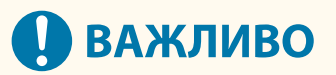

● Підключення апарата до мережі без належних заходів безпеки може призвести до витоку інформації з апарата та її отримання третіми особами. **[Захист мережі\(P. 399\)](#page-408-0)** 

#### ◼Підготовка до налаштування мережі

- Підготуйте кабель мережі Ethernet і маршрутизатор відповідно до умов експлуатації апарата.
- Перевірте дані мережевого середовища, що використовується апаратом, а також потрібні параметри мережі. Щоб дізнатися більше, зверніться до адміністратора мережі.
- Переконайтеся, що комп'ютер і маршрутизатор, які використовуватимуться в мережі, підключено належним чином, і завершіть налаштування параметрів мережі. Щоб отримати додаткові відомості про метод підключення, див. посібники до пристроїв або зверніться до виробника.

#### ◼Процедура налаштування параметрів мережі

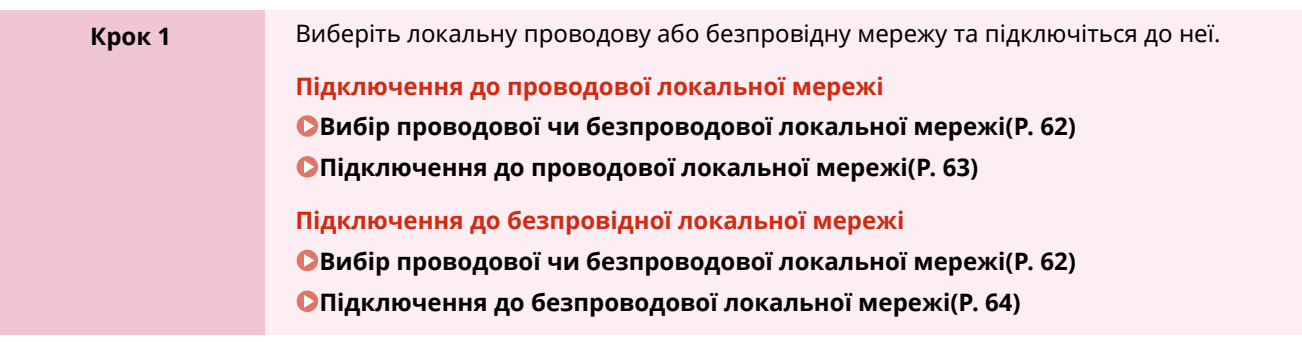

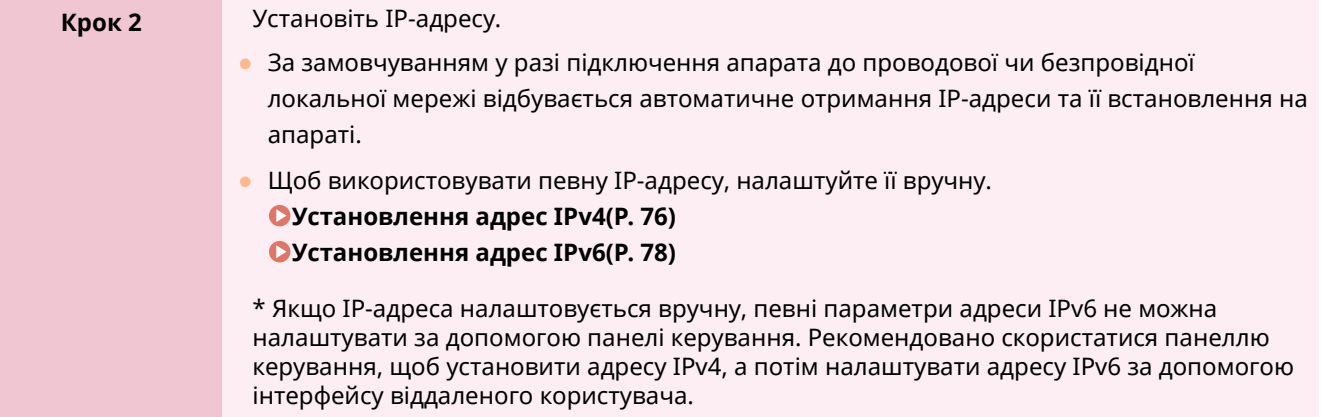

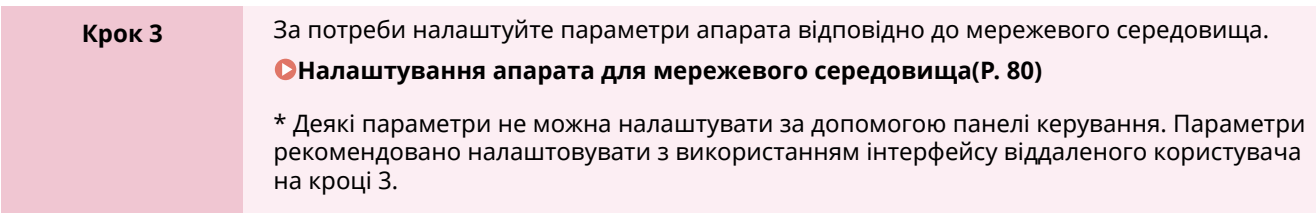

### ◼Перевірки після налаштування параметрів мережі

Перевірте правильність підключення апарата до мережі. За потреби перевірте IP- і MAC-адреси апарата, а також інші відомості. **[Перевірка стану та параметрів мережі\(P. 99\)](#page-108-0)** 

# <span id="page-71-0"></span>**Вибір проводової чи безпроводової локальної**

**мережі**

8KJU-01C

Укажіть, до якої мережі підключити апарат: проводової чи безпроводової локальної мережі. Якщо потрібно перемикнутися з проводової на безпроводову локальну мережу, це можна зробити під час підключення до безпроводової локальної мережі. **[Підключення до безпроводової локальної](#page-73-0) [мережі\(P. 64\)](#page-73-0)** 

\* Не можна одночасно підключитися до безпроводової та проводової локальних мереж.

Використовуйте панель керування, щоб установити параметри. На панелі керування також можна встановити параметри, натиснувши [Меню] на екрані [Головний] • [Настройки]. Параметри не можна встановлювати, використовуючи інтерфейс віддаленого користувача з комп'ютера. Потрібні права адміністратора.

### **1 На панелі керування натисніть [ ] (проводова локальна мережа) або [ ] (безпровідна локальна мережа) на екрані [Головний]. [Екран \[Головний\]\(P. 124\)](#page-133-0)**

**••••** Відобразиться екран [Мережа].

Якщо відобразиться екран входу в систему, введіть ідентифікатор і PIN-код адміністратора системи, а потім натисніть [Вх. до сист.]. **[Ідентифікатор і PIN-код адміністратора системи\(P. 12\)](#page-21-0)** 

**2 Натисніть [Вибір др.або бездр.лок.мер.].**

#### **3 Виберіть [Дротова локальна мережа] або [Бездротова локальна мережа].**

➠З'явиться повідомлення [Параметри сконфігуровано.]. Після цього підключіться до проводової або безпровідної локальної мережі. **[Підключення до проводової локальної мережі\(P. 63\)](#page-72-0)  [Підключення до безпроводової локальної мережі\(P. 64\)](#page-73-0)** 

## **ВАЖЛИВО**

#### **У разі перемикання між проводовою та безпроводовою локальними мережами**

● Будь-які встановлені драйвери потрібно видалити, а потім повторно встановити. Докладніше про видалення та встановлення драйверів див. в посібнику до драйвера на сайті онлайнпосібника.

**https://oip.manual.canon/**
# **Підключення до проводової локальної мережі**

8KJU-01E

Підключіть комп'ютер до апарата через маршрутизатор. Скористайтеся кабелем мережі Ethernet, щоб підключити апарат до маршрутизатора.

**1 Підключіть кабель мережі Ethernet до апарата й маршрутизатора.**

- 
- ➠Коли апарат підключено до проводової локальної мережі, на екрані [Головний] і на екрані кожної функції з'являється [ <del>. . .</del> ].

Повністю вставте штекер у порт, доки він не зафіксується на місці з клацанням.

# **2 Зачекайте кілька хвилин.**

**•••** За замовчуванням IP-адреса встановлюється автоматично. Щоб використовувати певну IP-адресу, налаштуйте її вручну. **[Установлення адрес IPv4\(P. 76\)](#page-85-0)  [Установлення адрес IPv6\(P. 78\)](#page-87-0)** 

# **Підключення до безпроводової локальної мережі**

8KJU-01F

Підключіть комп'ютер до апарата через маршрутизатор безпроводової локальної мережі (точку доступу). Тип підключення та стандарти безпеки залежать від маршрутизатора безпроводової локальної мережі. Виберіть тип підключення та стандарти безпеки, які підтримують маршрутизатор безпроводової локальної мережі й апарат, а потім установіть підключення відповідно до його типу. Залежно від типу підключення потрібно ввести інформацію про безпеку маршрутизатора безпроводової локальної мережі.

### **Перевірка типів підключення та стандартів безпеки, які підтримує апарат(P. 64) [Дані маршрутизатора безпроводової локальної мережі, потрібні для підключення\(P. 65\)](#page-74-0)**

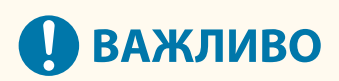

#### **Підключення в безпечному мережевому середовищі**

● Радіохвилі, що використовуються для безпроводового зв'язку, можуть проходити через стіни й інші перешкоди в межах певного діапазону. Тому підключення апарата до мережі без належних заходів безпеки може призвести до витоку особистих даних та іншої інформації з подальшим отриманням цих відомостей третіми особами. Підключайте апарат до безпроводової локальної мережі на свій розсуд і під власну відповідальність. **[Захист мережі\(P. 399\)](#page-408-0)** 

# **ПРИМІТКА**

#### **Зменшення споживання енергії**

● Якщо ввімкнено режим енергозбереження, апарат регулярно переходить у стан енергозбереження відповідно до сигналу, який передає маршрутизатор безпроводової локальної мережі. **[\[Режим](#page-524-0) [енергозбереження\]\(P. 515\)](#page-524-0)** 

# Перевірка типів підключення та стандартів безпеки, які підтримує апарат

## ■ Тип підключення

Виберіть тип підключення, який підтримує ваш маршрутизатор безпроводової локальної мережі. Щоб вказати докладні відомості про автентифікацію, шифрування чи інший метод забезпечення безпеки, підключіться за допомогою методу налаштування вручну.

Апарат підтримує наведені нижче типи підключення.

#### **Режим натискання кнопки (WPS)**

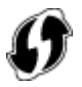

Якщо на упаковці маршрутизатора безпроводової локальної мережі чи на кнопці пристрою є наведений вище символ, для легкого підключення досить натиснути відповідну кнопку.

**[Підключення до безпроводової локальної мережі за допомогою кнопки на маршрутизаторі](#page-76-0) [\(режим натискання кнопки\)\(P. 67\)](#page-76-0)** 

#### <span id="page-74-0"></span>**Режим PIN-коду WPS**

Якщо використовується маршрутизатор WPS, який не підтримує режим натискання кнопки, для підключення введіть PIN-код.

#### **[Підключення до безпроводової локальної мережі введенням PIN-коду \(режим PIN-коду WPS\)](#page-78-0) [\(P. 69\)](#page-78-0)**

\* Якщо маршрутизатор безпроводової локальної мережі налаштовано на використання автентифікації WEP, вам може не вдатися підключитися з використанням протоколу WPS. У цьому разі підключіться за допомогою методу налаштування вручну.

#### **Метод налаштування точки доступу**

Знайдіть маршрутизатор безпроводової локальної мережі з апарата й вручну введіть ключ мережі, щоб підключитися.

**[Підключення до безпроводової локальної мережі за допомогою пошуку маршрутизатора \(метод](#page-80-0) [налаштування точки доступу\)\(P. 71\)](#page-80-0)** 

У разі підключення методом налаштування точки доступу встановлюються такі методи автентифікації та шифрування:

- метод автентифікації WEP: Open System;
- $\bullet$  шифрування для WPA/WPA2: автоматично встановлюється протокол AES-CCMP або TKIP з урахуванням вибраного маршрутизатора безпроводової локальної мережі.

Щоб указати інший метод автентифікації чи шифрування, підключіться за допомогою методу налаштування вручну.

#### **Метод налаштування вручну**

Крім ідентифікатора SSID і ключа мережі, для підключення вручну введіть усі параметри безпроводової локальної мережі, як-от методи автентифікації та шифрування.

**[Підключення до безпроводової локальної мережі за допомогою налаштування даних \(метод](#page-82-0) [налаштування вручну\)\(P. 73\)](#page-82-0)** 

## ◼Стандарти безпеки

Безпроводова локальна мережа апарата підтримує наведені нижче стандарти безпеки. Щоб дізнатися, чи ваш маршрутизатор безпроводової локальної мережі підтримує ці стандарти, див. посібник до маршрутизатора чи зверніться до виробника.

- WEP
- WPA-PSK
- WPA2-PSK
- WPA-EAP
- WPA2-EAP

# Дані маршрутизатора безпроводової локальної мережі, потрібні для підключення

Під час підключення за допомогою методу налаштування точки доступу чи методу налаштування вручну потрібно встановити наведені нижче відомості.

Їх наведено на головному блоці маршрутизатора безпроводової локальної мережі. Щоб дізнатися більше, див. посібник до маршрутизатора чи зверніться до виробника.

#### **Ідентифікатор SSID**

Це ім'я, що використовується для визначення маршрутизатора безпроводової локальної мережі. Його може бути наведено як ім'я точки доступу чи мережі.

#### **Ключ мережі**

#### Налаштування

Це ключове слово, що використовується для шифрування даних, або пароль для автентифікації в мережі. Його може бути наведено як ключ шифрування, ключ WEP, парольну фразу WPA/WPA2 або заздалегідь установлений спільний ключ (PSK).

#### **Стандарти безпеки**

Вони потрібні в разі підключення за допомогою методу налаштування вручну. Перегляньте наведену нижче інформацію.

## **Стандарти безпеки**

- WEP
- WPA-PSK
- WPA2-PSK
- WPA-EAP
- WPA2-EAP

#### **Метод автентифікації WEP**

- Open System
- Спільний ключ

#### **Шифрування для WPA/WPA2**

- TKIP
- AES-CCMP
- $\bullet$  Автентифікація IEEE 802.1X

# <span id="page-76-0"></span>**Підключення до безпроводової локальної мережі за допомогою кнопки на маршрутизаторі (режим натискання кнопки)**

8KJU-01H

Якщо маршрутизатор безпроводової локальної мережі підтримує режим натискання кнопки WPS, ви можете легко налаштувати підключення за допомогою панелі керування апарата й кнопки на маршрутизаторі.

Для підключення до безпровідної локальної мережі необхідно мати права адміністратора.

# **1 На панелі керування натисніть [Пар. бездр. лок. мер.] на екрані [Головний]. [Екран \[Головний\]\(P. 124\)](#page-133-0)**

➠Відобразиться екран [Вибір мережі].

- Якщо відобразиться екран входу в систему, введіть ідентифікатор і PIN-код адміністратора системи, а потім натисніть [Вх. до сист.]. **[Ідентифікатор і PIN-код адміністратора системи\(P. 12\)](#page-21-0)**
- У разі появи повідомлення [Увімкнути бездротову локальну мережу?] натисніть [Так].
- У разі появи повідомлення [Не вдалося знайти точку доступу.] натисніть [Закрити].

# **2 Натисніть [Інші підключення].**

# **3 Натисніть [Режим кнопки WPS].**

➠Апарат почне шукати точку доступу.

# **4 Щойно почнеться пошук точки доступу, натисніть і утримуйте протягом двох хвилин кнопку на маршрутизаторі безпровідної локальної мережі.**

Натисніть цю кнопку протягом двох хвилин. (Залежно від маршрутизатора безпроводової локальної мережі, її може знадобитися натиснути й утримувати.)

\* Докладніше про використання цієї кнопки див. у посібнику до маршрутизатора безпроводової локальної мережі.

## **5 Якщо на панелі керування з'явиться [Підключено.], натисніть [Закрити].**

<sub>⊪</sub> Коли апарат підключено до безпровідної локальної мережі, на екрані [  $\widehat{\P}$  ] і на екрані кожної функції з'явиться [Головний].

**6 Зачекайте кілька хвилин.**

**•••** За замовчуванням IP-адреса встановлюється автоматично. Щоб використовувати певну IP-адресу, налаштуйте її вручну. **[Установлення адрес IPv4\(P. 76\)](#page-85-0)  [Установлення адрес IPv6\(P. 78\)](#page-87-0)** 

# **ПРИМІТКА**

**У разі появи повідомлення про помилку під час роботи та неможливості встановити підключення**

● Натисніть [Закрити] і повторіть процедуру, починаючи з кроку 2.

# <span id="page-78-0"></span>**Підключення до безпроводової локальної мережі введенням PIN-коду (режим PIN-коду WPS)**

8KJU-01J

Якщо маршрутизатор безпроводової локальної мережі підтримує режим PIN-коду WPS, підключення можна встановити, зареєструвавши згенерований на апараті PIN-код на маршрутизаторі безпроводової локальної мережі. Для реєстрації PIN-коду використовуйте комп'ютер.

Для підключення до безпровідної локальної мережі необхідно мати права адміністратора.

## **Необхідні підготовчі операції**

● Отримайте доступ до маршрутизатора безпроводової локальної мережі з комп'ютера й увімкніть реєстрацію PIN-коду WPS.

\* Докладніше про реєстрацію PIN-коду WPS див. у посібнику до маршрутизатора безпроводової локальної мережі.

# **1 На панелі керування натисніть [Пар. бездр. лок. мер.] на екрані [Головний]. [Екран \[Головний\]\(P. 124\)](#page-133-0)**

➠Відобразиться екран [Вибір мережі].

- Якщо відобразиться екран входу в систему, введіть ідентифікатор і PIN-код адміністратора системи, а потім натисніть [Вх. до сист.]. **[Ідентифікатор і PIN-код адміністратора системи\(P. 12\)](#page-21-0)**
- У разі появи повідомлення [Увімкнути бездротову локальну мережу?] натисніть [Так].
- У разі появи повідомлення [Не вдалося знайти точку доступу.] натисніть [Закрити].

# **2 Натисніть [Інші підключення].**

# **3 Натисніть [Режим PIN-коду WPS].**

**•••** Буде згенеровано PIN-код.

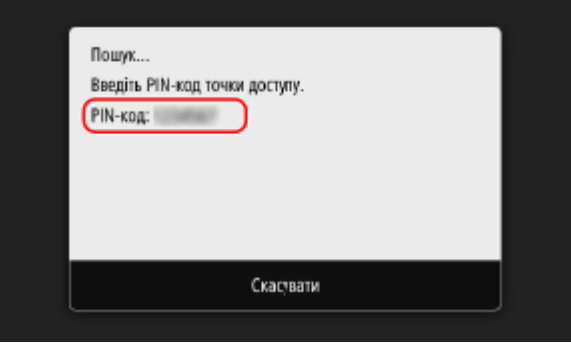

Коли відобразиться цей екран, PIN-код WPS потрібно зареєструвати на маршрутизаторі безпроводової локальної мережі протягом 10 хвилин.

# **4 Отримайте доступ до маршрутизатора безпроводової локальної мережі з комп'ютера та зареєструйте PIN-код WPS на маршрутизаторі.**

- **5 Якщо на панелі керування з'явиться [Підключено.], натисніть [Закрити].**
	- <sub>⊪</sub> Коли апарат підключено до безпровідної локальної мережі, на екрані [  $\widehat{\P}$  ] і на екрані кожної функції з'явиться [Головний].

# **6 Зачекайте кілька хвилин.**

**⊪**Эа замовчуванням IP-адреса встановлюється автоматично. Щоб використовувати певну IP-адресу, налаштуйте її вручну. **[Установлення адрес IPv4\(P. 76\)](#page-85-0)  [Установлення адрес IPv6\(P. 78\)](#page-87-0)** 

# **ПРИМІТКА**

**У разі появи повідомлення про помилку під час роботи та неможливості встановити підключення**

● Натисніть [Закрити] і повторіть процедуру, починаючи з кроку 2.

# <span id="page-80-0"></span>**Підключення до безпроводової локальної мережі за допомогою пошуку маршрутизатора (метод налаштування точки доступу)**

8KJU-01K

Знайдіть маршрутизатор безпроводової локальної мережі (точку доступу), до якого слід підключитися, і введіть ключ мережі.

У разі підключення методом налаштування точки доступу встановлюються такі методи автентифікації та шифрування:

- метод автентифікації WEP: Open System;
- шифрування для WPA/WPA2: автоматично встановлюється протокол AES-CCMP або TKIP з урахуванням вибраного маршрутизатора безпроводової локальної мережі.

Щоб указати інший метод автентифікації чи шифрування, підключіться за допомогою методу налаштування вручну. **[Підключення до безпроводової локальної мережі за допомогою](#page-82-0) [налаштування даних \(метод налаштування вручну\)\(P. 73\)](#page-82-0)** 

Для підключення до безпровідної локальної мережі необхідно мати права адміністратора.

## **Необхідні підготовчі операції**

- Підготуйте дані про маршрутизатор безпровідної локальної мережі (ідентифікатор SSID та ключ мережі), до якого потрібно підключитися, і тримайте їх під рукою. **[Дані маршрутизатора](#page-74-0) [безпроводової локальної мережі, потрібні для підключення\(P. 65\)](#page-74-0)**
- У разі підключення до маршрутизатора безпровідної локальної мережі, який підтримує стандарт безпеки WPA-EAP або WPA2-EAP, установіть протокол IEEE 802.1X. **[Використання IEEE 802.1X\(P. 414\)](#page-423-0)** 
	- **1 На панелі керування натисніть [Пар. бездр. лок. мер.] на екрані [Головний]. [Екран \[Головний\]\(P. 124\)](#page-133-0)**

➠Відобразиться екран [Вибір мережі].

- Якщо відобразиться екран входу в систему, введіть ідентифікатор і PIN-код адміністратора системи, а потім натисніть [Вх. до сист.]. **[Ідентифікатор і PIN-код адміністратора системи\(P. 12\)](#page-21-0)**
- У разі появи повідомлення [Увімкнути бездротову локальну мережу?] натисніть [Так].
- У разі появи повідомлення [Не вдалося знайти точку доступу.] переконайтеся, що маршрутизатор видимий. **[Не вдається підключитися до бездротової локальної мережі\(P. 713\)](#page-722-0)**

# **2 Виберіть ідентифікатор SSID безпроводової локальної мережі, до якої потрібно підключитися.**

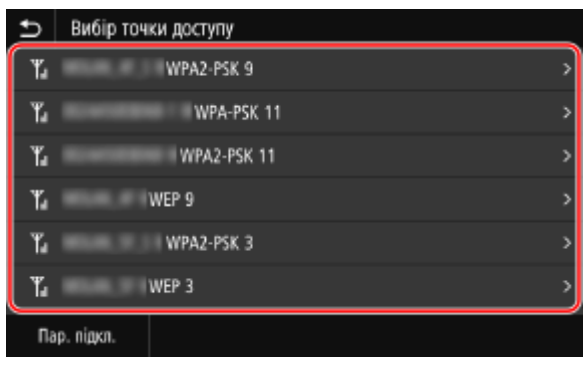

➠Відобразиться екран введення ключа мережі.

У разі вибору ідентифікатора SSID маршрутизатора безпровідної локальної мережі, який підтримує стандарт безпеки WPA-EAP або WPA2-EAP, відобразиться повідомлення [Для підключення буде використано значення, налаштовані в параметрах IEEE 802.1X.]. Натисніть клавішу [OK] і перейдіть до кроку 4.

Якщо не вдається знайти маршрутизатор безпровідної локальної мережі, до якого потрібно підключитися, переконайтеся, що маршрутизатор видимий. **[Не вдається підключитися до](#page-722-0) [бездротової локальної мережі\(P. 713\)](#page-722-0)** 

- **3 Введіть ключ мережі та натисніть [Застосувати].**
- **4 Якщо на панелі керування відображається повідомлення [Підключено.], натисніть [Закрити].**
	- <sub>⊪</sub> Коли апарат підключено до безпровідної локальної мережі, на екрані [  $\widehat{\P}$  ] і на екрані кожної функції з'явиться [Головний].

### **5 Зачекайте кілька хвилин.**

**⊪ За замовчуванням IP-адреса встановлюється автоматично.** Щоб використовувати певну IP-адресу, налаштуйте її вручну. **[Установлення адрес IPv4\(P. 76\)](#page-85-0)  [Установлення адрес IPv6\(P. 78\)](#page-87-0)** 

# **ПРИМІТКА**

**У разі появи повідомлення про помилку під час роботи та неможливості встановити підключення**

● Натисніть [Закрити], перевірте дані маршрутизатора безпровідної локальної мережі (ідентифікатор SSID або ключ мережі), до якого потрібно підключитися, і повторіть процедуру, починаючи з кроку 2.

# <span id="page-82-0"></span>**Підключення до безпроводової локальної мережі за допомогою налаштування даних (метод налаштування вручну)**

8KJU-01L

Ви можете підключитися до маршрутизатора безпроводової локальної мережі, вручну ввівши всі дані про маршрутизатор, як-от ідентифікатор SSID, ключ мережі та параметри безпеки.

Для підключення до безпровідної локальної мережі необхідно мати права адміністратора.

### **Необхідні підготовчі операції**

- Підготуйте дані про маршрутизатор безпроводової локальної мережі, до якого потрібно підключитися, і тримайте їх під рукою. **[Дані маршрутизатора безпроводової локальної мережі, потрібні для](#page-74-0) [підключення\(P. 65\)](#page-74-0)**
- У разі підключення до маршрутизатора безпровідної локальної мережі, який підтримує стандарт безпеки WPA-EAP або WPA2-EAP, установіть протокол IEEE 802.1X. **[Використання IEEE 802.1X\(P. 414\)](#page-423-0)** 
	- **1 На панелі керування натисніть [Пар. бездр. лок. мер.] на екрані [Головний]. [Екран \[Головний\]\(P. 124\)](#page-133-0)**

➠Відобразиться екран [Вибір мережі].

- Якщо відобразиться екран входу в систему, введіть ідентифікатор і PIN-код адміністратора системи, а потім натисніть [Вх. до сист.]. **[Ідентифікатор і PIN-код адміністратора системи\(P. 12\)](#page-21-0)**
- У разі появи повідомлення [Увімкнути бездротову локальну мережу?] натисніть [Так].
- У разі появи повідомлення [Не вдалося знайти точку доступу.] натисніть [Закрити].

# **2 Натисніть [Інші підключення].**

## **3 Натисніть [Вручну введіть назву мережу (SSID)].**

➠Відобразиться екран введення ідентифікатора SSID.

# **4 Введіть ідентифікатор SSID і натисніть [Застосувати].**

**•••** Відобразиться екран [Параметри безпеки].

# **5 Виберіть стандарт безпеки й налаштуйте автентифікацію та шифрування.**

## **У разі використання протоколу WEP**

- **1** Натисніть [WEP].
	- ➠Відобразиться екран [Автентифікація 802.11].
- **2** Виберіть метод автентифікації.

#### **[Відкрита система]**

Використовується відкрита автентифікація.

\* Якщо вибрати цей метод автентифікації, у разі підключення до маршрутизатора безпроводової локальної мережі, який використовує спільний ключ, станеться помилка автентифікації. У цей час параметр апарата зміниться на [Спільний ключ], і буде здійснено спробу повторного підключення до маршрутизатора.

### **[Спільний ключ]**

Для пароля використовується ключ шифрування.

**3** Виберіть незареєстрований ключ шифрування та натисніть [Реєструвати].

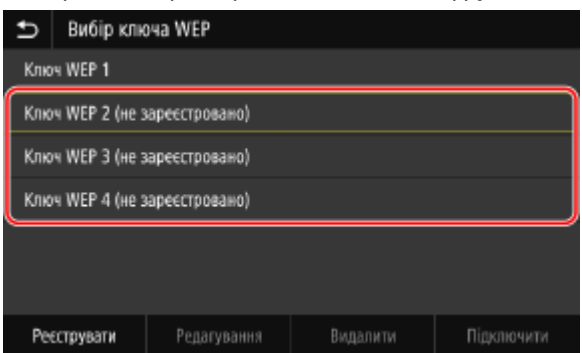

**••••** Відобразиться екран введення ключа шифрування.

- **4** Введіть ключ мережі та натисніть [Застосувати].
	- ➠Ключ шифрування буде зареєстровано на екрані [Вибір ключа шифрування].
- **5** Виберіть зареєстрований ключ шифрування та натисніть [Підключити].

### ■ У разі використання протоколу WPA-PSK або WPA2-PSK

- **1** Натисніть [WPA/WPA2-PSK].
	- **⊪ Відобразиться екран [Метод шифрування WPA/WPA2].**
- **2** Виберіть метод шифрування.
	- **•••** Відобразиться екран введення ключа шифрування.

Якщо вибрати [Авто], протокол AES-CCMP або TKIP встановлюється автоматично з урахуванням маршрутизатора безпроводової локальної мережі, до якого потрібно підключитися.

**3** Введіть ключ мережі та натисніть [Застосувати].

 **У разі використання стандарту WPA-EAP або WPA2-EAP** Натисніть [WPA/WPA2-EAP] | [OK].

# **Якщо стандарт безпеки не використовується**

Натисніть [Немає].

# **6 Якщо на панелі керування відображається повідомлення [Підключено.], натисніть [Закрити].**

<u>⊪</u> Коли апарат підключено до безпровідної локальної мережі, на екрані [ <sup>•</sup> ] і на екрані кожної функції з'явиться [Головний].

# **7 Зачекайте кілька хвилин.**

**•••** За замовчуванням IP-адреса встановлюється автоматично. Щоб використовувати певну IP-адресу, налаштуйте її вручну. **[Установлення адрес IPv4\(P. 76\)](#page-85-0)  [Установлення адрес IPv6\(P. 78\)](#page-87-0)** 

# **ПРИМІТКА**

**У разі появи повідомлення про помилку під час роботи та неможливості встановити підключення**

● Натисніть [Закрити], перевірте дані маршрутизатора безпроводової локальної мережі, до якого потрібно підключитися, і повторіть процедуру з кроку 2.

# <span id="page-85-0"></span>**Установлення адрес IPv4**

Адресу IPv4 апарата можна встановити автоматично за допомогою протоколу DHCP або ввести вручну. За замовчуванням адреса IPv4 призначається автоматично в разі підключення до проводової чи безпроводової локальної мережі, але її можна встановити або змінити вручну відповідно до умов і мети експлуатації.

У цьому розділі описано, як налаштувати параметри з використанням панелі керування. Адресу IPv4 можна також налаштувати за допомогою інтерфейсу віддаленого користувача з комп'ютера після її встановлення на апараті. **[Керування апаратом із комп'ютера \(Інтерф. віддаленого користув.\)\(P. 469\)](#page-478-0)**  Потрібні права адміністратора. Щоб застосувати параметри, необхідно перезавантажити апарат.

- **1 На панелі керування натисніть [Меню] на екрані [Головний]. [Екран \[Головний\]](#page-133-0) [\(P. 124\)](#page-133-0)**
- **2 Натисніть [Настройки] ► [Мережа] ► [Параметри TCP/IP] ► [Параметри IPv4] [Параметри IP-адреси].**

Якщо відобразиться екран входу в систему, введіть ідентифікатор і PIN-код адміністратора системи, а потім натисніть [Вх. до сист.]. **ОІдентифікатор і PIN-код адміністратора системи(Р. 12)** 

# **3 Установіть IP-адресу.**

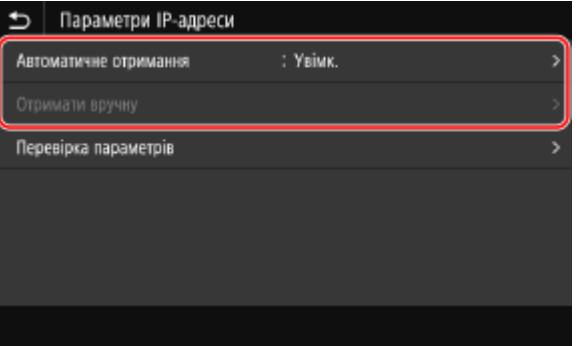

## **У разі встановлення IP-адреси вручну**

- **1** Натисніть [Автоматичне отримання].
	- ➠Відобразиться екран [Параметри IP-адреси (авт. отримання)].
- **2** Задайте для параметра [Автоматичне отримання] значення [Вимк.] та натисніть [Застосувати] [OK].

**•••** Відобразиться екран [Параметри IP-адреси].

**3** Натисніть [Отримати вручну].

➠Відобразиться екран введення IP-адреси.

**4** Введіть IP-адресу, маску підмережі й адресу шлюзу, а потім натисніть [Застосувати].

### **У разі автоматичного призначення IP-адреси**

- **1** Натисніть [Автоматичне отримання].
	- ➠Відобразиться екран [Параметри IP-адреси (авт. отримання)].
- **2** Установіть для параметра [Автоматичне отримання] значення [Увімк.].

**3** За потреби налаштуйте параметр автоматичного отримання.

### **[Вибір протоколу]**

Зазвичай слід установлювати значення [DHCP]. Проте якщо значення [DHCP] встановлено в середовищі, де не можна використовувати протокол DHCP, апарат продовжить підтверджувати автоматичне отримання в мережі, що призведе до непотрібного обміну даними. Якщо протокол DHCP не використовується, установіть для цього параметра значення [Вимк.].

### **[Авто IP]**

Зазвичай слід установлювати значення [Увімк.]. Хоча пріоритет надається IP-адресі, призначеній із використанням протоколу DHCP, у разі відсутності відповіді від DHCP використовуватиметься параметр автоматичної IP-адреси.

**4** Натисніть [Застосувати].

# **4 Натисніть [OK].**

# **5 Перезавантажте апарат. [Перезавантаження апарата\(P. 117\)](#page-126-0)**

**•••** Буде застосовано параметри. Виконайте перевірку підключення, щоб перевірити правильність налаштування адреси IPv4. <sup>•</sup> **[Перевірка стану та параметрів мережі\(P. 99\)](#page-108-0)** 

# **ПРИМІТКА**

### **Перевірка наразі встановленої IP-адреси**

● На екрані на кроці 3 натисніть [Перевірка параметрів], щоб перевірити поточне налаштування IPадреси. Якщо IP-адреса виглядає як «0.0.0.0», її налаштовано неправильно.

### **У разі змінення IP-адреси після інсталяції драйвера принтера**

- У Windows потрібна дія залежить від використовуваного порту.
	- Якщо використовується порт MFNP, з'єднання підтримується, поки апарат і комп'ютер перебувають в одній підмережі, тому на комп'ютері не потрібно виконувати жодних дій.
	- Якщо використовується стандартний порт TCP/IP, потрібно додати новий порт. **[Додавання](#page-222-0) [порту\(P. 213\)](#page-222-0)**

Якщо ви не знаєте, який порт використовується, див. тут: **[Перегляд відомостей про порт принтера\(P. 798\)](#page-807-0)** 

● У macOS необхідно повторно зареєструвати апарат на комп'ютері Mac. Докладніше про реєстрацію апарата дивіться в посібнику до драйвера на сторінці онлайн-посібника. **https://oip.manual.canon/**

\* Якщо для автоматичного отримання IP-адреси апарата використовується протокол DHCP, IP-адреса може змінитись автоматично.

# <span id="page-87-0"></span>**Установлення адрес IPv6**

#### 8KJU-01S

У середовищі IPv6 можна встановити наведені нижче адреси IPv6 і використовувати їх одночасно.

#### ● **Локальна адреса каналу**

Адреса, яку можна використовувати лише в межах одного каналу. Її не можна використовувати для зв'язку з пристроями за межами маршрутизатора.

Локальна адреса каналу встановлюється автоматично, якщо ввімкнено використання адрес IPv6.

#### ● **Адреса без урахування стану**

Адреса, що генерується автоматично з використанням мережевого префікса, наданого маршрутизатором, і MAC-адреси апарата.

Ця адреса ігнорується, коли апарат перезавантажують або вмикають.

#### ● **Адреса, що призначається вручну**

Адреса, яку вводять вручну, указуючи IP-адресу, довжину префікса та стандартну адресу маршрутизатора.

## ● **Адреса з урахуванням стану**

Адреса, отримана з DHCP-сервера за протоколом DHCPv6.

У цьому розділі описано, як налаштувати параметри за допомогою інтерфейсу віддаленого користувача на комп'ютері.

На панелі керування виберіть [Меню] на екрані [Головний], а потім виберіть [Настройки], щоб налаштувати параметри. Панель керування не призначено для налаштування деяких параметрів. **[\[Параметри IPv6\]](#page-526-0) [\(P. 517\)](#page-526-0)** 

Потрібні права адміністратора. Щоб застосувати параметри, необхідно перезавантажити апарат.

## **Необхідні підготовчі операції**

● Установіть адресу IPv4 на апараті. **[Установлення адрес IPv4\(P. 76\)](#page-85-0)** 

# **ВАЖЛИВО**

- У середовищі IPv6 не можна використовувати функцію сканування оригінальних примірників і збереження даних на комп'ютер.
- **1 Авторизуйтеся в інтерфейсі віддаленого користувача в режимі адміністратора системи. [Запуск інтерфейсу віддаленого користувача\(P. 470\)](#page-479-0)**
- **2 На сторінці порталу інтерфейсу віддаленого користувача клацніть [Settings/ Registration]. [Сторінка порталу інтерфейсу віддаленого користувача\(P. 473\)](#page-482-0)**
- **3 Клацніть [Network Settings] [IPv6 Settings] [Edit].**

**⊪ Відобразиться екран [Edit IPv6 Settings].** 

**4 У розділі [IP Address Settings] встановіть прапорець [Use IPv6].**

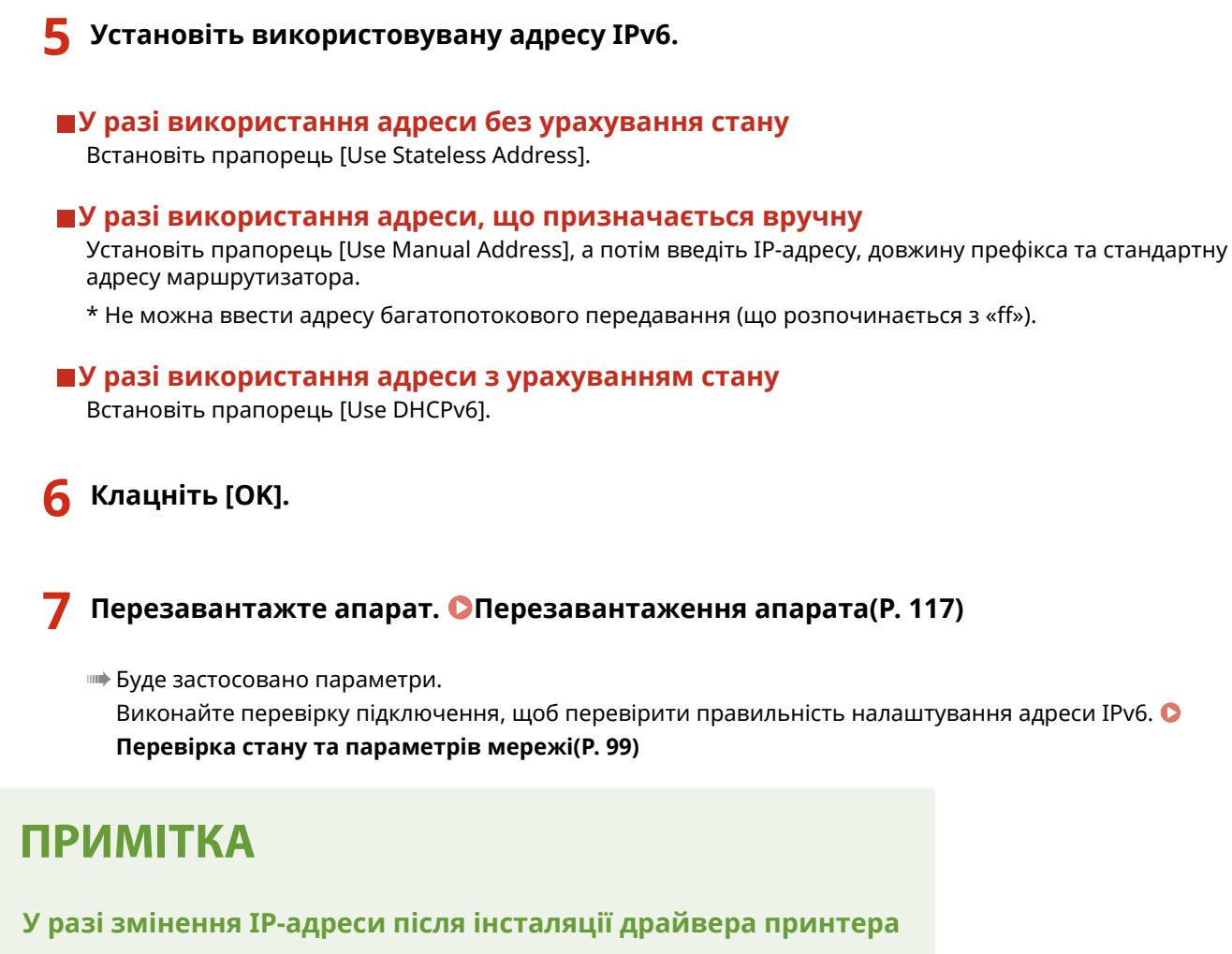

● Необхідно додати новий порт. **[Додавання порту\(P. 213\)](#page-222-0)** 

# **Налаштування апарата для мережевого**

# **середовища**

8KJU-01U

Розмір і конфігурація мережі залежать від цілі й умов експлуатації. Апарат оснащено низкою технологій для підтримки багатьох середовищ. За потреби налаштуйте параметри апарата відповідно до мережевого середовища.

**[Налаштування параметрів мережі Ethernet вручну\(P. 81\)](#page-90-0)** 

- **[Налаштування служби DNS\(P. 82\)](#page-91-0)**
- **[Налаштування SMB\(P. 85\)](#page-94-0)**
- **[Налаштування служби WINS\(P. 87\)](#page-96-0)**
- **[Реєстрація LDAP-серверів\(P. 88\)](#page-97-0)**
- **[Налаштування протоколу SNMP\(P. 92\)](#page-101-0)**
- **[Налаштування протоколу SNTP\(P. 95\)](#page-104-0)**
- **[Налаштування зв'язку за протоколом SLP\(P. 97\)](#page-106-0)**

# ◼Додаткові відомості

Щоб зменшити загрозу несанкціонованого доступу та перехоплення інформації, параметри безпеки рекомендовано налаштовувати відповідно до мережевого середовища. **[Захист мережі\(P. 399\)](#page-408-0)** 

# **ПРИМІТКА**

### **Використання апарата в мережі з автентифікацією IEEE 802.1X**

● У разі підключення апарата до мережі, у якій використовується автентифікація IEEE 802.1X, потрібно налаштувати відповідні параметри апарата, зокрема метод автентифікації, яким керує сервер автентифікації. **[Використання IEEE 802.1X\(P. 414\)](#page-423-0)** 

# <span id="page-90-0"></span>**Налаштування параметрів мережі Ethernet вручну**

8KJU-01W

За замовчуванням під час підключення апарата до проводової локальної мережі режим зв'язку Ethernet і тип мережі Ethernet визначаються автоматично, і їх можна використовувати без змін. Залежно від умов експлуатації вам може знадобитися змінити параметри Ethernet згідно з параметрами периферійних пристроїв.

У цьому розділі описано, як налаштувати параметри за допомогою інтерфейсу віддаленого користувача на комп'ютері.

На панелі керування виберіть [Меню] на екрані [Головний], а потім виберіть [Настройки], щоб налаштувати параметри. **[\[Параметри драйвера Ethernet\]\(P. 511\)](#page-520-0)** 

Вам необхідно мати права адміністратора на комп'ютері. Щоб застосувати налаштування, необхідно перезавантажити пристрій.

- **1 Авторизуйтеся в інтерфейсі віддаленого користувача в режимі адміністратора системи. [Запуск інтерфейсу віддаленого користувача\(P. 470\)](#page-479-0)**
- **2 На сторінці порталу інтерфейсу віддаленого користувача клацніть [Settings/ Registration]. [Сторінка порталу інтерфейсу віддаленого користувача\(P. 473\)](#page-482-0)**
- **3 Клацніть [Network Settings] [Ethernet Driver Settings] [Edit].**

**•••** Відобразиться екран [Edit Ethernet Driver Settings].

**4 Зніміть прапорець [Auto Detect].**

# **5 Виберіть режим зв'язку.**

Зазвичай слід вибирати варіант [Full Duplex]. Якщо мережевий маршрутизатор налаштовано на напівдуплексний зв'язок, виберіть [Half Duplex].

**6 Виберіть тип Ethernet і натисніть кнопку [OK].**

# **7 Перезавантажте апарат. [Перезавантаження апарата\(P. 117\)](#page-126-0)**

➠Налаштування будуть застосовані.

# <span id="page-91-0"></span>**Налаштування служби DNS**

#### 8KJU-01X

Якщо апарат використовується в середовищі з доменною системою іменування (службою DNS), налаштуйте відомості про DNS-сервер і параметри опцій DHCP.

У середовищі без служби DNS можна налаштувати службу DNS багатопотокового передавання (mDNS), щоб використовувати функцію DNS. Служба mDNS використовується в Bonjour та інших програмах.

У цьому розділі описано, як налаштувати параметри за допомогою інтерфейсу віддаленого користувача на комп'ютері.

На панелі керування виберіть [Меню] на екрані [Головний], а потім виберіть [Настройки], щоб налаштувати параметри. Панель керування не призначено для налаштування деяких параметрів. **[\[Параметри TCP/IP\]](#page-525-0) [\(P. 516\)](#page-525-0)** 

Потрібні права адміністратора. Залежно від елемента, який слід налаштувати, може знадобитися перезавантажити апарат.

#### **Необхідні підготовчі операції**

- Під час налаштування служби DNS для протоколу IPv6 налаштуйте відповідний параметр на використання адреси IPv6. **[Установлення адрес IPv6\(P. 78\)](#page-87-0)**
- **1 Авторизуйтеся в інтерфейсі віддаленого користувача в режимі адміністратора системи. [Запуск інтерфейсу віддаленого користувача\(P. 470\)](#page-479-0)**
- **2 На сторінці порталу інтерфейсу віддаленого користувача клацніть [Settings/ Registration]. [Сторінка порталу інтерфейсу віддаленого користувача\(P. 473\)](#page-482-0)**

**3 Клацніть [Network Settings] [IPv4 Settings] або [IPv6 Settings] [Edit].**

**⊪ Відобразиться екран [Edit IPv4 Settings] або екран [Edit IPv6 Settings].** 

**4 У розділі [DHCP Option Settings] налаштуйте параметри опцій DHCP.**

Якщо параметри опцій DHCP не потрібно налаштовувати, перейдіть до кроку 5.

Установіть прапорці для елементів, які слід увімкнути.

#### **[Acquire Host Name] (лише IPv4)**

Отримання імені хоста (опція 12) із DHCP-сервера.

#### **[DNS Dynamic Update] (лише IPv4)**

DHCP-сервер замість апарата автоматично оновлює інформацію (опція 81), що відповідає імені хоста.

#### **[Acquire DNS Server Address]**

Отримання адреси DNS-сервера (опція 6 для IPv4, опція 23 для IPv6) із DHCP-сервера.

#### **[Acquire Domain Name]**

Отримання імені домену (опція 15 для IPv4, опція 24 для IPv6) із DHCP-сервера.

#### **[Acquire WINS Server Address] (лише IPv4)**

Отримання адреси WINS-сервера (опція 44) із DHCP-сервера.

**[Acquire SMTP Server Address] (лише IPv4)**

Отримання адреси SMTP-сервера (опція 69) із DHCP-сервера.

#### **[Acquire POP Server Address] (лише IPv4)**

Отримання адреси POP3-сервера (опція 70) із DHCP-сервера.

# **5 У розділі [DNS Settings] укажіть потрібні дані для DNS-сервера.**

- Щоб дізнатися докладніші відомості про налаштування, зверніться до свого постачальника послуг або адміністратора мережі. Можна також переглянути налаштування комп'ютера. **[Перегляд відомостей](#page-805-0) [про підключення комп'ютера до мережі\(P. 796\)](#page-805-0)**
- Якщо відомості про DNS-сервер не потрібно налаштовувати, перейдіть до кроку 6.

#### **[Primary DNS Server Address]**

Введіть IP-адресу DNS-сервера.

\* Для протоколу IPv6 не можна ввести адресу багатопотокового передавання (що розпочинається з «ff»).

#### **[Secondary DNS Server Address]**

Якщо використовується вторинний DNS-сервер, введіть його IP-адресу. \* Для протоколу IPv6 не можна ввести адресу багатопотокового передавання (що розпочинається з «ff»).

#### **[Use Same Host Name/Domain Name as IPv4] (лише IPv6)**

Установіть прапорець, щоб використовувати ті самі імена хоста й домену, що й у протоколі IPv4. Щоб установити імена хоста й домену IPv6 окремо, зніміть цей прапорець, а потім введіть [Host Name] і [Domain Name].

#### **[Host Name]**

Введіть ім'я хоста, яке потрібно зареєструвати на DNS-сервері, використовуючи однобайтові цифри та літери.

#### **[Domain Name]**

Введіть ім'я домену, у якому перебуває апарат, використовуючи однобайтові цифри та літери. **Приклад вводу:**

## example.com

#### **[DNS Dynamic Update]**

Установіть прапорець, щоб автоматично оновлювати записи DNS, наприклад коли в середовищі DHCP змінюється відповідна інформація про ім'я хоста й IP-адресу.

#### **Зазначення типу адреси для реєстрації на DNS-сервері (лише IPv6)**

Залежно від типу адреси, яку потрібно зареєструвати, установіть прапорець [Register Manual Address], [Register Stateful Address] або [Register Stateless Address].

#### **Зазначення інтервалу між оновленнями**

У полі [DNS Dynamic Update Interval] введіть інтервал автоматичного оновлення цієї інформації.

# **6 У розділі [mDNS Settings] налаштуйте параметри mDNS.**

Якщо параметри mDNS не потрібно налаштовувати, перейдіть до кроку 7.

#### **Для протоколу IPv4**

Щоб використовувати службу mDNS, установіть прапорець [Use mDNS] і введіть ім'я служби mDNS.

#### **Для протоколу IPv6**

Щоб використовувати службу mDNS, установіть прапорець [Use mDNS] і виберіть, чи використовувати те саме ім'я служби mDNS, що й для протоколу IPv4.

● Щоб ім'я служби mDNS, налаштоване для IPv4, використовувати також із протоколом IPv6, установіть прапорець [Use Same mDNS Name as IPv4].

● Щоб окремо налаштувати ім'я служби mDNS для протоколу IPv6, зніміть прапорець [Use Same mDNS Name as IPv4] і введіть це ім'я.

# **7 Клацніть [OK].**

# **8 Перезавантажте апарат. [Перезавантаження апарата\(P. 117\)](#page-126-0)**

➠Налаштування будуть застосовані.

# <span id="page-94-0"></span>**Налаштування SMB**

#### 8KJU-01Y

На цьому апараті використовується протокол зв'язку блока серверних повідомлень (Server Message Block, SMB), наприклад для збереження даних сканування в спільній папці. Залежно від мережевого середовища може знадобитися встановити ім'я комп'ютера та робочої групи для апарата, а також налаштувати інформацію про SMB-клієнта під час підключення до SMB-сервера.

## **Установлення імен комп'ютера та робочої групи(P. 85) Налаштування SMB-клієнта(P. 85)**

# Установлення імен комп'ютера та робочої групи

Установіть ім'я комп'ютера, яке використовується для розпізнавання апарата в мережі, та ім'я робочої групи, щоб визначати групу, до якої входить апарат.

Налаштуйте ці параметри за допомогою інтерфейсу віддаленого користувача на комп'ютері. Панель керування не призначено для налаштування параметрів.

Потрібні права адміністратора. Щоб застосувати параметри, необхідно перезавантажити апарат.

- **1 Авторизуйтеся в інтерфейсі віддаленого користувача в режимі адміністратора системи. [Запуск інтерфейсу віддаленого користувача\(P. 470\)](#page-479-0)**
- **2 На сторінці порталу інтерфейсу віддаленого користувача клацніть [Settings/ Registration]. [Сторінка порталу інтерфейсу віддаленого користувача\(P. 473\)](#page-482-0)**
- **Клацніть [Network Settings] ▶ [Computer Name/Workgroup Name Settings] ▶ [Edit].**

**⊪ Відобразиться екран [Edit Computer Name/Workgroup Name Settings].** 

**4 Введіть імена комп'ютера та робочої групи апарата й натисніть кнопку [OK].**

Введіть значення, використовуючи однобайтові цифри та літери.

### **У середовищі зі службою WINS**

- Встановіть прапорець [Use NetBIOS].
- На WINS-сервері не можна реєструвати імена, що починаються із зірочки  $(*)$ .

## **5 Перезавантажте апарат. [Перезавантаження апарата\(P. 117\)](#page-126-0)**

➠Налаштування будуть застосовані.

# Налаштування SMB-клієнта

У разі підключення до SMB-сервера (наприклад, комп'ютера зі спільною папкою) налаштуйте параметри, а також версію служби SMB, яка використовуватиметься з SMB-клієнтом.

Налаштуйте ці параметри за допомогою інтерфейсу віддаленого користувача на комп'ютері. Панель керування не призначена для налаштування параметрів. Потрібні права адміністратора.

- **1 Авторизуйтеся в інтерфейсі віддаленого користувача в режимі адміністратора системи. [Запуск інтерфейсу віддаленого користувача\(P. 470\)](#page-479-0)**
- **2 На сторінці порталу інтерфейсу віддаленого користувача клацніть [Settings/ Registration]. [Сторінка порталу інтерфейсу віддаленого користувача\(P. 473\)](#page-482-0)**
- **3** Клацніть [Network Settings] ► [SMB Client Settings] ► [Edit].

**⊪ Відобразиться екран [Edit SMB Client Settings].** 

# **4 У разі підключення до SMB-сервера налаштуйте параметри й натисніть клавішу [OK].**

#### **[Authentication Type]**

Установіть прапорець згідно з протоколом автентифікації SMB-сервера.

#### **[Require SMB Signature for Connection]**

Установіть цей прапорець, щоб запитувати підпис пакета SMB під час підключення до SMB-сервера.

#### **[Require Encryption for Connection]**

Установіть цей прапорець, щоб підключатися, тільки якщо SMB-сервер підтримує шифрування зв'язку SMB версії 3.0.

#### **[Timeout]**

Введіть час очікування відповіді SMB-сервера.

\* Якщо час очікування відповіді апарата минає, перш ніж збереження даних сканування буде, наприклад, завершено, збільште його.

# **5 Клацніть [Network Settings] [Specified SMB Client Versions] [Edit].**

**⊪ Відобразиться екран [Edit Specified SMB Client Versions].** 

# **6 Установіть прапорець для версії SMB-сервера, до якого підключатиметься апарат.**

Якщо в разі підключення до SMB-сервера в параметрах вибрано варіант [Require Encryption for Connection], установіть прапорець [3.0].

# **7 Клацніть [OK].**

➠Налаштування будуть застосовані.

# **8 Вийдіть з інтерфейсу віддаленого користувача.**

# <span id="page-96-0"></span>**Налаштування служби WINS**

#### 8KJU-020

Під час експлуатації апарата в мережевому середовищі, у якому використовуються протоколи NetBIOS і TCP/IP, налаштуйте службу Windows Internet Name Service (WINS), щоб перетворити ім'я NetBIOS на IP-адресу. Щоб увімкнути службу WINS, укажіть WINS-сервер. Службу WINS не можна використовувати в середовищі IPv6.

У цьому розділі описано, як налаштувати параметри за допомогою інтерфейсу віддаленого користувача на комп'ютері.

На панелі керування виберіть [Меню] на екрані [Головний], а потім виберіть [Настройки], щоб налаштувати параметри. **[\[Параметри WINS\]\(P. 519\)](#page-528-0)** 

Вам необхідно мати права адміністратора на комп'ютері. Щоб застосувати налаштування, необхідно перезавантажити пристрій.

### **Необхідні підготовчі операції**

- Установіть імена комп'ютера та робочої групи. **[Установлення імен комп'ютера та робочої](#page-94-0) [групи\(P. 85\)](#page-94-0)**
- Підготуйте адресу IPv4 WINS-сервера та тримайте її під рукою.
- **1 Авторизуйтеся в інтерфейсі віддаленого користувача в режимі адміністратора системи. [Запуск інтерфейсу віддаленого користувача\(P. 470\)](#page-479-0)**
- **2 На сторінці порталу інтерфейсу віддаленого користувача клацніть [Settings/ Registration]. [Сторінка порталу інтерфейсу віддаленого користувача\(P. 473\)](#page-482-0)**

**3 Клацніть [Network Settings] [WINS Settings] [Edit].**

**⊪ Відобразиться екран [Edit WINS Settings].** 

**4 Встановіть прапорець [WINS Resolution].**

**5 Введіть адресу IPv4 WINS-сервера та натисніть кнопку [OK].**

Якщо IP-адреса WINS-сервера надходить із DHCP-сервера, пріоритет отримує отримана IP-адреса. **[Налаштування служби DNS\(P. 82\)](#page-91-0)** 

## **6 Перезавантажте апарат. [Перезавантаження апарата\(P. 117\)](#page-126-0)**

➠Налаштування будуть застосовані.

# <span id="page-97-0"></span>**Реєстрація LDAP-серверів**

Якщо для пошуку адресатів і автентифікації під час надсилання даних використовується LDAP-сервер, зареєструйте дані про нього на апараті. Можна зареєструвати до п'яти LDAP-серверів окремо для пошуку й автентифікації.

Налаштуйте ці параметри за допомогою інтерфейсу віддаленого користувача на комп'ютері. Панель керування не призначена для налаштування параметрів. Вам необхідно мати права адміністратора на комп'ютері.

### **Необхідні підготовчі операції**

- Указуючи LDAP-сервер із використанням імені хоста, переконайтеся, що в мережі доступний DNSсервер.
- Указуючи LDAP-сервер із використанням IP-адреси, перевірте, чи DNS-сервер підтримує прямий або зворотний перегляд.
	- **1 Авторизуйтеся в інтерфейсі віддаленого користувача в режимі адміністратора системи. [Запуск інтерфейсу віддаленого користувача\(P. 470\)](#page-479-0)**
- **2 На сторінці порталу інтерфейсу віддаленого користувача клацніть [Settings/ Registration]. [Сторінка порталу інтерфейсу віддаленого користувача\(P. 473\)](#page-482-0)**

# **3 Клацніть [LDAP Server Settings].**

**•••** Відобразиться екран [LDAP Server Settings].

# **4 Клацніть [Register New Server] у розділі [LDAP Server (For Search)] або [LDAP Server (For Authentication)].**

➠Відобразиться екран [Register New LDAP Server (For Search)] або екран [Register New LDAP Server (For Authentication)].

# **5 Установіть ім'я й адресу сервера.**

- У полі [Server Name] введіть ім'я для ідентифікації LDAP-сервера.
- У полі [Server Address] введіть IP-адресу чи ім'я хоста LDAP-сервера, використовуючи однобайтові цифри та літери. **Приклад вводу:** ім'я хоста
	- ldap.example.com
- Натисніть [Check Connection], щоб перевірити, чи може апарат підключитися до LDAP-сервера.

# **6 За потреби налаштуйте положення для початку пошуку, використання протоколу TLS і номер порту.**

### **[Position to Start Search]**

Укажіть положення для початку пошуку в інформаційному дереві каталогу (DIT – Directory Information Tree).

● Додайте «DC=» до кожного рядка розділених крапками символів в імені домену Active Directory, розділяючи записи комами.

**Приклад вводу:** для імені домену «john.example.com» DC=john,DC=example,DC=com

● Якщо нічого не вказати, апарат автоматично розпочинатиме пошук із довільного положення.

#### **[Use TLS]**

Установіть цей прапорець, щоб шифрувати зв'язок із LDAP-сервером за допомогою протоколу TLS.

- Що стосується LDAP-сервера для пошуку, цей прапорець активний, лише якщо в розділі [Login Information] на кроці 8 нижче вибрано значення [Use] або [Use (Security Authentication)].
- Що стосується LDAP-сервера для автентифікації, цей прапорець активний, лише якщо в розділі [Login Information] на кроці 8 нижче вибрано значення [Use].

#### **[Port Number]**

Введіть номер порту, що використовується для зв'язку з LDAP-сервером.

## **7 За потреби встановіть час очікування й атрибути.**

#### **LDAP-сервер для пошуку**

#### **[Search Timeout]**

Введіть час очікування після початку пошуку в секундах.

#### **LDAP-сервер для автентифікації**

#### **[Authentication/Attribute Acquisition Timeout]**

Введіть час очікування після початку автентифікації та отримання атрибутів у секундах.

#### **[User Name Attribute]**

Введіть ім'я атрибута, яке потрібно порівняти з введеним під час автентифікації іменем користувача, використовуючи однобайтові цифри та літери.

### **Приклад вводу:**

sAMAccountName

\* Не потрібно, якщо в розділі [Login Information] на кроці 8 вибрано [Use (Security Authentication)].

#### **[E-Mail Address Attribute]**

Введіть ім'я атрибута, що використовуватиметься для отримання адреси електронної пошти із сервера автентифікації, використовуючи однобайтові цифри та літери.

```
Приклад вводу:
mail
```
### **8 Налаштуйте відомості для входу на LDAP-сервер.**

#### **LDAP-сервер для пошуку**

#### **[Login Information]**

Укажіть, чи використовувати відомості для входу з метою автентифікації LDAP-сервера.

- Якщо вибрано [Use] або [Use (Security Authentication)], установіть ім'я користувача та пароль.
- Щоб використовувати дані, отримані за допомогою протоколу Kerberos, для пароля автентифікації, виберіть [Use (Security Authentication)]. Годинник апарата потрібно синхронізувати з годинником LDAP-сервера.
- Якщо для [Server Address] на кроці 5 вказано IP-адресу, виберіть наведені нижче параметри відповідно до стану підтримки DNS-сервера.
- Якщо DNS-сервер підтримує лише прямий перегляд, виберіть [Do Not Use] або [Use].

• Якщо вибрати [Use (Security Authentication)], переконайтеся, що DNS-сервер підтримує зворотний перегляд.

#### **[Display Authentication Screen When Searching]**

Укажіть, чи відображати екран автентифікації для введення імені користувача й пароля під час пошуку.

- Установіть цей прапорець, щоб відобразити екран автентифікації.
- Зніміть цей прапорець, щоб використовувати для автентифікації встановлені тут ім'я користувача й пароль.

#### **[Use Same Authentication Information as When Send Operation Started]**

Укажіть, чи використовувати дані для автентифікації з метою пошуку, якщо під час використання функції надсилання факсів або сканування виконано автентифікацію. Цей прапорець установлюється, якщо встановлено прапорець [Display Authentication Screen When Searching].

#### **[User Name]**

Введіть ім'я користувача для апарата, зареєстроване на LDAP-сервері.

● Якщо для параметра [Login Information] вибрано значення [Use], введіть ім'я користувача у форматі «(ім'я домену Windows)\(ім'я користувача Windows)».

**Приклад вводу:**

example\user1

● Якщо для параметра [Login Information] вибрано значення [Use (Security Authentication)], введіть ім'я користувача Windows.

**Приклад вводу:**

user1

#### **[Set/Change Password]**

Щоб налаштувати пароль, установіть прапорець і введіть пароль, використовуючи однобайтові цифри та літери.

#### **[Domain Name]**

Якщо для параметра [Login Information] вибрано значення [Use (Security Authentication)], введіть ім'я дерева каталогів в Active Directory, використовуючи однобайтові цифри та літери.

**Приклад вводу:** example.com

### **LDAP-сервер для автентифікації**

#### **[Login Information]**

Виберіть, чи використовувати ідентифікатор адміністратора системи чи дані, отримані за допомогою протоколу Kerberos, для впровадженої LDAP-сервером автентифікації.

- Щоб використовувати ідентифікатор адміністратора системи, виберіть [Use].
- Щоб використовувати дані, отримані за допомогою протоколу Kerberos, для пароля автентифікації, виберіть [Use (Security Authentication)]. Годинник апарата потрібно синхронізувати з годинником LDAP-сервера.
- Якщо для параметра [Server Address] на кроці 5 вказано IP-адресу, виберіть наведені нижче параметри відповідно до стану підтримки DNS-сервера.
- Якщо DNS-сервер підтримує лише прямий перегляд, виберіть [Use].
- Якщо вибрано [Use (Security Authentication)], переконайтеся, що DNS-сервер підтримує зворотний перегляд.

#### **[Use System Manager ID]**

Якщо для параметра [Login Information] вибрано значення [Use], виберіть, чи використовувати ідентифікатор адміністратора системи для автентифікації.

#### Налаштування

Щоб використовувати ідентифікатор адміністратора системи, установіть прапорець і налаштуйте ім'я користувача та пароль. Якщо зняти прапорець, вхід у систему виконуватиметься анонімно (без імені користувача).

#### **[User Name]**

Введіть ім'я користувача для апарата, зареєстроване на LDAP-сервері, у форматі «(ім'я домену Windows)\(ім'я користувача Windows)».

#### **Приклад вводу:**

example\user1

#### **[Set/Change Password]**

Щоб налаштувати пароль, установіть прапорець і введіть пароль, використовуючи однобайтові цифри та літери.

#### **[Domain Name]**

Якщо для параметра [Login Information] вибрано значення [Use (Security Authentication)], введіть ім'я дерева каталогів в Active Directory, використовуючи однобайтові цифри та літери.

**Приклад вводу:** example.com

# **9 Виберіть, чи перевіряти сертифікат під час шифрування зв'язку з LDAPсервером за допомогою протоколу TLS.**

- Щоб перевірити сертифікат, установіть прапорець [Confirm TLS Certificate for LDAP Server Access] у розділі [Confirm TLS Certificate for LDAP Server Access].
- Щоб додати спільне ім'я до елементів, що перевіряються, установіть прапорець [Add CN to Verification Items].

# **10 Клацніть [OK].**

➠LDAP-сервер буде зареєстровано.

# **11 Вийдіть з інтерфейсу віддаленого користувача.**

# **ПРИМІТКА**

### **Редагування інформації про зареєстрований сервер**

● Щоб змінити зареєстровані дані, клацніть ім'я сервера, яке потрібно відредагувати, у розділі [Registered LDAP Server] на екрані [LDAP Server Settings].

# <span id="page-101-0"></span>**Налаштування протоколу SNMP**

Простий протокол керування мережею (Simple Network Management Protocol, SNMP) — це протокол для відстеження та контролю пристроїв зв'язку в мережі шляхом доступу до інформаційної бази керування (Management Information Base, MIB). Налаштуйте ці параметри з урахуванням цілі використання апарата та його середовища.

Апарат підтримує версії цього протоколу SNMPv1 і SNMPv3. Їх також можна використовувати одночасно. Сповіщення Trap не підтримуються.

Якщо в мережі встановлене програмне забезпечення для керування протоколом SNMP, за його допомогою можна віддалено налаштовувати, відстежувати й контролювати апарат із комп'ютера. Додаткові відомості наведено в посібнику до програмного забезпечення, яке ви використовуєте.

#### **SNMPv1**

SNMPv1 визначає масштаб обміну даними з використанням інформації, що називається «іменем спільноти». Ім'я спільноти надсилається в мережу як звичайний текст, що робить мережу вразливою. Щоб забезпечити безпеку мережі, вимкніть SNMPv1 і скористайтеся протоколом SNMPv3. Якщо SNMPv1 вимкнено, ви не зможете використовувати деякі функції, наприклад отримувати інформацію з апарата за допомогою драйвера принтера.

#### **SNMPv3**

Для обміну даними за протоколом SNMPv3 використовуються призначені для нього відомості про користувача. Цей протокол дає змогу налаштувати автентифікацію та шифрування відомостей про користувача, щоб відстежувати й контролювати пристрої зв'язку в мережі за допомогою надійної системи безпеки.

У цьому розділі описано, як налаштувати параметри за допомогою інтерфейсу віддаленого користувача на комп'ютері.

На панелі керування виберіть [Меню] на екрані [Головний], а потім виберіть [Настройки], щоб налаштувати параметри. Проте панель керування можна використовувати лише для ввімкнення чи вимкнення SNMPv1 і SnMPv3. **[\[Параметри SNMP\]\(P. 510\)](#page-519-0)** 

Потрібні права адміністратора. Щоб застосувати параметри, необхідно перезавантажити апарат.

### **Необхідні підготовчі операції**

- Щоб налаштувати SNMPv3, потрібно ввімкнути протокол TLS. **[Використання TLS\(P. 407\)](#page-416-0)**
- **1 Авторизуйтеся в інтерфейсі віддаленого користувача в режимі адміністратора системи. [Запуск інтерфейсу віддаленого користувача\(P. 470\)](#page-479-0)**
- **2 На сторінці порталу інтерфейсу віддаленого користувача клацніть [Settings/ Registration]. [Сторінка порталу інтерфейсу віддаленого користувача\(P. 473\)](#page-482-0)**
- **3 Клацніть [Network Settings] [SNMP Settings] [Edit].**

**Ш** Відобразиться екран [Edit SNMP Settings].

# **4 У розділі [SNMPv1 Settings] установіть SNMPv1.**

## **Увімкнення протоколу SNMPv1**

- **1** Встановіть прапорець [Use SNMPv1].
- **2** Налаштуйте спільноту.
- Для кожної спільноти можна встановити дозвіл на доступ до бази MIB (дозвіл на зчитування/ записування об'єктів MIB).
- Якщо використовуються протоколи SNMPv1 і SNMPv3, для дозволу на доступ до бази MIB рекомендовано встановити значення [Read Only]. Якщо для SNMPv1 установити значення [Read/ Write] (дозвіл на повний доступ), можна виконувати практично всі операції, тому не вдасться скористатися надійними функціями безпеки протоколу SNMPv3.

#### **Налаштування імені спільноти**

Установіть прапорець [Use Community Name 1] або [Use Community Name 2], а потім налаштуйте ім'я спільноти та дозвіл на доступ до бази MIB.

Введіть ім'я спільноти, використовуючи однобайтові цифри та літери.

#### **Налаштування спеціальної спільноти**

Спеціальна спільнота — це спільнота, попередньо налаштована для програмного забезпечення для керування пристроями Canon.

Щоб скористатися спеціальною спільнотою, установіть прапорець [Use Dedicated Community] і налаштуйте дозвіл на доступ до бази MIB.

\* Докладніше про це див. в посібнику до програмного забезпечення, яке ви використовуєте.

### **Вимкнення протоколу SNMPv1**

Зніміть прапорець [Use SNMPv1].

# **5 У розділі [SNMPv3 Settings] налаштуйте SNMPv3.**

## **Увімкнення протоколу SNMPv3**

- **1** Встановіть прапорець [Use SNMPv3].
- **2** У полі [User Settings 1], [User Settings 2] або [User Settings 3] установіть прапорець [Enable User].
- **3** Налаштуйте користувача.

#### **[User Name]**

Введіть ім'я користувача, використовуючи однобайтові цифри та літери.

### **[MIB Access Permission]**

Установіть дозвіл на зчитування/записування об'єктів MIB для кожного вказаного користувача. Щоб дозволити як зчитування, так і записування, виберіть [Read/Write].

### **[Security Settings]**

Виберіть, чи ввімкнути або вимкнути автентифікацію та шифрування.

#### **[Authentication Algorithm]**

Якщо в розділі [Security Settings] вибрано [Authentication On/Encryption On] або [Authentication On/ Encryption Off], виберіть алгоритм автентифікації відповідно до умов експлуатації. Щоб налаштувати пароль, установіть прапорець [Set/Change Password] та введіть однаковий пароль у полях [Authentication Password] і [Confirm], використовуючи однобайтові цифри та літери.

### **[Encryption Algorithm]**

#### Налаштування

Якщо в розділі [Security Settings] вибрано [Authentication On/Encryption On], виберіть алгоритм шифрування відповідно до умов експлуатації.

Щоб налаштувати пароль, установіть прапорець [Set/Change Password] та введіть однаковий пароль у полях [Encryption Password] і [Confirm], використовуючи однобайтові цифри та літери.

### **Вимкнення протоколу SNMPv3**

Зніміть прапорець [Use SNMPv3].

# **6 У розділі [Printer Management Information Acquisition Settings] укажіть, чи отримувати інформація про керування принтером.**

Щоб регулярно отримувати інформацію про керування принтером з апарата, як-от відомості про протоколи й порти, установіть прапорець [Acquire Printer Management Information from Host].

# **7 Клацніть [OK].**

# **8 Перезавантажте апарат. [Перезавантаження апарата\(P. 117\)](#page-126-0)**

➠Налаштування будуть застосовані.

# **ПРИМІТКА**

### **Змінення номера порту**

● Порядок змінення номера порту SNMP-сервера див. тут: **[Змінення номера порту\(P. 403\)](#page-412-0)** 

# <span id="page-104-0"></span>**Налаштування протоколу SNTP**

#### 8KJU-023

Щоб отримувати інформацію про час із сервера часу в мережі, налаштуйте протокол SNTP (Simple Network Time Protocol, простий протокол мережевого часу). Коли його налаштовано, сервер часу перевіряється з указаними інтервалами для синхронізації та встановлення правильного часу на апараті. Апарат підтримує як NTP-сервер (NTPv3), так і SNTP-сервер (SNTPv3 і v4).

Налаштуйте ці параметри за допомогою інтерфейсу віддаленого користувача на комп'ютері. Панель керування не призначено для налаштування параметрів.

Потрібні права адміністратора. Щоб застосувати параметри, необхідно перезавантажити апарат.

### **Необхідні підготовчі операції**

- Час налаштовується на основі всесвітнього координованого часу (Coordinated Universal Time, UTC), тому вкажіть параметри часового поясу. **[Установлення дати й часу\(P. 468\)](#page-477-0)**
- Підготуйте IP-адресу NTP або SNTP-сервера та тримайте її під рукою.
	- **1 Авторизуйтеся в інтерфейсі віддаленого користувача в режимі адміністратора системи. [Запуск інтерфейсу віддаленого користувача\(P. 470\)](#page-479-0)**
- **2 На сторінці порталу інтерфейсу віддаленого користувача клацніть [Settings/ Registration]. [Сторінка порталу інтерфейсу віддаленого користувача\(P. 473\)](#page-482-0)**

**Клацніть [Network Settings] ▶ [SNTP Settings] ▶ [Edit].** 

**⊪ Відобразиться екран [Edit SNTP Settings].** 

**4 Встановіть прапорець [Use SNTP].**

## **5 У полі [NTP Server Name] введіть IP-адресу NTP/SNTP-сервера.**

Якщо використовується DNS-сервер, замість IP-адреси можна ввести ім'я хоста або FQDN. **Приклад вводу:** ntp.example.com

# **6 У полі [Polling Interval] введіть інтервал перевірки сервера та налаштування часу.**

**7 Клацніть [OK].**

**8 Перезавантажте апарат. [Перезавантаження апарата\(P. 117\)](#page-126-0)** 

➠Налаштування будуть застосовані.

# **ПРИМІТКА**

## **Перевірка зв'язку з NTP- або SNTP-сервером**

● Перевірте зв'язок за допомогою такої процедури: якщо апарат правильно обмінюється даними із сервером, у розділі [NTP Server Check Result] з'явиться кнопка [OK].

> Авторизуйтеся в інтерфейсі віддаленого користувача в режимі адміністратора системи клацніть [Settings/Registration] > [Network Settings] > [SNTP Settings] > [Check NTP Server].

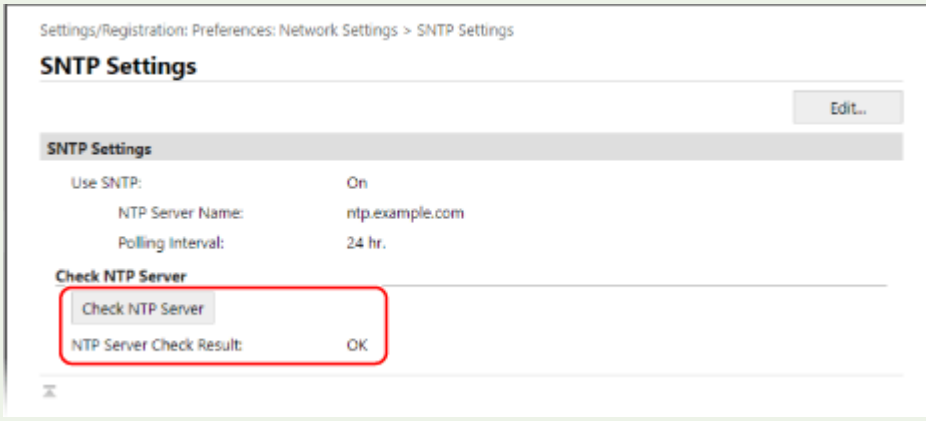

\* Буде перевірено стан зв'язку без налаштування часу.

# <span id="page-106-0"></span>**Налаштування зв'язку за протоколом SLP**

У разі використання апарата в середовищі з протоколом пошуку служб (Service Location Protocol, SLP), де встановлено програмне забезпечення для здійснення зв'язку, за потреби налаштуйте параметри зв'язку SLP. \* Вказівки з визначення параметрів для налаштування див. в посібнику до програмного забезпечення.

Налаштуйте ці параметри за допомогою інтерфейсу віддаленого користувача на комп'ютері. Панель керування не призначено для налаштування параметрів. Потрібні права адміністратора. Щоб застосувати параметри, необхідно перезавантажити апарат.

#### **Необхідні підготовчі операції**

- Підготуйте номер порту, що використовується для зв'язку з програмним забезпеченням за протоколом SLP, і тримайте його під рукою.
- Перевірте кількість маршрутизаторів, через які проходитимуть пакети для зв'язку за протоколом SLP.

**1 Авторизуйтеся в інтерфейсі віддаленого користувача в режимі адміністратора системи. [Запуск інтерфейсу віддаленого користувача\(P. 470\)](#page-479-0)** 

- **2 На сторінці порталу інтерфейсу віддаленого користувача клацніть [Settings/ Registration]. [Сторінка порталу інтерфейсу віддаленого користувача\(P. 473\)](#page-482-0)**
- **Клацніть [Network Settings] ▶ [Multicast Discovery Settings] ▶ [Edit].**

➠Відобразиться екран [Edit Multicast Discovery Settings].

**4 Установіть прапорець [Respond to Discovery], введіть ім'я області та натисніть кнопку [OK].**

У якості імені області введіть ім'я області, у яку входить апарат, використовуючи однобайтові цифри та літери.

**Клацніть [Network Settings] > [Sleep Mode Notification Settings] > [Edit].** 

➠Відобразиться екран [Edit Sleep Mode Notification Settings].

## **6 Встановіть прапорець [Notify].**

Сповіщення про стан живлення апарата буде надіслано в програмне забезпечення. Це допоможе зменшити непотрібний обмін даними в режимі сну та заощадити енергію.

# **7 Налаштування сповіщень у режимі сну**

#### **[Port Number]**

Введіть номер порту, що використовується для зв'язку з програмним забезпеченням за протоколом SLP.

#### **[Number of Routers to Traverse]**

#### Налаштування

Введіть максимальну кількість маршрутизаторів, через які можуть проходити пакети для зв'язку за протоколом SLP.

### **[Notification Interval]**

Введіть інтервал надсилання сповіщень про стан живлення апарата.

# **8 Клацніть [OK].**

# **9 Перезавантажте апарат. [Перезавантаження апарата\(P. 117\)](#page-126-0)**

➠Налаштування будуть застосовані.
# **Перевірка стану та параметрів мережі**

8KJU-025

Можна виконати перевірку підключення з пристроями в мережі, щоб перевірити, чи правильно підключено апарат до мережі.

IP-адреса апарата й відомості про MAC-адресу потрібні для використання інтерфейсу віддаленого користувача та налаштування параметрів брандмауера. Перевірте поточні значення цих параметрів.

**Перевірка можливості підключення апарата до мережевих пристроїв(P. 99)** 

**[Перегляд IP-адреси, установленої на апараті\(P. 100\)](#page-109-0)** 

**[Перегляд MAC-адреси проводової локальної мережі\(P. 100\)](#page-109-0)** 

**[Перегляд MAC-адреси та відомостей про підключення до безпроводової локальної мережі\(P. 101\)](#page-110-0)** 

# **ПРИМІТКА**

- Якщо IP-адреса виглядає як «0.0.0.0», її налаштовано неправильно. Знову встановіть IP-адресу. **[Установлення адрес IPv4\(P. 76\)](#page-85-0)  [Установлення адрес IPv6\(P. 78\)](#page-87-0)**
- Наприклад, у разі підключення апарата до комутувального концентратора вам може не вдатися підключитися до мережі, навіть якщо IP-адресу налаштовано правильно. У цьому разі встановіть час очікування з'єднання для апарата та повторіть спробу підключення. **[\[Час очік. з'єдн. під час](#page-520-0) [запуску\]\(P. 511\)](#page-520-0)**
- Можна надрукувати список даних адміністратора системи, щоб переглянути параметри мережі.  $\bullet$ **[Друк і перегляд звітів і списків\(P. 480\)](#page-489-0)**

### Перевірка можливості підключення апарата до мережевих пристроїв

У браузері на комп'ютері, підключеному до мережі, введіть адресу IPv4 або IPv6 апарата. Якщо відобразиться екран входу в інтерфейс віддаленого користувача, апарат належним чином підключено до мережі. **[Запуск](#page-479-0) [інтерфейсу віддаленого користувача\(P. 470\)](#page-479-0)** 

Якщо використовується адреса IPv4, за допомогою наведеної нижче процедури можна надіслати команду PING із панелі керування, щоб перевірити можливість підключення апарата до мережевого пристрою.

#### **Необхідні підготовчі операції**

● Підготуйте адресу IPv4 пристрою в мережі, до якої потрібно підключитися, і тримайте її під рукою.

### **1 На панелі керування натисніть [Меню] на екрані [Головний]. [Екран \[Головний\]](#page-133-0) [\(P. 124\)](#page-133-0)**

**2** Натисніть [Настройки] • [Мережа] • [Параметри TCP/IP] • [Параметри IPv4] • **[Команда PING].**

Якщо відобразиться екран входу в систему, введіть ідентифікатор і PIN-код адміністратора системи, а потім натисніть [Вх. до сист.]. **[Ідентифікатор і PIN-код адміністратора системи\(P. 12\)](#page-21-0)** 

**3 Введіть адресу IPv4 мережевого пристрою та натисніть [Застосувати].**

➠Якщо апарат правильно підключено до мережі, з'явиться [Отримано відповідь від хоста.].

# <span id="page-109-0"></span>Перегляд IP-адреси, установленої на апараті

Можна переглянути параметри IP-адреси, установленої на апараті, як-от адресу IPv4 або IPv6.

У цьому розділі описано, як переглянути IP-адресу з використанням панелі керування. Цю інформацію можна також перевірити за допомогою інтерфейсу віддаленого користувача з комп'ютера. **[Керування апаратом із комп'ютера \(Інтерф. віддаленого користув.\)\(P. 469\)](#page-478-0)** 

### **1 На панелі керування натисніть [Монітор стану] на екрані [Головний] чи в іншому розташуванні. [Екран \[Головний\]\(P. 124\)](#page-133-0)**

➠Відобразиться екран [Монітор стану].

### Натисніть [Інформація про мережу] ► [IPv4] або [IPv6].

#### **3 Перегляньте параметр.**

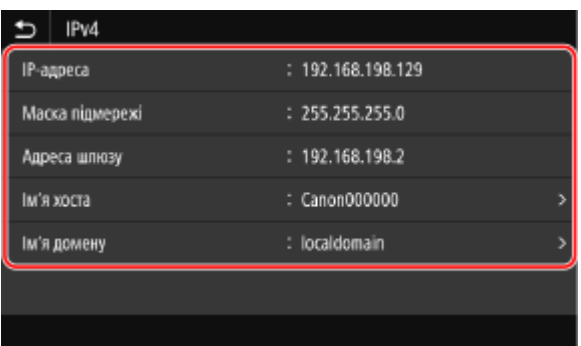

Що стосується протоколу IPv6, виберіть елемент, який потрібно переглянути, після чого відобразиться значення цього елемента.

# Перегляд MAC-адреси проводової локальної мережі

Можна переглянути MAC-адресу, установлену на апараті, якщо апарат підключений до проводової локальної мережі.

У цьому розділі описано, як переглянути цю інформацію на панелі керування. Переглянути MAC-адресу можна також за допомогою інтерфейсу віддаленого користувача з комп'ютера. **[Керування апаратом із комп'ютера \(Інтерф. віддаленого користув.\)\(P. 469\)](#page-478-0)**  Потрібні права адміністратора.

### **1 На панелі керування натисніть [Меню] на екрані [Головний]. [Екран \[Головний\]](#page-133-0) [\(P. 124\)](#page-133-0)**

#### **2 Натисніть [Настройки] [Мережа] [Параметри драйвера Ethernet].**

Якщо відобразиться екран входу в систему, введіть ідентифікатор і PIN-код адміністратора системи, а потім натисніть [Вх. до сист.]. **[Ідентифікатор і PIN-код адміністратора системи\(P. 12\)](#page-21-0)** 

### **3 Перегляньте MAC-адресу.**

<span id="page-110-0"></span>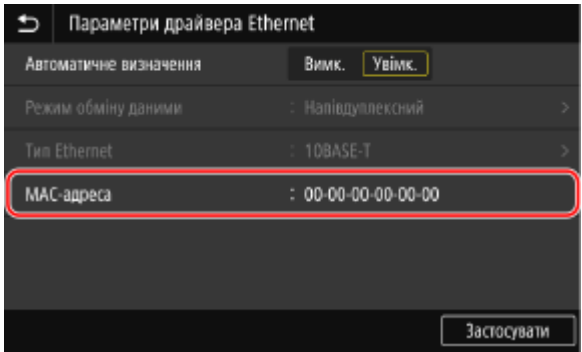

# Перегляд MAC-адреси та відомостей про підключення до безпроводової локальної мережі

Крім MAC-адреси та відомостей про підключення до безпровідної локальної мережі в разі підключення апарата до неї, можна також переглянути параметри безпеки.

У цьому розділі описано, як переглянути ці відомості з використанням панелі керування. Цю інформацію можна також переглянути за допомогою інтерфейсу віддаленого користувача з комп'ютера. **[Керування апаратом із комп'ютера \(Інтерф. віддаленого користув.\)\(P. 469\)](#page-478-0)**  Потрібні права адміністратора.

### **1 На панелі керування натисніть [Пар. бездр. лок. мер.] на екрані [Головний]. [Екран \[Головний\]\(P. 124\)](#page-133-0)**

➠Відобразиться екран [Вибір мережі].

Якщо відобразиться екран входу в систему, введіть ідентифікатор і PIN-код адміністратора системи, а потім натисніть [Вх. до сист.]. **[Ідентифікатор і PIN-код адміністратора системи\(P. 12\)](#page-21-0)** 

**2** Натисніть [Пар. підкл.] ► [Відомості про підключення].

**3 Перегляньте MAC-адресу та параметри.**

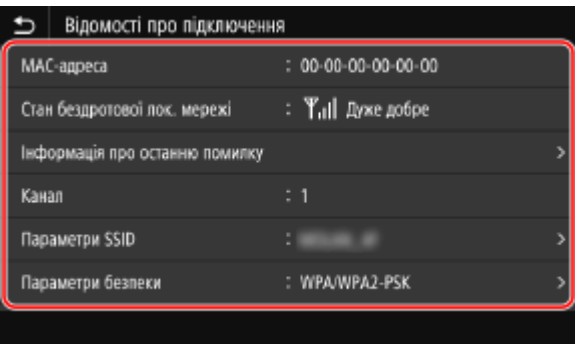

- Натисніть [Інформація про останню помилку], щоб відобразити відомості про помилки, пов'язані з підключенням до безпроводової локальної мережі.
- Натисніть [Параметри безпеки], щоб відобразити дані про протокол WEP або WPA/WPA2-PSK.

# **ПРИМІТКА**

### **Перегляд інформації на екрані [Монітор стану]**

● Стан безпроводової локальної мережі та відомості про помилки можна також переглянути, виконавши наведену нижче процедуру.

> На панелі керування, у розділі [Головний] чи в іншому розташуванні • [Монітор стану] • [Інформація про мережу] • [Тип підключення до мережі].

# **Налаштування параметрів факсу («Посібник із налаштування факсів»)**

8KJU-026

Коли ви вперше натискаєте [Факс] на екрані [Головний] на панелі керування, відображається екран («Посібник із налаштування факсів») для налаштування елементів, що дають змогу скористатися факсом. Налаштуйте параметри факсу за допомогою наведеної нижче процедури, виконавши інструкції на екрані.

Щоб застосувати параметри, налаштовані за допомогою посібника з налаштування факсів, потрібно перезавантажити пристрій.

**Крок 1. Запуск посібника з налаштування факсів(P. 103) Крок 2. Реєстрація номера факсу й імені пристрою(P. 103) [Крок 3. Налаштування режиму RX\(P. 104\)](#page-113-0)  [Крок 4. Підключення до телефонної лінії\(P. 105\)](#page-114-0)** 

# Крок 1. Запуск посібника з налаштування факсів

### **1 На панелі керування натисніть [Факс] на екрані [Головний]. [Екран \[Головний\]](#page-133-0) [\(P. 124\)](#page-133-0)**

➠Відобразиться екран [Посібник із настроювання факсу].

#### **Якщо екран [Посібник із настроювання факсу] не відображається**

Якщо екран [Посібник із настроювання факсу] не відображається після натискання кнопки [Факс] на екрані [Головний], або щоб скинути параметри факсу за допомогою посібника з налаштування факсів, виконайте наведені нижче дії для відображення екрана [Посібник із настроювання факсу].

Екран [Головний] на панелі керування • [Меню] • [Параметри функції] • [Загальні] • [Посібник із настроювання факсу].

# **Натисніть [Налаштувати зараз] ▶ [Далі].**

➠Відобразиться екран [Зареєструвати телеф. номер апарата].

# Крок 2. Реєстрація номера факсу й імені пристрою

Зареєструйте номер факсу й ім'я пристрою (ім'я чи назву компанії). Ця інформація друкується разом із датою факсу в місці призначення.

### **1 На екрані [Зареєструвати телеф. номер апарата] введіть номер факсу апарата й натисніть [Застосувати].**

➠Після появи повідомлення [Параметри сконфігуровано.] відобразиться екран із вказівками щодо реєстрації імені пристрою.

# **2 Натисніть [Далі].**

➠Відобразиться екран [Зареєструвати ім'я апарата (факс)].

# <span id="page-113-0"></span>**3 Введіть ім'я чи назву компанії та натисніть [Застосувати].**

➠Після появи повідомлення [Параметри сконфігуровано.] відобразиться екран [Параметри режиму отримання].

# Крок 3. Налаштування режиму RX

Дайте відповіді на запитання на екрані, щоб вибрати відповідний режим RX.

### **1 На екрані [Параметри режиму отримання] натисніть [Далі].**

**2 Дайте відповіді на запитання, що відображаються на екрані, натиснувши [Так] або [Ні].**

➠Після відповіді на всі запитання на екрані відобразиться вибраний режим RX.

#### **У разі підключення додаткового комплекту TELEPHONE 6 KIT**

- Для запитання [Підключити телефон до пристрою?] натисніть [Так].
- Для запитання [Використовувати автовідповідач телефону, який буде підключено до пристрою?] натисніть [Ні].

### **3 Перевірите вибраний режим RX.**

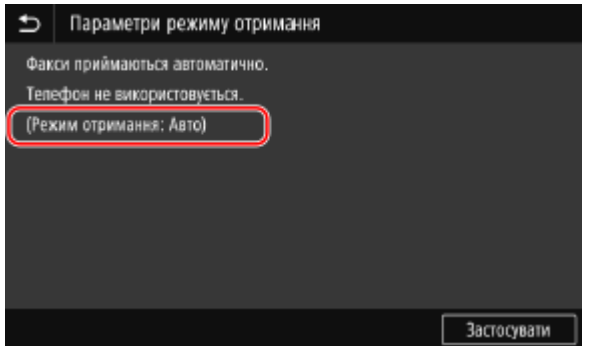

Режим RX працює, як показано нижче.

\* Залежно від країни параметр [Мережевий комутатор] також доступний у режимі отримання. **[Змінення режиму RX факсу та встановлення дії в разі отримання факсу\(P. 301\)](#page-310-0)** 

#### **[Факс/Тел. (авт. переключення)]**

Активація використання факсу й телефону.

- Факси надходять автоматично.
- Коли надходить телефонний виклик, апарат дзвонить. Підніміть слухавку, щоб відповісти на виклик.

#### **[Авто]**

Використовується лише для факсу.

- Факси надходять автоматично.
- На вхідні телефонні виклики відповідати не можна.

#### **[Автовідповідач]**

Активація використання факсу та телефону.

● Факси надходять автоматично.

<span id="page-114-0"></span>● Коли надходить телефонний виклик, для записування повідомлень можна використовувати функцію автовідповідача. Ви можете відповісти на виклик, піднявши слухавку, перш ніж розпочнеться записування.

\* Налаштуйте автовідповідач на активацію функції записування після того, як апарат задзвонить один або два рази.

\* Під час записування повідомлення рекомендовано додати приблизно чотири секунди тиші на початок повідомлення чи встановити максимальну тривалість повідомлення на 20 секунд.

#### **[Вручну]**

Активація використання факсу та телефону.

- Апарат дзвонить під час отримання факсів і телефонних викликів.
- Якщо ви чуєте тональний сигнал факсимільного передавання, коли підіймаєте слухавку, отримайте факс вручну. **[Отримання факсів\(P. 322\)](#page-331-0)**
- Можна також налаштувати параметр для автоматичного отримання факсів після того, як апарат дзвонитиме певний час. **[\[Переключення на авт. отрим.\]\(P. 606\)](#page-615-0)**

### **4 Натисніть [Застосувати].**

➠Відобразиться екран [Підключення телефонної лінії].

### Крок 4. Підключення до телефонної лінії

Підключіть апарат до телефонної лінії за допомогою телефонного шнура з комплекту постачання. Якщо використовується телефон або додаткове приладдя TELEPHONE 6 KIT, підключіть його до апарата.

**1 Підключіть телефонний шнур із комплекту постачання до гнізда підключення телефонної лінії (LINE) на апараті та роз'єму для телефонної лінії на стіні.**

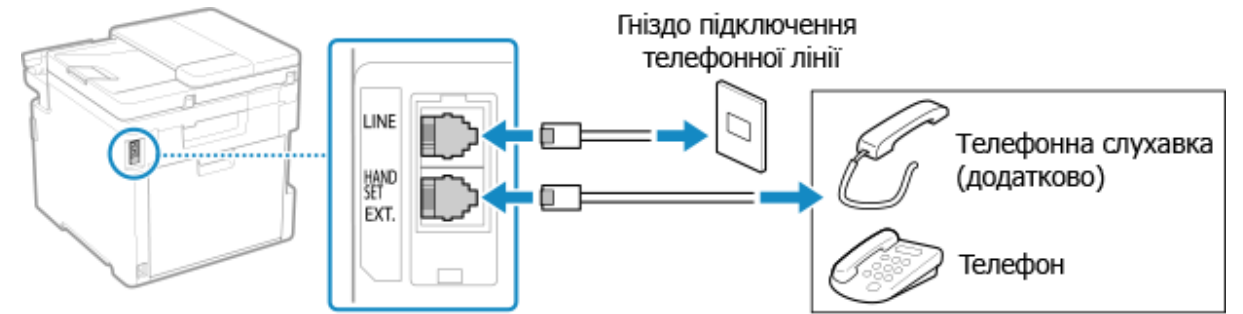

Підключіть слухавку чи телефон до гнізда зовнішнього телефона (EXT.) на апараті.

- Підключаючи телефон із функцією факсимільного зв'язку, вимкніть функцію автоматичного отримання факсимільних повідомлень на телефоні.
- Залежно від типу підключеного до нього телефона апарат може надсилати або отримувати факси неправильно.

### **2 На екрані [Підключення телефонної лінії] натисніть [Завершення].**

**⊪ Відобразиться екран підтвердження виходу з посібника з налаштування факсів.** 

# **Натисніть [Так] ► [OK].**

**4 Перезавантажте апарат. [Перезавантаження апарата\(P. 117\)](#page-126-0)** 

➠Буде застосовано параметри, налаштовані в посібнику з налаштування факсів, і тип телефонної лінії буде налаштовано автоматично.

# **ПРИМІТКА**

#### **Якщо тип телефонної лінії не налаштовано автоматично**

- Налаштуйте тип телефонної лінії вручну.  **[Вибір типу лінії](Р. 597)** 
	- \* Якщо ви не знаєте тип своєї телефонної лінії, зверніться в телефонну компанію. Залежно від країни параметр [Вибір типу лінії] може бути недоступний.

**Встановлення звукового сигналу в разі неправильного розміщення слухавки на**

**тримачі**

• Виберіть, чи лунатиме звуковий сигнал, коли слухавку телефона або додаткове приладдя TELEPHONE 6 KIT, під'єднане до апарата, неправильно розміщено на тримачі.

> Увійдіть в інтерфейс віддаленого користувача  $\blacktriangleright$  [Settings/Registration]  $\blacktriangleright$  [TX Settings]  $\blacktriangleright$  [Fax TX Settings]  $\triangleright$  [Edit]  $\triangleright$  Установіть прапорець [Off-Hook Alarm] і відрегулюйте гучність  $\triangleright$  [OK]

На панелі керування виберіть [Меню] на екрані [Головний], а потім виберіть [Параметри функції], щоб налаштувати параметри. **[\[Попередж. про зняту слухавку\]\(P. 596\)](#page-605-0)** 

# **Інсталяція програмного забезпечення та драйверів на комп'ютері**

8KJU-027

Інсталюйте пов'язане програмне забезпечення та драйвери на комп'ютері, на якому використовуватимуться функції апарата, як-от друк, віддалене сканування та надсилання факсів із ПК. Перш ніж інсталювати програмне забезпечення та драйвери, установіть усе додаткове обладнання на апараті.

### **Процедура інсталяції**

Перевірте робоче середовище на сайті Canon для вашої країни/регіону та завантажте й установіть програмне забезпечення та драйвери найновіших версій. **https://global.canon/en/support/**

\* Якщо апарат постачається з компакт- або DVD-диском, програмне забезпечення та драйвери можна також установити з відповідного диска.

Докладніше про метод встановлення див. на сайті онлайн-посібника до програмного забезпечення чи драйвера.

**https://oip.manual.canon/**

#### **Застережні заходи й обмеження**

**Робоче середовище**

- Залежно від операційної системи комп'ютер може не підтримувати певне програмне забезпечення чи драйвери. Останні відомості про підтримувані операційні системи див. на вебсайті Canon. **https://global.canon/en/support/**
- Залежно від моделі й умов експлуатації, деякі функції програмного забезпечення чи драйверів можуть бути недоступні.

#### **Якщо на апараті налаштовано параметри брандмауера**

Для комп'ютера, який використовуватиметься з апаратом, потрібно дозволити зв'язок з апаратом, інакше ви не зможете інсталювати програмне забезпечення та драйвери чи використовувати функції апарата. **[Налаштування брандмауера\(P. 400\)](#page-409-0)** 

**У разі змінення IP-адреси апарата після інсталяції драйвера принтера**

- У Windows потрібна дія залежить від використовуваного порту.
	- Якщо використовується порт MFNP, з'єднання підтримується, поки апарат і комп'ютер перебувають в одній підмережі, тому на комп'ютері не потрібно виконувати жодних дій.
	- Якщо використовується стандартний порт TCP/IP, потрібно додати новий порт. **[Додавання](#page-222-0) [порту\(P. 213\)](#page-222-0)**

Якщо ви не знаєте, який порт використовується, див. тут:

#### **[Перегляд відомостей про порт принтера\(P. 798\)](#page-807-0)**

● У macOS необхідно повторно зареєструвати апарат на комп'ютері Mac. Докладніше про реєстрацію апарата дивіться в посібнику до драйвера на сторінці онлайн-посібника.

#### **https://oip.manual.canon/**

\* Якщо для автоматичного отримання IP-адреси апарата використовується протокол DHCP, IP-адреса може змінитись автоматично.

# **ПРИМІТКА**

**Використання функцій апарата без встановлення програмного забезпечення або драйверів (macOS)**

● У macOS можна друкувати або сканувати дані, а також надсилати факси з комп'ютера без встановлення програмного забезпечення або драйверів за допомогою стандартної функції AirPrint. **[Використання програми AirPrint для друку і сканування даних та надсилання факсів\(P. 372\)](#page-381-0)** 

# Основні операції

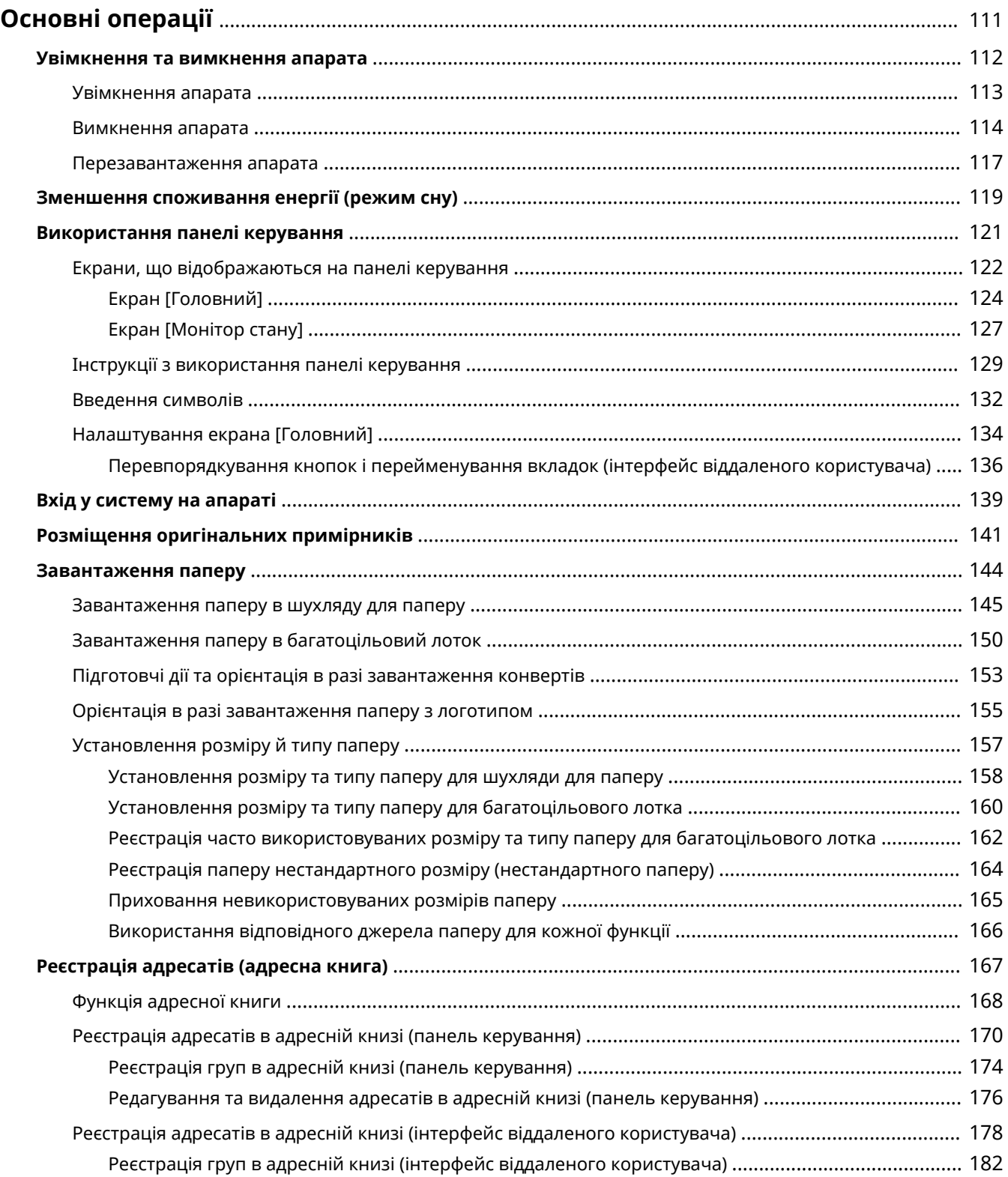

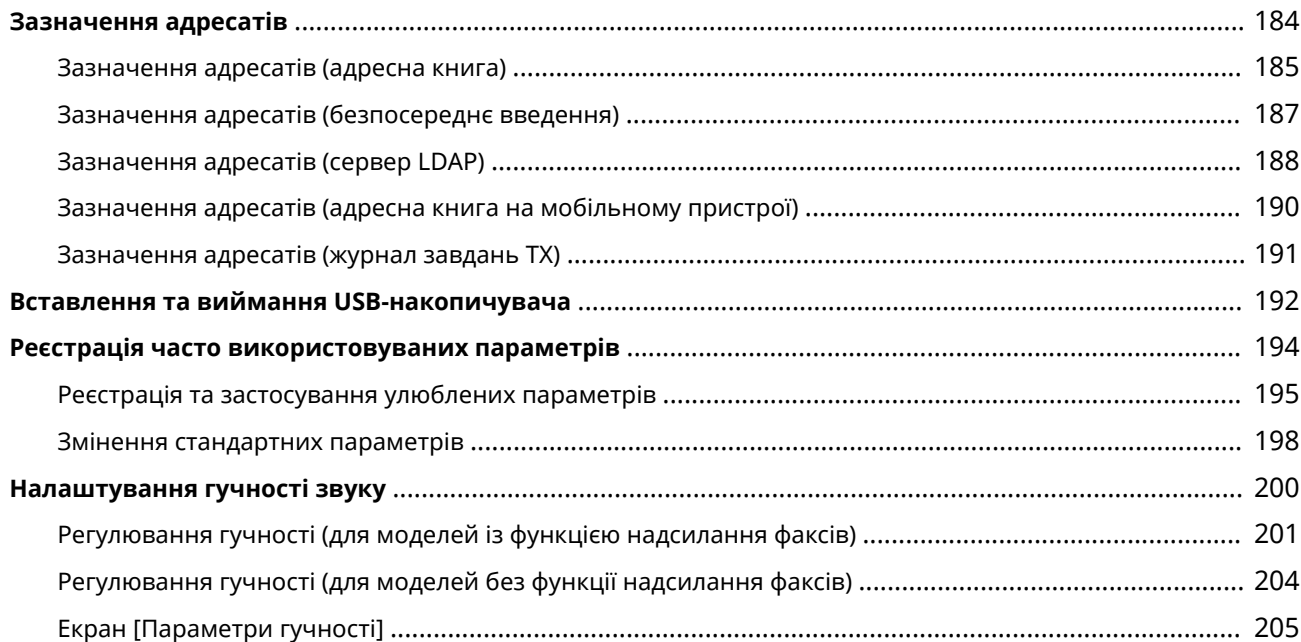

# <span id="page-120-0"></span>**Основні операції**

8KJU-028

У цьому розділі описуються основні операції, спільні для всіх функцій апарата, а також пояснюється макет екрана.

#### **Керування живленням і заощадження енергії**

Ви можете вимкнути живлення для заощадження енергії чи під час чищення та перезавантажте апарат, щоб застосувати параметри.

Зменшити споживання енергії можна за допомогою режиму сну.

**[Увімкнення та вимкнення апарата\(P. 112\)](#page-121-0)** 

**[Зменшення споживання енергії \(режим сну\)\(P. 119\)](#page-128-0)** 

#### **Використання панелі керування**

Використовуйте панель керування для сканування, копіювання та виконання інших функцій, а також для налаштування параметрів апарата.

#### **[Використання панелі керування\(P. 121\)](#page-130-0)**

Коли відображається екран входу, введіть потрібні дані для входу в систему, щоб продовжити операції. **[Вхід у систему на апараті\(P. 139\)](#page-148-0)** 

#### **Розміщення оригінальних примірників і завантаження паперу**

Розмістіть оригінальний примірник на сканувальному склі чи в завантажувальному лотку під час сканування, надсилання факсу чи копіювання.

Завантажте друкувальний і копіювальний папір у шухляду для паперу або багатоцільовий лоток згідно із завданням.

#### **[Розміщення оригінальних примірників\(P. 141\)](#page-150-0)**

**[Завантаження паперу\(P. 144\)](#page-153-0)** 

#### **Реєстрація та зазначення адресатів**

Реєструйте адресатів для надсилання та збереження сканованих даних і факсів в адресній книзі апарата.

Ви можете не лише вказати адресатів з адресної книги, а й безпосередньо ввести їх, скористатися журналом завдань TX та іншими методами, щоб указати їх.

**[Реєстрація адресатів \(адресна книга\)\(P. 167\)](#page-176-0)** 

**[Зазначення адресатів\(P. 184\)](#page-193-0)** 

#### **Використання USB-накопичувача**

Під час обміну даними між USB-накопичувачем і апаратом належним чином керуйте накопичувачем, щоб попередити його пошкодження та появу помилок.

**[Вставлення та виймання USB-накопичувача\(P. 192\)](#page-201-0)** 

#### **Налаштування функцій і параметрів**

Можна зареєструвати часто використовувані параметри для кожної функції, а також змінити параметри для простішого й зручнішого використання апарата.

**[Реєстрація часто використовуваних параметрів\(P. 194\)](#page-203-0)** 

**[Регулювання гучності \(для моделей із функцією надсилання факсів\)\(P. 201\)](#page-210-0)** 

**[Регулювання гучності \(для моделей без функції надсилання факсів\)\(P. 204\)](#page-213-0)** 

# <span id="page-121-0"></span>**Увімкнення та вимкнення апарата**

#### 8KJU-029

Обов'язково використовуйте перемикач живлення, щоб вручну ввімкнути живлення апарата. Ви можете не лише користуватися перемикачем живлення, а й вимкнути живлення та перезавантажити апарат

за допомогою інтерфейсу віддаленого користувача з комп'ютера.

Апарат також можна налаштувати на автоматичне вимкнення в дні та час, коли він не використовується.

**[Увімкнення апарата\(P. 113\)](#page-122-0)** 

**[Вимкнення апарата\(P. 114\)](#page-123-0)** 

**[Перезавантаження апарата\(P. 117\)](#page-126-0)** 

# <span id="page-122-0"></span>**Увімкнення апарата**

8KJU-02A

Щоб увімкнути апарат, натисніть перемикач живлення спереду.

### **1 Переконайтеся, що штепсель шнура живлення вставлено в електричну розетку.**

**2 Натисніть перемикач живлення.**

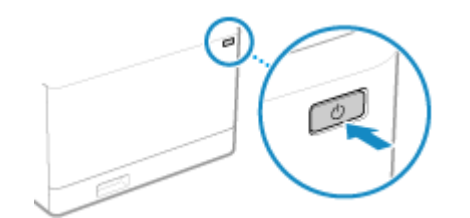

➠На панелі керування відобразиться початковий екран.

# **ПРИМІТКА**

#### **Змінення екрана, що з'являється під час запуску**

● Після ввімкнення живлення та появи початкового екрана за замовчуванням відображається екран [Головний]. Ви можете налаштувати цей параметр, щоб відобразити екран іншої функції. **[\[Екран за](#page-509-0) [замовчуванням після запуску/відновлення\]\(P. 500\)](#page-509-0)** 

# <span id="page-123-0"></span>**Вимкнення апарата**

#### 8KJU-02C

Вимкнути живлення можна не лише з використанням перемикача живлення на передній стороні апарата, а й за допомогою інтерфейсу віддаленого користувача з віддаленого розташування. Апарат також можна налаштувати на автоматичне вимкнення в дні та час, коли він не використовується. Після вимкнення апарата видаляються всі дані, що очікують на друк.

**Вимкнення апарата за допомогою перемикача живлення(P. 114) Вимкнення апарата за допомогою інтерфейсу віддаленого користувача(P. 114) [Установлення днів тижня та часу для автоматичного вимкнення апарата\(P. 115\)](#page-124-0)** 

# **ПРИМІТКА**

- Навіть якщо вимкнути апарат, без видалення зберігаються такі дані:
	- отримані дані, збережені в пам'яті;
	- дані, що очікують на надсилання;
	- звіти, що мають друкуватись автоматично після надсилання чи отримання даних.

#### Вимкнення апарата за допомогою перемикача живлення

**1 Натисніть перемикач живлення.**

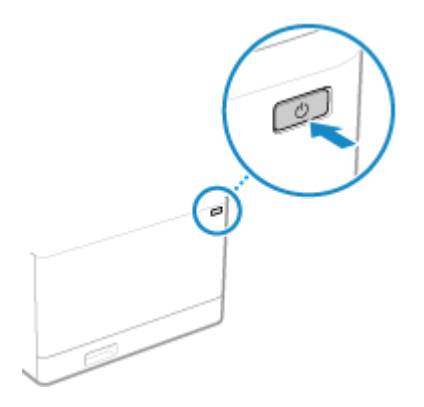

➠Спочатку буде вимкнено панель керування, а потім живлення. Вимкнення живлення може зайняти кілька хвилин. Не від'єднуйте шнур живлення від електромережі, доки не вимкнеться живлення.

# **ПРИМІТКА**

#### **Повторне ввімкнення апарата**

● Зачекайте протягом принаймні 10 секунд після вимкнення живлення, перш ніж увімкнути апарат.

### Вимкнення апарата за допомогою інтерфейсу віддаленого користувача

Для вимкнення апарата за допомогою інтерфейсу віддаленого користувача потрібні права адміністратора.

- <span id="page-124-0"></span>**1 Авторизуйтеся в інтерфейсі віддаленого користувача в режимі адміністратора системи. [Запуск інтерфейсу віддаленого користувача\(P. 470\)](#page-479-0)**
- **2 На сторінці порталу інтерфейсу віддаленого користувача клацніть [Settings/ Registration]. [Сторінка порталу інтерфейсу віддаленого користувача\(P. 473\)](#page-482-0)**

**3 Клацніть [Device Management] [Remote Shutdown].**

➠Відобразиться екран [Remote Shutdown].

**4 У розділі [Device Status] переконайтеся, що не працюють жодні функції, а потім клацніть [Execute].**

➠З'явиться повідомлення про підтвердження завершення роботи.

# **5 Клацніть [OK].**

➠Відобразиться екран, що вказує на завершення роботи апарата, після чого буде вимкнено живлення.

У разі вимкнення живлення розривається з'єднання з інтерфейсом віддаленого користувача.

### Установлення днів тижня та часу для автоматичного вимкнення апарата

Налаштуйте ці параметри за допомогою інтерфейсу віддаленого користувача на комп'ютері. Панель керування не призначена для налаштування параметрів. Вам необхідно мати права адміністратора на комп'ютері.

- **1 Авторизуйтеся в інтерфейсі віддаленого користувача в режимі адміністратора системи. [Запуск інтерфейсу віддаленого користувача\(P. 470\)](#page-479-0)**
- **2 На сторінці порталу інтерфейсу віддаленого користувача клацніть [Settings/ Registration]. [Сторінка порталу інтерфейсу віддаленого користувача\(P. 473\)](#page-482-0)**
- **3 Клацніть [Timer Settings] ► [Edit].**

**⊪ Відобразиться екран [Edit Timer Settings].** 

- **4 Встановіть прапорець [Set Auto Shutdown Weekly Timer].**
- **5 Введіть час для кожного дня тижня, коли має вимикатись апарат.**

#### Основні операції

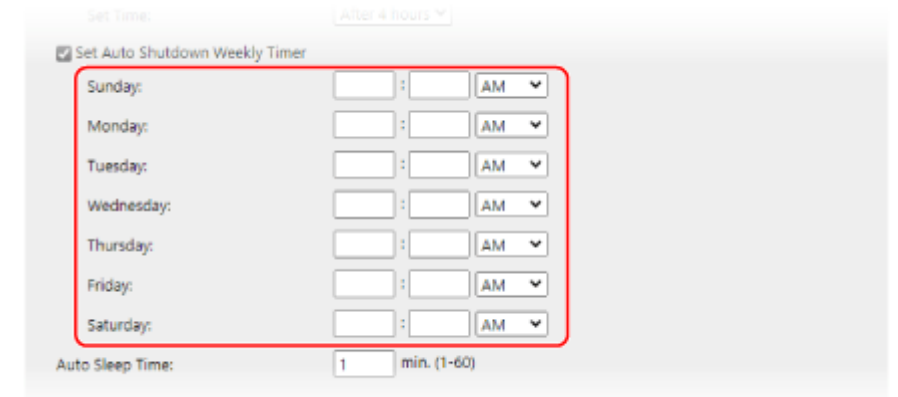

Якщо вибрано 12-годинний формат для відображення часу, виберіть [AM] або [PM] після введення часу.

# **6 Клацніть [OK].**

➠Налаштування будуть застосовані.

**7 Вийдіть з інтерфейсу віддаленого користувача.**

# **ПРИМІТКА**

#### **Випадки, коли живлення не вимикатиметься в указаний час**

- Живлення апарата не вимикатиметься в указаний час у таких випадках:
	- коли на панелі керування світиться чи блимає індикатор даних **[Панель керування\(P. 21\)](#page-30-0)** [;](#page-30-0)
	- Коли на панелі керування відображається екран [Меню] чи екран перегляду лічильника
	- під час імпорту чи експорту даних;
	- під час оновлення мікропрограми.
- Через одну хвилину після вказаного часу живлення вимкнеться або операцію буде виконано повторно. Апарат виконуватиме повторні спроби вимкнути живлення до 10 разів з інтервалами в 1 хвилину. Якщо апарат не вимкнеться, живлення залишатиметься ввімкнутим протягом цього дня.

# <span id="page-126-0"></span>**Перезавантаження апарата**

#### 8KJU-02E

Під час внесення змін у параметри апарата може знадобитися перезавантажити апарат, щоб застосувати зміни залежно від параметра.

Якщо змінити параметри за допомогою панелі керування чи інтерфейсу віддаленого користувача, апарат можна перезавантажити за допомогою перемикача живлення чи інтерфейсу віддаленого користувача. Після перезавантаження апарата видаляються всі дані, що очікують на друк.

#### **Перезавантаження апарата за допомогою перемикача живлення(P. 117) Перезавантаження апарата за допомогою інтерфейсу віддаленого користувача(P. 117)**

# ПРИМІТКА

- Навіть якщо перезавантажити апарат, без видалення зберігаються такі дані:
	- отримані дані, збережені в пам'яті;
	- дані, що очікують на надсилання;
	- звіти, що мають друкуватись автоматично після надсилання чи отримання даних.

#### Перезавантаження апарата за допомогою перемикача живлення

**1 Натисніть перемикач живлення.**

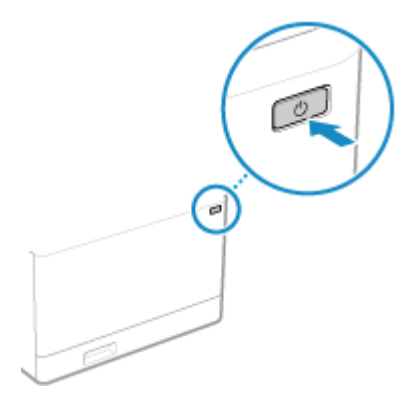

**••••** Спочатку буде вимкнено панель керування, а потім живлення. Вимкнення живлення може зайняти кілька хвилин.

### **2 Зачекайте протягом принаймні 10 секунд після вимкнення живлення, перш ніж натиснути перемикач живлення.**

➠Апарат запуститься.

# Перезавантаження апарата за допомогою інтерфейсу віддаленого користувача

Для перезавантаження апарата за допомогою інтерфейсу віддаленого користувача потрібні права адміністратора.

- **1 Авторизуйтеся в інтерфейсі віддаленого користувача в режимі адміністратора системи. [Запуск інтерфейсу віддаленого користувача\(P. 470\)](#page-479-0)**
- **2 На сторінці порталу інтерфейсу віддаленого користувача клацніть [Settings/ Registration]. [Сторінка порталу інтерфейсу віддаленого користувача\(P. 473\)](#page-482-0)**

### **3 Клацніть [Restart Device].**

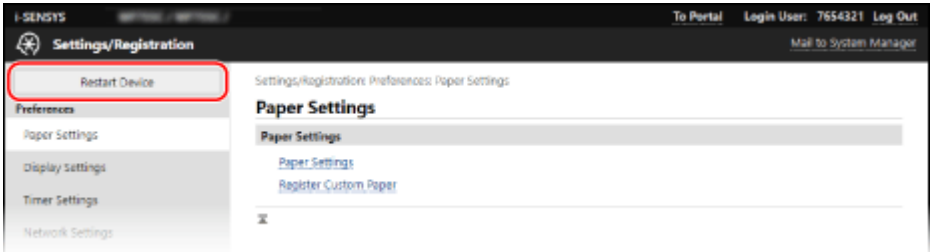

• Відобразиться екран [Restart Device].

### **4 У розділі [Device Status] переконайтеся, що не працюють жодні функції, а потім клацніть [Execute].**

➠З'явиться повідомлення про підтвердження перезавантаження.

# **5 Клацніть [OK].**

➠Відобразиться екран, що вказує на перезавантаження апарата, після чого його буде перезавантажено.

У разі перезавантаження апарата розривається з'єднання з інтерфейсом віддаленого користувача.

# <span id="page-128-0"></span>**Зменшення споживання енергії (режим сну)**

8KJU-02F

У режимі сну споживання енергії зменшується завдяки призупиненню певних операцій на апараті. На панелі керування натисніть [ **( ]**, щоб перейти в режим сну. **• Панель керування(Р. 21)** Коли апарат перебуває в режимі сну, індикатор С світиться жовто-зеленим.

### ■ Вихід із режиму сну

Виконайте будь-які з таких операцій:

- Натисніть будь-яку клавішу на панелі керування.
- Торкніться дисплея.
- Якщо підключено телефон або додаткове приладдя TELEPHONE 6 KIT, підніміть слухавку.

#### ■Налаштування часу автоматичного переходу в режим сну

Функція часу автоматичного переходу в режим сну автоматично переводить апарат у режим сну, якщо після певного періоду часу чи в указаний час не виконуються жодні операції. Ви можете не лише встановити час переходу апарата в режим сну, а й налаштувати апарат на вихід із режиму сну в указаний час.

У цьому розділі описано, як налаштувати параметри за допомогою інтерфейсу віддаленого користувача на комп'ютері.

На панелі керування виберіть [Меню] на екрані [Головний], а потім виберіть [Настройки], щоб налаштувати параметри. **[\[Параметри таймера/заощадження енергії\]\(P. 505\)](#page-514-0)** 

### **1 Увійдіть в інтерфейс віддаленого користувача. [Запуск інтерфейсу](#page-479-0) [віддаленого користувача\(P. 470\)](#page-479-0)**

**2 На сторінці порталу інтерфейсу віддаленого користувача клацніть [Settings/ Registration]. [Сторінка порталу інтерфейсу віддаленого користувача\(P. 473\)](#page-482-0)** 

**3 Клацніть [Timer Settings] [Edit].**

•• Відобразиться екран [Edit Timer Settings].

#### **4 Установіть час автоматичного переходу в режим сну чи час виходу з нього.**

#### **У разі встановлення часу до переходу в режим сну**

Введіть час у розділі [Set Time].

\*Для ефективного заощадження енергії рекомендовано використовувати стандартний параметр.  $\bullet$ **[\[Час авт. переходу в режим сну\]\(P. 507\)](#page-516-0)** 

#### **У разі переходу в режим сну в указаний час**

Установіть прапорець [Use Auto Sleep Daily Timer] і введіть час. Якщо вибрано 12-годинний формат для відображення часу, виберіть [AM] або [PM] після введення часу.

#### **У разі виходу з режиму сну в указаний час**

Установіть прапорець [Use Sleep Mode Exit Time Settings] і введіть час.

#### Основні операції

Якщо вибрано 12-годинний формат для відображення часу, виберіть [AM] або [PM] після введення часу.

# **5 Клацніть [OK].**

**⊪ Налаштування будуть застосовані.** 

**6 Вийдіть з інтерфейсу віддаленого користувача.**

# **ВАЖЛИВО**

Натисніть **П**, якщо апарат довго не використовуватиметься, наприклад усю ніч.

● Переведіть апарат у режим сну з міркувань безпеки.

# **ПРИМІТКА**

- Апарат не переходить у режим сну в таких випадках:
	- коли на панелі керування світиться чи блимає індикатор даних **[Панель керування\(P. 21\)](#page-30-0)** [;](#page-30-0)
	- Коли на панелі керування відображається екран [Меню], повідомлення про зминання паперу чи іншу помилку\*1, а також екран відображення ключа мережі чи ідентифікатора SSID для прямого підключення
	- коли апарат виконує налаштування, чищення чи іншу операцію;
	- коли апарат імпортує, експортує чи обробляє дані за допомогою зовнішнього пристрою, як-от USBнакопичувача, комп'ютера чи сервера LDAP;
	- Якщо підключено телефон або додаткове приладдя TELEPHONE 6 KIT, слухавку піднято.
	- якщо вимкнено дзвінок про вхідний факс.

\*1 Апарат може перейти в режим сну залежно від повідомлення.

● Якщо апарату заборонено переходити в режим сну, він може виконати автоматичне калібрування для підтримки якості зображення. Під час калібрування використовується картридж із тонером, що може вплинути на термін його експлуатації.

# <span id="page-130-0"></span>**Використання панелі керування**

8KJU-02H

Використовуйте панель керування, щоб змінити параметри апарата й виконати сканування, копіювання та інші функції.

#### **Основні інструкції**

Ознайомтеся з інформацією про те, як використовувати кнопки й елементи, що відображаються на панелі керування, а також як вводити текст і відображати різні екрани. **[Екрани, що відображаються на панелі керування\(P. 122\)](#page-131-0)  [Інструкції з використання панелі керування\(P. 129\)](#page-138-0)  [Введення символів\(P. 132\)](#page-141-0)** 

#### **Полегшення використання екрана [Головний]**

Можна додати кнопки дій для часто використовуваних функцій і перевпорядкувати кнопки. **[Налаштування екрана \[Головний\]\(P. 134\)](#page-143-0)** 

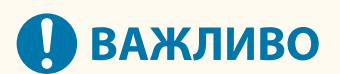

#### **Правила поводження із сенсорним дисплеєм**

- Не натискайте надто сильно на сенсорний дисплей, інакше він може зламатися.
- Не використовуйте предмети із загостреним кінцем, як-от механічні олівці або кулькові ручки. Вони можуть пошкрябати або зламати поверхню сенсорного дисплея.
- Сенсорний дисплей може відреагувати на дотик, якщо протерти його або покласти на нього якийнебудь предмет. Це може призвести до несправності.

# <span id="page-131-0"></span>**Екрани, що відображаються на панелі керування**

8KJU-02J

Нижче наведено головні екрани панелі керування.

#### **Екран [Головний]**

Цей екран відображається, якщо натиснути [  $\Box$  ] на панелі керування. За замовчуванням екран [Головний] відображається після ввімкнення живлення, а також одразу після закриття екрана запуску та входу в систему. **[Екран \[Головний\]\(P. 124\)](#page-133-0)** 

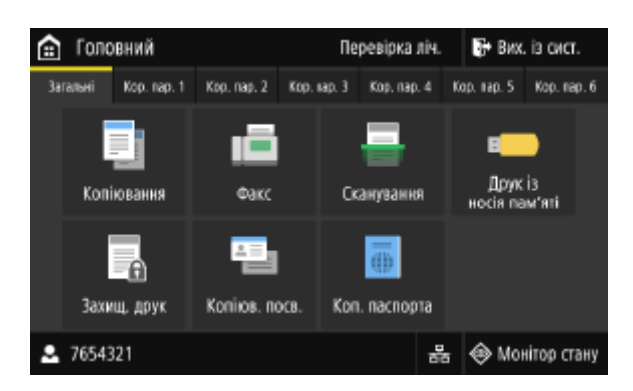

#### **Екран [Монітор стану]**

Цей екран відображається, якщо натиснути [Монітор стану] на екрані [Головний] і в інших розташуваннях. Цей екран дає змогу перевірити інформацію про апарат, його використання та журнали, параметри мережі й відомості про помилки. **[Екран \[Монітор стану\]\(P. 127\)](#page-136-0)** 

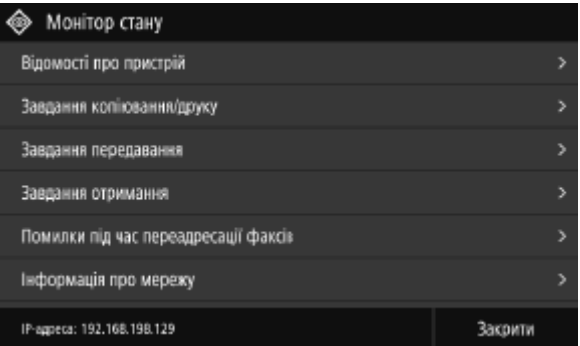

#### **Екран [Меню]**

Цей екран відображається, якщо натиснути [Меню] на екрані [Головний]. Цей екран дає змогу налаштувати різні параметри апарата.

Якщо встановлено ідентифікатор адміністратора системи, у разі вибору певних елементів може відображатися екран входу. Лише користувачі, які знають ідентифікатор адміністратора системи та PINкод, можуть увійти в систему й змінити параметри.

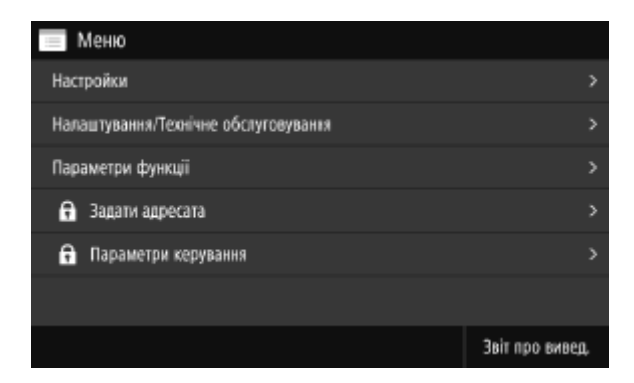

#### **Відображення повідомлень**

Повідомлення відображаються на екрані, коли виникають помилки та коли на апараті закінчується папір або тонер у картриджах із тонером.

Якщо відображається рішення з виправлення неполадок, виконайте інструкції на екрані, щоб вирішити проблему.

Якщо рішення з виправлення неполадок не відображається, перегляньте причину й рішення за допомогою повідомлення чи коду помилки.

**[Відображається повідомлення\(P. 750\)](#page-759-0)** 

**[Відображається код помилки\(P. 772\)](#page-781-0)** 

#### **Приклад відображення:**

● **У разі появи помилки**

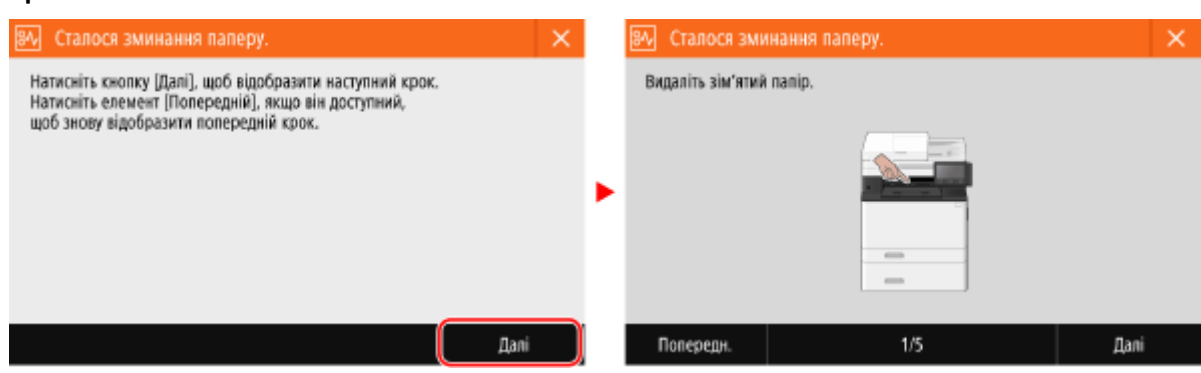

#### ● **У разі появи повідомлення внизу екрана**

Якщо повідомлення надто довге та не відображається повністю, його можна розділити на менші сегменти й показати їх по черзі.

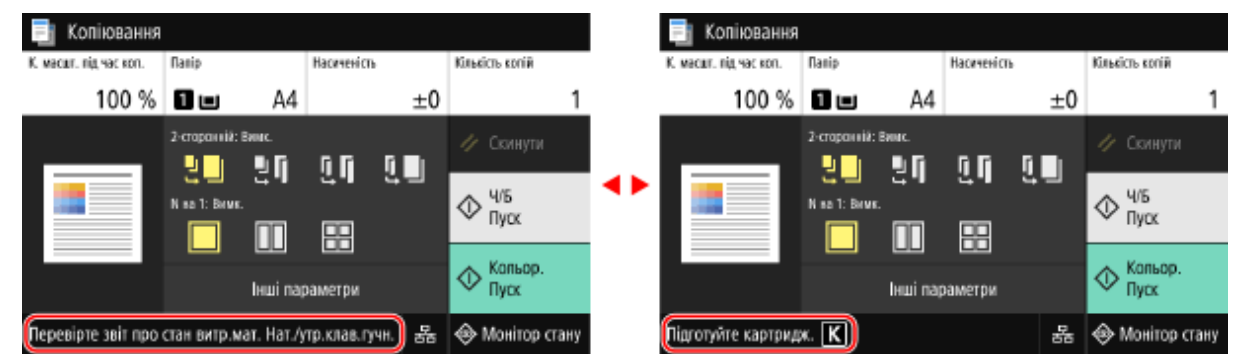

# **ПРИМІТКА**

#### **Змінення інтерфейсу екрана**

- Ви можете змінити інтерфейс панелі керування, наприклад змінити мову інтерфейсу й одиниці вимірювання та показати чи приховати повідомлення. **[\[Параметри відображення\]\(P. 500\)](#page-509-0)**
- Можна інвертувати кольори екрана й налаштувати яскравість, щоб полегшити перегляд вмісту екрана. **[\[Спеціальні можливості\]\(P. 525\)](#page-534-0)**

#### **Автоматичне очищення параметрів**

● За замовчуванням, якщо після певного періоду часу не виконуються жодні операції, буде очищено параметри, які налаштовуються на екрані, і відобразиться екран [Головний]. Можна змінити час, що минає до очищення параметрів, і екран, який відображається після цього.

**[\[Час автоматичного скидання\]\(P. 506\)](#page-515-0)** 

**[\[Функція після авт. скидання\]\(P. 507\)](#page-516-0)** 

# <span id="page-133-0"></span>**Екран [Головний]**

8KJU-0JJ

Цей екран відображається, якщо натиснути [ • ] на панелі керування.

Стан апарата та дані для входу в систему постійно відображаються у верхній і нижній частинах екрана для швидкого перегляду та виконання операцій, якщо це потрібно.

Кнопки функцій та параметрів відображаються на окремих вкладках посередині екрана. Виберіть вкладку чи гортайте екран ліворуч або праворуч, щоб змінити відображувані кнопки функцій та налаштувань. Натискайте ці кнопки, щоб виконувати функції та змінювати параметри.

Ви можете перевпорядкувати кнопки та змінити назви вкладок. **[Перевпорядкування кнопок і](#page-145-0) [перейменування вкладок \(інтерфейс віддаленого користувача\)\(P. 136\)](#page-145-0)** 

\* За замовчуванням відображаються вкладки з [Загальні] по [Кор. пар. 6].

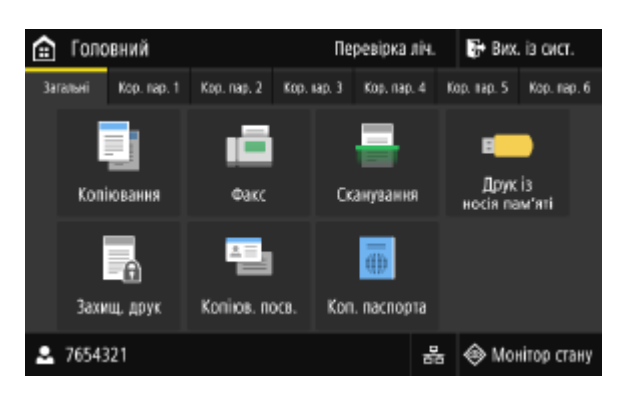

### ■Стан апарата й дані для входу в систему

#### **[Перевірка ліч.]**

Можна переглянути загальну кількість сторінок, надрукованих у кольоровому й чорно-білому режимах. **[Перевірка кількості надрукованих сторінок \(перегляд лічильника\)\(P. 479\)](#page-488-0)** 

#### **[Вих. із сист.]**

Відображається, коли користувач ввійшов у систему. Натисніть, щоб вийти із системи після завершення операцій на апараті. **[Вхід у систему на апараті\(P. 139\)](#page-148-0)** 

# **[ ]**

Відображення імені чи ідентифікатора відділу користувача, який ввійшов у систему.

# [ 몽] / [후]

У разі підключення до проводової локальної мережі відображається піктограма [ - ]. У разі підключення до

безпровідної локальної мережі відображається піктограма [ $\geq$ ].

Натискайте її, щоб переключатися між підключеннями апарата до проводової та безпровідної локальної мережі. **[Вибір проводової чи безпроводової локальної мережі\(P. 62\)](#page-71-0)** 

#### **[Монітор стану]**

Можна перевірити інформацію про апарат, його використання та журнали, параметри мережі й відомості про помилки. **[Екран \[Монітор стану\]\(P. 127\)](#page-136-0)** 

### **■Кнопки функцій і параметрів**

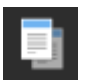

#### **[Копіювання]**

Копіювання оригінальних примірників. **[Копіювання\(P. 337\)](#page-346-0)** 

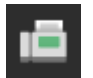

**[Факс]**

Надсилання документів по факсу. **• Надсилання факсів(Р. 296)** 

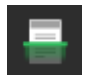

**[Сканування]** Сканування оригінальних примірників. **[Сканування\(P. 251\)](#page-260-0)** 

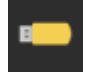

**[Друк із носія пам'яті]** Друк файлів із USB-накопичувача. **[Друк з USB-накопичувача \(друк із носія пам'яті\)\(P. 237\)](#page-246-0)** 

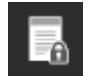

#### **[Захищ. друк]**

Друк даних, тимчасово збережених у пам'яті апарата. **[Друк документа, захищеного PIN-кодом](#page-239-0) [\(захищений друк\)\(P. 230\)](#page-239-0)** 

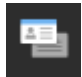

#### **[Копіюв. посв.]**

Копіювання передньої та задньої сторін посвідчень. **[Копіювання обох сторін посвідчення на](#page-358-0) [один аркуш\(P. 349\)](#page-358-0)** 

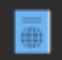

#### **[Коп. паспорта]**

Копіювання кількох паспортів на один аркуш паперу. **[Копіювання кількох паспортів на один](#page-361-0) [аркуш\(P. 352\)](#page-361-0)** 

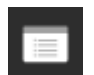

#### **[Меню]**

Налаштування різних параметрів апарата. **[Елементи меню параметрів\(P. 497\)](#page-506-0)** 

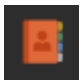

#### **[Адресна книга]**

Реєстрація адресатів під час надсилання та збереження сканованих даних і факсів. Можна вказати адресатів з адресної книги та виконати функцію надсилання. **[Реєстрація адресатів \(адресна книга\)\(P. 167\)](#page-176-0)  [Зазначення адресатів \(адресна книга\)\(P. 185\)](#page-194-0)** 

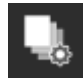

#### **[Парам. паперу]**

Установлення розміру та типу паперу та реєстрація часто використовуваного паперу. **[Установлення розміру й типу паперу\(P. 157\)](#page-166-0)** 

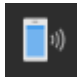

#### **[Моб. портал]**

Підключення мобільних пристроїв до апарата. **[Підключення мобільного пристрою до](#page-375-0) [апарата\(P. 366\)](#page-375-0)** 

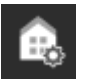

#### **[Параметри головн. екрана]**

Додавання кнопок швидкого доступу на екран [Головний] і перевпорядкування кнопок. **[Налаштування екрана \[Головний\]\(P. 134\)](#page-143-0)** 

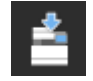

**[Оновлення мікропрограми]** Оновлення мікропрограми по інтернету. **[Оновлення мікропрограми\(P. 489\)](#page-498-0)** 

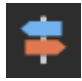

**[Посібник з експлуатації]**

Перегляд методів виправлення неполадок і посібника з основних операцій.

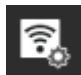

#### **[Пар. бездр. лок. мер.]**

Підключення комп'ютера до апарата через маршрутизатор безпроводової локальної мережі (точку доступу). **[Підключення до безпроводової локальної мережі за допомогою пошуку](#page-80-0) [маршрутизатора \(метод налаштування точки доступу\)\(P. 71\)](#page-80-0)** 

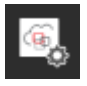

#### **[uniFLOW Online Setup]**

Установлює програми для uniFLOW Online і uniFLOW Online Express. Докладніше про uniFLOW Online і uniFLOW Online Expressдив. на вебсайті Canon. **https://global.canon/**

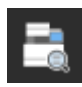

#### **[Служба моніторингу]**

Виконання операцій, пов'язаних зі службою відстеження. Щоб скористатися цією службою, апарат потрібно підключити до сервера, на якому надається ця служба.

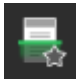

#### **Кнопка дії (сканування)**

Виклик параметрів сканування, зареєстрованих як пріоритетні. Назва кнопки відрізняється залежно від параметра. **[Додавання кнопок дій\(P. 134\)](#page-143-0)** 

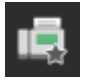

#### **Кнопка дії (факс)**

Виклик параметрів факсу, зареєстрованих як пріоритетні. Назва кнопки відрізняється залежно від параметра. **[Додавання кнопок дій\(P. 134\)](#page-143-0)** 

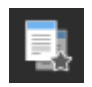

#### **Кнопка дії (копіювання)**

Виклик параметрів копіювання, зареєстрованих як пріоритетні. Назва кнопки відрізняється залежно від параметра. **[Додавання кнопок дій\(P. 134\)](#page-143-0)** 

Окрім наведених вище кнопок функцій і параметрів, на цьому екрані також відображаються кнопки бібліотеки програм.

Бібліотека програм дає змогу виконувати операції одним дотиком.

Щоб використовувати цю функцію, натисніть елемент [Application Library] на сторінці порталу інтерфейсу віддаленого користувача та налаштуйте програму. **[Сторінка порталу інтерфейсу віддаленого](#page-482-0) [користувача\(P. 473\)](#page-482-0)** 

#### Додаткові відомості наведено в посібнику до бібліотеки програм на сайті онлайн-посібника. **https://oip.manual.canon/**

# <span id="page-136-0"></span>**Екран [Монітор стану]**

8KJU-02L

Цей екран відображається, якщо натиснути [Монітор стану] на екрані [Головний] і в інших розташуваннях. Цей екран дає змогу перевірити інформацію про апарат, його використання та журнали, параметри мережі й відомості про помилки. За допомогою цього екрана можна також вийняти USB-накопичувачі з апарата.

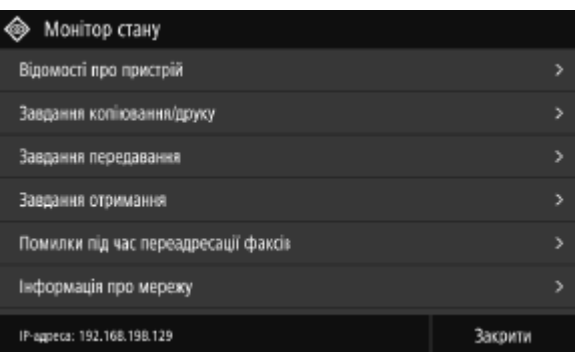

#### **[Інформація/сповіщення про помилку]**

Можна перевірити інформацію про помилки, які виникають на апараті. Вживайте заходів із виправлення неполадок відповідно до відомостей про помилки.

**[Відображається повідомлення\(P. 750\)](#page-759-0)  [Відображається код помилки\(P. 772\)](#page-781-0)** 

#### **[Відомості про пристрій]**

#### **[Відомості про папір]**

Перевірка кількості паперу, що залишився, для кожного джерела паперу.

#### **[Відомості про картридж]**

Перевірка обсягу тонера, що залишився в картриджах із тонером. Термін експлуатації інших внутрішніх деталей може завершитися, перш ніж закінчиться тонер.

#### **[Перевірка лічильника]**

Перевірка загальної кількості надрукованих, надісланих по факсу та скопійованих сторінок. **[Перевірка](#page-488-0) [кількості надрукованих сторінок \(перегляд лічильника\)\(P. 479\)](#page-488-0)** 

#### **[Викор. пам'яті ф-цією захищ. друку]**

Перевірте, скільки пам'яті використовується даними функції захищеного друку, які тимчасово зберігаються в пам'яті апарата.

#### **[Відомості про версію]**

Відображення відомостей про версію мікропрограми апарата.

#### **[Серійний номер]**

Відображення серійного номера апарата.

#### **[Завдання копіювання/друку]**

Відображення стану обробки копіювання чи друку, а також журналу. **[Перевірка стану копіювання та журналу\(P. 356\)](#page-365-0)  [Перегляд стану та журналу завдань друку\(P. 249\)](#page-258-0)** 

#### **[Завдання передавання]**

Відображення стану й журналу надісланих і збережених сканованих даних та факсів. **[Перевірка стану надсилання й збереження та журналу даних сканування\(P. 293\)](#page-302-0)  [Перевірка надісланих і отриманих факсів\(P. 327\)](#page-336-0)** 

#### **[Завдання отримання]**

Відображення стану й журналу отриманих факсів і факсів I-Fax. **[Перевірка надісланих і отриманих](#page-336-0) [факсів\(P. 327\)](#page-336-0)** 

#### **[Помилки під час переадресації факсів]**

Якщо факс не вдалося перенаправити, але він залишається в пам'яті, його можна надрукувати чи перенаправити іншому адресату, а також переглянути його вміст. **[Перевірка факсів, які не вдалося](#page-337-0) [перенаправити\(P. 328\)](#page-337-0)** 

#### **[Інформація про мережу]**

#### **[IPv4]**

Перевірка адреси IPv4 та інших параметрів. **[Установлення адрес IPv4\(P. 76\)](#page-85-0)** 

#### **[IPv6]**

Перевірка адреси IPv6 та інших параметрів. **[Установлення адрес IPv6\(P. 78\)](#page-87-0)** 

#### **[Тип підключення до мережі]**

Перевірка наявності на апараті проводового чи безпроводового підключення. Відображення стану підключення та відомостей про помилки в разі під'єднання до безпроводової локальної мережі.

#### **[Відомості про пряме підключення]**

Відображення стану прямого підключення до пристрою.

#### **[Відомості про помилки IEEE 802.1X]**

Відображення відомостей про помилки з автентифікацією IEEE 802.1X.

#### **[Вилуч.нос.пам'яті]**

Відображається, якщо підключено USB-накопичувач. Натисніть, щоб вийняти USB-накопичувач. **[Виймання](#page-202-0) [USB-накопичувача\(P. 193\)](#page-202-0)** 

#### **[IP-адреса]**

Відображення адреси IPv4 апарата за замовчуванням. Її також можна приховати. **[\[Відображати IP-адресу\]](#page-512-0) [\(P. 503\)](#page-512-0)** 

# <span id="page-138-0"></span>**Інструкції з використання панелі керування**

8KJU-02R

Для панелі керування використовується сенсорний екран. Торкайтеся пальцем безпосередньо кнопок і елементів, що відображаються на екрані, щоб скористатися ними.

**Основні операції із сенсорним екраном (торкання, гортання та перетягування)(P. 129)** 

**[Вибір вкладок і елементів\(P. 130\)](#page-139-0)** 

**[Прокручування екрана\(P. 130\)](#page-139-0)** 

**[Установіть значення за допомогою кнопок \[+\] і \[-\] або повзунка.\(P. 131\)](#page-140-0)** 

# **ВАЖЛИВО**

### **Щоб запобігти випадковим операціям або пошкодженню панелі керування, уникайте такого:**

- надто сильне натискання пальцями;
- натискання предметом із гострим кінчиком, як-от нігтем, кульковою ручкою чи олівцем;
- торкання панелі мокрими чи брудними руками;
- керування об'єктом на дисплеї.

# Основні операції із сенсорним екраном (торкання, гортання та перетягування)

#### **Торкання**

Злегка торкніться екрана кінчиком пальця та швидко приберіть його. Робіть це під час вибору елементів і виконання операцій.

В документі Посібник користувача слова «натиснути» й «вибрати» позначають операцію торкання.

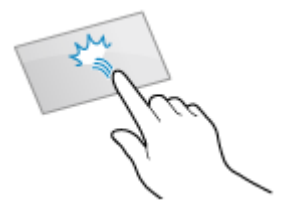

#### **Гортання**

Торкніться екрана та перегорніть його кінчиком пальця. Екран рухається в напрямку гортання. Наприклад, екран [Головний] перегортається на відповідну вкладку в напрямку гортання пальцем.

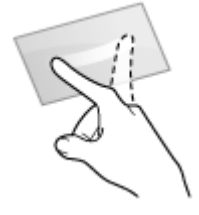

#### **Перетягування**

Торкніться екрана кінчиком пальця, переміщуйте його та приберіть у потрібному місці. Ви можете прокрутити списки та перемістити область, якої торкаєтеся, у потрібне місце.

<span id="page-139-0"></span>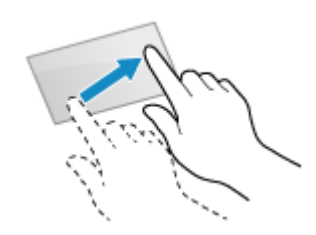

# Вибір вкладок і елементів

Якщо торкнутися вкладки, відобразиться екран вибраної вкладки.

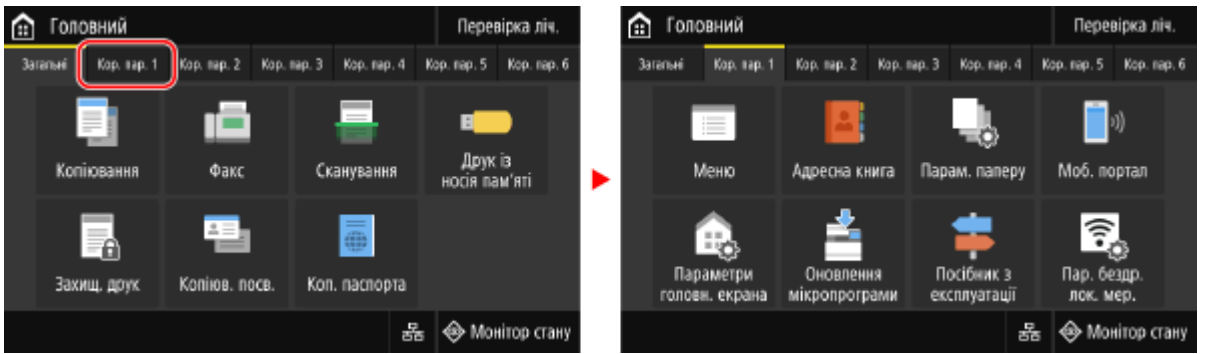

Торкнувшись імені елемента чи кнопки, можна вибрати елемент. Буде відображено вибраний екран або виконано вибрану функцію.

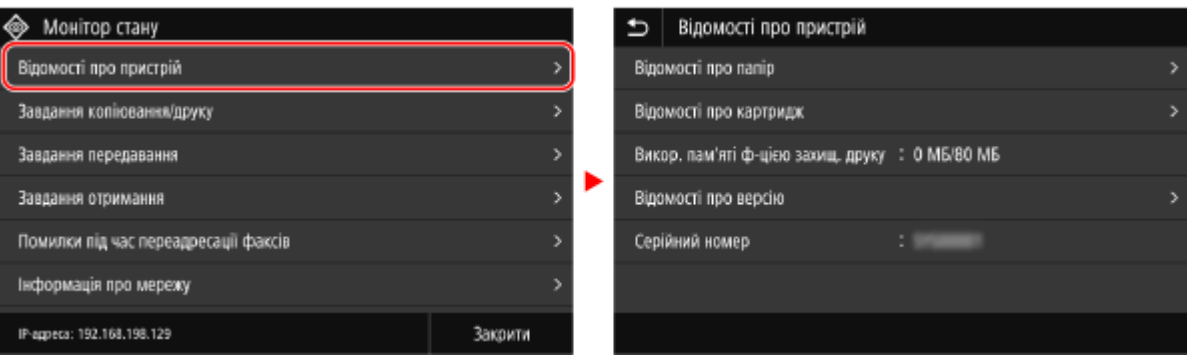

#### **Скасування вибору**

Кінчиком пальця торкніться екрана подалі від вибраного елемента чи кнопки, а потім приберіть палець.

**Повернення на попередній екран** Торкніться піктограми [ [ ].

### Прокручування екрана

Коли на екрані з'являється смуга прокручування, це значить, що на екрані неможливо повністю відобразити елементи чи інформацію. Гортайте чи перетягуйте, щоб прокрутити екран у напрямку руху кінчика пальця. Приберіть палець з екрана, і через кілька секунд смуга прокручування зникне. Торкніться екрана, щоб знову відобразити смугу прокручування.

#### Основні операції

<span id="page-140-0"></span>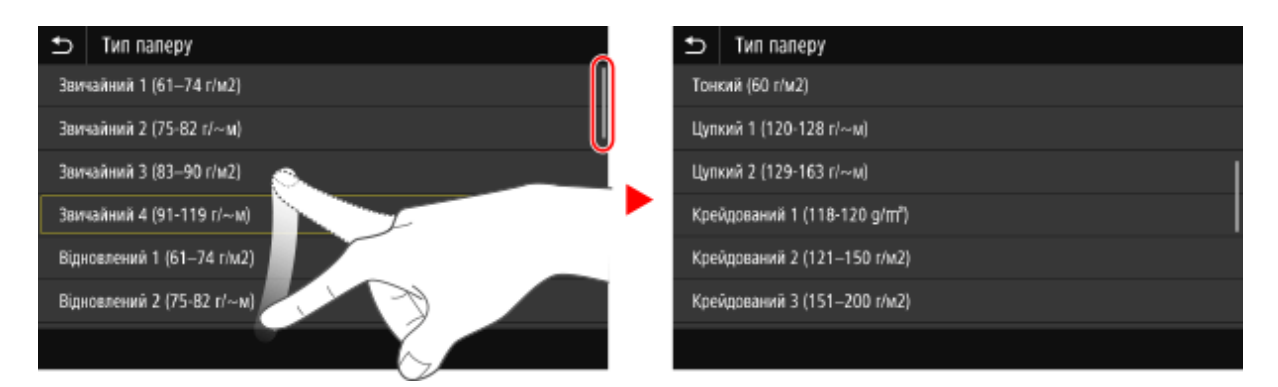

# Установіть значення за допомогою кнопок [+] і [-] або повзунка.

Торкніться кнопок [+] і [-], щоб налаштувати значення. Коли відобразиться показаний нижче повзунок, його можна перетягнути ліворуч або праворуч, щоб налаштувати значення.

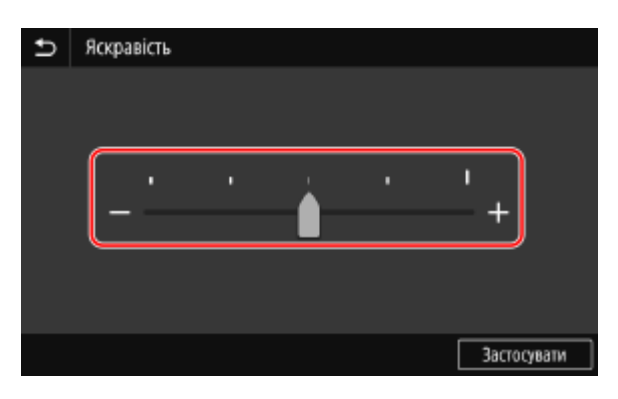

# <span id="page-141-0"></span>**Введення символів**

8KJU-02S

Вводьте цифри та літери за допомогою клавіатури й клавіш із цифрами на панелі керування. Символи можна також вводити за допомогою наявної в продажу USB-клавіатури, підключеної до апарата.

#### **Введення символів за допомогою панелі керування(P. 132)  [Введення символів за допомогою USB-клавіатури\(P. 133\)](#page-142-0)**

### Введення символів за допомогою панелі керування

За допомогою панелі керування можна вводити літери, цифри та символи.

Тип символів, які можна ввести, може бути обмежено залежно від елемента.

Якщо діапазон введення значень обмежено, значення, яке можна ввести, відображається в дужках ( ) біля поля введення.

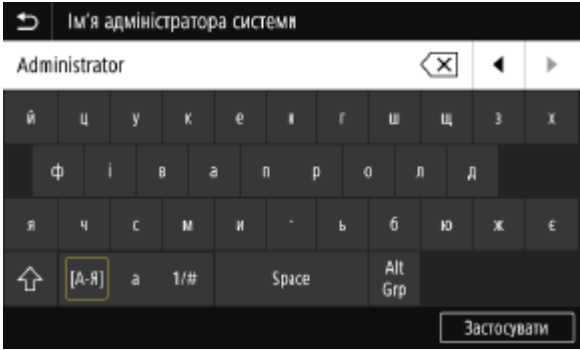

#### **Змінення типу символу**

Виберіть [a] або [1/#] для типу символу, який потрібно ввести. Тип символу не можна змінити для елементів, до яких застосовується обмеження щодо нього.

#### **Введення символів і пробілів**

Торкніться символу, щоб ввести його.

Натисніть [ $\bigwedge$ ] або [ $\bigvee$ ], щоб показати символи, яких не видно на екрані.

Щоб ввести символи верхнього регістра, торкніться [ $\bigcap$ ].

Щоб ввести пробіл, торкніться [Space]. Пробіл можна також ввести, перемістивши курсор в кінець символів і торкнувшись  $[\blacksquare]$ .

#### **Видалення символів**

Торкніться [ $\sqrt{\mathbf{x}}$ ], щоб видалити один символ.

Торкніться та утримуйте [  $\sqrt{\mathbf{x}}$  ] для неперервного видалення символів.

**Переміщення курсора** Торкніться  $[\blacksquare]$ або  $[\blacksquare]$ 

#### **Введення цифр за допомогою клавіш із цифрами**

Клавіші з цифрами з'являються для елементів, які допускають лише цифри.

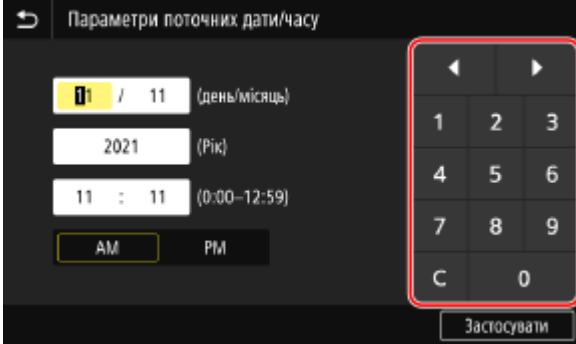

#### Основні операції

<span id="page-142-0"></span>Торкніться відповідних клавіш із цифрами, щоб ввести значення. Щоб видалити число, торкніться [  $\subset$  ].

Якщо відображаються піктограми  $[\bullet]$  і  $[\bullet]$ , їх можна торкатися для переміщення курсора.

# **ПРИМІТКА**

● Якщо замість клавіатури чи клавіш із цифрами з'являються кнопки [+] і [-] або повзунок, торкніться або перетягніть їх, щоб установити значення. **[Установіть значення за допомогою кнопок \[+\] і \[-\] або](#page-140-0) [повзунка.\(P. 131\)](#page-140-0)** 

### Введення символів за допомогою USB-клавіатури

Символи можна вводити, як на комп'ютері, підключивши наявну в продажу USB-клавіатуру до USB-порту на передній або задній стороні апарата. **[Передня сторона\(P. 16\)](#page-25-0)** / **[Задня сторона\(P. 18\)](#page-27-0)**  \* Символи все одно можна вводити за допомогою панелі керування, коли USB-клавіатуру підключено до апарата.

Підключену USB-клавіатуру можна в будь-який час від'єднати від апарата. Для цього не потрібно спочатку скасовувати підключення.

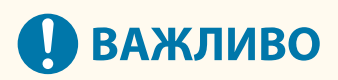

- [Backspace], [Home], [End] та інші клавіші можуть бути недоступні для використання. Якщо натиснути таку клавішу, символ не буде введено.
- Залежно від мови інтерфейсу, деякі символи можуть вводитися неправильно.
- Залежно від типу USB-клавіатури, вона може не працювати належним чином.

# **ПРИМІТКА**

•Можна вказати розкладку USB-клавіатури для англійської мови (США або Сполучене Королівство). О **[\[Англ. розкладка клавіатури\]\(P. 498\)](#page-507-0)** 

# <span id="page-143-0"></span>**Налаштування екрана [Головний]**

#### 8KJU-02U

На екрані [Головний] панелі керування можна швидко вибирати часто використовувані функції.

**Додавання кнопок дій(P. 134) [Перевпорядкування кнопок\(P. 135\)](#page-144-0)** 

# Додавання кнопок дій

Зареєструйте часто використовувані параметри сканування, надсилання факсів або копіювання та додайте кнопки дій.

Кнопки можна додавати на екран [Головний], доки його не буде заповнено.

Додавайте кнопки дій за допомогою панелі керування. Їх не можна додавати за допомогою інтерфейсу віддаленого користувача з комп'ютера. Потрібно мати права адміністратора.

#### **Необхідні підготовчі операції**

- Зареєструйте параметри, які мають стати кнопками дій, як улюблені. **[Реєстрація та застосування](#page-204-0) [улюблених параметрів\(P. 195\)](#page-204-0)**
- **1 На панелі керування натисніть [Параметри головн. екрана] на екрані [Головний]. [Екран \[Головний\]\(P. 124\)](#page-133-0)**

Якщо відобразиться екран входу в систему, введіть ідентифікатор і PIN-код адміністратора системи, а потім клацніть [Вх. до сист.]. **[Ідентифікатор і PIN-код адміністратора системи\(P. 12\)](#page-21-0)** 

**2 Натисніть [Вибір кнопки для відображення].**

➠Відобразиться екран [Вибір кнопки для відображення].

**3 Виберіть функцію, яку потрібно додати як кнопку дій.**

### **4 Установіть прапорці для параметрів, які потрібно призначити як кнопки дій, і натисніть [Застосувати].**

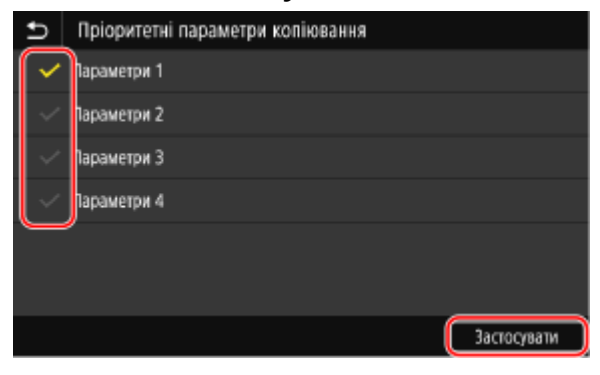

➠Відобразиться опис кнопок дій.
# **5 Натисніть [OK].**

➠Кнопки дій буде додано на екран [Головний].

# **ПРИМІТКА**

### **Видалення доданих кнопок дій**

● На кроці 4 зніміть прапорці для параметрів, які потрібно видалити, і натисніть [Застосувати].

**Якщо екран [Головний] заповнено та неможливо додати кнопки дій**

● Видаліть непотрібні кнопки дій.

# Перевпорядкування кнопок

Ви можете перевпорядкувати кнопки на екрані [Головний] і перемістити кнопки на інші вкладки.

У цьому розділі описано, як змінити порядок відображення за допомогою панелі керування. Можна також змінити порядок відображення за допомогою інтерфейсу віддаленого користувача з комп'ютера. **[Перевпорядкування кнопок і перейменування вкладок \(інтерфейс віддаленого користувача\)\(P. 136\)](#page-145-0)**  Потрібні права адміністратора.

### **1 Натисніть і утримуйте будь-яку кнопку на екрані [Головний]. [Екран](#page-133-0) [\[Головний\]\(P. 124\)](#page-133-0)**

Якщо відобразиться екран входу в систему, введіть ідентифікатор і PIN-код адміністратора системи, а потім натисніть [Вх. до сист.]. **[Ідентифікатор і PIN-код адміністратора системи\(P. 12\)](#page-21-0)** 

# **2 Перевірте повідомлення та натисніть [Так].**

•• Відобразиться екран [Змініть порядок кнопок і налаштуйте їх].

### **3 Перетягніть кнопку, розташування якої потрібно змінити, і відпустіть її в області бажаного розташування.**

Коли ви перетягуєте кнопку на іншу вкладку, кнопка переміщається на цю вкладку.

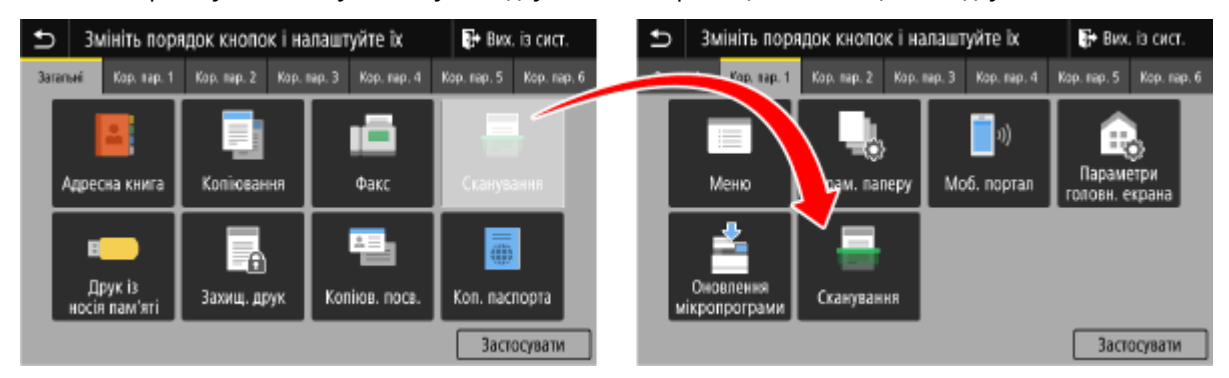

# **4 Натисніть [Застосувати].**

**⊪ Розташування кнопок на екрані [Головний] змінено.** 

# <span id="page-145-0"></span>**Перевпорядкування кнопок і перейменування вкладок (інтерфейс віддаленого користувача)**

8KJU-02W

За допомогою інтерфейсу віддаленого користувача з комп'ютера можна змінювати порядок відображення кнопок на екрані [Головний], а також перейменовувати вкладки.

### **Змінення порядку відображення кнопок(P. 136) [Перейменування вкладок\(P. 137\)](#page-146-0)**

# Змінення порядку відображення кнопок

Вам необхідно мати права адміністратора на комп'ютері.

- **1 Авторизуйтеся в інтерфейсі віддаленого користувача в режимі адміністратора системи. [Запуск інтерфейсу віддаленого користувача\(P. 470\)](#page-479-0)**
- **2 На сторінці порталу інтерфейсу віддаленого користувача клацніть [Settings/ Registration]. [Сторінка порталу інтерфейсу віддаленого користувача\(P. 473\)](#page-482-0)**
- **3 Клацніть [Display Settings].**

**••••** Відобразиться екран [Display Settings].

- **4 У розділі [Rearrange and Configure Display Settings for Home Screen Buttons] виберіть [Edit in Button View] або [Edit in List View].**
- Щоб змінити порядок відображення кнопок шляхом їх перетягування, натисніть [Edit in Button View].
- Щоб змінити порядок відображення за допомогою списку назв кнопок, натисніть [Edit in List View].

# **5 Перевпорядкуйте кнопки.**

### **У разі перевпорядкування кнопок шляхом їх перетягування** Перетягніть кнопку, розташування якої потрібно змінити, і відпустіть її в області бажаного розташування.

#### Основні операції

<span id="page-146-0"></span>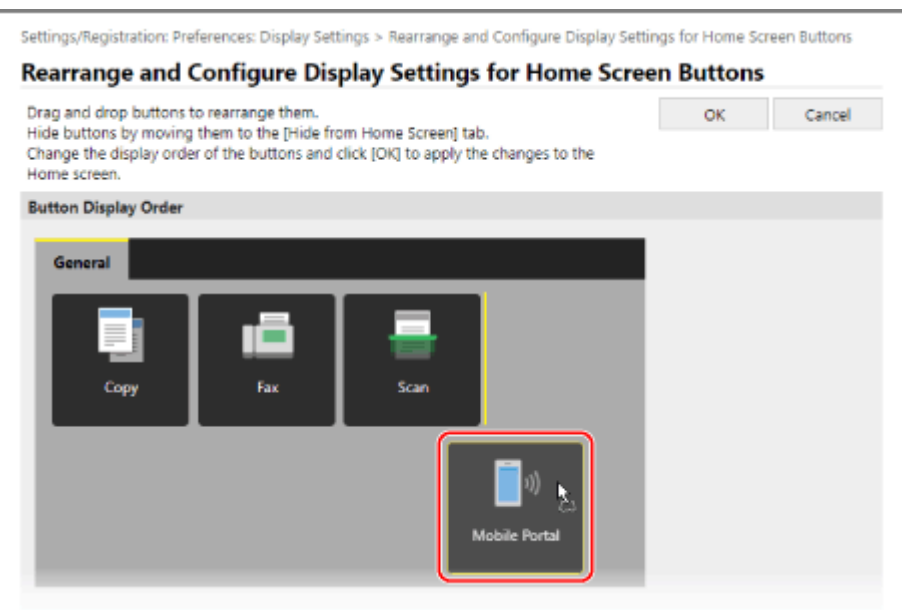

#### **У разі перевпорядкування кнопок за допомогою списку їх назв**

Щоб перемістити кнопку вгору або вниз, клацніть [ ▲ ] або [ ▼ ] поруч із назвою кнопки, положення якої потрібно змінити. Клацніть [  $\blacksquare$  ], щоб перемістити кнопку на іншу вкладку.

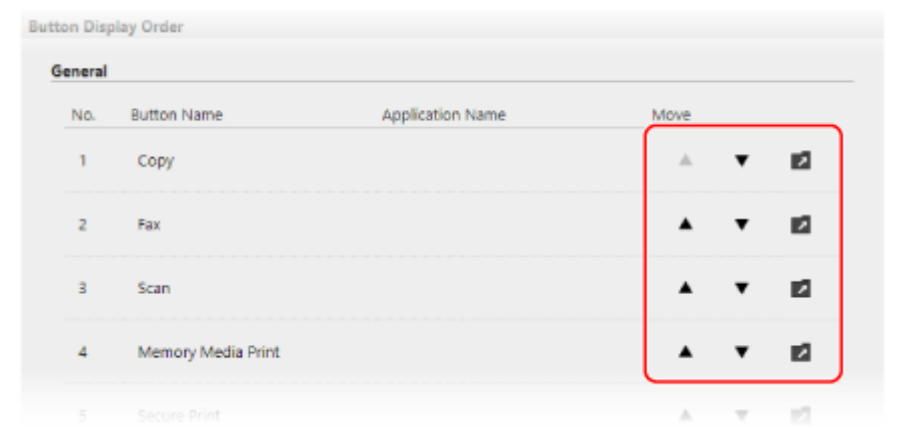

# **6 Клацніть [OK].**

➠Налаштування будуть застосовані.

**7 Вийдіть з інтерфейсу віддаленого користувача.**

# Перейменування вкладок

Перейменовуйте вкладки за допомогою інтерфейсу віддаленого користувача з комп'ютера. Панель керування не призначена для перейменування вкладок. Потрібні права адміністратора.

# **1 Авторизуйтеся в інтерфейсі віддаленого користувача в режимі адміністратора системи. [Запуск інтерфейсу віддаленого користувача\(P. 470\)](#page-479-0)**

# **2 На сторінці порталу інтерфейсу віддаленого користувача клацніть [Settings/ Registration]. [Сторінка порталу інтерфейсу віддаленого користувача\(P. 473\)](#page-482-0)**

**3 Натисніть [Display Settings] [Edit] у розділі [Home Screen Tab Names].**

➠Відобразиться екран [Edit Home Screen Tab Names].

**4 Установіть прапорець для вкладки, яку потрібно перейменувати, і введіть ім'я.**

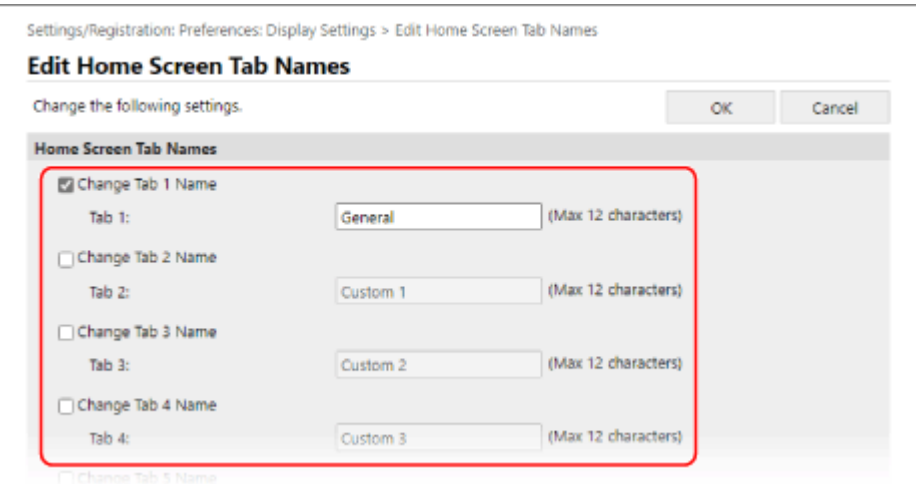

# **5 Клацніть [OK].**

➠Налаштування будуть застосовані.

**6 Вийдіть з інтерфейсу віддаленого користувача.**

# **Вхід у систему на апараті**

#### 8KJU-02X

Коли на панелі керування відображається екран входу в систему, введіть потрібні дані для входу з метою автентифікації. Після успішної автентифікації вміст екрана зміниться, і ви зможете продовжити операції. Вміст відображуваного екрана входу в систему залежить від установленої функції автентифікації.

### **Вхід у систему (керування ідентифікаторами відділів, ідентифікатор адміністратора системи)(P. 139) Вхід у систему (надсилання з автентифікацією)(P. 139)**

# Вхід у систему (керування ідентифікаторами відділів, ідентифікатор адміністратора системи)

Якщо налаштовано керування ідентифікаторами відділів, відображається наведений нижче екран входу в систему. Введіть ідентифікатор відділу, щоб увійти. Якщо встановлено PIN-код, введіть його. Якщо встановлено ідентифікатор адміністратора системи, екран входу в систему відображається для операцій, для яких потрібні права адміністратора. Введіть ідентифікатор адміністратора системи та PIN-код, щоб увійти.

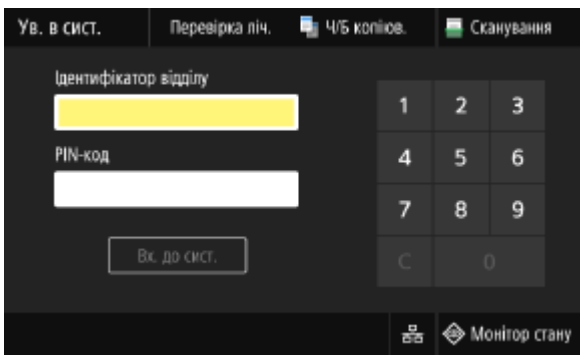

\* Якщо для керування ідентифікатором відділу використовується картка керування, замість екрана входу в систему відображається екран із запитом на вставлення цієї картки. Увійдіть у систему за її допомогою. **[Copy](#page-15-0) [Card Reader-F\(P. 6\)](#page-15-0)** 

# **1 Введіть ідентифікатор відділу чи ідентифікатор адміністратора системи.**

# **2 Введіть PIN-код.**

Якщо PIN-код не встановлено, цей крок можна пропустити. Перейдіть до кроку 3.

# **3 Натисніть [Вх. до сист.].**

➠Після успішної автентифікації відобразиться екран [Головний] або інший екран.

# **4 Завершивши операції, натисніть [Вих. із сист.].**

# Вхід у систему (надсилання з автентифікацією)

Якщо встановлено надсилання з автентифікацією (автентифікація сервера LDAP), під час виконання операцій сканування та надсилання факсів відображається екран входу в систему для надсилання з автентифікацією. Введіть ім'я користувача та пароль, для керування якими використовується сервер LDAP, щоб увійти в систему.

### Основні операції

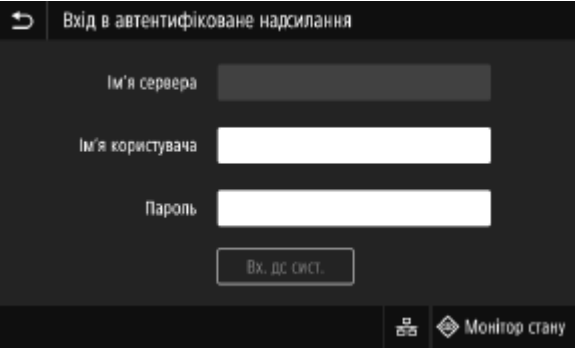

- **1 Введіть ім'я користувача та пароль.**
- **2 У розділі [Ім'я сервера] виберіть сервер LDAP, щоб виконати автентифікацію.**

### **3 Натисніть [Вх. до сист.].**

➠Після успішної автентифікації відобразиться екран сканування чи надсилання факсів.

**4 Завершивши операції, натисніть [Вих. із сист.].**

# **ПРИМІТКА**

### **У разі входу в систему з надсиланням з автентифікацією та керуванням ідентифікаторами відділів**

● Залежно від параметрів автентифікації сервера LDAP, після натискання [Вих. із сист.] на панелі керування може відобразитись екран вибору методу автентифікації для виходу із системи. Щоб продовжити операції після сканування чи надсилання факсів, вийдіть лише з функції надсилання з автентифікацією. Щоб завершити всі операції, скасуйте всі методи автентифікації.

# **Розміщення оригінальних примірників**

8KJU-02Y

Розміщуйте документи, фотографії та інші друковані матеріали («оригінальні примірники»), які потрібно сканувати, надіслати по факсу чи скопіювати, на сканувальному склі чи в завантажувальному лотку. Виберіть, що використовувати (сканувальне скло чи завантажувальний лоток), залежно від типу документа й завдання.

#### **Сканувальне скло**

Дає змогу сканувати оригінальні примірники у фіксованому положенні. Оригінальні примірники слід розміщувати по одному, але це забезпечує дуже точне сканування.

На сканувальному склі можна також розмістити такі оригінальні примірники:

- книги, товстий папір, тонкий папір та інші оригінальні посібники, які не можна розміщувати в завантажувальному лотку;
- калька, прозорі плівки й інші прозорі оригінальні примірники.

### **Розміщення оригінальних примірників на сканувальному склі(P. 141)**

#### **Завантажувальний лоток**

У завантажувальному лотку можна розмістити кілька аркушів оригінальних примірників. Вони скануються автоматично по одному аркушу. Оригінальні примірники можна сканувати одночасно з обох сторін.

**[Розміщення оригінальних примірників у завантажувальному лотку\(P. 142\)](#page-151-0)** 

# **ВАЖЛИВО**

### **Розміщуйте сухі оригінальні примірники**

● Перш ніж розміщувати оригінальні примірники, переконайтеся, що на них повністю висохли чорнило, коректурна рідина чи клей.

### Розміщення оригінальних примірників на сканувальному склі

Розмір оригінальних примірників, які можна розміщувати на сканувальному склі, наведено в основних технічних характеристиках апарата. **[Основні технічні характеристики\(P. 32\)](#page-41-0)** 

**1 Відкрийте завантажувальний лоток.**

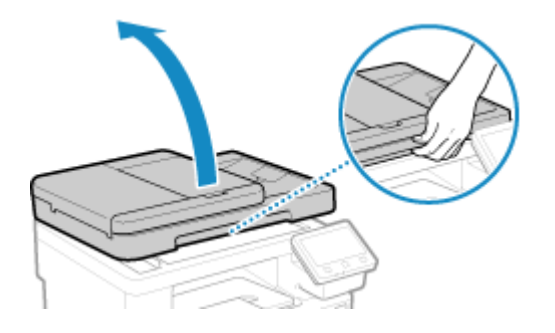

**2 Розташуйте оригінальний примірник, який потрібно відсканувати, лицевою стороною донизу на сканувальному склі в альбомній орієнтації. При цьому вирівняйте кут оригінального примірника за верхнім лівим кутом сканувального скла.**

<span id="page-151-0"></span>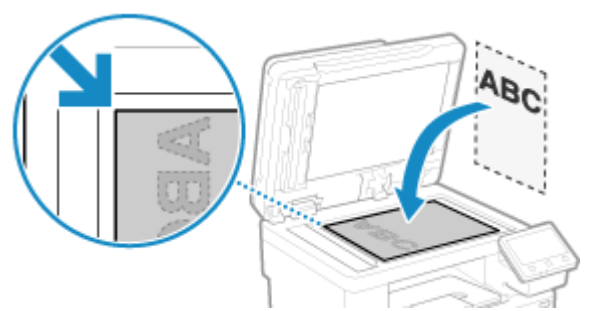

Скануючи кальку, прозорі плівки й інші прозорі оригінальні примірники, розмістіть вгорі аркуш звичайного білого паперу.

**3 Обережно закрийте завантажувальний лоток.**

**4 Коли сканування оригінального примірника буде завершено, приберіть оригінальний примірник зі сканувального скла.**

### Розміщення оригінальних примірників у завантажувальному лотку

Скануючи кілька аркушів оригінальних примірників, розташовуйте лише примірники однакового розміру. Розмір оригінальних примірників, які можна розташувати в завантажувальному лотку, наведено в його технічних характеристиках. **[Технічні характеристики подавача\(P. 35\)](#page-44-0)** 

# **ВАЖЛИВО**

**Щоб попередити зминання паперу всередині завантажувального лотка, не розташовуйте наведені нижче оригінальні примірники.**

- Зім'ятий, загнутий, закручений, згорнутий або надірваний папір
- Копіювальний, крейдований, тонкий прозорий або тонкий папір чи прозорі плівки
- Скріплений скобами чи скріпками папір
- Папір, надрукований на принтері для термодруку

**1 Відкрийте лоток постачання оригінальних примірників.**

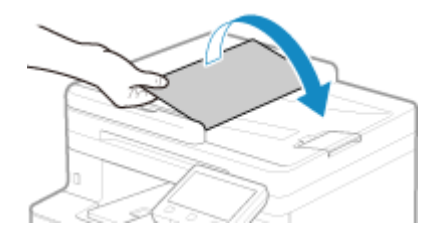

**2 Розсуньте пересувні напрямники, щоб відстань між ними злегка перевищувала ширину оригінального примірника.**

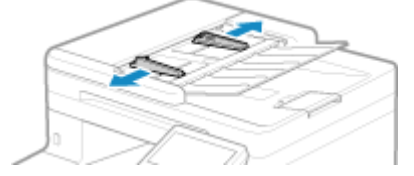

# **3 Перегорніть оригінальні примірники та вирівняйте їхні краї.**

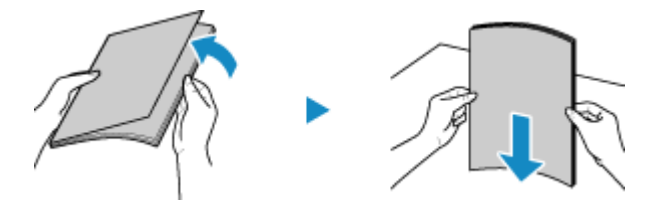

Перегортайте оригінальні примірники невеликими партіями та вирівнюйте краї, кілька разів стукнувши стосами по рівній поверхні.

# **4 Розташуйте оригінальні примірники, які потрібно відсканувати, лицевою стороною догори в завантажувальний лоток в альбомній орієнтації.**

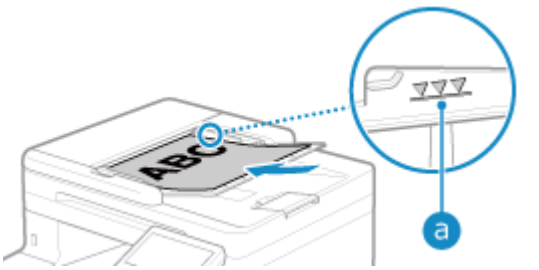

Переконайтеся, що висота стосу розміщених оригінальних примірників не перевищує лінію максимального навантаження ( а ), тому що це може призвести до порушень подавання чи зминання паперу.

### **5 Вирівняйте пересувні напрямники вздовж країв оригінальних примірників.**

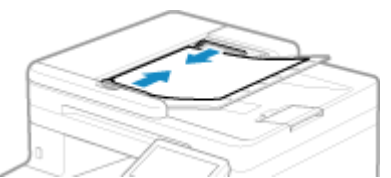

Якщо пересувні напрямники не вирівняні, а розташовані на завеликій відстані від країв або стискають папір, це може призвести до порушень подавання чи зминання паперу.

### **6 Коли сканування оригінальних примірників буде завершено, приберіть витягнені примірники з-під завантажувального лотка.**

- Не додавайте та не прибирайте їх під час сканування.
- Якщо залишити витягнені оригінальні примірники під завантажувальним лотком, це може призвести до зминання паперу.

# **Завантаження паперу**

8KJU-030

Щоб гарантувати якісний друк, переконайтеся, що папір придатний для використання, дізнайтеся, як поводитися з папером і зберігати його, а також підготуйте відповідний папір для використання на апараті. **[Придатний для використання папір\(P. 26\)](#page-35-0)** / **[Застережні заходи під час поводження з папером\(P. 30\)](#page-39-0)** 

Завантажте підготовлений папір в апарат, а потім налаштуйте параметри розміру й типу паперу.

#### **Завантаження паперу в апарат**

Завантажте папір, який ви зазвичай використовуєте, в об'ємну шухляду для паперу. Щоб тимчасово використовувати папір, не завантажений у шухляду для паперу, завантажте його в багатоцільовий лоток.

**[Завантаження паперу в шухляду для паперу\(P. 145\)](#page-154-0)  [Завантаження паперу в багатоцільовий лоток\(P. 150\)](#page-159-0)** 

Якщо використовуються конверти чи папір із логотипами, уважно слідкуйте за орієнтацією завантаженого паперу та тим, яку сторону повернуто догори. **[Підготовчі дії та орієнтація в разі завантаження конвертів\(P. 153\)](#page-162-0)  [Орієнтація в разі завантаження паперу з логотипом\(P. 155\)](#page-164-0)** 

#### **Параметри паперу**

Щоб гарантувати якісний друк і попередити зминання паперу, потрібно правильно встановити розмір і тип паперу відповідно до завантаженого паперу. **[Установлення розміру й типу паперу\(P. 157\)](#page-166-0)** 

144

# <span id="page-154-0"></span>**Завантаження паперу в шухляду для паперу**

Завантажте папір, який ви зазвичай використовуєте, в об'ємну шухляду для паперу. Метод налаштування залежить від розміру паперу, який потрібно завантажити.

> **У разі завантаження паперу формату A4, B5, Legal або Letter** Завантажте папір за допомогою методу для стандартного розміру. **Завантаження паперу стандартного розміру(P. 145)**

#### **У разі завантаження паперу формату A5**

Метод налаштування залежить від орієнтації паперу, який потрібно завантажити.

Альбомна орієнтація (A5) Книжкова орієнтація (A5R)

**[Завантаження паперу нестандартного](#page-156-0) [розміру\(P. 147\)](#page-156-0)** 

**Завантаження паперу стандартного розміру(P. 145)** 

#### **У разі завантаження паперу власного розміру** Завантажте папір за допомогою методу для нестандартного розміру. **[Завантаження паперу нестандартного розміру\(P. 147\)](#page-156-0)**

# **ПРИМІТКА**

● Завантажуйте папір за допомогою тієї самої процедури, навіть якщо використовується додатковий пристрій Paper Feeder PF-K.

# Завантаження паперу стандартного розміру

Ви можете правильно завантажити папір, вирівнявши напрямники на шухляді для паперу за позначками. Якщо використовується папір із логотипами, слідкуйте за орієнтацією завантаженого паперу та тим, яку сторону повернуто догори. **[Орієнтація в разі завантаження паперу з логотипом\(P. 155\)](#page-164-0)** 

**2 Вирівняйте напрямник для паперу за розміром паперу, який потрібно завантажити.**

**1** Натискаючи важіль скасування блокування, перемістіть напрямник для паперу.

**1 Витягніть шухляду для паперу, піднявши її передню сторону.**

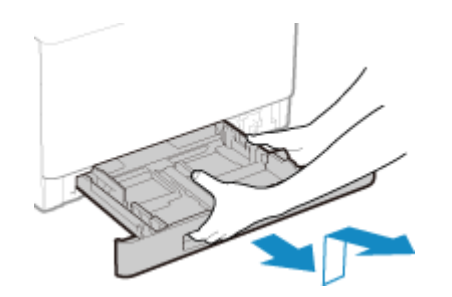

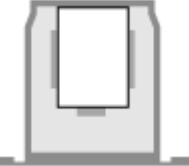

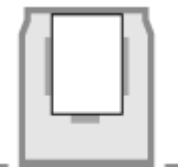

8KJU-031

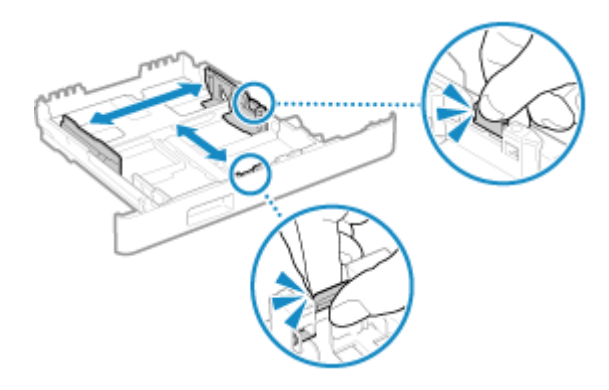

**2** Вирівняйте виступи на напрямниках для паперу за позначками розміру паперу, який потрібно завантажити.

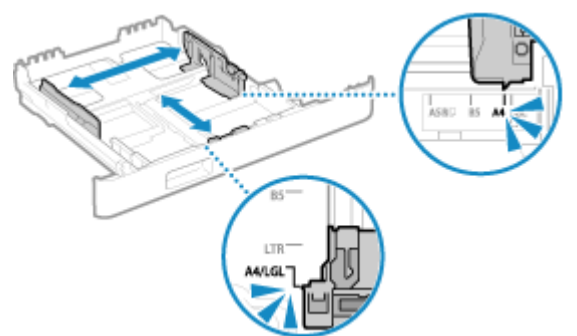

Якщо напрямники для паперу не вирівняні, а розташовані на завеликій відстані від країв або стискають папір, це може призвести до порушень подавання чи зминання паперу.

### **У разі завантаження паперу формату Legal**

Натискаючи важіль скасування блокування, висуньте шухляду для паперу в напрямку до себе.

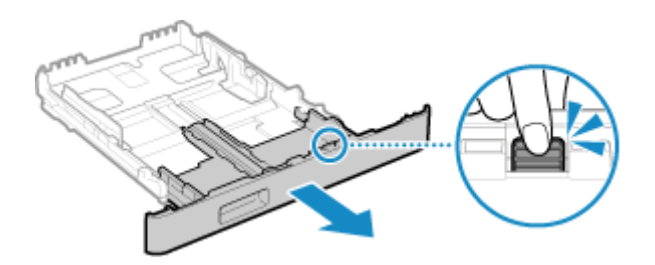

**3 Перегорніть аркуші паперу та вирівняйте їхні краї.**

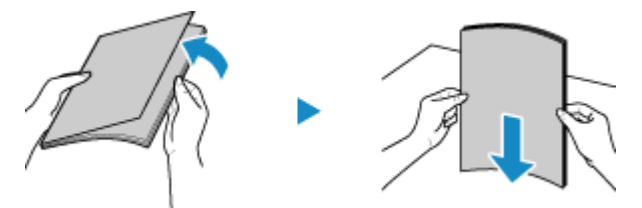

Перегортайте аркуші паперу невеликими партіями та вирівнюйте краї, кілька разів стукнувши аркушами по рівній поверхні.

**4 Завантажте папір стороною для друку догори.**

<span id="page-156-0"></span>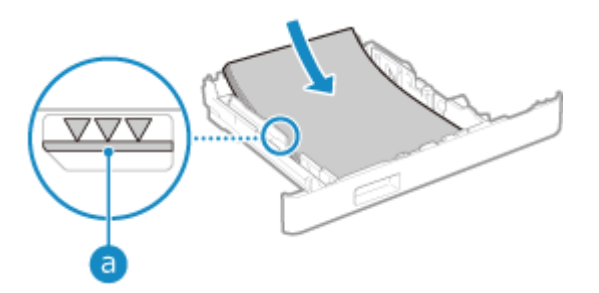

- Вирівняйте папір за напрямником для паперу на передній стороні шухляди для паперу.
- Переконайтеся, що висота стосу завантаженого паперу не перевищує лінію максимального навантаження ( а ), тому що це може призвести до порушень подавання чи зминання паперу.

### **У разі друку на задній стороні роздрукованих аркушів (2-сторонній друк вручну)**

Вирівняйте край аркуша паперу, щоб він не закручувався, і завантажте папір задньою (без надрукованих даних) стороною догори.

- Можна використовувати лише папір, роздрукований на цьому апараті.
- Не можна друкувати на стороні, яка вже використовувалася для друку.
- **•** Якщо роздруківки виглядають блідими, налаштуйте якість зображення.  **[\[Друк на зворотній](#page-541-0) [стороні вручну \(тільки 2-сторонній\)\]\(P. 532\)](#page-541-0)**

# **5 Завантажте шухляду для паперу в апарат.**

➠За замовчуванням відобразиться екран підтвердження параметрів паперу. **[\[Спов.про](#page-631-0) [необ.перев.пар.пап.\]\(P. 622\)](#page-631-0)** 

Якщо використовується папір формату Legal, шухляда для паперу не поміщається в апараті повністю та виступає з нього.

# **6 За потреби встановіть розмір і тип паперу. [Установлення розміру та типу](#page-167-0) [паперу для шухляди для паперу\(P. 158\)](#page-167-0)**

За замовчуванням розмір і тип паперу для шухляди для паперу встановлено на A4 та Звичайний 2. Якщо завантажено папір іншого розміру чи типу, змініть параметри паперу.

# Завантаження паперу нестандартного розміру

Ви можете правильно завантажити папір, вирівнявши напрямники на шухляді для паперу вздовж країв аркушів.

Якщо використовуються конверти чи папір із логотипами, слідкуйте за орієнтацією завантаженого паперу та тим, яку сторону повернуто догори.

**[Підготовчі дії та орієнтація в разі завантаження конвертів\(P. 153\)](#page-162-0)  [Орієнтація в разі завантаження паперу з логотипом\(P. 155\)](#page-164-0)** 

### **1 Витягніть шухляду для паперу, піднявши її передню сторону.**

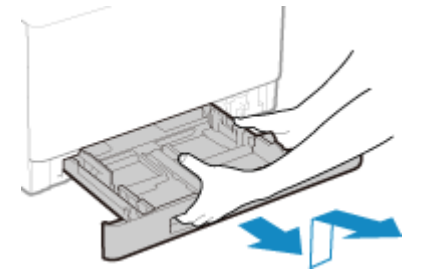

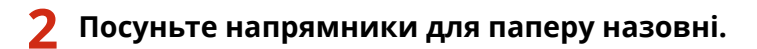

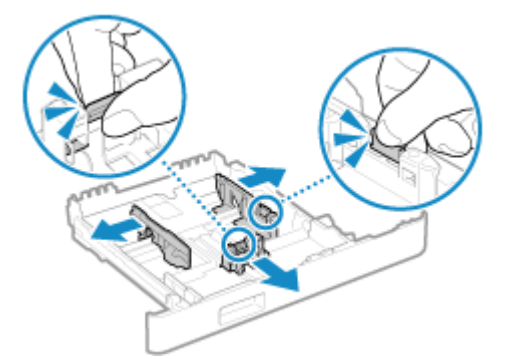

Натискаючи важіль скасування блокування, перемістіть напрямники для паперу.

### **У разі завантаження паперу, довшого за формат A4**

Натискаючи важіль скасування блокування, висуньте шухляду для паперу в напрямку до себе.

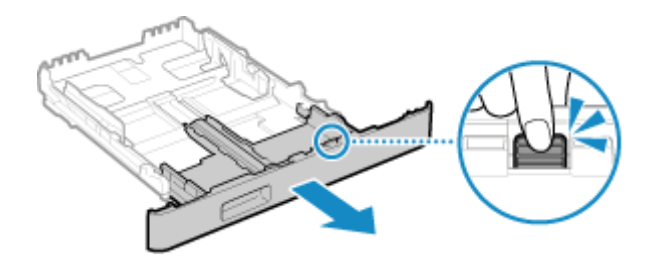

**3 Перегорніть аркуші паперу та вирівняйте їхні краї.**

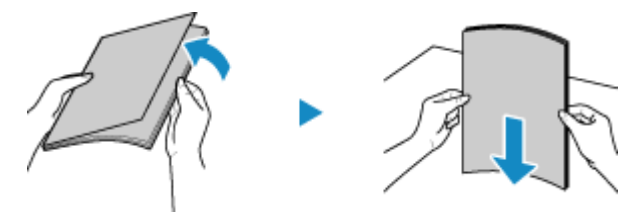

Перегортайте аркуші паперу невеликими партіями та вирівнюйте краї, кілька разів стукнувши аркушами по рівній поверхні.

**4 Завантажте папір стороною для друку догори.**

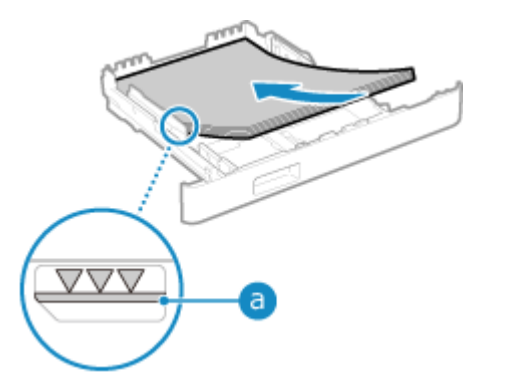

- Завантажте папір уздовж заднього краю шухляди для паперу.
- Переконайтеся, що висота стосу завантаженого паперу не перевищує лінію максимального навантаження ( а ), тому що це може призвести до порушень подавання чи зминання паперу.

### **У разі друку на задній стороні роздрукованих аркушів (2-сторонній друк вручну)**

Вирівняйте край аркуша паперу, щоб він не закручувався, і завантажте папір задньою (без надрукованих даних) стороною догори.

- Можна використовувати лише папір, роздрукований на цьому апараті.
- Не можна друкувати на стороні, яка вже використовувалася для друку.
- Якщо роздруківки виглядають блідими, налаштуйте якість зображення. **[\[Друк на зворотній](#page-541-0) [стороні вручну \(тільки 2-сторонній\)\]\(P. 532\)](#page-541-0)**

**5 Вирівняйте напрямники для паперу за шириною та довжиною аркушів паперу.**

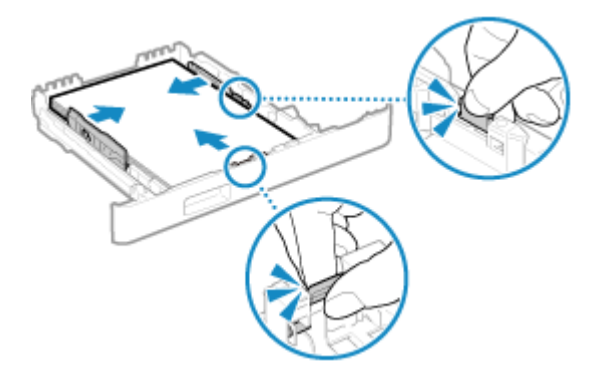

- Натискаючи важіль скасування блокування, вирівняйте напрямники для паперу за шириною та довжиною аркушів паперу.
- Якщо напрямники для паперу не вирівняні, а розташовані на завеликій відстані від країв або стискають папір, це може призвести до порушень подавання чи зминання паперу.

### **6 Завантажте шухляду для паперу в апарат.**

➠За замовчуванням відобразиться екран підтвердження параметрів паперу. **[\[Спов.про](#page-631-0) [необ.перев.пар.пап.\]\(P. 622\)](#page-631-0)** 

Якщо використовується папір, довший за формат A4, шухляда для паперу не поміщається в апараті повністю та виступає з нього.

# **7 Установіть розмір і тип паперу. [Установлення розміру та типу паперу для](#page-167-0) [шухляди для паперу\(P. 158\)](#page-167-0)**

За замовчуванням розмір і тип паперу для шухляди для паперу встановлено на A4 та Звичайний 2. Якщо завантажено папір іншого розміру чи типу, змініть параметри паперу.

# <span id="page-159-0"></span>**Завантаження паперу в багатоцільовий лоток**

8KJU-032

Щоб тимчасово використовувати папір, не завантажений у шухляду для паперу, завантажте його в багатоцільовий лоток.

Ви можете правильно завантажити папір, вирівнявши напрямники для паперу на багатоцільовому лотку вздовж країв аркушів.

Якщо використовуються конверти чи папір із логотипами, слідкуйте за орієнтацією завантаженого паперу та тим, яку сторону повернуто догори.

**[Підготовчі дії та орієнтація в разі завантаження конвертів\(P. 153\)](#page-162-0)  [Орієнтація в разі завантаження паперу з логотипом\(P. 155\)](#page-164-0)** 

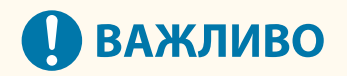

### **Не витягуйте шухляду для паперу**

● Якщо витягнути шухляду для паперу, на апараті не можна буде виконувати друк, навіть якщо папір завантажено в багатоцільовий лоток. Якщо спробувати виконати друк із витягнутою шухлядою для паперу, з'явиться повідомлення про помилку.

**1 Відкрийте кришку, тримаючи її з двох сторін.**

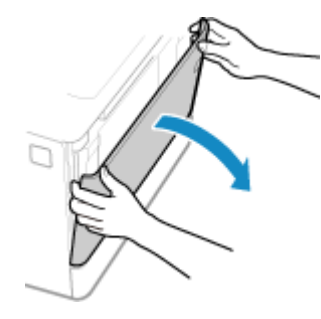

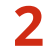

**2 Витягніть лоток для паперу.**

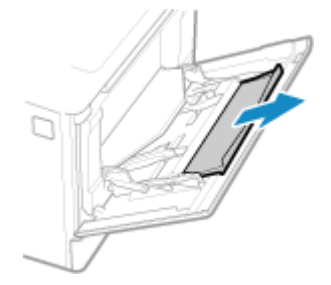

**3 Розсуньте напрямники для паперу.**

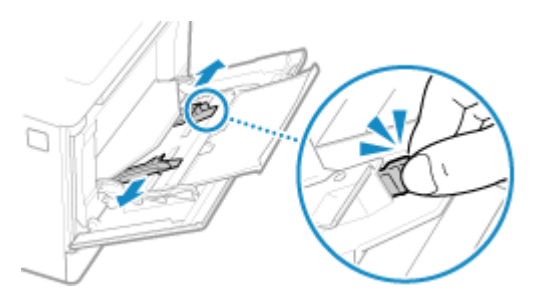

Натискаючи важіль скасування блокування, перемістіть напрямники для паперу.

# **4 Перегорніть аркуші паперу та вирівняйте їхні краї.**

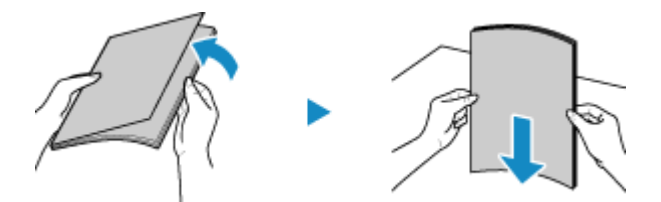

Перегортайте аркуші паперу невеликими партіями та вирівнюйте краї, кілька разів стукнувши аркушами по рівній поверхні.

### **5 Завантажте папір стороною для друку догори.**

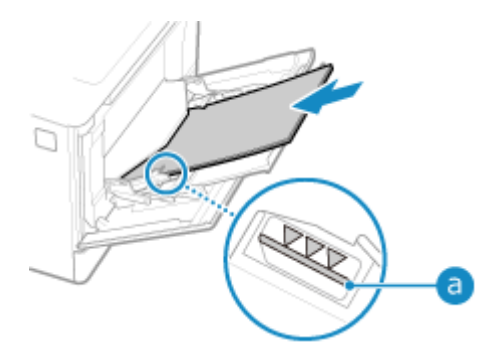

- Вставте папір, доки його край не торкнеться лотка для паперу.
- Переконайтеся, що висота стосу завантаженого паперу не перевищує лінію максимального навантаження ( а ), тому що це може призвести до порушень подавання чи зминання паперу.

### **У разі друку на задній стороні роздрукованих аркушів (2-сторонній друк вручну)**

Вирівняйте край аркуша паперу, щоб він не закручувався, і завантажте папір задньою (без надрукованих даних) стороною догори.

- Можна використовувати лише папір, роздрукований на цьому апараті.
- Не можна друкувати на стороні, яка вже використовувалася для друку.
- Можна завантажити лише один аркуш паперу. Завантажуйте кожен аркуш окремо для друку.
- Якщо роздруківки виглядають блідими, налаштуйте якість зображення. **[\[Друк на зворотній](#page-541-0) [стороні вручну \(тільки 2-сторонній\)\]\(P. 532\)](#page-541-0)**

### **6 Вирівняйте напрямники для паперу за шириною паперу.**

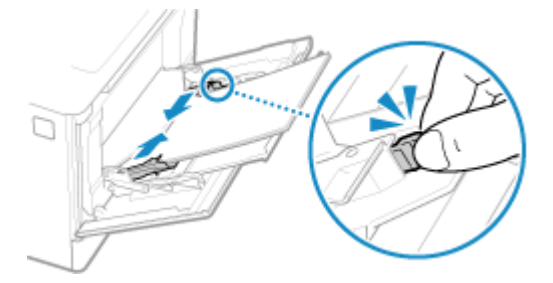

- Натискаючи важіль скасування блокування, вирівняйте напрямники для паперу за його шириною.
- Якщо напрямники для паперу не вирівняні, а розташовані на завеликій відстані від країв або стискають папір, це може призвести до порушень подавання чи зминання паперу.

### **7 Установіть розмір і тип паперу. [Установлення розміру та типу паперу для](#page-169-0) [багатоцільового лотка\(P. 160\)](#page-169-0)**

За замовчуванням, коли апарат виявляє папір, завантажений у багатоцільовий лоток, на панелі керування відображається екран установлення розміру й типу паперу. Установлюйте розмір і тип паперу щоразу, коли завантажуєте папір.

# **ПРИМІТКА**

### **У разі завантаження паперу формату A5**

● Установіть розмір паперу відповідно до орієнтації завантаженого паперу.

Альбомна орієнтація (A5) Книжкова орієнтація (A5R)

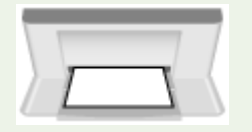

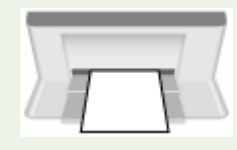

# <span id="page-162-0"></span>**Підготовчі дії та орієнтація в разі завантаження конвертів**

8KJU-033

Конверти відрізняються від звичайного паперу за формою та товщиною, тому перед їхнім завантаженням потрібно виконати певні підготовчі дії.

Друк можна виконувати лише на передній стороні конверта (без клею). Завантажуючи конверти, звертайте увагу на орієнтацію та те, яку сторону повернуто догори.

**Підготовчі дії перед завантаженням конвертів(P. 153) [Орієнтація конвертів \(шухляда для паперу\)\(P. 154\)](#page-163-0)  [Орієнтація конвертів \(багатоцільовий лоток\)\(P. 154\)](#page-163-0)** 

# **ПРИМІТКА**

● Загальну процедуру завантаження конвертів див. тут: У разі завантаження в шухляду для паперу **[Завантаження паперу нестандартного розміру\(P. 147\)](#page-156-0)**  У разі завантаження в багатоцільовий лоток **[Завантаження паперу в багатоцільовий](#page-159-0) [лоток\(P. 150\)](#page-159-0)** 

# Підготовчі дії перед завантаженням конвертів

**1 Закрийте клапан кожного конверта.**

Вирівняйте конверти незалежно від кількості конвертів, які потрібно завантажити.

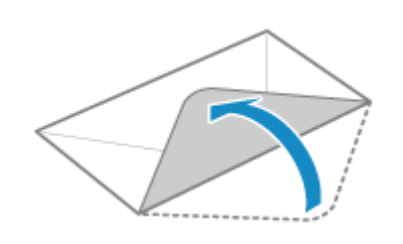

**2 Розрівняйте їх, щоб випустити повітря, і переконайтеся, що краї щільно прилягають один до одного.**

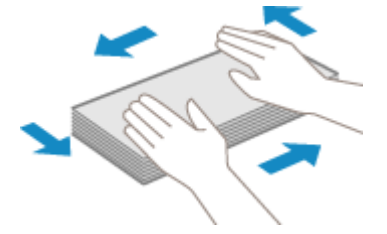

**3 Розм'якшіть будь-які жорсткі кути конвертів і розрівняйте згини.**

<span id="page-163-0"></span>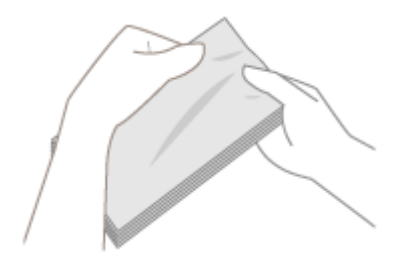

**4 Вирівняйте краї конвертів на рівній поверхні.**

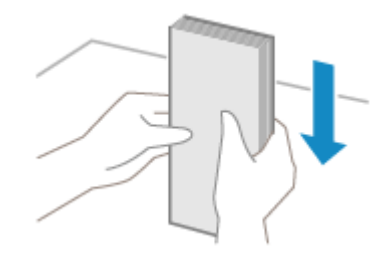

➠Конверти готові до завантаження.

# Орієнтація конвертів (шухляда для паперу)

Завантажуйте конверти № 10 (COM10), Monarch, ISO-C5 або DL у книжковій орієнтації передньою стороною (без клею) догори так, щоб довга сторона конверта розташовувалася паралельно довгій стороні шухляди для паперу. Завантажуйте конверт із закритим клапаном із лівого боку.

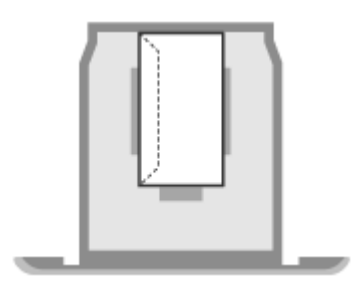

# Орієнтація конвертів (багатоцільовий лоток)

Вставляйте конверти № 10 (COM10), Monarch, ISO-C5 або DL із короткої сторони передньою стороною (без клею) догори. Вставляйте конверт із закритим клапаном із лівого боку.

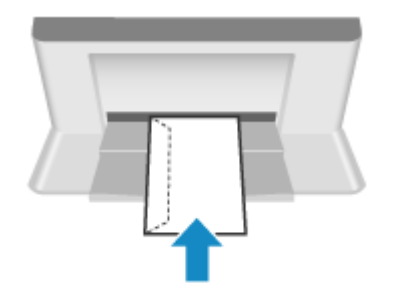

# <span id="page-164-0"></span>**Орієнтація в разі завантаження паперу з логотипом**

8KJU-034

Завантажуючи папір із логотипом, звертайте увагу на орієнтацію та те, яку сторону повернуто догори. За замовчуванням орієнтація паперу, який слід завантажити, і сторона для друку залежать від того, чи потрібно виконувати друк на одній або обох сторонах.

**Друк на одній стороні паперу з логотипом(P. 155) [Друк на обох сторонах паперу з логотипом\(P. 156\)](#page-165-0)** 

# **ПРИМІТКА**

- Загальну процедуру завантаження паперу див. тут: **[Завантаження паперу в шухляду для паперу\(P. 145\)](#page-154-0)  [Завантаження паперу в багатоцільовий лоток\(P. 150\)](#page-159-0)**
- Параметри можна налаштувати так, щоб орієнтація паперу, який потрібно завантажити, і сторона для друку не змінювалися залежно від того, чи потрібно друкувати на одній або обох сторонах. Якщо цей параметр налаштовано, завантажте папір за допомогою методу 2-стороннього друку. **[\[Переключення способу подавання паперу\]\(P. 545\)](#page-554-0)**

# Друк на одній стороні паперу з логотипом

Завантажте папір стороною з логотипом (стороною для друку) догори.

### **Папір із логотипом у книжковій орієнтації**

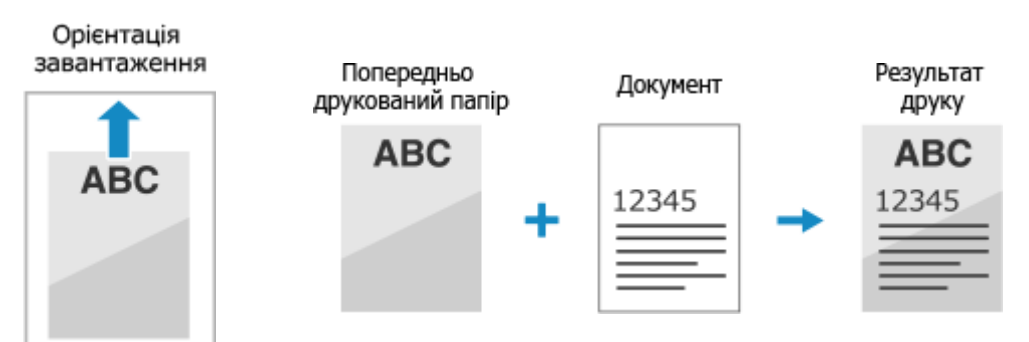

### **Папір із логотипом в альбомній орієнтації**

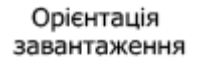

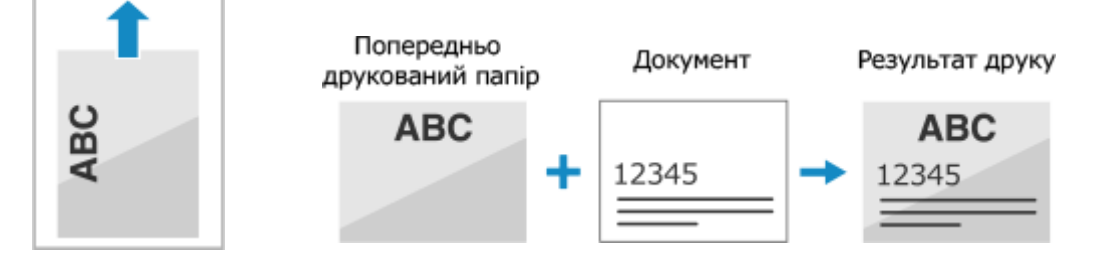

# <span id="page-165-0"></span>Друк на обох сторонах паперу з логотипом

Завантажте папір стороною з логотипом (стороною для друку спочатку) донизу.

### **Папір із логотипом у книжковій орієнтації**

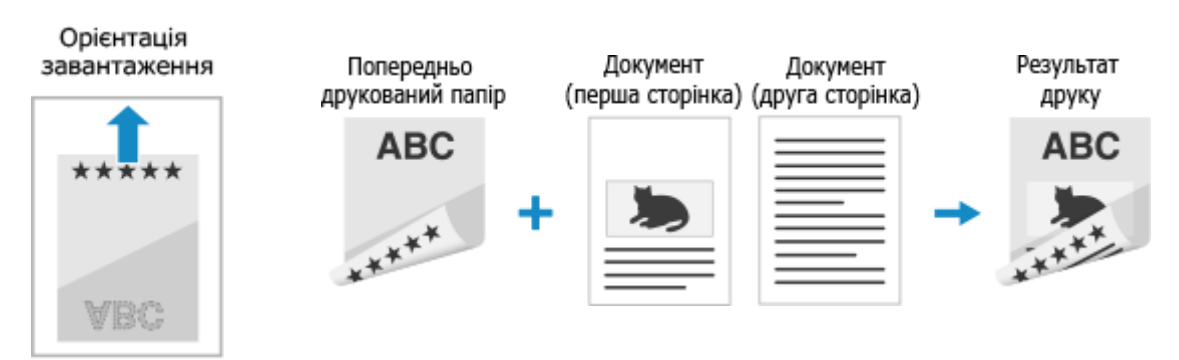

### **Папір із логотипом в альбомній орієнтації**

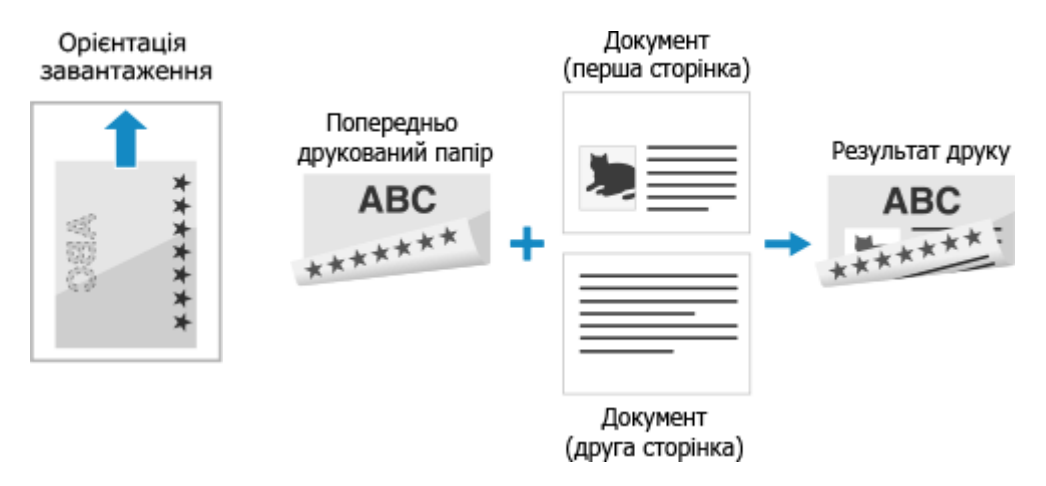

# <span id="page-166-0"></span>**Установлення розміру й типу паперу**

8KJU-035

Щоб гарантувати якісний друк і попередити зминання паперу, потрібно правильно встановити розмір і тип паперу відповідно до завантаженого паперу.

Можна зареєструвати часто використовувані та приховати непотрібні параметри паперу, щоб полегшити встановлення цих параметрів.

#### **Параметри, потрібні після завантаження паперу**

Установіть розмір і тип паперу відповідно до завантаженого паперу. **[Установлення розміру та типу паперу для шухляди для паперу\(P. 158\)](#page-167-0)  [Установлення розміру та типу паперу для багатоцільового лотка\(P. 160\)](#page-169-0)** 

Якщо в у багатоцільовому лотку завжди використовується той самий папір, його можна зареєструвати, щоб вам не доводилося щоразу налаштовувати параметри. **[Реєстрація часто використовуваних розміру та типу паперу для багатоцільового лотка\(P. 162\)](#page-171-0)** 

#### **Полегшення встановлення параметрів паперу**

Ви можете зареєструвати й установити розмір паперу, щоб полегшити встановлення параметрів. **[Реєстрація паперу нестандартного розміру \(нестандартного паперу\)\(P. 164\)](#page-173-0)  [Приховання невикористовуваних розмірів паперу\(P. 165\)](#page-174-0)** 

#### **Використання відповідного паперу**

Можна налаштувати параметри для автоматичного вибору джерела паперу з відповідним папером під час друку.

**[Використання відповідного джерела паперу для кожної функції\(P. 166\)](#page-175-0)** 

# <span id="page-167-0"></span>**Установлення розміру та типу паперу для шухляди**

# **для паперу**

8KJU-036

За замовчуванням розмір і тип паперу для шухляди для паперу встановлено на A4 та Звичайний 2. Якщо завантажено папір іншого розміру чи типу, змініть параметри паперу.

У цьому розділі описано, як налаштувати параметри за допомогою панелі керування. Ви також можете налаштувати параметри за допомогою інтерфейсу віддаленого користувача на комп'ютері. **[Керування апаратом із комп'ютера \(Інтерф. віддаленого користув.\)\(P. 469\)](#page-478-0)** 

**1 На панелі керування натисніть [Парам. паперу] на екрані [Головний]. [Екран](#page-133-0) [\[Головний\]\(P. 124\)](#page-133-0)** 

**2 Виберіть шухляду для паперу, параметри якої потрібно змінити.**

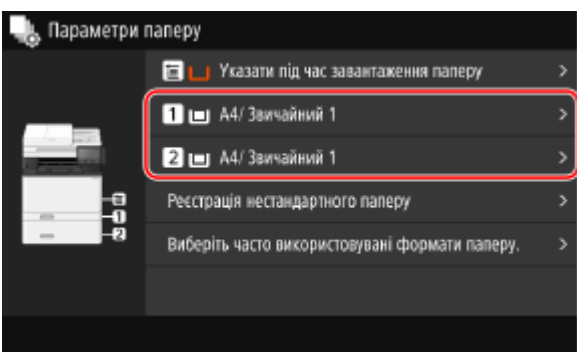

**3 Виберіть розмір паперу, завантаженого в шухляду для паперу.**

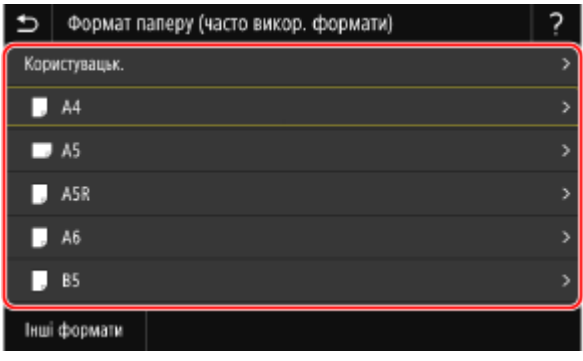

Можна прокрутити екран, щоб переглянути розміри паперу (як-от конвертів), які не відображаються на екрані.

### **Якщо завантажено папір формату A5**

Якщо папір завантажено в альбомній орієнтації, виберіть [A5]. Якщо папір завантажено в книжковій орієнтації, виберіть [A5R].

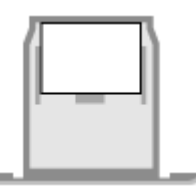

Альбомна орієнтація (A5) Книжкова орієнтація (A5R)

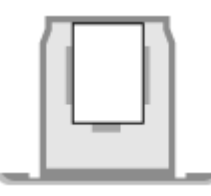

### **Якщо завантажено папір нестандартного (власного) розміру**

- **1** Натисніть [Користувацьк.].
- **2** Введіть значення в полях [X] і [Y], а потім натисніть [Застосувати].

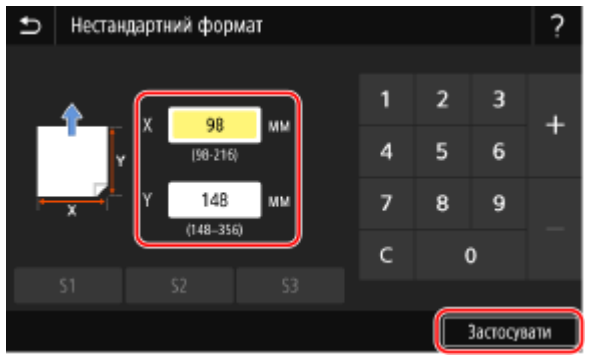

Якщо зареєстровано часто використовувані нестандартні розміри, їх можна швидко застосувати, натиснувши кнопки з [S1] по [S3].

### **Якщо встановлений розмір паперу не відображається**

Натисніть [Інші формати] і виберіть розмір паперу у відображеному списку.

**4 Виберіть тип паперу, завантаженого в шухляду для паперу.**

|                            | Тип паперу |
|----------------------------|------------|
| Звичайний 1 (61-74 г/м2)   |            |
| Звичайний 2 (75-82 г/~м)   |            |
| Звичайний 3 (83-90 г/м2)   |            |
| Звичайний 4 (91-119 г/~м)  |            |
| Відновлений 1 (61-74 г/м2) |            |
| Відновлений 2 (75-82 г/~м) |            |
|                            |            |

➠Розмір і тип паперу встановлено.

# **ПРИМІТКА**

● Ви можете змінити розмір паперу, що відображається на екрані на кроці 3. **[Приховання](#page-174-0) [невикористовуваних розмірів паперу\(P. 165\)](#page-174-0)** 

# <span id="page-169-0"></span>**Установлення розміру та типу паперу для багатоцільового лотка**

#### 8KJU-037

Якщо папір завантажено в багатоцільовий лоток, на панелі керування відображається наведений нижче екран. Установіть розмір і тип паперу відповідно до завантаженого паперу.

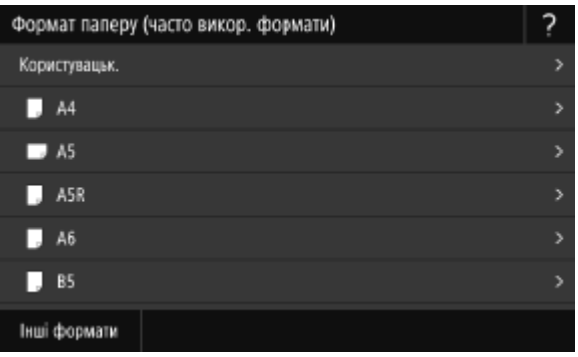

\* Якщо розмір і тип паперу для багатоцільового лотка зареєстровано заздалегідь, наведений вище екран не відображається. **[Реєстрація часто використовуваних розміру та типу паперу для багатоцільового](#page-171-0) [лотка\(P. 162\)](#page-171-0)** 

У цьому розділі описано, як налаштувати параметри за допомогою панелі керування. Ви також можете налаштувати параметри за допомогою інтерфейсу віддаленого користувача на комп'ютері. **[Керування апаратом із комп'ютера \(Інтерф. віддаленого користув.\)\(P. 469\)](#page-478-0)** 

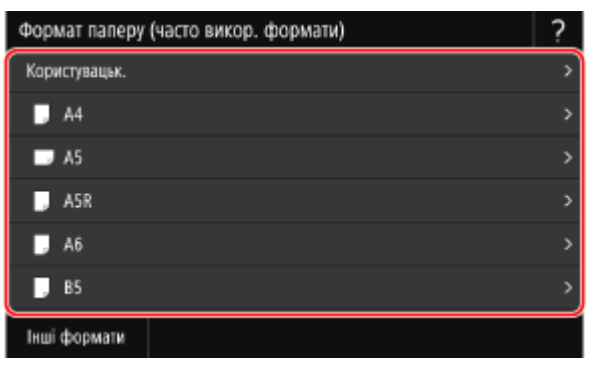

**1 Виберіть розмір паперу, завантаженого в багатоцільовий лоток.**

Можна прокрутити екран, щоб переглянути розміри паперу (як-от конвертів), які не відображаються на екрані.

### **Якщо завантажено папір формату A5**

Якщо папір завантажено в альбомній орієнтації, виберіть [A5]. Якщо папір завантажено в книжковій орієнтації, виберіть [A5R].

Альбомна орієнтація (A5) Книжкова орієнтація (A5R)

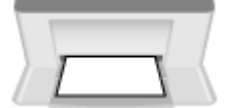

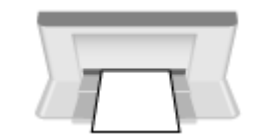

### **Якщо завантажено папір нестандартного (власного) розміру**

**1** Натисніть [Користувацьк.].

#### Основні операції

**2** Введіть значення в полях [X] і [Y], а потім натисніть [Застосувати].

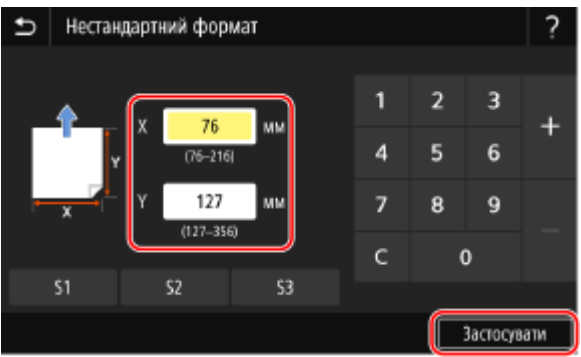

Якщо зареєстровано часто використовувані нестандартні розміри, їх можна швидко застосувати, натиснувши кнопки з [S1] по [S3].

### **Якщо встановлений розмір паперу не відображається**

Натисніть [Інші формати] і виберіть розмір паперу у відображеному списку.

**2 Виберіть тип паперу, завантаженого в багатоцільовий лоток.**

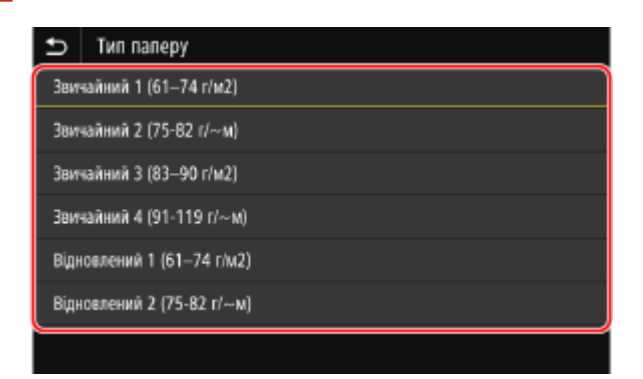

➠Розмір і тип паперу встановлено.

# **ПРИМІТКА**

● Ви можете змінити розмір паперу, що відображається на екрані на кроці 1. **[Приховання](#page-174-0) [невикористовуваних розмірів паперу\(P. 165\)](#page-174-0)** 

# <span id="page-171-0"></span>**Реєстрація часто використовуваних розміру та типу паперу для багатоцільового лотка**

8KJU-038

За замовчуванням, якщо папір завантажено в багатоцільовий лоток, на панелі керування відображається екран для встановлення розміру й типу паперу.

Якщо ви завжди використовуєте той самий папір у багатоцільовому лотку, можна зареєструвати його розмір і тип. Екран параметрів паперу перестане відображатися, і вам не доведеться налаштовувати параметри.

**Якщо використовується папір розміру чи типу, що відрізняються від зареєстрованого паперу** Після скасування реєстрації на кроці 3 завантажте папір у багатоцільовий лоток. Якщо на панелі керування відображається екран для встановлення розміру та типу паперу, налаштуйте параметри відповідно до використовуваного паперу. **[Установлення розміру та типу паперу для](#page-169-0) [багатоцільового лотка\(P. 160\)](#page-169-0)** 

У цьому розділі описано, як зареєструвати параметри за допомогою панелі керування. Ви також можете зареєструвати параметри за допомогою інтерфейсу віддаленого користувача на комп'ютері. **[Керування апаратом із комп'ютера \(Інтерф. віддаленого користув.\)\(P. 469\)](#page-478-0)** 

### **1 На панелі керування натисніть [Парам. паперу] на екрані [Головний]. [Екран](#page-133-0) [\[Головний\]\(P. 124\)](#page-133-0)**

### **2 Виберіть багатоцільовий лоток.**

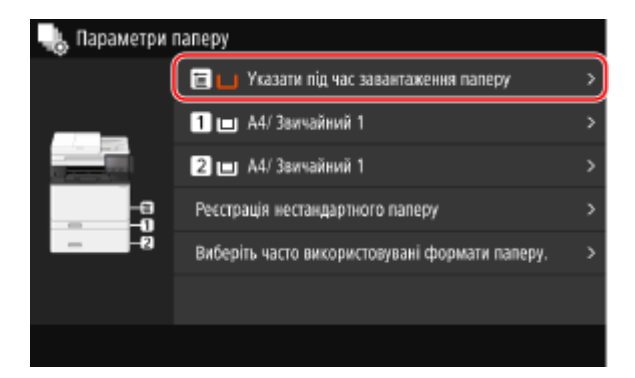

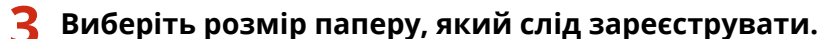

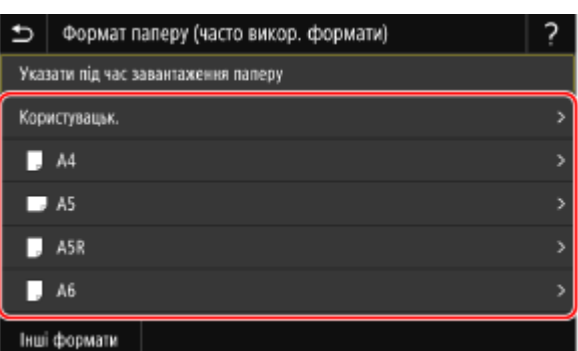

Можна прокрутити екран, щоб переглянути розміри паперу (як-от конвертів), які не відображаються на екрані.

### **У разі реєстрації паперу формату A5**

Якщо папір завантажено в альбомній орієнтації, виберіть [A5]. Якщо папір завантажено в книжковій орієнтації, виберіть [A5R].

Основні операції

Альбомна орієнтація (A5) Книжкова орієнтація (A5R)

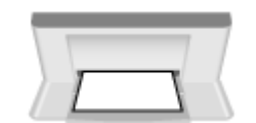

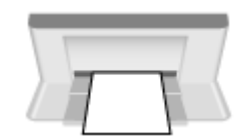

### **У разі реєстрації паперу нестандартного (власного) розміру**

- **1** Натисніть [Користувацьк.].
- **2** Введіть значення в полях [X] і [Y], а потім натисніть [Застосувати].

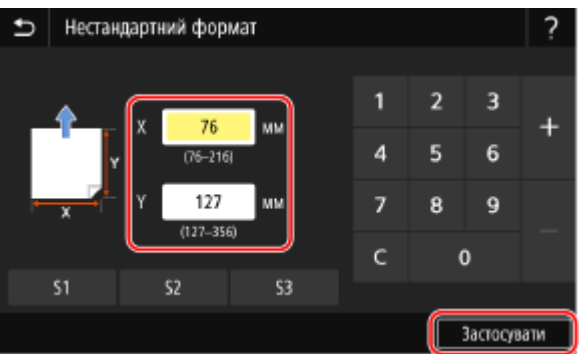

Якщо зареєстровано часто використовувані нестандартні розміри, їх можна швидко застосувати, натиснувши кнопки з [S1] по [S3].

### **Якщо не відображається розмір паперу, який потрібно зареєструвати**

Натисніть [Інші формати] і виберіть розмір паперу у відображеному списку.

### **Скасування зареєстрованого паперу**

Натисніть [Указати під час завантаження паперу]. Не потрібно виконувати крок 4. Якщо папір завантажено в багатоцільовий лоток, на панелі керування відображається екран для встановлення розміру й типу паперу.

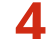

### **4 Виберіть тип паперу, який слід зареєструвати.**

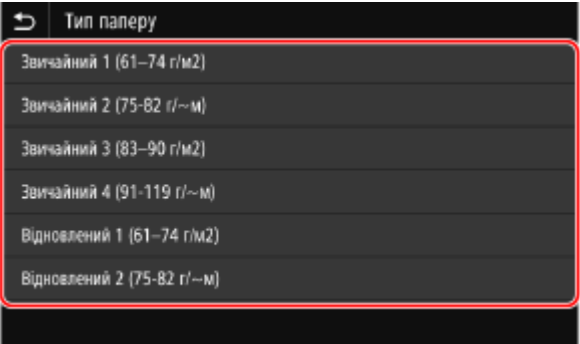

**••••** Розмір і тип паперу зареєстровано.

# **ПРИМІТКА**

● Ви можете змінити розмір паперу, що відображається на екрані на кроці 3. **[Приховання](#page-174-0) [невикористовуваних розмірів паперу\(P. 165\)](#page-174-0)** 

# <span id="page-173-0"></span>**Реєстрація паперу нестандартного розміру (нестандартного паперу)**

8KJU-039

Нестандартний папір — це папір нестандартного розміру, довжину сторін якого можна вільно визначати в межах діапазону, підтримуваного апаратом.

Розміри можна зареєструвати, якщо часто використовується певний папір нестандартного розміру. Цей папір можна буде вибрати на екрані введення розміру паперу, тож вам не доведеться вводити розміри. Можна зареєструвати максимум три нестандартні розміри.

У цьому розділі описано, як зареєструвати параметри за допомогою панелі керування. Ви також можете зареєструвати параметри за допомогою інтерфейсу віддаленого користувача на комп'ютері. **[Керування апаратом із комп'ютера \(Інтерф. віддаленого користув.\)\(P. 469\)](#page-478-0)** 

**1 На панелі керування натисніть [Парам. паперу] на екрані [Головний]. [Екран](#page-133-0) [\[Головний\]\(P. 124\)](#page-133-0)** 

# **2 Натисніть [Реєстрація нестандартного паперу].**

➠Відобразиться екран [Реєстрація нестандартного паперу].

# **3 Виберіть варіант із [S1] по [S3].**

Розмір буде зареєстровано за вибраним номером.

### **4 Введіть значення довжини для параметрів [X] і [Y].**

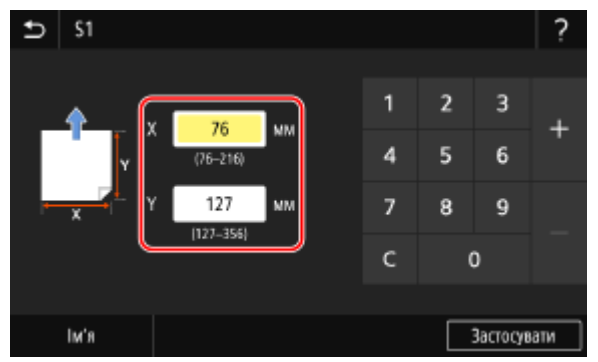

Натисніть [Ім'я], щоб змінити відображуване ім'я елементів із [S1] по [S3].

# **5 Натисніть [Застосувати].**

➠Нестандартний папір буде зареєстровано.

# <span id="page-174-0"></span>**Приховання невикористовуваних розмірів паперу**

8KJU-03A

На екрані параметрів паперу відображаються зареєстровані розміри паперу, що часто використовуються. Якщо відображаються невикористовувані розміри паперу, їх можна приховати для кожного джерела паперу, щоб полегшити вибір розміру паперу.

Щоб вибрати прихований розмір паперу, натисніть [Інші формати] на екрані параметрів паперу.

Налаштовуйте параметри з використанням панелі керування. Їх не можна налаштувати за допомогою інтерфейсу віддаленого користувача з комп'ютера.

# **1 На панелі керування натисніть [Парам. паперу] на екрані [Головний]. [Екран](#page-133-0) [\[Головний\]\(P. 124\)](#page-133-0)**

**2 Натисніть [Виберіть часто використовувані формати паперу.].**

➠Відобразиться екран [Виберіть часто викор. формати паперу.].

### **3 Виберіть джерело паперу.**

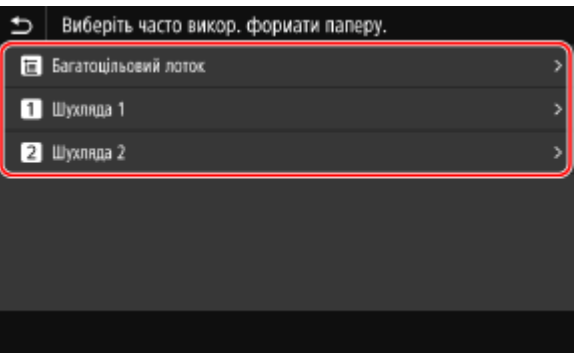

**4 Зніміть прапорці для розмірів паперу, які потрібно приховати, і клацніть [Застосувати].**

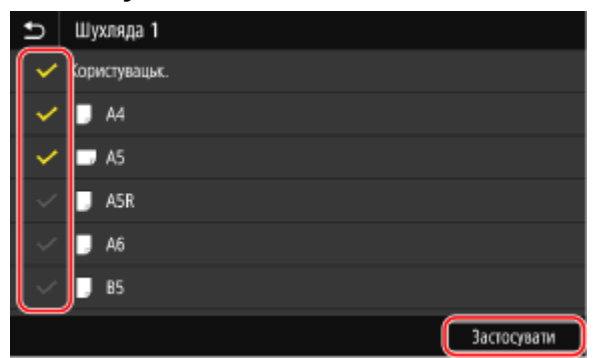

➠Розміри паперу, прапорці для яких знято, не відображаються на екрані параметрів паперу.

# <span id="page-175-0"></span>**Використання відповідного джерела паперу для кожної функції**

8KJU-03C

Якщо під час друку не вказати джерело паперу, апарат автоматично вибирає джерело паперу відповідно до розміру паперу для друку. Крім того, якщо на апараті закінчиться папір під час друку, для продовження друку буде автоматично вибрано інше джерело паперу, у яке завантажено папір того самого розміру. Ви можете використовувати відповідне джерело паперу, яке вибирається автоматично для кожної функції, як-от копіювання, друк та прийом факсу.

У цьому розділі описано, як налаштувати параметри за допомогою інтерфейсу віддаленого користувача на комп'ютері.

На панелі керування виберіть [Меню] на екрані [Головний], а потім виберіть [Параметри функції], щоб налаштувати параметри. **[\[Автом. вибір джерела паперу\]\(P. 544\)](#page-553-0)** 

- **1 Увійдіть в інтерфейс віддаленого користувача. [Запуск інтерфейсу](#page-479-0) [віддаленого користувача\(P. 470\)](#page-479-0)**
- **2 На сторінці порталу інтерфейсу віддаленого користувача клацніть [Settings/ Registration]. [Сторінка порталу інтерфейсу віддаленого користувача\(P. 473\)](#page-482-0)**

**3 Клацніть [Common Settings] ► [Edit].** 

**⊪ Відобразиться екран [Edit Common Settings].** 

- **4 У розділі [Paper Source Auto Selection] установіть значення [On] для джерела паперу, що вибиратиметься автоматично.**
- Налаштуйте цей параметр для кожної функції. Для друку звітів і списків, а також друку з носіїв даних установіть для джерела паперу значення [Other], щоб застосувати цей параметр.
- Для кожної функції потрібно налаштувати одну із шухляд для паперу на автоматичний вибір. Якщо для автоматичного вибору встановлено лише багатоцільовий лоток, налаштування параметра завершити не можна.

# **5 Клацніть [OK].**

➠Налаштування будуть застосовані.

**6 Вийдіть з інтерфейсу віддаленого користувача.**

# **Реєстрація адресатів (адресна книга)**

8KJU-03E

Реєструйте адресатів для надсилання та збереження сканованих даних і факсів в адресній книзі апарата.

### **Функція адресної книги**

Завдяки реєстрації адресатів в адресній книзі вам не доведеться вводити інформацію про них щоразу під час надсилання чи зберігання даних. В адресній книзі є функція простого зазначення адресатів. Використовуйте її під час відображення екрана адресної книги чи зазначення адресатів. **[Функція адресної книги\(P. 168\)](#page-177-0)** 

### **Доступні для реєстрації адресати**

- Адреса електронної пошти (електронна пошта, факс I-Fax)
- Розташування для зберігання файлів (спільна папка, сервер FTP)
- $\bullet$  Номер факсу

### **Інструкції з реєстрації адресатів**

Ви можете зареєструвати адресата, ввівши ім'я, адресу електронної пошти, номер факсу й іншу інформацію, або за допомогою журналу завдань TX чи відомостей про користувача із сервера LDAP. Адресатів можна зареєструвати за допомогою панелі керування чи інтерфейсу віддаленого користувача, але типи доступних для реєстрації адресатів і метод реєстрації залежать від певних умов.

#### **Реєстрація за допомогою панелі керування**

Панель керування дає змогу реєструвати адресатів із журналу завдань TX або сервера LDAP. За допомогою панелі керування не можна зареєструвати розташування для зберігання файлів (спільна папка чи сервер FTP).

#### **[Реєстрація адресатів в адресній книзі \(панель керування\)\(P. 170\)](#page-179-0)**

#### **Реєстрація за допомогою інтерфейсу віддаленого користувача**

Використовуйте інтерфейс віддаленого користувача для реєстрації розташувань для зберігання файлів (спільна папка чи сервер FTP).

За допомогою інтерфейсу віддаленого користувача можна реєструвати адресатів із журналу завдань TX або сервера LDAP.

**[Реєстрація адресатів в адресній книзі \(інтерфейс віддаленого користувача\)\(P. 178\)](#page-187-0)** 

### ◼Додаткові відомості

#### **Імпорт і експорт адресної книги**

Ви можете ділитися даними в адресній книзі та створювати їхні резервні копії. **[Імпорт і експорт адресної книги та параметрів\(P. 486\)](#page-495-0)** 

**Запобігання несанкціонованому використанню адресної книги**

Щоб запобігти несанкціонованому додаванню нових записів до адресної книги та зміненню наявних, можна встановити PIN-код і визначити метод додавання нових записів.

**[Обмеження можливості реєстрації адрес в адресній книзі та її редагування\(P. 449\)](#page-458-0)** 

# <span id="page-177-0"></span>**Функція адресної книги**

8KJU-03F

Ви можете вказати адресатів, зареєстрованих в адресній книзі, вибравши адресну книгу на екрані [Головний] або екрані сканування чи надсилання факсів на панелі керування.

Під час реєстрації адресатів виберіть функцію, щоб швидко вказати адресата.

Можна також ефективно вказувати адресатів з екрана адресної книги, наприклад групуючи адресатів або відображаючи їх за типом.

#### **Функція для швидкого зазначення адресата**

Під час реєстрації адресатів виберіть і зареєструйте один із наведених нижче варіантів.

#### ● **Уподобання**

Реєструйте часто використовувані адреси призначення в списку «Уподобання». Ви можете реєструвати адреси призначення незалежно від їх типу та відображати лише адреси, зареєстровані в списку «Уподобання», на екрані адресної книги, що полегшує пошук потрібної адреси призначення.

У списку «Уподобання» можна зареєструвати максимум 19 адрес призначення.

#### ● **Список кодованого набору**

Зареєструйте 3-значний номер для кожної адреси призначення. Потім можна безпосередньо ввести цей номер, щоб указати адресу призначення.

У списку кодованого набору можна зареєструвати до 281 адреси призначення.

#### **Реєстрація групи кількох адресатів**

Кілька адрес електронної пошти або номерів факсу, зареєстрованих як адреси призначення, можна зареєструвати як групу в списку «Уподобання» або в списку кодованого набору. Так вам не доведеться вказувати кілька адрес призначення по одній під час надсилання даних. Ви можете зареєструвати до 299 груп.

В одній групі можна реєструвати адреси призначення лише одного типу.

**[Реєстрація груп в адресній книзі \(панель керування\)\(P. 174\)](#page-183-0)** 

**[Реєстрація груп в адресній книзі \(інтерфейс віддаленого користувача\)\(P. 182\)](#page-191-0)** 

#### **Класифікація за індексом**

Можна відобразити ініціали імен і типи адресатів (як-от адреси електронної пошти чи номери факсів), установлені під час реєстрації, класифікуючи їх за індексом.

### ■ Екран адресної книги

Якщо викликати адресну книгу з екрана [Головний] або екрана сканування чи надсилання факсів, відображається наведений нижче екран.

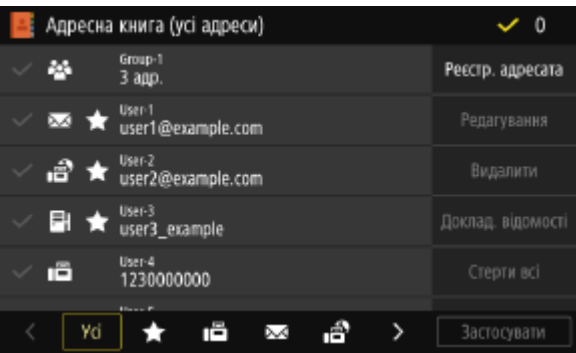

#### **Список зареєстрованих адресатів**

На типи адресатів указують наведені нижче символи, а також відображаються відомості про адресата, як-от ім'я, адреса електронної пошти та номер факсу.

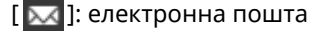

 $\left[ \begin{array}{ccc} 0 & \frac{\pi}{2} \end{array} \right]$ : факс I-Fax

[ ]: розташування для зберігання файлів (спільна папка чи сервер FTP)

### $[$   $\mathbb{F}$  ]: факс

- $\approx$  ] відображається для групових адресатів.
- [ 1 ] відображається біля символу типу адресата для адресатів, зареєстрованих у папці «Уподобання».

### **Індекс**

Відображається внизу екрана. Адресатів, що відображаються в списку, можна відфільтрувати за допомогою вибору їхнього типу чи ініціалів імені.

- Торкніть  $[\leq]$  або  $[\geq]$  чи гортайте екран ліворуч або праворуч, щоб змінити відображення індексу.
- Щоб відобразити всіх адресатів, зареєстрованих в адресній книзі, виберіть [Усі].
- Указуючи адресатів, які мають відображатися за ініціалами імені, виберіть [A–Z], [0–9] або варіант з [ABC] по [YZ].

### **Елементи операцій з адресатами**

Вони відображаються з правого боку екрана. Натисніть, щоб зареєструвати, змінити або видалити адресата чи вказати адресата, для якого слід надіслати чи зберегти дані.

- Для елементів, відмінних від [Реєстр. адресата], установіть прапорець для адресата, а потім виконайте операцію.
- Викликаючи адресну книгу з екрана [Головний], перевірте адресата й натисніть [Застосувати], щоб відобразити екран сканування чи надсилання факсів за умови введення вказаного адресата.

# <span id="page-179-0"></span>**Реєстрація адресатів в адресній книзі (панель керування)**

8KJU-03H

Ви можете реєструвати адресатів в адресній книзі за допомогою панелі керування. Можна використовувати такі методи реєстрації адрес електронної пошти (електронна пошта, факс I-Fax) і номерів факсу:

- Реєструйте адресатів, безпосередньо вводячи відомості про них.
- Реєструйте адресатів, викликаючи журнал завдань TX.
- Реєструйте адресатів, шукаючи інформацію про користувачів, для керування якою використовується сервер LDAP.

**Необхідні підготовчі операції**

- •Якщо використовується сервер LDAP, зареєструйте його для пошуку адресатів на апараті.  $\bullet$ **[Реєстрація LDAP-серверів\(P. 88\)](#page-97-0)**
- **1 На панелі керування натисніть [Адресна книга] на екрані [Головний]. [Екран](#page-133-0) [\[Головний\]\(P. 124\)](#page-133-0)**

# **2 Натисніть [Реєстр. адресата].**

**•••** Відобразиться екран [Тип адресата].

Якщо відобразиться екран [PIN-код адресної книги], введіть PIN-код і натисніть [Застосувати].

### **3 Виберіть тип адресата.**

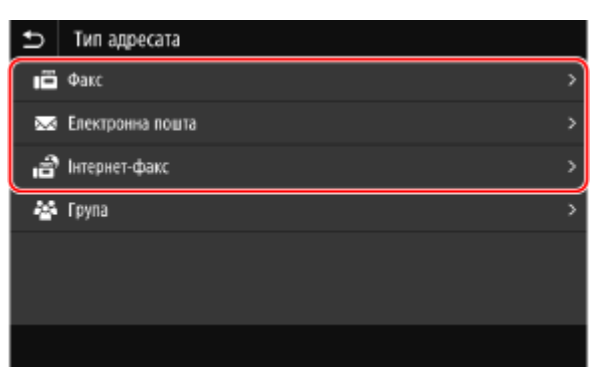

Під час реєстрації групових адресатів див. наведений нижче розділ. **[Реєстрація груп в адресній книзі \(панель керування\)\(P. 174\)](#page-183-0)** 

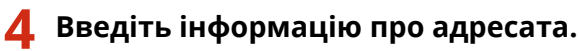
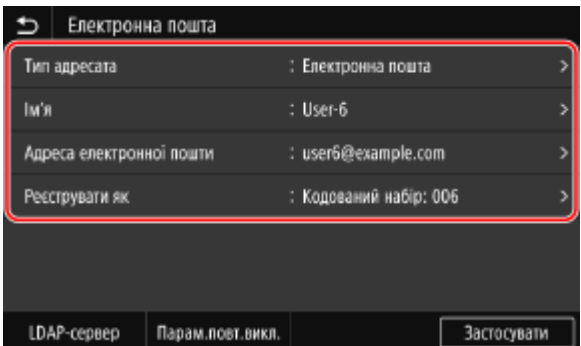

Ви можете зареєструвати адресата, не вводячи його ім'я повністю: під час зазначення адресата досить ввести його ініціали.

#### **У разі безпосереднього введення адресата**

- Натисніть [Ім'я] і введіть ім'я, а потім натисніть [Застосувати].
- Для інформації про адресата натисніть [Адреса електронної пошти], [Адреса інтернет-факсу] або [Номер факсу], введіть цю інформацію, а потім натисніть [Застосувати].
- Під час введення закордонної адреси призначення в розділі [Номер факсу] введіть міжнародний номер доступу, код країни та номер факсу саме в цьому порядку. Якщо не вдається встановити з'єднання, натисніть [Пауза] між цифрами, щоб додати паузу. Тривалість паузи можна змінити. **[\[Установити](#page-605-0) [тривалість паузи\]\(P. 596\)](#page-605-0)**

#### **У разі введення адресата викликом журналу завдань TX**

- Натисніть [Ім'я] і введіть ім'я, а потім натисніть [Застосувати].
- Для журналу завдань TX натисніть [Парам.повт.викл.] і виберіть адресата. Дані про адресата вводяться на екрані реєстрації адресної книги.

#### **У разі введення адресата за допомогою пошуку на сервері LDAP**

- **1** Натисніть [LDAP-сервер].
- **2** Виберіть сервер LDAP.
- **3** Виберіть шуканий елемент і вкажіть рядок пошуку.

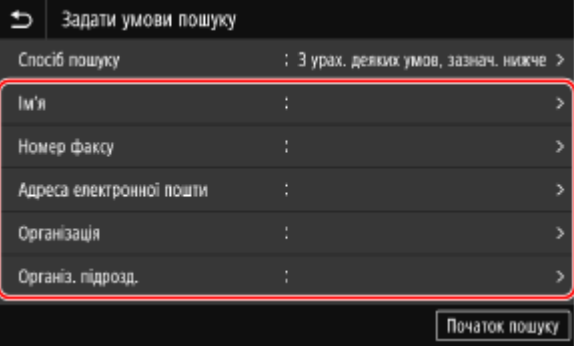

- Введіть рядок, який потрібно знайти, і натисніть [Застосувати].
- Можна вказати кілька шуканих елементів.
- **4** Виберіть [Спосіб пошуку], а потім виберіть умови пошуку.
	- Щоб знайти користувачів, які відповідають усім елементам, указаним на кроці 3, виберіть [З урахув. усіх умов, зазнач. нижче].
	- Щоб знайти користувачів, які відповідають будь-яким елементам, указаним на кроці 3, виберіть [З урах. деяких умов, зазнач. нижче].
- **5** Натисніть [Початок пошуку].
	- ➠Відобразяться користувачі, які відповідають умовам пошуку.

Коли відображається екран автентифікації, введіть ім'я користувача та пароль апарата, зареєстрованого на сервері LDAP, і натисніть [Застосувати].

**6** Виберіть користувача, якого потрібно зареєструвати в адресній книзі.

➠Ім'я й адресат вводяться на екрані реєстрації адресної книги.

### **5 За потреби налаштуйте дані надсилання факсів.**

Якщо номер факсу було зареєстровано на кроці 4, налаштуйте дані в разі появи помилки надсилання чи тривалого надсилання факсу на цей номер. Якщо зареєстровано дані, відмінні від номера факсу, цей крок не потрібен. Перейдіть до кроку 6.

- **1** Натисніть [Номер факсу] [Указати відомості].
- **2** Налаштуйте елементи й натисніть [Застосувати].

#### **[Передавання з кор. помилок]** \*1

Якщо із зображенням, яке надсилається, виникає помилка, апарат виправляє зображення, щоб воно не було спотворене.

#### **[Швидкість передавання]** \*1

Якщо початок надсилання факсу займає певний час, наприклад за поганого з'єднання з телефонною лінією, на апараті зменшується початкова швидкість з'єднання.

#### **[Міжміський]**

Якщо виникає помилка з'єднання під час надсилання факсу закордонному адресату, виберіть [Міжнародний (1)]. Якщо помилка не усувається, виберіть [Міжнародний (2)] і [Міжнародний (3)] саме в цьому порядку.

\*1 Якщо тут не налаштовано цей параметр, застосовуються параметри, які з'являються в разі вибору [Меню] на екрані [Головний] із подальшим вибором [Параметри функції]. **[\[Передавання з кор. помилок\]\(P. 596\)](#page-605-0)  [\[Початкова швидк. передав.\]\(P. 598\)](#page-607-0)** 

### **6 Натисніть [Реєструвати як] і виберіть [Уподобання] або [Кодований набір].**

Якщо вибрано [Кодований набір], виберіть незареєстрований номер або натисніть [Викор.циф.клавіш] і введіть трьохзначний номер зі списку кодованого швидкого набору.

## **7 Натисніть [Застосувати].**

➠Адресата зареєстровано в адресній книзі.

## **ПРИМІТКА**

#### **Реєстрація адресата з журналу завдань TX або завдання сканування чи надсилання факсів**

● Можна не лише застосувати журнал завдань TX з адресної книги, а й зареєструвати в ній адресатів із журналу завдань TX завдання сканування чи надсилання факсів.

#### Основні операції

**[Перевірка стану надсилання й збереження та журналу даних сканування\(P. 293\)](#page-302-0)  [Перевірка стану та журналу для надісланих і отриманих факсів\(P. 327\)](#page-336-0)** 

## **Реєстрація груп в адресній книзі (панель керування)**

8KJU-03J

За допомогою панелі керування в адресній книзі можна зареєструвати групу з кількох адресатів. У групі можна зареєструвати адресатів лише одного типу. Для групи не можна зареєструвати розташування для зберігання файлів (спільну папку чи сервер FTP).

#### **Необхідні підготовчі операції**

- Зареєструйте адресатів, яких потрібно додати до групи в адресній книзі апарата. **[Реєстрація](#page-179-0) [адресатів в адресній книзі \(панель керування\)\(P. 170\)](#page-179-0)** 
	- **1 На панелі керування натисніть [Адресна книга] на екрані [Головний]. [Екран](#page-133-0) [\[Головний\]\(P. 124\)](#page-133-0)**

## **2 Натисніть [Реєстр. адресата].**

➠Відобразиться екран [Тип адресата].

Якщо відобразиться екран [PIN-код адресної книги], введіть PIN-код і натисніть [Застосувати].

## **3 Натисніть [Група].**

➠Відобразиться екран [Група].

#### **4 Натисніть [Ім'я] і введіть ім'я, а потім натисніть [Застосувати].**

Ви можете зареєструвати адресата, не вводячи його ім'я повністю: під час зазначення адресата досить ввести його ініціали.

## **Натисніть [Адресат] ► [Додати].**

**6 Установіть прапорці для адресатів, яких потрібно додати в групу, і натисніть [Застосувати].**

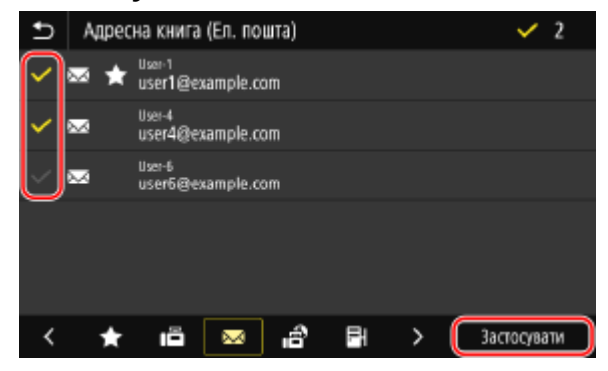

- Виберіть індекс унизу екрана адресної книги, щоб відфільтрувати та відобразити адресатів.
- Одночасно можна вибрати кілька адресатів.

**7 Переконайтеся в правильності адресатів, яких потрібно додати в групу, а потім натисніть [Застосувати].**

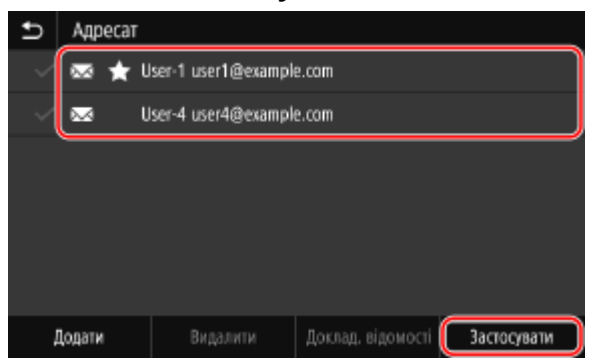

Щоб переглянути інформацію про адресата, установіть прапорець для нього й натисніть [Доклад. відомості].

\* Інформацію не можна переглядати в разі встановлення прапорців для кількох адресатів.

### **8 Натисніть [Реєструвати як] і виберіть [Уподобання] або [Кодований набір].**

Якщо вибрано [Кодований набір], виберіть незареєстрований номер або натисніть [Викор.циф.клавіш] і введіть трьохзначний номер зі списку кодованого швидкого набору.

### **9 Натисніть [Застосувати].**

➠Групу зареєстровано в адресній книзі.

## **Редагування та видалення адресатів в адресній книзі (панель керування)**

8KJU-03K

Ви можете редагувати інформацію про адресатів, зареєстрованих в адресній книзі, або видаляти адресатів, що не використовуються.

- **1 На панелі керування натисніть [Адресна книга] на екрані [Головний]. [Екран](#page-133-0) [\[Головний\]\(P. 124\)](#page-133-0)**
- **2 Установіть прапорець для адресата, якого потрібно відредагувати чи видалити.**

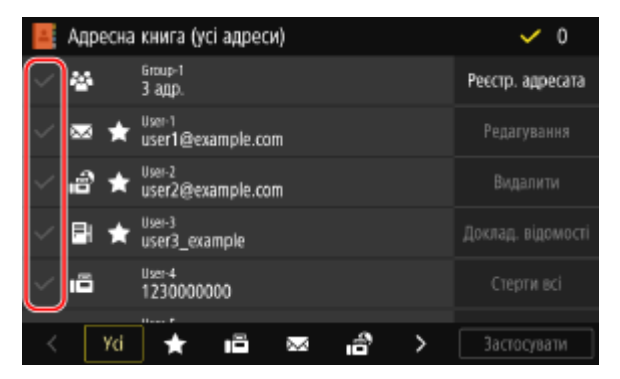

- Виберіть індекс унизу екрана адресної книги, щоб відфільтрувати та відобразити адресатів.
- Під час видалення адресатів можна встановити прапорці для кількох адресатів і видалити їх одночасно.
- Щоб переглянути інформацію про адресата, установіть прапорець для нього й натисніть [Доклад. відомості].
	- \* Інформацію не можна переглядати в разі встановлення прапорців для кількох адресатів.

## **3 Відредагуйте чи видаліть адресата.**

#### **У разі редагування адресата**

- **1** Натисніть [Редагування]. Якщо відобразиться екран [PIN-код адресної книги], введіть PIN-код і натисніть [Застосувати].
- **2** Відредагуйте елемент і натисніть [Застосувати].

➠Буде застосовано відредаговану інформацію.

#### **У разі видалення адресата**

- **1** Натисніть [Видалити]. Якщо відобразиться екран [PIN-код адресної книги], введіть PIN-код і натисніть [Застосувати].
- **2** Натисніть [Так].
	- **ШФ** Адресата буде видалено.

## **ПРИМІТКА**

● Якщо адресатів в адресній книзі зазначено за допомогою улюблених параметрів, операцію редагування чи видалення також буде застосовано до цих параметрів. **[Реєстрація та застосування](#page-204-0) [улюблених параметрів\(P. 195\)](#page-204-0)** 

## <span id="page-187-0"></span>**Реєстрація адресатів в адресній книзі (інтерфейс віддаленого користувача)**

8KJU-03L

Адресатів можна реєструвати в адресній книзі за допомогою інтерфейсу віддаленого користувача з комп'ютера. Використовуйте інтерфейс віддаленого користувача, щоб реєструвати розташування для зберігання файлів (спільна папка чи сервер FTP).

Для реєстрації адресатів за допомогою інтерфейсу віддаленого користувача потрібні права адміністратора.

#### **Необхідні підготовчі операції**

- Реєструючи спільну папку як адресата, підготуйте наведені нижче відомості та тримайте їх під рукою.
	- Ім'я або IP-адреса комп'ютера зі спільною папкою **[Перегляд відомостей про систему комп'ютера\(P. 794\)](#page-803-0)  [Перегляд відомостей про підключення комп'ютера до мережі\(P. 796\)](#page-805-0)**
	- Шлях до спільної папки
	- Ім'я користувача та пароль, що використовувалися для доступу до спільної папки (якщо встановлено режим обмеженого доступу)
- Реєструючи сервер FTP як адресата, підготуйте наведені нижче відомості та тримайте їх під рукою.
	- IP-адреса сервера FTP
	- Шлях до папки, у якій потрібно зберігати дані.
	- Ім'я користувача та пароль, що використовуються для доступу до сервера FTP (якщо встановлено режим обмеженого доступу)
	- **1 Авторизуйтеся в інтерфейсі віддаленого користувача в режимі адміністратора системи. [Запуск інтерфейсу віддаленого користувача\(P. 470\)](#page-479-0)**
	- **2 На сторінці порталу інтерфейсу віддаленого користувача клацніть [Address Book]. [Сторінка порталу інтерфейсу віддаленого користувача\(P. 473\)](#page-482-0)**
	- **3 Клацніть [Favorites] або [Coded Dial].**

#### **4 Клацніть елемент, що відображається як [Not Registered].**

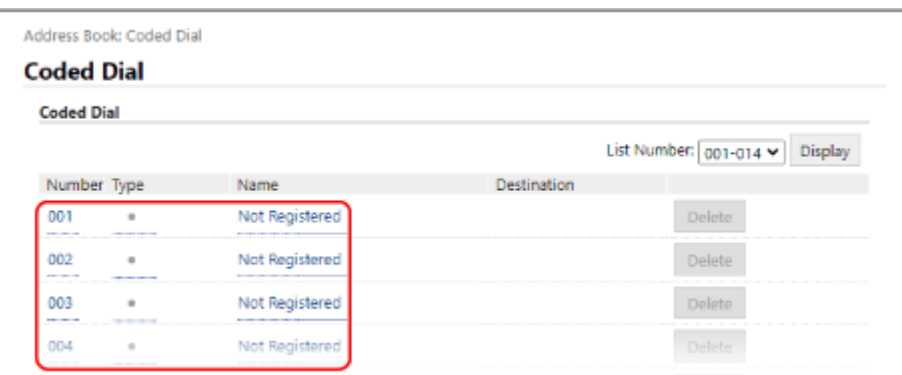

**•••** Відобразиться екран [Register New Destination].

Якщо відобразиться екран [Enter PIN], введіть PIN-код до адресної книги, а потім натисніть кнопку [OK].

**5 Виберіть тип адресата й натисніть кнопку [OK].**

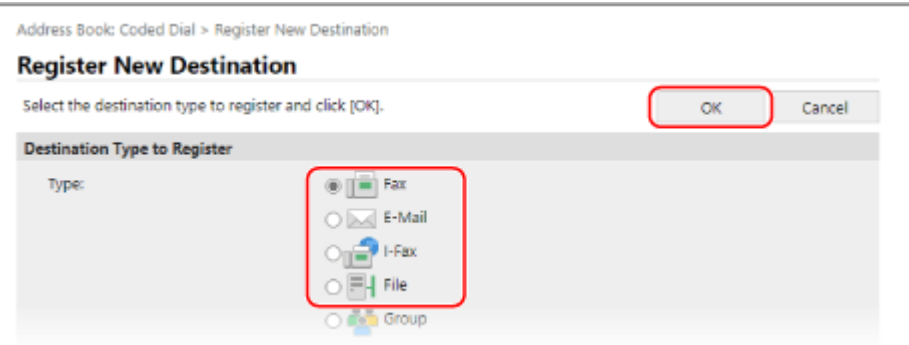

- Реєструючи розташування для зберігання файлів (спільна папка чи сервер FTP), виберіть [File].
- Під час реєстрації групових адресатів див. наведений нижче розділ. **[Реєстрація груп в адресній книзі \(інтерфейс віддаленого користувача\)\(P. 182\)](#page-191-0)**

### **6 Налаштуйте інформацію про адресата.**

Ви можете зареєструвати адресата, не вводячи його ім'я повністю: під час зазначення адресата досить ввести його ініціали.

#### **У разі реєстрації адрес електронної пошти (електронна пошта, факс I-Fax)**

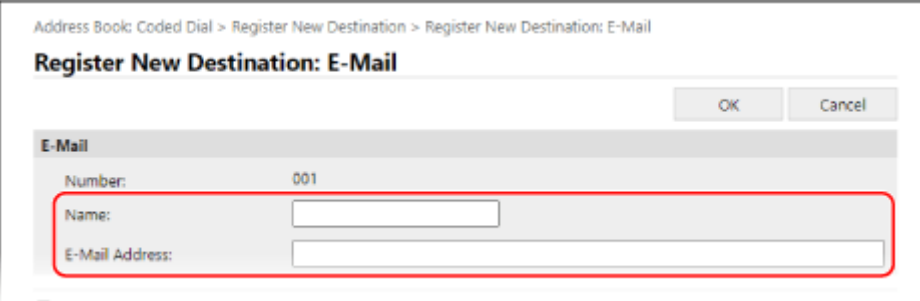

Введіть ім'я й адресу електронної пошти.

#### **У разі реєстрації розташувань для зберігання файлів (спільна папка, сервер FTP)**

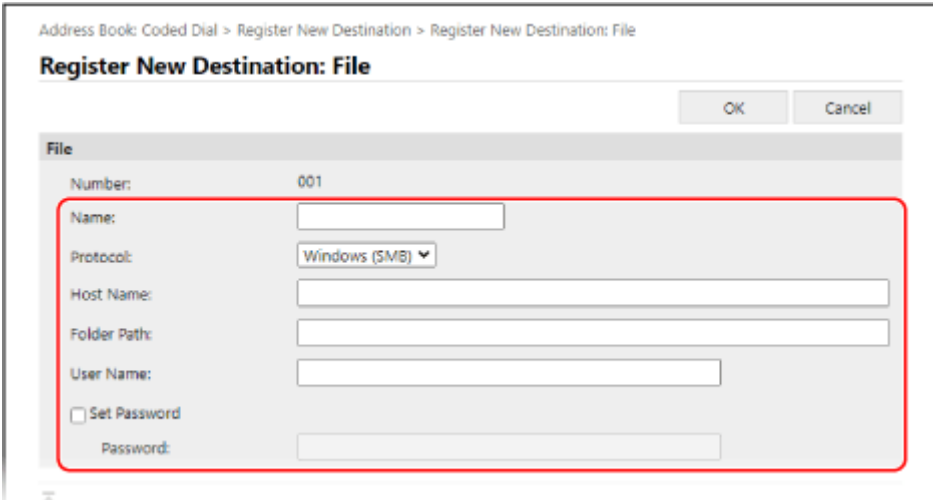

- **1** Введіть ім'я.
- **2** Виберіть [Protocol]. Реєструючи спільну папку, виберіть [Windows (SMB)].
- **3** У розділі [Host Name] введіть ім'я чи IP-адресу комп'ютера.

#### **Спільна папка**

Введіть ім'я або IP-адресу комп'ютера зі спільною папкою.

#### **Сервер FTP**

Введіть IP-адресу сервера FTP.

\* Якщо використовується сервер DNS, замість імені або IP-адреси можна ввести ім'я хоста або FODN.

**4** Введіть шлях до папки.

#### **Спільна папка**

Введіть шлях до спільної папки. Використовуйте «\» як роздільник.

**Приклад вводу:** коли шлях до спільної папки – C:\users\public\share users\public\share

#### **Сервер FTP**

Введіть шлях до папки, у якій слід зберегти файл. Використовуйте «/» як роздільник. Якщо вказати «/» на початку, буде створено абсолютний шлях, а якщо опустити цей роздільник, буде створено відносний шлях від поточного каталогу користувача, який увійшов на сервер FTP.

Якщо за вказаним шляхом немає папки, то її буде створено з введеним іменем під час першого збереження файлу.

\* Однак у разі відсутності батьківської папки або дозволу на запис до батьківської папки зазначену папку не буде створено, а на екрані відобразиться помилка надсилання.

- **5** За потреби введіть ім'я користувача та пароль.
	- Якщо для спільної папки чи сервера FTP ввімкнено режим обмеженого доступу, введіть ім'я користувача й пароль, що використовуватимуться для доступу до спільної папки чи сервера FTP.
	- Щоб ввести пароль, установіть прапорець [Set Password], а потім введіть пароль.

#### **У разі реєстрації номера факсу**

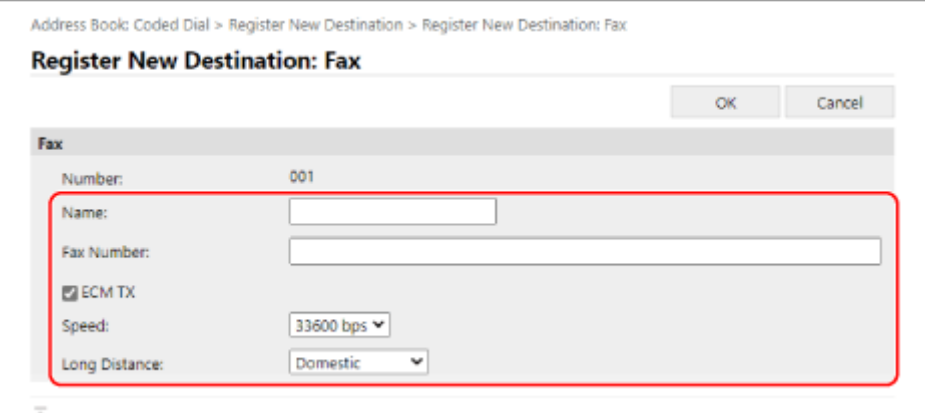

- **1** Введіть ім'я та номер факсу.
- **2** За потреби налаштуйте дані надсилання факсів. Якщо з'являється помилка надсилання чи факс довго надсилається на зареєстрований номер факсу, налаштуйте дані надсилання факсів.

#### **[ECM TX]** \*1

Якщо вибрано цей параметр, а із зображенням, яке надсилається, виникає помилка, апарат виправляє зображення, щоб воно не було спотворене.

#### **[Speed]** \*1

Якщо початок надсилання факсу займає певний час, наприклад за поганого з'єднання з телефонною лінією, на апараті зменшується початкова швидкість з'єднання.

#### **[Long Distance]**

Якщо виникає помилка з'єднання під час надсилання факсу закордонному адресату, виберіть [International (1)]. Якщо помилка не усувається, виберіть [International (2)] і [International (3)] саме в цьому порядку.

 $*1$  Якщо тут не налаштовано цей параметр, застосовується параметр у розділі [Settings/Registration]  $\blacktriangleright$  [TX Settings] Figster TX Settings]. **[\[Передавання з кор. помилок\]\(P. 596\)](#page-605-0)** 

**[\[Початкова швидк. передав.\]\(P. 598\)](#page-607-0)** 

## **7 Клацніть [OK].**

➠Адресата зареєстровано в адресній книзі.

**8 Вийдіть з інтерфейсу віддаленого користувача.**

## **ПРИМІТКА**

#### **Редагування чи видалення зареєстрованих адресатів**

- Ви можете відредагувати зареєстровану інформацію, клацнувши потрібного адресата на екрані на кроці 4.
- На кроці 4 клацніть [Delete] праворуч від адресата, якого хочете видалити, і адресата буде видалено.
- Якщо адресатів в адресній книзі зазначено за допомогою улюблених параметрів, операцію редагування чи видалення також буде застосовано до цих параметрів. **[Реєстрація та застосування](#page-204-0) [улюблених параметрів\(P. 195\)](#page-204-0)**

## <span id="page-191-0"></span>**Реєстрація груп в адресній книзі (інтерфейс віддаленого користувача)**

8KJU-03R

За допомогою інтерфейсу віддаленого користувача з комп'ютера в адресній книзі можна зареєструвати групу з кількох адресатів.

У групі можна зареєструвати адресатів лише одного типу. Для групи не можна зареєструвати розташування для зберігання файлів (спільну папку чи сервер FTP).

Для реєстрації групи за допомогою інтерфейсу віддаленого користувача потрібні права адміністратора.

#### **Необхідні підготовчі операції**

- Зареєструйте адресатів, яких потрібно додати до групи в адресній книзі апарата. **[Реєстрація](#page-187-0) [адресатів в адресній книзі \(інтерфейс віддаленого користувача\)\(P. 178\)](#page-187-0)**
- **1 Авторизуйтеся в інтерфейсі віддаленого користувача в режимі адміністратора системи. [Запуск інтерфейсу віддаленого користувача\(P. 470\)](#page-479-0)**
- **2 На сторінці порталу інтерфейсу віддаленого користувача клацніть [Address Book]. [Сторінка порталу інтерфейсу віддаленого користувача\(P. 473\)](#page-482-0)**
- **3 Клацніть [Favorites] або [Coded Dial].**

**4 Клацніть елемент, що відображається як [Not Registered].**

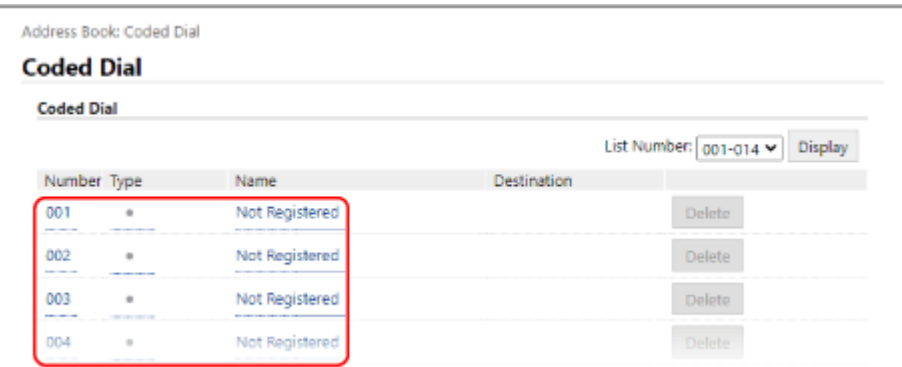

**•••** Відобразиться екран [Register New Destination].

Якщо відобразиться екран [Enter PIN], введіть PIN-код до адресної книги, а потім натисніть кнопку [OK].

## **5 Виберіть [Group] та клацніть [OK].**

• Відобразиться екран [Register New Destination: Group].

**6 У розділі [Group] введіть ім'я групи.**

Ви можете зареєструвати групу, не вводячи її ім'я повністю: під час зазначення адресата досить ввести його ініціали.

## **7 У розділі [Member Settings] клацніть [Select from Address Book].**

### **8 За потреби змініть інтерфейс адресної книги.**

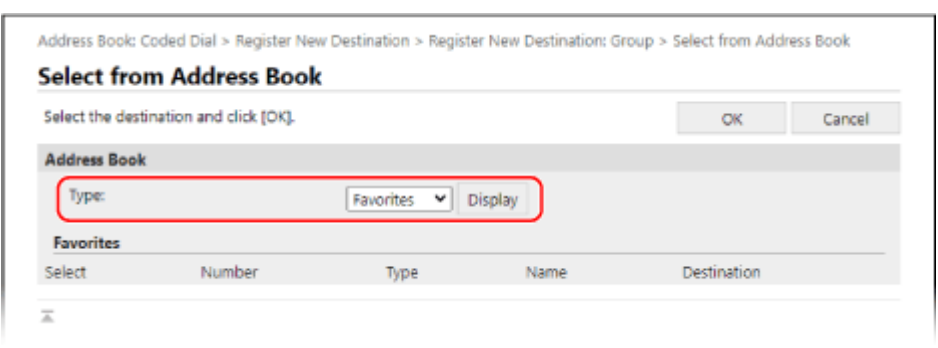

У розділі [Type] виберіть [Favorites] або [Coded Dial] і клацніть [Display], щоб змінити інтерфейс адресної книги.

### **9 Установіть прапорці для адресатів, яких потрібно додати в групу, і натисніть кнопку [OK].**

➠Адресатів буде додано в розділ [Member List] на екрані [Register New Destination: Group].

Одночасно можна вибрати кілька адресатів.

## **10 Клацніть [OK].**

➠Групу зареєстровано в адресній книзі.

### **11 Вийдіть з інтерфейсу віддаленого користувача.**

## **Зазначення адресатів**

8KJU-03S

Під час надсилання чи збереження сканованих даних або факсів укажіть адресатів за допомогою наведеного нижче методу.

Метод зазначення адресатів і кількість адресатів, яку можна вказати, залежать від функції та адресата.

#### **Зазначення адресатів**

Під час надсилання сканованих даних електронною поштою чи факсом I-Fax адресатів можна вказати в полях копії та прихованої копії лише з адресної книги.

#### **За допомогою адресної книги**

Укажіть адресата, зареєстрованого в адресній книзі апарата. **[Зазначення адресатів \(адресна книга\)\(P. 185\)](#page-194-0)** 

**Безпосереднє введення адресата**

Введіть адресата за допомогою клавіатури чи клавіш із цифрами на панелі керування. **[Зазначення адресатів \(безпосереднє введення\)\(P. 187\)](#page-196-0)** 

#### **За допомогою сервера LDAP**

Знайдіть і вкажіть адресата з відомостей про користувача, для керування якими використовується сервер LDAP.

**[Зазначення адресатів \(сервер LDAP\)\(P. 188\)](#page-197-0)** 

#### **За допомогою адресної книги на мобільному пристрої**

Під час надсилання сканованих даних електронною поштою можна вказати адресата, зареєстрованого в адресній книзі на мобільному пристрої.

**[Зазначення адресатів \(адресна книга на мобільному пристрої\)\(P. 190\)](#page-199-0)** 

#### **За допомогою журналу завдань TX**

Ви можете застосувати журнал завдань TX для завдань сканування чи надсилання факсів і вказати адресатів, яких зазначали в минулому.

**[Зазначення адресатів \(журнал завдань TX\)\(P. 191\)](#page-200-0)** 

#### **Зазначення кількох адресатів**

Можна вказати кількох адресатів, повторюючи операцію їхнього зазначення. Однак у якості адресатів не можна вказати кілька розташувань для зберігання файлів (спільна папка чи сервер FTP).

#### **У разі вилучення певного адресата після зазначення кількох адресатів**

Виконайте наведені нижче дії.

На екрані сканування чи надсилання факсів виберіть [Підтвердж. адресата] • установіть прапорець для адресата чи групи, яких потрібно вилучити  $\blacktriangleright$  [Видалити з адрес.]  $\blacktriangleright$  [Так].

Якщо ви встановили прапорець для групи, то можете натиснути [Докл. відомості] [Адресат], щоб переглянути адресатів, зареєстрованих у цій групі. Адресатів, зареєстрованих у групі, не можна вилучати по одному.

#### **Підтвердження адресатів**

Залежно від параметрів апарата, може відобразитись екран для підтвердження правильності вказаного адресата.

Крім того, метод зазначення адресатів може бути обмежено, і надсилати дані можна буде лише певним адресатам.

**[Запобігання помилковому надсиланню даних та витоку інформації\(P. 433\)](#page-442-0)** 

## <span id="page-194-0"></span>**Зазначення адресатів (адресна книга)**

Під час зазначення адресатів з адресної книги використовуйте екран [Головний] або екран сканування чи надсилання факсів на панелі керування.

Зазначаючи адресатів за допомогою вибору адресної книги на екрані [Головний], використовуйте список адресатів.

Під час зазначення адресатів на екрані сканування чи надсилання факсів ви можете не лише скористатися списком адресатів, але й ввести номер зі списку кодованого швидкого набору, щоб указати адресата.

#### **Зазначення адресатів зі списку(P. 185)**

**Зазначення адресатів за допомогою номерів зі списку кодованого швидкого набору(P. 185)** 

### Зазначення адресатів зі списку

**1 На екрані [Головний] або екрані сканування чи надсилання факсів натисніть [Адресна книга].**

➠Відобразиться адресна книга.

Для екрана сканування на вкладці [Указати адресата] натисніть [Адресна книга].

#### **У разі відображення екрана [Кому/Копія/Прихована копія]**

Виберіть тип («Кому», «Копія» чи «Прихована копія») адресата, якого потрібно вказати.

### **2 Установіть прапорці для адресатів, яких потрібно вказати, і натисніть [Застосувати].**

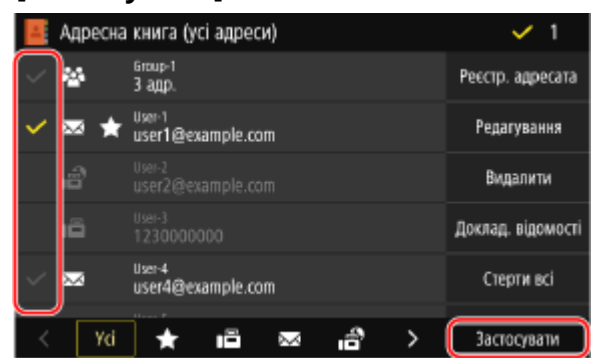

➠Буде вказано адресатів.

Якщо адресатів указано за допомогою вибору адресної книги на екрані [Головний], екран сканування чи надсилання факсів відображається з введеними зазначеними адресатами.

Виберіть індекс унизу екрана адресної книги, щоб відфільтрувати та відобразити адресатів.

## Зазначення адресатів за допомогою номерів зі списку кодованого швидкого набору

Можна ввести трьохзначний номер зі списку кодованого швидкого набору, щоб указати адресата.

## **1 На вкладці [Указати адресата] на екрані сканування чи надсилання факсів натисніть [Кодований набір].**

➠Відобразиться екран [Введіть номер кодованого набору].

#### **У разі відображення екрана [Кому/Копія/Прихована копія]**

Виберіть тип («Кому», «Копія» чи «Прихована копія») адресата, якого потрібно вказати.

**2 Введіть трьохзначний номер зі списку кодованого швидкого набору.**

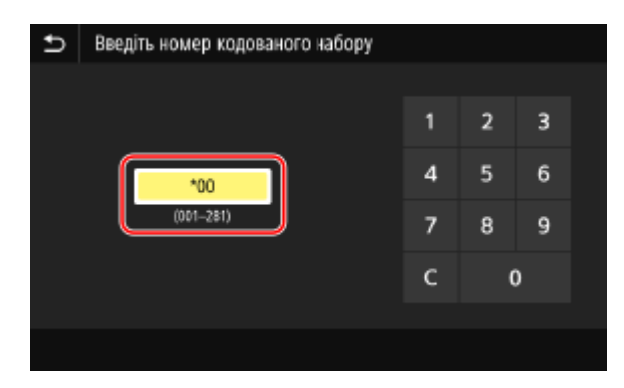

**•••** Буде вказано адресата.

Якщо введено неправильний номер, натискайте [  $\epsilon$  ], щоб очистити цифри.

#### **У разі відображення екрана підтвердження адресатів**

Переконайтеся, що вказано правильну адресу, і натисніть [OK].

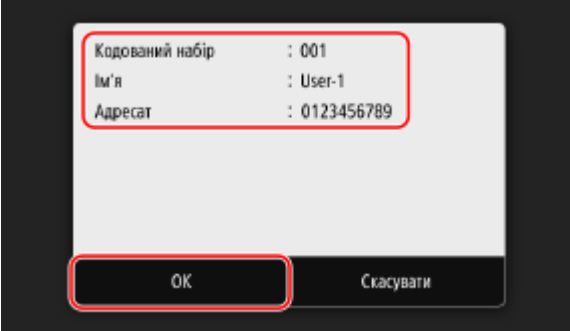

## <span id="page-196-0"></span>**Зазначення адресатів (безпосереднє введення)**

8KJU-03W

Щоб указати адресата, не зареєстрованого в адресній книзі чи на сервері LDAP, безпосередньо введіть адресата за допомогою екрана сканування чи надсилання факсів на панелі керування.

#### ■За допомогою екрана сканування

- **1 На вкладці [Указати адресата] на екрані сканування натисніть [Використання клавіатури].**
- **2 Введіть адресу електронної пошти та натисніть [Застосувати].**

➠Буде вказано адресата.

#### ■За допомогою екрана надсилання факсів

На вкладці [Введ.адресата] на екрані надсилання факсів введіть номер факсу.

- Якщо апарат під'єднано через внутрішню телефонну мережу, натисніть [R], перш ніж вводити адресата за допомогою клавіш із цифрами. Якщо клавіша [R] недоступна, потрібно зареєструвати параметр клавіші R. **[\[Параметри клавіші «R»\]\(P. 598\)](#page-607-0)**
- Якщо введено неправильний номер факсу, натисніть [ $\overline{\overline{X}}$ ], щоб очистити його.
- Щоб ввести другого та подальших адресатів, натисніть [Наст. адресат]. Якщо відобразиться екран [Підтвердити], введіть номер факсу знову та натисніть [Застосувати].
- Під час надсилання факсу закордонному адресату введіть номер міжнародного доступу, код країни та номер факсу саме в цьому порядку. Якщо не вдається встановити з'єднання, натисніть [Пауза] між цифрами, щоб додати паузу. Тривалість паузи можна змінити. **[\[Установити тривалість паузи\]\(P. 596\)](#page-605-0)**

## <span id="page-197-0"></span>**Зазначення адресатів (сервер LDAP)**

8KJU-03X

Якщо для керування відомостями про користувачів використовується сервер LDAP, цю інформацію можна знайти за допомогою екрана сканування чи надсилання факсів на панелі керування й указати адресата. Якщо ви ввійшли в систему з надсиланням з автентифікацією (автентифікація сервера LDAP), то можете також указати адресу електронної пошти авторизованого користувача.

#### **Необхідні підготовчі операції**

- Зареєструйте на апараті сервер LDAP, що використовуватиметься для пошуку інформації. О **[Реєстрація LDAP-серверів\(P. 88\)](#page-97-0)** 
	- **1 На вкладці [Указати адресата] на екрані сканування чи надсилання факсів натисніть [LDAP-сервер].**

Якщо ви ввійшли в систему з надсиланням з автентифікацією та хочете вказати адресу електронної пошти авторизованого користувача, натисніть [Указати себе як адресата]. Після цього не потрібно виконувати жодних операцій.

## **2 Виберіть сервер LDAP.**

#### **3 Виберіть шуканий елемент і вкажіть рядок пошуку.**

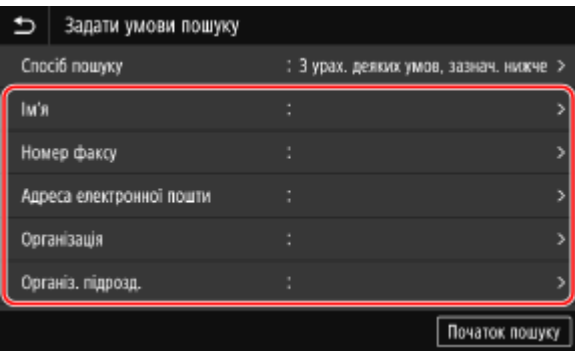

- Введіть рядок, який потрібно знайти, і натисніть [Застосувати].
- Можна вказати кілька шуканих елементів.

#### **4 Виберіть [Спосіб пошуку], а потім виберіть умови пошуку.**

- Щоб знайти користувачів, які відповідають усім елементам, указаним на кроці 3, виберіть [З урахув. усіх умов, зазнач. нижче].
- Щоб знайти користувачів, які відповідають будь-яким елементам, указаним на кроці 3, виберіть [З урах. деяких умов, зазнач. нижче].

## **5 Натисніть [Початок пошуку].**

➠Відобразяться користувачі, які відповідають умовам пошуку.

Коли відображається екран автентифікації, введіть ім'я користувача та пароль апарата, зареєстрованого на сервері LDAP, і натисніть [Застосувати].

## **6 Установіть прапорці для користувачів, яких потрібно вказати як адресатів, і натисніть [Застосувати].**

**•••** Буде вказано адресатів.

## <span id="page-199-0"></span>**Зазначення адресатів (адресна книга на мобільному пристрої)**

#### 8KJU-03Y

Під час надсилання даних сканування електронною поштою можна вказати адреси призначення, зареєстровані в адресній книзі на мобільному пристрої, за допомогою екрана сканування на панелі керування.

#### **Необхідні підготовчі операції**

- Інсталюйте Canon PRINT Business (Програма Canon PRINT для бізнесу) на мобільний пристрій. **[Друк і](#page-380-0) [сканування за допомогою спеціальної програми \(Canon PRINT Business \(Програма Canon PRINT](#page-380-0) [для бізнесу\)\)\(P. 371\)](#page-380-0)**
- Налаштуйте параметри, щоб забезпечити підключення апарата до адресної книги на мобільному пристрої. **[\[Посил.на адр.кн.моб.пристр.\]\(P. 590\)](#page-599-0)** 
	- **1 На вкладці [Указати адресата] на екрані сканування натисніть [Мобільний портал].**
- **2 Підключіться до мобільного пристрою. [Підключення мобільного пристрою до](#page-375-0) [апарата\(P. 366\)](#page-375-0)**
- **3 Надішліть інформацію про адресата з мобільного пристрою на апарат.**
- Дані про надсилання наведено на сайті онлайн-посібника з Canon PRINT Business (Програма Canon PRINT для бізнесу).
- На апарат можна також надіслати тему, повідомлення та ім'я файлу, введені на мобільному пристрої.

## **4 Підтвердьте інформацію про адресата, що відображається на екрані апарата, і натисніть кнопку [OK].**

➠Буде вказано адресатів.

Основні операції

## <span id="page-200-0"></span>**Зазначення адресатів (журнал завдань TX)**

8KJU-040

Можна вказати адресатів, які використовувалися раніше, вибравши журнал завдань TX на екрані сканування чи надсилання факсів панелі керування. Можна також застосувати параметри сканування, що використовуються для надсилання даних разом з адресатами.

Вибір журналу завдань TX призводить до перезаписування вказаних адресатів і параметрів сканування.

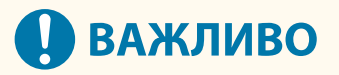

- Журнал завдань TX не можна використовувати, якщо надсилання з журналу обмежено. **[Заборона](#page-443-0) [використання адрес призначення в журналі надсилання\(P. 434\)](#page-443-0)**
- **1 На вкладці [Указати адресата] на екрані сканування чи надсилання факсів натисніть [Параметри повторного виклику].**

**2 Виберіть журнал, який хочете вибрати.**

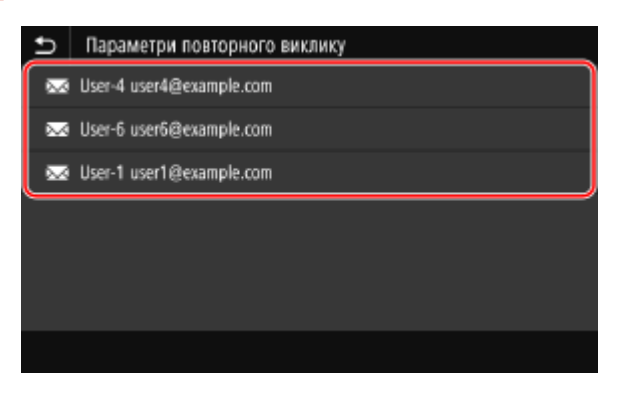

➠Буде застосовано адресатів і параметри сканування з вибраного журналу.

Якщо в журналі кілька адресатів, відображається лише перший із них, але застосовуються всі адресати.

#### **3 За потреби змініть адресатів і параметри сканування.**

Можна змінити та надіслати застосованих адресатів і параметри сканування.

## **ПРИМІТКА**

- Журнал завдань TX очищується в таких випадках:
	- якщо вимкнено живлення;
	- якщо обмежено введення нових адресатів. **[Надсилання лише на зареєстровані адреси](#page-444-0) [призначення\(P. 435\)](#page-444-0)**

## **Вставлення та виймання USB-накопичувача**

#### 8KJU-041

USB-накопичувач можна вставити в апарат, щоб обмінюватися даними між апаратом і USB-накопичувачем. Щоб безпечно вийняти USB-накопичувач з апарата, використовуйте панель керування. USB-накопичувач можна використовувати з файловою системою FAT16 (до 2 ГБ) або FAT32 (до 32 ГБ).

#### **Вставлення USB-накопичувача(P. 192) [Виймання USB-накопичувача\(P. 193\)](#page-202-0)**

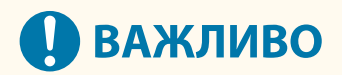

#### **Зберігання даних на USB-накопичувач**

● Дані можуть не зберігатися належним чином залежно від USB-накопичувача.

#### **Непідтримувані пристрої**

- USB-накопичувач із функцією безпеки
- USB-накопичувачі, що не відповідають стандартам USB
- Пристрої читання USB-карток
- USB-накопичувачі, підключені через кабель-подовжувач
- USB-накопичувачі, підключені через USB-концентратор

#### **Робота з USB-накопичувачами**

● Не виймайте USB-накопичувач, не піддавайте його впливу ударів або вібрації та не вимикайте апарат під час імпорту чи експорту даних.

## Вставлення USB-накопичувача

Перевірте орієнтацію USB-накопичувача та вставте його в USB-порт на передній стороні апарата.

## **ВАЖЛИВО**

#### **Перевірка орієнтації USB-накопичувача перед вставленням**

● Переконайтеся в правильності орієнтації USB-накопичувача, перш ніж вставляти його в USB-порт на апараті. Спроба вставити його з неправильною орієнтацією може призвести до пошкодження накопичувача й апарата.

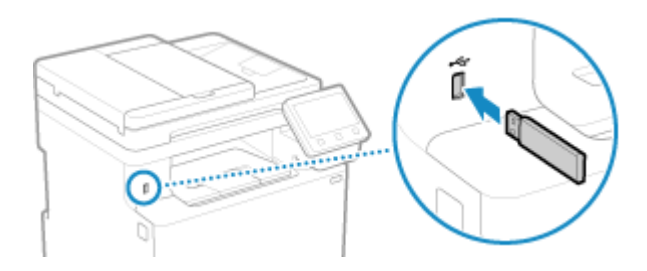

## <span id="page-202-0"></span>Виймання USB-накопичувача

Використовуйте панель керування, щоб витягти USB-накопичувач з апарата. Це не можна зробити за допомогою інтерфейсу віддаленого користувача з комп'ютера.

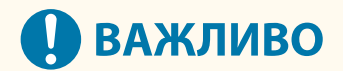

**Дотримуйтеся процедури виймання USB-накопичувача**

- Порушення процедури виймання USB-накопичувача може призвести до пошкодження накопичувача й апарата.
	- **1 На панелі керування натисніть [Монітор стану] на екрані [Головний] чи в іншому розташуванні. [Екран \[Головний\]\(P. 124\)](#page-133-0)**

**••••** Відобразиться екран [Монітор стану].

- **2 Натисніть [Вилуч.нос.пам'яті].**
- **3 Переконайтеся, що відображається [Носій пам'яті можна безпечно видалити.], а потім вийміть USB-накопичувач.**

## **Реєстрація часто використовуваних параметрів**

8KJU-042

Ви можете зареєструвати часто використовувані параметри та значення для кожної функції за допомогою наведеного нижче методу.

#### **Реєстрація улюблених налаштувань для полегшення роботи**

Ви можете зареєструвати параметри відповідно до своєї цілі та параметри, які потрібно викликати для функцій сканування, надсилання факсів і копіювання. Зареєстровані параметри можна застосувати за допомогою кнопок дій, доданих на екран [Головний] на панелі керування та екрані кожної функції. Це позбавить вас потреби повторно налаштовувати параметри та попередить помилки під час налаштування.

**[Реєстрація та застосування улюблених параметрів\(P. 195\)](#page-204-0)** 

#### **Змінення стандартних параметрів**

Можна змінити стандартні параметри для кожної функції. Якщо не змінити параметри, використовуватимуться початкові параметри. Наприклад, налаштувавши параметри як стандартні чи задля заощадження паперу, ви можете

підвищити ефективність роботи й зменшити витрати.

**[Змінення стандартних параметрів\(P. 198\)](#page-207-0)** 

## <span id="page-204-0"></span>**Реєстрація та застосування улюблених параметрів**

8KJU-043

Ви можете зареєструвати параметри відповідно до своєї цілі та параметри, які хочете викликати як улюблені для функцій сканування, надсилання факсів і копіювання.

До улюбленого параметра можна додати мітку, щоб надати його опис, відомості про цільових користувачів або іншу інформацію.

Зареєстровані параметри можна застосувати для швидкого виконання операцій за допомогою кнопок дій, доданих на екран [Головний] на панелі керування та на екрані кожної функції. За потреби параметри також можна змінити після застосування.

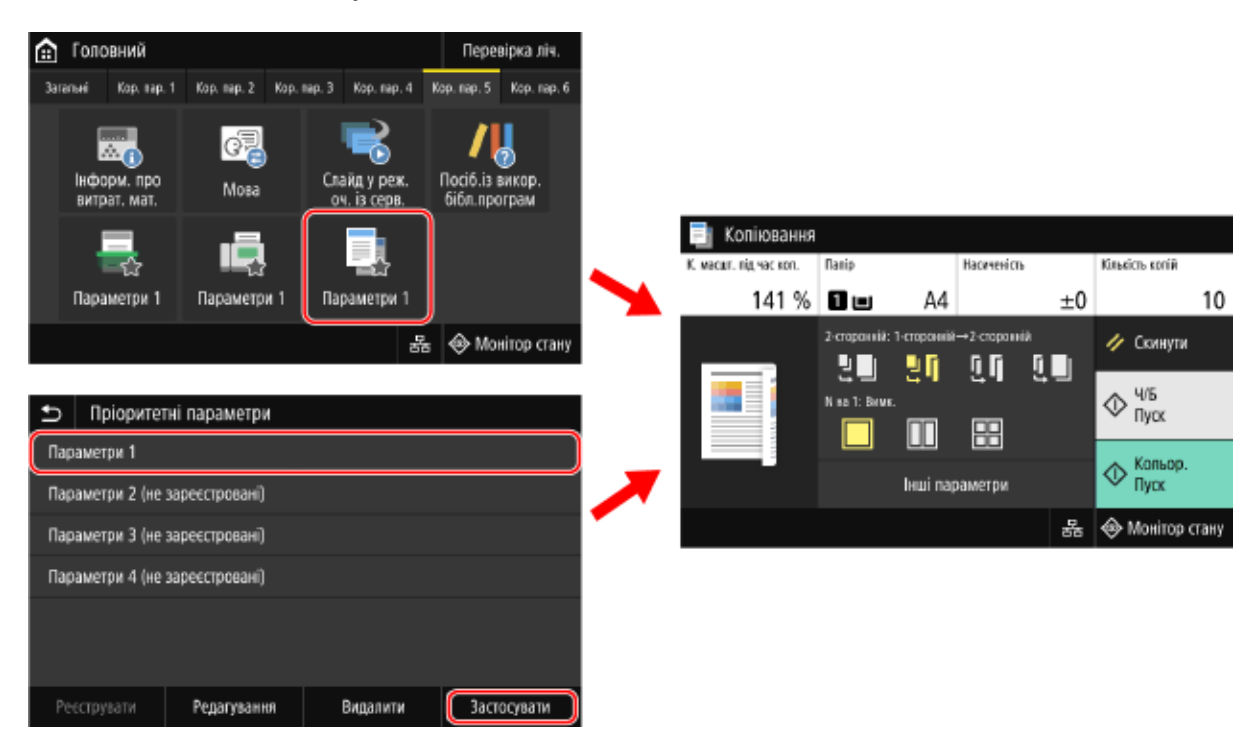

#### **Реєстрація улюблених параметрів(P. 195) [Застосування улюблених параметрів\(P. 197\)](#page-206-0)**

## Реєстрація улюблених параметрів

Під час реєстрації параметрів сканування та надсилання факсів адресат, указаний під час налаштування даних, які потрібно зареєструвати, також реєструється в улюблених параметрах. Зареєструйте параметри, переконавшись, що не вказано непотрібних адресатів.

Зареєстрований адресат не можна змінити. Щоб змінити зареєстрований адресат, видаліть улюблений параметр, а потім знову зареєструйте його.

Зареєструйте улюблені параметри за допомогою панелі керування. Їх не можна зареєструвати за допомогою інтерфейсу віддаленого користувача на комп'ютері.

У цьому розділі для прикладу описано процедуру копіювання.

## **1 На панелі керування натисніть [Копіювання] на екрані [Головний]. [Екран](#page-133-0) [\[Головний\]\(P. 124\)](#page-133-0)**

➠Відобразиться екран копіювання.

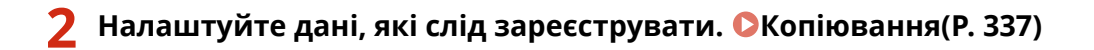

Основні операції

**3** Натисніть [Інші параметри] ► [Пріоритетні параметри].

**4 Виберіть незареєстрований елемент і натисніть [Реєструвати].**

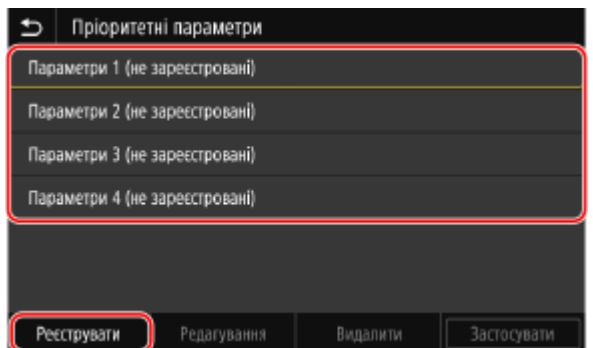

➠Відобразиться інформація, налаштована на кроці 2.

**5 Перевірте параметри та клацніть [Реєструвати].**

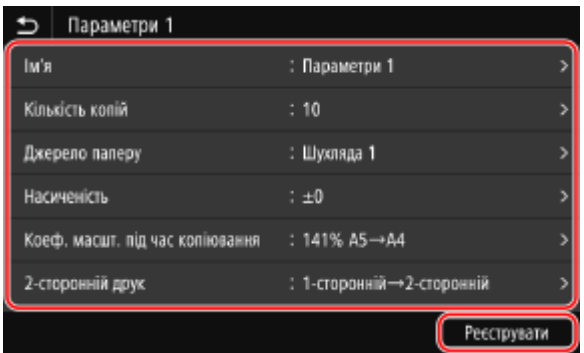

- Щоб змінити параметри, виберіть елемент, який слід змінити, і змініть параметр.
- Натисніть [Ім'я], щоб змінити зареєстроване ім'я улюбленого параметра.

### **6 Виберіть, чи додавати кнопку дії на екран [Головний].**

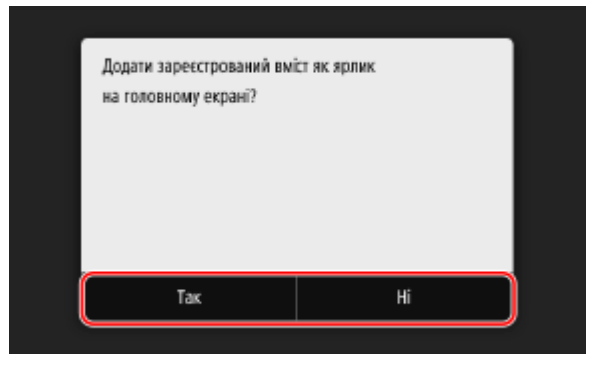

- Якщо вибрати [Так], з'явиться повідомлення про кнопку дії. Натисніть кнопку [OK], щоб додати кнопку дії на екран [Головний].
- Якщо вибрати [Ні], улюблений параметр буде зареєстровано без додавання кнопки дії. Кнопку дії можна додати на екран [Головний] пізніше. **[Додавання кнопок дій\(P. 134\)](#page-143-0)**

## <span id="page-206-0"></span>Застосування улюблених параметрів

Коли використовується функція сканування, надсилання факсів або копіювання, застосуйте параметр відповідно до своєї цілі із зареєстрованих улюблених параметрів.

### ■Якщо на екран [Головний] додано кнопки дій

Натисніть кнопку дії на екрані [Головний] панелі керування, щоб застосувати параметр.

#### ■Застосування улюблених параметрів з екрана функцій

Виконайте наведені нижче дії, щоб застосувати улюблений параметр. У цьому розділі для прикладу наведено процедуру копіювання.

**1 На панелі керування натисніть [Копіювання] на екрані [Головний]. [Екран](#page-133-0) [\[Головний\]\(P. 124\)](#page-133-0)** 

➠Відобразиться екран копіювання.

**2 Натисніть [Інші параметри] [Пріоритетні параметри].**

**•••** Відобразиться екран [Пріоритетні параметри].

**3 Виберіть використовуваний параметр і натисніть [Застосувати].**

➠Цей параметр буде застосовано. Параметри копіювання встановлено, тому для копіювання досить натиснути [Пуск].

## <span id="page-207-0"></span>**Змінення стандартних параметрів**

Ви можете змінити стандартні параметри для сканування, копіювання та інших функцій, які виконують за допомогою панелі керування.

Параметри можна також скинути до встановлених тут значень, натиснувши [Скинути] на будь-якому екрані функції.

У цьому розділі описано, як налаштувати параметри за допомогою панелі керування. Ви також можете налаштувати параметри за допомогою інтерфейсу віддаленого користувача на комп'ютері. **[Керування апаратом із комп'ютера \(Інтерф. віддаленого користув.\)\(P. 469\)](#page-478-0)** 

### **1 На панелі керування натисніть [Меню] на екрані [Головний]. [Екран \[Головний\]](#page-133-0) [\(P. 124\)](#page-133-0)**

## **2 Натисніть [Параметри функції].**

### **3 Виберіть стандартний параметр, який хочете змінити.**

Виберіть один із наведених нижче елементів з урахуванням функції, яку хочете змінити.

#### **Друк із носія пам'яті**

[Збереження/Доступ до файлів] [Загальні параметри] [Параметри доступу до збережених файлів] [Змінити параметри за замовчуванням (друк із носія пам'яті)]

#### **Сканування (зберігання даних на USB-накопичувач)**

[Збереження/Доступ до файлів] > [Загальні параметри] > [Параметри сканування та збереження] > [Параметри USB-пам'яті] • [Змінити параметри за замовчуванням (USB-пам'ять)]

#### **Сканування (надсилання електронної пошти)**

[Надсилання] • [Параметри сканування та надсилання] • [Параметри електронної пошти] • [Змінити параметри за замовчуванням (електронна пошта)]

#### **Сканування (збереження даних у спільну папку чи на сервер FTP)**

[Надсилання] • [Параметри сканування та надсилання] • [Параметри файлу] • [Змінити параметри за замовчуванням (файл)]

#### **Надсилання факсів**

[Надсилання] [Параметри факсу] [Змінити параметри за замовчуванням (факс)]

#### **Інтернет-факс**

[Надсилання] • [Параметри сканування та надсилання] • [Параметри інтернет-факсу] • [Змінити параметри за замовчуванням (інтернет-факс)]

#### **Копіювання**

[Копіювання] [Змінити параметри за замовчуванням (копіювання)]

### **4 Виберіть параметри, які потрібно змінити, і змініть стандартні параметри.**

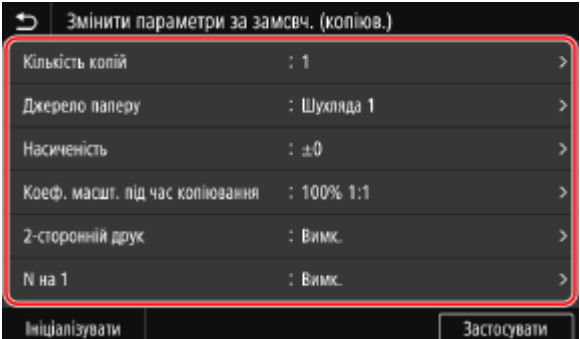

Докладніше про параметри кожної функції див. тут:

**[\[Змінити параметри за замовчуванням \(друк із носія пам'яті\)\]\(P. 612\)](#page-621-0)  [\[Параметри USB-пам'яті\]\(P. 610\)](#page-619-0)** 

**[\[Змінити параметри за замовчуванням \(електронна пошта\)\]\(P. 588\)](#page-597-0)** 

**[\[Змінити параметри за замовчуванням \(файл\)\]\(P. 592\)](#page-601-0)** 

**[\[Змінити параметри за замовчуванням \(факс\)\]\(P. 595\)](#page-604-0)** 

**[\[Змінити параметри за замовчуванням \(інтернет-факс\)\]\(P. 590\)](#page-599-0)** 

**[\[Змінити параметри за замовчуванням \(копіювання\)\]\(P. 549\)](#page-558-0)** 

## **5 Натисніть [Застосувати].**

➠Стандартні параметри буде змінено.

## **ПРИМІТКА**

**Відновлення стандартних параметрів до заводських**

• На екрані на кроці 4 натисніть [Ініціалізувати] • [Так].

Основні операції

## **Налаштування гучності звуку**

#### 8KJU-045

Можна налаштувати гучність звуків, що відтворюються на апараті, і вказати, чи на апараті слід відтворювати звуки сповіщень про операції та стани.

Звуки, які можна налаштувати, і робоча процедура залежать від наявності на апараті функції надсилання факсів.

**[Регулювання гучності \(для моделей із функцією надсилання факсів\)\(P. 201\)](#page-210-0)  [Регулювання гучності \(для моделей без функції надсилання факсів\)\(P. 204\)](#page-213-0)** 

## <span id="page-210-0"></span>**Регулювання гучності (для моделей із функцією надсилання факсів)**

8KJU-046

Можна налаштувати гучність звуків, що відтворюються на апараті. Також можна вказати, чи на апараті слід відтворювати звуки сповіщень про операції та стани.

**Налаштування гучності під час надсилання факсів(P. 201) Налаштування інших звуків для функції надсилання факсів(P. 201) [Установлення звуків сповіщень для операцій і станів\(P. 202\)](#page-211-0)** 

### Налаштування гучності під час надсилання факсів

Можна налаштувати гучність тонального сигналу, що відтворюється під час надсилання й отримання факсів.

У цьому розділі описано, як налаштувати гучність за допомогою панелі керування. Ви також можете налаштувати гучність за допомогою інтерфейсу віддаленого користувача на комп'ютері. **[Керування апаратом із комп'ютера \(Інтерф. віддаленого користув.\)\(P. 469\)](#page-478-0)** 

- **1 Натисніть клавішу гучності звуку ( ) на панелі керування. [Панель](#page-30-0) [керування\(P. 21\)](#page-30-0)**
- **2 Перетягніть повзунок ліворуч або праворуч, щоб налаштувати гучність, і натисніть [Застосувати].**

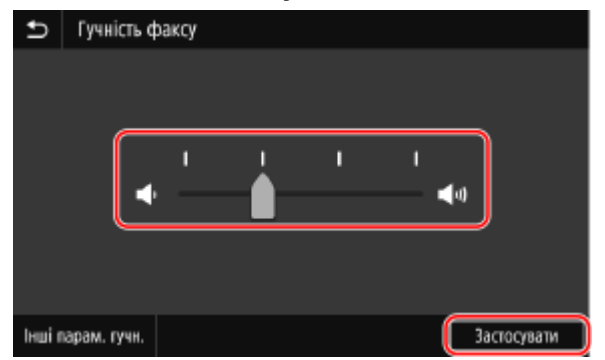

➠Гучність буде налаштовано.

- Перетягніть повзунок праворуч, щоб збільшити гучність.
- Перетягніть повзунок ліворуч, щоб вимкнути звук.

## Налаштування інших звуків для функції надсилання факсів

Ви можете налаштувати гучність звуку вхідного факсу та звуків сповіщень про успішне надсилання й отримання факсів, а також про успішне сканування оригінальних примірників. Можна також налаштувати параметр, щоб звук відтворювався лише в разі помилки.

У цьому розділі описано, як налаштувати гучність за допомогою панелі керування. Ви також можете налаштувати гучність за допомогою інтерфейсу віддаленого користувача на комп'ютері. **[Керування апаратом із комп'ютера \(Інтерф. віддаленого користув.\)\(P. 469\)](#page-478-0)** 

## <span id="page-211-0"></span>**1 Натисніть клавішу гучності звуку ( ) на панелі керування. [Панель](#page-30-0) [керування\(P. 21\)](#page-30-0)**

➠Відобразиться екран [Гучність факсу].

## **2 Натисніть [Інші парам. гучн.].**

➠Відобразиться екран [Параметри гучності].

### **3 Виберіть елемент, гучність якого потрібно налаштувати.**

#### **[Тональний сигнал дзвінка]**

Налаштуйте гучність звуку сповіщення про вхідні факси.

#### **[Тон. сигнал заверш. передавання]**

Налаштуйте гучність звуку сповіщення про завершення надсилання факсу.

#### **[Тон. сигнал завершення отримання]**

Налаштуйте гучність звуку сповіщення про завершення отримання факсу.

#### **[Тон. сигнал завершення сканування]**

Налаштуйте гучність звуку сповіщення про завершення сканування оригінального примірника факсу.

## **4 Перетягніть повзунок ліворуч або праворуч, щоб налаштувати гучність, і натисніть [Застосувати].**

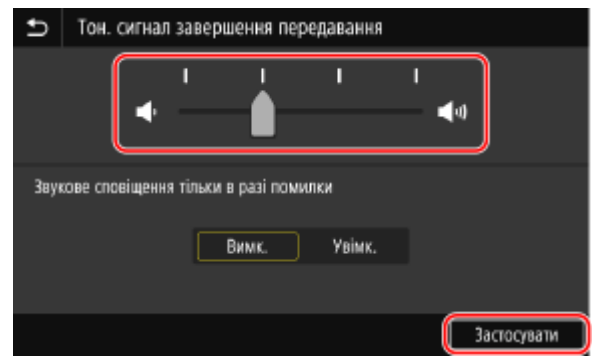

- Перетягніть повзунок праворуч, щоб збільшити гучність.
- Перетягніть повзунок ліворуч, щоб вимкнути звук.
- Щоб звук про завершення відтворювався лише в разі помилки, установіть для параметра [Звукове сповіщення тільки в разі помилки] значення [Увімк.].

## **5** Натисніть [Застосувати] ▶ [Застосувати].

➠Гучність буде налаштовано.

## Установлення звуків сповіщень для операцій і станів

Також можна вказати, чи на апараті слід відтворювати звуки сповіщень про операції та стани, наприклад під час роботи з панеллю керування та в разі виявлення помилок.

У цьому розділі описано, як налаштувати параметри за допомогою панелі керування.

Ви також можете налаштувати параметри за допомогою інтерфейсу віддаленого користувача на комп'ютері. **[Керування апаратом із комп'ютера \(Інтерф. віддаленого користув.\)\(P. 469\)](#page-478-0)** 

## **1 Натисніть клавішу гучності звуку ( ) на панелі керування. [Панель](#page-30-0) [керування\(P. 21\)](#page-30-0)**

**••••** Відобразиться екран [Гучність факсу].

### **2 Натисніть [Інші парам. гучн.].**

➠Відобразиться екран [Параметри гучності].

### **3 Укажіть, чи слід відтворювати звуки сповіщень. [Екран \[Параметри гучності\]](#page-214-0) [\(P. 205\)](#page-214-0)**

Щоб відтворювати звуки сповіщень, виберіть [Увімк.].

### **4** Натисніть [Застосувати] ▶ [Застосувати].

➠Буде застосовано параметри звуків сповіщень.

## <span id="page-213-0"></span>**Регулювання гучності (для моделей без функції надсилання факсів)**

8KJU-047

Також можна вказати, чи на апараті слід відтворювати звуки сповіщень про операції та стани, наприклад під час роботи з панеллю керування та в разі виявлення помилок.

У цьому розділі описано, як налаштувати параметри за допомогою панелі керування. Ви також можете налаштувати параметри за допомогою інтерфейсу віддаленого користувача на комп'ютері. **[Керування апаратом із комп'ютера \(Інтерф. віддаленого користув.\)\(P. 469\)](#page-478-0)** 

**1 Натисніть клавішу гучності звуку ( ) на панелі керування. [Панель](#page-30-0) [керування\(P. 21\)](#page-30-0)** 

➠Відобразиться екран [Параметри гучності].

**2 Укажіть, чи слід відтворювати звуки сповіщень. [Екран \[Параметри гучності\]](#page-214-0) [\(P. 205\)](#page-214-0)** 

Щоб відтворювати звуки сповіщень, виберіть [Увімк.].

## **3 Натисніть [Застосувати].**

**•••** Буде застосовано параметри звуків сповіщень.

## <span id="page-214-0"></span>**Екран [Параметри гучності]**

#### 8KJU-048

Якщо натиснути клавішу гучності звуку ( [1] на панелі керування чи клавішу гучності звуку ( [1] ) [1] [Інші парам. гучн.], відобразиться екран [Параметри гучності].

Можна регулювати гучність звуків сповіщень, як-от сповіщень про успішне надсилання й отримання факсів, і вказати, чи відтворювати на апараті звуки сповіщень про операції та стани.

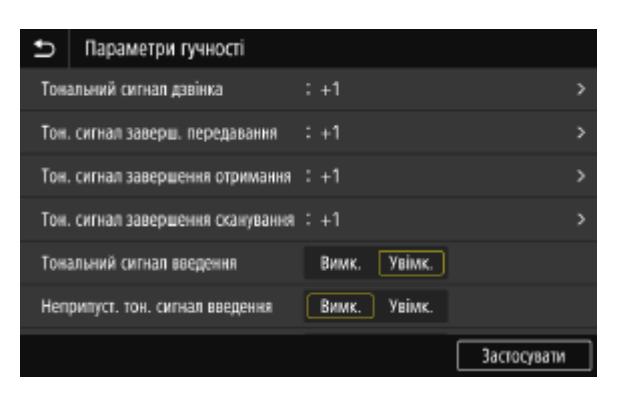

#### **[Тональний сигнал дзвінка], [Тон. сигнал заверш. передавання], [Тон. сигнал завершення отримання], [Тон. сигнал завершення сканування] (для моделей із функцією надсилання факсів)**

Ви можете налаштувати гучність звуку вхідного факсу та звуків сповіщень про успішне надсилання й отримання факсів, а також про успішне сканування оригінальних примірників.

#### **[Тональний сигнал введення]**

Укажіть, чи відтворювати звук в разі натискання клавіш і кнопок на панелі керування.

#### **[Неприпуст. тон. сигнал введення]**

Укажіть, чи відтворювати звук у разі натискання неприпустимої клавіші, наприклад коли ви вводите значення за межами діапазону налаштування.

#### **[Тональний сигнал поповнення]**

Укажіть, чи відтворювати звук, коли термін експлуатації картриджів із тонером ось-ось завершиться.

#### **[Тональний сигнал попередження]**

Укажіть, чи відтворювати звук у разі зминання паперу чи іншої несправності апарата.

#### **[Звук. сигнал виконаного завд.]**

Укажіть, чи відтворювати звук після завершення копіювання, сканування чи іншої операції на апараті.

#### **[Попередження про енергозбер.]**

Укажіть, чи відтворювати звук у разі переходу апарата в режим сну та виходу з нього.

#### **[Тон. сигнал виявл. ориг. в подавачі]**

Укажіть, чи відтворювати звук, коли апарат виявляє оригінальний примірник, розміщений у завантажувальному лотку.

# Друк

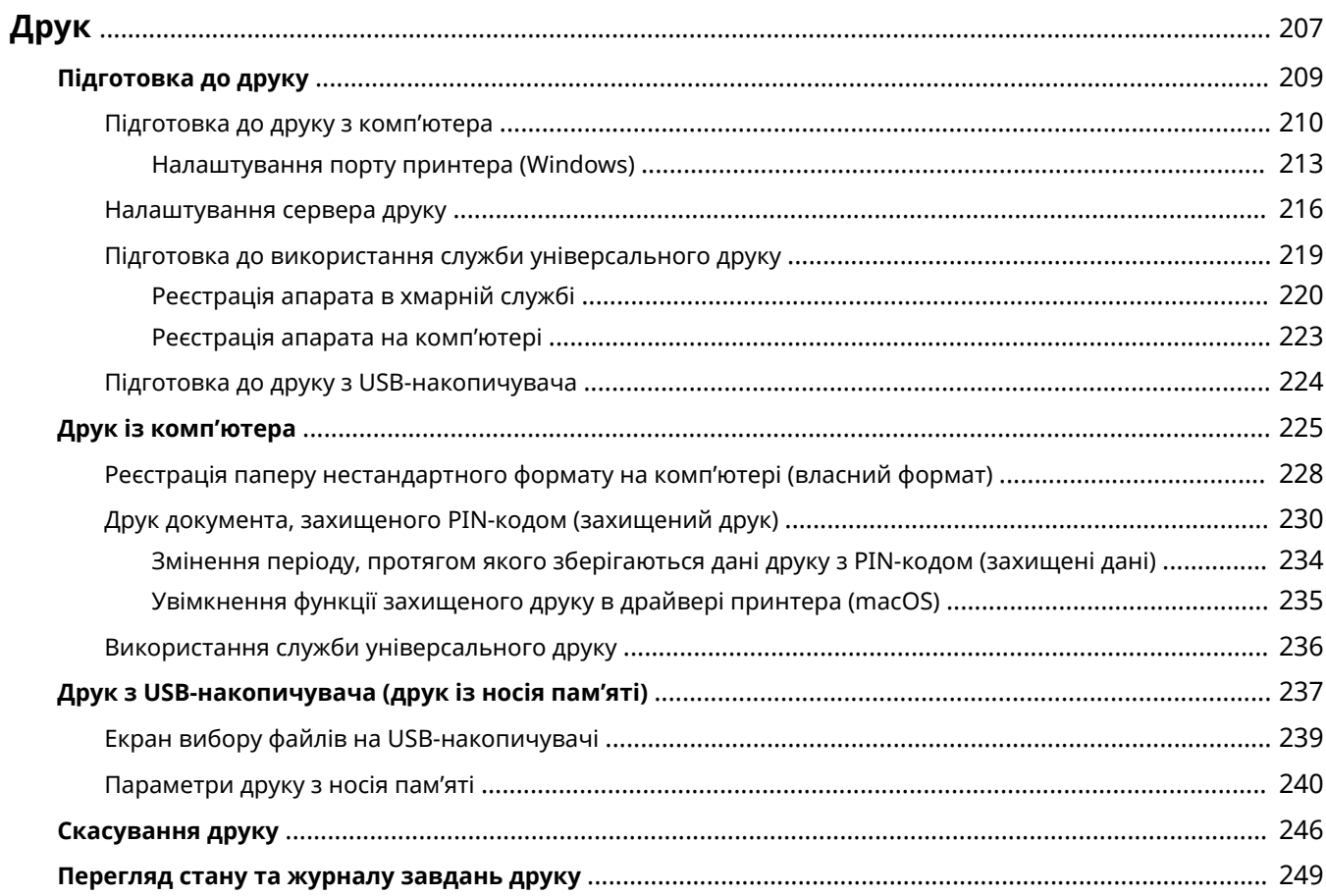
Можна друкувати документи й фотографії з комп'ютера або файли безпосередньо з USB-накопичувача, підключеного до апарата.

# **Друк із комп'ютера**

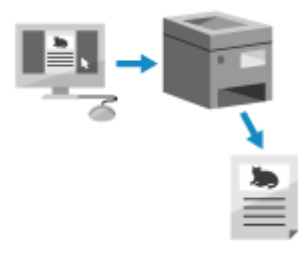

 Можна друкувати документи й фотографії за допомогою драйвера принтера, інстальованого на комп'ютері, підключеному до апарата.

**[Підготовка до друку з комп'ютера\(P. 210\)](#page-219-0)  [Друк із комп'ютера\(P. 225\)](#page-234-0)** 

### **Налаштування сервера друку**

Налаштування сервера друку в мережі зменшує навантаження на комп'ютер, з якого виконується друк. Для ОС Windows драйвер принтера можна інсталювати через сервер друку, що усуває потребу в завантаженні драйвера на кожен комп'ютер у мережі й використанні компакт- або DVD-диска.

### **[Налаштування сервера друку\(P. 216\)](#page-225-0)**

### **Друк із введенням PIN-коду**

Під час друку з комп'ютера можна надіслати дані друку на апарат після встановлення PIN-коду. Друк не виконуватиметься, доки на апараті не буде введений PIN-код. Це запобігає безконтрольному друку документів і крадіжці інформації.

**[Друк документа, захищеного PIN-кодом \(захищений друк\)\(P. 230\)](#page-239-0)** 

### **Друк за допомогою стандартних функцій операційної системи та хмарної служби**

Можна виконувати друк без встановлення спеціальної програми або драйвера принтера.

#### **Для Windows**

Для друку даних можна використовувати хмарну службу універсального друку від компанії Microsoft. Драйвер універсального друку є вбудованим в операційну систему Windows 10, що дозволяє також виконувати друк із віддаленого розташування в разі підключення апарата до Інтернету.

# **[Підготовка до використання служби універсального друку\(P. 219\)](#page-228-0)**

### **[Використання служби універсального друку\(P. 236\)](#page-245-0)**

#### **macOS**

Для друку даних можна використовувати AirPrint. **[Використання програми AirPrint для друку і](#page-381-0) [сканування даних та надсилання факсів\(P. 372\)](#page-381-0)** 

#### **Для ОС Chrome**

Використовуйте функцію друку, яка є вбудованою в операційну систему. **[Друк із Chromebook або](#page-387-0) [іншого пристрою з ОС Chrome\(P. 378\)](#page-387-0)** 

### **Прямий друк із USB-накопичувача**

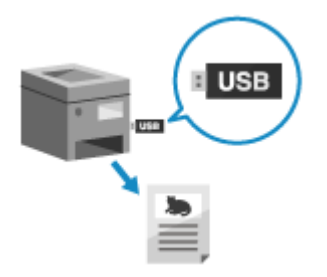

 Можна друкувати файли у форматах PDF, JPEG і TIFF безпосередньо з USBнакопичувача, вставленого в апарат, без використання комп'ютера. Це зручно для друку файлів на комп'ютері без підключення до мережі або із зовнішнього пристрою.

**[Підготовка до друку з USB-накопичувача\(P. 224\)](#page-233-0)  [Друк з USB-накопичувача \(друк із носія пам'яті\)\(P. 237\)](#page-246-0)** 

◼Додаткові відомості **Друк із мобільного пристрою**

Апаратом можна керувати зі смартфона, планшета або іншого мобільного пристрою. За допомогою сумісної програми або служби можна легко друкувати фотографії або документи з мобільного пристрою.

### **[З'єднання з мобільними пристроями\(P. 358\)](#page-367-0)**

### **Коли результати не відповідають очікуванням**

Якщо колір не відтворюються належним чином або зображення зсувається, налаштуйте якість друку та положення зображення відповідно до конкретних проявів.

**[Налаштування якості друку та положення зображення\(P. 662\)](#page-671-0)** 

# **Підготовка до друку**

8KJU-04A

Щоб виконати друк з апарата, потрібно здійснити підготовку згідно з методом друку й середовищем використання.

- **[Підготовка до друку з комп'ютера\(P. 210\)](#page-219-0)**
- **[Налаштування сервера друку\(P. 216\)](#page-225-0)**
- **[Підготовка до використання служби універсального друку\(P. 219\)](#page-228-0)**

**[Підготовка до друку з USB-накопичувача\(P. 224\)](#page-233-0)** 

# <span id="page-219-0"></span>**Підготовка до друку з комп'ютера**

8KJU-04C

Виконайте зазначені нижче підготовчі кроки на комп'ютері, що використовуватиметься для друку.

#### **Крок 1. Інсталяція драйвера на комп'ютері(P. 210)**

- **Крок 2. Використання драйвера для встановлення ідентифікатора відділу та PIN-коду(P. 210)**
- **[Крок 3. Налаштування параметрів апарата, на якому використовується драйвер\(P. 211\)](#page-220-0)**

# Крок 1. Інсталяція драйвера на комп'ютері

Інсталюйте драйвер принтера на комп'ютері, що використовуватиметься для друку. **[Інсталяція програмного](#page-116-0) [забезпечення та драйверів на комп'ютері\(P. 107\)](#page-116-0)** 

#### **Використання сервера друку в ОС Windows**

Скористайтеся сервером друку для інсталяції драйвера принтера. Двічі клацніть спільний принтер на сервері друку та дотримуйтесь інструкцій на екрані, щоб інсталювати драйвер принтера. **[Відображення спільного принтера на сервері друку\(P. 793\)](#page-802-0)** 

# **ПРИМІТКА**

### **Змінення типу та номера порту (Windows)**

● Якщо налаштування апарата не передбачають використання протоколу LPD або RAW, а також якщо номер порту був змінений, може знадобитися змінення параметрів комп'ютера. **[Змінення типу та](#page-224-0) [номера порту\(P. 215\)](#page-224-0)** 

### **У разі змінення IP-адреси апарата після інсталяції драйвера принтера**

- У Windows потрібна дія залежить від використовуваного порту.
	- Якщо використовується порт MFNP, з'єднання підтримується, поки апарат і комп'ютер перебувають в одній підмережі, тому на комп'ютері не потрібно виконувати жодних дій.
	- Якщо використовується стандартний порт TCP/IP, потрібно додати новий порт. **[Додавання](#page-222-0) [порту\(P. 213\)](#page-222-0)**

Якщо ви не знаєте, який порт використовується, див. тут: **[Перегляд відомостей про порт принтера\(P. 798\)](#page-807-0)** 

● У macOS необхідно повторно зареєструвати апарат на комп'ютері Mac. Докладніше про реєстрацію апарата дивіться в посібнику до драйвера на сторінці онлайн-посібника. **https://oip.manual.canon/**

\* Якщо для автоматичного отримання IP-адреси апарата використовується протокол DHCP, IP-адреса може змінитись автоматично.

# Крок 2. Використання драйвера для встановлення ідентифікатора відділу та PIN-коду

Якщо на апараті ввімкнено керування ідентифікаторами відділу, установіть ідентифікатор відділу та PIN-код, указавши драйвер принтера. **[Налаштування ідентифікатора відділу та PIN-коду на комп'ютері\(P. 392\)](#page-401-0)**  \* Цей крок можна пропустити, якщо керування ідентифікаторами відділу не застосовується. Перейдіть до кроку 3.

# <span id="page-220-0"></span>Крок 3. Налаштування параметрів апарата, на якому використовується драйвер

Друк

За наявності на апараті додаткового обладнання його параметри в драйвері принтера необхідно налаштувати заздалегідь.

Зазвичай у Windows параметри опцій налаштовуються автоматично після інсталяції драйвера принтера. Якщо параметри не були налаштовані під час інсталяції, обладнання встановлено після інсталяції драйвера принтера або використовується macOS, дотримуйтеся зазначеної нижче процедури, щоб налаштувати параметри.

### **У разі використання Windows(P. 211)**

**[У разі використання macOS\(P. 212\)](#page-221-0)** 

# ■У разі використання Windows

Необхідно мати права адміністратора на кожному комп'ютері.

- **1 Авторизуйтеся на комп'ютері, увійшовши до облікового запису адміністратора.**
- **2 Натисніть**  $[\mathbf{H}]$  (Start)  $\blacktriangleright$  [ $\mathbf{R}$ ] (Settings)  $\blacktriangleright$  [Пристрої]  $\blacktriangleright$  [Принтери та сканери].

**•••** Відобразиться екран [Принтери та сканери].

**Клацніть драйвер принтера апарата • [Manage] • [Printer properties].** 

**•••** Відобразиться екран властивостей драйвера принтера.

- **4 На вкладці [Параметри пристрою] клацніть [ ] у [Відомості про пристрій].**
	- **••••** Відобразиться екран [Підтвердження].

# **5 Клацніть [Так].**

➠Будуть отримані параметри.

# **6 Клацніть [OK] [OK].**

➠Налаштування будуть застосовані.

# **ПРИМІТКА**

### **У разі появи повідомлення [Не вдалось отримати відомості про пристрій.]**

● Задайте параметри вручну. Детальнішу інформацію про ручне налаштування можна отримати, клацнувши [Довідка] на вкладці [Параметри пристрою], щоб відобразити довідку.

# <span id="page-221-0"></span>■У разі використання macOS

**1 Клацніть [ ] [Системні параметри] [Принтери і сканери].**

**••••** Відобразиться екран [Принтери і сканери].

- **2 Виберіть пристрій та клацніть [Параметри та витратні матеріали].**
- **3 На вкладці [Утиліта] клацніть [Відкрити Утиліту принтерів].**
	- Відобразиться екран [Office Printer Utility].

# **4 Клацніть [Printer Information].**

➠Будуть отримані відомості про параметри та відобразиться екран [Printer Information].

# **5 Клацніть [OK].**

➠Налаштування будуть застосовані.

# **ПРИМІТКА**

### **Коли інформацію про параметри неможливо отримати**

● Задайте параметри вручну. Щоб отримати детальнішу інформацію про ручне налаштування, ознайомтеся з посібником до драйвера на відповідному сайті в Інтернеті. **https://oip.manual.canon/**

# <span id="page-222-0"></span>**Налаштування порту принтера (Windows)**

8KJU-04E

Якщо IP-адреса апарата змінена або в ОС Windows додано принтер, друк із комп'ютера може стати недоступним. У такому разі додайте новий порт за допомогою драйвера принтера. Крім того, ви не зможете виконувати друк із комп'ютера, якщо тип або номер порту в драйвері принтера відрізняється від зазначеного в параметрах апарата. У такому разі змініть параметри драйвера принтера так, щоб вони відповідали параметрам апарата.

#### **Додавання порту(P. 213)**

**[Змінення типу та номера порту\(P. 215\)](#page-224-0)** 

# Додавання порту

Апарат підтримує два типи портів: «Порт MFNP» і «Стандартний порт TCP/IP». Виберіть і додайте потрібний порт відповідно до середовища використання.

#### **Порт MFNP (тільки для середовища IPv4)**

Цей порт можна додати, лише якщо драйвер принтера встановлювався за допомогою інсталятора. З'єднання підтримується, допоки апарат і комп'ютер належать до однієї підмережі, навіть якщо змінюється IP-адреса апарата.

#### **Стандартний порт TCP/IP**

Це стандартний порт Windows. Новий порт потрібно додавати щоразу, коли змінюється IP-адреса апарата. Виберіть цей тип, якщо не можна додати порт MFNP.

Необхідно мати права адміністратора на кожному комп'ютері.

#### **Необхідні підготовчі операції**

- Підготуйте наведені нижче відомості і тримайте їх під рукою. **[Перевірка стану та параметрів](#page-108-0) [мережі\(P. 99\)](#page-108-0)** 
	- Для додавання порту MFNP: IP-адреса або MAC-адреса апарата
	- Для додавання стандартного порту TCP/IP: IP адреса або ім'я DNS (ім'я хоста) апарата
	- **1 Авторизуйтеся на комп'ютері, увійшовши до облікового запису адміністратора.**
	- **2 Клацніть [ ] (Start) [ ] (Settings) [Пристрої] [Принтери та сканери].**

➠Відобразиться екран [Принтери та сканери].

**3 Клацніть драйвер принтера апарата [Manage] [Printer properties].**

➠Відобразиться екран властивостей драйвера принтера.

### **4 На вкладці [Ports] клацніть [Add Port].**

➠Відобразиться екран [Порти для підключення принтера].

**5 Додайте новий порт.**

### **Додавання порту MFNP**

- **1** Виберіть [Canon MFNP Port] та клацніть [New Port].
- **2** Виберіть [Auto Detect] та апарат і натисніть [Next].

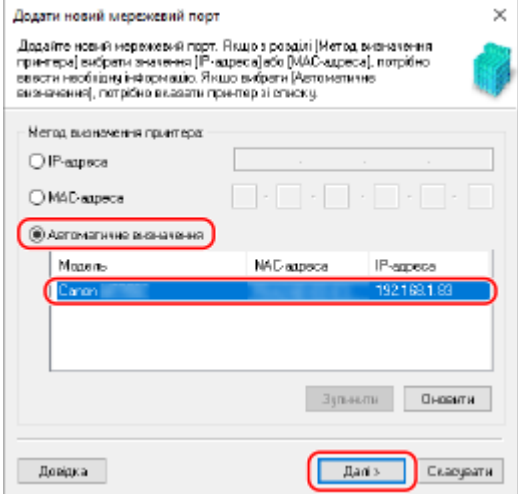

Якщо апарат не відображається, клацніть [Refresh]. Якщо він усе одно не відобразився, виберіть [IP address] або [MAC address], введіть IP адресу або MAC адресу апарата, після чого клацніть [Next].

**3** Клацніть [Add].

### **Додавання стандартного порту TCP/IP**

**1** Виберіть [Standard TCP/IP Port] та клацніть [New Port].

➠Відобразиться екран [Майстер додавання стандартного порту принтера TCP/IP].

- **2** Клацніть [Next].
- **3** Введіть IP адресу або ім'я DNS (ім'я хоста), а потім натисніть [Next].

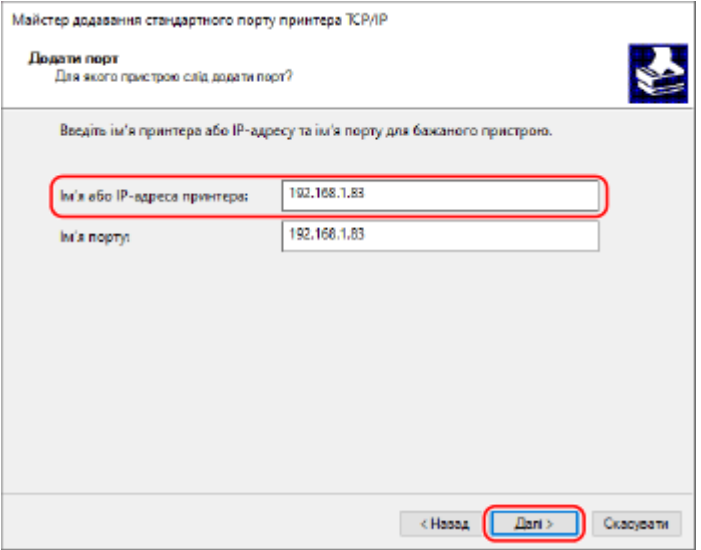

Ім'я порту вводиться автоматично, тому за необхідності змініть його.

### **У разі появи повідомлення [Потрібні додаткові відомості щодо порту]**

Виконайте інструкції на екрані. Щоб установити [Device Type], виберіть [Canon Network Printing Device with P9100] в [Standard].

# <span id="page-224-0"></span>**6 Клацніть [Finish].**

➠Новий порт буде доданий, і відобразиться екран [Порти для підключення принтера].

# **7 Клацніть [Close] [Close].**

# Змінення типу та номера порту

Якщо налаштування апарата не передбачає використання протоколу LPD або RAW, необхідно змінити тип порту на комп'ютері на такий, протокол якого можна використовувати на апараті. Якщо номер порту LPD або RAW був змінений, може знадобитися змінити параметри комп'ютера так, щоб вони

відповідали параметрам апарата.

\* Для портів WSD змінювати тип або номер порту на комп'ютері не потрібно.

Необхідно мати права адміністратора на кожному комп'ютері.

**1 Авторизуйтеся на комп'ютері, увійшовши до облікового запису адміністратора.**

**2 Клацніть [ <del><b>]**</u> [ (Start) ▶ [ ⑧ ] (Settings) ▶ [Пристрої] ▶ [Принтери та сканери].</del>

**•••** Відобразиться екран [Принтери та сканери].

# **3 Клацніть драйвер принтера апарата [Manage] [Printer properties].**

**•••** Відобразиться екран властивостей драйвера принтера.

**4 На вкладці [Ports] клацніть [Configure Port].**

➠Відобразиться екран [Configure Port] або екран [Настроювання стандартного монітора порту TCP/IP].

# **5 Установіть тип і номер порту.**

### **Для порту MFNP**

У розділі [Protocol Type] виберіть [RAW] або [LPR] і змініть номер порту.

### **Для стандартного порту TCP/IP**

У розділі [Protocol Type] виберіть [Raw] або [LPR].

- Якщо вибрано протокол [Raw], змініть номер порту.
- Якщо вибрано протокол [LPR], введіть значення «Ip» для [Queue Name].

# **6 Клацніть [OK] [Close].**

➠Налаштування будуть застосовані.

# <span id="page-225-0"></span>**Налаштування сервера друку**

Налаштування сервера друку в мережі прискорює операції друку на комп'ютері, відтак зменшуючи навантаження на нього.

В ОС Windows драйвер принтера можна інсталювати через сервер друку, щоб усунути потребу в завантаженні драйвера на кожен комп'ютер у мережі й використанні компакт- або DVD-диска.

Щоб налаштувати сервер друку, увімкніть на ньому друк з апарата, а потім налаштуйте параметри для спільного використання принтера.

Перед використанням сервера друку в середовищі домену проконсультуйтеся з адміністратором мережі.

### **Налаштування сервера на виконання друку з апарата(P. 216) Налаштування параметрів спільного доступу до принтера(P. 216)**

### Налаштування сервера на виконання друку з апарата

Інсталюйте драйвер принтера на комп'ютері, що виконуватиме роль сервера друку, і налаштуйте параметри відповідно до середовища використання. **[Підготовка до друку з комп'ютера\(P. 210\)](#page-219-0)** 

#### **Використання сервера друку за активованого керування ідентифікаторами відділів**

У разі інсталяції драйвера принтера необхідно інсталювати Canon Driver Information Assist Service (Служба надання інформації про драйвер). Докладніше див. в посібнику до драйвера на сайті онлайнпосібника.

**https://oip.manual.canon/**

### Налаштування параметрів спільного доступу до принтера

Налаштуйте параметри спільного доступу до принтера на комп'ютері, який виконуватиме роль сервера друку, щоб інші комп'ютери в мережі також могли його використовувати.

#### **У разі використання Windows(P. 216)**

**[У разі використання macOS\(P. 218\)](#page-227-0)** 

### ◼У разі використання Windows

Необхідно мати права адміністратора на комп'ютері, який виконуватиме роль сервера друку.

### **Необхідні підготовчі операції**

● Перевірте операційну систему (32- або 64-розрядну) комп'ютера, який буде сервером друку, і операційну систему комп'ютера, що використовуватиме його (тобто клієнта). **[Перегляд відомостей](#page-803-0) [про систему комп'ютера\(P. 794\)](#page-803-0)** 

**1 Увійдіть в обліковий запис адміністратора на комп'ютері, який використовуватиметься як сервер друку.**

**2 Клацніть [ ] (Start) [ ] (Settings) [Пристрої] [Принтери та сканери].**

➠Відобразиться екран [Принтери та сканери].

**Клацніть драйвер принтера апарата ▶ [Manage] ▶ [Printer properties].** 

**•••** Відобразиться екран властивостей драйвера принтера.

# **4 На вкладці [Sharing] установіть прапорець [Share this printer] і введіть мережеве ім'я.**

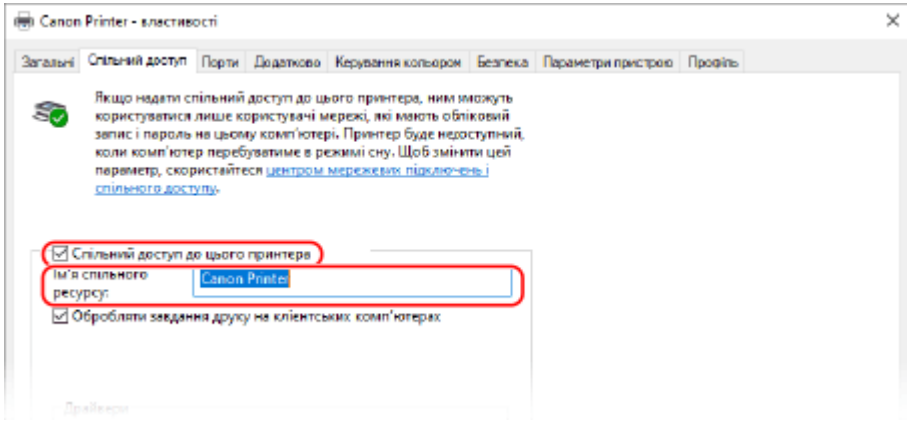

# **5 За потреби встановіть додатковий драйвер.**

Якщо на клієнтському комп'ютері встановлена операційна система (32- або 64-розрядна), відмінна від операційної системи сервера друку, інсталюйте додатковий драйвер.

**1** Клацніть [Additional Drivers].

**••••** Відобразиться екран [Additional Drivers].

- **2** Установіть прапорець для драйвера, який потрібно додати, і клацніть [OK].
	- Якщо на комп'ютері, що є сервером друку, установлена 32-розрядна операційна система, установіть прапорець [x64] (драйвер 64-розрядної версії).
	- Якщо на комп'ютері, що є сервером друку, установлена 64-розрядна операційна система, установіть прапорець [x86] (драйвер 32-розрядної версії).
- **3** Натисніть [Browse], укажіть папку, що містить драйвер, і клацніть [OK].

#### **Зазначення папки із завантаженим драйвером**

- Якщо на комп'ютері, що є сервером друку, установлена 32-розрядна операційна система, укажіть папку з розпакованим драйвером [x64] • папку [Driver].
- Якщо на комп'ютері, що є сервером друку, установлена 64-розрядна операційна система, укажіть папку з розпакованим драйвером [32BIT] • папку [Driver].

#### **Зазначення папки на компакт- або DVD-диску, що входить у комплект**

- Якщо на комп'ютері, що є сервером друку, установлена 32-розрядна операційна система, виберіть [intdrv] на компакт- або DVD-диску  $\blacktriangleright$  [UFRII]  $\blacktriangleright$  [x64]  $\blacktriangleright$  папку [Driver].
- Якщо на комп'ютері, що є сервером друку, установлена 64-розрядна операційна система, виберіть [intdrv] на компакт- або DVD-диску  $\blacktriangleright$  [UFRII]  $\blacktriangleright$  [32BIT]  $\blacktriangleright$  папку [Driver].
- **4** Інсталюйте додатковий драйвер, дотримуючись інструкцій на екрані.

Друк

# <span id="page-227-0"></span>**6 Клацніть [OK].**

➠Налаштування будуть застосовані.

# ■У разі використання macOS

**1 Клацніть [ ] [Системні параметри] [Спільний доступ].**

**•••** Відобразиться екран [Спільний доступ].

- **2 Встановіть прапорець [Спільні принтери].**
- **3 У розділі [Принтери] установіть прапорець для апарата.**
- **4 За потреби обмежте коло користувачів, які можуть використовувати сервер**

# **друку.**

За замовчуванням усі користувачі можуть використовувати сервер друку. Щоб дозволити певним користувачам використовувати сервер друку, натисніть [+] у пункті [Користувачі] і виберіть тих, хто матиме на це право.

**5 Закрийте екран [Спільний доступ].**

➠Налаштування будуть застосовані.

# <span id="page-228-0"></span>**Підготовка до використання служби універсального**

**друку**

8KJU-04H

Налаштуйте апарат, щоб мати можливість використовувати хмарну службу універсального друку Microsoft, та зареєструйте його на кожному комп'ютері, який використовуватиметься для друку. Потрібно бути зареєстрованим користувачем програмного комплексу Microsoft 365 і використовувати Azure Active Directory.

**[Реєстрація апарата в хмарній службі\(P. 220\)](#page-229-0)  [Реєстрація апарата на комп'ютері\(P. 223\)](#page-232-0)** 

# <span id="page-229-0"></span>**Реєстрація апарата в хмарній службі**

8KJU-04J

Зареєструйте апарат в хмарній службі автентифікації та керування, Azure Active Directory та вкажіть учасників і групи, які ним користуватимуться.

**Крок 1. Реєстрація апарата в Azure Active Directory(P. 220) [Крок 2. Зазначення учасників і груп, які користуватимуться апаратом\(P. 222\)](#page-231-0)** 

# Крок 1. Реєстрація апарата в Azure Active Directory

Налаштуйте цей параметр за допомогою інтерфейсу віддаленого користувача на комп'ютері. Панель керування не призначена для налаштування параметрів. Вам необхідно мати права адміністратора на комп'ютері.

- **1 Авторизуйтеся в інтерфейсі віддаленого користувача в режимі адміністратора системи. [Запуск інтерфейсу віддаленого користувача\(P. 470\)](#page-479-0)**
- **2 На сторінці порталу інтерфейсу віддаленого користувача клацніть [Settings/ Registration]. [Сторінка порталу інтерфейсу віддаленого користувача\(P. 473\)](#page-482-0)**
- **3 Клацніть [Network Settings] [Universal Print Settings].**

**•••** Відобразиться екран [Universal Print Settings].

**4 Клацніть [Edit] у розділі [Basic Settings].**

# **5 Встановіть прапорець [Use Universal Print] та введіть ім'я принтера.**

- В якості назви принтера введіть ім'я, за допомогою якого ви будете ідентифікувати апарат, використовуючи однобайтові цифри та літери.
- Щоб перевірити сертифікат, надісланий із сервера, установіть прапорець [Verify Server Certificate]. Щоб додати спільне ім'я до елементів, що перевіряються, установіть також прапорець [Add CN to Verification Items].

# **6 Змініть ідентифікатор програми та URL-адресу Azure Active Directory відповідно до середовища використання.**

# **7 Клацніть [OK].**

**••••** Відобразиться екран [Universal Print Settings].

# **8 Клацніть [Register] у розділі [Registration Status].**

**•••** Відобразиться екран [Information for Registration].

**Зачекайте кілька секунд, а потім клацніть [**  $\leftrightarrow$  **].** Settings/Registration: Preferences: Network Settings > Universal Print Settings > Information for Registration  $(\cdot)$ **Information for Registration** Last Updated: William Williams Click the URL for registration, enter the code for registration, and register the device. Do not turn OFF the main power of the device until registration is complete. To display the latest registered information, click the update icon for [Last Updated]. **Information for Registration** URL for Registration: Acquiring from the server... To display the latest registered information, click the update icon for [Last Updated]. Code for Registration: Acquiring from the server... To display the latest registered information, click the undate icon for Itast Undated!

**10 Клацніть посилання, що відображається в елементі [URL for Registration].**

Друк

**11 Зареєструйте апарат відповідно до інструкцій на екрані.**

**12 Клацніть [Universal Print Settings] у верхній частині екрана інтерфейсу віддаленого користувача.**

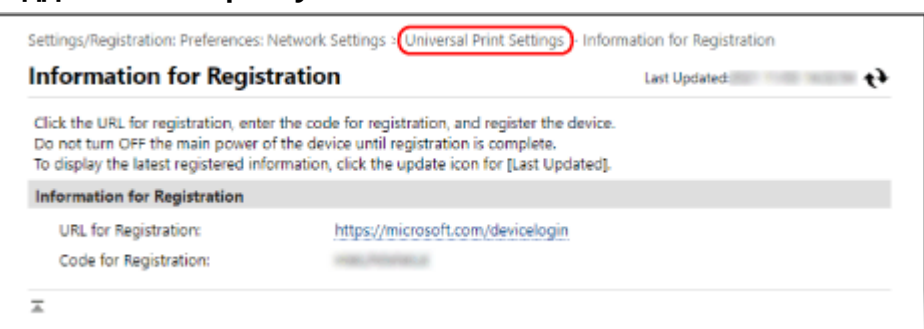

**•••** Відобразиться екран [Universal Print Settings].

# **13 Зачекайте кілька хвилин, а потім натисніть [ ].**

➠Після завершення реєстрації відобразиться повідомлення [Registered] в [Registration Status].

**14 Вийдіть з інтерфейсу віддаленого користувача.**

# **ПРИМІТКА**

### **Скасування реєстрації**

• Клацніть [Unregister] на екрані [Universal Print Settings] • [OK]. На екрані керування пристроями Azure Active Directory виберіть апарат і клацніть [Видалити].

# <span id="page-231-0"></span>Крок 2. Зазначення учасників і груп, які користуватимуться апаратом

- **1 Відкрийте екран керування універсальним друком Azure Active Directory в браузері на комп'ютері.**
- **2 Виберіть пристрій та клацніть [Share Printer].**

Щоб змінити назву апарата, що відображається на комп'ютері, змініть [Ім'я принтера для спільного використання].

**3** Клацніть [Учасники] ► [Додати].

**4 Виберіть зі списку учасників і групи, які користуватимуться принтером.**

# <span id="page-232-0"></span>**Реєстрація апарата на комп'ютері**

8KJU-04K

Зареєструйте апарат, зареєстрований в Azure Active Directory, на комп'ютері, який буде використовуватися для універсального друку.

### **Необхідні підготовчі операції**

- Зареєструйте апарат в Azure Active Directory. **[Реєстрація апарата в хмарній службі\(P. 220\)](#page-229-0)** 
	- **1 Натисніть [ ] (Start) [ ] (Settings) [Accounts].**

➠Відобразиться екран [Your info].

- **2** Клацніть [Доступ до компанії або навчального закладу] [Підключитися].
- **3 Виконайте дії, зазначені на екрані, щоб увійти у свій обліковий запис Microsoft 365.**
- **4** Клацніть [Домашня сторінка] [Пристрої] [Принтери та сканери].
	- **•••** Відобразиться екран [Принтери та сканери].

**5 Клацніть [Додати принтер або сканер].**

➠Відобразиться екран із переліком принтерів.

- **6 Виберіть пристрій і клацніть [Додати пристрій].**
	- **••••** Апарат буде зареєстровано на комп'ютері.

# **ПРИМІТКА**

### **За використання проксі-сервера**

● Щоб використовувати універсальний друк через проксі-сервер, потрібно налаштувати його параметри на кожному комп'ютері. Щоб дізнатися більше, зверніться до адміністратора мережі.

# <span id="page-233-0"></span>**Підготовка до друку з USB-накопичувача**

Щоб мати змогу друкувати дані з USB-накопичувача, налаштуйте параметри відповідним чином. За замовчуванням цей апарат не може виконувати друк з USB-накопичувача.

У цьому розділі описано, як налаштувати параметри за допомогою інтерфейсу віддаленого користувача на комп'ютері.

На панелі керування виберіть [Меню] на екрані [Головний], а потім виберіть [Параметри функції], щоб налаштувати параметри. **[\[Параметри носія пам'яті\]\(P. 609\)](#page-618-0)** 

Вам необхідно мати права адміністратора на комп'ютері. Щоб застосувати налаштування, необхідно перезавантажити пристрій.

- **1 Авторизуйтеся в інтерфейсі віддаленого користувача в режимі адміністратора системи. [Запуск інтерфейсу віддаленого користувача\(P. 470\)](#page-479-0)**
- **2 На сторінці порталу інтерфейсу віддаленого користувача клацніть [Settings/ Registration]. [Сторінка порталу інтерфейсу віддаленого користувача\(P. 473\)](#page-482-0)**
- **3 Клацніть [Store/Access Files Settings] [Memory Media Settings] [Edit].**

➠Відобразиться екран [Edit Memory Media Settings].

**4 Встановіть прапорець [Memory Media Print] і клацніть [OK].**

**5 Перезавантажте апарат. [Перезавантаження апарата\(P. 117\)](#page-126-0)** 

➠Налаштування будуть застосовані.

# ΠΡΙΛΜΙΤΚΑ

### **Вибір операції, коли підключено USB-накопичувач**

● Можна налаштувати параметри для відображення екрана для вибору та негайного виконання операції (сканування з USB-накопичувача або друку з носія пам'яті), коли в апарат вставлено USBнакопичувач.

> Авторизуйтеся в інтерфейсі віддаленого користувача в режимі адміністратора системи **[Settings/Registration] | [Store/Access Files Settings] | [Edit] у розділі [Display Screen When** Memory Media is Connected] • установіть прапорець [Display Screen When Memory Media is Connected] [OK]

За допомогою панелі керування налаштуйте параметри на екрані [Головний] із [Меню] • [Параметри функції]. **[\[Екр., коли підкл. прис. пам.\]\(P. 609\)](#page-618-0)** 

# <span id="page-234-0"></span>**Друк із комп'ютера**

 Друкувати документи з комп'ютера можна за допомогою драйвера принтера. Змінюючи параметри драйвера принтера, можна налаштовувати друк згідно з документом і його призначенням, наприклад, застосовуючи 2-сторонній друк або змінюючи якість.

У цьому розділі описано звичайний порядок виконання цієї операції. Докладний порядок виконання відповідної дії можна знайти в описі програми, яку ви використовуєте.

### **Необхідні підготовчі операції**

- Інсталюйте драйвер принтера на комп'ютері, а також налаштуйте параметри відповідно до середовища використання. **[Підготовка до друку з комп'ютера\(P. 210\)](#page-219-0)**
- Якщо документ або папір для друку має нестандартний формат, зареєструйте його в драйвері принтера. **[Реєстрація паперу нестандартного формату на комп'ютері \(власний формат\)\(P. 228\)](#page-237-0)**

**У разі використання Windows(P. 225)** 

**[У разі використання macOS\(P. 226\)](#page-235-0)** 

# ◼У разі використання Windows

- **1 Відкрийте на комп'ютері документ, який потрібно роздрукувати.**
- **2 У програмі, що використовується для відкриття документа, виберіть команду друку.**
- **3 Виберіть драйвер принтера для апарата й натисніть [Preferences] або [Properties].**

➠Відобразиться екран драйвера принтера [Параметри друку].

**4 У розділі [Розмір сторінки] на вкладці [Основні параметри] виберіть формат паперу документа.**

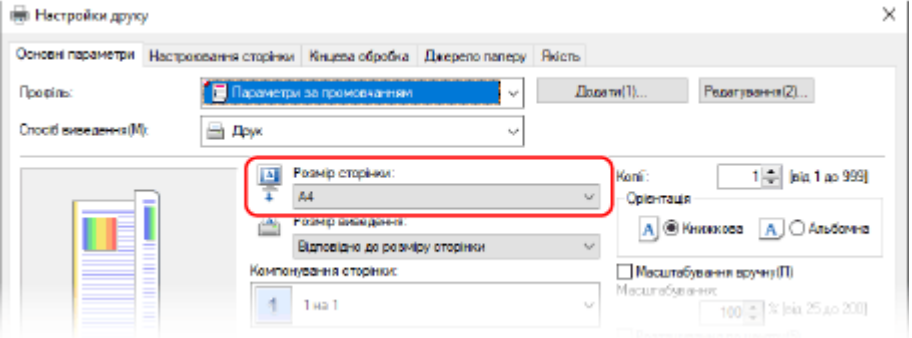

### 8KJU-04R

### <span id="page-235-0"></span> **Друк на папері формату, відмінного від [Розмір сторінки]**

Виберіть у розділі [Розмір виведення] формат паперу для друку. Документ збільшиться або зменшиться, щоб забезпечити відповідність формату паперу в [Розмір виведення].

### **5 Налаштуйте інші параметри друку відповідно до своїх потреб.**

Налаштуйте 2-сторонній друк, якість зображення й інші параметри так, щоб вони відповідали вашому документу та його призначенню. Дізнайтеся більше, клацнувши [Довідка] на екрані [Параметри друку], щоб відобразити довідку.

# **6 Клацніть [OK], після чого клацніть [Print] або [OK].**

**ШФ** Починається друк.

- Скасувати процес можна на екрані друку або за допомогою піктограми принтера в області сповіщень Windows. **[Скасування друку з комп'ютера\(P. 246\)](#page-255-0)**
- Стан завдання друку та журнал можна переглянути за допомогою функції [Монітор стану] на панелі керування. **[Перегляд стану та журналу завдань друку\(P. 249\)](#page-258-0)**

# ◼У разі використання macOS

**1 Відкрийте на комп'ютері документ, який потрібно роздрукувати.**

**2 Із меню у програмі, що використовується для відкриття документа, клацніть [Друкувати].**

➠Відображається діалогове вікно друку.

**3 У розділі [Принтер] виберіть драйвер принтера для апарата.**

**4 У розділі параметрів друку [Розмір паперу] виберіть формат паперу документа.**

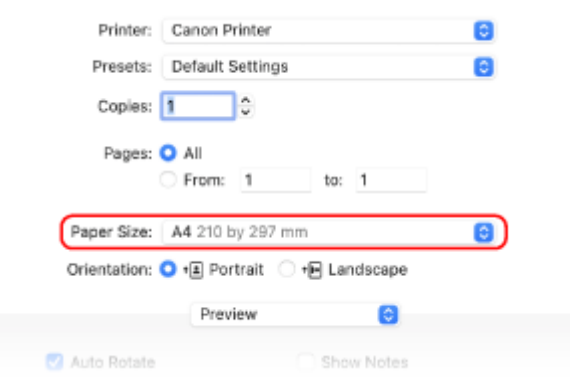

Якщо параметри друку не відображаються, клацніть [Показати деталі] у діалоговому вікні друку.

### **Друк на папері формату, відмінного від [Розмір паперу]**

**1** У розкривному меню параметрів друку виберіть [Порядок друку].

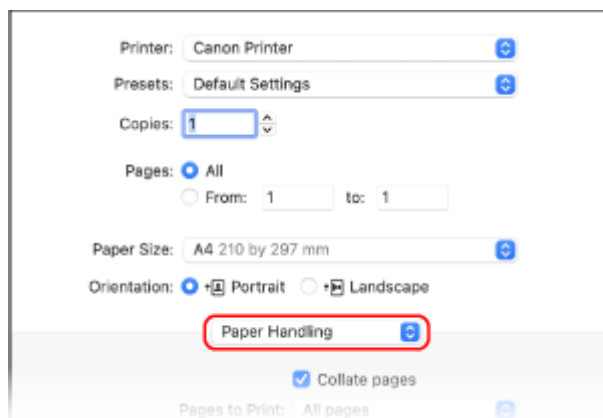

**2** Установіть прапорець [Масштабувати до розміру паперу] і виберіть формат паперу для друку в розділі [Заданий розмір паперу].

Документ збільшиться або зменшиться, щоб забезпечити відповідність формату паперу в [Заданий розмір паперу].

# **5 Налаштуйте інші параметри друку відповідно до своїх потреб.**

Налаштуйте 2-сторонній друк, якість зображення й інші параметри так, щоб вони відповідали вашому документу та його призначенню. Дізнайтеся більше, клацнувши [ ? ] в діалоговому вікні друку, щоб відобразити довідку.

# **6 Клацніть [Друкувати].**

➠Починається друк.

- Друк можна скасувати за допомогою піктограми принтера на панелі Dock. **[Скасування друку з](#page-255-0) [комп'ютера\(P. 246\)](#page-255-0)**
- Стан завдання друку та журнал можна переглянути за допомогою функції [Монітор стану] на панелі керування. **[Перегляд стану та журналу завдань друку\(P. 249\)](#page-258-0)**

# <span id="page-237-0"></span>**Реєстрація паперу нестандартного формату на комп'ютері (власний формат)**

8KJU-04S

Власний формат — це папір нестандартного розміру, довжину сторін якого можна визначати довільним чином. Якщо розмір документа або паперу для друку нестандартний, його необхідно заздалегідь реєструвати в драйвері принтера.

**У разі використання Windows(P. 228) У разі використання macOS(P. 228)** 

# ◼У разі використання Windows

**1 Натисніть [ ] (Start) [ ] (Settings) [Пристрої] [Принтери та сканери].**

**•••** Відобразиться екран [Принтери та сканери].

**Клацніть драйвер принтера апарата ▶ [Manage] ▶ [Параметри друку].** 

➠Відобразиться екран драйвера принтера [Параметри друку].

**3 На вкладці [Настроювання сторінки] клацніть [Нестандартний формат паперу].**

**4 Введіть ім'я та розмір власного формату паперу й натисніть [Реєструвати].**

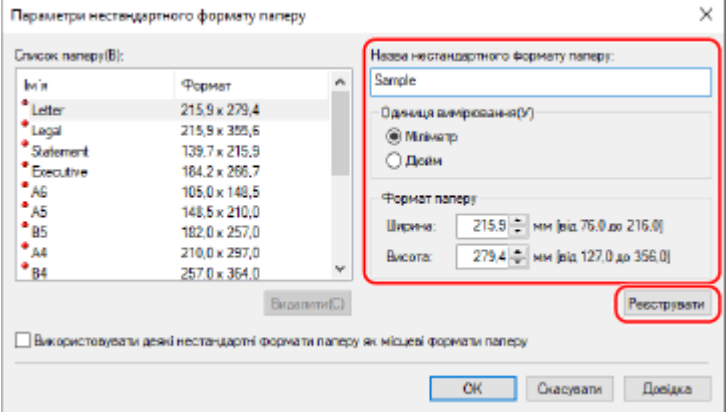

# **5** Клацніть [ОК] ► [ОК].

➠Нестандартний формат паперу буде зареєстрований.

### ■У разі використання macOS

**1 Відкрийте на комп'ютері документ, який потрібно роздрукувати.**

**2 Із меню у програмі, що використовується для відкриття документа, клацніть [Друкувати].**

➠Відображається діалогове вікно друку.

- **3 У розділі [Принтер] виберіть драйвер принтера для апарата.**
- **4 У розділі параметрів друку [Розмір паперу] виберіть [Задати власні розміри].**

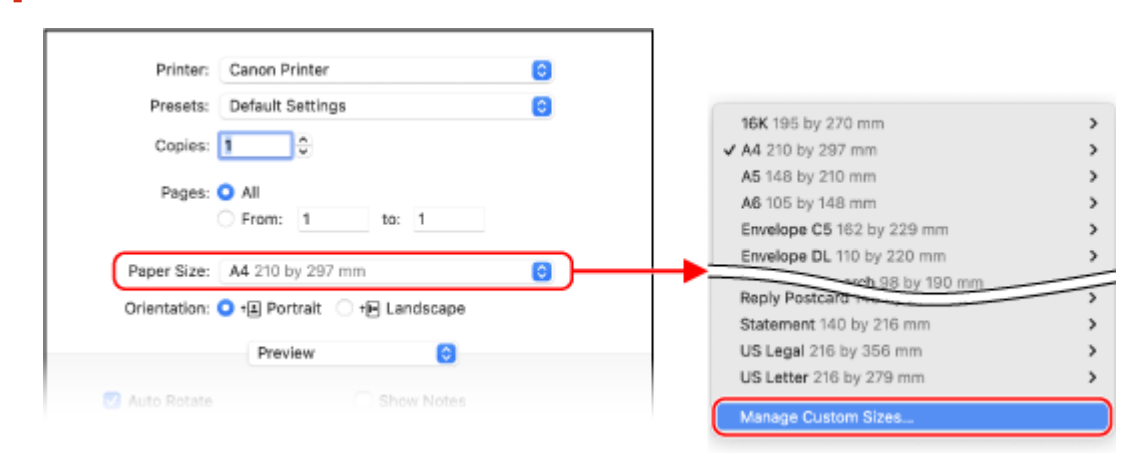

Якщо параметри друку не відображаються, клацніть [Показати деталі] у діалоговому вікні друку.

**5 Клацніть [+] у лівому нижньому куті, двічі клацніть [Безіменний] і введіть ім'я нестандартного формату паперу.**

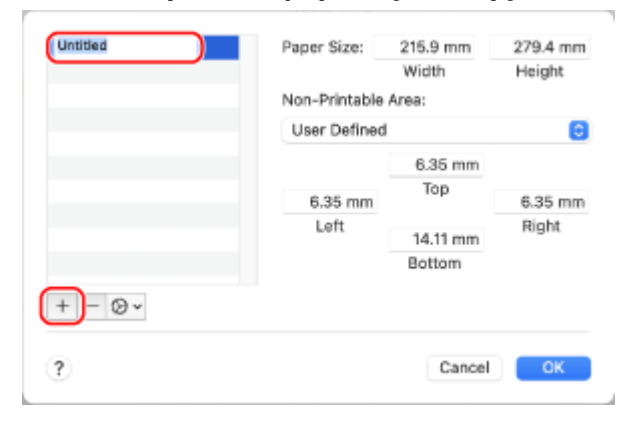

**6 Введіть формат паперу та натисніть [OK].**

➠Нестандартний формат паперу буде зареєстрований.

Друк

# <span id="page-239-0"></span>**Друк документа, захищеного PIN-кодом (захищений друк)**

8KJU-04U

Функція захищеного друку дає змогу встановити на комп'ютері PIN-код для документа, який буде надісланий на апарат для друку. Друк виконується після введення PIN-коду на апараті. Функція захищеного друку може запобігти безконтрольному друку документів і крадіжці інформації. Крім того, щоб запобігти друку непотрібних документів, можна підтверджувати дані для друку.

Дані для друку, надіслані з PIN-кодом (захищені дані), тимчасово зберігаються в пам'яті апарата. Якщо друк не виконано впродовж заданого періоду часу, захищені дані автоматично видаляються з пам'яті, і їх більше не вдасться роздрукувати.

**Крок 1. Надсилання захищених даних із комп'ютера(P. 230) [Крок 2. Друк захищених даних за допомогою PIN-коду або пароля\(P. 232\)](#page-241-0)** 

# **ПРИМІТКА**

● Можна змінити період часу, протягом якого зберігатимуться захищені дані. **[Змінення періоду,](#page-243-0) [протягом якого зберігаються дані друку з PIN-кодом \(захищені дані\)\(P. 234\)](#page-243-0)** 

# Крок 1. Надсилання захищених даних із комп'ютера

Надіслати захищені дані з комп'ютера на апарат можна за допомогою драйвера принтера.

У Windows можна надсилати зашифровані захищені дані (за допомогою функції зашифрованого безпечного друку), запобігаючи таким чином несанкціонованому доступу під час обміну даними. Захищені дані шифруються паролем, який складається з літер і цифр, замість PIN-коду. Щоб отримати докладнішу інформацію про використання функції зашифрованого захищеного друку для надсилання захищених даних, перегляньте посібник до драйвера на сайті онлайн-посібника. **https://oip.manual.canon/**

- **У разі використання Windows(P. 230)**
- **[У разі використання macOS\(P. 231\)](#page-240-0)**

### ■У разі використання Windows

У цьому розділі описано, як надсилати типові захищені дані.

# **1 Відкрийте екран [Параметри друку] драйвера принтера. [Друк із](#page-234-0) [комп'ютера\(P. 225\)](#page-234-0)**

**2 У розділі [Спосіб виведення] виберіть [Захищений друк].**

<span id="page-240-0"></span>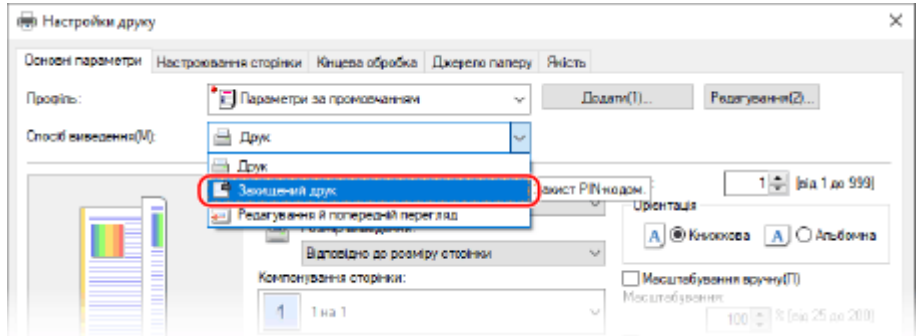

➠Відобразиться екран [Інформація].

# **3 Клацніть [Yes].**

➠Відобразиться екран [Відомості про захищений друк].

# **4 Введіть ім'я користувача та PIN-код, а потім клацніть [OK].**

**••••** Знову з'явиться екран [Параметри друку].

**5 Клацніть [OK], після чого клацніть [Print] або [OK].**

➠Захищені дані будуть надіслані на апарат.

# ◼У разі використання macOS

**Необхідні підготовчі операції**

• Увімкніть функцію захищеного друку в налаштуваннях принтера, зареєстрованого на комп'ютері. О **[Увімкнення функції захищеного друку в драйвері принтера \(macOS\)\(P. 235\)](#page-244-0)** 

**1 Відкрийте діалогове вікно друку та виберіть драйвер принтера апарата. [Друк](#page-234-0) [із комп'ютера\(P. 225\)](#page-234-0)** 

**2 У розкривному меню параметрів друку виберіть [Special Features].**

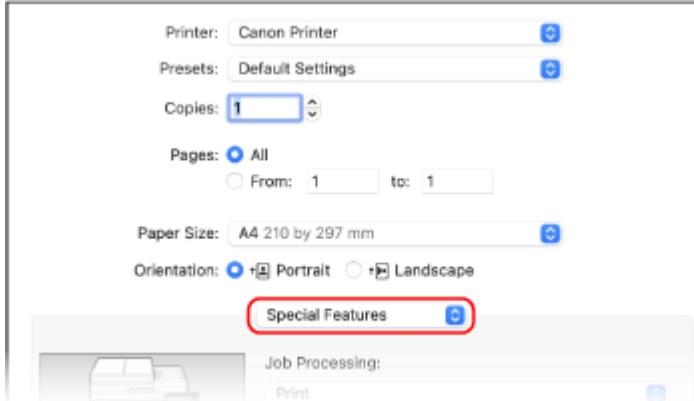

Якщо параметри друку не відображаються, клацніть [Показати деталі] у діалоговому вікні друку.

# <span id="page-241-0"></span>**3 У розділі [Job Processing] виберіть [Secured Print].**

# **4 Клацніть [Друкувати].**

**••••** Відобразиться екран [Secured Print].

# **5 Введіть ім'я документа, ім'я користувача та PIN-код, а потім клацніть [OK].**

**•••** Захищені дані будуть надіслані на апарат.

# Крок 2. Друк захищених даних за допомогою PIN-коду або пароля

Роздрукуйте захищені дані, надіслані на апарат. Якщо цього не зробити, вони залишаться в пам'яті апарата й можуть перешкоджати друку інших даних. Надіслані захищені дані слід роздрукувати якомога швидше.

# **1 На панелі керування натисніть [Захищ. друк] на екрані [Головний]. [Екран](#page-133-0) [\[Головний\]\(P. 124\)](#page-133-0)**

**•••** Відобразиться екран захищеного друку.

Якщо відобразиться екран для вибору користувача, виберіть свій обліковий запис.

# **2 Установіть прапорці для захищених даних, які потрібно надрукувати, і натисніть [Пуск].**

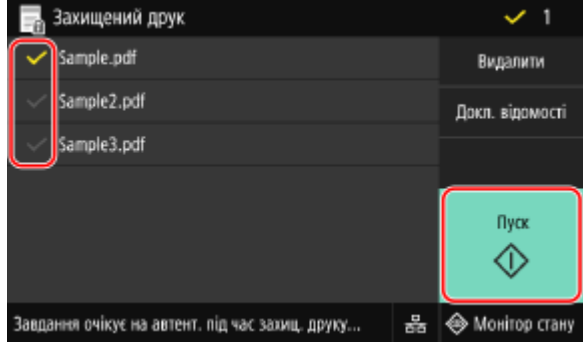

# **3 Введіть PIN-код або пароль і натисніть [Застосувати].**

➠Починається друк.

- Якщо вибрати кілька файлів захищених даних на кроці 2, будуть надруковані лише ті захищені дані, які відповідають введеному PIN-коду або паролю.
- Щоб скасувати друк, скористайтеся панеллю керування. **[Скасування друку за допомогою панелі](#page-256-0) [керування\(P. 247\)](#page-256-0)**
- Стан завдання друку та журнал можна переглянути за допомогою функції [Монітор стану]. **[Перегляд](#page-258-0) [стану та журналу завдань друку\(P. 249\)](#page-258-0)**

# **ПРИМІТКА**

● Щоб відобразити використання пам'яті збереженими захищеними даними, можна дотримуватися процедури, зазначеної нижче.

> На екрані [Головний] на панелі керування чи в іншому розташуванні натисніть [Монітор стану] • [Відомості про пристрій] • [Викор. пам'яті ф-цією захищ. друку].

# <span id="page-243-0"></span>**Змінення періоду, протягом якого зберігаються дані друку з PIN-кодом (захищені дані)**

8KJU-04W

Можна змінити тривалість тимчасового зберігання в пам'яті апарата надісланих даних друку з PIN-кодом або паролем (захищених даних) до повного видалення.

У цьому розділі описано, як налаштувати параметри за допомогою інтерфейсу віддаленого користувача на комп'ютері.

На панелі керування виберіть [Меню] на екрані [Головний], а потім виберіть [Параметри функції], щоб налаштувати параметри. **[\[Захищений друк\]\(P. 542\)](#page-551-0)** 

Вам необхідно мати права адміністратора на комп'ютері.

- **1 Авторизуйтеся в інтерфейсі віддаленого користувача в режимі адміністратора системи. [Запуск інтерфейсу віддаленого користувача\(P. 470\)](#page-479-0)**
- **2 На сторінці порталу інтерфейсу віддаленого користувача клацніть [Settings/ Registration]. [Сторінка порталу інтерфейсу віддаленого користувача\(P. 473\)](#page-482-0)**

**3** Клацніть [Secure Print Settings] ► [Edit].

**•••** Відобразиться екран [Edit Secure Print Settings].

**4 Введіть тривалість зберігання захищених даних (до видалення) у пункті [Secure Print Deletion Time] і натисніть [OK].**

➠Налаштування будуть застосовані.

**5 Вийдіть з інтерфейсу віддаленого користувача.**

# <span id="page-244-0"></span>**Увімкнення функції захищеного друку в драйвері принтера (macOS)**

8KJU-04X

Щоб надіслати захищені дані з комп'ютера з macOS на апарат, необхідно ввімкнути функцію захищеного друку в налаштуваннях принтера, зареєстрованого на комп'ютері.

**1 Клацніть [ ] [Системні параметри] [Принтери і сканери].**

**•••** Відобразиться екран [Принтери і сканери].

**2 Виберіть пристрій та клацніть [Параметри та витратні матеріали].**

**3 На вкладці [Параметри] встановіть прапорець [Secured Print] та клацніть [OK].**

➠Налаштування будуть застосовані.

# <span id="page-245-0"></span>**Використання служби універсального друку**

8KJU-04Y

Універсальний друк — це служба для друку документів через хмару Microsoft. Драйвер цієї служби є стандартним у Windows 10, завдяки чому не потрібно інсталювати драйвер принтера на кожен комп'ютер. Якщо ваш пристрій підключений до Інтернету, ви можете друкувати документи, перебуваючи на відстані від апарата.

Щоб використовувати службу універсального друку, потрібно бути зареєстрованим користувачем програмного комплексу Microsoft 365 і використовувати Azure Active Directory.

### **Необхідні підготовчі операції**

- Зареєструйте апарат в Azure Active Directory та вкажіть учасників і групи, які ним користуватимуться. **[Реєстрація апарата в хмарній службі\(P. 220\)](#page-229-0)**
- Зареєструйте апарат, зареєстрований в Azure Active Directory, на кожному комп'ютері, який використовуватиметься для універсального друку. **[Реєстрація апарата на комп'ютері\(P. 223\)](#page-232-0)**

Додаткову інформацію про застосування служби універсального друку та підтримувані операційні системи див. на вебсайті корпорації Microsoft. **https://docs.microsoft.com/**

# <span id="page-246-0"></span>**Друк з USB-накопичувача (друк із носія пам'яті)**

8KJU-050

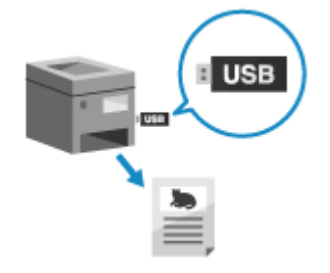

 За допомогою функції друку з носія пам'яті можна друкувати файли у форматах PDF, JPEG і TIFF безпосередньо з USB-накопичувача, вставленого в апарат, без використання комп'ютера або драйвера принтера. Крім того, перед виконанням друку зображення у форматах JPEG і TIFF можна попередньо переглянути на панелі керування.

Це зручно для друку файлів на комп'ютері без підключення до мережі або із зовнішнього пристрою.

### **Необхідні підготовчі операції**

● Щоб надрукувати дані з USB-накопичувача, налаштуйте параметри відповідним чином. **[Підготовка](#page-233-0) [до друку з USB-накопичувача\(P. 224\)](#page-233-0)** 

\* За замовчуванням цей апарат не дає змоги виконувати друк.

**1 Вставте USB-накопичувач в USB-порт апарата. [Вставлення та виймання USB](#page-201-0)[накопичувача\(P. 192\)](#page-201-0)** 

Якщо відкриється екран керування носіями, натисніть [Друк із носія пам'яті] і перейдіть до кроку 3.

**2 На панелі керування натисніть [Друк із носія пам'яті] на екрані [Головний]. [Екран \[Головний\]\(P. 124\)](#page-133-0)** 

**⊪ Відобразяться файли та папки на USB-накопичувачі.** 

**3 Установіть прапорці для файлів, які необхідно роздрукувати. [Екран вибору](#page-248-0) [файлів на USB-накопичувачі\(P. 239\)](#page-248-0)** 

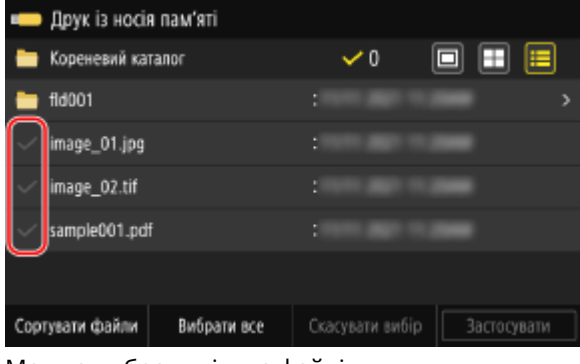

Можна вибрати кілька файлів.

\* Одночасно можна вибирати лише файли з однієї папки. Якщо перемістити папку, вибір файлів буде скасовано.

\* Не можна одночасно вибирати файли у форматі PDF і файли зображень (JPEG або TIFF).

# **4 Натисніть [Застосувати].**

**⊪ Відобразиться екран параметрів друку з носія пам'яті.** 

**5 Налаштуйте параметри друку. [Параметри друку з носія пам'яті\(P. 240\)](#page-249-0)** 

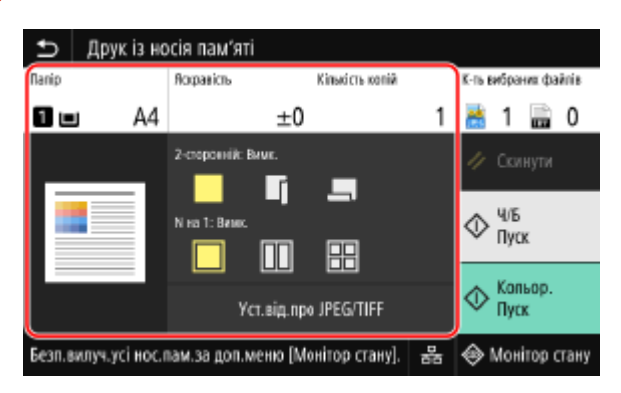

**6 Натисніть [Пуск Ч/Б] або [Пуск Кольор.].**

➠Починається друк.

- Щоб виконати чорно-білий друк, натисніть [Пуск Ч/Б]. Щоб виконати кольоровий друк, натисніть [Пуск Кольор.].
- Щоб скасувати друк, скористайтеся панеллю керування. **[Скасування друку за допомогою панелі](#page-256-0) [керування\(P. 247\)](#page-256-0)**
- Стан завдання друку та журнал можна переглянути за допомогою функції [Монітор стану]. **[Перегляд](#page-258-0) [стану та журналу завдань друку\(P. 249\)](#page-258-0)**

**7 Після завершення друку вийміть USB-накопичувач. [Виймання USB](#page-202-0)[накопичувача\(P. 193\)](#page-202-0)** 

# <span id="page-248-0"></span>**Екран вибору файлів на USB-накопичувачі**

8KJU-051

Вставте USB-накопичувач в апарат і на екрані [Головний] натисніть [Друк із носія пам'яті], щоб відобразити файли та папки на USB-накопичувачі.

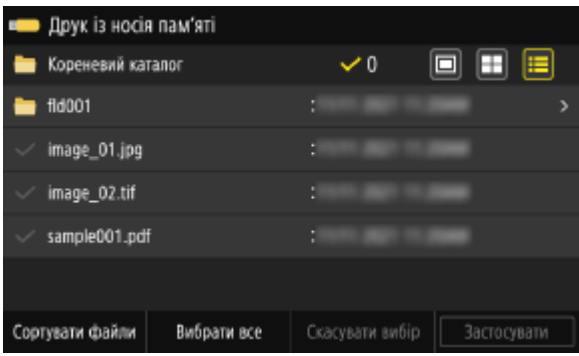

Установіть прапорці для файлів, які необхідно роздрукувати.

Щоб вибрати всі показані файли, натисніть [Вибрати все] внизу екрана. Якщо одночасно вибрати файли у форматі PDF і зображення (файли JPEG або TIFF), відобразиться екран вибору типу файлів. Виберіть на ньому тип файлів, які потрібно надрукувати.

Крім того, відображення екрана вибору файлів можна змінити наведеним нижче способом.

### **Переміщення файлів у папку**

Виберіть папку. Щоб перейти на один рівень вгору, натисніть  $[\bigtriangleup]$ .

\* Папки та файли в підкаталогах глибше п'ятого рівня не відображаються.

### **Змінення способу відображення файлів**

Натисніть  $[\Box]$ ,  $[\Box]$ ] або  $[\Xi]$ у правому верхньому куті екрана, щоб змінити спосіб відображення файлів.

### **(Попередній перегляд) (Ескіз) (Відомості)**

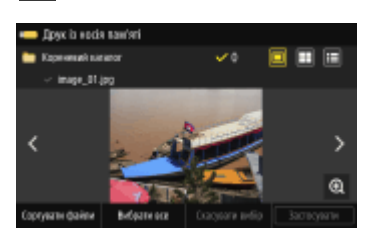

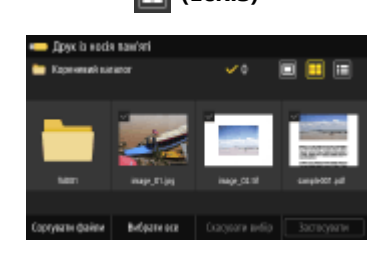

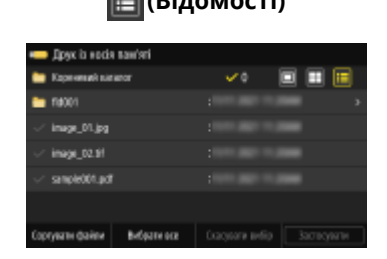

#### **Змінення порядку відображення файлів**

Впорядкувати файли можна за назвою або за часом останнього оновлення. Натисніть [Сортувати файли] внизу екрана й виберіть порядок відображення файлів.

# **ПРИМІТКА**

● Крім того, можна змінити спосіб відображення файлу й параметри порядку відображення за замовчуванням.

**[\[Параметри відобр.за замовч.\]\(P. 615\)](#page-624-0)  [\[Парам.сорт.файлів за замовч.\]\(P. 616\)](#page-625-0)** 

# <span id="page-249-0"></span>**Параметри друку з носія пам'яті**

#### 8KJU-052

На екрані параметрів друку з носія пам'яті можна вибрати використовуваний папір, увімкнути 2-сторонній друк і налаштувати інші параметри. Крім того, можна відобразити екран параметрів відомостей, щоб налаштувати якість зображення й інші детальні параметри друку.

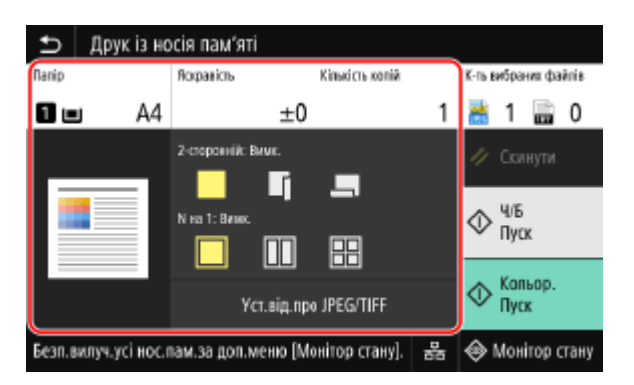

\* Щоб розпочати друк, виберіть колірний режим друку, натиснувши [Пуск Ч/Б] або [Пуск Кольор.].

### **[Папір]**

Вибір паперу для друку.

Виберіть джерело із завантаженим папером і натисніть [Закрити].

\* Якщо формат або тип паперу, завантаженого в джерело, не відповідає параметрам, можна використовувати [Змінення параметрів паперу], щоб змінити параметри паперу.

### **[Яскравість]**

Регулювання яскравості надрукованого зображення. Перетягніть повзунок ліворуч або праворуч, щоб відрегулювати яскравість, а потім натисніть [Закрити]. Натисніть [+], щоб збільшити яскравість, або [–], щоб зменшити її.

### **[Кількість копій]**

Задає кількість друкованих копій.

За допомогою клавіш із цифрами введіть кількість копій і натисніть [Закрити].

### **[2-сторонній друк]**

Кнопка ввімкнення й вимкнення 2-стороннього друку.

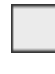

Друк на одному боці.

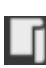

Друк на обох боках аркуша з ідентичною орієнтацією верхньої та нижньої частин на лицьовому та зворотному боках.

Якщо папір скріплений, надруковані сторінки відкриваються в горизонтальній орієнтації.

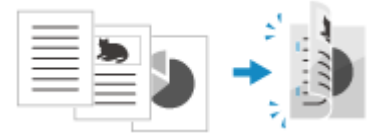

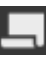

Друк на обох боках аркуша з протилежною орієнтацією верхньої та нижньої частин на лицьовому та зворотному боках.

Якщо папір скріплений, надруковані сторінки відкриваються у вертикальній орієнтації.

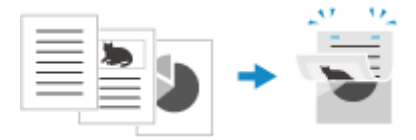

### **[N на 1]** (файл PDF або JPEG)

Визначає, чи потрібно зменшувати розмір багатосторінкового документа й розташовувати сторінки на одному боці аркуша паперу.

Формат «N сторінок на 1 аркуші» зручний для заощадження паперу, оскільки друк виконується на меншій кількості аркушів, ніж налічує оригінал.

За допомогою цієї кнопки можна вибрати кількість поєднуваних сторінок.

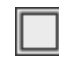

Сторінки не поєднуються.

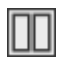

Поєднання 2 сторінок документа на одному боці аркуша паперу.

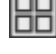

Поєднання 4 сторінок документа на одному боці аркуша паперу.

Поєднання 8 сторінок документа на одному боці аркуша паперу (тільки для файлів у форматі PDF).

\* Для файлів у форматі PDF можна надрукувати 9 або 16 сторінок документа на одному боці аркуша паперу за допомогою параметрів [N на 1], наведених на екрані параметрів відомостей. **Екран [Установити докладні відомості про PDF](P. 241)** 

**[Установити докладні відомості про PDF] / [Уст.від.про JPEG/TIFF]** Відрегулюйте якість зображення та налаштуйте інші детальні параметри друку. **Екран [Установити докладні відомості про PDF](P. 241) [Екран \[Уст. докладні відомості про JPEG/TIFF\]\(P. 244\)](#page-253-0)** 

# **ПРИМІТКА**

### **Друк із тими самими параметрами**

● Можна змінити стандартні параметри друку з носія пам'яті. **[Змінення стандартних](#page-207-0) [параметрів\(P. 198\)](#page-207-0)** 

# Екран [Установити докладні відомості про PDF]

На цьому екрані можна налаштувати детальні параметри друку для файлів у форматі PDF, наприклад указати сторінки для друку та відрегулювати якість зображення.

Щоб відобразити цей екран, натисніть [Уст.докл.від.про PDF] на екрані параметрів друку з носія пам'яті.

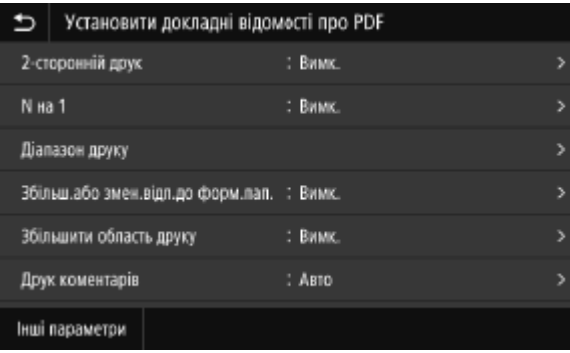

### **[2-сторонній друк]**

Ввімкнення й вимкнення 2-стороннього друку. За використання 2-стороннього друку на скріпленому папері необхідно вибрати орієнтацію відкривання надрукованих сторінок.

\* Це такий самий параметр, як і [2-сторонній друк] на екрані параметрів друку з носія пам'яті.

### **[N на 1]**

Визначає, чи потрібно зменшувати розмір багатосторінкового документа й розташовувати сторінки на одному боці аркуша.

За допомогою цієї кнопки можна вибрати кількість поєднуваних сторінок.

**Приклад:** поєднання 4 сторінок документа на одному боці аркуша паперу. Виберіть [4 на 1].

\* Це такий самий параметр, що й [N на 1] на екрані параметрів друку з носія пам'яті. Утім, параметри [9 на 1] і [16 на 1] доступні лише для [N на 1] на екрані [Установити докладні відомості про PDF].

### **[Діапазон друку]**

Друк усіх сторінок або визначення діапазону сторінок, який потрібно надрукувати. Щоб зазначити діапазон, натисніть [Указані сторінки] і введіть початкову та кінцеву сторінки.

#### **[Збільш.або змен.відп.до форм.пап.]**

Збільшення або зменшення документа відповідно до паперу, на якому виконуватиметься друк.

\* Документ збільшується або зменшується зі збереженням пропорцій.

#### **[Збільшити область друку]**

Збільшення області друку до країв аркуша без полів по периметру паперу. \* Якщо для параметра [Збільшити область друку] встановлено значення [Увімк.], може не надрукуватися частина краю зображення або зображення на аркуші може бути частково розмитим.

### **[Друк коментарів]**

Друк коментарів у файлі PDF. Якщо вибрати параметр [Авто], буде роздруковано документ і коментарі<sup>\*1</sup>.

\*1 Лише коментарі, призначені для друку у файлі формату PDF.

### **[Покращення ліній]**

Встановлення однакової товщини тонких ліній у всьому документі. Якщо вибрати [Увімк. (тонкий)], лінії будуть тоншими, ніж коли вибрано [Увімк.], але можуть стати занадто тонкими або світлими.

### **[Пароль для відк. документа]**

Введення пароля під час друку файлу у форматі PDF, захищеного паролем, щоб відкрити його.

#### **[Інші параметри]**

Налаштування та регулювання якості зображення й інших детальних параметрів друку.

### **[Півтони]**

Налаштування способу друку під час відтворення півтонів (проміжки між світлими й темними ділянками зображення). Щоб отримати докладнішу інформацію про параметри, див. наведений нижче розділ. **[\[Півтони\]\(P. 561\)](#page-570-0)** 

#### **[Насичений чорний текст]**

Друк чорного тексту за допомогою 1-колірного чорного (K) тонера. Якщо вибрати для цього параметра значення [Вимк.], документи друкуватимуться відповідно до параметрів у [Профіль виведення].

\* Це стосується чорного тексту, де інформація про колір виглядає так, як зазначено нижче.

- R (червоний) = G (зелений) = B (синій) = 0 %
- C (блакитний) = M (пурпуровий) = Y (жовтий) = 100 %
- C (блакитний) = M (пурпуровий) = Y (жовтий) = 0 %, K (чорний) = 100 %

#### **[Друк поверх чорного кольору]**

Застосування друку поверх (друк кольорів один на одному), коли чорний текст з'являється на кольоровому фоні або накладається на фігуру. Щоб отримати докладнішу інформацію про параметри, див. наведений нижче розділ.

**[\[Друк поверх чорного кольору\]\(P. 576\)](#page-585-0)** 

### **[Профіль джерела RGB]**

Вибір відповідного профілю згідно з монітором, який використовується під час друку даних RGB. Щоб отримати докладнішу інформацію про параметри, див. наведений нижче розділ. **[\[Профіль джерела RGB\]\(P. 576\)](#page-585-0)** 

### **[Профіль імітації кольорів CMYK]**
Вибір об'єкта симуляції під час друку даних CMYK. Апарат перетворює дані CMYK на залежну від пристрою колірну модель CMYK, створену на основі цієї симуляції. Щоб отримати докладнішу інформацію про параметри, див. наведений нижче розділ.

**[\[Профіль імітації кольорів CMYK\]\(P. 577\)](#page-586-0)** 

### **[Використ. профіль відтінків сірого]**

Перетворення даних сірого кольору на дані CMYK за допомогою профілю відтінків сірого на апараті. \* Навіть якщо вибрати значення [Увімк.], дані друкуватимуться з використанням 1-колірного чорного (K) тонера залежно від значень параметра [Профіль виведення] або [Насичений чорний текст].

### **[Профіль виведення]**

Вибір відповідного профілю даних друку. Щоб отримати докладнішу інформацію про параметри, див. наведений нижче розділ.

### **[\[Профіль виведення\]\(P. 577\)](#page-586-0)**

### **[Спосіб узгодження]**

Вибір пріоритетного елемента під час регулювання кольору за допомогою параметра [Профіль джерела RGB]. Щоб отримати докладнішу інформацію про параметри, див. наведений нижче розділ. **[\[Спосіб узгодження\]\(P. 578\)](#page-587-0)** 

### **[Складний друк поверх кольорів]**

Друк поверх набору даних CMYK, призначеного для цього, у вигляді комбінованого вихідного сигналу. Якщо вказати для цього параметра значення [Вимк.], зображення буде надруковано так, ніби друк поверх не вибраний.

\* Друк поверх не використовується зі спеціальними кольорами, навіть якщо вибрати тут значення [Увімк.].

### **[Перетворення у відтінки сірого]**

Вибір методу перетворення під час друку кольорових даних у чорно-білому форматі. Щоб отримати докладнішу інформацію про параметри, див. наведений нижче розділ. **[\[Перетворення у відтінки сірого\]\(P. 580\)](#page-589-0)** 

### **[Якість друку]**

Регулювання якості друку (наприклад, насиченості й роздільної здатності) згідно з документом і метою друку.

### **[Насиченість]**

Регулювання насиченості тонера для кожного кольору під час друку. Щоб виконати точніше регулювання, можна налаштувати рівні трьох областей насиченості для кожного кольору [Точне настроюв.].

\* Якщо для параметра [Заощадження тонера] встановити значення [Увімк.], ви не зможете відрегулювати насиченість тонера.

### **[Заощадження тонера]**

Друк у режимі заощадження тонера. Щоб виконати друк після перевірки структури та зовнішнього вигляду, наприклад, перед друком великого завдання, виберіть [Увімк.].

### **[Градація відтінків]**

Укажіть метод обробки, який використовується для відтворення градації. Якщо вибрати [Висока 2], друк виконується з плавнішою градацією, ніж якщо вибрано [Висока 1].

\* Цей параметр доступний, тільки якщо для параметра [Розд. здатність] встановлено значення [600 точок/дюйм].

### **[Точне настр. насиченості]**

Параметр регулювання насиченості тонких ліній і дрібного тексту. Регулює насиченість у разі значного освітлення тонких ліній або дрібного тексту, щоб друк був чіткішим.

\* Регулювання насиченості впливає також на колірний баланс та інші об'єкти, крім ліній і тексту.

\* Цей параметр доступний, тільки якщо для параметра [Розд. здатність] встановлено значення [1200 точок/дюйм].

### **[Розд. здатність]**

Роздільна здатність, яка використовуватиметься для обробки даних друку. Щоб виконати друк із більшою роздільною здатністю, установіть для цього параметра значення [1200 точок/дюйм].

### **[Спец. режим згладжування]**

Режим друку даних із гладким покриттям. Щоб отримати докладнішу інформацію про параметри, див. наведений нижче розділ.

**[\[Спец. режим згладжування\]\(P. 555\)](#page-564-0)** 

### **[Корекція об'єму тонера]**

Регулює об'єм тонера для таких даних, як текст і лінії, щоб витрати не перевищували граничне значення апарата. Щоб отримати докладнішу інформацію про параметри, див. наведений нижче розділ.

### **[\[Корекція об'єму тонера\]\(P. 556\)](#page-565-0)**

### **[Керування опрацюв. лінії]**

Вибір методу обробки, який використовується для відтворення ліній. Щоб отримати докладнішу інформацію про параметри, див. наведений нижче розділ. **[\[Керування опрацюв. лінії\]\(P. 556\)](#page-565-0)** 

### **[Регулювання ширини]**

Регулювання друку тексту й тонких ліній, щоб вони відображалися жирним. Якщо ви вказали для цього параметра значення [Увімк.], виберіть те, що потрібно відрегулювати.

\* Якщо вибрати [Увімк.], може зменшитися швидкість друку або змінитися якість зображення.

### **[Розширене згладжування]**

Вибір обробки, яка дає гладкіші друковані контури тексту й графічних зображень (ілюстрації, створені в програмі). Щоб отримати докладнішу інформацію про параметри, див. наведений нижче розділ. **[\[Розширене згладжування\]\(P. 557\)](#page-566-0)** 

### **[Згладжування градації відтінків]**

Вибір обробки, яка дає плавніші градації під час друку графічних (ілюстрації, створені в програмі) і растрових зображень. Щоб отримати докладнішу інформацію про параметри, див. наведений нижче розділ.

**[\[Згладжування градації відтінків\]\(P. 557\)](#page-566-0)** 

### **[Покращ.якості тексту під час Ч/Б др.]**

Полегшення сприйняття тексту шляхом регулювання насиченості під час друку в чорно-білій гаммі документа, що містить кольоровий текст.

\* Якщо для цього параметра встановити значення [Вимк.] під час чорно-білого друку документа, який містить текст світлого кольору, текст буде світлішим і його буде складніше побачити, ніж зі значенням [Увімк.].

\* Якщо текст виглядає дуже чітким навіть за встановленого значення [Вимк.], виберіть [Розширене згладжування], щоб вимкнути ефект згладжування.

## Екран [Уст. докладні відомості про JPEG/TIFF]

На цьому екрані можна налаштувати детальні параметри друку для файлів у форматах JPEG і TIFF, і таким чином відрегулювати якість зображення.

Щоб відобразити цей екран, натисніть [Уст.від.про JPEG/TIFF] на екрані параметрів друку з носія пам'яті.

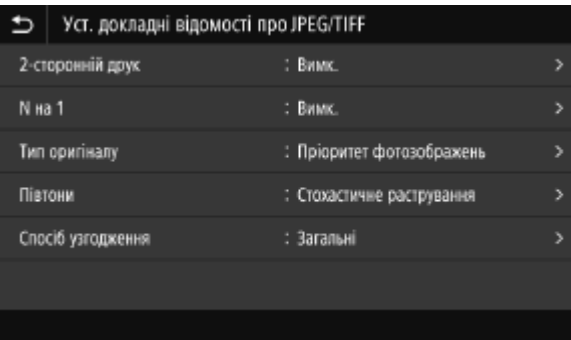

### **[2-сторонній друк]**

Ввімкнення й вимкнення 2-стороннього друку. За використання 2-стороннього друку на скріпленому папері необхідно вибрати орієнтацію відкривання надрукованих сторінок.

\* Це такий самий параметр, як і [2-сторонній друк] на екрані параметрів друку з носія пам'яті.

### **[N на 1]** (файл JPEG)

Визначає, чи потрібно зменшувати розмір багатосторінкового зображення й розташовувати сторінки на одному боці аркуша.

За допомогою цієї кнопки можна вибрати кількість поєднуваних сторінок.

**Приклад:** поєднання 4 сторінок зображення на одному боці аркуша паперу. Виберіть [4 на 1].

\* Це такий самий параметр, що й [N на 1] на екрані параметрів друку з носія пам'яті.

### **[Тип оригіналу]**

Надання пріоритету плавності фотографії або чіткості тексту під час друку.

### **[Півтони]**

Налаштування способу друку під час відтворення півтонів (проміжки між світлими й темними ділянками) відповідно до вмісту зображення.

### **Друк зображень із плавною градацією, наприклад фотографій, зроблених за допомогою цифрової камери**

Установіть параметр [Градація відтінків]. Він відтворює градацію з гладенькою поверхнею.

### **Друк зображень із тонкими лініями та дрібним текстом, наприклад файлів, створених у CADпрограмах**

Установіть параметр [Стохастичне растрування]. Він дає змогу друкувати тонкі лінії та дрібний текст із високою роздільною здатністю.

\* Встановлення параметра [Стохастичне растрування] може зменшити розподіл тонера та стабільність текстури.

### **[Спосіб узгодження]**

Вибір методу корекції відтінків кольорів під час друку.

Значення [Яскраве фото] робить відтінки кольорів глибшими та яскравішими, ніж значення [Загальні].

# **Скасування друку**

Друк із комп'ютера можна скасувати. Щоб скасувати друк після надсилання даних друку на апарат, скористайтеся панеллю керування або інтерфейсом віддаленого користувача. Щоб скасувати друк із носія пам'яті, скористайтеся панеллю керування або інтерфейсом віддаленого користувача.

### **Скасування друку з комп'ютера(P. 246)**

### **[Скасування друку за допомогою панелі керування або інтерфейсу віддаленого користувача\(P. 247\)](#page-256-0)**

## Скасування друку з комп'ютера

**У разі використання Windows(P. 246)** 

**У разі використання macOS(P. 246)** 

## ■У разі використання Windows

У разі появи екрана друку натисніть [Cancel].

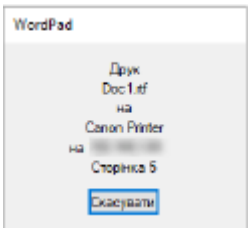

Якщо наведений вище екран не відображається, двічі натисніть піктограму принтера в області сповіщень Windows, виберіть документ для скасування та натисніть [Document] [Cancel] [Yes].

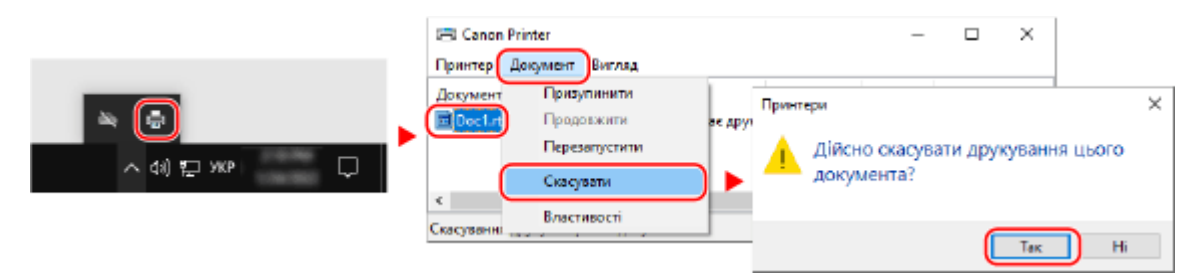

Якщо не відображається піктограма в області сповіщень Windows або сам документ, друк якого потрібно скасувати, дані друку надіслані на апарат після обробки на комп'ютері.

У такому разі скасуйте друк за допомогою панелі керування апарата або інтерфейсу віддаленого користувача. **[Скасування друку за допомогою панелі керування або інтерфейсу віддаленого користувача\(P. 247\)](#page-256-0)** 

## ■У разі використання macOS

Клацніть піктограму принтера на панелі Dock, виберіть документ для скасування та натисніть [  $\times$  ].

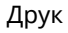

<span id="page-256-0"></span>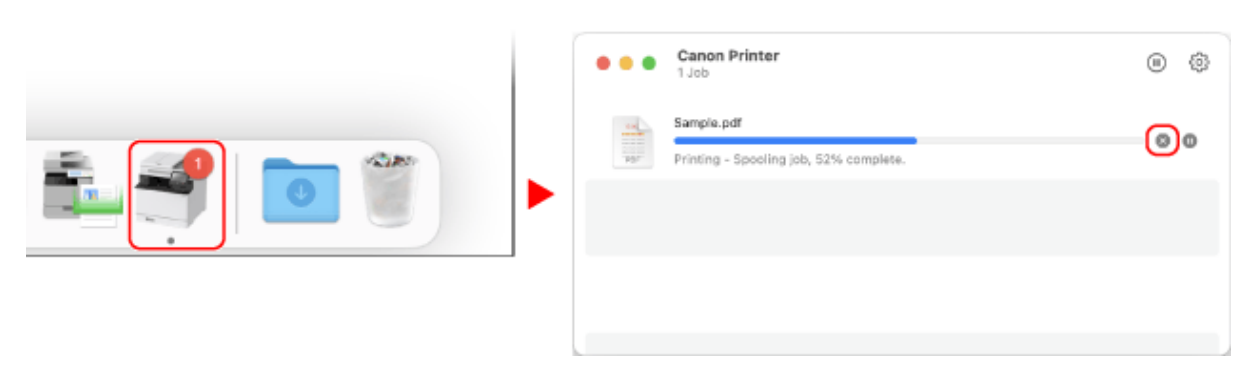

## Скасування друку за допомогою панелі керування або інтерфейсу віддаленого користувача

### **Скасування друку за допомогою панелі керування(P. 247) [Скасування друку за допомогою інтерфейсу віддаленого користувача\(P. 248\)](#page-257-0)**

## ◼Скасування друку за допомогою панелі керування

Дотримуйтесь інструкцій на екрані, щоб скасувати операцію друку.

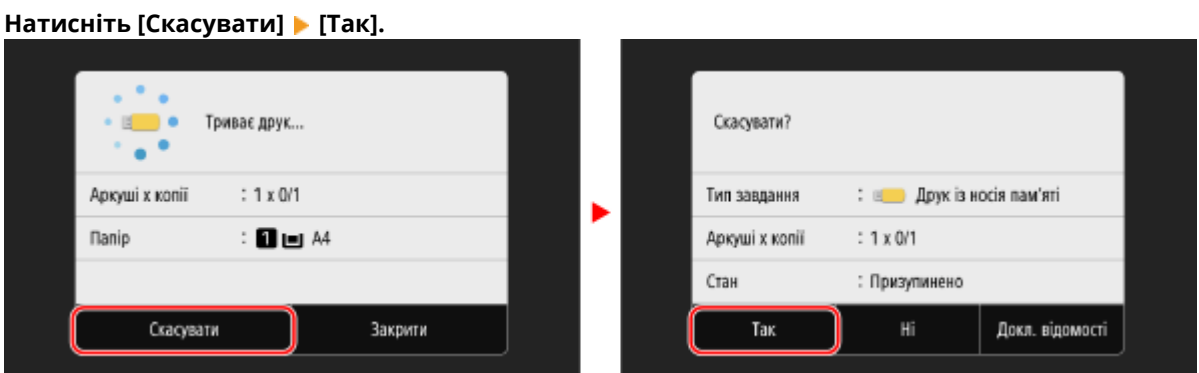

Якщо наведений вище екран не відобразиться, натисніть [ **[ ]** на панелі керування • [Так].

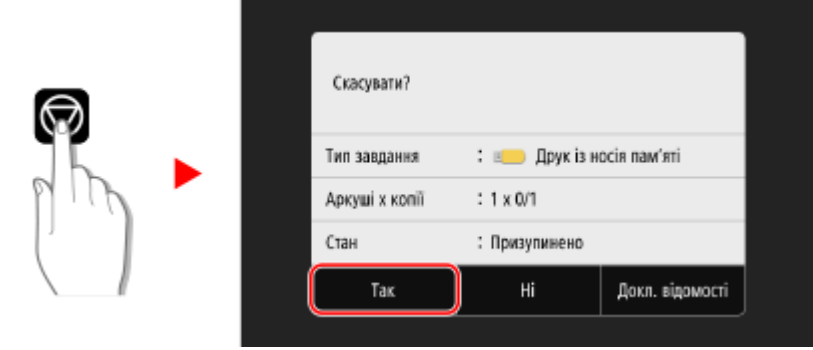

Якщо відобразиться список завдань, виберіть завдання, яке необхідно скасувати, і натисніть [Скасувати] ▶ [Так].

<span id="page-257-0"></span>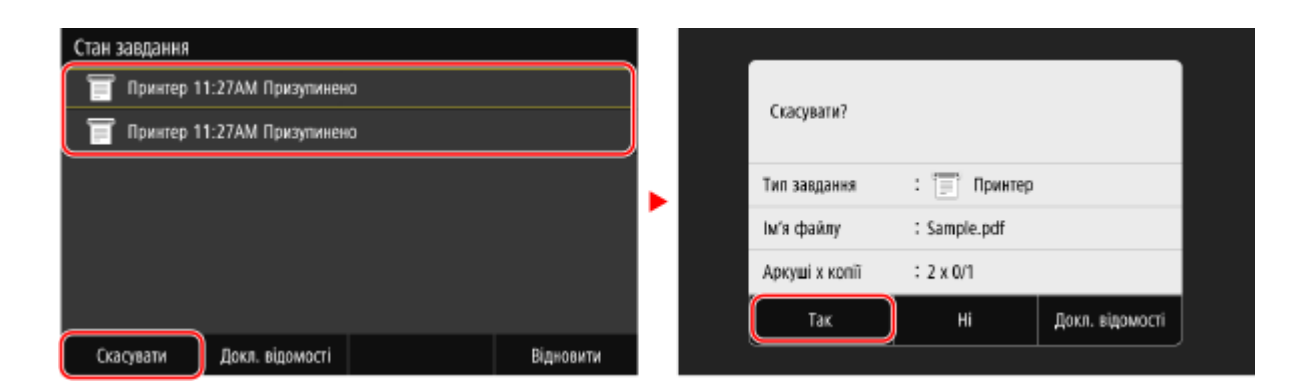

## ◼Скасування друку за допомогою інтерфейсу віддаленого користувача

Скасувати друк можна на екрані [Status Monitor/Cancel] | [Job Status] у розділі [Print] інтерфейсу віддаленого користувача. **[Перевірка використання та журналів за допомогою інтерфейсу віддаленого](#page-484-0) [користувача\(P. 475\)](#page-484-0)** 

# **Перегляд стану та журналу завдань друку**

8KJU-054

Апарат керує процесами, зокрема друком, у вигляді завдань. Перевіряючи стан і журнал завдань, ви можете визначити, чи завдання друку правильно виконано, а також ідентифікувати причину наявних помилок. \* Якщо журнал приховано, можна перевірити лише стан завдання друку. **[\[Відображати журнал завдань\]](#page-631-0) [\(P. 622\)](#page-631-0)** 

У цьому розділі описано, як переглянути ці відомості з використанням панелі керування. Цю інформацію можна також перевірити за допомогою інтерфейсу віддаленого користувача з комп'ютера. **[Перевірка використання та журналів за допомогою інтерфейсу віддаленого користувача\(P. 475\)](#page-484-0)** 

**1 На панелі керування натисніть [Монітор стану] на екрані [Головний] чи в іншому розташуванні. [Екран \[Головний\]\(P. 124\)](#page-133-0)** 

➠Відобразиться екран [Монітор стану].

- **2 Натисніть [Завдання копіювання/друку].**
- **3 Перевірте стан і журнал завдань друку на вкладці [Стан завд. копіюв./друку] або [Друк журналу завдань].**

## **Перегляд стану завдань друку**

- **1** На вкладці [Стан завд. копіюв./друку] перевірте завдання, що обробляється чи очікує на обробку.
- **2** Виберіть завдання, щоб переглянути докладні дані про нього.

➠Відобразиться інформація про завдання.

**3** Відобразіть ім'я файлу, ім'я користувача та іншу інформацію. Через використання символів певних типів ім'я файлу та ім'я користувача можуть відображатися неправильно.

### **Перегляд журналу завдань друку**

- **1** Перевірте виконані завдання друку на вкладці [Друк журналу завдань].
- **2** Виберіть завдання, щоб переглянути докладні дані про нього.
	- ➠Відобразиться інформація про завдання.
- **3** Відобразіть ім'я файлу, ім'я користувача та іншу інформацію. Через використання символів певних типів ім'я файлу та ім'я користувача можуть відображатися неправильно.

### **Якщо журнал завдань друку відображає інформацію про помилку**

### Друк скасовано, або ж виникла помилка.

Якщо відображається тризначне число, що починається із символу «#» (код помилки), можна за допомогою цього коду дізнатися причину й можливе рішення проблеми. **[Відображається код](#page-781-0) [помилки\(P. 772\)](#page-781-0)** 

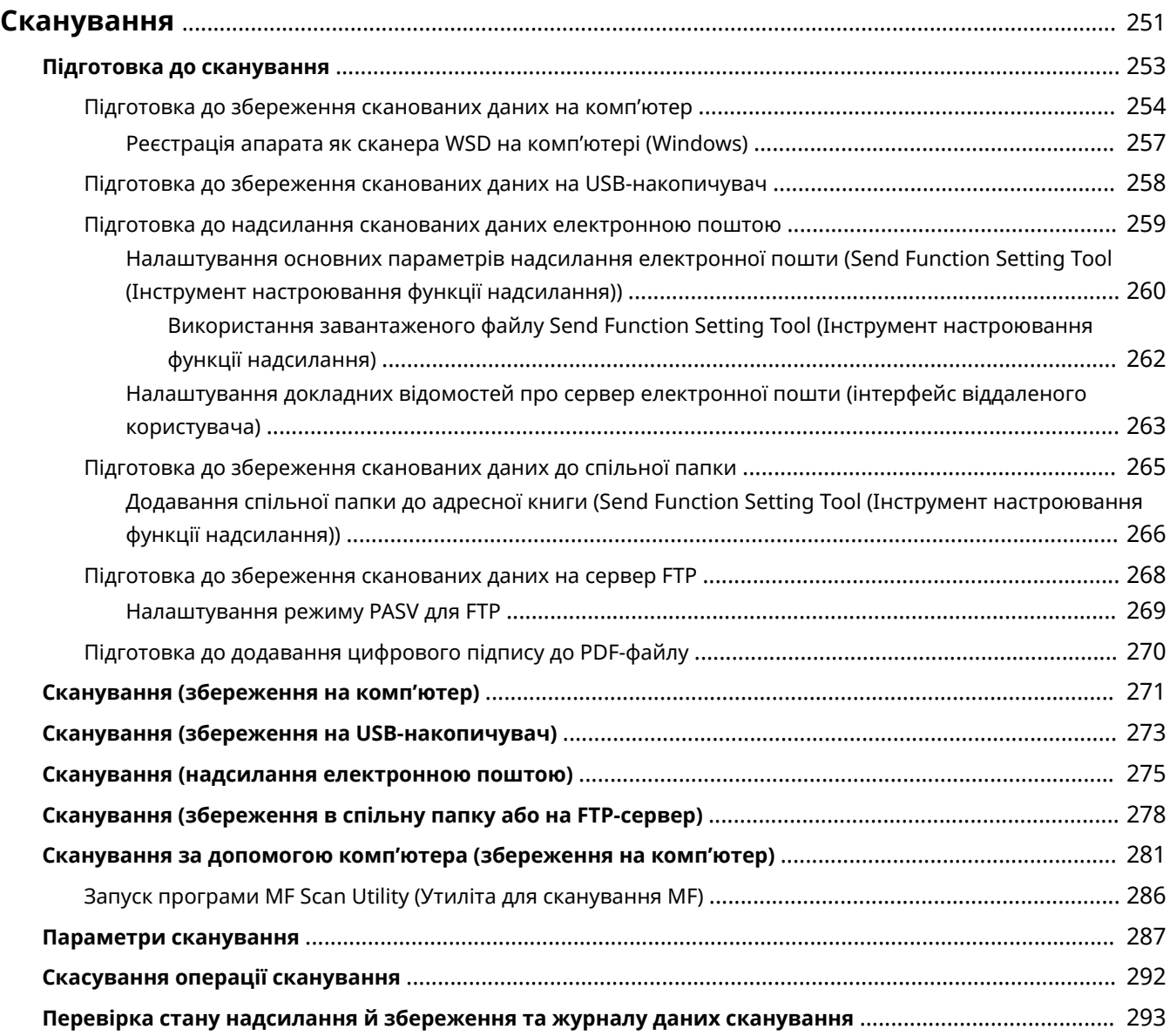

<span id="page-260-0"></span>Можна сканувати документи, фотографії та інші друковані матеріали («оригінали») і перетворювати їх на дані. Перетворені дані («дані сканування») можна зберегти як зображення або PDF-файл і надіслати одним із наведених нижче способів.

### **Збереження на комп'ютер**

Зберігайте дані на комп'ютер, підключений до пристрою. Можна налаштувати параметри сканування таким чином, щоб скановані дані зберігалися на комп'ютер за допомогою драйвера сканера та програми, встановленої на комп'ютері.

Передбачено два методи.

### **Сканування з пристрою**

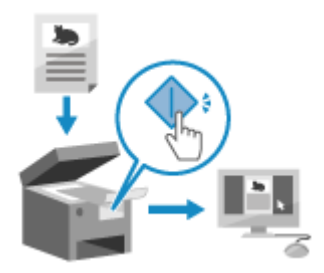

 Сканування із попередньо налаштованим у програмі форматом та місцем зберігання.

У разі використання цього методу сканування виконується на пристрої, а скановані дані зберігаються на комп'ютер. Це зручно, коли потрібно відсканувати кілька оригінальних примірників.

**[Підготовка до збереження сканованих даних на комп'ютер\(P. 254\)](#page-263-0)  [Сканування \(збереження на комп'ютер\)\(P. 271\)](#page-280-0)** 

#### **Сканування за допомогою комп'ютера**

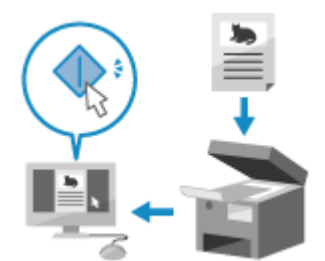

 Сканування із зазначенням формату й місця зберігання в процесі роботи. Цей метод дозволяє вам одразу переглядати скановані дані на екрані комп'ютера, щоб ви могли перевірити якість зображення й змінити налаштування в разі потреби.

**[Підготовка до збереження сканованих даних на комп'ютер\(P. 254\)](#page-263-0)  [Сканування за допомогою комп'ютера \(збереження на комп'ютер\)](#page-290-0) [\(P. 281\)](#page-290-0)** 

\* У macOS сканування даних із комп'ютера без встановлення драйвера або програми сканера можна здійснювати за допомогою стандартної функції ОС AirPrint. **[Використання програми AirPrint для](#page-381-0) [друку і сканування даних та надсилання факсів\(P. 372\)](#page-381-0)** 

### **Зберігання на USB-накопичувач**

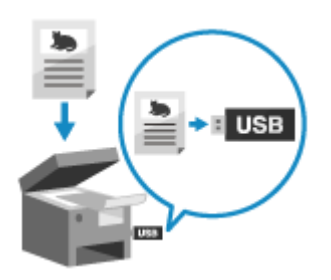

 Скановані дані можна зберігати на USB-накопичувач, підключений до пристрою.

Це зручно в тому випадку, коли скановані дані використовуються на комп'ютері, не підключеному до мережі, або під час роботи не зі стаціонарним обладнанням.

**[Підготовка до збереження сканованих даних на USB](#page-267-0)[накопичувач\(P. 258\)](#page-267-0)** 

**[Сканування \(збереження на USB-накопичувач\)\(P. 273\)](#page-282-0)** 

### **Надсилання електронною поштою**

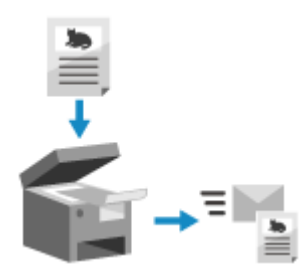

 Скановані дані можна надіслати у вигляді вкладення в листі електронної пошти.

Як і у випадку з будь-яким звичайним електронним листом, ви можете додати тему й повідомлення та зазначити кілька адресатів.

**[Підготовка до надсилання сканованих даних електронною](#page-268-0) [поштою\(P. 259\)](#page-268-0)** 

**[Сканування \(надсилання електронною поштою\)\(P. 275\)](#page-284-0)** 

### **Збереження у спільну папку чи на сервер FTP**

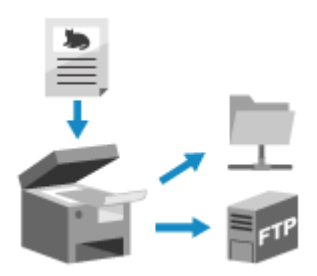

 Ви можете зберігати скановані дані до спільної папки на комп'ютері або на сервер FTP.

Це зручно, якщо необхідно надати доступ до відсканованого паперового документа іншим користувачам мережі.

**[Підготовка до збереження сканованих даних до спільної](#page-274-0) [папки\(P. 265\)](#page-274-0)** 

**[Підготовка до збереження сканованих даних на сервер FTP\(P. 268\)](#page-277-0)  [Сканування \(збереження в спільну папку або на FTP-сервер\)\(P. 278\)](#page-287-0)** 

## **ПРИМІТКА**

● Щоб додати цифровий підпис у PDF-файл під час збереження або надсилання даних сканування у форматі PDF, необхідно заздалегідь створити ключ і сертифікат. **[Підготовка до додавання](#page-279-0) [цифрового підпису до PDF-файлу\(P. 270\)](#page-279-0)** 

### ◼Додаткові відомості

### **Надсилання даних сканування інтернет-факсом (I-Fax)**

Ви можете надсилати дані сканування за допомогою системи інтернет-факсу (I-Fax). Дані сканування надсилаються електронною поштою як вкладений файл формату TIFF. Це дає змогу надсилати факс без використання телефонної лінії для зниження витрат на послуги зв'язку. Щоб користуватися цією функцією, за адресою призначення має підтримуватись інтернет-факс. **[Використання інтернет-факсу \(I-Fax\)\(P. 330\)](#page-339-0)** 

# <span id="page-262-0"></span>**Підготовка до сканування**

8KJU-056

Перед скануванням необхідно вибрати місце зберігання сканованих даних та спосіб надсилання.

**[Підготовка до збереження сканованих даних на комп'ютер\(P. 254\)](#page-263-0)** 

**[Підготовка до збереження сканованих даних на USB-накопичувач\(P. 258\)](#page-267-0)** 

**[Підготовка до надсилання сканованих даних електронною поштою\(P. 259\)](#page-268-0)** 

**[Підготовка до збереження сканованих даних до спільної папки\(P. 265\)](#page-274-0)** 

**[Підготовка до збереження сканованих даних на сервер FTP\(P. 268\)](#page-277-0)** 

**[Підготовка до додавання цифрового підпису до PDF-файлу\(P. 270\)](#page-279-0)** 

# <span id="page-263-0"></span>**Підготовка до збереження сканованих даних на комп'ютер**

8KJU-057

Виконайте наведені нижче підготовчі процедури на кожному комп'ютері, куди ви збираєтеся зберігати скановані дані.

### **Крок 1. Встановлення драйвера та програми на комп'ютер(P. 254) Крок 2. Реєстрація апарата на комп'ютері(P. 254)**

# **ПРИМІТКА**

### **У разі використання WSD (Windows)**

- Вебслужби на пристроях (Web Services on Devices, WSD) це протокол для автоматичного виявлення принтерів і сканерів у мережі в середовищі Windows. Можна сканувати оригінали за допомогою протоколу WSD без встановлення драйвера сканера.
- Виконайте наведені нижче підготовчі дії, щоб сканувати оригінали за допомогою протоколу WSD.
	- Налаштуйте апарат, щоб увімкнути WSD для сканування **[Налаштування протоколу LPD, RAW або](#page-463-0) [WSD\(P. 454\)](#page-463-0)**
	- Зареєструйте апарат на комп'ютері, на який зберігатимуться дані сканування **[Реєстрація апарата](#page-266-0) [як сканера WSD на комп'ютері \(Windows\)\(P. 257\)](#page-266-0)**

## Крок 1. Встановлення драйвера та програми на комп'ютер

Установіть наведені нижче драйвер і програму на комп'ютер, на який зберігатимуться дані сканування. **[Інсталяція програмного забезпечення та драйверів на комп'ютері\(P. 107\)](#page-116-0)** 

### **ScanGear MF**

Цей драйвер сканера необхідний для збереження сканованих даних на комп'ютер. У разі сканування за допомогою комп'ютера цей драйвер дозволить вам налаштовувати параметри сканування, одразу переглядаючи результат.

### **MF Scan Utility (Утиліта для сканування MF)**

Це програма для сканування.

Вона дозволяє зручно сканувати фотографії та документи за допомогою комп'ютера. Ви також можете змінювати параметри сканування під час виконання операцій сканування на самому пристрої.

## Крок 2. Реєстрація апарата на комп'ютері

У разі виконання описаних нижче операцій необхідно зареєструвати пристрій на комп'ютері, що використовуватиметься в якості місця збереження сканованих файлів.

- Виконання операцій сканування за допомогою пристрою
- Налаштування комп'ютера, підключеного до мережі, в якості місця збереження

Вам не потрібно реєструвати пристрій у разі сканування за допомогою комп'ютера або збереження сканованих даних на комп'ютер, підключений через USB.

### **[У разі використання Windows\(P. 255\)](#page-264-0)**

**[У разі використання macOS\(P. 255\)](#page-264-0)** 

## <span id="page-264-0"></span>■У разі використання Windows

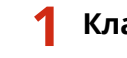

**1 Клацніть значок [ ] (Canon MF Network Scanner Selector), що відображається в області сповіщень Windows.**

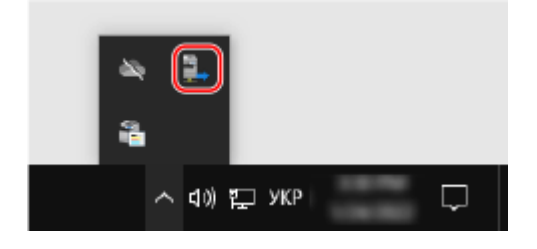

**2 Встановіть прапорець, що відповідає цьому пристрою, та клацніть [OK].**

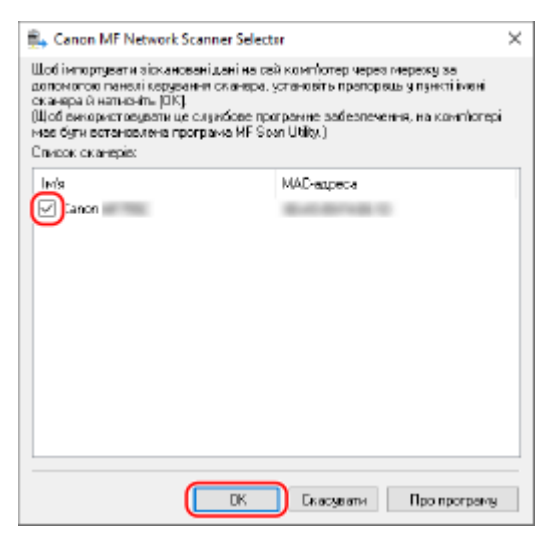

### ■У разі використання macOS

Зареєструйте пристрій за допомогою MF Scan Utility (Утиліта для сканування MF).

**1 У папці програм OS двічі клацніть [Canon MF Utilities] [Canon MF Scan Utility].**

**•••** Запуститься MF Scan Utility (Утиліта для сканування MF).

**2** Клацніть [Canon MF Scan Utility] • [Network Scanner Settings].

**3 Клацніть [+] у лівому нижньому куті.**

**4 Додайте пристрій на кожній вкладці згідно з методом з'єднання.**

### **З'єднання за допомогою Bonjour**

На вкладці [Bonjour] виберіть ім'я Bonjour, а потім клацніть [Додати].

### **З'єднання за допомогою TCP/IP**

На вкладці [IP] введіть IP-адресу пристрою, а потім клацніть [Додати].

## **5 Перезапустіть MF Scan Utility (Утиліта для сканування MF).**

➠Доданий пристрій відобразиться в області [Product Name:] у головному діалоговому вікні [Canon MF Scan Utility].

# <span id="page-266-0"></span>**Реєстрація апарата як сканера WSD на комп'ютері (Windows)**

8KJU-058

Зареєструйте апарат як сканер WSD на кожному комп'ютері, куди зберігатимуться дані сканування.

**1 На комп'ютері натисніть [ ] (Start) [ ] (Settings) [Пристрої] [Принтери та сканери].**

**•••** Відобразиться екран [Принтери та сканери].

- **2 Клацніть [Додати принтер або сканер].**
	- **•••** Відобразиться список принтерів.

**3 Виберіть пристрій і клацніть [Додати пристрій].**

➠Апарат буде зареєстровано на комп'ютері.

## **ПРИМІТКА**

### **Якщо апарат не відображається в списку принтерів**

● Можливо, виникла проблема з параметрами мережі комп'ютера, як-от параметрами брандмауера. За додатковою інформацією звертайтеся до адміністратора мережі.

# <span id="page-267-0"></span>**Підготовка до збереження сканованих даних на USB-накопичувач**

8KJU-059

Ця процедура дає змогу зберігати дані сканування на USB-накопичувач. Цей апарат не підтримує можливість збереження за замовчуванням.

У цьому розділі описано, як налаштувати параметри за допомогою інтерфейсу віддаленого користувача на комп'ютері.

На панелі керування виберіть [Меню] на екрані [Головний], а потім виберіть [Параметри функції], щоб налаштувати параметри. **[\[Параметри носія пам'яті\]\(P. 609\)](#page-618-0)** 

Вам необхідно мати права адміністратора на комп'ютері. Щоб застосувати налаштування, необхідно перезавантажити пристрій.

- **1 Авторизуйтеся в інтерфейсі віддаленого користувача в режимі адміністратора системи. [Запуск інтерфейсу віддаленого користувача\(P. 470\)](#page-479-0)**
- **2 На сторінці порталу інтерфейсу віддаленого користувача клацніть [Settings/ Registration]. [Сторінка порталу інтерфейсу віддаленого користувача\(P. 473\)](#page-482-0)**
- **3 Клацніть [Store/Access Files Settings] [Memory Media Settings] [Edit].**

**⊪ Відобразиться екран [Edit Memory Media Settings].** 

- **4 Встановіть прапорець [Store to Memory Media] і клацніть [OK].**
- **5 Перезавантажте апарат. [Перезавантаження апарата\(P. 117\)](#page-126-0)** 
	- ➠Налаштування будуть застосовані.

## **ПРИМІТКА**

### **Вибір операції, коли підключено USB-накопичувач**

● Можна налаштувати параметри для відображення екрана для вибору та негайного виконання операції (сканування з USB-накопичувача або друку з носія пам'яті), коли в апарат вставлено USBнакопичувач.

> Авторизуйтеся в інтерфейсі віддаленого користувача в режимі адміністратора системи [Settings/Registration] [Store/Access Files Settings] [Edit] [Display Screen When Memory Media is Connected] в встановіть прапорець [Display Screen When Memory Media is Connected]  $[OK]$

За допомогою панелі керування налаштуйте параметри на екрані [Головний] із [Меню] ▶ [Параметри функції]. **[\[Екр., коли підкл. прис. пам.\]\(P. 609\)](#page-618-0)** 

# <span id="page-268-0"></span>**Підготовка до надсилання сканованих даних**

## **електронною поштою**

8KJU-05A

Налаштуйте параметри сервера електронної пошти, що використовуватиметься для надсилання електронних листів. Нижче описано методи налаштування параметрів на комп'ютерів залежно від вибраних налаштувань. Панель керування не призначена для налаштування параметрів.

### **Налаштування основних параметрів надсилання електронної пошти (Windows)**

Налаштування основних параметрів сервера електронної пошти. Ви також можете зареєструвати адреси електронної пошти, на які надсилатимуться скановані дані, до розділу «Уподобання» в адресній книзі. Використовуйте Send Function Setting Tool (Інструмент настроювання функції надсилання) для налаштування параметрів.

**[Налаштування основних параметрів надсилання електронної пошти \(Send Function Setting](#page-269-0) [Tool \(Інструмент настроювання функції надсилання\)\)\(P. 260\)](#page-269-0)** 

\* «Уподобання» — це список адрес призначення в адресній книзі, які можна викликати за допомогою кнопки [ ]. **[Функція адресної книги\(P. 168\)](#page-177-0)** 

### **Налаштування докладних відомостей про сервер електронної пошти**

Окрім основних даних сервера електронної пошти перед надсиланням можна також налаштувати POPавтентифікацію та параметри шифрування зв'язку. Налаштуйте параметри за допомогою інтерфейсу віддаленого користувача.

### **[Налаштування докладних відомостей про сервер електронної пошти \(інтерфейс віддаленого](#page-272-0) [користувача\)\(P. 263\)](#page-272-0)**

\* У разі потреби додайте адреси електронної пошти призначення до адресної книги. **[Реєстрація](#page-179-0) [адресатів в адресній книзі \(панель керування\)\(P. 170\)](#page-179-0)** [/](#page-179-0) **[Реєстрація адресатів в адресній книзі](#page-187-0) [\(інтерфейс віддаленого користувача\)\(P. 178\)](#page-187-0)** 

# <span id="page-269-0"></span>**Налаштування основних параметрів надсилання електронної пошти (Send Function Setting Tool (Інструмент настроювання функції надсилання))**

8KJU-05C

Налаштуйте на комп'ютері основні параметри сервера електронної пошти, використовуючи Send Function Setting Tool (Інструмент настроювання функції надсилання). Можна також додати адреси електронної пошти призначення до списку «Уподобання» в адресній книзі.

\* «Уподобання» — це список адрес призначення в адресній книзі, які можна викликати за допомогою кнопки [ ]. **[Функція адресної книги\(P. 168\)](#page-177-0)** 

Вам необхідно мати права адміністратора на комп'ютері. Для застосування налаштувань необхідно перезавантажити пристрій.

Якщо номер порту SMTP сервера електронної пошти не 25, необхідно змінити налаштування номера порту. **[Змінення номера порту\(P. 403\)](#page-412-0)** 

### **Необхідні підготовчі операції**

- Підключіть комп'ютер, що використовується для налаштування параметрів, до пристрою через мережу.
- Підготуйте наведені нижче відомості і тримайте їх під рукою.
	- IP-адреса пристрою **[Перевірка стану та параметрів мережі\(P. 99\)](#page-108-0)**
	- Адреса електронної пошти для реєстрації в якості адреси призначення
	- Налаштування інформації про сервер електронної пошти (ім'я SMTP-сервера, параметри автентифікації, ім'я користувача та пароль, що використовуватимуться для автентифікації) \* Щоб дізнатися більше про налаштування інформації, зверніться до свого постачальника послуг або адміністратора мережі. Залежно від середовища використання можна також ознайомитися з інформацією, зазначеною в програмі електронної пошти на комп'ютері.

## **1 У веб-браузері на комп'ютері перейдіть за такою адресою:**

http://<IP-адреса цього пристрою>/sendsupport\_login.html

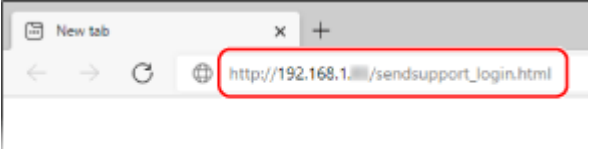

➠Відобразиться екран [Start Settings] для Send Function Setting Tool (Інструмент настроювання функції надсилання).

Також для запуску Send Function Setting Tool (Інструмент настроювання функції надсилання) можна використовувати завантажений файл. **[Використання завантаженого файлу Send Function Setting](#page-271-0) [Tool \(Інструмент настроювання функції надсилання\)\(P. 262\)](#page-271-0)** 

### **Якщо екран [Start Settings] програми Send Function Setting Tool (Інструмент**

### **настроювання функції надсилання) не відображається**

Якщо відображається повідомлення, як-от [Cannot continue the settings because the function to perform settings for the device is restricted.], і не відображається екран [Start Settings], див. розділ:

### **[Не вдається отримати доступ до інтерфейсу віддаленого користувача або інструмента Send](#page-754-0) [Function Setting Tool \(Інструмент настроювання функції надсилання\)\(P. 745\)](#page-754-0)**

## **2 Клацніть [Start].**

Якщо відобразиться екран входу в систему, введіть ідентифікатор і PIN-код адміністратора системи, а потім клацніть [Logon].

## **3 Клацніть [Send to E-mail Settings].**

**•••** Відобразиться екран [Send to E-mail Settings].

Якщо відобразиться екран [Enter Address Book Password], введіть PIN-код і клацніть [OK].

**4 Для [Registration] виберіть номер у розділі «Уподобання» і введіть ім'я, що відображатиметься в адресній книзі.**

Раніше додані номери в розділі «Уподобання» не відображатимуться.

## **5 Для [Send Destination Settings] введіть адресу електронної пошти, яку необхідно додати.**

## **6 Для [SMTP Server Settings] налаштуйте інформацію про сервер електронної пошти.**

### **[SMTP Server]**

Введіть ім'я SMTP-сервера (ім'я хоста або IP-адресу), за допомогою якого надсилатимуться електронні листи, використовуючи однобайтові цифри й літери.

**Приклад введення:** ім'я хоста smtp.example.com

### **[SMTP Authentication]**

Якщо використовується автентифікація SMTP, виберіть [Set] та введіть ім'я користувача й пароль для автентифікації, використовуючи однобайтові цифри й літери.

## **7 Клацніть [Next] [Register].**

### **8 Перезавантажте апарат. [Перезавантаження апарата\(P. 117\)](#page-126-0)**

➠Налаштування будуть застосовані.

# <span id="page-271-0"></span>**Використання завантаженого файлу Send Function Setting Tool (Інструмент настроювання функції надсилання)**

8KJU-05E

Можна використовувати завантажений файл Send Function Setting Tool (Інструмент настроювання функції надсилання) для автоматичного пошуку й запуску налаштування конфігурації пристрою.

### **Необхідні підготовчі операції**

- Завантажте програму Send Function Setting Tool (Інструмент настроювання функції надсилання) з вебсайту Canon для відповідної країни або регіону. **https://global.canon/en/support/**
- Двічі клацніть завантажений файл, щоб отримати дані.

## **1 У вилученій папці Send Function Setting Tool (Інструмент настроювання функції надсилання) відкрийте [SendSetting] [english] і двічі клацніть [SendSetting.exe].**

➠Відобразиться опис файлу Send Function Setting Tool (Інструмент настроювання функції надсилання).

## **2 Клацніть [Next].**

Якщо відкриється діалогове вікно із запитом про скасування брандмауера Windows, клацніть [Yes].

### **3 У [Device List] виберіть пристрій і клацніть [Next].**

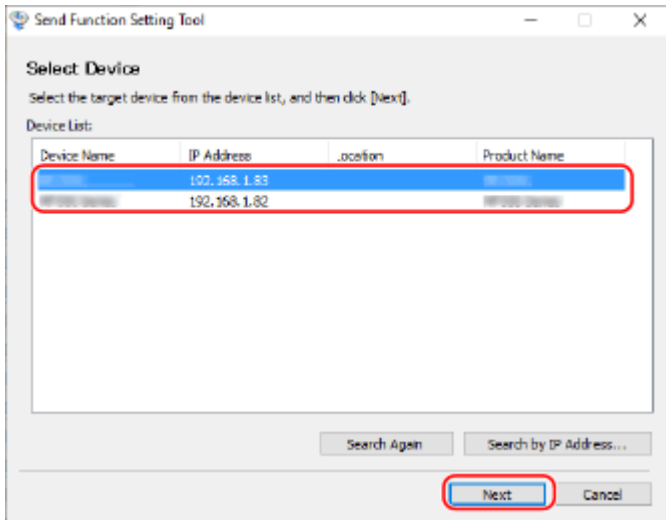

Якщо пристрій не відображається в [Device List], клацніть [Search Again]. Якщо пристрій надалі не відображається, клацніть [Search by IP Address], введіть IP-адресу пристрою, а потім клацніть [OK].

## **4 Клацніть [OK].**

➠Відобразиться екран [Start Settings] засобу Send Function Setting Tool (Інструмент настроювання функції надсилання).

# <span id="page-272-0"></span>**Налаштування докладних відомостей про сервер електронної пошти (інтерфейс віддаленого користувача)**

8KJU-05F

Скориставшись інтерфейсом віддаленого користувача на комп'ютері, налаштуйте дані сервера електронної пошти, що використовуватиметься для надсилання відсканованих даних електронною поштою та для надсилання й отримання даних по I-Fax. Окрім того, можна налаштувати функції POP-автентифікації перед надсиланням, автентифікації SMTP та параметри шифрування зв'язку.

Вам необхідно мати права адміністратора на комп'ютері. Для застосування налаштувань необхідно перезавантажити пристрій.

Якщо номер порту SMTP-сервера електронної пошти не 25 і/або номер порту POP3 не 110, необхідно змінити налаштування номера порту. **[Змінення номера порту\(P. 403\)](#page-412-0)** 

### **Необхідні підготовчі операції**

- Підключіть комп'ютер, що використовується для налаштування параметрів, до пристрою через мережу.
- Підготуйте наведені нижче відомості і тримайте їх під рукою.
	- IP-адреса пристрою **[Перевірка стану та параметрів мережі\(P. 99\)](#page-108-0)**
	- Адреса електронної пошти пристрою
	- Налаштування інформації про сервер електронної пошти (ім'я сервера SMTP/POP3, параметри автентифікації, ім'я користувача та пароль, що використовуватимуться для автентифікації, параметри шифрування зв'язку)

\* Щоб дізнатися більше про налаштування інформації, зверніться до свого постачальника послуг або адміністратора мережі. Залежно від середовища використання можна також ознайомитися з інформацією, зазначеною в програмі електронної пошти на комп'ютері.

- **1 Авторизуйтеся в інтерфейсі віддаленого користувача в режимі адміністратора системи. [Запуск інтерфейсу віддаленого користувача\(P. 470\)](#page-479-0)**
- **2 На сторінці порталу інтерфейсу віддаленого користувача клацніть [Settings/ Registration]. [Сторінка порталу інтерфейсу віддаленого користувача\(P. 473\)](#page-482-0)**
- **3 Клацніть [TX Settings] [E-Mail/I-Fax Settings] [Edit].**

➠Відобразиться екран [Edit E-Mail/I-Fax Settings].

### **4 Введіть основні параметри сервера електронної пошти.**

### **[SMTP Server]**

Введіть ім'я SMTP-сервера (ім'я хоста або IP-адресу), за допомогою якого надсилатимуться електронні листи та інтернет-факси, використовуючи однобайтові цифри й літери.

**Приклад введення:** ім'я хоста smtp.example.com

### **[E-Mail Address]**

Введіть адресу електронної пошти пристрою, використовуючи однобайтові цифри та літери.

### **[POP Server]**

Отримуючи інтернет-факси або використовуючи POP-автентифікацію перед надсиланням (POP перед SMTP), введіть ім'я сервера POP3 (ім'я хоста або IP-адресу), використовуючи однобайтові цифри та літери.

**Приклад введення:** ім'я хоста

pop.example.com

### **[User Name]**

Введіть ім'я користувача, що служить для автентифікації сервера POP3, використовуючи однобайтові цифри та літери.

#### **[Set/Change Password]**

Щоб установити пароль, який буде використовуватися при автентифікації сервера POP3, встановіть цей прапорець і введіть пароль, використовуючи однобайтові цифри та літери.

#### **[POP RX]**

Встановіть цей прапорець, щоб мати змогу отримувати факси I-Fax.

### **[POP Interval]**

Введіть інтервал автоматичного підключення до сервера POP3 для отримання інтернет-факсів. Щоб не отримувати інтернет-факси автоматично, введіть [0]. У такому разі потрібно отримувати інтернет-факси в ручному режимі. **[Одержання факсів I-Fax\(P. 333\)](#page-342-0)** 

## **5 Налаштування параметрів автентифікації та шифрування для надсилання електронних листів та факсів I-Fax відповідно до вашого середовища використання.**

### **Якщо використовується POP-автентифікація (POP перед SMTP) перед**

#### **надсиланням**

Встановіть прапорець [Use POP Authentication Before Sending]. Щоб мати змогу використовувати автентифікацію APOP для шифрування пароля під час автентифікації, також необхідно встановити прапорець [Use APOP Authentication].

### **Якщо використовується автентифікація SMTP**

Встановіть прапорець [Use SMTP Authentication (SMTP AUTH)] та введіть ім'я користувача, що служитиме для автентифікації SMTP, використовуючи однобайтові цифри та літери. Щоб установити пароль, який буде використовуватися при автентифікації SMTP, встановіть прапорець [Set/Change Password] та введіть пароль, використовуючи однобайтові цифри та літери.

### **Якщо виконується шифрування зв'язку із сервером електронної пошти**

Установіть прапорці [Use TLS for SMTP TX] і/або [Use TLS for POP]. Виберіть, чи виконувати перевірку сертифіката для шифрування зв'язку TLS або чи додавати спільне ім'я (CN) для елементів, що перевіряються.

## **6 Клацніть [OK].**

Якщо натиснути [Check SMTP Connection] або [Check POP Connection], можна перевірити з'єднання із сервером SMTP або POP3, використовуючи поточні параметри.

### **7 Перезавантажте апарат. [Перезавантаження апарата\(P. 117\)](#page-126-0)**

➠Налаштування будуть застосовані.

# <span id="page-274-0"></span>**Підготовка до збереження сканованих даних до спільної папки**

8KJU-05H

● **Створіть у разі потреби спільну папку, що виконуватиме функцію місця збереження даних сканування. [Створення спільної папки\(P. 791\)](#page-800-0)** 

### ● **Додайте дані спільної папки до адресної книги**

Додайте дані для доступу до спільної папки до адресної книги пристрою. Виконайте реєстрацію з комп'ютера за допомогою одного з наведених нижче методів. Ви маєте реєструвати кожну спільну папку, що служить в якості місця збереження. Панель керування не призначена для реєстрації цієї інформації.

### **За допомогою засобу Send Function Setting Tool (Інструмент настроювання функції надсилання) (Windows)**

Додайте дані спільної папки до папки «Уподобання» в адресній книзі. **[Додавання спільної папки до адресної книги \(Send Function Setting Tool \(Інструмент](#page-275-0) [настроювання функції надсилання\)\)\(P. 266\)](#page-275-0)** 

### **За допомогою інтерфейсу віддаленого користувача**

Додайте дані спільної папки до списку «Уподобання» в адресній книзі або до списку кодованого набору.

### **[Реєстрація адресатів в адресній книзі \(інтерфейс віддаленого користувача\)\(P. 178\)](#page-187-0)**

\* «Уподобання» — це список адрес призначення в адресній книзі, які можна викликати за допомогою кнопки [ ]. **[Функція адресної книги\(P. 168\)](#page-177-0)** 

\* Список кодованого набору — це адреси призначення, позначені тризначним номером, які можна викликати безпосередньо з адресної книги.

# <span id="page-275-0"></span>**Додавання спільної папки до адресної книги (Send Function Setting Tool (Інструмент настроювання функції надсилання))**

8KJU-05J

Використовуйте Send Function Setting Tool (Інструмент настроювання функції надсилання) на комп'ютері, щоб додати дані спільної папки до списку «Уподобання» в адресній книзі.

\* «Уподобання» — це список адрес призначення в адресній книзі, які можна викликати за допомогою кнопки [ ]. **[Функція адресної книги\(P. 168\)](#page-177-0)** 

Вам необхідно мати права адміністратора на комп'ютері. Для застосування налаштувань необхідно перезавантажити пристрій.

### **Необхідні підготовчі операції**

- Підключіть комп'ютер, що використовується для налаштування параметрів, до пристрою через мережу.
- Підготуйте наведені нижче відомості і тримайте їх під рукою.
	- IP-адреса пристрою **[Перевірка стану та параметрів мережі\(P. 99\)](#page-108-0)**
	- Ім'я або IP-адреса комп'ютера зі спільною папкою **[Перегляд відомостей про систему комп'ютера\(P. 794\)](#page-803-0)  [Перегляд відомостей про підключення комп'ютера до мережі\(P. 796\)](#page-805-0)**
	- Шлях до спільної папки
	- Ім'я користувача та пароль, що використовувалися для доступу до спільної папки (якщо встановлено режим обмеженого доступу)
	- **1 У веб-браузері на комп'ютері перейдіть за такою адресою:**

http://<IP-адреса цього пристрою>/sendsupport\_login.html

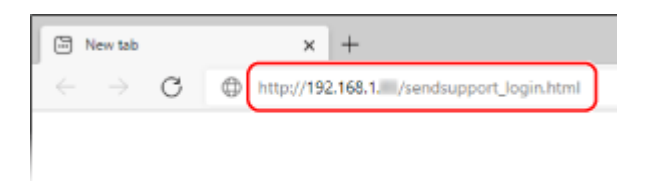

➠Відобразиться екран [Start Settings] засобу Send Function Setting Tool (Інструмент настроювання функції надсилання).

Також для запуску Send Function Setting Tool (Інструмент настроювання функції надсилання) можна використовувати завантажений файл. **[Використання завантаженого файлу Send Function Setting](#page-271-0) [Tool \(Інструмент настроювання функції надсилання\)\(P. 262\)](#page-271-0)** 

## **2 Клацніть [Start].**

Якщо відобразиться екран входу в систему, введіть ідентифікатор і PIN-код адміністратора системи, а потім клацніть [Logon].

## **3 Клацніть [Store to Shared Folder Settings].**

➠Відобразиться екран [Store to Shared Folder Settings].

Якщо відобразиться екран [Enter Address Book Password], введіть PIN-код і клацніть [OK].

## **4 Для [Registration] виберіть номер у розділі «Уподобання» і введіть ім'я, що відображатиметься в адресній книзі.**

Раніше додані номери в розділі «Уподобання» не відображатимуться.

## **5 Введіть дані спільної папки в [Store Destination Settings].**

### **[Computer Name of Store Destination]**

Введіть ім'я або IP-адресу комп'ютера зі спільною папкою.

\* Якщо використовується сервер DNS, замість імені або IP-адреси можна ввести ім'я хоста або FQDN.

### **[Shared Folder Name on Store Destination Computer]**

Введіть шлях до спільної папки. Використовуйте в якості роздільника «\».

**Приклад вводу:** коли шлях до спільної папки C:\users\public\share users\public\share

Якщо за вказаним шляхом немає папки, то її буде створено із зазначеним іменем при першому збереженні сканованих даних.

\* Однак у разі відсутності батьківської папки або дозволу на запис до батьківської папки зазначену папку не буде створено, а на екрані відобразиться помилка надсилання.

## **6 У розділі [Status of Settings for Shared Folder] вкажіть, чи потрібно встановити для спільної папки обмежений доступ.**

У разі ввімкнення режиму обмеженого доступу до спільної папки виберіть [Set] та введіть ім'я користувача й пароль, що використовуватимуться для доступу до спільної папки, використовуючи однобайтові цифри та літери.

## **Клацніть [Next] ► [Register].**

## **8 Перезавантажте апарат. [Перезавантаження апарата\(P. 117\)](#page-126-0)**

➠Налаштування будуть застосовані.

# <span id="page-277-0"></span>**Підготовка до збереження сканованих даних на сервер FTP**

8KJU-05K

### ● **У разі потреби налаштуйте режим PASV.**

Режим PASV необхідно налаштовувати, коли між пристроєм та сервером FTP, що служить для збереження сканованих даних, є брандмауер.

**[Налаштування режиму PASV для FTP\(P. 269\)](#page-278-0)** 

### ● **Додайте дані сервера FTP до адресної книги.**

Додайте до адресної книги апарата дані для доступу до сервера FTP. Використовуйте інтерфейс віддаленого користувача на комп'ютері, щоб додати інформацію. Потрібно зареєструвати кожен FTPсервер, що виконує функцію місця збереження. Не можна використовувати панель керування для додавання цієї інформації.

**[Реєстрація адресатів в адресній книзі \(інтерфейс віддаленого користувача\)\(P. 178\)](#page-187-0)** 

## <span id="page-278-0"></span>**Налаштування режиму PASV для FTP**

Режим PASV — це режим зв'язку FTP. Режим PASV необхідно налаштовувати в тому випадку, якщо між сервером FTP та пристроєм є брандмауер.

У цьому розділі описано, як налаштувати параметри за допомогою інтерфейсу віддаленого користувача на комп'ютері.

На панелі керування виберіть [Меню] на екрані [Головний], а потім виберіть [Настройки], щоб налаштувати параметри. **[\[Використ. реж. PASV для FTP\]\(P. 521\)](#page-530-0)** 

Вам необхідно мати права адміністратора на комп'ютері. Щоб застосувати налаштування, необхідно перезавантажити пристрій.

**Необхідні підготовчі операції**

- Переконайтеся, що на сервері FTP налаштовано режим PASV.
	- **1 Авторизуйтеся в інтерфейсі віддаленого користувача в режимі адміністратора системи. [Запуск інтерфейсу віддаленого користувача\(P. 470\)](#page-479-0)**
- **2 На сторінці порталу інтерфейсу віддаленого користувача клацніть [Settings/ Registration]. [Сторінка порталу інтерфейсу віддаленого користувача\(P. 473\)](#page-482-0)**
- **3 Клацніть [Network Settings] [FTP PASV Mode Settings] [Edit].**

**Ш**• Відобразиться екран [Edit FTP PASV Mode Settings].

- **4 Встановіть прапорець [Use FTP PASV Mode] і клацніть [OK].**
- **5 Перезавантажте апарат. [Перезавантаження апарата\(P. 117\)](#page-126-0)**

➠Налаштування будуть застосовані.

# <span id="page-279-0"></span>**Підготовка до додавання цифрового підпису до PDFфайлу**

8KJU-05R

Можна використовувати додавання цифрового підпису під час збереження або надсилання даних сканування у форматі PDF-файлу як підтвердження автором достовірності документа та відсутності маніпуляцій із ним. Щоб додати цифровий підпис, потрібно створити ключ і сертифікат для підпису пристрою, який свідчить, що дані сканування (PDF-файл) створено на апараті.

У цьому розділі описано, як налаштувати параметри за допомогою інтерфейсу віддаленого користувача на комп'ютері.

Панель керування не призначена для налаштування параметрів. Вам необхідно мати права адміністратора.

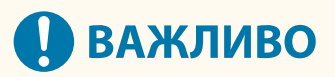

- В якості підпису пристрою можна створити лише один ключ і один сертифікат. Їх не можна видалити.
- Щоб додати цифровий підпис у PDF-файл, необхідно скористатися додатковим приладдям Send PDF Security Feature Set. **Send PDF Security Feature Set(P. 9)**
- **1 Авторизуйтеся в інтерфейсі віддаленого користувача в режимі адміністратора системи. [Запуск інтерфейсу віддаленого користувача\(P. 470\)](#page-479-0)**
- **2 На сторінці порталу інтерфейсу віддаленого користувача клацніть [Settings/ Registration]. [Сторінка порталу інтерфейсу віддаленого користувача\(P. 473\)](#page-482-0)**
- **Натисніть [Device Management] ► [Key and Certificate Settings] ► [Generate Key].**

➠Відобразиться екран [Generate Key].

**4 Виберіть [Device Signature] та клацніть [OK].**

## **5 Клацніть [OK].**

➠Ключ і сертифікат для підпису пристрою буде додано в пункт [Registered Key and Certificate] на екрані [Key and Certificate Settings].

## **ПРИМІТКА**

### **Чинність ключа та сертифіката**

● Ключ і сертифікат для підпису пристрою дійсні протягом п'яти років. Оновлюйте ключ і сертифікат після закінчення терміну їх дії.

### **Оновлення ключа та сертифіката**

• У розділі [Registered Key and Certificate] на екрані [Key and Certificate Settings] натисніть [Update] праворуч від ключа й сертифіката для підпису пристрою, щоб оновити їх.

## <span id="page-280-0"></span>**Сканування (збереження на комп'ютер)**

8KJU-05S

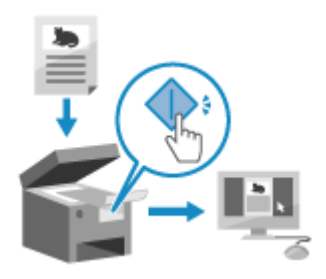

 Можна сканувати оригінал і зберегти дані сканування на комп'ютер, підключений до апарата. Збереження даних сканування на комп'ютер можливе за допомогою лише інтерфейсу апарата. Сканування оригіналу й збереження даних сканування відбувається згідно з

налаштуваннями програми MF Scan Utility (Утиліта для сканування MF), установленої на комп'ютері.

### **Необхідні підготовчі операції**

- Виконайте необхідні підготовчі операції, зокрема встановіть драйвер сканера (ScanGear MF) та програму (MF Scan Utility (Утиліта для сканування MF)) на комп'ютер, на який зберігатимуться дані. **[Підготовка до збереження сканованих даних на комп'ютер\(P. 254\)](#page-263-0)**
- Якщо на екрані комп'ютера, що служитиме для збереження даних, відобразиться вікно ScanGear MF, закрийте його.
	- **1 Розмістіть оригінальний примірник. [Розміщення оригінальних](#page-150-0) [примірників\(P. 141\)](#page-150-0)**
- **2 На панелі керування натисніть [Сканування] на екрані [Головний]. [Екран](#page-133-0) [\[Головний\]\(P. 124\)](#page-133-0)**

➠Відобразиться екран вибору типу сканування.

## **3 Натисніть [Комп'ютер].**

➠Відобразиться екран вибору комп'ютера, що використовуватиметься для збереження. Якщо апарат підключено лише до комп'ютера, під'єднаного через USB, відобразиться екран сканування. Перейдіть до кроку 5.

### **4 Виберіть параметр сканування й натисніть [Пуск].**

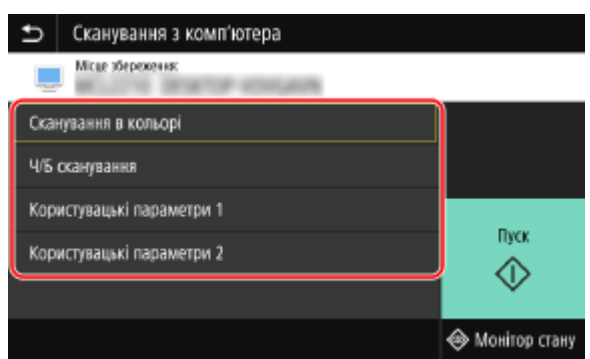

➠Розпочнеться сканування документа.

● Формат даних сканування, місце збереження на комп'ютері та інші параметри встановлюються для кожного сканування. Оригінал сканується відповідно до вибраних параметрів сканування.

- Щоб скасувати сканування, натисніть [Скасувати] [Так]. **Оскасування операції сканування(Р. 292)**
- Після завершення сканування на екрані вибраного комп'ютера відобразиться папка призначення. \* За замовчуванням у папці [Документи] (Windows) або [Зображення] (macOS) створюється підпапка із датою сканування, до якої зберігаються скановані дані.

### **У разі появи повідомлення [Сканувати далі]**

Коли оригінальний примірник розміщується на сканувальному склі та сканується, на екрані відображається вікно для налаштування сканування інших оригінальних примірників. Щоб продовжити сканувати оригінальні примірники, розмістіть їх на сканувальному склі та натисніть [Сканувати далі].

Натисніть [Кінц. обробка], щоб зберегти скановані дані.

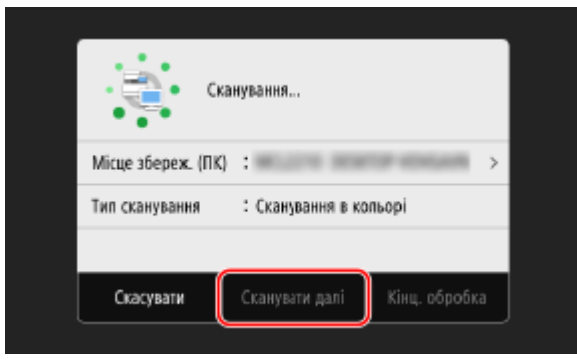

\* Якщо розмір оригіналу відрізняється, зображення може скануватися лише частково або мати менший розмір.

## **ПРИМІТКА**

### **Перевірка або змінення параметрів сканування чи місця збереження**

● Можна перевірити та змінити параметри сканування, вибрані на кроці 5, за допомогою програми MF Scan Utility (Утиліта для сканування MF), установленої на комп'ютері, що використовується для збереження даних. **[Запуск програми MF Scan Utility \(Утиліта для сканування MF\)\(P. 286\)](#page-295-0)** 

## <span id="page-282-0"></span>**Сканування (збереження на USB-накопичувач)**

8KJU-05U

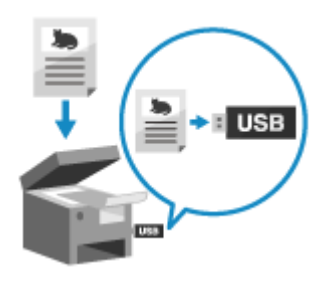

 Можна сканувати оригінал і зберегти дані сканування на USB-накопичувач, підключений до апарата.

Це зручно, коли дані сканування використовуються на комп'ютері, не підключеному до мережі, або під час роботи з нестаціонарним обладнанням.

Можна сканувати оригінал і зберегти дані сканування на USB-накопичувач, підключений до апарата. Це зручно, коли дані сканування використовуються на комп'ютері, не підключеному до мережі, або під час роботи з нестаціонарним обладнанням.

### **Необхідні підготовчі операції**

- Налаштування дозволяють зберігати скановані дані на USB-накопичувач. **[Підготовка до](#page-267-0) [збереження сканованих даних на USB-накопичувач\(P. 258\)](#page-267-0)** 
	- \* Цей апарат не дає змоги зберігати дані за замовчуванням.
	- **1 Розмістіть оригінальний примірник. [Розміщення оригінальних](#page-150-0) [примірників\(P. 141\)](#page-150-0)**
- **2 Вставте USB-накопичувач в USB-порт апарата. [Вставлення та виймання USB](#page-201-0)[накопичувача\(P. 192\)](#page-201-0)**

Якщо відкриється екран керування носіями, натисніть [Сканування USB] і перейдіть до кроку 5.

**3 На панелі керування натисніть [Сканування] на екрані [Головний]. [Екран](#page-133-0) [\[Головний\]\(P. 124\)](#page-133-0)** 

**•••** Відобразиться екран вибору типу сканування.

**4 Натисніть [Пристрій пам'яті USB].**

**•••** Відобразиться екран сканування.

### **5 Налаштуйте параметри сканування. [Параметри сканування\(P. 287\)](#page-296-0)**

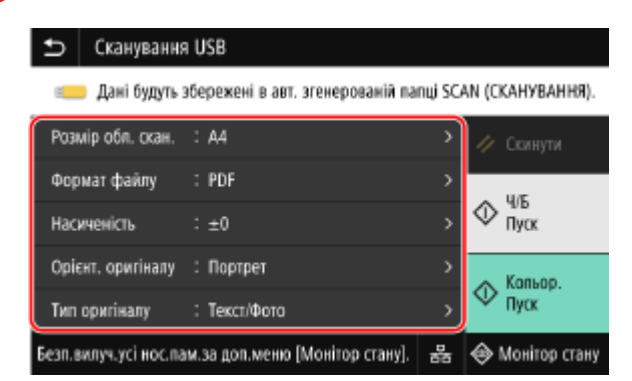

Нижче показано, яким чином присвоюється ім'я файлу сканованих даних.

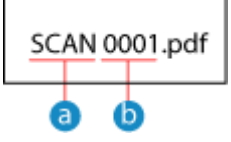

Рядок за замовчуванням (можна змінювати **[Налаштування файлу / розподілу\(P. 290\)](#page-299-0)** ).

Чотиризначне число

## **6 Натисніть [Пуск Ч/Б] або [Пуск Кольор.].**

➠Розпочнеться сканування документа.

- Щоб сканувати оригінал у чорно-білому режимі, натисніть [Пуск Ч/Б]; щоб виконати кольорове сканування, натисніть [Пуск Кольор.].
- Щоб скасувати сканування, натисніть [Скасувати] [Так]. **Оскасування операції сканування(Р. 292)**
- $\bullet$  Після завершення сканування на USB-накопичувачі буде створено папку з іменем «SCAN\_nn» (де nn  $$ це номер), до якої будуть збережені скановані дані.

### **У разі появи повідомлення [Сканувати далі]**

Після розміщення оригінального примірника на сканувальному склі, його сканування й збереження у форматі PDF або TIFF на екрані відобразиться вікно сканування наступних оригінальних примірників. Щоб продовжити сканувати оригінальні примірники, розмістіть їх на сканувальному склі та натисніть [Сканувати далі].

Натисніть [Кінц. обробка], щоб зберегти скановані дані.

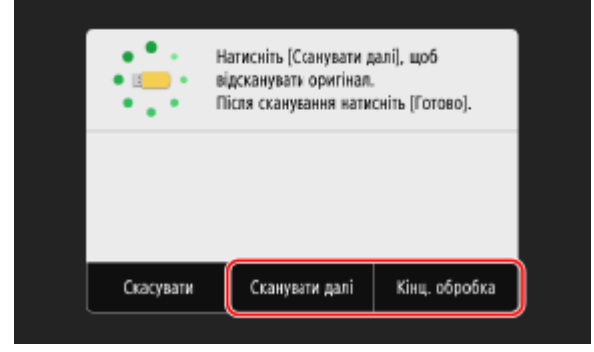

\* Якщо розмір оригіналу відрізняється, зображення може скануватися лише частково або мати менший розмір.

## **7 Після завершення сканування вийміть USB-накопичувач. [Виймання USB](#page-202-0)[накопичувача\(P. 193\)](#page-202-0)**

## <span id="page-284-0"></span>**Сканування (надсилання електронною поштою)**

8KJU-05W

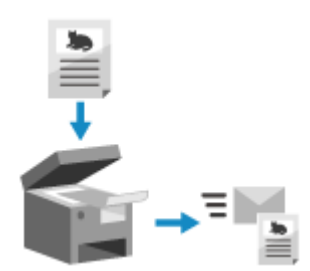

 Можна сканувати оригінал і надіслати дані сканування як вкладення до листа електронної пошти.

Як і для будь-якого звичайного електронного листа, можна додати тему й повідомлення та зазначити кілька адрес призначення.

### **Необхідні підготовчі операції**

- На пристрої налаштуйте параметри сервера електронної пошти, що використовуватиметься для надсилання електронних листів. **[Підготовка до надсилання сканованих даних електронною](#page-268-0) [поштою\(P. 259\)](#page-268-0)** 
	- **1 Розмістіть оригінальний примірник. [Розміщення оригінальних](#page-150-0) [примірників\(P. 141\)](#page-150-0)**
- **2 На панелі керування натисніть [Сканування] на екрані [Головний]. [Екран](#page-133-0) [\[Головний\]\(P. 124\)](#page-133-0)**

**•••** Відобразиться екран вибору типу сканування.

### **3 Натисніть [Електронна пошта].**

**•••** Відобразиться екран сканування.

## **4 На вкладці [Указати адресата] зазначте адресу призначення. [Зазначення](#page-193-0) [адресатів\(P. 184\)](#page-193-0)**

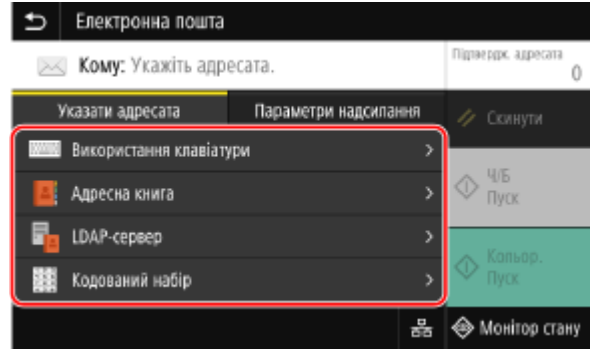

Скористайтеся [Адресна книга] або [Кодований набір], щоб зазначити адреси в копію та приховану копію.

### **Якщо ви можете зазначити лише [Указати себе як адресата]**

Якщо вибір адресатів у функції надсилання обмежений через параметри автентифікації, ви не зможете вибрати іншого адресата. За докладною інформацією звертайтеся до адміністратора.

## **5 Налаштуйте параметри сканування на вкладці [Параметри надсилання]. [Параметри сканування\(P. 287\)](#page-296-0)**

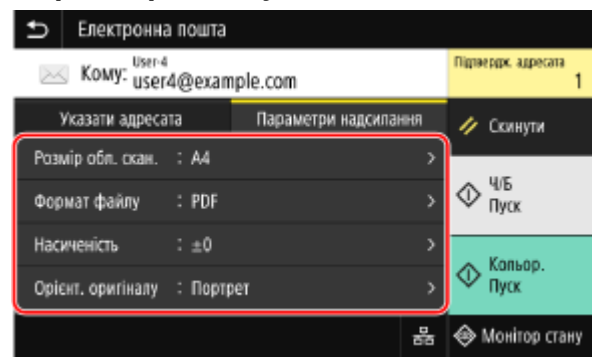

- Також на вкладці [Параметри надсилання] можна заповнити поля теми та основного тексту електронного листа. **[Параметри електронної пошти та факсу I-Fax\(P. 291\)](#page-300-0)**
- Нижче показано, яким чином присвоюється ім'я файлу сканованих даних, що надсилається за вказаною адресою. На вкладці [Параметри надсилання] також можна вибрати свою назву й додати її на початок. **[Налаштування файлу / розподілу\(P. 290\)](#page-299-0)**

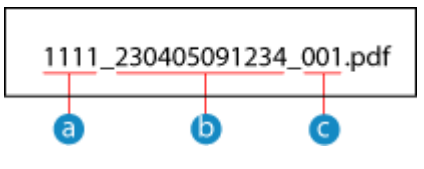

- Номер керування зв'язком
- Дата надсилання (у цьому прикладі це «5 квітня 2023 р., 9:12:34»)
- Порядковий номер файлу (якщо файл лише один, це буде «001»)

## **6 Натисніть [Пуск Ч/Б] або [Пуск Кольор.].**

- ➠Розпочнеться сканування документа.
- Щоб сканувати оригінал у чорно-білому режимі, натисніть [Пуск Ч/Б]; щоб виконати кольорове сканування, натисніть [Пуск Кольор.].
- Щоб скасувати сканування, натисніть [Скасувати] [Так]. **Оскасування операції сканування(Р. 292)**
- Після завершення сканування скановані дані будуть надіслані. Щоб переглянути стан надсилання й журнал, натисніть [Монітор стану].

### **У разі появи повідомлення [Підтвердження адресата]**

Переконайтеся, що вказано правильну адресу, і натисніть [Почати сканув.].

### **У разі появи повідомлення [Сканув.наст. оригіналу]**

Після розміщення оригіналу на склі експонування, його сканування й збереження у форматі PDF або TIFF відобразиться екран сканування наступних оригіналів. Щоб продовжити сканувати оригінали, розмістіть їх на склі експонування та натисніть [Сканув.наст. оригіналу].

Коли сканування всіх документів буде завершено, натисніть [Почати надс.] або [Пер. й надісл.].

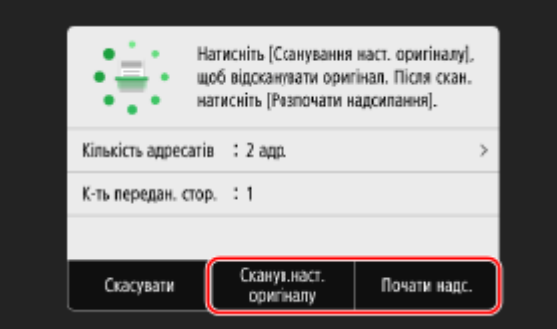

\* Якщо розмір оригіналу відрізняється, зображення може скануватися лише частково або мати менший розмір.

### **Коли відобразиться екран попереднього перегляду**

Натисніть [Почати надс.] після попереднього перегляду даних сканування. Якщо є сторінки, які не потрібно надсилати, відкрийте їх і натисніть [Видалити сторінку].

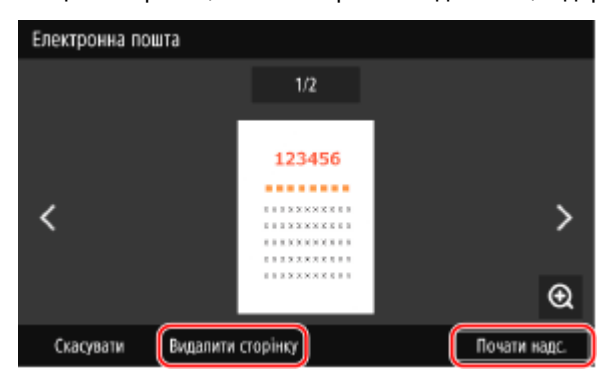

### **У разі появи повідомлення [Автентифікація SMTP]**

Введіть ім'я користувача та пароль, що використовуватимуться для автентифікації SMTP, а потім натисніть [Застосувати].

## **ПРИМІТКА**

### **У разі появи помилки надсилання**

● Залежно від налаштувань сервера електронної пошти в разі виникнення помилки надсилання на адресу, зазначену в системі апарата, може бути надіслано електронний лист зі сповіщенням. Якщо листи зі сповіщеннями залишаються на сервері, вони можуть переповнити поштову скриньку, тож рекомендується періодично очищувати її. **[Очищення поштової скриньки\(P. 485\)](#page-494-0)** 

# <span id="page-287-0"></span>**Сканування (збереження в спільну папку або на FTPсервер)**

8KJU-05X

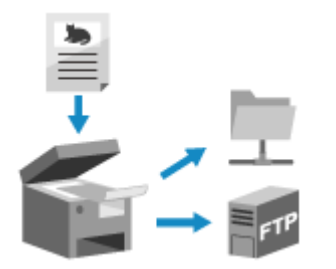

 Можна сканувати оригінал і зберегти дані сканування до спільної папки на комп'ютері або на FTP-сервер.

Це зручно, якщо необхідно надати доступ до сканованого паперового документа іншим користувачам мережі.

### **Необхідні підготовчі операції**

- Додайте дані для доступу до спільної папки та/або сервера FTP до адресної книги пристрою. **[Підготовка до збереження сканованих даних до спільної папки\(P. 265\)](#page-274-0)  [Підготовка до збереження сканованих даних на сервер FTP\(P. 268\)](#page-277-0)** 
	- **1 Розмістіть оригінальний примірник. [Розміщення оригінальних](#page-150-0) [примірників\(P. 141\)](#page-150-0)**
	- **2 На панелі керування натисніть [Сканування] на екрані [Головний]. [Екран](#page-133-0) [\[Головний\]\(P. 124\)](#page-133-0)**

**•••** Відобразиться екран вибору типу сканування.

### **3 Натисніть [Файл].**

➠Відобразиться екран сканування.

## **4 На вкладці [Указати адресата] зазначте адресу призначення. [Зазначення](#page-193-0) [адресатів\(P. 184\)](#page-193-0)**

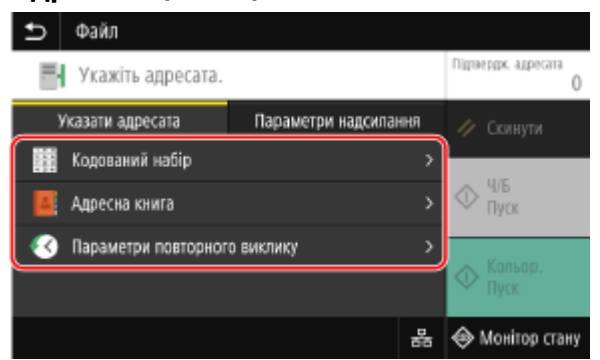

### **Якщо ви можете зазначити лише [Указати себе як адресата]**

Якщо вибір адресатів у функції надсилання обмежений через параметри автентифікації, ви не зможете вибрати іншого адресата. За докладною інформацією звертайтеся до адміністратора.
# **5 Налаштуйте параметри сканування на вкладці [Параметри надсилання]. [Параметри сканування\(P. 287\)](#page-296-0)**

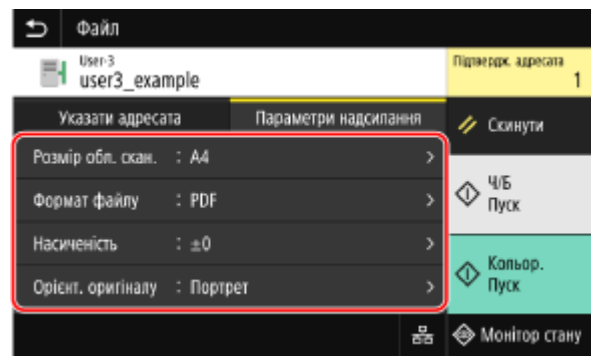

Нижче показано, яким чином присвоюється ім'я файлу сканованих даних. На вкладці [Параметри надсилання] також можна вибрати свою назву й додати її на початок. **[Налаштування файлу /](#page-299-0) [розподілу\(P. 290\)](#page-299-0)** 

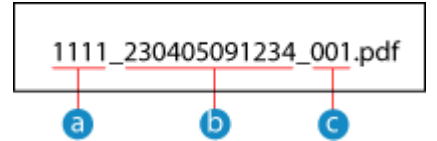

- Номер керування зв'язком
- Дата збереження (у цьому прикладі це «5 квітня 2023 р., 9:12:34»)
- Порядковий номер файлу (якщо файл лише один, це буде «001»)

## **6 Натисніть [Пуск Ч/Б] або [Пуск Кольор.].**

➠Розпочнеться сканування документа.

- Щоб сканувати оригінал у чорно-білому режимі, натисніть [Пуск Ч/Б]; щоб виконати кольорове сканування, натисніть [Пуск Кольор.].
- Щоб скасувати сканування, натисніть [Скасувати] [Так]. **Оскасування операції сканування(Р. 292)**
- Після завершення сканування скановані дані будуть збережені. Стан збереження та журнал можна переглянути за допомогою функції [Монітор стану]. **[Перевірка стану надсилання й збереження та](#page-302-0) [журналу даних сканування\(P. 293\)](#page-302-0)**

#### **У разі появи повідомлення [Підтвердження адресата]**

Переконайтеся, що вказано правильну адресу, і натисніть [Почати сканув.].

#### **У разі появи повідомлення [Сканув.наст. оригіналу]**

Після розміщення оригіналу на склі експонування, його сканування й збереження у форматі PDF або TIFF відобразиться екран сканування наступних оригіналів. Щоб продовжити сканувати оригінали, розмістіть їх на склі експонування та натисніть [Сканув.наст.

оригіналу].

Коли сканування всіх документів буде завершено, натисніть [Почати надс.] або [Пер. й надісл.].

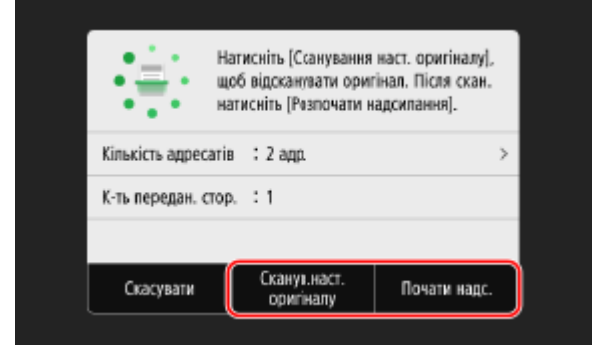

#### Сканування

\* Якщо розмір сторінок оригіналу відрізняється, зображення може скануватися лише частково або мати менший розмір.

## **Коли відобразиться екран попереднього перегляду**

Перегляньте дані сканування, перш ніж натискати [Почати надс.]. Якщо є сторінки, які не потрібно надсилати, відкрийте їх і натисніть [Видалити сторінку].

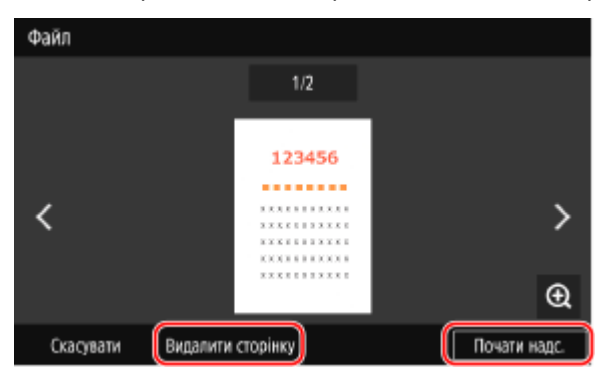

### **У разі появи повідомлення [Монітор стану]**

Щоб переглянути стан збереження й журнал, натисніть [Монітор стану]. **[Перевірка стану](#page-302-0) [надсилання й збереження та журналу даних сканування\(P. 293\)](#page-302-0)**  Натисніть [Закрити], щоб відобразити екран сканування.

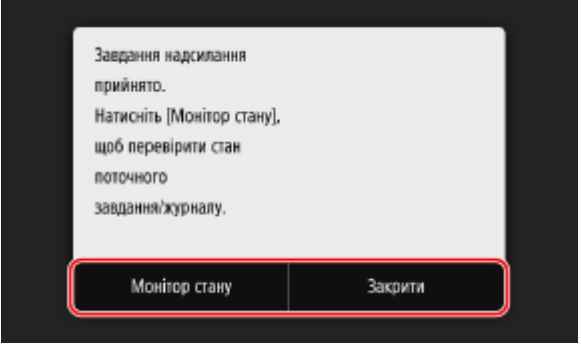

## **У разі появи повідомлення [Автентифікація файлу]**

Введіть ім'я користувача та пароль, що використовуватимуться для доступу до спільної папки або сервера SMTP, а потім натисніть [Застосувати].

# **Сканування за допомогою комп'ютера (збереження на комп'ютер)**

8KJU-05Y

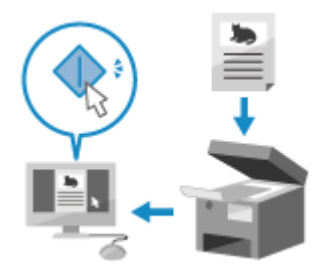

 Можна сканувати оригінал і зберегти дані сканування на комп'ютер, підключений до апарата. У разі сканування за допомогою комп'ютера можна налаштувати формат і місце збереження даних. Цей метод дає змогу відразу переглядати дані сканування на екрані комп'ютера, щоб ви могли перевірити якість зображення й змінити налаштування в разі потреби.

Для сканування можна використовувати один із наведених нижче варіантів програм.

#### **Спеціальна програма (MF Scan Utility (Утиліта для сканування MF))**

Легко скануйте, використовуючи налаштування відповідно до ваших цілей. Надсилайте скановані дані до вказаної програми, щоб переглянути їх та надіслати електронною поштою. Окрім того, можна робити розширені налаштування на екрані ScanGear MF.

### **Сканування за допомогою спеціальної програми — MF Scan Utility (Утиліта для сканування MF) (P. 281)**

#### **Інші програми з підтримкою TWAIN і WIA**

Ви також можете використовувати програмне забезпечення для обробки зображень, роботи з документами та інші програми, що підтримують стандарти TWAIN<sup>\*1</sup> або WIA<sup>\*2</sup>. Скановані дані імпортуються безпосередньо до програми, де їх можна відразу редагувати й обробляти. Перегляньте опис програми, якою ви користуєтеся, щоб дізнатися, чи вона підтримує стандарти TWAIN або WIA.

**[Сканування за допомогою інших програм із підтримкою TWAIN і WIA\(P. 282\)](#page-291-0)** 

 $*1$  TWAIN — це стандарт підключення сканера чи іншого пристрою вводу зображення до комп'ютера.

 $*$ <sup>2</sup> WIA — це стандартна функція Windows.

#### **Інші програми з підтримкою WSD (Windows)**

WSD — це протокол для автоматичного виявлення принтерів і сканерів у мережі в середовищі Windows. Можна сканувати оригінали за допомогою програми, яка підтримує протокол WSD, не встановлюючи драйвер сканера.

Перегляньте посібник програми, якою ви користуєтеся, щоб дізнатися, чи вона підтримує WSD. **[Сканування за допомогою інших програм із підтримкою WSD \(Windows\)\(P. 283\)](#page-292-0)** 

# Сканування за допомогою спеціальної програми — MF Scan Utility (Утиліта для сканування MF)

Розмістивши оригінальний примірник у пристрої, виконайте сканування за допомогою програми MF Scan Utility (Утиліта для сканування MF) на вашому комп'ютері.

### **Необхідні підготовчі операції**

● Установіть драйвер сканера (ScanGear MF) і програму (MF Scan Utility (Утиліта для сканування MF)) на комп'ютер. **[Інсталяція програмного забезпечення та драйверів на комп'ютері\(P. 107\)](#page-116-0)** 

**1 Розмістіть оригінальний примірник на апараті. [Розміщення оригінальних](#page-150-0) [примірників\(P. 141\)](#page-150-0)** 

- <span id="page-291-0"></span>**2 Запустіть програму MF Scan Utility (Утиліта для сканування MF) на комп'ютері. [Запуск програми MF Scan Utility \(Утиліта для сканування MF\)\(P. 286\)](#page-295-0)**
- **3 Для [Назва виробу] виберіть пристрій.**
- **4 Натисніть кнопку, що відповідає типу й призначенню оригінального примірника, щоб розпочати сканування.**

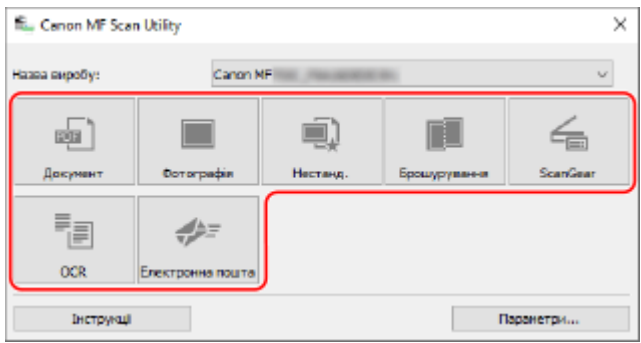

Клацніть [ScanGear], щоб відкрити ScanGear MF, і налаштуйте додаткові параметри сканування. Для отримання додаткової інформації клацніть [ ] у програмі ScanGear MF, щоб викликати довідку.

# **ПРИМІТКА**

### **Коли неможливо виконати сканування**

● Пристрій може перебувати не в мережі (режим очікування сканування). На панелі керування виберіть [Сканування] на екрані [Головний] та натисніть [Віддалений сканер], щоб активувати пристрій у мережі, а потім повторіть операцію.

# Сканування за допомогою інших програм із підтримкою TWAIN і WIA

Розмістивши оригінал в апараті, виконайте сканування за допомогою іншої програми з підтримкою TWAIN і WIA на вашому комп'ютері.

У цьому розділі описано загальну процедуру виконання цієї операції. Детальні відомості про використання програми див. в посібнику до неї.

## **Необхідні підготовчі операції**

- Установіть драйвер сканера (ScanGear MF) на комп'ютер. **[Інсталяція програмного забезпечення та](#page-116-0) [драйверів на комп'ютері\(P. 107\)](#page-116-0)**
- **1 Розмістіть оригінальний примірник на апараті. [Розміщення оригінальних](#page-150-0) [примірників\(P. 141\)](#page-150-0)**
- **2 Запустіть на комп'ютері програму, що служить для імпорту сканованих даних.**
- **3 У програмі виберіть команду для запуску операції сканування.**

## <span id="page-292-0"></span>**4 Виберіть драйвер сканера (ScanGear MF або WIA) пристрою та налаштуйте параметри сканування.**

Для налаштування додаткових параметрів сканування виберіть ScanGear MF. Для отримання додаткової інформації клацніть [ ] у програмі ScanGear MF, щоб викликати довідку.

# **5 Розпочніть сканування.**

➠Після завершення сканування скановані дані імпортуються до програми.

Якщо наступні сторінки оригінального примірника не скануються або після завершення сканування відображається повідомлення про помилку, розміщуйте оригінальні примірники у пристрої по одному й виконуйте сканування.

# **ПРИМІТКА**

### **Коли неможливо виконати сканування**

● Пристрій може перебувати не в мережі (режим очікування сканування). На панелі керування виберіть [Сканування] на екрані [Головний] та натисніть [Віддалений сканер], щоб активувати пристрій у мережі, а потім повторіть операцію.

# Сканування за допомогою інших програм із підтримкою WSD (Windows)

Розмістивши оригінал в апараті, виконайте сканування за допомогою іншої програми з підтримкою WSD на вашому комп'ютері. У цьому розділі як приклад описана процедура використання екрана «Факси й сканування у Windows».

Детальні відомості про використання програми див. в посібнику до неї.

## **Необхідні підготовчі операції**

- Налаштуйте апарат, щоб увімкнути WSD для сканування. **[Налаштування протоколу LPD, RAW або](#page-463-0) [WSD\(P. 454\)](#page-463-0)**
- Зареєструйте апарат на комп'ютері, на який зберігатимуться дані сканування. **[Реєстрація апарата](#page-266-0) [як сканера WSD на комп'ютері \(Windows\)\(P. 257\)](#page-266-0)** 
	- **1 Розмістіть оригінальний примірник на апараті. [Розміщення оригінальних](#page-150-0) [примірників\(P. 141\)](#page-150-0)**
	- **2 На панелі керування натисніть [Сканування] на екрані [Головний]. [Екран](#page-133-0) [\[Головний\]\(P. 124\)](#page-133-0)**
- **3 Натисніть [Віддалений сканер].**
- **4** На комп'ютері виберіть [■] (Start) ► [Стандартні програми] ► [Факси й **сканування у Windows].**

➠Відобразиться екран [Факси й сканування у Windows].

# **5 Клацніть [Сканування].**

# **6 Клацніть [Нове сканування].**

➠Відобразиться екран [Нове сканування].

Якщо відобразиться екран [Вибрати пристрій], виберіть пристрій і натисніть [OK].

**7 У пункті [Джерело] виберіть місце, де розміщено оригінал.**

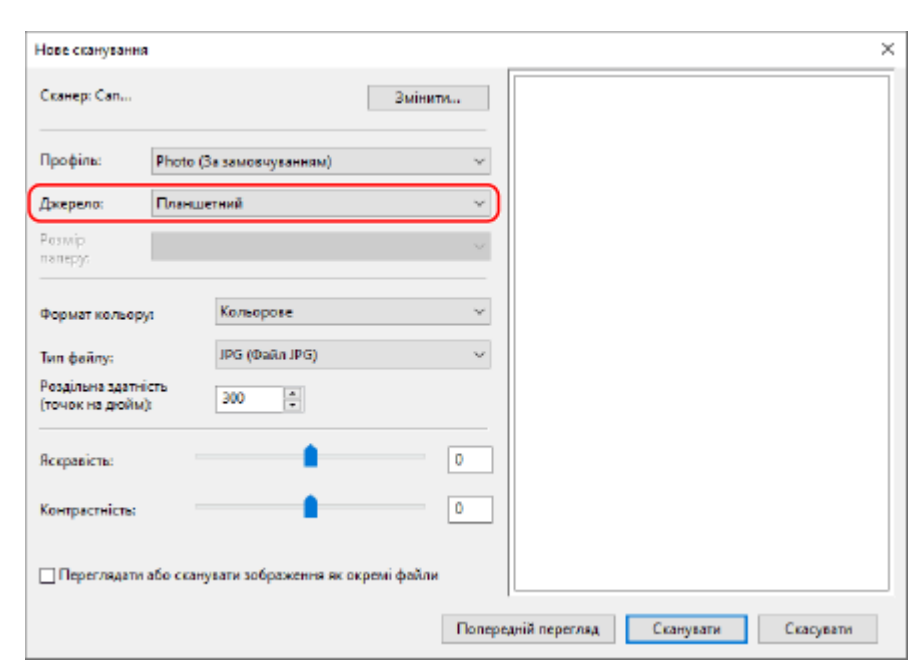

- Розміщуючи оригінальний примірник на сканувальному склі, виберіть [Планшетний].
- Розміщуючи оригінальний примірник у завантажувальному лотку, виберіть [Пристрій подачі паперу (сканувати одну сторону)].

# **8 Налаштуйте інші параметри сканування відповідно до своїх потреб.**

- Під час налаштування якості зображення виберіть тип оригіналу в розділі [Профіль]. У разі сканування оригіналу з великим обсягом тексту виберіть [Документ]. У разі сканування фотографії виберіть [Фотографія (за замовчуванням)].
- Виберіть формат даних сканування в розділі [Тип файлу].
- Для попереднього перегляду даних сканування натисніть [Попередній перегляд].

# **9 Клацніть [Сканування].**

➠Розпочнеться сканування оригіналу. Після завершення дані сканування буде збережено в папку [Відскановані документи] в розділі [Документи], а також вони відобразяться в списку файлів на екрані [Факси й сканування у Windows].

# **ПРИМІТКА**

## **Реєстрація параметрів, які часто використовуються**

● За допомогою описаної нижче процедури можна зареєструвати часто використовувані параметри сканування як профілі, щоб потім застосовувати їх у разі потреби під час сканування.

> У розділі [Профіль] виберіть [Додати профіль], укажіть інформацію для реєстрації введіть ім'я в полі [Ім'я профілю] натисніть [Зберегти профіль].

# <span id="page-295-0"></span>**Запуск програми MF Scan Utility (Утиліта для сканування MF)**

8KJU-060

Запустіть програму MF Scan Utility (Утиліта для сканування MF), встановлену на комп'ютері.

## ◼У разі використання Windows

Клацніть  $[$   $\blacksquare$  ] (Start)  $\blacktriangleright$  [Canon]  $\blacktriangleright$  [MF Scan Utility].

## ■У разі використання macOS

У папці програм OS двічі клацніть [Canon MF Utilities] > [Canon MF Scan Utility].

# **ПРИМІТКА**

● Для отримання більш докладних відомостей про операції та налаштування, доступні в програмі MF Scan Utility (Утиліта для сканування MF), клацніть [Інструкції] на екрані MF Scan Utility (Утиліта для сканування MF), щоб викликати довідку.

# <span id="page-296-0"></span>**Параметри сканування**

8KJU-061

Під час сканування за допомогою інтерфейсу пристрою на вкладці [Параметри надсилання] екрана сканування можна задати розмір оригінального примірника й змінити якість зображення.

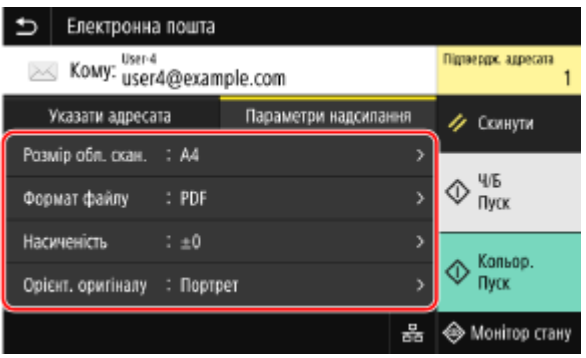

Якщо дані сканування не відповідають вашим очікуванням, можна змінити параметри й повторно виконати сканування.

\* Щоб розпочати сканування, виберіть колірний режим (чорно-білий або кольоровий), натиснувши [Пуск Ч/Б] або [Пуск Кольор.].

\* Щоб зберегти дані сканування на комп'ютер, налаштуйте параметри за допомогою програми MF Scan Utility (Утиліта для сканування MF) або ScanGear MF, установленої на комп'ютері. Панель керування не призначена для налаштування параметрів.

**Налаштування розміру та положення оригінального примірника(P. 287)** 

**[Налаштування якості зображення\(P. 288\)](#page-297-0)** 

**[Параметри 2-стороннього сканування\(P. 289\)](#page-298-0)** 

**[Налаштування попереднього перегляду\(P. 289\)](#page-298-0)** 

**[Пропуск порожніх сторінок\(P. 289\)](#page-298-0)** 

**[Налаштування файлу / розподілу\(P. 290\)](#page-299-0)** 

**[Параметри електронної пошти та факсу I-Fax\(P. 291\)](#page-300-0)** 

# **ПРИМІТКА**

## **Збереження улюблених налаштувань**

- Можна зареєструвати часто використовувані параметри сканування як пріоритетні, щоб швидко застосовувати їх у разі потреби під час сканування. **[Реєстрація та застосування улюблених](#page-204-0) [параметрів\(P. 195\)](#page-204-0)**
- **Можна також змінити параметри сканування за замовчуванням. [Змінення стандартних](#page-207-0) [параметрів\(P. 198\)](#page-207-0)**

## **Виклик минулих налаштувань — журнал завдань TX**

● Можна використовувати журнал завдань передавання для виклику параметрів сканування, що використовувалися для надсилання або збереження даних сканування в минулому. **[Зазначення](#page-200-0) [адресатів \(журнал завдань TX\)\(P. 191\)](#page-200-0)** 

\* У разі зберігання сканованих даних на USB-накопичувач журнал завдань недоступний.

## Налаштування розміру та положення оригінального примірника

Зазначте розмір і розташування оригінального примірника, що його потрібно відсканувати.

#### <span id="page-297-0"></span>**[Розмір обл. скан.]**

Виберіть розмір розміщеного оригінального примірника.

#### **Налаштування власних розмірів**

Виберіть [Укажіть нестандартний формат], укажіть розміри в полях [X] і [Y] і натисніть [Застосувати]. Якщо зареєстровано часто використовувані нестандартні розміри, їх можна швидко застосувати, натиснувши елементи з [S1] по [S3].

#### **Реєстрація нестандартного розміру**

Виконайте наведені нижче дії, щоб зареєструвати розміри, якщо часто використовуються оригінали певних нестандартних розмірів. Ці розміри можна викликати на екрані введення розміру, щоб не вводити їх щоразу.

Можна зареєструвати три нестандартні розміри.

[Укажіть нестандартний формат] • [Реєстр. формат] • виберіть елементи з [S1] по [S3] • введіть розміри в полях [X] і [Y] | [Застосувати]

На екрані введення розміру натисніть [Ім'я], щоб змінити відображуване ім'я елементів із [S1] по [S3].

#### **[Орієнт. оригіналу]**

Виберіть [Портрет] або [Пейзаж] відповідно до орієнтації оригінального примірника.

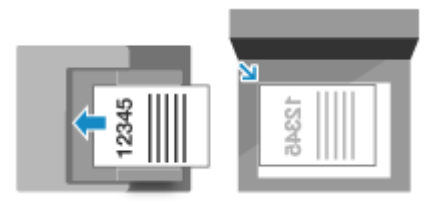

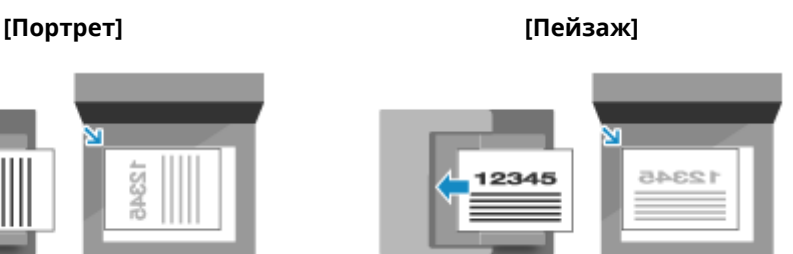

## Налаштування якості зображення

Ви можете відрегулювати якість зображення, наприклад у випадку, якщо скановане зображення нечітке або текст важко прочитати.

#### **[Насиченість]**

Відрегулюйте щільність відповідно до оригінального примірника. Натисніть [+], щоб збільшити щільність, або [-], щоб зменшити її.

#### **[Тип оригіналу]**

Виберіть тип оригінального примірника.

Сканування виконується з урахуванням встановленої якості зображення відповідно до вмісту оригінального примірника.

#### **[Різкість]**

Налаштування різкості. Виділіть контури й лінії, щоб зробити їх чіткішими, або зменшіть чіткість, щоб зробити лінії більш розмитими.

#### **Приклад налаштування:**

#### ● **Збільшення чіткості розмитого тексту або фігур**

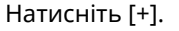

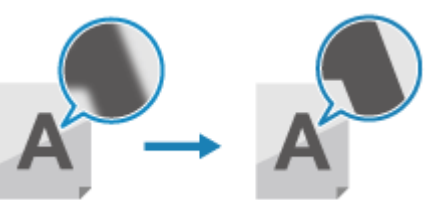

● **Зменшення ефекту муару (дефект у вигляді вертикальних смуг) на зображеннях**

<span id="page-298-0"></span>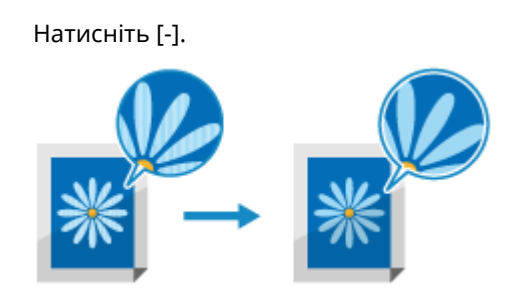

# **ПРИМІТКА**

## **Якщо в якості формату файлу сканованих даних вибрано JPEG**

• Якість зображення залежить від коефіцієнта стискання, вибраного для параметра [Розмір даних].  $\bullet$ **[Налаштування файлу / розподілу\(P. 290\)](#page-299-0)** 

## Параметри 2-стороннього сканування

У разі сканування 2-стороннього оригінального примірника помістіть його до завантажувального лотка й встановіть [2-стор. оригінал].

#### **[2-стор. оригінал]**

Якщо сканується 2-сторонній оригінальний примірник, виберіть [Книжковий тип] або [Календарний тип]. Зробіть вибір відповідно до розміщення верхньої та нижньої частини передньої та задньої сторін розміщеного оригінального примірника.

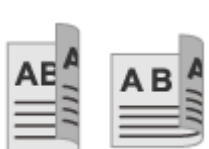

Верхня і нижня частини мають однакову орієнтацію

### **[Книжковий тип] [Календарний тип]**

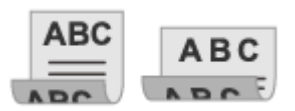

Верхня і нижня частини мають протилежну орієнтацію

Щоб скасувати сканування 2-стороннього оригінального примірника, виберіть [Вимк.].

## Налаштування попереднього перегляду

Для попереднього перегляду даних сканування перед надсиланням або збереженням увімкніть [Попер. перегляд].

\* У разі збереження даних сканування на USB-накопичувач цей параметр недоступний.

### **[Попер. перегляд]**

Для попереднього перегляду даних сканування перед надсиланням або збереженням виберіть [Увімк.]. Після завершення сканування попередній перегляд даних доступний на панелі керування. Можна видалити сторінки, які не потрібно надсилати або зберігати.

# Пропуск порожніх сторінок

Увімкніть [Пропус. чис. ор.], щоб автоматично пропускати пусті сторінки оригіналу.

\* Цей параметр недоступний у разі надсилання даних сканування інтернет-факсом.

### **[Пропус. чис. ор.]**

Щоб автоматично видаляти сторінки, розпізнані під час сканування як пусті, виберіть [Увімк.].

#### Сканування

<span id="page-299-0"></span>Якщо відображаються обидва параметри [Увімк. (попер. перегляд)] і [Увімк. (немає попер. перегл.)], виберіть, коли потрібно відкривати попередній перегляд зображення даних сканування: перед їх надсиланням або збереженням.

\* Якщо для параметра [Пропус. чис. ор.] установлено значення [Увімк.], сканування скасовується, коли всі сторінки сканованого оригіналу розпізнано як пусті.

### **[Регул. рів. розпіз.]**

Налаштуйте точність виявлення пустих сторінок. Вибір елемента [+] збільшує рівень чутливості для розпізнавання пустих сторінок.

# Налаштування файлу / розподілу

Укажіть формат даних сканування та ім'я файлу.

Можна стиснути дані та ввімкнути функцію розпізнавання тексту в оригіналі. Крім того, можна поєднати кілька оригіналів в один файл або створити окремі файли для кожного оригіналу.

\* Налаштування формату даних сканування неможливе в разі надсилання їх інтернет-факсом. Дані сканування надсилаються у форматі TIFF.

# **ВАЖЛИВО**

● Щоб додати шифрування або цифровий підпис у PDFфайл, необхідно скористатися додатковим приладдям Send PDF Security Feature Set. **[Системні опції\(P. 9\)](#page-18-0)** 

#### **[Формат файлу]**

Виберіть формат сканованих даних (PDF, JPEG або TIFF) відповідно до призначення файлу та робочого середовища.

#### **Зменшення розміру даних**

#### ● **У разі використання формату PDF**

Виберіть [PDF (компактний)] або [PDF (компактний/оптичне розпізнавання тексту)]. Розмір даних зменшиться, але водночас, залежно від типу оригіналу, може також знизитися якість зображення та кількість аркушів, які можна сканувати за один раз.

#### ● **У разі використання формату JPEG**

Виберіть [JPEG] і установіть для параметра [Розмір даних] значення [Малий: Пріоритет пам'яті].

**Ввімкнення функції розпізнавання тексту в оригінальному примірнику** Виберіть [PDF (OCR)] або [PDF (компактний/оптичне розпізнавання тексту)]. За замовчуванням [Орієнт. оригіналу] визначається автоматично згідно з орієнтацією тексту, виявленого під час створення файлу PDF. **[\[Параметри OCR \(Пошук у тексті\)\]\(P. 548\)](#page-557-0)** 

**Поєднання кількох оригінальних примірників в один файл** Виберіть формат PDF або TIFF.

**Розділення оригінального примірника на окремі файли**

#### ● **У разі використання формату PDF**

Виберіть [Установити докладні відомості про PDF] ▶ виберіть формат PDF ▶ натисніть [Розділення на сторінки] [Увімк.].

● **У разі використання формату TIFF**

Натисніть [Установити докладні відомості про TIFF] | [Розділення на сторінки] | [Увімк.].

#### ● **У разі використання формату JPEG**

Виберіть [JPEG].

#### **Підвищення безпеки PDF-файлу**

Можна підвищити безпеку PDF-файлу шляхом встановлення пароля для його шифрування та додавання цифрового підпису. Можна зашифрувати й доповнити цифровим підписом той самий файл.  $^{\star}$  Щоб додати цифровий підпис, потрібно створити ключ і сертифікат для підпису пристрою.  $\bullet$ **[Підготовка до додавання цифрового підпису до PDF-файлу\(P. 270\)](#page-279-0)** 

#### ● **У разі шифрування файлу**

Виберіть [Установити докладні відомості про PDF] виберіть формат PDF • [Шифрування] • виберіть рівень шифрування **в** введіть пароль, натисніть [Застосувати] • підтвердьте пароль і натисніть [Застосувати].

#### Сканування

<span id="page-300-0"></span>\* Якщо встановлюється рівень шифрування [Acrobat 9.0 або еквівалент/256-розр. AES] замість [Acrobat 10.0 або еквівалент/256-розр. AES], потрібно налаштувати окремі параметри. **[\[Пар.256](#page-557-0) [р.AES \(реж.шиф.PDF\)\]\(P. 548\)](#page-557-0)** 

#### ● **У разі додавання цифрового підпису**

Виберіть [Установити докладні відомості про PDF] виберіть формат PDF натисніть [Цифрові підписи] [Зверху ліворуч].

#### **[Розмір даних]**

Виберіть розмір даних у разі збереження сканованих даних у форматі JPEG. Коефіцієнт стискання залежить від вибраного розміру даних.

#### **[Малий: Пріоритет пам'яті]**

Збільшує коефіцієнт стискання, але знижує якість зображення.

#### **[Великий: Пріоритет якості зображення]**

Зменшує коефіцієнт стискання, але збільшує розмір даних.

#### **[Ім'я файлу]**

Введіть текст, який буде додано на початок імені файлу сканованих даних.

## Параметри електронної пошти та факсу I-Fax

Ви можете налаштувати параметри електронної пошти в разі надсилання сканованих даних електронною поштою або факсом I-Fax.

#### **[Тема/Повідомл.]**

Заповніть поля теми та основного тексту електронного листа.

#### **[Відповісти]**

Виберіть в адресній книзі адресу електронної пошти (для відповіді), що використовуватиметься одержувачами ваших електронних листів для відповіді.

Якщо не вибрати жодної адреси на цьому етапі, як адреса для відповіді використовуватиметься адреса електронної пошти апарата.

\* Якщо адреси, яку ви бажаєте використовувати, немає в адресній книзі, додайте її, а потім виберіть. **[Функція](#page-177-0) [адресної книги\(P. 168\)](#page-177-0)** 

#### **[Пріоритет]**

Виберіть рівень пріоритету.

# **ПРИМІТКА**

#### **Відправник електронної пошти**

- Адреса електронної пошти пристрою стає адресою відправника незалежно від значення параметра [Відповісти].
- Щоб разом із адресою електронної пошти пристрою надіслати ім'я відправника, зареєструйте це ім'я, виконавши наведені нижче дії.

Авторизуйтеся в інтерфейсі віддаленого користувача [Settings/Registration] [TX Settings]  $\blacktriangleright$  [Scan and Send Settings]  $\blacktriangleright$  [Edit] у розділі [Unit Name Settings]  $\blacktriangleright$  введіть назву одиниці  $\blacktriangleright$ [OK].

На панелі керування виберіть [Меню] на екрані [Головний], а потім виберіть [Параметри функції], щоб налаштувати параметри. **[\[Реєструвати ім'я апарата\]\(P. 588\)](#page-597-0)** 

• Відправник електронної пошти — це параметр, доступний для пристрою.

# <span id="page-301-0"></span>**Скасування операції сканування**

### 8KJU-062

Дотримуйтеся інструкцій на екрані, щоб скасувати операцію сканування.

#### Натисніть [Скасувати] ▶ [Так].

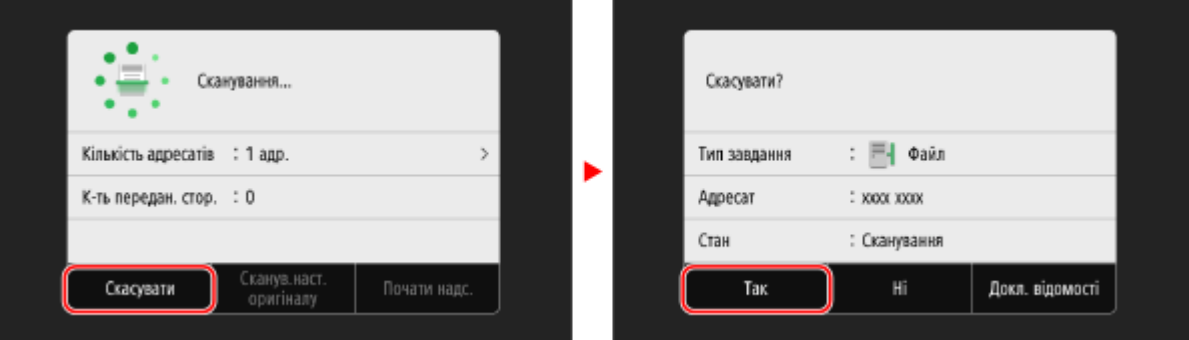

**Якщо наведений вище екран не відображається, натисніть на панелі керування, а потім натисніть [Так].**

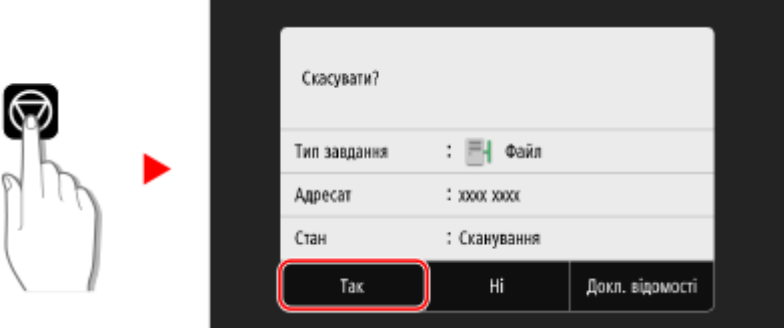

Якщо відобразиться список завдань, виберіть завдання, яке необхідно скасувати, та натисніть [Скасувати] [Так].

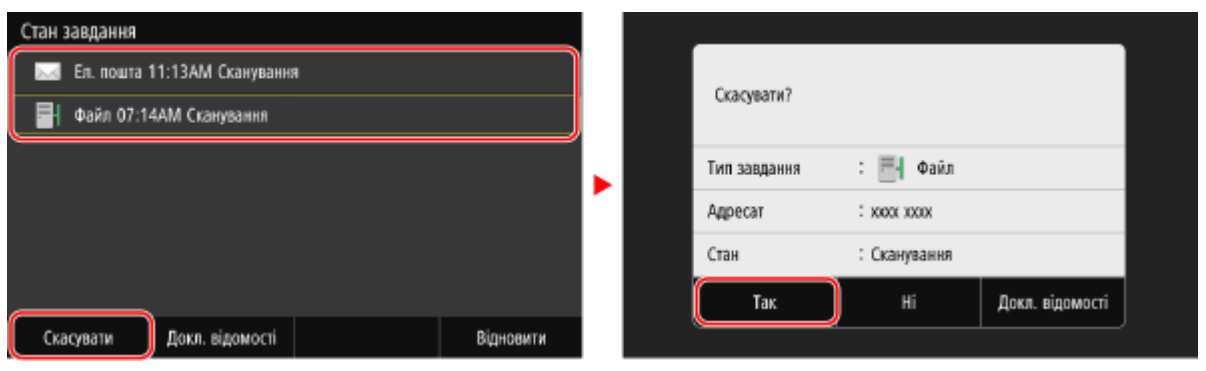

# <span id="page-302-0"></span>**Перевірка стану надсилання й збереження та журналу даних сканування**

8KJU-063

Можна перевірити стан надсилання чи збереження та переглянути журнал даних, сканованих за допомогою апарата.

Керування процесами, які виконує апарат, зокрема надсилання та збереження даних сканування, здійснюється у вигляді завдань. Перевіряючи стан і журнал завдань, ви можете визначити, чи правильно виконано завдання сканування, а також ідентифікувати причину помилок.

\* Якщо журнал прихований, можна перевірити лише стан надсилання та збереження. **[\[Відображати журнал](#page-631-0) [завдань\]\(P. 622\)](#page-631-0)** 

У цьому розділі описано, як перевірити стан і переглянути журнал за допомогою панелі керування. Стан і журнал можна переглядати також на комп'ютері за допомогою інтерфейсу віддаленого користувача. **[Перевірка використання та журналів за допомогою інтерфейсу віддаленого користувача\(P. 475\)](#page-484-0)** 

## **1 На панелі керування натисніть [Монітор стану] на екрані [Головний]. [Екран](#page-133-0) [\[Головний\]\(P. 124\)](#page-133-0)**

**••••** Відобразиться екран [Монітор стану].

## **2 Натисніть [Завдання передавання].**

# **3 Перевірте стан і журнал на вкладці [Стан завдання передавання] або [Журнал обліку завдань передавання].**

## **Перевірка стану надсилання та збереження**

- **1** На вкладці [Стан завдання передавання] перевірте завдання, що обробляється чи очікує на обробку.
- **2** Виберіть завдання, щоб переглянути докладні дані про нього.
	- ➠Відобразиться інформація про завдання.
- **3** Перевірте кількість сторінок і адресу призначення. Якщо завдання має кілька адрес призначення, натисніть [Адресат], щоб відобразити їх список.

## **Перевірка журналу надсилання та збереження**

- **1** На вкладці [Журнал обліку завдань передавання] перевірте виконані завдання надсилання й збереження.
- **2** Виберіть завдання, щоб переглянути докладні дані про нього.
	- ➠Відобразиться інформація про завдання.
- **3** Перевірте кількість сторінок і адресу призначення. Якщо завдання має кілька адрес призначення, натисніть [Адресат], щоб відобразити їх список.

### **Якщо в журналі збереження або надсилання відображається [Помилка]**

#### Сканування

Надсилання або збереження скасовано, або ж виникла помилка.

Якщо відображається тризначне число, що починається із символу «#» (код помилки), можна за допомогою цього коду дізнатися причину й можливе рішення проблеми. **[Відображається код](#page-781-0) [помилки\(P. 772\)](#page-781-0)** 

# **ПРИМІТКА**

## **Додавання місць призначення до адресної книги**

- На екрані, де відображаються відомості про завдання, натисніть [Реєст. в адр. книзі], щоб додати місце призначення до адресної книги.
	- \* Ця операція є доступною, якщо є лише одне місце призначення.

# Надсилання факсів

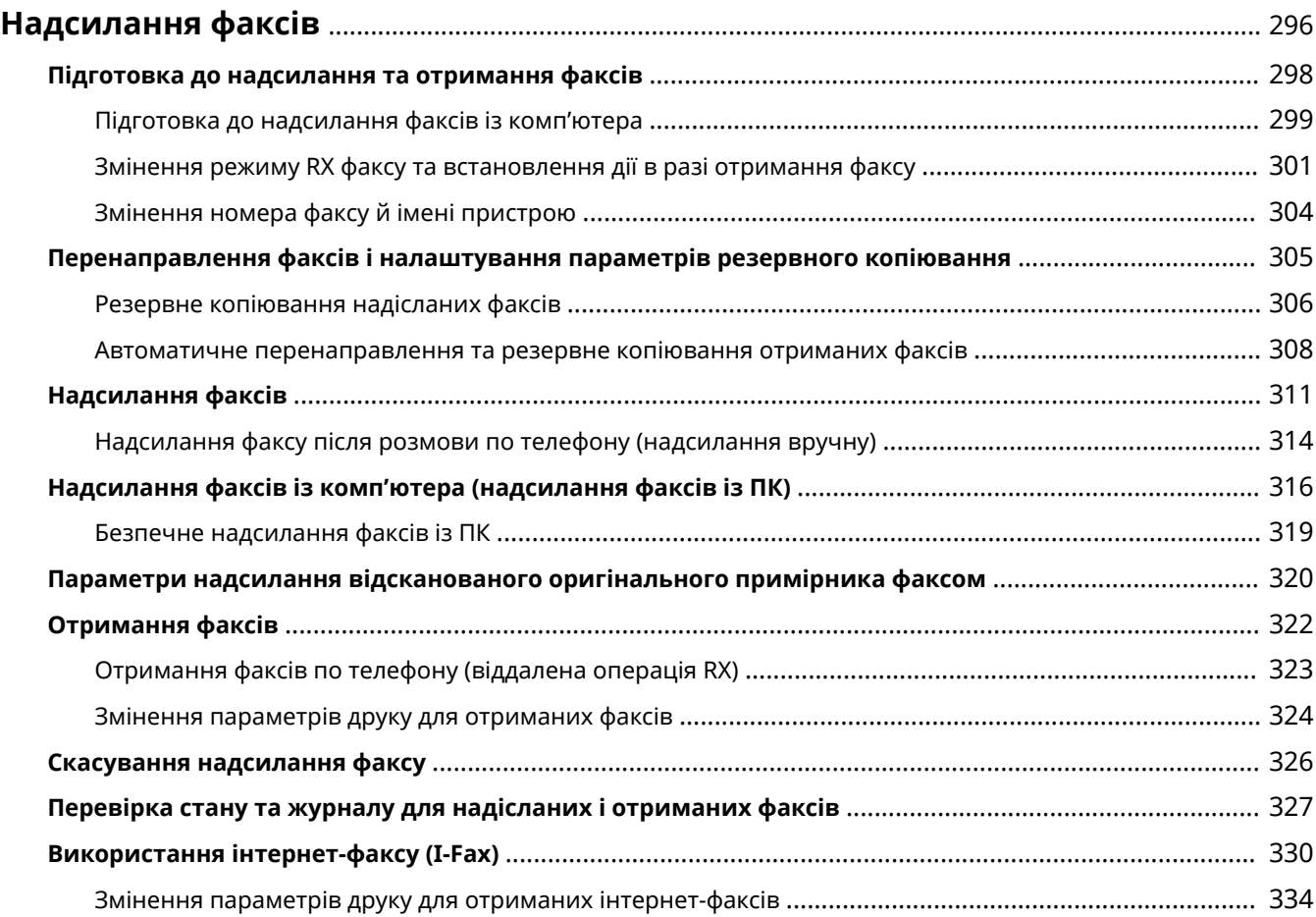

# <span id="page-305-0"></span>**Надсилання факсів**

8KJU-064

Функція факсимільного зв'язку — це надсилання та отримання документів і фотографій як чорно-білих зображень по телефонній лінії. Можна також надсилати й отримувати факси по Інтернету, не використовуючи телефонну лінію.

## **Надсилання факсів**

Передбачено два таких методи:

### **Надсилання факсу з апарата**

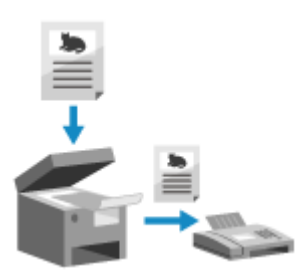

 Можна відсканувати документ, фотографію чи інші надруковані матеріали (оригінали) на апараті, перетворивши їх у чорно-білі зображення, а потім надіслати.

**[Надсилання факсів\(P. 311\)](#page-320-0)** 

Надіслані факси також можна автоматично перенаправляти чи зберігати в певному місці призначення.

**[Резервне копіювання надісланих факсів\(P. 306\)](#page-315-0)** 

#### **Надсилання факсу з комп'ютера**

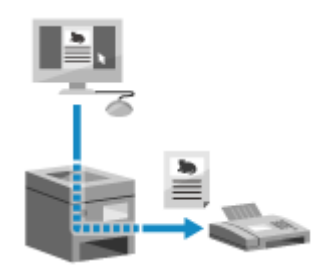

 Ви можете перетворити документ або фотографію в чорно-біле зображення та надіслати його за допомогою драйвера факсу, інстальованого на комп'ютері, підключеному до апарата. Ви можете надіслати факс так само, як роздрукувати документ або фото з комп'ютера. Щоб надіслати факс, не потрібно готувати друковані матеріали.

**[Підготовка до надсилання факсів із комп'ютера\(P. 299\)](#page-308-0)  [Надсилання факсів із комп'ютера \(надсилання факсів із ПК\)\(P. 316\)](#page-325-0)** 

\* У macOS надсилати дані з комп'ютера без встановлення драйвера факсу можна за допомогою стандартної функції AirPrint, вбудованої в ОС. **[Використання програми AirPrint для друку і](#page-381-0) [сканування даних та надсилання факсів\(P. 372\)](#page-381-0)** 

## **Отримання факсів**

Коли апарат налаштовано на автоматичне отримання факсів, факси надходять без дзвінка про вхідний виклик. Якщо апарат дзвонить, ви можете підняти слухавку, щоб визначити, чи це виклик або факс. Якщо це факс, ви можете отримати його. **[Отримання факсів\(P. 322\)](#page-331-0)** 

Отримані факси також можна автоматично перенаправляти чи зберігати в певному місці призначення. **[Автоматичне перенаправлення та резервне копіювання отриманих факсів\(P. 308\)](#page-317-0)** 

## **Надсилання й отримання факсів за допомогою інтернет-факсу**

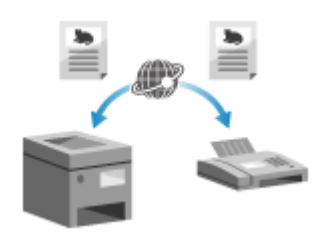

 Інтернет-факс (I-Fax) — це функція надсилання й отримання факсів через Інтернет.

Вона дає змогу надіслати факс без використання телефонної лінії для зниження витрат на послуги зв'язку. У разі отримання інтернет-факсу дані автоматично друкуються.

Апарати для надсилання й отримання інтернет-факсів повинні підтримувати технологію I-Fax. **[Використання інтернет-факсу \(I-Fax\)](#page-339-0) [\(P. 330\)](#page-339-0)** 

# ◼Додаткові відомості

### **Обмеження друку отриманих факсів**

Ви можете тимчасово зберігати отримані факси в пам'яті апарата, не друкуючи їх. **[Зберігання отриманих документів у пам'яті апарата \(блокування в пам'яті\)\(P. 445\)](#page-454-0)** 

# <span id="page-307-0"></span>**Підготовка до надсилання та отримання факсів**

8KJU-065

Щоб надсилати й отримувати факси на апараті, потрібно використовувати панель керування (посібник із налаштування факсів), щоб налаштувати початкові параметри. Початкові параметри неможливо налаштувати за допомогою інтерфейсу віддаленого користувача з комп'ютера. **[Налаштування параметрів факсу](#page-112-0) [\(«Посібник із налаштування факсів»\)\(P. 103\)](#page-112-0)** 

**У разі надсилання факсів із комп'ютера**

Потрібно виконати належні дії з підготовки кожного комп'ютера до надсилання факсів. **[Підготовка до надсилання факсів із комп'ютера\(P. 299\)](#page-308-0)** 

**Змінення початкових параметрів**

Можна змінити параметри, установлені за допомогою посібника з налаштування факсів, відповідно до власних потреб.

**[Змінення режиму RX факсу та встановлення дії в разі отримання факсу\(P. 301\)](#page-310-0)  [Змінення номера факсу й імені пристрою\(P. 304\)](#page-313-0)** 

# **ПРИМІТКА**

- Інформація відправника, зокрема дата й час надсилання та номер факсу апарата, друкуються разом із датою факсу в місці призначення. Ви можете змінити положення друку та позначку, що додається до номера факсу, або не друкувати ці дані. **[\[Ідентиф. передав. термінала\]\(P. 592\)](#page-601-0)**
- Щоб автоматично пересилати чи зберігати надіслані й отримані факси, потрібно налаштувати окремі параметри. **[Перенаправлення факсів і налаштування параметрів резервного](#page-314-0) [копіювання\(P. 305\)](#page-314-0)**

# <span id="page-308-0"></span>**Підготовка до надсилання факсів із комп'ютера**

8KJU-066

Виконайте наведені нижче підготовчі процедури на кожному комп'ютері, який використовується для надсилання факсів.

**Крок 1. Встановлення драйвера на комп'ютері(P. 299)** 

- **Крок 2. Використання драйвера для встановлення ідентифікатора відділу та PIN-коду(P. 299)**
- **Крок 3. Налаштування параметрів для безпечного надсилання(P. 299)**

**[Крок 4. Пробне надсилання факсу\(P. 300\)](#page-309-0)** 

# Крок 1. Встановлення драйвера на комп'ютері

Інсталюйте драйвер факсу на комп'ютері, що використовуватиметься для надсилання факсів. **[Інсталяція](#page-116-0) [програмного забезпечення та драйверів на комп'ютері\(P. 107\)](#page-116-0)** 

# Крок 2. Використання драйвера для встановлення ідентифікатора відділу та PIN-коду

Якщо на апараті ввімкнуто керування ідентифікаторами відділів, установіть ідентифікатор відділу та PINкод, зазначивши драйвер факсу. **[Налаштування ідентифікатора відділу та PIN-коду на](#page-401-0) [комп'ютері\(P. 392\)](#page-401-0)** 

\* Якщо не використовується керування ідентифікаторами відділів, цей крок можна пропустити. Перейдіть до кроку 3.

# Крок 3. Налаштування параметрів для безпечного надсилання

Хоча надсилати факси з комп'ютера зручно, існує ризик їх надсилання на неправильні номери. Щоб зменшити цей ризик, рекомендовано налаштувати наведені нижче параметри, використовуючи драйвер факсу.

**У разі використання Windows(P. 299)** 

**[У разі використання macOS\(P. 300\)](#page-309-0)** 

## ■У разі використання Windows

**1 Натисніть [ ] (Start) [ ] (Settings) [Пристрої] [Принтери та сканери].**

➠Відобразиться екран [Принтери та сканери].

Натисніть драйвер факсу апарата ▶ [Manage] ▶ [Параметри друку].

➠Відобразиться екран [Параметри друку] драйвера факсу.

## **3 Налаштуйте параметри для безпечного надсилання.**

- Увімкніть підтвердження номера факсу.
- Установіть номер для зовнішнього з'єднання.

<span id="page-309-0"></span>• Збережіть журнал завдань ТХ.

Щоб отримати додаткову інформацію, натисніть [Довідка] на екрані [Параметри друку] для відображення довідки.

## ◼У разі використання macOS

Задайте значення параметрів для безпечного надсилання факсів, використовуючи діалогове вікно друку (екран параметрів драйвера факсу).

- Увімкніть підтвердження номера факсу.
- Установіть номер для зовнішнього з'єднання.

Щоб отримати додаткову інформацію, натисніть [ ? ] у діалоговому вікні друку для відображення довідки.

# Крок 4. Пробне надсилання факсу

Завершивши інсталяцію та налаштування, ви можете перевірити правильність надсилання факсів. **[Надсилання факсів із комп'ютера \(надсилання факсів із ПК\)\(P. 316\)](#page-325-0)** 

# <span id="page-310-0"></span>**Змінення режиму RX факсу та встановлення дії в разі отримання факсу**

8KJU-067

Можна змінити стандартне значення режиму RX.

Якщо параметр [Факс/Телефон (автоматичне переключення)] увімкнено для визначення того, чи вхідний виклик є факсом, можна також налаштувати параметри, як-от час дзвінка.

Налаштовуйте параметри з використанням панелі керування. Їх не можна налаштувати за допомогою інтерфейсу віддаленого користувача з комп'ютера.

## **1 На панелі керування натисніть [Факс] на екрані [Головний]. [Екран \[Головний\]](#page-133-0) [\(P. 124\)](#page-133-0)**

## **2 На вкладці [Парам. надс. та отр.] натисніть [Режим отримання].**

➠Відобразиться екран [Режим отримання].

# **3 Виберіть режим RX.**

# **У разі використання телефона або додаткового приладдя TELEPHONE 6 KIT без**

### **підключення до апарата**

Виберіть [Авто]. Використовується лише для факсу.

- Факси надходять автоматично.
- На вхідні телефонні виклики відповідати не можна.

## **У разі підключення звичайного телефона або приладдя TELEPHONE 6 KIT**

**У разі автоматичного отримання факсів**

Виберіть [Факс/Телефон (автоматичне переключення)]. Активація використання факсу та телефона.

- Факси надходять автоматично.
- Коли надходить телефонний виклик, апарат дзвонить. Підніміть слухавку, щоб відповісти на виклик.

### **У разі отримання факсів вручну**

Виберіть [Вручну]. Активація використання факсу та телефона.

- Апарат дзвонить під час отримання факсів і телефонних викликів.
- Якщо ви чуєте тональний сигнал факсимільного передавання, коли підіймаєте слухавку, отримайте факс вручну. **[Отримання факсів\(P. 322\)](#page-331-0)**
- Можна також налаштувати параметр для автоматичного отримання факсів після того, як апарат дзвонитиме певний час. <sup>•</sup>[Переключення на авт. отрим.](Р. 606)

### **У разі підключення автовідповідача**

Виберіть [Автовідповідач]. Активація використання факсу та телефона.

- Факси надходять автоматично.
- Коли надходить телефонний виклик, для записування повідомлень можна використовувати функцію автовідповідача. Ви можете відповісти на виклик, піднявши слухавку, перш ніж розпочнеться записування.

\* Налаштуйте автовідповідач на активацію функції записування після того, як апарат задзвонить один або два рази.

#### Надсилання факсів

\* Під час записування повідомлення рекомендовано додати приблизно чотири секунди тиші на початок повідомлення чи встановити максимальну тривалість повідомлення на 20 секунд.

## **4 Установіть час дзвінка та дію в разі отримання факсу, а потім натисніть [Застосувати].**

Установіть цей параметр, якщо вибрано режим RX [Факс/Телефон (автоматичне переключення)]. Якщо вибрано інший режим RX, цей крок можна пропустити.

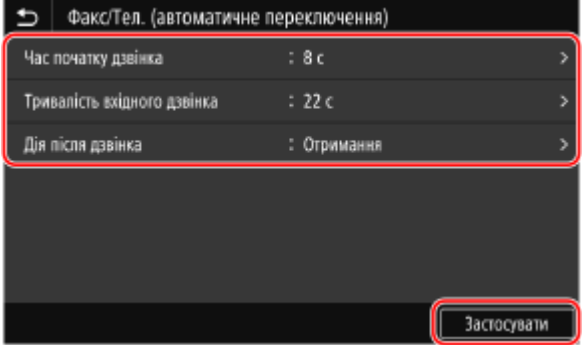

#### **[Час початку дзвінка]**

Укажіть час визначення того, чи вхідний виклик є факсом або телефонним викликом. Апарата не дзвонить протягом цього часу.

Прийом розпочинається, коли апарат визначає, що виклик є факсом.

#### **[Тривалість вхідного дзвінка]**

Укажіть час дзвінка для вхідних викликів, які не є факсами.

#### **[Дія після дзвінка]**

Виберіть дію, яку слід виконати, якщо не піднімати слухавку під час дзвінка. Виберіть [Завершення], щоб припинити виклик, або [Отримання], щоб отримати факс.

# **ПРИМІТКА**

### **Підключення телефона або додаткового приладдя TELEPHONE 6 KIT**

● Докладніше про підключення телефона або додаткового приладдя TELEPHONE 6 KIT див. в процедурі підключення до телефонної лінії. **[Крок 4. Підключення до телефонної лінії\(P. 105\)](#page-114-0)** 

## **[Мережевий комутатор]**

- Залежно від країни [Мережевий комутатор] може відображатися як режим RX. У цьому режимі апарат розрізняє телефонні виклики та факси. Щоб використовувати цей режим, потрібно передплатити службу перемикання мереж.
- Апарат потрібно заздалегідь підключити до зовнішнього телефона або комплекту додаткового приладдя зі слухавкою.

### **FaxStream. Duet від Telstra (тільки для Австралії)**

В Австралії компанія Telstra пропонує послугу FaxStream. Duet. У разі підписки на цю послугу вашій лінії призначаються два номери: один для факсимільного зв'язку й один для телефонного. Під час викликів на номер факсу мережа надсилає спеціальний тональний сигнал виклику, який апарат розпізнає та автоматично обробляє як виклик факсу. Під час викликів на телефонний номер мережею надсилається інший тональний сигнал виклику, і виклик обробляється як голосовий, тож на кінці того, хто телефонує, не відбувається затримка для перемикання. Щоб отримати відомості про підключення, зверніться до компанії Telstra.

- Потрійний дзвінок (короткий короткий короткий) для отримання факсу.
- Три коротких дзвінки з регулярними інтервалами.
- Будь-який дзвінок, окрім потрійного дзвінка (залежно від вашого комутатора), для телефонної розмови.

• Необхідно заздалегідь підписатися на послугу FaxStream.

## **FaxAbility від Telecom (тільки для Нової Зеландії)**

У Новій Зеландії компанія Telecom N.Z. пропонує послугу FaxAbility. Вона дає можливість призначити на вашу лінію два номери: один для факсимільного зв'язку та один для телефонного. Під час викликів на номер факсу мережа надсилає спеціальний тональний сигнал виклику, який апарат розпізнає та автоматично обробляє як виклик факсу. Під час викликів на телефонний номер мережею надсилається інший тональний сигнал виклику, і виклик обробляється як голосовий, тож на кінці того, хто телефонує, не відбувається затримка для перемикання. Щоб отримати відомості про підключення, зверніться до компанії Telecom.

• Необхідно заздалегідь підписатися на послугу FaxAbilty.

# <span id="page-313-0"></span>**Змінення номера факсу й імені пристрою**

8KJU-068

Можна змінити інформацію, зареєстровану на апараті, як-от змінити номер факсу після переїзду чи змінити ім'я, яке повідомляється адресату.

У цьому розділі описано, як налаштувати параметри за допомогою інтерфейсу віддаленого користувача на комп'ютері.

На панелі керування виберіть [Меню] на екрані [Головний], а потім виберіть [Параметри функції], щоб налаштувати параметри. **[\[Установити лінію\]\(P. 597\)](#page-606-0)**  Вам необхідно мати права адміністратора на комп'ютері.

- **1 Авторизуйтеся в інтерфейсі віддаленого користувача в режимі адміністратора системи. [Запуск інтерфейсу віддаленого користувача\(P. 470\)](#page-479-0)**
- **2 На сторінці порталу інтерфейсу віддаленого користувача клацніть [Settings/ Registration]. [Сторінка порталу інтерфейсу віддаленого користувача\(P. 473\)](#page-482-0)**
- **3 Клацніть [TX Settings] [Fax TX Settings] [Edit].**

**•••** Відобразиться екран [Edit Fax TX Settings].

## **4 Змініть номер факсу й ім'я пристрою.**

- Введіть номер факсу в полі [Unit Telephone Number] у розділі [Set Line].
- Введіть ім'я пристрою в полі [Unit Name] у розділі [Basic Settings].

# **5 Клацніть [OK].**

**⊪ Налаштування будуть застосовані.** 

**6 Вийдіть з інтерфейсу віддаленого користувача.**

# <span id="page-314-0"></span>**Перенаправлення факсів і налаштування параметрів резервного копіювання**

8KJU-069

Факси можна автоматично перенаправляти й зберігати в певному місці призначення під час їхнього надсилання та отримання.

Це зручно, якщо потрібно перевірити факси, отримані з віддаленого розташування, чи створити резервні копії надісланих або отриманих факсів.

#### **[Резервне копіювання надісланих факсів\(P. 306\)](#page-315-0)**

**[Автоматичне перенаправлення та резервне копіювання отриманих факсів\(P. 308\)](#page-317-0)** 

# **ПРИМІТКА**

### **Перенаправлення лише важливих факсів**

•Можна також вибрати певний факс у журналі завдань RX і надіслати його конкретному адресату. О **[Перевірка стану та журналу для надісланих і отриманих факсів\(P. 327\)](#page-336-0)** 

# <span id="page-315-0"></span>**Резервне копіювання надісланих факсів**

8KJU-06A

Можна налаштувати параметри для автоматичного перенаправлення та збереження надісланого факсу в заздалегідь указаному місці призначення.

Ось що можна вказати як адресатів перенаправлення та збереження:

- Номер факсу
- Адреса електронної пошти (електронна пошта/факс I-Fax)
- Спільна папка на комп'ютері
- Сервер FTP

Якщо адреса призначення відрізняється від номера факсу, факс пересилається чи зберігається як чорнобілий PDF-файл.

\* У разі зазначення адреси призначення для інтернет-факсу пристрій-адресат має підтримувати перегляд PDF-файлів.

У цьому розділі описано, як налаштувати параметри за допомогою інтерфейсу віддаленого користувача на комп'ютері.

На панелі керування виберіть [Меню] на екрані [Головний], а потім виберіть [Параметри функції], щоб налаштувати параметри. **[\[Архівувати переданий док.\]\(P. 598\)](#page-607-0)**  Вам необхідно мати права адміністратора на комп'ютері.

## **Необхідні підготовчі операції**

- Указуючи адресу призначення для збереження резервної копії, яка відрізняється від номера факсу, підготуйте факс, який потрібно надіслати на цей пристрій-адресат або зберегти на ньому.
	- Для підготовки необхідно зробити те саме, що й під час надсилання та збереження даних сканування.

**[Підготовка до надсилання сканованих даних електронною поштою\(P. 259\)](#page-268-0)  [Підготовка до збереження сканованих даних до спільної папки\(P. 265\)](#page-274-0)  [Підготовка до збереження сканованих даних на сервер FTP\(P. 268\)](#page-277-0)** 

- Указуючи адресу електронної пошти як адресу призначення інтернет-факсу, налаштуйте дані сервера електронної пошти. **[Налаштування докладних відомостей про сервер електронної](#page-272-0) [пошти \(інтерфейс віддаленого користувача\)\(P. 263\)](#page-272-0)**
- Зареєструйте місце призначення, яке потрібно вказати, в адресній книзі апарата. **[Реєстрація](#page-176-0) [адресатів \(адресна книга\)\(P. 167\)](#page-176-0)**

**1 Авторизуйтеся в інтерфейсі віддаленого користувача в режимі адміністратора системи. [Запуск інтерфейсу віддаленого користувача\(P. 470\)](#page-479-0)** 

**2 На сторінці порталу інтерфейсу віддаленого користувача клацніть [Settings/ Registration]. [Сторінка порталу інтерфейсу віддаленого користувача\(P. 473\)](#page-482-0)** 

**3 Клацніть [TX Settings] [Fax TX Settings] [Edit].**

**Ш** Відобразиться екран [Edit Fax TX Settings].

**4 У розділі [Communication Management Settings] установіть прапорець [Archive TX Document] і клацніть [Select from Address Book].**

➠Відобразиться екран [Select from Address Book].

## **5 Виберіть місце призначення та натисніть кнопку [OK].**

**•••** Знову з'явиться екран [Edit Fax TX Settings].

## **6 За потреби введіть будь-який рядок у полі [File Name].**

- Якщо як місце призначення вибрано номер факсу, ця дія не потрібна. Перейдіть до кроку 7.
- Якщо вибрано місце призначення, відмінне від номера факсу, PDF-файл перенаправляється чи зберігається з указаним нижче іменем файлу.

1111\_230405091234\_001.pdf

Номер керування зв'язком

- Дата надсилання (у цьому прикладі це «5 квітня 2023 р., 9:12:34»)
- Порядковий номер файлу (якщо файл лише один, це буде «001»)

Якщо ввести рядок у полі [File Name], указаний рядок додається на початок зазначеного вище імені файлу.

# **7 Клацніть [OK].**

➠Налаштування будуть застосовані.

**8 Вийдіть з інтерфейсу віддаленого користувача.**

# **ПРИМІТКА**

### **Резервне копіювання отриманих факсів**

● У розділі вище описано параметри для перенаправлення та збереження надісланих факсів. Щоб створити резервні копії отриманих факсів, потрібно вказати окремі параметри. **[Автоматичне](#page-317-0) [перенаправлення та резервне копіювання отриманих факсів\(P. 308\)](#page-317-0)** 

# <span id="page-317-0"></span>**Автоматичне перенаправлення та резервне копіювання отриманих факсів**

8KJU-06C

Можна налаштувати параметри для автоматичного перенаправлення та збереження отриманого факсу в місці призначення, указаному заздалегідь. Можна також зазначити, чи друкувати отриманий факс на апараті.

Ось що можна вказати як адресатів перенаправлення та збереження:

- Номер факсу
- Адреса електронної пошти (електронна пошта/факс I-Fax)
- Спільна папка на комп'ютері
- Сервер FTP

Якщо адреса призначення відрізняється від номера факсу, факс пересилається чи зберігається як чорнобілий PDF-файл.

\* У разі зазначення адреси призначення для інтернет-факсу пристрій-адресат має підтримувати перегляд PDF-файлів.

У цьому розділі описано, як налаштувати параметри за допомогою інтерфейсу віддаленого користувача на комп'ютері.

На панелі керування виберіть [Меню] на екрані [Головний], а потім виберіть [Параметри функції], щоб налаштувати параметри. **[\[Параметри переадресації\]\(P. 607\)](#page-616-0)**  Вам необхідно мати права адміністратора на комп'ютері.

## **Необхідні підготовчі операції**

- Указуючи адресу призначення для пересилання або збереження резервної копії, яка відрізняється від номера факсу, підготуйте факс, який потрібно надіслати на цей пристрій-адресат або зберегти на ньому.
	- Для підготовки необхідно зробити те саме, що й під час надсилання та збереження даних сканування.

**[Підготовка до надсилання сканованих даних електронною поштою\(P. 259\)](#page-268-0)  [Підготовка до збереження сканованих даних до спільної папки\(P. 265\)](#page-274-0)  [Підготовка до збереження сканованих даних на сервер FTP\(P. 268\)](#page-277-0)** 

- Указуючи адресу електронної пошти як адресу призначення інтернет-факсу, налаштуйте дані сервера електронної пошти. **[Налаштування докладних відомостей про сервер електронної](#page-272-0) [пошти \(інтерфейс віддаленого користувача\)\(P. 263\)](#page-272-0)**
- Зареєструйте місце призначення, яке потрібно вказати, в адресній книзі апарата. **[Реєстрація](#page-176-0) [адресатів \(адресна книга\)\(P. 167\)](#page-176-0)**
- **1 Авторизуйтеся в інтерфейсі віддаленого користувача в режимі адміністратора системи. [Запуск інтерфейсу віддаленого користувача\(P. 470\)](#page-479-0)**
- **2 На сторінці порталу інтерфейсу віддаленого користувача клацніть [Settings/ Registration]. [Сторінка порталу інтерфейсу віддаленого користувача\(P. 473\)](#page-482-0)**
- **3** Клацніть [RX/Forwarding Settings] ► [Fax RX Settings] ► [Edit] у розділі [Forwarding **Settings].**

**•••** Відобразиться екран [Edit Forwarding Settings].

## **4 Встановіть прапорець [Use Forwarding Function] і клацніть [Select from Address Book].**

➠Відобразиться екран [Select from Address Book].

## **5 Виберіть місце призначення та натисніть кнопку [OK].**

**•••** Знову з'явиться екран [Edit Forwarding Settings].

## **6 Укажіть, чи друкувати факси або зберігати їх у пам'яті.**

## **У разі друку факсів на апараті**

У розділі [Print Images] виберіть [On]. Щоб друкувати лише в разі помилки перенаправлення, виберіть [Print Only When Error Occurs].

### **У разі збереження факсів, які не можна перенаправляти в пам'ять апарата**

У розділі [Store Images in Memory] виберіть [Store Only When Error Occurs]. Факси, збережені в пам'яті, можна переглянути в розділі [Status Monitor]. **[Перевірка факсів, які не](#page-337-0) [вдалося перенаправити\(P. 328\)](#page-337-0)** 

# **7 За потреби введіть будь-який рядок у полі [File Name].**

- Якщо як місце призначення вибрано номер факсу, ця дія не потрібна. Перейдіть до кроку 8.
- Якщо вибрано місце призначення, відмінне від номера факсу, PDF-файл перенаправляється чи зберігається з указаним нижче іменем файлу.

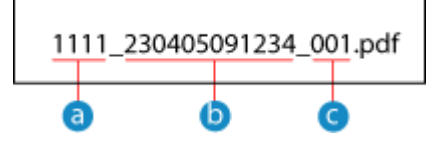

Номер керування зв'язком

- Дата надсилання (у цьому прикладі це «5 квітня 2023 р., 9:12:34»)
- Порядковий номер файлу (якщо файл лише один, це буде «001»)

Якщо ввести рядок у полі [File Name], указаний рядок додається на початок зазначеного вище імені файлу.

# **8 Клацніть [OK].**

➠Налаштування будуть застосовані.

**9 Вийдіть з інтерфейсу віддаленого користувача.**

# **ПРИМІТКА**

# **Резервне копіювання надісланих факсів**

● У розділі вище описано параметри для перенаправлення та збереження отриманих факсів. Щоб створити резервні копії надісланих факсів, потрібно вказати окремі параметри. **[Резервне](#page-315-0) [копіювання надісланих факсів\(P. 306\)](#page-315-0)** 

# <span id="page-320-0"></span>**Надсилання факсів**

### 8KJU-06E

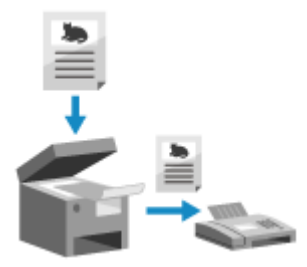

 Можна відсканувати документ, фотографію чи інші надруковані матеріали (оригінали) на апараті, перетворивши їх у чорно-білі зображення, а потім надіслати.

Можна також надіслати факс після розмови по телефону. **[Надсилання факсу](#page-323-0) [після розмови по телефону \(надсилання вручну\)\(P. 314\)](#page-323-0)** 

# **1 Розмістіть оригінальний примірник. [Розміщення оригінальних](#page-150-0) [примірників\(P. 141\)](#page-150-0)**

# **2 На панелі керування натисніть [Факс] на екрані [Головний]. [Екран \[Головний\]](#page-133-0) [\(P. 124\)](#page-133-0)**

➠Відкриється екран факсу.

# **3 Натисніть [Скинути].**

Якщо параметр місця призначення для раніше надісланого факсу залишається без змін, факс може бути надіслано неправильному адресату. Скиньте значення цього параметра, перш ніж продовжити.

# **4 Укажіть місце призначення на вкладці [Введ.адресата], [Указати адресата] або [Адр. книга]. [Зазначення адресатів\(P. 184\)](#page-193-0)**

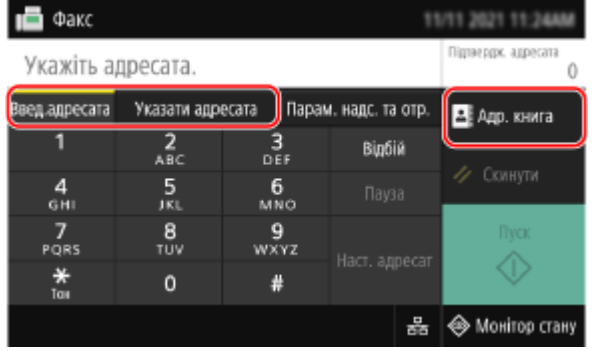

Введіть номер факсу за допомогою клавіш із цифрами чи виберіть зареєстроване місце призначення.

\* Якщо апарат під'єднано через внутрішню телефонну мережу (Private Branch Exchange, PBX), натисніть [R], перш ніж вводити адресу призначення за допомогою клавіш із цифрами. Якщо клавіша [R] недоступна, потрібно зареєструвати параметр клавіші R. **[\[Параметри клавіші «R»\]\(P. 598\)](#page-607-0)** 

# **5 На вкладці [Парам. надс. та отр.] налаштуйте параметри сканування оригіналу. [Параметри надсилання відсканованого оригінального примірника](#page-329-0) [факсом\(P. 320\)](#page-329-0)**

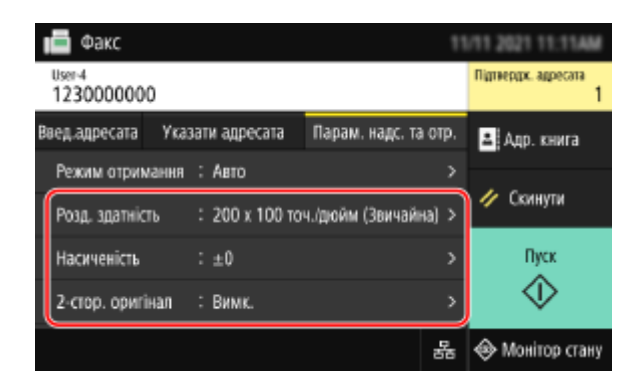

# **6 Натисніть [Пуск].**

➠Розпочнеться сканування документа.

- Щоб скасувати надсилання факсу, натисніть [Скасувати] [Так]. <sup>О</sup>[Скасування надсилання](#page-335-0) **[факсу\(P. 326\)](#page-335-0)**
- Факс буде надіслано під завершення сканування оригіналу. Стан надсилання та журнал можна переглянути за допомогою функції [Монітор стану]. **[Перевірка стану та журналу для надісланих і](#page-336-0) [отриманих факсів\(P. 327\)](#page-336-0)**

### **У разі появи повідомлення [Підтвердити]**

Знову введіть номер факсу та натисніть [Застосувати].

### **У разі появи повідомлення [Підтвердження адресата]**

Переконайтеся, що вказано правильну адресу, і натисніть [Почати сканув.].

### **У разі появи повідомлення [Розмір області сканування]**

Виберіть розмір розміщеного оригінального примірника.

## **У разі появи повідомлення [Сканувати далі]**

Коли оригінал розміщено на склі експонування та відскановано, відображається екран для сканування інших оригіналів.

Щоб сканувати інші оригінали, розмістіть їх на склі експонування та натисніть [Сканувати далі]. Коли сканування всіх документів буде виконано, натисніть [Почати надс.] або [Пер. й надісл.].

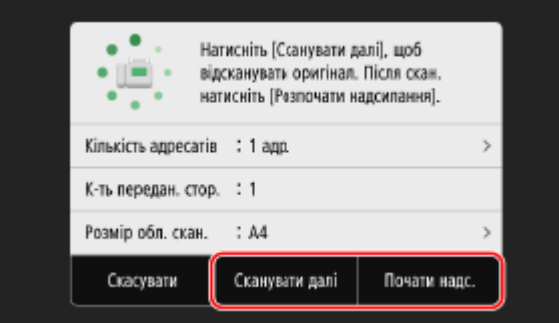

\* Якщо розмір оригіналу відрізняється, зображення може скануватися лише частково або мати менший розмір.

### **Коли відобразиться екран попереднього перегляду**

Натисніть [Почати надс.] після попереднього перегляду даних сканування. Якщо є сторінки, які не потрібно надсилати, відкрийте їх і натисніть [Видалити сторінку].

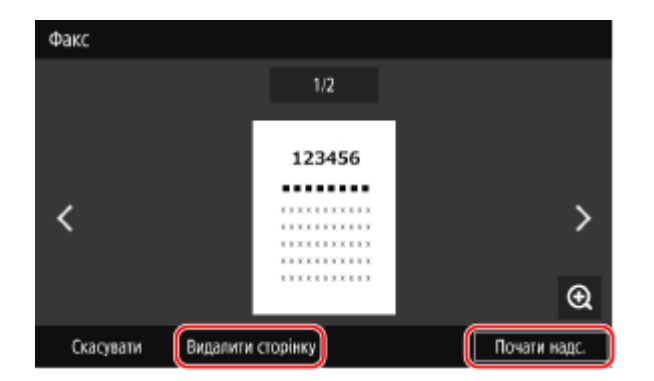

## **У разі появи повідомлення [Монітор стану]**

Щоб переглянути стан надсилання й журнал, натисніть [Монітор стану]. **[Перевірка стану та](#page-336-0) [журналу для надісланих і отриманих факсів\(P. 327\)](#page-336-0)**  Натисніть [Закрити], щоб відобразити екран факсу.

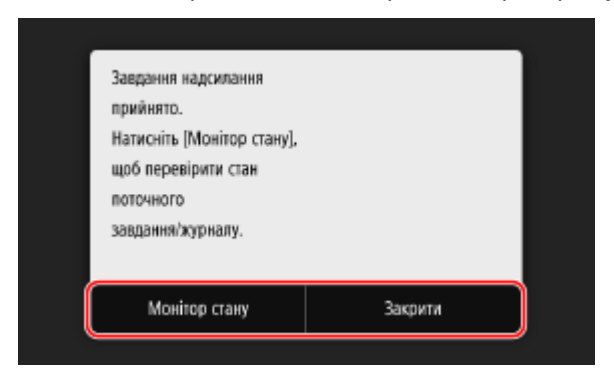

Виберіть розмір розміщеного оригінального примірника.

# <span id="page-323-0"></span>**Надсилання факсу після розмови по телефону (надсилання вручну)**

8KJU-06F

Можна надіслати факс після телефонної розмови. Щоб здійснити телефонний виклик, потрібен зовнішній телефон або додаткове приладдя TELEPHONE 6 KIT. У цьому розділі описано, як надіслати факс після розмови по телефону.

Надсилаючи факс під час вхідного виклику, спочатку підніміть слухавку, щоб відповісти на виклик, а потім виконайте наведені нижче дії. Кроки 4 та 5 не потрібно виконувати, щоб здійснити телефонний виклик.

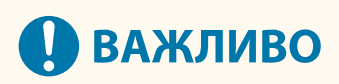

- До сторінок, які можна сканувати та надсилати для надсилання вручну, застосовуються такі обмеження:
	- Коли оригінальний примірник розміщується в завантажувальному лотку, сканується лише одна сторона.
	- Коли оригінальний примірник розміщується на сканувальному склі, можна надіслати лише одну його сторінку.
	- **1 Розмістіть оригінальний примірник. [Розміщення оригінальних](#page-150-0) [примірників\(P. 141\)](#page-150-0)**
- **2 На панелі керування натисніть [Факс] на екрані [Головний]. [Екран \[Головний\]](#page-133-0) [\(P. 124\)](#page-133-0)**

➠Відкриється екран факсу.

**3 На вкладці [Парам. надс. та отр.] налаштуйте параметри сканування оригіналу. [Параметри надсилання відсканованого оригінального примірника](#page-329-0) [факсом\(P. 320\)](#page-329-0)** 

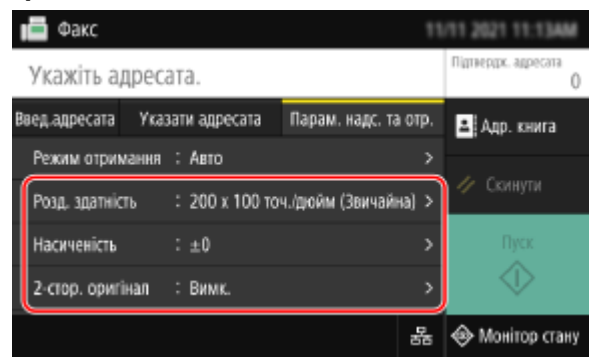

- **4 Підніміть слухавку.**
- **5 Укажіть місце призначення на вкладці [Введ.адресата], [Указати адресата] або [Адр. книга]. [Зазначення адресатів\(P. 184\)](#page-193-0)**
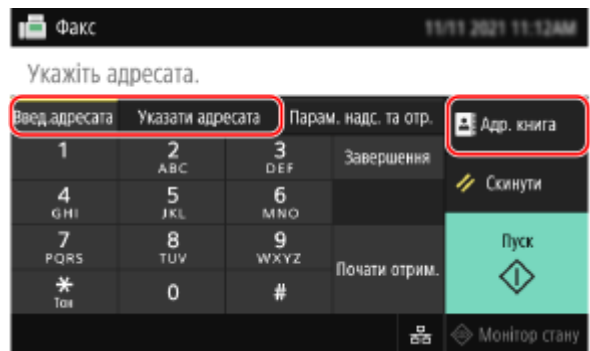

Введіть номер факсу за допомогою клавіш із цифрами чи виберіть зареєстроване місце призначення, щоб здійснити телефонний виклик.

# **6 Після розмови по телефону попросіть одержувача налаштувати свій факсимільний апарат на отримання вашого факсу.**

**7 Коли почуєте звуковий сигнал, натисніть [Пуск] і покладіть слухавку.**

➠Розпочнеться сканування документа.

- Щоб скасувати надсилання факсу, натисніть [Скасувати] [Так]. **Оскасування надсилання [факсу\(P. 326\)](#page-335-0)**
- Факс буде надіслано під завершення сканування оригіналу. Стан надсилання та журнал можна переглянути за допомогою функції [Монітор стану]. **[Перевірка стану та журналу для надісланих і](#page-336-0) [отриманих факсів\(P. 327\)](#page-336-0)**

### **У разі появи повідомлення [Розмір області сканування]** Виберіть розмір розміщеного оригінального примірника.

# **ПРИМІТКА**

● У журналі завдань передавання не залишаються адреси призначення та параметри надсилання вручну.

# **Надсилання факсів із комп'ютера (надсилання факсів із ПК)**

8KJU-06H

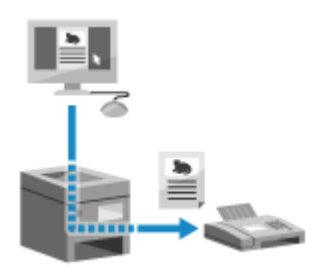

 За допомогою драйвера факсу можна надіслати документ як факс із комп'ютера. Документ надіслати дуже просто, тому заздалегідь уважно перевірте елемент, який надсилаєте. **[Безпечне надсилання факсів із ПК\(P. 319\)](#page-328-0)** 

У цьому розділі описано звичайний порядок виконання цієї операції. Докладний порядок виконання відповідної дії можна знайти в описі програми, яку ви використовуєте.

### **Необхідні підготовчі операції**

● Установіть драйвер факсу на комп'ютері та налаштуйте параметри відповідно до середовища й мети використання. **[Підготовка до надсилання факсів із комп'ютера\(P. 299\)](#page-308-0)** 

**У разі використання Windows(P. 316)** 

**[У разі використання macOS\(P. 317\)](#page-326-0)** 

## ■У разі використання Windows

- **1 Відкрийте документ, який надсилаєте, на комп'ютері.**
- **2 У програмі, що використовується для відкриття документа, виберіть команду друку.**
- **3 Виберіть драйвер факсу для апарата та клацніть [Print].**

➠З'явиться екран [Параметри надсилання факсу] драйвера факсу.

# **4 Укажіть адресата.**

- У цьому розділі описано, як ввести номер факсу. На вкладці [Вибрати адресата] можна вказати адресата, зареєстрованого в адресній книзі.
- Якщо потрібен номер на зовнішній лінії, введіть цей номер перед номером факсу. Якщо номер на зовнішній лінії встановлено заздалегідь, його не потрібно вводити тут. **О[Крок 2. Використання](#page-308-0) [драйвера для встановлення ідентифікатора відділу та PIN-коду\(P. 299\)](#page-308-0)**

### **У разі введення одного номера факсу**

На вкладці [Ввести адресата] введіть номер факсу. Коли можна буде ввести [Підтвердити номер факсу], введіть той самий номер факсу.

<span id="page-326-0"></span>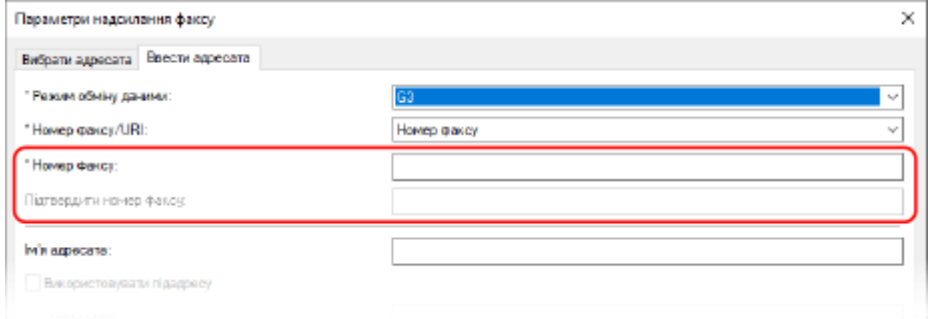

## **У разі введення кількох номерів факсу**

- **1** На вкладці [Вибрати адресата] клацніть [Додати адресата].
	- **•••** Відобразиться екран [Додати адресата].
- **2** Введіть ім'я адресата та номер факсу, а потім клацніть [Додати наступного адресата]. Коли можна буде ввести [Підтвердити номер факсу], введіть той самий номер факсу.
- **3** Повторіть крок 2. Ввівши всіх адресатів, натисніть кнопку [OK].
- **5 За потреби налаштуйте титульний аркуш, параметр для збереження журналу завдань передавання та інші параметри факсу.**
- Щоб налаштувати деталі титульного аркуша, клацніть [Аркуш обкладинки].
- Щоб зберегти журнал завдань TX на комп'ютері, установіть прапорець [Зберегти відомості про надіслані факси й зображення].
- Щоб отримати докладні відомості про інші параметри факсу, натисніть [Довідка] на екрані [Параметри надсилання факсу] для відображення довідки.

# **6 Клацніть [Надіслати].**

➠Відобразиться екран підтвердження адрес для надсилання.

## **7 Переконайтеся, що вказано правильну адресу, і натисніть кнопку [OK].**

- ➠Факс буде надіслано за допомогою апарата.
- Стан надсилання та журнал можна переглянути за допомогою функції [Монітор стану] на панелі керування. **[Перевірка стану та журналу для надісланих і отриманих факсів\(P. 327\)](#page-336-0)**
- Якщо факс надсилається з установленим прапорцем [Зберегти відомості про надіслані факси й зображення], журнал можна також переглянути на вкладці [Відомості про надіслані факси й зображення] драйвера факсу.

# ■У разі використання macOS

- **1 Відкрийте документ, який надсилаєте, на комп'ютері.**
- **2 У програмі, що використовується для відкриття документа, клацніть [Друкувати].**

➠Відображається діалогове вікно друку.

# **3 У розділі [Принтер] виберіть драйвер факсу для апарата.**

**4 У розкривному меню параметрів друку виберіть [General Settings].**

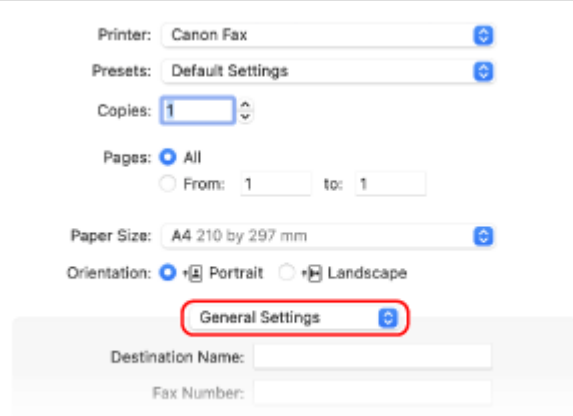

Якщо параметри друку не відображаються, клацніть [Показати деталі] у діалоговому вікні друку.

# **5 Введіть номер факсу та клацніть [Add Destination].**

- Щоб указати кількох адресатів, повторіть цей крок. Можна зазначити адресата, зареєстрованій в адресній книзі з [Address Book].
- Якщо потрібен номер на зовнішній лінії, введіть цей номер перед номером факсу.

# **6 За потреби налаштуйте титульний аркуш та інші параметри факсу.**

- Щоб установити деталі титульного аркуша, виберіть [Cover Sheet] у розкривному меню параметра друку.
- Щоб отримати докладні відомості про інші параметри факсу, натисніть [  $\frac{2}{3}$  ] у діалоговому вікні друку для відображення довідки.

# **7 Клацніть [Друкувати].**

➠Факс буде надіслано за допомогою апарата.

Стан надсилання та журнал можна переглянути за допомогою функції [Монітор стану] на панелі керування. **[Перевірка стану та журналу для надісланих і отриманих факсів\(P. 327\)](#page-336-0)** 

# <span id="page-328-0"></span>**Безпечне надсилання факсів із ПК**

### 8KJU-06J

Хоча надсилати факси з комп'ютера може бути зручно, існує ризик їхнього надсилання на неправильний номер. Щоб зменшити цей ризик, рекомендовано перевіряти наведені нижче параметри під час надсилання факсів.

**Перевірка вмісту, що надсилається(P. 319)** 

### **Підтвердження адресата(P. 319)**

### **Підтвердження журналу завдань TX після надсилання(P. 319)**

# Перевірка вмісту, що надсилається

На відміну від сканування та надсилання документа, вміст, який потрібно надіслати, можна перевірити лише на екрані комп'ютера. Тому перевіряйте вміст перед надсиланням документа.

### **Перевірка за допомогою попереднього перегляду**

Переконайтеся, що збираєтеся надіслати правильний вміст. Якщо розмір паперу не підходить, частину документа, що виходить за межі аркушів, може бути розділено та надіслано окремо.

### **Перевірка за допомогою PDF**

Документ можна перетворити в PDF-файл, а потім надіслати його, наприклад, щоб зменшити ризик надсилання неправильних аркушів у файлі Excel. Якщо не вдається попередньо переглянути документ за допомогою функції друку програми чи якщо потрібно надіслати лише певні сторінки документа, вміст, який слід надіслати, можна перевірити перед надсиланням.

# Підтвердження адресата

Можна вимагати від користувача двічі вводити номер факсу під час зазначення адреси призначення, а також вимагати підтверджувати адресу призначення перед надсиланням, щоб зменшити ризик надсилання факсу на неправильну адресу призначення. Докладніше про параметри для підтвердження адреси призначення див. в процедурах під час підготовки до надсилання факсів із комп'ютера. **[Крок 3. Налаштування параметрів для](#page-308-0) [безпечного надсилання\(P. 299\)](#page-308-0)** 

# Підтвердження журналу завдань TX після надсилання

Коли апарат налаштовано на збереження журналу завдань передавання, за допомогою цього журналу можна перевірити, чи правильно надіслано потрібний вміст. Докладніше про параметри для підтвердження журналу завдань передавання після надсилання факсів із комп'ютера див. в процедурах під час підготовки надсилання факсів за допомогою комп'ютера. **[Крок 3. Налаштування параметрів для безпечного надсилання\(P. 299\)](#page-308-0)** 

# **Параметри надсилання відсканованого оригінального примірника факсом**

8KJU-06K

Надсилаючи факс за допомогою апарата, на вкладці [Парам. надс. та отр.] можна налаштувати якість зображення та встановити 2-стороннє сканування.

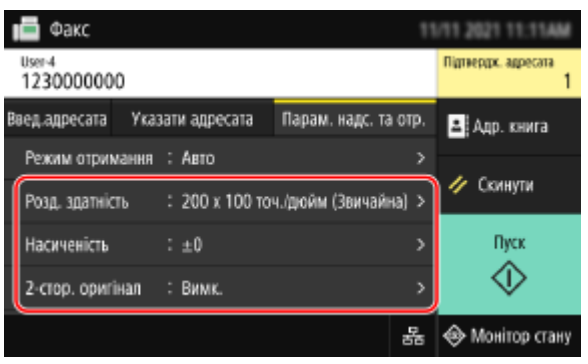

Якщо одержувач не може прочитати текст або факс було надіслано неправильно, можна налаштувати параметри та повторно надіслати факс.

### **Налаштування якості зображення(P. 320)**

- **[Параметри 2-стороннього сканування\(P. 321\)](#page-330-0)**
- **[Налаштування попереднього перегляду\(P. 321\)](#page-330-0)**

# **ПРИМІТКА**

### **Збереження улюблених налаштувань**

- Ви можете зберегти найбільш уживані параметри для сканування оригінальних примірників факсів, щоб швидко застосовувати їх за потреби під час надсилання. **[Реєстрація та застосування](#page-204-0) [улюблених параметрів\(P. 195\)](#page-204-0)**
- Можна також змінити стандартні параметри для сканування оригінальних примірників факсів. О **[Змінення стандартних параметрів\(P. 198\)](#page-207-0)**

### **Виклик минулих параметрів (журнал завдань TX)**

 $\bullet$  За допомогою журналу завдань TX можна викликати параметри, що використовувалися для надсилання факсів у минулому. **[Зазначення адресатів \(журнал завдань TX\)\(P. 191\)](#page-200-0)** 

# Налаштування якості зображення

Ви можете відрегулювати якість зображення, наприклад у випадку, якщо факсимільне зображення нечітке або текст важко прочитати.

### **[Розд. здатність]**

Виберіть роздільну здатність для сканування оригінальних примірників. Що вища роздільна здатність, то чіткіше зображення, але при цьому дані надсилаються довше.

### **[Насиченість]**

Відрегулюйте щільність відповідно до оригінального примірника. Натисніть [+], щоб збільшити щільність, або [-], щоб зменшити її.

### **[Різкість]**

### Надсилання факсів

<span id="page-330-0"></span>Налаштування різкості.

Виділіть контури й лінії, щоб зробити їх чіткішими, або зменшіть чіткість, щоб зробити лінії більш розмитими.

### **Приклад налаштування:**

- **Збільшення чіткості розмитого тексту або фігур**
	- Натисніть [+].

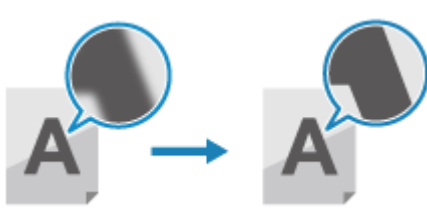

● **Зменшення ефекту муару (дефект у вигляді вертикальних смуг) на фотографіях** Натисніть [-].

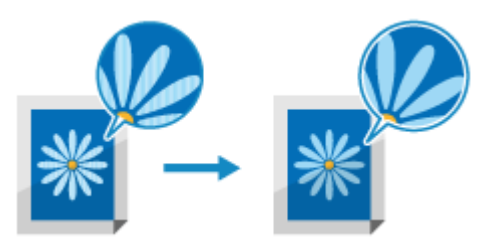

# Параметри 2-стороннього сканування

У разі сканування 2-стороннього оригінального примірника помістіть його до завантажувального лотка й встановіть [2-стор. оригінал].

\* 2-стороннє сканування недоступне під час надсилання факсу після розмови по телефону.

### **[2-стор. оригінал]**

Щоб виконати 2-стороннє сканування, виберіть [Книжковий тип] або [Календарний тип]. Зробіть вибір відповідно до розміщення верхньої та нижньої частини передньої та задньої сторін розміщеного оригінального примірника.

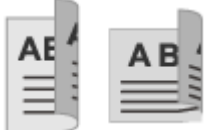

Верхня і нижня частини мають однакову орієнтацію

**[Книжковий тип] [Календарний тип]**

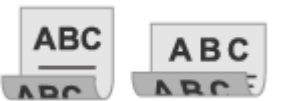

Верхня і нижня частини мають протилежну орієнтацію

Щоб скасувати сканування 2-стороннього оригінального примірника, виберіть [Вимк.].

# Налаштування попереднього перегляду

Щоб надсилати скановані оригінали після попереднього перегляду даних, увімкніть параметр [Попер. перегляд].

### **[Попер. перегляд]**

Для попереднього перегляду даних сканування перед їх надсиланням виберіть [Увімк.]. Після завершення сканування попередній перегляд даних доступний на панелі керування. Можна видалити сторінки, які не потрібно надсилати.

# **Отримання факсів**

### 8KJU-06L

Коли режим RX налаштовано на отримання факсів вручну, потрібно виконати операції з їхнього отримання. Якщо режим RX не налаштовано на отримання факсів вручну, для їхнього отримання не потрібно виконувати операції. За наявності вхідного факсу він надходить автоматично без дзвінка, а потім друкується після завершення отримання.

Розташуйте аркуш паперу формату A4 або Letter у джерело паперу, щоб попередити пропускання чи розділення зображення.

Можна також змінити параметри для друку отриманого факсу на обох сторінках аркуша, а також друку дати й часу отримання та номера сторінки. **[Змінення параметрів друку для отриманих факсів\(P. 324\)](#page-333-0)** 

### ■ Коли апарат дзвонить

Отримайте факс вручну.

Якщо до апарата підключено телефон, факс можна отримати за допомогою телефону, не використовуючи апарат. **[Отримання факсів по телефону \(віддалена операція RX\)\(P. 323\)](#page-332-0)** 

### **1 Коли апарат задзвонить, підніміть слухавку.**

Якщо це телефонний виклик, ви зможете його прийняти.

**2 Якщо чути звуковий сигнал, на панелі керування натисніть [Факс] на екрані [Головний]. [Екран \[Головний\]\(P. 124\)](#page-133-0)** 

➠Відкриється екран факсу.

### **3 Натисніть [Почати отрим.] і покладіть слухавку.**

➠Апарат почне приймати факс. Після завершення отримання факс буде автоматично роздруковано.

# **ПРИМІТКА**

**Якщо факс не отримано чи не роздруковано**

**• Оне вдається отримати факс(Р. 738)** 

**Заборона друку отриманого факсу**

● Збережіть отриманий факс у пам'яті апарата чи перенаправте його певному адресату. **[Зберігання отриманих документів у пам'яті апарата \(блокування в пам'яті\)\(P. 445\)](#page-454-0)  [Автоматичне перенаправлення та резервне копіювання отриманих факсів\(P. 308\)](#page-317-0)** 

# <span id="page-332-0"></span>**Отримання факсів по телефону (віддалена операція RX)**

8KJU-06R

Віддалена операція RX дає змогу за допомогою клавіш із цифрами на телефоні, підключеному до апарата, отримувати факси, набираючи попередньо визначений номер (ідентифікатор віддаленої операції RX). Стандартний ідентифікатор віддаленої операції RX – [25]. Його можна змінити на власний номер. **[\[Віддалене](#page-615-0) [отримання\]\(P. 606\)](#page-615-0)** 

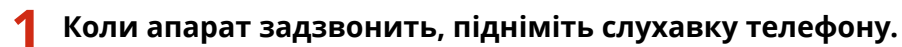

Якщо це телефонний виклик, ви зможете його прийняти.

# **2 Якщо чути звуковий сигнал, наберіть ідентифікатор віддаленої операції RX за допомогою клавіш із цифрами на телефоні.**

➠Апарат почне приймати факс. Після завершення отримання факс буде автоматично роздруковано.

Якщо не чути набір тональних сигналів під час введення ідентифікатора віддаленої операції RX, натисніть кнопку тонального набору (\*) на телефоні, а потім знову введіть ідентифікатор віддаленої операції RX.

**3 Покладіть слухавку.**

# <span id="page-333-0"></span>**Змінення параметрів друку для отриманих факсів**

8KJU-06S

За замовчуванням отримані факси друкуються на одній стороні аркуша паперу. Можна змінити параметри для друку на обох сторінках аркуша, а також друку дати й часу отримання та номера сторінки.

### **Друк на обох сторонах(P. 324)**

**Друк дати й часу отримання та номера сторінки(P. 324)** 

# Друк на обох сторонах

У цьому розділі описано, як налаштувати параметри за допомогою інтерфейсу віддаленого користувача на комп'ютері.

На панелі керування виберіть [Меню] на екрані [Головний], а потім виберіть [Параметри функції], щоб налаштувати параметри. **[\[Друк на обох сторонах\]\(P. 605\)](#page-614-0)**  Вам необхідно мати права адміністратора на комп'ютері.

**1 Авторизуйтеся в інтерфейсі віддаленого користувача в режимі адміністратора системи. [Запуск інтерфейсу віддаленого користувача\(P. 470\)](#page-479-0)** 

- **2 На сторінці порталу інтерфейсу віддаленого користувача клацніть [Settings/ Registration]. [Сторінка порталу інтерфейсу віддаленого користувача\(P. 473\)](#page-482-0)**
- **3 Клацніть [RX/Forwarding Settings] [Fax RX Settings] [Edit] у розділі [Basic Settings].**

**•••** Відобразиться екран [Edit Basic Settings].

**4 Встановіть прапорець [Print on Both Sides].**

**5 Клацніть [OK].**

➠Налаштування будуть застосовані.

**6 Вийдіть з інтерфейсу віддаленого користувача.**

# Друк дати й часу отримання та номера сторінки

Виберіть, чи потрібно друкувати зазначені нижче дані в нижній частині отриманих факсів.

- Дата й час отримання
- Кількість отриманих сторінок
- Номер сторінки

У цьому розділі описано, як налаштувати параметри за допомогою інтерфейсу віддаленого користувача на комп'ютері.

На панелі керування виберіть [Меню] на екрані [Головний], а потім виберіть [Параметри функції], щоб налаштувати параметри. **[\[Друк нижн.колонт.отрим.стор.\]\(P. 603\)](#page-612-0)**  Потрібні права адміністратора.

- **1 Авторизуйтеся в інтерфейсі віддаленого користувача в режимі адміністратора системи. [Запуск інтерфейсу віддаленого користувача\(P. 470\)](#page-479-0)**
- **2 На сторінці порталу інтерфейсу віддаленого користувача клацніть [Settings/ Registration]. [Сторінка порталу інтерфейсу віддаленого користувача\(P. 473\)](#page-482-0)**
- **3** Клацніть [RX/Forwarding Settings] ► [Common Settings] ► [Edit] у розділі [Common **Settings].**

➠Відобразиться екран [Edit Common Settings].

**4 Встановіть прапорець [Add RX Page Footer].**

**5 Клацніть [OK].**

➠Налаштування будуть застосовані.

**6 Вийдіть з інтерфейсу віддаленого користувача.**

# <span id="page-335-0"></span>**Скасування надсилання факсу**

### 8KJU-06U

Можна скасувати надсилання факсу, виконавши інструкції на екрані.

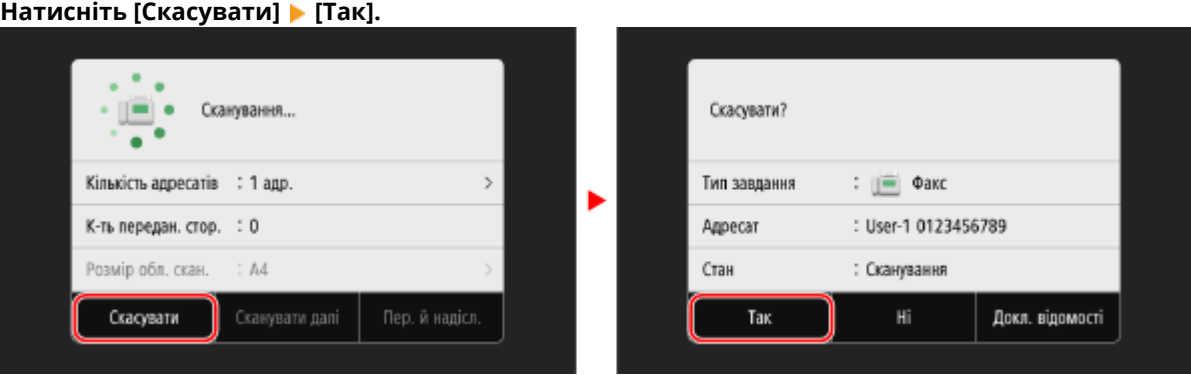

**Якщо наведений вище екран не відобразиться, натисніть на панелі керування, а потім натисніть [Так].**

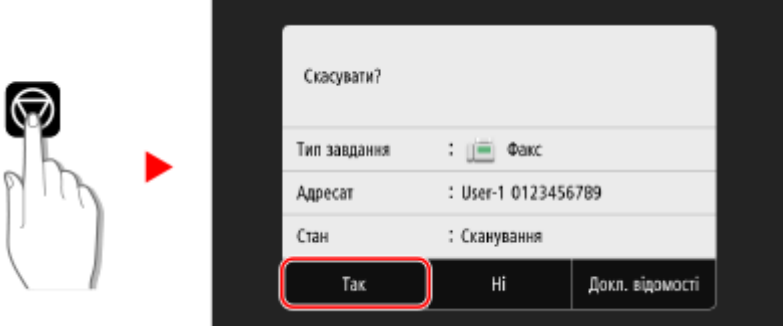

Якщо відобразиться екран зі списком завдань, виберіть завдання, яке потрібне скасувати, і натисніть [Скасувати] [Так].

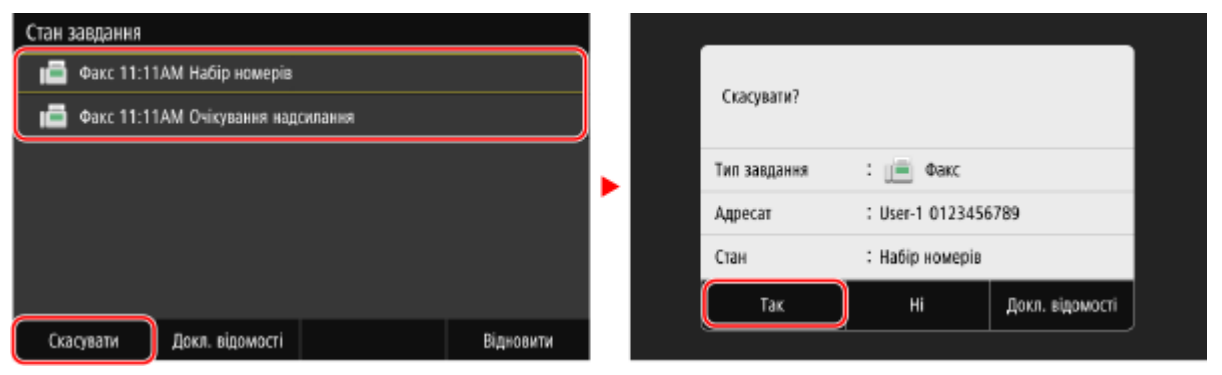

# <span id="page-336-0"></span>**Перевірка стану та журналу для надісланих і отриманих факсів**

8KJU-06W

Апарат керує процесами, зокрема надсиланням і отриманням факсів, у вигляді завдань. Перевіряючи стан і журнал завдань, ви можете визначити, чи завдання правильно виконано, а також ідентифікувати причину помилок.

Якщо параметри налаштовано на збереження факсів, які не вдалося перенаправити, ці факси можна надрукувати на апараті чи натомість перенаправити іншому адресату.

\* Якщо журнал приховано, можна перевірити лише стан надсилання та отримання. **[\[Відображати журнал](#page-631-0) [завдань\]\(P. 622\)](#page-631-0)** 

**Перевірка надісланих і отриманих факсів(P. 327) [Перевірка факсів, які не вдалося перенаправити\(P. 328\)](#page-337-0)** 

# Перевірка надісланих і отриманих факсів

Можна перевірити стан і журнал надісланих і отриманих факсів. Ви також можете перевірити кількість сторінок факсу та номери факсу адресата й відправника, а також перенаправити факси, що очікують на отримання та друк.

У цьому розділі описано, як перевірити стан і переглянути журнал за допомогою панелі керування. Стан і журнал можна переглядати також на комп'ютері за допомогою інтерфейсу віддаленого користувача. Друкуйте факси, збережені в пам'яті, за допомогою інтерфейсу віддаленого користувача. **[Перевірка](#page-484-0) [використання та журналів за допомогою інтерфейсу віддаленого користувача\(P. 475\)](#page-484-0)** 

**1 На панелі керування натисніть [Монітор стану] на екрані [Головний] чи в іншому розташуванні. [Екран \[Головний\]\(P. 124\)](#page-133-0)** 

➠Відобразиться екран [Монітор стану].

- **2 Натисніть [Завдання передавання] або [Завдання отримання].**
- **3 Перевірте стан і журнал на кожній вкладці.**

## **Під час перевірки стану надісланих і отриманих факсів**

- **1** На вкладках [Стан завдання передавання] і [Стан завдання отримання] перевірте завдання, що обробляються чи очікують на обробку. Факси, збережені в пам'яті, відображаються на вкладці [Стан завдання отримання] як [Очікування друку].
- **2** Виберіть завдання, щоб переглянути докладні дані про нього.
	- ➠Відобразиться інформація про завдання.
- **3** Перегляньте кількість сторінок, номери факсу адресата й відправника, а також іншу інформацію.
	- Якщо є кілька адресатів факсів, натисніть [Адресат], щоб відобразити їх у списку.
	- Натисніть [Переадресація], щоб перенаправити факси, які очікують на отримання чи друк, зареєстрованому в адресній книзі адресату. Факси не можна перенаправляти під час отримання чи друку.

## <span id="page-337-0"></span>**Під час перевірки журналу надісланих і отриманих факсів**

- **1** На вкладках [Журнал обліку завдань передавання] і [Журнал обліку завдань отримання] перевірте надіслані й отримані завдання.
- **2** Виберіть завдання, щоб переглянути докладні дані про нього.

➠Відобразиться інформація про завдання.

**3** Перегляньте кількість сторінок і номери факсу адресата й відправника. Якщо є кілька адресатів факсів, натисніть [Адресат], щоб відобразити їх у списку.

### **Якщо відображається журнал завдань TX/RX [Помилка]**

Надсилання чи отримання скасовано, або ж виникла помилка. Якщо відображається тризначне число, що починається із символу «#» (код помилки), можна за допомогою цього коду дізнатися причину й можливе рішення проблеми. **[Відображається код](#page-781-0) [помилки\(P. 772\)](#page-781-0)** 

# **ПРИМІТКА**

### **Додавання місць призначення до адресної книги**

- На екрані, де відображаються відомості про завдання, натисніть [Реєст. в адр. книзі], щоб додати місце призначення до адресної книги.
	- \* Ця операція є доступною, якщо є лише одне місце призначення.

# Перевірка факсів, які не вдалося перенаправити

Якщо факс не вдалося перенаправити, але він залишається в пам'яті, його можна надрукувати чи перенаправити іншому адресату, а також переглянути його вміст.

У цьому розділі описано, як перевірити вміст факсу за допомогою панелі керування. Вміст факсу можна переглядати також на комп'ютері за допомогою інтерфейсу віддаленого користувача. Щоб попередньо переглянути вміст факсу, скористайтесь інтерфейсом віддаленого користувача. **[Перевірка](#page-484-0) [використання та журналів за допомогою інтерфейсу віддаленого користувача\(P. 475\)](#page-484-0)** 

### **Необхідні підготовчі операції**

- •Налаштуйте параметри для збереження факсів, які не вдалося перенаправити, в пам'яті апарата. О **[Автоматичне перенаправлення та резервне копіювання отриманих факсів\(P. 308\)](#page-317-0)** 
	- **1 На панелі керування натисніть [Монітор стану] на екрані [Головний]. [Екран](#page-133-0) [\[Головний\]\(P. 124\)](#page-133-0)**

**••••** Відобразиться екран [Монітор стану].

**2 Натисніть [Помилки під час переадресації факсів].**

➠Відобразиться список завдань із факсами, які не вдалося перенаправити.

**3 Виберіть завдання, яке хочете перевірити.**

➠Відобразиться інформація про завдання.

# **4 Роздрукуйте факс або перенаправте його іншому адресату, а також перегляньте вміст факсу.**

- Для друку за допомогою апарата натисніть [Друк] [Так].
- Щоб надіслати чи зберегти факс у місці призначення, відмінному від встановленого для перенаправлення, натисніть [Переадресація], установіть прапорець для місця призначення, зареєстрованого в адресній книзі, а потім натисніть [Застосувати].

# **Використання інтернет-факсу (I-Fax)**

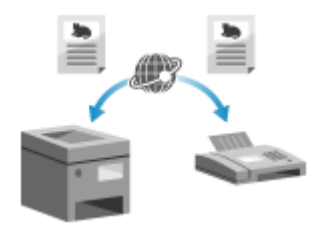

 Інтернет-факс (I-Fax) — це функція надсилання й отримання факсів через Інтернет.

Вона дає змогу надіслати факс без використання телефонної лінії для зниження витрат на послуги зв'язку. У разі отримання інтернет-факсу дані автоматично друкуються.

Апарати для надсилання й отримання інтернет-факсів повинні підтримувати технологію I-Fax.

## **Надсилання факсів I-Fax(P. 330) [Одержання факсів I-Fax\(P. 333\)](#page-342-0)**

# Надсилання факсів I-Fax

Ви можете відсканувати оригінальний примірник і надіслати дані у вигляді факсу I-Fax. Скановані дані надсилаються електронною поштою у вигляді вкладеного файлу TIFF. Як і у випадку з будь-яким звичайним електронним листом, ви можете додати тему й повідомлення та зазначити кілька адресатів.

## **Необхідні підготовчі операції**

- На пристрої налаштуйте параметри сервера електронної пошти, що використовуватиметься для надсилання факсів I-Fax. **[Налаштування докладних відомостей про сервер електронної пошти](#page-272-0) [\(інтерфейс віддаленого користувача\)\(P. 263\)](#page-272-0)** 
	- **1 Розмістіть оригінальний примірник. [Розміщення оригінальних](#page-150-0) [примірників\(P. 141\)](#page-150-0)**
- **2 На панелі керування натисніть [Сканування] на екрані [Головний]. [Екран](#page-133-0) [\[Головний\]\(P. 124\)](#page-133-0)**

➠Відобразиться екран вибору типу сканування.

# **3 Натисніть [Інтернет-факс].**

➠Відобразиться екран сканування.

# **4 На вкладці [Указати адресата] зазначте адресу призначення. [Зазначення](#page-193-0) [адресатів\(P. 184\)](#page-193-0)**

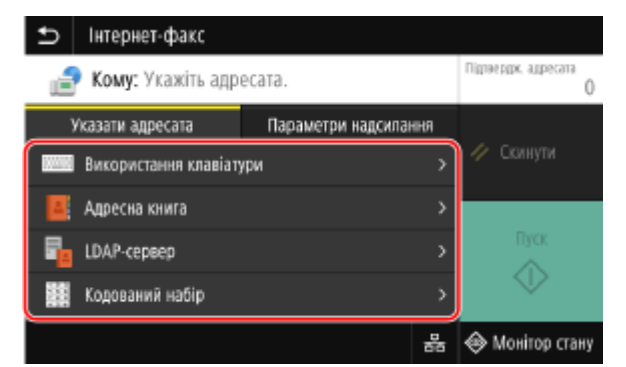

Скористайтеся [Адресна книга] або [Кодований набір], щоб зазначити адреси в копію та приховану копію.

### **Якщо ви можете зазначити лише [Указати себе як адресата]**

Якщо вибір адресатів у функції надсилання обмежений через параметри автентифікації, ви не зможете вибрати іншого адресата. За докладною інформацією звертайтеся до адміністратора.

## **5 Налаштуйте параметри сканування на вкладці [Параметри надсилання]. [Параметри сканування\(P. 287\)](#page-296-0)**

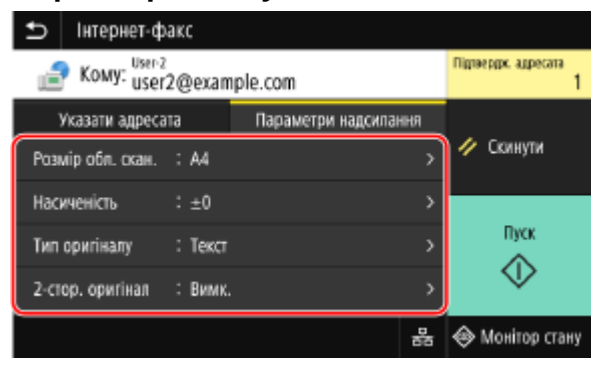

- Також на вкладці [Параметри надсилання] можна заповнити поля теми та основного тексту електронного листа. **[Параметри електронної пошти та факсу I-Fax\(P. 291\)](#page-300-0)**
- Нижче показано, яким чином присвоюється ім'я файлу сканованих даних, що надсилається за вказаною адресою. На вкладці [Параметри надсилання] також можна вибрати свою назву й додати її на початок. **[Налаштування файлу / розподілу\(P. 290\)](#page-299-0)**

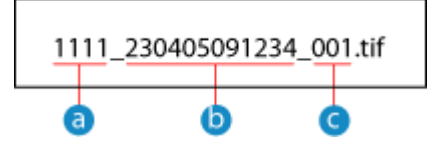

Номер керування зв'язком

- Дата надсилання (у цьому прикладі це «5 квітня 2023 р., 9:12:34»)
- Порядковий номер файлу (якщо файл лише один, це буде «001»)

# **6 Натисніть [Пуск].**

➠Розпочнеться сканування документа.

- Щоб скасувати сканування, натисніть [Скасувати] [Так]. <sup>О</sup>Скасування операції сканування(Р. 292)
- Після завершення сканування скановані дані будуть надіслані. Стан надсилання та журнал можна переглянути за допомогою функції [Монітор стану]. **[Перевірка стану надсилання й збереження та](#page-302-0) [журналу даних сканування\(P. 293\)](#page-302-0)**

# **У разі появи повідомлення [Підтвердження адресата]**

Переконайтеся, що вказано правильну адресу, і натисніть [Почати сканув.].

### **У разі появи повідомлення [Сканув.наст. оригіналу]**

Коли оригінал розміщено на склі експонування та відскановано, відображається екран для сканування інших оригіналів.

Щоб продовжити сканування оригіналів, розмістіть їх на склі експонування та натисніть [Сканув.наст. оригіналу].

Коли сканування всіх документів буде виконано, натисніть [Почати надс.] або [Пер. й надісл.].

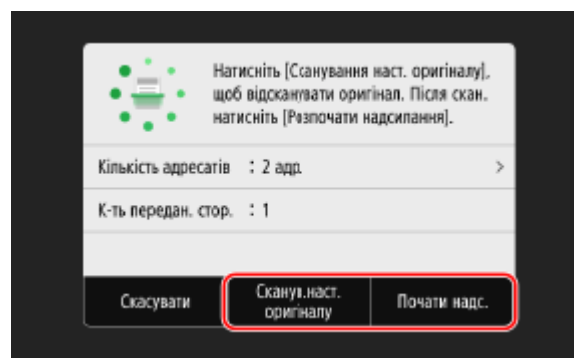

\* Якщо розмір оригіналу відрізняється, зображення може скануватися лише частково або мати менший розмір.

### **Коли відобразиться екран попереднього перегляду**

Перегляньте дані сканування, перш ніж натискати [Почати надс.]. Якщо є сторінки, які не потрібно надсилати, відкрийте їх і натисніть [Видалити сторінку].

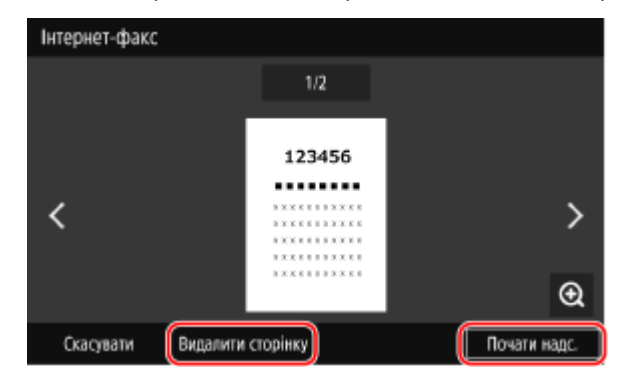

### **У разі появи повідомлення [Монітор стану]**

Щоб переглянути стан надсилання й журнал, натисніть [Монітор стану]. **[Перевірка стану](#page-302-0) [надсилання й збереження та журналу даних сканування\(P. 293\)](#page-302-0)**  Натисніть [Закрити], щоб відобразити екран сканування.

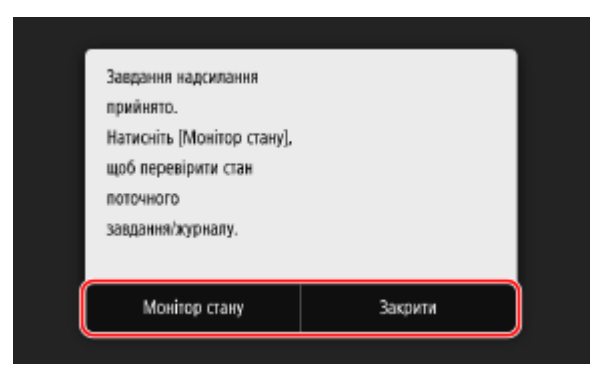

### **У разі появи повідомлення [Автентифікація SMTP]**

Введіть ім'я користувача та пароль, що використовуватимуться для автентифікації SMTP, а потім натисніть [Застосувати].

# **ПРИМІТКА**

### <span id="page-342-0"></span>**У разі появи помилки надсилання**

● Залежно від налаштувань сервера електронної пошти в разі виникнення помилки надсилання на адресу, зазначену в системі апарата, може бути надіслано електронний лист зі сповіщенням. Якщо листи зі сповіщеннями залишаються на сервері, вони можуть переповнити поштову скриньку, тож рекомендується періодично очищувати її. **[Очищення поштової скриньки\(P. 485\)](#page-494-0)** 

# Одержання факсів I-Fax

Інтернет-факс автоматично отримується з установленого поштового сервера, а після завершення отримання автоматично друкується.

Можна змінити розмір паперу та встановити параметри для друку на обох сторонах паперу. **[Змінення](#page-343-0) [параметрів друку для отриманих інтернет-факсів\(P. 334\)](#page-343-0)** 

### **Необхідні підготовчі операції**

● На пристрої налаштуйте параметри сервера електронної пошти, що використовуватиметься для отримання факсів I-Fax. **[Налаштування докладних відомостей про сервер електронної пошти](#page-272-0) [\(інтерфейс віддаленого користувача\)\(P. 263\)](#page-272-0)** 

### ■Одержання факсів I-Fax вручну

Якщо необхідно підключитися до сервера перед автоматичним одержанням факсів I-Fax, або якщо в пристрої вимкнено функцію автоматичного одержання факсів I-Fax, факси можна отримати в ручному режимі.

# **1 На панелі керування натисніть [Монітор стану] на екрані [Головний]. [Екран](#page-133-0) [\[Головний\]\(P. 124\)](#page-133-0)**

➠Відобразиться екран [Монітор стану].

## **2 Натисніть [Завдання отримання] [Пер.отр.і.-факсу].**

➠Пристрій з'єднується із сервером. У разі отримання факсу I-Fax друк розпочинається автоматично.

# **ПРИМІТКА**

**Якщо інтернет-факс не отримано чи не роздруковано • Оне вдається отримати факс(Р. 738)** 

# <span id="page-343-0"></span>**Змінення параметрів друку для отриманих інтернет-факсів**

8KJU-06Y

За замовчуванням отримані інтернет-факси друкуються на папері формату A4 з одного боку. Можна змінити параметри для друку з обох боків аркуша та на папері іншого формату. Крім того, можна друкувати дату й час отримання та номер сторінки.

**Друк на обох сторонах аркуша та на папері іншого формату(P. 334) Друк дати й часу отримання та номера сторінки(P. 334)** 

# Друк на обох сторонах аркуша та на папері іншого формату

У цьому розділі описано, як налаштувати параметри за допомогою інтерфейсу віддаленого користувача на комп'ютері.

На панелі керування виберіть [Меню] на екрані [Головний], а потім виберіть [Параметри функції], щоб налаштувати параметри. **[\[Параметри інтернет-факсу\]\(P. 604\)](#page-613-0)**  Вам необхідно мати права адміністратора на комп'ютері.

- **1 Авторизуйтеся в інтерфейсі віддаленого користувача в режимі адміністратора системи. [Запуск інтерфейсу віддаленого користувача\(P. 470\)](#page-479-0)**
- **2 На сторінці порталу інтерфейсу віддаленого користувача клацніть [Settings/ Registration]. [Сторінка порталу інтерфейсу віддаленого користувача\(P. 473\)](#page-482-0)**

**3 Клацніть [RX/Forwarding Settings] [I-Fax Settings] [Edit].**

**⊪ Відобразиться екран [Edit I-Fax Settings].** 

# **4 Змініть параметри друку.**

### **[Print on Both Sides]**

Встановіть цей прапорець, щоб пристрій виконував друк з обох боків сторінки.

### **[RX Print Size]**

Виберіть розмір паперу для друку отриманих даних.

# **5 Клацніть [OK].**

➠Налаштування будуть застосовані.

**6 Вийдіть з інтерфейсу віддаленого користувача.**

# Друк дати й часу отримання та номера сторінки

Виберіть, чи потрібно друкувати зазначені нижче дані в нижній частині отриманих факсів.

- Дата й час отримання
- Кількість отриманих сторінок
- Номер сторінки

У цьому розділі описано, як налаштувати параметри за допомогою інтерфейсу віддаленого користувача на комп'ютері.

На панелі керування виберіть [Меню] на екрані [Головний], а потім виберіть [Параметри функції], щоб налаштувати параметри. **[\[Друк нижн.колонт.отрим.стор.\]\(P. 603\)](#page-612-0)**  Потрібні права адміністратора.

- **1 Авторизуйтеся в інтерфейсі віддаленого користувача в режимі адміністратора системи. [Запуск інтерфейсу віддаленого користувача\(P. 470\)](#page-479-0)**
- **2 На сторінці порталу інтерфейсу віддаленого користувача клацніть [Settings/ Registration]. [Сторінка порталу інтерфейсу віддаленого користувача\(P. 473\)](#page-482-0)**
- **3** Клацніть [RX/Forwarding Settings] ► [Common Settings] ► [Edit] у розділі [Common **Settings].**

**•••** Відобразиться екран [Edit Common Settings].

**4 Встановіть прапорець [Add RX Page Footer].**

**5 Клацніть [OK].**

➠Налаштування будуть застосовані.

**6 Вийдіть з інтерфейсу віддаленого користувача.**

# Копіювання

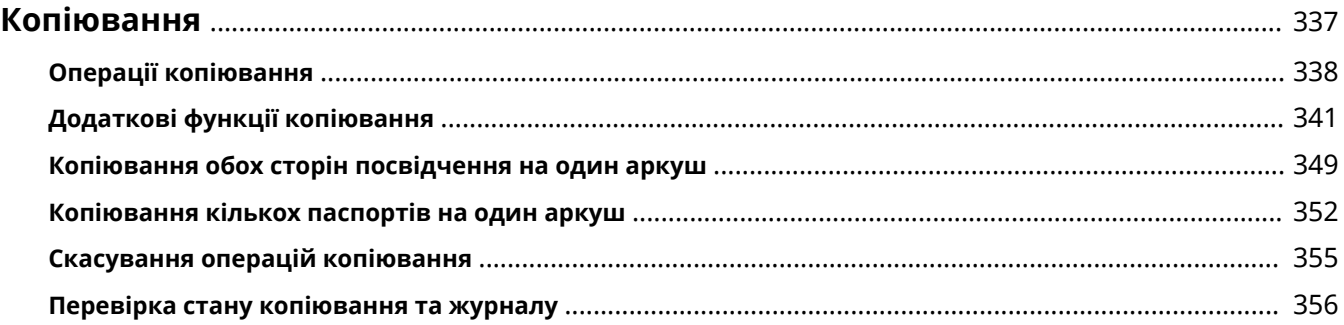

# <span id="page-346-0"></span>**Копіювання**

### 8KJU-070

Ви можете легко копіювати документи, фотографії та інші друковані матеріали («оригінальні примірники») за допомогою функції копіювання апарата. Окрім основних параметрів копіювання, апарат також має параметри для копіювання згідно з оригінальним примірником та метою. Налаштуйте ці параметри під час копіювання для більш ефективної експлуатації та економії паперу.

### **Основні операції копіювання**

Можна встановити коефіцієнт масштабування під час копіювання (для збільшення або зменшення масштабу), кількість копій та інші основні параметри. **[Операції копіювання\(P. 338\)](#page-347-0)** 

### **Копіювання згідно з оригінальним примірником та метою**

Можна виконувати 2-стороннє копіювання та змінювати якість зображення й інші параметри відповідно до оригінального примірника та мети.

**[Додаткові функції копіювання\(P. 341\)](#page-350-0)** 

### **Копіювання для спеціальних операцій**

Наведені нижче функції копіювання можна швидко виконувати з екрана [Головний].

### **Копіювання посвідчення**

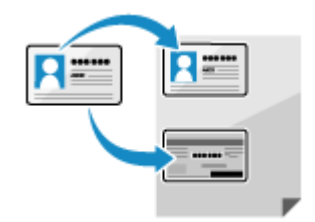

 Копіювання лицевої і зворотної сторін водійського посвідчення або інших посвідчень на одному аркуші паперу із 100 % збільшенням. Це зручно, наприклад, під час копіювання посвідчень на рецепції.

**[Копіювання обох сторін посвідчення на один аркуш\(P. 349\)](#page-358-0)** 

### **Копіювання паспорта**

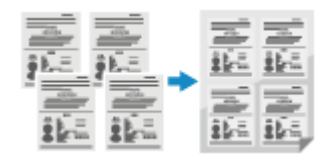

 Копіювання кількох паспортів разом на один аркуш паперу. **[Копіювання кількох паспортів на один аркуш\(P. 352\)](#page-361-0)** 

## ◼Додаткові відомості

### **Коли результати не відповідають очікуванням**

Якщо колір не відтворюється належним чином або зображення зсувається, налаштуйте якість друку та положення зображення відповідно до помічених симптомів. **[Налаштування якості друку та положення зображення\(P. 662\)](#page-671-0)** 

# <span id="page-347-0"></span>**Операції копіювання**

8KJU-071

У цьому розділі описуються основні операції копіювання під час копіювання документів, фотографій та інших друкованих матеріалів («оригінальних примірників»).

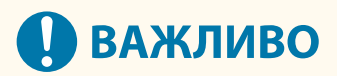

- Під час копіювання оригінальних примірників, що мають текст або зображення, що торкаються краю без полів, копія може бути надрукована з відсутньою областю біля краю. Розміри полів наведено в основних технічних характеристиках. **[Основні технічні характеристики\(P. 32\)](#page-41-0)**
- **1 Розмістіть оригінальний примірник. [Розміщення оригінальних](#page-150-0) [примірників\(P. 141\)](#page-150-0)**
- **2 На панелі керування натисніть [Копіювання] на екрані [Головний]. [Екран](#page-133-0) [\[Головний\]\(P. 124\)](#page-133-0)**

➠Відобразиться екран копіювання.

**3 Встановіть значення параметрів «К. масшт. під час коп.», «Папір» і «Кількість копій».**

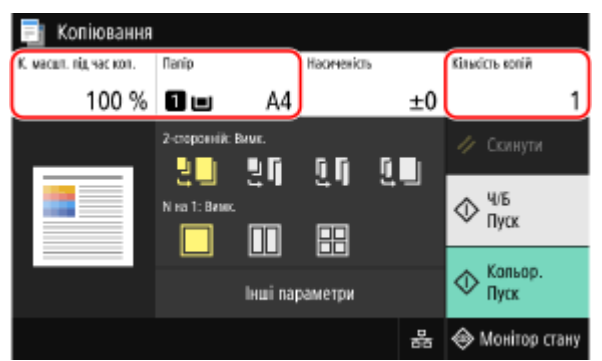

### **[К. масшт. під час коп.]**

Установіть коефіцієнт для збільшення або зменшення масштабу копій.

### **Автоматичне встановлення коефіцієнта масштабування під час копіювання відповідно до розміру паперу**

Натисніть [Авто] і виберіть розмір розміщеного оригінального примірника. Коефіцієнт масштабування під час копіювання встановлюється автоматично відповідно до розміру паперу, що використовується для копіювання.

### **Встановлення коефіцієнта масштабування під час копіювання вручну**

Виберіть фіксоване значення коефіцієнта масштабування під час копіювання вручну зі списку або введіть власне значення за допомогою клавіш із цифрами і натисніть [Закрити]. Можна вказати значення від 25 % до 400 % із кроками в 1 %.

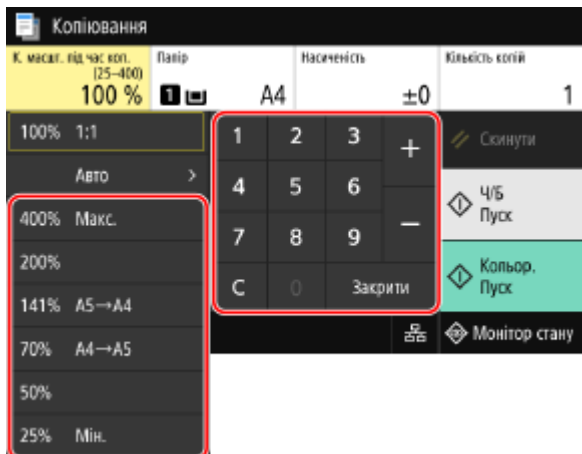

### **[Папір]**

Виберіть папір, що буде використовуватися для копіювання.

Виберіть джерело паперу із завантаженим папером, що буде використовуватися, і натисніть [Закрити].

\* Якщо папір, завантажений у джерело паперу, не відповідає параметрам розміру або типу паперу, можна використовувати [Змінення параметрів паперу], щоб змінити параметри паперу.

### **[Кількість копій]**

Вкажіть кількість копій.

За допомогою клавіш із цифрами введіть кількість копій і натисніть [Закрити].

# **4 Налаштуйте інші параметри копіювання відповідно до ваших потреб. [Додаткові функції копіювання\(P. 341\)](#page-350-0)**

Можна виконувати 2-стороннє копіювання та змінювати якість зображення й інші параметри відповідно до оригінального примірника та мети.

# **5 Натисніть [Пуск Ч/Б] або [Пуск Кольор.].**

➠Починається копіювання.

- Щоб копіювати оригінальний примірник у чорно-білому режимі, натисніть [Пуск Ч/Б]. Щоб виконати кольорове копіювання, натисніть [Пуск Кольор.].
- Щоб скасувати копіювання, натисніть [Скасувати] [Так]. **О Скасування операцій копіювання(Р. 355)**
- Стан завдання копіювання та відповідний журнал можна переглянути на вкладці [Монітор стану]. О **[Перегляд стану та журналу завдань друку\(P. 249\)](#page-258-0)**

### **У разі появи повідомлення [Сканувати далі]**

Якщо оригінальний примірник розміщено на сканувальному склі і він копіюється за допомогою методу 2-стороннього друку або N на 1, відображається екран для сканування наступного оригінального примірника.

**1** Розмістіть наступний оригінальний примірник на сканувальному склі і натисніть [Сканувати далі Ч/Б] або [Сканувати далі Кольор.].

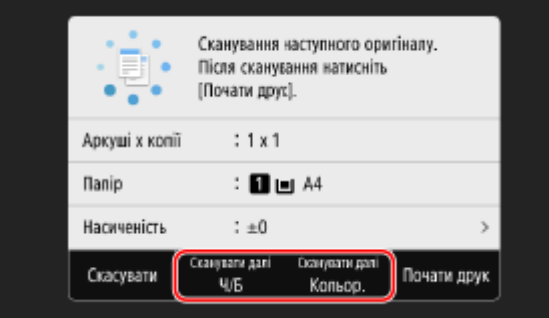

### Копіювання

- ➠Сканується наступний оригінальний примірник, і відображається той же самий екран. Повторіть цю процедуру, доки не завершите сканування всіх оригінальних примірників.
- Можна вибрати колірний режим (чорно-білий або кольоровий) для кожного оригінального примірника. Щоб копіювати наступний оригінальний примірник у чорно-білому режимі, натисніть [Сканувати далі Ч/Б]. Щоб копіювати у кольоровому режимі, натисніть [Сканувати далі Кольор.].
- Також можна натиснути [Насиченість], [Тип оригіналу] і [Колірний баланс], щоб змінити параметри для кожного оригінального примірника.
- Якщо розмір оригіналу відрізняється, зображення може надрукуватися лише частково або мати менший розмір на папері.
- **2** Натисніть [Почати друк].
	- **••••** Друкуються скановані оригінальні примірники.

# <span id="page-350-0"></span>**Додаткові функції копіювання**

8KJU-072

Окрім основних параметрів копіювання, апарат також має параметри для 2-стороннього копіювання, налаштування якості зображення та інших параметрів відповідно до оригінального примірника та мети. Використовуйте екран копіювання, щоб налаштувати ці параметри.

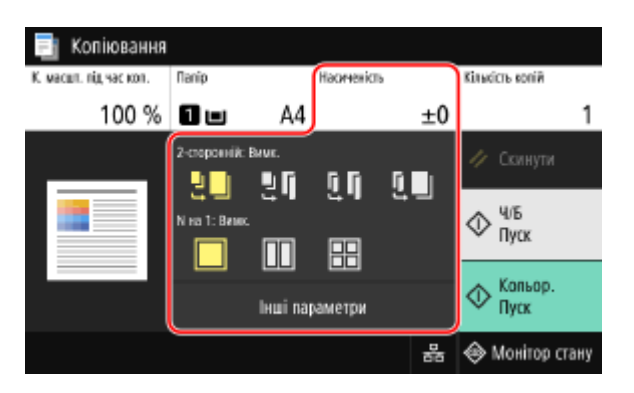

\* Щоб зробити копії за допомогою функції копіювання посвідчення, можна просто налаштувати насиченість і якість зображення.

### **2-стороннє копіювання(P. 341)**

**[Копіювання кількох оригінальних примірників на один аркуш \(N на 1\)\(P. 342\)](#page-351-0)** 

- **[Сортування копій за сторінками\(P. 343\)](#page-352-0)**
- **[Регулювання насиченості\(P. 344\)](#page-353-0)**
- **[Налаштування якості зображення\(P. 345\)](#page-354-0)**

# **ПРИМІТКА**

### **Збереження улюблених параметрів**

- Ви можете зберегти найбільш уживані параметри копіювання в якості улюблених параметрів, щоб швидко застосовувати їх у разі потреби під час копіювання. **[Реєстрація улюблених](#page-204-0) [параметрів\(P. 195\)](#page-204-0)**
- **Ви також можете змінити стандартні параметри копіювання. [Змінення стандартних](#page-207-0) [параметрів\(P. 198\)](#page-207-0)**

### **Резервне копіювання**

● Можна сканувати оригінал, навіть коли апарат виконує друк. На екрані друку або очікування натисніть [Закрити] або [ ], налаштуйте параметри копіювання, а потім натисніть [Пуск Ч/Б] або

[Пуск Кольор.]. Можна зарезервувати до 10 завдань копіювання, включаючи завдання, яке друкується.

### **Основні операції копіювання**

● Основні операції під час копіювання див. у наведеному далі розділі: **[Операції копіювання\(P. 338\)](#page-347-0)** 

# 2-стороннє копіювання

Можна копіювати два 1-сторонніх оригінальних примірники на обох сторонах одного аркуша паперу. Також можна копіювати 2-сторонній оригінальний примірник на обох сторонах одного аркуша паперу або на двох окремих аркушах паперу.

\* 2-стороннє копіювання може бути недоступним для деяких розмірів і типів паперу. **[Придатний для](#page-35-0) [використання папір\(P. 26\)](#page-35-0)** 

# <span id="page-351-0"></span>**1 За допомогою кнопки [2-сторонній] на екрані копіювання виберіть тип 1- або 2 стороннього копіювання.**

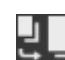

Копіювання 1-сторонніх оригінальних примірників на окремі аркуші паперу.

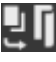

Копіювання двох 1-сторонніх оригінальних примірників на обидва боки одного аркуша паперу.

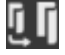

Копіювання лицевої і зворотної сторони 2-сторонніх оригінальних примірників на обидва боки одного аркуша паперу.

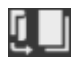

Копіювання лицевої і зворотної сторони 2-сторонніх оригінальних примірників на два окремі аркуші паперу.

# **2 Встановіть орієнтацію і тип оригінальної обробки для оригінального примірника, а також скопіюйте тип оригінальної обробки за необхідності.**

- **1** Натисніть [Інші параметри] [2-сторонній друк].
	- ➠Відобразиться екран [2-сторонній].
- **2** Натисніть [Тип ориг./кін.обр.].
- **3** Встановіть орієнтацію і тип оригінальної обробки та натисніть [Застосувати].

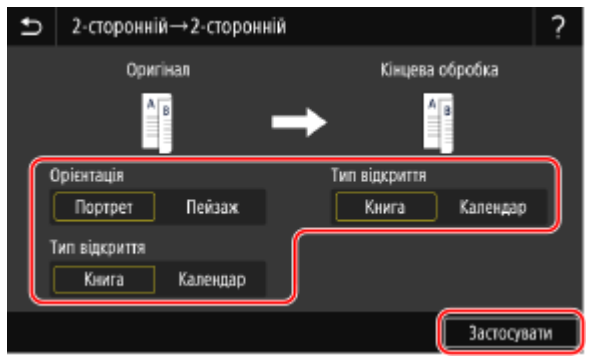

**••••** Знову з'явиться екран [Інші параметри].

**4** Натисніть [ **b**].

➠Відобразиться екран копіювання.

# Копіювання кількох оригінальних примірників на один аркуш (N на 1)

Під час копіювання можна зменшити розмір оригінального примірника з кількома сторінками і розмістити сторінки на одному аркуші паперу.

Режим N на 1 підійде вам, якщо потрібно зекономити папір шляхом копіювання на меншій кількості аркушів паперу, ніж в оригінальному примірнику.

\* Цю функцію не можна налаштувати одночасно з функцією «Очистити рамки».

# **1 За допомогою кнопки [N на 1] на екрані копіювання виберіть кількість сторінок, що буде поєднуватися.**

### Копіювання

<span id="page-352-0"></span>➠Коли встановлено режим N на 1, поточний вибраний оригінальний розмір відображається праворуч від кнопки.

Щоб змінити параметри оригінального розміру, натисніть [Авто] у параметрі [К. масшт. під час коп.].

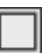

Сторінки не поєднуються.

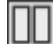

Поєднується оригінальний примірник із 2 сторінок на одному аркуші паперу.

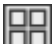

Поєднується оригінальний примірник із 4 сторінок на одному аркуші паперу.

# **2 За необхідності налаштуйте компонування (порядок сторінок) під час поєднання оригінальних примірників.**

**1** Натисніть [Інші параметри] на екрані копіювання • [N на 1].

➠Відобразиться екран [N на 1].

- **2** Натисніть [Компонування] і виберіть порядок сторінок.
	- ➠Відобразиться екран [Розмір області сканування].
- **3** Виберіть розмір розміщеного оригінального примірника.
	- ➠Відобразиться екран [Формат виведення].
- **4** Виберіть джерело паперу із завантаженим папером, що буде використовуватися для копіювання.
	- ➠Знову з'явиться екран [Інші параметри].
- **5** Натисніть [ ].

**••••** Відобразиться екран копіювання.

# **ПРИМІТКА**

- Під час поєднання сторінок коефіцієнт масштабування під час копіювання встановлюється автоматично відповідно до наведених нижче параметрів. Також можна змінити коефіцієнт масштабування під час копіювання вручну.
	- Кількість сторінок, що буде поєднуватися
	- Параметри оригінального розміру
	- Розмір паперу, що використовується для копіювання
- Коли поєднуються сторінки, навколо скопійованих зображень може утворюватися поле.

# Сортування копій за сторінками

Під час копіювання кількох копій оригінального примірника, що має кілька сторінок, можна сортувати копії в порядку сторінок оригінального примірника. Це зручно під час копіювання супровідних матеріалів для нарад.

### **Копіювання без сортування**

Копії групуються за сторінкою оригінального примірника в кількості вказаних копій і не сортуються. Наприклад, якщо робиться три копії оригінального примірника з трьох сторінок, роздруківки впорядковуються в такому порядку: 1, 1, 1, 2, 2, 2, 3, 3, 3.

<span id="page-353-0"></span>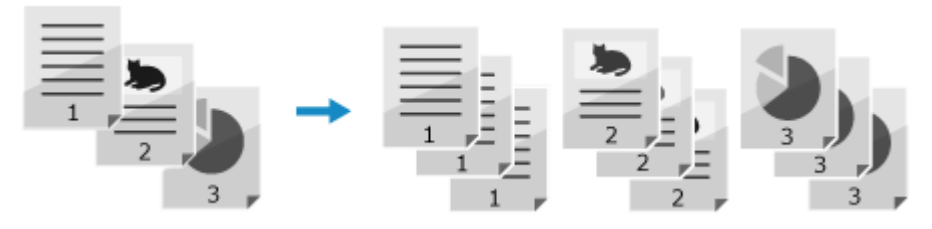

### **Копіювання із сортуванням**

Копії сортуються в набори за порядком сторінок оригінального примірника. Наприклад, якщо робиться три копії оригінального примірника з трьох сторінок, роздруківки впорядковуються в такому порядку: 1, 2, 3, 1, 2, 3, 1, 2, 3.

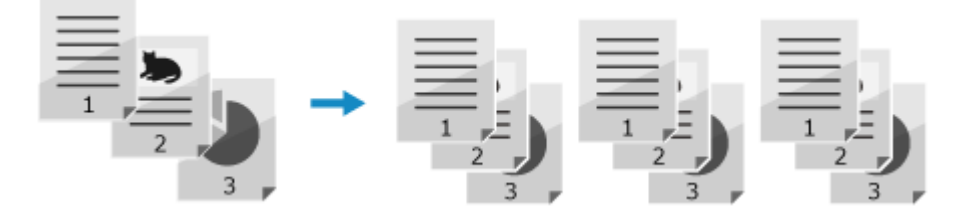

# **1 Натисніть [Інші параметри] на екрані копіювання [Сортування].**

➠Відобразиться екран [Сортувати файли].

# **2 Натисніть [Увімк.].**

**••••** Знову з'явиться екран [Інші параметри].

# **3 Натисніть [ ].**

➠Відобразиться екран копіювання.

# Регулювання насиченості

Під час копіювання можна відрегулювати насиченість відповідно до оригінального примірника. Якщо текст або зображення на оригінальному примірнику занадто світлі або темні, відрегулюйте насиченість всього оригінального примірника.

Щоб створити чисті копії оригінального примірника з кольоровим фоном або газети, відрегулюйте насиченість фону.

## **1 Натисніть [Насиченість] на екрані копіювання, щоб налаштувати насиченість.**

# **Регулювання насиченості всього оригінального примірника**

Перетягніть повзунок ліворуч або праворуч, щоб відрегулювати насиченість. Натисніть [+], щоб збільшити насиченість, або [-], щоб зменшити її.

### **Регулювання насиченості фону**

**1** Натисніть [Регулювання насиченості фону] • [Регулювання (вручну)].

➠Відобразиться екран [Регулювання загальної насиченості].

- **2** Перетягніть повзунок ліворуч або праворуч, щоб відрегулювати насиченість.
	- Натисніть [+], щоб збільшити насиченість, або [-], щоб зменшити її.

### Копіювання

- Натисніть [Нас.за кольором], щоб відрегулювати насиченість фону за кольором.
- <span id="page-354-0"></span>**3** Натисніть [Застосувати].

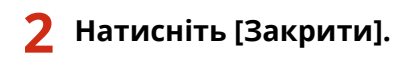

# **ПРИМІТКА**

● Коли регулюється насиченість фону, інші частини, крім фону, також можуть змінюватися.

## Налаштування якості зображення

Можна налаштувати якість зображення, наприклад якщо скопійоване зображення нечітке або складно прочитати текст. Також можна видалити темні межі й тіні, що з'являються біля країв оригінального примірника, та відрегулювати колір під час копіювання.

\* Функція «Очистити рамки» недоступна під час копіювання в режимі копіювання посвідчення.

## ■ Вибір якості зображення для типу оригіналу

## **1 Натисніть [Інші параметри] на екрані копіювання [Тип оригіналу].**

**•••** Відобразиться екран [Тип оригіналу].

# **2 Виберіть тип оригіналу.**

**••••** Знову з'явиться екран [Інші параметри].

## **Під час копіювання оригінальних примірників із текстом та фотографіями або**

### **карт із докладними лініями**

Виберіть [Текст/Фото/Карта].

### **Надання пріоритету швидкості над якістю зображення для кольорового копіювання**

Покладіть оригінал у завантажувальний лоток та виберіть [Текст/Фото/Карта (швидкість)].

\* Для чорно-білого копіювання пріоритет швидкості не надається. Копіювання виконується з такою ж якістю зображення і швидкістю, як і для [Текст/Фото/Карта].

### **Надання пріоритету якості зображення над швидкістю**

Виберіть параметр [Текст/Фото/Карта (якість)], відрегулюйте, щоб зробити текст або фотографії більш видимими, та натисніть [Застосувати].

### **Копіювання фотографій, що містять растрові точки, наприклад у журналах** Виберіть [Надруков. зобр.].

### **Копіювання оригінальних примірників із великою кількістю тексту, наприклад**

# **дослідження**

Виберіть [Текст].

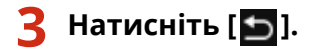

➠Відобразиться екран копіювання.

# ◼Очищення темних рамок і тіней навколо країв оригінального примірника (Очистити рамки)

Ця функція очищає темні рамки і тіні, що з'являються навколо країв на скопійованому зображенні під час копіювання оригінальних примірників меншого розміру, ніж розмір паперу, або товстих оригінальних примірників.

\* Цю функцію не можна налаштувати одночасно з функцією «N на 1».

## **1 Натисніть [Інші параметри] на екрані копіювання [Видалення рамки].**

**•••** Відобразиться екран [Видалення рамки].

# **2 Натисніть [Увімк.].**

➠Відображається екран, на якому вказується ширина рамки для очищення.

### **3 Введіть ширину рамки для очищення та натисніть [Далі].**

➠Відобразиться екран [Розмір області сканування].

Під час копіювання зі збільшенням або зменшенням розміру функція автоматично змінює розмір ширини рамки для очищення відповідно до параметра коефіцієнта масштабування під час копіювання.

### **4 Виберіть розмір розміщеного оригінального примірника.**

➠Знову з'явиться екран [Інші параметри].

# **5 Натисніть [ ].**

➠Відобразиться екран копіювання.

### ◼Регулювання різкості

Можна виділити контури й лінії, щоб зробити їх чіткішими на скопійованому зображенні, або зменшити чіткість, щоб зробити лінії більш розмитими.

## Натисніть [Інші параметри] на екрані копіювання • [Різкість].

➠Відобразиться екран [Різкість].

### **2 Перетягніть повзунок ліворуч або праворуч, щоб відрегулювати різкість.**

### **Приклад налаштування:**

● **Збільшення чіткості розмитого тексту або фігур**

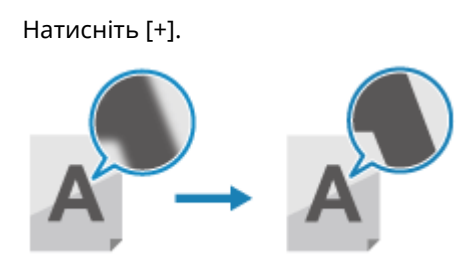

● **Зменшення ефекту муару (дефект у вигляді вертикальних смуг) на фотографіях** Натисніть [-].

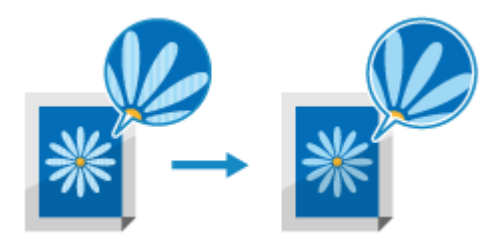

**3 Натисніть [Застосувати].**

➠Знову з'явиться екран [Інші параметри].

**4 Натисніть [ ].**

**•••** Відобразиться екран копіювання.

## ◼Регулювання кольору

Можна налаштувати рівні жовтого, пурпурового, блакитного й чорного кольорів, щоб копіювати з більш правдивою передачею кольорів, як на оригінальному примірнику, або більш чітким відображенням, ніж на оригінальному примірнику.

Натисніть [Інші параметри] на екрані копіювання • [Колірний баланс].

**Ш• Відобразиться екран [Колірний баланс].** 

# **2 Перетягніть повзунок ліворуч або праворуч для кожного кольору, щоб відрегулювати рівні кольору.**

**Приклад налаштування:**

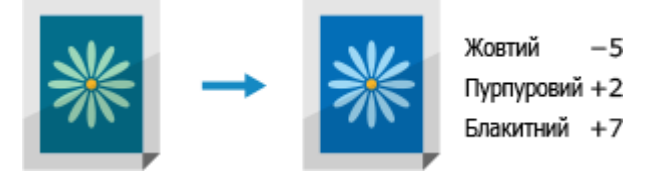

Натисніть [Точне настроюв.], щоб відрегулювати рівні трьох областей насиченості для кожного кольору.

# **3 Натисніть [Застосувати].**

••• Знову з'явиться екран [Інші параметри].

Копіювання

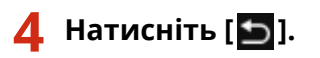

➠Відобразиться екран копіювання.

Копіювання

# <span id="page-358-0"></span>**Копіювання обох сторін посвідчення на один аркуш**

8KJU-073

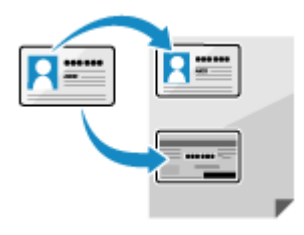

 За допомогою функції копіювання посвідчення можна копіювати лицеву і зворотну сторони водійського посвідчення або іншого посвідчення на одному аркуші паперу із 100 % збільшенням. Це можна швидко зробити з екрана [Головний] на панелі керування і зручно, наприклад, під час копіювання посвідчень на рецепції.

# **1 Розмістіть посвідчення на сканувальному склі.**

**1** Відкрийте завантажувальний лоток.

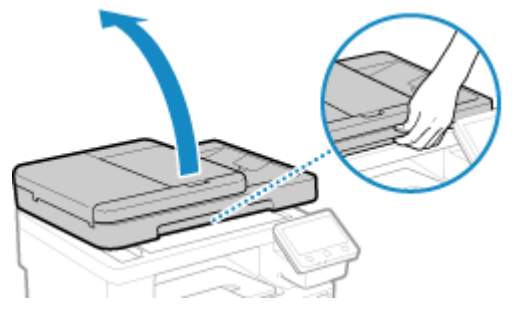

**2** Розташуйте посвідчення лицевою стороною донизу на сканувальному склі в портретній орієнтації. При цьому вирівняйте кут посвідчення за верхнім лівим кутом сканувального скла.

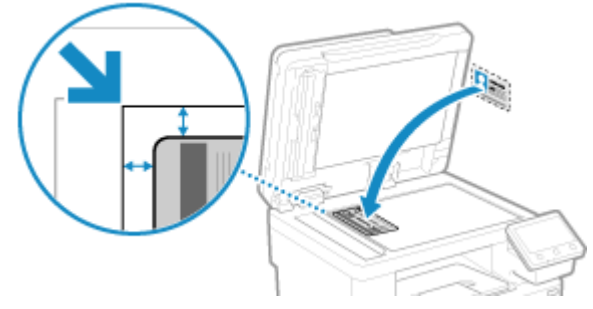

Розмістіть посвідчення трохи подалі від краю сканувального скла.

**3** Обережно закрийте завантажувальний лоток.

# **2 На панелі керування натисніть [Копіюв. посв.] на екрані [Головний]. [Екран](#page-133-0) [\[Головний\]\(P. 124\)](#page-133-0)**

➠Відобразиться екран копіювання.

**3 Установіть розмір і тип паперу, а також кількість копій.**

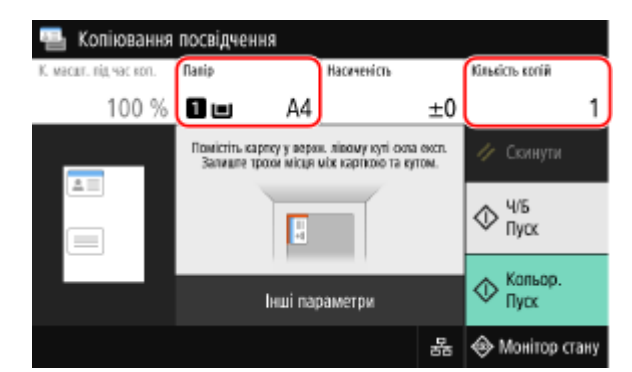

### **[Папір]**

Виберіть папір, що буде використовуватися для копіювання. Виберіть джерело паперу із завантаженим папером, що буде використовуватися, і натисніть [Закрити].

\* Якщо папір, завантажений у джерело паперу, не відповідає параметрам розміру або типу паперу, можна використовувати [Змінення параметрів паперу], щоб змінити параметри паперу.

### **[Кількість копій]**

Вкажіть кількість копій. За допомогою клавіш із цифрами введіть кількість копій і натисніть [Закрити].

\* Під час копіювання з використанням функції копіювання посвідчень коефіцієнт масштабування під час копіювання фіксується на значенні 100 %.

# **4 За необхідності відрегулюйте насиченість та якість зображення. [Регулювання насиченості\(P. 344\)](#page-353-0)  [Налаштування якості зображення\(P. 345\)](#page-354-0)**

## **5 Натисніть [Пуск Ч/Б] або [Пуск Кольор.].**

➠Сканується лицева сторона посвідчення.

Щоб копіювати зворотну сторону посвідчення у чорно-білому режимі, натисніть [Пуск Ч/Б]. Щоб виконати кольорове копіювання, натисніть [Пуск Кольор.].

# **6 Коли відображається екран [Сканувати далі], переверніть посвідчення і розмістіть його на сканувальному склі.**

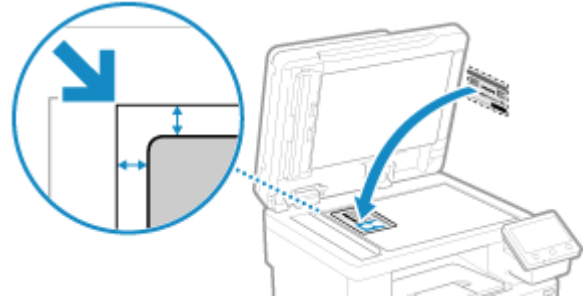

Розмістіть посвідчення зворотною стороною донизу так само, як це виконувалося для лицевої сторони.

## **7 Натисніть [Сканувати далі Ч/Б] або [Сканувати далі Кольор.].**
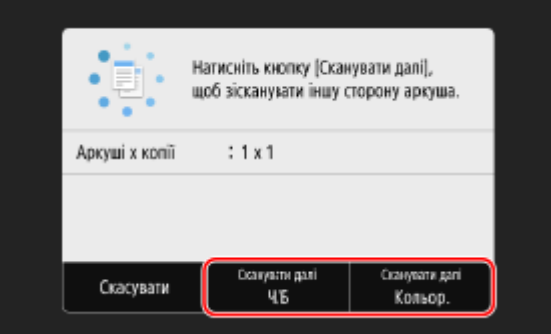

➠Сканується зворотна сторона посвідчення, і починається копіювання.

- Зворотну сторону можна копіювати в іншому колірному режимі (чорно-білому або кольоровому), ніж лицева сторона. Щоб копіювати зворотну сторону у чорно-білому режимі, натисніть [Сканувати далі Ч/Б]. Щоб копіювати у кольоровому режимі, натисніть [Сканувати далі Кольор.].
- Щоб скасувати копіювання, натисніть [Скасувати] ▶ [Так]. **©Скасування операцій копіювання(Р. 355)**
- Стан завдання копіювання та відповідний журнал можна переглянути на вкладці [Монітор стану]. **[Перегляд стану та журналу завдань друку\(P. 249\)](#page-258-0)**

## **Копіювання кількох паспортів на один аркуш**

#### 8KJU-074

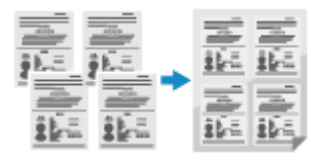

 Функцію «Копіювання паспорта» можна використовувати, щоб копіювати кілька паспортів разом на один аркуш паперу. Це можна швидко зробити з екрана [Головний] на панелі керування.

### **1 Розмістіть паспорт на сканувальному склі.**

- **1** Відкрийте завантажувальний лоток.
- **2** Розмістіть сторінку для сканування лицевою стороною донизу. При цьому вирівняйте кут паспорта за верхнім лівим кутом сканувального скла, як показано на малюнку.

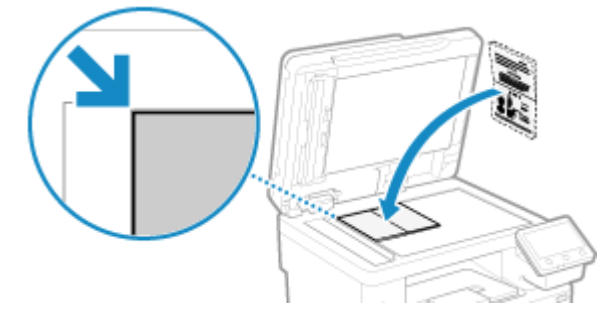

**3** Обережно закрийте завантажувальний лоток.

## **2 На панелі керування натисніть [Коп. паспорта] на екрані [Головний]. [Екран](#page-133-0) [\[Головний\]\(P. 124\)](#page-133-0)**

**•••** Відобразиться екран [Копіювання паспорта].

## **3 Виберіть комбінацію кількості паспортів і встановіть, чи використовувати 2 сторонній друк.**

### **[2 на 1 (2-стороннє)]**

Поєднання двох паспортів на одній стороні аркуша паперу за допомогою копіювання з використанням 2-стороннього друку. Копіювання чотирьох паспортів на обох сторонах аркуша паперу з використанням 2-стороннього друку.

### **[4 на 1 (2-стороннє)]**

Поєднання чотирьох паспортів на одній стороні аркуша паперу за допомогою копіювання з використанням 2-стороннього друку. Копіювання восьми паспортів на обох сторонах аркуша паперу з використанням 2-стороннього друку.

### **[2 на 1]**

Поєднання двох паспортів на одній стороні аркуша паперу.

### **[4 на 1]**

Поєднання чотирьох паспортів на одній стороні аркуша паперу.

## **4 Виберіть джерело паперу із завантаженим папером, що буде використовуватися для копіювання.**

➠Відобразиться екран копіювання.

## **5 Вкажіть кількість копій.**

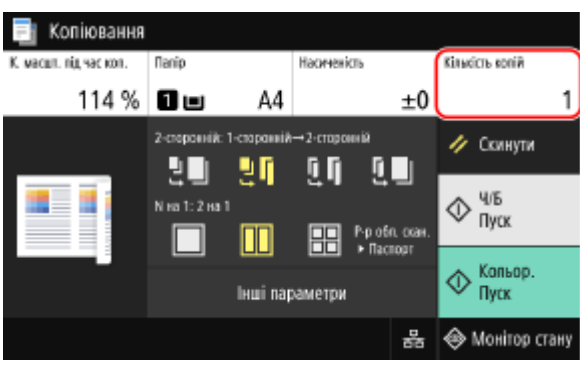

Натисніть [Кількість копій], за допомогою клавіш із цифрами введіть кількість копій і натисніть [Закрити].

\* Коли використовується функція «Копіювання паспорта» для копіювання, коефіцієнт масштабування під час копіювання встановлюється автоматично відповідно до розміру паперу, що використовується для копіювання, і кількості паспортів, що поєднуються. Також можна натиснути [К. масшт. під час коп.], щоб змінити коефіцієнт масштабування під час копіювання вручну.

\* Можна натиснути [Папір], щоб змінити джерело паперу (паперу, що використовується для копіювання), вибраного на кроці 4.

## **6 Налаштуйте інші параметри копіювання відповідно до ваших потреб. [Додаткові функції копіювання\(P. 341\)](#page-350-0)**

- Можна відрегулювати насиченість і якість зображення.
- Можна змінити кількість паспортів для поєднання (N на 1) та параметри 2-стороннього копіювання, вибрані на кроці 3.

## **7 Натисніть [Пуск Ч/Б] або [Пуск Кольор.].**

**••••••• Сканується перший паспорт.** 

Щоб копіювати перший паспорт у чорно-білому режимі, натисніть [Пуск Ч/Б]. Щоб виконати кольорове копіювання, натисніть [Пуск Кольор.].

## **8 Коли відобразиться екран [Сканувати далі], розмістіть наступний паспорт на сканувальному склі та натисніть [Сканувати далі Ч/Б] або [Сканувати далі Кольор.].**

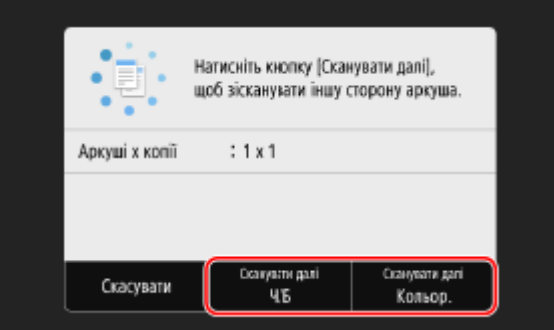

**••••** Сканується наступний паспорт, і відображається той же самий екран. Повторіть цю процедуру, доки не завершите сканування всіх паспортів.

- Можна вибрати колірний режим (чорно-білий або кольоровий) для кожного паспорта. Щоб копіювати наступний паспорт у чорно-білому режимі, натисніть [Сканувати далі Ч/Б]. Щоб копіювати у кольоровому режимі, натисніть [Сканувати далі Кольор.].
- Також можна натиснути [Насиченість] і [Колірний баланс], щоб змінити параметри для кожного паспорта.

## **9 Натисніть [Почати друк].**

**••••** Друкуються скановані паспорти.

- Щоб скасувати копіювання, натисніть [Скасувати] [Так]. **Оскасування операцій копіювання(Р. 355)**
- Стан завдання копіювання та відповідний журнал можна переглянути на вкладці [Монітор стану]. **[Перегляд стану та журналу завдань друку\(P. 249\)](#page-258-0)**

## <span id="page-364-0"></span>**Скасування операцій копіювання**

### 8KJU-075

Дотримуйтеся інструкцій на екрані, щоб скасувати операцію копіювання.

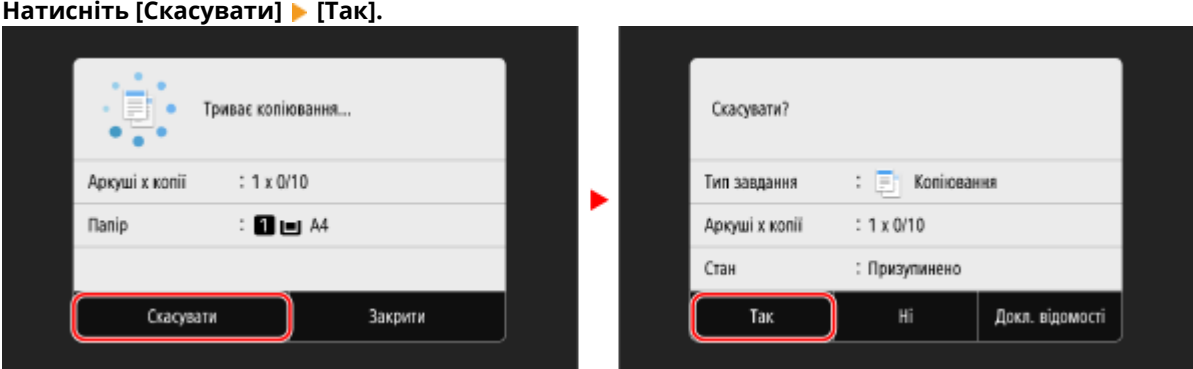

Якщо наведений вище екран не відображається, натисніть **[так] • [Так] на панелі керування**.

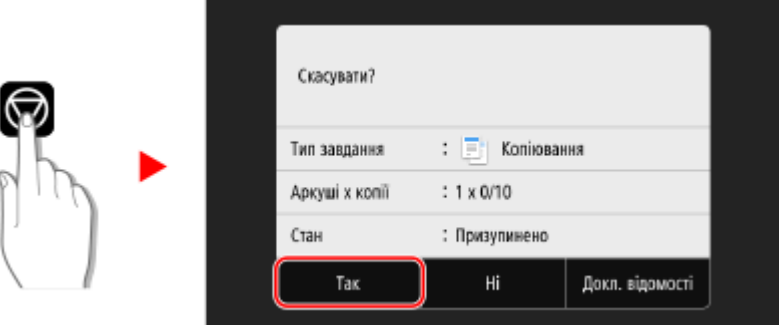

Якщо відобразиться список завдань, виберіть завдання, яке необхідно скасувати, і натисніть [Скасувати] ▶ [Так].

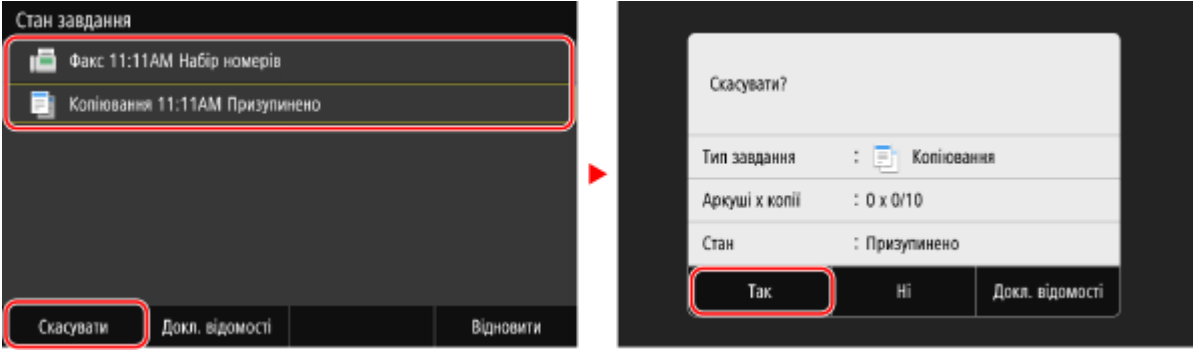

## **Перевірка стану копіювання та журналу**

8KJU-076

Апарат керує процесами, зокрема копіюванням, у вигляді завдань. Перевіряючи стан і журнал завдань, ви можете визначити, чи завдання копіювання правильно виконано, а також ідентифікувати причину помилок. \* Якщо журнал приховано, можна перевірити лише стан копіювання. **[\[Відображати журнал завдань\]](#page-631-0) [\(P. 622\)](#page-631-0)** 

У цьому розділі описано, як переглянути ці відомості з використанням панелі керування. Цю інформацію можна також перевірити за допомогою інтерфейсу віддаленого користувача з комп'ютера. **[Перевірка використання та журналів за допомогою інтерфейсу віддаленого користувача\(P. 475\)](#page-484-0)** 

**1 На панелі керування натисніть [Монітор стану] на екрані [Головний] чи в іншому розташуванні. [Екран \[Головний\]\(P. 124\)](#page-133-0)** 

➠Відобразиться екран [Монітор стану].

- **2 Натисніть [Завдання копіювання/друку].**
- **3 Перевірте стан і журнал на вкладці [Стан завд. копіюв./друку] або [Копіювати журнал завд.].**

### **Перевірка стану копіювання**

- **1** На вкладці [Стан завд. копіюв./друку] перевірте завдання, що обробляється чи очікує на обробку.
- **2** Виберіть завдання, щоб переглянути докладні дані про нього.

➠Відобразиться інформація про завдання.

**3** Перевірте кількість оригінальних примірників, кількість копій та інші параметри.

### **Перевірка журналу завдань копіювання**

- **1** На вкладці [Копіювати журнал завд.] перевірте виконані завдання копіювання.
- **2** Виберіть завдання, щоб переглянути докладні дані про нього.

➠Відобразиться інформація про завдання.

**3** Перевірте кількість надрукованих сторінок, кількість копій та інші параметри.

### **Якщо для журналу завдань копіювання відображається [Помилка]**

Копіювання скасовано, або ж виникла помилка.

Якщо відображається тризначне число, що починається із символу «#» (код помилки), можна за допомогою цього коду дізнатися причину й можливе рішення проблеми. **[Відображається код](#page-781-0) [помилки\(P. 772\)](#page-781-0)** 

# З'єднання з мобільними пристроями

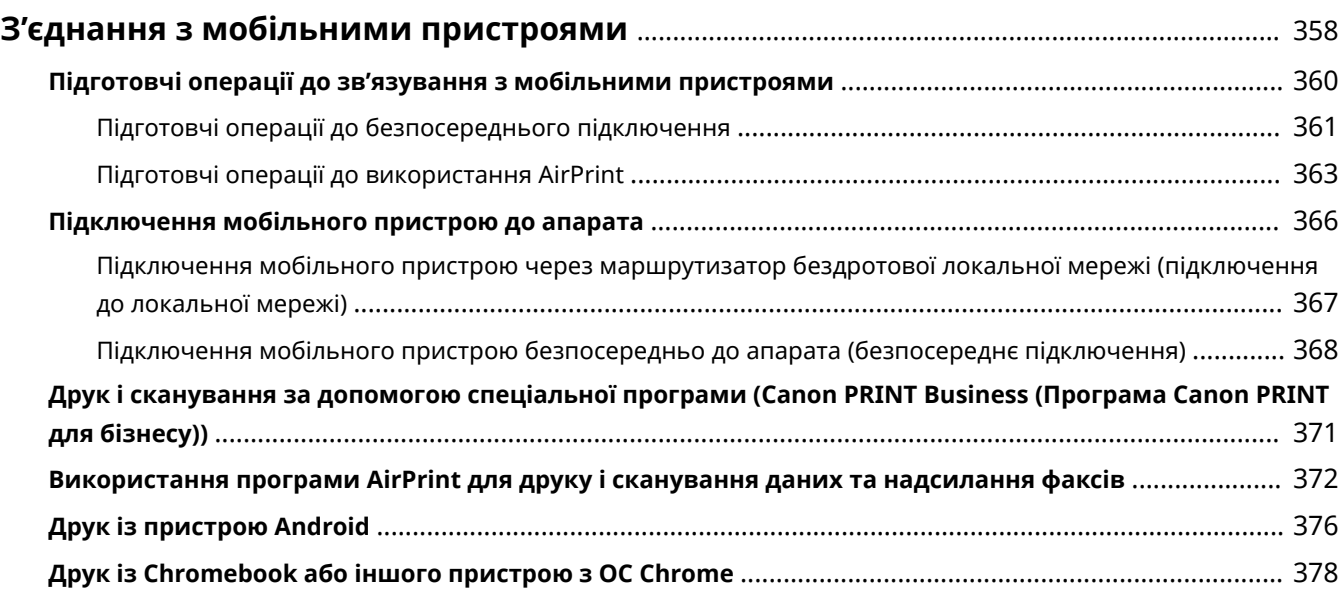

## <span id="page-367-0"></span>**З'єднання з мобільними пристроями**

#### 8KJU-077

Апаратом можна керувати зі смартфона, планшета або іншого мобільного пристрою. За допомогою сумісної програми або служби можна легко друкувати фотографії або документи через мобільний пристрій і зберігати зіскановані через апарат дані на той же пристрій.

Доступні програми і служби відрізняються залежно від мобільного пристрою, що використовується.

### **iPhone, iPad, iPod touch, Mac**

**Canon PRINT Business (Програма Canon PRINT для бізнесу) (Лише для iPhone, iPad)** Спеціальна програма від Canon. Дозволяє виконувати друк і сканування. Також підтримує керування ідентифікаторами відділів.

### **[Друк і сканування за допомогою спеціальної програми \(Canon PRINT Business \(Програма Canon](#page-380-0) [PRINT для бізнесу\)\)\(P. 371\)](#page-380-0)**

### **AirPrint**

Ця функція є стандартною в операційних системах Apple. Можна виконувати друк із програм, що підтримують AirPrint, замість встановлення спеціальної програми або драйвера.

Крім того, AirPrint можна використовувати для друку з комп'ютера Mac. Можна також сканувати дані й надсилати факси з комп'ютера Mac.

**[Підготовчі операції до використання AirPrint\(P. 363\)](#page-372-0)** 

**[Використання програми AirPrint для друку і сканування даних та надсилання факсів\(P. 372\)](#page-381-0)** 

### **Пристрої Android**

### **Canon PRINT Business (Програма Canon PRINT для бізнесу)**

Спеціальна програма від Canon. Дозволяє виконувати друк і сканування. Також підтримує керування ідентифікаторами відділів.

**[Друк і сканування за допомогою спеціальної програми \(Canon PRINT Business \(Програма Canon](#page-380-0) [PRINT для бізнесу\)\)\(P. 371\)](#page-380-0)** 

### **Canon Print Service (Служба друку Canon)**

Спеціальний плагін від Canon. Дозволяє виконувати друк із будь-якої програми. Також підтримує керування ідентифікаторами відділів.

**[Друк за допомогою спеціального плагіна \(Canon Print Service \(Служба друку Canon\)\)\(P. 376\)](#page-385-0)** 

### **Служба друку Mopria ®**

Загальний плагін для сертифікованих Mopria® принтерів і багатофункціональних апаратів, який дає змогу виконувати друк із будь-якої програми без встановлення спеціального плагіна або програми для окремих виробників.

#### **[Друк за допомогою загального плагіна \(Mopria® Print Service\)\(P. 376\)](#page-385-0)**

#### **Default Print Service**

Ця функція є стандартною в операційній системі та дає змогу виконувати друк із будь-якої програми без встановлення спеціальної програми або плагіна.

**[Друк за допомогою стандартної функції ОС \(Default Print Service\)\(P. 377\)](#page-386-0)** 

### **Chromebook або іншого пристрою з ОС Chrome**

Можна використовувати стандартну функцію, вбудовану в операційну систему Chrome, для друку без встановлення спеціальної програми або драйвера принтера.

**[Друк із Chromebook або іншого пристрою з ОС Chrome\(P. 378\)](#page-387-0)** 

# **ВАЖЛИВО**

### **У разі застосування політики безпеки**

● Якщо ввімкнено [Restrict IPP Port (Port Number: 631)] або [Restrict mDNS Port (Port Number: 5353)], неможливо використовувати AirPrint та Mopria® Print Service. **[Компоненти політики](#page-470-0) [безпеки\(P. 461\)](#page-470-0)** 

## **ПРИМІТКА**

### **За допомогою адресної книги на мобільному пристрої**

● Під час надсилання сканованих даних електронною поштою через апарат можна скористатися Canon PRINT Business (Програма Canon PRINT для бізнесу), щоб вказати адресата, зареєстрованого в адресній книзі на мобільному пристрої. **[Зазначення адресатів \(адресна книга на мобільному пристрої\)](#page-199-0) [\(P. 190\)](#page-199-0)** 

### ◼Додаткові відомості

#### **Керування апаратом із мобільного пристрою (інтерфейс віддаленого користувача)**

Можна використовувати інтерфейсу віддаленого користувача через браузер на мобільному пристрої. За допомогою інтерфейсу віддаленого користувача можна перевірити робочий стан апарата, змінити параметри апарата та зареєструвати адресатів в адресній книзі. Докладніше про запуск і використання інтерфейсу віддаленого користувача див. інструкції з використання інтерфейсу віддаленого користувача на комп'ютері.

**[Керування апаратом із комп'ютера \(Інтерф. віддаленого користув.\)\(P. 469\)](#page-478-0)** 

\* Деякі елементи відображення не включено до мобільної версії інтерфейсу віддаленого користувача. Щоб перевірити всі елементи, торкніться [PC Version] в нижній частині екрана і переключіться на версію інтерфейсу віддаленого користувача для комп'ютера.

# <span id="page-369-0"></span>**Підготовчі операції до зв'язування з мобільними пристроями**

8KJU-078

Щоб безпосередньо підключити мобільний пристрій до апарата або використовувати AirPrint, спочатку потрібно налаштувати параметри на апараті.

**[Підготовчі операції до безпосереднього підключення\(P. 361\)](#page-370-0)  [Підготовчі операції до використання AirPrint\(P. 363\)](#page-372-0)** 

# <span id="page-370-0"></span>**Підготовчі операції до безпосереднього підключення**

8KJU-079

Увімкніть функцію «Пряме підключення» на апараті. Якщо апарат не підключено до мережі, потрібно перевірити параметри «Тип підключення до мережі».

### **Увімкнення функції «Пряме підключення»(P. 361) [Перевірка типу підключення апарата до мережі\(P. 362\)](#page-371-0)**

## Увімкнення функції «Пряме підключення»

У цьому розділі описано, як налаштувати параметри за допомогою інтерфейсу віддаленого користувача на комп'ютері.

На панелі керування виберіть [Меню] на екрані [Головний], а потім виберіть [Настройки], щоб налаштувати параметри. **[\[Параметри прямого підкл.\]\(P. 509\)](#page-518-0)** 

Вам необхідно мати права адміністратора на комп'ютері. Щоб застосувати налаштування, необхідно перезавантажити пристрій.

- **1 Авторизуйтеся в інтерфейсі віддаленого користувача в режимі адміністратора системи. [Запуск інтерфейсу віддаленого користувача\(P. 470\)](#page-479-0)**
- **2 На сторінці порталу інтерфейсу віддаленого користувача клацніть [Settings/ Registration]. [Сторінка порталу інтерфейсу віддаленого користувача\(P. 473\)](#page-482-0)**

**3 Клацніть [Network Settings] [Direct Connection Settings] [Edit].**

➠Відобразиться екран [Edit Direct Connection Settings].

**4 Встановіть прапорець [Use Direct Connection].**

**5 Налаштуйте функцію «Пряме підключення» за необхідності.**

У разі підключення кількох мобільних пристроїв одночасно необхідно зазначити ідентифікатор SSID та ключ мережі.

### **Автоматичне припинення підключення**

Встановіть прапорець [Terminate Direct Connection Session] і введіть період часу безпосереднього підключення, після якого його буде припинено. Якщо підключається кілька мобільних пристроїв, вони будуть відключені, коли пройде встановлений період часу з моменту останнього підключення.

### **Змінення IP-адреси для підключення**

У полі [IP Address for Direct Connection] введіть будь-яку IP-адресу.

### **Зазначення ідентифікатора SSID та ключа мережі (у разі підключення кількох мобільних пристроїв одночасно)**

За замовчуванням для ідентифікатора SSID та ключа мережі апарата автоматично призначається випадковий рядок символів щоразу під час встановлення безпосереднього підключення.

<span id="page-371-0"></span>Щоб зазначити ідентифікатор SSID та ключ мережі вручну, у пункті [Access Point Mode Settings] установіть прапорець [Specify SSID to Use] або [Specify Network Key to Use] і введіть ідентифікатор SSID або ключ мережі, використовуючи однобайтові цифри та літери.

### **Надання мобільним пристроям дозволу завжди підключатися до апарата**

За замовчуванням необхідно використовувати панель керування для переведення апарата в режим очікування, коли потрібно встановити безпосереднє підключення. Щоб дозволити мобільним пристроям завжди підключатися до апарата, у розділі [Access Point Mode Settings] зазначте ідентифікатор SSID та ключ мережі, а потім установіть прапорець [Always Keep Enabled If SSID/Network Key Is Specified] у пункті [Keep Connection Enabled].

## **6 Клацніть [OK].**

## **7 Перезавантажте апарат. [Перезавантаження апарата\(P. 117\)](#page-126-0)**

➠Налаштування будуть застосовані.

## Перевірка типу підключення апарата до мережі

Якщо апарат не підключено до мережі (дротової або бездротової локальної мережі), перевірте, щоб для типу підключення до мережі було встановлено дротову локальну мережу. Якщо апарат підключено до мережі, цей параметр не потрібно перевіряти.

## **1 На панелі керування натисніть [Монітор стану] на екрані [Головний] чи в іншому розташуванні. [Екран \[Головний\]\(P. 124\)](#page-133-0)**

➠Відобразиться екран [Монітор стану].

### **2 Натисніть [Інформація про мережу] [Тип підключення до мережі].**

**•••** Відобразиться екран [Тип підключення до мережі].

### **3 Перевірте, що відображається [Дротова локальна мережа].**

Якщо для типу підключення встановлено дротову локальну мережу, можна встановити пряме підключення, навіть якщо апарат не підключено до мережі.

### **Коли відображається [Бездротова локальна мережа] у розділі [Тип підключення]**

Коли апарат не підключено до бездротової локальної мережі, неможливо встановити пряме підключення. Підключіть апарат до бездротової локальної мережі або змініть тип підключення на дротову локальну мережу.

**[Підключення до безпроводової локальної мережі\(P. 64\)](#page-73-0)  [Вибір проводової чи безпроводової локальної мережі\(P. 62\)](#page-71-0)** 

## <span id="page-372-0"></span>**Підготовчі операції до використання AirPrint**

8KJU-07A

Установіть основну інформацію, необхідну для використання AirPrint. Налаштуйте параметри, пов'язані з функціями і заходами безпеки, що будуть використовуватися, відповідно до умов використання.

**Встановлення основної інформації AirPrint(P. 363) [Налаштування функцій і заходів безпеки, що використовуються з AirPrint\(P. 364\)](#page-373-0)** 

## **ПРИМІТКА**

- **У разі використання функції керування ідентифікаторами відділів**
- Ідентифікатори відділів неможливо встановити за допомогою AirPrint. Щоб використовувати AirPrint під час керування ідентифікаторами відділів, налаштуйте параметри таким чином, щоб не обмежувати наведені нижче операції: **[Ввімкнення функції керування ідентифікаторами](#page-399-0) [відділів\(P. 390\)](#page-399-0)** 
	- Друк та надсилання факсів із комп'ютера з невідомим ідентифікатором відділу
	- Сканування й збереження даних на комп'ютер

## Встановлення основної інформації AirPrint

Налаштуйте ці параметри за допомогою інтерфейсу віддаленого користувача на комп'ютері. Панель керування не призначена для налаштування параметрів.

Вам необхідно мати права адміністратора на комп'ютері.

- **1 Авторизуйтеся в інтерфейсі віддаленого користувача в режимі адміністратора системи. [Запуск інтерфейсу віддаленого користувача\(P. 470\)](#page-479-0)**
- **2 На сторінці порталу інтерфейсу віддаленого користувача клацніть [Settings/ Registration]. [Сторінка порталу інтерфейсу віддаленого користувача\(P. 473\)](#page-482-0)**
- **3 Клацніть [Network Settings] [AirPrint Settings] [Edit].**

**⊪ Відобразиться екран [Edit AirPrint Settings].** 

## **4 Встановіть прапорець [Use AirPrint] та введіть ім'я принтера.**

- В якості назви принтера введіть ім'я, за допомогою якого ви будете ідентифікувати апарат, використовуючи однобайтові цифри та літери.
- Якщо задано mDNS для параметра IPv4, ім'я mDNS вводиться в якості назви принтера. Якщо назва принтера змінюється, ім'я mDNS також змінюється.

\* Якщо ви змінюєте встановлену назву принтера або ім'я mDNS, комп'ютер Mac, який було підключено до апарата, більше не зможе підключитися до нього. У такому випадку необхідно зареєструвати апарат на Mac.

**5 Введіть розташування та довготу й широту апарата за необхідності.**

#### З'єднання з мобільними пристроями

<span id="page-373-0"></span>Якщо розташування апарата встановлено у меню [Settings/Registration] > [Device Management] > [Device Information Settings], такий же рядок символів вводиться в розташування. Коли змінюється розташування в параметрах AirPrint, розташування в параметрах інформації про пристрій також змінюється.

## **6 Клацніть [OK].**

➠Налаштування будуть застосовані.

**7 Вийдіть з інтерфейсу віддаленого користувача.**

## **ПРИМІТКА**

- Коли ввімкнуто функцію AirPrint, вмикаються також наведені нижче параметри мережі:
	- **[\[Використовувати HTTP\]\(P. 521\)](#page-530-0)**
	- **[\[Параметри друку IPP\]\(P. 521\)](#page-530-0)**
	- **[\[Параметри mDNS\]\(P. 519\)](#page-528-0)**
	- **[\[Параметри Network Link Scan\]\(P. 522\)](#page-531-0)**

## Налаштування функцій і заходів безпеки, що використовуються з AirPrint

AirPrint використовує наведені нижче протоколи:

- IPP (друк і надсилання факсів)
- Network Link Scan (сканування)

Протокол, що використовується, залежить від функції. Таким чином, можна обмежити доступні функції, вимкнувши протоколи. Крім того, можна налаштувати параметри для шифрування зв'язку з TLS і налаштувати автентифікацію IPP під час використання протоколу.

Налаштуйте ці параметри за допомогою інтерфейсу віддаленого користувача на комп'ютері. Панель керування не призначена для налаштування параметрів. Вам необхідно мати права адміністратора на комп'ютері.

### **Необхідні підготовчі операції**

- Під час шифрування зв'язку з TLS вкажіть ключ і сертифікат, що будуть використовуватися для зв'язку із шифруванням за TLS. **[Використання TLS\(P. 407\)](#page-416-0)** 
	- **1 Авторизуйтеся в інтерфейсі віддаленого користувача в режимі адміністратора системи. [Запуск інтерфейсу віддаленого користувача\(P. 470\)](#page-479-0)**
- **2 На сторінці порталу інтерфейсу віддаленого користувача клацніть [Settings/ Registration]. [Сторінка порталу інтерфейсу віддаленого користувача\(P. 473\)](#page-482-0)**
- **3 Натисніть [Network Settings] [IPP Print Settings] або [Network Link Scan Settings] [Edit].**

➠Відобразиться екран [Edit IPP Print Settings] або екран [Edit Network Link Scan Settings].

### **4 Налаштуйте параметри протоколу IPP або Network Link Scan.**

### **У разі обмеження функцій, що використовуються**

Зніміть прапорець [Use IPP Printing] або [Use Network Link Scan].

- Якщо зняти прапорець [Use IPP Printing], друк та надсилання факсів через AirPrint більше неможливі.
- Якщо зняти прапорець [Use Network Link Scan], сканування через AirPrint більше неможливе.

### **У разі шифрування зв'язку за допомогою протоколу TLS**

Установіть прапорець [Allow Only When Using TLS] або [Use TLS].

### **У разі налаштування автентифікації IPP**

Установіть прапорець [Use Authentication] і задайте ім'я користувача, що буде використовуватися для автентифікації IPP, використовуючи однобайтові цифри та літери. Щоб задати пароль, установіть прапорець [Set/Change Password] та введіть однаковий пароль у полях [Password] і [Confirm], використовуючи однобайтові цифри та літери.

Друк або надсилання факсів через AirPrint тепер вимагає автентифікації, і тільки користувачі, як знають ім'я користувача і пароль для автентифікації IPP, можуть використовувати ці функції.

## **5 Клацніть [OK].**

➠Налаштування будуть застосовані.

**6 Вийдіть з інтерфейсу віддаленого користувача.**

## <span id="page-375-0"></span>**Підключення мобільного пристрою до апарата**

8KJU-07C

Щоб використовувати апарат із мобільного пристрою, необхідно підключити його до апарата, застосувавши один із наведених нижче способів.

### **Підключення через маршрутизатор бездротової локальної мережі (підключення до локальної мережі)**

Підключіть мобільний пристрій до апарата через маршрутизатор безпровідної локальної мережі так само, як ви підключаєте комп'ютер до апарата. Якщо налаштувати автоматичне підключення мобільного пристрою до маршрутизатора безпровідної локальної мережі, наступного разу не потрібно буде підключати його вручну.

#### **[Підключення мобільного пристрою через маршрутизатор бездротової локальної мережі](#page-376-0) [\(підключення до локальної мережі\)\(P. 367\)](#page-376-0)**

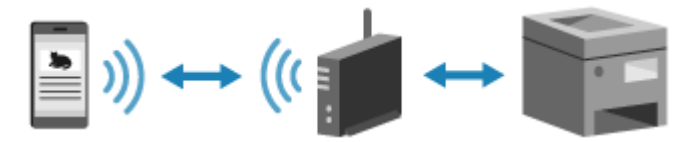

### **Безпосереднє підключення**

Підключіть мобільний пристрій безпосередньо до апарата через мережу Wi-Fi. Можна безпосередньо підключатися до апарата без використання безпровідної локальної мережі. Необхідно буде щоразу під час використання апарата вручну підключати мобільний пристрій.

### **[Підготовчі операції до безпосереднього підключення\(P. 361\)](#page-370-0)**

**[Підключення мобільного пристрою безпосередньо до апарата \(безпосереднє підключення\)](#page-377-0) [\(P. 368\)](#page-377-0)** 

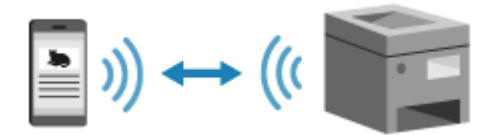

# <span id="page-376-0"></span>**Підключення мобільного пристрою через маршрутизатор бездротової локальної мережі (підключення до локальної мережі)**

8KJU-07E

Підключіть мобільний пристрій до апарата через маршрутизатор безпровідної локальної мережі так само, як ви підключаєте комп'ютер до апарата. Якщо налаштувати автоматичне підключення мобільного пристрою до маршрутизатора безпровідної локальної мережі, наступного разу не потрібно буде підключати його вручну.

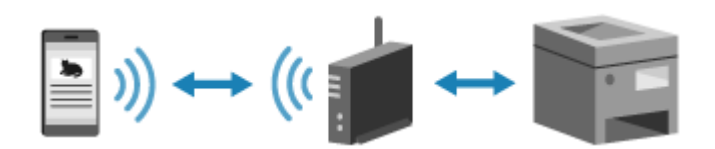

### **Необхідні підготовчі операції**

• Підключіть апарат до мережі за допомогою бездротової або дротової локальної мережі. О **[Налаштування мережі\(P. 60\)](#page-69-0)** 

\* У разі використання дротової локальної мережі перевірте, щоб маршрутизатор бездротової локальної мережі було підключено до тієї ж мережі.

● Установіть адресу IPv4 на апараті. **[Установлення адрес IPv4\(P. 76\)](#page-85-0)** 

Підключіть мобільний пристрій до будь-якого з наведених нижче маршрутизаторів бездротової локальної мережі:

- Маршрутизатор бездротової локальної мережі, підключений до апарата
- (Коли апарат підключено до дротової локальної мережі) Маршрутизатор бездротової локальної мережі в мережі, підключений до апарата

Докладніше про підключення мобільного пристрою до маршрутизатора бездротової локальної мережі див. у посібнику мобільного пристрою.

# <span id="page-377-0"></span>**Підключення мобільного пристрою безпосередньо до апарата (безпосереднє підключення)**

8KJU-07F

Підключіть мобільний пристрій безпосередньо до апарата через мережу Wi-Fi. Можна безпосередньо підключатися до апарата без використання безпровідної локальної мережі. Необхідно буде щоразу під час використання апарата вручну підключати мобільний пристрій.

За замовчуванням до апарата можна безпосередньо підключати щоразу лише один мобільний пристрій.

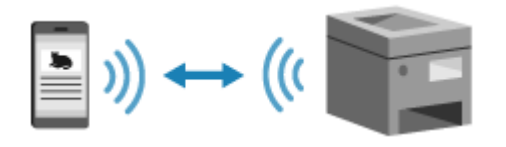

Щоб установити безпосереднє підключення, необхідно за допомогою панелі керування перевести апарат у режим очікування, а потім підключити його, використовуючи один із наведених нижче способів.

### **Налаштовування параметрів Wi-Fi вручну**

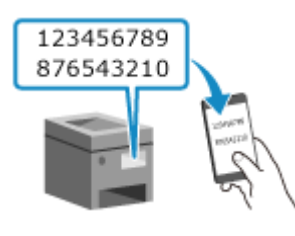

 Виконайте пошук апарата на мобільному пристрої і введіть ключ мережі вручну, щоб підключитися.

### **Сканування QR-кодів за допомогою програми Canon PRINT Business (Програма Canon PRINT для бізнесу)**

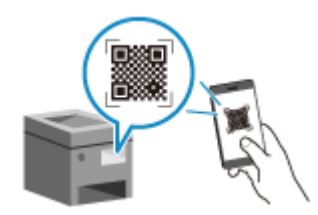

 Щоб легко підключитися, використовуйте програму Canon PRINT Business (Програма Canon PRINT для бізнесу), просто відсканувавши QR-код, що відображається на екрані апарата, за допомогою мобільного пристрою.

### **Необхідні підготовчі операції**

- Виконайте підготовчі операції, як-то увімкніть функцію «Пряме підключення» на апараті. **[Підготовчі](#page-370-0) [операції до безпосереднього підключення\(P. 361\)](#page-370-0)**
- Щоб підключитися шляхом сканування QR-коду, установіть програму Canon PRINT Business (Програма Canon PRINT для бізнесу) на мобільний пристрій.

## **1 На панелі керування натисніть [Моб. портал] на екрані [Головний]. [Екран](#page-133-0) [\[Головний\]\(P. 124\)](#page-133-0)**

**⊪** Відобразиться екран [Мобільний портал].

**2 На вкладці [Пряме підкл.] натисніть [Підключити].**

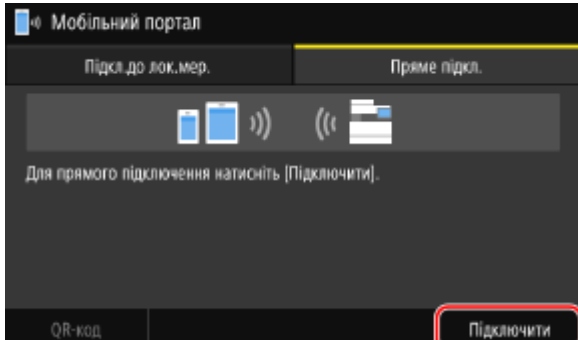

➠Апарат переходить у режим очікування прямого підключення.

Протягом 5 хвилин після натискання [Підключити] необхідно виконати безпосереднє підключення мобільного пристрою.

### **Якщо відображається повідомлення [Роз'єднати]**

- Цей крок можна пропустити, коли відображається [Виконайте підключення з пристрою, який слід підключити.]. Перейдіть до кроку 3.
- У разі появи повідомлення [Досягнуто максимальної кількості бездротових пристроїв, підключених за допомогою прямого підключення.] новий мобільний пристрій можна буде підключити, лише якщо відключити під'єднаний до апарата мобільний пристрій. Щоб відключити під'єднаний мобільний пристрій, натисніть [Роз'єднати] • [Так].

\* За замовчуванням щоразу до апарата можна безпосередньо підключати лише один мобільний пристрій.

## **3 Виконайте безпосереднє підключення мобільного пристрою.**

### **Налаштовування параметрів Wi-Fi вручну**

**1** Перевірте ідентифікатор SSID та ключ мережі апарата, що відображаються на вкладці [Пряме підкл.].

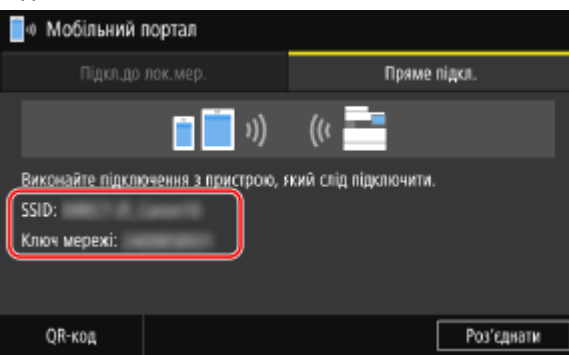

**2** У параметрах Wi-Fi мобільного пристрою виберіть ідентифікатор SSID апарата і введіть ключ мережі.

Докладніше про налаштування параметрів Wi-Fi див. у посібнику мобільного пристрою.

## **Сканування QR-кодів за допомогою програми Canon PRINT Business (Програма Canon PRINT для бізнесу)**

- **1** На вкладці [Пряме підкл.] натисніть [QR-код].
	- ➠Відображається QR-код.
- **2** На мобільному пристрої запустіть програму Canon PRINT Business (Програма Canon PRINT для бізнесу) і зіскануйте QR-код.

Докладніше про сканування QR-коду див. у довідці програми Canon PRINT Business (Програма Canon PRINT для бізнесу).

### **4 Якщо на панелі керування з'явиться [Підключено.], натисніть [Закрити].**

**⊪ Знову відображається екран [Мобільний портал].** 

За замовчуванням щоразу до апарата можна безпосередньо підключати лише один мобільний пристрій. На екрані з'явиться повідомлення [Досягнуто максимальної кількості бездротових пристроїв, підключених за допомогою прямого підключення.].

## **5 Завершивши операції на мобільному пристрої, натисніть [Роз'єднати] на вкладці [Пряме підключення].**

➠Безпосереднє підключення припиняється. Якщо було підключено кілька мобільних пристроїв, роз'єднуються всі пристрої.

## **ВАЖЛИВО**

- Залежно від мобільного пристрою, можливо, вам не вдасться підключитися до Інтернету через безпосереднє підключення.
- Ефект енергозбереження режиму сну зменшується під час використання безпосереднього підключення.
- IP-адреса мобільного пристрою встановлюється автоматично. Якщо встановити IP-адресу вручну, з'єднання через безпосереднє підключення може не працювати належним чином.

## **ПРИМІТКА**

### **Перевірка мобільного пристрою, підключеного до апарата**

● На вкладці [Пряме підключення] натисніть [Відом. про підкл.], щоб відобразити інформацію про мобільний пристрій, підключений до апарата через безпосереднє підключення.

### **Якщо безпосереднє підключення автоматично роз'єднано**

- Безпосереднє підключення автоматично припиняється в наведених нижче ситуаціях:
	- Коли встановлено припинення безпосереднього підключення
	- Коли протягом певного часу між мобільним пристроєм й апаратом не відбувається обмін даними
	- Коли припиняється підключення апарата через бездротову локальну мережу

# <span id="page-380-0"></span>**Друк і сканування за допомогою спеціальної програми (Canon PRINT Business (Програма Canon PRINT для бізнесу))**

8KJU-07H

Для друку і сканування можна використовувати спеціальну програму від Canon — Canon PRINT Business (Програма Canon PRINT для бізнесу).

Вона також підтримує керування ідентифікаторами відділів. Навіть коли друк із невідомим ідентифікатором відділів заборонено, можна виконувати друк, встановивши ідентифікатор відділів.

**Сумісні операційні системи і сайт для завантаження** Див. вебсайт Canon. **https://global.canon/gomp/ Використання**

- Підключіть мобільний пристрій до апарата. **[Підключення мобільного пристрою до](#page-375-0) [апарата\(P. 366\)](#page-375-0)**
- Зареєструйте апарат у програмі Canon PRINT Business (Програма Canon PRINT для бізнесу). Якщо до апарата через локальну мережу підключено мобільний пристрій, для реєстрації апарата в програмі Canon PRINT Business (Програма Canon PRINT для бізнесу) знадобиться інформація про IPадресу апарата або відображення QR-коду. Можна переглянути IP-адресу та відобразити QR-код на екрані [Головний] • на вкладці [Моб. портал] • [Підкл.до лок.мер.].
- Докладніше про реєстрацію апарата, друк і сканування див. в елементі меню «Довідка» у програмі.

## <span id="page-381-0"></span>**Використання програми AirPrint для друку і сканування даних та надсилання факсів**

8KJU-07J

AirPrint — це стандартна функція друку в операційних системах Apple. Можна виконувати друк із програм, що підтримують AirPrint, замість встановлення спеціальної програми або драйвера. Крім того, AirPrint можна використовувати для друку з Mac. Також можна сканувати дані й надсилати факси через Mac.

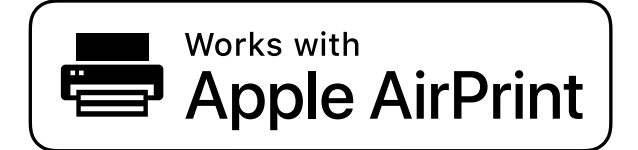

**Під час використання iPhone, iPad або iPod touch(P. 372) [Під час використання Mac\(P. 373\)](#page-382-0)** 

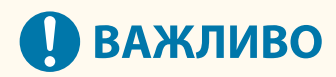

### **У разі використання функції керування ідентифікаторами відділів на апараті**

- AirPrint не можна використовувати, коли обмежено наведені нижче операції: **[Ввімкнення функції](#page-399-0) [керування ідентифікаторами відділів\(P. 390\)](#page-399-0)** 
	- Друк та надсилання факсів із комп'ютера з невідомим ідентифікатором відділу
	- Сканування й збереження даних на комп'ютер

## Під час використання iPhone, iPad або iPod touch

Використовуйте AirPrint для друку з iPhone, iPad або iPod touch, що підключено до апарата через локальну мережу або безпосереднє підключення.

### **Робоче середовище**

AirPrint можна використовувати з наведеними нижче моделями iPhone, iPad та iPod touch:

- iPhone: 3GS або пізніше
- iPad: всі моделі
- iPod touch: третього покоління або пізніше

### **Необхідні підготовчі операції**

- Налаштуйте апарат, щоб увімкнути AirPrint. **[Підготовчі операції до використання AirPrint\(P. 363\)](#page-372-0)**
- Підключіть до апарата iPhone, iPad або iPod touch. **[Підключення мобільного пристрою до](#page-375-0) [апарата\(P. 366\)](#page-375-0)**

**1 Відкрийте дані, які потрібно надрукувати, на iPhone, iPad або iPod touch.**

- <span id="page-382-0"></span>**2 У програмі, в якій відкрито дані, що потрібно надрукувати, торкніться [ ].**
	- **••••** Відображаються параметри меню.

## **3 Торкніться піктограми [Друкувати].**

**••••** Відображаються параметри друку.

Якщо параметри друку не відображаються, програма не підтримує AirPrint. У такому випадку ви не зможете використовувати AirPrint, щоб надрукувати дані.

## **4 Торкніться піктограми [Принтер] і виберіть апарат.**

## **5 Налаштуйте параметри друку.**

Доступні параметри і розміри паперу, які можна використовувати, залежать від програми, що використовується.

## **6 Торкніться піктограми [Друкувати].**

**ШФ** Починається друк.

Стан завдання друку та журнал можна переглянути за допомогою функції [Монітор стану] на панелі керування. **[Перегляд стану та журналу завдань друку\(P. 249\)](#page-258-0)** 

## Під час використання Mac

AirPrint можна використовувати для друку і сканування даних, а також надсилання факсів із Mac, підключеного до мережі в тій же локальній мережі, що й апарат, або з Mac, підключеного до апарата через USB.

### **Робоче середовище**

AirPrint можна використовувати на Mac із наведеними нижче встановленими операційними системами:

- Друк: Mac OS X 10.7 або пізнішої версії $*1$
- Сканування: OS X 10.9 або пізнішої версії\*2
- Надсилання факсів: OS X 10.9 або пізнішої версії

 $*1$  Під час друку з Мас, підключеного до апарата через USB: OS X 10.9 або пізнішої версії.

 $*$ 2 Під час сканування із зв'язком із шифруванням за TLS: OS X 10.11 або пізнішої версії.

### **Необхідні підготовчі операції**

- Налаштуйте апарат, щоб увімкнути AirPrint. **[Підготовчі операції до використання AirPrint\(P. 363\)](#page-372-0)**
- Підключіть комп'ютер Mac до апарата. **[Налаштування мережі\(P. 60\)](#page-69-0)**  У разі підключення через USB під'єднайте комп'ютер до відповідного порту USB з тильного боку апарата за допомогою USB-кабелю. **[Задня сторона\(P. 18\)](#page-27-0)**
- У розділі [Системні параметри] [Принтери і сканери] на комп'ютері Мас натисніть [+], щоб зареєструвати апарат.

### **[Використання AirPrint для друку даних\(P. 374\)](#page-383-0)**

<span id="page-383-0"></span>**Використання AirPrint для сканування даних(P. 374) [Використання AirPrint для надсилання факсів\(P. 375\)](#page-384-0)** 

- ◼Використання AirPrint для друку даних
	- **1 Відкрийте документ, який потрібно надрукувати, на Mac.**
	- **2 У програмі, що використовується для відкриття документа, клацніть [Друкувати].**

➠Відображається діалогове вікно друку.

**3 У розділі [Принтер] виберіть апарат.**

### **4 Налаштуйте параметри друку.**

Доступні параметри і розміри паперу, які можна використовувати, залежать від програми, що використовується.

## **5 Клацніть [Друкувати].**

➠Починається друк.

Стан завдання друку та журнал можна переглянути за допомогою функції [Монітор стану] на панелі керування. **[Перегляд стану та журналу завдань друку\(P. 249\)](#page-258-0)** 

### ◼Використання AirPrint для сканування даних

- **1 Розмістіть оригінальний примірник на апараті. [Розміщення оригінальних](#page-150-0) [примірників\(P. 141\)](#page-150-0)**
- На Мас клацніть [Системні параметри] ► [Принтери і сканери].

••• Відобразиться екран [Принтери і сканери].

- **3 Виберіть апарат.**
- **4 На вкладці [Сканування] клацніть [Відкрити сканер].**

➠Відобразиться екран [Сканер].

**5 Налаштуйте параметри сканування.**

<span id="page-384-0"></span>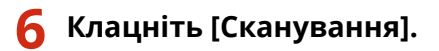

➠Починається сканування.

## **ПРИМІТКА**

### **Коли неможливо виконати сканування**

● Апарат може перебувати не в мережі (режим очікування сканування). На панелі керування виберіть [Сканування] на екрані [Головний] та натисніть [Віддалений сканер], щоб активувати апарат у мережі, а потім повторіть операцію.

### ■ Використання AirPrint для надсилання факсів

- **1 Відкрийте документ, який надсилаєте, на Mac.**
- **2 Із меню у програмі, що використовується для відкриття документа, клацніть [Друкувати].**

**••••** Відображається діалогове вікно друку.

## **3 У розділі [Принтер] виберіть апарат.**

Виберіть принтер, назва якого закінчується на «Fax» («Факс»).

**4 У полі [Кому] введіть номер факсу.**

## **5 Клацніть [Відправити].**

**••••** Факс буде надіслано за допомогою апарата.

Стан надсилання та журнал можна переглянути за допомогою функції [Монітор стану] на панелі керування. **[Перевірка стану та журналу для надісланих і отриманих факсів\(P. 327\)](#page-336-0)** 

# <span id="page-385-0"></span>**Друк із пристрою Android**

Установіть плагін на мобільному пристрої, щоб виконувати друк із програми з функцією друку. Цей апарат підтримує плагіни Canon, а також Mopria®, що підтримується різними виробниками. Можна також використовувати стандартну функцію ОС для друку даних, не встановлюючи плагін.

### **Друк за допомогою спеціального плагіна (Canon Print Service (Служба друку Canon))(P. 376) Друк за допомогою загального плагіна (Mopria® Print Service)(P. 376) [Друк за допомогою стандартної функції ОС \(Default Print Service\)\(P. 377\)](#page-386-0)**

## Друк за допомогою спеціального плагіна (Canon Print Service (Служба друку Canon))

Для друку з будь-якої програми можна використовувати спеціальний плагін від Canon — Canon Print Service (Служба друку Canon).

Він також підтримує керування ідентифікаторами відділів. Навіть коли друк із невідомим ідентифікатором відділів заборонено, можна виконувати друк, встановивши ідентифікатор відділів.

#### **Сумісні операційні системи і сайт для завантаження** Див. вебсайт Canon.

**https://global.canon/psmp/**

### **Використання**

- Підключіть мобільний пристрій до апарата. **[Підключення мобільного пристрою до](#page-375-0) [апарата\(P. 366\)](#page-375-0)**
- Зареєструйте апарат у програмі Canon Print Service (Служба друку Canon). Якщо до апарата через локальну мережу підключено мобільний пристрій, для реєстрації апарата в програмі Canon Print Service (Служба друку Canon) знадобиться інформація про IP-адресу апарата. IPадресу можна переглянути на екрані [Головний] • на вкладці [Моб. портал] • [Підкл.до лок.мер.].
- Докладніше про реєстрацію апарата та спосіб друку див. в посібнику до програми Canon Print Service (Служба друку Canon) у розділі «Mobile Apps» на сайті онлайн-посібника. **https://oip.manual.canon/**

## Друк за допомогою загального плагіна (Mopria® Print Service)

Апарат підтримує Mopria® Print Service, плагін, що дозволяє виконувати друк із будь-якої програми на сертифікованому принтері або багатофункціональному пристрої Mopria®.

Можна виконувати друк на сертифікованому принтері Mopria®, доступного від різних виробників, що зручно під час друку не на стаціонарному обладнанні, без необхідності встановлювати спеціальну програму або плагін.

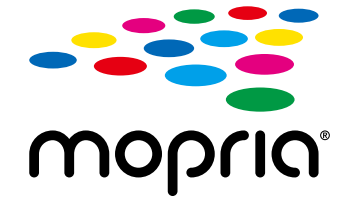

### **Використання**

- Підключіть мобільний пристрій до апарата. **[Підключення мобільного пристрою до](#page-375-0) [апарата\(P. 366\)](#page-375-0)**
- $\bullet$  Докладніше про друк та сертифіковані принтери Mopria® див. на наведеному нижче вебсайті: **https://mopria.org/**

8KJU-07K

<span id="page-386-0"></span>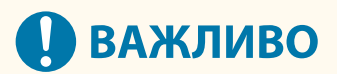

### **У разі використання функції керування ідентифікаторами відділів на апараті**

 $\bullet$  Mopria® Print Service не можна використовувати для друку з комп'ютера, коли друк із невідомими ідентифікатором відділів заборонено. **[Ввімкнення функції керування ідентифікаторами](#page-399-0) [відділів\(P. 390\)](#page-399-0)** 

## **ПРИМІТКА**

 $\bullet$  За допомогою програми Mopria® Scan можна безпосередньо імпортувати дані сканування на пристрій з ОС Android.

## Друк за допомогою стандартної функції ОС (Default Print Service)

Друк із будь-якої програми можна здійснювати за допомогою стандартної функції ОС (Default Print Service). Якщо ваша версія ОС Android підтримує функцію Default Print Service, для друку даних не потрібно встановлювати спеціальну програму або плагін.

### **Використання**

- Підключіть мобільний пристрій до апарата. **[Підключення мобільного пристрою до](#page-375-0) [апарата\(P. 366\)](#page-375-0)**
- Переконайтеся, що на мобільному пристрої не встановлено програми Canon Print Service (Служба друку Canon) і Mopria® Print Service або вони вимкнуті.
- Докладніше про підтримувані ОС і друк див. на вебсайті: **https://support.google.com/android/**

## **ПРИМІТКА**

• Якщо використання технології Mopria® обмежено, програму Default Print Service не можна використовувати для друку. **[Обмеження використання з мобільного пристрою\(P. 442\)](#page-451-0)** 

# <span id="page-387-0"></span>**Друк із Chromebook або іншого пристрою з ОС Chrome**

8KJU-07L

Для друку без встановлення спеціальної програми або драйвера принтера можна використовувати Chromebook або інший пристрій під управлінням ОС Chrome.

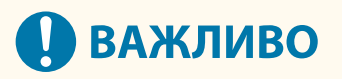

### **Друк із пристрою з ОС Chrome**

- Друк із пристрою з Chrome OS може не підтримуватися залежно від країни або регіону.
- **У разі використання функції керування ідентифікаторами відділів на апараті**
- Ви не можете виконувати друк з пристрою з ОС Chrome, якщо друк із комп'ютера з невідомим ідентифікатором відділу заборонено. **[Ввімкнення функції керування ідентифікаторами](#page-399-0) [відділів\(P. 390\)](#page-399-0)**

### **Використання**

• Підключіть Chromebook до апарата.  **[Підключення мобільного пристрою через маршрутизатор бездротової локальної мережі](#page-376-0) [\(підключення до локальної мережі\)\(P. 367\)](#page-376-0)** 

У разі підключення через USB під'єднайте комп'ютер до відповідного порту USB з тильного боку апарата за допомогою USB-кабелю. **[Задня сторона\(P. 18\)](#page-27-0)** 

● Докладніше про друк із використанням Chromebook див. в довідці Chromebook. **https://support.google.com/chromebook/answer/7225252**

# Безпека

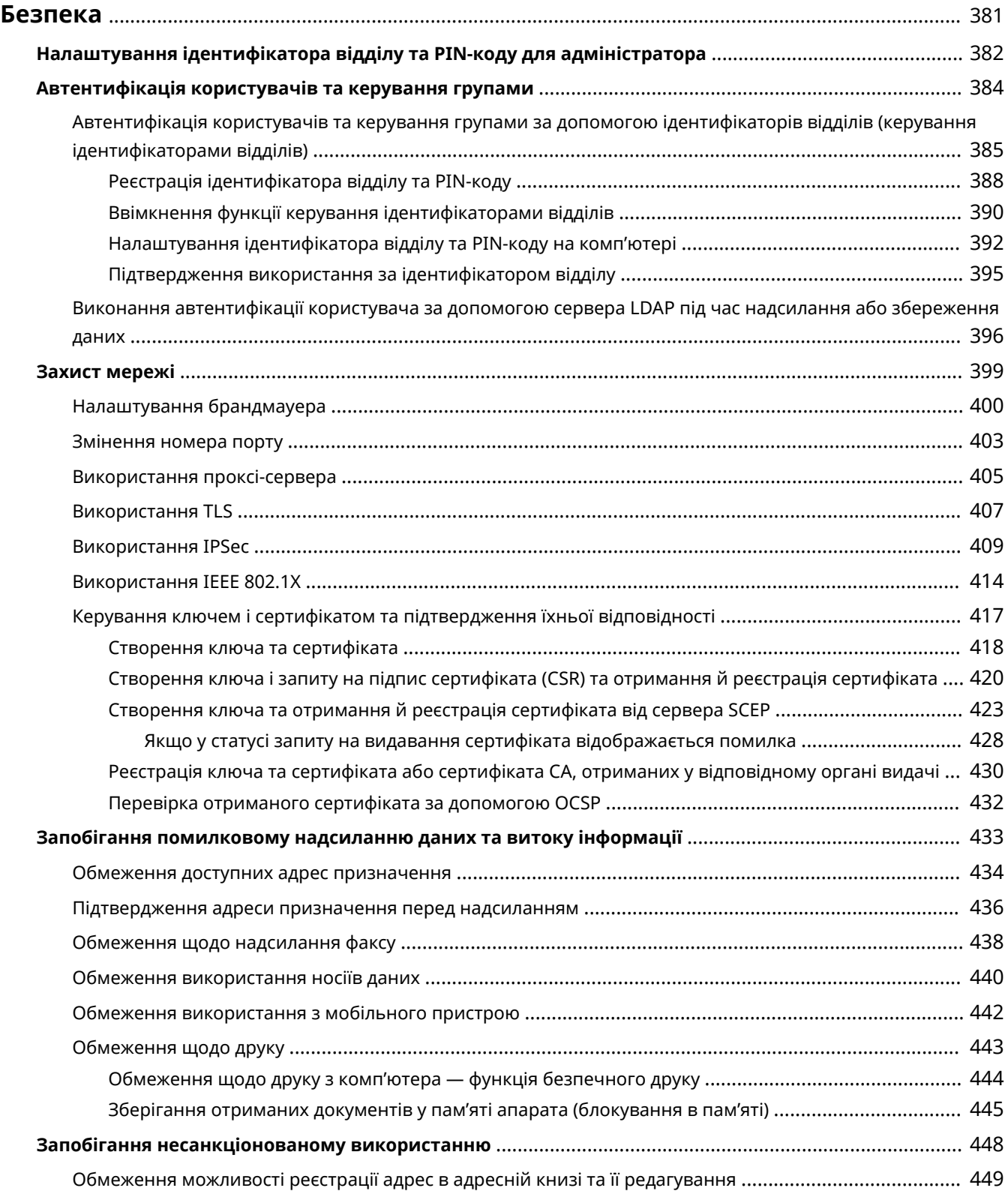

### Безпека

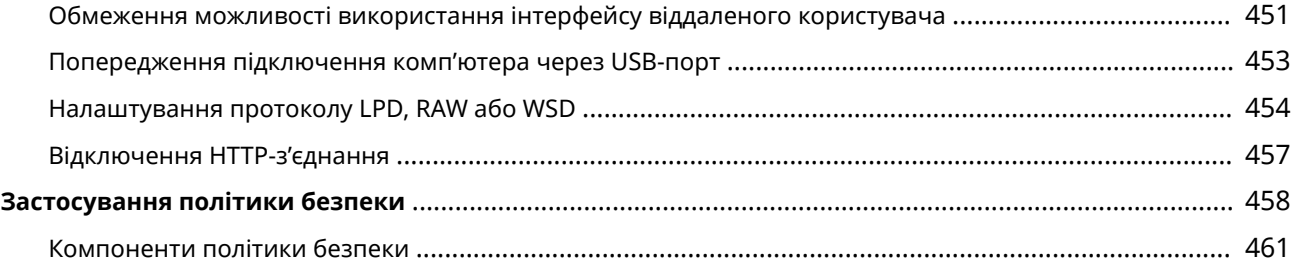

## <span id="page-390-0"></span>**Безпека**

#### 8KJU-07R

Цей апарат є інформаційним пристроєм, що використовує системи зв'язку й обробляє різноманітні дані. Саме тому дуже важливо вжити заходів для запобігання несанкціонованому доступу під час використання апарату в мережевому середовищі, а також заходів проти ризиків для безпеки, як-от помилкове надсилання даних та витоки інформації.

У цьому пристрої передбачено різноманітні функції та параметри для зменшення подібних загроз і вразливостей. Вам необхідно налаштувати ці параметри відповідно до умов експлуатації, аби гарантувати безпечнішу роботу з пристроєм.

#### **Створення системи адміністратора**

Обліковий запис адміністратора служить для керування пристроєм та налаштування його параметрів. Керуйте пристроєм за допомогою системи, в якій лише один або кілька конкретних адміністраторів знають ідентифікатор і PIN-код.

#### **[Налаштування ідентифікатора відділу та PIN-коду для адміністратора\(P. 382\)](#page-391-0)**

#### **Керування користувачами та групами**

Керування користувачами та групами, що користуються пристроєм, та проведення автентифікації при використанні дозволять запобігти втручанню третіх осіб та несанкціонованому доступу.

### **[Автентифікація користувачів та керування групами\(P. 384\)](#page-393-0)**

#### **Параметри мережі**

Застосування параметрів безпеки в мережі згідно з умовами експлуатації дозволить зменшити загрозу несанкціонованого доступу та перехоплення інформації.

### **[Захист мережі\(P. 399\)](#page-408-0)**

#### **Керування станом використання**

У разі використання функції надсилання факсу чи сканованих даних необхідно вживати заходів для запобігання помилковому надсиланню даних та витоку інформації. Окрім того, встановлення PIN-коду та обмежень на використання можуть допомогти запобігти несанкціонованому використанню адресної книги та інтерфейсу віддаленого користувача. Впровадження заходів, що включають операції відповідно до стану використання пристрою, може підвищити рівень безпеки.

**[Запобігання помилковому надсиланню даних та витоку інформації\(P. 433\)](#page-442-0)  [Запобігання несанкціонованому використанню\(P. 448\)](#page-457-0)** 

**Інтегроване керування із застосуванням політики безпеки**

Застосування до цього пристрою політики безпеки, що діє для інших пристроїв, може забезпечити спільний рівень інформаційної безпеки в усій вашій організації.

**[Застосування політики безпеки\(P. 458\)](#page-467-0)** 

# <span id="page-391-0"></span>**Налаштування ідентифікатора відділу та PIN-коду для адміністратора**

8KJU-07S

Задайте ідентифікатор і PIN-код адміністратора системи, щоб створити обліковий запис адміністратора. Якщо буде створено обліковий запис адміністратора, авторизуватися в режимі адміністратора системи для перегляду й змінення важливих налаштувань зможуть лише ті користувачі, що знають облікові дані. **[Ідентифікатор і PIN-код адміністратора системи\(P. 12\)](#page-21-0)** 

У цьому розділі описано, як налаштувати параметри за допомогою панелі керування. Ви також можете налаштувати параметри за допомогою інтерфейсу віддаленого користувача на комп'ютері після встановлення на апараті ідентифікатора та PIN-коду адміністратора системи. **[Керування апаратом із](#page-478-0) [комп'ютера \(Інтерф. віддаленого користув.\)\(P. 469\)](#page-478-0)** 

Вам необхідно мати права адміністратора.

## **1 На панелі керування натисніть [Меню] на екрані [Головний]. [Екран \[Головний\]](#page-133-0) [\(P. 124\)](#page-133-0)**

## **2** Натисніть [Параметри керування] • [Керування користувачами] • [Параметри **відомостей про адміністратора системи].**

➠Відобразиться екран [Парам. відомостей про адмін. системи].

Якщо відобразиться екран входу в систему, введіть наразі встановлений ідентифікатор і PIN-код адміністратора системи, а потім натисніть [Вх. до сист.].

**3 Натисніть [Ідентифікатор адміністратора системи та PIN-код], введіть ідентифікатор адміністратора системи та натисніть [Застосувати].**

Вкажіть будь-яке число.Не можна задавати ідентифікатор адміністратора системи, що складається лише з нулів, як-от «00» або «0000000».

### **4 Введіть PIN-код адміністратора системи та натисніть [Застосувати].**

Вкажіть будь-яке число, за винятком «7654321». Не можна задавати PIN-код, що складається лише з нулів, як-от «00» або «0000000».

## **5 Знову введіть PIN-код і натисніть [Застосувати].**

➠Налаштування будуть застосовані.

# **ВАЖЛИВО**

• Запам'ятайте ідентифікатор і PIN-код адміністратора системи. Якщо ви забули ідентифікатор і PIN-код адміністратора системи, зв'яжіться з дилером або представником служби підтримки. **[Якщо](#page-792-0) [проблема не зникла\(P. 783\)](#page-792-0)** 

## **ПРИМІТКА**

### **Внесення даних адміністратора системи**

- На екрані [Парам. відомостей про адмін. системи] натисніть [Ім'я адміністратора системи], щоб указати ім'я адміністратора системи.
- Можна також налаштувати адресу електронної пошти та інші відомості про адміністратора системи за допомогою інтерфейсу віддаленого користувача на комп'ютері.
	- Задані відомості відображаються в розділі [Status Monitor/Cancel] [Device Information] інтерфейсу віддаленого користувача. **[Перевірка використання та журналів за допомогою інтерфейсу](#page-484-0) [віддаленого користувача\(P. 475\)](#page-484-0)**
	- Задана адреса електронної пошти встановлюється як адреса призначення, яка вибирається, якщо натиснути [Mail to System Manager] на сторінці порталу інтерфейсу віддаленого користувача. **[Сторінка порталу інтерфейсу віддаленого користувача\(P. 473\)](#page-482-0)**

### **Видалення налаштованого ідентифікатора та пін-коду адміністратора системи**

● Видаліть введені значення в полях ідентифікатора та PIN-коду адміністратора системи, а потім натисніть [Застосувати], залишивши поля пустими.

## <span id="page-393-0"></span>**Автентифікація користувачів та керування групами**

8KJU-07U

Керування користувачами та групами, що користуються пристроєм, та проведення автентифікації при використанні дозволять запобігти втручанню третіх осіб та несанкціонованому доступу.

#### **Керування ідентифікаторами відділів**

Функція керування ідентифікаторами відділів служить для контролю використання користувачами функцій пристрою. Користуватися пристроєм можуть лише ті користувачі, що знають ідентифікатор відділу та PIN-код. Окрім того, можна відстежувати користування пристроєм за ідентифікаторами відділів з метою контролю витрат.

**[Автентифікація користувачів та керування групами за допомогою ідентифікаторів відділів](#page-394-0) [\(керування ідентифікаторами відділів\)\(P. 385\)](#page-394-0)** 

### **Автентифікація сервера LDAP**

Автентифікація сервера LDAP служить для надсилання й збереження функцій під час використання сервера LDAP.

**[Виконання автентифікації користувача за допомогою сервера LDAP під час надсилання або](#page-405-0) [збереження даних\(P. 396\)](#page-405-0)** 

\* Функції керування ідентифікаторами відділів та автентифікації сервера LDAP можна використовувати одночасно.

# <span id="page-394-0"></span>**Автентифікація користувачів та керування групами за допомогою ідентифікаторів відділів (керування ідентифікаторами відділів)**

8KJU-07W

Керування ідентифікаторами відділів — це функція керування користувачами та групами шляхом призначення кожному користувачу або групі ідентифікатора відділу.

У разі використання функції керування ідентифікаторами відділів рекомендується створити обліковий запис адміністратора та систему для контролю й керування конкретним користувачем.

**Які можливості надає функція керування ідентифікаторами відділів(P. 385) Приклади операцій(P. 385) [Процедура керування ідентифікаторами відділів\(P. 386\)](#page-395-0)** 

## Які можливості надає функція керування ідентифікаторами відділів

Функція керування ідентифікаторами відділів має такі завдання:

### **Підвищення рівня безпеки**

- Задайте PIN-код та ідентифікатор відділу, які повинен буде вводити користувач під час авторизації.
- Обмежте доступ до системи для невідомих ідентифікаторів відділів.

### **Контроль використання пристрою та витрат**

- Ведіть облік та відстежуйте кількість сторінок, надрукованих під кожним окремим ідентифікатором відділу.
- Задайте для ідентифікатора відділу максимальну кількість сторінок, які можна буде надрукувати, щоб визначити кількість аркушів паперу, які можна використати.
- Обмежте доступ до операцій копіювання, друку, сканування чи факсу для ідентифікатора відділу.

## Приклади операцій

Призначте ідентифікатори відділів користувачам і групам відповідно до умов і цілей експлуатації. Окрім того, призначення PIN-коду для ідентифікатора відділу може запобігти несанкціонованому доступу та забезпечити кращий контроль.

### **Приклад 1: керування окремими користувачами шляхом призначення кожному з них ідентифікатора відділу**

Використовуйте цей метод для керування окремими користувачами шляхом призначення кожному з них окремого ідентифікатора відділу.

Це може стати в нагоді, якщо пристроєм користується кілька людей, і ви бажаєте обмежити кількість сторінок, які можна надрукувати, та доступ до певних функцій для кожного користувача. Користувачі при авторизації вводять власний ідентифікатор відділу.

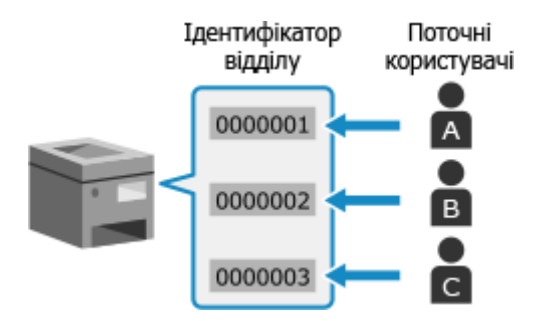

### <span id="page-395-0"></span>**Приклад 2: керування групою користувачів**

Використовуйте цей метод для керування одразу кількома користувачами шляхом призначення кожній групі окремого ідентифікатора відділу.

Це може стати в нагоді, якщо пристроєм користується багато людей або групи, наприклад відділи на підприємстві або шкільні класи.

Користувачі при авторизації вводять ідентифікатор відділу своєї групи.

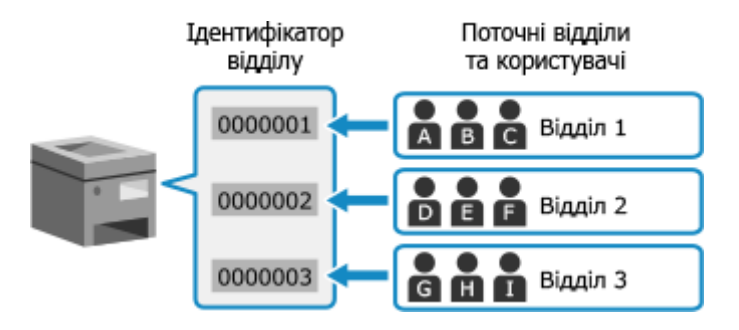

## Процедура керування ідентифікаторами відділів

Щоб скористатися функцією керування ідентифікаторами відділів, виконайте наведені нижче дії. Вам необхідно мати права адміністратора на комп'ютері.

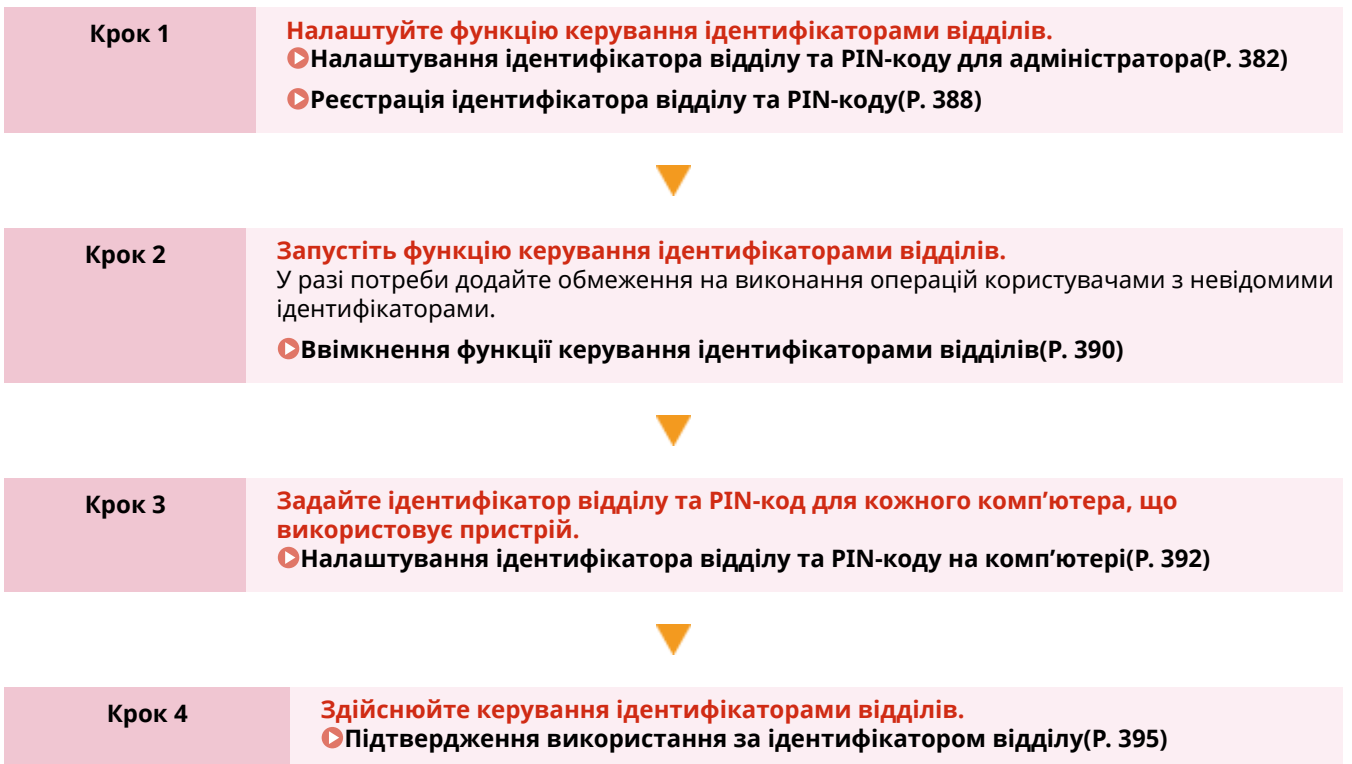

### ■У разі використання додаткового Copy Card Reader-F

Якщо у пристрої встановлено пристрій читання карток для копіювання даних, процедура використання функції керування ідентифікаторами відділів буде дещо відрізнятися (див. нижче).

### **Налаштування функції керування ідентифікаторами відділів**

Ідентифікатор відділу, призначений для контрольної картки, уже зареєстрований. Не можна зареєструвати ідентифікатор відділу, не призначений для контрольної картки.

#### **Запуск функції керування ідентифікаторами відділів**

Ввімкнення функції керування ідентифікаторами відділів дозволяє користувачам авторизуватися за допомогою картки керування та надає можливість керування користувачами за допомогою картки керування.
- Якщо встановлено пристрій читання карток для копіювання даних, ви не зможете авторизуватися з панелі керування, ввівши ідентифікатор відділу.
- Якщо задано ідентифікатор адміністратора системи, після входу в систему за допомогою картки керування авторизуйтеся в режимі адміністратора системи на екрані, що з'являється, коли користувачу необхідно мати права адміністратора.
- Авторизуйтеся в інтерфейсі віддаленого користувача за допомогою ідентифікатора відділу картки керування. Якщо задано ідентифікатор адміністратора системи, можна авторизуватися в режимі адміністратора системи, ввівши ідентифікатор і PIN-код адміністратора системи.

### **Параметри ідентифікатора відділу**

Задайте PIN-код та/або встановіть обмеження на використання певних функцій для ідентифікатора відділу картки керування у разі потреби.

- Ви не можете обмежити кількість сторінок, які можна надрукувати.
- PIN-код, заданий для ідентифікатора відділу картки керування, використовується при авторизації в інтерфейсі віддаленого користувача та автентифікації драйвера на комп'ютері.

## **ВАЖЛИВО**

● Не видаляйте попередньо зареєстровані ідентифікатори відділів. Якщо це зробити, картка керування не працюватиме.

## **Реєстрація ідентифікатора відділу та PIN-коду**

8KJU-07X

Зареєструйте ідентифікатор відділу, що використовується групою чи користувачем, якими ви бажаєте керувати. Щоб виконати автентифікацію при авторизації, задайте PIN-код.

У разі потреби для кожного ідентифікатора відділу можна встановити обмеження на кількість сторінок, які можна надрукувати, та доступ до певних функцій.

У цьому розділі описано, як зареєструвати ідентифікатор відділу та PIN-код за допомогою інтерфейсу віддаленого користувача на комп'ютері.

На панелі керування виберіть [Меню] на екрані [Головний], а потім виберіть [Параметри керування], щоб зареєструвати цю інформацію. **[\[Керування ідентиф. відділів\]\(P. 620\)](#page-629-0)** 

Вам необхідно мати права адміністратора на комп'ютері.

- **1 Авторизуйтеся в інтерфейсі віддаленого користувача в режимі адміністратора системи. [Запуск інтерфейсу віддаленого користувача\(P. 470\)](#page-479-0)**
- **2 На сторінці порталу інтерфейсу віддаленого користувача клацніть [Settings/ Registration]. [Сторінка порталу інтерфейсу віддаленого користувача\(P. 473\)](#page-482-0)**

**3 Клацніть [User Management] [Department ID Management].**

**⊪ Відобразиться екран [Department ID Management].** 

## **4 Клацніть [Register New Department].**

**••••** Відобразиться екран [Register New Department].

## **5 У меню [New Department] задайте ідентифікатор відділу та PIN-код.**

- Введіть числа в полі **[Department ID]**.
- Щоб задати PIN-код, встановіть прапорець [Set PIN] та введіть таке ж саме число в полях [PIN] та [Confirm].

\* Не можна задавати ідентифікатор відділу або PIN-код, що складається лише з нулів, наприклад «00» або «0000000».

## **6 Налаштуйте [Restrict Functions] згідно з вашими потребами.**

- Щоб обмежити кількість сторінок, які можна надрукувати, виберіть потрібний пункт і введіть максимальне число сторінок у полі [Number of Pages].
- Щоб обмежити можливість використання певних функцій, виберіть елементи, для яких необхідно встановити обмеження.

\* Виберіть [Restrict Scan], щоб обмежити можливість використання наведених нижче функцій сканування.

- Збереження сканованих даних на USB-накопичувач
- Надсилання електронною поштою
- Збереження сканованих даних до спільної папки або на сервер FTP

## **7 Клацніть [OK].**

- ➠Зареєстрований ідентифікатор відділу буде додано в область [Department ID Page Total] на екрані [Department ID Management].
- **8 Вийдіть з інтерфейсу віддаленого користувача.**

## **ПРИМІТКА**

## **Редагування зареєстрованого ідентифікатора відділу**

● Щоб змінити зареєстровані дані, клацніть ідентифікатор відділу, який необхідно відредагувати, в області [Department ID Page Total] на екрані [Department ID Management].

## **Ввімкнення функції керування ідентифікаторами відділів**

8KJU-07Y

Після реєстрації ідентифікатора відділу налаштуйте відповідні параметри, щоб увімкнути функцію керування ідентифікаторами відділів. Після запуску функції керування ідентифікаторами відділів при роботі з пристроєм відображатиметься екран входу в систему.

Нижче наведено функції, які за замовчуванням можна використовувати без авторизації.

- Друк та надсилання факсів із комп'ютера
- Сканування й збереження даних на комп'ютер
- Копіювання в чорно-білому режимі

Доступ до цих функцій також можна у разі потреби обмежити.

У цьому розділі описано, як налаштувати параметри за допомогою інтерфейсу віддаленого користувача на комп'ютері.

На панелі керування виберіть [Меню] на екрані [Головний], а потім виберіть [Параметри керування], щоб налаштувати параметри. **[\[Керування ідентиф. відділів\]\(P. 620\)](#page-629-0)**  Вам необхідно мати права адміністратора на комп'ютері.

- **1 Авторизуйтеся в інтерфейсі віддаленого користувача в режимі адміністратора системи. [Запуск інтерфейсу віддаленого користувача\(P. 470\)](#page-479-0)**
- **2 На сторінці порталу інтерфейсу віддаленого користувача клацніть [Settings/ Registration]. [Сторінка порталу інтерфейсу віддаленого користувача\(P. 473\)](#page-482-0)**
- **3 Клацніть [User Management] [Department ID Management] [Edit].**

➠Відобразиться екран [Edit Department ID Management].

**4 Встановіть прапорець [Department ID Management].**

## **5 У разі потреби усуньте елементи, що відповідають операціям, доступ до яких необхідно обмежити.**

## **Для обмеження доступу до операцій друку й надсилання факсів із комп'ютера з невідомим ідентифікатором відділу**

Зніміть прапорець [Allow Print Jobs with Unknown IDs].

\* Якщо цей прапорець знято, необхідно встановити ідентифікатор відділу на драйвер, аби мати змогу друкувати й надсилати факси з комп'ютера. **[Налаштування ідентифікатора відділу та PIN-коду на](#page-401-0) [комп'ютері\(P. 392\)](#page-401-0)** 

### **Для обмеження можливості збереження сканованих даних на комп'ютер**

Зніміть прапорець [Allow Scan Jobs with Unknown IDs].

\* Ідентифікатор відділу не можна поставити на драйвер або до програми для зберігання сканованих даних на комп'ютер. Через це, коли прапорець знято, користувачі більше не зможуть зберігати скановані дані на комп'ютер під час керування ідентифікаторами відділів.

## **Для обмеження можливості копіювання в чорно-білому режимі для комп'ютерів із невідомим ідентифікатором відділу**

Зніміть прапорець [Allow Black & White Copy Jobs].

**6 Клацніть [OK].**

➠Налаштування будуть застосовані.

**7 Вийдіть з інтерфейсу віддаленого користувача.**

## <span id="page-401-0"></span>**Налаштування ідентифікатора відділу та PIN-коду на комп'ютері**

8KJU-080

У разі обмеження доступу до операцій друку й надсилання факсів із комп'ютера з невідомим ідентифікатором відділу необхідно задати ідентифікатор відділу та PIN-код для кожного комп'ютера, що використовує пристрій. Якщо ви бажаєте включити друк із комп'ютера у використання для кожного ідентифікатора відділу, навіть якщо вони не мають обмежень, задайте для кожного комп'ютера ідентифікатор відділу та PIN-код.

### **У разі використання Windows(P. 392) [У разі використання macOS\(P. 393\)](#page-402-0)**

## ■У разі використання Windows

Необхідно мати права адміністратора на кожному комп'ютері.

- **1 Авторизуйтеся на комп'ютері, увійшовши до облікового запису адміністратора.**
- **2** Клацніть [**H**] (Start) ► [@] (Settings) ► [Пристрої] ► [Принтери та сканери].

➠Відобразиться екран [Принтери та сканери].

**Натисніть драйвер апарата • [Manage] • [Printer properties].** 

➠Відобразиться екран властивостей драйвера.

## **4 На вкладці [Параметри пристрою] встановіть для параметра [Керування користувачами] значення [Керування ідентифікаторами відділів].**

**5 Клацніть [Параметри] у правому нижньому куті.**

➠Відобразиться екран [Параметри ідентифікатора відділу/PIN-коду].

## **6 Задайте ідентифікатор відділу та PIN-код.**

- Щоб задати PIN-код, встановіть прапорець [Дозволити налаштування PIN-коду] та введіть PIN-код.
- Клацніть [Перевірити], щоб підтвердити правильність введення ідентифікатора відділу та PIN-коду. \* Ця можливість недоступна, коли пристрій підключено до комп'ютера через USB-порт або WSD (вебслужби на пристроях).

## **7 У разі потреби налаштуйте процедуру автентифікації та відповідний діапазон.**

## **Підтвердження ідентифікатора відділу та PIN-коду в разі друку або надсилання факсів**

Встановіть прапорці [Підтверджувати ідентифікатор відділу/PIN-код під час друку] та/або [Підтверджувати ідентифікатор відділу/PIN-код під час надсилання факсів].

### <span id="page-402-0"></span>**Чорно-білий друк без налаштування ідентифікатора відділу**

Встановіть прапорець [Не використовувати керування ідентифікатором відділу під час ч/б друку].

\* Якщо цей параметр вибрано одночасно з обмеженням операцій друку з комп'ютера з невідомим ідентифікатором відділу з використанням налаштувань пристрою, чорно-білий друк не можна виконати під час керування ідентифікаторами відділів.

**Коли апарат підключений до комп'ютера через порт USB або WSD**

Встановіть прапорець [Автентифікація ідентифікатора відділу/PIN-коду на пристрої].

## **8 Клацніть [OK] [OK].**

➠Налаштування будуть застосовані.

## ◼У разі використання macOS

**1 Клацніть [ ] [Системні параметри] [Принтери і сканери].**

**•••** Відобразиться екран [Принтери і сканери].

**2 Виберіть пристрій та клацніть [Параметри та витратні матеріали].**

**3 На вкладці [Параметри] встановіть прапорець [Department ID Management] та клацніть [OK].**

**4 На екрані налаштування драйвера задайте ідентифікатор відділу та PIN-код.**

Вам необхідно задавати ідентифікатор відділу та PIN-код щоразу, коли ви друкуєте чи надсилаєте факс.

**У разі використання драйвера принтера**

- **1** Відкрийте діалогове вікно друку та виберіть драйвер принтера апарата. **[Друк із](#page-234-0) [комп'ютера\(P. 225\)](#page-234-0)**
- **2** У розкривному меню параметрів друку виберіть [Special Features].

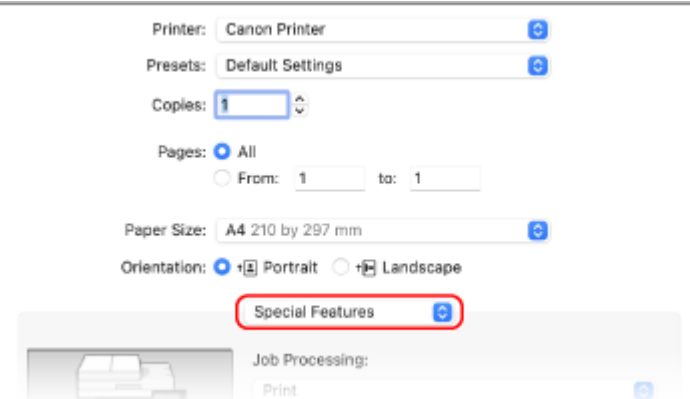

Якщо параметри друку не відображаються, клацніть [Показати деталі] у діалоговому вікні друку.

- **3** Встановіть прапорець [Use Department ID Management] і клацніть [Settings].
	- **⊪ Відобразиться екран [Department ID/PIN Settings].**
- **4** Введіть ідентифікатор відділу та PIN-код.
- **5** У разі потреби налаштуйте процедуру автентифікації та відповідний діапазон.

**Підтвердження ідентифікатора відділу та PIN-коду під час друку** Встановіть прапорець [Confirm Department ID/PIN When Printing].

## **Чорно-білий друк без налаштування ідентифікатора відділу**

Встановіть прапорець [Do Not Use Department ID Management When B&W Printing]. \* Якщо цей параметр вибрано одночасно з обмеженням операцій друку з комп'ютера з невідомим ідентифікатором відділу з використанням налаштувань пристрою, чорно-білий друк не можна виконати під час керування ідентифікаторами відділів.

**6** Клацніть [OK].

### **У разі використання драйвера факсу**

- 1 Відкрийте діалогове вікно друку та виберіть драйвер факсу апарата. **Онадсилання факсів із [комп'ютера \(надсилання факсів із ПК\)\(P. 316\)](#page-325-0)**
- **2** У розкривному меню параметрів друку виберіть [Advanced Settings].

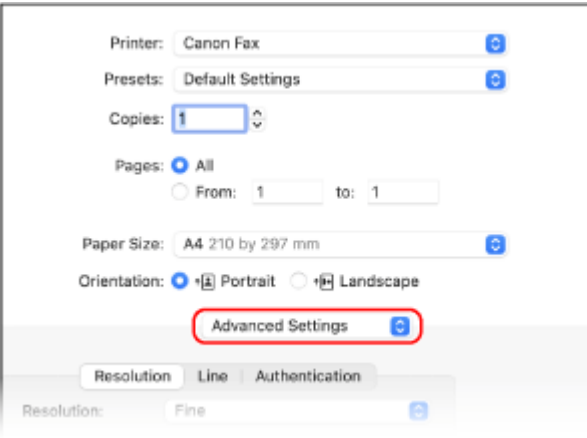

Якщо параметри друку не відображаються, клацніть [Показати деталі] у нижній частині екрана.

**3** На вкладці [Authentication] встановіть прапорець [Use Department ID Management] і введіть ідентифікатор відділу та PIN-код.

## **Підтвердження використання за ідентифікатором відділу**

8KJU-081

Коли ввімкнено функцію керування ідентифікаторами відділів, ви можете переглядати кількість надрукованих або скопійованих сторінок для кожного ідентифікатора відділу.

У цьому розділі описано, як переглянути цю інформацію за допомогою інтерфейсу віддаленого користувача на комп'ютері.

На панелі керування виберіть [Меню] на екрані [Головний], а потім виберіть [Параметри керування], щоб переглянути цю інформацію. **[\[Керування ідентиф. відділів\]\(P. 620\)](#page-629-0)**  Вам необхідно мати права адміністратора на комп'ютері.

- **1 Авторизуйтеся в інтерфейсі віддаленого користувача в режимі адміністратора системи. [Запуск інтерфейсу віддаленого користувача\(P. 470\)](#page-479-0)**
- **2 На сторінці порталу інтерфейсу віддаленого користувача клацніть [Settings/ Registration]. [Сторінка порталу інтерфейсу віддаленого користувача\(P. 473\)](#page-482-0)**

**3 Клацніть [User Management] [Department ID Management].**

**⊪ Відобразиться екран [Department ID Management].** 

**4 В області [Department ID Page Total] перегляньте використання.**

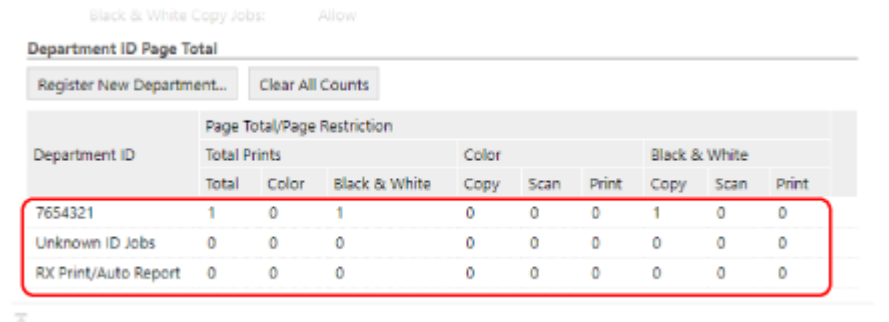

**Скидання підрахунку для конкретного ідентифікатора відділу**

Біля ідентифікатора відділу, для якого необхідно скинути підрахунок, клацніть [Clear Count] [ [OK].

- **Скидання підрахунку для всіх ідентифікаторів відділу** Клацніть [Clear All Counts] | [OK].
- **5 Вийдіть з інтерфейсу віддаленого користувача після перегляду використання.**

## **Виконання автентифікації користувача за допомогою сервера LDAP під час надсилання або збереження даних**

8KJU-082

Ви можете застосовувати автентифікацію сервера LDAP, коли використовуєте функції надсилання та збереження пристрою.

Під час надсилання чи збереження факсів або сканованих даних на екрані пристрою може відобразитися екран входу в систему для обмеження доступу до цих функцій для користувачів, які не представлені в системі керування сервера LDAP.

Окрім того, можна додати обмеження щодо адрес призначення для надсилання й збереження та заборонити надсилання й збереження для кожної функції.

Опис процедури автентифікації сервера LDAP пристрою див. в описі функції автентифікації. **[Підтримуване](#page-56-0) [програмне забезпечення та сервери\(P. 47\)](#page-56-0)** 

Налаштуйте ці параметри за допомогою інтерфейсу віддаленого користувача на комп'ютері. Панель керування не призначена для налаштування параметрів. Вам необхідно мати права адміністратора на комп'ютері.

## **Необхідні підготовчі операції**

- Зареєструйте сервер LDAP, що використовуватиметься для автентифікації апарата. **[Реєстрація](#page-97-0) [LDAP-серверів\(P. 88\)](#page-97-0)**
- **1 Авторизуйтеся в інтерфейсі віддаленого користувача в режимі адміністратора системи. [Запуск інтерфейсу віддаленого користувача\(P. 470\)](#page-479-0)**
- **2 На сторінці порталу інтерфейсу віддаленого користувача клацніть [Settings/ Registration]. [Сторінка порталу інтерфейсу віддаленого користувача\(P. 473\)](#page-482-0)**
- **Клацніть [TX Settings] ► [Authentication Settings for Send Function] ► [Edit].**

➠Відобразиться екран [Edit Authentication Settings for Send Function].

## **4 Встановіть прапорець [Use User Authentication] у розділі [Basic Settings].**

## **Під час керування ідентифікаторами відділів**

Задайте дію при виході із системи після авторизації з автентифікацією та керуванням ідентифікаторами відділів.

Щоб після натискання кнопки виходу із системи відображався екран вибору автентифікації при виході, встановіть прапорець [Display Confirmation Screen When Logging Out]. Якщо зняти цей прапорець, вихід із системи буде здійснюватися без відображення цього екрана.

## **5 У розділі [E-Mail/I-Fax Sending Settings] вкажіть, чи надаєте ви дозвіл на надсилання електронних листів та факсів I-Fax.**

- Якщо вибрано [Do Not Allow], ви не зможете надсилати скановані дані електронною поштою або за допомогою I-Fax.
- Якщо вибрано [Only Allow Sending to Myself], ви зможете надсилати електронні листи та факси I-Fax лише на адреси електронної пошти користувачів, що пройшли автентифікацію на сервері LDAP.

## **Якщо вибрано [Allow] або [Only Allow Sending to Myself]**

Налаштуйте параметри відображення екрана автентифікації та вкажіть відправника.

#### **[Authentication Method]**

Вкажіть, чи потрібно відображати екран автентифікації сервера SMTP під час надсилання даних.

#### **[Display the authentication screen using the same user name as when the sending operation started]**

Відображення екрана автентифікації з іменем користувача й паролем, введеними на екрані входу в систему для надсилання з автентифікацією.

#### **[Display the authentication screen without any authentication information]**

Відображення екрана автентифікації без імені користувача й пароля.

#### **[Use device-specific authentication information and do not display the authentication screen]**

Проведення автентифікації сервера SMTP з використанням імені користувача й пароля, заданих у розділі даних поштового сервера, без відображення екрана автентифікації.

### **[Specify Authentication User Destination as Sender]**

Встановіть прапорець, щоб налаштувати адресу електронної пошти користувача, автентифікованого на сервері LDAP в якості відправника.

Якщо зняти цей прапорець, адреса електронної пошти апарата, зазначена в розділі даних поштового сервера, стає адресою відправника. **[Налаштування докладних відомостей про сервер електронної](#page-272-0) [пошти \(інтерфейс віддаленого користувача\)\(P. 263\)](#page-272-0)** 

## **6 У розділі [File Sending Settings] вкажіть, чи ви дозволяєте збереження сканованих даних до спільної папки або на сервер FTP.**

- Якщо вибрано [Do Not Allow], ви не зможете зберігати скановані дані до спільної папки або на сервер FTP.
- Якщо вибрано [Only Allow Sending to Myself or Specified Folder], ви зможете зберігати дані лише до папки, зареєстрованої на сервері LDAP, або до папки, вказаної в розділі [Specify Destination Folder].

## **Якщо вибрано [Allow]**

Налаштуйте параметри відображення екрана автентифікації.

#### **[When Sending File to Destination Registered in Address Book]**

#### **[Authentication Method]**

Вкажіть, чи потрібно відображати екран автентифікації сервера під час надсилання даних.

#### **[Display the authentication screen using the same authentication information as when the sending operation started]**

Відображення екрана автентифікації з іменем користувача й паролем, введеними на екрані входу в систему для надсилання з автентифікацією.

#### **[Display the authentication screen without any authentication information]**

Відображення екрана автентифікації без імені користувача й пароля.

#### **[Use the authentication information from the address book and do not display the authentication screen]**

Проведення автентифікації сервера з використанням імені користувача й пароля, заданих в адресній книзі без відображення екрана автентифікації.

## **Якщо вибрано [Only Allow Sending to Myself or Specified Folder]**

Налаштуйте параметри відображення екрана автентифікації та параметри папки призначення.

### **[Authentication Method]**

Вкажіть, чи потрібно відображати екран автентифікації сервера під час надсилання даних.

#### **[Use the same authentication information as when the sending operation started]**

Проведення автентифікації сервера з використанням імені користувача й пароля, введених на екрані входу в систему для надсилання з автентифікацією. Щоб відобразити екран автентифікації з використанням таких самих імені користувача й пароля під час надсилання даних, встановіть прапорець [Display Authentication Screen].

#### **[Display the authentication screen without any authentication information]**

Відображення екрана автентифікації без імені користувача й пароля.

#### **[Specify Destination Folder]**

Щоб зазначити місце зберігання, встановіть прапорець та введіть [Host Name] і [Folder Path]. Якщо зняти цей прапорець, місце зберігання буде задано на основі даних автентифікованого користувача, зареєстрованих на сервері LDAP.

#### **[Host Name]**

Введіть ім'я хоста для спільної папки або сервер FTP, що використовуватиметься в якості місця зберігання.

### **[Folder Path]**

Введіть шлях до місця зберігання без зазначення імені хоста. Щоб додати до шляху ім'я користувача, автентифікованого за допомогою сервера LDAP, встановіть прапорець [Add User Name].

## **7 У розділі [Fax Sending Settings] вкажіть, чи надаєте ви дозвіл на надсилання факсів.**

Якщо вибрано [Do Not Allow], функція надсилання факсів буде недоступною.

## **8 Клацніть [OK].**

➠Налаштування будуть застосовані.

## **9 Вийдіть з інтерфейсу віддаленого користувача.**

## **Захист мережі**

#### 8KJU-083

Підключення апарата до мережі дозволяє з'єднувати його з комп'ютерами та мобільними пристроями для більш зручної роботи. Однак це також створює певні ризики, пов'язані з несанкціонованим доступом та перехопленням інформації через мережу.

Налаштувавши параметри безпеки відповідно до свого мережевого середовища, ви зможете зменшити ці ризики та безпечно користуватися апаратом.

#### **Фільтрування за допомогою параметрів брандмауера**

Дозволяє встановлювати зв'язок лише з пристроями з певною IP-адресою або MAC-адресою для попередження несанкціонованого доступу. **[Налаштування брандмауера\(P. 400\)](#page-409-0)** 

#### **Керування портами**

У разі змінення номера порту, що використовується пристроєм зв'язку, наприклад комп'ютером або сервером, необхідно також змінити відповідне налаштування в апараті. Окрім того, якщо очевидно, що існує непотрібний протокол, використання цього протоколу в апараті буде заборонено, а відповідний порт буде закрито для попередження втручання ззовні.

### **[Змінення номера порту\(P. 403\)](#page-412-0)**

#### **Використання проксі-сервера**

Використання проксі-сервера для підключення апарата до мережі не лише полегшує керування зв'язком із зовнішніми мережами, але й блокує несанкціонований доступ та посилює захист від вірусів, гарантуючи посилену безпеку.

**[Використання проксі-сервера\(P. 405\)](#page-414-0)** 

#### **Шифрування зв'язку за допомогою TLS**

Ви можете використовувати TLS для шифрування зв'язку при використанні інтерфейсу віддаленого користувача. Це дозволяє зменшити ризики перехоплення даних та маніпуляцій під час зв'язку. **[Використання TLS\(P. 407\)](#page-416-0)** 

#### **Шифрування зв'язку за допомогою IPSec**

Використовуйте IPSec для шифрування даних на рівні IP. Це дозволяє зменшити ризик перехоплення даних та маніпуляцій під час зв'язку незалежно від налаштувань програми чи конфігурації мережі. **[Використання IPSec\(P. 409\)](#page-418-0)** 

#### **Використання апарата в мережі з автентифікацією IEEE 802.1X**

У разі підключення апарата до мережі, в якій використовується автентифікація IEEE 802.1X, необхідно налаштувати відповідні параметри апарата, зокрема метод автентифікації, що його визначає сервер автентифікації.

#### **[Використання IEEE 802.1X\(P. 414\)](#page-423-0)**

## **Керування ключем і сертифікатом і їх перевірка**

Ви можете створити ключ і сертифікат, що служать для шифрування зв'язку, а також зареєструвати ключ і сертифікат, отримані від органу із сертифікації. Якщо налаштувати перевірку стану сертифіката на предмет відкликання (за допомогою OCSP), ви зможете перевіряти, чи не відкликано сертифікат, отриманий від органу із сертифікації.

**[Керування ключем і сертифікатом та підтвердження їхньої відповідності\(P. 417\)](#page-426-0)** 

## ◼Додаткові відомості

Параметри мережі при налаштуванні див. в розділах нижче. **[Налаштування апарата для мережевого середовища\(P. 80\)](#page-89-0)** 

## <span id="page-409-0"></span>**Налаштування брандмауера**

#### 8KJU-084

Налаштуйте брандмауер із фільтруванням пакетів для запобігання несанкціонованому доступу. Спочатку, в якості попередньої умови, визначте, чи буде зв'язок з іншими пристроями дозволений або ж заблокований. Потім вкажіть IP-адреси або MAC-адреси пристроїв, яким доступ буде дозволено чи заборонено в якості винятків.

Відомості про кількість адрес, які можна вказати, та протоколи, зв'язок з якими можна обмежити, див. в технічних характеристиках брандмауера. **[Брандмауер\(P. 42\)](#page-51-0)** 

### **Налаштування фільтрування IP-адрес(P. 400)**

**[Налаштування фільтрування MAC-адрес\(P. 401\)](#page-410-0)** 

**ВАЖЛИВО** 

- Фільтрування за MAC-адресою недоступне в разі підключення апарата до бездротової локальної мережі.
- До адрес для багатопотокового передавання та широкомовних адрес не застосовуються обмеження, навіть якщо в системі налаштовано блокування надсилання даних з апарата на інші пристрої.

## Налаштування фільтрування IP-адрес

Налаштуйте фільтрування адрес IPv4 або IPv6 відповідно до умов використання.

У цьому розділі описано, як налаштувати параметри за допомогою інтерфейсу віддаленого користувача на комп'ютері.

На панелі керування виберіть [Меню] на екрані [Головний], а потім виберіть [Настройки], щоб налаштувати параметри. Однак панель керування можна використовувати лише для ввімкнення або вимкнення фільтра[.](#page-521-0)  **[\[Параметри брандмауера\]\(P. 512\)](#page-521-0)** 

Вам необхідно мати права адміністратора на комп'ютері. Щоб застосувати налаштування, необхідно перезавантажити пристрій.

# **ВАЖЛИВО**

- Якщо задати неправильну IP-адресу, ви більше не зможете отримати доступ до інтерфейсу віддаленого користувача. У цьому випадку на панелі керування вимкніть настройки брандмауера та за допомогою інтерфейсу віддаленого користувача повторно задайте IP-адресу.
- **1 Авторизуйтеся в інтерфейсі віддаленого користувача в режимі адміністратора системи. [Запуск інтерфейсу віддаленого користувача\(P. 470\)](#page-479-0)**
- **2 На сторінці порталу інтерфейсу віддаленого користувача клацніть [Settings/ Registration]. [Сторінка порталу інтерфейсу віддаленого користувача\(P. 473\)](#page-482-0)**
- **3 Клацніть [Network Settings] [Firewall Settings].**

**••••** Відобразиться екран [Firewall Settings].

## <span id="page-410-0"></span>**4 Клацніть [Edit] для фільтра надсилання або отримання за IP-адресою.**

- Щоб обмежити надсилання даних з апарата на інші пристрої, клацніть [Edit] для фільтра надсилання.
- Щоб обмежити отримання даних з інших пристроїв, клацніть [Edit] для фільтра отримання.

## **5 Встановіть прапорець [Use Filter].**

**•••** Буде активовано IP-адресу.

## **6 У розділі [Default Policy] налаштуйте попередні умови фільтрування.**

В якості попередньої умови фільтрування виберіть, чи буде дозволено зв'язок з іншими пристроями.

## **7 Зареєструйте [Exception Addresses].**

- В полі [Address to Register] введіть IP-адресу, а потім натисніть [Add].
- Ви також можете зазначити діапазон IP-адрес за допомогою дефіса (-) або довжини префікса.

### **Приклад вводу:**

- **Одна адреса IPv4** 192.168.0.10
- **Одна адреса IPv6** fe80::10
- **Зазначення діапазону** 192.168.0.10-192.168.0.20 192.168.0.32/27 fe80::1234/64

## **8 Клацніть [OK].**

## **9 Перезавантажте апарат. [Перезавантаження апарата\(P. 117\)](#page-126-0)**

➠Налаштування будуть застосовані.

## Налаштування фільтрування MAC-адрес

У цьому розділі описано, як налаштувати параметри за допомогою інтерфейсу віддаленого користувача на комп'ютері.

На панелі керування виберіть [Меню] на екрані [Головний], а потім виберіть [Настройки], щоб налаштувати параметри. Панель керування не призначена для налаштування деяких параметрів. **[\[Параметри](#page-521-0) [брандмауера\]\(P. 512\)](#page-521-0)** 

Потрібні права адміністратора. Щоб застосувати параметри, необхідно перезавантажити апарат.

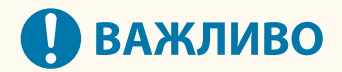

● Якщо задати неправильну MAC-адресу, ви більше не зможете отримати доступ до інтерфейсу віддаленого користувача. У цьому випадку на панелі керування вимкніть настройки брандмауера та за допомогою інтерфейсу віддаленого користувача повторно задайте MAC-адресу.

- **1 Авторизуйтеся в інтерфейсі віддаленого користувача в режимі адміністратора системи. [Запуск інтерфейсу віддаленого користувача\(P. 470\)](#page-479-0)**
- **2 На сторінці порталу інтерфейсу віддаленого користувача клацніть [Settings/ Registration]. [Сторінка порталу інтерфейсу віддаленого користувача\(P. 473\)](#page-482-0)**

**3 Клацніть [Network Settings] [Firewall Settings].**

**⊪ Відобразиться екран [Firewall Settings].** 

## **4 Клацніть [Edit] для фільтра надсилання або отримання за MAC-адресою.**

- Щоб обмежити надсилання даних з апарата на інші пристрої, клацніть [Edit] для фільтра надсилання.
- Щоб обмежити отримання даних з інших пристроїв, клацніть [Edit] для фільтра отримання.

## **5 Встановіть прапорець [Use Filter].**

**••••** Буде активовано MAC-адресу.

**6 У розділі [Default Policy] налаштуйте попередні умови фільтрування.**

В якості попередньої умови фільтрування виберіть, чи буде дозволено зв'язок з іншими пристроями.

## **7 Зареєструйте [Exception Addresses].**

- В полі [Address to Register] введіть MAC-адресу, а потім натисніть [Add].
- Вводьте MAC-адреси, не розділяючи їх дефісами (-) або двокрапками (:).

**Приклад вводу:** 123A456B789C

## **8 Клацніть [OK].**

## **9 Перезавантажте апарат. [Перезавантаження апарата\(P. 117\)](#page-126-0)**

➠Налаштування будуть застосовані.

## <span id="page-412-0"></span>**Змінення номера порту**

#### 8KJU-085

Зазвичай для основних протоколів використовуються звичайні номери портів, але ці номери можна змінювати для підвищення безпеки. Оскільки номери портів мають бути однаковими на пристроях зв'язку, таких як комп'ютер або сервер, у разі змінення номера порту відповідні налаштування на апараті також необхідно змінити.

У цьому розділі описано, як налаштувати параметри за допомогою інтерфейсу віддаленого користувача на комп'ютері.

На панелі керування виберіть [Меню] на екрані [Головний], а потім виберіть [Настройки], щоб налаштувати параметри. **[\[Параметри номера порту\]\(P. 522\)](#page-531-0)** 

Вам необхідно мати права адміністратора на комп'ютері. Щоб застосувати налаштування, необхідно перезавантажити пристрій.

- **1 Авторизуйтеся в інтерфейсі віддаленого користувача в режимі адміністратора системи. [Запуск інтерфейсу віддаленого користувача\(P. 470\)](#page-479-0)**
- **2 На сторінці порталу інтерфейсу віддаленого користувача клацніть [Settings/ Registration]. [Сторінка порталу інтерфейсу віддаленого користувача\(P. 473\)](#page-482-0)**
- **3 Клацніть [Network Settings] [Port Number Settings] [Edit].**

**⊪ Відобразиться екран [Edit Port Number Settings].** 

**4 Змініть номер порту протоколу та клацніть [OK].**

- **5 Перезавантажте апарат. [Перезавантаження апарата\(P. 117\)](#page-126-0)** 
	- **⊪ Налаштування будуть застосовані.**

## **ПРИМІТКА**

## **Параметри протоколу**

● Параметри протоколу та функцій, що використовують протокол, див. в розділах: LPD/RAW/WSD **[Налаштування протоколу LPD, RAW або WSD\(P. 454\)](#page-463-0)**  HTTP **[Відключення HTTP-з'єднання\(P. 457\)](#page-466-0)**  Багатоадресне виявлення **[Налаштування зв'язку за протоколом SLP\(P. 97\)](#page-106-0)**  POP3/SMTP **[Налаштування докладних відомостей про сервер електронної пошти \(інтерфейс](#page-272-0) [віддаленого користувача\)\(P. 263\)](#page-272-0)**  FTP **[Сканування \(збереження в спільну папку або на FTP-сервер\)\(P. 278\)](#page-287-0)**  SNMP **[Налаштування протоколу SNMP\(P. 92\)](#page-101-0)** 

## **Змінення номера порту проксі-сервера або сервера LDAP**

● Порядок змінення номера порту проксі-сервера або сервера LDAP див. в розділі: **[Використання проксі-сервера\(P. 405\)](#page-414-0)  [Реєстрація LDAP-серверів\(P. 88\)](#page-97-0)** 

## **Змінення номера порту драйвера принтера (Windows)**

● У разі змінення номера порту протоколу друку (LPD або RAW) на апараті необхідно також змінити значення номера порту на комп'ютері. **[Налаштування порту принтера \(Windows\)\(P. 213\)](#page-222-0)** 

## <span id="page-414-0"></span>**Використання проксі-сервера**

#### 8KJU-086

Використання проксі-сервера для підключення до мережі не лише полегшує керування зв'язком із зовнішніми мережами, але й блокує несанкціонований доступ та посилює захист від вірусів, гарантуючи посилену безпеку.

Налаштуйте ці параметри за допомогою інтерфейсу віддаленого користувача на комп'ютері. Панель керування не призначена для налаштування параметрів. Вам необхідно мати права адміністратора на комп'ютері.

## **Необхідні підготовчі операції**

- Підготуйте такі дані: адреса, номер порту й дані для автентифікації проксі-сервера.
- **1 Авторизуйтеся в інтерфейсі віддаленого користувача в режимі адміністратора системи. [Запуск інтерфейсу віддаленого користувача\(P. 470\)](#page-479-0)**
- **2 На сторінці порталу інтерфейсу віддаленого користувача клацніть [Settings/ Registration]. [Сторінка порталу інтерфейсу віддаленого користувача\(P. 473\)](#page-482-0)**
- **3 Клацніть [Network Settings] [Proxy Settings] [Edit].**

**⊪ Відобразиться екран [Edit Proxy Settings].** 

- **4 Встановіть прапорець [Use Proxy].**
- **5 Введіть адресу та номер порту проксі-сервера.**
- В полі [HTTP Proxy Server Address] введіть IP-адресу та ім'я хоста.
- У полі [HTTP Proxy Server Port Number] введіть номер порту.
- **6 Задайте необхідний діапазон та вкажіть дані для автентифікації відповідно до ваших умов експлуатації.**

## **Якщо використовується проксі-сервер, також призначений для зв'язку з**

## **пристроями в тому ж самому домені**

Встановіть прапорець [Use Proxy within Same Domain].

## **Якщо для підключення до проксі-сервера необхідна автентифікація**

Встановіть прапорець [Use Proxy Authentication] та введіть ім'я користувача, що служитиме для автентифікації, використовуючи однобайтові цифри та літери. Щоб задати пароль, що використовуватиметься для автентифікації, встановіть прапорець [Set/Change Password] та введіть пароль, використовуючи однобайтові цифри та літери.

## **7 Клацніть [OK].**

➠Налаштування будуть застосовані.

**Вийдіть з інтерфейсу віддаленого користувача.**

## <span id="page-416-0"></span>**Використання TLS**

Протокол TLS — це механізм шифрування даних, що надсилаються або приймаються через мережу. Шифрування зв'язку за допомогою протоколу TLS при використанні інтерфейсу віддаленого користувача зменшує ризик перехоплення даних та маніпуляцій під час зв'язку.

Щоб використовувати зв'язок, зашифрований за допомогою протоколу TLS, для інтерфейсу віддаленого користувача, зазначте ключ і сертифікат (сертифікат сервера), який ви бажаєте використовувати, а потім увімкніть TLS в інтерфейсі віддаленого користувача.

У цьому розділі описано, як налаштувати параметри за допомогою інтерфейсу віддаленого користувача на комп'ютері.

На панелі керування виберіть [Меню] на екрані [Головний], а потім виберіть [Параметри керування], щоб налаштувати параметри. Однак панель керування можна використовувати лише для ввімкнення або вимкнення протоколу TLS в інтерфейсі віддаленого користувача. **[\[Інтерф. віддаленого користув.\]\(P. 625\)](#page-634-0)**  Вам необхідно мати права адміністратора на комп'ютері. Щоб застосувати налаштування, необхідно перезавантажити пристрій.

### **Необхідні підготовчі операції**

- Підготуйте ключ і сертифікат, що будуть використовуватися для зв'язку із шифруванням за TLS[.](#page-426-0)  $\bullet$ **[Керування ключем і сертифікатом та підтвердження їхньої відповідності\(P. 417\)](#page-426-0)** 
	- **1 Авторизуйтеся в інтерфейсі віддаленого користувача в режимі адміністратора системи. [Запуск інтерфейсу віддаленого користувача\(P. 470\)](#page-479-0)**
- **2 На сторінці порталу інтерфейсу віддаленого користувача клацніть [Settings/ Registration]. [Сторінка порталу інтерфейсу віддаленого користувача\(P. 473\)](#page-482-0)**
- **3 У розділі [Network Settings] клацніть [TLS Settings].**
	- **••••** Відобразиться екран [TLS Settings].

## **4 Вкажіть ключ і сертифікат, що будуть використовуватися для зв'язку із шифруванням за TLS.**

- **1** У розділі [Key and Certificate Settings] клацніть [Key and Certificate].
	- ➠Відобразиться екран [Key and Certificate Settings].
- **2** Праворуч від ключа та сертифіката, які будуть використовуватися, клацніть [Register Default Key].
	- Коли ви клацнете по імені ключа (або піктограмі сертифіката) відобразяться дані вибраного сертифіката.
	- На екрані даних сертифіката клацніть [Verify Certificate], щоб перевірити дійсність сертифіката.

## **5 Зазначте версію TLS та алгоритм.**

- 1 Клацніть [TLS Details] [Edit].
	- ➠Відобразиться екран [Edit TLS Details].

**2** Задайте версію та алгоритм, які необхідно використовувати, та клацніть [OK]. Деякі поєднання версій і алгоритмів не можна використовувати. Підтримувані поєднання версій і алгоритмів див. в технічних характеристиках TLS. **[Протокол TLS\(P. 45\)](#page-54-0)** 

### **[Allowed Versions]**

Зазначте максимальну й мінімальну версії TLS.

### **[Algorithm Settings]**

Встановіть прапорець навпроти алгоритму, що має використовуватися для TLS.

## **6 Активуйте TLS в інтерфейсі віддаленого користувача.**

- 1 Клацніть [License/Other] > [Remote UI Settings] > [Edit].
	- **•••** Відобразиться екран [Edit Remote UI Settings].
- **2** Встановіть прапорець [Use TLS] і клацніть [OK].

## **7 Перезавантажте апарат. [Перезавантаження апарата\(P. 117\)](#page-126-0)**

➠Налаштування будуть застосовані.

## **ПРИМІТКА**

## **Поява повідомлення з попередженням під час запуску інтерфейсу віддаленого користувача**

● Під час запуску інтерфейсу віддаленого користувача з активованим TLS може з'явитися повідомлення з попередженням щодо сертифіката безпеки. Якщо проблем із налаштуваннями сертифіката чи TLS немає, можна продовжувати роботу.

## **Використання TLS для шифрування надісланих і отриманих електронних листів та факсів I-Fax**

● Якщо сервер SMTP та сервер POP3 підтримують TLS, ви можете використовувати TLS для зв'язку з цими серверами. **[Налаштування докладних відомостей про сервер електронної пошти](#page-272-0) [\(інтерфейс віддаленого користувача\)\(P. 263\)](#page-272-0)** 

## <span id="page-418-0"></span>**Використання IPSec**

8KJU-088

Використовуйте протокол IPSec для запобігання перехопленню даних або маніпуляцій з IP-пакетами, що надсилаються або отримуються через IP-мережу. Він здійснює шифрування на рівні IP-протоколу, забезпечуючи безпеку незалежно від конфігурації програм та мережі.

**Застосовні умови IPSec та підтримувані режими(P. 409) Конфігурація політики IPSec(P. 409) [Налаштування IPSec\(P. 410\)](#page-419-0)** 

## Застосовні умови IPSec та підтримувані режими

#### **Пакети, для яких IPSec не застосовується**

- Пакети, що зазначають адресу замикання на себе, адресу багатопотокового передавання або широкомовну адресу
- Пакети IKE, надіслані з порту 500 UDP
- Пакети запиту адрес сусідів та оголошень сусідів ICMPv6

### **Режим роботи протоколу визначення ключів (режим IKE)**

Єдиним режимом IKE, що його підтримує апарат, є основний режим, що використовується для шифрування пакетів. Агресивний режим без шифрування не підтримується.

#### **Режим зв'язку**

Єдиним режимом зв'язку, що його підтримує апарат, є транспортний режим, що шифрує лише частину даних без IP-заголовка. Тунельний режим не підтримується.

**Використання IPSec разом із фільтруванням IP-адрес** Спочатку застосовуються налаштування фільтра IP-адрес. **[Налаштування брандмауера\(P. 400\)](#page-409-0)** 

## Конфігурація політики IPSec

Для здійснення зв'язку за протоколом IPSec на апараті необхідно створити політику IPSec, що включає відповідний діапазон та алгоритми автентифікації та шифрування. Нижче наведено основні компоненти політики.

#### **Селектор**

Вкажіть, які саме IP-пакети будуть використовуватися для зв'язку IPSec. Окрім IP-адреси апарата й пристроїв зв'язку потрібно також зазначити їхні номери портів.

#### **IKE**

Протокол визначення ключів підтримує версію 1 протоколу визначення ключів IKE (IKEv1). В якості методу автентифікації виберіть метод заздалегідь установленого спільного ключа або метод цифрового підпису.

#### ● **Метод заздалегідь установленого спільного ключа.**

Цей метод передбачає використання спільного ключового слова, що називається спільним ключем, для встановлення зв'язку між апаратом та іншими пристроями.

#### ● **Метод цифрового підпису.**

Апарат та інші пристрої здійснюють взаємну автентифікацію, перевіряючи цифрові підписи одне одного.

#### **ESP/AH**

Налаштуйте параметри ESP/AH, що є протоколом, який використовується для зв'язку IPSec. ESP та AH можна використовувати одночасно. Ще більшу безпеку забезпечить властивість цілковитої прямої секретності (PFS).

## <span id="page-419-0"></span>Налаштування IPSec

Активуйте використання IPSec, а потім створіть та зареєструйте політику IPSec. Якщо створено кілька політик, зазначте порядок, в якому вони застосовуватимуться.

У цьому розділі описано, як налаштувати параметри за допомогою інтерфейсу віддаленого користувача на комп'ютері.

На панелі керування виберіть [Меню] на екрані [Головний], а потім виберіть [Настройки], щоб налаштувати параметри. Однак панель керування можна використовувати лише для ввімкнення або вимкнення IPSec. **[\[Використовувати IPSec\]\(P. 521\)](#page-530-0)** 

Вам необхідно мати права адміністратора на комп'ютері. Щоб застосувати налаштування, необхідно перезавантажити пристрій.

### **Необхідні підготовчі операції**

- Підключіть апарат безпосередньо до комп'ютера, що підключений до тієї ж самої віртуальної приватної мережі (VPN), що і апарат. Перевірте умови роботи та заздалегідь налаштуйте параметри комп'ютера. **[IPSec\(P. 42\)](#page-51-0)**
- Виконайте таку підготовку згідно зі способом автентифікації IKE:
	- Якщо вибрано метод заздалегідь установленого спільного ключа, активуйте TLS для зв'язку з інтерфейсом віддаленого користувача. **[Використання TLS\(P. 407\)](#page-416-0)**
	- Якщо вибрано метод цифрового підпису, підготуйте ключ і сертифікат, які будуть використовуватися. **[Керування ключем і сертифікатом та підтвердження їхньої](#page-426-0) [відповідності\(P. 417\)](#page-426-0)**
- Якщо використовується PFS, переконайтеся, що на пристрої зв'язку активовано PFS.
	- **1 Авторизуйтеся в інтерфейсі віддаленого користувача в режимі адміністратора системи. [Запуск інтерфейсу віддаленого користувача\(P. 470\)](#page-479-0)**
- **2 На сторінці порталу інтерфейсу віддаленого користувача клацніть [Settings/ Registration]. [Сторінка порталу інтерфейсу віддаленого користувача\(P. 473\)](#page-482-0)**

**3** Клацніть [Network Settings] ► [IPSec Settings] ► [Edit].

**⊪ Відобразиться екран [Edit IPSec Settings].** 

## **4 Встановіть прапорець [Use IPSec] і клацніть [OK].**

Щоб отримувати лише пакети, що відповідають політиці, зніміть прапорець [Receive Non-Policy Packets].

## **5 Клацніть [Register New Policy].**

**•••** Відобразиться екран [Register New IPSec Policy].

## **6 У розділі [Policy Settings] введіть назву політики та встановіть прапорець [Enable Policy].**

В якості назви політики введіть ім'я, за допомогою якого ви будете ідентифікувати цю політику, використовуючи однобайтові цифри та літери.

## **7 У розділі [Selector Settings] задайте селектор.**

## **[Local Address Settings]**

Виберіть тип IP-адреси апарата, до якого застосовується політика.

- Щоб застосувати IPSec до всіх IP-пакетів, виберіть [All IP Addresses].
- Щоб застосувати IPSec до IP-пакетів, надісланих та отриманих із використанням адреси IPv4 або IPv6, виберіть [IPv4 Address] або [IPv6 Address].

#### **[Remote Address Settings]**

Виберіть тип IP-адреси пристрою зв'язку, до якого застосовується політика.

- $\bullet$  Щоб застосувати IPSec до всіх IP-пакетів, виберіть [All IP Addresses].
- Щоб застосувати IPSec до IP-пакетів, надісланих та отриманих із використанням адреси IPv4 або IPv6, виберіть [All IPv4 Addresses] або [All IPv6 Addresses].
- Щоб зазначити адресу IPv4 або IPv6, до якої буде застосовано IPSec, виберіть [IPv4 Manual Settings] або [IPv6 Manual Settings].

#### **[Addresses to Set Manually]**

Якщо вибрано [IPv4 Manual Settings] або [IPv6 Manual Settings], введіть IP-адресу. Ви також можете зазначити діапазон IP-адрес через дефіс (-).

#### **Приклад вводу:**

- **Одна адреса IPv4** 192.168.0.10
- **Одна адреса IPv6** fe80::10
- **Діапазон** 192.168.0.10-192.168.0.20

### **[Subnet Settings]**

Якщо вибрано [IPv4 Manual Settings], можна, використовуючи маску підмережі, вказати діапазон адрес IPv4.

#### **Приклад вводу:** 255.255.255.240

### **[Prefix Length]**

Якщо вибрано [IPv6 Manual Settings], можна, використовуючи довжину префікса, вказати діапазон адрес IPv6. Введіть довжину префікса в діапазоні від 0 до 128.

#### **[Port Settings]**

Задайте порт, до якого застосовуватиметься IPSec, у полі [Local Port] в апараті та [Remote Port] на пристрої зв'язку.

- Щоб застосувати IPSec до всіх номерів портів, виберіть [All Ports].
- Щоб застосувати IPSec до конкретного протоколу, як-от HTTP або WSD, виберіть [Single Port] та введіть номер порту протоколу.

## **8 У розділі [IKE Settings] задайте IKE.**

### **[IKE Mode]**

Апарат підтримує лише основний режим.

### **[Authentication Method]**

Виберіть спосіб автентифікації апарата.

- Якщо вибрано [Pre-Shared Key Method], клацніть [Shared Key Settings] введіть рядок, що служитиме буде спільним ключем, використовуючи однобайтові цифри та літери, клацніть [OK].
- Якщо вибрано [Digital Signature Method], клацніть [Key and Certificate] > [Register Default Key] праворуч від ключа та сертифіката, які будуть використовуватися.

### **[Validity]**

Введіть термін дії IKE SA (ISAKMP SA), що служитиме в якості контрольного каналу зв'язку (у хвилинах).

#### **[Authentication/Encryption Algorithm]**

Виберіть алгоритм визначення ключів.

## **9 У розділі [IPSec Network Settings] налаштуйте параметри мережі IPSec.**

#### **[Use PFS]**

Встановіть прапорець, щоб налаштувати PFS для ключа сеансу.

#### **[Validity]**

Зазначте термін дії IPSec SA, що служитиме в якості каналу передавання даних за часом чи розміром або за обома цими показниками.

- Якщо встановлено прапорець [Specify by Time], введіть термін дії у хвилинах.
- Якщо встановлено прапорець [Specify by Size], введіть термін дії у мегабайтах.
- Якщо встановлено обидва прапорці, буде застосовано елемент, чиє задане значення буде досягнуто першим.

#### **[Authentication/Encryption Algorithm]**

Встановіть прапорець залежно від заголовка IPSec (ESP та AH), що буде використовуватися в цьому алгоритмі.

#### **[ESP Authentication]**

Якщо вибрано [ESP], виберіть алгоритм автентифікації. Щоб виконати автентифікацію ESP, виберіть [SHA1]. В іншому разі виберіть [Do Not Use].

#### **[ESP Encryption]**

Якщо вибрано [ESP], виберіть алгоритм шифрування. Якщо ви не бажаєте задавати алгоритм, виберіть [NULL]. Щоб вимкнути шифрування, виберіть [Do Not Use].

#### **[Connection Mode]**

Апарат підтримує лише транспортний режим.

## **10 Клацніть [OK].**

➠Щойно зареєстровану політику буде додано в область [Registered IPSec Policies] на екрані [IPSec Settings].

#### **Якщо зареєстровано кілька політик**

Клацніть [Up] або [Down] праворуч від імені політики, щоб установити пріоритет. Політики вищого рівня мають пріоритет у застосуванні до зв'язку IPSec.

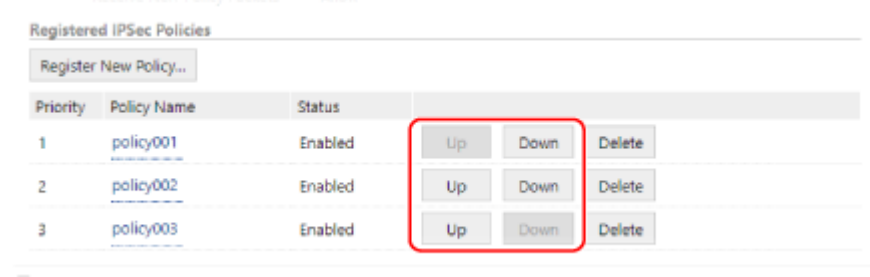

## **11 Перезавантажте апарат. [Перезавантаження апарата\(P. 117\)](#page-126-0)**

➠Налаштування будуть застосовані.

## **ПРИМІТКА**

## **Редагування зареєстрованих політик**

● Щоб змінити зареєстровані дані, клацніть назву політики, яку необхідно відредагувати, в області [Registered IPSec Policies] на екрані [IPSec Settings].

## <span id="page-423-0"></span>**Використання IEEE 802.1X**

#### 8KJU-089

У мережевому середовищі з автентифікацією IEEE 802.1X лише клієнтські пристрої (запитувачі), автентифіковані сервером автентифікації (сервером RADIUS) можуть підключатися до мережі через комутатор локальної мережі (автентифікатор), блокуючи таким чином несанкціонований доступ. У разі підключення апарата до мережі, в якій використовується автентифікація IEEE 802.1X, необхідно налаштувати відповідні параметри апарата, зокрема метод автентифікації, що його визначає сервер автентифікації.

**Способи автентифікації IEEE 802.1X(P. 414)** 

 **Налаштування IEEE 802.1X(P. 414)** 

## Способи автентифікації IEEE 802.1X

Підтримуються такі способи автентифікації IEEE 802.1X:

#### **TLS**

Апарат і сервер автентифікації здійснюють взаємну автентифікацію шляхом перевірки сертифікатів один одного. Цей спосіб не можна використовувати одночасно з іншим способом автентифікації.

#### **TTLS**

Цей спосіб автентифікації передбачає використання імені користувача й пароля для автентифікації апарата і сертифіката CA для автентифікації сервера. В якості внутрішнього протоколу можна вибрати MSCHAPv2 або PAP, а TTLS можна застосовувати разом із PEAP.

#### **PEAP**

Необхідні налаштування майже збігаються з налаштуваннями для TTLS, а в якості внутрішнього протоколу використовується MSCHAPv2.

## Налаштування IEEE 802.1X

Спочатку активуйте IEEE 802.1X, а потім призначте спосіб автентифікації.

У цьому розділі описано, як налаштувати параметри за допомогою інтерфейсу віддаленого користувача на комп'ютері.

На панелі керування виберіть [Меню] на екрані [Головний], а потім виберіть [Настройки], щоб налаштувати параметри. Однак панель керування можна використовувати лише для ввімкнення або вимкнення IEEE 802.1X. **[\[Використовувати IEEE 802.1X\]\(P. 512\)](#page-521-0)** 

Вам необхідно мати права адміністратора на комп'ютері. Щоб застосувати налаштування, необхідно перезавантажити пристрій.

## **Необхідні підготовчі операції**

● Якщо в якості способу автентифікації вибрано TLS, необхідно підготувати ключ і сертифікат, виданий органом сертифікації, які використовуються для автентифікації апарата. **[Керування ключем і](#page-426-0) [сертифікатом та підтвердження їхньої відповідності\(P. 417\)](#page-426-0)** 

\* Для автентифікації сервера використовується попередньо встановлений сертифікат CA або сертифікат CA, встановлений з інтерфейсу віддаленого користувача.

● Якщо в якості способу автентифікації вибрано TTLS або PEAP, TLS-шифрування зв'язку з використанням інтерфейсу віддаленого користувача. **[Використання TLS\(P. 407\)](#page-416-0)** 

**1 Авторизуйтеся в інтерфейсі віддаленого користувача в режимі адміністратора системи. [Запуск інтерфейсу віддаленого користувача\(P. 470\)](#page-479-0)** 

## **2 На сторінці порталу інтерфейсу віддаленого користувача клацніть [Settings/ Registration]. [Сторінка порталу інтерфейсу віддаленого користувача\(P. 473\)](#page-482-0)**

**Клацніть [Network Settings] ▶ [IEEE 802.1X Settings] ▶ [Edit].** 

**⊪ Відобразиться екран [Edit IEEE 802.1Х Settings].** 

## **4 Встановіть прапорець [Use IEEE 802.1X] та введіть ім'я для входу в систему.**

В якості імені для входу введіть ім'я для ідентифікації користувача (ідентифікатор EAP), використовуючи однобайтові цифри та літери.

### **У разі перевірки сертифіката сервера автентифікації**

Установіть прапорець [Verify Authentication Server Certificate]. Під час перевірки спільного імені сертифіката встановіть прапорець [Verify Authentication Server Name] і введіть ім'я сервера автентифікації, на якому зареєстровано користувача.

## **5 Налаштуйте параметри відповідно до вибраного способу автентифікації.**

## **У разі використання TLS**

- **1** Встановіть прапорець [Use TLS].
- **2** У розділі [Name of Key to Use] клацніть [Key and Certificate].
	- ➠Відобразиться екран [Key and Certificate Settings].
- **3** Праворуч від ключа та сертифіката, які будуть використовуватися, клацніть [Register Default Key].
	- Клацніть ім'я ключа (або піктограму сертифіката), щоб відобразити дані сертифіката.
	- На екрані даних сертифіката клацніть [Verify Certificate], щоб перевірити дійсність сертифіката.

## **• У разі використання TTLS або PEAP**

- **1** Установіть прапорець [Use TTLS] або [Use PEAP]. Якщо використовується TTLS, виберіть необхідний внутрішній протокол.
- **2** За допомогою опції [Use Login Name as User Name] можна вибрати, чи потрібно використовувати ім'я для входу в систему автентифікації IEEE 802.1X в якості імені користувача.
- **3** У розділі [User Name/Password Settings] клацніть [Change User Name/Password].
	- **⊪ Відобразиться екран [Change User Name/Password].**
- **4** Задайте ім'я користувача й пароль та встановіть прапорець [OK].
	- Введіть ім'я користувача, використовуючи однобайтові цифри та літери.
	- Щоб задати пароль, установіть прапорець [Change Password] та введіть однаковий пароль у полях [Password] і [Confirm], використовуючи однобайтові цифри та літери.

## **6 Клацніть [OK].**

**7 Перезавантажте апарат. [Перезавантаження апарата\(P. 117\)](#page-126-0)** 

➠Налаштування будуть застосовані.

## <span id="page-426-0"></span>**Керування ключем і сертифікатом та підтвердження їхньої відповідності**

8KJU-08A

Для шифрування зв'язку за допомогою TLS при використанні інтерфейсу віддаленого користувача або використання TLS в якості способу автентифікації IEEE 802.1X потрібні ключ та сертифікат. Окрім того, залежно від пристрою зв'язку, може вимагатися шифрування зв'язку за допомогою заданого сертифіката, що вимагає наявності ключа та сертифіката.

### **Керування ключем і сертифікатом**

Нижче наведено способи підготовки ключа й сертифіката.

#### **Створення ключа й сертифіката на апараті**

На апараті можна створити ключ і сертифікат, необхідні для TLS. Ви можете відразу встановлювати зв'язок у всіх випадках, коли дозволяються цифрові сертифікати із власним підписом. **[Створення ключа та сертифіката\(P. 418\)](#page-427-0)** 

**Реєстрація сертифіката, випущеного органом сертифікації, в самостійно створеному ключі** Створюючи ключ за допомогою апарата, створіть також запит на підпис сертифіката, замовте випуск сертифіката в органі сертифікації, а потім зареєструйте цей сертифікат у ключі. **[Створення ключа і запиту на підпис сертифіката \(CSR\) та отримання й реєстрація](#page-429-0) [сертифіката\(P. 420\)](#page-429-0)** 

**Реєстрація сертифіката, отриманого від сервера SCEP, для самостійно створеного ключа** Створюючи ключ за допомогою апарата, зробіть запит до сервера протоколу простої реєстрації сертифікатів (SCEP) на видавання сертифіката, а потім зареєструйте отриманий сертифікат. Можна також зробити запит на видавання сертифіката в зазначену дату й час. **[Створення ключа та отримання й реєстрація сертифіката від сервера SCEP\(P. 423\)](#page-432-0)** 

**Реєстрація ключа та сертифіката або сертифіката CA, отриманих у відповідному органі видачі** Зареєструйте ключ і сертифікат, отримані у відповідному органі видачі, або сертифікат CA, випущений органом сертифікації, без самостійного створення ключа та сертифіката. Ви можете використовувати цифровий сертифікат, що відповідає пристрою зв'язку та рівню автентифікації. **[Реєстрація ключа та сертифіката або сертифіката CA, отриманих у відповідному органі](#page-439-0) [видачі\(P. 430\)](#page-439-0)** 

### **Перевірка сертифіката**

Можна налаштувати параметри для перевірки чинності сертифіката, який апарат отримує від центру сертифікації, за допомогою протоколу онлайнової перевірки стану сертифіката (OCSP). **[Перевірка отриманого сертифіката за допомогою OCSP\(P. 432\)](#page-441-0)** 

## <span id="page-427-0"></span>**Створення ключа та сертифіката**

8KJU-08C

Створіть ключ і сертифікат, необхідні для встановлення зашифрованого за допомогою TLS зв'язку на апараті. Цифровий сертифікат із власним підписом використовується в якості самостійно створеного ключа. Алгоритм ключів і сертифікатів, які можуть бути створені на цьому апараті див. у специфікаціях самостійно створеного ключа та цифрового сертифіката з власним підписом. **[Ключі та сертифікати\(P. 43\)](#page-52-0)** 

Створіть ключ і сертифікат за допомогою інтерфейсу віддаленого користувача на комп'ютері. Панель керування не призначена для створення ключа й сертифіката. Вам необхідно мати права адміністратора на комп'ютері.

- **1 Авторизуйтеся в інтерфейсі віддаленого користувача в режимі адміністратора системи. [Запуск інтерфейсу віддаленого користувача\(P. 470\)](#page-479-0)**
- **2 На сторінці порталу інтерфейсу віддаленого користувача клацніть [Settings/ Registration]. [Сторінка порталу інтерфейсу віддаленого користувача\(P. 473\)](#page-482-0)**
- **Клацніть [Device Management] ► [Key and Certificate Settings] ► [Generate Key].**

➠Відобразиться екран [Generate Key].

**4 Виберіть [Network Communication] та клацніть [OK].**

**⊪ Відобразиться екран [Generate Network Communication Key].** 

- **5 У розділі [Key Settings] введіть назву ключа й виберіть алгоритм підпису та ключа.**
- Введіть ім'я ключа, використовуючи однобайтові цифри та літери.
- В якості алгоритму ключа виберіть [RSA] або [ECDSA], а потім виберіть довжину ключа в розкривному меню. Що більша довжина ключа, то вищий захист, але повільніша обробка зв'язку.

## **6 У розділі [Certificate Settings] вкажіть необхідні дані для сертифіката.**

## **[Validity Start Date (YYYY/MM/DD)]/[Validity End Date (YYYY/MM/DD)]**

Введіть дати початку та завершення терміну дії сертифіката.

## **[Country/Region]**

Виберіть [Select Country/Region], а потім виберіть країну або регіон із розкривного меню або виберіть [Enter Internet Country Code] та введіть код країни.

## **[State] / [City] / [Organization] / [Organization Unit]**

Введіть необхідні елементи, використовуючи однобайтові цифри та літери.

## **[Common Name]**

У разі потреби введіть ім'я суб'єкта сертифіката, використовуючи однобайтові цифри та літери. Воно відповідає спільному імені (CN).

## **7 Клацніть [OK].**

- ➠Створений ключ і сертифікат будуть додані до списку [Registered Key and Certificate] на екрані [Key and Certificate Settings].
- **8 Вийдіть з інтерфейсу віддаленого користувача.**

## **ПРИМІТКА**

## **Перегляд створеного сертифіката та його докладних даних**

- Якщо клацнути по імені ключа (або піктограмі сертифіката) в розділі [Registered Key and Certificate] на екрані [Key and Certificate Settings], відобразяться дані сертифіката.
- На екрані даних сертифіката клацніть [Verify Certificate], щоб перевірити дійсність сертифіката.

## **Коли ключ і сертифікат неможливо видалити**

● Не можна видалити ключ і сертифікат, які використовуються. Вимкніть функцію, що використовується, або перейдіть на інші ключ і сертифікат, і тільки після цього ви зможете видалити попередні ключ і сертифікат.

## <span id="page-429-0"></span>**Створення ключа і запиту на підпис сертифіката (CSR) та отримання й реєстрація сертифіката**

8KJU-08E

Оскільки сертифікат, створений на апараті, не має підпису органу сертифікації, апарат може не мати змоги обмінюватися даними з деякими пристроями зв'язку. У цьому випадку реєстрація підписаного сертифіката, виданого органом сертифікації, у ключі дозволяє обмінюватися даними навіть із самостійно створеним ключем. Щоб орган сертифікації видав підписаний сертифікат, вам необхідно зробити запит, надіславши його разом із запитом на підпис сертифіката (CSR). Апарат генерує CSR одночасно з ключем. Додаткові відомості про ключі, які можна створювати на апараті, та алгоритм CSR див. в технічних характеристиках CSR. **[Ключі та сертифікати\(P. 43\)](#page-52-0)** 

### **Створення ключа та CSR(P. 420)**

**[Реєстрація сертифіката, випущеного органом сертифікації, у ключі\(P. 421\)](#page-430-0)** 

## Створення ключа та CSR

Створіть ключ і CSR за допомогою інтерфейсу віддаленого користувача на комп'ютері. Панель керування не призначена для створення ключа й сертифіката. Вам необхідно мати права адміністратора на комп'ютері.

- **1 Авторизуйтеся в інтерфейсі віддаленого користувача в режимі адміністратора системи. [Запуск інтерфейсу віддаленого користувача\(P. 470\)](#page-479-0)**
- **2 На сторінці порталу інтерфейсу віддаленого користувача клацніть [Settings/ Registration]. [Сторінка порталу інтерфейсу віддаленого користувача\(P. 473\)](#page-482-0)**
- **Клацніть [Device Management] ► [Key and Certificate Settings] ► [Generate Key].**

➠Відобразиться екран [Generate Key].

**4 Виберіть [Key and Certificate Signing Request (CSR)] та клацніть [OK].**

**ША** Відобразиться екран [Generate Key and Certificate Signing Request (CSR)].

- **5 У розділі [Key Settings] введіть назву ключа й виберіть алгоритм підпису та алгоритм ключа.**
- Введіть ім'я ключа, використовуючи однобайтові цифри та літери.
- В якості алгоритму ключа виберіть [RSA] або [ECDSA], а потім виберіть довжину ключа в розкривному меню. Що більша довжина ключа, то вищий захист, але повільніша обробка зв'язку.

## **6 У розділі [Certificate Signing Request (CSR) Settings] вкажіть необхідні дані для CSR.**

## **[Country/Region]**

Виберіть [Select Country/Region], а потім виберіть країну чи регіон із розкривного меню або ж виберіть [Enter Internet Country Code] та введіть код країни.

## <span id="page-430-0"></span>**[State] / [City] / [Organization] / [Organization Unit]**

Введіть необхідні елементи, використовуючи однобайтові цифри та літери.

## **[Common Name]**

У разі потреби введіть ім'я суб'єкта сертифіката, використовуючи однобайтові цифри та літери. Воно відповідає спільному імені (CN).

## **7 Клацніть [OK].**

➠Відобразиться екран [Key and Certificate Signing Request (CSR) Details].

- **8 Клацніть [Store in File], щоб зберегти файл CSR на комп'ютер.**
- **9 Вийдіть з інтерфейсу віддаленого користувача.**
- **10 Надішліть до органу сертифікації заявку із вкладеним файлом CSR.**

## **ПРИМІТКА**

● При створенні CSR ключ реєструється в апараті, але його не можна використовувати, доки не буде зареєстровано сертифікат, виданий органом сертифікації.

## Реєстрація сертифіката, випущеного органом сертифікації, у ключі

Зареєструйте сертифікат за допомогою інтерфейсу віддаленого користувача на комп'ютері. Панель керування не призначена для його реєстрації. Вам необхідно мати права адміністратора на комп'ютері.

- **1 Авторизуйтеся в інтерфейсі віддаленого користувача в режимі адміністратора системи. [Запуск інтерфейсу віддаленого користувача\(P. 470\)](#page-479-0)**
- **2 На сторінці порталу інтерфейсу віддаленого користувача клацніть [Settings/ Registration]. [Сторінка порталу інтерфейсу віддаленого користувача\(P. 473\)](#page-482-0)**
- **3 Клацніть [Device Management] [Key and Certificate Settings].**

**•••** Відобразиться екран [Key and Certificate Settings].

**4 Клацніть ім'я ключа (або піктограму сертифіката), в якому необхідно зареєструвати сертифікат.**

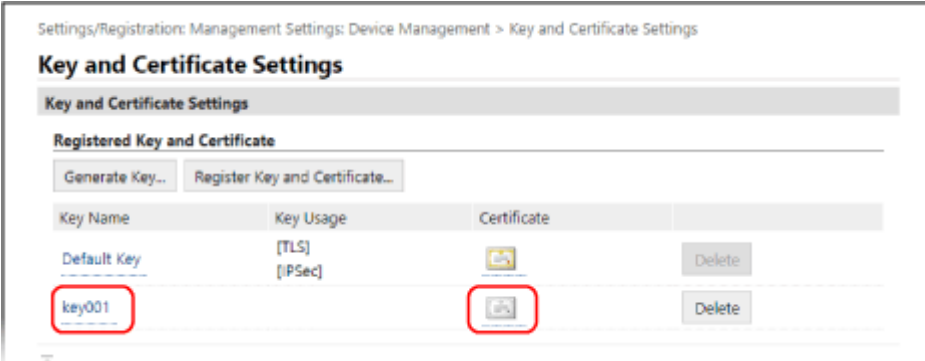

**⊪ Відобразиться екран [Key and Certificate Signing Request (CSR) Details].** 

## **5 Клацніть [Register Certificate].**

**6 У розділі [Specify File] клацніть [Browse] і вкажіть файл сертифіката, випущеного органом сертифікації.**

## **7 Клацніть [Register].**

- ➠Піктограма сертифіката, що відображається в розділі [Registered Key and Certificate] на екрані [Key and Certificate Settings], зміниться з  $[$  = 1 на  $[$  = 1.
- **8 Вийдіть з інтерфейсу віддаленого користувача.**

## **ПРИМІТКА**

## **Перегляд зареєстрованого сертифіката та його докладних даних**

- Клацніть ім'я ключа (або піктограму сертифіката) в області [Registered Key and Certificate] на екрані [Key and Certificate Settings], щоб переглянути дані сертифіката.
- На екрані даних сертифіката клацніть [Verify Certificate], щоб перевірити дійсність сертифіката.

### **Коли ключ і сертифікат неможливо видалити**

● Не можна видалити ключ і сертифікат, які використовуються. Вимкніть функцію, що використовується, або перейдіть на інші ключ і сертифікат, і тільки після цього ви зможете видалити попередні ключ і сертифікат.
# <span id="page-432-0"></span>**Створення ключа та отримання й реєстрація сертифіката від сервера SCEP**

8KJU-08F

Створюючи ключ за допомогою апарата, можна зробити запит до сервера протоколу простої реєстрації сертифікатів (SCEP), який керує сертифікатами, на видавання сертифіката. Сертифікат, виданий сервером SCEP автоматично реєструється в апараті.

Інформацію про алгоритм ключів, які можна створити за допомогою цього апарата, і сертифікати, запит на видавання яких можна створити, див. в технічних характеристиках самостійно створеного ключа й запиті на підпис сертифіката (CSR). **[Ключі та сертифікати\(P. 43\)](#page-52-0)** 

Цей апарат підтримує службу реєстрації мережевих пристроїв (NDES) у Windows Server 2008 R2, 2012 R2 та 2016 для сервера SCEP. Обмін даними за допомогою протоколу HTTPS не підтримується.

Щоб отримати й зареєструвати сертифікат від сервера SCEP, налаштуйте параметри встановлення зв'язку із сервером SCEP, а потім створіть ключ і подайте запит на видавання сертифіката. Можна також подати запит на видавання сертифіката в зазначену дату й час.

**Налаштування параметрів зв'язку із сервером SCEP(P. 423) [Створення ключа та запиту на видавання сертифіката\(P. 424\)](#page-433-0)  [Запит на випуск сертифіката в зазначений день та час\(P. 425\)](#page-434-0)** 

# Налаштування параметрів зв'язку із сервером SCEP

Налаштуйте параметри зв'язку за допомогою інтерфейсу віддаленого користувача на комп'ютері. Панель керування не призначена для налаштування параметрів. Вам необхідно мати права адміністратора на комп'ютері.

## **Необхідні підготовчі операції**

- Підготуйте URL-адресу та номер порту сервера SCEP.
	- \* Обмін даними за допомогою протоколу HTTPS не підтримується.
	- **1 Авторизуйтеся в інтерфейсі віддаленого користувача в режимі адміністратора системи. [Запуск інтерфейсу віддаленого користувача\(P. 470\)](#page-479-0)**
- **2 На сторінці порталу інтерфейсу віддаленого користувача клацніть [Settings/ Registration]. [Сторінка порталу інтерфейсу віддаленого користувача\(P. 473\)](#page-482-0)**
- **Клацніть [Device Management] ▶ [Settings for Certificate Issuance Request (SCEP)].**

➠Відобразиться екран [Settings for Certificate Issuance Request (SCEP)].

## **4 У розділі [Communication Settings] клацніть [Edit].**

➠Відобразиться екран [Edit Communication Settings].

**5 Укажіть необхідні дані для сервера SCEP.**

**[SCEP Server URL]**

#### Безпека

<span id="page-433-0"></span>Введіть URL-адресу відповідного сервера SCEP.

### **[Port Number]**

Введіть номер порту, що використовується для зв'язку із сервером SCEP.

### **[Communication Timeout]**

Введіть час очікування після початку пошуку в секундах.

## **6 Клацніть [OK].**

➠Налаштування будуть застосовані.

## **7 Вийдіть з інтерфейсу віддаленого користувача.**

## Створення ключа та запиту на видавання сертифіката

Налаштуйте параметри для створення ключа й запиту на видавання сертифіката за допомогою інтерфейсу віддаленого користувача на комп'ютері. Панель керування не призначена для налаштування параметрів. Потрібні права адміністратора. Після отримання ключа необхідно перезавантажити апарат.

\* Цей метод не можна використовувати для запиту на видавання сертифіката, якщо ввімкнено налаштування запиту на видавання сертифіката в зазначену дату й час. **[Запит на випуск сертифіката в зазначений день](#page-434-0) [та час\(P. 425\)](#page-434-0)** 

- **1 Авторизуйтеся в інтерфейсі віддаленого користувача в режимі адміністратора системи. [Запуск інтерфейсу віддаленого користувача\(P. 470\)](#page-479-0)**
- **2 На сторінці порталу інтерфейсу віддаленого користувача клацніть [Settings/ Registration]. [Сторінка порталу інтерфейсу віддаленого користувача\(P. 473\)](#page-482-0)**
- **3 Клацніть [Device Management] ► [Settings for Certificate Issuance Request (SCEP)] ► [Certificate Issuance Request].**

➠Відобразиться екран [Certificate Issuance Request].

## **4 Укажіть елементи для ключа й сертифіката.**

### **[Key Name]**

Введіть ім'я ключа, використовуючи однобайтові цифри та літери.

### **[Signature Algorithm]**

Виберіть алгоритм підпису з розкривного меню.

#### **[Key Length (bit)]**

Виберіть довжину ключа з розкривного меню. Що більше значення, то вищий захист, але повільніша обробка зв'язку.

#### **[Organization]**

У разі потреби введіть ім'я організації, використовуючи однобайтові цифри та літери.

#### **[Common Name]**

Введіть ім'я суб'єкта сертифіката, використовуючи однобайтові цифри та літери. Воно також називається спільним іменем (CN).

#### <span id="page-434-0"></span>**[Challenge Password]**

Якщо сервер SCEP має пароль, введіть пароль даних запиту, що застосовувався для запиту на видавання, використовуючи однобайтові цифри та літери.

### **[Key Usage]**

Виберіть використання створеного ключа. Якщо спосіб використання ще не вибрано, зазначте [None].

## **5** Клацніть [Issuance Request] ► [OK].

➠Запит на видачу сертифіката буде надіслано на сервер SCEP.

## **6 Коли з'явиться повідомлення із підтвердженням отримання сертифіката, клацніть [Restart].**

➠Апарат перезавантажиться, і ключ із сертифікатом буде зареєстровано.

# **ПРИМІТКА**

### **Перегляд інформації про стан запиту на видавання та помилки**

● Ви можете переглянути докладні відомості на екрані [Settings for Certificate Issuance Request (SCEP)]. Якщо сертифікат не видано, у статусі запиту на видавання сертифіката відображається помилка. Докладніше про повідомлення та виправлення відповідної проблеми див. тут: **[Якщо у статусі запиту на видавання сертифіката відображається помилка\(P. 428\)](#page-437-0)** 

**Перегляд зареєстрованого сертифіката та його докладних даних**

- У розділі [Settings/Registration] [Device Management] [Key and Certificate Settings] [Registered Key and Certificate] натисніть ім'я ключа (або піктограму сертифіката), щоб відобразити дані сертифіката.
- На екрані даних сертифіката клацніть [Verify Certificate], щоб перевірити дійсність сертифіката.

#### **Коли ключ і сертифікат неможливо видалити**

● Не можна видалити ключ і сертифікат, які використовуються. Вимкніть функцію, що використовується, або перейдіть на інші ключ і сертифікат, і тільки після цього ви зможете видалити попередні ключ і сертифікат.

## Запит на випуск сертифіката в зазначений день та час

Запит на видавання сертифіката відбувається в зазначену дату й час. Ви також можете зробити налаштування таким чином, щоб запит на видавання сертифіката відбувався регулярно.

Налаштуйте ці параметри за допомогою інтерфейсу віддаленого користувача на комп'ютері. Панель керування не призначена для налаштування параметрів.

Вам необхідно мати права адміністратора на комп'ютері.

## **1 Авторизуйтеся в інтерфейсі віддаленого користувача в режимі адміністратора системи. [Запуск інтерфейсу віддаленого користувача\(P. 470\)](#page-479-0)**

**2 На сторінці порталу інтерфейсу віддаленого користувача клацніть [Settings/ Registration]. [Сторінка порталу інтерфейсу віддаленого користувача\(P. 473\)](#page-482-0)**  **Клацніть [Device Management] ▶ [Settings for Certificate Issuance Request (SCEP)].** 

➠Відобразиться екран [Settings for Certificate Issuance Request (SCEP)].

## **4 У розділі [Settings for Certificate Issuance Auto Request] клацніть [Edit].**

**⊪ Відобразиться екран [Edit Settings for Certificate Issuance Auto Request].** 

## **5 Установіть прапорець [Enable Timer for Certificate Issuance Auto Request] і введіть дату й час початку надсилання запиту на видавання сертифіката.**

## **6 Налаштуйте інші елементи на час автоматичного запиту на видавання відповідно до ваших потреб.**

### **[Auto Adjust Issuance Request Time]**

Установіть цей прапорець, щоб налаштувати час запиту на видавання сертифіката. Час початку надсилання запиту на випуск сертифіката може бути випадково змінено максимум на 10 хвилин, щоб зменшити навантаження на сервер SCEP.

#### **[Perform Polling When Communication Error Occurs or When Issuance Request Is Deferred]**

Перевірте стан сервера SCEP, наприклад, коли видавання сертифіката було відкладене. Установіть цей прапорець і введіть кількість повторних спроб та інтервал опитування.

- \* Нижче описано обставини, за яких опитування не виконується і відображається помилка.
- У разі перевищення апаратом ліміту ключів і сертифікатів, які можна зареєструвати
- У разі виникнення помилки в даних, отриманих у відповідь на запит
- У разі виникнення помилки на сервері SCEP

### **[Send Periodic Issuance Requests]**

Запит на видавання сертифіката відбувається автоматично та регулярно. Встановіть прапорець та виберіть у розкривному меню інтервал запиту видачі. Активація цієї опції призводить до скидання дати й часу початку надсилання запиту на видачу сертифіката.

### **[Automatically Restart Device After Acquiring Certificate]**

Установіть цей прапорець, щоб перезавантажити машину після отримання сертифіката.

### **[Delete Old Key and Certificate]**

Установіть цей прапорець, щоб перезаписати ключ та сертифікат у тому ж самому місці, де буде використано ключ.

## **7 У пункті [Settings for Key and Certificate To Be Issued] укажіть елементи для ключа й сертифіката.**

### **[Key Name]**

Введіть ім'я ключа, використовуючи однобайтові цифри та літери.

#### **[Signature Algorithm]**

Виберіть алгоритм підпису з розкривного меню.

### **[Key Length (bit)]**

Виберіть довжину ключа з розкривного меню. Що більше значення, то вищий захист, але повільніша обробка зв'язку.

Безпека

### **[Organization]**

У разі потреби введіть ім'я організації, використовуючи однобайтові цифри та літери.

### **[Common Name]**

Введіть ім'я суб'єкта сертифіката, використовуючи однобайтові цифри та літери. Воно також називається спільним іменем (CN).

### **[Challenge Password]**

Якщо сервер SCEP має пароль, введіть пароль даних запиту, що застосовувався для запиту на видавання, використовуючи однобайтові цифри та літери.

#### **[Key Usage]**

Виберіть використання створеного ключа. Якщо спосіб використання ще не вибрано, зазначте [None].

# **8 Клацніть [OK].**

**⊪ Налаштування будуть застосовані.** 

**9 Вийдіть з інтерфейсу віддаленого користувача.**

# **ПРИМІТКА**

### **Перегляд інформації про стан запиту на видавання та помилки**

● Ви можете переглянути докладні відомості на екрані [Settings for Certificate Issuance Request (SCEP)]. Якщо сертифікат не видано, у статусі запиту на видавання сертифіката відображається помилка. Докладніше про повідомлення та виправлення відповідної проблеми див. тут: **[Якщо у статусі запиту на видавання сертифіката відображається помилка\(P. 428\)](#page-437-0)** 

### **Перегляд зареєстрованого сертифіката та його докладних даних**

- У розділі [Settings/Registration] [Device Management] [Key and Certificate Settings] [Registered Key and Certificate] натисніть ім'я ключа (або піктограму сертифіката), щоб відобразити дані сертифіката.
- На екрані даних сертифіката клацніть [Verify Certificate], щоб перевірити дійсність сертифіката.

### **Коли ключ і сертифікат неможливо видалити**

● Не можна видалити ключ і сертифікат, які використовуються. Вимкніть функцію, що використовується, або перейдіть на інші ключ і сертифікат, і тільки після цього ви зможете видалити попередні ключ і сертифікат.

# <span id="page-437-0"></span>**Якщо у статусі запиту на видавання сертифіката відображається помилка**

8KJU-08H

Якщо сертифікат не видано, у статусі запиту на видавання сертифіката відображається помилка. Виберіть повідомлення в наведеному нижче списку й дізнайтеся, як усунути неполадку.

**OKey and Certificate Registration Limit Error(P. 428)** 

**Communication Error (SCEP ERROR - Fail Info 0: Unrecognized or Unsupported Algorithm)(P. 428) Communication Error (SCEP ERROR - Fail Info 1: CMS Message Integrity Verification Failure)(P. 428)** 

**[Communication Error \(SCEP ERROR - Fail Info 2: Forbidden or Unsupported Transaction\)\(P. 429\)](#page-438-0)** 

**[Communication Error \(SCEP ERROR - Fail Info 3: Excessive Time Difference Between CMS signingTime and](#page-438-0) [System Time\)\(P. 429\)](#page-438-0)** 

**[Communication Error \(SCEP ERROR - Fail Info 4: No Certificate](#page-438-0) Identified That Matches Provided Criteria) [\(P. 429\)](#page-438-0)** 

**[Communication Error \(TCP ERROR\)\(P. 429\)](#page-438-0)** 

**[Communication Error \(HTTP ERROR <Код статусу HTTP>\)\(P. 429\)](#page-438-0)  [Deferred\(P. 429\)](#page-438-0)** 

# **ПРИМІТКА**

● Якщо проблема не зникає, навіть коли ви спробували способи її усунення, зверніться до адміністратора сервера SCEP.

# Key and Certificate Registration Limit Error

Досягнута максимальна кількість ключів і сертифікатів, які можна зареєструвати в апараті. Видаліть ключі та сертифікати, які не використовуються.

# Communication Error (SCEP ERROR - Fail Info 0: Unrecognized or Unsupported Algorithm)

Алгоритм сертифіката невідомий або не підтримується.

**Належним чином встановіть параметри [Signature Algorithm] та [Key Length (bit)] для запиту на видавання сертифіката. [Створення ключа та отримання й реєстрація сертифіката від сервера SCEP\(P. 423\)](#page-432-0)** 

# Communication Error (SCEP ERROR - Fail Info 1: CMS Message Integrity Verification Failure)

Помилка перевірки цілісності сертифіката (перевірки підпису повідомлення системи керування вмістом).

**Знову подайте запит на видавання сертифіката. [Створення ключа та отримання й реєстрація сертифіката від сервера SCEP\(P. 423\)](#page-432-0)** 

# <span id="page-438-0"></span>Communication Error (SCEP ERROR - Fail Info 2: Forbidden or Unsupported Transaction)

Зв'язок із сервером SCEP заборонений або підтримується.

**Належним чином встановіть параметри зв'язку із сервером SCEP. [Створення ключа та отримання й реєстрація сертифіката від сервера SCEP\(P. 423\)](#page-432-0)** 

# Communication Error (SCEP ERROR - Fail Info 3: Excessive Time Difference Between CMS signingTime and System Time)

Час атрибута signingTime в атрибуті автентифікації системи керування вмістом (PKCS#7) не відповідає часу сервера SCEP.

**Перевірте параметри дати та часу в апараті.** Якщо вони неправильні, задайте часовий пояс, а потім установіть поточні дату й час. Знову подайте запит на видавання сертифіката.

**[Установлення дати й часу\(P. 468\)](#page-477-0)** 

**[Створення ключа та отримання й реєстрація сертифіката від сервера SCEP\(P. 423\)](#page-432-0)** 

# Communication Error (SCEP ERROR - Fail Info 4: No Certificate Identified That Matches Provided Criteria)

Неможливо визначити, чи відповідає сертифікат стандарту.

**Зверніться до адміністратора сервера SCEP.**

## Communication Error (TCP ERROR)

Підключитися до сервера SCEP не вдалося або минув час очікування.

**Належним чином встановіть параметри зв'язку із сервером SCEP. [Створення ключа та отримання й реєстрація сертифіката від сервера SCEP\(P. 423\)](#page-432-0)** 

## Communication Error (HTTP ERROR <Код статусу HTTP>)

Сталася помилка протоколу HTTP.

**Належним чином встановіть параметри зв'язку із сервером SCEP. [Створення ключа та отримання й реєстрація сертифіката від сервера SCEP\(P. 423\)](#page-432-0)** 

## Deferred

Сервер SCEP повернув статус відкладення.

**Зачекайте мить і подайте запит на видавання сертифіката. [Створення ключа та отримання й реєстрація сертифіката від сервера SCEP\(P. 423\)](#page-432-0)** 

# **Реєстрація ключа та сертифіката або сертифіката CA, отриманих у відповідному органі видачі**

8KJU-08J

Установіть та зареєструйте ключ і сертифікат або сертифікат CA, отримані від органу видачі цифрових сертифікатів, на апараті, щоб мати змогу використовувати їх.

Зареєструйте ключ та сертифікат або сертифікат CA за допомогою інтерфейсу віддаленого користувача на комп'ютері. Панель керування не призначена для їхньої реєстрації. Вам необхідно мати права адміністратора на комп'ютері.

### **Необхідні підготовчі операції**

- Перевірте необхідні умови щодо ключа й сертифіката чи сертифіката CA, що використовуватимуться на апараті. **[Ключі та сертифікати\(P. 43\)](#page-52-0)**
- Під час реєстрації ключа й сертифіката перевірте пароль для приватного ключа, заданий у файлі.
- **1 Авторизуйтеся в інтерфейсі віддаленого користувача в режимі адміністратора системи. [Запуск інтерфейсу віддаленого користувача\(P. 470\)](#page-479-0)**
- **2 На сторінці порталу інтерфейсу віддаленого користувача клацніть [Settings/ Registration]. [Сторінка порталу інтерфейсу віддаленого користувача\(P. 473\)](#page-482-0)**
- **3 Клацніть [Device Management] [Key and Certificate Settings] або [CA Certificate Settings].**

➠Відобразиться екран [Key and Certificate Settings] або екран [CA Certificate Settings].

**4 Клацніть [Register Key and Certificate] або [Register CA Certificate].**

➠Відобразиться екран [Register Key and Certificate] або екран [Register CA Certificate].

## **5 Встановіть ключ і файл сертифіката або файл сертифіката CA.**

- **1** Клацніть [Install].
- **2** Клацніть [Browse] у розділі [Specify File] та зазначте файл, який необхідно встановити.
- **3** Клацніть [Start Installation].
	- **⊪ Встановлений файл буде додано до списку [Installed Key and Certificate] на екрані [Register Key and** Certificate] або до списку [Installed CA Certificate] на екрані [Register CA Certificate].

**6 Реєстрація ключа та сертифіката або сертифіката CA.**

## **Процедура реєстрації ключа й сертифіката**

**1** Праворуч від ключа та файлу сертифіката, які необхідно зареєструвати, клацніть [Register].

- ➠Відобразиться екран [Enter Private Key Password].
- **2** Введіть пароль до імені ключа, використовуючи однобайтові цифри та літери, і натисніть [OK].
	- ➠Зареєстрований ключ і сертифікат будуть додані до списку [Registered Key and Certificate] на екрані [Key and Certificate Settings].

### **Процедура реєстрації сертифіката CA**

Праворуч від файлу сертифіката CA, який необхідно зареєструвати, клацніть [Register].

➠Зареєстрований сертифікат CA буде додано в область [Registered CA Certificate] на екрані [CA Certificate Settings].

**7 Вийдіть з інтерфейсу віддаленого користувача.**

# **ПРИМІТКА**

### **Перегляд зареєстрованого сертифіката та його докладних даних**

- Якщо клацнути по імені ключа (або піктограмі сертифіката) в розділі [Registered Key and Certificate] на екрані [Key and Certificate Settings], відобразяться дані сертифіката.
- На екрані даних сертифіката клацніть [Verify Certificate], щоб перевірити дійсність сертифіката.

### **Перегляд зареєстрованого сертифіката CA та його докладних даних**

- Якщо клацнути місце видачі в розділі [Registered CA Certificate] на екрані [CA Certificate Settings], відобразяться дані сертифіката CA.
- На екрані даних сертифіката CA клацніть [Verify Certificate], щоб перевірити дійсність сертифіката CA.

### **Коли ключ і сертифікат CA неможливо видалити**

- Не можна видалити ключ і сертифікат, які використовуються. Вимкніть функцію, що використовується, або перейдіть на інші ключ і сертифікат, і тільки після цього ви зможете видалити попередні ключ і сертифікат.
- Попередньо встановлений сертифікат CA неможливо видалити. Якщо попередньо встановлений сертифікат CA не потрібен, клацніть [Disable] праворуч від сертифіката CA.

# **Перевірка отриманого сертифіката за допомогою OCSP**

8KJU-08K

Протокол онлайнової перевірки стану сертифіката (Online Certificate Status Protocol, OCSP) — це протокол для надсилання запиту відповідачу OCSP (сервер із підтримкою OCSP) щодо статусу відкликання сертифіката, отриманого від центру сертифікації.

Ви можете налаштувати параметри для перевірки чинності сертифіката, який апарат отримує від центру сертифікації, за допомогою OCSP.

Налаштуйте ці параметри за допомогою інтерфейсу віддаленого користувача на комп'ютері. Панель керування не призначена для налаштування параметрів.

Вам необхідно мати права адміністратора на комп'ютері.

- **1 Авторизуйтеся в інтерфейсі віддаленого користувача в режимі адміністратора системи. [Запуск інтерфейсу віддаленого користувача\(P. 470\)](#page-479-0)**
- **2 На сторінці порталу інтерфейсу віддаленого користувача клацніть [Settings/ Registration]. [Сторінка порталу інтерфейсу віддаленого користувача\(P. 473\)](#page-482-0)**
- **3 Клацніть [Device Management] [OCSP (Online Certificate Status Protocol) Settings] [Edit].**

**••• Відобразиться екран [Edit OCSP (Online Certificate Status Protocol) Settings].** 

- **4 Встановіть прапорець [Use OCSP (Online Certificate Status Protocol)].**
- **5 Задайте рівень перевірки сертифіката та відповідача OCSP.**

### **[Certificate Verification Level]**

Задайте, чи потрібно перевіряти сертифікат, якщо стан відкликання неможливо підтвердити, наприклад у випадках, коли апарату не вдається зв'язатися з відповідачем OCSP.

### **[OCSP Responder Settings]**

Зазначте URL-адресу відповідача OCSP.

### **[Custom URL]**

Якщо вибрано [Use Custom URL] або [Use Certificate URL (Use Custom URL If Certificate URL Cannot Be Retrieved)], введіть URL-адресу відповідача OCSP.

### **[Communication Timeout]**

Введіть час очікування після початку пошуку в секундах.

# **6 Клацніть [OK].**

➠Налаштування будуть застосовані.

**7 Вийдіть з інтерфейсу віддаленого користувача.**

# **Запобігання помилковому надсиланню даних та витоку інформації**

8KJU-08L

Факс, випадково надісланий на неправильну адресу призначення, або залишений в апараті надрукований документ можуть становити загрозу витоку інформації. Надсилати факси з комп'ютера та використовувати носії даних і мобільні пристрої просто та зручно, однак це може призводити до помилок у роботі та крадіжки даних. Ви можете вжити заходів для запобігання помилковому надсиланню даних і витоку інформації відповідно до стану використання функції, щоб гарантувати безпечнішу роботу з апаратом.

**Обмеження та підтвердження адрес призначення**

Ви можете обмежити адреси призначення, на які можуть надсилатися дані сканування та факси, і налаштувати систему так, щоб під час надсилання цих матеріалів відображався екран із підтвердженням адреси призначення.

**[Обмеження доступних адрес призначення\(P. 434\)](#page-443-0)** 

**[Підтвердження адреси призначення перед надсиланням\(P. 436\)](#page-445-0)** 

#### **Належне обмеження функцій**

Можна обмежити доступ до частини або всіх функцій під час надсилання факсу чи використання носія даних і мобільних пристроїв.

**[Обмеження щодо надсилання факсу\(P. 438\)](#page-447-0)** 

**[Обмеження використання носіїв даних\(P. 440\)](#page-449-0)** 

**[Обмеження використання з мобільного пристрою\(P. 442\)](#page-451-0)** 

**Запобігання безконтрольному друку документів та крадіжці інформації**

Ви можете зберігати дані, надіслані з комп'ютера для друку, або отримані факси в пам'яті апарата, та не друкувати їх відразу.

**[Обмеження щодо друку\(P. 443\)](#page-452-0)** 

## ◼Додаткові відомості

Якщо встановлено сервер LDAP, можна застосувати автентифікацію сервера LDAP, щоб обмежити користувачів, які можуть використовувати функції надсилання й збереження, і адреси призначення для надсилання. Ви також можете заборонити використання функцій.

**[Виконання автентифікації користувача за допомогою сервера LDAP під час надсилання або](#page-405-0) [збереження даних\(P. 396\)](#page-405-0)** 

# <span id="page-443-0"></span>**Обмеження доступних адрес призначення**

8KJU-08R

Ви можете запобігти помилковому надсиланню факсів або даних сканування та витоку інформації, заборонивши користувачам використовувати адреси призначення в журналі функції надсилання та дозволивши використовувати лише ті адреси призначення, що зареєстровані в адресній книзі або на сервері LDAP.

**Заборона використання адрес призначення в журналі надсилання(P. 434) [Надсилання лише на зареєстровані адреси призначення\(P. 435\)](#page-444-0)** 

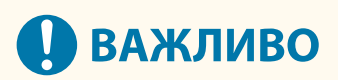

## **Адреси призначення для факсів, що надсилаються з комп'ютера, обмежити не можна.**

● Навіть якщо використання нових адрес призначення або адрес із журналу функції надсилання заборонено, користувачі можуть надсилати факси з комп'ютера на будь-які адреси. Щоб додати більш жорсткі обмеження щодо доступних адрес призначення, необхідно також заборонити надсилання факсів із комп'ютера. **[Заборона надсилання факсів із комп'ютера\(P. 438\)](#page-447-0)** 

# Заборона використання адрес призначення в журналі надсилання

Ви можете заборонити реєстрацію адрес призначення в журналі завдань передавання для завдань сканування або завдань, пов'язаних із факсами.

У цьому розділі описано, як налаштувати параметри за допомогою інтерфейсу віддаленого користувача на комп'ютері.

На панелі керування виберіть [Меню] на екрані [Головний], а потім виберіть [Параметри функції], щоб налаштувати параметри. **[\[Обмеж. повт. надс. з журналу\]\(P. 586\)](#page-595-0)**  Вам необхідно мати права адміністратора на комп'ютері.

- **1 Авторизуйтеся в інтерфейсі віддаленого користувача в режимі адміністратора системи. [Запуск інтерфейсу віддаленого користувача\(P. 470\)](#page-479-0)**
- **2 На сторінці порталу інтерфейсу віддаленого користувача клацніть [Settings/ Registration]. [Сторінка порталу інтерфейсу віддаленого користувача\(P. 473\)](#page-482-0)**
- **3 Клацніть [TX Settings] [Common Settings] [Edit].**

**•••** Відобразиться екран [Edit Common Settings].

**4 У розділі [Common Settings] встановіть прапорець [Restrict Resending from Log].**

# **5 Клацніть [OK].**

➠Налаштування будуть застосовані.

Безпека

## <span id="page-444-0"></span>**6 Вийдіть з інтерфейсу віддаленого користувача.**

## Надсилання лише на зареєстровані адреси призначення

У разі вибору цієї опції користувачам будуть доступні лише такі адреси призначення:

- Адреси, зазначені в адресній книзі.
- Адреси, зареєстровані на сервері LDAP

Якщо цю функцію ввімкнено, користувачі не можуть ввести адресу призначення за допомогою клавіш із цифрами або зареєструвати чи відредагувати записи в адресній книзі. Окрім того, буде видалено журнал завдань TX, записаний перед ввімкненням цієї функції. Залишаться лише вищезгадані доступні адреси призначення в журналі завдань TX.

У цьому розділі описано, як налаштувати параметри за допомогою інтерфейсу віддаленого користувача на комп'ютері.

На панелі керування виберіть [Меню] на екрані [Головний], а потім виберіть [Параметри функції], щоб налаштувати параметри. **[\[Обмеження нових адресатів\]\(P. 586\)](#page-595-0)**  Вам необхідно мати права адміністратора на комп'ютері.

- **1 Авторизуйтеся в інтерфейсі віддаленого користувача в режимі адміністратора системи. [Запуск інтерфейсу віддаленого користувача\(P. 470\)](#page-479-0)**
- **2 На сторінці порталу інтерфейсу віддаленого користувача клацніть [Settings/ Registration]. [Сторінка порталу інтерфейсу віддаленого користувача\(P. 473\)](#page-482-0)**

**Клацніть [TX Settings] ► [Restrict New Destinations] ► [Edit].** 

• Відобразиться екран [Edit Settings for New Destinations Restrictions].

**4 Встановіть прапорець [Restrict New Destinations].**

## **5 Клацніть [OK].**

➠Налаштування будуть застосовані.

## **6 Вийдіть з інтерфейсу віддаленого користувача.**

# <span id="page-445-0"></span>**Підтвердження адреси призначення перед**

# **надсиланням**

8KJU-08S

Налаштовуйте параметри так, щоб перед надсиланням електронного листа, факсу чи інтернет-факсу відображався екран із підтвердженням адреси призначення. На цьому екрані ви зможете перевірити, чи немає помилок у вказаній адресі призначення та введених даних, і не допустити помилкового надсилання.

### **Визначення умов відображення екрана підтвердження**

### ● **У разі введення адреси призначення за допомогою номера кодованого набору**

Якщо адреса призначення вказана за допомогою номера кодованого набору, на екрані підтвердження відображаються відповідна зареєстрована адреса призначення та ім'я адресата. Якщо номер кодованого набору присвоєний групі, відображаються ім'я групи та кількість адресатів.

● **У разі надсилання електронного листа, факсу чи інтернет-факсу**

Коли ви натискаєте [Пуск], щоб надіслати електронний лист, факс або інтернет-факс, відображається екран із підтвердженням адреси призначення. Ви можете задати, щоб цей екран відображався, лише коли ви надсилаєте матеріали на кілька адрес призначення (послідовне надсилання), або ж під час кожного надсилання факсу, електронного листа чи інтернет-факсу.

● **У разі введення номера факсу за допомогою клавіш із цифрами**

Коли ви вводите номер факсу за допомогою клавіш із цифрами та натискаєте [Пуск], відображається екран із запитом на повторне введення номера. Коли ви вводите другий та подальші номери, вони відображаються до того, як буде введено наступний номер.

У цьому розділі описано, як налаштувати параметри за допомогою інтерфейсу віддаленого користувача на комп'ютері.

На панелі керування виберіть [Меню] на екрані [Головний], а потім виберіть [Параметри функції], щоб налаштувати параметри. **[\[Загальні параметри\]\(P. 586\)](#page-595-0)** / **[\[Перевірити введ. н-р факсу\]\(P. 599\)](#page-608-0)**  Вам необхідно мати права адміністратора на комп'ютері.

- **1 Авторизуйтеся в інтерфейсі віддаленого користувача в режимі адміністратора системи. [Запуск інтерфейсу віддаленого користувача\(P. 470\)](#page-479-0)**
- **2 На сторінці порталу інтерфейсу віддаленого користувача клацніть [Settings/ Registration]. [Сторінка порталу інтерфейсу віддаленого користувача\(P. 473\)](#page-482-0)**

## **3 Клацніть [TX Settings].**

➠Відобразиться екран [TX Settings].

## **4 Налаштуйте цей параметр таким чином, щоб відображався екран із підтвердженням адреси призначення.**

## **Відображення екрана під час введення адреси призначення за допомогою номера кодованого набору**

- 1 Клацніть [Common Settings] > [Edit].
	- **⊪ Відобразиться екран [Edit Common Settings].**
- **2** У розділі [Common Settings] встановіть прапорець [Confirm When Using Coded Dial TX].

**3** Клацніть [OK].

## **Відображення екрана під час надсилання електронного листа, факсу чи інтернет-факсу**

- **1** Клацніть [Common Settings] [Edit].
	- **•••** Відобразиться екран [Edit Common Settings].
- **2** У розділі [Common Settings] встановіть прапорець [Confirm Destination Before Sending] і виберіть елемент, який необхідно відобразити.
- **3** Клацніть [OK].

## **Відображення екрана під час введення номера факсу за допомогою клавіш із цифрами**

1 Клацніть [Fax TX Settings] > [Edit].

**•••** Відобразиться екран [Edit Fax TX Settings].

- **2** У розділі [Basic Settings] встановіть прапорець [Confirm Entered Fax Number].
- **3** Клацніть [OK].

**5 Вийдіть з інтерфейсу віддаленого користувача.**

Безпека

# <span id="page-447-0"></span>**Обмеження щодо надсилання факсу**

8KJU-08U

Ви можете заборонити надсилання факсів із комп'ютера та використовувати функцію колективного надсилання факсів кільком адресатам (послідовне надсилання), щоб попередити витікання інформації через факс.

**Заборона надсилання факсів із комп'ютера(P. 438) Заборона надсилання факсу кільком адресатам(P. 438)** 

# Заборона надсилання факсів із комп'ютера

Ви можете заборонити користувачам надсилати факси через драйвер факсу, вимкнувши таким чином функцію надсилання факсів із ПК.

У цьому розділі описано, як налаштувати параметри за допомогою інтерфейсу віддаленого користувача на комп'ютері.

На панелі керування виберіть [Меню] на екрані [Головний], а потім виберіть [Параметри функції], щоб налаштувати параметри. **[\[Дозв.перед.за доп.дрйв.факсу\]\(P. 599\)](#page-608-0)**  Вам необхідно мати права адміністратора на комп'ютері.

- **1 Авторизуйтеся в інтерфейсі віддаленого користувача в режимі адміністратора системи. [Запуск інтерфейсу віддаленого користувача\(P. 470\)](#page-479-0)**
- **2 На сторінці порталу інтерфейсу віддаленого користувача клацніть [Settings/ Registration]. [Сторінка порталу інтерфейсу віддаленого користувача\(P. 473\)](#page-482-0)**

**3 Клацніть [TX Settings] [Fax TX Settings] [Edit].**

**••••** Відобразиться екран [Edit Fax TX Settings].

**4 У розділі [Basic Settings] зніміть прапорець [Allow Fax Driver TX].**

# **5 Клацніть [OK].**

➠Налаштування будуть застосовані.

## **6 Вийдіть з інтерфейсу віддаленого користувача.**

## Заборона надсилання факсу кільком адресатам

У цьому розділі описано, як налаштувати параметри за допомогою інтерфейсу віддаленого користувача на комп'ютері.

На панелі керування виберіть [Меню] на екрані [Головний], а потім виберіть [Параметри функції], щоб налаштувати параметри. **[\[Обмеж. послідовн. розсилки\]\(P. 599\)](#page-608-0)**  Вам необхідно мати права адміністратора на комп'ютері.

- **1 Авторизуйтеся в інтерфейсі віддаленого користувача в режимі адміністратора системи. [Запуск інтерфейсу віддаленого користувача\(P. 470\)](#page-479-0)**
- **2 На сторінці порталу інтерфейсу віддаленого користувача клацніть [Settings/ Registration]. [Сторінка порталу інтерфейсу віддаленого користувача\(P. 473\)](#page-482-0)**
- **3** Клацніть [TX Settings] ► [Fax TX Settings] ► [Edit].

• Відобразиться екран [Edit Fax TX Settings].

**4 У розділі [Basic Settings] встановіть для параметра [Restrict Sequential Broadcast] значення [Reject Sequential Broadcast].**

**5 Клацніть [OK].**

➠Налаштування будуть застосовані.

**6 Вийдіть з інтерфейсу віддаленого користувача.**

# <span id="page-449-0"></span>**Обмеження використання носіїв даних**

8KJU-08W

USB-накопичувачі та інші носії даних легко та зручно використовувати, але вони можуть стати причиною витоку інформації. Ви можете заборонити використання носіїв даних при використанні деяких або всіх функцій апарата.

**Недопущення використання носіїв даних під час сканування та друку(P. 440) [Повна заборона використання носіїв даних\(P. 441\)](#page-450-0)** 

# **ПРИМІТКА**

● Навіть за ввімкненої функції заборони використання носіїв даних комп'ютер можна підключити через USB-порт, розміщений на задній стороні апарата. Щоб обмежити можливості підключення комп'ютера, виконайте вказівки, наведені в розділі: **[Попередження підключення комп'ютера через USB-порт\(P. 453\)](#page-462-0)** 

## Недопущення використання носіїв даних під час сканування та друку

У цьому розділі описано, як налаштувати параметри за допомогою інтерфейсу віддаленого користувача на комп'ютері.

На панелі керування виберіть [Меню] на екрані [Головний], а потім виберіть [Параметри функції], щоб налаштувати параметри. **[\[Параметри носія пам'яті\]\(P. 609\)](#page-618-0)** 

Вам необхідно мати права адміністратора на комп'ютері. Щоб застосувати налаштування, необхідно перезавантажити пристрій.

- **1 Авторизуйтеся в інтерфейсі віддаленого користувача в режимі адміністратора системи. [Запуск інтерфейсу віддаленого користувача\(P. 470\)](#page-479-0)**
- **2 На сторінці порталу інтерфейсу віддаленого користувача клацніть [Settings/ Registration]. [Сторінка порталу інтерфейсу віддаленого користувача\(P. 473\)](#page-482-0)**
- **3 Клацніть [Store/Access Files Settings] [Memory Media Settings] [Edit].**

➠Відобразиться екран [Edit Memory Media Settings].

- **4 Зніміть прапорці, що відносяться до функцій, використання яких ви бажаєте обмежити, та клацніть [OK].**
- **Запобігання збереженню даних на носій даних** Зніміть прапорець [Store to Memory Media].
- **Запобігання друку даних, збережених на носії даних** Зніміть прапорець [Memory Media Print].
- **5 Перезавантажте апарат. [Перезавантаження апарата\(P. 117\)](#page-126-0)**

➠Налаштування будуть застосовані.

## <span id="page-450-0"></span>Повна заборона використання носіїв даних

У цьому розділі описано, як налаштувати параметри за допомогою інтерфейсу віддаленого користувача на комп'ютері.

На панелі керування виберіть [Меню] на екрані [Головний], а потім виберіть [Настройки], щоб налаштувати параметри. **[\[Параметри USB\]\(P. 524\)](#page-533-0)** 

Вам необхідно мати права адміністратора на комп'ютері. Щоб застосувати налаштування, необхідно перезавантажити пристрій.

- **1 Авторизуйтеся в інтерфейсі віддаленого користувача в режимі адміністратора системи. [Запуск інтерфейсу віддаленого користувача\(P. 470\)](#page-479-0)**
- **2 На сторінці порталу інтерфейсу віддаленого користувача клацніть [Settings/ Registration]. [Сторінка порталу інтерфейсу віддаленого користувача\(P. 473\)](#page-482-0)**

**3 Клацніть [External Interface Settings] [Edit].**

➠Відобразиться екран [Edit External Interface Settings].

- **4 Зніміть прапорець [Use USB Storage Device] і клацніть [OK].**
- **5 Перезавантажте апарат. [Перезавантаження апарата\(P. 117\)](#page-126-0)**

**⊪ Налаштування будуть застосовані.** 

Безпека

# <span id="page-451-0"></span>**Обмеження використання з мобільного пристрою**

8KJU-08X

Цей апарат підтримує плагін Mopria®, що підтримується різними виробниками. Mopria® дає змогу виконувати друк із будь-якої програми, як зі смартфону, так і з пристрою з ОС Chrome, без

встановлення спеціального плагіна Canon.

Друк із мобільного пристрою може бути простим і зручним, але це також може призвести до витоку інформації. Можна також заборонити використання Mopria®.

Якщо заборонено використовувати Mopria®, Default Print Service не може використовуватися для друку.

Налаштуйте цей параметр за допомогою інтерфейсу віддаленого користувача на комп'ютері. Панель керування не призначена для налаштування параметра.

Вам необхідно мати права адміністратора.

- **1 Авторизуйтеся в інтерфейсі віддаленого користувача в режимі адміністратора системи. [Запуск інтерфейсу віддаленого користувача\(P. 470\)](#page-479-0)**
- **2 На сторінці порталу інтерфейсу віддаленого користувача клацніть [Settings/ Registration]. [Сторінка порталу інтерфейсу віддаленого користувача\(P. 473\)](#page-482-0)**

**3 Клацніть [Network Settings] [Mopria Settings] [Edit].**

**⊪ Відобразиться екран [Edit Mopria Settings].** 

**4 Зніміть прапорець [Use Mopria] і клацніть [OK].**

➠Налаштування будуть застосовані.

**5 Вийдіть з інтерфейсу віддаленого користувача.**

# **ПРИМІТКА**

- $\bullet$  Коли ввімкнуто параметр Mopria®, наведені нижче параметри мережі також вмикаються:
	- HTTP **[\[Використовувати HTTP\]\(P. 521\)](#page-530-0)**
	- Друк за протоколом IPP **[\[Параметри друку IPP\]\(P. 521\)](#page-530-0)**
	- mDNS (IPv4/IPv6) **[\[Параметри mDNS\]\(P. 519\)](#page-528-0)**
	- Network Link Scan **[\[Параметри Network Link Scan\]\(P. 522\)](#page-531-0)**

# <span id="page-452-0"></span>**Обмеження щодо друку**

### 8KJU-08Y

Ви можете налаштувати систему таким чином, щоб користувачі мали вводити PIN-код щоразу перед друком, а також щоб апарат не друкував факси відразу після отримання. Це може не лише запобігти безконтрольному друку документів та крадіжці інформації, але й дозволить заощадити папір завдяки відмові від друку непотрібних документів.

### **[Обмеження щодо друку з комп'ютера — функція безпечного друку\(P. 444\)](#page-453-0)  [Зберігання отриманих документів у пам'яті апарата \(блокування в пам'яті\)\(P. 445\)](#page-454-0)**

## ◼Додаткові відомості

Використовуючи функцію керування ідентифікаторами відділів, ви можете обмежити кількість сторінок, які можна надрукувати, і визначити доступність функції друку для кожного ідентифікатора відділу. Ви також можете обмежити можливості друку для користувачів із невідомими ідентифікаторами відділів. **[Автентифікація користувачів та керування групами за допомогою ідентифікаторів відділів \(керування](#page-394-0)**

**[ідентифікаторами відділів\)\(P. 385\)](#page-394-0)** 

# <span id="page-453-0"></span>**Обмеження щодо друку з комп'ютера — функція безпечного друку**

8KJU-090

Функція безпечного друку дозволяє встановлювати на комп'ютері PIN-код для документа, який буде надіслано до апарата для друку. Друк виконується після введення PIN-коду на апараті. Надання дозволу на друк із комп'ютера лише з використанням функції безпечного друку може запобігти безконтрольному друку документів та крадіжці інформації. Окрім того, для попередження друку непотрібних документів можна підтверджувати дані для друку.

У цьому розділі описано, як налаштувати параметри за допомогою інтерфейсу віддаленого користувача на комп'ютері.

На панелі керування виберіть [Меню] на екрані [Головний], а потім виберіть [Параметри функції], щоб налаштувати параметри. **[\[Захищений друк\]\(P. 542\)](#page-551-0)**  Вам необхідно мати права адміністратора на комп'ютері.

**1 Авторизуйтеся в інтерфейсі віддаленого користувача в режимі адміністратора системи. [Запуск інтерфейсу віддаленого користувача\(P. 470\)](#page-479-0)** 

- **2 На сторінці порталу інтерфейсу віддаленого користувача клацніть [Settings/ Registration]. [Сторінка порталу інтерфейсу віддаленого користувача\(P. 473\)](#page-482-0)**
- **3 Клацніть [Secure Print Settings] [Edit].**

**•••** Відобразиться екран [Edit Secure Print Settings].

- **4 Переконайтеся, що встановлено прапорець [Secure Print].**
- **5 Встановіть прапорець [Restrict Printer Jobs].**
- **6 Клацніть [OK].**

➠Налаштування будуть застосовані.

**7 Вийдіть з інтерфейсу віддаленого користувача.**

# ПРИМІТКА

● Докладніше про друк за допомогою функції захищеного друку та період, протягом якого зберігаються дані захищеного друку, див. в розділі:

**[Друк документа, захищеного PIN-кодом \(захищений друк\)\(P. 230\)](#page-239-0)** 

**[Змінення періоду, протягом якого зберігаються дані друку з PIN-кодом \(захищені дані\)\(P. 234\)](#page-243-0)** 

# <span id="page-454-0"></span>**Зберігання отриманих документів у пам'яті апарата (блокування в пам'яті)**

8KJU-091

Функція блокування пам'яті забезпечує тимчасове зберігання отриманих факсів у пам'яті апарата без їх негайного друку.

Факси, збережені в пам'яті можна надрукувати пізніше, щоб уникнути безконтрольного друку документів та крадіжки інформації. Окрім того, непотрібні факси можна видалити, не друкуючи їх, аби заощадити папір.

**Налаштування функції блокування в пам'яті(P. 445) [Перегляд і друк факсів, збережених у пам'яті\(P. 446\)](#page-455-0)** 

## Налаштування функції блокування в пам'яті

У цьому розділі описано, як налаштувати параметри за допомогою інтерфейсу віддаленого користувача на комп'ютері.

На панелі керування виберіть [Меню] на екрані [Головний], а потім виберіть [Параметри функції], щоб налаштувати параметри. **[\[Параметри блокування пам'яті факсу\]\(P. 602\)](#page-611-0)**  Вам необхідно мати права адміністратора на комп'ютері.

- **1 Авторизуйтеся в інтерфейсі віддаленого користувача в режимі адміністратора системи. [Запуск інтерфейсу віддаленого користувача\(P. 470\)](#page-479-0)**
- **2 На сторінці порталу інтерфейсу віддаленого користувача клацніть [Settings/ Registration]. [Сторінка порталу інтерфейсу віддаленого користувача\(P. 473\)](#page-482-0)**

**3 У розділі [RX/Forwarding Settings] клацніть [Common Settings].**

**⊪ Відобразиться екран [Common Settings].** 

**4 У розділі [Memory Lock Settings] клацніть [Edit].**

**⊪ Відобразиться екран [Edit Memory Lock Settings].** 

**5 Встановіть прапорець [Use Memory Lock].**

# **6 Відповідним чином налаштуйте функції, що стосуються блокування в пам'яті.**

### **Ввімкнення попереднього перегляду факсу**

Установіть прапорець [Use Fax Preview]. Ви можете переглянути факс в інтерфейсі віддаленого користувача. Якщо активовано функцію попереднього перегляду, можна також переглядати дані факсу та друкувати з увімкненою функцією блокування в пам'яті.

\* Цю функцію не можна налаштувати одночасно з функцією [Specify Memory Lock Time].

## <span id="page-455-0"></span>**Друк звіту про результат RX для забезпечення сповіщення про блокування в пам'яті**

Встановіть прапорець [Print Report].

\* Щоб скористатися цією функцією, необхідно активувати функцію створення звітів про результат RX. **[Друк і перегляд звітів і списків\(P. 480\)](#page-489-0)** 

### **Активація блокування в пам'яті лише на заданий період часу**

Установіть прапорець [Specify Memory Lock Time] та введіть час початку й час завершення періоду.

# **7 Клацніть [OK].**

➠Налаштування будуть застосовані.

**8 Вийдіть з інтерфейсу віддаленого користувача.**

# **ВАЖЛИВО**

- Якщо вимкнути функцію блокування в пам'яті, всі факси, що зберігаються в пам'яті, будуть автоматично надруковані. Функція блокування в пам'яті вимикається в наведених нижче випадках.
	- Якщо зняти прапорець [Use Memory Lock]
	- Коли надійде час завершення періоду зберігання, зазначений у полі [Specify Memory Lock Time]

# Перегляд і друк факсів, збережених у пам'яті

Якщо ввімкнути попередній перегляд при налаштуванні функції блокування в пам'яті, ви зможете переглядати дані факсу й друкувати з увімкненою функцією блокування в пам'яті.

У цьому розділі описано, як переглянути цю інформацію та надрукувати з комп'ютера за допомогою інтерфейсу віддаленого користувача.

На панелі керування виберіть [Монітор стану] на екрані [Головний], щоб переглянути цю інформацію. Деякі елементи не можна переглянути за допомогою панелі керування. Окрім того, панель керування не призначена для друку документів. **[Перевірка стану та журналу для надісланих і отриманих факсів\(P. 327\)](#page-336-0)**  Вам необхідно мати права адміністратора на комп'ютері.

## **1 Авторизуйтеся в інтерфейсі віддаленого користувача в режимі адміністратора системи. [Запуск інтерфейсу віддаленого користувача\(P. 470\)](#page-479-0)**

**2 На сторінці порталу інтерфейсу віддаленого користувача клацніть [Status Monitor/Cancel]. [Сторінка порталу інтерфейсу віддаленого користувача\(P. 473\)](#page-482-0)** 

**3 У розділі [RX] клацніть [Job Status].**

➠Відобразиться екран [RX: Job Status].

**4 Перегляньте або надрукуйте факс.**

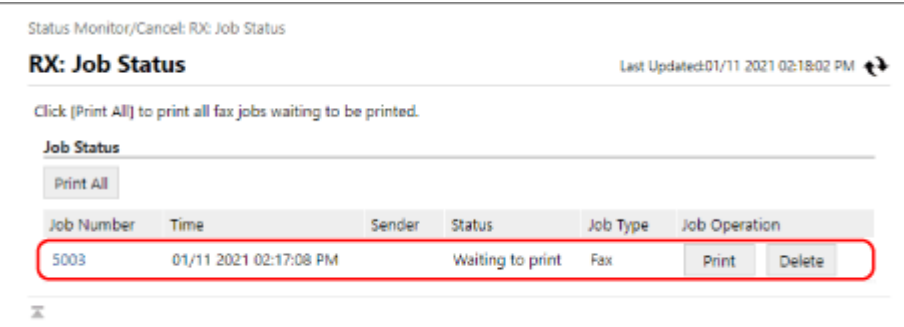

- Якщо клацнути номер завдання, відобразиться екран [Job Details]. Ви можете перевірити час приймання та кількість сторінок, а також переглянути вміст факсу.
- Якщо клацнути [Print All], всі факси, збережені в пам'яті, будуть надруковані.

**5 Вийдіть з інтерфейсу віддаленого користувача після перегляду інформації або друку.**

# **Запобігання несанкціонованому використанню**

#### 8KJU-092

Апарат обробляє різноманітну інформацію, зокрема адресну книгу та дані для друку. У ньому також передбачено різні налаштування для забезпечення ефективного керування та експлуатації. Ця інформація та ці налаштування забезпечують зручність, але вони також можуть стати причиною витоку інформації та інших проблем із безпекою, якщо доступ до них зможе отримати будь-хто.

Ви можете вжити заходів для обмеження доступу та вимикати певні функції відповідно до їхнього стану використання, аби гарантувати безпеку експлуатації апарата.

#### **Обмеження доступу до інформації та налаштувань**

Обмеження доступу до інформації та налаштувань для користувачів і операцій на апараті може допомогти запобігти несанкціонованому використанню та забезпечити захист конфіденційної інформації.

**[Обмеження можливості реєстрації адрес в адресній книзі та її редагування\(P. 449\)](#page-458-0)  [Обмеження можливості використання інтерфейсу віддаленого користувача\(P. 451\)](#page-460-0)** 

**Вимкнення функцій, що не використовуються**

Ви можете вимкнути функції, що не використовуються, щоб запобігти втручанню ззовні. **[Попередження підключення комп'ютера через USB-порт\(P. 453\)](#page-462-0)** 

**[Налаштування протоколу LPD, RAW або WSD\(P. 454\)](#page-463-0)** 

**[Відключення HTTP-з'єднання\(P. 457\)](#page-466-0)** 

## ◼Додаткові відомості

Докладні відомості про обліковий запис адміністратора та спосіб керування користувачами й групами, що мають доступ до апарата, див. в наведеному нижче розділі.

**[Налаштування ідентифікатора відділу та PIN-коду для адміністратора\(P. 382\)](#page-391-0)** 

**[Автентифікація користувачів та керування групами за допомогою ідентифікаторів відділів \(керування](#page-394-0) [ідентифікаторами відділів\)\(P. 385\)](#page-394-0)** 

# <span id="page-458-0"></span>**Обмеження можливості реєстрації адрес в адресній книзі та її редагування**

8KJU-093

Щоб запобігти несанкціонованому додаванню нових адрес до адресної книги та зміненню існуючих, можна задати PIN-код та визначити метод додавання нових записів.

### **Обмеження можливості реєстрації адрес в адресній книзі та її редагування за допомогою PINкоду(P. 449)**

**[Заборона реєстрації адрес із журналу надсилання факсів до адресної книги\(P. 450\)](#page-459-0)** 

# **ПРИМІТКА**

● Щоб із більшою вірогідністю уникнути помилкового надсилання даних і витоку інформації, дозвольте надсилання тільки на зареєстровані адреси призначення та забороніть додавання й редагування записів в адресній книзі. **[Обмеження доступних адрес призначення\(P. 434\)](#page-443-0)** 

# Обмеження можливості реєстрації адрес в адресній книзі та її редагування за допомогою PIN-коду

Ви можете налаштувати систему таким чином, щоб для додавання нових адрес до адресної книги або редагування існуючих користувачам потрібно було вводити PIN-код.

У цьому розділі описано, як налаштувати параметри за допомогою інтерфейсу віддаленого користувача на комп'ютері.

На панелі керування виберіть [Меню] на екрані [Головний], а потім виберіть [Задати адресата], щоб налаштувати параметри. **[\[PIN-код адресної книги\]\(P. 617\)](#page-626-0)**  Вам необхідно мати права адміністратора на комп'ютері.

## **1 Авторизуйтеся в інтерфейсі віддаленого користувача в режимі адміністратора системи. [Запуск інтерфейсу віддаленого користувача\(P. 470\)](#page-479-0)**

**2 На сторінці порталу інтерфейсу віддаленого користувача клацніть [Settings/ Registration]. [Сторінка порталу інтерфейсу віддаленого користувача\(P. 473\)](#page-482-0)** 

**3 Клацніть [Address Book PIN] [Edit].**

**Ш** Відобразиться екран [Edit Address Book PIN].

## **4 Встановіть прапорець [Set/Change PIN] та задайте PIN-код.**

Введіть однакове число в полях [Address Book PIN] та [Confirm].

\* Не можна задавати PIN-код, що складається лише з нулів, наприклад «00» або «0000000».

# **5 Клацніть [OK].**

➠Налаштування будуть застосовані.

<span id="page-459-0"></span>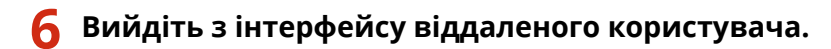

# **ПРИМІТКА**

## **Скасування PIN-коду**

● Видаліть введені значення в полях [Address Book PIN], а потім клацніть [OK], залишивши поля порожніми.

# Заборона реєстрації адрес із журналу надсилання факсів до адресної книги

Ви можете заборонити реєстрацію адрес призначення із журналу надсилання факсів до адресної книги.

У цьому розділі описано, як налаштувати параметри за допомогою інтерфейсу віддаленого користувача на комп'ютері.

На панелі керування виберіть [Меню] на екрані [Головний], а потім виберіть [Параметри функції], щоб налаштувати параметри. **[\[Реєстр.адр.вх.в адрес. книзі\]\(P. 600\)](#page-609-0)**  Вам необхідно мати права адміністратора на комп'ютері.

- **1 Авторизуйтеся в інтерфейсі віддаленого користувача в режимі адміністратора системи. [Запуск інтерфейсу віддаленого користувача\(P. 470\)](#page-479-0)**
- **2 На сторінці порталу інтерфейсу віддаленого користувача клацніть [Settings/ Registration]. [Сторінка порталу інтерфейсу віддаленого користувача\(P. 473\)](#page-482-0)**
- **3 Клацніть [TX Settings] [Fax TX Settings] [Edit].**

**•••** Відобразиться екран [Edit Fax TX Settings].

**4 Встановіть прапорець [Restrict Registration of Log Destinations to Address Book].**

# **5 Клацніть [OK].**

**⊪ Налаштування будуть застосовані.** 

**6 Вийдіть з інтерфейсу віддаленого користувача.**

# <span id="page-460-0"></span>**Обмеження можливості використання інтерфейсу**

# **віддаленого користувача**

8KJU-094

Інтерфейс віддаленого користувача є зручним засобом керування апаратом із комп'ютера, однак із його використанням пов'язаний ризик отримання сторонніми особами доступу до апарата. Ви можете налаштувати параметр так, щоб користувачі мали вводити PIN-код (PIN-код для доступу до інтерфейсу віддаленого користувача) під час використання інтерфейсу віддаленого користувача, аби запобігти несанкціонованому доступу сторонніх осіб.

Якщо ви не користуєтесь інтерфейсом віддаленого користувача, рекомендується вимикати цю функцію.

**Налаштування PIN-коду для використання інтерфейсу віддаленого користувача(P. 451) [Вимкнення інтерфейсу віддаленого користувача\(P. 452\)](#page-461-0)** 

# Налаштування PIN-коду для використання інтерфейсу віддаленого

## користувача

Ви можете дозволити доступ до інтерфейсу віддаленого користувача лише тим користувачам, які знають PINкод доступу до інтерфейсу.

Це налаштування не потрібне, якщо застосовується керування ідентифікаторами відділів, оскільки виконується автентифікація за допомогою ідентифікаторів відділів.

У цьому розділі описано, як налаштувати параметри за допомогою панелі керування. Ви також можете налаштувати параметри за допомогою інтерфейсу віддаленого користувача на комп'ютері після встановлення на апараті PIN-коду для доступу до інтерфейсу віддаленого користувача. **[Керування](#page-478-0) [апаратом із комп'ютера \(Інтерф. віддаленого користув.\)\(P. 469\)](#page-478-0)**  Вам необхідно мати права адміністратора.

## **1 На панелі керування натисніть [Меню] на екрані [Головний]. [Екран \[Головний\]](#page-133-0) [\(P. 124\)](#page-133-0)**

# **2 Натисніть [Параметри керування] [Ліцензія/Інше]\*1 [Параметри інтерфейсу віддаленого користувача] [Обмеження доступу].**

➠Відобразиться екран [Обмеження доступу].

Якщо відобразиться екран входу в систему, введіть ідентифікатор і PIN-код адміністратора системи, а потім натисніть [Вх. до сист.]. **[Ідентифікатор і PIN-код адміністратора системи\(P. 12\)](#page-21-0)** 

\*1 У деяких моделях може відображатися [Параметри інтерф. віддал. користувача/Оновлення мікропрограми].

# **3 Установіть для параметра [Обмеження доступу] значення [Увімк.], введіть PINкод доступу до інтерфейсу віддаленого користувача та натисніть [Застосувати].**

**4 Введіть той самий номер і натисніть [Застосувати].**

➠Налаштування будуть застосовані.

# **ПРИМІТКА**

### <span id="page-461-0"></span>**У разі ініціалізації [Параметри керування] у меню параметрів**

● За допомогою меню параметрів на панелі керування можна скинути PIN-код доступу до інтерфейсу віддаленого користувача. **[\[Обмеження доступу\]\(P. 625\)](#page-634-0)** 

## Вимкнення інтерфейсу віддаленого користувача

Ви можете вимкнути інтерфейс віддаленого користувача, щоб зменшити ризик несанкціонованого доступу до апарата через мережу.

Налаштуйте відповідні параметри на панелі керування. Ці параметри не можна налаштувати за допомогою інтерфейсу віддаленого користувача на комп'ютері.

Вам необхідно мати права адміністратора на комп'ютері. Щоб застосувати налаштування, необхідно перезавантажити пристрій.

## **1 На панелі керування натисніть [Меню] на екрані [Головний]. [Екран \[Головний\]](#page-133-0) [\(P. 124\)](#page-133-0)**

## **2 Натисніть [Параметри керування] [Ліцензія/Інше]\*1 [Параметри інтерфейсу віддаленого користувача] [Інтерф. віддаленого користув.].**

➠Відобразиться екран [Параметри інтерф. віддал. користувача].

Якщо відобразиться екран входу в систему, введіть ідентифікатор і PIN-код адміністратора системи, а потім натисніть [Вх. до сист.]. **[Ідентифікатор і PIN-код адміністратора системи\(P. 12\)](#page-21-0)** 

\*1 У деяких моделях може відображатися [Параметри інтерф. віддал. користувача/Оновлення мікропрограми].

**3 Задайте для параметра [Використ. інтерф. віддал. кор.] значення [Вимк.] та натисніть [Застосувати] • [OK].** 

## **4 Перезавантажте апарат. [Перезавантаження апарата\(P. 117\)](#page-126-0)**

➠Налаштування будуть застосовані.

# <span id="page-462-0"></span>**Попередження підключення комп'ютера через USB-**

# **порт**

8KJU-095

Ви можете відключити USB-порт для підключення комп'ютера на задній стороні апарата, аби зменшити ризик підключення ззовні в обхід мережі з її заходами безпеки.

У цьому розділі описано, як налаштувати параметри за допомогою інтерфейсу віддаленого користувача на комп'ютері.

На панелі керування виберіть [Меню] на екрані [Головний], а потім виберіть [Настройки], щоб налаштувати параметри. **[\[Параметри USB\]\(P. 524\)](#page-533-0)** 

Вам необхідно мати права адміністратора на комп'ютері. Щоб застосувати налаштування, необхідно перезавантажити пристрій.

- **1 Авторизуйтеся в інтерфейсі віддаленого користувача в режимі адміністратора системи. [Запуск інтерфейсу віддаленого користувача\(P. 470\)](#page-479-0)**
- **2 На сторінці порталу інтерфейсу віддаленого користувача клацніть [Settings/ Registration]. [Сторінка порталу інтерфейсу віддаленого користувача\(P. 473\)](#page-482-0)**

**3 Клацніть [External Interface Settings] [Edit].**

**⊪ Відобразиться екран [Edit External Interface Settings].** 

- **4 Зніміть прапорець [Use as USB Device] і клацніть [OK].**
- **5 Перезавантажте апарат. [Перезавантаження апарата\(P. 117\)](#page-126-0)**

➠Налаштування будуть застосовані.

# **ПРИМІТКА**

● Навіть за ввімкненої функції заборони використання заднього USB-порту існує можливість підключення носіїв даних через USB-порт, розміщений на передній стороні апарата. Щоб обмежити можливості підключення носіїв даних через USB-порт, виконайте вказівки, наведені в розділі: **[Обмеження використання носіїв даних\(P. 440\)](#page-449-0)** 

# <span id="page-463-0"></span>**Налаштування протоколу LPD, RAW або WSD**

8KJU-096

Виберіть, чи має використовуватись апаратом будь-який із наведених нижче протоколів під час друку або сканування документів із комп'ютера.

Рекомендовано вимкнути всі протоколи, що не використовуватимуться.

У разі використання протоколу LPD або RAW можна налаштувати час до скасування приймання даних друку.

#### **LPD**

Цей протокол не залежить від апаратного забезпечення, операційної системи або відмінності платформ. Він зазвичай використовується в мережевих середовищах TCP/IP.

#### **RAW**

Це власний тип протоколу даних друку Windows. Він використовується за замовчуванням у середовищі Windows.

#### **WSD**

Цей протокол дає змогу автоматично виявляти в середовищі Windows підключені до мережі принтери й сканери.

У цьому розділі описано, як налаштувати параметри за допомогою інтерфейсу віддаленого користувача на комп'ютері.

На панелі керування виберіть [Меню] на екрані [Головний], а потім виберіть [Настройки], щоб налаштувати параметри. **[\[Параметри TCP/IP\]\(P. 516\)](#page-525-0)** 

Вам необхідно мати права адміністратора на комп'ютері. Щоб застосувати налаштування, необхідно перезавантажити пристрій.

- **1 Авторизуйтеся в інтерфейсі віддаленого користувача в режимі адміністратора системи. [Запуск інтерфейсу віддаленого користувача\(P. 470\)](#page-479-0)**
- **2 На сторінці порталу інтерфейсу віддаленого користувача клацніть [Settings/ Registration]. [Сторінка порталу інтерфейсу віддаленого користувача\(P. 473\)](#page-482-0)**
- **3 Клацніть [Network Settings].**

**4 Налаштуйте протокол LPD, RAW або WSD.**

### **У разі налаштування LPD**

1 Клацніть [LPD Settings] | [Edit].

**••••** Відобразиться екран [Edit LPD Settings].

- **2** Укажіть, чи потрібно використовувати LPD. Якщо LPD не використовується, зніміть прапорець [Use LPD Printing] і перейдіть до кроку 5.
- **3** Введіть час у розділі [RX Timeout]. Введіть час у хвилинах від початку очікування приймання, після скасування приймання даних друку, до завершення часу очікування.

### **У разі налаштування RAW**

1 Клацніть [RAW Settings] > [Edit].

- **•••** Відобразиться екран [Edit RAW Settings].
- **2** Укажіть, чи потрібно використовувати RAW. Якщо RAW не використовується, зніміть прапорець [Use RAW Printing] і перейдіть до кроку 5.
- **3** Введіть час у розділі [RX Timeout]. Введіть час у хвилинах від початку очікування приймання, після скасування приймання даних друку, до завершення часу очікування.

### **У разі налаштування WSD**

- 1 Клацніть [WSD Settings] [Edit].
	- ➠Відобразиться екран [Edit WSD Settings].
- **2** Укажіть, чи необхідно використовувати WSD для кожної функції. Якщо WSD не використовується, зніміть прапорець функції обмеження використання WSD.

#### **Використання WSD для друку даних**

Установіть прапорець [Use WSD Printing]. Прапорець [Use WSD Browsing] встановлюється автоматично, і протокол WSD використовується для отримання відомостей про апарат із комп'ютера.

#### **Використання WSD для сканування даних**

Установіть прапорець [Use WSD Scanning]. Можна виконати сканування з комп'ютера без встановлення драйвера сканера.

Щоб мати змогу під час сканування з апарата вказати як місце збереження комп'ютер, підключений за протоколом WSD, установіть також прапорець [Use Computer Scanning].

#### **Під час відповіді на пошуковий запит апарата за допомогою багатоадресного виявлення**

Установіть прапорець [Use Multicast Discovery]. Зніміть прапорець, щоб апарат не виходив із режиму сну та не відповідав на отримані пакети багатоадресного виявлення.

# **5 Клацніть [OK].**

### **6 Перезавантажте апарат. [Перезавантаження апарата\(P. 117\)](#page-126-0)**

➠Налаштування будуть застосовані.

# **ПРИМІТКА**

#### **Додавання мережевого пристрою WSD**

- Натисніть  $[\]$  (Start)  $[\]$  [ $\]$ ) (Settings)  $[$  [Пристрої]  $[$  [Принтери та сканери]  $[$  [Додати принтер або сканер] і виконайте операції відповідно до вказівок, що з'являтимуться на екрані.
- Докладніше про встановлення драйвера через мережу WSD див. в посібнику до драйвера на сайті онлайн-посібника. **https://oip.manual.canon/**

## **Змінення номера порту**

● Порядок змінення номера порту кожного протоколу див. в розділі: **[Змінення номера порту\(P. 403\)](#page-412-0)** 

Безпека

# <span id="page-466-0"></span>**Відключення HTTP-з'єднання**

8KJU-097

Рекомендується відключати HTTP-з'єднання, коли підключення здійснюється лише через USB-порт, або коли ви не використовуєте функції, що вимагають HTTP-з'єднання, наприклад інтерфейс віддаленого користувача, друк WSD та AirPrint.

У цьому розділі описано, як налаштувати параметри за допомогою панелі керування. Ви також можете налаштувати параметри за допомогою інтерфейсу віддаленого користувача на комп'ютері. **[Керування апаратом із комп'ютера \(Інтерф. віддаленого користув.\)\(P. 469\)](#page-478-0)**  Вам необхідно мати права адміністратора.

**1 На панелі керування натисніть [Меню] на екрані [Головний]. [Екран \[Головний\]](#page-133-0) [\(P. 124\)](#page-133-0)** 

## **2** Натисніть [Настройки] • [Мережа] • [Параметри TCP/IP] • [Використовувати **HTTP].**

➠Відобразиться екран [Використовувати HTTP].

Якщо відобразиться екран входу в систему, введіть ідентифікатор і PIN-код адміністратора системи, а потім клацніть [Вх. до сист.]. **[Ідентифікатор і PIN-код адміністратора системи\(P. 12\)](#page-21-0)** 

**Натисніть [Вимк.] ► [Так].** 

# **Застосування політики безпеки**

#### 8KJU-098

Багатофункціональні пристрої та принтери Canon оснащені функцією політики безпеки для одночасного налаштування кількох параметрів безпеки та керування ними згідно з політикою. Політику безпеки не можна змінювати на апараті, але ви можете застосувати політику безпеки, відредаговану за допомогою іншого пристрою або програми керування пристроєм.

**Застосування політики безпеки до апарата(P. 458) [Перевірка політики безпеки, застосованої до апарата\(P. 459\)](#page-468-0)** 

## Застосування політики безпеки до апарата

Можна імпортувати на апарат політику безпеки, експортовану з іншого пристрою або програмного забезпечення для керування пристроєм, і застосувати її.

\* Щоб експортувати політику безпеки з моделі лінійки imageRUNNER ADVANCE і застосувати її на апараті, скористайтеся програмним забезпеченням для керування пристроєм.

Імпортуйте політику безпеки з комп'ютера за допомогою інтерфейсу віддаленого користувача. Для імпорту не можна використовувати панель керування.

Вам необхідно мати права адміністратора на комп'ютері. Після імпорту політики безпеки апарат автоматично перезавантажиться.

# **ВАЖЛИВО**

### **Не вимикайте апарат, поки не завершиться імпорт.**

● Уся процедура може зайняти кілька хвилин. Вимикання апарата під час обробки може призвести до пошкодження даних або самого пристрою.

**Не виконуйте жодних операцій з апаратом під час імпорту.**

- Перед імпортом переконайтеся, що апарат не виконує друк або інші операції.
	- **1 Авторизуйтеся в інтерфейсі віддаленого користувача в режимі адміністратора системи. [Запуск інтерфейсу віддаленого користувача\(P. 470\)](#page-479-0)**
- **2 На сторінці порталу інтерфейсу віддаленого користувача клацніть [Settings/ Registration]. [Сторінка порталу інтерфейсу віддаленого користувача\(P. 473\)](#page-482-0)**

**3 Клацніть [Data Management] [Import].**

➠Відобразиться екран [Import].

**4 Клацніть [Browse] у розділі [File Path] та зазначте файл, який необхідно імпортувати.**

Імпортуйте інформаційний файл конфігурації пристрою (\*.dcm).

**5 У розділі [Decryption Password] введіть пароль, заданий під час експорту.**
# **6 Встановіть прапорець [Settings/Registration] у розділі [Select Item to Import].**

# **7 Клацніть [Start Importing] [OK].**

➠Політику безпеки буде імпортовано до апарата. Після завершення імпорту апарат автоматично перезавантажиться.

# **8 Клацніть [OK].**

# ПРИМІТКА

# **Експорт політики безпеки**

● Ви можете експортувати політику безпеки, що застосовується до апарата, й застосувати її до іншого пристрою (пристрою Canon, що підтримує налаштування політики безпеки). **[Імпорт і експорт](#page-495-0) [адресної книги та параметрів\(P. 486\)](#page-495-0)** 

\* Щоб експортувати політику безпеки з апарата й застосувати її на моделі лінійки imageRUNNER ADVANCE, скористайтеся програмним забезпеченням для керування пристроєм.

## **Застосування політики безпеки, захищеної паролем**

- У разі застосування захищеної паролем політики безпеки з іншого пристрою до апарата той самий пароль встановлюється для політики безпеки на апараті. Після цього ви зможете імпортувати політику безпеки лише з таким самим паролем.
	- \* Для політики безпеки, експортованої з апарата, також буде встановлено такий самий пароль.

# Перевірка політики безпеки, застосованої до апарата

Ви можете перевірити компоненти політики безпеки та спосіб їх використання.

Перевірте політику безпеки за допомогою інтерфейсу віддаленого користувача на комп'ютері. Панель керування не призначена для перевірки цієї інформації. Вам необхідно мати права адміністратора на комп'ютері.

**1 Авторизуйтеся в інтерфейсі віддаленого користувача в режимі адміністратора системи. [Запуск інтерфейсу віддаленого користувача\(P. 470\)](#page-479-0)** 

**2 На сторінці порталу інтерфейсу віддаленого користувача клацніть [Settings/ Registration]. [Сторінка порталу інтерфейсу віддаленого користувача\(P. 473\)](#page-482-0)** 

**3 Клацніть [Security Settings] [Confirm Security Policy].**

**•••** Відобразиться екран [Confirm Security Policy].

**4 Перевірте компоненти політики безпеки та спосіб їх використання. [Компоненти політики безпеки\(P. 461\)](#page-470-0)** 

**Вийдіть з інтерфейсу віддаленого користувача після перегляду використання.**

# <span id="page-470-0"></span>**Компоненти політики безпеки**

8KJU-099

Ви можете перевірити компоненти політики безпеки та спосіб їх використання за допомогою інтерфейсу віддаленого користувача на екрані [Confirm Security Policy].

Вміст, встановлений на іншому пристрої або в іншому програмному забезпеченні, застосовується до політики безпеки для апарата. Відповідно, політика безпеки може містити функціональні елементи, недоступні на апараті, проте вони не впливають на параметри або роботу апарата.

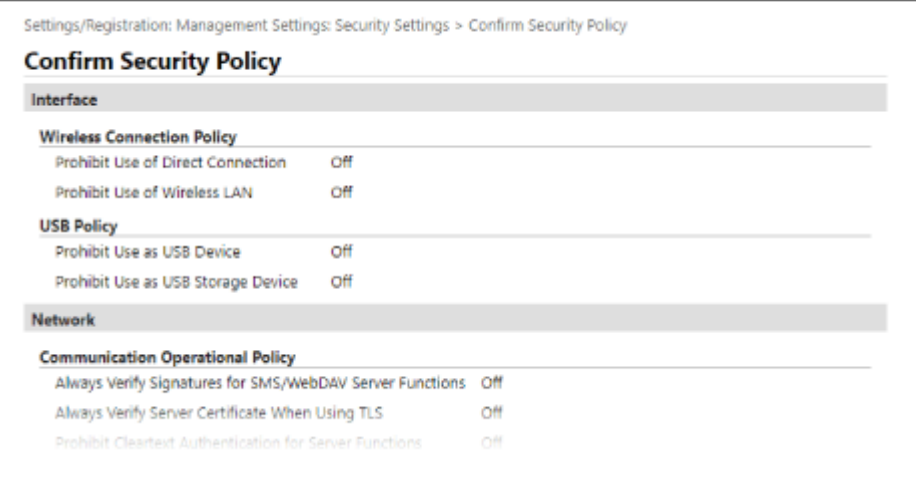

**[Interface](P. 461) [\[Network\]\(P. 462\)](#page-471-0)  [\[Authentication\]\(P. 463\)](#page-472-0)  [\[Key/Certificate\]\(P. 464\)](#page-473-0)  [\[Log\] \(P. 464\)](#page-473-0)  [\[Job\]\(P. 464\)](#page-473-0)  [\[Storage\] \(P. 464\)](#page-473-0)** 

# [Interface]

## **[Wireless Connection Policy]**

Можна вимкнути безпровідне з'єднання для попередження несанкціонованого доступу.

## **[Prohibit Use of Direct Connection]**

Можна заборонити доступ із мобільних пристроїв. **[\[Параметри прямого підкл.\]\(P. 509\)](#page-518-0)** 

#### **[Prohibit Use of Wireless LAN]**

Можна заборонити безпровідний доступ через безпровідний маршрутизатор локальної мережі або точку доступу. **[\[Вибір др.або бездр.лок.мер.\]\(P. 509\)](#page-518-0)** 

#### **[USB Policy]**

Можна вимкнути USB-з'єднання для попередження несанкціонованого доступу та крадіжки даних.

#### **[Prohibit Use as USB Device]**

Можна заборонити підключення комп'ютера до апарата через USB-порт. **[\[Параметри USB\]\(P. 524\)](#page-533-0)** 

#### **[Prohibit Use as USB Storage Device]**

Можна заборонити використання USB-накопичувачів в апараті. **[\[Параметри USB\]\(P. 524\)](#page-533-0)** 

# <span id="page-471-0"></span>[Network]

### **[Communication Operational Policy]**

Можна запитувати підпис або підтвердження сертифіката для безпечнішого зв'язку.

#### **[Always Verify Signatures for SMS/WebDAV Server Functions]**

Оскільки ця функція недоступна на апараті, вона не застосовується до політики безпеки.

#### **[Always Verify Server Certificate When Using TLS]**

Ця функція забезпечує перевірку сертифіката, зокрема спільного імені (CN), під час використання зашифрованого за допомогою TLS зв'язку.

#### **[Налаштування докладних відомостей про сервер електронної пошти \(інтерфейс віддаленого](#page-272-0) [користувача\)\(P. 263\)](#page-272-0)**

#### **[Реєстрація LDAP-серверів\(P. 88\)](#page-97-0)**

\* Вона не застосовується до зв'язку з мережею IEEE 802.1X.

#### **[Prohibit Cleartext Authentication for Server Functions]**

Ви можете обмежити перевірку, так щоб вона включала лише безпечні методи. Якщо апарат використовується в якості сервера, автентифікація чистого тексту та функції, що використовують автентифікацію чистого тексту, будуть недоступні. **[\[Спосіб автент.для призн.порту\]\(P. 511\)](#page-520-0)**  \* Якщо у вас старіша версія програми керування пристроєм або драйвера, підключення до апарата може бути неможливе. Використовуйте оновлену версію.

### **[Prohibit Use of SNMPv1]**

Ви можете заборонити використання SNMPv1 при отриманні інформації про пристрій із комп'ютера. **О [\[Параметри SNMP\]\(P. 510\)](#page-519-0)** 

### **[Port Usage Policy]**

Ви можете закрити порти, що не використовуються, для попередження втручання ззовні.

#### **[Restrict LPD Port (Port Number: 515)]**

Ви можете заборонити друк за допомогою протоколу LPD. **[\[Параметри LPD\]\(P. 520\)](#page-529-0)** 

#### **[Restrict RAW Port (Port Number: 9100)]**

Ви можете заборонити друк за допомогою протоколу RAW. **[\[Параметри RAW\]\(P. 520\)](#page-529-0)** 

### **[Restrict FTP Port (Port Number: 21)]**

Оскільки ця функція недоступна на апараті, вона не застосовується до політики безпеки.

#### **[Restrict WSD Port (Port Number: 3702, 60000)]**

Ви можете заборонити використання функцій, що працюють за протоколом WSD. **[\[Параметри WSD\]](#page-529-0) [\(P. 520\)](#page-529-0)** 

#### **[Restrict BMLinkS Port (Port Number: 1900)]**

Оскільки ця функція недоступна на апараті, вона не застосовується до політики безпеки.

#### **[Restrict IPP Port (Port Number: 631)]**

Ви можете вимкнути деякі функції друку, що використовують мобільні програми, та заборонити відповідні операції друку. **[З'єднання з мобільними пристроями\(P. 358\)](#page-367-0)** 

#### **[Restrict SMB Port (Port Number: 137, 138, 139, 445)]**

Оскільки ця функція недоступна на апараті, вона не застосовується до політики безпеки.

#### **[Restrict SMTP Port (Port Number: 25)]**

Оскільки ця функція недоступна на апараті, вона не застосовується до політики безпеки.

### **[Restrict Dedicated Port (Port Number: 9002, 9006, 9007, 9011-9015, 9017-9019, 9022, 9023, 9025, 20317, 47545-47547)]**

Ви можете заборонити використання спеціальних портів. **[\[Викор. призначеного порту\]\(P. 511\)](#page-520-0)** 

### <span id="page-472-0"></span>**[Restrict Remote Operator's Software Port (Port Number: 5900)]**

Оскільки ця функція недоступна на апараті, вона не застосовується до політики безпеки.

#### **[Restrict SIP (IP Fax) Port (Port Number: 5004, 5005, 5060, 5061, 49152)]**

Оскільки ця функція недоступна на апараті, вона не застосовується до політики безпеки.

#### **[Restrict mDNS Port (Port Number: 5353)]**

Ви можете вимкнути параметри mDNS (IPv4/IPv6) та деякі функції друку, що використовують мобільну програму. Це призведе до вимкнення функції виявлення мережі та скасування автоматичних налаштувань, що передбачають використання mDNS, і відповідних операцій друку.

## **[\[Параметри mDNS\]\(P. 519\)](#page-528-0)**

**[З'єднання з мобільними пристроями\(P. 358\)](#page-367-0)** 

### **[Restrict SLP Port (Port Number: 427)]**

Ви можете вимкнути відповідь на виявлення в розділі параметрів виявлення шляхом багатоадресного розсилання, а також деактивувати налаштування виявлення мережі та автоматичні налаштування, що передбачають використання SLP. **[Налаштування зв'язку за протоколом SLP\(P. 97\)](#page-106-0)** 

### **[Restrict SNMP Port (Port Number: 161)]**

Ви можете заборонити застосування функцій, що використовують протокол SNMP. У такому разі апарат не зможе отримувати відомості про пристрій із комп'ютера, що використовує SNMP, і налаштовувати відповідні параметри.

**[\[Параметри SNMP\]\(P. 510\)](#page-519-0)** 

**[\[Скан.з.д.Canon PRINT Business\]\(P. 622\)](#page-631-0)** 

# [Authentication]

### **[Authentication Operational Policy]**

Оскільки ця функція недоступна на апараті, вона не застосовується до політики безпеки.

#### **[Prohibit Guest Users to Use Device]**

## **[Force Setting of Auto Logout]**

#### **[Password Operational Policy]**

Оскільки ця функція недоступна на апараті, вона не застосовується до політики безпеки.

## **[Prohibit Caching of Password for External Servers]**

### **[Display Warning When Default Password Is in Use]**

#### **[Prohibit Use of Default Password for Remote Access]**

#### **[Password Settings Policy]**

Оскільки ця функція недоступна на апараті, вона не застосовується до політики безпеки.

#### **[Minimum Number of Characters for Password]**

**[Password Validity Period]**

**[Prohibit Use of 3 or More Identical Consecutive Characters]**

**[Force Use of at Least 1 Uppercase Character]**

**[Force Use of at Least 1 Lowercase Character]**

**[Force Use of at Least 1 Digit]**

**[Force Use of at Least 1 Symbol]**

### <span id="page-473-0"></span>**[Lockout Policy]**

Ви можете заборонити вхід у систему протягом певного часу в разі неправильного введення пароля задану кількість разів.

### **[Enable Lockout]**

Ввімкнення блокування. Задайте окремо граничне значення блокування та період блокування на апараті. **[\[Блокування\]\(P. 629\)](#page-638-0)** 

# [Key/Certificate]

Не допускаючи слабкого шифрування й шифруючи паролі та ключі на певному обладнанні, ви можете захистити конфіденційні дані.

#### **[Prohibit Use of Weak Encryption]**

Ви можете заборонити використання слабкого шифрування. **• [Параметри шифрування](Р. 628)** 

#### **[Prohibit Use of Key/Certificate with Weak Encryption]**

Ви можете заборонити використання ключів та сертифікатів зі слабким шифруванням.

#### **[Use TPM to Store Password and Key]**

Оскільки ця функція недоступна на апараті, вона не застосовується до політики безпеки.

# [Log]

Оскільки ця функція недоступна на апараті, вона не застосовується до політики безпеки.

#### **[Force Recording of Audit Log]**

**[Force SNTP Settings]**

# [Job]

#### **[Printing Policy]**

Оскільки ця функція недоступна на апараті, вона не застосовується до політики безпеки.

#### **[Prohibit Immediate Printing of Received Jobs]**

#### **[Sending/Receiving Policy]**

Ви можете обмежити використання адрес призначення під час надсилання та методи обробки отриманих даних.

#### **[Allow Sending Only to Registered Addresses]**

Ви можете заборонити користувачам додавати нові адреси призначення. Користувачі зможуть надсилати дані лише адресатам з адресної книги. **[\[Обмеження нових адресатів\]\(P. 586\)](#page-595-0)** 

#### **[Force Confirmation of Fax Number]**

Необхідно підтвердити введений номер факсу. **[\[Перевірити введ. н-р факсу\]\(P. 599\)](#page-608-0)** 

#### **[Prohibit Auto Forwarding]**

Ви можете заборонити автоматичне перенаправлення факсів. **[\[Параметри переадресації\]\(P. 607\)](#page-616-0)** 

# [Storage]

Оскільки ця функція недоступна на апараті, вона не застосовується до політики безпеки.

# **[Force Complete Deletion of Data]**

# Керування апаратом

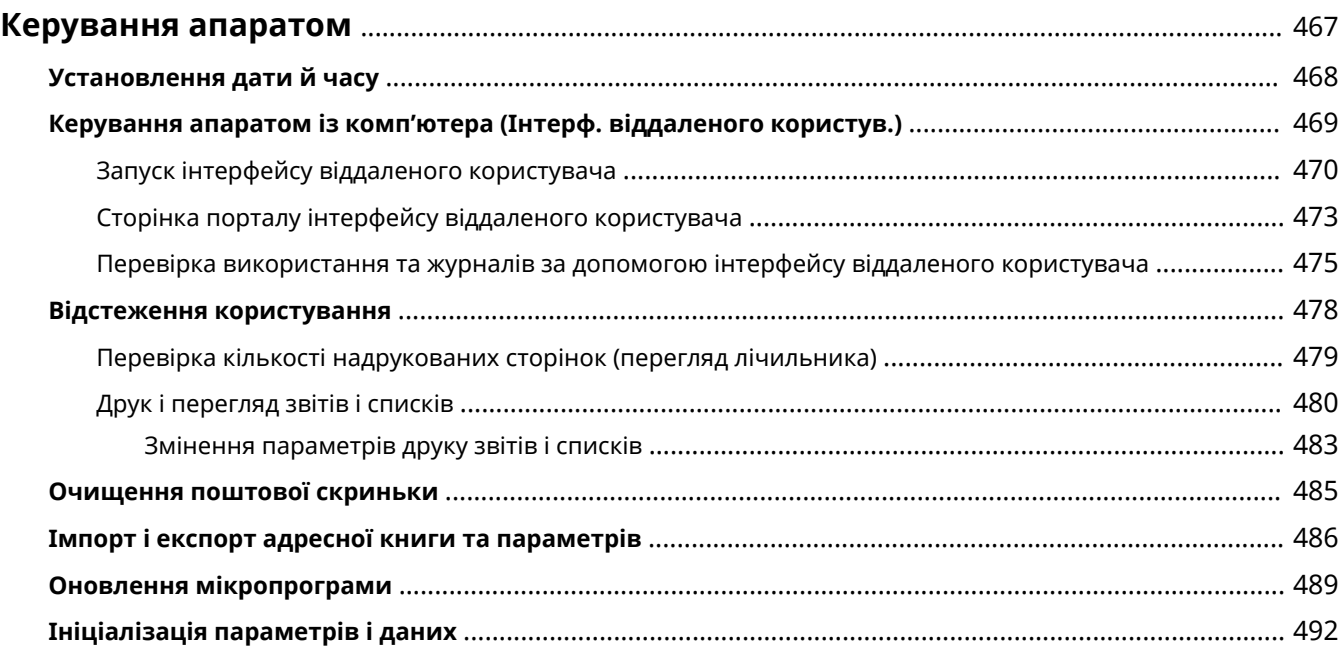

# <span id="page-476-0"></span>**Керування апаратом**

8KJU-09A

У цьому розділі описано функції, які необхідні для керування апаратом.

# **Відстеження робочого стану та використання апарата, а також налаштування**

# **параметрів**

**Установлення дати й часу**

Установіть дату й час для апарата. Дата й час використовуються як довідкові дані для функцій, у яких застосовується інформація про дату й час, тому їх потрібно встановити точно.

### **[Установлення дати й часу\(P. 468\)](#page-477-0)**

**Перевірка робочого стану та змінення параметрів (інтерфейс віддаленого користувача)**

За допомогою браузера на комп'ютері можна перевірити робочий стан апарата, змінити його параметри та зареєструвати адреси призначення в адресній книзі. Ви можете керувати апаратом віддалено й ефективно здійснювати налаштування параметрів і реєстрацію, які потребують багато часу, на комп'ютері.

**[Керування апаратом із комп'ютера \(Інтерф. віддаленого користув.\)\(P. 469\)](#page-478-0)** 

### **Відстеження використання (панель керування)**

За допомогою панелі керування апарата можна перевірити загальну кількість надрукованих сторінок і роздрукувати результати з'єднання, параметри й інші звіти та списки. **[Відстеження користування\(P. 478\)](#page-487-0)** 

## **Керування серверами, різноманітними даними та мікропрограмою**

#### **Очищення серверної поштової скриньки**

За потреби видаляйте пошту із серверної поштової скриньки, щоб вона не переповнювалася сповіщеннями, що надсилаються за адресою електронної пошти апарата. **[Очищення поштової скриньки\(P. 485\)](#page-494-0)** 

## **Керування адресною книгою та параметрами**

Ви можете використовувати функції імпорту й експорту, щоб регулярно створювати резервні копії адресної книги й параметрів. Крім того, ви можете поділитись адресною книгою та параметрами з іншими пристроями, щоб зекономити час на реєстрації адресатів і налаштуванні параметрів. **[Імпорт і експорт адресної книги та параметрів\(P. 486\)](#page-495-0)** 

#### **Оновлення мікропрограми**

Оновлюйте мікропрограму, щоб додавати нові функції до апарата й виправляти помилки. Завдяки оновленню до останньої версії мікропрограми виконувати операції на апараті стало ще звичніше та зручніше.

**[Оновлення мікропрограми\(P. 489\)](#page-498-0)** 

## **Ініціалізація параметрів і даних**

Ви можете ініціалізувати всі параметри й дані в разі заміни чи утилізації апарата. Ініціалізація апарата запобігає доступу до конфіденційної інформації та несанкціонованому використанню з боку третіх осіб. **[Ініціалізація параметрів і даних\(P. 492\)](#page-501-0)** 

# ◼Додаткові відомості

Відомості про параметри, потрібні для експлуатації апарата, як-от параметри мережі й факсу, див. тут: **[Налаштування\(P. 55\)](#page-64-0)** 

# <span id="page-477-0"></span>**Установлення дати й часу**

Установіть дату й час для апарата. Дата й час використовуються як довідкові дані для функцій, у яких застосовується інформація про дату й час, тому їх потрібно встановити точно.

У цьому розділі описано, як налаштувати параметри за допомогою інтерфейсу віддаленого користувача на комп'ютері.

На панелі керування виберіть [Меню] на екрані [Головний], а потім виберіть [Настройки], щоб налаштувати параметри. **[\[Параметри таймера/заощадження енергії\]\(P. 505\)](#page-514-0)** 

# **1 Увійдіть в інтерфейс віддаленого користувача. [Запуск інтерфейсу](#page-479-0) [віддаленого користувача\(P. 470\)](#page-479-0)**

**2 На сторінці порталу інтерфейсу віддаленого користувача клацніть [Settings/ Registration]. [Сторінка порталу інтерфейсу віддаленого користувача\(P. 473\)](#page-482-0)** 

**3 Клацніть [Timer Settings] [Edit].**

**••••** Відобразиться екран [Edit Timer Settings].

# **4 Введіть поточні дату й час.**

# **5 Установіть часовий пояс згідно з регіоном, де використовується апарат.**

З'єднання по Інтернету можливе в разі правильного встановлення всесвітнього координованого часу (Coordinated Universal Time, UTC). UTC — це всесвітній координований час, стандартний для всіх частин світу. Існує певна різниця в часі залежно від країни чи регіону, де використовується апарат.

# **6 За потреби встановіть перехід на літній або зимовий час.**

● Установіть прапорець [Use Daylight Saving Time], якщо апарат перебуває в країні чи регіоні з переходом на літній або зимовий час, а потім установіть дати початку й завершення.

# **7 Клацніть [OK].**

➠Налаштування будуть застосовані.

# **8 Вийдіть з інтерфейсу віддаленого користувача.**

# <span id="page-478-0"></span>**Керування апаратом із комп'ютера (Інтерф. віддаленого користув.)**

#### 8KJU-09E

За допомогою інтерфейсу віддаленого користувача можна використовувати браузер на комп'ютері, щоб перевірити робочий стан апарата, змінити його параметри та зареєструвати адреси призначення в адресній книзі. Можна керувати апаратом віддалено й ефективно здійснювати налаштування параметрів і реєстрацію, які потребують багато часу, на комп'ютері.

В інтерфейсі віддаленого користувача доступні два вказані нижче режими. Функції, наявні в інтерфейсі віддаленого користувача, залежать від режиму, у якому ви ввійшли в систему.

- **Режим адміністратора системи** Можна використовувати всі функції інтерфейсу віддаленого користувача.
- **Режим звичайного користувача** Можна відстежувати використання, переглядати журнали, скасовувати друк і змінювати певні параметри.

# **[Запуск інтерфейсу віддаленого користувача\(P. 470\)](#page-479-0)  [Сторінка порталу інтерфейсу віддаленого користувача\(P. 473\)](#page-482-0)  [Перевірка використання та журналів за допомогою інтерфейсу віддаленого користувача\(P. 475\)](#page-484-0)**

# ◼Додаткові відомості

Щоб запобігти несанкціонованому використанню інтерфейсу віддаленого користувача третіми особами, рекомендовано налаштувати такі функції:

## **Ідентифікатор адміністратора системи**

Установіть ідентифікатор адміністратора системи, який є ексклюзивним обліковим записом адміністратора. Так тільки користувачі з цим ідентифікатором зможуть авторизуватися в режимі адміністратора системи.

**[Налаштування ідентифікатора відділу та PIN-коду для адміністратора\(P. 382\)](#page-391-0)** 

#### **PIN-код доступу до інтерфейсу віддаленого користувача**

Якщо керування ідентифікаторами відділів не налаштовано, налаштуйте цей параметр, щоб для входу в інтерфейс віддаленого користувача необхідно було вводити PIN-код. Так тільки ті, хто знає цей PINкод, зможуть користуватись інтерфейсом віддаленого користувача.

**[Налаштування PIN-коду для використання інтерфейсу віддаленого користувача\(P. 451\)](#page-460-0)** 

# <span id="page-479-0"></span>**Запуск інтерфейсу віддаленого користувача**

8KJU-09F

Щоб використовувати інтерфейс віддаленого користувача, введіть IP-адресу апарата у браузері на комп'ютері й авторизуйтеся в режимі адміністратора системи чи звичайного користувача. Функції, наявні в інтерфейсі віддаленого користувача, залежать від режиму, у якому ви ввійшли в систему. Якщо налаштовано керування ідентифікаторами відділів, потрібно авторизуватися за допомогою ідентифікатора відділу. Режим, у якому ви авторизуєтеся, залежить від параметрів ідентифікатора адміністратора системи.

# **Необхідні підготовчі операції**

- Перевірте робоче середовище інтерфейсу віддаленого користувача. **[Підтримуване](#page-56-0) [середовище\(P. 47\)](#page-56-0)**
- Підключіть комп'ютер, що використовується для керування інтерфейсом віддаленого користувача, до апарата через мережу. **[Налаштування мережі\(P. 60\)](#page-69-0)**
- Перевірте IP-адресу пристрою. **[Перевірка стану та параметрів мережі\(P. 99\)](#page-108-0)**

# **ПРИМІТКА**

# **Якщо керування ідентифікаторами відділів не налаштовано**

● Щоб авторизуватися за допомогою інтерфейсу віддаленого користувача, потрібно встановити PIN-код доступу до інтерфейсу віддаленого користувача на апараті. **[Налаштування PIN-коду для](#page-460-0) [використання інтерфейсу віддаленого користувача\(P. 451\)](#page-460-0)** 

# **У разі авторизації в режимі адміністратора системи**

● Щоб авторизуватися в режимі адміністратора системи (ідентифікатор адміністратора системи), спочатку потрібно змінити PIN-код адміністратора системи зі стандартного налаштування. **[Налаштування ідентифікатора відділу та PIN-коду для адміністратора\(P. 382\)](#page-391-0)** 

# **1 У веб-браузері на комп'ютері перейдіть за такою адресою:**

http://<IP-адреса апарата>/

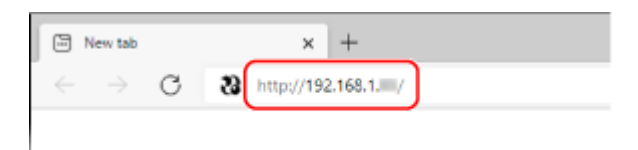

➠Відобразиться екран входу в інтерфейс віддаленого користувача.

Якщо зв'язок з інтерфейсом віддаленого користувача зашифровано, може з'явитися повідомлення з попередженням щодо сертифіката безпеки. Якщо проблем із налаштуваннями сертифіката чи TLS немає, можна продовжувати роботу.

Під час введення адреси IPv6 ставте IP-адресу в дужки [ ].

# **Приклад:** http://[fe80:2e9e:fcff:fe4e:dbce]/

**Якщо не відображається екран входу в інтерфейс віддаленого користувача**

Якщо з'являється повідомлення, як-от [Cannot access Remote UI.], і не відображається екран входу, див. розділ:

**[Не вдається отримати доступ до інтерфейсу віддаленого користувача або інструмента Send](#page-754-0) [Function Setting Tool \(Інструмент настроювання функції надсилання\)\(P. 745\)](#page-754-0)** 

**2 Введіть елементи, потрібні для входу.**

## **Якщо керування ідентифікаторами відділів не налаштовано**

Виберіть [System Manager Mode] або [General User Mode] і введіть потрібні елементи згідно зі станом налаштування.

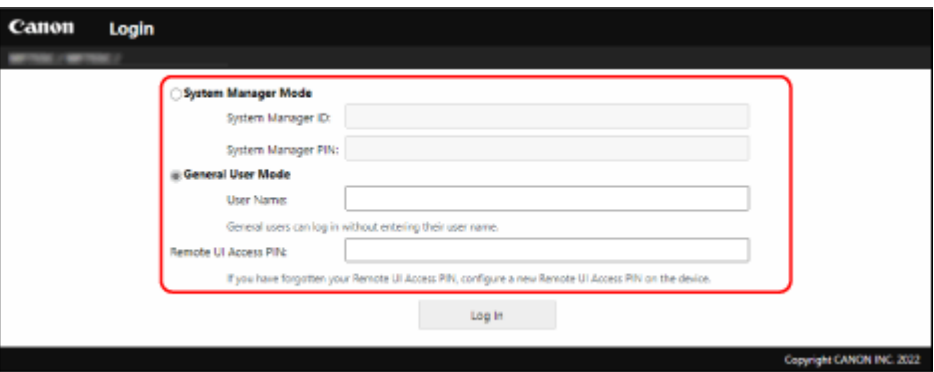

## **[System Manager Mode]**

Якщо встановлено ідентифікатор адміністратора системи, введіть ідентифікатор і PIN-код адміністратора системи. **[Ідентифікатор і PIN-код адміністратора системи\(P. 12\)](#page-21-0)** 

\* Після авторизації в режимі адміністратора системи необхідно змінити PIN-код адміністратора системи, установлений за замовчуванням. **[Налаштування ідентифікатора відділу та PIN-коду для](#page-391-0) [адміністратора\(P. 382\)](#page-391-0)** 

#### **[General User Mode]**

Увійти в систему можна, не вводячи ім'я користувача, але введіть ім'я користувача друку під час перевірки та скасування завдань, що очікують на друк.

\* Якщо ім'я користувача не встановлено в драйвері принтера, ім'я користувача для входу для комп'ютера, з якого надіслано дані друку, налаштовується автоматично.

### **[Remote UI Access PIN]**

Якщо PIN-код доступу до інтерфейсу віддаленого користувача встановлено, введіть цей PIN-код.

## **Якщо керування ідентифікаторами відділів налаштовано**

Введіть ідентифікатор відділу та PIN-код.

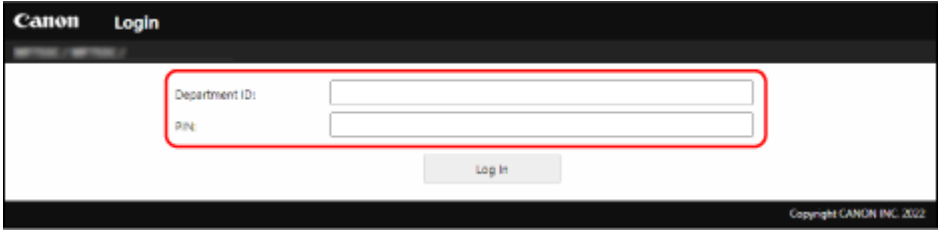

#### **Якщо встановлено ідентифікатор адміністратора системи**

У разі авторизації в режимі адміністратора системи введіть ідентифікатор адміністратора системи та PIN-код адміністратора системи.

Якщо ввести ідентифікатор відділу, відмінний від ідентифікатора адміністратора системи, ви авторизуєтеся в режимі звичайного користувача.

### **Якщо ідентифікатор адміністратора системи не встановлено**

Незалежно від введеного ідентифікатора відділу ви авторизуєтеся в режимі адміністратора системи. **[Ідентифікатор і PIN-код адміністратора системи\(P. 12\)](#page-21-0)** 

#### Керування апаратом

\* Після авторизації в режимі адміністратора системи необхідно змінити PIN-код адміністратора системи, установлений за замовчуванням. **[Налаштування ідентифікатора відділу та PIN-коду для](#page-391-0) [адміністратора\(P. 382\)](#page-391-0)** 

# **3 Клацніть [Log In].**

➠З'явиться сторінка порталу інтерфейсу віддаленого користувача. **[Сторінка порталу інтерфейсу](#page-482-0) [віддаленого користувача\(P. 473\)](#page-482-0)** 

# **4 Завершивши операції, клацніть [Log Out].**

➠Екран входу відображається після виходу з інтерфейсу віддаленого користувача.

# **ВАЖЛИВО**

● Не відкривайте інші вебсайти під час використання інтерфейсу віддаленого користувача.

# **ПРИМІТКА**

**Встановлення часу, після завершення якого користувач автоматично виходить із системи**

● Користувач автоматично виходить з інтерфейсу віддаленого користувача, якщо протягом певного періоду часу не виконуються жодні операції. Виконайте наведені нижче дії, щоб установити час, після завершення якого користувач виходить із системи.

> Авторизуйтеся в інтерфейсі віддаленого користувача в режимі адміністратора системи [Settings/Registration] [Network Settings] [Session Settings] [Edit] введіть час, після завершення якого користувач виходить із системи [ОК]

# <span id="page-482-0"></span>**Сторінка порталу інтерфейсу віддаленого**

# **користувача**

8KJU-0JK

Якщо ввійти в інтерфейс віддаленого користувача, з'явиться сторінка порталу (головна сторінка інтерфейсу віддаленого користувача). Тут можна перевірити робочий стан апарата, переглянути різноманітну інформацію та змінити параметри кнопками.

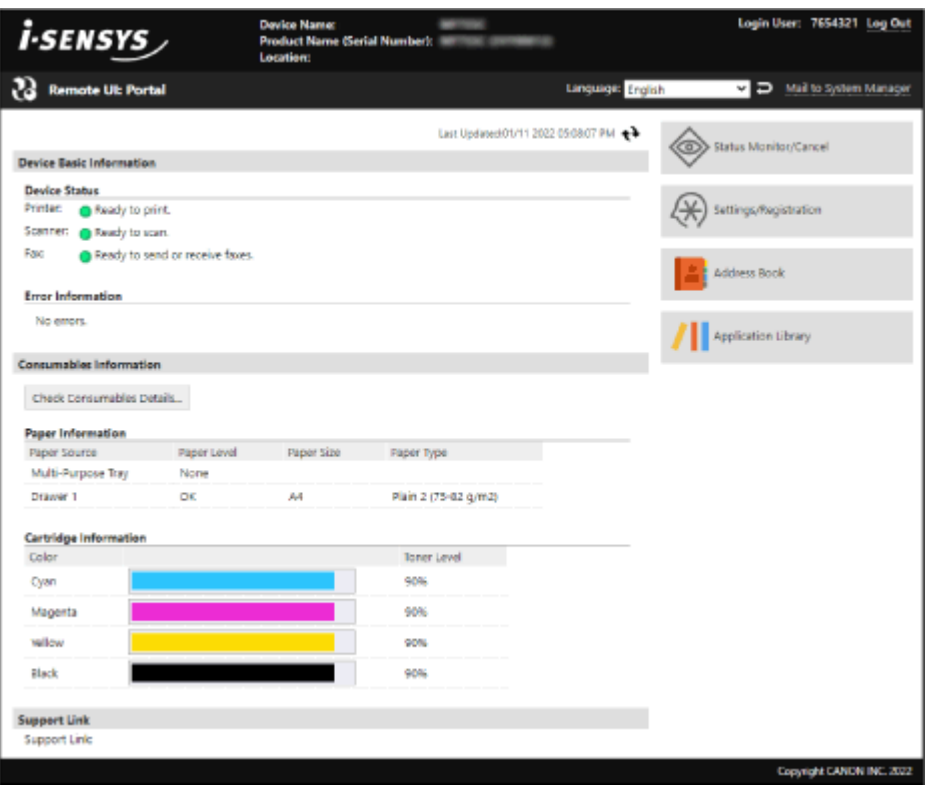

# **[Device Name]**

Відображається ім'я пристрою, установлене в розділі [Settings/Registration] > [Device Management] > [Device Information Settings].

## **[Product Name]/[Product Name (Serial Number)]**

Відображається ім'я виробу для апарата. Залежно від моделі може також відображатися серійний номер.

# **[Location]**

Відображається розташування для інсталяції, установлене в розділі [Settings/Registration] > [Device Management] [Device Information Settings].

## **[Login User]**

Відображається інформація авторизованого користувача.

## **[Log Out]**

Ви вийшли з інтерфейсу віддаленого користувача, і відображається екран входу.

## **[Language]**

Можна змінити мову інтерфейсу віддаленого користувача.

\* Мови інтерфейсу комп'ютера й інтерфейсу віддаленого користувача мають збігатися. Якщо мови інтерфейсу не збігаються, введена інформація може відображатися неправильно або вам може не вдатися встановити посилання на папку, сервер чи іншого вказаного адресата.

## **[Mail to System Manager]**

Створення електронного листа для адміністратора, указаного в розділі [Settings/Registration] [User Management]  $\blacktriangleright$  [System Manager Information].

## **[Last Updated]**

Відображаються дата й час останнього оновлення інформації, показаної на сторінці порталу. Клацніть [  $\leftrightarrow$  ] праворуч від дати й часу, щоб оновити ці дані.

## **[Device Basic Information]**

Відображаються поточні стан апарата й інформація про помилки в його роботі. Якщо виникла помилка, відображається посилання на екран з інформацією про неї.

### **[Consumables Information]**

Відображається інформація про джерело паперу й обсяг чорнила, що залишився в картриджах із тонером. Клацніть [Check Consumables Details], щоб відобразити ім'я картриджа з тонером.

### **[Support Link]**

Відображається посилання на інформацію для цього апарата, установлене в розділі [Settings/Registration] [License/Other] | [Support Link].

### **[Status Monitor/Cancel]**

Клацніть, щоб відобразити екран [Status Monitor/Cancel]. Тут можна перевірити стан і журнали функції, робочий стан апарата й інформацію про помилки. **[Перевірка](#page-484-0) [використання та журналів за допомогою інтерфейсу віддаленого користувача\(P. 475\)](#page-484-0)** 

## **[Settings/Registration]**

Клацніть, щоб відобразити екран [Settings/Registration].

Якщо ви авторизувалися в режимі адміністратора системи, то можете змінити будь-які параметри та виконувати операції, як-от збереження та імпортування даних.

- На екрані [Settings/Registration] можна встановити майже ті самі елементи, що й на панелі керування, але деякі елементи можна налаштувати лише за допомогою панелі керування або інтерфейсу віддаленого користувача. **[Елементи меню параметрів\(P. 497\)](#page-506-0)**
- Залежно від елемента може знадобитися перезавантажити апарат, щоб застосувати параметри. Якщо потрібне перезавантаження, вгорі екрана з'явиться повідомлення.

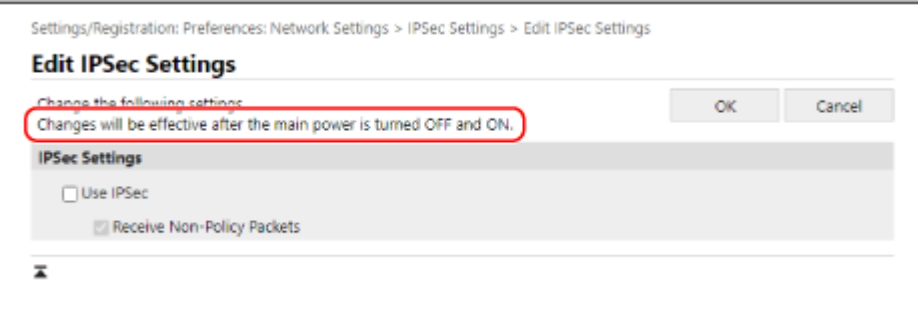

## **[Address Book]**

Клацніть, щоб відобразити екран [Address Book].

Якщо ви авторизувалися в режимі адміністратора системи, то можете реєструвати та змінювати адресатів в адресній книзі. **[Реєстрація адресатів в адресній книзі \(інтерфейс віддаленого користувача\)\(P. 178\)](#page-187-0)** 

## **[Application Library] (лише режим адміністратора системи)**

Клацніть, щоб відобразити екран налаштування для бібліотеки програм. Докладні відомості про бібліотеку програм наведено на сайті онлайн-посібника до неї.

# <span id="page-484-0"></span>**Перевірка використання та журналів за допомогою інтерфейсу віддаленого користувача**

8KJU-09J

У розділі Status Monitor/Cancel в інтерфейсі віддаленого користувача можна перевірити стан і журнали функції, робочий стан апарата й інформацію про помилки.

- **1 Увійдіть в інтерфейс віддаленого користувача. [Запуск інтерфейсу](#page-479-0) [віддаленого користувача\(P. 470\)](#page-479-0)**
- **2 На сторінці порталу інтерфейсу віддаленого користувача клацніть [Status Monitor/Cancel]. [Сторінка порталу інтерфейсу віддаленого користувача\(P. 473\)](#page-482-0)**

**3 Виберіть елемент, щоб переглянути стан або журнал.**

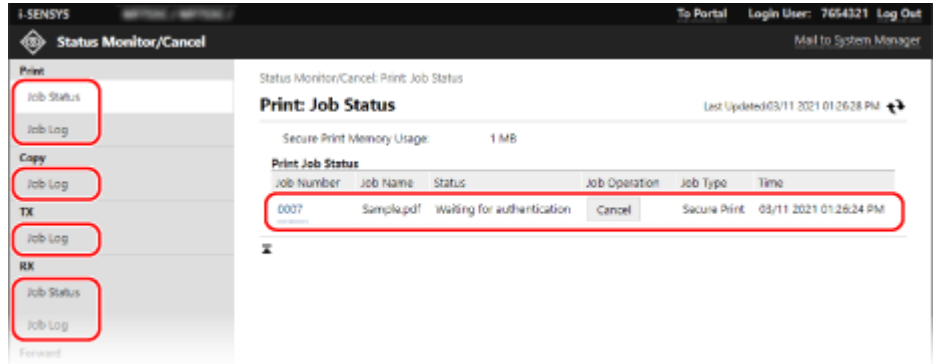

# **[Print]**

# **[Job Status]**

Відображається стан («Друк» або «Очікування») надрукованих даних.

Відображається стан усіх завдань друку незалежно від налаштування керування ідентифікаторами відділів.

Якщо ви ввели своє ім'я користувача в [User Name] під час авторизації в режимі звичайного користувача, видно лише стан завдання друку для цього користувача.

- Клацніть [Job Number] для призупинених завдань друку та завдань безпечного друку, щоб відобразити дані про друк і переглянути ім'я користувача й кількість роздрукованих аркушів.
- Клацніть [Cancel] у розділі [Job Operation], щоб видалити дані друку для завдань друку, які виконуються або перебувають у режимі очікування.

# **[Job Log]**

Відображається журнал завдань друку.

**[Copy]**

# **[Job Log]**

Відображається журнал завдань копіювання.

# **[TX]**

# **[Job Log]**

Відображається журнал завдань передавання для завдань сканування та завдань, пов'язаних із факсами.

**[RX]**

## **[Job Status]**

Відображається стан завдань RX для завдань факсів і факсів I-Fax.

Увімкнувши попередній перегляд під час налаштування функції блокування в пам'яті, ви зможете переглянути дані факсу й надрукувати факс у разі авторизації в режимі адміністратора системи. **[Зберігання отриманих документів у пам'яті апарата \(блокування в пам'яті\)\(P. 445\)](#page-454-0)** 

## **[Job Log]**

Відображається журнал завдань RX для завдань факсів і факсів I-Fax.

### **[Forward]**

## **[Forwarding Errors]**

Відображається інформація про дані, що перенаправляються та завершилися помилкою. Увімкнувши попередній перегляд під час налаштування функції блокування в пам'яті, ви зможете виконувати наведені нижче операції в разі авторизації в режимі адміністратора системи. **[Зберігання отриманих документів у пам'яті апарата \(блокування в пам'яті\)\(P. 445\)](#page-454-0)** 

- Клацніть [Job Number], щоб переглянути відомості та попередньо переглянути дані, що перенаправляються.
- Клацніть [Delete], щоб видалити дані, які потрібно перенаправити.

\* Якщо дані не вдається перенаправити, але вони залишаються в пам'яті, їх можна надрукувати. О **[Перевірка факсів, які не вдалося перенаправити\(P. 328\)](#page-337-0)** 

## **[Error Information]**

Відображається інформація про помилки в роботі апарата.

\* Цю саму інформацію можна переглянути, клацнувши посилання, що відображається в розділі [Error Information] на сторінці порталу.

### **[Consumables]**

Відображаються розмір паперу й тип кожного джерела паперу, а також ім'я картриджа з тонером.

\* Цю саму інформацію можна переглянути, клацнувши [Check Consumables Details] на сторінці порталу.

### **[Device Features]**

Відображаються технічні характеристики апарата й стан додаткового обладнання.

## **[Device Information]**

Відображається інформація про апарат, як-от ім'я та серійний номер виробу, а також версія мікропрограми та дані про адміністратора системи.

- [Device Name] і [Location] відображають інформацію, установлену в розділі [Settings/Registration] [Device Management] > [Device Information Settings].
- [System Manager Information] відображає інформацію, установлену в розділі [Settings/Registration] [User Management] [System Manager Information].

## **[Check Counter]**

Відображається загальна кількість сторінок, скопійованих і надрукованих станом на поточну дату. **[Перевірка кількості надрукованих сторінок \(перегляд лічильника\)\(P. 479\)](#page-488-0)** 

## **[Cartridge Log]**

Відображається запис про використання для кожного кольору в картриджі з тонером. Щоб змінити відображуваний колір, виберіть колір у розкривному меню та клацніть [Display].

## **[Eco Information]**

Відображається середня кількість виведених аркушів і середнє споживання енергії на місяць. Можна змінити параметри наведених нижче елементів у розділі [Device Settings Status], щоб заощадити папір і енергію.

- [N on 1 in Copy Settings]
- [2-Sided in Copy Settings]
- [Use Fax Preview in Memory Lock Settings] **[Зберігання отриманих документів у пам'яті апарата](#page-454-0) [\(блокування в пам'яті\)\(P. 445\)](#page-454-0)**

**Вийдіть з інтерфейсу віддаленого користувача після перегляду використання.**

# <span id="page-487-0"></span>**Відстеження користування**

## 8KJU-09K

За допомогою панелі керування апарата можна перевірити загальну кількість скопійованих і надрукованих сторінок, а також роздрукувати результати з'єднання, параметри й інші звіти та списки.

# **[Перевірка кількості надрукованих сторінок \(перегляд лічильника\)\(P. 479\)](#page-488-0)  [Друк і перегляд звітів і списків\(P. 480\)](#page-489-0)**

# ◼Додаткові відомості

Можна також перевірити показники лічильника за допомогою інтерфейсу віддаленого користувача з комп'ютера. В інтерфейсі віддаленого користувача ви можете, крім того, перевірити стан і журнали функції, робочий стан апарата й інформацію про помилки.

**[Перевірка використання та журналів за допомогою інтерфейсу віддаленого користувача\(P. 475\)](#page-484-0)** 

# <span id="page-488-0"></span>**Перевірка кількості надрукованих сторінок (перегляд лічильника)**

8KJU-09L

Можна відобразити лічильник, на якому відображається загальна кількість сторінок, скопійованих і надрукованих станом на поточну дату в чорно-білому та кольоровому режимах. Кількість надрукованих сторінок включає отримані факси та надруковані звіти й списки.

У цьому розділі описано, як перевірити кількість надрукованих сторінок із використанням панелі керування. Цю інформацію можна також перевірити за допомогою інтерфейсу віддаленого користувача з комп'ютера. **[Перевірка використання та журналів за допомогою інтерфейсу віддаленого користувача\(P. 475\)](#page-484-0)** 

# **1 На панелі керування натисніть [Перевірка ліч.] на екрані [Головний]. [Екран](#page-133-0) [\[Головний\]\(P. 124\)](#page-133-0)**

**2 Перевірте кількість надрукованих сторінок.**

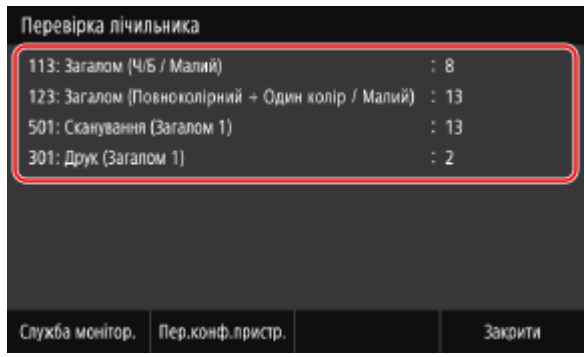

# **[113: Загалом (Ч/Б/Малий)]**

Відображається загальна кількість сторінок, скопійованих і надрукованих у чорно-білому режимі.

# **[123: Загалом (Повноколірний + Один колір/Малий)]**

Відображається загальна кількість сторінок, скопійованих і надрукованих у кольоровому режимі.

## **[501: Сканування (Загалом 1)]**

Відображається загальна кількість сканованих сторінок.

## **[301: Друк (Загалом 1)]**

Відображається загальна кількість надрукованих сторінок.

# **ПРИМІТКА**

# **Операції, доступні на екрані перегляду лічильника**

- Елементи, які відображаються на екрані, відрізняються залежно від країни або регіону.
- Натисніть [Служба монітор.], щоб перевірити з'єднання із сервером відстеження. Виконайте цю операцію, щоб регулярно надсилати інформацію про апарат на сервер відстеження.
- Натисніть [Пер.конф.пристр.], щоб перевірити конфігурацію параметрів на апараті.

# <span id="page-489-0"></span>**Друк і перегляд звітів і списків**

### 8KJU-09R

Ви можете друкувати й переглядати звіти й списки, зокрема щодо використання апарата, результатів з'єднання та параметрів.

**Типи звітів і списків(P. 480) [Друк звітів і списків\(P. 481\)](#page-490-0)** 

# **ПРИМІТКА**

# **2-сторонній друк звітів і списків**

● Звіти й списки за замовчуванням друкуються на папері з однієї сторони. Можна змінити цей параметр, щоб друкувати на обох сторонах. **[Змінення параметрів друку звітів і списків\(P. 483\)](#page-492-0)** 

# Типи звітів і списків

### **Звіти про використання апарата**

Можна друкувати та переглядати такі звіти, пов'язані з використанням апарата, зокрема звіти про споживання енергії та стан витратних матеріалів:

### ● **Звіт з економії**

Відображається кількість надрукованих сторінок і дані про споживання енергії за місяць. Ви можете побачити, як зекономити папір і енергію на основі цієї інформації.

- **Звіт про стан витратних матеріалів** Відображається стан витратних матеріалів, установлених на апараті.
- **Список шрифтів PCL**

Відображаються шрифти, доступні в режимі PCL.

● **Список шрифтів PS**

Відображаються шрифти, доступні в режимі PS.

● **Звіт журналу картриджів**

Відображається журнал використання картриджів із тонером.

● **Звіт про керування ідентифікаторами відділів**

Відображається кількість надрукованих сторінок та інші дані про використання для кожного ідентифікатору відділу, коли ввімкнено керування ідентифікаторами відділів.

## **Звіти про результати з'єднання**

Можна друкувати та переглядати наведені нижче звіти, пов'язані з результатами встановлення з'єднання, зокрема з результатами надсилання й отримання, а також збереження. За винятком звітів із керування з'єднанням, звіти про результати встановлення з'єднання не можна надрукувати вручну. Для автоматичного друку звітів потрібно заздалегідь налаштувати параметри. **[Змінення параметрів друку звітів і списків\(P. 483\)](#page-492-0)** 

## ● **Звіт із керування з'єднанням**

Відображаються всі результати встановлення з'єднання для факсів і даних сканування.

За замовчуванням цей звіт друкується автоматично після кожних 40 подій з'єднання.

Можна також налаштувати параметри для друку результатів надсилання, збереження та отримання в іншому форматі.

## ● **Звіт про результат TX для факсу**

Відображаються результати надсилання факсу.

За замовчуванням друкується автоматично лише в разі помилки.

Цей звіт можна налаштувати на друк частини оригіналу у ньому.

\* До звітів про результати не входять результати надсилання факсів, надісланих із комп'ютера.

### <span id="page-490-0"></span>● **Звіт про результати надсилання електронних листів, факсів I-Fax і файлів**

Відображаються результати надсилання електронних листів і факсів I-Fax, а також результати збереження електронних листів і факсів I-Fax у спільній папці та на сервері FTP.

За замовчуванням друкується автоматично лише в разі помилки.

\* Коли під час надсилання чи збереження виникає помилка, у звіті про результати надсилання електронних листів, факсів I-Fax або файлів не відображається код помилки. Щоб переглянути код помилки, роздрукуйте звіт із керування з'єднанням.

#### ● **Звіт про результат RX**

Відображаються результати отримання для факсів і факсів I-Fax. За замовчуванням цей звіт не друкується автоматично.

#### **Списки параметрів**

Можна друкувати та переглядати такі списки зі зведеною інформацією про реєстрацію та параметрами апарата:

#### ● **Список адресної книги**

Відображається інформація про адресатів, зареєстрована в адресній книзі за допомогою параметрів [Кодований набір], [Уподобання] і [Група].

#### ● **Список даних користувача**

Відображаються серійний номер та інша інформація про апарат, а також параметри, для яких не потрібні права адміністратора.

### ● **Список даних адміністратора системи**

Відображаються серійний номер та інша інформація про апарат, а також параметри, для яких потрібні права адміністратора.

### ● **Список політик IPSec**

Відображаються параметри політик IPSec, зареєстрованих на апараті.

# Друк звітів і списків

Друкуйте звіти й списки за допомогою панелі керування. Їх не можна друкувати за допомогою інтерфейсу віддаленого користувача з комп'ютера.

Для друку таких звітів і списків потрібно мати права адміністратора:

- Звіт про керування ідентифікаторами відділів
- Список даних адміністратора системи
- Список політик IPSec

# **1 На панелі керування натисніть [Меню] на екрані [Головний]. [Екран \[Головний\]](#page-133-0) [\(P. 124\)](#page-133-0)**

# **2 Натисніть [Звіт про вивед.] [Список завдань друку].**

➠Відобразиться екран [Список завдань друку].

# **3 Виберіть звіт або список для друку.**

➠Відобразиться екран із підтвердженням паперу, доступного для друку.

Якщо відобразиться екран входу в систему, введіть ідентифікатор і PIN-код адміністратора системи, а потім натисніть [Вх. до сист.]. **ОІдентифікатор і PIN-код адміністратора системи(Р. 12)** 

## **Друк списку адресної книги**

Виберіть [Список адресної книги] і виберіть елементи для друку.

# **4 Переконайтеся, що на апараті встановлено папір, який підтримує друк, і натисніть [Пуск].**

➠Буде надруковано звіт або список.

# <span id="page-492-0"></span>**Змінення параметрів друку звітів і списків**

#### 8KJU-09S

Звіти й списки за замовчуванням друкуються на папері з однієї сторони. Можна змінити цей параметр, щоб друкувати на обох сторонах. Можна також змінити цей параметр, щоб автоматично друкувати звіти про результати з'єднання.

Налаштовуйте параметри з використанням панелі керування. Їх не можна налаштувати за допомогою інтерфейсу віддаленого користувача з комп'ютера.

- **1 На панелі керування натисніть [Меню] на екрані [Головний]. [Екран \[Головний\]](#page-133-0) [\(P. 124\)](#page-133-0)**
- Натисніть [Звіт про вивед.] ► [Параметри звіту].

➠Відобразиться екран [Параметри звіту].

**3 Змініть параметри друку звітів і списків.**

# **Друк звітів і списків на обох сторонах**

- **1** Натисніть [Параметри за замовч. для вивед. звіту].
	- ➠Відобразиться екран [Параметри за замовч. для вивед. звіту].
- **2** Установіть для параметра [2-сторонній друк] значення [Увімк.] і натисніть [Застосувати].

# **Змінення параметрів звіту з керування з'єднанням**

- **1** Натисніть [Звіт про керування обміном даними].
	- ➠Відобразиться екран [Звіт про керування обміном даними].
- **2** Налаштуйте параметри звіту.
	- Щоб автоматично друкувати його після кожних 40 подій з'єднання, установіть для параметра [Авт. друк (40 передавань)] значення [Увімк.].
	- Щоб налаштувати параметри для друку результатів надсилання, збереження та отримання в іншому форматі, установіть для параметра [Передав./отрим. окремо] значення [Увімк.].
- **3** Натисніть [Застосувати].

# **Змінення параметрів звіту про результат TX для факсу**

**1** Натисніть [Звіт про результат передавання факсу].

➠Відобразиться екран [Звіт про результат передавання факсу].

- **2** Виберіть, чи друкувати цей звіт автоматично.
	- Для автоматичного друку після кожного завдання надсилання виберіть [Увімк.]. Для автоматичного друку лише в разі помилки виберіть [Тільки в разі помилки].

#### Керування апаратом

● Якщо вибрано [Увімк.] або [Тільки в разі помилки], у розділі [Прикріпити передане зображ.] виберіть, чи друкувати частину оригіналу звіту, і натисніть [Застосувати].

# **Змінення параметрів звітів про результати надсилання електронних листів, факсів I-Fax або файлів**

**1** Натисніть [Звіт про результат передав. листа ел. пошти/інтернет-факсу/файлу].

➠Відобразиться екран [Звіт про рез.перед.л.ел.п./і.-факсу/файлу].

**2** Виберіть, чи друкувати цей звіт автоматично. Для автоматичного друку після кожного завдання надсилання чи збереження виберіть [Увімк.]. Для автоматичного друку лише в разі помилки виберіть [Тільки в разі помилки].

# **Змінення параметрів звіту про результат RX**

**1** Натисніть [Звіт про результат отримання].

➠Відобразиться екран [Звіт про результат отримання].

**2** Виберіть, чи друкувати цей звіт автоматично. Для автоматичного друку після кожного завдання отримання виберіть [Увімк.]. Для автоматичного друку лише в разі помилки виберіть [Тільки в разі помилки].

# <span id="page-494-0"></span>**Очищення поштової скриньки**

### 8KJU-09U

Якщо під час надсилання сканованих даних електронною поштою виникає помилка, поштовий сервер може надіслати електронний лист зі сповіщенням про помилку за адресою електронної пошти апарата. За потреби видаляйте всі листи із серверної поштової скриньки, щоб вона не переповнювалася сповіщеннями.

Очищуйте поштову скриньку за допомогою інтерфейсу віддаленого користувача з комп'ютера. Панель керування не призначена для очищення скриньки. Потрібно мати права адміністратора.

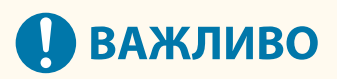

- Коли поштову скриньку очищено, буде видалено всі електронні листи в папці «Вхідні». Будьте уважні, щоб не видалити потрібну непрочитану пошту.
	- **1 Авторизуйтеся в інтерфейсі віддаленого користувача в режимі адміністратора системи. [Запуск інтерфейсу віддаленого користувача\(P. 470\)](#page-479-0)**
- **2 На сторінці порталу інтерфейсу віддаленого користувача клацніть [Settings/ Registration]. [Сторінка порталу інтерфейсу віддаленого користувача\(P. 473\)](#page-482-0)**
- **3 Клацніть [TX Settings] [E-Mail/I-Fax Settings].**

➠Відобразиться екран [E-Mail/I-Fax Settings].

**4 У розділі [Clear Mail Box] клацніть [Clear].**

# **5 Клацніть [OK].**

- ➠Буде видалено всі листи в поштовій скриньці на сервері.
- **6 Вийдіть з інтерфейсу віддаленого користувача.**

# <span id="page-495-0"></span>**Імпорт і експорт адресної книги та параметрів**

8KJU-09W

Адресну книгу та параметри можна записати у файли й зберегти (експортувати) на комп'ютер. Можна також завантажити експортований файл і застосувати (імпортувати) адресну книгу й параметри на апараті. За допомогою функцій імпорту й експорту можна створити резервні копії адресної книги й параметрів у разі нещасного випадку.

Крім того, експортований файл можна імпортувати на інший пристрій\*1, щоб увімкнути обмін адресною книгою та параметрами з іншим пристроєм, не реєструючи адресатів і не налаштовуючи параметри.

Деякі елементи не можна імпортувати чи експортувати. **[Параметри, які можна імпортувати й](#page-639-0) [експортувати\(P. 630\)](#page-639-0)** 

\*1 Адресну книгу можна застосувати до інших моделей, але параметри апарата можна застосувати лише до тієї самої моделі.

**Експорт адресної книги та параметрів(P. 486) [Імпорт адресної книги та параметрів\(P. 487\)](#page-496-0)** 

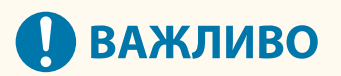

**Не вимикайте апарат до завершення імпорту або експорту.**

● Уся процедура може зайняти кілька хвилин. Вимикання апарата під час обробки може призвести до пошкодження даних або самого пристрою.

**Не виконуйте жодних операцій з апаратом під час імпорту чи експорту.**

● Перед імпортом або експортом переконайтеся, що апарат не виконує друк або інші операції.

# Експорт адресної книги та параметрів

Виберіть елементи, щоб експортувати їх і записати у файл. Під час експорт адресної книги виберіть формат файлу, що відповідає вашим потребам.

У цьому розділі описано, як експортувати адресну книгу та параметри за допомогою інтерфейсу віддаленого користувача з комп'ютера.

На панелі керування виберіть [Меню] на екрані [Головний], а потім виберіть [Параметри керування] для експорту. Якщо експорт виконується з панелі керування, скористайтеся USB-накопичувачем. **[\[Імпорт/](#page-635-0) [експорт\]\(P. 626\)](#page-635-0)** 

Потрібно мати права адміністратора.

**1 Авторизуйтеся в інтерфейсі віддаленого користувача в режимі адміністратора системи. [Запуск інтерфейсу віддаленого користувача\(P. 470\)](#page-479-0)** 

**2 На сторінці порталу інтерфейсу віддаленого користувача клацніть [Settings/ Registration]. [Сторінка порталу інтерфейсу віддаленого користувача\(P. 473\)](#page-482-0)** 

**3 Клацніть [Data Management] [Export].**

•• Відобразиться екран [Export].

# <span id="page-496-0"></span>**4 У розділі [Select Item to Export] виберіть елементи для експорту.**

# **У разі імпорту адресної книги в драйвер факсу чи на іншу модель**

Установіть прапорець [Address Book (ABK)]. Якщо для адресної книги встановлено PIN-код, введіть PIN-код до адресної книги.

\* Адресна книга експортується як файл адресної книги Canon (\*.abk). Якщо вибрано цей формат файлу, одночасно не можна експортувати параметри апарата.

## **У разі резервного копіювання чи імпорту адресної книги на ту саму модель**

Установіть прапорець [Address Book].

Якщо для адресної книги встановлено PIN-код, введіть PIN-код до адресної книги.

\* Дані експортуються як інформаційний файл конфігурації пристрою (\*.dcm). Якщо вибрано цей формат файлу, одночасно можна експортувати параметри апарата.

# **У разі експорту параметрів апарата**

Встановіть прапорець [Settings/Registration].

# **У разі експорту параметрів бібліотеки програм**

Встановіть прапорець [Application Library Settings Information].

# **5 У розділі [Encryption Password] установіть пароль.**

- Введіть один пароль у полях [Encryption Password] і [Confirm], використовуючи однобайтові цифри та літери.
- Для імпорту експортованих даних потрібен пароль.
- Якщо на кроці 4 вибрано [Address Book (ABK)], ця дія не потрібна. Перейдіть до кроку 6.

**6 Клацніть [Start Exporting], щоб зберегти експортовані дані на комп'ютері.**

**7 Вийдіть з інтерфейсу віддаленого користувача.**

# Імпорт адресної книги та параметрів

Укажіть експортований файл і виберіть елементи для імпорту.

## **Формати файлів для імпорту**

- Інформаційний файл конфігурації пристрою (\*.dcm)
- Файл адресної книги Canon (\*.abk)

У цьому розділі описано, як імпортувати файли за допомогою інтерфейсу віддаленого користувача з комп'ютера.

На панелі керування виберіть [Меню] на екрані [Головний], а потім виберіть [Параметри керування] для імпорту. Якщо імпорт виконується з панелі керування, скористайтеся USB-накопичувачем. **[\[Імпорт/експорт\]](#page-635-0) [\(P. 626\)](#page-635-0)** 

Потрібно мати права адміністратора. Залежно від елементів, які слід імпортувати, апарат автоматично перезавантажується.

# **1 Авторизуйтеся в інтерфейсі віддаленого користувача в режимі адміністратора системи. [Запуск інтерфейсу віддаленого користувача\(P. 470\)](#page-479-0)**

- **2 На сторінці порталу інтерфейсу віддаленого користувача клацніть [Settings/ Registration]. [Сторінка порталу інтерфейсу віддаленого користувача\(P. 473\)](#page-482-0)**
- **3 Клацніть [Data Management] [Import].**

➠Відобразиться екран [Import].

- **4 Клацніть [Browse] у розділі [File Path] та зазначте файл, який необхідно імпортувати.**
- **5 Введіть пароль дешифрування.**
- **Якщо вказано інформаційний файл конфігурації пристрою (\*.dcm)** Введіть пароль, установлений під час експорту.
- **Якщо вказано файл адресної книги Canon (\*.abk)** Введіть власний рядок незалежно від пароля, установленого під час експорту.
- **6 У розділі [Select Item to Import] виберіть елементи для імпорту.**

# **Імпорт даних адресної книги**

Установіть прапорець [Address Book]. Якщо для адресної книги апарата встановлено PIN-код, введіть PIN-код до адресної книги. \* Під час імпорту даних буде перезаписано адресну книгу, наразі зареєстровану на апараті.

## **У разі імпорту параметрів апарата**

Встановіть прапорець [Settings/Registration].

**У разі імпорту параметрів бібліотеки програм** Встановіть прапорець [Application Library Settings Information].

- **7 Клацніть [Start Importing] [OK].**
	- **•••** Вибраний файл буде імпортовано на апарат.
- **8 Коли з'явиться екран із підтвердженням завершення імпорту, натисніть кнопку [OK].**

Якщо на кроці 6 вибрано [Settings/Registration], а імпорт завершено, апарат перезавантажиться автоматично.

**9 Вийдіть з інтерфейсу віддаленого користувача.**

# <span id="page-498-0"></span>**Оновлення мікропрограми**

У разі додавання функцій або оновлення версії програмного забезпечення оновлюється мікропрограма апарата.

Перевірте версію мікропрограми й оновіть її по інтернету чи за допомогою комп'ютера згідно із середовищем використання апарата.

 $\blacktriangleright$ : можна оновити  $\blacktriangleright$  : не можна оновити

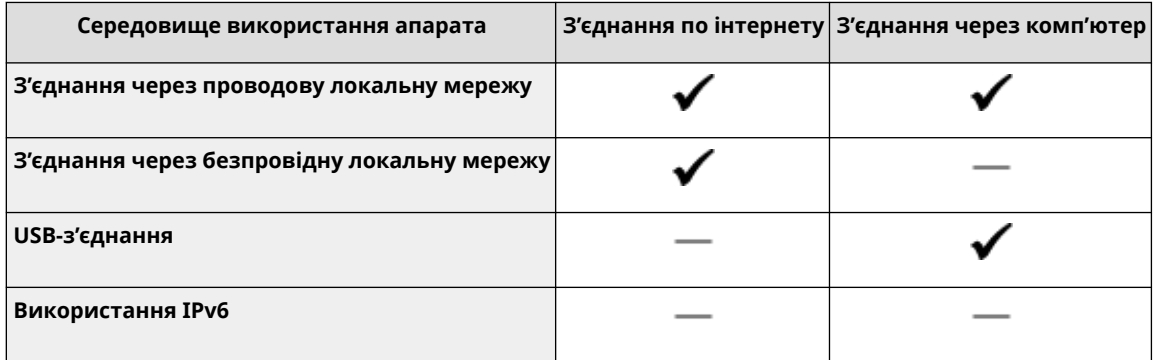

\* Мікропрограму не можна оновити в середовищі IPv6. Підключіть апарата до комп'ютера через USB-з'єднання та виконайте оновлення з комп'ютера.

# **Перевірка версії мікропрограми(P. 489) [Оновлення мікропрограми по інтернету\(P. 490\)](#page-499-0)  [Оновлення мікропрограми на комп'ютері\(P. 490\)](#page-499-0)**

# Перевірка версії мікропрограми

Перевірте поточну версію мікропрограми перед її оновленням, а потім перевірте версію після оновлення, щоб перевірити, чи його виконано належним чином.

У цьому розділі описано, як перевірити версію мікропрограми з використанням панелі керування. Перевірити версію мікропрограми можна також за допомогою інтерфейсу віддаленого користувача з комп'ютера. **[Керування апаратом із комп'ютера \(Інтерф. віддаленого користув.\)\(P. 469\)](#page-478-0)**  Потрібно мати права адміністратора.

# **1 На панелі керування натисніть [Меню] на екрані [Головний]. [Екран \[Головний\]](#page-133-0) [\(P. 124\)](#page-133-0)**

# **2 Натисніть [Параметри керування] [Ліцензія/Інше]\*1 [Оновлення мікропрограми].**

➠Відобразиться екран [Оновлення мікропрограми].

Якщо відобразиться екран входу в систему, введіть ідентифікатор і PIN-код адміністратора системи, а потім клацніть [Вх. до сист.]. **[Ідентифікатор і PIN-код адміністратора системи\(P. 12\)](#page-21-0)** 

\*1 У деяких моделях може відображатися [Парам. інт.віддал.кор./Оновл. мікропр.].

# **3 Виберіть [Відомості про версію].**

➠Відобразиться поточна версія мікропрограми.

# <span id="page-499-0"></span>Оновлення мікропрограми по інтернету

Оновлюйте мікропрограму по інтернету з використанням панелі керування. Її не можна оновити за допомогою інтерфейсу віддаленого користувача з комп'ютера. Потрібно мати права адміністратора. Після оновлення мікропрограми апарат автоматично перезавантажиться.

## **Необхідні підготовчі операції**

• Підключіть апарат до інтернету. **• Налаштування мережі(Р. 60)** 

# **1 На панелі керування натисніть [Оновлення мікропрограми] на екрані [Головний]. [Екран \[Головний\]\(P. 124\)](#page-133-0)**

➠Апарат отримує доступ до сервера Canon, щоб перевірити наявність нової мікропрограми. Якщо відображається [Це найновіша версія мікропрограми.], оновлення недоступне.

Якщо відобразиться екран входу в систему, введіть ідентифікатор і PIN-код адміністратора системи, а потім клацніть [Вх. до сист.]. **[Ідентифікатор і PIN-код адміністратора системи\(P. 12\)](#page-21-0)** 

# **2 На екрані ліцензування натисніть [Accept].**

**⊪ Відобразиться екран підтвердження оновлення мікропрограми.** 

# **3 Натисніть [OK].**

**⊪** Розпочнеться завантаження мікропрограми.

Щойно завантаження буде завершено, апарат автоматично перезавантажиться, а мікропрограма оновиться.

# **ВАЖЛИВО**

● Не вимикайте апарат до завершення перезавантаження.

# Оновлення мікропрограми на комп'ютері

Оновіть мікропрограму на комп'ютері, підключеному до апарата за допомогою проводової локальної мережі чи USB-з'єднання.

# **Необхідні підготовчі операції**

● Завантажте найновішу версію мікропрограми з вебсайту Canon для вашої країни/регіону на комп'ютер, з якого виконується оновлення. **https://global.canon/en/support/**

# ◼Оновлення з комп'ютера

Див. документ «User Support Tool Operation Guide (Посібник з експлуатації засобу підтримки користувача)» із комплекту постачання мікропрограми.

# ◼Переведення апарата в стан очікування оновлення (режим завантаження)

Виконайте наведені нижче дії.

Використовуйте панель керування для цієї операції. ЇЇ не можна виконувати за допомогою інтерфейсу віддаленого користувача з комп'ютера. Потрібно мати права адміністратора.

# **1 На панелі керування натисніть [Меню] на екрані [Головний]. [Екран \[Головний\]](#page-133-0) [\(P. 124\)](#page-133-0)**

# **2 Натисніть [Параметри керування] [Ліцензія/Інше]\*1 [Оновлення мікропрограми].**

**•••** Відобразиться екран [Оновлення мікропрограми].

Якщо відобразиться екран входу в систему, введіть ідентифікатор і PIN-код адміністратора системи, а потім клацніть [Вх. до сист.]. **[Ідентифікатор і PIN-код адміністратора системи\(P. 12\)](#page-21-0)** 

\*1 У деяких моделях може відображатися [Парам. інт.віддал.кор./Оновл. мікропр.].

# **Натисніть [Через ПК] ► [Так].**

➠Перемикає апарат у режим завантаження та переводить його в стан очікування оновлення.

# <span id="page-501-0"></span>**Ініціалізація параметрів і даних**

### 8KJU-09Y

Параметри та зареєстровані дані можна ініціалізувати, щоб скинути параметри апарата до заводських значень. Можна ініціалізувати лише вказані параметри й дані чи всі параметри та дані.

#### **Ініціалізація певних параметрів і даних**

Такі елементи можна ініціалізувати окремо:

- Меню параметрів: ініціалізація параметрів [Меню] на екрані [Головний].
- Ключ і сертифікат: ініціалізація параметрів ключа й сертифіката, а також сертифіката CA, а також очищення всіх даних, окрім попередньо встановлених ключа та сертифіката.
- Адресна книга: очищення адресатів, зареєстрованих в адресній книзі.
- **Ініціалізація певних параметрів і даних(P. 492)**

### **Ініціалізація всіх параметрів і даних**

Ви можете скинути всі параметри до заводських значень і очистити всі збережені дані, зокрема журнали. Ініціалізація виконується, щоб запобігти доступу до конфіденційної інформації та несанкціонованому використанню, як-от під час заміни чи утилізації апарата. **[Ініціалізація всіх параметрів і даних\(P. 493\)](#page-502-0)** 

# Ініціалізація певних параметрів і даних

У цьому розділі описано, як ініціалізувати параметри й дані за допомогою інтерфейсу віддаленого користувача з комп'ютера.

На панелі керування виберіть [Меню] на екрані [Головний], а потім виконайте ініціалізацію з розділу [Настройки] або [Параметри керування]. **[\[Ініціалізація параметрів мережі\]\(P. 513\)](#page-522-0)** [/](#page-522-0) **[\[Керування даними\]](#page-635-0) [\(P. 626\)](#page-635-0)** 

Потрібно мати права адміністратора. Залежно від елемента, який слід ініціалізувати, може знадобитися перезавантажити апарат.

# **1 Авторизуйтеся в інтерфейсі віддаленого користувача в режимі адміністратора системи. [Запуск інтерфейсу віддаленого користувача\(P. 470\)](#page-479-0)**

**2 На сторінці порталу інтерфейсу віддаленого користувача клацніть [Settings/ Registration]. [Сторінка порталу інтерфейсу віддаленого користувача\(P. 473\)](#page-482-0)** 

# **3 Клацніть [Data Management].**

**•••** Відобразиться екран [Data Management].

**4 Виберіть елемент для ініціалізації.**

# **Ініціалізація меню параметрів**

Клацніть [Initialize Menu] і виберіть параметр, який потрібно ініціалізувати, у розділі [Menu to Initialize].

# **У разі ініціалізації ключа й сертифіката**

Клацніть [Initialize Key and Certificate].

# **У разі ініціалізації адресної книги**

Клацніть [Initialize Address Book]. Якщо відобразиться екран [Enter PIN], введіть PIN-код до адресної книги, а потім натисніть кнопку [OK].

<span id="page-502-0"></span>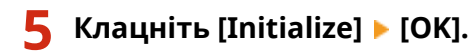

➠Буде ініціалізовано вказаний параметр.

**6 Вийдіть з інтерфейсу віддаленого користувача.**

# **У разі ініціалізації меню параметрів**

Якщо ініціалізовано будь-що з наведеного нижче, перезавантажте апарат, щоб застосувати ініціалізовані параметри. **[Перезавантаження апарата\(P. 117\)](#page-126-0)** 

- [Preferences]
- [Function Settings]
- [Management Settings]
- [Network Settings]

# **ПРИМІТКА**

# **У разі ініціалізації ключа й сертифіката**

- Вимикаються функції, що використовують ключ і сертифікат, як-от TLS або IKE для IPSec. Щоб знову використовувати ці функції, потрібно встановити ключ і сертифікат, а потім увімкнути функцію.
- **У разі ініціалізації [Параметри керування] у меню параметрів**
- Також ініціалізується PIN-код доступу до інтерфейсу віддаленого користувача. Щоб використовувати інтерфейс віддаленого користувача, потрібно знову встановити PIN-код доступу до нього. **[Налаштування PIN-коду для використання інтерфейсу віддаленого користувача\(P. 451\)](#page-460-0)**

# Ініціалізація всіх параметрів і даних

Ініціалізуйте всі параметри й дані за допомогою панелі керування. Їх не можна ініціалізувати за допомогою інтерфейсу віддаленого користувача з комп'ютера.

Потрібно мати права адміністратора. Після їхньої ініціалізації апарат автоматично перезавантажиться.

# **ВАЖЛИВО**

● Перед ініціалізацією переконайтеся, що жодні дані не обробляються та не очікують на обробку. Такі дані видаляються під час ініціалізації.

**1 На панелі керування натисніть [Меню] на екрані [Головний]. [Екран \[Головний\]](#page-133-0) [\(P. 124\)](#page-133-0)** 

Натисніть [Параметри керування] ▶ [Ініціалізація всіх даних і параметрів].

➠Відобразиться екран підтвердження ініціалізації.

Якщо відобразиться екран входу в систему, введіть ідентифікатор і PIN-код адміністратора системи, а потім клацніть [Вх. до сист.]. **[Ідентифікатор і PIN-код адміністратора системи\(P. 12\)](#page-21-0)** 

# **3 Натисніть [Так] ► [Так].**

➠Буде ініціалізовано всі параметри й дані.

Після завершення ініціалізації апарат автоматично перезавантажиться.
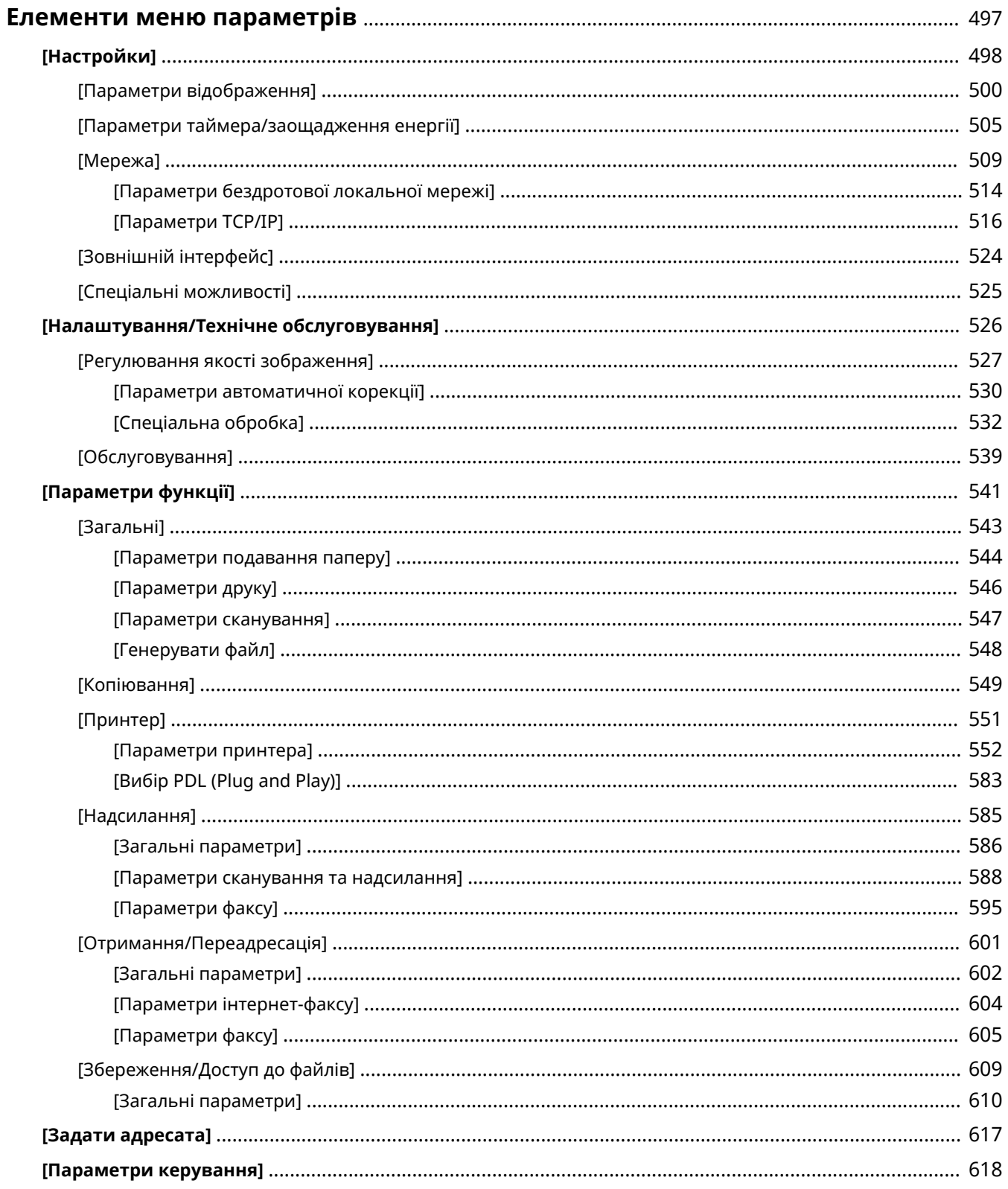

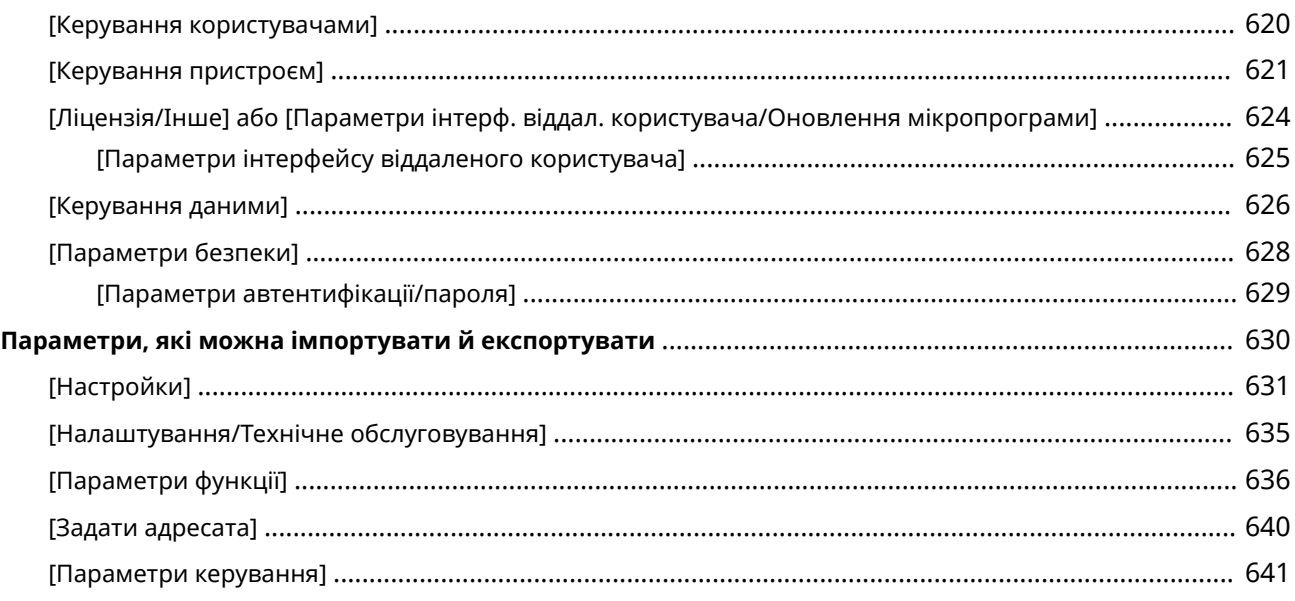

#### 8KJU-0A0

<span id="page-506-0"></span>У цьому розділі описано елементи меню параметрів, яке відкривається натисканням кнопки [Меню] на екрані [Головний] панелі керування.

У цьому меню можна запускати функції та змінювати параметри відповідно до умов експлуатації апарата або його застосування.

Щоб переглядати або змінювати певні параметри, потрібні права адміністратора. Крім того, зверніть увагу: щоб змінені параметри набули чинності, може знадобитися перезапуск апарата.

#### **[\[Настройки\]\(P. 498\)](#page-507-0)**

**[\[Налаштування/Технічне обслуговування\]\(P. 526\)](#page-535-0)** 

**[\[Параметри функції\]\(P. 541\)](#page-550-0)** 

**[\[Задати адресата\]\(P. 617\)](#page-626-0)** 

#### **[\[Параметри керування\]\(P. 618\)](#page-627-0)**

#### **Підтримка імпорту й експорту даних параметрів**

Функції імпорту й експорту можна застосовувати до елементів меню параметрів із метою їх періодичного резервного копіювання або перенесення на інші апарати.

У цьому списку зазначено, які параметри можна імпортувати й експортувати.

**[Параметри, які можна імпортувати й експортувати\(P. 630\)](#page-639-0)** 

#### ◼Додаткові відомості

#### **Відображення екрана входу в систему**

Якщо задано ідентифікатор адміністратора системи, може відображатись екран входу в систему, коли вибрано певні елементи. Після введення необхідних даних і успішної автентифікації можна переглядати й змінювати параметри.

**[Вхід у систему на апараті\(P. 139\)](#page-148-0)** 

#### **Дії в разі необхідності перезавантаження апарата**

Після зміни параметрів перезавантажте апарат. **[Перезавантаження апарата\(P. 117\)](#page-126-0)** 

#### **Параметри, відсутні в меню**

Параметри паперу відображаються, якщо натиснути кнопку [Парам. паперу] на екрані [Головний]. **[Установлення розміру й типу паперу\(P. 157\)](#page-166-0)** 

Елементи регулювання гучності з'являються, якщо натиснути клавішу гучності звуку ( $\llbracket \varphi \rrbracket$ ). **[Налаштування гучності звуку\(P. 200\)](#page-209-0)** 

#### **Налаштування параметрів за допомогою інтерфейсу віддаленого користувача**

Елементи меню параметрів також можна зазначати з комп'ютера за допомогою інтерфейсу віддаленого користувача. У цьому інтерфейсі можна зазначати параметри в меню [Settings/ Registration] на сторінці порталу.

Елементи, які можна настроювати в меню [Settings/Registration] в інтерфейсі віддаленого користувача, майже ідентичні наявним у меню параметрів на панелі керування, але також є елементи, які можна настроювати лише на панелі керування або лише в інтерфейсі віддаленого користувача. Зверніть увагу, що назви деяких елементів в інтерфейсі віддаленого користувача відрізняються. **[Керування апаратом із комп'ютера \(Інтерф. віддаленого користув.\)\(P. 469\)](#page-478-0)** 

#### **Перевірка параметрів**

Можна перевірити поточні параметри, роздрукувавши їх список. **[Друк і перегляд звітів і списків\(P. 480\)](#page-489-0)** 

## <span id="page-507-0"></span>**[Настройки]**

#### 8KJU-0A1

Ці параметри використовуються для налаштування таких функцій, як екрани панелі керування та параметри мережі, відповідно до умов експлуатації апарата.

- \* Значення параметрів за замовчуванням відображаються жирним шрифтом червоного кольору.
- **[Параметри відображення](P. 498)**
- **[Англ. розкладка клавіатури](P. 498)**
- **[Параметри таймера/заощадження енергії](P. 498)**
- **[Мережа](P. 498)**
- **[Зовнішній інтерфейс](P. 498)**
- **[\[Спеціальні можливості\]\(P. 499\)](#page-508-0)**

#### [Параметри відображення]

[Меню] [Настройки]

Налаштуйте екрани, відображувані на панелі керування. **[\[Параметри відображення\]\(P. 500\)](#page-509-0)** 

#### [Англ. розкладка клавіатури]

[Меню] [Настройки]

Укажіть розкладку USB-клавіатури, підключеної до апарата.

[Американська розкладка] [**Британська розкладка**]

#### [Параметри таймера/заощадження енергії]

[Меню] [Настройки]

Установіть дату та час і задайте параметри енергозбереження. **[\[Параметри таймера/заощадження енергії\]\(P. 505\)](#page-514-0)** 

#### [Мережа]

[Меню] [Настройки]

Налаштуйте мережеве середовище апарата. **[\[Мережа\]\(P. 509\)](#page-518-0)** 

### [Зовнішній інтерфейс]

[Меню] [Настройки]

Налаштуйте підключення через USB. **[\[Зовнішній інтерфейс\]\(P. 524\)](#page-533-0)** 

## <span id="page-508-0"></span>[Спеціальні можливості]

[Меню] ▶ [Настройки]

Налаштуйте функції для екрана панелі керування, як-от інверсію кольорів екрана та час відображення повідомлення, щоб зробити його використання зручнішим. **[\[Спеціальні можливості\]\(P. 525\)](#page-534-0)** 

## <span id="page-509-0"></span>**[Параметри відображення]**

8KJU-0A2

Налаштуйте екрани, відображувані на панелі керування. \* Значення параметрів за замовчуванням відображаються жирним шрифтом червоного кольору.

**[Екран за замовчуванням після запуску/ відновлення](P. 500) [Параметри відображення кнопок на головному екрані](P. 500) [\[Мова\]\(P. 501\)](#page-510-0)  [\[Мова інтерф. віддал. корист.\]\(P. 501\)](#page-510-0)  [\[Спов.про необ.чищ.обл.ск.ор.\]\(P. 502\)](#page-511-0)** 

**[\[Переключ. введ. в мм/дюймах\]\(P. 502\)](#page-511-0)** 

**[\[Час відобр. підготовки картр.\]\(P. 502\)](#page-511-0)  [\[Відобр. сповіщ. про чищення вузла](#page-512-0) [фікс.\]\(P. 503\)](#page-512-0)  [\[Показати попередження\]\(P. 503\)](#page-512-0)  [\[Дія під час попередження\]\(P. 503\)](#page-512-0)  [\[Відображати IP-адресу\]\(P. 503\)](#page-512-0)** 

#### [Екран за замовчуванням після запуску/відновлення]

[Меню] • [Настройки] • [Параметри відображення]

Зазначте екран, який відображається за початковим екраном після ввімкнення апарата та відразу після автоматичного скидання.

Якщо вибрати для цього параметра [Монітор стану], ви зможете також призначити екран, який відображається відразу після закриття екрана [Монітор стану].

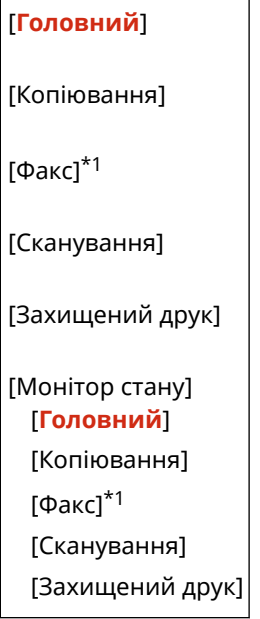

\*1 Може не відображатися залежно від моделі, установлених додаткових функцій та інших параметрів.

### [Параметри відображення кнопок на головному екрані]

[Меню] • [Настройки] • [Параметри відображення]

Додайте кнопки швидкого доступу та впорядкуйте їх, щоб швидше запускати часто використовувані функції з екрана [Головний] на панелі керування. **[Налаштування екрана \[Головний\]\(P. 134\)](#page-143-0)** 

[Вибір кнопки для відображення] [Пріоритетні параметри копіювання] <span id="page-510-0"></span>[Пріоритетні параметри факсу]\*1 [Пріоритетні параметри сканування]

[Встановлення порядку відображення]

 $*1$  Може не відображатися залежно від моделі, установлених додаткових функцій та інших параметрів.

## [Мова]

[Меню] • [Настройки] • [Параметри відображення]

Змініть мову, яка використовується в інтерфейсі панелі керування та друкованих звітах.

\* Залежно від країни або регіону параметра [Мова] може не бути або його зміст чи значення за замовчуванням можуть відрізнятися.

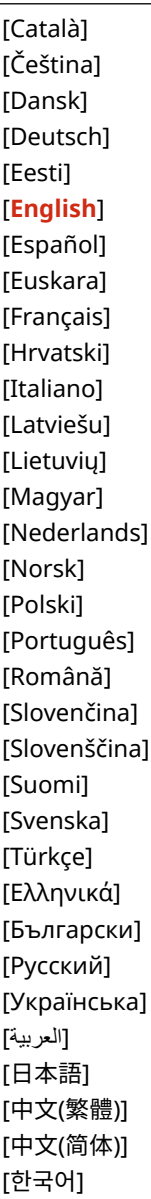

## [Мова інтерф. віддал. корист.]

[Меню] • [Настройки] • [Параметри відображення]

<span id="page-511-0"></span>Змініть мову, яка використовується на екранах інтерфейсу віддаленого користувача.

\* Залежно від країни або регіону параметра [Мова інтерф. віддал. корист.] може не бути або його зміст чи значення за замовчуванням можуть відрізнятися.

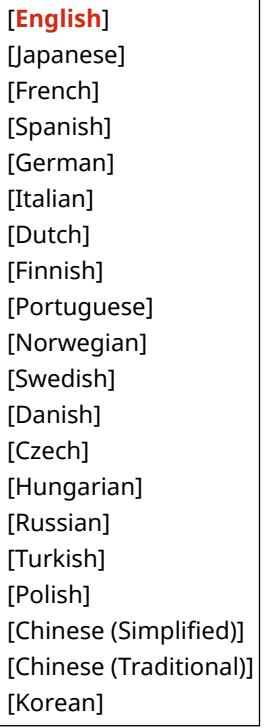

#### [Спов.про необ.чищ.обл.ск.ор.]

[Меню] • [Настройки] • [Параметри відображення]

Зазначте, чи повинно відображатися повідомлення, яке сповіщає про виявлення забруднення подавача.

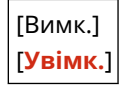

#### [Переключ. введ. в мм/дюймах]

[Меню] • [Настройки] • [Параметри відображення]

Змініть одиниці вимірювання, які використовуватимуться під час введення довжини й ширини.

\* Залежно від країни або регіону параметра [Переключ. введ. в мм/дюймах] може не бути або його зміст чи значення за замовчуванням можуть відрізнятися.

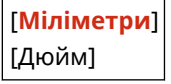

## [Час відобр. підготовки картр.]

[Меню] • [Настройки] • [Параметри відображення]

Коли в картриджі з тонером залишається мало тонера, відображається повідомлення з вказівкою підготувати новий картридж із тонером. Щоб самостійно визначати, коли відображатиметься таке повідомлення (рівень тонера в картриджі), установіть для параметра [Авто] значення [Вимк.] і задайте час у параметрі [Користувацьк.].

<span id="page-512-0"></span>Коли для параметра [Авто] задано значення [Увімк.], повідомлення відображатиметься згідно з внутрішніми алгоритмами апарата.

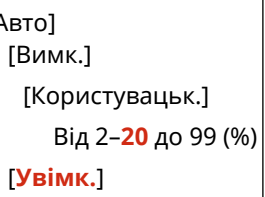

 $\overline{A}$ 

#### [Відобр. сповіщ. про чищення вузла фікс.]

[Меню] • [Настройки] • [Параметри відображення]

Виберіть, чи потрібно сповіщати за допомогою повідомлення про необхідність чищення вузла фіксування.

[**Вимк.**] [Увімк.]

[від 1000 до 50 000]

#### [Показати попередження]

[Меню] • [Настройки] • [Параметри відображення]

Зазначте, чи має відображатися сповіщення, коли в картриджі з тонером закінчується тонер.

\* Якщо згідно з налаштуваннями апарат зупиняє друк за низького рівня тонера в картриджі з тонером, для цього параметра не можна задати значення [Вимк.]. **[Дія під час попередження](P. 503)** 

\* Якщо згідно з налаштуваннями апарат не друкує вхідні факси та інтернет-факси (I-Fax) у разі низького рівня тонера в картриджі з тонером, повідомлення відображається, навіть коли для цього параметра задано значення [Вимк.]. **[\[Продовж. др. в разі браку тон.\]\(P. 602\)](#page-611-0)** 

[Вимк.] [**Увімк.**]

#### [Дія під час попередження]

[Меню] • [Настройки] • [Параметри відображення]

Зазначте, чи продовжуватиме апарат друк у разі низького рівня тонера в картриджі з тонером. Якщо для цього параметра вибрати значення [Зупинити друк], за низького рівня тонера в картриджі з тонером відображатиметься сповіщення. **[Показати попередження](P. 503)** 

[Низький рів. тонера в картр.] [**Продовжити друк**] [Зупинити друк]

#### [Відображати IP-адресу]

[Меню] • [Настройки] • [Параметри відображення]

Зазначте, чи має відображатися мережева адреса за протоколом IPv4 на екрані [Монітор стану]. **[Екран](#page-136-0) [\[Монітор стану\]\(P. 127\)](#page-136-0)** 

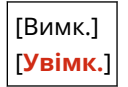

## <span id="page-514-0"></span>**[Параметри таймера/заощадження енергії]**

8KJU-0A3

Зазначте дату та час і задайте параметри енергозбереження. \* Значення параметрів за замовчуванням відображаються жирним шрифтом червоного кольору.

**[Параметри поточних дати/часу](P. 505) [Параметри дати/часу](P. 505)** 

- **[\[Формат дати\]\(P. 506\)](#page-515-0)**
- **[\[Формат часу\]\(P. 506\)](#page-515-0)**

**[\[Час автоматичного скидання\]\(P. 506\)](#page-515-0)** 

**[\[Функція після авт. скидання\]\(P. 507\)](#page-516-0)** 

**[\[Час авт. завершення роботи\]\(P. 507\)](#page-516-0)** 

**[\[Час авт. переходу в режим сну\]\(P. 507\)](#page-516-0)** 

**[\[Щоден.тайм.авт.пер.в реж.сну\]\(P. 508\)](#page-517-0)** 

**[\[Парам. часу виходу з реж. сну\]\(P. 508\)](#page-517-0)** 

#### [Параметри поточних дати/часу]

[Меню] [Настройки] [Параметри таймера/заощадження енергії]

Установіть дату та час апарата. Ці параметри є опорними для функцій, у яких застосовується інформація про дату й час. **[Установлення дати й часу\(P. 468\)](#page-477-0)**  Перш ніж налаштовувати цей параметр, перевірте, чи вибрано правильний часовий пояс. **[Параметри дати/ часу](P. 505)** 

\* Після переходу на літній час упродовж наступної години поточну дату й час неможливо змінити.

## [Параметри дати/часу]

[Меню] [Настройки] [Параметри таймера/заощадження енергії]

Установіть часовий пояс (UTC\*1) і літній час для того регіону, у якому встановлений апарат.

<sup>\*1</sup> UTC (Coordinated Universal Time) — це всесвітній координований час, який є стандартом для всіх частин світу. Для роботи засобів зв'язку через Інтернет потрібно правильно задати час у цьому форматі.

\* Залежно від країни або регіону параметра [Параметри дати/часу] може не бути або його зміст чи значення за замовчуванням можуть відрізнятися.

\* У разі змінення часового поясу поточний час автоматично змінюється відповідним чином. **О[Параметри поточних дати/часу](P. 505)** .

\* Якщо ввімкнуто перехід на літній час, укажіть дати початку й завершення дії літнього часу.

[Часовий пояс] [(UTC–12:00) Міжнародна лінія зміни дат (захід)] зміниться на [**(UTC) Усесвітній координований час**] і далі на [(UTC+14:00) о. Кірітіматі] [Параметри літнього часу] [Вимк.] [**Увімк.**] [Дата початку]: місяць, тиждень, день [Дата заверш.]: місяць, тиждень, день

#### <span id="page-515-0"></span>[Формат дати]

[Меню] • [Настройки] • [Параметри таймера/заощадження енергії]

Задайте формат відображення року, місяця та дня.

\* Залежно від країни або регіону параметра [Формат дати] може не бути або його зміст чи значення за замовчуванням можуть відрізнятися.

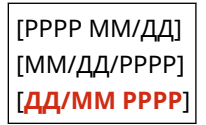

#### [Формат часу]

[Меню] • [Настройки] • [Параметри таймера/заощадження енергії]

Задайте 12- або 24-годинний формат відображення часу.

[**12 годин (AM/PM)**] [24-годинний]

#### [Час автоматичного скидання]

[Меню] • [Настройки] • [Параметри таймера/заощадження енергії]

Якщо панель керування не використовується протягом зазначеного періоду, функція під назвою «Час автоматичного скидання» автоматично відновлює параметри за замовчуванням. У цьому параметрі визначається, чи застосовується автоматичне скидання.

Якщо ввімкнути автоматичне скидання, можна потім установити час, після якого воно активується.

\* Крім того, можна змінити екран, який відображається після автоматичного скидання. **[\[Функція після авт.](#page-516-0) [скидання\]\(P. 507\)](#page-516-0)** 

[Установити цю функцію] [Вимк.] [**Увімк.**] [Установити час] Від 1–**2** до 9 (хв)

## **ПРИМІТКА**

#### **Ситуації, коли функція автоматичного скидання не спрацьовує**

- Коли блимає індикатор Помилка на панелі керування **[Панель керування\(P. 21\)](#page-30-0)**
- $\bullet~$  Коли на панелі керування відображається екран [Меню] або повідомлення про помилку<sup>\*1</sup>
- Коли триває обробка яких-небудь даних (наприклад, виконується друк, надсилання й отримання факсів)

\*1 Автоматичне скидання виконується для деяких повідомлень.

#### <span id="page-516-0"></span>[Функція після авт. скидання]

[Меню] • [Настройки] • [Параметри таймера/заощадження енергії]

Установіть екран, який відображається після автоматичного скидання.

- Щоб переглянути вказаний екран, зазначте цей екран у параметрі [Функція за замовчуванням]. Укажіть відображуваний екран у параметрі [Екран за замовчуванням після запуску/відновлення]. **[\[Екран за](#page-509-0) [замовчуванням після запуску/відновлення\]\(P. 500\)](#page-509-0)**
- Щоб відображався екран функції, яка використовувалася до автоматичного скидання, зазначте цей екран у параметрі [Вибрана функція].

[**Функція за замовчуванням**] [Вибрана функція]

#### [Час авт. завершення роботи]

[Меню] [Настройки] [Параметри таймера/заощадження енергії]

Установіть таймер на автоматичне завершення роботи апарата через установлений період неактивності після переходу апарата в режим сну.

\* Коли параметр [Час автоматичного завершення роботи] увімкнуто, апарат може автоматично завершити роботу, навіть якщо ним користувалися за допомогою інтерфейсу віддаленого користувача або інструмента Send Function Setting Tool (Інструмент настроювання функції надсилання). Може виникнути несправність, зокрема якщо апарат завершує роботу під час імпорту даних. Перш ніж імпортувати дані за допомогою інтерфейсу віддаленого користувача або інструмента Send Function Setting Tool (Інструмент настроювання функції надсилання), установіть для параметра [Час автоматичного завершення роботи] значення [Вимк.].

\* Якщо параметри [Timer Settings] змінювати за допомогою інтерфейсу віддаленого користувача, коли апарат перебуває в режимі сну, таймер параметра [Час автоматичного завершення роботи] скидається до початкового значення. Апарат автоматично завершить роботу через установлений період неактивності після скидання таймера.

\* Залежно від країни або регіону параметра [Час авт. завершення роботи] може не бути або його зміст чи значення за замовчуванням можуть відрізнятися.

[Установити цю функцію] [Вимк.] [**Увімк.**] [Установити час] Від 1–**4** до 8 (год)

#### [Час авт. переходу в режим сну]

[Меню] [Настройки] [Параметри таймера/заощадження енергії]

Установіть час, після якого апарат автоматично переходить у режим сну. <sup>О</sup>[Зменшення споживання енергії](#page-128-0) **[\(режим сну\)\(P. 119\)](#page-128-0)** 

\* Щоб досягти максимального енергозбереження, рекомендуємо використовувати параметри за замовчуванням.

Від **1** до 60 (хв)

## <span id="page-517-0"></span>[Щоден.тайм.авт.пер.в реж.сну]

[Меню] • [Настройки] • [Параметри таймера/заощадження енергії]

Налаштуйте апарат на автоматичний перехід у режим сну в зазначений час. **[Зменшення споживання](#page-128-0) [енергії \(режим сну\)\(P. 119\)](#page-128-0)** 

[Установити цю функцію] [**Вимк.**] [Увімк.] (Від 0:00 до 12:59, AM/PM)

## [Парам. часу виходу з реж. сну]

[Меню] • [Настройки] • [Параметри таймера/заощадження енергії]

Налаштуйте апарат на автоматичний вихід із режиму сну в зазначений час. **О[Зменшення споживання енергії](#page-128-0) [\(режим сну\)\(P. 119\)](#page-128-0)** 

[Установити цю функцію] [**Вимк.**] [Увімк.]

(Від 0:00 до 12:59, AM/PM)

## <span id="page-518-0"></span>**[Мережа]**

Укажіть параметри для мережевого середовища апарата.

\* Значення параметрів за замовчуванням відображаються жирним шрифтом червоного кольору.

**[Вибір др.або бездр.лок.мер.](P. 509) [Параметри бездротової локальної мережі] (P. 509) [Параметри прямого підкл.](P. 509) [\[Просте підключення через ПК\]\(P. 510\)](#page-519-0)  [\[Параметри TCP/IP\]\(P. 510\)](#page-519-0)  [\[Параметри SNMP\]\(P. 510\)](#page-519-0)  [\[Викор. призначеного порту\]\(P. 511\)](#page-520-0)  [\[Спосіб автент.для призн.порту\]\(P. 511\)](#page-520-0)** 

**[\[Час очік. з'єдн. під час запуску\]\(P. 511\)](#page-520-0)  [\[Параметри драйвера Ethernet\]\(P. 511\)](#page-520-0)  [\[Використовувати IEEE 802.1X\]\(P. 512\)](#page-521-0)  [\[Параметри брандмауера\]\(P. 512\)](#page-521-0)  [\[Керув. параметрами пристр.\]\(P. 513\)](#page-522-0)  [\[RMT-SW\]\(P. 513\)](#page-522-0)  [\[Ініціалізація параметрів мережі\]\(P. 513\)](#page-522-0)** 

## [Вибір др.або бездр.лок.мер.]

[Меню] • [Настройки] • [Мережа]

Укажіть, чи потрібно підключати апарат до мережі за допомогою дротової або бездротової локальної мережі. **[Вибір проводової чи безпроводової локальної мережі\(P. 62\)](#page-71-0)** 

\* У разі переходу з дротової на бездротову локальну мережу зміни можна вносити в рамках процедури налаштування бездротової локальної мережі.

[**Дротова локальна мережа**]

[Бездротова локальна мережа]

### [Параметри бездротової локальної мережі]

**[Меню]** [Настройки] [Мережа]

Укажіть параметри підключення апарата до бездротової локальної мережі та енергозбереження в цьому режимі підключення.

**[\[Параметри бездротової локальної мережі\]\(P. 514\)](#page-523-0)** 

#### [Параметри прямого підкл.]

[Меню] [Настройки] [Мережа]

Укажіть параметри використання прямого підключення та роботи цієї функції. **[Увімкнення функції «Пряме](#page-370-0) [підключення»\(P. 361\)](#page-370-0)** 

```
[Використовувати пряме підкл.]
 [Вимк.]
 [Увімк.]
   [Завершення прямого підкл.]
     [Автоматичне припинення сеансу]
         [Вимк.]
         [Увімк.]
           [Час до припинення сеансу]
```
<span id="page-519-0"></span>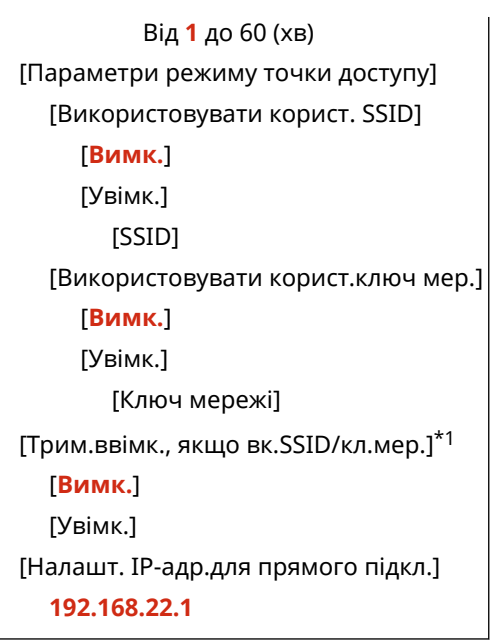

 $*1$  Може не відображатися залежно від моделі, установлених додаткових функцій та інших параметрів.

#### [Просте підключення через ПК]

**[Меню] • [Настройки] • [Мережа]** 

Запустіть режим настроювання бездротової мережі Щоб налаштувати параметри мережі за допомогою програми Canon Laser NW Device Setup Utility, виберіть режим настроювання бездротової мережі.

\* Програму Canon Laser NW Device Setup Utility можна завантажити на вебсайті Canon для відповідної країни або регіону.

**https://global.canon/en/support/**

## [Параметри TCP/IP]

[Меню] • [Настройки] • [Мережа]

Укажіть параметри для використання апарата в мережі TCP/IP. **[\[Параметри TCP/IP\]\(P. 516\)](#page-525-0)** 

### [Параметри SNMP]

[Меню] • [Настройки] • [Мережа]

Укажіть значення параметрів для налаштування, моніторингу та керування апарата за допомогою програмного забезпечення для керування протоколом SNMP. **[Налаштування протоколу SNMP\(P. 92\)](#page-101-0)**  Щоб забезпечити відповідність розширеним специфікаціям цього протоколу (RFC2790), коли стан апарата відстежується, установіть для параметра [Фрм.БД кер.рес.хст-сис.до RFC2790] значення [Увімк.].

```
[Параметри SNMPv1]
 [Вимк.]
 [Увімк.]
[Параметри SNMPv3]
 [Вимк.]
 [Увімк.]
```
<span id="page-520-0"></span>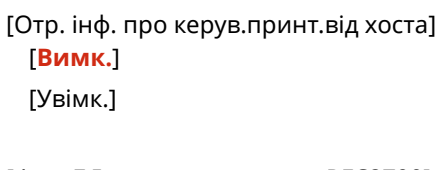

[Фрм.БД кер.рес.хст-сис.до RFC2790] [Вимк.] [**Увімк.**]

#### [Викор. призначеного порту]

[Меню] • [Настройки] • [Мережа]

Укажіть, чи потрібно використовувати призначений порт.

Використовуйте призначений порт для таких завдань, як друк за допомогою комп'ютера, сканування за допомогою службової програми MF Scan Utility (Утиліта для сканування MF), налаштування та перегляд параметрів апарата.

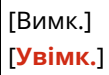

#### [Спосіб автент.для призн.порту]

[Меню] • [Настройки] • [Мережа]

Задайте метод автентифікації під час використання призначеного порту.

Якщо встановити [Режим 2], зв'язок через призначений порт здійснюватиметься лише з використанням методів безпечної автентифікації. Тому можливо, що ви не зможете підключитися до апарата за допомогою програмного забезпечення для керування пристроєм, драйверів або іншого ПЗ.

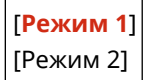

#### [Час очік. з'єдн. під час запуску]

**[Меню]** [Настройки] [Мережа]

Установіть час очікування на з'єднання під час запуску апарата. Якщо апарат підключено за допомогою таких пристроїв, як комутаційний концентратор, можливо, не вдасться підключитися до мережі, навіть якщо апарат налаштований правильно. У такому разі задайте час очікування й повторіть спробу підключення.

Від**0** до 300 (с)

### [Параметри драйвера Ethernet]

[Меню] • [Настройки] • [Мережа]

Установіть спосіб зв'язку за протоколом Ethernet. **[Налаштування параметрів мережі Ethernet вручну\(P. 81\)](#page-90-0)**  Це також дасть змогу перевірити MAC-адресу в дротовій локальній мережі. **[Перегляд MAC-адреси](#page-109-0) [проводової локальної мережі\(P. 100\)](#page-109-0)** 

\* Якщо для параметра [Режим обміну даними] задано значення [Напівдуплексний], [1000BASE-T] вибрати не можна.

<span id="page-521-0"></span>[Автоматичне визначення] [Вимк.] [Режим обміну даними] [**Напівдуплексний**] [Дуплексний] [Тип Ethernet] [**10BASE-T**] [100BASE-TX] [1000BASE-T] [**Увімк.**] [MAC-адреса]

### [Використовувати IEEE 802.1X]

[Меню] • [Настройки] • [Мережа]

Укажіть, чи має застосовуватися протокол IEEE 802.1X.

Задопомогою інтерфейсу віддаленого користувача задайте метод автентифікації для протоколу IEEE 802.1X. <sup>•</sup> **[Використання IEEE 802.1X\(P. 414\)](#page-423-0)** 

\* Елемент [Використовувати IEEE 802.1X] може не відображатися залежно від моделі, установлених додаткових функцій та інших параметрів.

[**Вимк.**] [Увімк.]

## [Параметри брандмауера]

[Меню] • [Настройки] • [Мережа]

Укажіть, чи має використовуватися фільтр за IP- та MAC-адресою.

За допомогою інтерфейсу віддаленого користувача на комп'ютері задайте стандартну політику фільтрації та адреси, до яких застосовуватимуться винятки. **[Налаштування брандмауера\(P. 400\)](#page-409-0)** 

[Фільтр адрес IPv4] [Фільтр на виході] [**Вимк.**] [Увімк.] [Фільтр на вході] [**Вимк.**] [Увімк.] [Фільтр адрес IPv6] [Фільтр на виході] [**Вимк.**] [Увімк.] [Фільтр на вході] [**Вимк.**] [Увімк.] [Фільтр MAC-адрес] [Фільтр на виході]

<span id="page-522-0"></span>[**Вимк.**] [Увімк.] [Фільтр на вході] [**Вимк.**]

[Увімк.]

#### [Керув. параметрами пристр.]

[Меню] • [Настройки] • [Мережа]

Виберіть, чи має використовуватися програмне забезпечення для керування пристроєм для керування адресатами в адресній книзі, параметрами та іншими даними апарата. Додаткову інформацію див. у посібнику для програмного забезпечення, яке застосовується.

[Вимк.] [**Увімк.**]

### [RMT-SW]

[Меню] • [Настройки] • [Мережа]

Зазвичай використовуйте апарат, коли для цього параметра задано значення [Вимк.]. Коли представник служби підтримки виконує дистанційне технічне обслуговування пристрою, він (вона) може змінити це значення на [Увімк.].

[**Вимк.**] [Увімк.]

#### [Ініціалізація параметрів мережі]

[Меню] • [Настройки] • [Мережа]

Використовуйте його для відновлення параметрів мережі до заводських. **[Ініціалізація певних параметрів і](#page-501-0) [даних\(P. 492\)](#page-501-0)** 

## <span id="page-523-0"></span>**[Параметри бездротової локальної мережі]**

8KJU-0A5

Укажіть параметри підключення апарата до бездротової локальної мережі та енергозбереження в цьому режимі підключення.

\* Значення параметрів за замовчуванням відображаються жирним шрифтом червоного кольору.

**[Вибір мережі](P. 514) [Інші підключення](P. 514) [\[Пар. підкл.\]\(P. 515\)](#page-524-0)** 

### [Вибір мережі]

[Меню] | [Настройки] | [Мережа] | [Параметри бездротової локальної мережі]

Виберіть маршрутизатор бездротової локальної мережі (точку доступу) зі списку, що відображається, і введіть ключ мережі, щоб підключитися до неї. **[Підключення до безпроводової локальної мережі за допомогою](#page-80-0) [пошуку маршрутизатора \(метод налаштування точки доступу\)\(P. 71\)](#page-80-0)** 

### [Інші підключення]

[Меню] • [Настройки] • [Мережа] • [Параметри бездротової локальної мережі]

Підключіться до бездротової локальної мережі, не застосовуючи такий метод, як вибір маршрутизатора бездротової локальної мережі зі списку.

#### **[Вручну введіть назву мережу (SSID)]**

[Меню] • [Настройки] • [Мережа] • [Параметри бездротової локальної мережі] • [Інші підключення]

Можна підключитися до маршрутизатора бездротової локальної мережі, вручну ввівши всі дані про маршрутизатор, як-от ідентифікатор SSID, ключ мережі та параметри безпеки. **[Підключення до](#page-82-0) [безпроводової локальної мережі за допомогою налаштування даних \(метод налаштування](#page-82-0) [вручну\)\(P. 73\)](#page-82-0)** 

```
[Параметри безпеки]
 [Немає]
 [WEP]
   [Відкрита система]
     Ключі шифрування від 1 до 4
   [Спільний ключ]
     Ключі шифрування від 1 до 4
 [WPA/WPA2-PSK]
  [Авто]
   [AES-CCMP]
 [WPA/WPA2-EAP]
```
#### **[Режим кнопки WPS]**

[Меню] • [Настройки] • [Мережа] • [Параметри бездротової локальної мережі] • [Інші підключення]

Підключіться до бездротової локальної мережі, натиснувши кнопку на маршрутизаторі локальної мережі, який підтримує кнопковий режим захищеного настроювання Wi-Fi (WPS). **[Підключення до](#page-76-0) [безпроводової локальної мережі за допомогою кнопки на маршрутизаторі \(режим натискання](#page-76-0) [кнопки\)\(P. 67\)](#page-76-0)** 

#### <span id="page-524-0"></span>**[Режим PIN-коду WPS]**

[Меню] • [Настройки] • [Мережа] • [Параметри бездротової локальної мережі] • [Інші підключення]

Підключіться до маршрутизатора бездротової мережі, який підтримує режим PIN-коду WPS, зареєструвавши PIN-код, згенерований апаратом. Щоб зареєструвати PIN-код, скористайтеся комп'ютером або аналогічним пристроєм. **[Підключення до безпроводової локальної мережі](#page-78-0) [введенням PIN-коду \(режим PIN-коду WPS\)\(P. 69\)](#page-78-0)** 

## [Пар. підкл.]

[Меню] • [Настройки] • [Мережа] • [Параметри бездротової локальної мережі]

Налаштуйте параметр енергозбереження під час підключення до бездротової локальної мережі та перевірте дані про підключення до неї.

#### **[Режим енергозбереження]**

[Меню] • [Настройки] • [Мережа] • [Параметри бездротової локальної мережі] • [Пар. підкл.]

Укажіть, чи переходитиме апарат періодично в режим енергозбереження згідно із сигналами, які надсилає маршрутизатор бездротової локальної мережі.

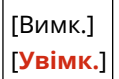

#### **[Відомості про підключення]**

[Меню] • [Настройки] • [Мережа] • [Параметри бездротової локальної мережі] • [Пар. підкл.]

Перевірте такі дані, як параметри безпеки, а також MAC-адресу й інші дані про підключення бездротової локальної мережі. **[Перегляд MAC-адреси та відомостей про підключення до безпроводової](#page-110-0) [локальної мережі\(P. 101\)](#page-110-0)** 

[MAC-адреса] [Стан бездротової лок. мережі] [Інформація про останню помилку] [Канал] [Ім'я мережі] [Параметри безпеки] [Режим енергозбереження]

## <span id="page-525-0"></span>**[Параметри TCP/IP]**

8KJU-0A6

Укажіть значення параметрів, які використовуватиме апарат у мережі TCP/IP. \* Значення параметрів за замовчуванням відображаються жирним шрифтом червоного кольору.

- **[Параметри IPv4](P. 516) [\[Параметри IPv6\]\(P. 517\)](#page-526-0)  [\[Параметри DNS\]\(P. 518\)](#page-527-0)  [\[Параметри WINS\]\(P. 519\)](#page-528-0)  [\[Параметри LPD\]\(P. 520\)](#page-529-0)  [\[Параметри RAW\]\(P. 520\)](#page-529-0)  [\[Параметри WSD\]\(P. 520\)](#page-529-0)**
- **[\[Використ. реж. PASV для FTP\]\(P. 521\)](#page-530-0)  [\[Параметри друку IPP\]\(P. 521\)](#page-530-0)  [\[Використовувати HTTP\]\(P. 521\)](#page-530-0)  [\[Використовувати IPSec\]\(P. 521\)](#page-530-0)  [\[Параметри Network Link Scan\]\(P. 522\)](#page-531-0)  [\[Параметри номера порту\]\(P. 522\)](#page-531-0)  [\[Розмір блоків MTU\]\(P. 523\)](#page-532-0)**

#### [Параметри IPv4]

**[Меню] • [Настройки] • [Мережа] • [Параметри TCP/IP]** 

Укажіть параметри для роботи апарата в середовищі IPv4.

#### **[Параметри IP-адреси]**

 $[Meh$ ю] [Настройки] [Mережа] [Параметри TCP/IP] [Параметри IPv4]

Автоматично або вручну задайте мережеву адресу за протоколом IPv4. **[Установлення адрес](#page-85-0) [IPv4\(P. 76\)](#page-85-0)** 

```
[Автоматичне отримання]
  [Автоматичне отримання]
   [Вимк.]
   [Увімк.]
     [Вибір протоколу]
         [Вимк.]
         [DHCP]
     [Авто IP]
         [Вимк.]
         [Увімк.]
[Отримати вручну]*1
  [IP-адреса]: 0.0.0.0
  [Маска підмережі]: 0.0.0.0
  [Адреса шлюзу]: 0.0.0.0
[Перевірка параметрів]
```
\*1 Може не відображатися залежно від моделі, установлених додаткових функцій та інших параметрів.

#### **[Налаштування параметрів DHCP]**

[Меню] [Настройки] [Mережа] [Параметри TCP/IP] [Параметри IPv4]

Укажіть значення параметрів DHCP-сервера в середовищі IPv4 з доменною системою іменування (DNS). **[Налаштування служби DNS\(P. 82\)](#page-91-0)** 

```
[Отримати ім'я хоста]
 [Вимк.]
 [Увімк.]
[Динамічне оновлення DNS]
 [Вимк.]
 [Увімк.]
[Отримати адресу сервера DNS]
 [Вимк.]
 [Увімк.]
[Отримати ім'я домену]
 [Вимк.]
 [Увімк.]
[Отримати адресу WINS-серв.]
 [Вимк.]
 [Увімк.]
[Отримати адресу SMTP-серв.]
 [Вимк.]
 [Увімк.]
[Отримати адресу POP-сервера]
 [Вимк.]
 [Увімк.]
```
#### **[Команда PING]**

[Меню] • [Настройки] • [Мережа] • [Параметри TCP/IP] • [Параметри IPv4]

Виконайте команду PING, щоб перевірити, чи апарат здатний підключатися до пристроїв у мережі. **[Перевірка можливості підключення апарата до мережевих пристроїв\(P. 99\)](#page-108-0)** 

## [Параметри IPv6]

[Меню] • [Настройки] • [Мережа] • [Параметри TCP/IP]

Налаштуйте параметри, необхідні для роботи апарата в середовищі IPv6. Можна задати кілька адрес IPv6 і використовувати їх одночасно. **[Установлення адрес IPv6\(P. 78\)](#page-87-0)** 

```
[Використовувати IPv6]
 [Вимк.]
 [Увімк.]
   [Парам. адреси без урах. стану]
     [Парам. адреси без урах. стану]
         [Вимк.]
         [Увімк.]
     [Перевірка параметрів]
   [Параметри DHCPv6]
     [Використовувати DHCPv6]
         [Вимк.]
```
<span id="page-527-0"></span>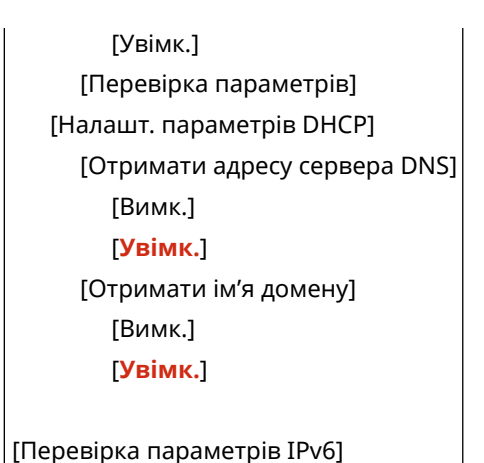

## [Параметри DNS]

[Меню] • [Настройки] • [Мережа] • [Параметри TCP/IP]

Укажіть параметри DNS, необхідні для роботи апарата в середовищі з доменною системою іменування (DNS). **[Налаштування служби DNS\(P. 82\)](#page-91-0)** 

Крім того, тут можна налаштувати параметри для служби mDNS (DNS багатопотокового передавання), необхідні для таких функцій, як Bonjour.

#### **[Параметри адреси IPv4 DNS-сервера]**

[Меню] • [Настройки] • [Мережа] • [Параметри TCP/IP] • [Параметри DNS]

Установіть IP-адресу для DNS-сервера за протоколом IPv4.

[Первинний DNS-сервер]: 0.0.0.0 [Вторинний DNS-сервер]: 0.0.0.0

#### **[Параметри імені хоста/імені домену DNS]**

[Меню] ▶ [Настройки] ▶ [Мережа] ▶ [Параметри TCP/IP] ▶ [Параметри DNS]

Укажіть ім'я хоста, з яким апарат буде зареєстрований на DNS-сервері, і доменне ім'я, до якого він належить.

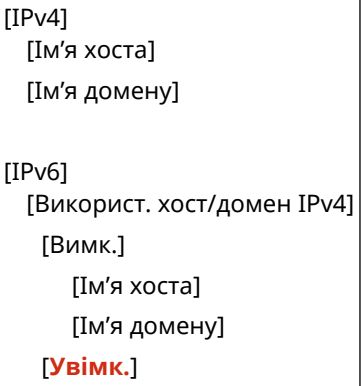

#### **[Параметри динамічного оновлення DNS]**

[Меню] ▶ [Настройки] ▶ [Мережа] ▶ [Параметри TCP/IP] ▶ [Параметри DNS]

Укажіть, чи мають параметри автоматично оновлюватися, коли змінюється відповідність між іменами хоста та IP-адресами в таких середовищах, як DHCP.

Якщо ввімкнуто автоматичне оновлення, можна також установити інтервал оновлення.

[IPv4]

```
[Динамічне оновлення DNS]
   [Вимк.]
   [Увімк.]
     [Періодичність динам. оновлення DNS]
         Від 0–24 до 48 (год)
[IPv6]
 [Динамічне оновлення DNS]
   [Вимк.]
   [Увімк.]
     [Реєст.адреси, що призн.вручну]
         [Вимк.]
         [Увімк.]
     [Реєстр. адреси з урахув. стану]
         [Вимк.]
         [Увімк.]
     [Реєст. адреси без урахув.стану]
         [Вимк.]
         [Увімк.]
     [Періодичн. динам. оновл. DNS]
         Від 0–24 до 48 (год)
```
#### **[Параметри mDNS]**

```
[Меню] | [Настройки] | [Мережа] | [Параметри TCP/IP] | [Параметри DNS]
```
Укажіть параметри mDNS для функцій DNS у середовищі, де немає служби DNS.

```
[IPv4][Використ. протокол mDNS]
   [Вимк.]
   [Увімк.]
     [Ім'я mDNS]
[IPv6]
 [Використ. протокол mDNS]
   [Вимк.]
   [Увімк.]
     [Вик.те с. ім.mDNS, як для IPv4]
         [Вимк.]
            [Ім'я mDNS]
         [Увімк.]
```
## [Параметри WINS]

[Меню] • [Настройки] • [Мережа] • [Параметри TCP/IP]

Налаштуйте WINS (службу інтернет-імен Windows), якщо апарат працює в мережевому середовищі, де використовується і NetBIOS, і TCP/IP. **[Налаштування служби WINS\(P. 87\)](#page-96-0)** 

[Розпізнавання WINS] [**Вимк.**]

<span id="page-529-0"></span>[Увімк.]

[Адреса сервера WINS]: 0.0.0.0

## [Параметри LPD]

[Меню] • [Настройки] • [Мережа] • [Параметри TCP/IP]

Укажіть, чи повинен використовуватися протокол LPD. **[Налаштування протоколу LPD, RAW або WSD\(P. 454\)](#page-463-0)**  Якщо використовується протокол LPD, можна встановлювати час від початку очікування на прийом даних, після скасування прийому даних друку, до завершення часу очікування.

```
[Використовувати друк LPD]
  [Вимк.]
 [Увімк.]
   [Час очікування отримання]
     Від 1–5 до 60 (хв)
```
### [Параметри RAW]

[Меню] • [Настройки] • [Мережа] • [Параметри TCP/IP]

Укажіть, чи повинен використовуватися протокол RAW. **[Налаштування протоколу LPD, RAW або](#page-463-0) [WSD\(P. 454\)](#page-463-0)** 

Якщо використовується протокол RAW, можна встановлювати час від початку очікування на прийом даних, після скасування прийому даних друку, до завершення часу очікування.

```
[Використовувати друк RAW]
 [Вимк.]
 [Увімк.]
   [Час очікування отримання]
     Від 1–5 до 60 (хв)
```
## [Параметри WSD]

```
[Меню] • [Настройки] • [Мережа] • [Параметри TCP/IP]
```
Укажіть, чи повинен використовуватися протокол WSD. Можна встановити цей параметр для кожної функції, яка використовує протокол WSD. **[Налаштування протоколу LPD, RAW або WSD\(P. 454\)](#page-463-0)** 

```
[Використовувати друк WSD]
 [Вимк.]
 [Увімк.]
[Використ. перегляд WSD]
 [Вимк.]
 [Увімк.]
[Використ. сканування WSD]
 [Вимк.]
 [Увімк.]
[Використ. комп. сканування]
 [Вимк.]
```
<span id="page-530-0"></span>[Увімк.]

[Викор. багатоадр. виявлення] [Вимк.] [**Увімк.**]

### [Використ. реж. PASV для FTP]

[Меню] | [Настройки] | [Мережа] | [Параметри TCP/IP]

Укажіть, щоб використовувався режим PASV, якщо між апаратом і FTP-сервером установлено брандмауер. **[Налаштування режиму PASV для FTP\(P. 269\)](#page-278-0)** 

[**Вимк.**] [Увімк.]

### [Параметри друку IPP]

[Меню] • [Настройки] • [Мережа] • [Параметри TCP/IP]

Укажіть, чи має використовуватися протокол IPP (протокол друку через Інтернет). Цей протокол підтримує друк і надсилання факсів за допомогою служби AirPrint. **[Налаштування функцій і заходів безпеки, що](#page-373-0)**

#### **[використовуються з AirPrint\(P. 364\)](#page-373-0)**

У разі використання протоколу IPP можна також указати, чи повинно під час обміну даними застосовуватися шифрування TLS.

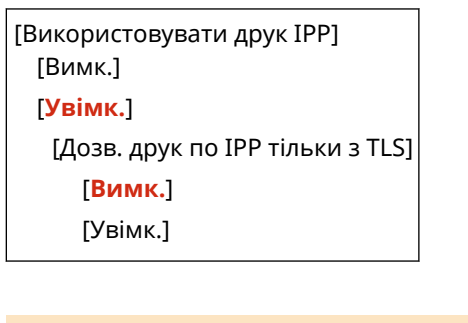

#### [Використовувати HTTP]

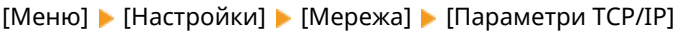

Укажіть, чи потрібно використовувати протокол HTTP. **[Відключення HTTP-з'єднання\(P. 457\)](#page-466-0)** 

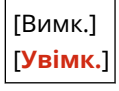

#### [Використовувати IPSec]

[Меню] • [Настройки] • [Мережа] • [Параметри TCP/IP]

Укажіть, чи потрібно використовувати протокол IPSec (протокол захисту IP-пакетів). За допомогою інтерфейсу віддаленого користувача на комп'ютері задайте такі параметри, як політика IPSec, перемикач і IKE. **[Використання IPSec\(P. 409\)](#page-418-0)** 

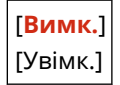

## <span id="page-531-0"></span>[Параметри Network Link Scan]

[Меню] • [Настройки] • [Мережа] • [Параметри TCP/IP]

Укажіть, чи має використовуватися функція Network Link Scan (сканування через мережеву лінію). Ця функція забезпечує сканування документів за допомогою служби AirPrint. **[Налаштування функцій і заходів](#page-373-0) [безпеки, що використовуються з AirPrint\(P. 364\)](#page-373-0)** 

У разі використання функції Network Link Scan можна також указати, чи повинно під час обміну даними застосовуватися шифрування TLS.

\* Якщо для параметра [Використовувати Network Link Scan] установити значення [Увімк.], увімкнеться зв'язок за протоколом HTTP. **[\[Використовувати HTTP\]\(P. 521\)](#page-530-0)** 

```
[Використовувати Network Link Scan]
  [Вимк.]
 [Увімк.]
   [Використовувати TLS]
     [Вимк.]
     [Увімк.]
```
### [Параметри номера порту]

[Меню] • [Настройки] • [Мережа] • [Параметри TCP/IP]

Укажіть номер порту для вибраного протоколу відповідно до номерів портів для комп'ютера, сервера або іншого пристрою. **[Змінення номера порту\(P. 403\)](#page-412-0)** 

```
[LPD]
  Від 1–515 до 65535
[RAW]
 Від 1–9100 до 65535
[Багатоадр. виявлення WSD]
 Від 1–3702 до 65535
[HTTP]
 Від 1–80 до 65535
[Багатоадресне виявлення]
 Від 1–427 до 65535
[POP3]
 Від 1–110 до 65535
[Перед. через SMTP]
 Від 1–25 до 65535
[FTP]
 Від 1–21 до 65535
[SNMP]
  Від 1–161 до 65535
```
## <span id="page-532-0"></span>[Розмір блоків MTU]

[Меню] • [Настройки] • [Мережа] • [Параметри TCP/IP]

Якщо швидкість обміну даними знижується через розмір пакетів, що надсилаються, змініть максимальний розмір вихідних пакетів за допомогою цього параметра.

[1300] [1400] [**1500**]

## <span id="page-533-0"></span>**[Зовнішній інтерфейс]**

Укажіть значення параметрів з'єднання через USB.

\* Значення параметрів за замовчуванням відображаються жирним шрифтом червоного кольору.

**[Параметри USB](P. 524)** 

### [Параметри USB]

[Меню] • [Настройки] • [Зовнішній інтерфейс]

Укажіть параметри використання USB-портів і USB-накопичувачів.

- Укажіть за допомогою параметра [Використ. як USB-пристрій], чи використовуватиметься USB-порт для підключення до комп'ютера. **[Попередження підключення комп'ютера через USB-порт\(P. 453\)](#page-462-0)**
- Укажіть за допомогою параметра [Використ. USB-накопичувач], чи використовуватимуться носії пам'яті, як-от USB-накопичувачі. **[Повна заборона використання носіїв даних\(P. 441\)](#page-450-0)**

[Використ. як USB-пристрій] [Вимк.] [**Увімк.**]

[Використ. USB-накопичувач] [Вимк.] [**Увімк.**]

8KJU-0A7

## <span id="page-534-0"></span>**[Спеціальні можливості]**

Налаштуйте функції для екрана панелі керування, як-от інверсію кольорів екрана та час відображення повідомлення, щоб зробити його використання зручнішим.

\* Значення параметрів за замовчуванням відображаються жирним шрифтом червоного кольору.

**[Інвертування кольорів екрана](P. 525)** 

**[Яскравість](P. 525)** 

**[Час відображення повідомл.](P. 525)** 

#### [Інвертування кольорів екрана]

[Меню] • [Настройки] • [Спеціальні можливості]

Укажіть, чи застосовувати на екрані панелі керування інверсію темних і світлих кольорів. Використовуйте цей параметр, якщо зображення важко розгледіти навіть після регулювання яскравості. О **[Яскравість](P. 525)** 

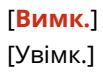

### [Яскравість]

[Меню] • [Настройки] • [Спеціальні можливості]

Якщо зображення на екрані панелі керування важко розгледіти, відрегулюйте його яскравість.

5 рівнів

#### [Час відображення повідомл.]

[Меню] • [Настройки] • [Спеціальні можливості]

Установіть тривалість відображення кожного повідомлення в секундах, коли на екрані панелі керування почергово відтворюються 2 повідомлення.

Від 1–**2** до 5 (с)

8KJU-0A8

## <span id="page-535-0"></span>**[Налаштування/Технічне обслуговування]**

8KJU-0A9

Використовуйте цей параметр для регулювання якості друку або сканування та під час очищення апарата.

**[Регулювання якості зображення](P. 526) [Обслуговування](P. 526)** 

### [Регулювання якості зображення]

[Меню] [Налаштування/Технічне обслуговування]

Цей параметр служить для регулювання якості зображення або положення друку, а також для спеціальної обробки згідно з вибраним типом паперу. **[\[Регулювання якості зображення\]\(P. 527\)](#page-536-0)** 

[Обслуговування]

[Меню] [Налаштування/Технічне обслуговування]

Виконуйте технічне обслуговування, щоб очищати апарат і запобігати утворенню в ньому конденсату. **[\[Обслуговування\]\(P. 539\)](#page-548-0)** 

## <span id="page-536-0"></span>**[Регулювання якості зображення]**

#### 8KJU-0AA

Цей параметр служить для регулювання якості зображення або положення друку, а також для спеціальної обробки згідно з вибраним типом паперу.

\* Значення параметрів за замовчуванням відображаються жирним шрифтом червоного кольору.

**[Автокоригування градації відтінків](P. 527)** 

**[Параметри автоматичної корекції](P. 527)** 

**[Коригування неузгодженості кольорів друку](P. 527)** 

**[Обробка чорного тексту для кольору](P. 527)** 

**[\[Настроювання положення друку\]\(P. 528\)](#page-537-0)** 

**[\[Спеціальна обробка\]\(P. 528\)](#page-537-0)** 

**[\[Видал. смуг з області сканув.\]\(P. 529\)](#page-538-0)** 

#### [Автокоригування градації відтінків]

[Меню] [Налаштування/Технічне обслуговування] [Регулювання якості зображення]

Скоригуйте градацію відтінків, якщо вони неправильно відтворюються під час друку або копіювання. **[Калібрування градації відтінків\(P. 663\)](#page-672-0)** 

[Повне настроювання]

[Швидке налаштування]

[Налаштування скопійованого зображення]

#### [Параметри автоматичної корекції]

[Меню] • [Налаштування/Технічне обслуговування] • [Регулювання якості зображення]

Укажіть, коли необхідно автоматично виконувати функцію швидкого налаштування (калібрування градації) і коригування неузгодженості кольорів друку, а також операцію, яка виконуватиметься під час швидкого налаштування.

**[\[Параметри автоматичної корекції\]\(P. 530\)](#page-539-0)** 

#### [Коригування неузгодженості кольорів друку]

[Меню] [Налаштування/Технічне обслуговування] [Регулювання якості зображення]

Скоригуйте неузгодженість кольорів, якщо роздруковані зображення розмиті або кольори спотворені. **[Коригування неузгодженості кольорів\(P. 668\)](#page-677-0)** 

### [Обробка чорного тексту для кольору]

[Меню] [Налаштування/Технічне обслуговування] [Регулювання якості зображення]

Під час сканування оригіналів у кольорі змініть налаштування, щоб надати пріоритет відтворенню кольорового тексту, наближеного до чорного, або щоб чорний текст було легше читати. **[Налаштування відтворюваності](#page-678-0) [тексту кольору, близького до чорного\(P. 669\)](#page-678-0)** 

[Подавач] 7 рівнів

[Скло експонування]

<span id="page-537-0"></span>7 рівнів

#### [Настроювання положення друку]

[Меню] [Налаштування/Технічне обслуговування] [Регулювання якості зображення]

Налаштуйте положення друку, якщо текст або зображення друкуються не по центру або за межами діапазону друку. **[Налаштування положення даних друку\(P. 671\)](#page-680-0)** 

```
[Багатоцільовий лоток]
 [Верт. настр. (лицева сторона)]
   Від –5,0 до 0,0 до +5,0 (мм)
 [Гориз. настр. (лиц. сторона)]
   Від –5,0 до 0,0 до +5,0 (мм)
  [Вертик. настр. (звор. сторона)]
   Від –5,0 до 0,0 до +5,0 (мм)
 [Гориз. настр. (звор. сторона)]
   Від –5,0 до 0,0 до +5,0 (мм)
[Шухляда 1]
 [Верт. настр. (лицева сторона)]
   Від –5,0 до 0,0 до +5,0 (мм)
 [Гориз. настр. (лиц. сторона)]
   Від –5,0 до 0,0 до +5,0 (мм)
 [Вертик. настр. (звор. сторона)]
   Від –5,0 до 0,0 до +5,0 (мм)
 [Гориз. настр. (звор. сторона)]
   Від –5,0 до 0,0 до +5,0 (мм)
[Шухляда 2]*1
 [Верт. настр. (лицева сторона)]
   Від –5,0 до 0,0 до +5,0 (мм)
 [Гориз. настр. (лиц. сторона)]
   Від –5,0 до 0,0 до +5,0 (мм)
 [Вертик. настр. (звор. сторона)]
   Від –5,0 до 0,0 до +5,0 (мм)
  [Гориз. настр. (звор. сторона)]
   Від –5,0 до 0,0 до +5,0 (мм)
```
\*1 Може не відображатися залежно від моделі, установлених додаткових функцій та інших параметрів.

### [Спеціальна обробка]

[Меню] [Налаштування/Технічне обслуговування] [Регулювання якості зображення]

Існує низка процедур, які дають змогу вирішувати проблеми, що виникають залежно від типу паперу, використовуваного матеріалу або його стану. **[\[Спеціальна обробка\]\(P. 532\)](#page-541-0)** 

## <span id="page-538-0"></span>[Видал. смуг з області сканув.]

[Меню] [Налаштування/Технічне обслуговування] [Регулювання якості зображення]

Укажіть, чи потрібно пропускати в процесі сканування ділянки з плямами, коли під час використання подавача виявлено смуги.

\* Зверніть увагу, що в разі пропуску забруднених ділянок зображення й текст на них також не скануватимуться. Якщо після сканування оригіналів залишаються пусті ділянки у формі смуг, коли для цього параметра задано значення [Увімк.], очистьте подавач. **[Чищення завантажувального лотка\(P. 649\)](#page-658-0)** 

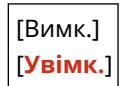

## <span id="page-539-0"></span>**[Параметри автоматичної корекції]**

#### 8KJU-0AC

Укажіть, коли необхідно автоматично виконувати функцію швидкого налаштування (калібрування градації) і коригування неузгодженості кольорів друку, а також операцію, яка виконуватиметься під час калібрування градації.

\* Значення параметрів за замовчуванням відображаються жирним шрифтом червоного кольору.

**[Регулярне авт. настр.зобр.](P. 530) [Кориг. неузг. кольорів друку](P. 530) [\[Настр. зображ. відпов. до\]\(P. 531\)](#page-540-0)** 

## [Регулярне авт. настр.зобр.]

[Меню] [Налаштування/Технічне обслуговування] [Регулювання якості зображення] [Параметри автоматичної корекції]

Налаштуйте параметр так, щоб функція швидкого налаштування виконувалась автоматично й регулярно.

- Щоб виконувати швидке налаштування негайно після ввімкнення апарата, установіть для цього параметра значення [Під час увімкнення живлення від електромережі].
- Щоб виконувати швидке налаштування, щойно завершиться перше завдання друку після ввімкнення апарата, установіть для цього параметра значення [Після друку першого завдання].

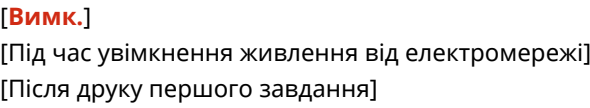

## **ПРИМІТКА**

• Крім того, функцію швидкого налаштування можна запускати вручну. **Скалібрування градації [відтінків\(P. 663\)](#page-672-0)** 

### [Кориг. неузг. кольорів друку]

[Меню] [Налаштування/Технічне обслуговування] [Регулювання якості зображення] [Параметри автоматичної корекції]

Укажіть часові параметри для автоматичного виконання функції коригування неузгодженості кольорів друку.

- Щоб виконувати швидке налаштування, щойно завершиться перше завдання друку після ввімкнення апарата, установіть для цього параметра значення [Після друку першого завдання].
- Щоб виконувати швидке налаштування негайно після ввімкнення апарата, установіть для цього параметра значення [Під час увімкнення живлення від електромережі].

[**Після друку першого завдання**] [Під час увімкнення живлення від електромережі]

## **ПРИМІТКА**
•Крім того, функцію коригування неузгодженості кольорів друку можна запускати вручну. • **[Коригування неузгодженості кольорів\(P. 668\)](#page-677-0)** 

# [Настр. зображ. відпов. до]

[Меню] • [Налаштування/Технічне обслуговування] • [Регулювання якості зображення] • [Параметри автоматичної корекції]

При регулярному виконанні калібрування градації можна встановити пріоритет для терміну експлуатації картриджа з тонером або ефективності калібрування.

[**Оцінка (пріоритет заощадж. витр. мат.)**] [Вимірювання (пріоритет якості зображ.)]

# **[Спеціальна обробка]**

Існує низка процедур, які дають змогу вирішувати проблеми, що виникають залежно від типу паперу, використовуваного матеріалу або його стану.

\* Значення параметрів за замовчуванням відображаються жирним шрифтом червоного кольору.

**[Спеціальна обробка паперу](P. 532) [\[Зменш. злип. паперу на виході\]](#page-543-0) [\(P. 534\)](#page-543-0)  [\[Режим високої вологості\]\(P. 534\)](#page-543-0)  [\[Режим низької вологості\]\(P. 534\)](#page-543-0)  [\[Усун.конд.\(послід.2-стор.друк\)\]\(P. 534\)](#page-543-0)  [\[Тихий режим\]\(P. 535\)](#page-544-0)  [\[Корекція нерівностей глянцю\]\(P. 535\)](#page-544-0)  [\[Запобігання запотіванню\]\(P. 535\)](#page-544-0)  [\[Корекція неузг.кольорів\]\(P. 535\)](#page-544-0)  [\[Зменшити розшар.тонера\]\(P. 536\)](#page-545-0)** 

**[\[Авт.визн. Ч/Б/кольор. ориг.\]\(P. 536\) \[Авт.визн.](#page-545-0) [Ч/Б/кольор. ориг.\]\(P. 536\)](#page-545-0)  [\[Змен.тьмян.др.після зам.кртр.\]\(P. 536\)](#page-545-0)  [\[Правильне подавання паперу\]\(P. 536\)](#page-545-0)  [\[Частота чищення ITB\]\(P. 537\)](#page-546-0)  [\[Запобіг. шуму під час друку\]\(P. 537\)](#page-546-0)  [\[Запобіг. тьмяному/зміщ. друку\]\(P. 537\)](#page-546-0)  [\[Запобігання появі тіней\]\(P. 537\)](#page-546-0)  [\[Виправлення пропусків\]\(P. 538\)](#page-547-0)  [\[Виправл. пропусків на груб. папері\]\(P. 538\)](#page-547-0)** 

## [Спеціальна обробка паперу]

[Меню] • [Налаштування/Технічне обслуговування] • [Регулювання якості зображення] • [Спеціальна обробка]

Призначте спеціальну обробку для паперу в наведених нижче випадках.

- Якщо використовується спеціальний папір
	- Для друку на зворотній стороні паперу, який уже використовувався для друку
	- Для паперу з грубою поверхнею
- Якщо клапан конверта прилипає
- Якщо під час друку папір скручується

#### **[Друк на зворотній стороні вручну (тільки 2-сторонній)]**

[Меню] [Налаштування/Технічне обслуговування] [Регулювання якості зображення] [Спеціальна обробка] [Спеціальна обробка паперу]

Якщо ви використовуєте папір, на якому вже виконувався друк, роздруківка зі зворотного боку може виглядати блідою. У такому разі виберіть для цього джерела паперу значення [Увімк.], щоб покращити результати друку.

\* Коли для цього параметра встановлено значення [Увімк.], якщо після друку з лицьового боку паперу минув певний час або залежно від вологості робочого середовища, можливо, спостерігатимуться зміни якості зображення або зминання паперу.

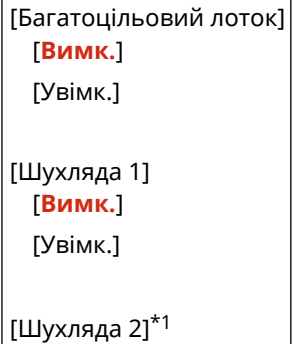

[**Вимк.**] [Увімк.]

\*1 Може не відображатися залежно від моделі, установлених додаткових функцій та інших параметрів.

### **[Режим використання грубого паперу]**

[Меню] [Налаштування/Технічне обслуговування] [Регулювання якості зображення] [Спеціальна обробка] [Спеціальна обробка паперу]

Якщо використовується папір із грубою поверхнею, роздруківка може виглядати блідою, зокрема на тих ділянках, де на зображення накладається тонер 2 або більше кольорів. У такому разі вкажіть для цього джерела паперу значення [Увімк.]. Можливо, це покращить результати друку.

\* Якщо для цього параметра встановити значення [Увімк.], може сповільнитися друк або змінитися якість зображення.

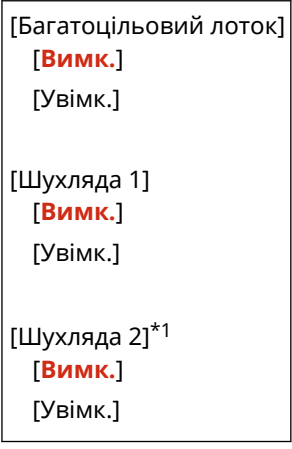

 $*1$  Може не відображатися залежно від моделі, установлених додаткових функцій та інших параметрів.

#### **[Запоб.закриттю клапана конв.]**

[Меню] • [Налаштування/Технічне обслуговування] • [Регулювання якості зображення] • [Спеціальна обробка] [Спеціальна обробка паперу]

Залежно від типу конверта та робочого середовища клапан конверта під час друку може прилипати. У такому встановіть для цього параметра значення [Увімк.]. Це може зменшити імовірність прилипання клапанів конвертів.

\* Якщо для цього параметра встановити значення [Увімк.], роздруківка може виглядати блідою, тому що тонер не повністю фіксується на папері.

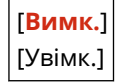

#### **[Усунення скручування паперу]**

[Меню] **|** [Налаштування/Технічне обслуговування] | [Регулювання якості зображення] | [Спеціальна обробка] [Спеціальна обробка паперу]

Залежно від паперу, що використовується, він може скручуватися під час друку. У такому разі встановить для цього параметра значення [Увімк.]. Це може зменшити скручування паперу.

\* Якщо для цього параметра встановити значення [Увімк.], можливо, роздруківка виглядатиме блідою або знизиться швидкість друку.

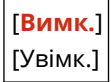

### <span id="page-543-0"></span>[Зменш. злип. паперу на виході]

[Меню] • [Налаштування/Технічне обслуговування] • [Регулювання якості зображення] • [Спеціальна обробка]

Під час 2-стороннього кольорового друку багатьох сторінок роздруковані аркуші паперу можуть злипатися. У такому разі вкажіть для цього параметра значення [Увімк.]. Можливо, це зменшить імовірність злипання аркушів паперу.

\* Якщо для цього параметра встановити значення [Увімк.], швидкість друку зображень, які можуть злипатися, зменшується.

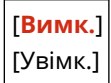

### [Режим високої вологості]

[Меню] [Налаштування/Технічне обслуговування] [Регулювання якості зображення] [Спеціальна обробка]

Використання апарата в умовах високої вологості може спричиняти нерівномірну насиченість друку. У такому разі можна встановити значення [Увімк.], щоб покращити результати друку.

\* Вибір значення [Увімк.] для цього параметра може призвести до розмиття зображень і/або тексту в умовах низької вологості.

[**Вимк.**] [Увімк.]

### [Режим низької вологості]

[Меню] • [Налаштування/Технічне обслуговування] • [Регулювання якості зображення] • [Спеціальна обробка]

Друк у середовищі з низькою вологістю може призвести до розмиття зображень та/або тексту. Якщо це так, можна покращити якість друку, вказавши [Увімк.].

\* Вибір значення [Увімк.] для цього параметра може призвести до блідих роздруківок або нерівномірного друку в умовах високої вологості.

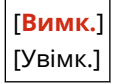

# [Усун.конд.(послід.2-стор.друк)]

[Меню] • [Налаштування/Технічне обслуговування] • [Регулювання якості зображення] • [Спеціальна обробка]

Під час 2-стороннього друку через краплі води всередині апарата роздруківки можуть виходити блідими. У такому разі установіть для параметра значення [Увімк.]. Це може зменшити обсяг конденсату всередині апарата.

\* Якщо для цього параметра встановити значення [Увімк.], можливо, роздруківка виглядатиме блідою або знизиться швидкість друку.

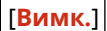

### <span id="page-544-0"></span>[Увімк.]

### [Тихий режим]

[Меню] [Налаштування/Технічне обслуговування] [Регулювання якості зображення] [Спеціальна обробка]

Якщо звук роботи апарата під час друку гучний, вибравши значення [Увімк.], можна зробити його тихішим.

\* Якщо вибрати значення [Увімк.], швидкість друку знизиться.

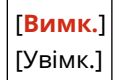

## [Корекція нерівностей глянцю]

[Меню] [Налаштування/Технічне обслуговування] [Регулювання якості зображення] [Спеціальна обробка]

По краях роздруківки можуть спостерігатися нерівності глянцю. У такому разі для покращення результатів друку можна встановити значення [Увімк.].

\* Якщо для цього параметра встановити значення [Увімк.], роздруківка може виглядати блідою, тому що тонер не повністю фіксується на папері.

[**Вимк.**] [Увімк.]

# [Запобігання запотіванню]

[Меню] • [Налаштування/Технічне обслуговування] • [Регулювання якості зображення] • [Спеціальна обробка]

Білі ділянки на роздрукованих зображеннях можуть мати тьмяне забарвлення на всій площині. У такому разі для вирішення проблеми можна задати [Режим 1]. Якщо в такий спосіб проблема не вирішується, виберіть [Режим 2] і [Режим 3] у такому порядку.

\* Якщо ввімкнуто цей параметр, насиченість друку може знизитися.

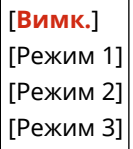

### [Корекція неузг.кольорів]

[Меню] • [Налаштування/Технічне обслуговування] • [Регулювання якості зображення] • [Спеціальна обробка]

На роздрукованих зображення трапляється неузгодженість кольорів. У такому разі вибір для цього параметра значення [Увімк.] може покращити результати друку.

\* Якщо встановити значення [Увімк.], може зменшитися швидкість друку.

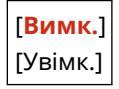

### <span id="page-545-0"></span>[Зменшити розшар.тонера]

[Меню] • [Налаштування/Технічне обслуговування] • [Регулювання якості зображення] • [Спеціальна обробка]

Залежно від типу паперу та робочого середовища тонер на роздрукованих зображеннях може відлущуватися. Якщо встановити для цього параметра значення [Режим 1], результати друку можуть покращитися. Якщо проблема не вирішується в такий спосіб, установіть значення [Режим 2].

\* Застосування цього параметра може призводити до дублювання на пустих ділянках.

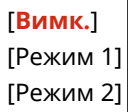

### [Авт.визн. Ч/Б/кольор. ориг.]

[Меню] • [Налаштування/Технічне обслуговування] • [Регулювання якості зображення] • [Спеціальна обробка]

Укажіть, чи потрібно під час друку документів, на яких поєднуються чорно-білі та кольорові елементи, встановлювати пріоритет для швидкості друку або обмежити використання картриджів із кольоровим тонером.

- Щоб установити пріоритет швидкості друку, виберіть для цього параметра значення [Режим 1].
- Щоб обмежити використання картриджів із кольоровим тонером, виберіть для цього параметра значення [Режим 2].

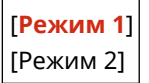

### [Змен.тьмян.др.після зам.кртр.]

[Меню] • [Налаштування/Технічне обслуговування] • [Регулювання якості зображення] • [Спеціальна обробка]

Друк може ставати блідим одразу після встановлення нового запасного картриджа з тонером. Якщо таке трапляється, для покращення результатів друку задайте для цього параметра значення [Увімк.]. Таке налаштування набирає чинності після наступної заміни картриджа з тонером.

\* Якщо встановити значення [Увімк.], затримка між заміною картриджів із тонером і готовністю апарата до друку збільшиться.

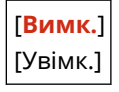

### [Правильне подавання паперу]

[Меню] • [Налаштування/Технічне обслуговування] • [Регулювання якості зображення] • [Спеціальна обробка]

Неперервний друк може призводити до частого зминання паперу. Якщо вибрати [Увімк.], частота зминання паперу в такому разі може скоротитися.

\* Якщо вибрати значення [Увімк.], швидкість друку може знизитися.

<span id="page-546-0"></span>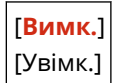

### [Частота чищення ITB]

[Меню] [Налаштування/Технічне обслуговування] [Регулювання якості зображення] [Спеціальна обробка]

Якщо роздруківка частково розмазана, виберіть значення [Висок.] щоб покращити результати друку.

\* Якщо вибрати значення [Висок.], швидкість друку може знизитися.

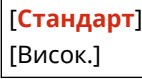

### [Запобіг. шуму під час друку]

[Меню] • [Налаштування/Технічне обслуговування] • [Регулювання якості зображення] • [Спеціальна обробка]

Під час чорно-білого друку апарат може видавати звук, схожий на тертя. У такому разі виберіть [Режим 1], щоб зменшити гучність цього звуку. Якщо це не допомагає, виберіть [Режим 2].

\* Якщо ввімкнуто цей параметр, швидкість друку може знизитися.

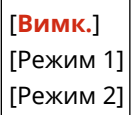

### [Запобіг. тьмяному/зміщ. друку]

[Меню] • [Налаштування/Технічне обслуговування] • [Регулювання якості зображення] • [Спеціальна обробка]

Зображення на роздруківці може посунутись або виглядати блідим. У такому разі виберіть значення [Увімк.], щоб покращити результати друку.

\* Якщо вибрати значення [Увімк.], швидкість друку може знизитися.

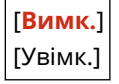

### [Запобігання появі тіней]

[Меню] • [Налаштування/Технічне обслуговування] • [Регулювання якості зображення] • [Спеціальна обробка]

На роздрукованих аркушах можуть з'являтися дубльовані зображення зі смугами. У такому разі можна вибрати значення [Увімк.], щоб покращити результати друку.

\* Якщо вибрати значення [Увімк.], швидкість друку може знизитися.

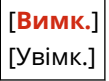

## <span id="page-547-0"></span>[Виправлення пропусків]

[Меню] • [Налаштування/Технічне обслуговування] • [Регулювання якості зображення] • [Спеціальна обробка]

Під час друку на тонкому папері по краях можуть з'являтися білі плями. У такому разі можна вибрати значення [Увімк.], щоб покращити результати друку.

\* Якщо вибрати значення [Увімк.], роздруківки можуть виглядати блідими.

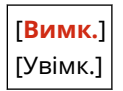

# [Виправл. пропусків на груб. папері]

[Меню] • [Налаштування/Технічне обслуговування] • [Регулювання якості зображення] • [Спеціальна обробка]

Коли використовується папір із грубою поверхнею, якість друку може бути нерівномірною. У такому разі можна вибрати [Увімк.], щоб покращити результати друку.

\* Вибір значення [Увімк.] може позначитися на якості друку.

[**Вимк.**] [Увімк.]

# **[Обслуговування]**

#### 8KJU-0AF

Виконайте технічне обслуговування апарата, щоб очистити його та запобігти утворенню конденсату. \* Значення параметрів за замовчуванням відображаються жирним шрифтом червоного кольору.

**[Очистити вузол фіксування](P. 539) [Чищення ITB](P. 539) [Чищення подавача](P. 539) [Усунення конденсату](P. 539)** 

## [Очистити вузол фіксування]

[Меню] [Налаштування/Технічне обслуговування] [Обслуговування]

Виконайте цю операцію, щоб очистити вузол фіксування, якщо на роздрукованих аркушах після таких процедур, як заміна картриджа з тонером, з'являються чорні смуги. **[Чищення вузла фіксування\(P. 652\)](#page-661-0)** 

## [Чищення ITB]

[Меню] [Налаштування/Технічне обслуговування] [Обслуговування]

Якщо на роздруківці є плями, забруднилася стрічка подавання (проміжна стрічка подавання) усередині апарата. Виконайте цю операцію, щоб очистити стрічку подавання. **[Чищення стрічки подавання\(P. 653\)](#page-662-0)** 

## [Чищення подавача]

[Меню] [Налаштування/Технічне обслуговування] [Обслуговування]

Якщо протирання й очищення подавача не вирішує зазначених нижче проблем, ця операція допоможе очистити подавач. **[Чищення завантажувального лотка за допомогою паперу\(P. 651\)](#page-660-0)** 

- оригінальні примірники брудняться;
- оригінальні примірники часто застрягають;
- на роздруківках з'являються плями після сканування, копіювання чи надсилання факсів.

### [Усунення конденсату]

[Меню] • [Налаштування/Технічне обслуговування] • [Обслуговування]

В умовах, для яких характерні різкі зміни температури, може утворюватися конденсат, що призводить до блідого або розмитого відтворення зображень і/або тексту. У такому разі встановіть значення [Увімк.], щоб покращити результати друку.

У процесі видалення конденсату замість роздрукованих належним чином сторінок може виводитися пустий аркуш паперу. Якщо для цього параметра встановити значення [Увімк.], можна задати, чи потрібно обмежувати друк.

\* Якщо встановити значення [Увімк.], щоб протягом тривалого часу видаляти конденсат, апарат має залишатись увімкненим. Параметр часу автоматичного завершення роботи в такому разі не працює.

#### **Моделі з функцією факсимільного зв'язку**

[**Вимк.**]

[Увімк.] [**Використовувати блокування пам'яті факсу**] [Використ. блокув. пам'яті факсу та забор. друку завд. під час процесу]

#### **Моделі без функції факсимільного зв'язку**

[**Вимк.**]

[Увімк.] [**Дозволити друк завдань під час процесу**]

[Заборонити друк завдань під час процесу]

# **[Параметри функції]**

#### 8KJU-0AH

Укажіть значення параметрів для друку, сканування, факсимільного зв'язку та копіювання. \* Значення параметрів за замовчуванням відображаються жирним шрифтом червоного кольору.

**[Загальні](P. 541) [Копіювання](P. 541) [Принтер](P. 541) [Надсилання](P. 541) [Отримання/Переадресація](P. 541) [\[Збереження/Доступ до файлів\]\(P. 542\)](#page-551-0)  [\[Захищений друк\]\(P. 542\)](#page-551-0)** 

## [Загальні]

[Меню] [Параметри функції]

Укажіть значення параметрів, необхідних для роботи функції, як-от джерело паперу, параметри друку й сканування. **[\[Загальні\]\(P. 543\)](#page-552-0)** 

## [Копіювання]

[Меню] [Параметри функції]

Укажіть параметри копіювання. **[\[Копіювання\]\(P. 549\)](#page-558-0)** 

# [Принтер]

[Меню] [Параметри функції]

Укажіть параметри принтера. **[\[Принтер\]\(P. 551\)](#page-560-0)** 

# [Надсилання]

[Меню] [Параметри функції]

Укажіть параметри надсилання факсів і даних сканування. **[\[Надсилання\]\(P. 585\)](#page-594-0)** 

# [Отримання/Переадресація]

[Меню] [Параметри функції]

Укажіть параметри отримання та переадресації електронної пошти, звичайних та інтернет-факсів. **[\[Отримання/Переадресація\]\(P. 601\)](#page-610-0)** 

# <span id="page-551-0"></span>[Збереження/Доступ до файлів]

[Меню] [Параметри функції]

Задайте параметри збереження даних сканування й використання USB-накопичувачів. **[\[Збереження/Доступ до файлів\]\(P. 609\)](#page-618-0)** 

# [Захищений друк]

[Меню] [Параметри функції]

Укажіть, чи потрібно використовувати функцію захищеного друку, яка призначає PIN-код для друку. **[Друк](#page-239-0) [документа, захищеного PIN-кодом \(захищений друк\)\(P. 230\)](#page-239-0)** 

- Щоб установити обмеження щодо друку з комп'ютера, дозволивши лише виконання завдань за допомогою функції безпечного друку, виберіть також пункт [Обмежити завдання для принтера]. О **[Обмеження щодо друку з комп'ютера — функція безпечного друку\(P. 444\)](#page-453-0)**
- Щоб змінити тривалість тимчасового зберігання в пам'яті апарата надісланих даних друку з PIN-кодом (захищених даних) до повного видалення, укажіть також пункт [Час видал. завд. захищ. друку]. • **[Змінення періоду, протягом якого зберігаються дані друку з PIN-кодом \(захищені дані\)\(P. 234\)](#page-243-0)**

[Використовувати захищ. друк] [Вимк.] [**Увімк.**] [Обмежити завд. для принтера] [**Вимк.**] [Увімк.] [Час видал. завд. захищ. друку] Від 10–**30** до 240 (хв)

# <span id="page-552-0"></span>**[Загальні]**

8KJU-0AJ

Укажіть значення параметрів, необхідних для роботи функції, як-от джерело паперу, параметри друку й сканування.

**[Параметри подавання паперу](P. 543) [Параметри друку](P. 543) [Параметри сканування](P. 543) [Генерувати файл](P. 543) [Посібник із настроювання факсу](P. 543)** 

[Параметри подавання паперу]

[Меню] • [Параметри функції] • [Загальні]

Укажіть параметри джерела паперу. **[\[Параметри подавання паперу\]\(P. 544\)](#page-553-0)** 

### [Параметри друку]

[Меню] • [Параметри функції] • [Загальні]

Укажіть параметри друку. **[\[Параметри друку\]\(P. 546\)](#page-555-0)** 

### [Параметри сканування]

[Меню] • [Параметри функції] • [Загальні]

Укажіть параметри сканування. **[\[Параметри сканування\]\(P. 547\)](#page-556-0)** 

# [Генерувати файл]

[Меню] • [Параметри функції] • [Загальні]

Укажіть параметри створення файлу сканування. **[\[Генерувати файл\]\(P. 548\)](#page-557-0)** 

## [Посібник із настроювання факсу]

[Меню] • [Параметри функції] • [Загальні]

Налаштуйте параметри факсимільного зв'язку згідно з указівками, що з'являтимуться на екрані. **[Налаштування параметрів факсу \(«Посібник із налаштування факсів»\)\(P. 103\)](#page-112-0)** 

\* Елемент [Посібник із настроювання факсу] може не відображатися залежно від моделі, установлених додаткових функцій та інших параметрів.

# <span id="page-553-0"></span>**[Параметри подавання паперу]**

8KJU-0AK

Укажіть параметри джерела паперу.

\* Значення параметрів за замовчуванням відображаються жирним шрифтом червоного кольору.

#### **[Автом. вибір джерела паперу](P. 544)**

**[\[Переключення способу подавання паперу\]\(P. 545\)](#page-554-0)** 

# [Автом. вибір джерела паперу]

[Меню] • [Параметри функції] • [Загальні] • [Параметри подавання паперу]

Укажіть значення параметрів для кожної функції, щоб апарат автоматично вибирав правильне джерело паперу відповідно до розміру паперу, на якому виконуватиметься друк. **[Використання відповідного джерела](#page-175-0) [паперу для кожної функції\(P. 166\)](#page-175-0)** 

```
[Копіювання]
 [Багатоцільовий лоток]
   [Вимк.]
   [Увімк.]
  [Шухляда 1]
   [Вимк.]
   [Увімк.]
  [Шухляда 2]*1
   [Вимк.]
   [Увімк.]
[Принтер]
 [Багатоцільовий лоток]
   [Вимк.]
   [Увімк.]
  [Шухляда 1]
   [Вимк.]
   [Увімк.]
  [Шухляда 2]*1
   [Вимк.]
   [Увімк.]
[Отримання/Факс]/[Отримання]
  [Багатоцільовий лоток]
   [Вимк.]
   [Увімк.]
 [Шухляда 1]
   [Вимк.]
   [Увімк.]
  [Шухляда 2]*1
   [Вимк.]
   [Увімк.]
```
<span id="page-554-0"></span>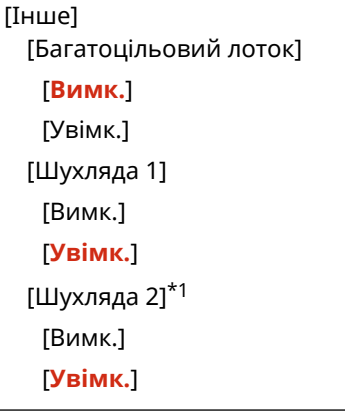

\*1 Може не відображатися залежно від моделі, установлених додаткових функцій та інших параметрів.

## [Переключення способу подавання паперу]

[Меню] • [Параметри функції] • [Загальні] • [Параметри подавання паперу]

Укажіть параметри для друку на папері з попередньо надрукованим логотипом.

Зазвичай у разі використання такого паперу необхідно змінити напрямок завантаження паперу та лицьову сторону з урахуванням того, чи буде друк 1-стороннім або 2-стороннім.

Якщо встановити параметр [Пріоритет сторони для друку] як джерело паперу для завантаженого паперу, змінювати напрямок завантаження паперу та його лицьову сторону немає потреби. Якщо вибрано параметр [Пріоритет сторони для друку], завжди завантажуйте папір у спосіб, передбачений для 2-стороннього друку. **[Орієнтація в разі завантаження паперу з логотипом\(P. 155\)](#page-164-0)** 

\* Якщо для цього параметра встановити значення [Пріоритет сторони для друку], швидкість 1-стороннього друку знизиться. Якщо використовується папір без попередньо надрукованого логотипу або якщо папір із надрукованим логотипом не використовується для 2-стороннього друку, виберіть варіант [Пріоритет швидкості].

[Багатоцільовий лоток] [**Пріоритет швидкості**] [Пріоритет сторони для друку] [Шухляда 1] [**Пріоритет швидкості**] [Пріоритет сторони для друку] [Шухляда 2]\*1 [**Пріоритет швидкості**] [Пріоритет сторони для друку]

\*1 Може не відображатися залежно від моделі, установлених додаткових функцій та інших параметрів.

# **ПРИМІТКА**

● Якщо вказати параметр [Пріоритет сторони для друку] для джерела, у якому завантажено папір, непридатний для 2-стороннього друку, цей параметр скасовується й апарат функціонуватиме за параметром [Пріоритет швидкості].

# <span id="page-555-0"></span>**[Параметри друку]**

8KJU-0AL

Укажіть параметри друку.

\* Значення параметрів за замовчуванням відображаються жирним шрифтом червоного кольору.

#### **[Авт.видал.призупинених завдань](P. 546)**

### [Авт.видал.призупинених завдань]

[Меню] • [Параметри функції] • [Загальні] • [Параметри друку]

Укажіть, чи потрібно автоматично видаляти завдання друку або копіювання, коли друк зупиняється через помилку.

Якщо вибрати автоматичне видалення, можна також указати час очікування до видалення завдання.

[Установити цю функцію] [**Вимк.**] [Увімк.] [Установити час] Від 0–**5** до 240 (хв)

# <span id="page-556-0"></span>**[Параметри сканування]**

8KJU-0AR

Укажіть параметри сканування.

\* Значення параметрів за замовчуванням відображаються жирним шрифтом червоного кольору.

**[Пріор. шв./як. зобр. для скан.](P. 547)** 

**[Авт. перехід у режим онлайн](P. 547)** 

**[Авт. перехід в автон. режим](P. 547)** 

# [Пріор. шв./як. зобр. для скан.]

[Меню] • [Параметри функції] • [Загальні] • [Параметри сканування]

Виберіть, чи слід надавати пріоритет швидкості або якості під час сканування оригіналів.

[**Пріоритет швидкості**]

[Пріоритет якості зображення]

## [Авт. перехід у режим онлайн]

[Меню] • [Параметри функції] • [Загальні] • [Параметри сканування]

Укажіть, чи апарат автоматично перемикатиметься в режим готовності (режим очікування сканування) під час сканування за допомогою комп'ютера.

Якщо вибрати пункт [Вимк.] для цього параметра, необхідно натиснути кнопку [Сканування] • [Віддалений сканер] на екрані [Головний] панелі керування, щоб перевести апарат у режим готовності після завершення сканування.

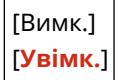

## [Авт. перехід в автон. режим]

[Меню] • [Параметри функції] • [Загальні] • [Параметри сканування]

Укажіть, чи має апарат автоматично повертатися в автономний режим, якщо протягом установленого часу після того, як апарат увійшов у стан готовності (режим очікування сканування), сканування не виконується. Якщо вибрати автоматичне повернення в автономний режим, з'явиться також можливість указати час очікування до переходу апарата в цей режим.

[Установити цю функцію] [Вимк.] [**Увімк.**] [Установити час] Від 1–**5** до 60 (хв)

# <span id="page-557-0"></span>**[Генерувати файл]**

8KJU-0AS

Укажіть параметри для створення файлу сканування.

\* Значення параметрів за замовчуванням відображаються жирним шрифтом червоного кольору.

**[Параметри зображення вихідного файлу](P. 548) [Параметри OCR (Пошук у тексті)](P. 548) [Пар.256-р.AES (реж.шиф.PDF)](P. 548)** 

# [Параметри зображення вихідного файлу]

[Меню] | [Параметри функції] | [Загальні] | [Генерувати файл]

Укажіть значення гами, коли файл сканування конвертується у формат YCbCr для передавання. Оптимальне відтворення відсканованого зображення на дисплеї одержувача забезпечується значенням гами, яке відповідає цьому дисплею.

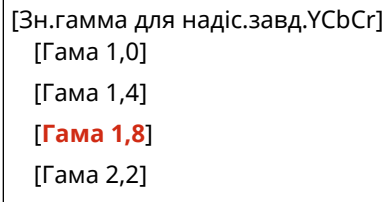

# **ПРИМІТКА**

● Відомості про значення гами дисплея див. у посібнику до дисплея.

# [Параметри OCR (Пошук у тексті)]

[Меню] • [Параметри функції] • [Загальні] • [Генерувати файл]

Щоб уможливити пошук символів у тексті оригіналу, укажіть, чи має апарат автоматично виявляти текст оригіналу та його орієнтацію під час створення файлів PDF із можливістю пошуку. Якщо для цього параметра вказати значення [Увімк.], згенерований файл PDF під час відтворення на комп'ютері чи аналогічному пристрої матиме правильну орієнтацію.

[Інтелектуальне сканування] [Вимк.] [**Увімк.**]

# [Пар.256-р.AES (реж.шиф.PDF)]

[Меню] • [Параметри функції] • [Загальні] • [Генерувати файл]

Створюючи зашифрований файл PDF із рівнем шифруванням 256 біт, виберіть підтримувану версію програмного забезпечення Acrobat.

[Acrobat 9.0 або еквівалент] [**Acrobat 10.0 або еквівалент**]

# <span id="page-558-0"></span>**[Копіювання]**

Укажіть параметри копіювання.

\* Значення параметрів за замовчуванням відображаються жирним шрифтом червоного кольору.

**[Змінити параметри за замовчуванням (копіювання)](P. 549)** 

## [Змінити параметри за замовчуванням (копіювання)]

[Меню] • [Параметри функції] • [Копіювання]

Змініть параметри копіювання за замовчуванням. **[Змінення стандартних параметрів\(P. 198\)](#page-207-0)**  Наведені тут значення також відновлюються, якщо на екрані копіювання натиснути кнопку [Скинути].

```
[Кількість копій]
  Від 1 до 999
[Джерело паперу]
 [Багатоцільовий лоток]
 [Шухляда 1]
 [Шухляда 2]*1
[Насиченість]
 9 рівнів
 [Регулювання насиченості фону]
   [Авто]
   [Регулювання (вручну)]
     9 рівнів
     [Нас.за кольором]
         [Червоний]: 9 рівнів
         [Зелений]: 9 рівнів
         [Синій]: 9 рівнів
[Коеф. масшт. під час копіювання]
 Настроюваний коефіцієнт масштабування
 [100 % 1:1]
 [Авто]
 [400 % Макс.]
 [200 %]
 [141 % A5->A4]
 [70 % A4->A5]
 [50 %]
 [25 % Мін.]
[2-сторонній друк]
 [Вимк.]
 [1-сторонній->2-сторонній]
 [2-сторонній->2-сторонній]*1
  [2-сторонній->1-сторонній]*1
```
### Елементи меню параметрів

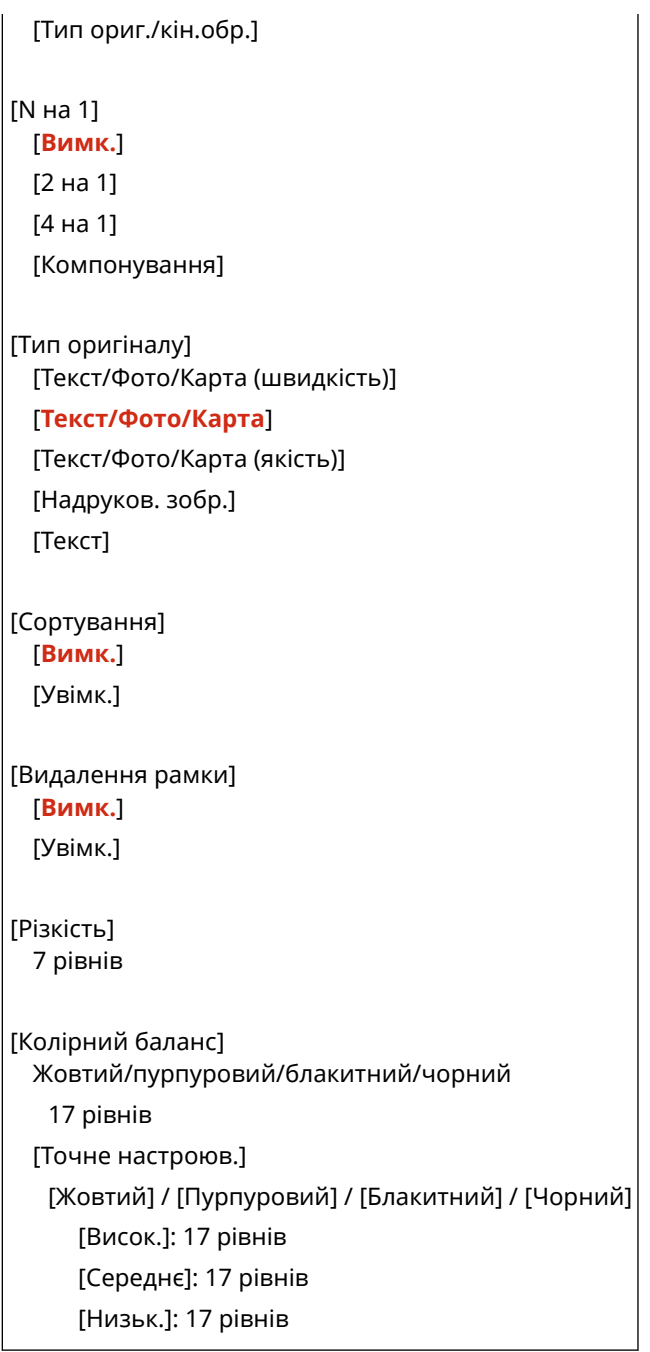

\*1 Може не відображатися залежно від моделі, установлених додаткових функцій та інших параметрів.

# <span id="page-560-0"></span>**[Принтер]**

8KJU-0AW

Укажіть параметри принтера.

**[Параметри принтера](P. 551) [Вибір PDL (Plug and Play)](P. 551)** 

# [Параметри принтера]

[Меню] • [Параметри функції] • [Принтер]

Укажіть параметри роботи принтера й обробки даних друку. **[\[Параметри принтера\]\(P. 552\)](#page-561-0)** 

# [Вибір PDL (Plug and Play)]

[Меню] • [Параметри функції] • [Принтер]

Укажіть, яка мова опису сторінок (PDL) має використовуватися під час підключення апарата до комп'ютера за технологією Plug and Play.

**[\[Вибір PDL \(Plug and Play\)\]\(P. 583\)](#page-592-0)** 

# <span id="page-561-0"></span>**[Параметри принтера]**

Укажіть параметри роботи принтера та обробки даних друку. \* Значення параметрів за замовчуванням відображаються жирним шрифтом червоного кольору.

**[Пріоритет параметрів драйвера під час друку] (P. 552) [\[Копії\]\(P. 553\)](#page-562-0)  [\[2-сторонній друк\]\(P. 553\)](#page-562-0)  [\[Папір за замовчуванням\]\(P. 553\)](#page-562-0)  [\[Заміна форматів паперу\]\(P. 553\)](#page-562-0)  [\[Якість друку\]\(P. 554\)](#page-563-0)  [\[Компонування\]\(P. 558\)](#page-567-0)  [\[Автоматично пропустити пом.\]\(P. 559\)](#page-568-0)  [\[Час очікування\]\(P. 560\)](#page-569-0)  [\[Особисті дані\]\(P. 560\)](#page-569-0)** 

**[\[Пріоритет багатоціл. лотка\]\(P. 561\)](#page-570-0)  DIUFR III(P. 561) DIPCLI(P. 562) [\[PS\]\(P. 568\)](#page-577-0)  [\[Imaging Settings\]\(P. 573\)](#page-582-0)  [\[PDF\]\(P. 574\)](#page-583-0)  DIXPSI(P. 580)** 

**[\[Виведення стиснутого зобр.\]\(P. 560\)](#page-569-0)** 

**[\[Колірний режим\]\(P. 560\)](#page-569-0)** 

# **ПРИМІТКА**

### **Якщо на панелі керування та в драйвері принтера встановлено однакові параметри**

● Пріоритет надається параметрам у драйвері принтера. Параметри, задані на панелі керування, чинні для таких операційних систем, як UNIX, для друку з використанням PS і PCL, коли неможливо використовувати драйвери принтера, і для друку з мобільних пристроїв.

# [Пріоритет параметрів драйвера під час друку]

[Меню] • [Параметри функції] • [Принтер] • [Параметри принтера]

Для кожного джерела паперу вкажіть, чи параметри, задані драйвером принтера, мають пріоритет над параметрами типу та формату паперу, установленими в параметрах [Парам. паперу] на екрані [Головний]. Якщо для цього параметра установити значення [Увімк.], апарат виконуватиме друк, використовуючи джерело паперу, зазначене драйвером принтера, незалежно від настройок паперу в апараті. Крім того, якщо вибрано варіант [Увімк.] і формат завантаженого паперу суттєво відрізняється від зазначеного в драйвері принтера, можна вказати, щоб друк або продовжувався, або припинявся з відображенням повідомлення про помилку.

\* Зверніть увагу, що вибір значення [Увімк.] для цього параметра, коли папір, завантажений в апарат, не відповідає паперу, указаному в драйвері принтера, може призвести до зминання паперу або помилок під час друку.

\* Навіть якщо апарат налаштований на скасування друку в разі відображення повідомлення про помилку, можливо, буде надруковано кілька аркушів паперу.

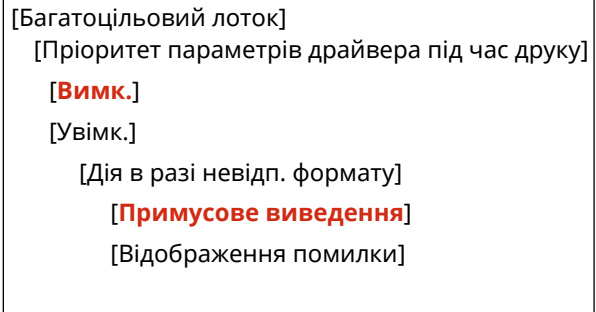

8KJU-0AX

```
[Шухляда 1]
 [Пріоритет параметрів драйвера під час друку]
   [Вимк.]
   [Увімк.]
     [Дія в разі невідп. формату]
         [Примусове виведення]
         [Відображення помилки]
[Шухляда 2]*1
 [Пріоритет параметрів драйвера під час друку]
   [Вимк.]
  [Увімк.]
     [Дія в разі невідп. формату]
         [Примусове виведення]
         [Відображення помилки]
```
\*1 Може не відображатися залежно від моделі, установлених додаткових функцій та інших параметрів.

## [Копії]

[Меню] • [Параметри функції] • [Принтер] • [Параметри принтера]

Зазначте кількість копій для друку.

Від **1** до 999

## [2-сторонній друк]

[Меню] • [Параметри функції] • [Принтер] • [Параметри принтера]

Укажіть, чи друкувати на обох сторонах аркуша паперу.

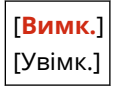

### [Папір за замовчуванням]

[Меню] • [Параметри функції] • [Принтер] • [Параметри принтера]

Укажіть формат і тип паперу, який має використовуватися під час друку з мобільного пристрою або в операційній системі, яка не підтримує драйвер принтера. Види паперу, які можна вибрати, зазначені нижче.

**[Придатний для використання папір\(P. 26\)](#page-35-0)** 

### [Заміна форматів паперу]

[Меню] • [Параметри функції] • [Принтер] • [Параметри принтера]

Укажіть, чи має апарат під час друку замінювати папір формату A4 на папір формату Letter і навпаки. Якщо для цього параметра установити значення [Увімк.], то, наприклад, коли на комп'ютері задано друк на папері формату A4, а завантажено лише папір формату Letter, це завдання друку виконуватиметься на папері формату Letter.

<span id="page-563-0"></span>\* Параметри друку вказуються в програмі або драйвері принтера, але цей параметр можна вказати лише за допомогою панелі керування.

[**Вимк.**] [Увімк.]

# [Якість друку]

[Меню] • [Параметри функції] • [Принтер] • [Параметри принтера]

Налаштуйте параметри якості друку, як-от насиченість і роздільну здатність, згідно з характеристиками та призначенням документа, який необхідно надрукувати.

### **[Насиченість]**

[Меню] | Параметри функції] | Принтер] | Параметри принтера] | [Якість друку]

Налаштуйте насиченість тонера під час друку для кожного кольору. Щоб виконати точніше регулювання, можна налаштувати рівні трьох областей насиченості для кожного кольору за допомогою параметра [Точне настроюв.].

\* Зверніть увагу, що неможливо налаштувати насиченість тонера, якщо для параметра [Заощадження тонера] установлено значення [Увімк.]. **[Заощадження тонера](Р. 554)** 

\* Елемент [Насиченість] може не відображатися залежно від моделі, установлених додаткових функцій та інших параметрів.

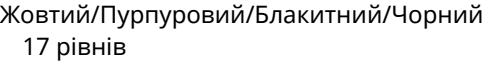

[Точне настроюв.] [Жовтий] / [Пурпуровий] / [Блакитний] / [Чорний] [Висок.] / [Середнє] / [Низьк.] 17 рівнів

### **[Заощадження тонера]**

[Меню] | [Параметри функції] | [Принтер] | [Параметри принтера] | [Якість друку]

Укажіть параметри заощадження тонера під час друку. Укажіть для цього параметра значення [Увімк.], коли безпосередньо до остаточного друку необхідно лише перевіряти макет або іншу кінцеву обробку, наприклад перш ніж надрукувати дуже велике завдання.

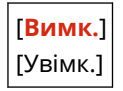

### **[Градація відтінків]**

[Меню] • [Параметри функції] • [Принтер] • [Параметри принтера] • [Якість друку]

Укажіть метод обробки, який застосовується для відтворення градацій. Значення [Висока 2] забезпечує друк із плавнішими градаціями, ніж значення [Висока 1].

\* Цей параметр чинний, лише якщо для параметра [Роздільна здатність] установлено значення [600 точок/дюйм]. **[\[Роздільна здатність\]\(P. 555\)](#page-564-0)** 

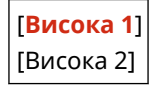

### <span id="page-564-0"></span>**[Точне настр. насиченості]**

[Меню] | [Параметри функції] | [Принтер] | [Параметри принтера] | [Якість друку]

Налаштуйте насиченість друку тонких ліній або дрібного тексту. Якщо ці елементи виглядають блідими, якість їх відтворення можна покращити, скоригувавши насиченість друку.

\* Зверніть увагу, що регулювання насиченості впливає також на колірний баланс та інші об'єкти, крім ліній і тексту.

\* Цей параметр чинний, лише якщо для параметра [Роздільна здатність] установлено значення [1200 точок/дюйм]. **[Роздільна здатність](P. 555)** 

5 рівнів

#### **[Роздільна здатність]**

[Меню] [Параметри функції] [Принтер] [Параметри принтера] [Якість друку]

Укажіть роздільну здатність, необхідну для обробки даних друку. Щоб виконати друк із вищою роздільною здатністю, установіть для цього параметра значення [1200 точок/дюйм].

[1200 точок/дюйм] [**600 точок/дюйм**]

#### **[Спец. режим згладжування]**

[Меню] | [Параметри функції] | [Принтер] | [Параметри принтера] | [Якість друку]

Укажіть режим друку таких даних, як текст, рисунки та зображення з плавнішими контурами. Зазвичай це [Режим 1], який є оптимальним для різноманітних типів друку. Однак якщо результати друку незадовільні, спробуйте інший режим.

- [Режим 1] забезпечує відтворення плавних контурів тексту або рисунків темних кольорів.
- [Режим 2] забезпечує належне відтворення контурів рисунків і внутрішніх півтонів.
- [Режим 3] забезпечує належне відтворення тексту та ліній темних кольорів на кольоровому тлі.
- [Режим 4] забезпечує належне відтворення зображень, наприклад фотографій, або контурів фігур і тексту.
- [Режим 5] забезпечує рівномірно збалансований друк зображень і півтонів.
- [Режим 6] забезпечує плавний друк усього документа.

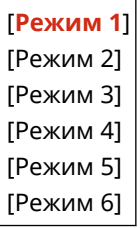

# **ПРИМІТКА**

● Якщо для параметра [Півтони] установлено значення [Стохастичне растрування], усі вибрані режими, крім [Режим 5], забезпечуватимуть однакові результати друку. **[\[Півтони\]\(P. 561\)](#page-570-0)** [\(](#page-570-0)[UFR II])

**[\[Півтони\]\(P. 566\)](#page-575-0)** [\(](#page-575-0)[PCL])

**[\[Півтони\]\(P. 572\)](#page-581-0)** [\(](#page-581-0)[PS])

**[\[Півтони\]\(P. 574\)](#page-583-0)** [\(](#page-583-0)[Imaging Settings])

**[\[Півтони\]\(P. 578\)](#page-587-0)** [\(](#page-587-0)[PDF]) **[\[Півтони\]\(P. 580\)](#page-589-0)** [\(](#page-589-0)[XPS])

● Якщо для параметра [Роздільна здатність] установлено значення [1200 точок/дюйм], усі вибрані режими, крім [Режим 6], забезпечуватимуть однакові результати друку. **• [\[Роздільна](#page-564-0) [здатність\]\(P. 555\)](#page-564-0)** 

### **[Корекція об'єму тонера]**

[Меню] | [Параметри функції] | [Принтер] | [Параметри принтера] | [Якість друку]

Коли обсяг тонера в апараті перевищує гранично допустимий для тексту та ліній, необхідно зменшити його обсяг.

- Зазвичай цей параметр установлено на рівні [Стандарт]. Це забезпечує чіткість тексту та ліній і водночас належні колірні тони для інших типів даних.
- Щоб відрегулювати обсяг тонера для підтримки належних кольорових тонів у всіх типах даних, укажіть для цього параметра значення [Пріоритет градації відтінків].
- Щоб відрегулювати обсяг тонера для підтримки належної роздільної здатності всіх типів даних, укажіть для цього параметра значення [Пріоритет тексту].

[**Стандарт**]

[Пріоритет градації відтінків] [Пріоритет тексту]

#### **[Керування опрацюв. лінії]**

[Меню] • [Параметри функції] • [Принтер] • [Параметри принтера] • [Якість друку]

Задайте метод обробки, що використовується для відтворення ліній.

- Щоб друкувати лінії з тією ж роздільною здатністю, що й текст, укажіть для цього параметра значення [Пріоритет роздільної здатності].
- Щоб друкувати лінії зі збереженням належних кольорів і градацій, укажіть для цього параметра значення [Пріоритет градації відтінків].

[**Пріоритет роздільної здатності**] [Пріоритет градації відтінків]

#### **[Регулювання ширини]**

[Меню] | [Параметри функції] | [Принтер] | [Параметри принтера] | [Якість друку]

Укажіть, чи необхідно налаштувати друк тексту й тонких ліній так, щоб вони відображалися жирним. Якщо ви вказали для цього параметра значення [Увімк.], виберіть те, що потрібно налаштувати.

\* Якщо для цього параметра встановити значення [Увімк.], це може позначитися на швидкості друку або якості зображень.

\* Залежно програми, яка використовується, цей параметр може не застосовуватися.

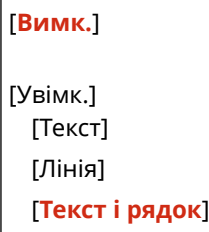

### <span id="page-566-0"></span>**[Розширене згладжування]**

[Меню] • [Параметри функції] • [Принтер] • [Параметри принтера] • [Якість друку]

Укажіть метод згладжування, який забезпечуватиме гладкіші друковані контури тексту й графічних зображень (ілюстрацій, створених у програмі).

Щоб застосувати згладжування, установіть для параметра [Розширене згладжування] значення [Рівень 1]. Щоб підсилити ефект згладжування, виберіть [Рівень 2].

Крім того, можна окремо вказати, чи потрібно застосовувати згладжування до графіки та тексту.

\* Якщо друк виконується за допомогою драйвера принтера, у його настройках установіть для параметра [Додаткове згладжування] значення [Значення принтера за промовчанням], щоб застосувати параметри панелі керування.

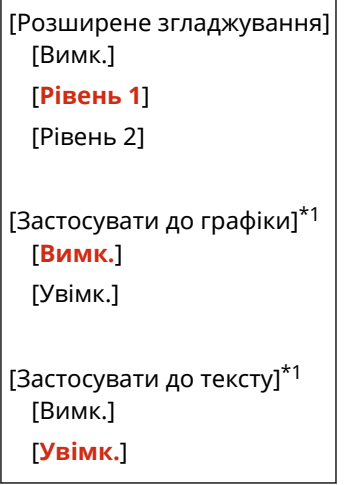

\*1 Може не відображатися залежно від моделі, установлених додаткових функцій та інших параметрів.

### **[Згладжування градації відтінків]**

[Меню] | [Параметри функції] | [Принтер] | [Параметри принтера] | [Якість друку]

Укажіть метод згладжування, який забезпечуватиме плавніші друковані градації зображень, як-от графіки (ілюстрацій, створених у програмах) і растрових зображень.

Щоб застосувати згладжування, установіть для параметра [Згладжув. градації відтінків] значення [Рівень 1]. Щоб підсилити ефект згладжування, виберіть [Рівень 2].

Крім того, можна окремо вказати, чи потрібно застосовувати згладжування до графіки та зображень.

\* Якщо друк виконується за допомогою драйвера принтера, параметр [Згладжування градації відтінків] застосовується лише до графічних даних. До даних зображення застосовується параметр згладжування, установлений на панелі керування.

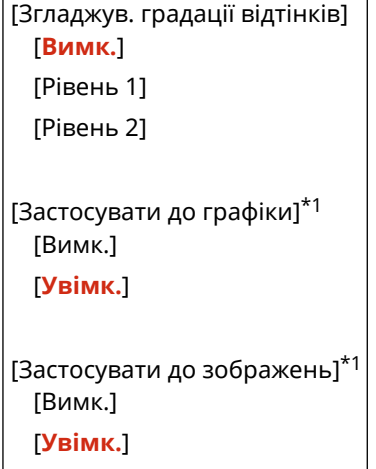

<span id="page-567-0"></span>\*1 Може не відображатися залежно від моделі, установлених додаткових функцій та інших параметрів.

### **[Покращ.якості тексту під час Ч/Б др.]**

[Меню] • [Параметри функції] • [Принтер] • [Параметри принтера] • [Якість друку]

У разі чорно-білого друку документів, які містять кольоровий текст, укажіть, чи потрібно регулювати насиченість тексту, щоб зробити його зручнішим для читання.

- Хоча це ефективний спосіб для тексту світлих кольорів, він не впливає на наведені нижче типи даних.
	- Текстові дані у формі графіки або зображення.
	- Дані PDF
- Якщо для цього параметра встановити значення [Вимк.], під час чорно-білого друку документа, який містить текст світлого кольору, текст друкуватиметься світлішим, і його буде складніше побачити, ніж зі значенням [Увімк.].
- Якщо текст виглядає як покращений, навіть коли вибрано значення [Вимк.], укажіть не використовувати згладжування тексту. **• [Розширене згладжування](Р. 557)**

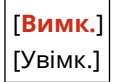

### [Компонування]

[Меню] | [Параметри функції] | [Принтер] | [Параметри принтера]

Укажіть орієнтацію корінця або поле та положення друку.

### **[Місце оправи]**

[Меню] | Параметри функції] | Принтер] | Параметри принтера] | Компонування]

Укажіть, чи корінець розташовуватиметься з довгого чи короткого краю, якщо роздрукований документ скріплюватиметься скобами або аналогічним способом.

Використовуйте цей параметр разом із параметром [Поле оправи], щоб налаштувати положення оправи та полів. **[Поле оправи](P. 558)** 

● Щоб скріплювати папір із довгого краю, виберіть для цього параметра значення [Довгий край].

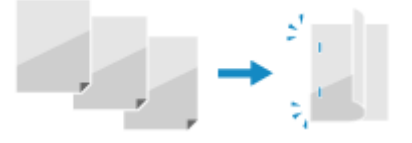

● Щоб скріплювати папір із короткого краю, виберіть для цього параметра значення [Короткий край].

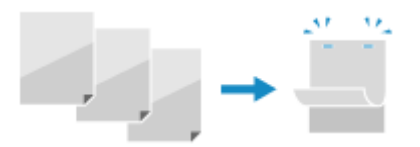

[**Довгий край**] [Короткий край]

#### **[Поле оправи]**

[Меню] • [Параметри функції] • [Принтер] • [Параметри принтера] • [Компонування]

Змістіть положення друку, щоб відрегулювати ширину поля, з якого формуватиметься корінець.

<span id="page-568-0"></span>Укажіть ширину зміщення з кроком 0,5 мм, зазначивши напрямок зміщення (+) або (–) для краю, указаного параметром [Місце оправи]. **[\[Місце оправи\]\(P. 558\)](#page-567-0)** 

#### **Якщо для параметра [Місце оправи] установлено значення [Довгий край]**

Укажіть ширину зміщення, вибравши додатне значення (+), щоб скріплення розташовувалося з лівого краю паперу, або від'ємне значення (–), якщо скріплення має бути з правого краю.

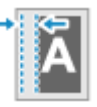

Вибрано додатне значення (+) Вибрано від'ємне значення (–)

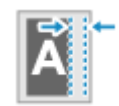

**Якщо для параметра [Місце оправи] установлено значення [Короткий край]**

Укажіть ширину зміщення, вибравши додатне значення (+), щоб скріплення розташовувалося з верхнього краю паперу, або від'ємне значення (–), якщо скріплення має бути з нижнього краю.

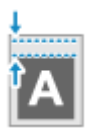

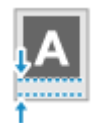

Вибрано додатне значення (+) Вибрано від'ємне значення (–)

```
Від –50,0 до 00,0 до +50,0 (мм)
```
### **[Зміщення за коротким краєм] або [Зміщення за довгим краєм]**

[Меню] • [Параметри функції] • [Принтер] • [Параметри принтера] • [Компонування]

Змістіть положення друку для тексту та зображень. Використовуйте цей параметр, коли друковані текст і зображення зміщено до одного краю паперу або коли вони виходять за межі діапазону друку. Укажіть ширину зміщення як додатне (+) або від'ємне (–) значення з кроком 0,5 мм для кожного напрямку краю паперу та сторони друку.

### **Зміщення вздовж короткого краю (горизонтально)**

Укажіть ширину налаштування, вибравши додатне (+) значення, щоб перемістити зображення праворуч на папері, або від'ємне (–) значення, щоб перемістити зображення ліворуч на папері.

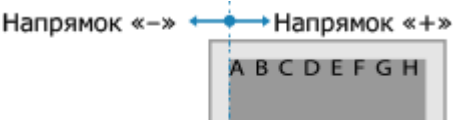

**Зміщення вздовж довгого краю (вертикально)**

Укажіть ширину налаштування, вибравши додатне (+) значення, щоб перемістити зображення вниз на папері, або від'ємне (–) значення, щоб перемістити зображення вгору на папері.

Напрямок «-

Напрямок «+

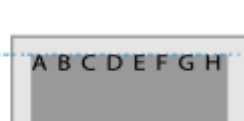

Від –50,0 до **00,0** до +50,0 (мм)

## [Автоматично пропустити пом.]

[Меню] • [Параметри функції] • [Принтер] • [Параметри принтера]

Укажіть, чи продовжувати друк у разі виникнення помилки.

Зазвичай рекомендується використовувати значення [Вимк.], щоб у разі помилки друк припинявся.

[**Вимк.**]

<span id="page-569-0"></span>[Увімк.]

### [Час очікування]

[Меню] • [Параметри функції] • [Принтер] • [Параметри принтера]

Укажіть час від початку до завершення очікування на отримання даних друку в разі переривання цієї операції.

Від 5–**15** до 300 (с)

## [Особисті дані]

[Меню] | [Параметри функції] | [Принтер] | [Параметри принтера]

Зазвичай для цього параметра слід вибирати значення [Авто], щоб апарат автоматично визначав отримані дані друку й перемикався у відповідний режим роботи.

Якщо апарат із якої-небудь причини (наприклад, через невідомий формат даних) не перемикається в потрібний режим роботи, задайте цей режим самостійно.

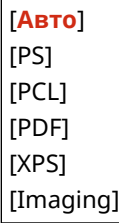

## [Колірний режим]

[Меню] • [Параметри функції] • [Принтер] • [Параметри принтера]

Укажіть, чи має апарат автоматично перемикатися між кольоровим і чорно-білим режимами залежно від даних друку або використовувати чорно-білий режим для всіх даних друку.

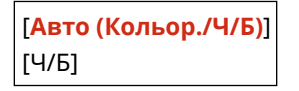

### [Виведення стиснутого зобр.]

[Меню] • [Параметри функції] • [Принтер] • [Параметри принтера]

Якщо апарату під час друку недостатньо пам'яті, це може позначитися на якості зображення. Укажіть, чи потрібно продовжувати друк у такому разі.

- Щоб продовжити друк незважаючи на зниження якості зображення, укажіть для цього параметра значення [Виведення].
- Щоб друк зупинявся та відображалася помилка, коли якість зображення сильно знижується, виберіть значення [Відображення помилки].

[**Виведення**] [Відображення помилки]

# <span id="page-570-0"></span>[Пріоритет багатоціл. лотка]

[Меню] • [Параметри функції] • [Принтер] • [Параметри принтера]

Укажіть, чи необхідно надавати пріоритет подачі паперу з багатоцільового лотка замість подачі з шухляди для паперу, коли апарат автоматично вибирає правильне джерело паперу згідно з призначеним розміром паперу. Якщо для цього параметра вибрати значення [Увімк.], а в багатоцільовий лоток і шухляду завантажено однаковий папір, подача виконуватиметься з багатоцільового лотка.

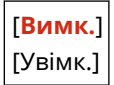

# [UFR II]

[Меню] • [Параметри функції] • [Принтер] • [Параметри принтера]

Укажіть метод обробки даних друку в разі використання драйвера принтера UFR II.

### **[Півтони]**

[Меню] • [Параметри функції] • [Принтер] • [Параметри принтера] • [UFR II]

Укажіть метод друку, який застосовуватиметься для відтворення півтонів (перехідних областей між світлими й темними ділянками) відповідно до вмісту даних для друку.

**Друк даних, що містять тонкі лінії та дрібний текст (наприклад, даних CAD-програм)** Установіть для параметра [Стохастичне растрування] значення [Увімк.].

\* Застосовується, лише якщо для параметра [Роздільна здатність] установлено значення [600 точок/ дюйм]. **[\[Роздільна здатність\]\(P. 555\)](#page-564-0)** 

\* Вибір значення [Увімк.] для цього параметра може позначитися на стабільності фіксації тонера та текстурах.

#### **Друк інших типів даних**

Установіть для параметра [Стохастичне растрування] значення [Вимк.] і зазначте відповідний спосіб відтворення півтонів у параметрі [Розд. здатність/Град. відтінків]. Цей параметр можна налаштовувати окремо для тексту, графіки (ліній або рисунків) і зображень (фотографій).

- Укажіть параметр [Роздільна здатність] для друку з високою роздільною здатністю, коли контури тексту є чіткими. Підходить для даних друку, які містять текст і тонкі лінії.
- Виберіть параметр [Градація відтінків] для плавного передавання тонів і контурів. Підходить для друку таких даних, як рисунки з градацією відтінків.

```
[Стохастичне растрування]
 [Вимк.]
 [Увімк.]
[Розд. здатність/Град. відтінків]*1
 [Текст]
   [Роздільна здатність]
   [Градація відтінків]
 [Графіка]
   [Роздільна здатність]
   [Градація відтінків]
  [Зображення]
   [Роздільна здатність]
   [Градація відтінків]
```
<span id="page-571-0"></span>\*1 Може не відображатися залежно від моделі, установлених додаткових функцій та інших параметрів.

### **[Спосіб узгодження]**

[Меню] | [Параметри функції] | [Принтер] | [Параметри принтера] | [UFR II]

Укажіть, чи налаштовувати колір відповідно до даних друку.

- Виберіть для цього параметра значення [Загальні], щоб під час друку регулювати тони кольорів як для звичайних документів, наприклад фотографій або текстових документів.
- Виберіть для цього параметра значення [Перцепційний], щоб кольорові тони під час друку налаштовувалися для растрових зображень і кольори на роздруківці виглядали так само, як на екрані.
- Виберіть для цього параметра значення [Колориметричний], щоб мінімізувати аберацію кольорів під час перетворення даних RGB на дані CMYK.
- Виберіть для цього параметра значення [Яскраве фото], щоб під час друку виконувалася корекція кольорових тонів на яскравіші й інтенсивніші, ніж за значення [Загальні].

[**Загальні**] [Перцепційний] [Колориметричний] [Яскраве фото]

### **[Компенсація сірого]**

[Меню] • [Параметри функції] • [Принтер] • [Параметри принтера] • [UFR II]

Укажіть, чи потрібно друкувати дані RGB чорного або сірого кольору, за умови, що R = G = B, за допомогою 1-колірного чорного тонера (K). Цей параметр можна настроїти окремо для тексту, графіки (ліній або рисунків) і зображень (фотографій).

Якщо для цього параметра встановлено значення [Вимк.], чорний і сірий кольори друкуватимуться тонером чотирьох кольорів за моделлю CMYK.

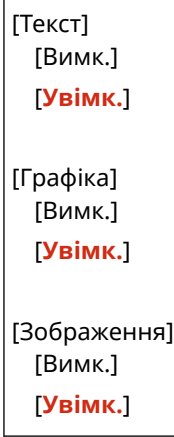

#### **[Заощадження паперу]**

[Меню] • [Параметри функції] • [Принтер] • [Параметри принтера] • [UFR II]

Укажіть, чи необхідно вимкнути вивід пустих сторінок, які містяться в даних друку.

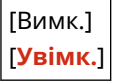

## [PCL]

[Меню] • [Параметри функції] • [Принтер] • [Параметри принтера]

Укажіть параметри друку PCL, наприклад макет сторінки та якість друку.

#### **[Заощадження паперу]**

[Меню] | [Параметри функції] | [Принтер] | [Параметри принтера] | [PCL]

Укажіть, чи необхідно вимкнути вивід пустих сторінок, які містяться в даних друку.

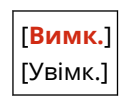

#### **[Орієнтація]**

[Меню] • [Параметри функції] • [Принтер] • [Параметри принтера] • [PCL]

Виберіть орієнтацію сторінки [Портрет] (вертикальна орієнтація) або [Пейзаж] (горизонтальна орієнтація).

[**Портрет**] [Пейзаж]

### **[Номер шрифту]**

[Меню] | [Параметри функції] | [Принтер] | [Параметри принтера] | [PCL]

Укажіть шрифт для використання, вибравши відповідний ідентифікаційний номер шрифту.

\* За допомогою панелі керування можна надрукувати список шрифтів PCL із шаблонами. **[Друк і](#page-489-0) [перегляд звітів і списків\(P. 480\)](#page-489-0)** 

**0**–104

#### **[Кегль]**

[Меню] | [Параметри функції] | [Принтер] | [Параметри принтера] | [PCL]

Установіть розмір шрифту в точках із кроком 0,25.

• Цей параметр можна вказати, лише коли для параметра [Номер шрифту] вибрано шрифт із пропорційними пробілами та можливістю змінення масштабу.

\* Елемент [Кегль] може не відображатися залежно від моделі, установлених додаткових функцій та інших параметрів.

Від 4,00–**12,00** до 999,75 (точ.)

#### **[Крок]**

[Меню] | [Параметри функції] | [Принтер] | [Параметри принтера] | [PCL]

Установіть крок шрифту або кількість знаків на дюйм із кроком приросту 0,01.

● Цей параметр можна вказати, лише коли для параметра [Номер шрифту] вибрано точковий шрифт або шрифт із фіксованим кроком і можливістю змінення масштабу.

\* Елемент [Крок] може не відображатися залежно від моделі, установлених додаткових функцій та інших параметрів.

Від 0,44–**10,00** до 99,99 (симв./дйм)

#### **[Рядки форми]**

[Меню] • [Параметри функції] • [Принтер] • [Параметри принтера] • [PCL]

Укажіть кількість рядків для друку на одному аркуші (від 5 до 128).

● Цей параметр змінюється автоматично відповідно до значень, указаних у параметрах [Формат паперу за замовчуванням] і [Орієнтація].

\* Залежно від країни або регіону параметра [Рядки форми] може не бути або його зміст чи значення за замовчуванням можуть відрізнятися.

Від 5–**64** до 128 (рядків)

### **[Код символу]**

[Меню] | [Параметри функції] | [Принтер] | [Параметри принтера] | [PCL]

Виберіть код символу, що найкраще відповідає комп'ютеру, з якого надсилаються дані друку.

● Коли код символу контролюється шрифтом, зазначеним у параметрі [Номер шрифту], указаний параметр ігнорується.

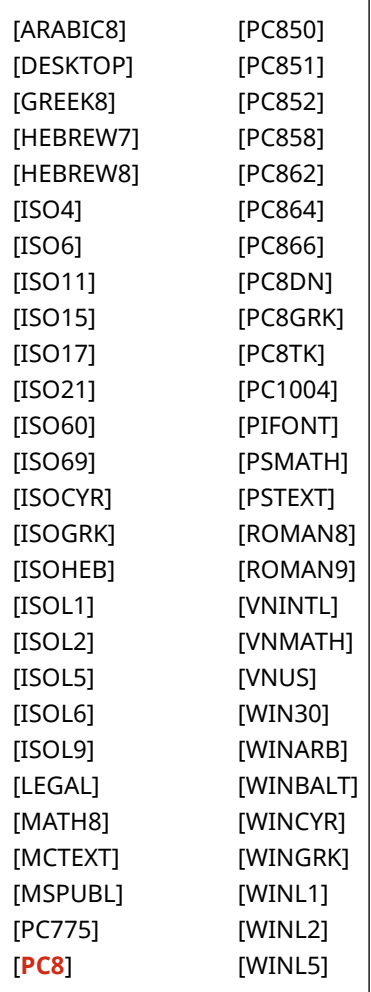

### **[Нестандартний папір]**

[Меню] | [Параметри функції] | [Принтер] | [Параметри принтера] | [PCL]

Укажіть, чи встановлювати нестандартний формат паперу. Виберіть значення [Увімк.], щоб установити розміри паперу в параметрах [Розмір по горизонталі (X)] і [Розмір по вертикалі (Y)].

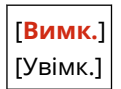

### **[Одиниця вимірювання]**

[Меню] | [Параметри функції] | [Принтер] | [Параметри принтера] | [PCL]

Виберіть одиницю вимірювання для використання нестандартних форматів паперу.

\* Залежно від країни або регіону параметра [Одиниця вимірювання] може не бути або його зміст чи значення за замовчуванням можуть відрізнятися.

[**Міліметри**] [Дюйм]

#### **[Розмір по горизонталі (X)]**

[Меню] | [Параметри функції] | [Принтер] | [Параметри принтера] | [PCL]

Укажіть розмір паперу нестандартного формату за горизонталлю (для короткого краю).

\* Елемент [Розмір по горизонталі (X)] може не відображатися залежно від моделі, установлених додаткових функцій та інших параметрів.

Від 76 до **216** (мм)

### **[Розмір по вертикалі (Y)]**

[Меню] • [Параметри функції] • [Принтер] • [Параметри принтера] • [PCL]

Укажіть розмір паперу нестандартного формату за вертикаллю (для довгого краю).

\* Елемент [Розмір по вертикалі (Y)] може не відображатися залежно від моделі, установлених додаткових функцій та інших параметрів.

Від 127 до **356** (мм)

[**Ні**]

#### **[Пов.кар.під час перевед.рядка]**

[Меню] • [Параметри функції] • [Принтер] • [Параметри принтера] • [PCL]

Виберіть, чи потрібно застосовувати повернення каретки (CR) під час отримання апаратом коду переведення рядка (LF).

- Якщо вибрано значення [Так], після отримання коду переведення рядка положення друку переміщується на початок наступного рядка.
- Якщо вибрано значення [Ні], положення друку переміщується на наступний рядок у місці, де отримано код переведення рядка.

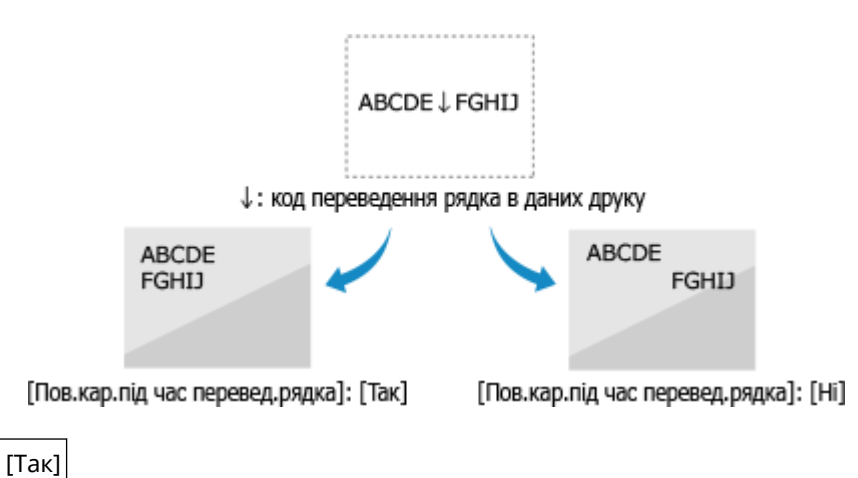

### <span id="page-575-0"></span>**[Збільш. ширини обл. друку формату A4]**

[Меню] | [Параметри функції] | [Принтер] | [Параметри принтера] | [PCL]

Виберіть, чи збільшувати за шириною область друку аркуша формату A4 в книжковій орієнтації до формату Letter.

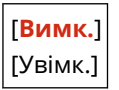

### **[Півтони]**

[Меню] • [Параметри функції] • [Принтер] • [Параметри принтера] • [PCL]

Укажіть метод друку, який застосовуватиметься для відтворення півтонів (перехідних областей між світлими й темними ділянками) відповідно до вмісту даних для друку.

**Друк даних, що містять тонкі лінії та дрібний текст (наприклад, даних CAD-програм)** Установіть для параметра [Стохастичне растрування] значення [Увімк.].

\* Застосовується, лише якщо для параметра [Роздільна здатність] установлено значення [600 точок/ дюйм]. **[\[Роздільна здатність\]\(P. 555\)](#page-564-0)** 

\* Вибір значення [Увімк.] для цього параметра може позначитися на стабільності фіксації тонера та текстурах.

#### **Друк інших типів даних**

Установіть для параметра [Стохастичне растрування] значення [Вимк.] і зазначте відповідний спосіб відтворення півтонів у параметрі [Розд. здатність/Град. відтінків]. Цей параметр можна налаштовувати окремо для тексту, графіки (ліній або рисунків) і зображень (фотографій).

- Укажіть параметр [Роздільна здатність] для друку з високою роздільною здатністю, коли контури тексту є чіткими. Підходить для даних друку, які містять текст і тонкі лінії.
- Виберіть параметр [Градація відтінків] для плавного передавання тонів і контурів. Підходить для друку таких даних, як рисунки з градацією відтінків.

```
[Стохастичне растрування]
 [Вимк.]
  [Увімк.]
[Розд. здатність/Град. відтінків]*1
 [Текст]
   [Роздільна здатність]
   [Градація відтінків]
 [Графіка]
   [Роздільна здатність]
   [Градація відтінків]
 [Зображення]
   [Роздільна здатність]
   [Градація відтінків]
```
\*1 Може не відображатися залежно від моделі, установлених додаткових функцій та інших параметрів.

#### **[Спосіб узгодження]**

[Меню] • [Параметри функції] • [Принтер] • [Параметри принтера] • [PCL]

Укажіть, чи налаштовувати колір відповідно до даних друку.
#### Елементи меню параметрів

- Виберіть для цього параметра значення [Загальні], щоб під час друку регулювати тони кольорів як для звичайних документів, наприклад фотографій або текстових документів.
- Виберіть для цього параметра значення [Перцепційний], щоб кольорові тони під час друку налаштовувалися для растрових зображень і кольори на роздруківці виглядали так само, як на екрані.
- Виберіть для цього параметра значення [Колориметричний], щоб мінімізувати аберацію кольорів під час перетворення даних RGB на дані CMYK.
- Виберіть для цього параметра значення [Яскраве фото], щоб під час друку виконувалася корекція кольорових тонів на яскравіші й інтенсивніші, ніж за значення [Загальні].

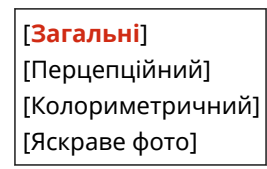

### **[Компенсація сірого]**

[Меню] • [Параметри функції] • [Принтер] • [Параметри принтера] • [PCL]

Укажіть, чи потрібно друкувати дані RGB чорного або сірого кольору, за умови, що R = G = B, за допомогою 1-колірного чорного тонера (K). Цей параметр можна настроїти окремо для тексту, графіки (ліній або рисунків) і зображень (фотографій).

Якщо для цього параметра встановлено значення [Вимк.], чорний і сірий кольори друкуватимуться тонером чотирьох кольорів за моделлю CMYK.

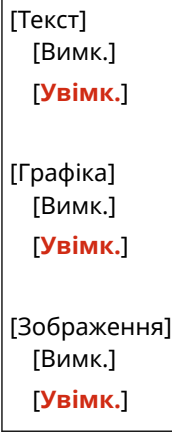

### **[BarDIMM]**

[Меню] • [Параметри функції] • [Принтер] • [Параметри принтера] • [PCL]

Цей параметр дає змогу друкувати штрих-коди, сумісні з комплектом Barcode Printing Kit.

- Якщо вибрано значення [Увімкнути], у разі отримання відповідних команд від головного комп'ютера апарат генеруватиме штрих-коди.
- Якщо вибрано значення [Вимкнути], штрих-коди не генеруватимуться, навіть якщо з головного комп'ютера надходитимуть відповідні команди.

\* Щоб увімкнути меню BarDIMM, необхідно активувати компонент Barcode Printing Kit. Коли друк штрихкодів не виконується, переконайтеся, що меню BarDIMM вимкнено. В іншому разі швидкість обробки звичайних завдань друку може знизитись.

\* За замовчуванням установлено значення [Вимкнути]. Якщо активовано комплект Barcode Printing Kit, значення змінюється на [Увімкнути].

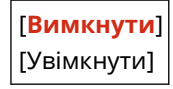

### **[FreeScape]**

[Меню] | [Параметри функції] | [Принтер] | [Параметри принтера] | [PCL]

Укажіть AEC (альтернативний керуючий код), який буде використовуватися для команд штрих-коду, якщо головний комп'ютер не підтримує стандартний керуючий код.

\* Цей параметр доступний, лише коли ввімкнено меню [BarDIMM].

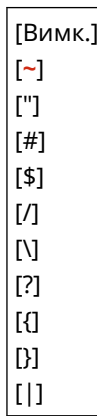

# [PS]

[Меню] • [Параметри функції] • [Принтер] • [Параметри принтера]

Укажіть параметри друку PS, наприклад компонування сторінки та якість друку.

\* Елемент [PS] може не відображатися залежно від моделі, установлених додаткових функцій та інших параметрів.

### **[Час очікування завдання]**

[Меню] • [Параметри функції] • [Принтер] • [Параметри принтера] • [PS]

Цей параметр дає змогу вказати час, відведений на виконання завдання.

● Якщо завдання не виконано впродовж установленого часу, його буде автоматично скасовано.

Від **0** до 3600 (с)

### **[Друк помилок PS]**

[Меню] | [Параметри функції] | [Принтер] | [Параметри принтера] | [PS]

Цей параметр визначає, чи друкується сторінка помилки в разі її виникнення.

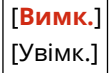

### **[Покращення ліній]**

[Меню] | [Параметри функції] | [Принтер] | [Параметри принтера] | [PS]

Укажіть, чи потрібно використовувати стандартну товщину тонких ліній у документах, що друкуються.

\* Якщо вказати для цього параметра значення [Увімк. (тонкий)], відтворюватимуться тонші лінії, ніж передбачено параметром [Увімк.], але водночас лінії можуть виглядати занадто тонкими або блідими.

[**Увімк.**] [Увімк. (тонкий)] <span id="page-578-0"></span>[Вимк.]

### **[Насичений чорний текст]**

[Меню] • [Параметри функції] • [Принтер] • [Параметри принтера] • [PS]

Укажіть, чи потрібно друкувати чорний текст за допомогою 1-колірного чорного тонера (K). Якщо для цього параметра встановити значення [Вимк.], друк документів здійснюватиметься згідно з параметрами в розділі [Профіль виведення]. **[\[Профіль виведення\]\(P. 577\)](#page-586-0)** 

- \* Застосовується до чорного тексту з наведеною нижче інформацією про колір.
- R (червоний) = G (зелений) = В (синій) = 0 %
- C (блакитний) = M (пурпуровий) = Y (жовтий) = 100 %
- C (блакитний) = M (пурпуровий) = Y (жовтий) = 0 %, K (чорний) = 100 %

[Вимк.] [**Увімк.**]

### **[Друк поверх чорного кольору]**

[Меню] | [Параметри функції] | [Принтер] | [Параметри принтера] | [PS]

Укажіть, чи застосовуватиметься друк поверх (друк кольорів поверх один одного), коли чорний текст відображається на кольоровому тлі або накладається на кольоровий рисунок.

#### **Якщо встановлено значення [Вимк.]**

Кольорове тло або рисунок за чорним текстом «очищується» (нічого не друкується), а потім в області з очищеним тлом друкується чорний текст.

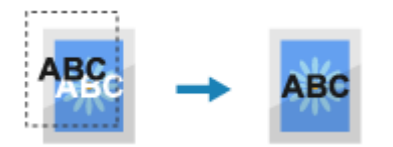

\* Якщо для цього параметра вказано значення [Вимк.], чорний колір може друкуватися блідішим або по краях чорного тексту з'являтиметься біла рамка.

#### **Якщо встановлено значення [Увімк.]**

Друкується кольорове тло або рисунок, а потім поверх нього накладається чорний текст.

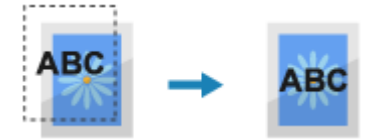

\* Можна встановити цей параметр, якщо в параметрах друку чорного тексту задано використання 1 колірного чорного тонера (K). **[\[Насичений чорний текст\]\(P. 575\)](#page-584-0)** 

\* Елемент [Друк поверх чорного кольору] може не відображатися залежно від моделі, установлених додаткових функцій та інших параметрів.

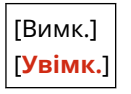

#### **[Профіль джерела RGB]**

[Меню] | [Параметри функції] | [Принтер] | [Параметри принтера] | [PS]

Укажіть колірний профіль для даних RGB, придатний для монітора, що використовується.

● Укажіть для цього параметра значення [sRGB], якщо ви використовуєте монітор стандарту sRGB. Кольори будуть налаштовані згідно з галузевим стандартом для звичайних моніторів для ОС Windows, щоб кольори на роздруківці виглядали так само, як на моніторі.

- <span id="page-579-0"></span>● Щоб не допустити втрат у найяскравіших і найтемніших ділянках зображення, установіть для цього параметра значення від [Гама 1,5] до [Гама 2,4]. За вищих значень параметра роздруківки виходитимуть темнішими.
- Щоб перетворити дані CMYK, коли профіль введення RGB не використовується, виберіть значення [Немає].

[**sRGB**] [Гама 1,5] [Гама 1,8] [Гама 2,4] [Немає]

### **[Профіль імітації кольорів CMYK]**

[Меню] | [Параметри функції] | [Принтер] | [Параметри принтера] | [PS]

Укажіть об'єкт симуляції, який використовується для друку даних CMYK. Апарат перетворює дані CMYK на залежну від пристрою колірну модель CMYK на основі симуляції.

- Укажіть для цього параметра значення [JapanColor(Canon)], щоб тони кольорів відтворювалися під час друку наближено до стандарту Японії. Застосовуватиметься профіль JapanColor.
- Укажіть для цього параметра значення [U.S. Web Coated v1.00(Canon)], щоб тони кольорів відтворювалися під час друку наближено до стандарту США. Застосовуватиметься профіль U.S. Web Coated.
- Укажіть для цього параметра значення [Euro Standard v1.00(Canon)], щоб тони кольорів відтворювалися під час друку наближено до європейського стандарту. Застосовуватиметься профіль Euro Standard.
- Виберіть значення [Немає], щоб під час друку не використовувати профіль симуляції CMYK. Дані CMYK у такому разі друкуватимуться за допомогою колірної моделі CMYK конкретного пристрою. Залежно від даних, можливо, деякі градації темних кольорів не відтворюватимуться.

[JapanColor(Canon)] [U.S. Web Coated v1.00(Canon)] [Euro Standard v1.00(Canon)] [**Немає**]

### **[Використати профіль відтінків сірого]**

[Меню] • [Параметри функції] • [Принтер] • [Параметри принтера] • [PS]

Укажіть, чи потрібно перетворювати дані сірого кольору на дані CMYK, використовуючи профіль відтінків сірого, заданого в апараті.

\* Навіть якщо для цього параметра задано значення [Увімк.], залежно від настройок параметрів [Профіль виведення] і [Насичений чорний текст] дані друкуватимуться 1-колірним чорним тонером (K).

```
 [Профіль виведення](P. 570) 
 [Насичений чорний текст](P. 569)
```
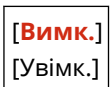

### **[Профіль виведення]**

[Меню] • [Параметри функції] • [Принтер] • [Параметри принтера] • [PS]

Укажіть належний профіль для даних друку. Його можна встановити окремо для тексту, графіки (ліній і рисунків) і зображень (фотографій).

- Укажіть для цього параметра значення [Норм.], щоб тони кольорів на роздруківках були максимально наближені до зображення на моніторі.
- Виберіть для цього параметра значення [Фотографія], щоб друкувати зі скоригованими тонами кольорів, що нагадують фотографію.
- Виберіть для цього параметра значення [Звичайний TR], щоб тони кольорів під час друку виглядали максимально наближеними до зображення на моніторі, а ділянки чорного й сірого кольорів відтворювались за допомогою 1-колірного чорного тонера (K).
- Виберіть для цього параметра значення [TR фото], щоб тони кольорів під час друку виглядали наближено до фотографій, а ділянки чорного й сірого кольорів відтворювались за допомогою 1 колірного чорного тонера (K).

[Текст] [Норм.] [Фотографія] [Звичайний TR] [**TR фото**]

[Графіка] [Норм.] [Фотографія] [Звичайний TR] [**TR фото**]

[Зображення] [Норм.] [Фотографія] [Звичайний TR] [**TR фото**]

# **ПРИМІТКА**

- Якщо використовується будь-яке з наведених нижче значень, параметр [Профіль виведення] ігнорується.
	- Для параметра [Профіль джерела RGB] установлено значення [Немає]. **[\[Профіль джерела](#page-578-0) [RGB\]\(P. 569\)](#page-578-0)**
	- Для параметра [Профіль імітації кольорів CMYK] установлено значення [Немає]. **[\[Профіль](#page-579-0) [імітації кольорів CMYK\]\(P. 570\)](#page-579-0)**
	- -Для параметра [Використати профіль відтінків сірого] установлено значення [Вимк.]. О **[\[Використати профіль відтінків сірого\]\(P. 570\)](#page-579-0)**

### **[Спосіб узгодження]**

[Меню] • [Параметри функції] • [Принтер] • [Параметри принтера] • [PS]

Укажіть, яким елементам надаватиметься пріоритет під час регулювання кольорів за допомогою параметра [Профіль джерела RGB]. **[\[Профіль джерела RGB\]\(P. 569\)](#page-578-0)** 

- Під час друку фотографій або растрових зображень вибирайте для цього параметра значення [Перцепційний], щоб установити пріоритети для колірних тонів.
- Під час друку ілюстрацій і графіків для презентацій вибирайте для цього параметра значення [Насиченість], надаючи пріоритет чіткості та барвистості зображень.
- Виберіть для цього параметра значення [Колориметричний], щоб відтворювати кольори RGB максимально точно, наскільки це можливо в апараті, і мінімізувати аберації кольору.

\* Цей параметр неможливо вибрати, якщо для параметра [Профіль джерела RGB] установлено значення [Немає].

[**Перцепційний**] [Насиченість] [Колориметричний]

### **[Півтони]**

[Меню] | Параметри функції] | Принтер] | Параметри принтера] | [PS]

Укажіть метод друку, який застосовуватиметься для відтворення півтонів (перехідних областей між світлими й темними ділянками) відповідно до вмісту даних для друку.

**Друк даних, що містять тонкі лінії та дрібний текст (наприклад, даних CAD-програм)** Установіть для параметра [Стохастичне растрування] значення [Увімк.].

\* Застосовується, лише якщо для параметра [Роздільна здатність] установлено значення [600 точок/ дюйм]. **[\[Роздільна здатність\]\(P. 555\)](#page-564-0)** 

\* Вибір значення [Увімк.] для цього параметра може позначитися на стабільності фіксації тонера та текстурах.

#### **Друк інших типів даних**

Установіть для параметра [Стохастичне растрування] значення [Вимк.] і зазначте відповідний спосіб відтворення півтонів у параметрі [Розд. здатність/Град. відтінків]. Цей параметр можна налаштовувати окремо для тексту, графіки (ліній або рисунків) і зображень (фотографій).

- Укажіть параметр [Роздільна здатність] для друку з високою роздільною здатністю, коли контури тексту є чіткими. Підходить для даних друку, які містять текст і тонкі лінії.
- Виберіть параметр [Градація відтінків] для плавного передавання тонів і контурів. Підходить для друку таких даних, як рисунки з градацією відтінків.

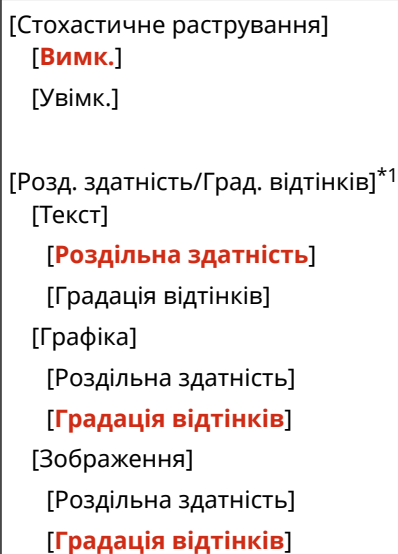

\*1 Може не відображатися залежно від моделі, установлених додаткових функцій та інших параметрів.

#### **[Яскравість]**

 $[Meh$ ю] •  $[Параметри функції $] \triangleright [T]$ ринтер] •  $[TA]$ рараметри принтера $] \triangleright [PS]$$ 

Відрегулюйте яскравість друкованих зображень із кроком приросту 5 %. Що вище значення, то темнішим буде надруковане зображення.

\* Елемент [Яскравість] може не відображатися залежно від моделі, установлених додаткових функцій та інших параметрів.

Від 85–**100** до 115 (%)

### **[Складний друк поверх кольорів]**

[Меню] • [Параметри функції] • [Принтер] • [Параметри принтера] • [PS]

Укажіть, чи допускається друк даних CMYK поверх у вигляді скомпонованого зображення, якщо вибрано параметр друку поверх.

Якщо для цього параметра вибрати значення [Вимк.], зображення друкується так, наче функція друку поверх не встановлена.

\* Функція друку поверх із використанням спеціальних кольорів не застосовується, навіть якщо для цього параметра вибрати значення [Увімк.].

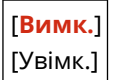

### **[Перетворення у відтінки сірого]**

[Меню] • [Параметри функції] • [Принтер] • [Параметри принтера] • [PS]

Укажіть метод перетворення під час друку кольорових даних у чорно-білому форматі.

- Виберіть значення [sRGB] для чорно-білого друку з плавними градаціями під час відтворення різних кольорів.
- Виберіть значення [NTSC] для чорно-білого друку, щоб роздруківка була схожою на телевізійне зображення у форматі NTSC.
- Виберіть значення [Однакова RGB] для однорідного чорно-білого друку даних RGB в усьому документі з урахуванням яскравості.

\* Елемент [Перетворення у відтінки сірого] може не відображатися залежно від моделі, установлених додаткових функцій та інших параметрів.

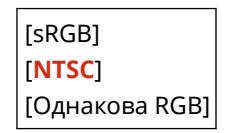

#### **[Параметри пароля PS]**

[Меню] | [Параметри функції] | [Принтер] | [Параметри принтера] | [PS]

Можна встановити пароль, що обмежуватиме використання команди керування, створеної за допомогою принтера PS.

● [SystemParamsPassword] — це пароль, за допомогою якого можна змінювати системні параметри, а [StartJobPassword] — пароль, який дає змогу виконувати операції startjob і exitserver. Докладні відомості див. у характеристиках мови PostScript.

\* Якщо параметр [StartJobPassword] задано, а параметр [SystemParamsPassword] — ні, перевірка пароля під час виконання операцій startjob або exitserver не здійснюватиметься.

[SystemParamsPassword] [StartJobPassword]

# [Imaging Settings]

[Меню] | [Параметри функції] | [Принтер] | [Параметри принтера]

Укажіть метод обробки даних друку, який використовуватиметься під час обробки зображень у форматі JPEG або TIFF.

#### **[Півтони]**

[Меню] [Параметри функції] [Принтер] [Параметри принтера] [Imaging Settings]

Укажіть метод друку, який застосовуватиметься для відтворення півтонів (перехідних областей між світлими й темними ділянками) відповідно до вмісту зображення.

**Друк зображень із плавною градацією, наприклад фотографій, зроблених за допомогою цифрової камери**

Укажіть для цього параметра значення [Градація відтінків]. Це забезпечить плавне відтворення градацій.

**Друк зображень із тонкими лініями та дрібним текстом, наприклад файлів, створених у CADпрограмах**

Установіть для цього параметра значення [Стохастичне растрування]. Тонкі лінії та дрібний текст друкуватимуться з високою чіткістю.

\* Вибір значення [Стохастичне растрування] для цього параметра може позначитися на стабільності фіксації тонера та текстурах.

[**Градація відтінків**] [Стохастичне растрування]

#### **[Спосіб узгодження]**

[Меню] [Параметри функції] [Принтер] [Параметри принтера] [Imaging Settings]

Виберіть спосіб корекції кольорів під час друку. Значення [Яскраве фото] робить відтінки кольорів глибшими та яскравішими, ніж значення [Загальні].

[**Загальні**] [Яскраве фото]

# [PDF]

[Меню] • [Параметри функції] • [Принтер] • [Параметри принтера]

Укажіть метод обробки даних друку, який використовуватиметься під час друку файлів у форматі PDF.

#### **[Збільш.або змен.відп.до форм.пап.]**

[Меню] | [Параметри функції] | [Принтер] | [Параметри принтера] | [PDF]

Укажіть, чи потрібно масштабувати документ відповідно до розмірів паперу, який використовується для друку.

\* Якщо для цього параметра встановити значення [Увімк.], документи масштабуватимуться зі збереженням пропорцій.

[**Вимк.**] [Увімк.]

#### **[Збільшити область друку]**

[Меню] | [Параметри функції] | [Принтер] | [Параметри принтера] | [PDF]

Укажіть, чи потрібно під час друку збільшувати область друку на весь аркуш, не залишаючи полів по краях паперу.

<span id="page-584-0"></span>\* На деяких документах значення [Увімк.] для цього паперу призводить до того, що зображення друкуються обрізаними з певного краю або розмазаними на певних ділянках аркуша.

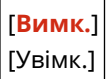

#### **[N на 1]**

[Меню] | [Параметри функції] | [Принтер] | [Параметри принтера] | [PDF]

Укажіть, чи потрібно зменшувати розмір багатосторінкового оригіналу й друкувати кілька сторінок на одному аркуші.

Щоб надрукувати кілька сторінок на одному аркуші (функція «N на 1»), виберіть кількість сторінок, які необхідно поєднати.

**Приклад.** Щоб надрукувати 4-сторінковий документ на одному боці аркуша паперу, виберіть пункт [4 на 1].

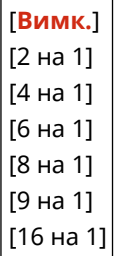

### **[Друк коментарів]**

[Меню] • [Параметри функції] • [Принтер] • [Параметри принтера] • [PDF]

Укажіть, чи потрібно друкувати примітки в PDF-файлах. Якщо для цього параметра вибрати значення [Авто], друкуватиметься документ із примітками\*1.

 $*1$  Це стосується лише приміток, призначених для друку в PDF-файлі.

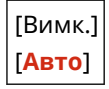

#### **[Покращення ліній]**

[Меню] • [Параметри функції] • [Принтер] • [Параметри принтера] • [PDF]

Укажіть, чи потрібно застосовувати стандартну товщину під час друку тонких ліній у документах. Якщо вказати для цього параметра значення [Увімк. (тонкий)], відтворюватимуться тонші лінії, ніж передбачено параметром [Увімк.], але водночас лінії можуть виглядати занадто тонкими або блідими.

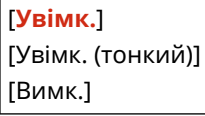

#### **[Насичений чорний текст]**

[Меню] | Параметри функції] | [Принтер] | Параметри принтера] | [PDF]

Укажіть, чи потрібно друкувати чорний текст за допомогою 1-колірного чорного тонера (K). Якщо для цього параметра встановити значення [Вимк.], друк документів здійснюватиметься згідно з параметрами в розділі [Профіль виведення]. **[\[Профіль виведення\]\(P. 577\)](#page-586-0)** 

- \* Застосовується до чорного тексту з наведеною нижче інформацією про колір.
- R (червоний) = G (зелений) = B (синій) = 0 %
- C (блакитний) = M (пурпуровий) = Y (жовтий) = 100 %

<span id="page-585-0"></span>● C (блакитний) = M (пурпуровий) = Y (жовтий) = 0 %, K (чорний) = 100 %

[Вимк.] [**Увімк.**]

### **[Друк поверх чорного кольору]**

[Меню] | [Параметри функції] | [Принтер] | [Параметри принтера] | [PDF]

Укажіть, чи застосовуватиметься друк поверх (друк кольорів поверх один одного), коли чорний текст відображається на кольоровому тлі або накладається на кольоровий рисунок.

#### **Якщо встановлено значення [Вимк.]**

Кольорове тло або рисунок за чорним текстом «очищується» (нічого не друкується), а потім в області з очищеним тлом друкується чорний текст.

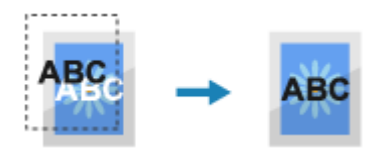

\* Якщо для цього параметра вказано значення [Вимк.], чорний колір може друкуватися блідішим або по краях чорного тексту з'являтиметься біла рамка.

#### **Якщо встановлено значення [Увімк.]**

Друкується кольорове тло або рисунок, а потім поверх нього накладається чорний текст.

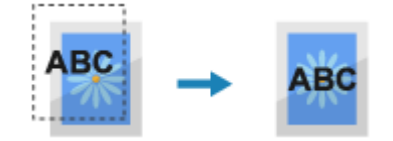

\* Можна встановити цей параметр, якщо в параметрах друку чорного тексту задано використання 1 колірного чорного тонера (K). **[\[Насичений чорний текст\]\(P. 575\)](#page-584-0)** 

\* Елемент [Друк поверх чорного кольору] може не відображатися залежно від моделі, установлених додаткових функцій та інших параметрів.

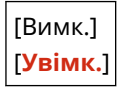

#### **[Профіль джерела RGB]**

[Меню] | [Параметри функції] | [Принтер] | [Параметри принтера] | [PDF]

Укажіть колірний профіль для даних RGB, придатний для монітора, що використовується.

- Укажіть для цього параметра значення [sRGB], якщо ви використовуєте монітор стандарту sRGB. Кольори будуть налаштовані згідно з галузевим стандартом для звичайних моніторів для ОС Windows, щоб кольори на роздруківці виглядали так само, як на моніторі.
- Щоб не допустити втрат у найяскравіших і найтемніших ділянках зображення, установіть для цього параметра значення від [Гама 1,5] до [Гама 2,4]. За вищих значень параметра роздруківки виходитимуть темнішими.
- Щоб перетворити дані CMYK, коли профіль введення RGB не використовується, виберіть значення [Немає].

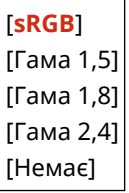

### <span id="page-586-0"></span>**[Профіль імітації кольорів CMYK]**

[Меню] | [Параметри функції] | [Принтер] | [Параметри принтера] | [PDF]

Укажіть об'єкт симуляції, який використовується для друку даних CMYK. Апарат перетворює дані CMYK на залежну від пристрою колірну модель CMYK на основі симуляції.

- Укажіть для цього параметра значення [JapanColor(Canon)], щоб тони кольорів відтворювалися під час друку наближено до стандарту Японії. Застосовуватиметься профіль JapanColor.
- Укажіть для цього параметра значення [U.S. Web Coated v1.00(Canon)], щоб тони кольорів відтворювалися під час друку наближено до стандарту США. Застосовуватиметься профіль U.S. Web Coated.
- Укажіть для цього параметра значення [Euro Standard v1.00(Canon)], щоб тони кольорів відтворювалися під час друку наближено до європейського стандарту. Застосовуватиметься профіль Euro Standard.
- Виберіть значення [Немає], щоб під час друку не використовувати профіль симуляції CMYK. Дані CMYK у такому разі друкуватимуться за допомогою колірної моделі CMYK конкретного пристрою. Залежно від даних, можливо, деякі градації темних кольорів не відтворюватимуться.

[JapanColor(Canon)] [U.S. Web Coated v1.00(Canon)] [Euro Standard v1.00(Canon)] [**Немає**]

### **[Використ. профіль відтінків сірого]**

[Меню] • [Параметри функції] • [Принтер] • [Параметри принтера] • [PDF]

Укажіть, чи потрібно перетворювати дані сірого кольору на дані CMYK, використовуючи профіль відтінків сірого, заданого в апараті.

\* Навіть якщо для цього параметра задано значення [Увімк.], залежно від настройок параметрів [Профіль виведення] і [Насичений чорний текст] дані друкуватимуться 1-колірним чорним тонером (K).

#### **[Профіль виведення](P. 577) [\[Насичений чорний текст\]\(P. 575\)](#page-584-0)**

[**Вимк.**] [Увімк.]

### **[Профіль виведення]**

[Меню] | [Параметри функції] | [Принтер] | [Параметри принтера] | [PDF]

Укажіть належний профіль для даних друку. Його можна встановити окремо для тексту, графіки (ліній і рисунків) і зображень (фотографій).

- Укажіть для цього параметра значення [Норм.], щоб тони кольорів на роздруківках були максимально наближені до зображення на моніторі.
- Виберіть для цього параметра значення [Фотографія], щоб друкувати зі скоригованими тонами кольорів, що нагадують фотографію.
- Виберіть для цього параметра значення [Звичайний TR], щоб тони кольорів під час друку виглядали максимально наближеними до зображення на моніторі, а ділянки чорного й сірого кольорів відтворювались за допомогою 1-колірного чорного тонера (K).
- Виберіть для цього параметра значення [TR фото], щоб тони кольорів під час друку виглядали наближено до фотографій, а ділянки чорного й сірого кольорів відтворювались за допомогою 1 колірного чорного тонера (K).

[Текст]

[Норм.] [Фотографія] [Звичайний TR]

#### [**TR фото**]

[Графіка] [Норм.] [Фотографія] [Звичайний TR] [**TR фото**]

[Зображення] [Норм.] [Фотографія] [Звичайний TR] [**TR фото**]

# **ПРИМІТКА**

- Якщо використовується будь-яке з наведених нижче значень, параметр [Профіль виведення] ігнорується.
	- Для параметра [Профіль джерела RGB] установлено значення [Немає]. **[\[Профіль джерела](#page-585-0) [RGB\]\(P. 576\)](#page-585-0)**
	- Для параметра [Профіль імітації кольорів CMYK] установлено значення [Немає]. **[\[Профіль](#page-586-0) [імітації кольорів CMYK\]\(P. 577\)](#page-586-0)**
	- -Для параметра [Використ. профіль відтінків сірого] установлено значення [Вимк.]. О **[\[Використ. профіль відтінків сірого\]\(P. 577\)](#page-586-0)**

### **[Спосіб узгодження]**

[Меню] | [Параметри функції] | [Принтер] | [Параметри принтера] | [PDF]

Укажіть, яким елементам надаватиметься пріоритет під час регулювання кольорів за допомогою параметра [Профіль джерела RGB]. **[\[Профіль джерела RGB\]\(P. 576\)](#page-585-0)** 

- Під час друку фотографій або растрових зображень вибирайте для цього параметра значення [Перцепційний], щоб установити пріоритети для колірних тонів.
- Під час друку ілюстрацій і графіків для презентацій вибирайте для цього параметра значення [Насиченість], надаючи пріоритет чіткості та барвистості зображень.
- Виберіть для цього параметра значення [Колориметричний], щоб відтворювати кольори RGB максимально точно, наскільки це можливо в апараті, і мінімізувати аберації кольору.

[**Перцепційний**] [Насиченість] [Колориметричний]

### **[Півтони]**

[Меню] | Параметри функції] | [Принтер] | Параметри принтера] | [PDF]

Укажіть метод друку, який застосовуватиметься для відтворення півтонів (перехідних областей між світлими й темними ділянками) відповідно до вмісту даних для друку.

**Друк даних, що містять тонкі лінії та дрібний текст (наприклад, даних CAD-програм)**

Установіть для параметра [Стохастичне растрування] значення [Увімк.].

\* Застосовується, лише якщо для параметра [Роздільна здатність] установлено значення [600 точок/ дюйм]. **[\[Роздільна здатність\]\(P. 555\)](#page-564-0)** 

\* Вибір значення [Увімк.] для цього параметра може позначитися на стабільності фіксації тонера та текстурах.

#### **Друк інших типів даних**

Установіть для параметра [Стохастичне растрування] значення [Вимк.] і зазначте відповідний спосіб відтворення півтонів у параметрі [Розд. здатність/Град. відтінків]. Цей параметр можна налаштовувати окремо для тексту, графіки (ліній або рисунків) і зображень (фотографій).

- Укажіть параметр [Роздільна здатність] для друку з високою роздільною здатністю, коли контури тексту є чіткими. Підходить для даних друку, які містять текст і тонкі лінії.
- Виберіть параметр [Градація відтінків] для плавного передавання тонів і контурів. Підходить для друку таких даних, як рисунки з градацією відтінків.

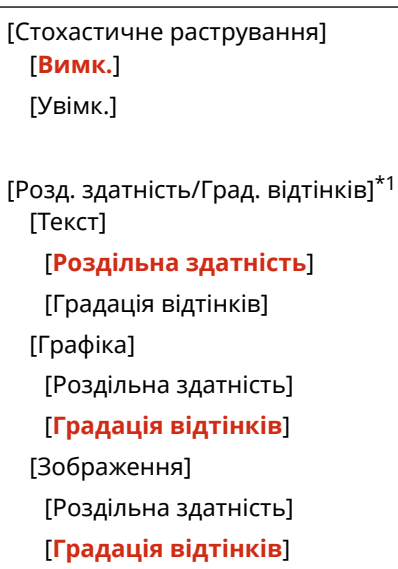

\*1 Може не відображатися залежно від моделі, установлених додаткових функцій та інших параметрів.

### **[Яскравість]**

[Меню] | [Параметри функції] | [Принтер] | [Параметри принтера] | [PDF]

Відрегулюйте яскравість друкованих зображень із кроком приросту 5 %. Що вище значення, то темнішим буде надруковане зображення.

\* Елемент [Яскравість] може не відображатися залежно від моделі, установлених додаткових функцій та інших параметрів.

Від 85–**100** до 115 (%)

#### **[Складний друк поверх кольорів]**

[Меню] | [Параметри функції] | [Принтер] | [Параметри принтера] | [PDF]

Укажіть, чи допускається друк даних CMYK поверх у вигляді скомпонованого зображення, якщо вибрано параметр друку поверх.

Якщо для цього параметра вибрати значення [Вимк.], зображення друкується так, наче функція друку поверх не встановлена.

\* Функція друку поверх із використанням спеціальних кольорів не застосовується, навіть якщо для цього параметра вибрати значення [Увімк.].

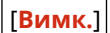

[Увімк.]

### **[Перетворення у відтінки сірого]**

[Меню] | [Параметри функції] | [Принтер] | [Параметри принтера] | [PDF]

Укажіть метод перетворення під час друку кольорових даних у чорно-білому форматі.

- Виберіть значення [sRGB] для чорно-білого друку з плавними градаціями під час відтворення різних кольорів.
- Виберіть значення [NTSC] для чорно-білого друку, щоб роздруківка була схожою на телевізійне зображення у форматі NTSC.
- Виберіть значення [Однакова RGB] для однорідного чорно-білого друку даних RGB в усьому документі з урахуванням яскравості.

\* Елемент [Перетворення у відтінки сірого] може не відображатися залежно від моделі, установлених додаткових функцій та інших параметрів.

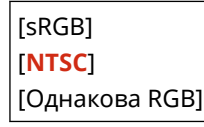

# [XPS]

[Меню] • [Параметри функції] • [Принтер] • [Параметри принтера]

Укажіть метод обробки даних друку, який використовуватиметься під час друку файлів у форматі XPS.

### **[Спосіб узгодження]**

[Меню] • [Параметри функції] • [Принтер] • [Параметри принтера] • [XPS]

Укажіть, чи налаштовувати колір відповідно до даних друку.

- Виберіть для цього параметра значення [Загальні], щоб під час друку регулювати тони кольорів як для звичайних документів, наприклад фотографій або текстових документів.
- Виберіть для цього параметра значення [Перцепційний], щоб кольорові тони під час друку налаштовувалися для растрових зображень і кольори на роздруківці виглядали так само, як на екрані.
- Виберіть для цього параметра значення [Колориметричний], щоб мінімізувати аберацію кольорів під час перетворення даних RGB на дані CMYK.
- Виберіть для цього параметра значення [Яскраве фото], щоб під час друку виконувалася корекція кольорових тонів на яскравіші й інтенсивніші, ніж за значення [Загальні].

[**Загальні**] [Перцепційний] [Колориметричний] [Яскраве фото]

### **[Півтони]**

[Меню] • [Параметри функції] • [Принтер] • [Параметри принтера] • [XPS]

Укажіть метод друку, який застосовуватиметься для відтворення півтонів (перехідних областей між світлими й темними ділянками) відповідно до вмісту даних для друку.

**Друк даних, що містять тонкі лінії та дрібний текст (наприклад, даних CAD-програм)** Установіть для параметра [Стохастичне растрування] значення [Увімк.].

\* Застосовується, лише якщо для параметра [Роздільна здатність] установлено значення [600 точок/ дюйм]. **[\[Роздільна здатність\]\(P. 555\)](#page-564-0)** 

\* Вибір значення [Увімк.] для цього параметра може позначитися на стабільності фіксації тонера та текстурах.

#### **Друк інших типів даних**

Установіть для параметра [Стохастичне растрування] значення [Вимк.] і зазначте відповідний спосіб відтворення півтонів у параметрі [Розд. здатність/Град. відтінків]. Цей параметр можна налаштовувати окремо для тексту, графіки (ліній або рисунків) і зображень (фотографій).

- Укажіть параметр [Роздільна здатність] для друку з високою роздільною здатністю, коли контури тексту є чіткими. Підходить для даних друку, які містять текст і тонкі лінії.
- Виберіть параметр [Градація відтінків] для плавного передавання тонів і контурів. Підходить для друку таких даних, як рисунки з градацією відтінків.

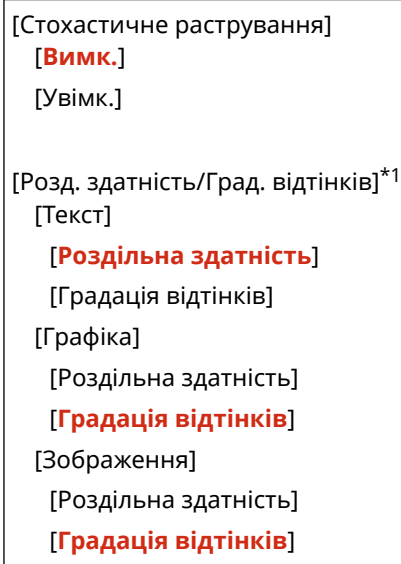

\*1 Може не відображатися залежно від моделі, установлених додаткових функцій та інших параметрів.

### **[Компенсація сірого]**

[Меню] | [Параметри функції] | [Принтер] | [Параметри принтера] | [XPS]

Укажіть, чи потрібно друкувати дані RGB чорного або сірого кольору, за умови, що R = G = B, за допомогою 1-колірного чорного тонера (K). Цей параметр можна настроїти окремо для тексту, графіки (ліній або рисунків) і зображень (фотографій).

Якщо для цього параметра встановлено значення [Вимк.], чорний і сірий кольори друкуватимуться тонером чотирьох кольорів за моделлю CMYK.

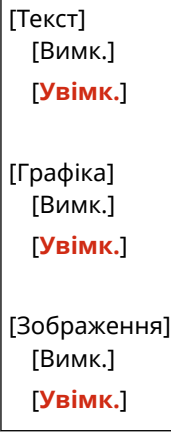

### **[Перетворення у відтінки сірого]**

[Меню] | [Параметри функції] | [Принтер] | [Параметри принтера] | [XPS]

Укажіть метод перетворення, який застосовується під час чорно-білого друку кольорових даних. Його можна встановити окремо для тексту, графіки (ліній і рисунків) і зображень (фотографій).

- Виберіть значення [sRGB] для чорно-білого друку з плавними градаціями під час відтворення різних кольорів.
- Виберіть значення [NTSC] для чорно-білого друку, щоб роздруківка була схожою на телевізійне зображення у форматі NTSC.
- Виберіть значення [Однакова RGB] для однорідного чорно-білого друку даних RGB в усьому документі з урахуванням яскравості.

\* Елемент [Перетворення у відтінки сірого] може не відображатися залежно від моделі, установлених додаткових функцій та інших параметрів.

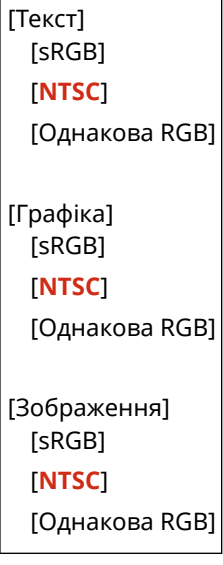

#### **[Заощадження паперу]**

[Меню] • [Параметри функції] • [Принтер] • [Параметри принтера] • [XPS]

Укажіть, чи необхідно вимкнути вивід пустих сторінок, які містяться в даних друку.

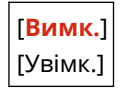

# **[Вибір PDL (Plug and Play)]**

#### 8KJU-0AY

Укажіть, яка мова опису сторінок (PDL) має використовуватися під час підключення апарата до комп'ютера за технологією Plug and Play.

\* Значення параметрів за замовчуванням відображаються жирним шрифтом червоного кольору.

**[Мережа](P. 583) [USB](P. 583)** 

# [Мережа]

 $[Meh$ ю] •  $[Tapametpu \, \phi$ ункції $] \triangleright [Tpumetep] \triangleright [Bu6ip \, \text{PDL}$  (Plug and Play)]

Укажіть, яка мова опису сторінок (PDL) має використовуватися під час підключення апарата до комп'ютера за технологією Plug and Play.

- Щоб підключити апарат як факсимільний пристрій, виберіть для цього параметра значення [FAX].
- У разі підключення апарата як принтера виберіть один із наведених нижче варіантів.
	- У разі підключення як принтера з підтримкою UFR II: [UFR II].
	- У разі підключення як принтера з підтримкою UFR II, сумісного з форматом XPS: [UFR II (V4)].
	- У разі підключення як принтера на базі PCL6: [PCL6] або [PCL6 (V4)].
	- У разі підключення як принтера з драйвером PS: [PS].

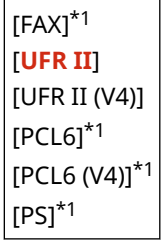

\*1 Може не відображатися залежно від моделі, установлених додаткових функцій та інших параметрів.

# [USB]

[Меню]  $\blacktriangleright$  [Параметри функції]  $\blacktriangleright$  [Принтер]  $\blacktriangleright$  [Bибір PDL (Plug and Play)]

Укажіть, яка мова опису сторінок (PDL) має використовуватися під час підключення апарата до комп'ютера через USB за технологією Plug and Play.

- У разі підключення апарата як принтера виберіть один із наведених нижче варіантів.
	- У разі підключення як принтера з підтримкою UFR II: [UFR II].
	- У разі підключення як принтера з підтримкою UFR II, сумісного з форматом XPS: [UFR II (V4)].
	- У разі підключення як принтера на базі PCL6: [PCL6] або [PCL6 (V4)].
	- У разі підключення як принтера з драйвером PS: [PS].

[**UFR II**] [UFR II (V4)]  $[PCL6]$ <sup>\*1</sup>  $[PCL6 (V4)]^{*1}$   $|$ [PS]\*1

 $^{\ast}$ 1 Може не відображатися залежно від моделі, установлених додаткових функцій та інших параметрів.

# **[Надсилання]**

8KJU-0C0

Укажіть значення для параметрів надсилання даних сканування та факсів.

**[Загальні параметри](P. 585)** 

**[Параметри сканування та надсилання](P. 585)** 

**[Параметри факсу](P. 585)** 

# [Загальні параметри]

[Меню] • [Параметри функції] • [Надсилання]

Укажіть значення для параметрів обмеження передавання даних сканування та факсів, а також відображення екрана підтвердження адресата. **[\[Загальні параметри\]\(P. 586\)](#page-595-0)** 

## [Параметри сканування та надсилання]

[Меню] • [Параметри функції] • [Надсилання]

Укажіть значення для параметрів надсилання даних сканування та інтернет-факсів. **[\[Параметри сканування та надсилання\]\(P. 588\)](#page-597-0)** 

# [Параметри факсу]

[Меню] • [Параметри функції] • [Надсилання]

Укажіть параметри надсилання факсів. **[\[Параметри факсу\]\(P. 595\)](#page-604-0)** 

\* Елемент [Параметри факсу] може не відображатися залежно від моделі, установлених додаткових функцій та інших параметрів.

# <span id="page-595-0"></span>**[Загальні параметри]**

#### 8KJU-0C1

Укажіть значення для параметрів обмеження передавання даних сканування та факсів, а також відображення екрана підтвердження під час надсилання даних.

\* Значення параметрів за замовчуванням відображаються жирним шрифтом червоного кольору.

**[Обмеження нових адресатів](P. 586)** 

**[Обмеж. повт. надс. з журналу](P. 586)** 

**[Підтв.перед.за доп.код.набору](P. 586)** 

**[Підтвердити адр. перед надс.](P. 586)** 

**[\[Відобр. спов. про прийн. завд.\]\(P. 587\)](#page-596-0)** 

### [Обмеження нових адресатів]

[Меню] • [Параметри функції] • [Надсилання] • [Загальні параметри]

Укажіть, чи потрібно обмежити доступних для вибору адресатів під час надсилання даних сканування та факсів лише тими, які зареєстровані в адресній книзі або на LDAP-сервері. **[Обмеження доступних адрес](#page-443-0) [призначення\(P. 434\)](#page-443-0)** 

[**Вимк.**] [Увімк.]

### [Обмеж. повт. надс. з журналу]

```
[Меню] • [Параметри функції] • [Надсилання] • [Загальні параметри]
```
Укажіть, чи потрібно для завдань сканування або надсилання факсів заборонити можливість вибору адресатів із журналу обліку завдань передавання. **[Обмеження доступних адрес призначення\(P. 434\)](#page-443-0)** 

[**Вимк.**] [Увімк.]

## [Підтв.перед.за доп.код.набору]

[Меню] • [Параметри функції] • [Надсилання] • [Загальні параметри]

Укажіть, чи має відображатись екран підтвердження зареєстрованого адресата, якщо цього адресата призначено за допомогою номера кодованого набору. **[Підтвердження адреси призначення перед](#page-445-0) [надсиланням\(P. 436\)](#page-445-0)** 

[**Вимк.**] [Увімк.]

# [Підтвердити адр. перед надс.]

[Меню] | [Параметри функції] | [Надсилання] | [Загальні параметри]

Укажіть, чи має відображатись екран підтвердження адресата під час надсилання електронної пошти, звичайного або інтернет-факсу. **[Підтвердження адреси призначення перед надсиланням\(P. 436\)](#page-445-0)** 

[**Вимк.**]

<span id="page-596-0"></span>[Увімк.] [Лише для послідовної розсилки]

# [Відобр. спов. про прийн. завд.]

[Меню] • [Параметри функції] • [Надсилання] • [Загальні параметри]

Апарат керує процесами, зокрема надсиланням даних сканування та факсів, у вигляді завдань. Виберіть, чи потрібно відображати екран підтвердження отримання у вигляді завдання після завершення сканування або надсилання факсу.

Якщо вибрати значення [Увімк.], відображатиметься екран, де можна переглянути стан і журнал надсилання.

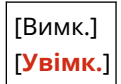

# <span id="page-597-0"></span>**[Параметри сканування та надсилання]**

8KJU-0C2

Укажіть значення параметрів для надсилання даних сканування та інтернет-факсів. \* Значення параметрів за замовчуванням відображаються жирним шрифтом червоного кольору.

**[Реєструвати ім'я апарата](P. 588)** 

**[Параметри електронної пошти](P. 588)** 

**[\[Параметри інтернет-факсу\]\(P. 590\)](#page-599-0)** 

**[\[Параметри файлу\]\(P. 592\)](#page-601-0)** 

## [Реєструвати ім'я апарата]

[Меню] [Параметри функції] [Надсилання] [Параметри сканування та надсилання]

Зареєструйте відправника електронної пошти або інтернет-факсу. Зареєстроване ім'я відправника разом з адресою електронної пошти апарата надсилається адресату. Якщо ім'я відправника не зареєстровано, надсилається лише адреса електронної пошти апарата.

### [Параметри електронної пошти]

[Меню] • [Параметри функції] • [Надсилання] • [Параметри сканування та надсилання]

Укажіть параметри надсилання електронної пошти.

#### **[Змінити параметри за замовчуванням (електронна пошта)]**

[Меню] [Параметри функції] [Надсилання] [Параметри сканування та надсилання] [Параметри електронної пошти]

Змінити параметри за замовчуванням для надсилання даних сканування електронною поштою. **[Змінення стандартних параметрів\(P. 198\)](#page-207-0)** 

Якщо натиснути кнопку [Скинути] на екрані надсилання електронної пошти, параметри повернуться до вказаних значень.

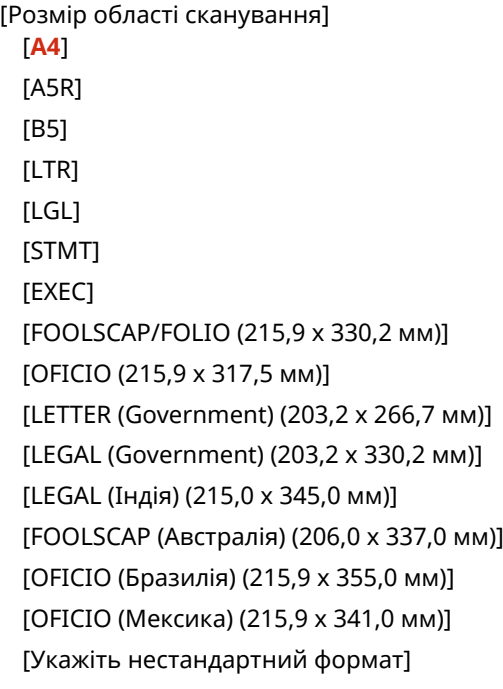

```
[Формат файлу]
 [PDF]
  [PDF (компактний)]
  [PDF (компактний/оптичне розпізнавання тексту)]
  [PDF (OCR)]
  [Установити докладні відомості про PDF]
   [PDF] / [PDF (компактний)] / [PDF (компактний/оптичне розпізнавання тексту)] / [PDF (OCR)]
     [Шифрування]*1
         [Немає]
         [Acrobat 7.0 або пізнішої версії/128-розрядн. AES]
        [Acrobat 9.0 або еквівалент/256-розр. AESI<sup>*1</sup> [Acrobat 10.0 або еквівалент/256-розр. AES]*1
     [Цифрові підписи]*1
         [Немає]
         [Зверху ліворуч]
     [Розділення на сторінки]
         [Вимк.]
         [Увімк.]
  [IPEG]
  [TIFF]
  [Установити докладні відомості про TIFF]
   [Розділення на сторінки]
     [Вимк.]
     [Увімк.]
[Насиченість]
 9 рівнів
[Орієнтація оригіналу]
 [Портрет]
  [Пейзаж]
[Тип оригіналу]
 [Текст]
  [Текст/Фото]
  [Фотографія]
[2-сторонній оригінал]*1
 [Вимк.]
 [Книжковий тип]
 [Календарний тип]
[Різкість]
 7 рівнів
[Розмір даних]
 [Малий: Пріоритет пам'яті]
  [Стандарт]
  [Великий: Пріоритет якості зображення]
```
<span id="page-599-0"></span>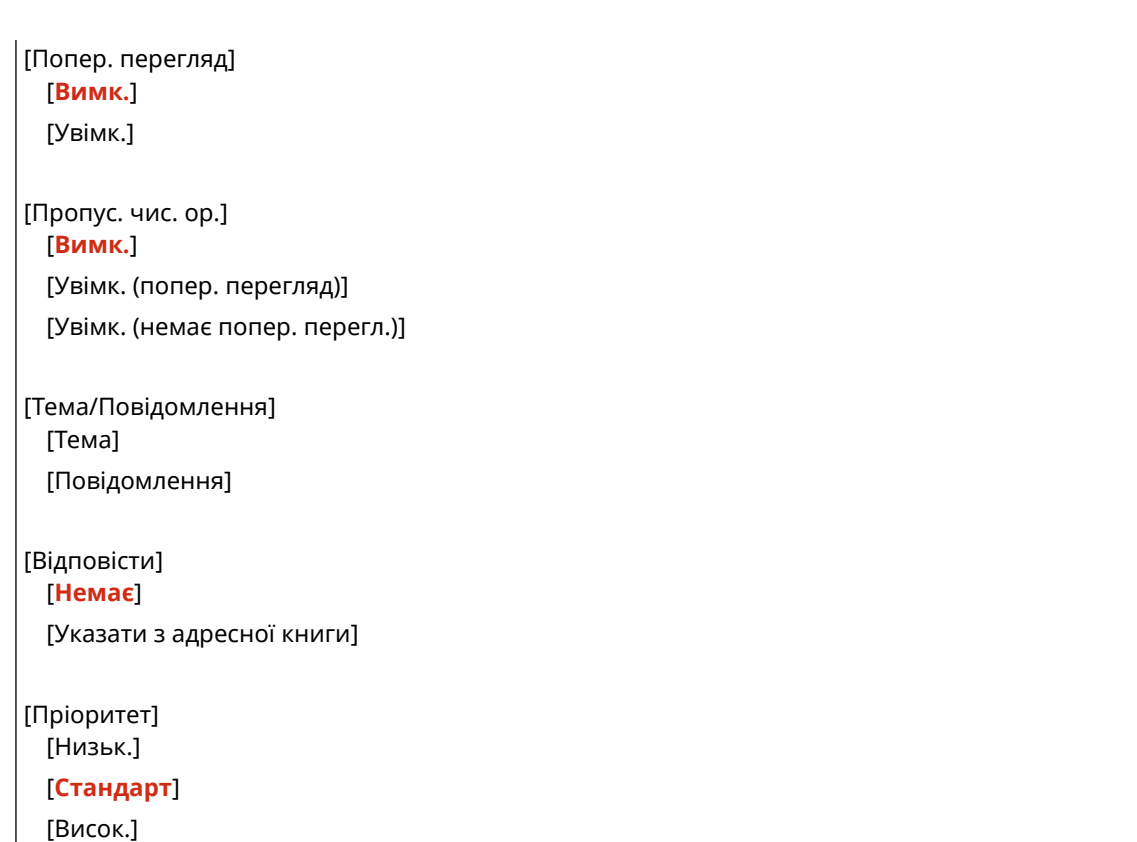

\*1 Може не відображатись або бути недоступним залежно від моделі, установленого додаткового приладдя та інших параметрів.

### **[Посил.на адр.кн.моб.пристр.]**

[Меню] • [Параметри функції] • [Надсилання] • [Параметри сканування та надсилання] • [Параметри електронної пошти]

Укажіть, чи можна задавати адресатів, зареєстрованих в адресній книзі на мобільному пристрої, якщо дані сканування надсилаються електронною поштою. **[Зазначення адресатів \(адресна книга на](#page-199-0) [мобільному пристрої\)\(P. 190\)](#page-199-0)** 

Установіть для параметра [Викор. PIN-код дост.до інт.від.кор.] значення [Увімк.], щоб у разі надсилання даних адресатів із мобільного пристрою на апарат як адресат вимагалося введення PIN-коду. Для цього необхідно, щоб PIN-код збігався з PIN-кодом інтерфейсу віддаленого користувача. **[Налаштування PIN](#page-460-0)[коду для використання інтерфейсу віддаленого користувача\(P. 451\)](#page-460-0)** 

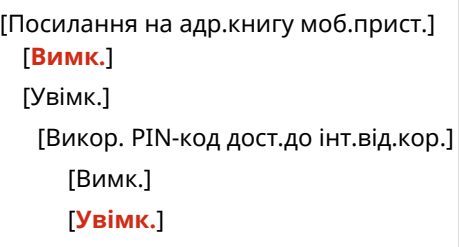

# [Параметри інтернет-факсу]

[Меню] • [Параметри функції] • [Надсилання] • [Параметри сканування та надсилання]

Укажіть параметри надсилання інтернет-факсів.

### **[Змінити параметри за замовчуванням (інтернет-факс)]**

[Меню] [Параметри функції] [Надсилання] [Параметри сканування та надсилання] [Параметри інтернет-факсу]

Змінити параметри за замовчуванням для надсилання інтернет-факсів. **[Змінення стандартних](#page-207-0) [параметрів\(P. 198\)](#page-207-0)** 

Якщо натиснути кнопку [Скинути] на екрані надсилання інтернет-факсів, параметри повернуться до вказаних значень.

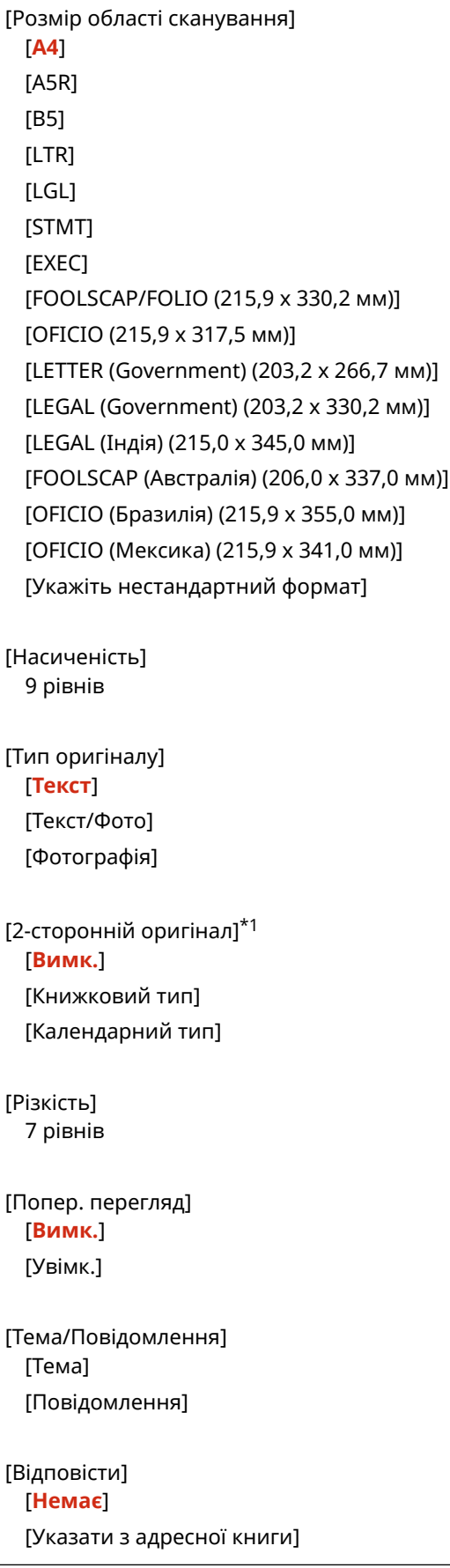

<span id="page-601-0"></span>\*1 Може не відображатися залежно від моделі, установлених додаткових функцій та інших параметрів.

### **[Ідентиф. передав. термінала]**

[Меню] • [Параметри функції] • [Надсилання] • [Параметри сканування та надсилання] • [Параметри інтернет-факсу]

Укажіть, чи потрібно в заголовку інтернет-факсу зазначати дані про відправника, як-от дату та час передавання й адресу електронної пошти апарата.

Якщо для цього параметра вибрати значення [Увімк., можна визначати положення друку для даних про відправника.

Установіть для параметра [Положення друку] значення [Внутрішня область зображення], щоб прив'язати положення друку до верхнього краю тексту або зображення на сторінках, що передаються. Щоб надрукувати дані поза межами верхнього краю тексту або зображень на сторінках, що передаються, виберіть параметр [Область за межами зображення].

[Додати ідентиф.передав.термінала]

[Вимк.] [**Увімк.**]

[Положення друку]

[Внутрішня область зображення]

[**Область за межами зображення**]

# [Параметри файлу]

[Меню] • [Параметри функції] • [Надсилання] • [Параметри сканування та надсилання]

Укажіть параметри роботи, які використовуватимуться для збереження даних сканування в спільній папці або на FTP-сервері.

### **[Змінити параметри за замовчуванням (файл)]**

[Меню] • [Параметри функції] • [Надсилання] • [Параметри сканування та надсилання] • [Параметри файлу]

Змінити параметри за замовчуванням для збереження даних сканування в спільній папці або на FTPсервері. **[Змінення стандартних параметрів\(P. 198\)](#page-207-0)** 

Якщо натиснути кнопку [Скинути] на екрані збереження в спільній папці або FTP-сервері, параметри повернуться до вказаних значень.

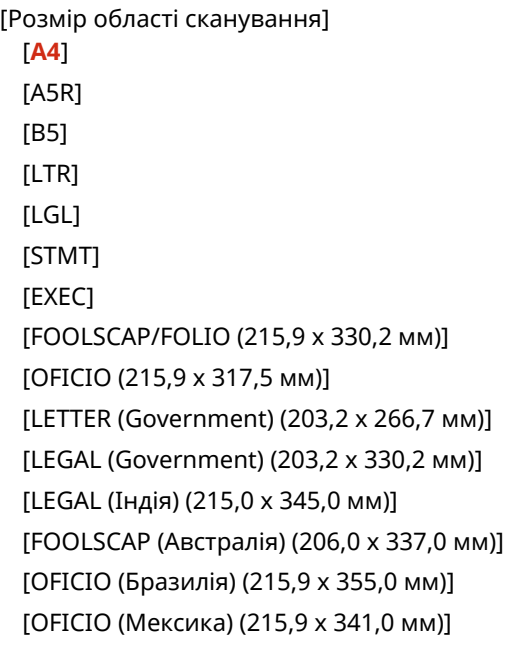

#### Елементи меню параметрів

```
[Укажіть нестандартний формат]
[Формат файлу]
 [PDF]
 [PDF (компактний)]
  [PDF (компактний/оптичне розпізнавання тексту)]
  [PDF (OCR)]
  [Установити докладні відомості про PDF]
   [PDF] / [PDF (компактний)] / [PDF (компактний/оптичне розпізнавання тексту)] / [PDF (OCR)]
     [Шифрування]*1
         [Немає]
         [Acrobat 7.0 або пізнішої версії/128-розрядн. AES]
        [Acrobat 9.0 або еквівалент/256-розр. AESI<sup>*1</sup>[Acrobat 10.0 або еквівалент/256-розр. AESJ^{\star}1[Цифрові підписи]*1
         [Немає]
         [Зверху ліворуч]
     [Розділення на сторінки]
         [Вимк.]
         [Увімк.]
  [IPEG]
  [TIFF]
  [Установити докладні відомості про TIFF]
   [Розділення на сторінки]
     [Вимк.]
     [Увімк.]
[Насиченість]
  9 рівнів
[Орієнтація оригіналу]
 [Портрет]
  [Пейзаж]
[Тип оригіналу]
 [Текст]
 [Текст/Фото]
  [Фотографія]
[2-сторонній оригінал]*1
  [Вимк.]
  [Книжковий тип]
  [Календарний тип]
[Різкість]
  7 рівнів
[Розмір даних]
  [Малий: Пріоритет пам'яті]
  [Стандарт]
```
#### Елементи меню параметрів

[Великий: Пріоритет якості зображення] [Попер. перегляд] [**Вимк.**] [Увімк.] [Пропус. чис. ор.] [**Вимк.**] [Увімк. (попер. перегляд)] [Увімк. (немає попер. перегл.)]

 $^{\star}$ 1 Може не відображатись або бути недоступним залежно від моделі, установленого додаткового приладдя та інших параметрів.

# <span id="page-604-0"></span>**[Параметри факсу]**

Укажіть параметри надсилання факсів.

\* Значення параметрів за замовчуванням відображаються жирним шрифтом червоного кольору.

\* Елемент [Параметри факсу] може не відображатися залежно від моделі, установлених додаткових функцій та інших параметрів.

**[Змінити параметри за замовчуванням (факс)] (P. 595) [\[Попередж. про зняту слухавку\]\(P. 596\)](#page-605-0)  [\[Передавання з кор. помилок\]\(P. 596\)](#page-605-0)  [\[Установити тривалість паузи\]\(P. 596\)](#page-605-0)  [\[Авт. повторний набір\]\(P. 596\)](#page-605-0)  [\[Перев.тон.сиг.гот.перед надс.\]\(P. 597\)](#page-606-0)  [\[Установити лінію\]\(P. 597\)](#page-606-0)** 

- **[\[Початкова швидк. передав.\]\(P. 598\)](#page-607-0)**
- **[\[Параметри клавіші «R»\]\(P. 598\)](#page-607-0)**

**[\[Архівувати переданий док.\]\(P. 598\)](#page-607-0)  [\[Перевірити введ. н-р факсу\]\(P. 599\)](#page-608-0)  [\[Дозв.перед.за доп.дрйв.факсу\]\(P. 599\)](#page-608-0)  [\[Викор.адр.книгу за покл.слух.\]\(P. 599\)](#page-608-0)  [\[Обмеж. послідовн. розсилки\]\(P. 599\)](#page-608-0)  [\[Реєстр.адр.вх.в адрес. книзі\]\(P. 600\)](#page-609-0)  [\[Ідентиф. передав. термінала\]\(P. 600\)](#page-609-0)  [\[Авт.рег.швидк.зв'язку ч/з VoIP\]\(P. 600\)](#page-609-0)** 

### [Змінити параметри за замовчуванням (факс)]

[Меню] • [Параметри функції] • [Надсилання] • [Параметри факсу]

Змінити параметри за замовчуванням для надсилання факсів. **[Змінення стандартних параметрів\(P. 198\)](#page-207-0)**  Якщо натиснути кнопку [Скинути] на екрані надсилання факсів, ці параметри повернуться до вказаних значень.

```
[Роздільна здатність]
  [200 x 100 точок/дюйм (Звичайна)]
  [200 x 200 точок/дюйм (висока)]
  [200 x 200 точок/дюйм (Фото)]
  [200 x 400 точок/дюйм (Надвисока)]
 [400 x 400 точок/дюйм (ультрависока)]
[Насиченість]
 9 рівнів
[2-сторонній оригінал]
 [Вимк.]
 [Книжковий тип]
  [Календарний тип]
[Різкість]
  7 рівнів
[Попер. перегляд]
 [Вимк.]
  [Увімк.]
```
# <span id="page-605-0"></span>[Попередж. про зняту слухавку]

[Меню] • [Параметри функції] • [Надсилання] • [Параметри факсу]

Відрегулюйте гучність сигналу попередження, який лунає, коли підключений телефон або додатковий комплект TELEPHONE 6 KIT і приймач або слухавку не покладено належним чином.

- Перетягніть повзунок праворуч, щоб збільшити гучність.
- Перетягніть повзунок ліворуч, щоб вимкнути звук.

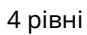

### [Передавання з кор. помилок]

[Меню] • [Параметри функції] • [Надсилання] • [Параметри факсу]

Режим корекції помилок (Error Correction Mode, ECM) — це функція, яка виконує перевірку та корекцію, щоб пошкоджені зображення не надсилалися в разі помилки під час їх передавання. Укажіть, чи потрібно використовувати функцію ECM під час передавання.

- Якщо ви використовуєте передавання з функцією ECM, перевірка помилок під час обміну даними здійснюється як відправником, так і одержувачем, тому цю функцію необхідно також увімкнути на стороні одержувача.
- Передавання з функцією ECM може сповільнити обмін даними, тому що перевірка та корекція помилок виконується під час передавання. Зверніть увагу: навіть якщо передавання з функцією ECM увімкнено, залежно від стану телефонних ліній однаково можуть виникати помилки.
- Увімкніть отримання з функцією ECM на апараті, щоб зменшити кількість помилок, які виникають під час отримання даних апаратом. **[\[Отримання з кор. помилок\]\(P. 605\)](#page-614-0)**

[Вимк.] [**Увімк.**]

### [Установити тривалість паузи]

[Меню] • [Параметри функції] • [Надсилання] • [Параметри факсу]

Укажіть кількість секунд (час очікування) паузи, яка вставляється між номерами.

- Щоб надіслати факс закордонному адресату, дотримуйтеся такого порядку введення номера: міжнародний номер доступу, код країни й номер факсу. Якщо з'єднання не встановлюється, вставте паузу між різними номерами.
- Якщо встановити зв'язок не вдається навіть після додавання паузи, змініть її тривалість.

\* Залежно від країни або регіону параметра [Установити тривалість паузи] може не бути або його зміст чи значення за замовчуванням можуть відрізнятися.

Від 1 до **4** до 15 (с)

# [Авт. повторний набір]

[Меню] • [Параметри функції] • [Надсилання] • [Параметри факсу]

#### Елементи меню параметрів

<span id="page-606-0"></span>Укажіть, чи має апарат автоматично здійснювати повторний набір, якщо він не може встановити зв'язок, наприклад, тому що лінія зайнята.

Якщо налаштувати автоматичний повторний набір, можна задати кількість спроб повторного набору, інтервал повторного набору та необхідність повторного набору в разі помилки передавання.

\* Залежно від країни або регіону параметра [Автоматичний повторний набір] може не бути або його зміст чи значення за замовчуванням можуть відрізнятися.

```
[Використати авт. повт. набір]
  [Вимк.]
 [Увімк.]
   [К-ть спроб повторного набору]
     Від 1–2 до 10 (раз.)
   [Інтерв. між спроб. повт. наб.]
     2 до 99 (хв)
   [Повт. набір у разі помилки]
     [Вимк.]
     [Увімк.]
```
### [Перев.тон.сиг.гот.перед надс.]

[Меню] • [Параметри функції] • [Надсилання] • [Параметри факсу]

Укажіть, чи потрібно під час надсилання факсу перевіряти наявність гудків перед викликом.

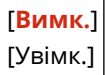

## [Установити лінію]

[Меню] • [Параметри функції] • [Надсилання] • [Параметри факсу]

Укажіть номер факсу апарата, ім'я апарата й кількість ліній.

\* Номер факсу та ім'я апарата надсилаються одержувачу у вигляді даних про відправника. **[\[Ідентиф.](#page-609-0) [передав. термінала\]\(P. 600\)](#page-609-0)** 

#### **[Зареєстр. тел. номер апарата]**

[Меню] • [Параметри функції] • [Надсилання] • [Параметри факсу] • [Установити лінію]

Зареєструйте номер факсу апарата. **[Змінення номера факсу й імені пристрою\(P. 304\)](#page-313-0)** 

#### **[Реєструвати ім'я апарата]**

[Меню] • [Параметри функції] • [Надсилання] • [Параметри факсу] • [Установити лінію]

Зареєструйте ім'я (ім'я апарата), надіслане абоненту. **[Змінення номера факсу й імені](#page-313-0) [пристрою\(P. 304\)](#page-313-0)** 

#### **[Вибір типу лінії]**

[Меню] [Параметри функції] [Надсилання] [Параметри факсу] [Установити лінію]

Якщо апарат підключено до внутрішньої телефонної мережі (PBX) або до тієї ж лінії, до якої прив'язаний домашній або робочий телефон, тип лінії, можливо, не вибиратиметься автоматично. У такому разі виберіть пункт [Вручну] і вкажіть тип лінії.

<span id="page-607-0"></span>\* Якщо апарат підключити до телефонної лінії та перезапустити, зазвичай тип лінії вибирається автоматично. **[Налаштування параметрів факсу \(«Посібник із налаштування факсів»\)\(P. 103\)](#page-112-0)** 

\* Залежно від країни або регіону параметра [Вибір типу лінії] може не бути або його зміст чи значення за замовчуванням можуть відрізнятися.

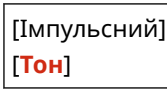

### [Початкова швидк. передав.]

[Меню] • [Параметри функції] • [Надсилання] • [Параметри факсу]

Через такі фактори, як погане з'єднання з телефонною лінією, перш ніж розпочнеться передавання, може минути певний час. Якщо таке трапляється, установіть меншу початкову швидкість передавання даних.

[**33 600 біт/с**] [14 400 біт/с] [9600 біт/с] [7200 біт/с] [4800 біт/с] [2400 біт/с]

## [Параметри клавіші «R»]

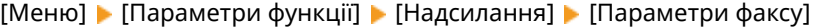

Якщо апарат підключений за допомогою внутрішньої телефонної мережі (PBX), необхідно задати метод доступу.

Якщо на апараті встановити режим [PBX], на екрані основних функцій факсу відобразиться клавіша [R]. Якщо код виходу на зовнішню лінію зареєстрований для клавіші [R], можна легко отримати доступ до зовнішньої лінії.

\* Виберіть пункт [PBX], коли апарат потрібно підключити за допомогою внутрішньої телефонної мережі (PBX). Задайте функцію для клавіші [R], яка відображається на екрані основних функцій факсу: [Префікс] або [Відбій]. Якщо ви вибрали варіант [Префікс], зареєструйте код префікса на наступному екрані. Введіть код префікса за допомогою цифрової клавіатури, виберіть пункт [Пауза], а потім пункт [Застосувати]. Якщо не вставити паузу, код префікса не зареєструється.

#### [**PSTN**]

 $IPBX1*1$ [Префікс] Код префікса [**Відбій**]

> $^{\star}$ 1 Залежно від країни або регіону цього параметра може не бути або його зміст чи значення за замовчуванням можуть відрізнятися.

## [Архівувати переданий док.]

[Меню] • [Параметри функції] • [Надсилання] • [Параметри факсу]

<span id="page-608-0"></span>Укажіть, чи має вміст надісланих факсів автоматично переадресуватися до попередньо заданого адресата або зберігатися в нього. **[Резервне копіювання надісланих факсів\(P. 306\)](#page-315-0)**  Якщо для цього параметра вибрати значення [Увімк.], необхідно також зазначити адресата для переадресації або збереження й за потреби ім'я файлу.

[Архівувати переданий док.] [**Вимк.**] [Увімк.] [Архівувати адресу]

[Ім'я файлу]

# [Перевірити введ. н-р факсу]

[Меню] | [Параметри функції] | [Надсилання] | [Параметри факсу]

Укажіть, чи потрібно відображати екран для повторного введення номера під час введення номера факсу за допомогою цифрових клавіш. **[Підтвердження адреси призначення перед надсиланням\(P. 436\)](#page-445-0)** 

[**Вимк.**] [Увімк.]

[Дозв.перед.за доп.дрйв.факсу]

[Меню] | [Параметри функції] | [Надсилання] | [Параметри факсу]

Укажіть, чи дозволити надсилати факси за допомогою комп'ютера (надсилання факсів із ПК). **[Заборона](#page-447-0) [надсилання факсів із комп'ютера\(P. 438\)](#page-447-0)** 

[Вимк.] [**Увімк.**]

[Викор.адр.книгу за покл.слух.]

[Меню] | [Параметри функції] | [Надсилання] | [Параметри факсу]

Якщо факси надсилаються вручну, задайте параметр [Завжди дозволяти], щоб вводити конкретний номер за допомогою цифрової клавіатури, а потім укажіть адресата, зареєстрованого в адресній книзі.

[**Заборонити після викор. цифр. клавіш**] [Завжди дозволяти]

## [Обмеж. послідовн. розсилки]

[Меню] | [Параметри функції] | [Надсилання] | [Параметри факсу]

Укажіть, чи потрібно заборонити передавання факсів кільком адресатам (послідовну розсилку). **[Заборона](#page-447-0) [надсилання факсу кільком адресатам\(P. 438\)](#page-447-0)** 

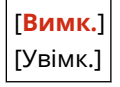

## <span id="page-609-0"></span>[Реєстр.адр.вх.в адрес. книзі]

[Меню] | [Параметри функції] | [Надсилання] | [Параметри факсу]

Укажіть, чи потрібно встановити обмеження для адресатів, які залишились у журналі обліку завдань передавання, щоб цих адресатів не можна було реєструвати в адресній книзі. **[Заборона реєстрації адрес із](#page-459-0) [журналу надсилання факсів до адресної книги\(P. 450\)](#page-459-0)** 

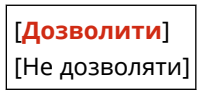

# [Ідентиф. передав. термінала]

[Меню] • [Параметри функції] • [Надсилання] • [Параметри факсу]

Укажіть, чи необхідно зазначати в заголовках факсу відомості про відправника, як-от дату й час передавання та номер факсу апарата.

Якщо для цього параметра вибрати значення [Увімк.], можна також указати положення друку даних про відправника та позначити номер факсу.

- Установіть для параметра [Положення друку] значення [Внутрішня область зображення], щоб прив'язати положення друку до верхнього краю тексту або зображення на сторінках, що передаються. Щоб надрукувати дані про відправника поза верхнім краєм тексту або зображень на сторінках, що передаються, виберіть параметр [Область за межами зображення].
- Щоб додати номер факсу апарата у форматі телефонного номера, установіть для параметра [Позначити номер як] значення [Tel].

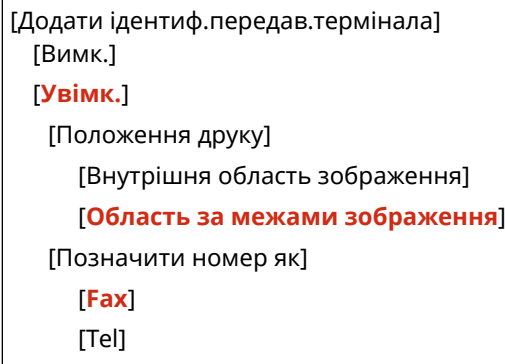

## [Авт.рег.швидк.зв'язку ч/з VoIP]

[Меню] • [Параметри функції] • [Надсилання] • [Параметри факсу]

Для надійнішого передавання й отримання факсів у комунікаційних системах, що використовують протокол VoIP (IP-телефонію), укажіть для цього параметра значення [Увімк.].

\* Якщо вибрати значення [Увімк.], знизиться швидкість передавання даних.

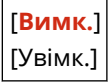

# **[Отримання/Переадресація]**

8KJU-0C4

Укажіть параметри отримання та переадресації електронної пошти, звичайних та інтернет-факсів.

**[Загальні параметри](P. 601) [Параметри інтернет-факсу](P. 601) [Параметри факсу](P. 601)** 

# [Загальні параметри]

[Меню] | [Параметри функції] | [Отримання/Переадресація]

Укажіть параметри роботи функції блокування пам'яті для звичайних та інтернет-факсів. **[\[Загальні параметри\]\(P. 602\)](#page-611-0)** 

# [Параметри інтернет-факсу]

[Меню] • [Параметри функції] • [Отримання/Переадресація]

Установіть параметри друку отриманих інтернет-факсів. **[\[Параметри інтернет-факсу\]\(P. 604\)](#page-613-0)** 

# [Параметри факсу]

[Меню] | [Параметри функції] | [Отримання/Переадресація]

Укажіть параметри отримання та переадресації факсів. **[\[Параметри факсу\]\(P. 605\)](#page-614-0)** 

\* Елемент [Параметри факсу] може не відображатися залежно від моделі, установлених додаткових функцій та інших параметрів.

# <span id="page-611-0"></span>**[Загальні параметри]**

Укажіть параметри роботи функції блокування пам'яті для звичайних та інтернет-факсів. \* Значення параметрів за замовчуванням відображаються жирним шрифтом червоного кольору.

**[Задати скр. вхід. факсів/інтернет-факсів](P. 602)** 

**[Продовж. др. в разі браку тон.](P. 602)** 

**[\[Друк нижн.колонт.отрим.стор.\]\(P. 603\)](#page-612-0)** 

# [Задати скр. вхід. факсів/інтернет-факсів]

[Меню] • [Параметри функції] • [Отримання/Переадресація] • [Загальні параметри]

Укажіть параметри функції блокування пам'яті факсу.

\* Елемент [Задати скр. вхід. факсів/інтернет-факсів] може не відображатися залежно від моделі, установлених додаткових функцій та інших параметрів.

### **[Параметри блокування пам'яті факсу]**

[Меню] ▶ [Параметри функції] ▶ [Отримання/Переадресація] ▶ [Загальні параметри] ▶ [Задати скр. вхід. факсів/інтернет-факсів]

Замість того щоб одразу друкувати отримані факси, можна тимчасово зберігати їх у пам'яті апарата. **[Зберігання отриманих документів у пам'яті апарата \(блокування в пам'яті\)\(P. 445\)](#page-454-0)** 

```
[Використ. блокування пам'яті]
 [Вимк.]
 [Увімк.]
   [Використ.попер.перегл.факсу]
     [Вимк.]
     [Увімк.]
   [Друк звіту]
     [Вимк.]
     [Увімк.]
   [Указати час блокування пам'яті]
     [Вимк.]
     [Увімк.]
   [Час блокування пам'яті]
     [Час початку блокув. пам'яті]
     [Час закінчення блокув. пам'яті]
```
# [Продовж. др. в разі браку тон.]

[Меню] [Параметри функції] [Отримання/Переадресація] [Загальні параметри]

Укажіть, чи потрібно друкувати отримані звичайні й інтернет-факси, коли в картриджі з тонером низький рівень тонера.

● У разі друку за низького рівня тонера в картриджі з тонером отримані роздруківки можуть бути нечіткими або блідими. Тому зазвичай для цього параметра слід вибирати значення [Вимк.]. Якщо
рівень тонера низький і використовується цей параметр, отримані звичайні й інтернет-факси зберігаються в пам'яті апарата.

● Якщо для цього параметра задано значення [Увімк.], отримані звичайні й інтернет-факси не зберігаються в пам'яті апарата. Якщо внаслідок цього отримані роздруківки будуть занадто блідими для читання, вам доведеться попросити відправника повторно надіслати цей факс або інтернет-факс.

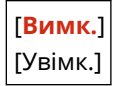

### [Друк нижн.колонт.отрим.стор.]

[Меню] • [Параметри функції] • [Отримання/Переадресація] • [Загальні параметри]

Виберіть, чи потрібно друкувати дату й час отримання, кількість сторінок та інші дані про отримання в нижній частині факсів або інтернет-факсів.

 **[Змінення параметрів друку для отриманих факсів\(P. 324\)](#page-333-0)** 

**[Змінення параметрів друку для отриманих інтернет-факсів\(P. 334\)](#page-343-0)** 

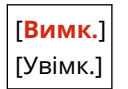

# **[Параметри інтернет-факсу]**

8KJU-0C6

Укажіть параметри друку отриманих інтернет-факсів. \* Значення параметрів за замовчуванням відображаються жирним шрифтом червоного кольору.

### **[Друк на обох сторонах](P. 604)**

**[Формат друку під час отрим.](P. 604)** 

## [Друк на обох сторонах]

[Меню] | [Параметри функції] | [Отримання/Переадресація] | [Параметри інтернет-факсу]

Укажіть, чи потрібно використовувати для отриманих інтернет-факсів 2-сторонній друк.

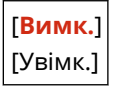

### [Формат друку під час отрим.]

[Меню] • [Параметри функції] • [Отримання/Переадресація] • [Параметри інтернет-факсу]

Укажіть розмір паперу для друку отриманих інтернет-факсів.

```
[A4]
[LTR]
[LGL]
[FOOLSCAP/FOLIO (215,9 x 330,2 мм)]
[OFICIO (215,9 x 317,5 мм)]
[LETTER (Government) (203,2 x 266,7 мм)]
[LEGAL (Government) (203,2 x 330,2 мм)]
[LEGAL (Індія) (215,0 x 345,0 мм)]
[FOOLSCAP (Австралія) (206,0 x 337,0 мм)]
[OFICIO (Бразилія) (215,9 x 355,0 мм)]
[OFICIO (Мексика) (215,9 x 341,0 мм)]
```
# **[Параметри факсу]**

Укажіть параметри отримання й переадресації факсів.

\* Значення параметрів за замовчуванням відображаються жирним шрифтом червоного кольору.

\* Елемент [Параметри факсу] може не відображатися залежно від моделі, установлених додаткових функцій та інших параметрів.

8KJU-0C7

**[Друк на обох сторонах](P. 605)** 

**[Отримання з кор. помилок](P. 605)** 

- **[Вхідний дзвінок](P. 605)**
- **[\[Віддалене отримання\]\(P. 606\)](#page-615-0)**

**[\[Переключення на авт. отрим.\]\(P. 606\)](#page-615-0)** 

**[\[Початкова швидк. отримання\]\(P. 606\)](#page-615-0)** 

**[\[Викор.зменш.розм.даних отр.\]\(P. 607\)](#page-616-0)** 

**[\[Параметри переадресації\]\(P. 607\)](#page-616-0)** 

### [Друк на обох сторонах]

[Меню] | [Параметри функції] | [Отримання/Переадресація] | [Параметри факсу]

Укажіть, чи потрібно використовувати для отриманих факсів 2-сторонній друк.

[**Вимк.**] [Увімк.]

### [Отримання з кор. помилок]

[Меню] • [Параметри функції] • [Отримання/Переадресація] • [Параметри факсу]

Режим корекції помилок (Error Correction Mode, ECM) — це функція, яка виконує перевірку та корекцію, щоб пошкоджені зображення не надсилалися в разі помилки під час їх отримання. Укажіть, чи потрібно використовувати функцію ECM під час отримання.

- Якщо ви використовуєте отримання з функцією ECM, перевірка помилок під час обміну даними здійснюється як відправником, так і одержувачем, тому цю функцію необхідно також увімкнути на стороні відправника.
- Отримання з функцією ECM може сповільнити обмін даними, тому що перевірка та корекція помилок виконується під час обміну даними. Зверніть увагу: навіть якщо отримання з функцією ECM увімкнено, залежно від стану телефонних ліній однаково можуть виникати помилки.
- Увімкніть передавання з функцією ECM на апараті, щоб зменшити кількість помилок, які виникають під час надсилання даних апаратом. **• [Передавання з кор. помилок](Р. 596)**

[Вимк.] [**Увімк.**]

### [Вхідний дзвінок]

[Меню] [Параметри функції] [Отримання/Переадресація] [Параметри факсу]

Укажіть, чи повинен апарат подавати звуковий сигнал вхідного дзвінка в разі отримання факсу, коли для режиму отримання факсів установлено значення [Авто] або [Факс/Телефон (автоматичне переключення)]. <span id="page-615-0"></span>Якщо для цього параметра вибрано значення [Увімк.], можна також указати кількість звукових сигналів сповіщення про вхідний дзвінок.

\* Якщо задано значення [Вимк.], апарат не переходитиме в режим сну.

```
[Використання вхідного дзвінка]
 [Вимк.]
 [Увімк.]
   [Кількість дзвінків]*1
     Від 1–2 до 99 (раз.)
```
 $*1$  Залежно від країни або регіону цього параметра може не бути або його зміст чи значення за замовчуванням можуть відрізнятися.

### [Віддалене отримання]

[Меню] [Параметри функції] [Отримання/Переадресація] [Параметри факсу]

Укажіть, чи можна використовувати для отримання факсів телефон, підключений до апарата (Віддалене отримання). **[Отримання факсів по телефону \(віддалена операція RX\)\(P. 323\)](#page-332-0)**  Якщо для цього параметра вибрати значення [Увімк.], можна також указати номер, який використовується для зовнішнього телефону (Ідентифікатор віддаленого отримання).

\* Залежно від країни або регіону параметра [Віддалене отримання] може не бути або його зміст чи значення за замовчуванням можуть відрізнятися.

```
[Використовувати віддалене отримання]
 [Вимк.]
 [Увімк.]
   [Ідентифікатор віддаленого отримання]
     Від 00–25 до 99
```
### [Переключення на авт. отрим.]

[Меню] [Параметри функції] [Отримання/Переадресація] [Параметри факсу]

Укажіть, чи повинен апарат переходити в режим автоматичного отримання (Auto RX) після заданого періоду часу, якщо не знімати слухавку в разі надходження факсу, коли вибрано режим отримання факсу [Вручну]. Якщо для цього параметра вибрати значення [Увімк.], можна також указати, скільки часу (секунд) має лунати звуковий сигнал вхідного дзвінка, перш ніж апарат перемкнеться в режим автоматичного отримання.

```
[Використати переключ.на авт.отрим.]
  [Вимк.]
  [Увімк.]
   [Тривалість дзвінка до авт. отримання]
     Від 1–15 до 99 (с)
```
### [Початкова швидк. отримання]

[Меню] [Параметри функції] [Отримання/Переадресація] [Параметри факсу]

Через такі фактори, як погане з'єднання з телефонною лінією, перш ніж розпочнеться отримання, може минути певний час. Якщо таке трапляється, установіть меншу початкову швидкість передавання даних.

[**33 600 біт/с**]

<span id="page-616-0"></span>[14 400 біт/с] [9600 біт/с] [7200 біт/с] [4800 біт/с] [2400 біт/с]

### [Викор.зменш.розм.даних отр.]

[Меню] • [Параметри функції] • [Отримання/Переадресація] • [Параметри факсу]

Укажіть, чи потрібно зменшувати зображення під час друку або збереження отриманих факсів.

- Установіть для параметра коефіцієнта зменшення значення [Авто], щоб зображення зменшувалися відповідно до формату паперу.
- Коефіцієнт зменшення можна призначати в діапазоні від [97 %] до [75 %].
- Щоб зберегти пропорції зменшуваних зображень, установіть для параметра напрямку зменшення значення [Вертикально/Горизонтально]. Щоб зменшувати зображення лише за вертикаллю, виберіть значення [Тільки вертикально].

```
[Викор.зменш.розм.даних отр.]
 [Вимк.]
 [Увімк.]
  [Коефіцієнт зменшення]
     [Авто]
     [97 %]
     [95 %]
     [90 %]
     [75 %]
  [Напрямок зменшення]
     [Вертикально/Горизонтально]
     [Тільки вертикально]
```
### [Параметри переадресації]

[Меню] • [Параметри функції] • [Отримання/Переадресація] • [Параметри факсу]

### Укажіть параметри переадресації факсів. **[Автоматичне перенаправлення та резервне копіювання](#page-317-0) [отриманих факсів\(P. 308\)](#page-317-0)**

### **[Функція переадресації]**

[Меню] [Параметри функції] [Отримання/Переадресація] [Параметри факсу] [Параметри переадресації]

Укажіть, чи має вміст отриманих факсів автоматично переадресуватися до попередньо заданого адресата або зберігатися в нього.

Якщо для цього параметра вибрати значення [Увімк.], необхідно також зазначити адресата для переадресації або збереження й за потреби ім'я файлу.

```
[Використов. ф-цію переадрес.]
 [Вимк.]
 [Увімк.]
   [Адресат переадресації]
   [Ім'я файлу]
```
### **[Друк зображень]**

[Меню] • [Параметри функції] • [Отримання/Переадресація] • [Параметри факсу] • [Параметри переадресації]

Укажіть, чи потрібно друкувати переадресовані факси. Крім того, можна вибрати друк лише факсів, які не вдається переадресувати.

[Вимк.]

[**Увімк.**] [Тільки в разі помилки]

### **[Зберігати зображ. в пам'яті]**

[Меню] • [Параметри функції] • [Отримання/Переадресація] • [Параметри факсу] • [Параметри переадресації]

Укажіть, чи потрібно зберігати в пам'яті апарата факси, які не вдалося переадресувати через помилку.

[**Вимк.**] [Тільки в разі помилки]

# **[Збереження/Доступ до файлів]**

### 8KJU-0C8

Укажіть параметри для збереження даних сканування та використання USB-накопичувачів. \* Значення параметрів за замовчуванням відображаються жирним шрифтом червоного кольору.

**[Загальні параметри](P. 609)** 

**[Параметри носія пам'яті](P. 609)** 

**[Екр., коли підкл. прис. пам.](P. 609)** 

### [Загальні параметри]

[Меню] | [Параметри функції] | [Збереження/Доступ до файлів]

Укажіть параметри для збереження на USB-накопичувачах і друку з носіїв. **[\[Загальні параметри\]\(P. 610\)](#page-619-0)** 

### [Параметри носія пам'яті]

[Меню] • [Параметри функції] • [Збереження/Доступ до файлів]

Укажіть функції, які можна використовувати, коли до апарата підключено USB-накопичувач.

- Щоб дозволити зберігання даних сканування на USB-накопичувачах, установіть для параметра [Використов. ф-цію сканування] значення [Увімк.].
- Щоб дозволити друк даних з USB-накопичувача, установіть для параметра [Використовувати ф-цію друку] значення [Увімк.].
- Щоб обмежити збереження даних сканування та друк даних з USB-накопичувача, установіть для відповідних параметрів значення [Вимк.]. **[Обмеження використання носіїв даних\(P. 440\)](#page-449-0)**

```
[Використов. ф-цію сканування]
 [Вимк.]
  [Увімк.]
[Використовувати ф-цію друку]
 [Вимк.]
  [Увімк.]
```
### [Екр., коли підкл. прис. пам.]

[Меню] • [Параметри функції] • [Збереження/Доступ до файлів]

Можна налаштувати параметр для відображення екрана операції (сканування з USB-накопичувача або друку з носія пам'яті), коли в апарат вставлено USB-накопичувач.

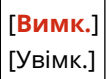

# <span id="page-619-0"></span>**[Загальні параметри]**

Укажіть параметри збереження на USB-накопичувачах і друку з носіїв. \* Значення параметрів за замовчуванням відображаються жирним шрифтом червоного кольору.

**[Параметри сканування та збереження](P. 610) [\[Параметри доступу до збережених файлів\]\(P. 611\)](#page-620-0)** 

### [Параметри сканування та збереження]

[Меню] • [Параметри функції] • [Збереження/Доступ до файлів] • [Загальні параметри]

Укажіть параметри для функцій збереження даних сканування на USB-накопичувачах.

### **[Параметри USB-пам'яті]**

[Меню] | [Параметри функції] | [Збереження/Доступ до файлів] | [Загальні параметри] | [Параметри сканування та збереження]

Змініть параметри за замовчуванням для збереження даних сканування на USB-накопичувачах. **[Змінення стандартних параметрів\(P. 198\)](#page-207-0)** 

Якщо натиснути кнопку [Скинути] на екрані збереження даних на USB-накопичувачі, параметри повернуться до вказаних значень.

[Змінити параметри за замовчуванням (USB-пам'ять)] [Розмір області сканування]

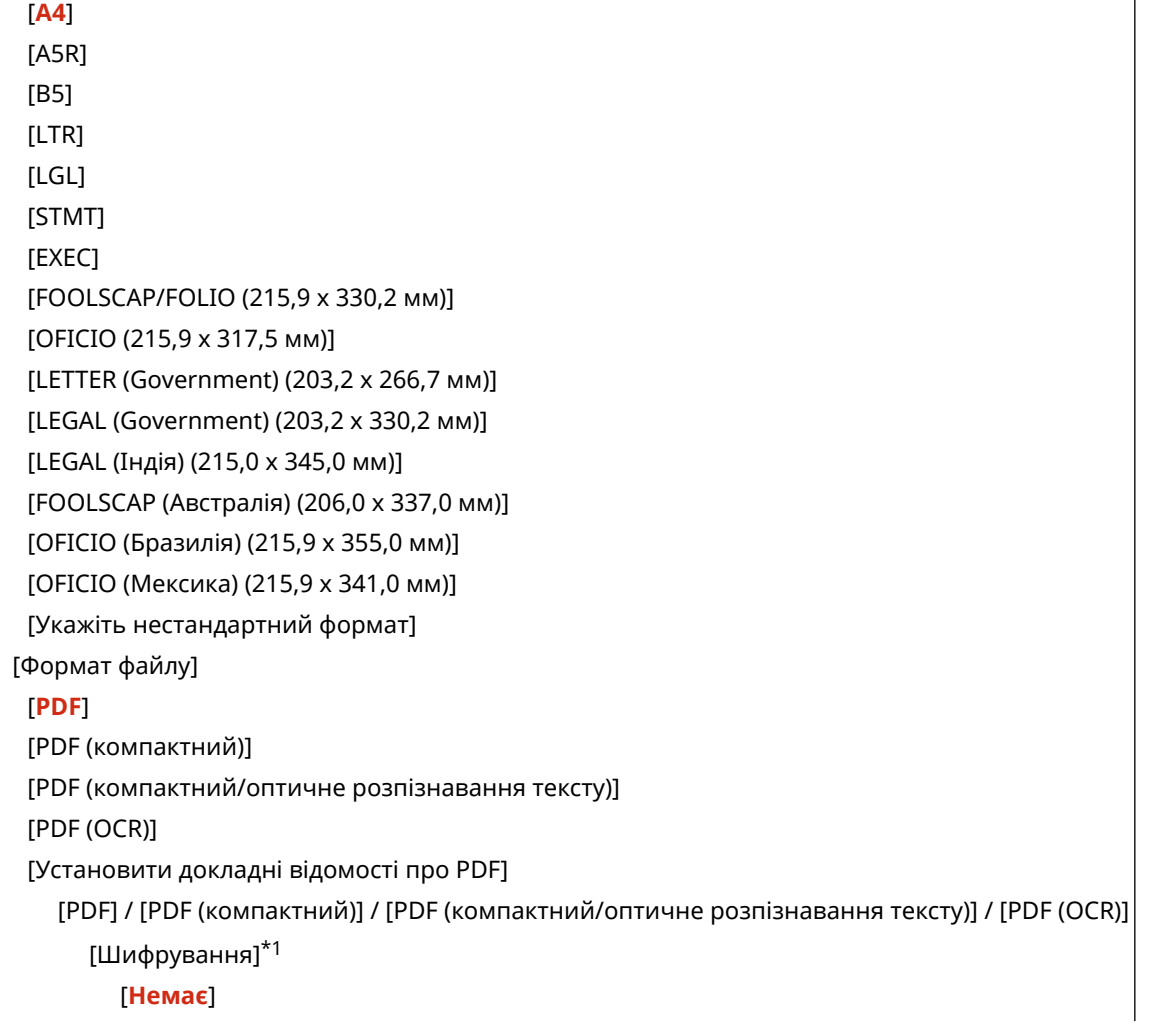

<span id="page-620-0"></span> [Acrobat 7.0 або пізнішої версії/128-розрядн. AES] [Acrobat 9.0 або еквівалент/256-розр.  $AESj*1$ [Acrobat 10.0 або еквівалент/256-розр.  $AES$ ]<sup>\*1</sup> [Цифрові підписи]\*1 [**Немає**] [Зверху ліворуч] [Розділення на сторінки] [**Вимк.**] [Увімк.] [JPEG] [TIFF] [Установити докладні відомості про TIFF] [Розділення на сторінки] [**Вимк.**] [Увімк.] [Насиченість] 9 рівнів [Орієнтація оригіналу] [**Портрет**] [Пейзаж] [Тип оригіналу] [Текст] [**Текст/Фото**] [Фотографія] [2-сторонній оригінал]\*1 [**Вимк.**] [Книжковий тип] [Календарний тип] [Різкість] 7 рівнів [Розмір даних] [Малий: Пріоритет пам'яті] [**Стандарт**] [Великий: Пріоритет якості зображення] [Пропус. чис. ор.] [**Вимк.**] [Увімк.]

 $*$ 1 Може не відображатись або бути недоступним залежно від моделі, установленого додаткового приладдя та інших параметрів.

### [Параметри доступу до збережених файлів]

[Меню] • [Параметри функції] • [Збереження/Доступ до файлів] • [Загальні параметри]

Укажіть параметри друку та відображення файлів на USB-накопичувачі.

### **[Змінити параметри за замовчуванням (друк із носія пам'яті)]**

[Меню] • [Параметри функції] • [Збереження/Доступ до файлів] • [Загальні параметри] • [Параметри доступу до збережених файлів]

Змінити параметри за замовчуванням для друку з носіїв. **[Змінення стандартних параметрів\(P. 198\)](#page-207-0)**  Якщо натиснути кнопку [Скинути] на екрані друку з носіїв, параметри повернуться до вказаних значень.

```
[Папір]
  [Багатоцільовий лоток]
  [Шухляда 1]
  [Шухляда 2]*1
[Кількість копій]
  Від 1 до 999 
[2-сторонній друк]
  [Вимк.]
  [Книжковий тип]
  [Календарний тип]
[Уст.від.про JPEG/TIFF]
 [Яскравість]
   5 рівнів
  [N на 1]
   [Вимк.]
   [2 на 1]
   [4 на 1]
  [Тип оригіналу]
   [Пріоритет фотозображень]
   [Пріоритет тексту]
  [Півтони]
   [Градація відтінків]
   [Стохастичне растрування]
  [Спосіб узгодження]
   [Загальні]
   [Яскраве фото]
[Уст.докл.від.про PDF]
 [Яскравість]
   7 рівнів
  [N на 1]
   [Вимк.]
   [2 на 1]
   [4 на 1]
   [6 на 1]
   [8 на 1]
   [9 на 1]
   [16 на 1]
  [Діапазон друку]
   [Усі сторінки]
```
[Указані сторінки] [Збільш.або змен.відп.до форм.пап.] [**Вимк.**] [Увімк.] [Збільшити область друку] [**Вимк.**] [Увімк.] [Друк коментарів] [Вимк.] [**Авто**] [Покращення ліній] [**Увімк.**] [Увімк. (тонкий)] [Вимк.] [Інші параметри] [Півтони] [Стохастичне растрування] [**Вимк.**] [Увімк.] [Розд. здатність/Град. відтінків]\*1 [Текст] [**Роздільна здатність**] [Градація відтінків] [Графіка] [Роздільна здатність] [**Градація відтінків**] [Зображення] [Роздільна здатність] [**Градація відтінків**] [Насичений чорний текст] [Вимк.] [**Увімк.**] [Друк поверх чорного кольору]\*1 [Вимк.] [**Увімк.**] [Профіль джерела RGB] [**sRGB**] [Гама 1,5] [Гама 1,8] [Гама 2,4] [Немає] [Профіль імітації кольорів CMYK] [JapanColor(Canon)] [U.S. Web Coated v1.00(Canon)] [Euro Standard v1.00(Canon)] [**Немає**] [Використ. профіль відтінків сірого] [**Вимк.**] [Увімк.]

#### Елементи меню параметрів

[Профіль виведення] [Текст] [Норм.] [Фотографія] [Звичайний TR] [**TR фото**] [Графіка] [Норм.] [Фотографія] [Звичайний TR] [**TR фото**] [Зображення] [Норм.] [Фотографія] [Звичайний TR] [**TR фото**] [Спосіб узгодження] [**Перцепційний**] [Насиченість] [Колориметричний] [Складний друк поверх кольорів] [**Вимк.**] [Увімк.] [Перетворення у відтінки сірого] [sRGB] [**NTSC**] [Однакова RGB] [Якість друку] [Насиченість]\*1 Жовтий/пурпуровий/ блакитний/чорний 17 рівнів [Точне настроюв.] [Жовтий] / [Пурпуровий] / [Блакитний] / [Чорний] [Висок.] / [Середнє] / [Низьк.] 17 рівнів [Заощадження тонера] [**Вимк.**] [Увімк.] [Градація відтінків] [**Висока 1**] [Висока 2] [Точне настр. насиченості] 5 рівнів [Роздільна здатність] [1200 точок/дюйм] [**600 точок/дюйм**] [Спец. режим згладжування]

 [**Режим 1**] [Режим 2] [Режим 3] [Режим 4] [Режим 5] [Режим 6] [Корекція об'єму тонера] [**Стандарт**] [Пріоритет градації відтінків] [Пріоритет тексту] [Керування опрацюв. лінії] [**Пріоритет роздільної здатності**] [Пріоритет градації відтінків] [Регулювання ширини] [**Вимк.**] [Увімк.] [Текст] [Лінія] [**Текст і рядок**] [Розширене згладжування] [Розширене згладжування] [Вимк.] [**Рівень 1**] [Рівень 2] [Застосувати до графіки]\*1 [**Вимк.**] [Увімк.] [Застосувати до тексту]\*1 [Вимк.] [**Увімк.**] [Згладжування градації відтінків] [Згладжув. градації відтінків] [**Вимк.**] [Рівень 1] [Рівень 2] [Застосувати до графіки]\*1 [Вимк.] [**Увімк.**] [Застосувати до зображень]\*1 [Вимк.] [**Увімк.**]

 $*1$  Може не відображатися залежно від моделі, установлених додаткових функцій та інших параметрів.

### **[Параметри відобр.за замовч.]**

[Меню] [Параметри функції] [Збереження/Доступ до файлів] [Загальні параметри] [Параметри доступу до збережених файлів]

Укажіть, як мають відображатися файли на USB-накопичувачі. Файли на екрані вибору для USB-накопичувача відображаються, як зазначено в цьому документі. **[Екран вибору файлів на USB-накопичувачі\(P. 239\)](#page-248-0)** 

[Попередній перегляд] [Ескіз] [**Докладні відомості**]

### **[Парам.сорт.файлів за замовч.]**

[Меню] [Параметри функції] [Збереження/Доступ до файлів] [Загальні параметри] [Параметри доступу до збережених файлів]

Укажіть порядок відображення файлів на USB-накопичувачі.

[**Ім'я (за зростанням)**] [Ім'я (за спаданням)] [Дата/Час (за зростанням)] [Дата/Час (за спаданням)]

### **[Формат відобр. імен файлів]**

[Меню] [Параметри функції] [Збереження/Доступ до файлів] [Загальні параметри] [Параметри доступу до збережених файлів]

Укажіть формат відображення файлів на USB-накопичувачі.

- Укажіть для цього параметра значення [Коротке ім'я файлу], щоб на екрані відображалися скорочені імена файлів. Імена файлів скорочуються щонайбільше до восьми символів. Щоб розрізняти файли зі схожими іменами, до імен файлів додаються цифри.
- Щоб показувати повне ім'я файлу, виберіть для цього параметра значення [Довге ім'я файлу]. Без скорочення відображатиметься до 40 символів.

\* Розширення файлу не враховується для підрахунку кількості символів в іменах файлів.

[Коротке ім'я файлу] [**Довге ім'я файлу**]

# **[Задати адресата]**

8KJU-0CA

Укажіть параметри PIN-коду для адресної книги.

**[PIN-код адресної книги](P. 617)** 

## [PIN-код адресної книги]

[Меню] [Задати адресата]

Укажіть PIN-код, який необхідно вводити для додавання нових або редагування наявних записів в адресній книзі. **[Обмеження можливості реєстрації адрес в адресній книзі та її редагування за допомогою PIN](#page-458-0)[коду\(P. 449\)](#page-458-0)** 

# **[Параметри керування]**

8KJU-0CC

Укажіть параметри керування користувачами апарата, системою та іншими даними.

**[Керування користувачами](P. 618)** 

**[Керування пристроєм](P. 618)** 

**[Ліцензія/Інше] або [Параметри інтерф. віддал. користувача/Оновлення мікропрограми](P. 618)** 

**[Керування даними](P. 618)** 

**[Параметри безпеки](P. 618)** 

**[\[Ініціалізація всіх даних і параметрів\]\(P. 619\)](#page-628-0)** 

### [Керування користувачами]

[Меню] [Параметри керування]

Внесіть дані про адміністратора й користувачів апарата та керуйте цими відомостями. **[\[Керування користувачами\]\(P. 620\)](#page-629-0)** 

### [Керування пристроєм]

[Меню] [Параметри керування]

Укажіть параметри для даних про апаратне забезпечення апарата й операцій із ним і керуйте цими параметрами.

**[\[Керування пристроєм\]\(P. 621\)](#page-630-0)** 

## [Ліцензія/Інше] або [Параметри інтерф. віддал. користувача/Оновлення мікропрограми]

[Меню] [Параметри керування]

Укажіть параметри для даних про програмне забезпечення апарата й операцій із ним і керуйте цими параметрами.

**[\[Ліцензія/Інше\] або \[Параметри інтерф. віддал. користувача/Оновлення мікропрограми\]\(P. 624\)](#page-633-0)** 

### [Керування даними]

[Меню] [Параметри керування]

Керуйте збереженими даними й параметрами апарата та ініціалізуйте їх. **[\[Керування даними\]\(P. 626\)](#page-635-0)** 

## [Параметри безпеки]

[Меню] [Параметри керування]

Укажіть параметри безпеки, як-от функції автентифікації апарата та перевірки системи, і керуйте ними. **[\[Параметри безпеки\]\(P. 628\)](#page-637-0)** 

## <span id="page-628-0"></span>[Ініціалізація всіх даних і параметрів]

[Меню] [Параметри керування]

Ініціалізуйте параметри й зареєстровані дані, щоб скинути апарат до заводських параметрів. **[Ініціалізація](#page-501-0) [параметрів і даних\(P. 492\)](#page-501-0)** 

# <span id="page-629-0"></span>**[Керування користувачами]**

#### 8KJU-0CE

Внесіть дані про адміністратора й користувачів апарата та керуйте цими відомостями. \* Значення параметрів за замовчуванням відображаються жирним шрифтом червоного кольору.

### **[Параметри відомостей про адміністратора системи](P. 620) [Керування ідентиф. відділів](P. 620)**

## [Параметри відомостей про адміністратора системи]

[Меню] • [Параметри керування] • [Керування користувачами]

Укажіть ідентифікатор і PIN-код адміністратора системи, щоб створити окремий обліковий запис адміністратора.

Крім того, за потреби можна призначити ім'я адміністратора.

За допомогою інтерфейсу віддаленого користувача вкажіть інші відомості про адміністратора, як-от адресу електронної пошти. **[Налаштування ідентифікатора відділу та PIN-коду для адміністратора\(P. 382\)](#page-391-0)** 

[Ідентифікатор адміністратора системи та PIN-код] [Ідентифікатор адміністратора системи]

[PIN-код адміністратора системи]

[Ім'я адміністратора системи]

## [Керування ідентиф. відділів]

[Меню] • [Параметри керування] • [Керування користувачами]

Щоб підвищити рівень безпеки й керувати використанням функції та витратами на неї, призначте користувачам і групам, які користуються апаратом, ідентифікатор відділу. **[Автентифікація користувачів та](#page-394-0) [керування групами за допомогою ідентифікаторів відділів \(керування ідентифікаторами відділів\)](#page-394-0) [\(P. 385\)](#page-394-0)** 

```
[Активувати керув. ід. відділів]
 [Вимк.]
  [Увімк.]
   [Дозв. завд. друку (невід.ідент.)]
      [Вимк.]
      [Увімк.]
   [Дозв. завд. скан. (невід.ідент.)]
      [Вимк.]
      [Увімк.]
   [Дозволити Ч/Б копіювання]
      [Вимк.]
      [Увімк.]
[Реєструв./редаг.]
[Керув. лічильн.]
```
# <span id="page-630-0"></span>**[Керування пристроєм]**

Укажіть параметри для даних про апаратне забезпечення апарата й операції з ним і керуйте цими параметрами.

\* Значення параметрів за замовчуванням відображаються жирним шрифтом червоного кольору.

**[Параметри відомостей про пристрій](P. 621)** 

**[Вибір країни/регіону](P. 621)** 

**[\[Відображати журнал завдань\]\(P. 622\)](#page-631-0)** 

**[\[Скан.з.д.Canon PRINT Business\]\(P. 622\)](#page-631-0)** 

**[\[Спов.про необ.перев.пар.пап.\]\(P. 622\)](#page-631-0)** 

**[\[Режим викор.фірм.витр.мат.Canon\]\(P. 622\)](#page-631-0)** 

**[\[Відоб.кноп. uniFLOW Online Setup\]\(P. 622\)](#page-631-0)** 

## [Параметри відомостей про пристрій]

[Меню] • [Параметри керування] • [Керування пристроєм]

Укажіть ім'я для позначення апарата та місця його встановлення. Дані, зазначені тут, відображаються на порталі інтерфейсу віддаленого користувача. **[Сторінка порталу](#page-482-0) [інтерфейсу віддаленого користувача\(P. 473\)](#page-482-0)** 

[Ім'я пристрою] [Розташування]

## [Вибір країни/регіону]

[Меню] • [Параметри керування] • [Керування пристроєм]

Укажіть країну або регіон, де використовується апарат. Значення за замовчуванням може залежати від параметра, вибраного під час першого ввімкнення.

\* Залежно від країни або регіону параметра [Вибір країни/регіону] може не бути або його зміст чи значення за замовчуванням можуть відрізнятися.

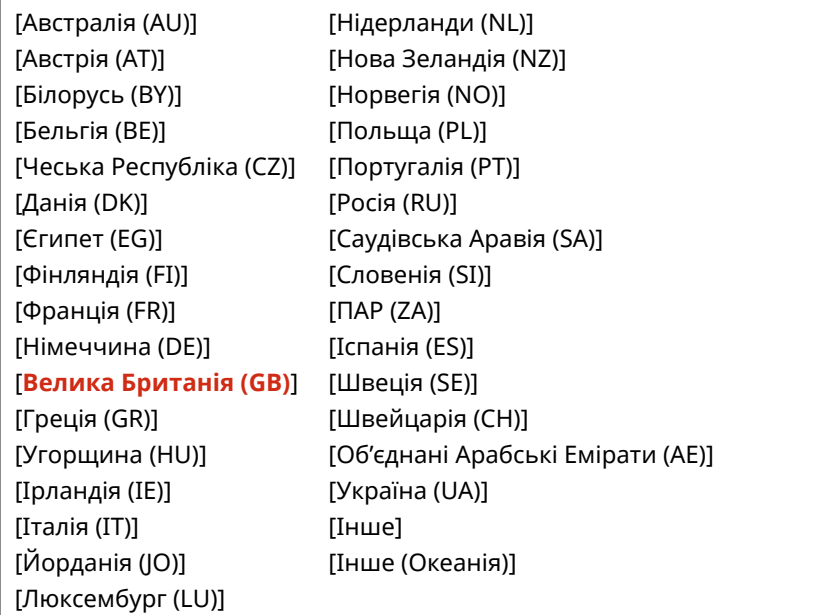

8KJU-0CF

### <span id="page-631-0"></span>[Відображати журнал завдань]

[Меню] • [Параметри керування] • [Керування пристроєм]

Укажіть, чи відображатимуться журнали друку, сканування, надсилання факсів і копіювання на екрані монітора стану й у звітах із керування з'єднанням.

**[Екран \[Монітор стану\]\(P. 127\)](#page-136-0)** 

**[Перевірка використання та журналів за допомогою інтерфейсу віддаленого користувача\(P. 475\)](#page-484-0)  [Друк і перегляд звітів і списків\(P. 480\)](#page-489-0)** 

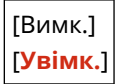

## [Скан.з.д.Canon PRINT Business]

[Меню] [Параметри керування] [Керування пристроєм]

Укажіть, чи будуть доступні функції сканування цього апарата для мобільних пристроїв з установленою програмою Canon PRINT Business (Програма Canon PRINT для бізнесу).

[Вимк.] [**Увімк.**]

### [Спов.про необ.перев.пар.пап.]

```
[Меню] • [Параметри керування] • [Керування пристроєм]
```
Укажіть, чи повинен відображатись екран сповіщення про необхідність перевірки параметрів паперу, коли в апарат завантажується шухляда для паперу. **[Завантаження паперу в шухляду для паперу\(P. 145\)](#page-154-0)** 

[Вимк.] [**Увімк.**]

### [Режим викор.фірм.витр.мат.Canon]

```
[Меню] [Параметри керування] [Керування пристроєм]
```
Укажіть, чи потрібно переключатися в режим використання фірмових витратних матеріалів Canon (Canon Genuine Mode).

- Зазвичай немає потреби змінювати цей параметр.
- Змінити цей параметр може представник служби технічного обслуговування компанії Canon. Якщо цей параметр не відображається, зверніться до адміністратора апарата.

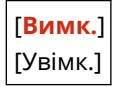

### [Відоб.кноп. uniFLOW Online Setup]

[Меню] • [Параметри керування] • [Керування пристроєм]

### Елементи меню параметрів

На екрані [Головний] панелі керування виберіть, чи мають відображатися кнопки встановлення програм uniFLOW Online і uniFLOW Online Express.

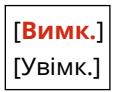

# <span id="page-633-0"></span>**[Ліцензія/Інше] або [Параметри інтерф. віддал. користувача/Оновлення мікропрограми]**

8KJU-0CH

Укажіть параметри для даних про програмне забезпечення апарата й операцій із ним і керуйте цими параметрами.

### **[Реєструвати ліцензію](P. 624)**

**[Параметри інтерфейсу віддаленого користувача](P. 624)** 

**[Оновлення мікропрограми](P. 624)** 

### [Реєструвати ліцензію]

[Меню] [Параметри керування] [Ліцензія/Інше] / [Параметри інтерф. віддал. користувача/Оновлення мікропрограми]

Щоб використовувати з апаратом додаткові функції системи, зареєструйте ліцензійний ключ.

### [Параметри інтерфейсу віддаленого користувача]

[Меню] [Параметри керування] [Ліцензія/Інше] / [Параметри інтерф. віддал. користувача/Оновлення мікропрограми]

Укажіть параметри використання інтерфейсу віддаленого користувача й обмеження доступу до нього. **[\[Параметри інтерфейсу віддаленого користувача\]\(P. 625\)](#page-634-0)** 

## [Оновлення мікропрограми]

[Меню] • [Параметри керування] • [Ліцензія/Інше] / [Параметри інтерф. віддал. користувача/Оновлення мікропрограми]

Перевірте версію мікропрограми апарата й оновіть її через Інтернет або за допомогою комп'ютера. **[Оновлення мікропрограми\(P. 489\)](#page-498-0)** 

[Через ПК]

[Через Інтернет]

[Відомості про версію]

[Сповіщення] [**Вимк.**] [Увімк.]

# <span id="page-634-0"></span>**[Параметри інтерфейсу віддаленого користувача]**

8KJU-0CJ

Укажіть параметри для використання інтерфейсу віддаленого користувача та обмеження доступу до нього. \* Значення параметрів за замовчуванням відображаються жирним шрифтом червоного кольору.

**[Інтерф. віддаленого користув.](P. 625) [Обмеження доступу](P. 625)** 

## [Інтерф. віддаленого користув.]

[Меню] [Параметри керування] [Ліцензія/Інше] / [Параметри інтерф. віддал. користувача/Оновлення мікропрограми] • [Параметри інтерфейсу віддаленого користувача]

Укажіть, чи потрібно використовувати інтерфейс віддаленого користувача. **[Вимкнення інтерфейсу](#page-461-0) [віддаленого користувача\(P. 452\)](#page-461-0)** 

Якщо ви вирішите використовувати інтерфейс віддаленого користувача, можна також указати, чи потрібно використовувати шифрування TLS під час обміну даними з цим інтерфейсом. **[Використання TLS\(P. 407\)](#page-416-0)** 

[Використ. інтерф. віддал. кор.] [Вимк.] [**Увімк.**] [Використовувати TLS] [**Вимк.**] [Увімк.]

### [Обмеження доступу]

[Меню] ▶ [Параметри керування] ▶ [Ліцензія/Інше] / [Параметри інтерф. віддал. користувача/Оновлення мікропрограми] • [Параметри інтерфейсу віддаленого користувача]

Під час використання інтерфейсу віддаленого користувача встановіть для цього параметра значення [Увімк.] і задайте PIN-код доступу до інтерфейсу. **[Налаштування PIN-коду для використання інтерфейсу](#page-460-0) [віддаленого користувача\(P. 451\)](#page-460-0)** 

[**Вимк.**]

[Увімк.]

[PIN-код для дост. до інт. віддал. корист.]

# <span id="page-635-0"></span>**[Керування даними]**

8KJU-0CK

Налаштуйте або ініціалізуйте дані та параметри на апараті. \* Значення параметрів за замовчуванням відображаються жирним шрифтом червоного кольору.

**[Імпорт/експорт](P. 626) [Увімк. Prod. Ext'd Survey Prog.](P. 626)** 

**[Ініціалізація ключа та сертифіката](P. 626)** 

**[\[Ініціалізувати адресну книгу\]\(P. 627\)](#page-636-0)** 

**[\[Ініціалізація меню\]\(P. 627\)](#page-636-0)** 

### [Імпорт/експорт]

[Меню] • [Параметри керування] • [Керування даними]

Імпортуйте або експортуйте адресну книгу й різні параметри. Після завершення імпорту апарат автоматично перезавантажиться.

- Щоб імпортувати або експортувати дані за допомогою панелі керування, потрібен USB-накопичувач. О **[Вставлення та виймання USB-накопичувача\(P. 192\)](#page-201-0)**
- Щоб імпортувати або експортувати окремі елементи, скористайтесь інтерфейсом віддаленого користувача з комп'ютера. **[Імпорт і експорт адресної книги та параметрів\(P. 486\)](#page-495-0)**

[Імпорт] [Експорт]

# ПРИМІТКА

### **Якщо під час імпорту або експорту з'являється екран [PIN-код адресної книги]**

● Введіть PIN-код адресної книги й натисніть кнопку [Застосувати]. Якщо пропустити цей крок, адресна книга не буде імпортована або експортована.

## [Увімк. Prod. Ext'd Survey Prog.]

[Меню] • [Параметри керування] • [Керування даними]

Укажіть, чи потрібно використовувати програму Product Extended Survey Program (програму опитування щодо використання апарата).

Програма Product Extended Survey Program встановлюється одночасно з драйверами. Вона щомісяця протягом 10 років автоматично надсилає компанії Canon оновлення інформації про використання пристрою. Програма не надсилає особисту або будь-яку іншу інформацію, крім зазначеної вище.

[Вимк.] [**Увімк.**]

### [Ініціалізація ключа та сертифіката]

[Меню] • [Параметри керування] • [Керування даними]

#### Елементи меню параметрів

<span id="page-636-0"></span>Ініціалізуйте параметри ключів і сертифікатів, зокрема сертифіката CA, і видаліть усі ключі й сертифікати, крім попередньо встановлених. **[Ініціалізація певних параметрів і даних\(P. 492\)](#page-501-0)** 

## [Ініціалізувати адресну книгу]

[Меню] [Параметри керування] [Керування даними]

Видалити адресатів, зареєстрованих в адресній книзі. **[Ініціалізація певних параметрів і даних\(P. 492\)](#page-501-0)** 

## [Ініціалізація меню]

[Меню] • [Параметри керування] • [Керування даними]

Ініціалізуйте параметри [Меню] на екрані [Головний]. Виберіть параметри, які необхідно ініціалізувати. **[Ініціалізація певних параметрів і даних\(P. 492\)](#page-501-0)** 

[Настройки] [Налаштування/Технічне обслуговування] [Параметри функції] [Задати адресата] [Параметри керування] [Ініціалізувати все]

# <span id="page-637-0"></span>**[Параметри безпеки]**

8KJU-0CL

Укажіть і налаштуйте параметри безпеки, як-от функції автентифікації апарата й перевірку системи. \* Значення параметрів за замовчуванням відображаються жирним шрифтом червоного кольору.

**[Параметри автентифікації/пароля](P. 628) [Параметри шифрування](P. 628) [Перевіряти систему під час запуску](P. 628)** 

## [Параметри автентифікації/пароля]

[Меню] • [Параметри керування] • [Параметри безпеки]

Налаштуйте функції автентифікації апарата. **[\[Параметри автентифікації/пароля\]\(P. 629\)](#page-638-0)** 

### [Параметри шифрування]

[Меню] [Параметри керування] [Параметри безпеки]

Укажіть, чи потрібно обмежити використання ненадійних методів шифрування або ключів чи сертифікатів із ненадійним шифруванням.

[Забор.викор.ненадійн.шифр.] [**Вимк.**] [Увімк.] [Заб.кл.та сертиф.ненад.шиф.] [**Вимк.**] [Увімк.]

### [Перевіряти систему під час запуску]

[Меню] [Параметри керування] [Параметри безпеки]

Під час запуску апарата або програм (бібліотеки програм) переконайтеся, що в роботу системи та програм не відбувалося втручання.

### **Якщо виявлено маніпуляції**

- Апарат переключиться в режим очікування оновлення. Необхідно оновити мікропрограму. О **[Оновлення мікропрограми\(P. 489\)](#page-498-0)**
- Якщо програми, додані в апарат, зазнали несанкціонованого втручання, такі програми слід перевстановити.
- Якщо на екрані протягом певного часу нічого не відображається, можливо, виконати відновлення системи не вдасться. Зверніться до дилера або представника служби підтримки. **[Якщо проблема](#page-792-0) [не зникла\(P. 783\)](#page-792-0)**

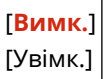

# <span id="page-638-0"></span>**[Параметри автентифікації/пароля]**

Укажіть параметри для функцій автентифікації апарата.

\* Значення параметрів за замовчуванням відображаються жирним шрифтом червоного кольору.

### **[Параметри функції автентифікації](P. 629)**

## [Параметри функції автентифікації]

[Меню] • [Параметри керування] • [Параметри безпеки] • [Параметри автентифікації/пароля]

Укажіть параметри посиленої безпеки з використанням функцій автентифікації.

### **[Блокування]**

[Меню] • [Параметри керування] • [Параметри безпеки] • [Параметри автентифікації/пароля] • [Параметри функції автентифікації]

Укажіть, чи має апарат переходити в стан, який не дозволяє вхід у систему (блокування) протягом заданого періоду в разі помилки автентифікації.

У разі блокування можна також указати за допомогою параметра [Граничне значення блокув.] кількість послідовних помилок автентифікації, яка призводить до блокування, і задати тривалість блокування за допомогою параметра [Період блокування].

\* Це не стосується автентифікації за допомогою ідентифікатора відділу.

```
[Увімкнути блокування]
 [Вимк.]
 [Увімк.]
   [Граничне значення блокув.]
     Від 1 до 10 (раз.)
   [Період блокування]
     Від 1 до 60 (хв)
```
# **Параметри, які можна імпортувати й експортувати**

8KJU-0CS

Ви можете ознайомитися зі списком параметрів апарата, експорт та імпорт яких підтримується.

**[\[Настройки\]\(P. 631\)](#page-640-0)  [\[Налаштування/Технічне обслуговування\]\(P. 635\)](#page-644-0)  [\[Параметри функції\]\(P. 636\)](#page-645-0)  [\[Задати адресата\]\(P. 640\)](#page-649-0)  [\[Параметри керування\]\(P. 641\)](#page-650-0)** 

# **ПРИМІТКА**

● У наведеному нижче розділі описано, як імпортувати й експортувати дані. **[Імпорт і експорт адресної книги та параметрів\(P. 486\)](#page-495-0)** 

# <span id="page-640-0"></span>**[Настройки]**

8KJU-0CU

Підтримка імпорту й експорту даних меню [Настройки] наведена нижче.

: можна імпортувати або експортувати.

: не можна імпортувати або експортувати.

**[Параметри відображення](P. 631)** 

- **[\[Англ. розкладка клавіатури\]\(P. 632\)](#page-641-0)**
- **[\[Параметри таймера/заощадження енергії\]\(P. 632\)](#page-641-0)**
- **[\[Мережа\]\(P. 632\)](#page-641-0)**
- **[\[Зовнішній інтерфейс\]\(P. 634\)](#page-643-0)**
- **[\[Спеціальні можливості\]\(P. 634\)](#page-643-0)**

## [Параметри відображення]

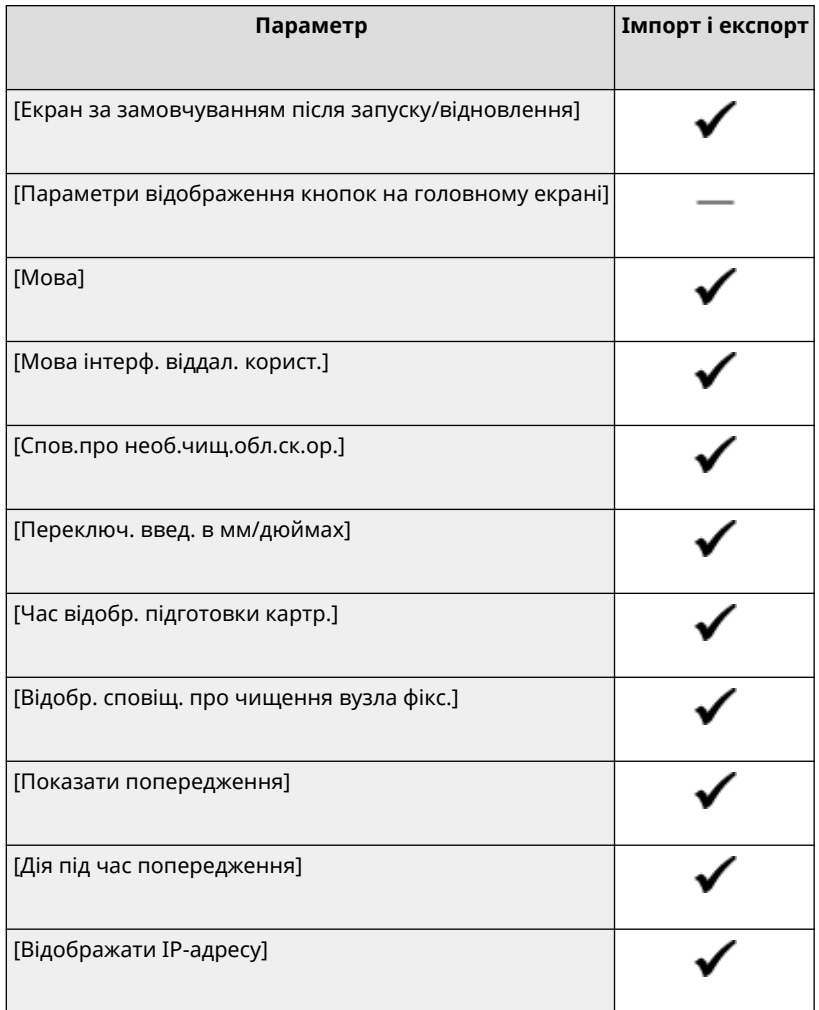

## <span id="page-641-0"></span>[Англ. розкладка клавіатури]

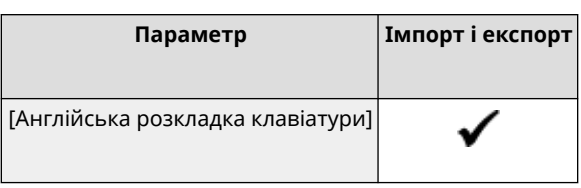

# [Параметри таймера/заощадження енергії]

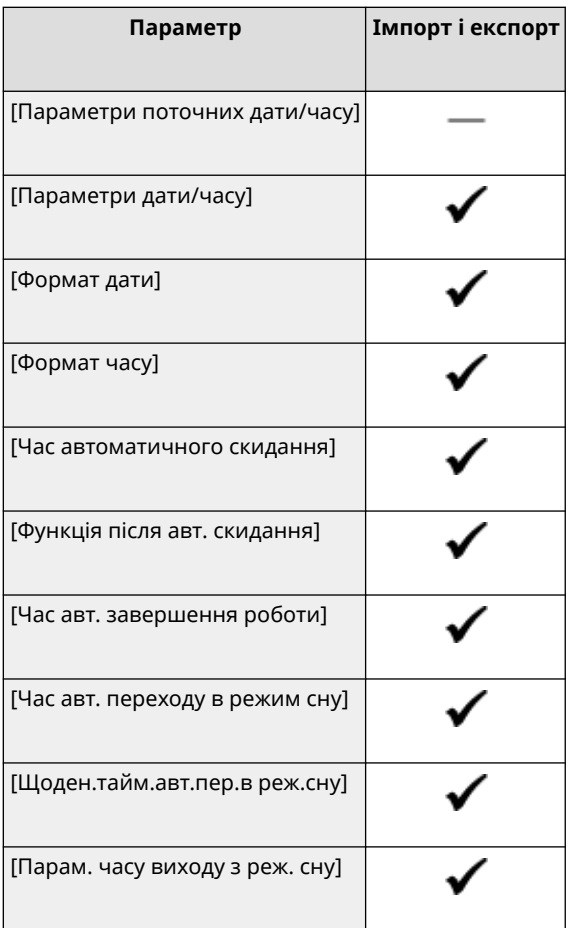

# [Мережа]

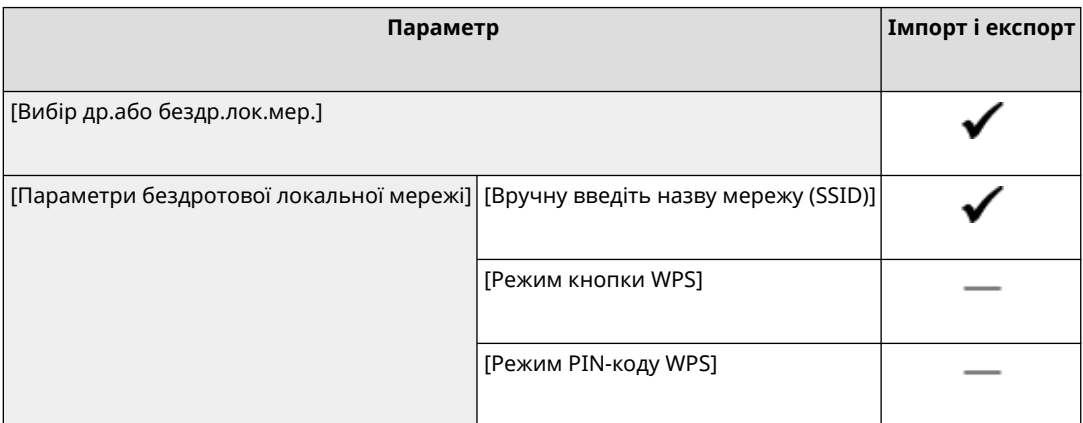

### Елементи меню параметрів

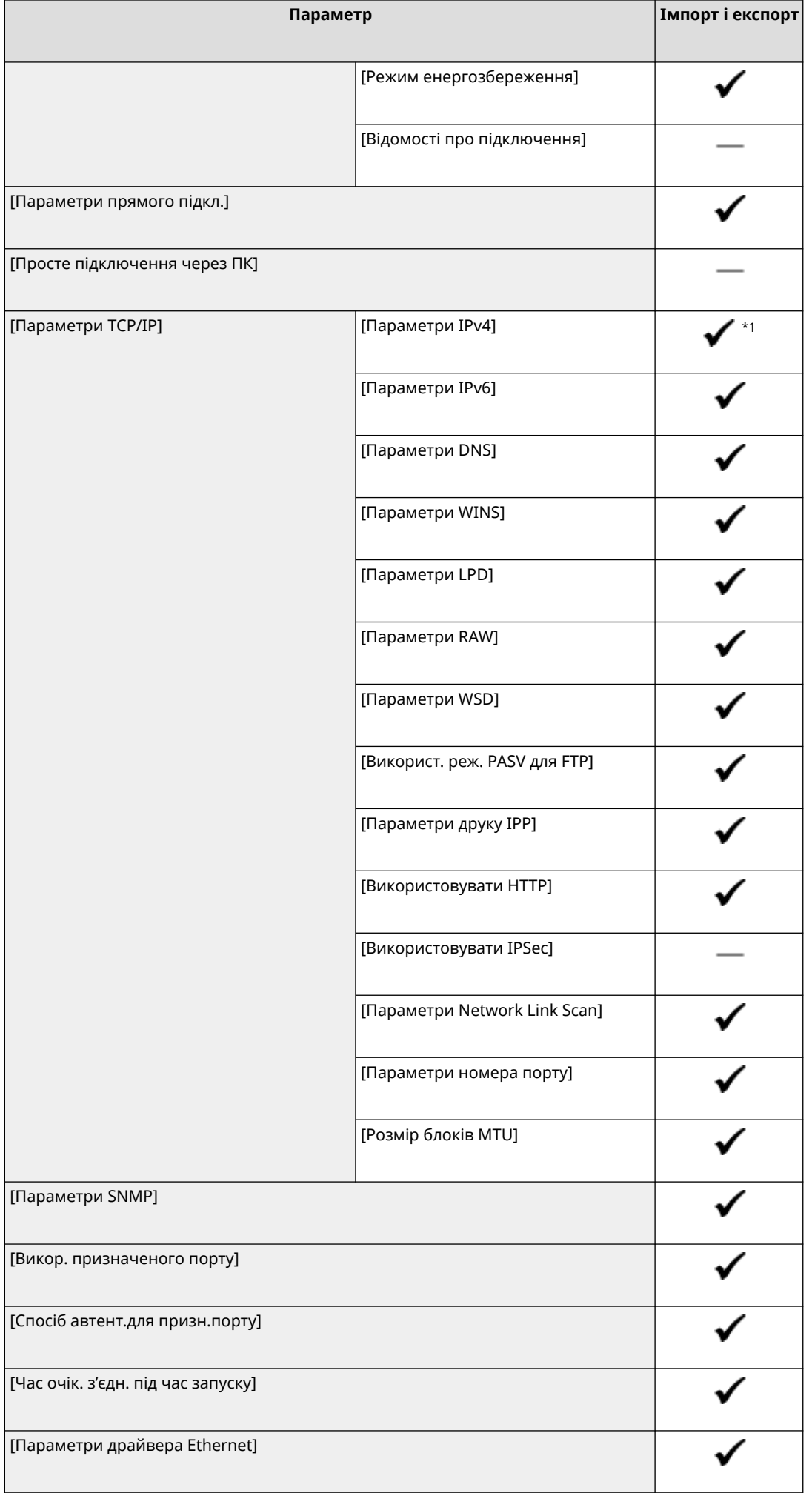

### Елементи меню параметрів

<span id="page-643-0"></span>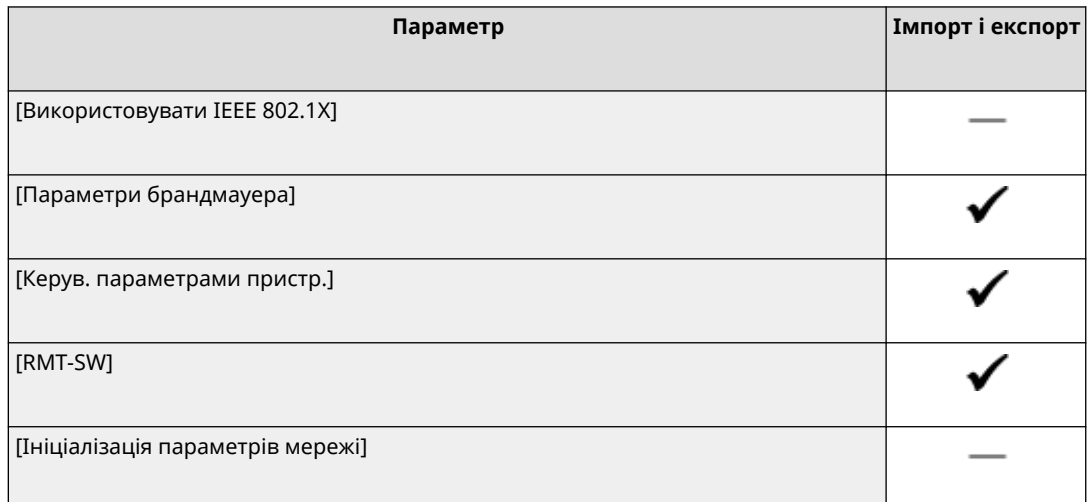

 $*1$  Параметр [Команда PING] — " — ".

# [Зовнішній інтерфейс]

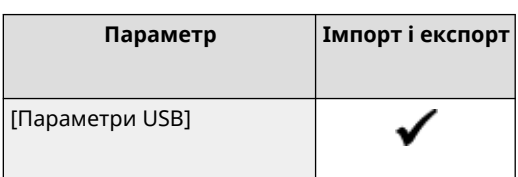

# [Спеціальні можливості]

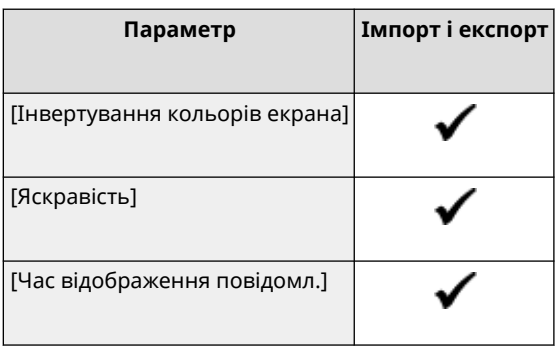

# <span id="page-644-0"></span>**[Налаштування/Технічне обслуговування]**

8KJU-0CW

Підтримка імпорту й експорту даних меню [Налаштування/Технічне обслуговування] наведена нижче.

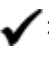

: можна імпортувати або експортувати.

: не можна імпортувати або експортувати.

**[Регулювання якості зображення](P. 635) [Обслуговування](P. 635)** 

## [Регулювання якості зображення]

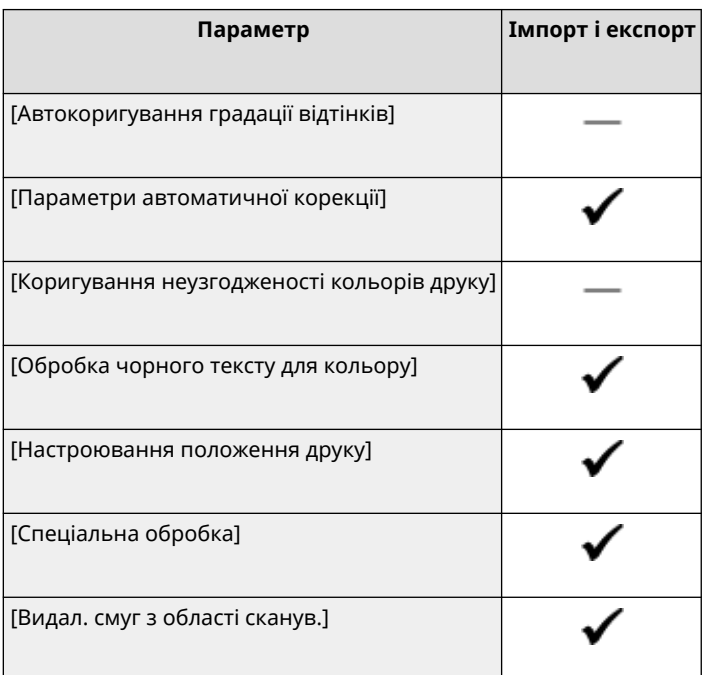

## [Обслуговування]

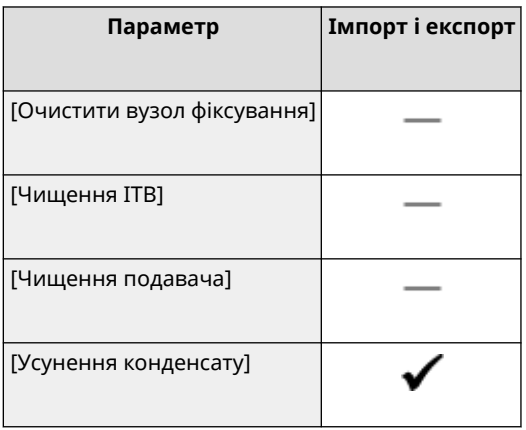

8KJU-0CX

# <span id="page-645-0"></span>**[Параметри функції]**

Підтримка імпорту й експорту даних меню [Параметри функції] наведена нижче.

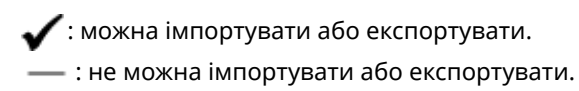

**[Загальні](P. 636) [Копіювання](P. 636) [Принтер](P. 636) [\[Надсилання\]\(P. 638\)](#page-647-0)  [\[Отримання/Переадресація\]\(P. 639\)](#page-648-0)  [\[Збереження/Доступ до файлів\]\(P. 639\)](#page-648-0)** 

**[\[Захищений друк\]\(P. 639\)](#page-648-0)** 

## [Загальні]

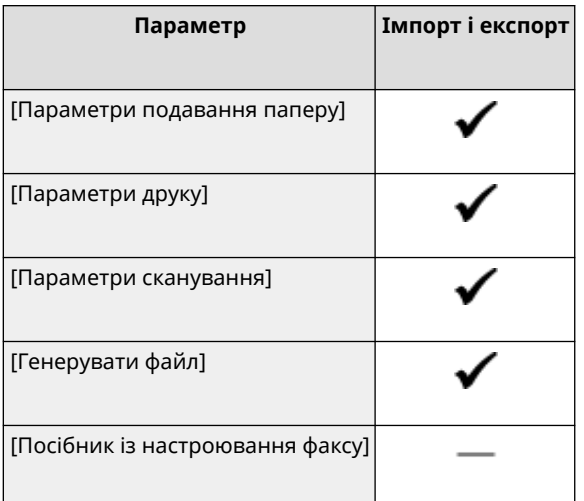

## [Копіювання]

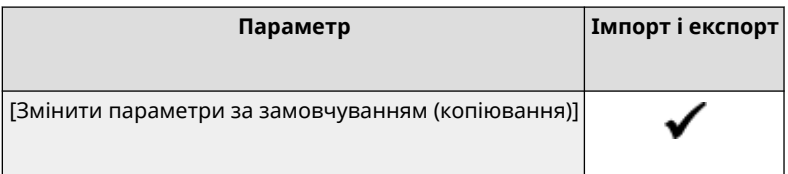

## [Принтер]

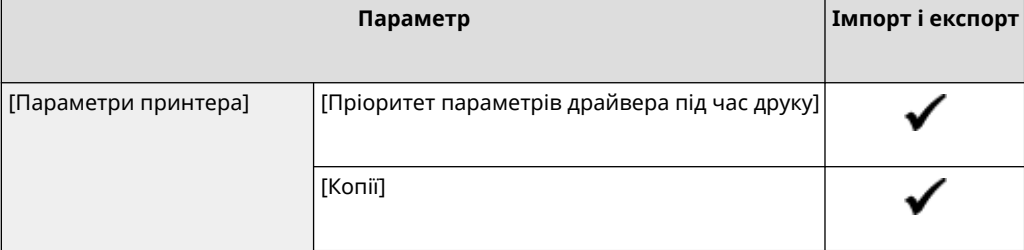

### Елементи меню параметрів

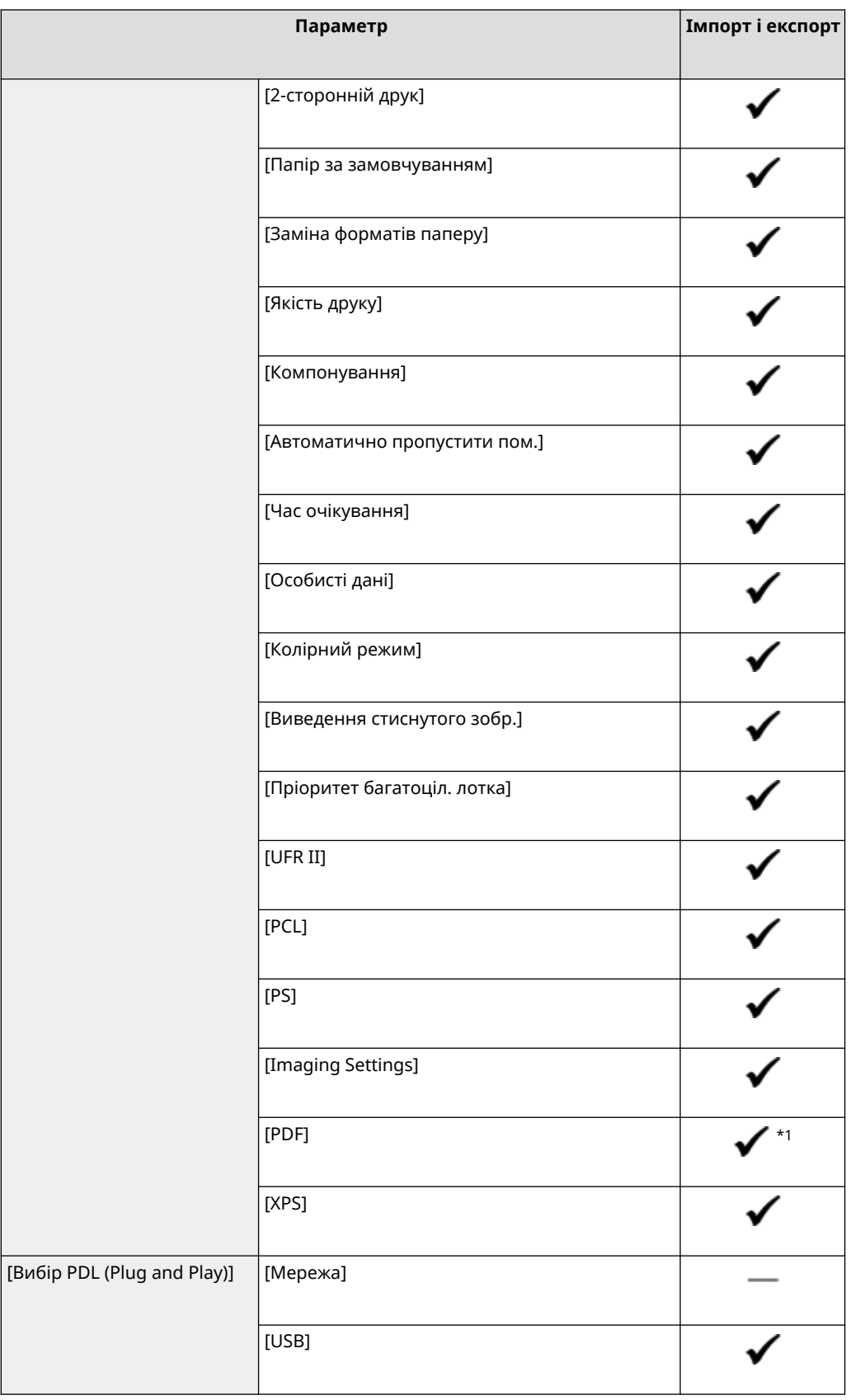

 $*1$  Наведені нижче елементи є "  $\longrightarrow$  ".

- [Профіль джерела RGB]
- [Профіль імітації кольорів CMYK]
- [Використ. профіль відтінків сірого]
- [Профіль виведення]

# <span id="page-647-0"></span>[Надсилання]

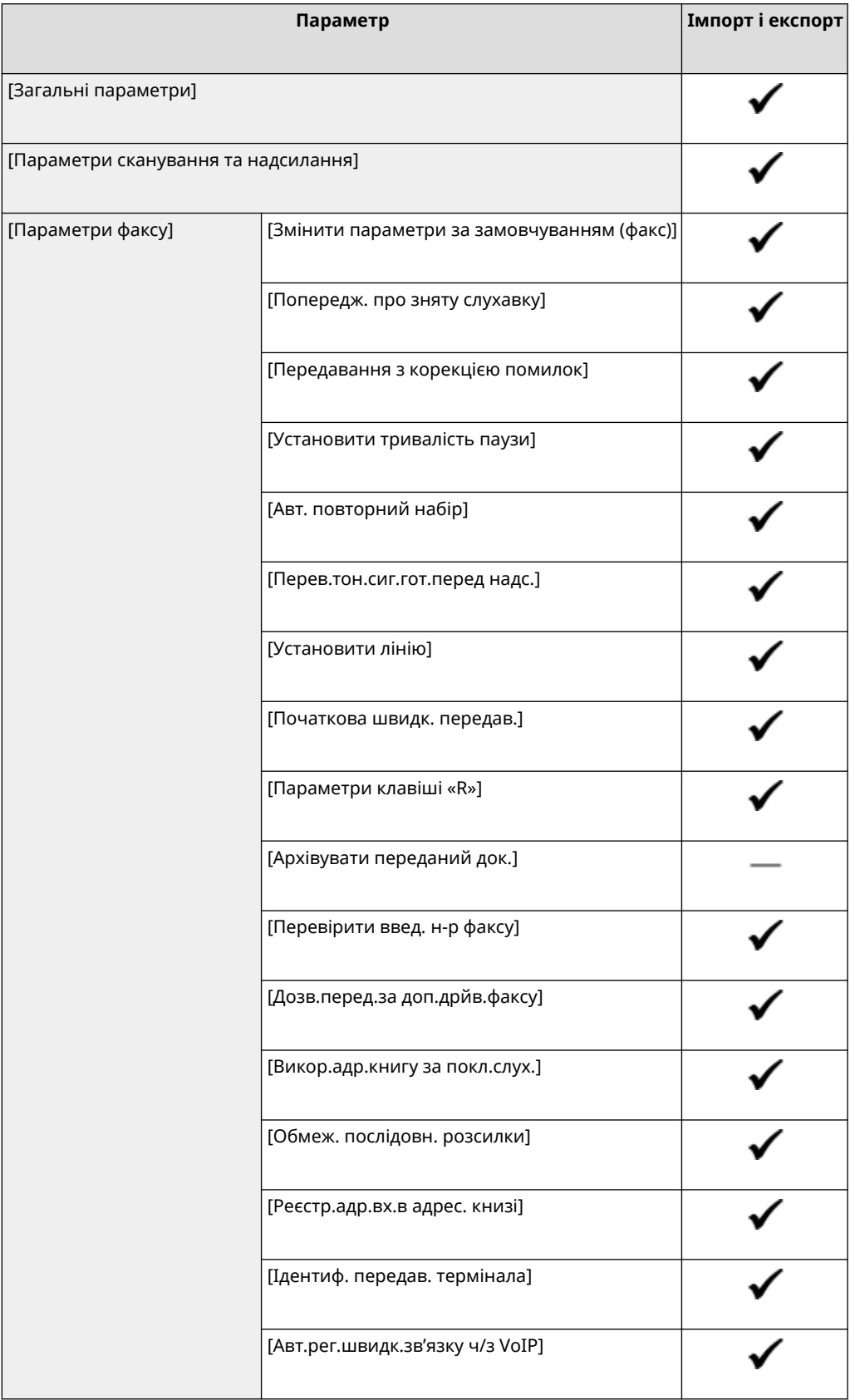
## [Отримання/Переадресація]

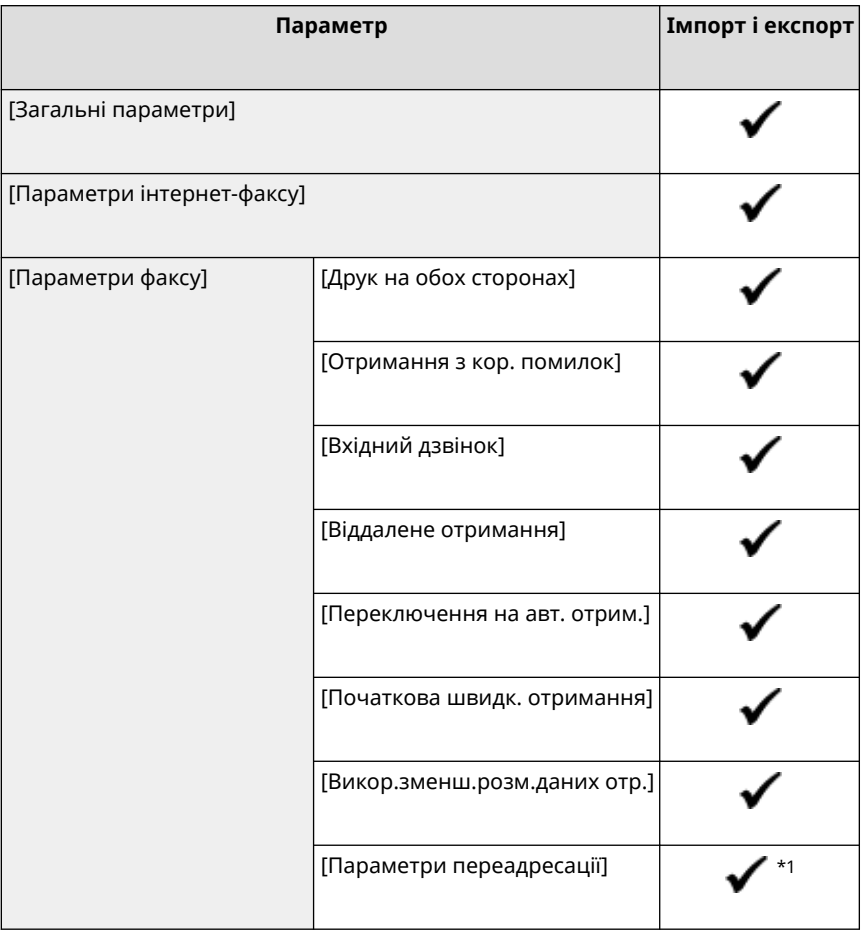

 $*$ 1 Елементи [Використов. ф-цію переадрес.] і [Адресат переадресації] у категорії [Функція переадресації] є " - ".

## [Збереження/Доступ до файлів]

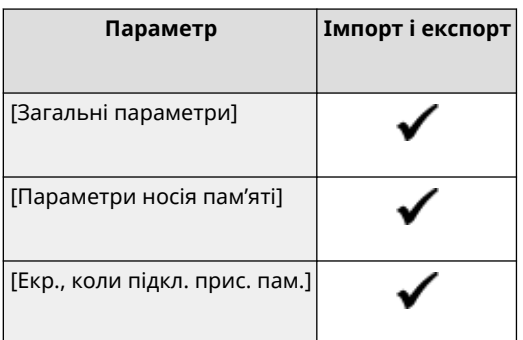

## [Захищений друк]

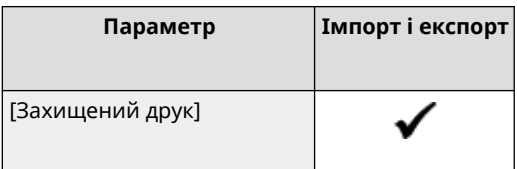

## **[Задати адресата]**

8KJU-0CY

Підтримка імпорту й експорту даних меню [Задати адресата] наведена нижче.

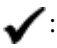

: можна імпортувати або експортувати.

: не можна імпортувати або експортувати.

**[PIN-код адресної книги](P. 640)** 

## [PIN-код адресної книги]

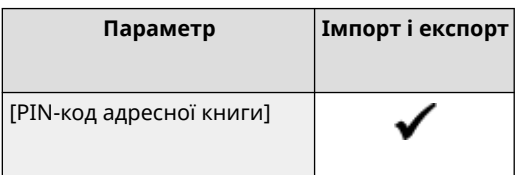

## **[Параметри керування]**

Підтримка імпорту й експорту даних меню [Параметри керування] наведена нижче.

: можна імпортувати або експортувати.

: не можна імпортувати або експортувати.

- **[Керування користувачами](P. 641)**
- **[Керування пристроєм](P. 641)**
- **[\[Ліцензія/Інше\] або \[Параметри інтерф. віддал. користувача/Оновлення мікропрограми\]\(P. 642\)](#page-651-0)**
- **[\[Керування даними\]\(P. 642\)](#page-651-0)**
- **[\[Параметри безпеки\]\(P. 642\)](#page-651-0)**
- **[\[Ініціалізація всіх даних і параметрів\]\(P. 642\)](#page-651-0)**

### [Керування користувачами]

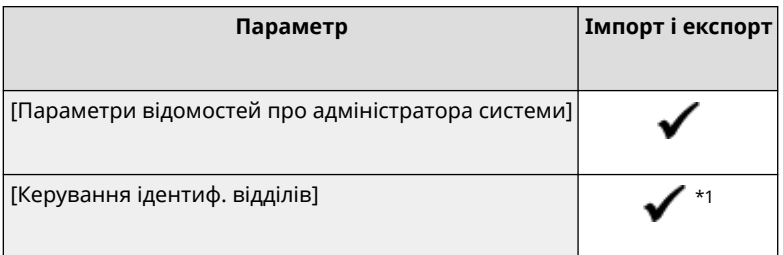

 $*$ 1 Параметр [Керув. лічильн.] — " — ".

## [Керування пристроєм]

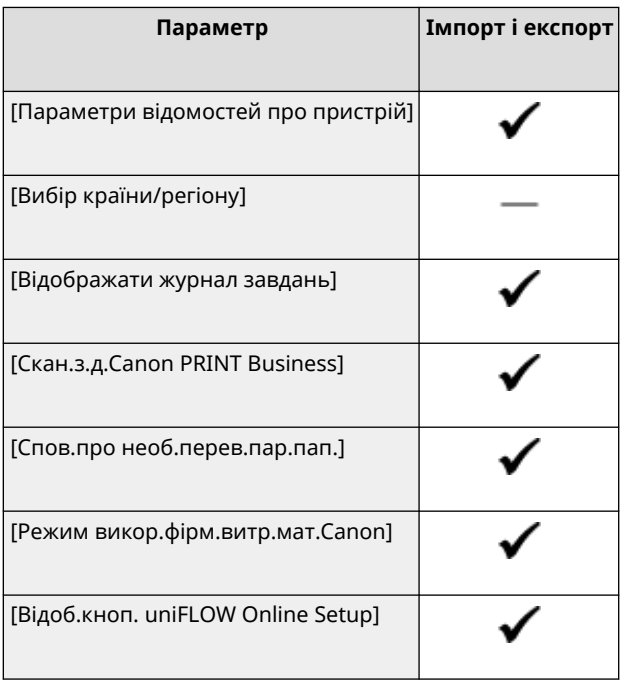

#### 8KJU-0E0

## <span id="page-651-0"></span>[Ліцензія/Інше] або [Параметри інтерф. віддал. користувача/Оновлення мікропрограми]

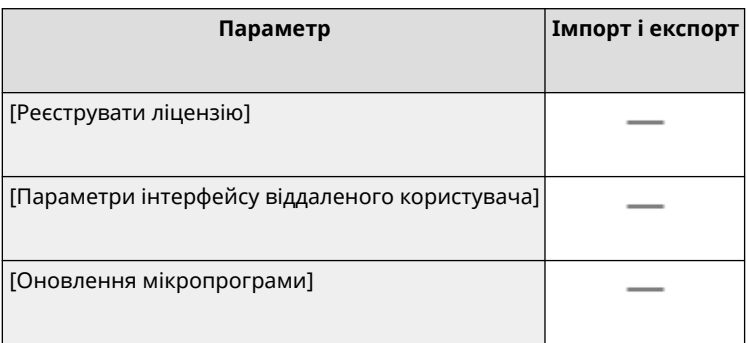

## [Керування даними]

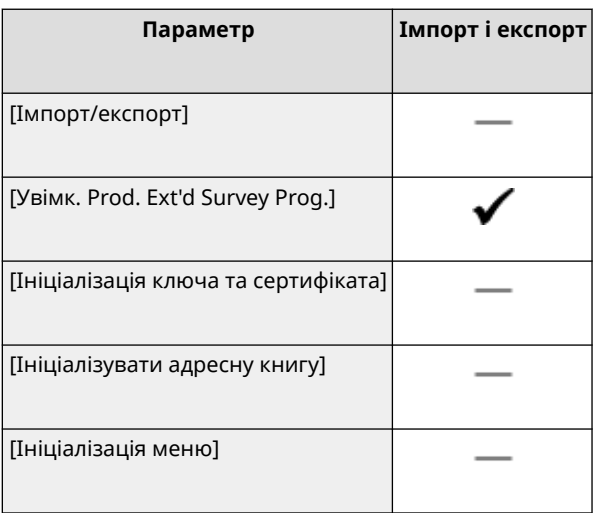

## [Параметри безпеки]

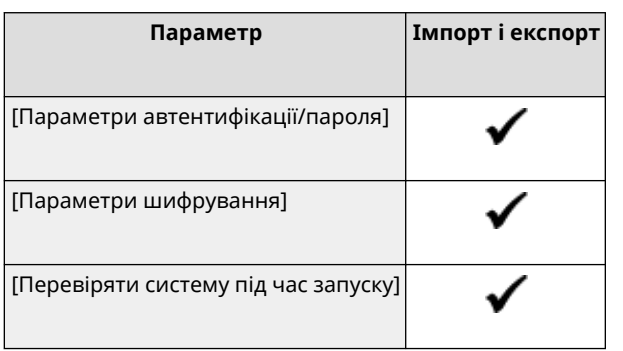

## [Ініціалізація всіх даних і параметрів]

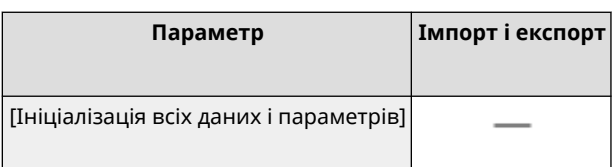

# Обслуговування

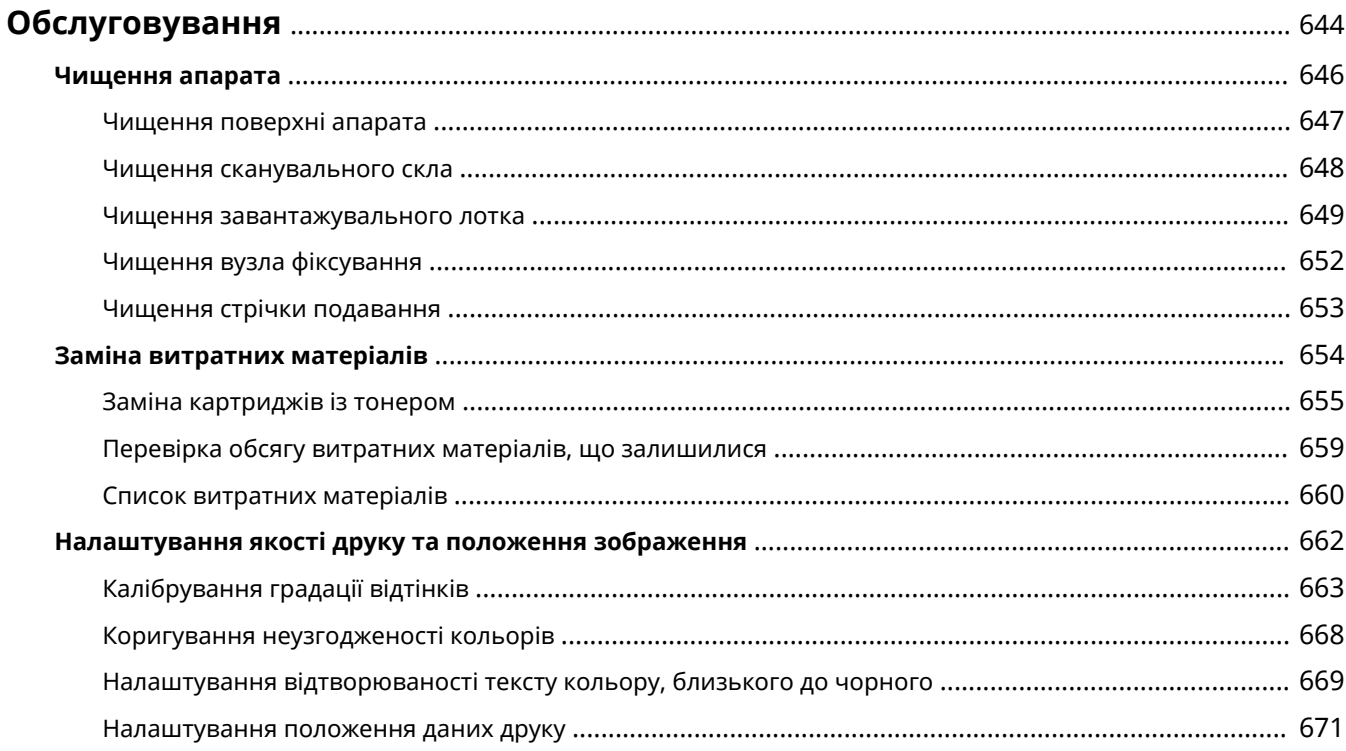

## <span id="page-653-0"></span>**Обслуговування**

Щоб гарантувати безпечне та зручне використання апарата, потрібно щодня виконувати операції з обслуговування, зокрема чищення та заміну витратних матеріалів.

Якщо якість друку погіршиться чи часто спостерігатиметься зминання паперу, виконайте чищення та налаштування, щоб усунути ці проблеми.

#### **Виконання операцій з обслуговування**

Окрім регулярного обслуговування, потрібно виконувати операції з урахуванням стану апарата та якості друку.

#### **Чищення**

Регулярно чистьте різні деталі апарата. Якщо оригінальні примірники або папір брудняться чи погіршилася якість друку, відповідно до симптомів почистьте деталі, що призводять до проблеми. **[Чищення апарата\(P. 646\)](#page-655-0)** 

#### **Заміна витратних матеріалів**

Якщо на екрані панелі керування чи інтерфейсу віддаленого користувача з'явиться повідомлення про витратні матеріали або якщо погіршиться якість друку, замініть витратні матеріали. **[Заміна витратних матеріалів\(P. 654\)](#page-663-0)** 

#### **Налаштування якості друку та положення зображення**

Якщо колір під час друку не відтворюється належним чином, зображення зсувається чи результати друку з інших причин не відповідають очікуванням, налаштуйте якість друку та положення зображення відповідно до помічених симптомів.

#### **[Налаштування якості друку та положення зображення\(P. 662\)](#page-671-0)**

## **ВАЖЛИВО**

#### **Обслуговування та огляди**

- Мінімальний термін зберігання запасних компонентів і картриджів із тонером становить сім (7) років після дати завершення виробництва цієї моделі апарата.
- Якщо під час роботи виникне проблема, див. розділ

#### **[Усунення несправностей\(P. 675\)](#page-684-0)**

 Якщо проблему все ще не вдається усунути або ви вважаєте, що апарат потрібно перевірити, зверніться до вашого дилера або представника служби підтримки. **[Якщо проблема не](#page-792-0) [зникла\(P. 783\)](#page-792-0)** 

#### **Установлення**

- Якщо апарат надто шумно працює в деяких режимах роботи або через особливості навколишнього середовища, рекомендуємо встановити апарат в окремому місці, а не в офісі.
- Краплі води (конденсат) можуть утворюватися всередині апарата, якщо приміщення, де його встановлено, швидко нагрівається, або якщо перемістити апарат з холодного й сухого в тепле та вологе місце. Використання апарата в таких умовах може призвести до проблем, як-от зминання паперу, низької якості друку чи несправностей. Дайте апарату пристосуватися до температури та вологості навколишнього середовища протягом принаймні двох годин перед використанням.
- Апарати з пристроями збереження даних, як-от жорсткими дисками, можуть не працювати належним чином на великій висоті (принаймні 3000 метрів над рівнем моря).

### ◼Додаткові відомості

**Перегляд потрібних рішень із виправлення неполадок на основі симптомів** Ви можете переглянути потрібні операції з обслуговування та параметри відповідно до стану апарата й опису помилок. **[Зминання паперу\(P. 676\)](#page-685-0)** 

#### **[Незадовільні результати друку\(P. 686\)](#page-695-0)  [Проблеми, пов'язані з папером і його подаванням\(P. 706\)](#page-715-0)**

**Перегляд кількості надрукованих сторінок і відомостей про використання апарата**

Щоб дізнатися, коли слід виконувати обслуговування, можна побачити кількість надрукованих сторінок за допомогою лічильника та переглянути дані про використання апарата у звітах і списках. **[Відстеження користування\(P. 478\)](#page-487-0)** 

## <span id="page-655-0"></span>**Чищення апарата**

Щоб забезпечити ефективне використання апарата, регулярно чистьте різні деталі та підтримуйте їх в охайному стані.

Якщо оригінальні примірники або папір брудняться чи погіршилася якість друку, відповідно до симптомів почистьте деталі, що призводять до проблеми.

#### **Деталі, які потрібно регулярно чистити**

Постійно очищайте поверхню ( а ), сканувальне скло та нижню частину завантажувального лотка  $\left( \bullet \right)$ ).

### **[Чищення поверхні апарата\(P. 647\)](#page-656-0)**

**[Чищення сканувального скла\(P. 648\)](#page-657-0)** 

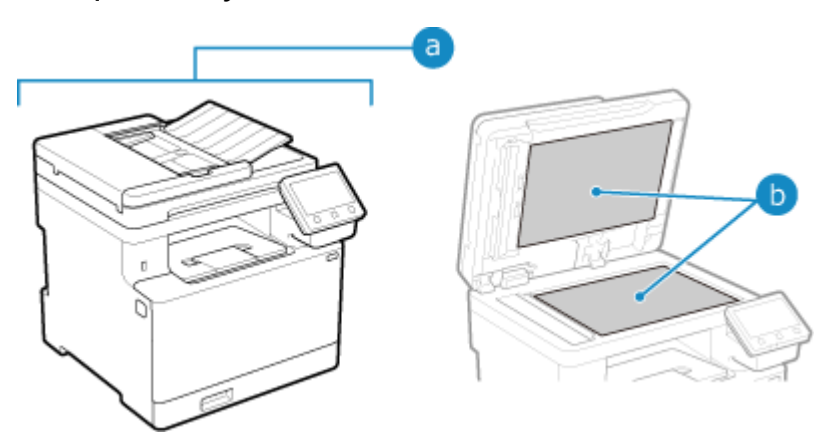

#### **Деталі, які потрібно чистити в разі появи симптомів**

Якщо спостерігаються наведені нижче симптоми, почистьте завантажувальний лоток ( c ) або вузол фіксування та стрічку подавання ( d ) всередині апарата.

● Оригінальний примірник брудниться, відбувається зминання паперу, або на роздруківках з'являються плями.

**[Чищення завантажувального лотка\(P. 649\)](#page-658-0)** 

● Папір брудниться, або погіршилася якість друку. **[Чищення вузла фіксування\(P. 652\)](#page-661-0)  [Чищення стрічки подавання\(P. 653\)](#page-662-0)** 

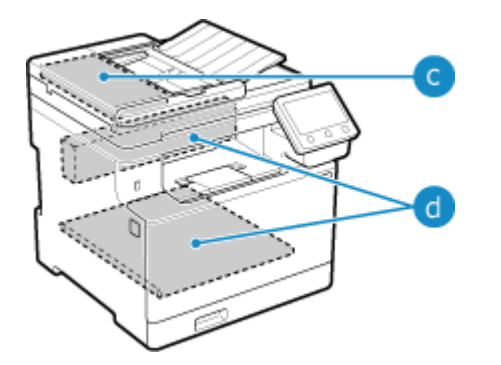

## <span id="page-656-0"></span>**Чищення поверхні апарата**

#### 8KJU-0E3

Регулярно чистьте поверхню апарата, щоб підтримувати її в охайному стані. Крім того, видаляйте пил із вентиляційних отворів, щоб забезпечити ефективну вентиляцію та охолодження внутрішніх компонентів апарата.

**1 Вимкніть живлення та від'єднайте шнур живлення від розетки. [Вимкнення](#page-123-0) [апарата\(P. 114\)](#page-123-0)** 

Вимкнення апарата призводить до видалення всіх даних, що очікують на друк.

**2 Витріть поверхню апарата й вентиляційні отвори.**

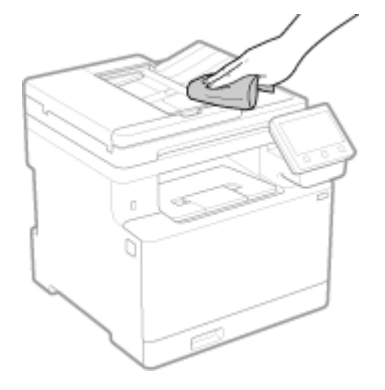

- Витирайте їх м'якою тканиною, змоченою у воді чи розведеною нейтральним миючим засобом і викрученою.
- •Розташування вентиляційних отворів наведено на назвах деталей на передній стороні апарата. О **[Передня сторона\(P. 16\)](#page-25-0)**
- **3 Дайте деталям повністю висохнути.**
- **4 Під'єднайте шнур живлення до розетки й увімкніть апарат. [Увімкнення](#page-122-0) [апарата\(P. 113\)](#page-122-0)**

## <span id="page-657-0"></span>**Чищення сканувального скла**

#### 8KJU-0E4

Регулярно чистьте сканувальне скло та задню частину завантажувального лотка, щоб запобігти забрудненню оригінальних примірників і появі плям на роздруківках.

Якщо сканувальне скло чи задня частина завантажувального лотка брудні, оригінальні примірники можуть бути брудними, а на роздруківках з'являтися плями після сканування, копіювання чи надсилання факсів.

### **1 Вимкніть живлення та від'єднайте шнур живлення від розетки. [Вимкнення](#page-123-0) [апарата\(P. 114\)](#page-123-0)**

Вимкнення апарата призводить до видалення всіх даних, що очікують на друк.

### **2 Відкрийте завантажувальний лоток.**

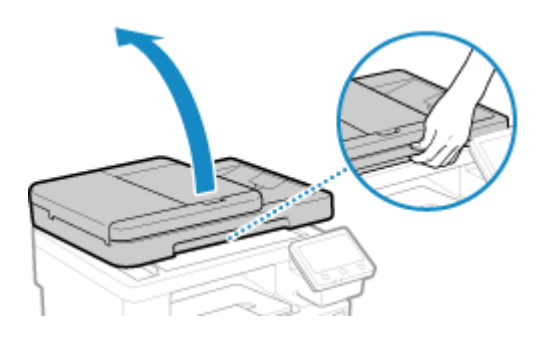

**3 Витріть сканувальне скло та задню частину завантажувального лотка.**

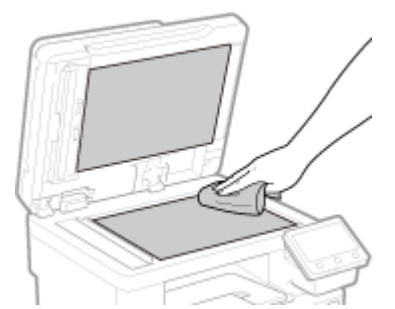

Витирайте їх тканиною, змоченою у воді та викрученою. Після цього протріть їх м'якою сухою тканиною.

**4 Дайте деталям повністю висохнути.**

**5 Обережно закрийте завантажувальний лоток.**

**6 Під'єднайте шнур живлення до розетки й увімкніть апарат. [Увімкнення](#page-122-0) [апарата\(P. 113\)](#page-122-0)** 

## <span id="page-658-0"></span>**Чищення завантажувального лотка**

8KJU-0E5

Витріть завантажувальний лоток начисто, якщо під час його використання спостерігаються такі симптоми:

- оригінальні примірники брудняться;
- оригінальні примірники часто застрягають;
- на роздруківках з'являються плями після сканування, копіювання чи надсилання факсів.

Якщо після витирання завантажувального лотка не помітно покращення, виконайте чищення за допомогою паперу.

**Чищення завантажувального лотка витиранням(P. 649) [Чищення завантажувального лотка за допомогою паперу\(P. 651\)](#page-660-0)** 

### Чищення завантажувального лотка витиранням

Витріть ролики всередині завантажувального лотка й область сканування оригінальних примірників у завантажувальному лотку, щоб вилучити графітовий порошок і пил, що пристали до нього.

**1 Вимкніть живлення та від'єднайте шнур живлення від розетки. [Вимкнення](#page-123-0) [апарата\(P. 114\)](#page-123-0)** 

Вимкнення апарата призводить до видалення всіх даних, що очікують на друк.

#### **2 Відкрийте лоток постачання оригінальних примірників.**

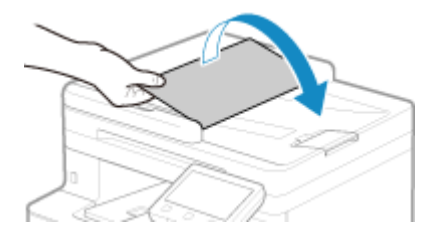

**3 Відкрийте кришку завантажувального лотка.**

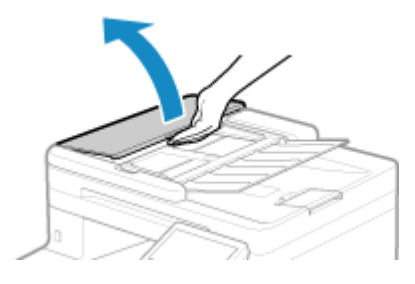

**4 Витріть ролики ( ) усередині завантажувального лотка та навколишні ділянки.**

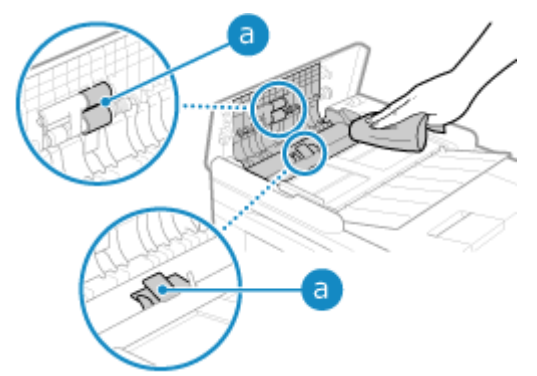

Витирайте їх тканиною, змоченою у воді та викрученою. Після цього протріть їх м'якою сухою тканиною.

### **5 Закрийте кришку завантажувального лотка й лоток постачання оригінальних примірників.**

### **6 Відкрийте завантажувальний лоток.**

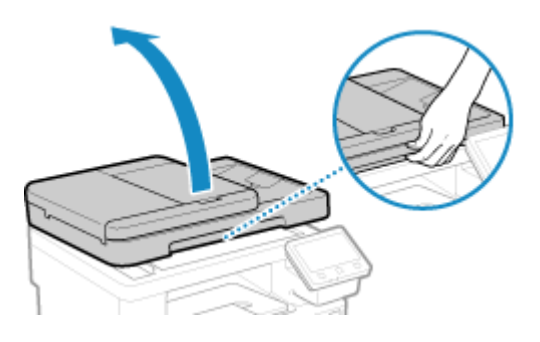

**7 Витріть область сканування оригінальних примірників у завантажувальному лотку.**

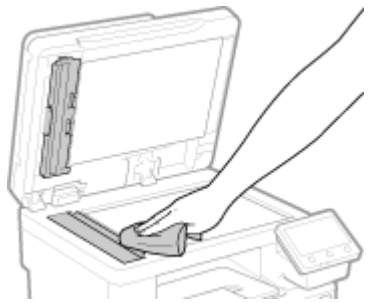

Витирайте їх тканиною, змоченою у воді та викрученою. Після цього протріть їх м'якою сухою тканиною.

**8 Дайте деталям повністю висохнути.**

**9 Обережно закрийте завантажувальний лоток.**

### **10 Під'єднайте шнур живлення до розетки й увімкніть апарат. [Увімкнення](#page-122-0) [апарата\(P. 113\)](#page-122-0)**

### <span id="page-660-0"></span>Чищення завантажувального лотка за допомогою паперу

Почистьте завантажувальний лоток, пропустивши папір ізсередини.

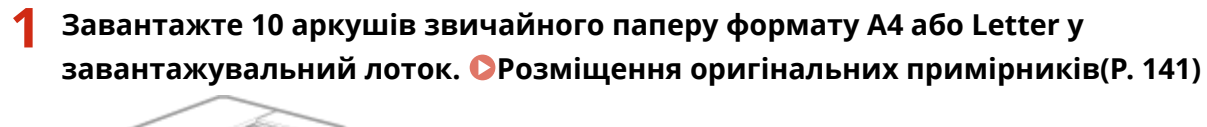

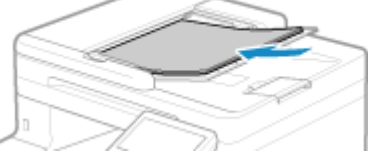

- **2 На панелі керування натисніть [Меню] на екрані [Головний]. [Екран \[Головний\]](#page-133-0) [\(P. 124\)](#page-133-0)**
- **3** Натисніть [Налаштування/Технічне обслуговування] ▶ [Обслуговування] ▶ **[Чищення подавача].**

**•••** Відобразиться екран [Чищення подавача].

### **4 Натисніть [Пуск].**

➠Папір, завантажений у завантажувальний лоток, буде подано в апарат, після чого розпочнеться чищення.

Папір буде виведено після завершення чищення.

## <span id="page-661-0"></span>**Чищення вузла фіксування**

Якщо на роздруківці є плями, можливо, вузол фіксування брудний. У цьому разі його можна почистити за допомогою паперу.

Вузол фіксування не можна чистити за наявності даних, що очікують на друк, або якщо термін служби картриджа з тонером закінчився.

### **Необхідні підготовчі операції**

- Переконайтеся, що в картриджах із тонером залишилося достатньо тонера. **[Перевірка обсягу](#page-668-0) [витратних матеріалів, що залишилися\(P. 659\)](#page-668-0)** 
	- **1 На панелі керування натисніть [Меню] на екрані [Головний]. [Екран \[Головний\]](#page-133-0) [\(P. 124\)](#page-133-0)**
- **2 Натисніть [Налаштування/Технічне обслуговування] [Обслуговування] [Очистити вузол фіксування].**

➠На екрані підтвердження відобразяться допустимі розміри й типи паперу.

**3 Переконайтеся, що завантажено допустимий папір, а потім натисніть [OK] [Пуск].**

➠Папір буде подано в апарат, після чого розпочнеться чищення. Після завершення чищення буде виведено аркуш паперу з надрукованим зображенням (шаблоном).

## <span id="page-662-0"></span>**Чищення стрічки подавання**

8KJU-0E7

Якщо на роздруківці є плями, можливо, забруднилася стрічка подавання (проміжна стрічка подавання) усередині апарата. Слід очистити стрічку подавання, виконавши наведені нижче дії. Стрічку подавання не можна чистити за наявності даних, що очікують на друк.

### **1 На панелі керування натисніть [Меню] на екрані [Головний]. [Екран \[Головний\]](#page-133-0) [\(P. 124\)](#page-133-0)**

### **2** Натисніть [Налаштування/Технічне обслуговування] • [Обслуговування] • **[Чищення ITB].**

**•••** Відобразиться екран [Чищення ITB].

### **3 Натисніть [Пуск].**

➠Буде виконано чищення.

Після його завершення з'явиться повідомлення [Завершено.], а потім відобразиться екран [Обслуговування].

## <span id="page-663-0"></span>**Заміна витратних матеріалів**

#### 8KJU-0E8

Якщо на екрані панелі керування чи інтерфейсу віддаленого користувача з'явиться повідомлення про витратні матеріали або якщо погіршиться якість друку, замініть витратні матеріали. Поточний обсяг витратних матеріали, що залишився, можна переглянути на панелі керування та в інтерфейсі

віддаленого користувача. Назви витратних матеріалів і кількість аркушів, які можна роздрукувати, наведено в списку витратних матеріалів.

#### **[Заміна картриджів із тонером\(P. 655\)](#page-664-0)**

**[Перевірка обсягу витратних матеріалів, що залишилися\(P. 659\)](#page-668-0)** 

**[Список витратних матеріалів\(P. 660\)](#page-669-0)** 

## <span id="page-664-0"></span>**Заміна картриджів із тонером**

#### 8KJU-0E9

Замінюйте картриджі з тонером у відповідний час з урахуванням відображуваних повідомлень і зміни в якості друку.

Перед заміною картриджів із тонером ознайомтесь із застережними заходами в документі Важливі інструкції з техніки безпеки. **[Посібники до апарата\(P. 786\)](#page-795-0)** 

**[Коли слід замінювати картриджі з тонером\(P. 656\)](#page-665-0)  [Заміна картриджів із тонером\(P. 656\)](#page-665-0)** 

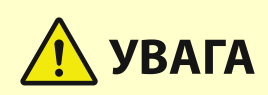

 $\bullet \,$  Не торкайтеся контактів ( а ) усередині апарата. Це може призвести до виникнення несправності.

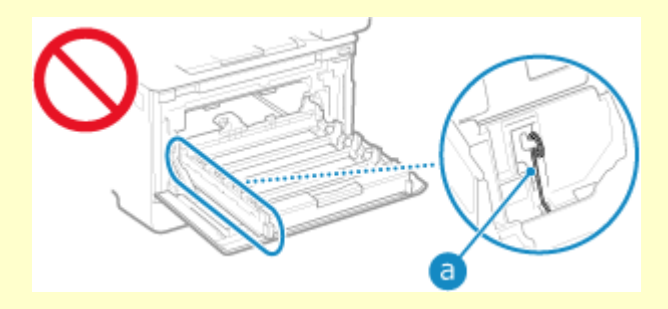

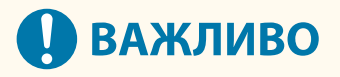

● Обов'язково тримайте картридж із тонером за ручку.

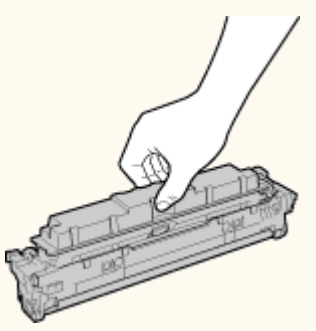

• Не дряпайте поверхню барабана ( а ) та не піддавайте її дії світла. Крім того, не торкайтесь електричних контактів ( $\boxed{\phantom{\cdot}}$ ) або модуля пам'яті картриджа з тонером ( $\boxed{\phantom{\cdot}}$ ).

<span id="page-665-0"></span>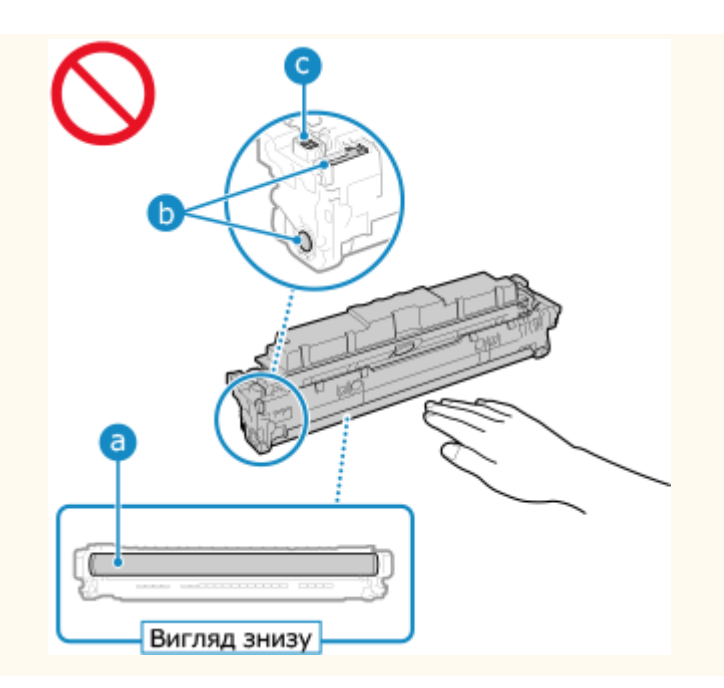

### Коли слід замінювати картриджі з тонером

#### **Якщо на екрані панелі керування чи інтерфейсу віддаленого користувача з'являється повідомлення**

Виконайте інструкції, наведені в повідомленні на екрані, щоб підготувати новий картридж із тонером і замінити старий. Якість друку може погіршитися, якщо продовжити користуватися картриджами з тонером, не замінюючи їх.

Докладніше про повідомлення та виправлення відповідної проблеми див. тут: **[Відображається повідомлення\(P. 750\)](#page-759-0)** 

#### **У разі погіршення якості друку**

Якщо на роздруківках спостерігаються будь-які з наведених нижче симптомів, термін експлуатації картриджів із тонером ось-ось завершиться. Рекомендовано замінити картриджі з тонером, навіть якщо повідомлення не з'являється.

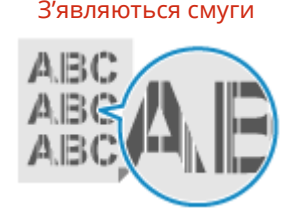

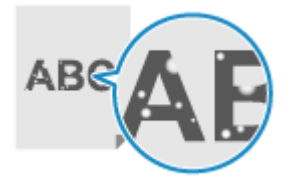

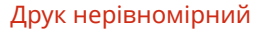

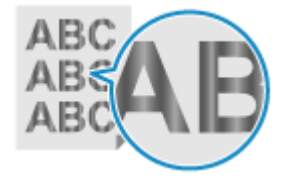

З'являються білі цятки. Роздруківка частково бліда. На роздруківках помітні

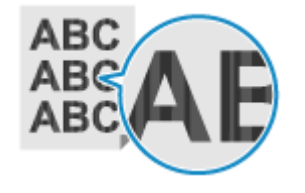

З'являються смуги Друк нерівномірний З'являються плями та бризки тонера.

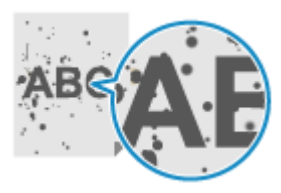

кольорові чи інші плями.

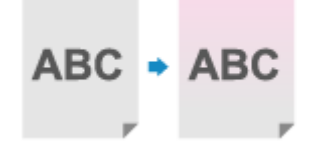

### Заміна картриджів із тонером

**1 Відкрийте передню кришку.**

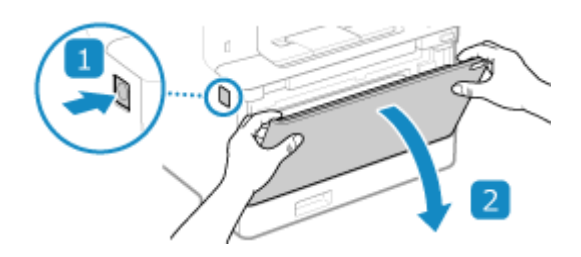

**Витягніть лоток картриджів із тонером.**

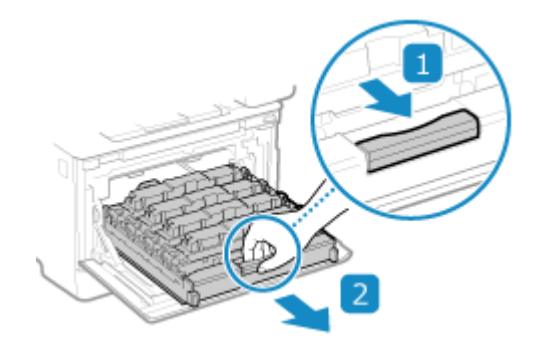

 **Потягніть угору картридж із тонером, який потрібно замінити, і витягніть його з апарата.**

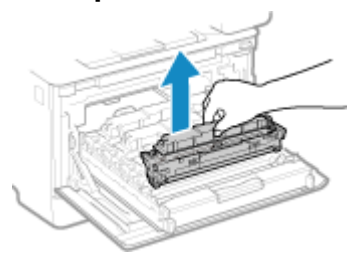

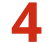

**Витягніть картридж із тонером із пакувального матеріалу.**

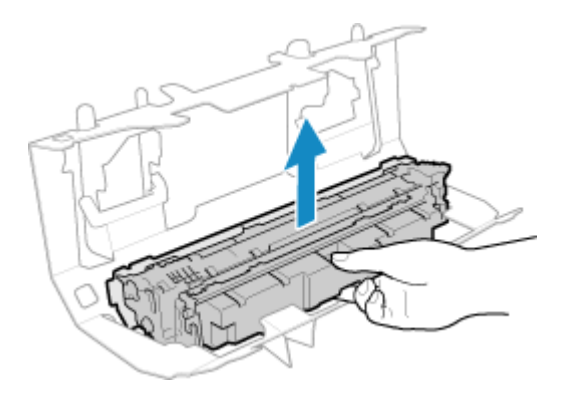

 **Потрусіть картридж із тонером п'ять або шість разів, щоб рівномірно розподілити тонер усередині нього.**

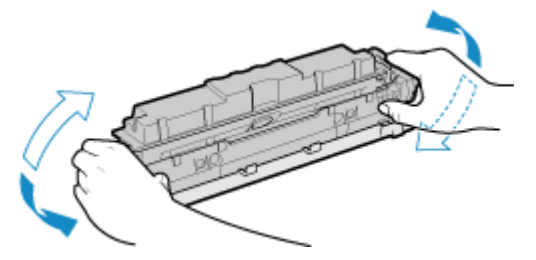

**6 Зніміть захисну кришку з картриджа з тонером.**

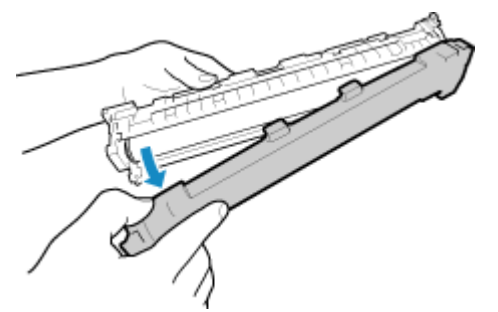

Слідкуйте, щоб не торкнутися поверхні барабана внизу картриджа з тонером.

### **7 Установіть картридж із тонером.**

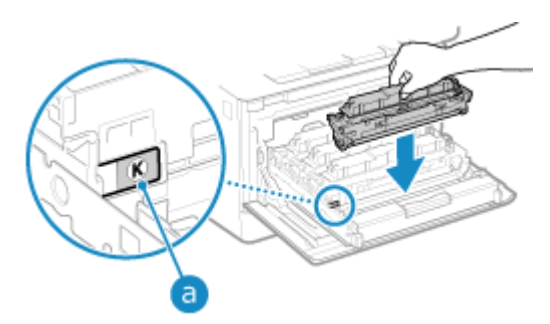

- Установіть картридж із тонером у гніздо з етикеткою того самого кольору (а).
- Нижня частина тонер-картриджа незахищена. Слідкуйте, щоб не вдарити нею по рамці гнізда чи іншим деталям під час установлення.

### **8 Вставте лоток картриджів із тонером і закрийте передню кришку.**

1968) № Коли ви закриваєте передню кришку, автоматично виконується просте налаштування градації відтінків.

Щоб точніше налаштувати градацію відтінків, виконайте повне налаштування вручну. **[Калібрування градації відтінків\(P. 663\)](#page-672-0)** 

## <span id="page-668-0"></span>**Перевірка обсягу витратних матеріалів, що**

### **залишилися**

8KJU-0EA

Можна переглядати поточний обсяг тонера, що залишився в картриджах, із кроками в 10 %. Наприклад, перевірте залишок тонера в картриджах, щоб побачити, чи потрібно підготувати новий картридж із тонером перед друком великого документа. \* Відображене значення залишку тонера в картриджах наводиться для довідки та може не відповідати дійсному залишковому обсягу.

У цьому розділі описано, як переглянути ці відомості з використанням панелі керування. Цю інформацію можна також перевірити за допомогою інтерфейсу віддаленого користувача з комп'ютера. **[Керування апаратом із комп'ютера \(Інтерф. віддаленого користув.\)\(P. 469\)](#page-478-0)** 

- **1 На панелі керування натисніть [Монітор стану] на екрані [Головний] чи в іншому розташуванні. [Екран \[Головний\]\(P. 124\)](#page-133-0)**
- Натисніть [Відомості про пристрій] ▶ [Відомості про картридж].

➠На обсяг тонера, що залишився в картриджах із тонером, указує колір.

**3 Перевірте, скільки тонера залишилося в картриджах із тонером.**

## **ПРИМІТКА**

● Можна налаштувати параметри сповіщення про необхідність підготувати новий картридж із тонером, коли в поточному картриджі залишився тонер в указаному обсязі. **[\[Час відобр. підготовки картр.\]](#page-511-0) [\(P. 502\)](#page-511-0)** 

## <span id="page-669-0"></span>**Список витратних матеріалів**

8KJU-0EC

Нижче наведено назви витратних матеріалів для апарата й кількість аркушів, яку можна роздрукувати. Крім того, потрібно вживати застережних заходів під час використання та зберігання витратних матеріалів. Див. також документ «Важливі інструкції з техніки безпеки». **[Посібники до апарата\(P. 786\)](#page-795-0)** 

Для забезпечення оптимальної якості друку рекомендується використовувати фірмові тонер-картриджі Canon, картриджі й запчастини.

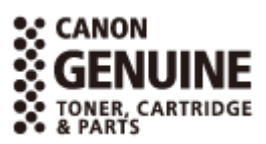

### ■ Картриджі з тонером

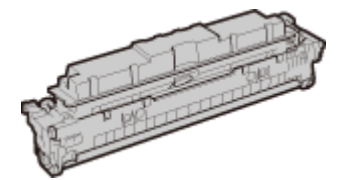

#### **Запасні картриджі з тонером**

Нижче наведено запасні фірмові картриджі з тонером Canon і середню кількість аркушів, які можна роздрукувати\*1.

Для забезпечення оптимальної якості друку рекомендується використовувати фірмові картриджі Canon.

\*1 Середній ресурс базується на стандарті «ISO/IEC 19798» (глобальний стандарт, пов'язаний із документом «Спосіб визначення ресурсу картриджів із тонером для кольорових принтерів і багатофункціональних пристроїв, що містять компоненти принтера», випущеним Міжнародною організацією зі стандартизації (ISO, International Organization for Standardization)) у разі друку на звичайному папері формату A4 зі стандартною насиченістю друку.

#### **Canon Toner T12**

**Чорний**

7 400 аркушів

**Y (жовтий), M (пурпуровий) і C (блакитний)** 5 300 аркушів

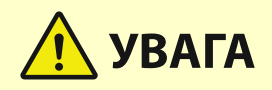

Зберігайте картриджі з тонером відповідно до описаних нижче вказівок. Зберігання картриджів із тонером у неналежному місці чи середовищі може призвести до проблем, як-от втрати даних.

- Зберігайте картриджі закритими до використання.
- Не зберігайте картриджі з тонером у вертикальному положенні чи догори дном.
- Не зберігайте картриджі з тонером у таких місцях:
	- у місцях, що зазнають впливу відкритого вогню;
	- у місцях, що зазнають впливу прямого сонячного проміння чи яскравого світла протягом принаймні п'яти хвилин;
	- у місцях із надзвичайно солоним повітрям;
	- у місцях, що зазнають сильного впливу їдких газів (наприклад, аерозолів або аміаку);
	- у дуже гарячих і/або вологих місцях;

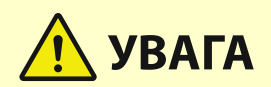

- у місцях, де різко змінюється температура й вологість і може утворюватися конденсат;
- у дуже пильних місцях;
- у доступних для дітей місцях.
- у місцях поруч із виробами, що зазнають впливу магнітного поля (наприклад, дискетами або дисководами).
- Зберігайте пакувальний матеріал у безпечному місці для подальшого користування. Він знадобиться в певних ситуаціях, наприклад для зберігання апарата з витягнутими картриджами з тонером.
- Компанія Canon зберігає за собою право переставити, додати, вилучити пакувальний матеріал або змінити його форму без попереднього повідомлення.
- Зберігайте картриджі з тонером за таких умов:
	- діапазон температур для зберігання: від 0 до 35 °C;
	- діапазон вологості зберігання: 35–85 % відносної вологості (відносна вологість, без конденсації)\*1

\*1 Навіть у межах схваленого діапазону вологості для зберігання всередині картриджа з тонером можуть утворюватися краплі води (конденсат), якщо температури всередині картриджа та за його межами різняться. Конденсація негативно впливатиме на якість друку.

## **ВАЖЛИВО**

#### **Остерігайтеся підроблених тонерів**

● Пам'ятайте, що в продажу можуть з'являтися підроблені тонери Canon. Використання підробленого тонера може призвести до погіршення якості друку або продуктивності апарата. Компанія Canon не несе відповідальності за виникнення будь-яких несправностей, нещасних випадків або збитки, що спричинені використанням підроблених тонерів.

Докладні відомості див. у **https://global.canon/ctc** .

## **ПРИМІТКА**

- Картриджі з тонером може знадобитися замінити, перш ніж буде роздруковано заявлену середню кількість аркушів, залежно від середовища встановлення, розміру паперу для друку й типу оригінальних примірників.
- Для збереження якості зображення може бути виконано автоматичне калібрування у відповідь на зміни в середовищі. Автоматичне калібрування також може бути здійснено, коли ввімкнено живлення, а також під час виходу з режиму сну. Для калібрування використовуються картриджі з тонером, що може вплинути на їхній термін експлуатації.
- На термін експлуатації картриджів із кольоровим тонером також може вплинути чорно-білий друк. У разі великих обсягів друку в чорно-білому режимі кількість аркушів, які можна надрукувати, може зменшитися для кожного картриджа з кольоровим тонером.
- Зменшення часу автоматичного завершення роботи зі стандартного значення (4 години) може призвести до скорочення терміну експлуатації картриджів із тонером.

# <span id="page-671-0"></span>**Налаштування якості друку та положення**

## **зображення**

#### 8KJU-0EE

Якщо колір під час друку не відтворюється належним чином, зображення зсувається чи результати друку з інших причин не відповідають очікуванням, налаштуйте якість друку та положення зображення відповідно до помічених симптомів.

#### **Не відтворюється градація відтінків. [Калібрування градації відтінків\(P. 663\)](#page-672-0)**

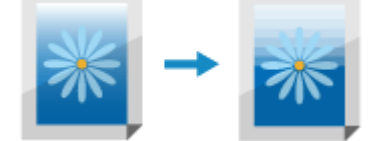

**Надруковане зображення розмивається. [Коригування неузгодженості кольорів\(P. 668\)](#page-677-0)** 

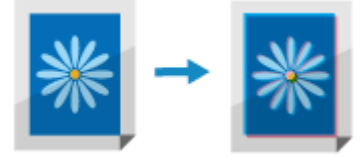

**Не відтворюються чорні кольори чи кольори, близькі до чорного. [Налаштування](#page-678-0) [відтворюваності тексту кольору, близького до чорного\(P. 669\)](#page-678-0)** 

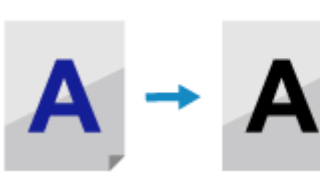

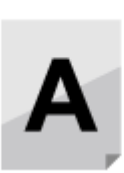

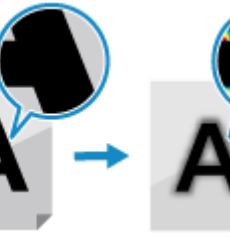

**Надруковане зображення зсувається в один бік або виходить за межі аркуша. [Налаштування](#page-680-0) [положення даних друку\(P. 671\)](#page-680-0)** 

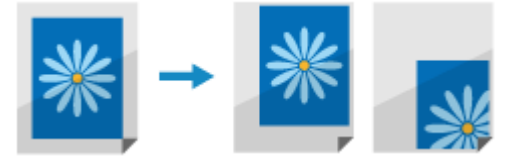

## <span id="page-672-0"></span>**Калібрування градації відтінків**

#### 8KJU-0EF

Градація відтінків – це поступове змінення глибини та яскравості кольору. Якщо градація відтінків не відтворюється належним чином і надруковані дані значно відрізняються від вихідних даних або оригінального примірника, відкалібруйте її.

Калібрування градації відтінків виконується автоматично відповідно до умов використання апарата й змін у середовищі, але за потреби калібрування також можна виконати вручну.

Не можна виконувати калібрування під час друку чи сканування або коли термін служби картриджа з тонером закінчився.

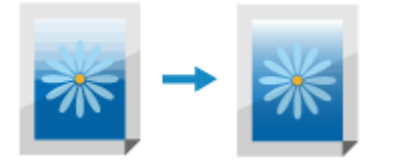

Градацію відтінків можна калібрувати вручну в три способи: «Швидке налаштування», «Повне налаштування» чи «Налаштування зображення під час копіювання».

Спочатку спробуйте виконати функцію «Швидке налаштування» для легкого калібрування. Якщо результати друку не покращуються, виконайте функцію «Повне налаштування» для точнішого калібрування. Якщо певні симптоми спостерігаються саме під час копіювання, виконайте функцію «Налаштування зображення під час копіювання».

#### **Просте калібрування (функція «Швидке налаштування»)(P. 663)**

**[Точніше калібрування \(функція «Повне налаштування»\)\(P. 664\)](#page-673-0)** 

**[Калібрування градації відтінків на зображеннях під час копіювання \(функція «Налаштування](#page-675-0) [зображення під час копіювання»\)\(P. 666\)](#page-675-0)** 

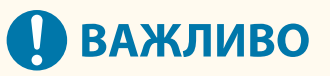

- Під час калібрування використовуються картриджі з тонером.
	- Часте калібрування впливає на термін експлуатації картриджів із тонером незалежно від того, чи калібрування здійснюється автоматично або вручну.
	- Якщо колірний баланс роздрукованих документів відрізняється від вихідних даних або оригінальних примірників після калібрування, можливо, у картриджах залишилося мало тонера. Рекомендовано перевірити, скільки тонера залишилося в картриджах із тонером, і за потреби замінити будь-які картриджі.

**[Перевірка обсягу витратних матеріалів, що залишилися\(P. 659\)](#page-668-0)  [Заміна картриджів із тонером\(P. 656\)](#page-665-0)** 

## **ПРИМІТКА**

● При регулярному виконанні калібрування градації можна встановити пріоритет для терміну експлуатації картриджа з тонером або ефективності калібрування. **[\[Настр. зображ. відпов. до\]](#page-540-0) [\(P. 531\)](#page-540-0)** 

### Просте калібрування (функція «Швидке налаштування»)

Для функції «Швидке налаштування» використовуйте панель керування. Її не можна виконати за допомогою інтерфейсу віддаленого користувача з комп'ютера.

- <span id="page-673-0"></span>**1 На панелі керування натисніть [Меню] на екрані [Головний]. [Екран \[Головний\]](#page-133-0) [\(P. 124\)](#page-133-0)**
- **2 Натисніть [Налаштування/Технічне обслуговування] [Регулювання якості** зображення] • [Автокоригування градації відтінків] • [Швидке налаштування].

➠Відобразиться екран [Швидке налаштування].

### **3 Натисніть [Пуск].**

**•••** Буде виконано калібрування. Після його завершення з'явиться повідомлення [Завершено.], а потім відобразиться екран [Автокоригування градації відтінків]. Якщо результат після виконання функції «Швидке налаштування» незадовільний, виконайте функцію «Повне налаштування». **Точніше калібрування (функція «Повне налаштування») (P. 664)** 

## **ПРИМІТКА**

● Можна задати значення параметрів, щоб регулярно виконувалось автоматичне швидке налаштування. **[\[Регулярне авт. настр.зобр.\]\(P. 530\)](#page-539-0)** 

### Точніше калібрування (функція «Повне налаштування»)

Кілька разів відскануйте надруковане на апараті калібрувальне зображення (яке використовується для калібрування) на сканувальному склі, щоб точніше калібрувати градацію відтінків. Результат цього калібрування використовуватиметься до наступного виконання функції «Повне налаштування».

Для виконання функції «Повне налаштування» використовуйте панель керування. Її не можна виконати за допомогою інтерфейсу віддаленого користувача з комп'ютера.

**1 На панелі керування натисніть [Меню] на екрані [Головний]. [Екран \[Головний\]](#page-133-0) [\(P. 124\)](#page-133-0)** 

**2 Натисніть [Налаштування/Технічне обслуговування] [Регулювання якості зображення] [Автокоригування градації відтінків] [Повне настроювання].**

➠На екрані підтвердження відобразяться допустимі розміри й типи паперу.

**3 Переконайтеся, що завантажено допустимий папір, а потім натисніть кнопку [OK].**

➠Відобразиться екран [Кроки].

### **4 Перегляньте робочу процедуру та натисніть [Пуск].**

➠Буде надруковано калібрувальне зображення.

### **5 Розмістіть папір із надрукованим коригувальним зображенням на сканувальному склі.**

- **1** Відкрийте завантажувальний лоток.
- **2** Розташуйте папір на сканувальному склі в альбомній орієнтації, вирівнявши кут аркуша за верхнім лівим кутом сканувального скла.

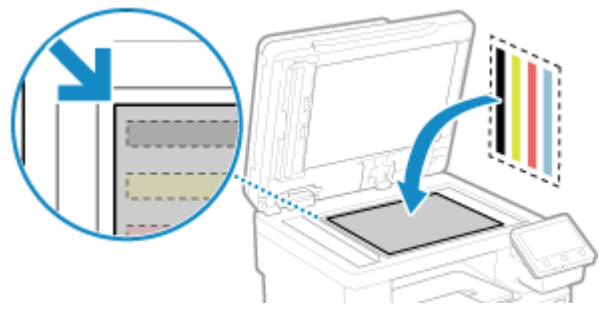

Розмістіть сторону для друку коригувального зображення донизу так, щоб чорна смуга перебувала біля задньої сторони апарата.

**3** Обережно закрийте завантажувальний лоток.

### **6 Натисніть [Почати сканув.].**

➠Після сканування калібрувального зображення його буде надруковано на другому аркуші.

### **7 Приберіть перший аркуш зі сканувального скла та розмістіть другий аркуш.**

Розмістіть другий аркуш із надрукованим калібрувальним зображенням на сканувальному склі так само, що й перший аркуш. Докладніше про розміщення оригінальних примірників див. у пункті «Крок 5».

### **8 Натисніть [Почати сканув.].**

- ➠Калібрувальне зображення буде відскановано, після чого буде виконано калібрування. Після його завершення з'явиться повідомлення [Завершено.], а потім відобразиться екран [Автокоригування градації відтінків].
- **9 Приберіть другий аркуш зі сканувального скла.**

## **ПРИМІТКА**

#### **У разі появи повідомлення [Не вдається виконати корекцію.]**

- Переконайтеся, що операції виконано згідно з наведеною вище процедурою. Зокрема, перевірте ось що:
	- На кроці 3 переконайтеся, що в шухляду для паперу завантажено допустимий папір.
	- На кроці 5 переконайтеся, що калібрувальне зображення налаштовано належним чином. Пам'ятайте про сторону для друку та положення чорної смуги.
- Витягніть зім'ятий папір. **[Зминання паперу\(P. 676\)](#page-685-0)**

<span id="page-675-0"></span>● Перевірте, скільки тонера залишилося в картриджах із тонером, і за потреби замініть будь-які картриджі.

**[Перевірка обсягу витратних матеріалів, що залишилися\(P. 659\)](#page-668-0)  [Заміна картриджів із тонером\(P. 656\)](#page-665-0)** 

## Калібрування градації відтінків на зображеннях під час копіювання (функція «Налаштування зображення під час копіювання»)

Відскануйте надруковане на апараті калібрувальне зображення (яке використовується для калібрування) на сканувальному склі, щоб калібрувати градацію відтінків на зображенні під час копіювання.

Для виконання функції «Налаштування зображення під час копіювання» використовуйте панель керування. Її не можна виконати за допомогою інтерфейсу віддаленого користувача з комп'ютера.

- **1 На панелі керування натисніть [Меню] на екрані [Головний]. [Екран \[Головний\]](#page-133-0) [\(P. 124\)](#page-133-0)**
- **2 Натисніть [Налаштування/Технічне обслуговування] [Регулювання якості зображення] [Автокоригування градації відтінків] [Налаштування скопійованого зображення].**

➠На екрані підтвердження відобразяться допустимі розміри й типи паперу.

**3 Переконайтеся, що завантажено допустимий папір, а потім натисніть кнопку [OK].**

**••••** Відобразиться екран [Кроки].

### **4 Перегляньте робочу процедуру та натисніть [Пуск].**

**•••** Буде надруковано калібрувальне зображення.

### **5 Розмістіть папір із надрукованим коригувальним зображенням на сканувальному склі.**

- **1** Відкрийте завантажувальний лоток.
- **2** Розташуйте папір на сканувальному склі в альбомній орієнтації, вирівнявши кут аркуша за верхнім лівим кутом сканувального скла.

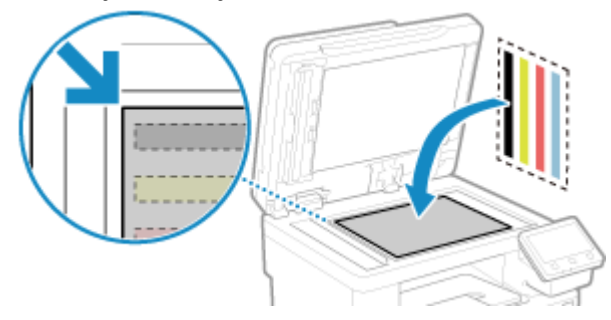

Розмістіть сторону для друку коригувального зображення донизу так, щоб чорна смуга перебувала біля задньої сторони апарата.

**3** Обережно закрийте завантажувальний лоток.

### **6 Натисніть [Почати сканув.].**

➠Калібрувальне зображення буде відскановано, після чого буде виконано калібрування. Після його завершення з'явиться повідомлення [Завершено.], а потім відобразиться екран [Автокоригування градації відтінків].

**7 Приберіть папір із надрукованим коригувальним зображенням зі сканувального скла.**

## **ПРИМІТКА**

### **У разі появи повідомлення [Не вдається виконати корекцію.]**

- Переконайтеся, що операції виконано згідно з наведеною вище процедурою. Зокрема, перевірте ось що:
	- На кроці 3 переконайтеся, що в шухляду для паперу завантажено допустимий папір.
	- На кроці 5 переконайтеся, що калібрувальне зображення налаштовано належним чином. Пам'ятайте про сторону для друку та положення чорної смуги.
- Витягніть зім'ятий папір. **[Зминання паперу\(P. 676\)](#page-685-0)**
- Перевірте, скільки тонера залишилося в картриджах із тонером, і за потреби замініть будь-які картриджі.

**[Перевірка обсягу витратних матеріалів, що залишилися\(P. 659\)](#page-668-0)  [Заміна картриджів із тонером\(P. 656\)](#page-665-0)** 

## <span id="page-677-0"></span>**Коригування неузгодженості кольорів**

8KJU-0EH

Неузгодженістю кольорів називають незначний зсув кольорів під час друку. У разі неузгодженості кольорів надруковані зображення виглядають розмитими. У такому разі скоригуйте неузгодженість кольорів, виконавши калібрування.

Калібрування для усунення неузгодженості кольорів виконується автоматично відповідно до умов використання апарата й змін у середовищі, але за потреби калібрування також можна виконати вручну. Не можна виконувати калібрування, коли термін служби картриджа з тонером закінчився.

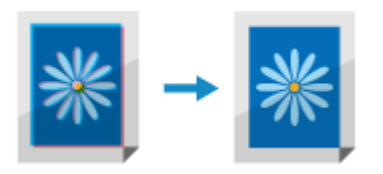

Для калібрування використовуйте панель керування. Його не можна виконати за допомогою інтерфейсу віддаленого користувача з комп'ютера.

# **ВАЖЛИВО**

- Під час калібрування використовуються картриджі з тонером.
	- Часте калібрування впливає на термін експлуатації картриджів із тонером незалежно від того, чи калібрування здійснюється автоматично або вручну.
	- Якщо колірний баланс роздрукованих документів відрізняється від вихідних даних або оригінальних примірників після калібрування, можливо, у картриджах залишилося мало тонера. Рекомендовано перевірити, скільки тонера залишилося в картриджах із тонером, і за потреби замінити будь-які картриджі.

**[Перевірка обсягу витратних матеріалів, що залишилися\(P. 659\)](#page-668-0)  [Заміна картриджів із тонером\(P. 656\)](#page-665-0)** 

- **1 На панелі керування натисніть [Меню] на екрані [Головний]. [Екран \[Головний\]](#page-133-0) [\(P. 124\)](#page-133-0)**
- **2 Натисніть [Налаштування/Технічне обслуговування] [Регулювання якості зображення] [Коригування неузгодженості кольорів друку].**

➠Відобразиться екран [Коригув. неузгодженості кольорів друку].

## **3 Натисніть [Пуск].**

➠Буде виконано калібрування.

Після його завершення з'явиться повідомлення [Завершено.], а потім відобразиться екран [Регулювання якості зображення].

## **ПРИМІТКА**

● Калібрування для усунення неузгодженості кольорів виконується автоматично під час запуску апарата. Ви можете вказати, коли саме під час запуску виконувати калібрування. **[\[Кориг. неузг.](#page-539-0) [кольорів друку\]\(P. 530\)](#page-539-0)** 

## <span id="page-678-0"></span>**Налаштування відтворюваності тексту кольору, близького до чорного**

8KJU-0EJ

Під час сканування оригінальних примірників у кольоровому режимі можна налаштувати параметри, надавши пріоритет відтворенню тексту близького до чорного кольору (кольорового тексту) або покращенню чіткості чорного тексту.

Можна внести окремі налаштування для сканування з використанням завантажувального лотка й сканувального скла.

\* Якщо для сканування чи копіювання встановлено тип оригінального примірника, відмінний від [Надруков. зобр.] або [Фотографія], буде застосовано це налаштування. **[Параметри сканування\(P. 287\)](#page-296-0)** / **[Додаткові](#page-350-0) [функції копіювання\(P. 341\)](#page-350-0)** 

Для налаштування використовуйте панель керування. Його не можна виконати за допомогою інтерфейсу віддаленого користувача з комп'ютера.

- **1 На панелі керування натисніть [Меню] на екрані [Головний]. [Екран \[Головний\]](#page-133-0) [\(P. 124\)](#page-133-0)**
- **2 Натисніть [Налаштування/Технічне обслуговування] [Регулювання якості зображення] [Обробка чорного тексту для кольору].**
- **3 У розділі [Подавач] або [Скло експонування] виконайте налаштування, надавши пріоритет відтворенню кольорового чи чорного тексту.**

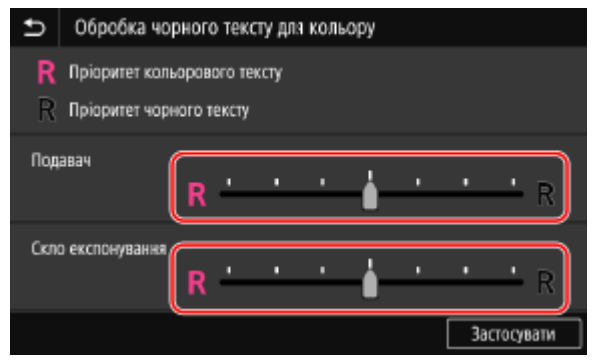

#### **У разі надання пріоритету відтворенню кольорового тексту**

Перемістіть повзунок у положення [ $\blacksquare$ ], щоб колір більше відповідав кольору оригінального примірника.

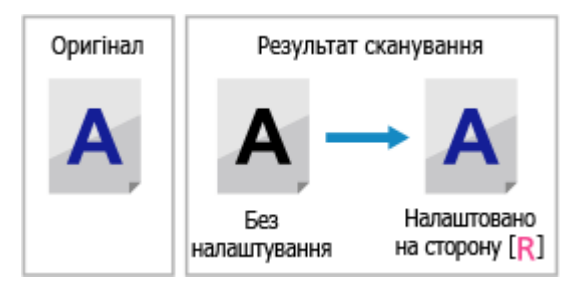

**У разі надання пріоритету видимості чорного тексту** Перемістіть повзунок у положення [ $\mathsf{R}$ ], щоб краще бачити чорний текст.

### Обслуговування

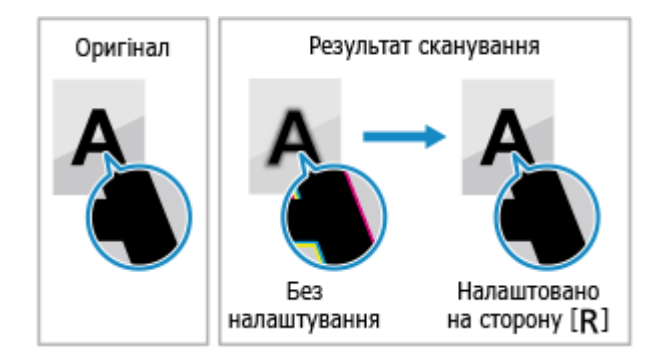

**Натисніть [Застосувати].**

## <span id="page-680-0"></span>**Налаштування положення даних друку**

Якщо текст або зображення друкуються зі зміщенням від центра або за межами області друку, можна налаштувати положення даних друку, щоб покращити результати друку. Ви можете вказати напрямок і ширину налаштування для кожного джерела паперу й сторону для друку (передню та задню).

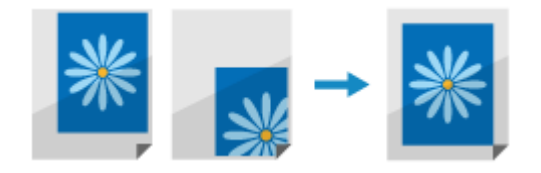

Для налаштування використовуйте панель керування. Його не можна виконати за допомогою інтерфейсу віддаленого користувача з комп'ютера.

- **1 На панелі керування натисніть [Меню] на екрані [Головний]. [Екран \[Головний\]](#page-133-0) [\(P. 124\)](#page-133-0)**
- **2 Натисніть [Налаштування/Технічне обслуговування] [Регулювання якості зображення] [Настроювання положення друку].**

➠Відобразиться екран [Настроювання положення друку].

- **3 Виберіть джерело паперу, для якого потрібно налаштувати положення даних друку.**
- **4 Виберіть поєднання напрямку налаштування та сторони для друку.**

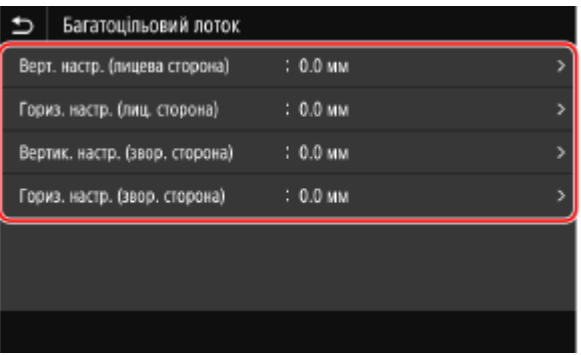

**Приклад:** під час налаштування положення даних друку на передній стороні аркуша паперу у вертикальному напрямку

Виберіть [Верт. настр. (лицева сторона)].

**5 Введіть значення налаштування та натисніть [Застосувати].**

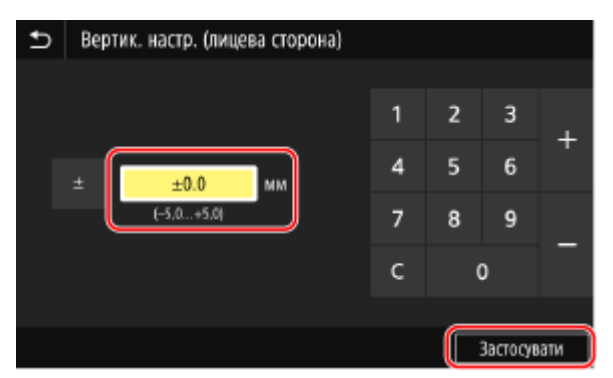

Укажіть напрямок налаштування за допомогою кнопок + і -, а потім укажіть ширину налаштування з кроками 0,1 мм.

#### **У разі налаштування по вертикалі**

Укажіть ширину налаштування, вибравши додатне значення, щоб перемістити зображення вниз на папері, або від'ємне значення, щоб перемістити зображення вгору на папері.

Напрямок «-» **ABCDEFGH** Напрямок «+»

#### **У разі налаштування по горизонталі**

Укажіть ширину налаштування, вибравши додатне значення, щоб перемістити зображення праворуч на папері, або від'ємне значення, щоб перемістити зображення ліворуч на папері.

Напрямок «-» + + Напрямок «+»

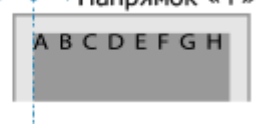

# Усунення несправностей

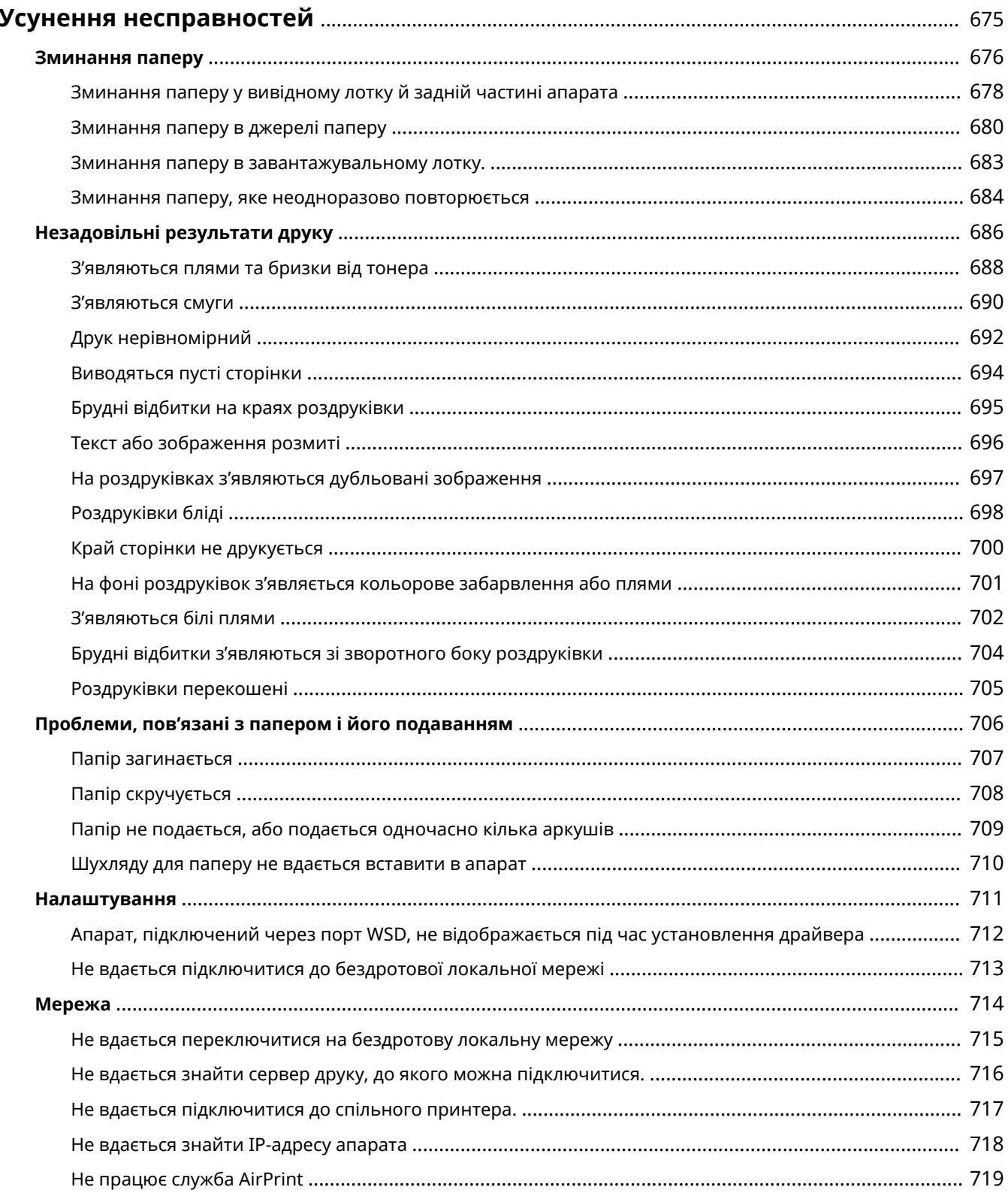

### Усунення несправностей

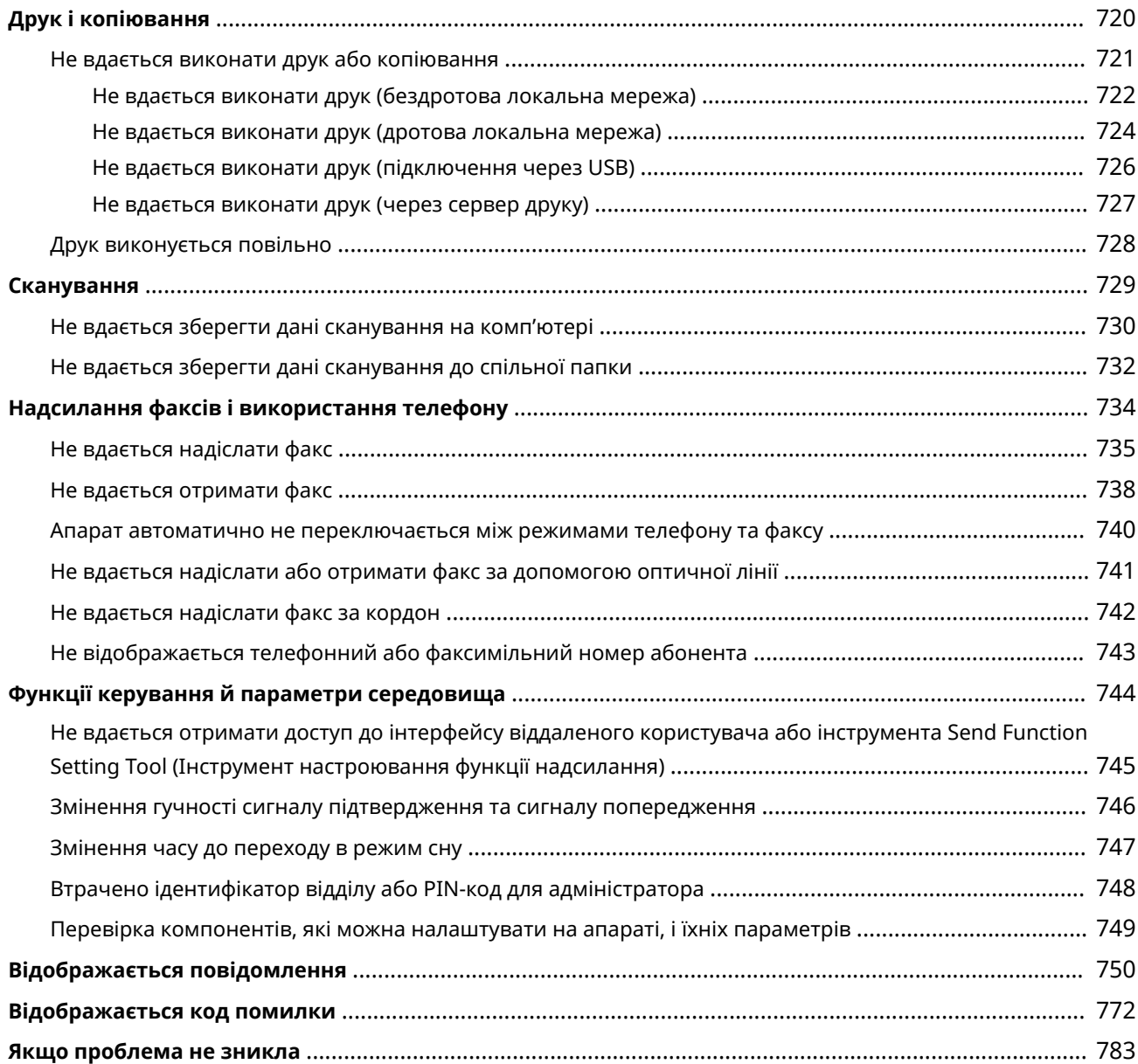
# **Усунення несправностей**

8KJU-0EL

У цьому розділі описано, як усувати неполадки, і наведено відповіді на поширені запитання. Виберіть потрібний пункт у змісті або в списку нижче. Можна виконати пошук за повідомленням або кодом помилки (тризначне число після символу #), який

відображається на екрані панелі керування, натиснувши [  $\Omega$  ] угорі екрана, щоб з'ясувати, як усунути неполадки.

#### ◼Поширені запитання

**[Втрачено ідентифікатор відділу або PIN-код для адміністратора\(P. 748\)](#page-757-0)** 

**[Не вдається виконати друк або копіювання\(P. 721\)](#page-730-0)** 

**[Не вдається надіслати або отримати факс за допомогою оптичної лінії\(P. 741\)](#page-750-0)** 

 **[\[Пам'ять заповнена.\], і операцію не можна виконати.\(P. 769\)](#page-778-0)** 

 **[Відображається код помилки «#801»\(P. 777\)](#page-786-0)** 

#### ◼Поширені запитання щодо експлуатації апарата

#### **Необхідно сканувати оригінал.**

Виконайте підготовчі операції залежно від розташування для збереження даних сканування та способу надсилання, а потім скануйте оригінал.

**[Сканування\(P. 251\)](#page-260-0)** 

**Необхідно надіслати дані сканування електронною поштою.** Можна сканувати оригінал і надіслати скановані дані як вкладення до листа електронної пошти. **[Сканування \(надсилання електронною поштою\)\(P. 275\)](#page-284-0)** 

#### **Необхідно переадресувати отриманий факс.**

Налаштуйте параметри автоматичної переадресації отриманих факсів на комп'ютер або інший факсимільний апарат.

**[Автоматичне перенаправлення та резервне копіювання отриманих факсів\(P. 308\)](#page-317-0)** 

#### **Необхідно надіслати факс із комп'ютера.**

Можна надіслати документ як факсимільне повідомлення з комп'ютера за допомогою драйвера факсу. **[Надсилання факсів із комп'ютера \(надсилання факсів із ПК\)\(P. 316\)](#page-325-0)** 

#### **Необхідно надрукувати на конверті.**

Покладіть конверт у шухляду для паперу або багатоцільовий лоток, звертаючи увагу на орієнтацію та сторону конверта.

Потім установіть формат і тип паперу, які відповідають завантаженому конверту. Далі за допомогою драйвера принтера на комп'ютері задайте формат паперу в документі й формат паперу для друку та виконайте друк.

**[Підготовчі дії та орієнтація в разі завантаження конвертів\(P. 153\)](#page-162-0)** 

**[Установлення розміру й типу паперу\(P. 157\)](#page-166-0)** 

**[Друк із комп'ютера\(P. 225\)](#page-234-0)** 

## <span id="page-685-0"></span>**Зминання паперу**

#### 8KJU-0ER

Якщо в апараті зім'явся папір, на екрані панелі керування відобразиться повідомлення [Сталося зминання паперу.]. Натисніть кнопку [Далі] і усуньте зминання паперу згідно з відповідними вказівками на екрані.

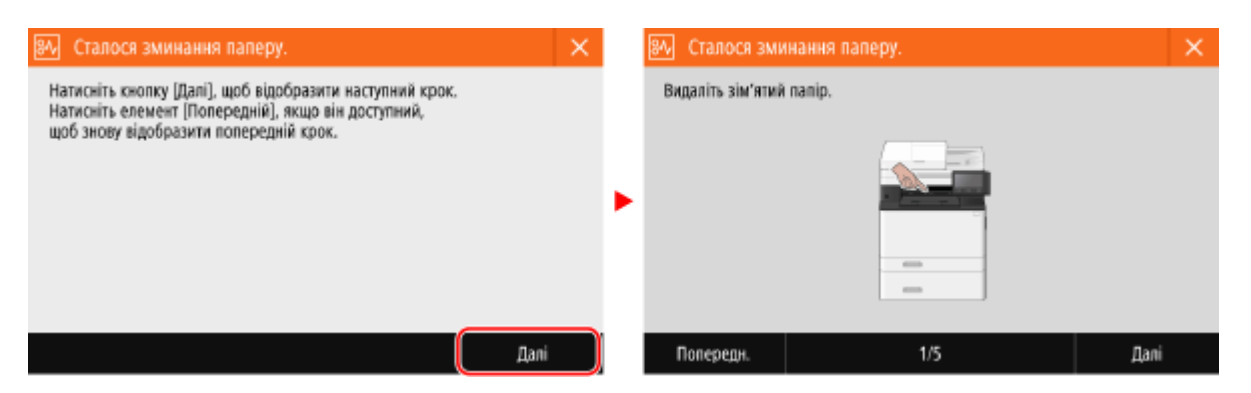

Докладніше про усунення зминання паперу в різних вузлах апарата див. нижче.

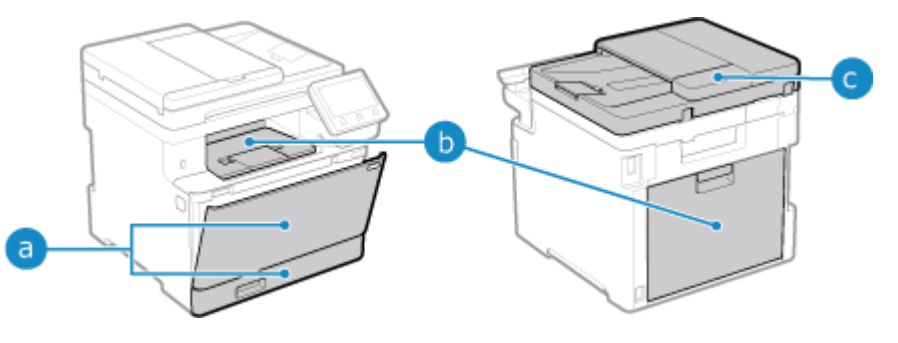

Багатоцільовий лоток і шухляда для паперу

**[Зминання паперу в джерелі паперу\(P. 680\)](#page-689-0)** 

Вивідний лоток і задня частина апарата

**[Зминання паперу у вивідному лотку й задній частині апарата\(P. 678\)](#page-687-0)** 

Подавач

**[Зминання паперу в завантажувальному лотку.\(P. 683\)](#page-692-0)** 

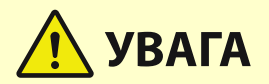

#### **Не витягуйте зім'ятий папір з апарата силоміць.**

● Це може призвести до травмування або пошкодити частини апарата. Якщо не вдається вийняти папір, зверніться до дилера або представника служби підтримки. **[Якщо проблема не](#page-792-0) [зникла\(P. 783\)](#page-792-0)** 

#### **Щойно усунено весь зім'ятий папір**

● Одразу ж приберіть руки від апарата та додаткового обладнання, інакше ролики можуть втягнути ваш одяг і руки.

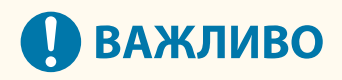

## **Не вимикайте апарат під час усунення зминання паперу.**

● Це призведе до видалення даних, що друкуються.

## **Якщо папір розірвався**

● Обов'язково вийміть усі залишки.

# <span id="page-687-0"></span>**Зминання паперу у вивідному лотку й задній частині апарата**

8KJU-0ES

Перевірте вивідний лоток і задню частину й видаліть увесь зім'ятий папір у наведеному нижче порядку. Якщо папір розірвався, обов'язково вийміть його залишки.

**1 Обережно витягніть папір із вивідного лотка.**

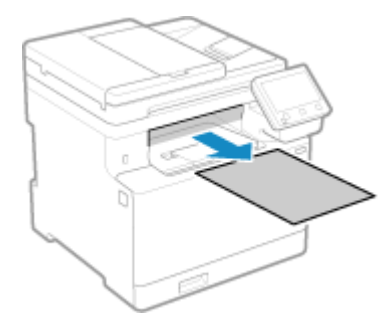

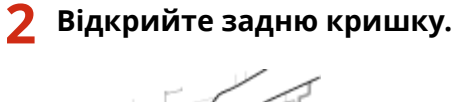

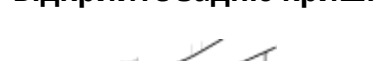

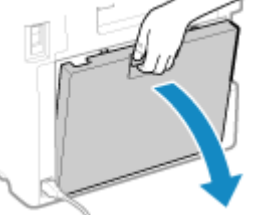

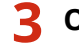

**3 Обережно витягніть папір.**

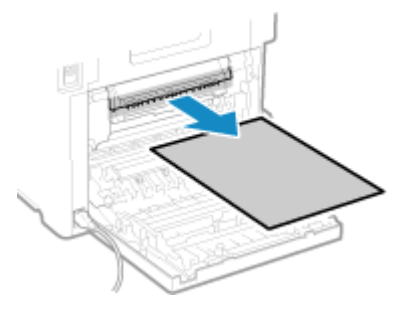

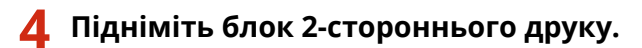

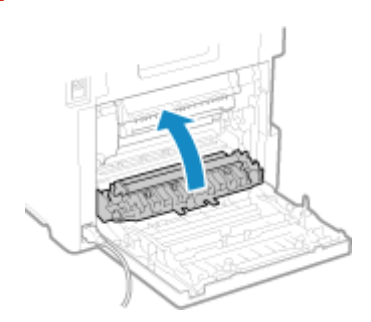

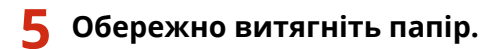

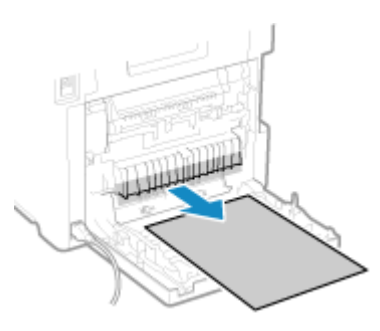

## **6 Закрийте задню кришку.**

➠Повідомлення [Сталося зминання паперу.] зникне, і друк автоматично продовжиться. Якщо друк автоматично не відновлюється, спробуйте виконати його ще раз.

## **ПРИМІТКА**

#### **Якщо зминання паперу неодноразово повторюється**

● Перевірте стан апарата й паперу. **[Зминання паперу, яке неодноразово повторюється\(P. 684\)](#page-693-0)** 

# <span id="page-689-0"></span>**Зминання паперу в джерелі паперу**

8KJU-0EU

Видаліть папір із того місця, де сталося зминання. Якщо папір розірвався, обов'язково вийміть його залишки.

**Зминання паперу в багатоцільовому лотку(P. 680) [Зминання паперу в шухляді для паперу\(P. 682\)](#page-691-0)** 

## Зминання паперу в багатоцільовому лотку

Видаліть зім'ятий папір із багатоцільового лотка або зсередини апарата. Якщо папір не вдається видалити, не намагайтеся витягнути його силоміць. Перевірте панель керування й видаліть зім'ятий папір в інших вузлах апарата.

**1 Якщо в багатоцільовому лотку є інший папір, вийміть його.**

**2 Видаліть папір, який зім'явся в багатоцільовому лотку.**

**1** Обережно витягніть папір.

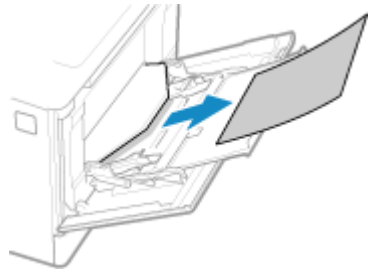

**2** Закрийте багатоцільовий лоток.

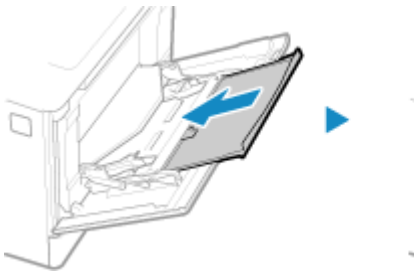

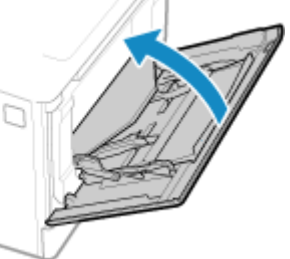

**3 Видаліть зім'ятий папір ізсередини апарата.**

**1** Витягніть шухляду для паперу, піднявши її передню сторону.

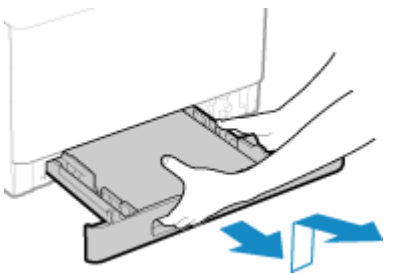

**2** Натисніть зелену кнопку.

#### Усунення несправностей

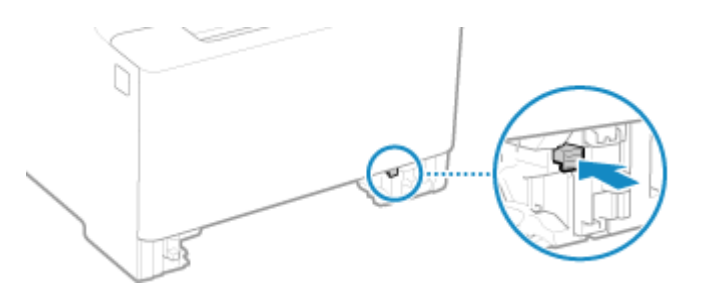

➠Транспортувальний напрямник опуститься.

**3** Обережно витягніть папір.

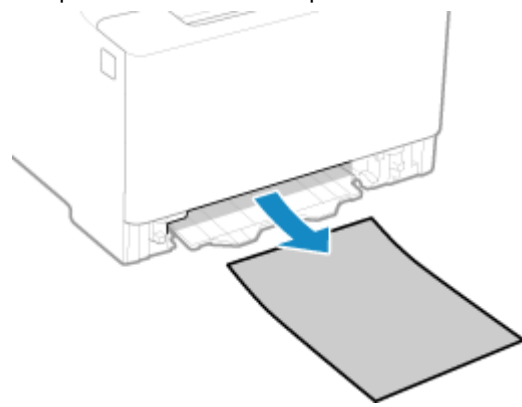

**4 Вставте транспортувальний напрямник.**

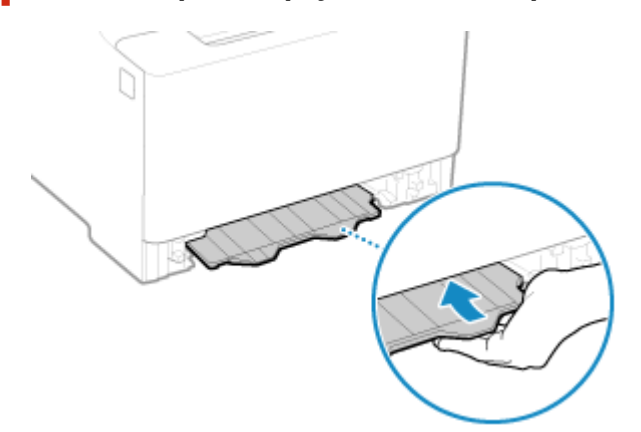

Сильно штовхайте його, доки не почуєте клацання.

**5 Завантажте шухляду для паперу в апарат.**

## **6 Натисніть кнопку [Далі] на панелі керування. Коли відобразиться повідомлення [Видалено весь зім'ятий папір?], натисніть кнопку [Так].**

➠Повідомлення [Сталося зминання паперу.] зникне, і друк автоматично продовжиться. Якщо друк автоматично не відновлюється, спробуйте виконати його ще раз.

## **Якщо на екрані відображається спосіб виправлення неполадок, пов'язаних із**

#### **вивідним лотком**

Вийміть зім'ятий папір із вивідного лотка або задньої частини апарата. **[Зминання паперу у](#page-687-0) [вивідному лотку й задній частині апарата\(P. 678\)](#page-687-0)** 

## **ПРИМІТКА**

#### <span id="page-691-0"></span>**Якщо зминання паперу неодноразово повторюється**

● Перевірте стан апарата й паперу. **[Зминання паперу, яке неодноразово повторюється\(P. 684\)](#page-693-0)** 

## Зминання паперу в шухляді для паперу

Вийміть папір, завантажений до шухляди для паперу.

Якщо папір не вдається видалити, не намагайтеся витягнути його силоміць. Перевірте панель керування й видаліть зім'ятий папір в інших вузлах апарата.

**1 Витягніть шухляду для паперу, піднявши її передню сторону.**

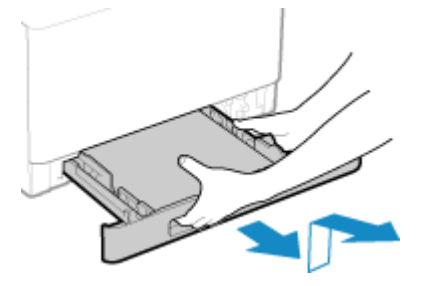

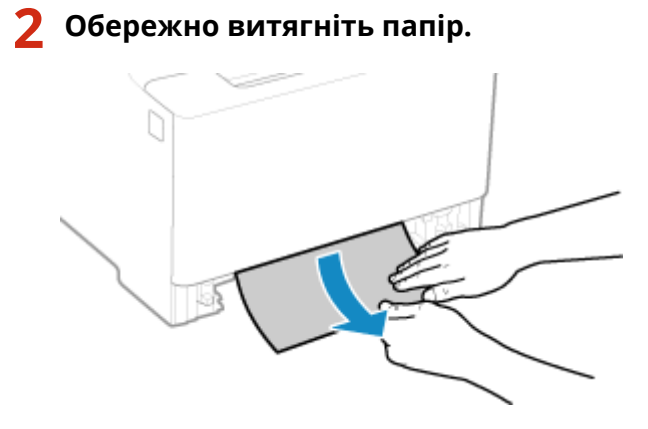

- **3 Завантажте шухляду для паперу в апарат.**
- **4 Якщо встановлено додаткова касета Paper Feeder PF-K, вийміть папір, виконавши пункти 1–3 вище.**
- **5 Натисніть кнопку [Далі] на панелі керування. Коли відобразиться повідомлення [Видалено весь зім'ятий папір?], натисніть кнопку [Так].**

➠Повідомлення [Сталося зминання паперу.] зникне, і друк автоматично продовжиться. Якщо друк автоматично не відновлюється, спробуйте виконати його ще раз.

## **ПРИМІТКА**

#### **Якщо зминання паперу неодноразово повторюється**

● Перевірте стан апарата й паперу. **[Зминання паперу, яке неодноразово повторюється\(P. 684\)](#page-693-0)** 

## <span id="page-692-0"></span>**Зминання паперу в завантажувальному лотку.**

8KJU-0EW

Витягніть із середини апарата або із задньої сторони завантажувального лотка зім'ятий оригінал. Якщо він розірвався, обов'язково вийміть його залишки.

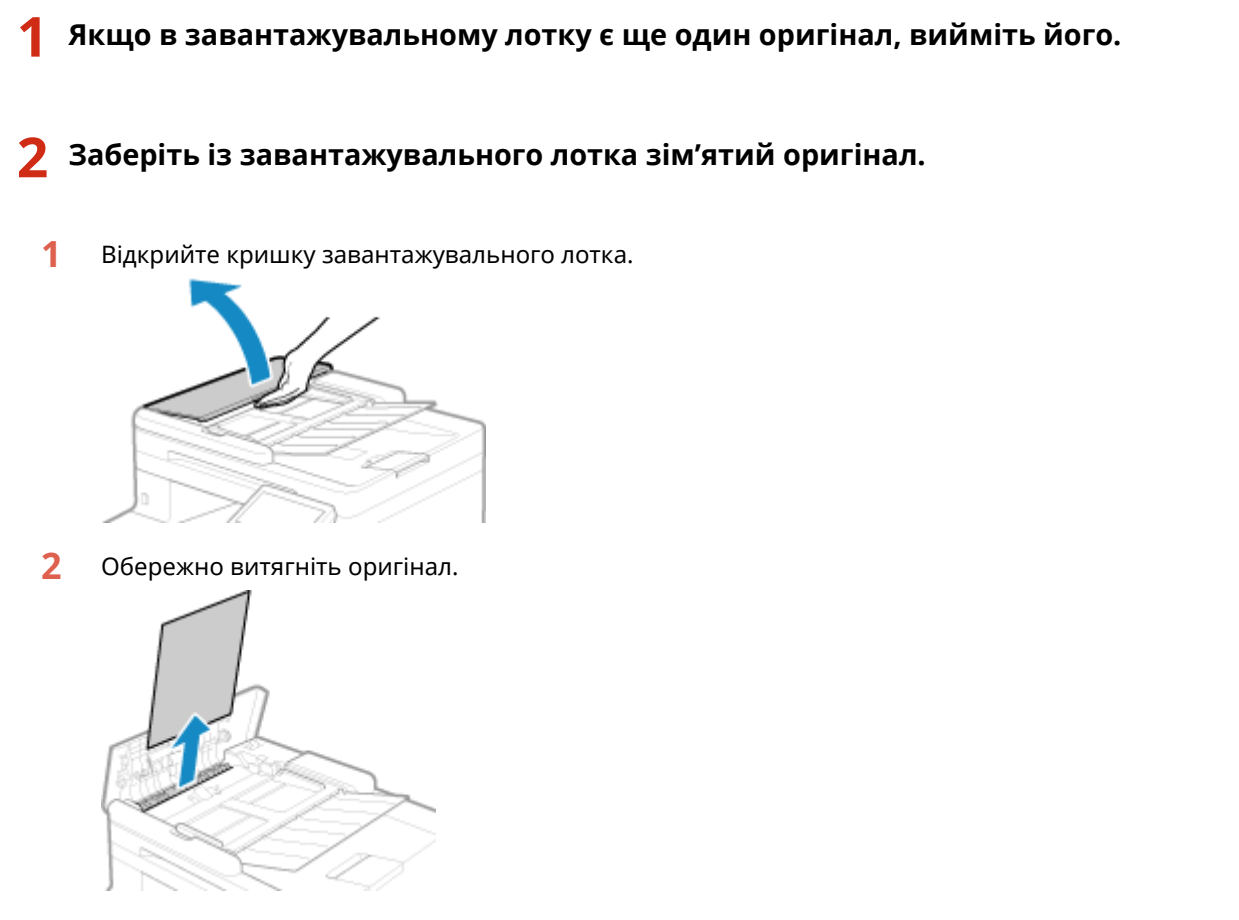

**3** Закрийте кришку завантажувального лотка.

#### **3 Знову покладіть оригінал у завантажувальний лоток.**

➠Повідомлення [Сталося зминання паперу.] зникає, і можна сканувати оригінал. Завдання, під час виконання яких виникає зминання оригіналу, автоматично скасовуються. Завдання не відновлюється, навіть якщо знову покласти оригінал, тому завдання слід повторити спочатку.

## **ПРИМІТКА**

#### **Якщо зминання паперу неодноразово повторюється**

● Перевірте стан апарата й оригіналу. **[Зминання паперу, яке неодноразово повторюється\(P. 684\)](#page-693-0)** 

## <span id="page-693-0"></span>**Зминання паперу, яке неодноразово повторюється**

8KJU-0EX

Усуньте неполадки, виконавши наведені нижче перевірки.

#### **Чи є всередині апарата клаптики паперу або сторонні предмети?**

Приберіть стороні предмети або залишки паперу. **[Зминання паперу\(P. 676\)](#page-685-0)** 

#### **Чи використовується правильний папір?**

Перевірте, чи папір в апараті придатний до використання, і за потреби замініть його на папір із належними характеристиками.

#### **[Придатний для використання папір\(P. 26\)](#page-35-0)  [Завантаження паперу\(P. 144\)](#page-153-0)**

## **Чи правильно завантажено папір?**

- Ретельно прогорніть папір малими партіями, щоб аркуші не злипалися.
- Перш ніж завантажувати папір, вирівняйте краї стосу, постукавши ним по плоскій поверхні кілька разів. **[Завантаження паперу\(P. 144\)](#page-153-0)**
- Переконайтеся, що стос завантаженого паперу не вище позначки максимального завантаження ( a ).

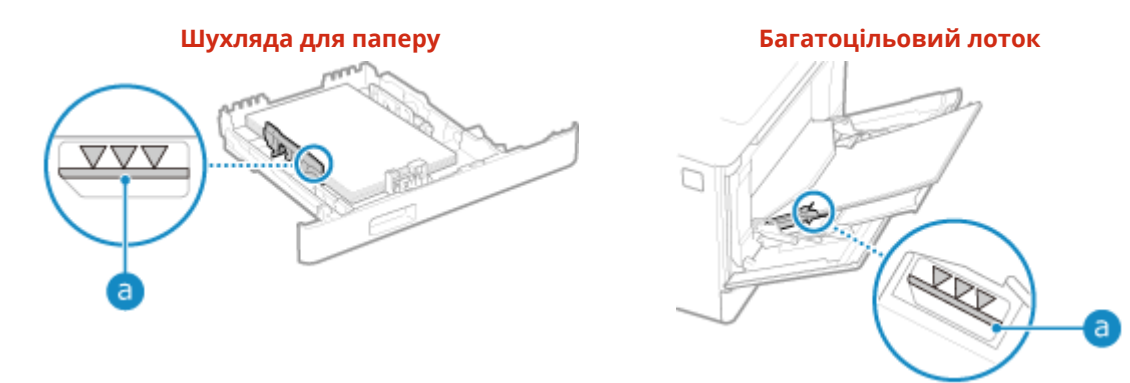

● Переконайтеся, що напрямники для паперу розташовані згідно з позначками, не занадто стискають папір і не розсунуті занадто широко.

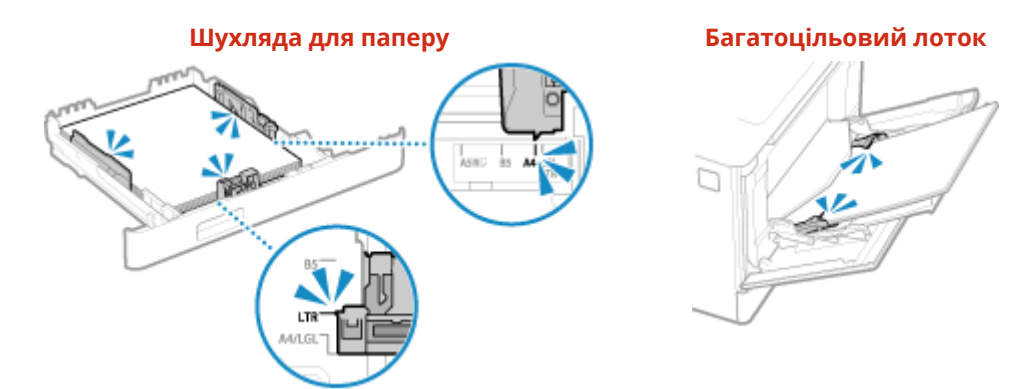

### **Зминання паперу виникає під час друку на зворотній стороні роздрукованих аркушів?**

Розправте краї паперу, ретельно розрівнюючи згини.

\* У разі друку на зворотній стороні надрукованого паперу можна використовувати лише роздруківки, зроблені на цьому апараті. Не використовуйте роздруківки, виконані на іншому принтері або

багатофункціональному пристрої, оскільки це може призвести до зминання паперу або пошкодження апарата.

#### **Це явище виникає під час тривалого друку?**

Якщо так, можна зменшити частоту зминання паперу, установивши для параметра [Правильне подавання паперу] значення [Увімк.].

На екрані [Головний] панелі керування • [Меню] • [Налаштування/Технічне обслуговування] • [Регулювання якості зображення] **[Спеціальна обробка] [Правильне подавання паперу]** [Увімк.]

\* Якщо вибрати значення [Увімк.], швидкість друку може знизитися.

## **Чи виникає зминання паперу під час друку на папері, завантаженому в додатковій касеті Paper Feeder PF-K?**

Установіть на місце Paper Feeder PF-K. Докладніше про встановлення Paper Feeder PF-K див. у розділі «Посібник із налаштування». **[Посібники до апарата\(P. 786\)](#page-795-0)** 

# **Незадовільні результати друку**

#### 8KJU-0EY

Якщо на роздруківках з'являються зазначені нижче симптоми, дізнайтеся, як вирішити проблему залежно від її прояву.

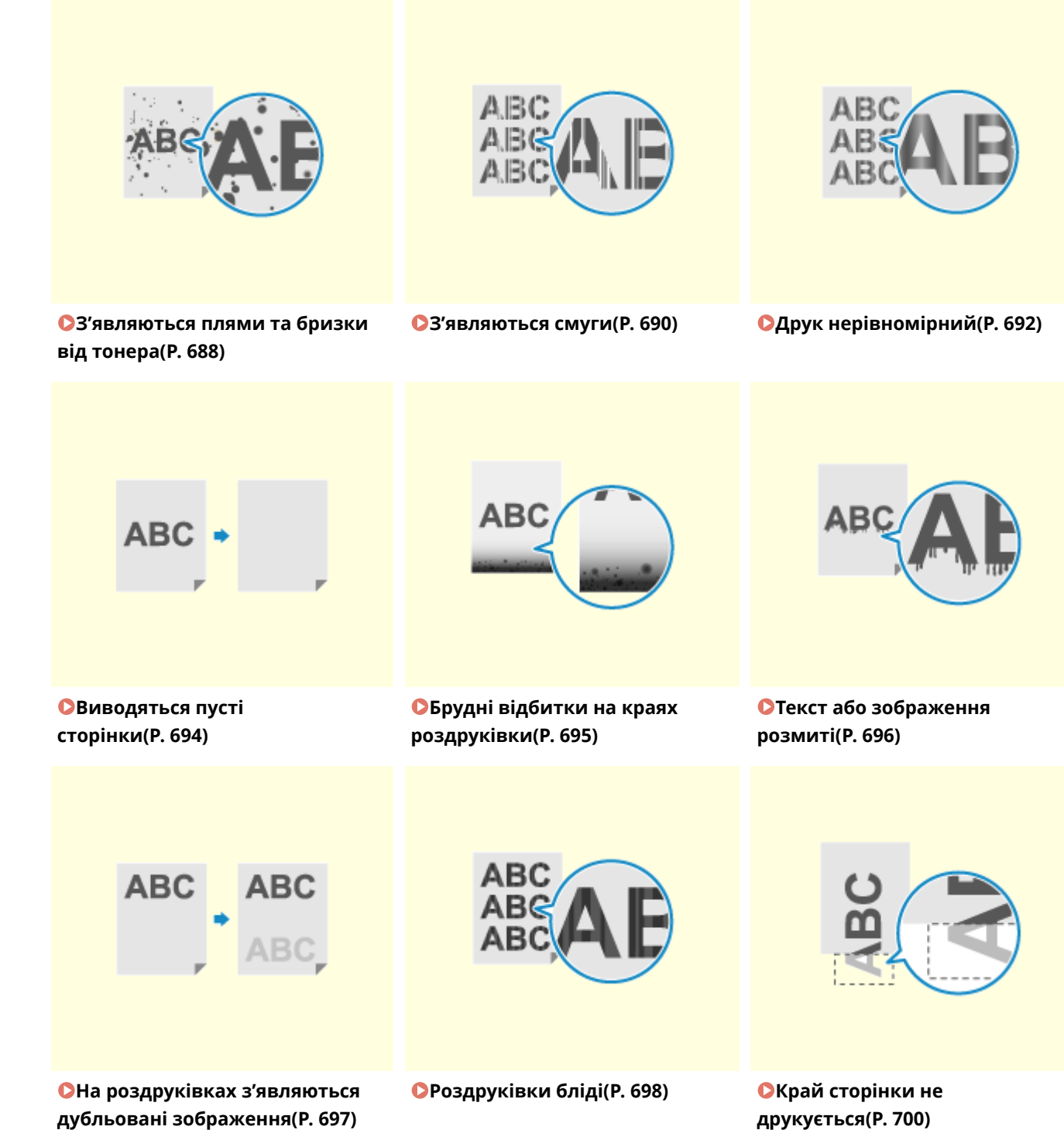

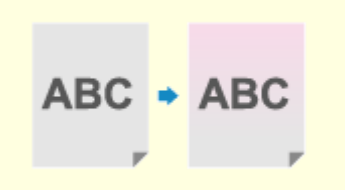

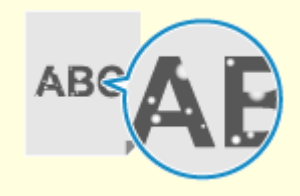

**[На фоні роздруківок](#page-710-0) [з'являється кольорове](#page-710-0) [забарвлення або плями\(P. 701\)](#page-710-0)** 

**[З'являються білі](#page-711-0) [плями\(P. 702\)](#page-711-0)** 

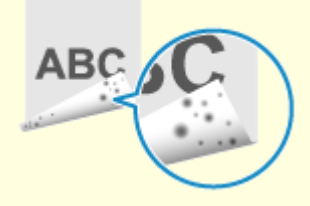

**[Брудні відбитки з'являються зі](#page-713-0) [зворотного боку](#page-713-0) [роздруківки\(P. 704\)](#page-713-0)** 

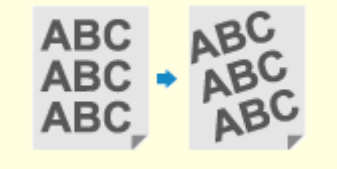

**[Роздруківки](#page-714-0) [перекошені\(P. 705\)](#page-714-0)** 

## <span id="page-697-0"></span>**З'являються плями та бризки від тонера**

8KJU-0F0

Усуньте неполадки, виконавши перевірки в наведеному нижче порядку.

**Крок 1. Перевірка паперу(P. 688)** 

**Крок 2. Перевірка картриджів із тонером(P. 688)** 

**Крок 3. Перевірка оригіналів(P. 688)** 

**Крок 4. Перевірка стану технічного обслуговування(P. 688)** 

## Крок 1. Перевірка паперу

#### **Чи використовується правильний папір?**

Перевірте, чи папір в апараті придатний до використання, і за потреби замініть його на папір із належними характеристиками.

**[Придатний для використання папір\(P. 26\)](#page-35-0)  [Завантаження паперу\(P. 144\)](#page-153-0)** 

## Крок 2. Перевірка картриджів із тонером

#### **Перевірте залишок тонера в картриджах із тонером.**

Перевірте, скільки тонера залишилося в картриджах із тонером, і за потреби замініть будь-які картриджі. **[Перевірка обсягу витратних матеріалів, що залишилися\(P. 659\)](#page-668-0)  [Заміна картриджів із тонером\(P. 655\)](#page-664-0)** 

\* Залежно від умов використання апарата фактичний залишок тонера може бути нижчим за показник відповідного індикатора, а деталі можуть зношуватися. Якщо це явище не зникає навіть після заміни картриджа з тонером, індикатор якого вказує на низький рівень тонера, рекомендуємо замінити й інші картриджі з тонером.

## Крок 3. Перевірка оригіналів

## **Виконується копіювання оригіналу з кольоровим забарвленням або плямами на фоні чи оригіналу з текстом або зображеннями, які просвічуються зі зворотної сторони?**

Налаштування насиченості фону може вирішити проблему.

Налаштуйте насиченість фону: екран [Головний] на панелі керування • [Копіювання] • [Насиченість] • [Регулювання насиченості фону] [Регулювання (вручну)] .

\* Натисніть [Нас.за кольором], щоб відрегулювати насиченість фону за кольором.

\* Залежно від кольору оригіналу регулювання, окрім фону, може також вплинути на інші деталі зображення.

## Крок 4. Перевірка стану технічного обслуговування

#### **Чи очищено вузол фіксування?**

Таке явище може виникати в разі забруднення вузла фіксування. У такому випадку необхідно очистити вузол фіксування. **[Чищення вузла фіксування\(P. 652\)](#page-661-0)** 

## **Чи очищено стрічку подавання?**

Таке явище може виникати в разі забруднення стрічки подавання. У такому випадку необхідно очистити стрічку подавання. **[Чищення стрічки подавання\(P. 653\)](#page-662-0)** 

## <span id="page-699-0"></span>**З'являються смуги**

8KJU-0F1

Усуньте неполадки, виконавши перевірки в наведеному нижче порядку.

- **Крок 1. Перевірка паперу(P. 690)**
- **Крок 2. Перевірка сканувального скла(P. 690)**
- **Крок 3. Перевірка картриджів із тонером(P. 690)**
- **Крок 4. Перевірка середовища використання апарата(P. 690)**

**[Крок 5. Перевірка стану технічного обслуговування\(P. 691\)](#page-700-0)** 

## Крок 1. Перевірка паперу

**Чи використовується правильний папір?**

Перевірте, чи папір в апараті придатний до використання, і за потреби замініть його на папір із належними характеристиками. **[Придатний для використання папір\(P. 26\)](#page-35-0)** 

**[Завантаження паперу\(P. 144\)](#page-153-0)** 

## Крок 2. Перевірка сканувального скла

#### **Чи не забруднено скло експонування?**

Очистьте скло експонування або задню частину завантажувального лотка, якщо вони забруднені. **[Чищення сканувального скла\(P. 648\)](#page-657-0)  [Чищення завантажувального лотка\(P. 649\)](#page-658-0)** 

## Крок 3. Перевірка картриджів із тонером

**Перевірте залишок тонера в картриджах із тонером.**

Перевірте, скільки тонера залишилося в картриджах із тонером, і за потреби замініть будь-які картриджі. **[Перевірка обсягу витратних матеріалів, що залишилися\(P. 659\)](#page-668-0)  [Заміна картриджів із тонером\(P. 655\)](#page-664-0)** 

\* Залежно від умов використання апарата фактичний залишок тонера може бути нижчим за показник відповідного індикатора, а деталі можуть зношуватися. Якщо це явище не зникає навіть після заміни картриджа з тонером, індикатор якого вказує на низький рівень тонера, рекомендуємо замінити й інші картриджі з тонером.

### Крок 4. Перевірка середовища використання апарата

### **Чи використовується апарат у середовищі, де можливі різкі перепади температури?**

Через різкі зміни температури може утворюватися конденсат, що здатен призводити до друку тьмяного або розмитого зображення. Ймовірно, цю проблему вдасться вирішити, якщо встановити для параметра [Усунення конденсату] значення [Увімк.].

[Головний] на панелі керування [Меню] [Налаштування/Технічне обслуговування] [Обслуговування] ▶ [Усунення конденсату] ▶ [Увімк.]

<span id="page-700-0"></span>\* Під час видалення конденсату замість нормальної роздруківки може виводитися пустий аркуш паперу. Якщо для цього параметра встановити значення [Увімк.], можна вказати, чи потрібно обмежити друк. \* Якщо вибрано значення [Увімк.], щоб протягом тривалого часу видаляти конденсат, апарат має залишатися ввімкненим. Параметр часу автоматичного завершення роботи в такому разі не працює.

## **Чи встановлено апарат у місці, яке зазнає впливу сильного вітру, наприклад, від кондиціонера?**

Якщо це так, відрегулюйте напрямок та об'єм повітря від кондиціонера. Якщо це не допоможе, установлення для параметра [Переключення способу подавання паперу] значення [Пріоритет сторони для друку] може вирішити проблему.

[Головний] на панелі керування • [Меню] • [Параметри функції] • [Загальні] • [Параметри подавання паперу] • [Переключення способу подавання паперу] • [Пріоритет сторони для друку]

\* Якщо вибрати значення [Пріоритет сторони для друку], швидкість 1-стороннього друку знизиться.

## Крок 5. Перевірка стану технічного обслуговування

#### **Чи очищено вузол фіксування?**

Таке явище може виникати в разі забруднення вузла фіксування. У такому випадку необхідно очистити вузол фіксування. **[Чищення вузла фіксування\(P. 652\)](#page-661-0)** 

#### **Чи очищено стрічку подавання?**

Таке явище може виникати в разі забруднення стрічки подавання. У такому випадку необхідно очистити стрічку подавання. **[Чищення стрічки подавання\(P. 653\)](#page-662-0)** 

# <span id="page-701-0"></span>**Друк нерівномірний**

8KJU-0F2

Усуньте неполадки, виконавши перевірки в наведеному нижче порядку.

**Крок 1. Перевірка паперу(P. 692)** 

**Крок 2. Перевірка картриджів із тонером(P. 692)** 

**Крок 3. Налаштування якості друку(P. 692)** 

**[Крок 4. Перевірка середовища використання апарата\(P. 693\)](#page-702-0)** 

**[Крок 5. Перевірте, чи немає нерівності глянцю по краях роздруківки\(P. 693\)](#page-702-0)** 

## Крок 1. Перевірка паперу

#### **Чи використовується правильний папір?**

Перевірте, чи папір в апараті придатний до використання, і за потреби замініть його на папір із належними характеристиками.

**[Придатний для використання папір\(P. 26\)](#page-35-0)  [Завантаження паперу\(P. 144\)](#page-153-0)** 

#### **Чи використовується грубий папір?**

Якщо використовується папір із грубою поверхнею, роздруківка може виглядати блідою, зокрема на тих ділянках, де на зображення накладається тонер двох або більше кольорів. У такому разі вкажіть для цього джерела паперу значення [Увімк.]. Можливо, це покращить результати друку.

Екран [Головний] на панелі керування | [Меню] | [Налаштування/Технічне обслуговування] | [Регулювання якості зображення] • [Спеціальна обробка] • [Спеціальна обробка паперу] • [Режим використання грубого паперу] • [Увімк.]

\* Якщо для цього параметра встановити значення [Увімк.], може сповільнитися друк або змінитися якість зображення.

## Крок 2. Перевірка картриджів із тонером

#### **Перевірте, скільки тонера залишилося в картриджах із тонером.**

Перевірте, скільки тонера залишилося в картриджах із тонером, і за потреби замініть будь-які картриджі. **[Перевірка обсягу витратних матеріалів, що залишилися\(P. 659\)](#page-668-0)  [Заміна картриджів із тонером\(P. 655\)](#page-664-0)** 

\* Залежно від умов використання апарата фактичний залишок тонера може бути нижчим за показник відповідного індикатора, а деталі можуть зношуватися. Якщо це явище не зникає навіть після заміни картриджа з тонером, індикатор якого вказує на низький рівень тонера, рекомендуємо замінити й інші картриджі з тонером.

## Крок 3. Налаштування якості друку

#### **Спробуйте усунути проблему тьмяного друку.**

Якщо встановити для параметра [Запобіг. тьмяному/зміщ. друку] значення [Увімк.], можливо, удасться вирішити цю проблему.

Екран [Головний] на панелі керування | [Меню] | [Налаштування/Технічне обслуговування] | [Регулювання якості зображення] | [Спеціальна обробка] | [Запобіг. тьмяному/зміщ. друку] | [Увімк.] <span id="page-702-0"></span>\* Якщо вибрати значення [Увімк.], швидкість друку може знизитися.

## Крок 4. Перевірка середовища використання апарата

#### **Чи апарат використовується у вологому середовищі?**

Спробуйте вирішити цю проблему, вибравши для параметра [Режим високої вологості] значення [Увімк.].

Екран [Головний] на панелі керування | [Меню] | [Налаштування/Технічне обслуговування] | [Регулювання якості зображення] ▶ [Спеціальна обробка] ▶ [Режим високої вологості] ▶ [Увімк.]

\* Якщо вибрати значення [Увімк.], у середовищі з високою вологістю зображення та текст можуть розмиватися.

### **Чи використовується апарат у середовищі, де можливі різкі перепади температури?**

Через різкі зміни температури може утворюватися конденсат, що здатен призводити до друку тьмяного або розмитого зображення. Ймовірно, цю проблему вдасться вирішити, якщо встановити для параметра [Усунення конденсату] значення [Увімк.].

[Головний] на панелі керування | [Меню] | [Налаштування/Технічне обслуговування] | [Обслуговування] [Усунення конденсату] [Увімк.]

\* Під час видалення конденсату замість нормальної роздруківки може виводитися пустий аркуш паперу. Якщо для цього параметра встановити значення [Увімк.], можна вказати, чи потрібно обмежити друк. \* Якщо вибрано значення [Увімк.], щоб протягом тривалого часу видаляти конденсат, апарат має залишатися ввімкненим. Параметр часу автоматичного завершення роботи в такому разі не працює.

#### **Чи встановлено апарат у місці, яке зазнає впливу сильного вітру, наприклад, від кондиціонера?**

Якщо це так, відрегулюйте напрямок та об'єм повітря від кондиціонера. Якщо це не допоможе, установлення для параметра [Переключення способу подавання паперу] значення [Пріоритет сторони для друку] може вирішити проблему.

[Головний] на панелі керування • [Меню] • [Параметри функції] • [Загальні] • [Параметри подавання паперу]  $\blacktriangleright$  [Переключення способу подавання паперу]  $\blacktriangleright$  [Пріоритет сторони для друку]

\* Якщо вибрати значення [Пріоритет сторони для друку], швидкість 1-стороннього друку знизиться.

## Крок 5. Перевірте, чи немає нерівності глянцю по краях роздруківки

#### **Чи є нерівності глянцю по краях роздруківки?**

Спробуйте вирішити цю проблему, вибравши для параметра [Корекція нерівностей глянцю] значення [Увімк.].

Екран [Головний] на панелі керування | [Меню] | [Налаштування/Технічне обслуговування] | [Регулювання якості зображення] **[Спеціальна обробка] | [Корекція нерівностей глянцю]** | [Увімк.]

\* Якщо вибрати значення [Увімк.], роздруківки можуть виглядати блідими.

## <span id="page-703-0"></span>**Виводяться пусті сторінки**

8KJU-0F3

Усуньте неполадки, виконавши наведені нижче перевірки.

#### **Крок 1. Перевірка оригіналу (лише копіювання)(P. 694)**

**Крок 2. Перевірка стану апарата(P. 694)** 

## Крок 1. Перевірка оригіналу (лише копіювання)

#### **Чи правильно розміщено оригінал?**

Правильно розмістіть оригінал, звертаючи увагу на орієнтацію сторони, яку необхідно сканувати.

#### **Розташування на склі експонування**

Розташуйте оригінал стороною для сканування донизу. **[Розміщення оригінальних примірників на](#page-150-0) [сканувальному склі\(P. 141\)](#page-150-0)** 

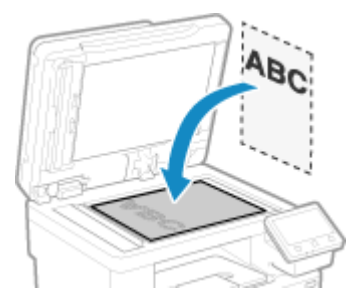

**Розміщення оригіналів у завантажувальному лотку** Покладіть оригінал стороною для сканування догори. **[Розміщення оригінальних примірників у](#page-151-0) [завантажувальному лотку\(P. 142\)](#page-151-0)** 

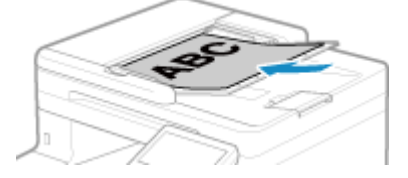

## Крок 2. Перевірка стану апарата

#### **Чи наразі триває видалення конденсату?**

Перегляньте на панелі керування, чи не виконується видалення конденсату, і дочекайтеся завершення цієї операції.

# <span id="page-704-0"></span>**Брудні відбитки на краях роздруківки**

8KJU-0F4

Усуньте неполадки, виконавши перевірки в наведеному нижче порядку.

#### **Чи використовується правильний папір?**

● Перевірте, чи папір в апараті придатний до використання, і за потреби замініть його на папір із належними характеристиками.

**[Придатний для використання папір\(P. 26\)](#page-35-0)** 

**[Завантаження паперу\(P. 144\)](#page-153-0)** 

#### **Чи виконується друк на краях паперу без полів?**

Таке явище трапляється, коли в драйвері принтера вибрано друк без полів. Цей апарат підтримує друк із полями не менше 5 мм (не менше 10 мм — для верхнього та нижнього полів конверта).

На екрані [Параметри друку] драйвера принтера вкажіть настройки для полів (див. нижче).

Вкладка [Кінцева обробка] • [Додаткові параметри] • [Збільшення області друку й друк] • [Вимк.]

#### **Чи очищено вузол фіксування?**

Таке явище може виникати в разі забруднення вузла фіксування. У такому випадку необхідно очистити вузол фіксування. **[Чищення вузла фіксування\(P. 652\)](#page-661-0)** 

#### **Чи очищено стрічку подавання?**

Таке явище може виникати в разі забруднення стрічки подавання. У такому випадку необхідно очистити стрічку подавання. **[Чищення стрічки подавання\(P. 653\)](#page-662-0)** 

## <span id="page-705-0"></span>**Текст або зображення розмиті**

#### 8KJU-0F5

Усуньте неполадки, виконавши наведені нижче перевірки.

#### **Крок 1. Перевірка паперу(P. 696)**

**Крок 2. Перевірка середовища використання апарата(P. 696)** 

## Крок 1. Перевірка паперу

#### **Чи використовується правильний папір?**

Перевірте, чи папір в апараті придатний до використання, і за потреби замініть його на папір із належними характеристиками. **[Придатний для використання папір\(P. 26\)](#page-35-0)** 

**[Завантаження паперу\(P. 144\)](#page-153-0)** 

### Крок 2. Перевірка середовища використання апарата

### **Чи використовується апарат у середовищі, де можливі різкі перепади температури?**

Через різкі зміни температури може утворюватися конденсат, що здатен призводити до друку тьмяного або розмитого зображення. Ймовірно, цю проблему вдасться вирішити, якщо встановити для параметра [Усунення конденсату] значення [Увімк.].

[Головний] на панелі керування [Меню] [Налаштування/Технічне обслуговування] [Обслуговування] • [Усунення конденсату] • [Увімк.]

\* Під час видалення конденсату замість нормальної роздруківки може виводитися пустий аркуш паперу. Якщо для цього параметра встановити значення [Увімк.], можна вказати, чи потрібно обмежити друк. \* Якщо вибрано значення [Увімк.], щоб протягом тривалого часу видаляти конденсат, апарат має залишатися ввімкненим. Функція автоматичного завершення роботи в такому разі не працює.

#### **Чи використовується апарат у середовищі з низькою вологістю?**

Спробуйте вирішити цю проблему, вибравши для параметра [Режим низької вологості] значення [Увімк.].

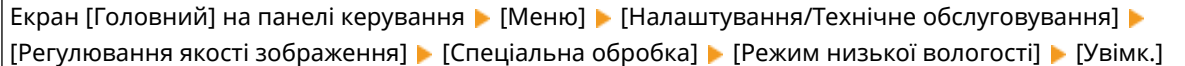

\* Якщо вибрати для цього параметра значення [Увімк.], у вологому середовищі може знизитися насиченість або яскравість друку.

#### **Чи апарат використовується у вологому середовищі?**

Спробуйте вирішити цю проблему, вибравши для параметра [Режим високої вологості] значення [Увімк.].

Екран [Головний] на панелі керування ▶ [Меню] ▶ [Налаштування/Технічне обслуговування] ▶ [Регулювання якості зображення] ▶ [Спеціальна обробка] ▶ [Режим високої вологості] ▶ [Увімк.]

\* Якщо вибрати значення [Увімк.], у середовищі з високою вологістю зображення та текст можуть розмиватися.

# <span id="page-706-0"></span>**На роздруківках з'являються дубльовані зображення**

8KJU-0F6

Усуньте неполадки, виконавши наведені нижче перевірки.

- **Крок 1. Перевірка паперу та картриджів із тонером(P. 697)**
- **Крок 2. Перевірка появи дубльованих зображень(P. 697)**
- **Крок 3. Перевірка стану технічного обслуговування апарата(P. 697)**
- **Крок 4. Перевірка параметрів спеціальної обробки(P. 697)**

## Крок 1. Перевірка паперу та картриджів із тонером

#### **Чи використовується правильний папір?**

Перевірте, чи папір в апараті придатний до використання, і за потреби замініть його на папір із належними характеристиками. **[Придатний для використання папір\(P. 26\)](#page-35-0)** 

**[Завантаження паперу\(P. 144\)](#page-153-0)** 

#### **Термін експлуатації картриджів із тонером закінчився?**

Внутрішні деталі картриджів із тонером могли вийти з ладу. За таких симптомів рекомендуємо замінити картриджі з тонером незалежно від залишкового обсягу тонера або повідомлень, які відображаються. **[Заміна картриджів із тонером\(P. 655\)](#page-664-0)** 

## Крок 2. Перевірка появи дубльованих зображень

#### **Чи на дубльованих зображеннях помітні смуги?**

Спробуйте вирішити цю проблему, вибравши для параметра [Запобігання появі тіней] значення [Увімк.].

Екран [Головний] на панелі керування • [Меню] • [Налаштування/Технічне обслуговування] • [Регулювання якості зображення] [Спеціальна обробка] [Запобігання появі тіней] [Увімк.]

\* Якщо вибрати значення [Увімк.], швидкість друку може знизитися.

## Крок 3. Перевірка стану технічного обслуговування апарата

#### **Чи очищено вузол фіксування?**

Таке явище може виникати в разі забруднення вузла фіксування. У такому випадку необхідно очистити вузол фіксування. **[Чищення вузла фіксування\(P. 652\)](#page-661-0)** 

## Крок 4. Перевірка параметрів спеціальної обробки

#### **Чи ввімкнено параметр [Зменшити розшар.тонера]?**

Якщо так, спробуйте вирішити цю проблему, установивши для параметра [Зменшити розшар.тонера] значення [Вимк.].

Екран [Головний] на панелі керування | [Меню] | [Налаштування/Технічне обслуговування] | [Регулювання якості зображення] • [Спеціальна обробка] • [Зменшити розшар.тонера] • [Вимк.]

# <span id="page-707-0"></span>**Роздруківки бліді**

8KJU-0F7

Усуньте неполадки, виконавши наведені нижче перевірки.

- **Крок 1. Перевірка паперу та картриджів із тонером(P. 698)**
- **Крок 2. Налаштування якості друку(P. 698)**
- **[Крок 3. Перевірка середовища використання апарата\(P. 699\)](#page-708-0)**
- **[Крок 4. Перевірка параметрів спеціальної обробки\(P. 699\)](#page-708-0)**

## Крок 1. Перевірка паперу та картриджів із тонером

#### **Чи використовується правильний папір?**

● Перевірте, чи папір в апараті придатний до використання, і за потреби замініть його на папір із належними характеристиками.

**[Придатний для використання папір\(P. 26\)](#page-35-0)  [Завантаження паперу\(P. 144\)](#page-153-0)** 

● Установіть правильний формат і тип паперу відповідно до завантаженого паперу. **[Установлення](#page-166-0) [розміру й типу паперу\(P. 157\)](#page-166-0)** 

### **Чи відлущується тонер на роздруківках залежно від типу паперу або середовища використання?**

Якщо так, можна вирішити проблему, установивши для параметра [Зменшити розшар.тонера] значення [Режим 1]. Якщо це не дає результату, виберіть [Режим 2].

Екран [Головний] на панелі керування | [Меню] | [Налаштування/Технічне обслуговування] | [Регулювання якості зображення] **[**Спеціальна обробка] **|** [Зменшити розшар.тонера] | [Режим 1] або [Режим 2]

\* Коли цей параметр увімкнуто, на пустих ділянках можуть з'являтися дубльовані зображення.

#### **Термін експлуатації картриджів із тонером закінчився?**

Внутрішні деталі картриджів із тонером могли вийти з ладу. За таких симптомів рекомендуємо замінити картриджі з тонером незалежно від залишкового обсягу тонера або повідомлень, які відображаються. **[Заміна картриджів із тонером\(P. 655\)](#page-664-0)** 

## Крок 2. Налаштування якості друку

#### **Чи зображення зміщено або роздруківка часто тьмяніє?**

Якщо встановити для параметра [Запобіг. тьмяному/зміщ. друку] значення [Увімк.], можливо, удасться вирішити цю проблему.

Екран [Головний] на панелі керування • [Меню] • [Налаштування/Технічне обслуговування] • [Регулювання якості зображення] **[Спеціальна обробка] [Запобіг. тьмяному/зміщ. друку] [Увімк.]** 

\* Якщо вибрати значення [Увімк.], швидкість друку може знизитися.

## <span id="page-708-0"></span>Крок 3. Перевірка середовища використання апарата

## **Чи використовується апарат у середовищі, де можливі різкі перепади температури?**

Через різкі зміни температури може утворюватися конденсат, що здатен призводити до друку тьмяного або розмитого зображення. Ймовірно, цю проблему вдасться вирішити, якщо встановити для параметра [Усунення конденсату] значення [Увімк.].

[Головний] на панелі керування | [Меню] | [Налаштування/Технічне обслуговування] | [Обслуговування] [Усунення конденсату] [Увімк.]

\* Під час видалення конденсату замість нормальної роздруківки може виводитися пустий аркуш паперу. Якщо для цього параметра встановити значення [Увімк.], можна вказати, чи потрібно обмежити друк. \* Якщо вибрано значення [Увімк.], щоб протягом тривалого часу видаляти конденсат, апарат має залишатися ввімкненим. Функція автоматичного завершення роботи в такому разі не працює.

### **Чи встановлено апарат у місці, яке зазнає впливу сильного вітру, наприклад, від кондиціонера?**

Якщо це так, відрегулюйте напрямок та об'єм повітря від кондиціонера. Якщо це не допоможе, установлення для параметра [Переключення способу подавання паперу] значення [Пріоритет сторони для друку] може вирішити проблему.

[Головний] на панелі керування • [Меню] • [Параметри функції] • [Загальні] • [Параметри подавання паперу] • [Переключення способу подавання паперу] • [Пріоритет сторони для друку]

\* Якщо вибрати значення [Пріоритет сторони для друку], швидкість 1-стороннього друку знизиться.

## Крок 4. Перевірка параметрів спеціальної обробки

### **Чи ввімкнено параметр [Спеціальна обробка]?**

Якщо це так, спробуйте вирішити цю проблему, установивши для параметра [Спеціальна обробка] значення [Вимк.]. **[\[Спеціальна обробка\]\(P. 532\)](#page-541-0)** 

- [Запоб.закриттю клапана конв.]
- [Усунення скручування паперу]
- [Усун.конд.(послід.2-стор.друк)]
- [Корекція нерівностей глянцю]
- [Корекція прогалин]

Екран [Головний] на панелі керування • [Меню] • [Налаштування/Технічне обслуговування] • [Регулювання якості зображення] [Спеціальна обробка]

# <span id="page-709-0"></span>**Край сторінки не друкується**

#### 8KJU-0F8

Усуньте неполадки, виконавши перевірки в наведеному нижче порядку.

#### **Чи використовується правильний папір?**

Перевірте, чи папір в апараті придатний до використання, і за потреби замініть його на папір із належними характеристиками.

**[Придатний для використання папір\(P. 26\)](#page-35-0)** 

**[Завантаження паперу\(P. 144\)](#page-153-0)** 

#### **Чи належним чином напрямники для паперу задають положення паперу?**

Якщо напрямники вирівняні, але тримають папір занадто щільно або виставлені занадто широко, це може призводити до того, що частина сторінки не друкуватиметься. Перевірте напрямники для паперу й виставте їх відповідно до його ширини. **[Завантаження паперу\(P. 144\)](#page-153-0)** 

#### **Чи виконується друк на краях паперу без полів?**

Таке явище трапляється, коли в драйвері принтера вибрано друк без полів. Цей апарат підтримує друк із полями не менше 5 мм (не менше 10 мм — для верхнього та нижнього полів конверта).

На екрані [Параметри друку] драйвера принтера вкажіть настройки для полів (див. нижче).

Вкладка [Кінцева обробка] • [Додаткові параметри] • [Збільшення області друку й друк] • [Вимк.]

# <span id="page-710-0"></span>**На фоні роздруківок з'являється кольорове забарвлення або плями**

8KJU-0F9

Усуньте неполадки, виконавши перевірки в наведеному нижче порядку.

#### **Білі ділянки злегка забарвлені?**

Щоб вирішити цю проблему, спробуйте встановити для параметра [Запобігання запотіванню] значення [Режим 1]. Якщо цей режим не допомагає, установіть для параметра значення [Режим 2] і [Режим 3] у такому порядку.

Екран [Головний] на панелі керування | [Меню] | [Налаштування/Технічне обслуговування] | [Регулювання якості зображення] [Спеціальна обробка] [Запобігання запотіванню] виберіть режим.

\* Якщо ввімкнуто цей параметр, насиченість друку може знизитися.

#### **Перевірте, скільки тонера залишилося в картриджах із тонером.**

Перевірте, скільки тонера залишилося в картриджах із тонером, і за потреби замініть будь-які картриджі. **[Перевірка обсягу витратних матеріалів, що залишилися\(P. 659\)](#page-668-0)  [Заміна картриджів із тонером\(P. 655\)](#page-664-0)** 

\* Залежно від умов використання апарата фактичний залишок тонера може бути нижчим за показник відповідного індикатора, а деталі можуть зношуватися. Якщо це явище не зникає навіть після заміни картриджа з тонером, індикатор якого вказує на низький рівень тонера, рекомендуємо замінити й інші картриджі з тонером.

# <span id="page-711-0"></span>**З'являються білі плями**

8KJU-0FA

Усуньте неполадки, виконавши наведені нижче перевірки.

**Крок 1. Перевірка паперу(P. 702)** 

**Крок 2. Перевірка картриджів із тонером(P. 702)** 

**Крок 3. Перевірка появи білих плям(P. 702)** 

**[Крок 4. Перевірка середовища використання апарата\(P. 703\)](#page-712-0)** 

## Крок 1. Перевірка паперу

#### **Чи використовується правильний папір?**

Перевірте, чи папір в апараті придатний до використання, і за потреби замініть його на папір із належними характеристиками.

**[Придатний для використання папір\(P. 26\)](#page-35-0)  [Завантаження паперу\(P. 144\)](#page-153-0)** 

#### **Ви використовуєте папір, який увібрав вологу?**

Замініть цей папір на сухий, дотримуючись застережних заходів. **[Застережні заходи під час поводження з папером\(P. 30\)](#page-39-0)  [Завантаження паперу\(P. 144\)](#page-153-0)** 

## Крок 2. Перевірка картриджів із тонером

#### **Перевірте залишок тонера в картриджах із тонером.**

Перевірте, скільки тонера залишилося в картриджах із тонером, і за потреби замініть будь-які картриджі. **[Перевірка обсягу витратних матеріалів, що залишилися\(P. 659\)](#page-668-0)  [Заміна картриджів із тонером\(P. 655\)](#page-664-0)** 

\* Залежно від умов використання апарата фактичний залишок тонера може бути нижчим за показник відповідного індикатора, а деталі можуть зношуватися. Якщо це явище не зникає навіть після заміни картриджа з тонером, індикатор якого вказує на низький рівень тонера, рекомендуємо замінити й інші картриджі з тонером.

### Крок 3. Перевірка появи білих плям

#### **Чи білі плями з'являються на передньому краї паперу?**

Таке явище може виникати в разі друку на тонкому папері. Спробуйте вирішити цю проблему, вибравши для параметра [Виправлення пропусків] значення [Увімк.].

Екран [Головний] на панелі керування • [Меню] • [Налаштування/Технічне обслуговування] • [Регулювання якості зображення] • [Спеціальна обробка] • [Виправлення пропусків] • [Увімк.]

\* Якщо вибрати значення [Увімк.], роздруківки можуть виглядати блідими.

## <span id="page-712-0"></span>Крок 4. Перевірка середовища використання апарата

## **Чи використовується апарат у середовищі, де можливі різкі перепади температури?**

Через різкі зміни температури може утворюватися конденсат, що здатен призводити до друку тьмяного або розмитого зображення. Ймовірно, цю проблему вдасться вирішити, якщо встановити для параметра [Усунення конденсату] значення [Увімк.].

[Головний] на панелі керування [Меню] [Налаштування/Технічне обслуговування] [Обслуговування] ▶ [Усунення конденсату] ▶ [Увімк.]

\* Під час видалення конденсату замість нормальної роздруківки може виводитися пустий аркуш паперу. Якщо для цього параметра встановити значення [Увімк.], можна вказати, чи потрібно обмежити друк. \* Якщо вибрано значення [Увімк.], щоб протягом тривалого часу видаляти конденсат, апарат має залишатися ввімкненим. Функція автоматичного завершення роботи в такому разі не працює.

### **Чи відлущується тонер на роздруківках залежно від типу паперу або середовища використання?**

Якщо так, можна вирішити проблему, установивши для параметра [Зменшити розшар.тонера] значення [Режим 1]. Якщо це не дає результату, виберіть [Режим 2].

Екран [Головний] на панелі керування | [Меню] | [Налаштування/Технічне обслуговування] | [Регулювання якості зображення] [Спеціальна обробка] [Зменшити розшар.тонера] [Режим 1] або [Режим 2]

\* Коли цей параметр увімкнуто, на пустих ділянках можуть з'являтися дубльовані зображення.

#### **Чи використовується апарат у середовищі з низькою вологістю?**

Спробуйте вирішити цю проблему, вибравши для параметра [Режим низької вологості] значення [Увімк.].

Екран [Головний] на панелі керування | [Меню] | [Налаштування/Технічне обслуговування] | [Регулювання якості зображення] ▶ [Спеціальна обробка] ▶ [Режим низької вологості] ▶ [Увімк.]

\* Якщо вибрати для цього параметра значення [Увімк.], у вологому середовищі може знизитися насиченість або яскравість друку.

# <span id="page-713-0"></span>**Брудні відбитки з'являються зі зворотного боку роздруківки**

8KJU-0FC

Усуньте неполадки, виконавши перевірки в наведеному нижче порядку.

### **Використовується папір меншого формату, ніж зазначено в даних друку?**

Замініть папір відповідного формату до даних друку. **[Завантаження паперу\(P. 144\)](#page-153-0)** 

#### **Чи очищено вузол фіксування?**

Таке явище може виникати в разі забруднення вузла фіксування. У такому випадку необхідно очистити вузол фіксування. **[Чищення вузла фіксування\(P. 652\)](#page-661-0)** 

#### **Чи очищено стрічку подавання?**

Таке явище може виникати в разі забруднення стрічки подавання. У такому випадку необхідно очистити стрічку подавання. **[Чищення стрічки подавання\(P. 653\)](#page-662-0)** 

# <span id="page-714-0"></span>**Роздруківки перекошені**

#### 8KJU-0FE

Таке явище може виникати, коли напрямники для паперу вирівняні, але тримають папір занадто щільно або виставлені занадто широко. Перевірте напрямники для паперу й виставте їх відповідно до його ширини. **[Завантаження паперу\(P. 144\)](#page-153-0)** 

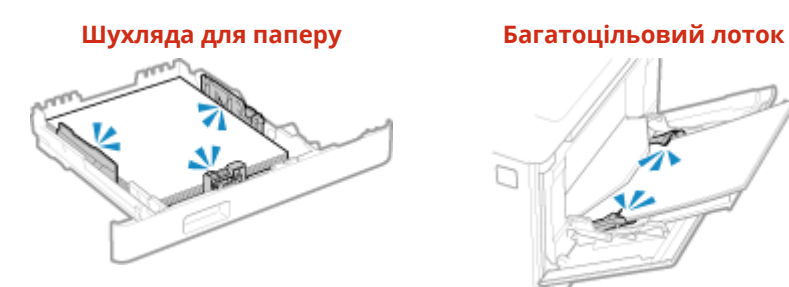

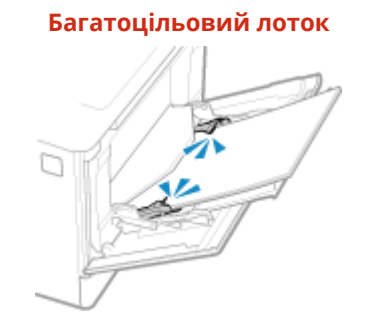

# **Проблеми, пов'язані з папером і його подаванням**

8KJU-0FF

Дізнайтеся, як вирішити проблему залежно від її прояву.

**[Папір загинається\(P. 707\)](#page-716-0)** 

**[Папір скручується\(P. 708\)](#page-717-0)** 

**[Папір не подається, або подається одночасно кілька аркушів\(P. 709\)](#page-718-0)** 

**[Шухляду для паперу не вдається вставити в апарат\(P. 710\)](#page-719-0)** 

## <span id="page-716-0"></span>**Папір загинається**

8KJU-0FH

Усуньте неполадки, виконавши наведені нижче перевірки.

#### **Чи правильно завантажено папір?**

• Переконайтеся, що стос завантаженого паперу не вище позначки максимального завантаження (а).

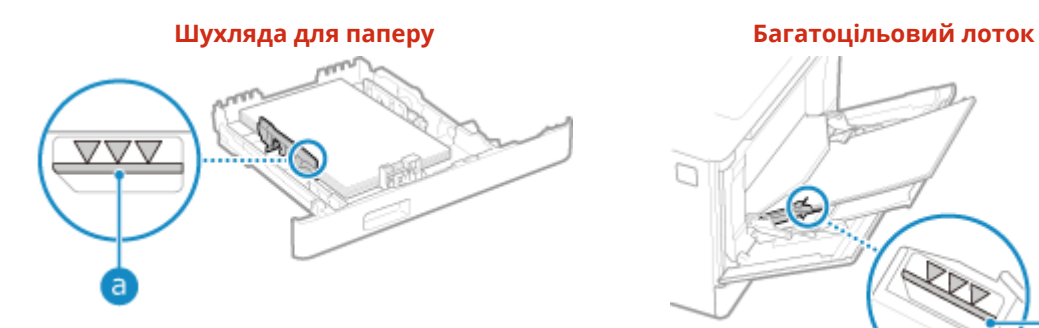

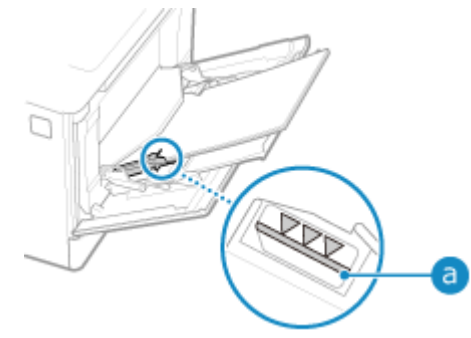

● Переконайтеся, що напрямники для паперу розташовані згідно з позначками, не занадто стискають папір і не розсунуті занадто широко.

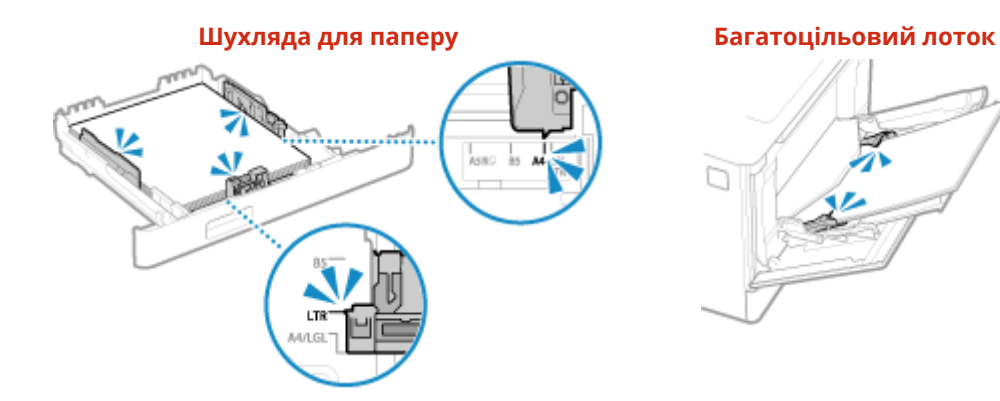

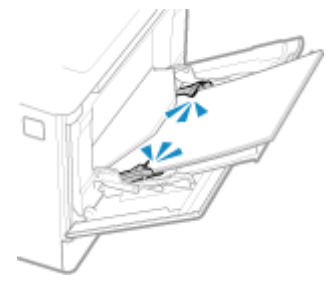

#### **Ви використовуєте папір, який увібрав вологу?**

Замініть цей папір на сухий, дотримуючись застережних заходів. **[Застережні заходи під час поводження з папером\(P. 30\)](#page-39-0)  [Завантаження паперу\(P. 144\)](#page-153-0)** 

#### **Чи використовується правильний папір?**

Перевірте, чи папір в апараті придатний до використання, і за потреби замініть його на папір із належними характеристиками. **[Придатний для використання папір\(P. 26\)](#page-35-0)** 

**[Завантаження паперу\(P. 144\)](#page-153-0)** 

# <span id="page-717-0"></span>**Папір скручується**

8KJU-0FJ

Усуньте неполадки, виконавши наведені нижче перевірки.

#### **Чи використовується правильний папір?**

● Перевірте, чи папір в апараті придатний до використання, і за потреби замініть його на папір із належними характеристиками.

**[Придатний для використання папір\(P. 26\)](#page-35-0)  [Завантаження паперу\(P. 144\)](#page-153-0)** 

- Установіть правильний формат і тип паперу відповідно до завантаженого паперу. **[Установлення](#page-166-0) [розміру й типу паперу\(P. 157\)](#page-166-0)**
- Якщо встановити для параметра [Усунення скручування паперу] значення [Увімк.], можливо, удасться вирішити цю проблему.

Екран [Головний] на панелі керування | [Меню] | [Налаштування/Технічне обслуговування] |  $[Peryn$ ювання якості зображення]  $\blacktriangleright$  [Спеціальна обробка]  $\blacktriangleright$  [Спеціальна обробка паперу]  $\blacktriangleright$ [Усунення скручування паперу] • [Увімк.]

\* Якщо вибрати значення [Увімк.], можливо, роздруківки виходитимуть блідими, і зменшиться швидкість друку.

● Якщо встановити для параметра [Переключення способу подавання паперу] значення [Пріоритет сторони для друку], можливо, удасться вирішити цю проблему.

Екран [Головний] на панелі керування | [Меню] | [Параметри функції] | [Загальні] | [Параметри подавання паперу] [Переключення способу подавання паперу] [Пріоритет сторони для друку]

\* Якщо вибрати значення [Пріоритет сторони для друку], швидкість 1-стороннього друку знизиться.

● Завантажте папір іншим боком (перевернувши з лицевого на зворотний).

\* У рідкісних випадках прояв може погіршитися залежно від паперу, що використовується. У такому разі виконайте друк із того боку паперу, на якому розпочинали.

#### **Ви використовуєте папір, який увібрав вологу?**

Спробуйте виконати такі дії в наведеному нижче порядку.

- Замініть цей папір на сухий, дотримуючись застережних заходів. **[Застережні заходи під час поводження з папером\(P. 30\)](#page-39-0)  [Завантаження паперу\(P. 144\)](#page-153-0)**
- Змініть параметри типу паперу, вибравши тонший. **[Установлення розміру й типу паперу\(P. 157\)](#page-166-0)**

# <span id="page-718-0"></span>**Папір не подається, або подається одночасно кілька аркушів**

8KJU-0FK

Усуньте неполадки, виконавши наведені нижче перевірки.

### **Чи використовується правильний папір?**

Перевірте, чи папір в апараті придатний до використання, і за потреби замініть його на папір із належними характеристиками. **[Придатний для використання папір\(P. 26\)](#page-35-0)** 

**[Завантаження паперу\(P. 144\)](#page-153-0)** 

#### **Чи правильно завантажено папір?**

- Ретельно прогорніть папір малими партіями, щоб аркуші не злипалися.
- Перш ніж завантажувати папір, вирівняйте краї стосу, постукавши ним по плоскій поверхні кілька разів. **[Завантаження паперу\(P. 144\)](#page-153-0)**
- Не завантажуйте одночасно папір різних форматів або типів.

## <span id="page-719-0"></span>**Шухляду для паперу не вдається вставити в апарат**

8KJU-0FL

Шухляду для паперу можна розсувати.

Коли використовується папір A4 або меншого формату, зменште розмір шухляди, натискаючи на важіль скасування блокування.

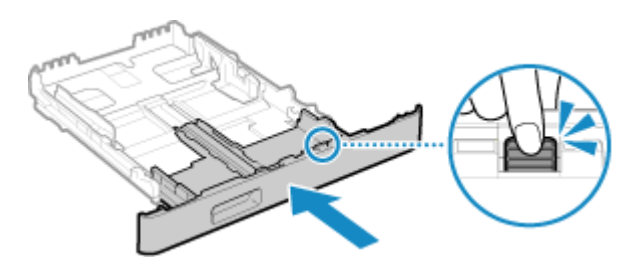

\* Якщо використовується папір, довший за формат A4, шухляда для паперу не поміщається в апараті повністю та виступає з нього.
## **Налаштування**

8KJU-0FR

Нижче наведений список неполадок, які можуть виникати під час налаштування апарата. Дізнайтеся, як усунути неполадку залежно від її прояву.

#### ■Проблеми під час встановлення драйвера

**[Апарат, підключений через порт WSD, не відображається під час установлення драйвера\(P. 712\)](#page-721-0)** 

#### ■Проблеми з дротовим і бездротовим підключенням до локальної мережі

**Не вдається підключитися до бездротової локальної мережі** Перевірте, чи апарат може підключатися до мережі. **[Не вдається підключитися до бездротової локальної мережі\(P. 713\)](#page-722-0)** 

**Не вдається підключитися до дротової локальної мережі** Неправильно вказана IP-адреса. Задайте IP-адресу ще раз. **[Установлення адрес IPv4\(P. 76\)](#page-85-0)  [Установлення адрес IPv6\(P. 78\)](#page-87-0)** 

**Неможливо встановити підключення одночасно до бездротової та дротової локальних мереж** Неможливо встановити підключення одночасно до бездротової та дротової локальних мереж. Ви можете одночасно підключитися до бездротової локальної мережі та через USB або до дротової локальної мережі та через USB.

#### ■Проблеми з USB-підключенням

**Комп'ютер не може встановити зв'язок з апаратом** Спробуйте виконати такі дії.

- Замініть USB-кабель. Якщо він задовгий, замініть його коротшим.
- Якщо використовується USB-концентратор, спробуйте підключити апарат безпосередньо до комп'ютера за допомогою USB-кабелю.

# <span id="page-721-0"></span>**Апарат, підключений через порт WSD, не відображається під час установлення драйвера**

8KJU-0FS

Усуньте неполадки, виконавши наведені нижче перевірки.

#### **Перевірте параметри апарата.**

Налаштуйте зазначені нижче параметри, якщо вони не були налаштовані. Щоб застосувати налаштування, необхідно перезавантажити апарат.

**Параметри друку з використанням WSD та багатоадресного виявлення**

Авторизуйтеся в інтерфейсі віддаленого користувача в режимі адміністратора системи • [Settings/ Registration] [Network Settings] [WSD Settings] [Edit] | установіть прапорці [Use WSD Printing] і [Use Multicast Discovery] ▶ [OK] ▶ перезапустіть апарат.

На панелі керування виберіть [Меню] на екрані [Головний], а потім виберіть [Настройки], щоб налаштувати параметри. **[\[Параметри WSD\]\(P. 520\)](#page-529-0)** 

**Вибір мови опису сторінок**

Виберіть мову опису сторінок (PDL) для встановленого драйвера.

Авторизуйтеся в інтерфейсі віддаленого користувача в режимі адміністратора системи • [Settings/ Registration] [Printer Settings] [PDL Selection (Plug and Play)] [Edit] виберіть пункт PDL для параметра [Network] > [OK] > і перезапустіть апарат.

На панелі керування виберіть [Меню] на екрані [Головний], а потім виберіть [Параметри функції], щоб налаштувати параметри. **[\[Мережа\]\(P. 583\)](#page-592-0)** 

#### **Перевірте параметри мережі операційної системи.**

Налаштуйте наведені нижче параметри, якщо вони не були налаштовані.

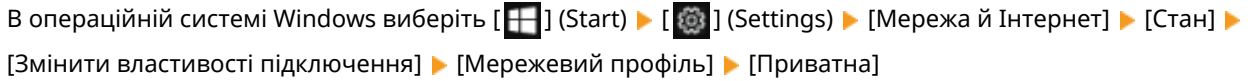

#### **Перевірте, чи встановлено драйвер.**

Перевірте в наведеному нижче порядку, чи відображається драйвер апарата.

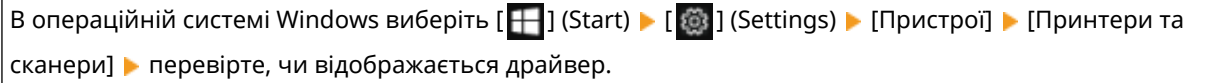

Якщо драйвер відображається, він установлений. У такому разі видаліть його, а потім установіть наново. Докладніше про видалення та встановлення драйверів див. у посібнику до драйвера на сайті онлайнового посібника.

**https://oip.manual.canon/**

# <span id="page-722-0"></span>**Не вдається підключитися до бездротової локальної мережі**

#### 8KJU-0FU

Усуньте неполадку, перевіривши стан комп'ютера, маршрутизатора бездротової локальної мережі (точки доступу) і апарата в наведеному нижче порядку.

**Крок 1. Перевірка стану комп'ютера й бездротової локальної мережі(P. 713) Крок 2. Перевірка стану апарата й маршрутизатора бездротової локальної мережі(P. 713) Крок 3. Повторне підключення до бездротової локальної мережі(P. 713)** 

### Крок 1. Перевірка стану комп'ютера й бездротової локальної мережі

#### **Чи налаштовано параметри на комп'ютері та маршрутизаторі бездротової локальної мережі?**

Задайте необхідні параметри, якщо вони не були налаштовані.

#### **Чи правильно підключено кабелі живлення та кабель Ethernet?**

Якщо кабелі не підключено або підключено неправильно, підключіть їх належним чином.

#### **Чи ввімкнуто маршрутизатор бездротової локальної мережі?**

Якщо не вдається встановити з'єднання, навіть коли живлення ввімкнуто, вимкніть комп'ютер і маршрутизатор і ввімкніть їх знову.

## Крок 2. Перевірка стану апарата й маршрутизатора бездротової локальної мережі

#### **Чи ввімкнуто живлення апарата?**

Якщо так, вимкніть апарат і ввімкніть його знову.

#### **Чи виконуються вимоги до розташування?**

- Апарат і маршрутизатор бездротової локальної мережі слід установлювати в місці, де відсутні стіни або інші перешкоди для зв'язку, на відстані не більше 50 м один від одного.
- Не встановлюйте їх поруч із мікрохвильовою піччю, бездротовим телефоном або іншими джерелами радіохвиль.

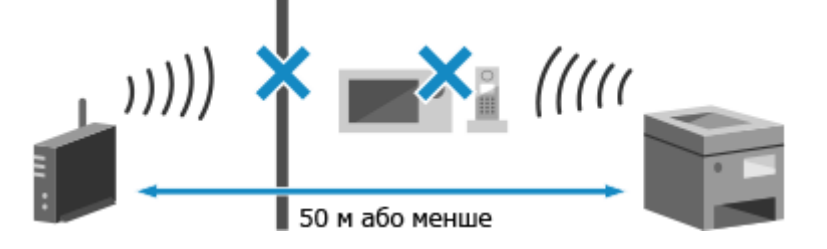

## Крок 3. Повторне підключення до бездротової локальної мережі

Підключіться до бездротової локальної мережі, застосовуючи тип підключення, який підтримується конкретним маршрутизатором бездротової мережі. **[Підключення до безпроводової локальної мережі\(P. 64\)](#page-73-0)** 

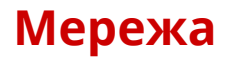

8KJU-0FW

Нижче наведений список неполадок, які можуть виникати в мережі. Дізнайтеся, як усунути неполадку залежно від її прояву.

**[Не вдається переключитися на бездротову локальну мережу\(P. 715\)](#page-724-0)  [Не вдається знайти сервер друку, до якого можна підключитися.\(P. 716\)](#page-725-0)  [Не вдається підключитися до спільного принтера.\(P. 717\)](#page-726-0)  • Не вдається знайти IP-адресу апарата(Р. 718) • О**Не працює служба AirPrint(Р. 719)

# <span id="page-724-0"></span>**Не вдається переключитися на бездротову локальну мережу**

8KJU-0FX

Щоб переключитися з дротового на бездротове з'єднання з локальною мережею, використовуйте параметри мережі.

## **1 На панелі керування натисніть [Меню] на екрані [Головний]. [Екран \[Головний\]](#page-133-0) [\(P. 124\)](#page-133-0)**

### **2** Натисніть [Настройки] • [Мережа] • [Вибір др.або бездр.лок.мер.].

Якщо відобразиться екран входу в систему, введіть ідентифікатор і PIN-код адміністратора системи, а потім натисніть [Вх. до сист.]. **[Ідентифікатор і PIN-код адміністратора системи\(P. 12\)](#page-21-0)** 

### **3 Натисніть [Бездротова локальна мережа].**

➠Відобразиться повідомлення [Параметри сконфігуровано.].

**4 Підключіть апарат до бездротової локальної мережі. [Підключення до](#page-73-0) [безпроводової локальної мережі\(P. 64\)](#page-73-0)** 

**5 Установіть драйвер на комп'ютері, із яким використовуватиметься апарат.**

Коли апарат потрібно переключити з дротового на бездротове з'єднання з локальною мережею, будьякі інстальовані драйвери потрібно видалити, а потім повторно інсталювати. Докладніше про видалення та інсталяцію драйверів див. у посібнику до драйвера на сайті онлайнпосібника.

**https://oip.manual.canon/**

# <span id="page-725-0"></span>**Не вдається знайти сервер друку, до якого можна підключитися.**

8KJU-0FY

Усуньте неполадки, виконавши наведені нижче перевірки.

#### **Чи комп'ютер належним чином підключено до сервера друку?**

- Перевірте параметри мережі сервера друку та комп'ютера й переконайтеся, що вони з'єднані належним чином.
- Якщо вони з'єднані за допомогою кабелю Ethernet, перевірте, чи правильно підключено кабель.

#### **Чи запущено сервер друку?**

Запустіть сервер друку, якщо він не працює.

#### **Чи є перешкоди для підключення до сервера друку?**

Зверніться до адміністратора сервера друку й за потреби запитайте на дозвіл.

#### **Чи ввімкнено виявлення мережі (Windows)?**

Увімкніть функцію виявлення мережі, якщо вона не активна. **[Увімкнення функції виявлення](#page-802-0) [мережі\(P. 793\)](#page-802-0)** 

## <span id="page-726-0"></span>**Не вдається підключитися до спільного принтера.**

8KJU-0H0

Перевірте, чи на мережевому комп'ютері відображається спільний принтер. **[Відображення спільного](#page-802-0) [принтера на сервері друку\(P. 793\)](#page-802-0)** 

Якщо він не відображається, зверніться до адміністратора мережі або адміністратора сервера друку.

## <span id="page-727-0"></span>**Не вдається знайти IP-адресу апарата**

8KJU-0H1

Перегляньте IP-адресу за допомогою наведеної нижче процедури.

#### **Перегляд адреси IPv4**

Екран [Головний] на панелі керування • [Монітор стану] • [Інформація про мережу] • [IPv4] • перегляньте значення.

#### **Перегляд адреси IPv6**

Екран [Головний] на панелі керування  $\blacktriangleright$  [Монітор стану]  $\blacktriangleright$  [Інформація про мережу]  $\blacktriangleright$  [IPv6]  $\blacktriangleright$ перегляньте значення.

## **ПРИМІТКА**

#### **Якщо в полі IP-адреси відображається значення "0.0.0.0"**

● Не призначено належну IP-адресу. Установіть IP-адресу ще раз. **[Установлення адрес IPv4\(P. 76\)](#page-85-0)  [Установлення адрес IPv6\(P. 78\)](#page-87-0)** 

# <span id="page-728-0"></span>**Не працює служба AirPrint**

8KJU-0H2

Усуньте неполадки, виконавши наведені нижче перевірки.

#### **Чи ввімкнуто живлення апарата?**

Якщо апарат увімкнено, перезавантажте його й спробуйте скористатися службою AirPrint ще раз. **О [Перезавантаження апарата\(P. 117\)](#page-126-0)** 

#### **Чи з'являється на панелі керування повідомлення про помилку?**

Щоб вирішити цю проблему, дотримуйтеся вказівок у повідомленні про помилку. **[Відображається](#page-759-0) [повідомлення\(P. 750\)](#page-759-0)** 

#### **Якщо використовується комп'ютер Mac, чи правильно він підключений до апарата?**

Підключіть комп'ютер Mac до тієї ж локальної мережі, до якої підключено апарат. **[Налаштування](#page-69-0) [мережі\(P. 60\)](#page-69-0)** 

У разі підключення через USB під'єднайте комп'ютер Mac до відповідного порту USB з тильного боку апарата за допомогою USB-кабелю. **[Задня сторона\(P. 18\)](#page-27-0)** 

### **Чи потрібно для друку з комп'ютера вводити ідентифікатор відділу та PIN-код? (У разі використання на апараті функції керування ідентифікаторами відділів)**

Якщо для друку з комп'ютера необхідно вводити ідентифікатор відділу та PIN-код, апарат блокує завдання друку від невідомого ідентифікатора відділу, тому службу AirPrint не можна використовувати. Щоб дозволити використання цієї служби, скасуйте блокування друку для завдань, які надходять від користувачів із невідомими ідентифікаторами відділу. **[Ввімкнення функції керування](#page-399-0) [ідентифікаторами відділів\(P. 390\)](#page-399-0)** 

#### **Чи не обмежені функції, сумісні зі службою AirPrint?**

Якщо протокол, необхідний для використання служби AirPrint (IPP або Network Link Scan), вимкнений із метою обмеження функцій, скасуйте це обмеження, щоб дозволити використання служби AirPrint. **[Налаштування функцій і заходів безпеки, що використовуються з AirPrint\(P. 364\)](#page-373-0)** 

#### **Чи ввімкнена на пристрої Apple функція Bonjour?**

Увімкніть функцію Bonjour, якщо вона вимкнена. Докладніше див. у посібнику до пристрою Apple.

# **Друк і копіювання**

#### 8KJU-0H3

Нижче наведений список неполадок, які можуть виникати під час друку та копіювання. Дізнайтеся, як усунути неполадку залежно від її прояву.

#### **[Не вдається виконати друк або копіювання\(P. 721\)](#page-730-0)**

**[Друк виконується повільно\(P. 728\)](#page-737-0)** 

#### ■ Незадовільні результати друку

Якщо результати друку або копіювання не відповідають очікуванням, див. наведений нижче розділ. **[Незадовільні результати друку\(P. 686\)](#page-695-0)** 

#### ◼Поширені запитання щодо експлуатації апарата

**Необхідно надрукувати на конверті.** Покладіть конверт у шухляду для паперу або багатоцільовий лоток, звертаючи увагу на орієнтацію та сторону конверта. Потім установіть формат і тип паперу, які відповідають завантаженому конверту. Далі за допомогою драйвера принтера на комп'ютері задайте формат паперу в документі й формат паперу для друку та виконайте друк.

**[Підготовчі дії та орієнтація в разі завантаження конвертів\(P. 153\)](#page-162-0)  [Установлення розміру й типу паперу\(P. 157\)](#page-166-0)  [Друк із комп'ютера\(P. 225\)](#page-234-0)** 

## <span id="page-730-0"></span>**Не вдається виконати друк або копіювання**

8KJU-0H4

Усуньте неполадки, виконавши наведені нижче перевірки.

#### **Сталася помилка?**

Перевірте стан обробки завдання друку або копіювання й відповідний журнал, і якщо на екрані відображається тризначний номер із символом # перед ним (код помилки), з'ясуйте за допомогою цього коду, як усунути неполадку.

**[Перегляд стану та журналу завдань друку\(P. 249\)](#page-258-0)  [Перевірка стану копіювання та журналу\(P. 356\)](#page-365-0)  [Відображається код помилки\(P. 772\)](#page-781-0)** 

#### **Чи вдається надрукувати тестову сторінку?**

Якщо можна надрукувати тестову сторінку, перевірте, чи правильно налаштовано параметри друку в цій програмі.

**[Друк пробної сторінки\(P. 799\)](#page-808-0)** 

#### **Перевірте стан і параметри мережі.**

Позначте потрібні пункти згідно з умовами використання. **[Не вдається виконати друк \(бездротова локальна мережа\)\(P. 722\)](#page-731-0)  [Не вдається виконати друк \(дротова локальна мережа\)\(P. 724\)](#page-733-0)  [Не вдається виконати друк \(підключення через USB\)\(P. 726\)](#page-735-0)  [Не вдається виконати друк \(через сервер друку\)\(P. 727\)](#page-736-0)** 

# <span id="page-731-0"></span>**Не вдається виконати друк (бездротова локальна мережа)**

8KJU-0H5

Усуньте неполадки, виконавши наведені нижче перевірки.

#### **Перевірте стан підключення до бездротової локальної мережі.**

Перевірте стан підключення апарата й відповідно до цього стану виконайте необхідні дії. **[Перегляд](#page-110-0) [MAC-адреси та відомостей про підключення до безпроводової локальної мережі\(P. 101\)](#page-110-0)** 

#### **Якщо апарат не підключено до бездротової локальної мережі**

Перевірте стан комп'ютера та маршрутизатора бездротової локальної мережі (точки доступу), а також стан апарата й повторно підключіться до бездротової локальної мережі. **[Не вдається підключитися](#page-722-0) [до бездротової локальної мережі\(P. 713\)](#page-722-0)** 

#### **У разі низької якості з'єднання**

Змініть на маршрутизаторі бездротової локальної мережі наведені нижче параметри й спробуйте виконати друк.

- Змініть канал маршрутизатора бездротової локальної мережі. Якщо використовується кілька таких маршрутизаторів, задіяні канали необхідно відділити принаймні п'ятьма каналами.
- За можливості збільште потужність бездротового зв'язку маршрутизатора локальної мережі.

### **Чи підключено апарат і комп'ютер до одного маршрутизатора бездротової локальної мережі?**

● Якщо використовується комп'ютер, підключений до бездротової локальної мережі, перевірте, чи SSID (ідентифікатор маршрутизатора бездротової мережі) на апараті збігається з ідентифікатором SSID комп'ютера.

**[Перегляд MAC-адреси та відомостей про підключення до безпроводової локальної](#page-110-0) [мережі\(P. 101\)](#page-110-0)** 

#### **[Перегляд відомостей про підключення комп'ютера до мережі\(P. 796\)](#page-805-0)**

● Якщо ідентифікатори SSID комп'ютера й апарата не збігаються, повторно налаштуйте параметри підключення апарата до бездротової локальної мережі й підключіть його до мережі з тим самим ідентифікатором SSID, до якої підключений комп'ютер. **[Підключення до безпроводової локальної](#page-73-0) [мережі\(P. 64\)](#page-73-0)** 

#### **Чи правильно налаштований порт принтера на комп'ютері? (Windows)**

Змініть параметри, якщо вони налаштовані неправильно. Якщо немає вільних портів, додайте новий. **[Перегляд відомостей про порт принтера\(P. 798\)](#page-807-0)  [Налаштування порту принтера \(Windows\)\(P. 213\)](#page-222-0)** 

#### **Чи відкривається інтерфейс віддаленого користувача?**

Якщо не вдається отримати доступ до інтерфейсу віддаленого користувача, можливо, в апараті неправильно налаштовані параметри брандмауера, що перешкоджає встановленню зв'язку з комп'ютером.

Щоб скасувати настройки брандмауера за допомогою панелі керування, а потім повторно налаштувати його в інтерфейсі віддаленого користувача, дотримуйтеся наведеного нижче порядку дій.

Необхідні права адміністратора. Зміни параметрів будуть застосовані після перезавантаження апарата.

**1** Скасуйте настройки брандмауера.

**Вимкнення фільтра адрес IPv4**

Екран [Головний] на панелі керування | [Меню] | [Настройки] | [Мережа] | [Параметри брандмауера] • [Фільтр адрес IPv4] • [Фільтр на виході] або [Фільтр на вході] • [Вимк.] • [Застосувати] перезапустіть апарат.

#### **Вимкнення фільтра адрес IPv6**

Екран [Головний] на панелі керування | [Меню] | [Настройки] | [Мережа] | [Параметри брандмауера]  $\blacktriangleright$  [Фільтр адрес IPv6]  $\blacktriangleright$  [Фільтр на виході] або [Фільтр на вході]  $\blacktriangleright$  [Вимк.]  $\blacktriangleright$ [Застосувати] перезапустіть апарат.

#### **Вимкнення фільтра MAC-адрес**

Екран [Головний] на панелі керування | [Меню] | [Настройки] | [Мережа] | [Параметри брандмауера] • [Фільтр MAC-адрес] • [Фільтр на виході] або [Фільтр на вході] • [Вимк.] • [Застосувати] перезапустіть апарат.

**2** Належним чином налаштуйте брандмауер. **• Налаштування брандмауера(Р. 400)** 

#### **Перевстановіть драйвер принтера.**

Видаліть інстальований драйвер, а потім повторно інсталюйте його. Докладніше про видалення та інсталяцію драйверів див. у посібнику до драйвера на сайті онлайнпосібника.

**https://oip.manual.canon/**

#### **Чи використовується резидентне програмне забезпечення?**

Якщо використовується резидентне програмне забезпечення, наприклад захисне, вимкніть його та спробуйте виконати друк.

#### **Чи можна виконувати друк з іншого комп'ютера в мережі?**

# <span id="page-733-0"></span>**Не вдається виконати друк (дротова локальна мережа)**

8KJU-0H6

Усуньте неполадки, виконавши наведені нижче перевірки.

#### **Чи правильно налаштований порт принтера на комп'ютері? (Windows)**

Змініть параметри, якщо вони налаштовані неправильно. Якщо немає вільних портів, додайте новий. **[Перегляд відомостей про порт принтера\(P. 798\)](#page-807-0)  [Налаштування порту принтера \(Windows\)\(P. 213\)](#page-222-0)** 

#### **Чи відкривається інтерфейс віддаленого користувача?**

Якщо не вдається отримати доступ до інтерфейсу віддаленого користувача, можливо, в апараті неправильно налаштовані параметри брандмауера, що перешкоджає встановленню зв'язку з комп'ютером.

Щоб скасувати настройки брандмауера за допомогою панелі керування, а потім повторно налаштувати його в інтерфейсі віддаленого користувача, дотримуйтеся наведеного нижче порядку дій.

Необхідні права адміністратора. Зміни параметрів будуть застосовані після перезавантаження апарата.

**1** Скасуйте настройки брандмауера.

#### **Вимкнення фільтра адрес IPv4**

Екран [Головний] на панелі керування | [Меню] | [Настройки] | [Мережа] | [Параметри брандмауера] ▶ [Фільтр адрес IPv4] ▶ [Фільтр на виході] або [Фільтр на вході] ▶ [Вимк.] ▶ [Застосувати] перезапустіть апарат.

#### **Вимкнення фільтра адрес IPv6**

Екран [Головний] на панелі керування • [Меню] • [Настройки] • [Мережа] • [Параметри брандмауера] • [Фільтр адрес IPv6] • [Фільтр на виході] або [Фільтр на вході] • [Вимк.] • [Застосувати] перезапустіть апарат.

**Вимкнення фільтра MAC-адрес**

Екран [Головний] на панелі керування | [Меню] | [Настройки] | [Мережа] | [Параметри брандмауера] • [Фільтр MAC-адрес] • [Фільтр на виході] або [Фільтр на вході] • [Вимк.] • [Застосувати] перезапустіть апарат.

**2** Належним чином налаштуйте брандмауер. **[Налаштування брандмауера\(P. 400\)](#page-409-0)** 

#### **Повторна інсталяція драйвера принтера**

Видаліть інстальований драйвер, а потім повторно інсталюйте його. Докладніше про видалення та інсталяцію драйверів див. у посібнику до драйвера на сайті онлайнпосібника. **https://oip.manual.canon/**

#### **Чи використовується резидентне програмне забезпечення?**

Якщо використовується резидентне програмне забезпечення, наприклад захисне, вимкніть його та спробуйте виконати друк.

#### **Чи можна виконувати друк з іншого комп'ютера в мережі?**

## <span id="page-735-0"></span>**Не вдається виконати друк (підключення через USB)**

8KJU-0H7

Усуньте неполадки, виконавши наведені нижче перевірки.

#### **Перевірте USB-кабель.**

- Якщо використовується довгий кабель USB, замініть його на коротший.
- Якщо не вдається виконати навіть із коротшим кабелем USB, можливо, він пошкоджений. Замініть його на новий і спробуйте виконати друк.

#### **Чи використовується USB-концентратор?**

Підключіть апарат безпосередньо до комп'ютера за допомогою USB-кабелю.

#### **Спробуйте скористатись іншим USB-портом.**

Підключіть USB-кабель до іншого USB-порту на комп'ютері.

#### **Чи правильно налаштований порт принтера на комп'ютері? (Windows)**

Якщо порт принтера налаштований неправильно або вільних портів немає, перевстановіть драйвер принтера. Після повторної інсталяції драйвера потрібний порт буде призначений автоматично. **[Перегляд відомостей про порт принтера\(P. 798\)](#page-807-0)** 

Докладніше про встановлення драйвера див. у посібнику до драйвера на сайті онлайнового посібника. **https://oip.manual.canon/**

#### **Чи дозволений двосторонній зв'язок між апаратом і комп'ютером? (Windows)**

Увімкніть двосторонній зв'язок, якщо він не ввімкнений, і перезавантажте комп'ютер і апарат. **[Перегляд відомостей про двосторонній зв'язок\(P. 799\)](#page-808-0)** 

### **Чи перешкоджає певний параметр встановленню підключення апарата до комп'ютера через USB?**

Якщо використання USB-порту з тильного боку апарата для підключення до комп'ютера обмежено, скасуйте відповідний параметр. **[Попередження підключення комп'ютера через USB-порт\(P. 453\)](#page-462-0)** 

#### **Чи використовується резидентне програмне забезпечення?**

Якщо використовується резидентне програмне забезпечення, наприклад захисне, вимкніть його та спробуйте виконати друк.

#### **Чи можна виконати друк з іншого комп'ютера, використовуючи підключення через USB?**

## <span id="page-736-0"></span>**Не вдається виконати друк (через сервер друку)**

8KJU-0H8

Усуньте неполадки, виконавши наведені нижче перевірки.

#### **Чи можна виконати друк за допомогою сервера друку?**

Якщо можна виконувати друк, перевірте з'єднання між комп'ютером і сервером друку. **[Не вдається](#page-725-0) [знайти сервер друку, до якого можна підключитися.\(P. 716\)](#page-725-0)** 

#### **Перевстановіть драйвер принтера.**

Видаліть інстальований драйвер, а потім повторно інсталюйте його. Докладніше про видалення та інсталяцію драйверів див. у посібнику до драйвера на сайті онлайнпосібника. **https://oip.manual.canon/**

## **Установлення в ОС Windows**

Скористайтеся сервером друку для інсталяції драйвера принтера. Двічі клацніть спільний принтер на сервері друку та дотримуйтесь інструкцій на екрані, щоб інсталювати драйвер принтера. **[Відображення спільного принтера на сервері друку\(P. 793\)](#page-802-0)** 

#### **Чи використовується резидентне програмне забезпечення?**

Якщо використовується резидентне програмне забезпечення, наприклад захисне, вимкніть його та спробуйте виконати друк.

#### **Чи можна виконати друк з іншого комп'ютера, використовуючи сервер друку?**

# <span id="page-737-0"></span>**Друк виконується повільно**

#### 8KJU-0H9

Потрібен деякий час, доки надрукується перша сторінка. Швидкість друку може знизитися після тривалого друку або друку на вузькоформатному папері, щоб забезпечити налаштування температури або якості зображення на апараті.

В усіх інших випадках це може вказувати на помилку. Усуньте неполадки, виконавши наведені нижче перевірки.

#### **Перевірте орієнтацію паперу.**

Таке явище може виникати через орієнтацію паперу. За можливості змініть орієнтацію паперу. **[Завантаження паперу\(P. 144\)](#page-153-0)** 

#### **Чи достатньо вільної пам'яті в апараті?**

Перевірте, чи не залишилися в пам'яті апарата отримані факси, за потреби роздрукуйте або переадресуйте їх і видаліть усі непотрібні факси. **[Перегляд і друк факсів, збережених у](#page-455-0) [пам'яті\(P. 446\)](#page-455-0)** 

#### **Чи ввімкнена функція захищеного друку?**

Таке явище може виникати, коли ввімкнено функцію захищеного друку. Вимкніть цю функцію в описаному нижче порядку.

Перезавантажте апарат, щоб зміни параметрів набули чинності.

Авторизуйтеся в інтерфейсі віддаленого користувача в режимі адміністратора системи • [Settings/ Registration] | [Secure Print Settings] | [Edit] | зніміть прапорець [Secure Print] | [OK] | перезавантажте апарат.

На панелі керування виберіть [Меню] на екрані [Головний], а потім виберіть [Параметри функції], щоб налаштувати параметри. **[\[Захищений друк\]\(P. 542\)](#page-551-0)** 

## **Сканування**

8KJU-0HA

У разі неполадок під час сканування перезавантажте апарат і комп'ютер.

Якщо після перезавантаження проблема не зникає, спробуйте наведені нижче способи усунення неполадок. **[Не вдається зберегти дані сканування на комп'ютері\(P. 730\)](#page-739-0)  [Не вдається зберегти дані сканування до спільної папки\(P. 732\)](#page-741-0)** 

#### ◼Поширені запитання щодо експлуатації апарата

#### **Необхідно сканувати оригінал.**

Виконайте підготовчі операції залежно від розташування для збереження даних сканування та способу надсилання, а потім скануйте оригінал.

**[Сканування\(P. 251\)](#page-260-0)** 

**Необхідно надіслати дані сканування електронною поштою.**

Можна сканувати оригінал і надіслати скановані дані як вкладення до листа електронної пошти. **[Сканування \(надсилання електронною поштою\)\(P. 275\)](#page-284-0)** 

# <span id="page-739-0"></span>**Не вдається зберегти дані сканування на комп'ютері**

8KJU-0HC

Перевірте стан комп'ютера, який використовується як місце зберігання, і апарата в описаному нижче порядку.

**Крок 1. Перевірка повторюваності неполадки(P. 730)** 

**Крок 2. Перевірка стану комп'ютера(P. 730)** 

**[Крок 3. Перевірка стану апарата\(P. 731\)](#page-740-0)** 

**[Крок 4. Перевірка місця для збереження даних сканування\(P. 731\)](#page-740-0)** 

## Крок 1. Перевірка повторюваності неполадки

Виконайте перевірку в наведеному нижче порядку.

#### **Чи виникає неполадка на всіх комп'ютерах?**

Якщо так, перевірте стан мережі й параметри апарата. Якщо апарат не підключено до мережі, повторно налаштуйте параметри мережі.

**[Перевірка стану та параметрів мережі\(P. 99\)](#page-108-0)  [Налаштування мережі\(P. 60\)](#page-69-0)** 

#### **Ви зберігаєте дані сканування на комп'ютері вперше?**

Якщо так, виконайте необхідні підготовчі операції, зокрема встановіть драйвер сканера (ScanGear MF) і програму (MF Scan Utility (Утиліта для сканування MF)) на комп'ютер, на якому планується зберігати дані. **[Підготовка до збереження сканованих даних на комп'ютер\(P. 254\)](#page-263-0)** 

### **Чи відображається потрібний комп'ютер на екрані вибору місця збереження (лише в разі сканування з апарата)?**

Якщо комп'ютер, де потрібно зберегти дані, не відображається, можливо, передавання даних сканування заблоковано в параметрах захисного програмного забезпечення. Щоб дізнатися більше про параметри захисного програмного забезпечення, зверніться до його розробника.

## Крок 2. Перевірка стану комп'ютера

#### **Чи встановлено й оновлено захисне програмне забезпечення?**

Якщо так, можливо, рівень захисту був підвищений, що призвело до припинення обміну даними між апаратом і комп'ютером.

За рекомендаціями щодо вирішення проблеми зверніться до розробника програмного забезпечення.

#### **Перевстановіть драйвер сканера.**

Видаліть інстальований драйвер, а потім повторно інсталюйте його. Докладніше про видалення та інсталяцію драйверів див. у посібнику до драйвера на сайті онлайнпосібника.

**https://oip.manual.canon/**

## <span id="page-740-0"></span>Крок 3. Перевірка стану апарата

#### **Чи змінено IP-адресу апарата або іншого пристрою?**

Якщо так, перевірте, чи не збігаються IP-адреси апарата й іншого пристрою. Якщо в них однакова IPадреса, змініть її на іншу. **[Установлення адрес IPv4\(P. 76\)](#page-85-0)  [Установлення адрес IPv6\(P. 78\)](#page-87-0)** 

### Крок 4. Перевірка місця для збереження даних сканування

#### **Перевірте атрибути місця збереження (Windows).**

На комп'ютері перевірте, чи не встановлено для місця збереження атрибут «лише для читання».

**1** Клацніть правою кнопкою миші місце збереження та виберіть [Властивості].

➠Відобразиться екран властивостей місця збереження.

- **2** Переконайтеся, що на вкладці [Загальні] не встановлено прапорець [Тільки для читання] для пункту [Атрибути].
- **3** Якщо цей прапорець установлено, зніміть прапорець [Тільки для читання].

# <span id="page-741-0"></span>**Не вдається зберегти дані сканування до спільної**

## **папки**

8KJU-0HE

Перевірте стан спільної папки в місці збереження й апарата в описаному нижче порядку.

- **Крок 1. Перевірка повторюваності неполадки(P. 732)**
- **Крок 2. Перевірка стану комп'ютера зі спільною папкою(P. 732)**
- **Крок 3. Перевірка стану апарата(P. 732)**
- **[Крок 4. Перевірка спільної папки\(P. 733\)](#page-742-0)**

## Крок 1. Перевірка повторюваності неполадки

Виконайте перевірку в наведеному нижче порядку.

#### **Чи виникає проблема з усіма спільними папками?**

Якщо так, перевірте стан мережі й параметри апарата. Якщо апарат не підключено до мережі, повторно налаштуйте параметри мережі.

**[Перевірка стану та параметрів мережі\(P. 99\)](#page-108-0)  [Налаштування мережі\(P. 60\)](#page-69-0)** 

#### **Ви зберігаєте дані сканування в спільній папці вперше?**

Якщо так, додайте дані для доступу до спільної папки до адресної книги пристрою. **[Підготовка до](#page-274-0) [збереження сканованих даних до спільної папки\(P. 265\)](#page-274-0)** 

## Крок 2. Перевірка стану комп'ютера зі спільною папкою

#### **Чи змінювався пароль комп'ютера зі спільною папкою?**

Якщо так, змініть пароль, який використовується для доступу до спільної папки, за допомогою даних про спільну папку, внесених до адресної книги. **[Реєстрація адресатів в адресній книзі \(інтерфейс](#page-187-0) [віддаленого користувача\)\(P. 178\)](#page-187-0)** 

#### **Чи виконувалось оновлення ОС Windows?**

Якщо так, можливо, був підвищений рівень захисту, що призвело до припинення обміну даними між апаратом і комп'ютером.

Якщо спільна папка на комп'ютері не захищена паролем, установіть його й додайте до адресної книги апарата дані для доступу до спільної папки. **[Підготовка до збереження сканованих даних до](#page-274-0) [спільної папки\(P. 265\)](#page-274-0)** 

#### **Чи встановлено або оновлено захисне програмне забезпечення?**

Якщо так, можливо, рівень захисту був підвищений, що призвело до припинення обміну даними між апаратом і комп'ютером.

За рекомендаціями щодо вирішення проблеми зверніться до розробника програмного забезпечення.

## Крок 3. Перевірка стану апарата

#### **Чи змінено IP-адресу апарата або іншого пристрою?**

Якщо так, перевірте, чи не збігаються IP-адреси апарата й іншого пристрою. Якщо в них однакова IPадреса, змініть її на іншу. **[Установлення адрес IPv4\(P. 76\)](#page-85-0)** 

732

#### <span id="page-742-0"></span>**[Установлення адрес IPv6\(P. 78\)](#page-87-0)**

## Крок 4. Перевірка спільної папки

#### **Чи є дозвіл на доступ до спільної папки?**

Якщо у вас немає дозволу на доступ до спільної папки, змініть на комп'ютері дозвіл, щоб дати змогу зберігати дані сканування.

#### **У разі використання Windows**

**1** Клацніть правою кнопкою миші спільну папку, позначену як місце збереження, і виберіть [Властивості].

➠Відображається екран властивостей спільної папки.

- **2** Переконайтеся, що на вкладці [Безпека] для параметра [Змінення] у пункті [Everyone] установлено значення [Дозволити].
- **3** Якщо ні, установіть для параметра [Змінення] у пункті [Everyone] значення [Дозволити].

#### **У разі використання macOS**

- **1** Клацніть [ **1** ] [Системні параметри] [Спільний доступ].
	- **••••** Відобразиться екран [Спільний доступ].
- **2** Виберіть [Файл-сервер], а в розділі [Спільні папки] виберіть спільну папку, позначену як місце збереження.
- **3** Переконайтеся, що група [Всі користувачі] у розділі [Користувачі] має дозвіл на [Читати і писати].
- **4** Якщо ні, виберіть пункт [Читати і писати] у спливаючому меню [Всі користувачі].

#### **Перевірте атрибути спільної папки (Windows).**

На комп'ютері перевірте, чи не встановлено для спільної папки атрибут «лише для читання».

**1** Клацніть правою кнопкою миші спільну папку, позначену як місце збереження, і виберіть [Властивості].

➠Відображається екран властивостей спільної папки.

- **2** Переконайтеся, що на вкладці [Загальні] не встановлено прапорець [Тільки для читання] для пункту [Атрибути].
- **3** Якщо цей прапорець установлено, зніміть прапорець [Тільки для читання].

# **Надсилання факсів і використання телефону**

8KJU-0HF

Нижче наведений список неполадок, які можуть виникати під час надсилання факсів і використання телефону. Дізнайтеся, як усунути неполадку залежно від її прояву.

**• ОНе вдається надіслати факс(Р. 735)** 

**• ОНе вдається отримати факс(Р. 738)** 

**[Апарат автоматично не переключається між режимами телефону та факсу\(P. 740\)](#page-749-0)** 

**[Не вдається надіслати або отримати факс за допомогою оптичної лінії\(P. 741\)](#page-750-0)** 

**• ОНе вдається надіслати факс за кордон(Р. 742)** 

**[Не відображається телефонний або факсимільний номер абонента\(P. 743\)](#page-752-0)** 

#### ◼Поширені запитання щодо експлуатації апарата

**Необхідно переадресувати або зберегти отриманий факс.** Налаштуйте параметри автоматичного перенаправлення або зберігання отриманих факсів на комп'ютері, іншому факсимільному апараті або іншому місці призначення.

**[Автоматичне перенаправлення та резервне копіювання отриманих факсів\(P. 308\)](#page-317-0)** 

#### **Необхідно надіслати факс із комп'ютера.**

Можна надіслати документ як факсимільне повідомлення з комп'ютера за допомогою драйвера факсу. **[Надсилання факсів із комп'ютера \(надсилання факсів із ПК\)\(P. 316\)](#page-325-0)** 

## <span id="page-744-0"></span>**Не вдається надіслати факс**

8KJU-0HH

Усуньте неполадки, виконавши наведені нижче перевірки.

- **Крок 1. Перевірка оригіналу(P. 735)**
- **Крок 2. Перевірка стану апарата(P. 735)**
- **[Крок 3. Перевірка стану надсилання\(P. 736\)](#page-745-0)**

## Крок 1. Перевірка оригіналу

#### **Чи правильно розміщено оригінал?**

Правильно розмістіть оригінал, звертаючи увагу на орієнтацію сторони, яку необхідно сканувати.

#### **Розташування на склі експонування**

Розташуйте оригінал стороною для сканування донизу. **[Розміщення оригінальних примірників на](#page-150-0) [сканувальному склі\(P. 141\)](#page-150-0)** 

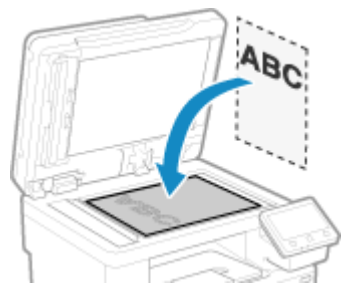

#### **Розміщення оригіналів у завантажувальному лотку** Покладіть оригінал стороною для сканування догори. **[Розміщення оригінальних примірників у](#page-151-0) [завантажувальному лотку\(P. 142\)](#page-151-0)**

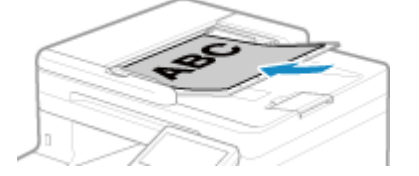

## Крок 2. Перевірка стану апарата

#### **Чи світиться або блимає індикатор даних на панелі керування?**

Якщо так, триває обробка даних. Дані надсилаються після того, як згасне індикатор даних. **[Панель](#page-30-0) [керування\(P. 21\)](#page-30-0)** 

#### **Чи належним чином підключено телефонний шнур?**

Переконайтеся, що телефонний шнур із комплекту постачання належним чином під'єднано до гнізда підключення телефонної лінії (LINE) на апараті та гнізда телефонної лінії на стіні, і за потреби виправте з'єднання.

Докладніше про спосіб підключення див. у процедурі підключення до телефонної лінії. **[Крок 4.](#page-114-0) [Підключення до телефонної лінії\(P. 105\)](#page-114-0)** 

#### **Чи розмовляєте ви по телефону, підключеному до апарата?**

Надішліть факс після завершення виклику.

#### <span id="page-745-0"></span>**Сталася помилка?**

Перевірте стан надсилання факсу й відповідний журнал, і якщо на екрані відображається тризначний номер із символом # перед ним (код помилки), з'ясуйте за допомогою цього коду, як усунути неполадку. **[Перевірка стану та журналу для надісланих і отриманих факсів\(P. 327\)](#page-336-0)  [Відображається код помилки\(P. 772\)](#page-781-0)** 

#### **Чи відображається на екрані панелі керування повідомлення [Пам'ять заповнена.]?**

Якщо так, сканувати оригінал неможливо через недостатній обсяг вільної пам'яті. Спробуйте виконати наведені нижче дії.

- Якщо є дані, що очікують на друк або надсилання, дочекайтеся, доки завершиться обробка.
- Перш ніж надсилати багатосторінковий оригінал, розділіть його на частини.
- Перевірте, чи не залишилися в пам'яті апарата отримані факси, за потреби роздрукуйте або переадресуйте їх і видаліть усі непотрібні факси. **[Перегляд і друк факсів, збережених у](#page-455-0) [пам'яті\(P. 446\)](#page-455-0)**
- Під час сканування оригіналу змініть установлену роздільну здатність на меншу.

Екран [Головний] на панелі керування • [Факс] • [Парам. надс. та отр.] • [Роздільна здатність] • виберіть роздільну здатність.

### Крок 3. Перевірка стану надсилання

#### **Чи правильно вказано адресата?**

Можливо, указано телефонний номер або неправильний номер факсу. Перевірте, чи правильно вказано адресата, і повторіть надсилання.

#### **Чи надсилається факс за допомогою оптичної лінії?**

Апарат відповідає стандартам аналогового зв'язку, і надсилання факсів за допомогою оптичної лінії не гарантується. Можливо, вам удасться виконувати операції за допомогою оптичної лінії, тому ознайомтеся з наведеним нижче розділом.

**[Не вдається надіслати або отримати факс за допомогою оптичної лінії\(P. 741\)](#page-750-0)** 

#### **Чи правильно вказано тип телефонної лінії?**

Тип телефонної лінії, можливо, неправильно визначатиметься автоматично. Самостійно вкажіть тип телефонної лінії.

Авторизуйтеся в інтерфейсі віддаленого користувача | [Settings/Registration] | [TX Settings] | [Fax TX Settings] • [Edit] • у розділі [Select Line Type] виберіть [Manual] • у розділі [Line] виберіть тип телефонної лінії • [OK]

На панелі керування виберіть [Меню] на екрані [Головний], а потім виберіть [Параметри функції], щоб налаштувати параметри. **[\[Вибір типу лінії\]\(P. 597\)](#page-606-0)** 

\* Якщо тип телефонної лінії невідомий, зверніться до телефонної компанії.

#### **Було вибрано закордонного адресата?**

Якщо так, імовірно, вам не вдалося належним чином установити з'єднання з адресатом. Перш ніж надсилати факс, після введення міжнародного номера доступу або коду країни необхідно ввести час очікування (паузу) і зменшити початкову швидкість зв'язку. **[Не вдається надіслати факс за](#page-751-0) [кордон\(P. 742\)](#page-751-0)** 

### **Чи адресат, указаний відправником, готовий до отримання факсу?**

Можливо, на пристрої одержувача не ввімкнено живлення або неправильно налаштований режим отримання. Попросіть абонента перевірити це.

## <span id="page-747-0"></span>**Не вдається отримати факс**

8KJU-0HJ

Усуньте неполадки, виконавши наведені нижче перевірки.

- **Крок 1. Перевірка залишку тонера в картриджах із тонером(P. 738)**
- **Крок 2. Перевірка параметрів режиму отримання(P. 738)**
- **[Крок 3. Перевірка середовища отримання факсів\(P. 739\)](#page-748-0)**
- **[Крок 4. Вивільнення пам'яті на апараті\(P. 739\)](#page-748-0)**

### Крок 1. Перевірка залишку тонера в картриджах із тонером

Якщо залишковий обсяг тонера в картриджах із тонером низький, отримані дані можуть зберігатися в пам'яті апарата, а не друкуватися, щоб запобігти друку тексту або зображень, які буде важко розібрати або розгледіти.

- Перевірте, скільки тонера залишилося в картриджах із тонером, і за потреби замініть будь-які картриджі. **[Перевірка обсягу витратних матеріалів, що залишилися\(P. 659\)](#page-668-0)  [Заміна картриджів із тонером\(P. 655\)](#page-664-0)**
- Щоб виконувати друк навіть за низького рівня тонера в картриджах, активуйте параметр [Continue Printing When Amount in Cartridge Is Low].

Авторизуйтеся в інтерфейсі віддаленого користувача | [Settings/Registration] | [RX/Forwarding Settings] або [RX Settings] | [Common Settings] | [Edit] у розділі [Common Settings] | установіть прапорець [Continue Printing When Amount in Cartridge Is Low] [OK]

На панелі керування виберіть [Меню] на екрані [Головний], а потім виберіть [Параметри функції], щоб налаштувати параметри. **[\[Продовж. др. в разі браку тон.\]\(P. 602\)](#page-611-0)** 

\* Якщо активовано цей параметр, результати друку можуть бути світлими або тьмяними. Отримані дані не зберігаються в пам'яті, тому якщо надруковані матеріали нерозбірливі, ймовірно, знадобиться попросити відправника повторно надіслати дані.

## Крок 2. Перевірка параметрів режиму отримання

#### **Чи належним чином налаштовано режим отримання?**

Переконайтеся, що режим отримання вибрано відповідно до призначення факсу, і за потреби змініть параметри. **[Змінення режиму RX факсу та встановлення дії в разі отримання факсу\(P. 301\)](#page-310-0)** 

#### **Чи встановлено режим отримання [Автовідповідач]?**

Якщо так, виконайте наведені нижче перевірки та правильно підключіть телефон.

- До апарата підключено автовідповідач.
- Живлення ввімкнено, і належним чином записано повідомлення.

#### **Чи встановлено режим отримання [Вручну]?**

Якщо так, перш ніж покласти слухавку, під час отримання факсу натисніть кнопку [Почати отрим.]. Якщо покласти слухавку раніше, можна завершити виклик.

Якщо до апарата підключено телефон, факс можна отримати за допомогою телефону, без жодних дій на апараті. **[Отримання факсів по телефону \(віддалена операція RX\)\(P. 323\)](#page-332-0)** 

## <span id="page-748-0"></span>Крок 3. Перевірка середовища отримання факсів

#### **Ви отримуєте факс за допомогою оптичної лінії?**

Апарат відповідає стандартам аналогового зв'язку, і отримання факсів за допомогою оптичної лінії не гарантується. Можливо, вам удасться виконувати операції за допомогою оптичної лінії, тому ознайомтеся з наведеним нижче розділом.

**[Не вдається надіслати або отримати факс за допомогою оптичної лінії\(P. 741\)](#page-750-0)** 

#### **Чи отримуєте ви факс через факсимільні інформаційні служби?**

Якщо так, виконайте наведені нижче дії відповідно до типу телефонної лінії, підключеної до апарата.

#### **Якщо використовується лінія з тональним набором**

Вручну налаштуйте тип телефонної лінії, а тоді зателефонуйте постачальнику послуг.

Авторизуйтеся в інтерфейсі віддаленого користувача | [Settings/Registration] | [TX Settings] | [Fax TX Settings] • [Edit] • у розділі [Select Line Type] виберіть [Manual] • у розділі [Line] виберіть [Tone] • [OK]

На панелі керування виберіть [Меню] на екрані [Головний], а потім виберіть [Параметри функції], щоб налаштувати параметри. **[\[Вибір типу лінії\]\(P. 597\)](#page-606-0)** 

**Якщо використовується лінія з імпульсним набором**

Зателефонувавши постачальнику послуг, натисніть « \* \* » (Тон) на цифровій клавіатурі, а потім введіть номер для отримання послуги.

\* Якщо тип телефонної лінії невідомий, зверніться до телефонної компанії.

## Крок 4. Вивільнення пам'яті на апараті

Перевірте, чи не залишилися в пам'яті апарата отримані факси, за потреби роздрукуйте або переадресуйте їх і видаліть усі непотрібні факси. **[Перегляд і друк факсів, збережених у пам'яті\(P. 446\)](#page-455-0)** 

# <span id="page-749-0"></span>**Апарат автоматично не переключається між режимами телефону та факсу**

8KJU-0HK

Усуньте неполадки, виконавши наведені нижче перевірки.

#### **Чи належним чином налаштовано режим отримання?**

- Переконайтеся, що режим отримання вибрано відповідно до призначення факсу, і за потреби змініть параметри. **[Змінення режиму RX факсу та встановлення дії в разі отримання факсу\(P. 301\)](#page-310-0)**
- Якщо до апарата підключено звичайний телефон або додатковий TELEPHONE 6 KIT, установіть режим отримання [Факс/Телефон (автоматичне переключення)].

### **Чи не вказано занадто короткий час до початку дзвінка, коли встановлено режим отримання [Факс/Телефон (автоматичне переключення)]?**

Коли задано замалий час до початку дзвінка після отримання факсу, апарат, можливо, не зможе визначати факсимільні виклики, і під час отримання факсу ви чутимете вхідний дзвінок. Перевірте параметр [Час початку дзвінка] і за потреби збільште час.

Екран [Головний] на панелі керування | [Факс] | [Парам. надс. та отр.] | [Режим отримання] | [Факс/ Телефон (автоматичне переключення)] • [Час початку дзвінка] • введіть час • [Застосувати]

#### **Чи телефонна лінія відправника в нормальному стані?**

Якщо лінія відправника в незадовільному стані, апарат не може переключитися в режим факсу з високою початковою швидкістю зв'язку. Перевірте значення параметра [RX Start Speed] і за потреби зменште швидкість.

Авторизуйтеся в інтерфейсі віддаленого користувача в режимі адміністратора системи | [Settings/ Registration] • [RX/Forwarding Settings] • [Fax RX Settings] • [Edit] у розділі [Basic Settings] • для параметра [RX Start Speed] виберіть швидкість • [OK]

На панелі керування виберіть [Меню] на екрані [Головний], а потім виберіть [Параметри функції], щоб налаштувати параметри. **[\[Початкова швидк. отримання\]\(P. 606\)](#page-615-0)** 

#### **Чи достатньо вільної пам'яті в апараті?**

Перевірте, чи не залишилися в пам'яті апарата отримані факси, за потреби роздрукуйте або переадресуйте їх і видаліть усі непотрібні факси. **[Перегляд і друк факсів, збережених у](#page-455-0) [пам'яті\(P. 446\)](#page-455-0)** 

## **Чи підтримує факсимільний апарат відправника функцію ідентифікаційного сигналу факсу (сигналу CNG)\*1?**

Якщо він не підтримує цей сигнал, апарат автоматично не переключатиметься в режим отримання факсу. Щоб отримувати факси вручну, змініть значення параметра режиму отримання на [Вручну]. **[Змінення режиму RX факсу та встановлення дії в разі отримання факсу\(P. 301\)](#page-310-0)** 

 $*1$  Ідентифікаційний сигнал факсу (сигнал CNG) — це тональний сигнал, який передається факсимільним апаратом відправника.

# <span id="page-750-0"></span>**Не вдається надіслати або отримати факс за допомогою оптичної лінії**

8KJU-0HL

Апарат відповідає стандартам аналогового зв'язку, і надсилання й отримання факсів за допомогою оптичної лінії не гарантується. Можливо, вам удасться виконувати операції за допомогою оптичної лінії, тому дотримуйтеся наведеної нижче процедури.

#### **З'ясуйте постачальника оптичної лінії.**

З'ясуйте в постачальника оптичної лінії, чи гарантується виконання двох наведених нижче умов.

- Якість виклику еквівалентна рівню аналогової лінії.
- Гарантована підтримка стандарту Super G3 (стандарту факсимільного зв'язку).

#### **Зменште початкову швидкість зв'язку й перевірте стан надсилання й отримання.**

В описаному нижче порядку поступово зменшуйте початкову швидкість зв'язку, перевіряючи, чи вдається надсилати й отримувати факси.

#### **Не вдається надіслати факс**

Авторизуйтеся в інтерфейсі віддаленого користувача в режимі адміністратора системи | [Settings/ Registration] [TX Settings] [Fax TX Settings] [Edit] у розділі [TX Start Speed] виберіть швидкість [ [OK]

На панелі керування виберіть [Меню] на екрані [Головний], а потім виберіть [Параметри функції], щоб налаштувати параметри. **[\[Початкова швидк. передав.\]\(P. 598\)](#page-607-0)** 

#### **Не вдається отримати факс**

Авторизуйтеся в інтерфейсі віддаленого користувача в режимі адміністратора системи | [Settings/ Registration] • [RX/Forwarding Settings] • [Fax RX Settings] • [Edit] у розділі [Basic Settings] • для параметра [RX Start Speed] виберіть швидкість • [OK]

На панелі керування виберіть [Меню] на екрані [Головний], а потім виберіть [Параметри функції], щоб налаштувати параметри. **[\[Початкова швидк. отримання\]\(P. 606\)](#page-615-0)** 

# <span id="page-751-0"></span>**Не вдається надіслати факс за кордон**

8KJU-0HR

Усуньте неполадки, виконавши наведені нижче перевірки.

#### **Введіть час очікування (паузу).**

● Під час надсилання факсу закордонному адресату введіть номер міжнародного доступу, код країни та номер факсу адресата в зазначеному порядку. Додайте паузу між номерами за допомогою кнопки [Пауза].

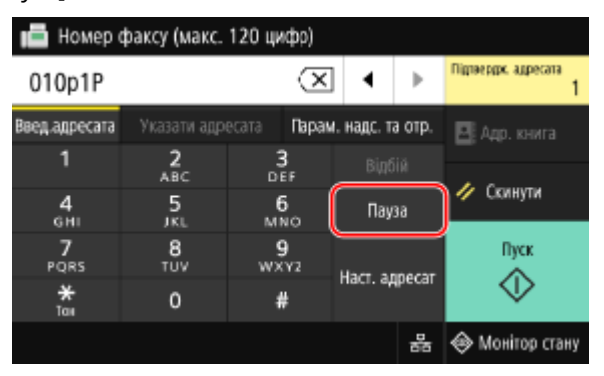

● Якщо не вдається надіслати факс навіть після додавання паузи, змініть її тривалість.

Авторизуйтеся в інтерфейсі віддаленого користувача  $\blacktriangleright$  [Settings/Registration]  $\blacktriangleright$  [TX Settings]  $\blacktriangleright$  [Fax TX Settings]  $\blacktriangleright$  [Edit]  $\blacktriangleright$  у пункті [Set Pause Time] введіть тривалість паузи  $\blacktriangleright$  [OK]

На панелі керування виберіть [Меню] на екрані [Головний], а потім виберіть [Параметри функції], щоб змінити параметр. **[\[Установити тривалість паузи\]\(P. 596\)](#page-605-0)** 

#### **Зменште початкову швидкість зв'язку.**

Спробуйте надіслати факс, поступово зменшуючи початкову швидкість зв'язку.

Авторизуйтеся в інтерфейсі віддаленого користувача в режимі адміністратора системи | [Settings/ Registration] [TX Settings] [Fax TX Settings] [Edit] у розділі [TX Start Speed] виберіть швидкість [ [OK]

На панелі керування виберіть [Меню] на екрані [Головний], а потім виберіть [Параметри функції], щоб налаштувати параметри. **[\[Початкова швидк. передав.\]\(P. 598\)](#page-607-0)** 

# <span id="page-752-0"></span>**Не відображається телефонний або факсимільний номер абонента**

8KJU-0HS

Усуньте неполадки, виконавши наведені нижче перевірки.

#### **Чи підключено апарат до телефону, що підтримує визначення номерів?**

Апарат не підтримує функцію визначення номерів. Коли до апарата підключено телефон із цією функцією, на дисплеї телефону може відображатися номер абонента.

\* Навіть якщо телефон підтримує функцію визначення номерів, номер абонента може не відображатися. Докладніше див. у посібнику телефонного апарата.

### **Чи встановлено режим отримання [Авто] або [Факс/Телефон (автоматичне переключення)]?**

Якщо так, коли в параметрах апарата встановлено подавати звуковий сигнал у разі отримання факсу, номер абонента може відображатися на дисплеї підключеного телефону з функцією визначення номерів, коли на апарат надходить виклик.

Авторизуйтеся в інтерфейсі віддаленого користувача | [Settings/Registration] | [RX/Forwarding Settings] або [RX Settings] | [Fax RX Settings] | [Edit] | установіть прапорець [Use Incoming Ring] | введіть кількість дзвінків • [OK]

На панелі керування виберіть [Меню] на екрані [Головний], а потім виберіть [Параметри функції], щоб налаштувати параметри. **[\[Вхідний дзвінок\]\(P. 605\)](#page-614-0)** 

# **Функції керування й параметри середовища**

8KJU-0HU

Нижче наведений список поширених запитань про функції керування. Виберіть потрібний пункт.

**[Не вдається отримати доступ до інтерфейсу віддаленого користувача або інструмента Send Function](#page-754-0) [Setting Tool \(Інструмент настроювання функції надсилання\)\(P. 745\)](#page-754-0)** 

**[Змінення гучності сигналу підтвердження та сигналу попередження\(P. 746\)](#page-755-0)** 

**[Змінення часу до переходу в режим сну\(P. 747\)](#page-756-0)** 

**[Втрачено ідентифікатор відділу або PIN-код для адміністратора\(P. 748\)](#page-757-0)** 

**[Перевірка компонентів, які можна налаштувати на апараті, і їхніх параметрів\(P. 749\)](#page-758-0)** 

# <span id="page-754-0"></span>**Не вдається отримати доступ до інтерфейсу віддаленого користувача або інструмента Send Function Setting Tool (Інструмент настроювання функції надсилання)**

8KJU-0HW

Якщо з'являється повідомлення [Cannot access Remote UI.] або [Cannot continue the settings because the function to perform settings for the device is restricted.], і ви не можете отримати доступ до інтерфейсу віддаленого користувача або інструмента Send Function Setting Tool (Інструмент настроювання функції надсилання), усуньте неполадку, виконавши перевірку в описаному нижче порядку.

#### **Задайте PIN-код доступу до інтерфейсу віддаленого користувача.**

Щоб отримати доступ до інтерфейсу віддаленого користувача та інструмента Send Function Setting Tool (Інструмент настроювання функції надсилання), необхідно задати відповідний PIN-код доступу.

Щоб налаштувати цей параметр, необхідні права адміністратора.

Екран [Головний] на панелі керування | [Меню] | [Параметри керування] | [Ліцензія/Інше] або [Параметри інтерф. віддал. користувача/Оновлення мікропрограми] [Параметри інтерфейсу віддаленого користувача] • [Обмеження доступу] • [Увімк.] • введіть PIN-код • [Застосувати] • введіть **PIN-код ще раз • [Застосувати]** 

\* Не допускаються PIN-коди, що складаються лише з нулів, як-от «00» або «0000000».

\* PIN-код доступу до інтерфейсу віддаленого користувача не потрібний, коли ввімкнено керування за допомогою ідентифікаторів відділів.

#### **Змініть PIN-код системного адміністратора.**

Якщо ви авторизовані в режимі адміністратора системи або використовуєте інструмент Send Function Setting Tool (Інструмент настроювання функції надсилання), необхідно змінити PIN-код адміністратора системи, установлений за замовчуванням.

Щоб змінити ці параметри, необхідні права адміністратора.

Екран [Головний] на панелі керування | [Меню] | [Параметри керування] | [Керування користувачами] • [Параметри відомостей про адміністратора системи] • [Ідентифікатор адміністратора системи та PIN-код] введіть ідентифікатор адміністратора системи D [Застосувати] В введіть PIN-код D [Застосувати] • введіть PIN-код ще раз • [Застосувати]

\* Не можна задавати ідентифікатор або PIN-код адміністратора системи, що складається лише з нулів, наприклад «00» або «0000000».

\* Дайте лише певним адміністраторам дозвіл на доступ до ідентифікатора та PIN-коду адміністратора системи після зміни параметрів.

# <span id="page-755-0"></span>**Змінення гучності сигналу підтвердження та сигналу попередження**

8KJU-0HX

Порядок дій відрізняється залежно від наявності на апараті функції факсимільного зв'язку. **[Регулювання гучності \(для моделей із функцією надсилання факсів\)\(P. 201\)](#page-210-0)  [Регулювання гучності \(для моделей без функції надсилання факсів\)\(P. 204\)](#page-213-0)**
# **Змінення часу до переходу в режим сну**

8KJU-0HY

Окрім змінення часу до переходу апарата в режим сну, можна також визначати конкретний час його переходу в цей режим.

**[Зменшення споживання енергії \(режим сну\)\(P. 119\)](#page-128-0)** 

# **Втрачено ідентифікатор відділу або PIN-код для адміністратора**

8KJU-0J0

Зверніться до адміністратора та з'ясуйте, чи були змінені ідентифікатор і PIN-код адміністратора системи за замовчуванням.

Якщо значення за замовчуванням не змінені, вони вказані нижче.

- **Ідентифікатор адміністратора системи:** 7654321
- **PIN-код адміністратора системи:** 7654321

\* Якщо облікові дані за замовчуванням не були змінені, змініть їх, щоб підвищити безпеку, і надайте ці дані лише певним адміністраторам. **[Налаштування ідентифікатора відділу та PIN-коду для](#page-391-0) [адміністратора\(P. 382\)](#page-391-0)** 

# **ПРИМІТКА**

● Якщо ідентифікатор і PIN-код адміністратора системи не вдається відновити, навіть за допомогою наведеної вище інформації, зверніться до дилера або представника служби підтримки. **[Якщо](#page-792-0) [проблема не зникла\(P. 783\)](#page-792-0)** 

# **Перевірка компонентів, які можна налаштувати на апараті, і їхніх параметрів**

8KJU-0J1

Можна роздрукувати список даних користувачів і список даних адміністраторів системи та з'ясувати, які параметри можна налаштувати на апараті, і їхні поточні значення. **[Друк і перегляд звітів і списків\(P. 480\)](#page-489-0)** 

**Список даних користувача** Параметри, для налаштування яких не потрібно прав адміністратора.

**Список даних адміністратора системи** Параметри, для налаштування яких потрібні права адміністратора.

# **Відображається повідомлення**

8KJU-0J2

Якщо на панелі керування з'являється повідомлення, виберіть його зі списку нижче й дізнайтеся, як усунути неполадку.

**[Під час підтвердження сертифіката сталася помилка.\(P. 751\)](#page-760-0)  [Ч/Б копіювання обмежене. Доступне лише кольорове копіювання.\(P. 752\)](#page-761-0)  [Ч/Б друк обмежений. Доступний лише друк у кольорі.\(P. 752\)](#page-761-0)  [Не вдається отримати доступ до файлу або папки. Зачекайте трохи й повторіть спробу або](#page-761-0) [перевірте налаштування через інтерфейс віддаленого користувача.\(P. 752\)](#page-761-0)  [Не вдається проаналізувати сертифікат сервера автентифікації.\(P. 752\)](#page-761-0)  [Не вдається змінити тип адресата для адресатів, зареєстрованих у групі.\(P. 753\)](#page-762-0)  [Не вдається знайти точку доступу.\(P. 753\)](#page-762-0)  [Не вдається виконати друк. Можливо, вставлено підробл. або вигот. стор. комп. \(не Canon\)](#page-763-0) [картридж.\(P. 754\)](#page-763-0)  [Не вдається надрукувати отримані дані.\(P. 754\)](#page-763-0)  [Не вдається отримати факс. Перевірте, чи правильно надіслано факс відправником.\(P. 754\)](#page-763-0)  • Не вдалося розпізнати зображення.** (Р. 754) **[Не вдається надіслати через вибір кількох адресатів.\(P. 755\)](#page-764-0)  [Не вдал. вказ.групових адресатів, коли слухавка покл.\(P. 755\)](#page-764-0)  [Не вдається вказати групового адресата або кілька адресатів одночасно.\(P. 755\)](#page-764-0)  [Не вдається використати ці параметри. Надсилання вказаному адресату обмежено.\(P. 755\)](#page-764-0)  [Помилка зв'язку з картриджем. Не вдається вик. друк. Можливо, вставл. підробл. або виготовл.](#page-764-0) [стор. компанією \(не Canon\) картридж.\(P. 755\)](#page-764-0)  [Помилка зв'язку картриджа На проблеми, що виникають унасл. викор. виготовл. стор. комп. \(не](#page-765-0) [Canon\) картр., не пошир. гарантія.\(P. 756\)](#page-765-0)  [Змініть пароль для автентифікації.\(P. 756\)](#page-765-0)  [Перевірте параметри автентифікації.\(P. 756\)](#page-765-0)  [Копіювання в кольорі обмежене. Доступне лише Ч/Б копіювання.\(P. 756\)](#page-765-0)  [Друк у кольорі обмежений. Доступний лише Ч/Б друк.\(P. 757\)](#page-766-0)  [Копіювання обмежене.\(P. 757\)](#page-766-0)  • ОНе вдалося підключити.**(Р. 757) **[Не вдалося встановити з'єднання. Перевірте ключ шифрування.\(P. 757\)](#page-766-0)  [Не вдалося підключити. Досягнуто максимальної кількості пристроїв для підключення до точки](#page-767-0) [доступу.\(P. 758\)](#page-767-0)  [Не вдалося підкл. за доп. простого підкл. через ПК. Пристрій перезавантажиться.\(P. 758\)](#page-767-0)  [Не вдалося підключити за допомогою бездротової локальної мережі. Вимкніть і ввімкніть](#page-767-0) [живлення від електромережі, потім настройте параметри ще раз.\(P. 758\)](#page-767-0)  [Не вдалося підключити за допомогою WPS. Зачекайте трохи, потім настройте параметри ще раз.](#page-768-0) [\(P. 759\)](#page-768-0)  [Не вдалося виявити жодних підкл. бездр. пристроїв.\(P. 759\)](#page-768-0)  • ОНе вдалося виконати чищення.** (Р. 759) **• ОНе вдається виконати корекцію.**(Р. 759) **[Не вдалося виконати автентифікацію IEEE 802.1X. Неможливо проаналізувати сертифікат сервера](#page-769-0) [автентиф.\(P. 760\)](#page-769-0)  [Не вдалося виконати автентифікацію IEEE 802.1X. Змініть пароль для автентифікації.\(P. 760\)](#page-769-0)  [Не вдалося виконати автентифікацію IEEE 802.1X. Перевірте параметри автентифікації.\(P. 760\)](#page-769-0)  [Не вдалося виконати автентифікацію IEEE 802.1X. Налаштуйте правильну інформацію для](#page-769-0) [автентифікації.\(P. 760\)](#page-769-0)  [Не вдалося виконати автентифікацію IEEE 802.1X. Налаштуйте інформацію, необхідну для](#page-770-0) [автентифікації.\(P. 761\)](#page-770-0)** 

**[Не вдалося виконати автентифікацію IEEE 802.1X. Немає відповіді від адресата.\(P. 761\)](#page-770-0)** 

<span id="page-760-0"></span>**[Не вдалося виконати автентифікацію IEEE 802.1X. Термін дії сертифіката сервера автентифікації](#page-770-0) [закінчився.\(P. 761\)](#page-770-0)** 

**[Не вдалося виконати автентифікацію IEEE 802.1X. Неправильний сертифікат сервера](#page-770-0) [автентифікації.\(P. 761\)](#page-770-0)** 

**[Не вдалося виконати автентифікацію за допомогою відкритої системи. Перевірте параметри](#page-770-0) [ключа шифрування.\(P. 761\)](#page-770-0)** 

**[Не вдається виконати автентифікацію за допомогою спільного ключа. Перевірте параметри](#page-771-0) [ключа шифрування.\(P. 762\)](#page-771-0)** 

**[Пряме підключення припинено.\(P. 762\)](#page-771-0)** 

**[Просте підкл. через ПК завершене через час очікув. Пристрій перезавантажиться.\(P. 762\)](#page-771-0)** 

**[Завершення строку служби картриджа\(P. 763\)](#page-772-0)** 

**[Передавання факсів обмежено.\(P. 763\)](#page-772-0)** 

**[Термін служби ITB завершується. Заміна не потр.\(P. 763\)](#page-772-0)** 

**[Завантажте папір.\(P. 763\)](#page-772-0)** 

**[Низький рівень тонера в картриджі\(P. 763\)](#page-772-0)** 

**[Пам'ять заповнена \(захищений друк\)\(P. 764\)](#page-773-0)** 

**[Пам'ять заповнено \(пропускати помилки\)\(P. 764\)](#page-773-0)** 

**[Друк із носія пам'яті обмежений.\(P. 764\)](#page-773-0)** 

**[Адресат не відповідає.\(P. 765\)](#page-774-0)** 

**[Немає відповіді від хоста.\(P. 765\)](#page-774-0)** 

**[Сталося зминання паперу.\(P. 765\)](#page-774-0)** 

**[Парам. паперу не відп. завант. формату\(P. 765\)](#page-774-0)** 

**[Підготуйте картридж.\(P. 766\)](#page-775-0)** 

**[Друк обмежено.\(P. 766\)](#page-775-0)** 

**[На проблеми, що виникають унаслідок викор. вигот. стор. виробн. \(не Canon\) картр., не пошир.](#page-776-0)**

**[гарантія. Не вдалося правильно відобразити кількість тонера в картриджі.\(P. 767\)](#page-776-0)** 

**[Віддалене сканування обмежено.\(P. 767\)](#page-776-0)** 

**[Сканування обмежене.\(P. 767\)](#page-776-0)** 

**[Установіть правильні відомості автентифікації.\(P. 767\)](#page-776-0)** 

**[Укажіть необхідну для автентифікації інформацію.\(P. 768\)](#page-777-0)** 

**[Зазначення та реєстрацію нових адресатів обмежено.\(P. 768\)](#page-777-0)** 

**[Завершився термін дії сертифіката сервера автентифікації.\(P. 768\)](#page-777-0)** 

**[Неправильний сертифікат сервера автентифікації.\(P. 768\)](#page-777-0)** 

**[Використання комп'ютера обмежено.\(P. 768\)](#page-777-0)** 

**[Ключ шифрування встановлено неправильно. Перевірте параметри ключа шифрування.\(P. 769\)](#page-778-0)** 

**[Номер факсу перевищує допустиму кількість цифр.\(P. 769\)](#page-778-0)** 

**[На панелі керування відображається повідомлення Пам'ять заповнена.\(P. 769\)](#page-778-0)** 

**[Пам'ять заповнено. Знову введіть параметри типу оригіналу.\(P. 770\)](#page-779-0)** 

**[Пам'ять заповнена. Сканування буде скасовано. Виконати друк?\(P. 770\)](#page-779-0)** 

**[Неправильна кількість введених символів або використано неприпустимі символи.\(P. 770\)](#page-779-0)  [Використання USB-пам'яті обмежено.\(P. 770\)](#page-779-0)** 

**[За допомогою інтерфейсу віддаленого користувача вкажіть інформацію, необхідну для](#page-780-0) [автентифікації.\(P. 771\)](#page-780-0)** 

# **ПРИМІТКА**

● Якщо проблема не зникає, навіть коли ви спробували способи її усунення, зверніться до дилера або представника служби підтримки. **[Якщо проблема не зникла\(P. 783\)](#page-792-0)** 

## Під час підтвердження сертифіката сталася помилка.

Під час перевірки сталася помилка через неправильні дані або прострочений сертифікат.

#### <span id="page-761-0"></span>**Встановіть правильний ключ і сертифікат або сертифікат центру сертифікації (ЦС).**

Перевірте дату завершення терміну чинності, центр сертифікації та іншу інформацію, а потім встановіть ключ і сертифікат або сертифікат ЦС. **[Реєстрація ключа та сертифіката або сертифіката](#page-439-0) [CA, отриманих у відповідному органі видачі\(P. 430\)](#page-439-0)** 

#### **Чи правильно встановлені в апараті поточні дата й час?**

Перевірте параметри дати й часу в апараті. Якщо вони неправильні, задайте часовий пояс, а потім установіть поточні дату й час. **[Установлення дати й часу\(P. 468\)](#page-477-0)** 

### Ч/Б копіювання обмежене. Доступне лише кольорове копіювання.

У параметрах керування ідентифікаторами відділів установлено обмеження щодо чорно-білого копіювання.

**Авторизуйтеся за допомогою ідентифікатора відділу, який не обмежує чорно-біле копіювання.** Щоб дізнатись ідентифікатор відділу та PIN-код, зверніться до адміністратора системи. **Щоб скасувати обмеження, змініть параметр [Restrict Functions] ідентифікатора відділу.**

Авторизуйтеся в інтерфейсі віддаленого користувача в режимі адміністратора системи [Settings/ Registration] [User Management] [Department ID Management] виберіть ідентифікатор відділу, який необхідно змінити  $\blacktriangleright$  зніміть прапорець [Restrict Black & White Copy]  $\blacktriangleright$  [OK]

На панелі керування виберіть [Меню] на екрані [Головний], а потім виберіть [Параметри керування], щоб змінити параметр. **[\[Керування ідентиф. відділів\]\(P. 620\)](#page-629-0)** 

### Ч/Б друк обмежений. Доступний лише друк у кольорі.

У параметрах керування ідентифікаторами відділів установлено обмеження щодо чорно-білого друку.

**Авторизуйтеся за допомогою ідентифікатора відділу, який не обмежує чорно-білий друк.** Щоб дізнатись ідентифікатор відділу та PIN-код, зверніться до адміністратора системи. **Щоб скасувати обмеження, змініть параметр [Restrict Functions] ідентифікатора відділу.**

Авторизуйтеся в інтерфейсі віддаленого користувача в режимі адміністратора системи • [Settings/ Registration] [User Management] [Department ID Management] виберіть ідентифікатор відділу, який необхідно змінити • зніміть прапорець [Restrict Black & White Print] • [OK]

На панелі керування виберіть [Меню] на екрані [Головний], а потім виберіть [Параметри керування], щоб змінити параметр. **[\[Керування ідентиф. відділів\]\(P. 620\)](#page-629-0)** 

# Не вдається отримати доступ до файлу або папки. Зачекайте трохи й повторіть спробу або перевірте налаштування через інтерфейс віддаленого користувача.

Ви не маєте дозволу на доступ до папки, або завдані неправильні ім'я користувача або пароль, які будуть використовуватися для доступу до папки.

#### **Укажіть правильний шлях до папки.**

- Якщо ввімкнено режим обмеженого доступу, вкажіть правильні ім'я користувача та пароль.
- За допомогою інтерфейсу віддаленого користувача відкрийте адресну книгу, виберіть відповідного адресата й правильно зазначте дані спільної папки. **[Реєстрація адресатів в адресній книзі](#page-187-0) [\(інтерфейс віддаленого користувача\)\(P. 178\)](#page-187-0)**

### Не вдається проаналізувати сертифікат сервера автентифікації.

Можливо, неправильний сертифікат сервера автентифікації, або апарат не підтримує формат.

#### <span id="page-762-0"></span>**Перевірте сертифікат сервера автентифікації та за потреби змініть значення параметра.  [Налаштування IEEE 802.1X\(P. 414\)](#page-423-0)**

### Не вдається змінити тип адресата для адресатів, зареєстрованих у групі.

Вибраний адресат внесений до групи, тому не можна змінити його тип.

**Видаліть адресата з групи, змініть його тип, а потім ще раз включіть його до групи.**

**1** Видаліть адресата з групи.

**Видалення за допомогою інтерфейсу віддаленого користувача**

Авторизуйтеся в інтерфейсі віддаленого користувача в режимі адміністратора системи • [Address Book]  $\blacktriangleright$  [Favorites] або [Coded Dial]  $\blacktriangleright$  виберіть групу, до якої включено адресата  $\blacktriangleright$  [Edit]  $\blacktriangleright$ виберіть адресата  $\blacktriangleright$  [Delete]  $\blacktriangleright$  [OK]

**Видалення за допомогою панелі керування**

Екран [Головний] на панелі керування | [Адресна книга] | виберіть групу, до якої включено адресата | [Редагування] | [Адресат] | виберіть адресата | [Видалити] | [Так] | [Застосувати] | [Застосувати]

**2** Змініть тип адресата.

**[Реєстрація адресатів в адресній книзі \(інтерфейс віддаленого користувача\)\(P. 178\)](#page-187-0)   [Редагування та видалення адресатів в адресній книзі \(панель керування\)\(P. 176\)](#page-185-0)** 

**3** Наново включіть адресата до групи. **[Реєстрація груп в адресній книзі \(інтерфейс віддаленого користувача\)\(P. 182\)](#page-191-0)  [Реєстрація груп в адресній книзі \(панель керування\)\(P. 174\)](#page-183-0)** 

### Не вдається знайти точку доступу.

Апарат не може виявити маршрутизатор бездротової локальної мережі (точку доступу) унаслідок помилки.

#### **Чи правильно налаштований тип підключення?**

Виберіть тип підключення (WPS) залежно від способу, що підтримує маршрутизатор бездротової локальної мережі. **[Підключення до безпроводової локальної мережі за допомогою кнопки на](#page-76-0) [маршрутизаторі \(режим натискання кнопки\)\(P. 67\)](#page-76-0)** 

#### **Чи було встановлено з'єднання у визначений час?**

У разі підключення за допомогою кнопки на маршрутизаторі бездротової локальної мережі задайте тип підключення на панелі керування апарата, а потім протягом однієї або двох хвилин натисніть кнопку на маршрутизаторі бездротової локальної мережі. **[Підключення до безпроводової](#page-76-0) [локальної мережі за допомогою кнопки на маршрутизаторі \(режим натискання кнопки\)\(P. 67\)](#page-76-0)** 

#### **Чи правильно вказано ідентифікатор SSID та ключ мережі?**

Якщо дані про маршрутизатор бездротової локальної мережі вводяться вручну, з'ясуйте ідентифікатор SSID та ключ мережі цього пристрою та належним чином задайте параметри на апараті. <sup>•</sup> **[Підключення до безпроводової локальної мережі за допомогою налаштування даних \(метод](#page-82-0) [налаштування вручну\)\(P. 73\)](#page-82-0)** 

**Чи розташовані апарат і маршрутизатор бездротової локальної мережі належним чином?**

- Апарат і маршрутизатор бездротової локальної мережі слід установлювати в місці, де відсутні стіни або інші перешкоди для зв'язку, на відстані не більше 50 м один від одного.
- Не встановлюйте їх поруч із мікрохвильовою піччю, цифровим бездротовим телефоном або іншими джерелами радіохвиль.

<span id="page-763-0"></span>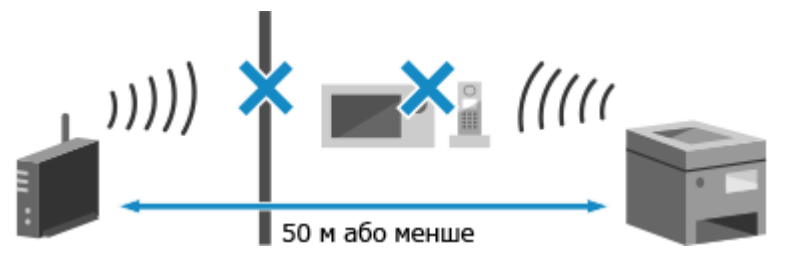

**Перевірте параметри безпеки маршрутизатора бездротової локальної мережі.** Щоб отримати докладнішу інформацію, див. посібник маршрутизатора бездротової локальної мережі або зверніться до виробника.

# Не вдається виконати друк. Можливо, вставлено підробл. або вигот. стор. комп. (не Canon) картридж.

Друк неможливий через використання картриджа з тонером, якість друку якого не можна гарантувати.

**Замініть картридж із тонером на новий. [Заміна картриджів із тонером\(P. 655\)](#page-664-0)** 

Для забезпечення оптимальної якості друку рекомендується використовувати фірмові картриджі Canon. **[Список витратних матеріалів\(P. 660\)](#page-669-0)** 

### Не вдається надрукувати отримані дані.

Отримані дані з певної причини не вдається роздрукувати.

**На панелі керування відображається причина та рішення?** Якщо так, виконуйте вказівки, що з'являтимуться на екрані. **Чи на апараті відкрита передня, задня кришка або кришка завантажувального лотка?** Якщо кришки відкриті, закрийте їх. **Чи завантажено папір?** Завантажте папір, якщо його немає. **[Завантаження паперу\(P. 144\)](#page-153-0)  Папір зім'явся?** Якщо так, видаліть увесь зім'ятий папір. **[Зминання паперу\(P. 676\)](#page-685-0)  Термін експлуатації картриджів із тонером закінчився?** Перевірте, скільки тонера залишилося в картриджах із тонером, і за потреби замініть будь-які картриджі. **[Перевірка обсягу витратних матеріалів, що залишилися\(P. 659\)](#page-668-0)  [Заміна картриджів із тонером\(P. 655\)](#page-664-0)** 

# Не вдається отримати факс. Перевірте, чи правильно надіслано факс відправником.

Під час отримання факсу в ручному режимі операції не були виконані протягом установленого часу, і завершився час очікування, установлений на апараті.

**Якщо під час отримання факсу лунає звуковий сигнал, протягом 35 секунд натисніть кнопку [Почати отрим.].**

Екран [Головний] на панелі керування | [Факс] | [Почати отримання]

### Не вдалося розпізнати зображення.

Під час друку з носія пам'яті вибрано зображення, попередній перегляд якого неможливий.

#### **Чи достатньо вільної пам'яті в апараті?**

- <span id="page-764-0"></span>● Якщо в апараті недостатньо вільної пам'яті, попередній перегляд зображень у форматах JPEG і TIFF неможливий.
- Перевірте, чи не залишилися в пам'яті апарата отримані факси, за потреби роздрукуйте або переадресуйте їх і видаліть усі непотрібні факси. **[Перегляд і друк факсів, збережених у](#page-455-0) [пам'яті\(P. 446\)](#page-455-0)**

### Не вдається надіслати через вибір кількох адресатів.

Надсилання факсів кільком адресатам обмежено.

#### **Щоб скасувати обмеження, змініть параметр [Restrict Sequential Broadcast].**

Авторизуйтеся в інтерфейсі віддаленого користувача в режимі адміністратора системи > [Settings/ Registration] [TX Settings] [Fax TX Settings] [Edit] у пункті [Restrict Sequential Broadcast] виберіть  $[Off] \triangleright [OK]$ 

На панелі керування виберіть [Меню] на екрані [Головний], а потім виберіть [Параметри функції], щоб змінити параметр. **[\[Обмеж. послідовн. розсилки\]\(P. 599\)](#page-608-0)** 

### Не вдал. вказ.групових адресатів, коли слухавка покл.

Якщо під час надсилання факсу натиснути кнопку [Відбій], неможливо вказати групового адресата. Укажіть адресата, але не натискайте кнопку [Відбій].

### Не вдається вказати групового адресата або кілька адресатів одночасно.

Не можна вказати кілька адресатів або групових адресатів, поки не покладено слухавку. Покладіть слухавку, а потім укажіть адресата.

### Не вдається використати ці параметри. Надсилання вказаному адресату обмежено.

Надсилання адресату або збереження в місці, доданому в уподобання, обмежено в параметрах керування ідентифікаторами відділів.

**Авторизуйтеся за допомогою ідентифікатора відділу, який не обмежує функцій надсилання або збереження.**

Щоб дізнатись ідентифікатор відділу та PIN-код, зверніться до адміністратора системи.

**Щоб скасувати обмеження, змініть параметр [Restrict Functions] ідентифікатора відділу.**

Авторизуйтеся в інтерфейсі віддаленого користувача в режимі адміністратора системи [Settings/ Registration] [User Management] [Department ID Management] | виберіть ідентифікатор відділу, який необхідно змінити • зніміть прапорці [Restrict Scan] і [Restrict Fax] • [OK]

На панелі керування виберіть [Меню] на екрані [Головний], а потім виберіть [Параметри керування], щоб змінити параметр. **[\[Керування ідентиф. відділів\]\(P. 620\)](#page-629-0)** 

# Помилка зв'язку з картриджем. Не вдається вик. друк. Можливо, вставл. підробл. або виготовл. стор. компанією (не Canon) картридж.

Друк неможливий через неправильне встановлення картриджа з тонером, його пошкодження або використання картриджа з тонером, якість друку якого не можна гарантувати.

#### **Повторно встановіть картриджі з тонером або замініть їх на нові.**

#### <span id="page-765-0"></span>**[Заміна картриджів із тонером\(P. 655\)](#page-664-0)**

- Для забезпечення оптимальної якості друку рекомендується використовувати фірмові картриджі Canon. **[Список витратних матеріалів\(P. 660\)](#page-669-0)**
- Якщо повідомлення не зникає після кількаразового повторного встановлення картриджів із тонером, зверніться до дилера або представника служби підтримки. **[Якщо проблема не](#page-792-0) [зникла\(P. 783\)](#page-792-0)**

# Помилка зв'язку картриджа На проблеми, що виникають унасл. викор. виготовл. стор. комп. (не Canon) картр., не пошир. гарантія.

Друк не виконується через неправильне встановлення картриджа з тонером, його пошкодження або використання неоригінального картриджа з тонером, і відображається помилка зв'язку.

#### **Повторно встановіть картриджі з тонером. [Заміна картриджів із тонером\(P. 655\)](#page-664-0)**

- Для забезпечення оптимальної якості друку рекомендується використовувати фірмові картриджі Canon. **[Список витратних матеріалів\(P. 660\)](#page-669-0)**
- Якщо повідомлення не зникає після кількаразового повторного встановлення картриджів із тонером, зверніться до дилера або представника служби підтримки. **[Якщо проблема не](#page-792-0) [зникла\(P. 783\)](#page-792-0)**

### Змініть пароль для автентифікації.

Завершився термін дії пароля. Установіть новий пароль.

### Перевірте параметри автентифікації.

Спосіб автентифікації, установлений на апараті, не відповідає встановленому на RADIUS-сервері.

**З'ясуйте, який спосіб автентифікації задано на RADIUS-сервері, і встановіть відповідний спосіб на апараті.  [Налаштування IEEE 802.1X\(P. 414\)](#page-423-0)** 

### Копіювання в кольорі обмежене. Доступне лише Ч/Б копіювання.

Керуванням ідентифікаторами відділів установлено обмеження для кольорового копіювання.

**Авторизуйтеся за допомогою ідентифікатора відділу, який не обмежує кольорового копіювання.** Щоб дізнатись ідентифікатор відділу та PIN-код, зверніться до адміністратора системи. **Щоб скасувати обмеження, змініть параметр [Restrict Functions] ідентифікатора відділу.**

Авторизуйтеся в інтерфейсі віддаленого користувача в режимі адміністратора системи | [Settings/ Registration] [User Management] [Department ID Management] виберіть ідентифікатор відділу, який необхідно змінити  $\blacktriangleright$  зніміть прапорець [Restrict Color Copy]  $\blacktriangleright$  [OK]

На панелі керування виберіть [Меню] на екрані [Головний], а потім виберіть [Параметри керування], щоб змінити параметр. **[\[Керування ідентиф. відділів\]\(P. 620\)](#page-629-0)** 

### <span id="page-766-0"></span>Друк у кольорі обмежений. Доступний лише Ч/Б друк.

Керуванням ідентифікаторами відділів установлено обмеження для кольорового друку.

**Авторизуйтеся за допомогою ідентифікатора відділу, який не обмежує кольорового друку.** Щоб дізнатись ідентифікатор відділу та PIN-код, зверніться до адміністратора системи.

**Щоб скасувати обмеження, змініть параметр [Restrict Functions] ідентифікатора відділу.**

Авторизуйтеся в інтерфейсі віддаленого користувача в режимі адміністратора системи | [Settings/ Registration] [User Management] [Department ID Management] виберіть ідентифікатор відділу, який необхідно змінити  $\blacktriangleright$  зніміть прапорець [Restrict Color Print]  $\blacktriangleright$  [OK]

На панелі керування виберіть [Меню] на екрані [Головний], а потім виберіть [Параметри керування], щоб змінити параметр. **[\[Керування ідентиф. відділів\]\(P. 620\)](#page-629-0)** 

### Копіювання обмежене.

Керуванням ідентифікаторами відділів установлено обмеження для копіювання.

**Авторизуйтеся за допомогою ідентифікатора відділу, який не обмежує копіювання.** Щоб дізнатись ідентифікатор відділу та PIN-код, зверніться до адміністратора системи.

**Щоб скасувати обмеження, змініть параметр [Restrict Functions] ідентифікатора відділу.**

Авторизуйтеся в інтерфейсі віддаленого користувача в режимі адміністратора системи • [Settings/ Registration] [User Management] [Department ID Management] | виберіть ідентифікатор відділу, який необхідно змінити  $\blacktriangleright$  зніміть прапорці [Restrict Color Copy] і [Restrict Black & White Copy]  $\blacktriangleright$  [OK]

На панелі керування виберіть [Меню] на екрані [Головний], а потім виберіть [Параметри керування], щоб змінити параметр. **[\[Керування ідентиф. відділів\]\(P. 620\)](#page-629-0)** 

### Не вдалося підключити.

Апарат не може встановити пряме підключення внаслідок помилки.

**Зачекайте трохи й спробуйте підключитися ще раз.** Якщо так і не вдається встановити підключення, перезавантажте апарат.

**Укажіть IP-адресу для підключення, відмінну від "192.168.22.xx".** Для застосування налаштувань необхідно перезавантажити пристрій.

Авторизуйтеся в інтерфейсі віддаленого користувача в режимі адміністратора системи | [Settings/ Registration] [Network Settings] | [Direct Connection Settings] | [Edit] | у розділі [IP Address for Direct Connection] введіть IP-адресу  $\triangleright$  [OK]  $\triangleright$  перезавантажте апарат

На панелі керування виберіть [Меню] на екрані [Головний], а потім виберіть [Настройки], щоб налаштувати параметри. **[\[Параметри прямого підкл.\]\(P. 509\)](#page-518-0)** 

**Чи встановлено правильну маску підмережі?**

Перевірте параметри маски підмережі для протоколу IPv4. Якщо вони налаштовані неправильно, змініть їх. Щоб отримати додаткові відомості, зверніться до адміністратора мережі. **[Перегляд IP-адреси, установленої на апараті\(P. 100\)](#page-109-0)  [Установлення адрес IPv4\(P. 76\)](#page-85-0)** 

### Не вдалося встановити з'єднання. Перевірте ключ шифрування.

Неправильно вказано ключ мережі (ключ шифрування) маршрутизатора бездротової локальної мережі (точки доступу), і це блокує підключення.

#### <span id="page-767-0"></span>**Виконайте скидання ключа мережі.**

З'ясуйте ключ мережі маршрутизатора бездротової локальної мережі й правильно налаштуйте відповідні параметри на апараті. **[Підключення до безпроводової локальної мережі\(P. 64\)](#page-73-0)** 

# Не вдалося підключити. Досягнуто максимальної кількості пристроїв для підключення до точки доступу.

Неможливо встановити підключення, тому що досягнуто максимальної кількості пристроїв, яку можна підключити до маршрутизатора бездротової локальної мережі (точки доступу).

**Зменште кількість пристроїв (клієнтів), підключених до маршрутизатора бездротової локальної мережі.**

Щоб дізнатися максимальну кількість підключень, див. посібник маршрутизатора бездротової локальної мережі або зверніться до виробника.

### Не вдалося підкл. за доп. простого підкл. через ПК. Пристрій

перезавантажиться.

Апарат не може встановити підключення в режимі точки доступу через помилку. Крім того, можливо, сталася помилка під час переходу в режим бездротового налаштування.

**Перезавантажте апарат і спробуйте ще раз увійти в режим бездротового налаштування.** Вам необхідно мати права адміністратора на комп'ютері.

Екран [Головний] на панелі керування | [Меню] | [Настройки] | [Мережа] | [Просте підключення через ПК] ► [Так] ► запустіть налаштування на комп'ютері

Не вдалося підключити за допомогою бездротової локальної мережі. Вимкніть і ввімкніть живлення від електромережі, потім настройте параметри ще раз.

Апарат не може встановити з'єднання з бездротовою локальною мережею через помилку.

**Перезавантажте апарат і повторно налаштуйте з'єднання з бездротовою локальною мережею. [Підключення до безпроводової локальної мережі\(P. 64\)](#page-73-0)** 

**Чи розташовані апарат і маршрутизатор бездротової локальної мережі (точка доступу) належним чином?**

- Апарат і маршрутизатор бездротової локальної мережі слід установлювати в місці, де відсутні стіни або інші перешкоди для зв'язку, на відстані не більше 50 м один від одного.
- Не встановлюйте їх поруч із мікрохвильовою піччю, цифровим бездротовим телефоном або іншими джерелами радіохвиль.

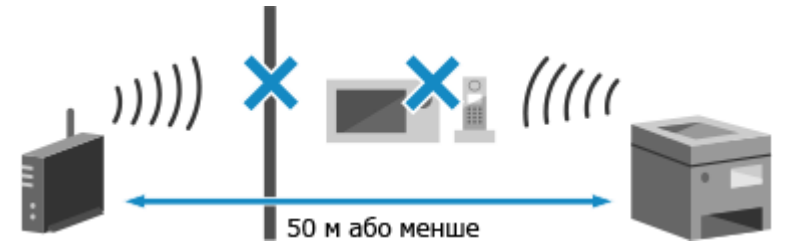

**Перевірте параметри безпеки маршрутизатора бездротової локальної мережі.** Щоб отримати докладнішу інформацію, див. посібник маршрутизатора бездротової локальної мережі або зверніться до виробника.

# <span id="page-768-0"></span>Не вдалося підключити за допомогою WPS. Зачекайте трохи, потім настройте параметри ще раз.

Апарат не може встановити підключення за протоколом WPS внаслідок помилки.

#### **Зачекайте трохи, а тоді ще раз настройте параметри.**

Якщо все ще не вдається встановити підключення за протоколом WPS, перевірте чи підтримує цей протокол маршрутизатор бездротової локальної мережі (точка доступу).

#### **Якщо протокол WPS підтримується**

Перевірте, чи належним чином розташовані апарат і маршрутизатор бездротової локальної мережі.

- Апарат і маршрутизатор бездротової локальної мережі слід установлювати в місці, де відсутні стіни або інші перешкоди для зв'язку, на відстані не більше 50 м один від одного.
- Не встановлюйте їх поруч із мікрохвильовою піччю, цифровим бездротовим телефоном або іншими джерелами радіохвиль.

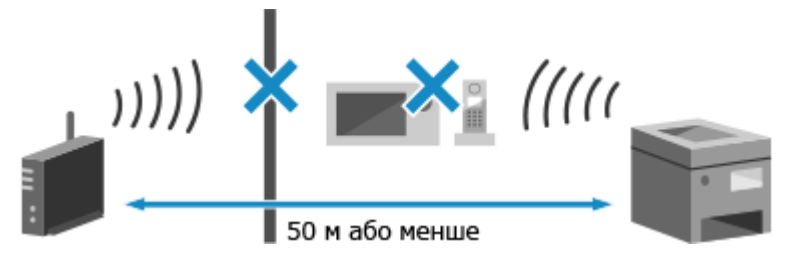

#### **Якщо протокол WPS не підтримується**

Виберіть інший тип підключення. **[Підключення до безпроводової локальної мережі\(P. 64\)](#page-73-0)** 

### Не вдалося виявити жодних підкл. бездр. пристроїв.

Сталася помилка, яка перешкоджає виявленню апаратом мобільних пристроїв.

#### **Чи було встановлено з'єднання у визначений час?**

Підключіть мобільний пристрій до апарата протягом п'яти хвилин після того, як на екрані відобразились ідентифікатор SSID та ключ мережі.

### Не вдалося виконати чищення.

Очищення неможливе в разі зминання паперу, якщо завантажено неправильний папір або за інших проблем.

**Завантажте належний папір до шухляди для паперу.** Під час очищення дотримуйтесь інструкцій на панелі керування й завантажте придатний для

використання папір. **[Завантаження паперу в шухляду для паперу\(P. 145\)](#page-154-0)** 

#### **Папір зім'явся?**

Якщо так, видаліть увесь зім'ятий папір. **[Зминання паперу\(P. 676\)](#page-685-0)** 

### Не вдається виконати корекцію.

Усунення неполадки неможливе в разі зминання паперу, якщо завантажено неправильний папір або за інших проблем.

**Завантажте належний папір до шухляди для паперу.** Щоб усунути неполадки, виконуйте вказівки на панелі керування й завантажте придатний для використання папір. **[Завантаження паперу в шухляду для паперу\(P. 145\)](#page-154-0)** 

**Покладіть папір із надрукованим калібрувальним зображенням на скло експонування.**

#### Усунення несправностей

<span id="page-769-0"></span>Розмістіть сторону для друку калібрувального зображення донизу так, щоб чорна смуга перебувала біля задньої сторони апарата.

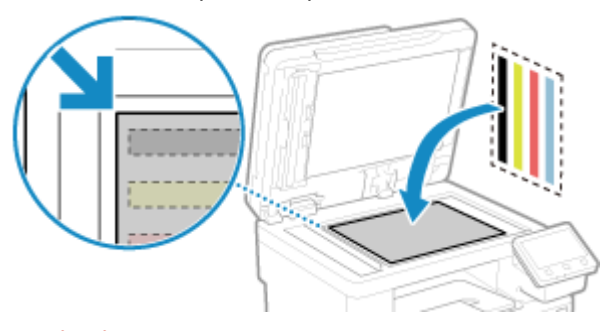

**Папір зім'явся?** Витягніть зім'ятий папір. **[Зминання паперу\(P. 676\)](#page-685-0)** 

**Перевірте залишок тонера в картриджах із тонером.**

Щоб усунути неполадки, необхідний достатній обсяг тонера в картриджах із тонером. Перевірте залишок тонера в них і за потреби замініть картриджі з тонером. **[Перевірка обсягу витратних матеріалів, що залишилися\(P. 659\)](#page-668-0)  [Заміна картриджів із тонером\(P. 655\)](#page-664-0)** 

Не вдалося виконати автентифікацію IEEE 802.1X. Неможливо проаналізувати сертифікат сервера автентиф.

Перевірте сертифікат сервера автентифікації та за потреби змініть значення параметра.

**Перевірте сертифікат RADIUS-сервера та за потреби змініть значення параметра.  [Налаштування IEEE 802.1X\(P. 414\)](#page-423-0)** 

Не вдалося виконати автентифікацію IEEE 802.1X. Змініть пароль для автентифікації.

Завершився термін дії пароля.

**Установіть новий пароль.  [Налаштування IEEE 802.1X\(P. 414\)](#page-423-0)** 

# Не вдалося виконати автентифікацію IEEE 802.1X. Перевірте параметри автентифікації.

Спосіб автентифікації, установлений на апараті, не відповідає встановленому на RADIUS-сервері.

**З'ясуйте, який спосіб автентифікації задано на RADIUS-сервері, і встановіть відповідний спосіб на апараті.  [Налаштування IEEE 802.1X\(P. 414\)](#page-423-0)** 

Не вдалося виконати автентифікацію IEEE 802.1X. Налаштуйте правильну інформацію для автентифікації.

Неправильно вказано спосіб або дані автентифікації за стандартом IEEE 802.1X.

**Правильно вкажіть спосіб автентифікації та дані автентифікації (ключі й сертифікати, пароль, сертифікат ЦС).  [Налаштування IEEE 802.1X\(P. 414\)](#page-423-0)  [Керування ключем і сертифікатом та підтвердження їхньої відповідності\(P. 417\)](#page-426-0)** 

# <span id="page-770-0"></span>Не вдалося виконати автентифікацію IEEE 802.1X. Налаштуйте інформацію, необхідну для автентифікації.

Неправильно вказано спосіб або дані автентифікації за стандартом IEEE 802.1X.

**Правильно вкажіть спосіб автентифікації та дані автентифікації (ключі й сертифікати, пароль, сертифікат ЦС).  [Налаштування IEEE 802.1X\(P. 414\)](#page-423-0)  [Керування ключем і сертифікатом та підтвердження їхньої відповідності\(P. 417\)](#page-426-0)** 

# Не вдалося виконати автентифікацію IEEE 802.1X. Немає відповіді від адресата.

Можлива проблема з підключенням до мережі.

#### **Перевірте стан і параметри мережі.**

- Перевірте стан кабелю Ethernet і комутатора.
- З'ясуйте ключ мережі маршрутизатора бездротової локальної мережі й правильно налаштуйте відповідні параметри на апараті.

Не вдалося виконати автентифікацію IEEE 802.1X. Термін дії сертифіката сервера автентифікації закінчився.

Завершився термін дії сертифіката сервера, надісланого з RADIUS-сервера.

**Перевірте термін дії RADIUS-сервера.  [Налаштування IEEE 802.1X\(P. 414\)](#page-423-0)** 

# Не вдалося виконати автентифікацію IEEE 802.1X. Неправильний сертифікат сервера автентифікації.

В апараті не зареєстрований сертифікат ЦС, сумісний із сертифікатом сервера автентифікації.

**Перевірте дані сертифіката сервера автентифікації та зареєструйте сумісний сертифікат ЦС.  [Налаштування IEEE 802.1X\(P. 414\)](#page-423-0)  [Реєстрація ключа та сертифіката або сертифіката CA, отриманих у відповідному органі](#page-439-0) [видачі\(P. 430\)](#page-439-0)** 

# Не вдалося виконати автентифікацію за допомогою відкритої системи. Перевірте параметри ключа шифрування.

В апараті та маршрутизаторі бездротової локальної мережі (точці доступу) використовуються різні способи автентифікації WEP або на маршрутизаторі бездротової локальної мережі ввімкнено фільтрацію MAC-адрес, щоб запобігти підключенню до апарата, що перешкоджає автентифікації типу «відкрита система».

**Шляхом налаштування вручну змініть спосіб автентифікації WEP на [Спільний ключ] і підключіться знову.**

**[Підключення до безпроводової локальної мережі за допомогою налаштування даних \(метод](#page-82-0) [налаштування вручну\)\(P. 73\)](#page-82-0)** 

**У настройках фільтрації MAC-адрес маршрутизатора бездротової локальної мережі дозвольте підключення до апарата.**

<span id="page-771-0"></span>Перевірте MAC-адресу апарата й у налаштуваннях маршрутизатора бездротової локальної мережі надайте дозвіл на підключення з цієї MAC-адреси. **[Перегляд MAC-адреси та відомостей про](#page-110-0) [підключення до безпроводової локальної мережі\(P. 101\)](#page-110-0)** 

Щоб отримати інформацію про спосіб налаштування, див. посібник для маршрутизатора бездротової локальної мережі або зверніться до виробника.

# Не вдається виконати автентифікацію за допомогою спільного ключа. Перевірте параметри ключа шифрування.

Неправильно вказано ключ мережі (ключ шифрування) маршрутизатора бездротової локальної мережі (точки доступу), або в апараті та маршрутизаторі бездротової локальної мережі використовуються різні способи автентифікації WEP, через що блокується автентифікація за спільним ключем.

#### **Виконайте скидання ключа мережі.**

З'ясуйте ключ мережі маршрутизатора бездротової локальної мережі й правильно налаштуйте відповідні параметри на апараті. **[Підключення до безпроводової локальної мережі\(P. 64\)](#page-73-0)** 

#### **Задайте однаковий спосіб автентифікації WEP в апараті та маршрутизаторі бездротової локальної мережі.**

Можливо, що в апараті встановлено автентифікацію за спільним ключем, а в маршрутизаторі автентифікацію типу «відкрита система». Змініть параметри WEP відповідно до способу автентифікації, що використовується.

#### **Якщо використовується автентифікація типу «відкрита система»**

Підключіться до бездротової локальної мережі за допомогою одного з указаних нижче способів.

- Підключіться до мережі шляхом налаштування точки доступу. **[Підключення до безпроводової](#page-80-0) [локальної мережі за допомогою пошуку маршрутизатора \(метод налаштування точки](#page-80-0) [доступу\)\(P. 71\)](#page-80-0)**
- Підключіться до мережі методом ручного налаштування, вибравши як спосіб автентифікації WEP варіант [Відкрита система]. **[Підключення до безпроводової локальної мережі за допомогою](#page-82-0) [налаштування даних \(метод налаштування вручну\)\(P. 73\)](#page-82-0)**

#### **Якщо використовується автентифікація за спільним ключем**

Змініть на маршрутизаторі бездротової локальної мережі спосіб автентифікації WEP на «Shared Key» (Спільний ключ) і підключіться знову. Щоб отримати інформацію про метод налаштування, див. посібник для відповідного маршрутизатора або зверніться до виробника.

### Пряме підключення припинено.

Розірвано з'єднання з мобільним пристроєм.

#### **Ще раз підключіться напряму.**

**[Підключення мобільного пристрою безпосередньо до апарата \(безпосереднє підключення\)](#page-377-0) [\(P. 368\)](#page-377-0)** 

## Просте підкл. через ПК завершене через час очікув. Пристрій перезавантажиться.

Від переходу в режим бездротового налаштування минуло 30 хвилин, але підключення до комп'ютера не встановлено.

**Перезавантажте апарат і спробуйте ще раз увійти в режим бездротового налаштування.** Вам необхідно мати права адміністратора на комп'ютері.

Екран [Головний] на панелі керування | [Меню] | [Настройки] | [Мережа] | [Просте підключення через ПК] [Так] запустіть налаштування на комп'ютері

### <span id="page-772-0"></span>Завершення строку служби картриджа

Термін служби картриджів із тонером минув.

**Рекомендується замінити картриджі з тонером на нові.** Натисніть кнопку [Відображення дій для заміни тонер-картриджа] і замініть картриджі з тонером, дотримуючись указівок на екрані. **[Заміна картриджів із тонером\(P. 655\)](#page-664-0)** 

### Передавання факсів обмежено.

У параметрах керування ідентифікаторами відділів установлено обмеження для факсимільного зв'язку.

**Авторизуйтеся за допомогою ідентифікатора відділу, який не обмежує функцій факсимільного зв'язку.**

Щоб дізнатись ідентифікатор відділу та PIN-код, зверніться до адміністратора системи.

**Щоб скасувати обмеження, змініть параметр [Restrict Functions] ідентифікатора відділу.**

Авторизуйтеся в інтерфейсі віддаленого користувача в режимі адміністратора системи • [Settings/ Registration] [User Management] [Department ID Management] виберіть ідентифікатор відділу, який необхідно змінити  $\blacktriangleright$  зніміть прапорець [Restrict Fax]  $\blacktriangleright$  [OK]

На панелі керування виберіть [Меню] на екрані [Головний], а потім виберіть [Параметри керування], щоб змінити параметр. **[\[Керування ідентиф. відділів\]\(P. 620\)](#page-629-0)** 

### Термін служби ITB завершується. Заміна не потр.

Наближається час заміни стрічки подавання (проміжної стрічки подавання) усередині апарата. Можна продовжувати експлуатацію апарата, але рекомендується якнайшвидше звернутися до дилера або представника служби підтримки. **[Якщо проблема не зникла\(P. 783\)](#page-792-0)** 

### Завантажте папір.

Не завантажено належний папір.

**Чи завантажено папір у шухляду для паперу або багатоцільовий лоток?** Завантажте папір, якщо його немає. **[Завантаження паперу\(P. 144\)](#page-153-0)** 

**Чи використовується правильний папір під час друку звітів, списків і отриманих даних?**

● Перевірте, чи цей папір придатний до використання, і замініть його на папір, який відповідає призначенню.

**[Придатний для використання папір\(P. 26\)](#page-35-0)  [Завантаження паперу\(P. 144\)](#page-153-0)** 

● Установіть правильний формат і тип паперу відповідно до завантаженого паперу. **[Установлення](#page-166-0) [розміру й типу паперу\(P. 157\)](#page-166-0)** 

### Низький рівень тонера в картриджі

Наближається час заміни картриджів із тонером.

**Підготуйте нові картриджі з тонером і за потреби замініть старі.**

У разі друку великих за обсягом завдань друку рекомендується натиснути кнопку [Відображення дій длязаміни тонер-картриджа] і замінити картриджі з тонером, дотримуючись указівок на екрані. **О [Заміна картриджів із тонером\(P. 655\)](#page-664-0)** 

**Щоб продовжити друк, дотримуйтеся наведеного нижче порядку дій.**

#### <span id="page-773-0"></span>**Під час використання функцій факсу, інтернет-факсу або друку автоматичного звіту**

У наведених нижче випадках дані можуть зберігатися в пам'яті апарата, а не друкуватися, щоб запобігти друку тексту або зображень, які буде важко розібрати або розгледіти.

- Під час отримання факсу або інтернет-факсу
- Коли в параметрах апарата заданий автоматичний друк звітів про результати обміну даними (коли відображається повідомлення щодо чорного картриджа з тонером)

Щоб продовжувати друк, виберіть пункт [Continue Printing When Amount in Cartridge Is Low].

Авторизуйтеся в інтерфейсі віддаленого користувача | Settings/Registration] | [RX/Forwarding Settings] або [RX Settings] • [Common Settings] • [Edit] у розділі [Common Settings] • установіть прапорець [Continue Printing When Amount in Cartridge Is Low]  $\triangleright$  [OK]

На панелі керування виберіть [Меню] на екрані [Головний], а потім виберіть [Параметри функції], щоб налаштувати параметри. **[\[Продовж. др. в разі браку тон.\]\(P. 602\)](#page-611-0)** 

\* Якщо ввімкнуто цей параметр, отримані роздруківки можуть бути блідими або тьмяними.

# **ПРИМІТКА**

● Можна вручну вказати, коли має відображатися це повідомлення (за низького рівня тонера). **[\[Час](#page-511-0) [відобр. підготовки картр.\]\(P. 502\)](#page-511-0)** 

### Пам'ять заповнена (захищений друк)

Пам'ять заповнено даними захищеного друку, які не були роздруковані.

**Роздрукуйте дані захищеного друку, збережені в пам'яті.** Докладніше про те, як виконувати друк, див. у процедурі використання функції захищеного друку. **[Крок 2. Друк захищених даних за допомогою PIN-коду або пароля\(P. 232\)](#page-241-0)** 

### Пам'ять заповнено (пропускати помилки)

Пам'ять заповнено даними, які не вдалося надрукувати через помилку.

**Скасуйте друк даних, із якими сталася помилка, або натисніть кнопку [Пропускати пом.] на екрані [Монітор стану]. [Скасування друку за допомогою панелі керування або інтерфейсу віддаленого](#page-256-0) [користувача\(P. 247\)](#page-256-0)  [Перегляд стану та журналу завдань друку\(P. 249\)](#page-258-0)** 

### Друк із носія пам'яті обмежений.

Установлено параметри, які забороняють друк даних з USB-накопичувачів.

**Щоб скасувати обмеження, змініть параметр [Memory Media Settings].** Для застосування налаштувань необхідно перезавантажити пристрій.

Авторизуйтеся в інтерфейсі віддаленого користувача в режимі адміністратора системи • [Settings/ Registration] Store/Access Files Settings] Store Media Settings] Stedit1 Store и рапорець [Memory Media Print] [OK] перезапустіть апарат.

На панелі керування виберіть [Меню] на екрані [Головний], а потім виберіть [Параметри функції], щоб змінити параметр. **[\[Параметри носія пам'яті\]\(P. 609\)](#page-618-0)** 

## <span id="page-774-0"></span>Адресат не відповідає.

Можливо, не підключений кабель Ethernet, або виникла проблема з комутатором. Перевірте стан кабелю Ethernet і комутатора.

### Немає відповіді від хоста.

Апарат не підключено належним чином до мережі.

#### **Перевірте параметри апарата й мережі та спробуйте підключитися ще раз.**

#### **У разі підключення через бездротову локальну мережу**

Правильно налаштуйте параметри відповідно до середовища використання. **[Підключення до](#page-73-0) [безпроводової локальної мережі\(P. 64\)](#page-73-0)** 

#### **У разі підключення через дротову локальну мережу**

Перевірте, чи належним чином під'єднаний кабель Ethernet. **[Підключення до проводової](#page-72-0) [локальної мережі\(P. 63\)](#page-72-0)** 

### Сталося зминання паперу.

Під час друку в апараті зім'явся папір.

**Видаліть зім'ятий папір, і якщо друк автоматично не відновиться, спробуйте виконати друк ще раз. [Зминання паперу\(P. 676\)](#page-685-0)** 

### Парам. паперу не відп. завант. формату

Формат паперу, завантаженого в апарат, не відповідає заданому на панелі керування або в драйвері принтера.

#### **Узгодьте формат завантаженого паперу з форматом, заданим у параметрах.**

#### **У разі використання завантаженого паперу**

● Змініть параметри формату паперу на панелі керування, щоб вони відповідали формату завантаженого паперу.

**[Установлення розміру та типу паперу для шухляди для паперу\(P. 158\)](#page-167-0)  [Установлення розміру та типу паперу для багатоцільового лотка\(P. 160\)](#page-169-0)** 

● У разі друку з комп'ютера змініть параметри формату паперу в драйвері принтера відповідно до формату завантаженого паперу. **[Друк із комп'ютера\(P. 225\)](#page-234-0)** 

#### **У разі повторного завантаження паперу**

Завантажте папір, формат якого відповідає заданому на панелі керування або в драйвері принтера. **[Завантаження паперу\(P. 144\)](#page-153-0)** 

**Переконайтеся, що напрямники для паперу розташовані згідно з позначками, не занадто стискають папір і не розсунуті занадто широко.**

**Шухляда для паперу Багатоцільовий лоток**

#### Усунення несправностей

<span id="page-775-0"></span>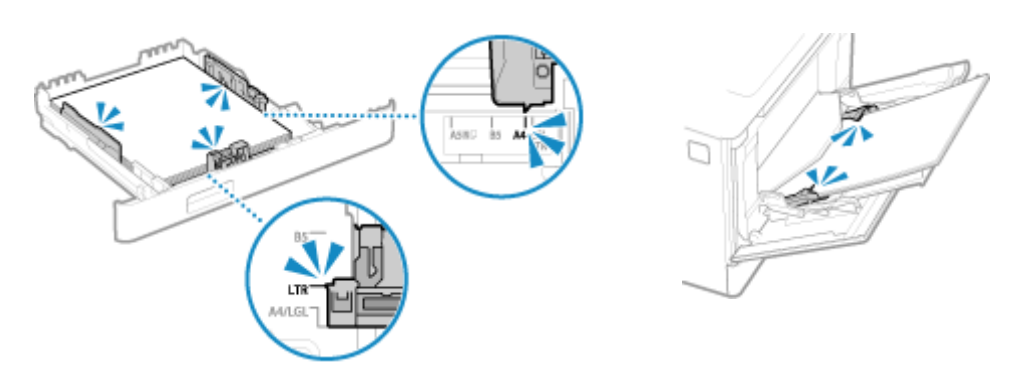

### Підготуйте картридж.

Наближається час заміни картриджів із тонером.

#### **Підготуйте нові картриджі з тонером і за потреби замініть старі.**

У разі друку великих за обсягом завдань рекомендується замінити картриджі з тонером. **[Заміна](#page-664-0) [картриджів із тонером\(P. 655\)](#page-664-0)** 

#### **Щоб продовжити друк, дотримуйтеся наведеного нижче порядку дій.**

#### **Під час використання функцій факсу, інтернет-факсу або друку автоматичного звіту**

У наведених нижче випадках дані можуть зберігатися в пам'яті апарата, а не друкуватися, щоб запобігти друку тексту або зображень, які буде важко розібрати або розгледіти.

- Під час отримання факсу або інтернет-факсу
- Коли в параметрах апарата заданий автоматичний друк звітів про результати обміну даними (коли відображається повідомлення щодо чорного картриджа з тонером)

Щоб продовжувати друк, виберіть пункт [Continue Printing When Amount in Cartridge Is Low].

Авторизуйтеся в інтерфейсі віддаленого користувача | [Settings/Registration] | [RX/Forwarding Settings] або [RX Settings] • [Common Settings] • [Edit] у розділі [Common Settings] • установіть прапорець [Continue Printing When Amount in Cartridge Is Low] • [OK]

На панелі керування виберіть [Меню] на екрані [Головний], а потім виберіть [Параметри функції], щоб налаштувати параметри. **[\[Продовж. др. в разі браку тон.\]\(P. 602\)](#page-611-0)** 

\* Якщо ввімкнуто цей параметр, отримані роздруківки можуть бути блідими або тьмяними.

# **ПРИМІТКА**

● Можна вручну вказати, коли має відображатися це повідомлення (за низького рівня тонера). **[\[Час](#page-511-0) [відобр. підготовки картр.\]\(P. 502\)](#page-511-0)** 

## Друк обмежено.

У параметрах керування ідентифікаторами відділів установлено обмеження для друку.

**Авторизуйтеся за допомогою ідентифікатора відділу, який не обмежує функцій друку.** Щоб дізнатись ідентифікатор відділу та PIN-код, зверніться до адміністратора системи. **Щоб скасувати обмеження, змініть параметр [Restrict Functions] ідентифікатора відділу.**

Авторизуйтеся в інтерфейсі віддаленого користувача в режимі адміністратора системи [Settings/ Registration] [User Management] [Department ID Management] виберіть ідентифікатор відділу, який необхідно змінити • зніміть прапорці [Restrict Color Print] і [Restrict Black & White Print] • [OK]

<span id="page-776-0"></span>На панелі керування виберіть [Меню] на екрані [Головний], а потім виберіть [Параметри керування], щоб змінити параметр. **[\[Керування ідентиф. відділів\]\(P. 620\)](#page-629-0)** 

На проблеми, що виникають унаслідок викор. вигот. стор. виробн. (не Canon) картр., не пошир. гарантія. Не вдалося правильно відобразити кількість тонера в картриджі.

Залишковий обсяг тонера відображається неправильно, тому що використовується картридж із тонером, якість друку якого не можна гарантувати.

#### **Замініть картридж із тонером на новий. [Заміна картриджів із тонером\(P. 655\)](#page-664-0)**

Для забезпечення оптимальної якості друку рекомендується використовувати фірмові картриджі Canon. **[Список витратних матеріалів\(P. 660\)](#page-669-0)** 

### Віддалене сканування обмежено.

У параметрах керування ідентифікаторами відділів установлено обмеження щодо сканування за допомогою комп'ютера.

**Щоб скасувати обмеження, змініть параметр [Department ID Management].**

Авторизуйтеся в інтерфейсі віддаленого користувача в режимі адміністратора системи | [Settings/ Registration] [User Management] | [Department ID Management] | [Edit] | установіть прапорець  $[Allow Scan$  Jobs with Unknown  $[Ds] \triangleright [OK]$ 

На панелі керування виберіть [Меню] на екрані [Головний], а потім виберіть [Параметри керування], щоб змінити параметр. **[\[Керування ідентиф. відділів\]\(P. 620\)](#page-629-0)** 

### Сканування обмежене.

У параметрах керування ідентифікаторами відділів установлено обмеження щодо сканування.

**Авторизуйтеся за допомогою ідентифікатора відділу, який не обмежує сканування.** Щоб дізнатись ідентифікатор відділу та PIN-код, зверніться до адміністратора системи. **Щоб скасувати обмеження, змініть параметр [Restrict Functions] ідентифікатора відділу.**

Авторизуйтеся в інтерфейсі віддаленого користувача в режимі адміністратора системи [Settings/ Registration] [User Management] [Department ID Management] | виберіть ідентифікатор відділу, який необхідно змінити • зніміть прапорець [Restrict Scan] • [OK]

На панелі керування виберіть [Меню] на екрані [Головний], а потім виберіть [Параметри керування], щоб змінити параметр. **[\[Керування ідентиф. відділів\]\(P. 620\)](#page-629-0)** 

### Установіть правильні відомості автентифікації.

Неправильно вказано спосіб або дані автентифікації за стандартом IEEE 802.1X.

**Правильно вкажіть спосіб автентифікації та дані автентифікації (ключі й сертифікати, пароль, сертифікат ЦС).**

 **[Налаштування IEEE 802.1X\(P. 414\)](#page-423-0)** 

**[Керування ключем і сертифікатом та підтвердження їхньої відповідності\(P. 417\)](#page-426-0)** 

### <span id="page-777-0"></span>Укажіть необхідну для автентифікації інформацію.

Неправильно вказано спосіб або дані автентифікації за стандартом IEEE 802.1X.

**Правильно вкажіть спосіб автентифікації та дані автентифікації (ключі й сертифікати, пароль, сертифікат ЦС).**

 **[Налаштування IEEE 802.1X\(P. 414\)](#page-423-0)** 

**[Керування ключем і сертифікатом та підтвердження їхньої відповідності\(P. 417\)](#page-426-0)** 

### Зазначення та реєстрацію нових адресатів обмежено.

Дозволено вказувати лише тих адресатів для надсилання, які зареєстровані в адресній книзі.

**Щоб скасувати обмеження, змініть параметр [Restrict New Destinations].**

Авторизуйтеся в інтерфейсі віддаленого користувача в режимі адміністратора системи • [Settings/ Registration] [TX Settings] [Restrict New Destinations] [Edit] | зніміть прапорець [Restrict New Destinations] [OK]

На панелі керування виберіть [Меню] на екрані [Головний], а потім виберіть [Параметри функції], щоб змінити параметр. **[\[Обмеження нових адресатів\]\(P. 586\)](#page-595-0)** 

### Завершився термін дії сертифіката сервера автентифікації.

Завершився термін дії сертифіката сервера, надісланого з RADIUS-сервера.

**Перевірте термін дії RADIUS-сервера.  [Налаштування IEEE 802.1X\(P. 414\)](#page-423-0)** 

### Неправильний сертифікат сервера автентифікації.

В апараті не зареєстрований сертифікат ЦС, сумісний із сертифікатом сервера автентифікації.

**Перевірте дані сертифіката сервера автентифікації та зареєструйте сумісний сертифікат ЦС.  [Налаштування IEEE 802.1X\(P. 414\)](#page-423-0)  [Реєстрація ключа та сертифіката або сертифіката CA, отриманих у відповідному органі](#page-439-0) [видачі\(P. 430\)](#page-439-0)** 

### Використання комп'ютера обмежено.

У параметрах керування ідентифікаторами відділів установлено обмеження щодо збереження даних сканування на комп'ютері.

#### **Щоб скасувати обмеження, змініть параметр [Department ID Management].**

Авторизуйтеся в інтерфейсі віддаленого користувача в режимі адміністратора системи • [Settings/ Registration] [User Management] [Department ID Management] [Edit] | установіть прапорець  $[Allow$  Scan Jobs with Unknown  $IDs$ ] [OK]

На панелі керування виберіть [Меню] на екрані [Головний], а потім виберіть [Параметри керування], щоб змінити параметр. **[\[Керування ідентиф. відділів\]\(P. 620\)](#page-629-0)** 

## <span id="page-778-0"></span>Ключ шифрування встановлено неправильно. Перевірте параметри ключа шифрування.

В апараті вказаний неправильний ключ мережі (ключ шифрування) маршрутизатора бездротової локальної мережі (точки доступу). Крім того, можливо, в апараті та маршрутизаторі бездротової локальної мережі використовуються різні способи автентифікації WEP.

#### **Виконайте скидання ключа мережі.**

З'ясуйте ключ мережі маршрутизатора бездротової локальної мережі й правильно налаштуйте відповідні параметри на апараті. **[Підключення до безпроводової локальної мережі\(P. 64\)](#page-73-0)** 

#### **Задайте однаковий спосіб автентифікації WEP в апараті та маршрутизаторі бездротової локальної мережі.**

Можливо, що в апараті встановлено автентифікацію за спільним ключем, а в маршрутизаторі автентифікацію типу «відкрита система». Змініть параметри WEP відповідно до способу автентифікації, що використовується.

#### **Якщо використовується автентифікація типу «відкрита система»**

Підключіться до бездротової локальної мережі за допомогою одного з указаних нижче способів.

- Підключіться до мережі шляхом налаштування точки доступу. **[Підключення до безпроводової](#page-80-0) [локальної мережі за допомогою пошуку маршрутизатора \(метод налаштування точки](#page-80-0) [доступу\)\(P. 71\)](#page-80-0)**
- Підключіться до мережі методом ручного налаштування, вибравши як спосіб автентифікації WEP варіант [Відкрита система]. **[Підключення до безпроводової локальної мережі за допомогою](#page-82-0) [налаштування даних \(метод налаштування вручну\)\(P. 73\)](#page-82-0)**

#### **Якщо використовується автентифікація за спільним ключем**

Змініть на маршрутизаторі бездротової локальної мережі спосіб автентифікації WEP на «Shared Key» (Спільний ключ) і підключіться знову. Щоб отримати інформацію про метод налаштування, див. посібник для відповідного маршрутизатора або зверніться до виробника.

### Номер факсу перевищує допустиму кількість цифр.

Неможливо надіслати факс, тому що в указаному номері факсу забагато цифр.

#### **Укажіть номер факсу, кількість цифр у якому не перевищує максимально допустиму для надсилання факсів.**

Якщо в параметрах апарата налаштовано надсилання факсу після введення визначеної кількості цифр, перш ніж указати адресата, зареєстрованого в адресній книзі, можна перевищувати максимальну кількість цифр для надсилання факсу. **[\[Викор.адр.книгу за покл.слух.\]\(P. 599\)](#page-608-0)** 

### На панелі керування відображається повідомлення Пам'ять заповнена.

Неможливо виконувати функції сканування або факсимільного зв'язку через недостатній обсяг вільної пам'яті. Якщо є дані, що очікують на друк або надсилання, дочекайтеся завершення обробки.

#### **Перевірте, чи отримані факси збережені в пам'яті.**

За потреби роздрукуйте або перенаправте їх і видаліть непотрібні факси. **[Перегляд і друк факсів,](#page-455-0) [збережених у пам'яті\(P. 446\)](#page-455-0)** 

#### **Під час сканування змініть розмір даних, вибравши формат файлу невеликого розміру.**

Екран [Головний] на панелі керування • [Сканування] • виберіть тип сканування • вкладка [Параметри надсилання]<sup>\*1</sup> ▶ [Формат файлу] ▶ виберіть формат файлу.

 $*1$  У разі збереження даних на USB-накопичувач цей крок можна пропустити.

<span id="page-779-0"></span>Докладніше про формати файлів див. у наведеному нижче розділі. **[Налаштування файлу / розподілу\(P. 290\)](#page-299-0)** 

#### **У разі збереження даних сканування на USB-накопичувачі видаліть із пристрою всі непотрібні файли або скористайтесь іншим USB-накопичувачем.**

#### **[Вставлення та виймання USB-накопичувача\(P. 192\)](#page-201-0)**

**Під час надсилання факсів розділіть оригінал або зменште роздільну здатність.**

- Перш ніж надсилати багатосторінковий оригінал, розділіть його на частини.
- Під час сканування оригіналу змініть установлену роздільну здатність на меншу.

Екран [Головний] на панелі керування • [Факс] • вкладка [Парам. надс. та отр.] • [Роздільна здатність] виберіть роздільну здатність.

### Пам'ять заповнено. Знову введіть параметри типу оригіналу.

Під час копіювання неможливо виконати сканування оригіналу через недостатній обсяг вільної пам'яті.

#### **Щоб виконати копіювання, змініть параметр [Тип оригіналу].**

Екран [Головний] на панелі керування | [Копіювання] | [Інші параметри] | [Тип оригіналу] | [Текст/ Фото/Карта (швидкість)].

### Пам'ять заповнена. Сканування буде скасовано. Виконати друк?

Неможливо зчитати оригінал через недостатній обсяг вільної пам'яті. Крім того, можливо, під час сортування та копіювання вдалося зчитати не всі сторінки.

#### **Перш ніж копіювати, розділіть оригінал.**

Перш ніж копіювати, виконайте друк до сторінок, які були зчитані, або скасуйте завдання, а потім розділіть оригінал.

**Спробуйте виконати описані нижче налаштування.**

Екран [Головний] на панелі керування | [Копіювання] | [Інші параметри] | [Тип оригіналу] | [Текст/ Фото/Карта (швидкість)].

# Неправильна кількість введених символів або використано

### неприпустимі символи.

В апараті неправильно вказано ключ мережі (ключ шифрування) маршрутизатора бездротової локальної мережі (точки доступу).

#### **Виконайте скидання ключа мережі.**

З'ясуйте ключ мережі маршрутизатора бездротової локальної мережі й правильно налаштуйте відповідні параметри на апараті. **[Підключення до безпроводової локальної мережі\(P. 64\)](#page-73-0)** 

### Використання USB-пам'яті обмежено.

Збереження сканованих оригіналів на USB-накопичувач обмежено.

**Щоб скасувати обмеження, змініть параметр [Memory Media Settings].** Для застосування налаштувань необхідно перезавантажити пристрій.

<span id="page-780-0"></span>Авторизуйтеся в інтерфейсі віддаленого користувача в режимі адміністратора системи | [Settings/ Registration] [Store/Access Files Settings] | [Memory Media Settings] | [Edit] | установіть прапорець **[Store to Memory Media] • [OK] • перезапустіть апарат.** 

На панелі керування виберіть [Меню] на екрані [Головний], а потім виберіть [Параметри функції], щоб змінити параметр. **[\[Параметри носія пам'яті\]\(P. 609\)](#page-618-0)** 

# За допомогою інтерфейсу віддаленого користувача вкажіть інформацію, необхідну для автентифікації.

Неправильно вказано спосіб або дані автентифікації за стандартом IEEE 802.1X.

**Перевірте параметри IEEE 802.1X і вкажіть їх правильно.** Перевірте наведені нижче пункти й за потреби змініть параметри. **[Налаштування IEEE](#page-423-0) [802.1X\(P. 414\)](#page-423-0)** 

- Ім'я користувача вказано правильно.
- Установлено принаймні один із наведених нижче прапорців: [Use TLS], [Use TTLS] і [Use PEAP].
- У разі використання TLS зареєстровано ключ і сертифікат.
- У разі використання TTLS або PEAP правильно встановлено ім'я користувача та пароль.

# **Відображається код помилки**

#### 8KJU-0J3

Якщо неможливо виконати друк, надіслати або отримати дані сканування чи факс, а також у разі іншої помилки, у звіті або журналі завдань відображається код помилки (тризначний номер, якому передує символ #).

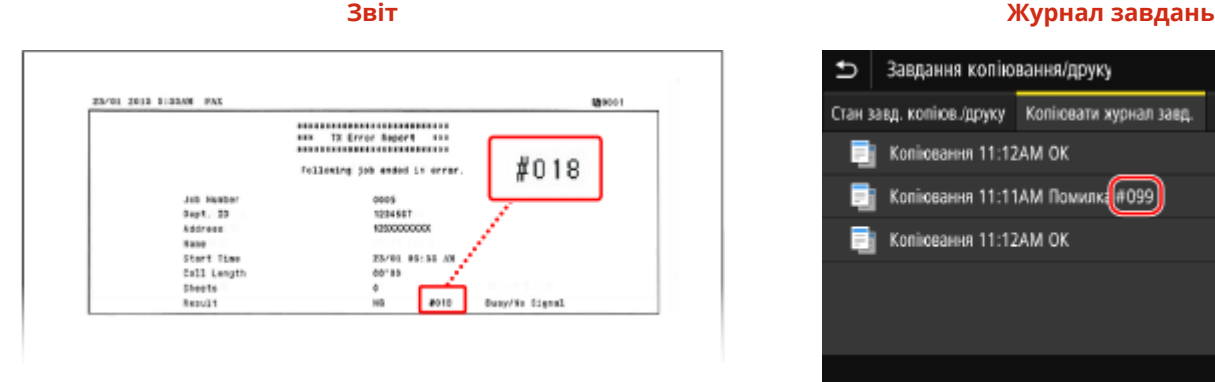

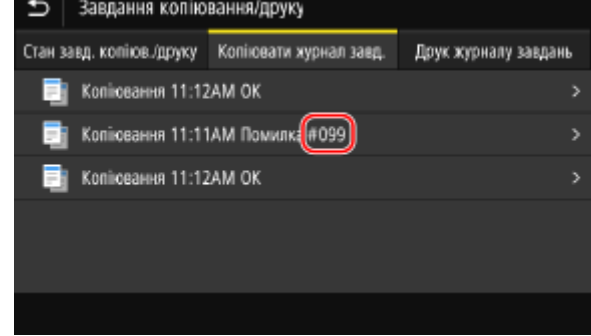

Виберіть код помилки в наведеному нижче списку й дізнайтеся, як усунути неполадку.

### **Від #001 до #099 #001(P. 772) [#003\(P. 773\) #005\(P. 773\) #012\(P. 773\) #018\(P. 773\) #022\(P. 773\)](#page-782-0)  [#037\(P. 774\) #099\(P. 774\)](#page-783-0)  Від #401 до #499 C#401(P. 775) C#406(P. 775) C#408(P. 775) Від #701 до #799 [#701\(P. 775\) #703\(P. 775\)](#page-784-0) [#751\(P. 776\) #752\(P. 776\) #753\(P. 776\) #755\(P. 776\)](#page-785-0)  [#766\(P. 777\)](#page-786-0)  Від #801 до #899 0#801(P. 777) 0#802(P. 777) 0#804(P. 778) 0#806(P. 778) <b>0#808(P. 778) 0#809(P. 778) 0**<br>#810(P. 778) **0#813(P. 779) 0#816(P. 779) 0#818(P. 779) O#819(P. 779) O#820(P. 779) 0 [#810\(P. 778\)](#page-787-0) [#813\(P. 779\) #816\(P. 779\) #818\(P. 779\) #819\(P. 779\) #820\(P. 779\)](#page-788-0)  [#821\(P. 779\) #822\(P. 779\) #827\(P. 779\)](#page-788-0) [#829\(P. 780\) #839\(P. 780\) #841\(P. 780\)](#page-789-0)**   $\bullet$ **[#844\(P. 780\)](#page-789-0) [#846\(P. 781\) #852\(P. 781\) #853\(P. 781\)](#page-790-0) [#861\(P. 782\) #863\(P. 782\)](#page-791-0)  Від #901 до #999**

 $Q#934(P. 782)$   $Q#995(P. 782)$ 

# **ПРИМІТКА**

● Якщо проблема не зникає, навіть коли ви спробували способи її усунення, зверніться до дилера або представника служби підтримки. **[Якщо проблема не зникла\(P. 783\)](#page-792-0)** 

### #001

Оригінал зім'явся в завантажувальному лотку.

**Видаліть зім'ятий оригінал. [Зминання паперу в завантажувальному лотку.\(P. 683\)](#page-692-0)** 

### <span id="page-782-0"></span>#003

Завеликий обсяг даних для надсилання або отримання факсу.

#### **Розділіть оригінал або зменште роздільну здатність.**

#### **Не вдається надіслати факс**

- Перш ніж надсилати багатосторінковий оригінал, розділіть його на частини.
- Під час сканування оригіналу змініть установлену роздільну здатність на меншу.

Екран [Головний] на панелі керування | ГФакс] в вкладка [Парам. надс. та отр.] в [Розд. здатність] виберіть роздільну здатність.

#### **Не вдається отримати факс**

Попросіть відправника розділити оригінал на частини або зменшити роздільну здатність і надіслати факс ще раз.

### #005

Протягом установленого часу не було відповіді від пристрою абонента.

#### **Було вибрано закордонного адресата?**

Імовірно, вам не вдалося належним чином установити з'єднання з адресатом. Перш ніж надсилати факс, після введення міжнародного номера доступу або коду країни необхідно ввести час очікування (паузу) або зменшити початкову швидкість зв'язку. **[Не вдається надіслати факс за кордон\(P. 742\)](#page-751-0)** 

#### **Чи готовий пристрій абонента до отримання факсу?**

Можливо, на пристрої абонента не ввімкнено живлення або неправильно налаштований режим отримання. Попросіть абонента перевірити це.

### #012

На пристрої одержувача закінчився папір (для записування). Попросіть абонента завантажите більше паперу.

### #018

Пристрій абонента був зайнятий або не відповідав з іншої причини.

#### **Було вибрано закордонного адресата?**

Імовірно, вам не вдалося належним чином установити з'єднання з адресатом. Перш ніж надсилати факс, після введення міжнародного номера доступу або коду країни необхідно ввести час очікування (паузу) або зменшити початкову швидкість зв'язку. **[Не вдається надіслати факс за кордон\(P. 742\)](#page-751-0)** 

#### **Чи готовий пристрій абонента до отримання факсу?**

Можливо, на пристрої абонента не ввімкнено живлення або неправильно налаштований режим отримання. Попросіть абонента перевірити це.

### #022

Надсилання факсів із комп'ютера обмежено. Крім того, можливо, адресата, призначеного для перенаправлення, видалено з адресної книги.

**Щоб скасувати обмеження надсилання факсів із комп'ютера, змініть параметр [Fax TX Settings].**

<span id="page-783-0"></span>Авторизуйтеся в інтерфейсі віддаленого користувача в режимі адміністратора системи > [Settings/ Registration] [TX Settings] [Fax TX Settings] [Edit] | установіть прапорець [Allow Fax Driver TX] [OK]

На панелі керування виберіть [Меню] на екрані [Головний], а потім виберіть [Параметри функції], щоб змінити параметр. **[\[Дозв.перед.за доп.дрйв.факсу\]\(P. 599\)](#page-608-0)** 

**Внесіть до адресної книги адресата для перенаправлення. [Реєстрація адресатів в адресній книзі \(інтерфейс віддаленого користувача\)\(P. 178\)](#page-187-0)** 

**Перевірте, чи збережений у пам'яті факс, який не вдалося перенаправити.** Якщо факс збережено в пам'яті, можна спробувати перенаправити його ще раз. **[Перевірка факсів,](#page-337-0) [які не вдалося перенаправити\(P. 328\)](#page-337-0)** 

### #037

Під час надсилання факсу трапилася помилка через брак вільної пам'яті або перевищення максимальної кількості адресатів для надсилання факсів. Крім того, імовірно, друк не вдалося виконати внаслідок перевищення допустимого розміру файлу.

Якщо є дані, що очікують на друк або надсилання факсом, дочекайтеся завершення їх обробки.

**Перевірте, чи отримані дані збережені в пам'яті.** За потреби роздрукуйте або перенаправте їх і видаліть непотрібні дані. **[Перегляд і друк факсів, збережених у пам'яті\(P. 446\)](#page-455-0)  [Перевірка факсів, які не вдалося перенаправити\(P. 328\)](#page-337-0)** 

**Під час надсилання факсів розділіть оригінал або зменште роздільну здатність.**

- Перш ніж надсилати багатосторінковий оригінал, розділіть його на частини.
- Під час сканування оригіналу змініть установлену роздільну здатність на меншу.

Екран [Головний] на панелі керування ▶ [Факс] ▶ вкладка [Парам. надс. та отр.] ▶ [Роздільна здатність] виберіть роздільну здатність.

#### **Ви намагаєтеся надіслати факс кільком адресатам у середовищі Windows?**

Помилка під час надсилання факсу може виникати через перевищення максимальної кількості адресатів для однієї операції.

Змініть параметри драйвера факсу, збільшивши кількість адресатів, яким одночасно можна надіслати факс, в описаному нижче порядку.

- **1** Авторизуйтеся на комп'ютері, увійшовши до облікового запису адміністратора.
- **2** [ $\Box$ ] (Start)  $\Box$  [ $\odot$ ] (Settings)  $\Box$  [Пристрої]  $\Box$  виберіть [Принтери та сканери]

**•••** Відобразиться екран [Принтери та сканери].

**3** Виберіть драйвер факсу для цього апарата | [Manage] виберіть [Printer properties]

➠Відобразиться екран властивостей драйвера факсу.

- **4** На вкладці [Параметри пристрою] установіть прапорець [Установити для кількості адресатів, яких можна вказати одночасно, значення 2000].
- **5** Клацніть [OK].

**Під час друку зменште розмір файлу або розділіть його.** Оптимізуйте файл, щоб зменшити його розмір, або розділіть його, а потім роздрукуйте.

### #099

Завдання скасовано.

Це не свідчить про несправність. За потреби виконайте операцію ще раз.

### <span id="page-784-0"></span>#401

На USB-накопичувачі бракує вільної пам'яті.

**Видаліть непотрібні файли на USB-накопичувачі або скористайтесь іншим. [Вставлення та виймання USB-накопичувача\(P. 192\)](#page-201-0)** 

### #406

Сталася помилка під час збереження даних на USB-накопичувачі.

**USB-накопичувач від'єднали від апарата?**

Перевірте орієнтацію USB-накопичувача й належним чином вставте його в апарат. **[Вставлення та](#page-201-0) [виймання USB-накопичувача\(P. 192\)](#page-201-0)** 

#### **Розділіть оригінал.**

Перш ніж зберегти багатосторінковий оригінал, розділіть його на частини.

### #408

Можливо, USB-накопичувач від'єднали від апарата або цей накопичувач був відформатований у несумісній файловій системі.

**USB-накопичувач від'єднали від апарата?**

Перевірте орієнтацію USB-накопичувача й належним чином вставте його в апарат. **[Вставлення та](#page-201-0) [виймання USB-накопичувача\(P. 192\)](#page-201-0)** 

**USB-накопичувач відформатовано в сумісній файловій системі?** Підтримуються USB-накопичувачі з файловою системою FAT16 або FAT32.

### #701

Не вдалося виконати автентифікацію через неправильно введений ідентифікатор відділу або PIN-код. Крім того, можливо, користувач намагався виконати операцію, обмежену керуванням ідентифікаторами відділів, але не ввів відповідного ідентифікатора.

**Введіть правильний ідентифікатор відділу та PIN-код.** Якщо ви втратили чи забули ідентифікатор відділу або PIN-код, зверніться до адміністратора системи. **Щоб скасувати обмеження, змініть параметр [Department ID Management].**

Авторизуйтеся в інтерфейсі віддаленого користувача в режимі адміністратора системи | [Settings/ Registration] [User Management] [Department ID Management] [Edit] v установіть прапорці [Allow Print Jobs with Unknown IDs], Allow Scan Jobs with Unknown IDs] i [Allow Black & White Copy Jobs] [OK]

На панелі керування виберіть [Меню] на екрані [Головний], а потім виберіть [Параметри керування], щоб змінити параметр. **[\[Керування ідентиф. відділів\]\(P. 620\)](#page-629-0)** 

### #703

В апараті недостатньо вільної пам'яті.

**Чи надсилаються будь-які інші дані?** Перш ніж надсилати знову, дочекайтеся завершення попередніх операцій. **Надсилається багатосторінковий оригінал?** Розділіть оригінал і надішліть його частинами.

**Перевірте, чи отримані факси збережені в пам'яті.**

<span id="page-785-0"></span>За потреби роздрукуйте або перенаправте їх і видаліть непотрібні факси. **[Перегляд і друк факсів,](#page-455-0) [збережених у пам'яті\(P. 446\)](#page-455-0)** 

**Перезавантажте апарат і повторно надішліть або збережіть дані. [Перезавантаження апарата\(P. 117\)](#page-126-0)** 

### #751

Апарат не зміг під'єднатися до місця збереження або підключитися до мережі через переривання зв'язку.

**Перевірте місце збереження.** Перевірте, чи запущено FTP-сервер.

**Перевірте стан і параметри мережі.**

Якщо апарат не підключено до мережі, повторно налаштуйте параметри мережі. **[Перевірка стану та параметрів мережі\(P. 99\)](#page-108-0)  [Налаштування мережі\(P. 60\)](#page-69-0)** 

### #752

Неправильно налаштовано ім'я сервера SMTP/POP3 або апарат не підключено до мережі належним чином.

**Налаштуйте ім'я сервера SMTP або POP3 належним чином. [Налаштування докладних відомостей про сервер електронної пошти \(інтерфейс віддаленого](#page-272-0) [користувача\)\(P. 263\)](#page-272-0)  Перевірте стан і параметри мережі.**

Якщо апарат не підключено до мережі, повторно налаштуйте параметри мережі. **[Перевірка стану та параметрів мережі\(P. 99\)](#page-108-0)  [Налаштування мережі\(P. 60\)](#page-69-0)** 

### #753

Апарат не зміг підключитися до мережі через від'єднаний кабель Ethernet.

#### **Перевірте, чи належним чином під'єднаний кабель Ethernet.**

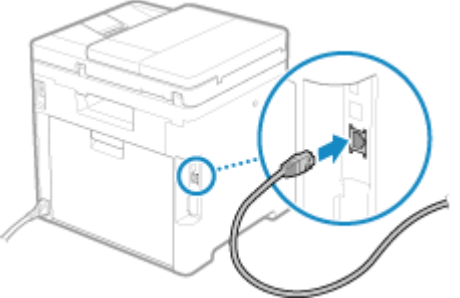

### #755

Неправильно налаштовано параметри TCP/IP або апарату не вдалося підключитися до мережі через неправильний параметр часу очікування на з'єднання.

**Перевірте стан і параметри мережі.** Якщо апарат не підключено до мережі, повторно налаштуйте параметри мережі. **[Перевірка стану та параметрів мережі\(P. 99\)](#page-108-0)  [Налаштування мережі\(P. 60\)](#page-69-0)** 

**Чи задано час очікування на з'єднання?** Перевірте, чи задано час очікування.

Авторизуйтеся в інтерфейсі віддаленого користувача в режимі адміністратора системи > [Settings/ Registration] [Network Settings] [Waiting Time for Connection at Startup]

#### Усунення несправностей

<span id="page-786-0"></span>На панелі керування виберіть [Меню] на екрані [Головний], а потім виберіть [Настройки], щоб переглянути цю інформацію. **[\[Час очік. з'єдн. під час запуску\]\(P. 511\)](#page-520-0)** 

- Якщо час очікування задано, після ввімкнення апарата з'єднання не встановлюється відразу. Надсилання розпочинається після завершення часу очікування.
- Щоб змінити час очікування, натисніть [Edit] на екрані [Waiting Time for Connection at Startup] вище, введіть час очікування, а потім натисніть [OK].

### #766

Завершився термін дії сертифіката.

**Оновіть сертифікат або використайте сертифікат, термін дії якого не завершився. [Керування ключем і сертифікатом та підтвердження їхньої відповідності\(P. 417\)](#page-426-0)** 

**Чи правильно встановлені в апараті поточні дата й час?** Перевірте параметри дати й часу. Якщо вони неправильні, задайте часовий пояс, а потім установіть

поточні дату й час. **[Установлення дати й часу\(P. 468\)](#page-477-0)** 

### #801

Апарат не може встановити з'єднання з SMTP-сервером, або неправильно вказано інформацію про SMTPсервер або спільну папку.

#### **Перевірте стан і параметри мережі.**

Якщо апарат не підключено до мережі, повторно налаштуйте параметри мережі. **[Перевірка стану та параметрів мережі\(P. 99\)](#page-108-0)  [Налаштування мережі\(P. 60\)](#page-69-0)** 

**Правильно вкажіть дані SMTP-сервера та спільної папки.**

#### **У разі надсилання електронної пошти або інтернет-факсів**

Правильно вкажіть дані SMTP-сервера. **[Налаштування докладних відомостей про сервер](#page-272-0) [електронної пошти \(інтерфейс віддаленого користувача\)\(P. 263\)](#page-272-0)** 

#### **Під час збереження в спільній папці**

За допомогою інтерфейсу віддаленого користувача відкрийте адресну книгу, виберіть відповідного адресата й правильно зазначте дані спільної папки. **[Реєстрація адресатів в адресній книзі](#page-187-0) [\(інтерфейс віддаленого користувача\)\(P. 178\)](#page-187-0)** 

**Під час надсилання електронної пошти або інтернет-факсу перевірте стан SMTP-сервера.**

- Якщо від SMTP-сервера надійшло повідомлення про помилку, перевірте відомості й виконайте потрібні дії.
- Переконайтеся, що SMTP-сервер у мережі працює належним чином. Щоб отримати докладнішу інформацію про стан SMTP-сервера, зверніться до провайдера.

**Під час збереження в спільній папці перевірте стан спільної папки та комп'ютера.** Перевірте, чи належним чином працює спільна папка та комп'ютер, на якому вона зберігається.

### #802

Неправильно вказано ім'я SMTP-, POP3- або FTP-сервера.

**Під час надсилання електронної пошти та надсилання й отримання інтернет-факсів необхідно правильно вказати ім'я сервера SMTP або POP3.**

**[Налаштування докладних відомостей про сервер електронної пошти \(інтерфейс віддаленого](#page-272-0) [користувача\)\(P. 263\)](#page-272-0)** 

#### **У разі збереження на FTP-сервері правильно вказуйте його ім'я.**

За допомогою інтерфейсу віддаленого користувача відкрийте адресну книгу, виберіть відповідного адресата й правильно вкажіть ім'я сервера. **[Реєстрація адресатів в адресній книзі \(інтерфейс](#page-187-0) [віддаленого користувача\)\(P. 178\)](#page-187-0)** 

### <span id="page-787-0"></span>#804

Відсутній дозвіл на доступ до спільної папки чи FTP-сервера, або неправильно вказано адресата.

**Чи має користувач, що здійснює надсилання (ім'я користувача, зареєстроване як адресат), право на записування в розташуванні, призначеному для збереження?** Якщо користувач не володіє таким правом, надайте йому дозвіл на записування в розташуванні, призначеному для збереження. За додатковою інформацією звертайтеся до адміністратора мережі.

**Укажіть правильний шлях до спільної папки або FTP-сервера.**

За допомогою інтерфейсу віддаленого користувача відкрийте адресну книгу, виберіть відповідного адресата й правильно вкажіть ім'я сервера. **[Реєстрація адресатів в адресній книзі \(інтерфейс](#page-187-0) [віддаленого користувача\)\(P. 178\)](#page-187-0)** 

### #806

Ім'я користувача та пароль, необхідні для доступу до спільної папки або FTP-сервера, указано неправильно. Крім того, можливо, неправильно вказано адресата для електронної пошти або інтернет-факсу.

**У разі збереження в спільній папці або на FTP-сервері правильно вказуйте ім'я користувача та пароль, необхідні для доступу до сервера.**

За допомогою інтерфейсу віддаленого користувача відкрийте адресну книгу, виберіть відповідного адресата й правильно вкажіть ім'я користувача та пароль. **[Реєстрація адресатів в адресній книзі](#page-187-0) [\(інтерфейс віддаленого користувача\)\(P. 178\)](#page-187-0)** 

**Перш ніж надсилати електронного листа або інтернет-факс, перевірте, чи правильно вказано адресу електронної пошти.**

Якщо використовується адресат з адресної книги, перевірте, чи правильна адреса електронної пошти внесена в адресну книгу. **[Реєстрація адресатів \(адресна книга\)\(P. 167\)](#page-176-0)** 

### #808

На FTP-сервері сталася помилка або минув час очікування.

#### **Правильно вкажіть дані FTP-сервера.**

За допомогою інтерфейсу віддаленого користувача відкрийте адресну книгу, виберіть відповідного адресата та введіть правильні дані. **[Реєстрація адресатів в адресній книзі \(інтерфейс](#page-187-0) [віддаленого користувача\)\(P. 178\)](#page-187-0)** 

### #809

Файл не вдалося зберегти, тому що на FTP- або SMB-сервері вже є файл із таким ім'ям. Видаліть файл і повторіть сканування.

### #810

Апарат не може встановити з'єднання із сервером POP3, або неправильно вказано відомості про нього.

**Перевірте стан і параметри мережі.** Якщо апарат не підключено до мережі, повторно налаштуйте параметри мережі. **[Перевірка стану та параметрів мережі\(P. 99\)](#page-108-0)  [Налаштування мережі\(P. 60\)](#page-69-0)** 

**Правильно вкажіть дані сервера POP3. [Налаштування докладних відомостей про сервер електронної пошти \(інтерфейс віддаленого](#page-272-0) [користувача\)\(P. 263\)](#page-272-0)** 

#### **Перевірте стан сервера POP3.**

Переконайтеся, що сервер POP3 у мережі працює належним чином. Щоб отримати докладнішу інформацію про стан сервера POP3, зверніться до провайдера.

### <span id="page-788-0"></span>#813

Неправильно вказано ім'я користувача або пароль, необхідні для автентифікації на сервері POP3.

**Правильно вкажіть ім'я користувача й пароль. [Налаштування докладних відомостей про сервер електронної пошти \(інтерфейс віддаленого](#page-272-0) [користувача\)\(P. 263\)](#page-272-0)** 

### #816

Досягнуто максимальної кількості сторінок, яку можна роздрукувати відділу.

**Перевірте показник використання та скиньте лічильник. [Підтвердження використання за ідентифікатором відділу\(P. 395\)](#page-404-0)** 

### #818

Дані отримано у форматі, який неможливо надрукувати. Попросіть відправника змінити формат файлу й повторно його надіслати.

### #819

Отримані дані містять неприпустимі відомості MIME, їх обробка неможлива. Попросіть відправника перевірити параметри й повторно надіслати дані.

### #820

Отримані дані містять неприпустимі відомості про кодування методом BASE64 або uuencode, їх обробка неможлива.

Попросіть відправника перевірити параметри й повторно надіслати дані.

### #821

В отриманих даних міститься помилка аналізу TIFF, їх обробка неможлива. Попросіть відправника перевірити параметри й повторно надіслати дані.

## #822

Формат файлу не підтримується, друк неможливий.

#### **Збережіть у підтримуваному форматі файлу.**

Наведені нижче формати файлів підтримують друк з USB-накопичувачів.

- JPEG (DCF, Exif2.21 або попередніх версій, JFIF)
- TIFF (стиснення JPEG, MH, MR, MMR)
- PDF

### #827

В отриманих даних містяться неприпустимі відомості MIME, їх обробка неможлива.

#### Усунення несправностей

<span id="page-789-0"></span>Попросіть відправника перевірити параметри й повторно надіслати дані.

### #829

Розмір отриманих даних перевищує максимальний розмір, який підтримує цей апарат.

#### **Попросіть відправника перевірити дані й повторно надіслати їх.**

#### **Під час отримання факсів**

Апарат друкує або зберігає в пам'яті сторінки 1–999 і видаляє сторінки, починаючи з 1000. Попросіть відправника повторно надіслати сторінки, починаючи з 1000.

#### **Під час отримання інтернет-факсів**

Апарат не може отримувати електронні листи розміром понад 24 МБ. Попросіть відправника зменшити розмір електронного листа щонайбільше до 24 МБ і надіслати його повторно.

### #839

Неправильно вказано ім'я користувача або пароль, необхідні для автентифікації SMTP.

#### **Правильно вкажіть ім'я користувача й пароль.**

**[Налаштування докладних відомостей про сервер електронної пошти \(інтерфейс віддаленого](#page-272-0) [користувача\)\(P. 263\)](#page-272-0)** 

### #841

У параметрах установлено шифрування зв'язку із SMTP-сервером, але алгоритм шифрування недоступний для нього, тому сталася помилка шифрованого зв'язку. Крім того, можливо, сталася помилка під час перевірки сертифіката.

#### **З'ясуйте, які алгоритми підтримує SMTP-сервер, а які — апарат.**

- Щоб отримати додаткові відомості про алгоритми, які підтримує SMTP-сервер, зверніться до провайдера.
- Докладніше про алгоритми, підтримувані апаратом, див. у наведеному нижче розділі. **[Ключі та сертифікати\(P. 43\)](#page-52-0)**

#### **Чи зареєстрований відповідний сертифікат ЦС?**

Перевірте, чи сертифікат ЦС, необхідний для автентифікації SMTP-сервера, зареєстрований в апараті. **[Реєстрація ключа та сертифіката або сертифіката CA, отриманих у відповідному органі](#page-439-0) [видачі\(P. 430\)](#page-439-0)** 

#### **Перевірте сертифікат SMTP-сервера.**

Переконайтеся, що сертифікат сервера правильний і не є сертифікатом із власним підписом.

#### **Вимкніть шифрування під час обміну даними із SMTP-сервером**

**[Налаштування докладних відомостей про сервер електронної пошти \(інтерфейс віддаленого](#page-272-0) [користувача\)\(P. 263\)](#page-272-0)** 

### #844

У параметрах установлено шифрування зв'язку із сервером POP3 з автентифікацією POP до надсилання даних (спочатку POP, потім SMTP), але сталася помилка шифрованого зв'язку. Крім того, можливо, сталася помилка під час перевірки сертифіката.

#### **Чи зареєстрований відповідний сертифікат ЦС?**

Перевірте, чи сертифікат ЦС, необхідний для автентифікації сервера POP3, зареєстрований в апараті. **[Реєстрація ключа та сертифіката або сертифіката CA, отриманих у відповідному органі](#page-439-0) [видачі\(P. 430\)](#page-439-0)** 

#### **Перевірте сертифікат сервера POP3.**

Переконайтеся, що сертифікат сервера правильний і не є сертифікатом із власним підписом.

#### <span id="page-790-0"></span>**Вимкніть шифрування під час обміну даними із сервером POP3.**

**[Налаштування докладних відомостей про сервер електронної пошти \(інтерфейс віддаленого](#page-272-0) [користувача\)\(P. 263\)](#page-272-0)** 

### #846

У параметрах шифрування пароля під час автентифікації POP вибрано автентифікацію APOP перед надсиланням даних (спочатку POP, потім SMTP), але під час автентифікації APOP сталася помилка.

#### **Вимкніть автентифікацію APOP.**

**[Налаштування докладних відомостей про сервер електронної пошти \(інтерфейс віддаленого](#page-272-0) [користувача\)\(P. 263\)](#page-272-0)** 

### #852

Живлення апарата вимкнулось із певної причини. Переконайтеся, що штепсель шнура живлення надійно вставлений у розетку.

## #853

З певної причини сталася помилка під час звичайного або захищеного друку.

Якщо операцію скасовано під час надсилання даних друку з комп'ютера на апарат, спробуйте виконати друк ще раз.

В іншому разі виконайте наведені нижче перевірки.

#### **Чи виконується друк великого завдання?**

Обсяг даних, імовірно, перевищує можливості обробки цього апарата. Зменште кількість сторінок для друку або виконуйте друк тоді, коли не друкуються або не очікують на друк інші дані.

#### **Чи дані, які потрібно надрукувати, пошкоджено?**

Якщо дані пошкоджено або зіпсовано в інший спосіб, скоригуйте їх.

#### **Чи ви намагаєтеся роздрукувати PDF-файл на USB-накопичувачі?**

У разі друку файлу у форматі PDF, захищеного паролем, попередньо необхідно ввести пароль.

Екран [Головний] на панелі керування | Друк із носія пам'яті] | виберіть файл, який потрібно роздрукувати | [Застосувати] | [Уст.докл.від.про PDF] | [Пароль для відк. документа] | введіть пароль [Застосувати]

#### **Необхідно виконати друк за допомогою функції захищеного друку?**

Можливо, у параметрах апарата вибрано не використовувати функцію захищеного друку. Спробуйте один із наведених нижче способів.

● Увімкніть функцію захищеного друку.

Для застосування налаштувань необхідно перезавантажити пристрій.

Авторизуйтеся в інтерфейсі віддаленого користувача в режимі адміністратора системи • [Settings/ Registration]  $\blacktriangleright$  [Secure Print Settings]  $\blacktriangleright$  [Edit]  $\blacktriangleright$  установіть прапорець [Secure Print]  $\blacktriangleright$  [OK]  $\blacktriangleright$ перезапустіть апарат

На панелі керування виберіть [Меню] на екрані [Головний], а потім виберіть [Параметри функції], щоб налаштувати параметри. **[\[Захищений друк\]\(P. 542\)](#page-551-0)** 

● Виконайте друк без функції захищеного друку.

#### **Чи залишалися в пам'яті дані захищеного друку протягом певного часу?**

Якщо завдання захищеного друку даних не виконується протягом заданого періоду, ці дані автоматично видаляються з пам'яті. Якщо період зберігання завершився, і дані автоматично видалено, спробуйте ще раз виконати захищений друк.

\* Період зберігання в пам'яті (час, після якого дані видаляються) можна змінювати. **[Змінення](#page-243-0) [періоду, протягом якого зберігаються дані друку з PIN-кодом \(захищені дані\)\(P. 234\)](#page-243-0)** 

### <span id="page-791-0"></span>#861

Використовується несумісний драйвер принтера, або дані, які ви намагаєтеся надрукувати, пошкоджено.

**Скористайтеся драйвером принтера цього апарата й спробуйте виконати друк ще раз. [Друк із комп'ютера\(P. 225\)](#page-234-0)** 

**Чи дані, які потрібно надрукувати, пошкоджено?** Якщо дані пошкоджено або зіпсовано в інший спосіб, скоригуйте їх.

### #863

Виникла помилка, яка перешкоджає друку.

**Перезавантажте апарат і повторно надрукуйте дані. [Перезавантаження апарата\(P. 117\)](#page-126-0)** 

### #934

Завдання видалено за допомогою функції автоматичного видалення призупинених завдань.

**Усуньте помилку, яка спричинила призупинення завдання.** Усуньте помилку та спробуйте ще раз виконати друк або копіювання.

\* Вимкніть функцію автоматичного видалення призупинених завдань або змініть час, після якого дані автоматично видаляються. **[\[Авт.видал.призупинених завдань\]\(P. 546\)](#page-555-0)** 

### #995

Надсилання або отримання завдання в черзі скасовано. За потреби спробуйте надіслати або отримати ще раз.
# **Якщо проблема не зникла**

8KJU-0J4

Якщо проблема не зникає, навіть коли ви спробували способи її усунення, зверніться до дилера або представника служби підтримки.

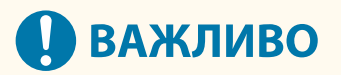

#### **Самостійно не розбирайте та не лагодьте апарат.**

● Спроба самостійного розбирання або ремонту апарата може призвести до скасування гарантії.

# Відомості, необхідні для звернення до нас

- Назва виробу (C1333iF / C1333i)
- Дилер, у якого придбано апарат
- Докладна інформація про неполадку (наприклад, відомості про операцію та її результати)
- Серійний номер

#### **Як знайти серійний номер**

Екран [Головний] на панелі керування | [Монітор стану] | [Відомості про пристрій] | [Серійний номер]

- Крім того, цю інформацію можна переглянути за допомогою інтерфейсу віддаленого користувача на комп'ютері. **[Керування апаратом із комп'ютера \(Інтерф. віддаленого користув.\)\(P. 469\)](#page-478-0)**
- Цей номер також зазначений на етикетці з тильного боку апарата.

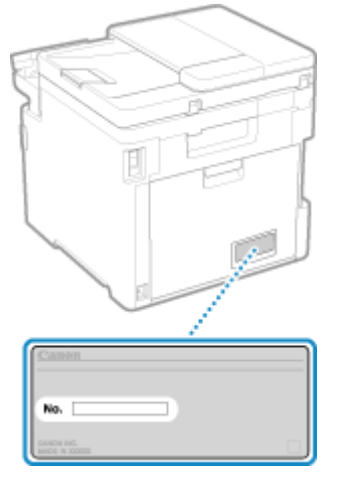

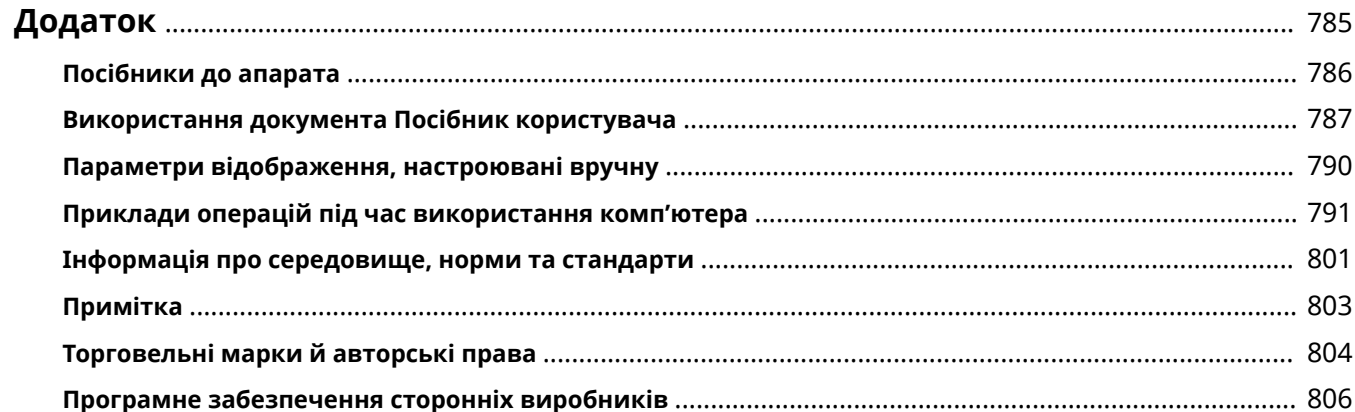

8KJU-0J5

<span id="page-794-0"></span>У цьому розділі ви можете переглянути посібники до апарата й основні операції, потрібні під час використання апарата з комп'ютером.

#### **Посібники до апарата**

Посібники надаються відповідно до вашої мети. **[Посібники до апарата\(P. 786\)](#page-795-0)** 

Документ Посібник користувача (цей посібник) містить інформацію про всі функції та технічні характеристики апарата, а також інструкції з його обслуговування. Ви можете знайти конкретну інформацію та змінити розмір і макет тексту.

**[Використання документа Посібник користувача\(P. 787\)](#page-796-0)  [Параметри відображення, настроювані вручну\(P. 790\)](#page-799-0)** 

**Основні операції під час використання з комп'ютером**

Потрібно налаштувати комп'ютер, щоб використовувати апарат і переглядати встановлену на ньому інформацію з комп'ютера. Приклади операцій наведено для ОС Windows і macOS. **[Приклади операцій під час використання комп'ютера\(P. 791\)](#page-800-0)** 

**Інші відомості**

**[Інформація про середовище, норми та стандарти\(P. 801\)](#page-810-0)  [Примітка\(P. 803\)](#page-812-0)  [Торговельні марки й авторські права\(P. 804\)](#page-813-0)  [Програмне забезпечення сторонніх виробників\(P. 806\)](#page-815-0)** 

# <span id="page-795-0"></span>**Посібники до апарата**

З апаратом постачаються вказані нижче посібники. Використовуйте їх з урахуванням своєї мети. Клацніть піктограму, щоб відобразити відповідний посібник (PDF-файл).

#### **Важливі інструкції з техніки безпеки**

Містить потрібну інформацію про запобігання травмуванню та випадковому пошкодженню майна.

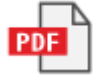

#### **Посібник із налаштування**

Тут описано весь процес використання апарата, починаючи з його розпакування та завершуючи повним налаштуванням для роботи.

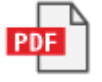

#### **Посібник користувача (цей посібник)**

Тут докладно описано всі функції апарата. Також наведено технічні характеристики й вказівки щодо обслуговування апарата. Документ Посібник користувача відображається в браузері. **[Використання документа Посібник користувача\(P. 787\)](#page-796-0)** 

#### **Send Setting Guide (Посібник з налаштування параметрів надсилання)**

Тут описано підготовчі дії та параметри для надсилання сканованих даних електронною поштою та їх збереження в спільній папці. Документ Send Setting Guide (Посібник з налаштування параметрів надсилання) міститься на компакт- або DVD-диску з комплекту постачання.

\* Документ Send Setting Guide (Посібник з налаштування параметрів надсилання) також можна відобразити під час запуску, якщо використовується завантажений Send Function Setting Tool (Інструмент настроювання функції надсилання).

# **ПРИМІТКА**

● Докладніше про драйвери, програмне забезпечення та посібник до бібліотеки програм див. на сайті онлайн-посібника.

**https://oip.manual.canon/**

# <span id="page-796-0"></span>**Використання документа Посібник користувача**

8KJU-0J7

Посібник користувача (цей посібник) містить інформацію про всі функції та технічні характеристики апарата, а також вказівки з його обслуговування.

За допомогою документа Посібник користувача можна знайти корисну інформацію, використовуючи зміст і функцію пошуку.

 $*$  Клацніть [ $\equiv$ ] або [  $\lhd$  ] у верхній частині екрана, щоб перемикнутися між відображенням змісту та пошуком за ключовими словами.

**Екрани й ілюстрації(P. 787) Символи(P. 787) [Індикатори клавіш і кнопок\(P. 788\)](#page-797-0)  [Функція пошуку\(P. 788\)](#page-797-0)  [Робоче середовище\(P. 789\)](#page-798-0)** 

# **ПРИМІТКА**

● У документі Посібник користувача описано різноманітні функції всіх серій моделей, зокрема цього апарата. Можна переглянути таблицю з переліком функцій і параметрів, які підтримує кожна з моделей. **[Підтримувані функції та опції\(P. 3\)](#page-12-0)** 

# Екрани й ілюстрації

Якщо не вказано інше, екрани й ілюстрації в документі Посібник користувача наводяться для перелічених нижче параметрів.

**Модель** C1333iF

**Картриджі з тонером** Canon Toner T12 **Операційна система на комп'ютері** Windows 10 macOS 11

- Наявність екранів залежить від моделі.
- Доступність операцій і екранів залежить від операційної системи на комп'ютері.
- Вміст екранів може змінюватися внаслідок оновлення драйверів і програмного забезпечення.

# Символи

Попередження та застереження також включено в документ Важливі інструкції з техніки безпеки, що постачається з комп'ютером. Перегляньте його, щоб дізнатися більше. **[Посібники до апарата\(P. 786\)](#page-795-0)** 

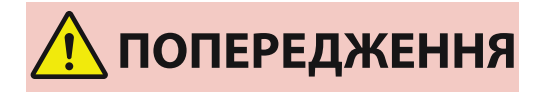

 Позначає попередження щодо операцій, які можуть призвести до летального результату або серйозних травм, якщо вони не виконані належним чином. Для безпечної експлуатації апарату необхідно дотримуватись цих попереджень.

<span id="page-797-0"></span>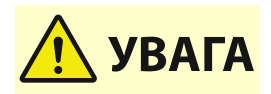

 Вказує на застереження для запобігання ризику травмування людей або пошкодження майна, крім несправності виробу, через неправильне використання апарату. Для безпечної експлуатації апарату необхідно дотримуватись цих застережень.

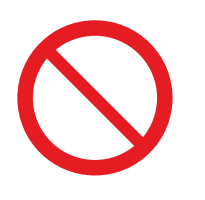

 Позначає операцію, яку не можна виконувати. Уважно прочитайте ці пункти та в жодному разі не виконуйте описані операції.

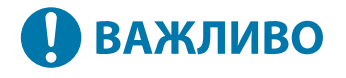

 Вказує на важливі вимоги та обмеження щодо безпеки та захисту даних, а також запобіжні заходи, яких слід дотримуватися. Обов'язково прочитайте ці пункти, щоб уникнути несправності, помилок або пошкодження майна через неправильну експлуатацію.

# **ПРИМІТКА**

 Позначає роз'яснення певної операції або містить додаткові пояснення щодо певної процедури.

### Індикатори клавіш і кнопок

Клавіші та кнопки на панелі керування, що відображаються на екрані, позначаються таким чином:

Додаток

**Клавіші на панелі керування** Позначаються піктограмою.

**Приклад:** клавіша головного екрана

#### 6

**Кнопки на панелі керування та екрані комп'ютера** Наводяться у квадратних дужках [ ].

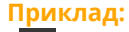

 $| C |$ [Скасувати] [Так] [Носій пам'яті можна безпечно видалити.]

# Функція пошуку

**1 Клацніть [ ] у верхній частині екрана.**

➠У лівому верхньому куті екрана відобразиться поле введення ключових слів для пошуку.

- **2 Введіть ключове слово та клацніть [ ] або натисніть клавішу [Enter] на комп'ютері.**
- Розділяйте кілька ключових слів пробілами для пошуку сторінок, які містять всі ключові слова.

<span id="page-798-0"></span>● Ставте ключові слова в подвійні лапки (") для пошуку сторінок, які містять лише повні збіги, включно з пробілами.

# **3 Клацніть результат пошуку, щоб переглянути сторінку.**

- Клацніть  $[$  Q  $]$ , щоб відобразити або приховати результати пошуку.
- Клацніть [ $\equiv$ ], щоб відобразити вміст.

# Робоче середовище

Документ Посібник користувача можна переглядати в таких робочих середовищах:

**Windows** Internet Explorer 9 або пізніших версій Microsoft Edge Firefox Firefox ESR Chrome\*1 **macOS** Safari Firefox Chrome\*1 **Linux** Firefox **iOS** Safari\*1 **Android** Chrome\*1

\*1 Доступно лише в разі перегляду на сайті онлайн-посібника.

# <span id="page-799-0"></span>**Параметри відображення, настроювані вручну**

8KJU-0J8

# <span id="page-800-0"></span>**Приклади операцій під час використання**

# **комп'ютера**

8KJU-0J9

Якщо апарат використовується з комп'ютера, потрібно налаштувати параметри комп'ютера відповідно до використовуваної функції. Крім того, інформація на комп'ютері може знадобитися для перегляду відомостей, установлених на апараті.

У цьому разі ознайомтеся з прикладами операцій нижче, щоб перевірити потрібні параметри й інформацію на комп'ютері.

**Створення спільної папки(P. 791)** 

**[Увімкнення функції виявлення мережі\(P. 793\)](#page-802-0)** 

**[Відображення спільного принтера на сервері друку\(P. 793\)](#page-802-0)** 

**[Перегляд відомостей про систему комп'ютера\(P. 794\)](#page-803-0)** 

**[Перегляд відомостей про підключення комп'ютера до мережі\(P. 796\)](#page-805-0)** 

- **[Перегляд відомостей про порт принтера\(P. 798\)](#page-807-0)**
- **[Перегляд відомостей про двосторонній зв'язок\(P. 799\)](#page-808-0)**
- **[Друк пробної сторінки\(P. 799\)](#page-808-0)**

Створення спільної папки

**У разі використання Windows(P. 791)** 

**[У разі використання macOS\(P. 792\)](#page-801-0)** 

#### ■У разі використання Windows

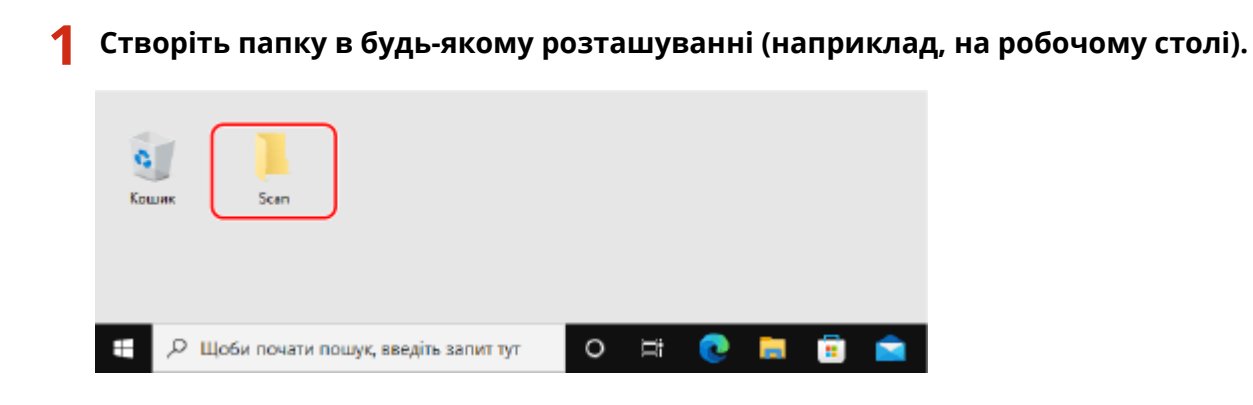

**2 Клацніть створену папку правою кнопкою миші та виберіть [Властивості].**

**3 На вкладці [Sharing] клацніть [Додаткові настройки спільного доступу].**

➠Відобразиться екран [Додаткові настройки спільного доступу].

# **4 Встановіть прапорець [Дозволити спільний доступ до цієї папки] і клацніть [Дозволи].**

### <span id="page-801-0"></span>**Налаштуйте права на доступ.**

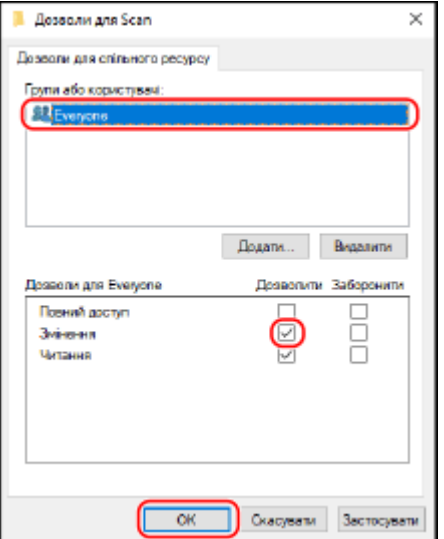

- У розділі [Групи або користувачі] виберіть [Everyone].
- У розділі [Дозволи] установіть прапорець [Дозволити] у полі [Змінення].
- Клацніть [OК].

### Клацніть [ОК] ► [Закрити].

➠Створену папку можна використовувати як спільну.

### ◼У разі використання macOS

**Клацніть [ ] [Системні параметри] [Спільний доступ].**

**•••** Відобразиться екран [Спільний доступ].

**Установіть прапорець [Файл-сервер] і натисніть [+] у розділі [Спільні папки].**

### **Створіть папку в будь-якому розташуванні (наприклад, на робочому столі) і клацніть [Додати].**

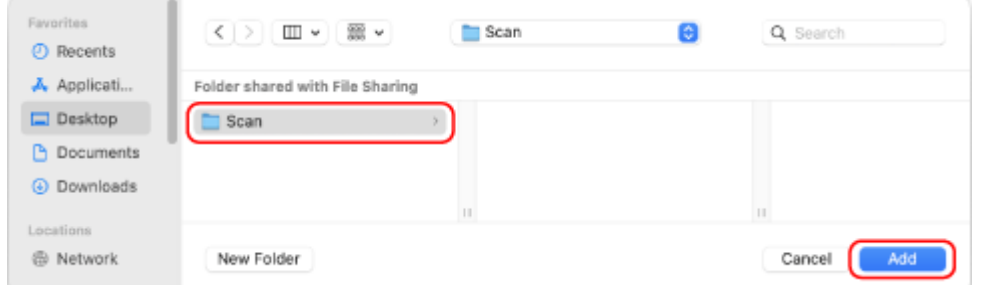

# <span id="page-802-0"></span>**4 Налаштуйте права на доступ.**

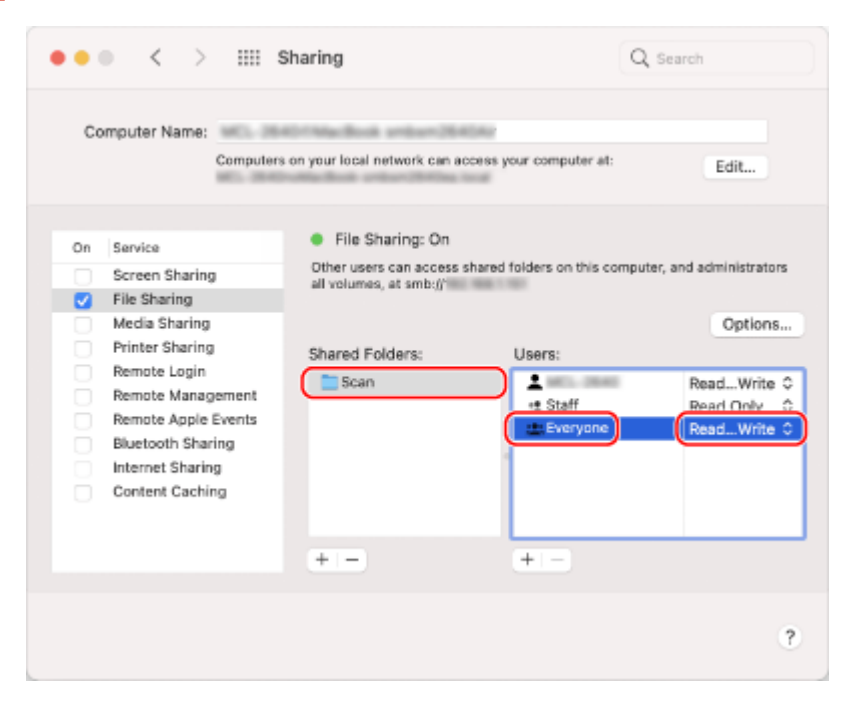

- **1** У розділі [Спільні папки] виберіть створену папку.
- **2** У розділі [Користувачі] виберіть [Всі користувачі] [Читати і писати].

### **5 Закрийте екран.**

**ШФ** Створену папку можна використовувати як спільну.

Увімкнення функції виявлення мережі

**1 Клацніть правою кнопкою миші [ ] (Start) і виберіть [Мережні підключення].**

**•••** Відобразиться екран [Стан].

**2** Клацніть [Network and Sharing Center] • [Змінити додаткові параметри **спільного доступу].**

**•••** Відобразиться екран [Додаткові параметри спільного доступу].

**3 У розділі [Network discovery] виберіть [Увімкнути виявлення мережі] і клацніть [Зберегти зміни].**

# Відображення спільного принтера на сервері друку

**[У разі використання Windows\(P. 794\)](#page-803-0)  [У разі використання macOS\(P. 794\)](#page-803-0)** 

### <span id="page-803-0"></span>■У разі використання Windows

**1 Клацніть правою кнопкою миші [ ] (Start) і виберіть [Файловий провідник].**

**2 У розділі [Network] виберіть сервер друку, щоб відобразити спільний принтер.**

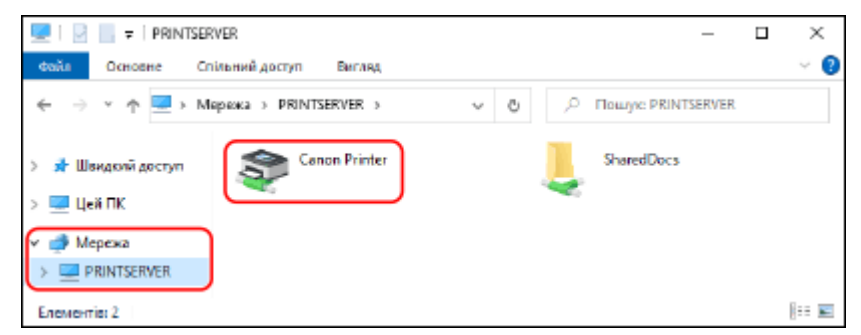

Якщов розділі [Network] нічого не відображається, увімкніть функцію виявлення мережі. О **[Увімкнення функції виявлення мережі\(P. 793\)](#page-802-0)** 

#### ■У разі використання macOS

**1 Клацніть [ ] [Системні параметри] [Принтери і сканери].**

**••••** Відобразиться екран [Принтери і сканери].

**2 Клацніть [+] у лівому нижньому куті.**

**•••** Відобразиться екран [Додати].

**3 Клацніть [ ], щоб відобразити спільний принтер.**

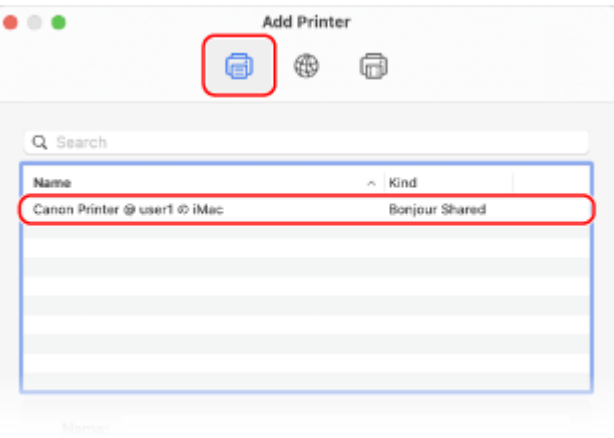

Перегляд відомостей про систему комп'ютера

**[У разі використання Windows\(P. 795\)](#page-804-0)** 

**[У разі використання macOS\(P. 795\)](#page-804-0)** 

# <span id="page-804-0"></span>◼У разі використання Windows

**1 Клацніть правою кнопкою миші [ ] (Start) і виберіть [Система].**

➠Відобразиться екран [Про програму].

### **2 У розділі [Специфікації пристрою] можна переглянути ім'я комп'ютера та версію операційної системи.**

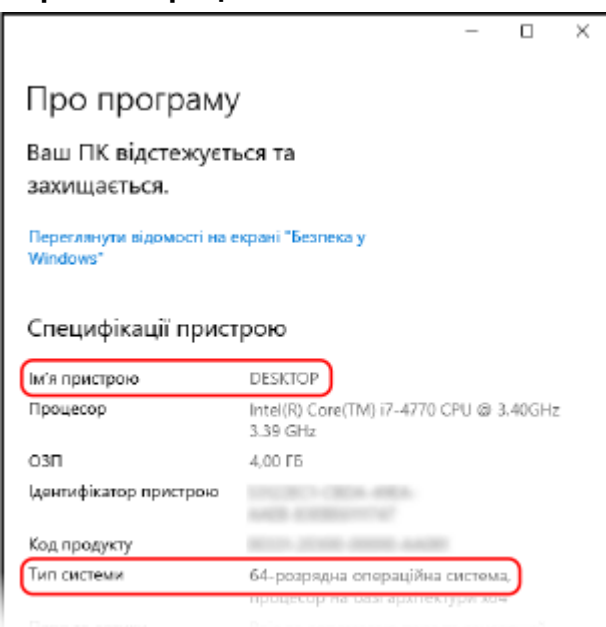

- Ім'я комп'ютера відображається в розділі [Ім'я пристрою].
- Версія операційної системи відображається в розділі [Тип системи].

Якщо на комп'ютері інстальовано 32-розрядну операційну систему, відобразиться повідомлення «32-bit Operating System».

Якщо на комп'ютері інстальовано 64-розрядну операційну систему, відобразиться повідомлення «64-bit Operating System».

### ◼У разі використання macOS

### **1 Клацніть [ ] [Системні параметри] [Спільний доступ].**

➠Відображається екран [Спільний доступ].

Ім'я, що відображається в пункті [Назва комп'ютера в мережі] на екрані [Спільний доступ], може бути недоступним для використання в мережі. Виконайте наведені нижче дії, щоб переглянути ім'я комп'ютера, яке використовується в мережі.

# **2 Клацніть [Змінити].**

**3 У полі [Локальна назва хоста] перегляньте ім'я комп'ютера.**

<span id="page-805-0"></span>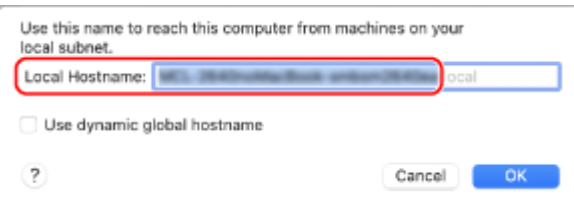

Частини, виділені сірим кольором, не входять в ім'я комп'ютера.

**4 Клацніть [Скасувати].**

Перегляд відомостей про підключення комп'ютера до мережі

**У разі використання Windows(P. 796) [У разі використання macOS\(P. 797\)](#page-806-0)** 

### ◼У разі використання Windows

**1 Клацніть правою кнопкою миші [ ] (Start) і виберіть [Мережні підключення].**

**••••** Відобразиться екран [Стан].

**2 Перегляньте відомості про підключення до мережі.**

#### **Перегляд ідентифікатора SSID проводової локальної мережі**

Переглянути ідентифікатор SSID можна в полі [Стан мережі].

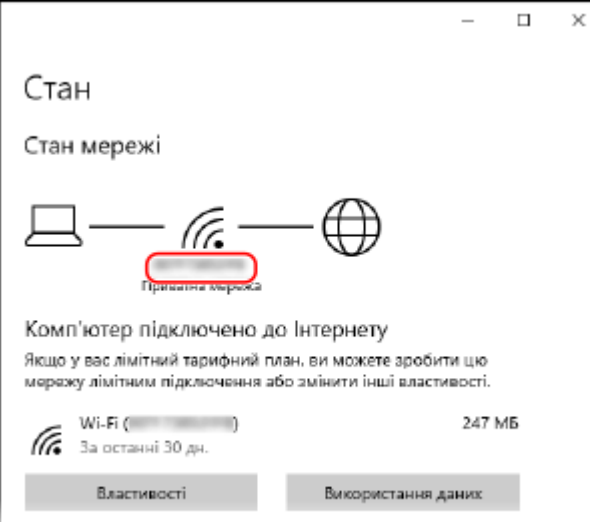

#### **Перегляд відомостей про IP-адресу та DNS-сервер**

- **1** Клацніть [Властивості] для підключеної мережі.
- **2** У розділі [Властивості] перегляньте відомості про IP-адресу та DNS-сервер.

<span id="page-806-0"></span>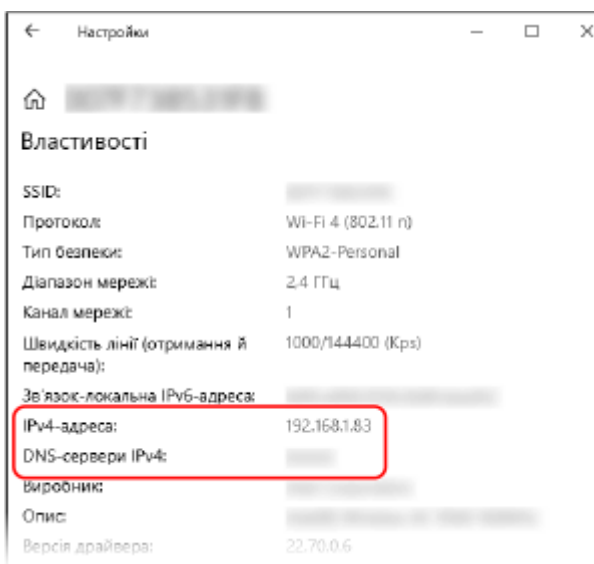

# ◼У разі використання macOS

**1 Клацніть [ ] [Системні параметри] [Мережа].**

**•••** Відобразиться екран [Мережа].

**2 Перегляньте відомості про IP-адресу та DNS-сервер, а також іншу інформацію.**

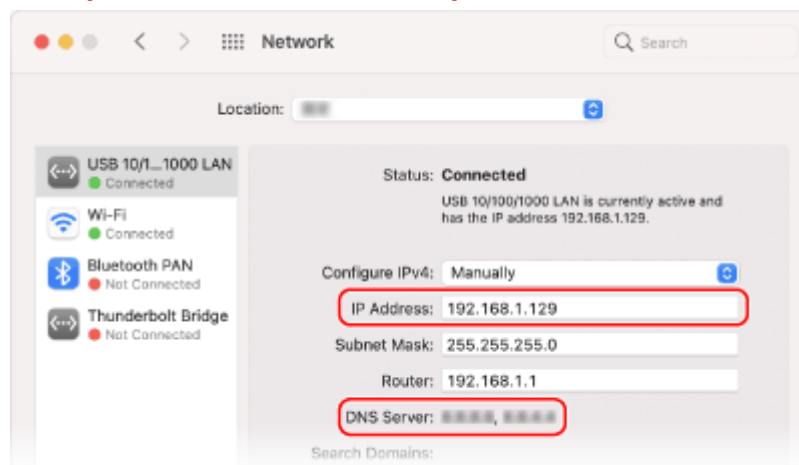

### **Для проводової локальної мережі**

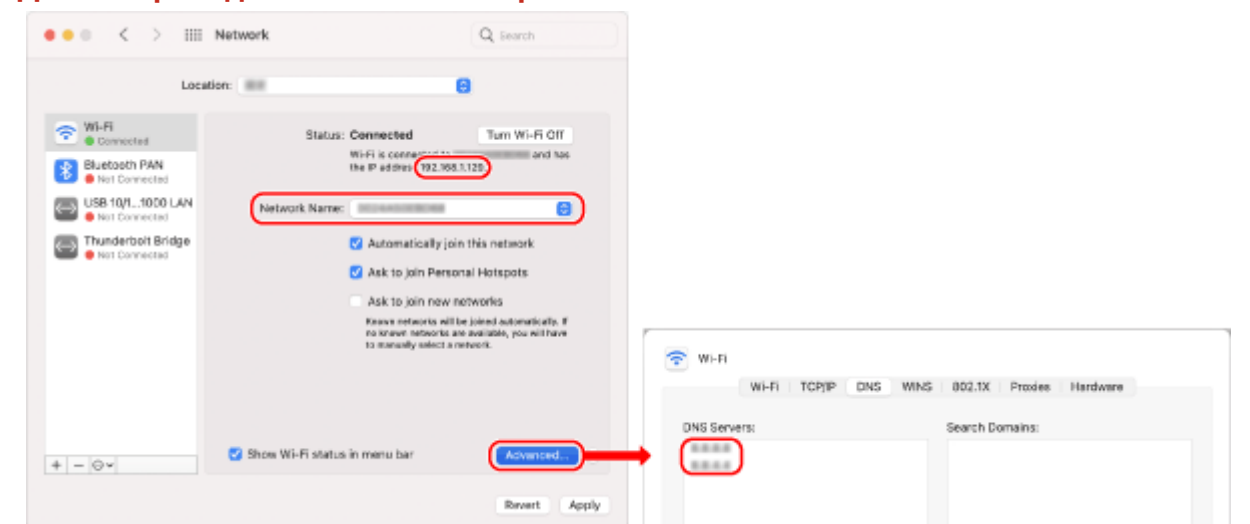

#### <span id="page-807-0"></span>**Для безпроводової локальної мережі**

- Переглянути ідентифікатор SSID можна в полі [Назва мережі].
- Переглянути IP-адресу можна в полі [Стан].
- Натисніть [Експертні] і перегляньте відомості про DNS-сервер на вкладці [DNS].

# Перегляд відомостей про порт принтера

**1 Клацніть [ ] (Start) [ ] (Settings) [Пристрої] [Принтери та сканери].**

**•••** Відобразиться екран [Принтери та сканери].

**Клацніть драйвер принтера апарата ▶ [Manage] ▶ [Printer properties].** 

➠Відобразиться екран властивостей драйвера принтера.

**3 На вкладці [Ports] перегляньте відомості про порт, який використовується.**

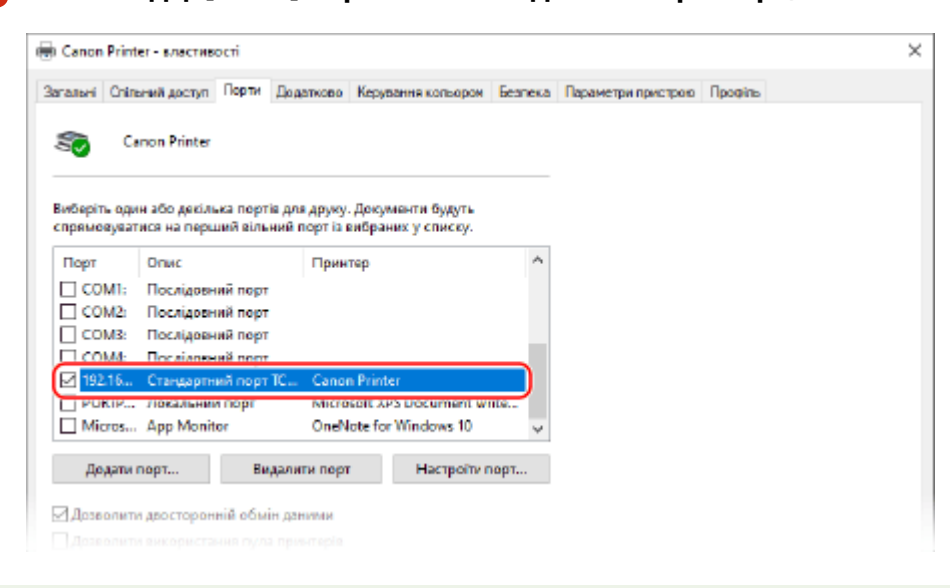

# **ПРИМІТКА**

#### <span id="page-808-0"></span>**У разі змінення IP-адреси апарата**

- Потрібна дія залежить від використовуваного порту.
	- Якщо в полі [Description] відображається [Canon MFNP Port], підключення підтримується, поки апарат і комп'ютер перебувають в одній підмережі, тому на комп'ютері не потрібно виконувати жодних дій.
	- Якщо в полі [Description] відображається [Standard TCP/IP Port], потрібно додати новий порт. О **[Додавання порту\(P. 213\)](#page-222-0)**

### Перегляд відомостей про двосторонній зв'язок

**1** Клацніть [ **]** (Start) ▶ [ **@** ] (Settings) ▶ [Пристрої] ▶ [Принтери та сканери].

**•••** Відобразиться екран [Принтери та сканери].

**2** Клацніть драйвер принтера апарата • [Manage] • [Printer properties].

**•••** Відобразиться екран властивостей драйвера принтера.

**3 Переконайтеся, що на вкладці [Ports] установлено прапорець [Enable bidirectional support].**

# Друк пробної сторінки

#### **Необхідні підготовчі операції**

● Завантажте папір формату A4 в шухляду для паперу. **[Завантаження паперу в шухляду для](#page-154-0) [паперу\(P. 145\)](#page-154-0)** 

**У разі використання Windows(P. 799) [У разі використання macOS\(P. 800\)](#page-809-0)** 

#### ■У разі використання Windows

**1** Клацніть [ **]** (Start) ▶ [ **@** ] (Settings) ▶ [Пристрої] ▶ [Принтери та сканери].

**•••** Відобразиться екран [Принтери та сканери].

**2** Клацніть драйвер принтера апарата • [Manage] • [Printer properties].

➠Відобразиться екран властивостей драйвера принтера.

**3 На вкладці [Загальні] клацніть [Print Test Page].**

➠Якщо дані друку надіслано правильно, пробну сторінку буде роздруковано з апарата.

# <span id="page-809-0"></span>◼У разі використання macOS

# **1 Клацніть [ ] [Системні параметри] [Принтери і сканери].**

**•••** Відобразиться екран [Принтери і сканери].

**2 Виберіть пристрій та клацніть [Черга на друк].**

# **3 У меню [Принтер] клацніть [Друкувати тестову сторінку].**

➠Якщо дані друку надіслано правильно, пробну сторінку буде роздруковано з апарата.

# <span id="page-810-0"></span>**Інформація про середовище, норми та стандарти**

8KJU-0JA

### ■Логотип IPv6 Ready

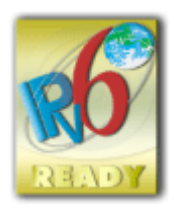

 Стек протоколу, доступний із цим виробом, отримав сертифікацію IPv6 Ready Logo Phase-2, засновану об'єднанням IPv6 Forum.

# ◼Інформація про виріб відповідно до РЕГЛАМЕНТУ ЄВРОПЕЙСЬКОЇ КОМІСІЇ № 801/2013, що доповнює Регламент (ЄС) № 1275/2008

Споживання енергії виробом у режимі очікування в разі підключення до мережі, якщо підключено дротові мережеві порти й активовано всі безпровідні мережеві порти (якщо вони доступні одночасно).

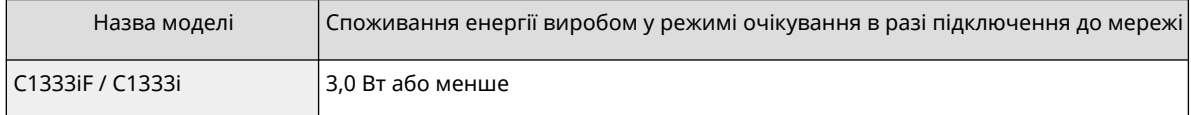

# **ПРИМІТКА**

● Вище наведено довільно вибрані фактичні значення для одного апарата, тому вони можуть відрізнятися від значень фактично використовуваного апарата. Додаткові мережеві порти не підключені або не активовані під час вимірювання.

### ■ Environmental Information

#### **Reducing your environmental impact while saving money**

#### **Power Consumption and Activation Time**

The amount of electricity a device consumes depends on the way the device is used. This product is designed and set in a way to allow you to reduce your electricity costs. After the last print it switches to Ready Mode. In this mode it can print again immediately if required. If the product is not used for a time, the device switches to its Power Save Mode. The devices consume less power (Watt) in these modes.

If you wish to set a longer Activation Time or would like to completely deactivate the Power Save Mode, please consider that this device may then only switch to a lower energy level after a longer period of time or not at all. Canon does not recommend extending the Activation Times from the optimum ones set as default.

#### **Energy Star** ®

The Energy Star® programme is a voluntary scheme to promote the development and purchase of energy efficient models, which help to minimise environmental impact.

Products which meet the stringent requirements of the Energy Star® programme for both environmental benefits and the amount of energy consumption will carry the Energy Star<sup>®</sup> logo accordingly.

#### **Paper types**

This product can be used to print on both recycled and virgin paper (certified to an environmental stewardship scheme), which complies with EN12281 or a similar quality standard. In addition it can support printing on media down to a weight of 64g/m².

Lighter paper means less resources used and a lower environmental footprint for your printing needs.

#### **Duplex printing (Standard duplex printing products only)**

Duplex printing capability enables you to print on both sides automatically, and therefore helps to reduce the use of valuable resources by reducing your paper consumption.

The duplex function has been auto enabled during the set up and driver installation and Canon strongly recommends that you do not disable this function. You should continue to use the duplex function to reduce the environmental impact of your work with this product at all times.

#### ■У разі утилізації використаних картриджів із тонером

● Щоб захистити довкілля та ефективніше використовувати ресурси, компанія Canon закликає до відновлення та переробки використаних картриджів із тонером. Будемо вдячні за вашу співпрацю з питань відновлення картриджів із тонером (повторного використання ресурсів). Щоб дізнатися більше про повторне використання ресурсів, перейдіть на вебсайт компанії Canon:

global.canon/ctc

Утилізуючи картриджі з тонером, кладіть їх в оригінальну упаковку, щоб запобігти розсипанню тонера, і утилізуйте картриджі згідно з вказівками місцевих органів влади.

# <span id="page-812-0"></span>**Примітка**

8KJU-0JC

- Інформацію в цьому документі може бути змінено без попереднього повідомлення.
- КОМПАНІЯ CANON INC. НЕ ДАЄ БУДЬ-ЯКИХ ГАРАНТІЙ ЩОДО ЦЬОГО ПОСІБНИКА, ЯВНИХ АБО ТАКИХ, ЩО МАЮТЬСЯ НА УВАЗІ, ЗА ВИКЛЮЧЕННЯМ ВКАЗАНИХ У ДАНОМУ ДОКУМЕНТІ, ВКЛЮЧАЮЧИ, ОКРІМ ІНШОГО, ГАРАНТІЇ КОМЕРЦІЙНОЇ ПРИГОДНОСТІ, ПРИГОДНОСТІ ДЛЯ КОНКРЕТНОЇ ЦІЛІ ВИКОРИСТАННЯ АБО НЕПОРУШЕННЯ ПАТЕНТНОГО ПРАВА. CANON INC. НЕ НЕСЕ ВІДПОВІДАЛЬНОСТІ ЗА БУДЬ-ЯКІ ПРЯМІ, ВИПАДКОВІ АБО НЕПРЯМІ ЗБИТКИ БУДЬ-ЯКОГО ХАРАКТЕРУ, А ТАКОЖ ЗА ЗБИТКИ АБО ВИТРАТИ, ПОВ'ЯЗАНІ З ВИКОРИСТАННЯМ ЦЬОГО ПОСІБНИКА.
- Якщо ви не можете переглянути посібник у форматі PDF, завантажте Adobe Acrobat Reader і веб-сайту Adobe Systems (https://get.adobe.com/reader/).

# <span id="page-813-0"></span>**Торговельні марки й авторські права**

8KJU-0JE

#### ◼Торговельні марки

Adobe, Acrobat і Reader є торговельними марками корпорації Adobe Systems Incorporated у США та/або інших країнах.

Apple, Bonjour, iPad, iPhone, iPod touch, Mac, macOS, OS X і Safari є торговельними марками корпорації Apple Inc. AirPrint і логотип AirPrint є торговельними марками корпорації Apple Inc.

iOS є торговельною маркою чи зареєстрованою торговельною маркою компанії Cisco в США та інших країнах і використовується за ліцензією.

Mopria®, логотип Mopria® й логотип Mopria® Alliance є зареєстрованими торговельними марками й знаками обслуговування Mopria Alliance, Inc. у США та інших країнах. Несанкціоноване використання суворо заборонене.

Google Chrome, Chrome OS, Chromebook і Android є торговельними марками Google LLC.

This product contains the Universal Font Scaling Technology or UFST® under license from Monotype Imaging, Inc. UFST® is a trademark of Monotype Imaging, Inc. registered in the United States Patent and Trademark Office and may be registered in certain jurisdictions.

UFST: Copyright © 1989 - 1996, 1997, 2003, 2004, 2008, 2014 all rights reserved, by Monotype Imaging Inc.

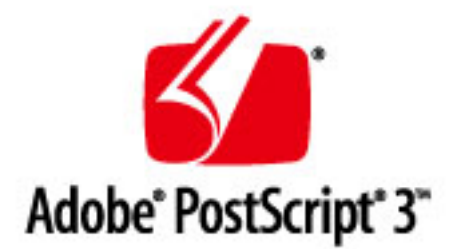

Copyright © 2007 -08 Adobe Systems Incorporated. All rights reserved.

Protected by U.S. Patents 5,737,599; 5,781,785; 5,819,301; 5,929,866; 5,943,063; 6,073,148; 6,515,763; 6,639,593; 6,754,382; 7,046,403; 7,213,269; 7,242,415; Patents pending in the U.S. and other countries.

All instances of the name PostScript in the text are references to the PostScript language as defined by Adobe Systems Incorporated unless otherwise stated. The name PostScript also is used as a product trademark for Adobe Systems' implementation of the PostScript language interpreter.

Except as otherwise stated, any reference to a "PostScript printing device," "PostScript display device," or similar item refers to a printing device, display device or item (respectively) that contains PostScript technology created or licensed by Adobe Systems Incorporated and not to devices or items that purport to be merely compatible with the PostScript language.

Adobe, the Adobe logo, PostScript, the PostScript logo, and PostScript 3 are either registered trademarks or trademarks of Adobe Systems Incorporated in the United States and/or other countries.

Linux is a registered trademark of Linus Torvalds. Microsoft and Windows are either registered trademarks or trademarks of Microsoft Corporation in the United States and/or other countries.

All other trademarks are the property of their respective owners.

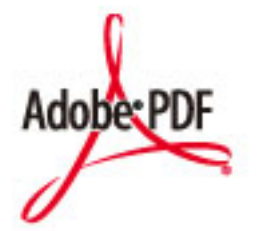

Логотип PDF є торговельною маркою або зареєстрованою торговельною маркою корпорації Adobe Systems Incorporated у США та інших країнах.

Copyright © 2008 Adobe Systems Incorporated. All rights reserved.

Protected by U.S. Patents 6,185,684; 6,205,549; 7,213,269; 7,272,628; 7,278,168; Patents pending in the U.S. and other countries.

All instances of the name PostScript in the text are references to the PostScript language as defined by Adobe Systems Incorporated unless otherwise stated. The name PostScript also is used as a product trademark for Adobe Systems' implementation of the PostScript language interpreter.

Except as otherwise stated, any reference to a "PostScript printing device," "PostScript display device," or similar item refers to a printing device, display device or item (respectively) that contains PostScript technology created or licensed by Adobe Systems Incorporated and not to devices or items that purport to be merely compatible with the PostScript language.

Adobe, the Adobe logo, Adobe LiveCycle® Policy Server, PostScript, the PostScript Logo, and PostScript 3 are either registered trademarks or trademarks of Adobe Systems Incorporated in the United States and/or other countries.

All other trademarks are the property of their respective owners.

Усі фірмові марки та назви продуктів, зазначені в цьому документі, є зареєстрованими торговельними марками або торговельними марками відповідних власників.

All other trademarks are the property of their respective owners.

#### ◼Авторське право

Несанкціоноване повне або часткове відтворення вмісту цього документа заборонено.

V\_220228

# <span id="page-815-0"></span>**Програмне забезпечення сторонніх виробників**

8KJU-0JF

Щоб дізнатися більше про програмне забезпечення сторонніх виробників, клацніть цю піктограму:

#### **Служби сторонніх виробників**

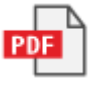

**Програмне забезпечення сторонніх виробників, наведене в цьому посібнику**

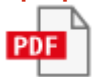

This Font Software is licensed under the SIL Open Font License, Version 1.1.

This license is copied below, and is also available with a FAQ at: http://scripts.sil.org/OFL

-----------------------------------------------------------

SIL OPEN FONT LICENSE Version 1.1 - 26 February 2007

-----------------------------------------------------------

#### PREAMBLE

The goals of the Open Font License (OFL) are to stimulate worldwide development of collaborative font projects, to support the font creation efforts of academic and linguistic communities, and to provide a free and open framework in which fonts may be shared and improved in partnership with others.

The OFL allows the licensed fonts to be used, studied, modified and redistributed freely as long as they are not sold by themselves. The fonts, including any derivative works, can be bundled, embedded, redistributed and/or sold with any software provided that any reserved names are not used by derivative works. The fonts and derivatives, however, cannot be released under any other type of license. The requirement for fonts to remain under this license does not apply to any document created using the fonts or their derivatives.

#### DEFINITIONS

"Font Software" refers to the set of files released by the Copyright Holder(s) under this license and clearly marked as such. This may include source files, build scripts and documentation.

"Reserved Font Name" refers to any names specified as such after the copyright statement(s).

"Original Version" refers to the collection of Font Software components as distributed by the Copyright Holder(s).

"Modified Version" refers to any derivative made by adding to, deleting, or substituting -- in part or in whole -- any of the components of the Original Version, by changing formats or by porting the Font Software to a new environment.

"Author" refers to any designer, engineer, programmer, technical writer or other person who contributed to the Font Software.

#### PERMISSION & CONDITIONS

Permission is hereby granted, free of charge, to any person obtaining a copy of the Font Software, to use, study, copy, merge, embed, modify, redistribute, and sell modified and unmodified copies of the Font Software, subject to the following conditions:

1) Neither the Font Software nor any of its individual components, in Original or Modified Versions, may be sold by itself.

2) Original or Modified Versions of the Font Software may be bundled, redistributed and/or sold with any software, provided that each copy contains the above copyright notice and this license. These can be included either as stand-alone text files, human-readable headers or in the appropriate machine-readable metadata fields within text or binary files as long as those fields can be easily viewed by the user.

3) No Modified Version of the Font Software may use the Reserved Font Name(s) unless explicit written permission is granted by the corresponding Copyright Holder. This restriction only applies to the primary font name as presented to the users.

4) The name(s) of the Copyright Holder(s) or the Author(s) of the Font Software shall not be used to promote, endorse or advertise any Modified Version, except to acknowledge the contribution(s) of the Copyright Holder(s) and the Author(s) or with their explicit written permission.

5) The Font Software, modified or unmodified, in part or in whole, must be distributed entirely under this license, and must not be distributed under any other license. The requirement for fonts to remain under this license does not apply to any document created using the Font Software.

#### TERMINATION

This license becomes null and void if any of the above conditions are not met.

#### DISCI AIMER

THE FONT SOFTWARE IS PROVIDED "AS IS", WITHOUT WARRANTY OF ANY KIND, EXPRESS OR IMPLIED, INCLUDING BUT NOT LIMITED TO ANY WARRANTIES OF MERCHANTABILITY, FITNESS FOR A PARTICULAR PURPOSE AND NONINFRINGEMENT OF COPYRIGHT, PATENT, TRADEMARK, OR OTHER RIGHT. IN NO EVENT SHALL THE COPYRIGHT HOLDER BE LIABLE FOR ANY CLAIM, DAMAGES OR OTHER LIABILITY, INCLUDING ANY GENERAL, SPECIAL, INDIRECT, INCIDENTAL, OR CONSEQUENTIAL DAMAGES, WHETHER IN AN ACTION OF CONTRACT, TORT OR OTHERWISE, ARISING FROM, OUT OF THE USE OR INABILITY TO USE THE FONT SOFTWARE OR FROM OTHER DEALINGS IN THE FONT SOFTWARE.

### Програмне забезпечення, на яке поширюються інші ліцензії

Докладніші відомості та інформацію щодо умов ліцензії див. у Вмісті програмного забезпечення та Ліцензійних умовах.

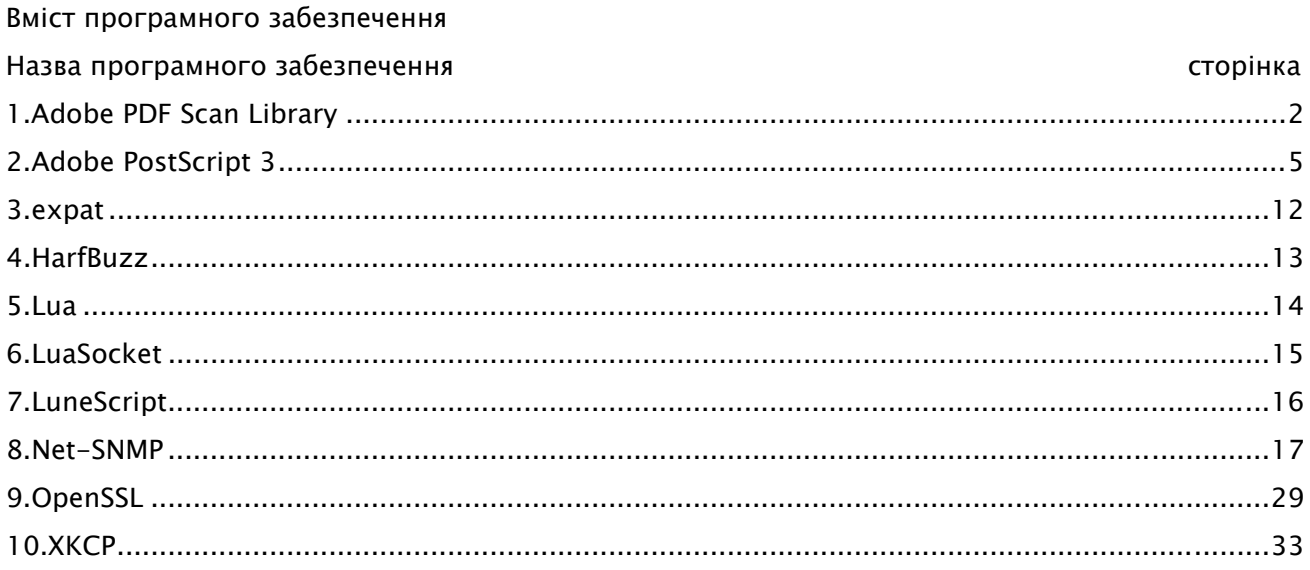

#### 1.Adobe PDF Scan Library

Portions use software under the following terms:

\_\_\_\_\_\_\_\_\_\_\_\_\_\_\_\_\_\_\_\_\_\_\_\_\_\_\_\_\_\_\_\_\_\_\_\_\_\_\_\_\_\_\_\_\_\_\_\_\_\_\_\_\_\_\_\_\_\_\_\_\_\_\_\_\_\_\_\_\_\_\_\_\_\_\_\_\_\_\_\_\_\_\_\_\_\_

\_\_\_\_\_\_\_\_\_\_\_\_\_\_\_\_\_\_\_\_\_\_\_\_\_\_\_\_\_\_\_\_\_\_\_\_\_\_\_\_\_\_\_\_\_\_\_\_\_\_\_\_\_\_\_\_\_\_\_\_\_\_\_\_\_\_\_\_\_\_\_\_\_\_\_\_\_\_\_\_\_\_\_\_\_\_

This product contains either BSAFE and/or TIPEM software by RSA Security Inc.

This product includes software developed by the Apache Software Foundation (http://www.apache.org/).

Copyright (c) 1998-2000 The Apache Software Foundation. All rights reserved.

Redistribution and use in source and binary forms, with or without modification, are permitted provided that the following conditions are met:

 1. Redistributions of source code must retain the above copyright notice, this list of conditions and the following disclaimer.

2. Redistributions in binary form must reproduce the above copyright notice, this list of conditions and the following disclaimer in the documentation and/or other materials provided with the distribution.

3. The end-user documentation included with the redistribution, if any, must include the following acknowledgment:

"This product includes software developed by the Apache Software Foundation (http://www.apache.org/)."

Alternately, this acknowledgment may appear in the software itself, if and wherever such third-party acknowledgments normally appear.

4. The names "Xerces" and "Apache Software Foundation" must not be used to endorse or promote products derived from this software without prior written permission. For written permission, please contact apache@apache.org.

5. Products derived from this software may not be called "Apache", nor may "Apache" appear in their name, without prior written permission of the Apache Software Foundation.

THIS SOFTWARE IS PROVIDED ``AS IS'' AND ANY EXPRESSED OR IMPLIED WARRANTIES, INCLUDING, BUT NOT LIMITED TO, THE IMPLIED WARRANTIES OF MERCHANTABILITY AND FITNESS FOR A PARTICULAR PURPOSE ARE DISCLAIMED. IN NO EVENT SHALL THE APACHE SOFTWARE FOUNDATION OR ITS CONTRIBUTORS BE LIABLE FOR ANY DIRECT, INDIRECT, INCIDENTAL, SPECIAL, EXEMPLARY, OR CONSEQUENTIAL DAMAGES (INCLUDING, BUT NOT LIMITED TO, PROCUREMENT OF SUBSTITUTE GOODS OR SERVICES; LOSS OF USE, DATA, OR PROFITS; OR BUSINESS INTERRUPTION) HOWEVER CAUSED AND ON ANY THEORY OF LIABILITY, WHETHER IN CONTRACT, STRICT LIABILITY, OR TORT

2

(INCLUDING NEGLIGENCE OR OTHERWISE) ARISING IN ANY WAY OUT OF THE USE OF THIS SOFTWARE, EVEN IF ADVISED OF THE POSSIBILITY OF SUCH DAMAGE.

This software consists of voluntary contributions made by many individuals on behalf of the Apache Software Foundation and was originally based on software copyright (c) 1999, International Business Machines, Inc., http://www.ibm.com. For more information on the Apache Software Foundation, please see <http://www.apache.org/>.

\_\_\_\_\_\_\_\_\_\_\_\_\_\_\_\_\_\_\_\_\_\_\_\_\_\_\_\_\_\_\_\_\_\_\_\_\_\_\_\_\_\_\_\_\_\_\_\_\_\_\_\_\_\_\_\_\_\_\_\_\_\_\_\_\_\_\_\_\_\_\_\_\_\_\_\_\_\_\_\_\_\_\_\_\_\_

March 27, 2003

Portions of this product are based on Modifications created from the Original Code known as the "Sablotron XSLT Processor". The Sablotron XSLT Processor is subject to the Mozilla Public License Version 1.1 (the "License"). You may obtain a copy of the License at http://www.mozilla.org/MPL/

Software distributed under the License is distributed on an "AS IS" basis, WITHOUT WARRANTY OF ANY KIND, either express or implied. See the License for the specific language governing rights and limitations under the License.

The Original Code is the Sablotron XSLT Processor.

The Initial Developer of the Original Code is Ginger Alliance Ltd. Portions created by Ginger Alliance are Copyright (C) 2000 Ginger Alliance Ltd. All Rights Reserved.

Pursuant to sections 3.2 and 3.6 of the License, the Modifications created by Adobe Systems Incorporated are available as Source Code. The Modifications may be downloaded via the Internet from:

http://partners.adobe.com/asn/tech/xml/sablotron/index.jsp

The Original Code may be downloaded via the Internet from:

https://sourceforge.net/projects/sablotron/

\_\_\_\_\_\_\_\_\_\_\_\_\_\_\_\_\_\_\_\_\_\_\_\_\_\_\_\_\_\_\_\_\_\_\_\_\_\_\_\_\_\_\_\_\_\_\_\_\_\_\_\_\_\_\_\_\_\_\_\_\_\_\_\_\_\_\_\_\_\_\_\_\_\_\_\_\_\_\_\_\_\_\_\_\_\_

Portions Copyright (c) 1997-1999 Silicon Graphics Computer Systems, Inc.

Permission to use, copy, modify, distribute and sell this software and its documentation for any purpose is hereby granted without fee, provided that the above copyright notice appear in all copies and that both that copyright notice and this permission notice appear in supporting documentation. Silicon Graphics makes no representations about the suitability of this software for any purpose. It is provided "as is" without express or implied warranty.

\_\_\_\_\_\_\_\_\_\_\_\_\_\_\_\_\_\_\_\_\_\_\_\_\_\_\_\_\_\_\_\_\_\_\_\_\_\_\_\_\_\_\_\_\_\_\_\_\_\_\_\_\_\_\_\_\_\_\_\_\_\_\_\_\_\_\_\_\_\_\_\_\_\_\_\_\_\_\_\_\_\_\_\_\_\_

#### The Loki Library

Portions Copyright (c) 2001 by Andrei Alexandrescu . This code accompanies the book: Alexandrescu, Andrei. "Modern C++ Design: Generic Programming and Design Patterns Applied". Portions Copyright (c) 2001. Addison-Wesley. Permission to use, copy, modify, distribute and sell this software for any purpose is hereby granted without fee, provided that the above copyright notice appear in all copies and that both that copyright notice and this permission notice appear in supporting documentation. The author or Addison-Wesley Longman make no representations about the suitability of this software for any purpose. It is provided "as is" without express or implied warranty.

\_\_\_\_\_\_\_\_\_\_\_\_\_\_\_\_\_\_\_\_\_\_\_\_\_\_\_\_\_\_\_\_\_\_\_\_\_\_\_\_\_\_\_\_\_\_\_\_\_\_\_\_\_\_\_\_\_\_\_\_\_\_\_\_\_\_\_\_\_\_\_\_\_\_\_\_\_\_\_\_\_\_\_\_\_\_ Updated Information/Additional Third Party Code Information available at http://www.adobe.com/go/thirdparty .

\_\_\_\_\_\_\_\_\_\_\_\_\_\_\_\_\_\_\_\_\_\_\_\_\_\_\_\_\_\_\_\_\_\_\_\_\_\_\_\_\_\_\_\_\_\_\_\_\_\_\_\_\_\_\_\_\_\_\_\_\_\_\_\_\_\_\_\_\_\_\_\_\_\_\_\_\_\_\_\_\_\_\_\_\_\_

#### 2.Adobe PostScript 3

Copyright 2007-2008 Adobe Systems Incorporated and its licensors. All rights reserved.

\_\_\_\_\_\_\_\_\_\_\_\_\_\_\_\_\_\_\_\_\_\_\_\_\_\_\_\_\_\_\_\_\_\_\_\_\_\_\_\_\_\_\_\_\_\_\_\_\_\_\_\_\_\_\_\_\_\_\_\_\_\_\_\_\_\_\_\_\_\_\_\_\_\_\_\_\_\_\_\_\_\_\_\_\_\_

\_\_\_\_\_\_\_\_\_\_\_\_\_\_\_\_\_\_\_\_\_\_\_\_\_\_\_\_\_\_\_\_\_\_\_\_\_\_\_\_\_\_\_\_\_\_\_\_\_\_\_\_\_\_\_\_\_\_\_\_\_\_\_\_\_\_\_\_\_\_\_\_\_\_\_\_\_\_\_\_\_\_\_\_\_\_

Portions include software under the following terms:

This product contains either BSAFE and/or TIPEM software by RSA Security Inc.

Portions of Pool.c\_Copyright 1987 - NeXT, Inc., and portions of Graphics.c\_Copyright 1988 NeXT, Inc. as an unpublished work. All Rights Reserved.

\_\_\_\_\_\_\_\_\_\_\_\_\_\_\_\_\_\_\_\_\_\_\_\_\_\_\_\_\_\_\_\_\_\_\_\_\_\_\_\_\_\_\_\_\_\_\_\_\_\_\_\_\_\_\_\_\_\_\_\_\_\_\_\_\_\_\_\_\_\_\_\_\_\_\_\_\_\_\_\_\_\_\_\_\_\_

The Apache Software License, Version 1.1

This product includes software developed by the Apache Software Foundation (http://www.apache.org/).

Portions Copyright (c) 1998-2000 The Apache Software Foundation. All rights reserved.

Redistribution and use in source and binary forms, with or without modification, are permitted provided that the following conditions are met:

1. Redistributions of source code must retain the above copyright notice, this list of conditions and the following disclaimer.

2. Redistributions in binary form must reproduce the above copyright notice, this list of conditions and the following disclaimer in the documentation and/or other materials provided with the distribution.

3. The end-user documentation included with the redistribution, if any, must include the following acknowledgment:

"This product includes software developed by the Apache Software Foundation (http://www.apache.org/)."

Alternately, this acknowledgment may appear in the software itself, if and wherever such third-party acknowledgments normally appear.

4. The names "Xerces" and "Apache Software Foundation" must not be used to endorse or promote products derived from this software without prior written permission. For written permission, please contact apache@apache.org.

5. Products derived from this software may not be called "Apache", nor may "Apache" appear in their name, without prior written permission of the Apache Software Foundation.

THIS SOFTWARE IS PROVIDED ``AS IS'' AND ANY EXPRESSED OR IMPLIED WARRANTIES, INCLUDING,

BUT NOT LIMITED TO, THE IMPLIED WARRANTIES OF MERCHANTABILITY AND FITNESS FOR A PARTICULAR PURPOSE ARE DISCLAIMED. IN NO EVENT SHALL THE APACHE SOFTWARE FOUNDATION OR ITS CONTRIBUTORS BE LIABLE FOR ANY DIRECT, INDIRECT, INCIDENTAL, SPECIAL, EXEMPLARY, OR CONSEQUENTIAL DAMAGES (INCLUDING, BUT NOT LIMITED TO, PROCUREMENT OF SUBSTITUTE GOODS OR SERVICES; LOSS OF USE, DATA, OR PROFITS; OR BUSINESS INTERRUPTION) HOWEVER CAUSED AND ON ANY THEORY OF LIABILITY, WHETHER IN CONTRACT, STRICT LIABILITY, OR TORT (INCLUDING NEGLIGENCE OR OTHERWISE) ARISING IN ANY WAY OUT OF THE USE OF THIS SOFTWARE, EVEN IF ADVISED OF THE POSSIBILITY OF SUCH DAMAGE.

This software consists of voluntary contributions made by many individuals on behalf of the Apache Software Foundation and was originally based on software copyright (c) 1999, International Business Machines, Inc., http://www.ibm.com. For more information on the Apache Software Foundation, please see <http://www.apache.org/>.

\_\_\_\_\_\_\_\_\_\_\_\_\_\_\_\_\_\_\_\_\_\_\_\_\_\_\_\_\_\_\_\_\_\_\_\_\_\_\_\_\_\_\_\_\_\_\_\_\_\_\_\_\_\_\_\_\_\_\_\_\_\_\_\_\_\_\_\_\_\_\_\_\_\_\_\_\_\_\_\_\_\_\_\_\_\_

This product includes software developed by the University of California, Berkeley and its contributors. Portions Copyright (c) 1990 The Regents of the University of California. All rights reserved.

Redistribution and use in source and binary forms, with or without modification, are permitted provided that the following conditions are met:

1. Redistributions of source code must retain the above copyright notice, this list of conditions and the following disclaimer.

2. Redistributions in binary form must reproduce the above copyright notice, this list of conditions and the following disclaimer in the documentation and/or other materials provided with the distribution.

3. All advertising materials mentioning features or use of this software must display the following acknowledgement:

This product includes software developed by the University of California, Berkeley and its contributors. 4. Neither the name of the University nor the names of its contributors may be used to endorse or promote products derived from this software without specific prior written permission.

THIS SOFTWARE IS PROVIDED BY THE REGENTS AND CONTRIBUTORS "AS IS" AND ANY EXPRESS OR IMPLIED WARRANTIES, INCLUDING, BUT NOT LIMITED TO, THE IMPLIED WARRANTIES OF MERCHANTABILITY AND FITNESS FOR A PARTICULAR PURPOSE ARE DISCLAIMED. IN NO EVENT SHALL THE REGENTS OR CONTRIBUTORS BE LIABLE FOR ANY DIRECT, INDIRECT, INCIDENTAL, SPECIAL, EXEMPLARY, OR CONSEQUENTIAL DAMAGES (INCLUDING, BUT NOT LIMITED TO, PROCUREMENT OF SUBSTITUTE GOODS OR SERVICES; LOSS OF USE, DATA, OR PROFITS; OR BUSINESS INTERRUPTION) HOWEVER CAUSED AND ON ANY THEORY OF LIABILITY, WHETHER IN CONTRACT, STRICT LIABILITY, OR TORT (INCLUDING NEGLIGENCE OR OTHERWISE) ARISING IN ANY WAY OUT OF THE USE OF THIS

6

#### SOFTWARE, EVEN IF ADVISED OF THE POSSIBILITY OF SUCH DAMAGE.

\_\_\_\_\_\_\_\_\_\_\_\_\_\_\_\_\_\_\_\_\_\_\_\_\_\_\_\_\_\_\_\_\_\_\_\_\_\_\_\_\_\_\_\_\_\_\_\_\_\_\_\_\_\_\_\_\_\_\_\_\_\_\_\_\_\_\_\_\_\_\_\_\_\_\_\_\_\_\_\_\_\_\_\_\_\_ Portions Copyright (c) 1985, 1986 The Regents of the University of California. All rights reserved.

This code is derived from software contributed to Berkeley by James A. Woods, derived from original work by Spencer Thomas and Joseph Orost.

Redistribution and use in source and binary forms are permitted provided that the above copyright notice and this paragraph are duplicated in all such forms and that any documentation, advertising materials, and other materials related to such distribution and use acknowledge that the software was developed by the University of California, Berkeley. The name of the University may not be used to endorse or promote products derived from this software without specific prior written permission.

THIS SOFTWARE IS PROVIDED ``AS IS'' AND WITHOUT ANY EXPRESS OR IMPLIED WARRANTIES, INCLUDING, WITHOUT LIMITATION, THE IMPLIED WARRANTIES OF MERCHANTIBILITY AND FITNESS FOR A PARTICULAR PURPOSE.

Portions Copyright (c) 1993 X Consortium

Permission is hereby granted, free of charge, to any person obtaining a copy of this software and associated documentation files (the "Software"), to deal in the Software without restriction, including without limitation the rights to use, copy, modify, merge, publish, distribute, sublicense, and/or sell copies of the Software, and to permit persons to whom the Software is furnished to do so, subject to the following conditions:

The above copyright notice and this permission notice shall be included in all copies or substantial portions of the Software.

THE SOFTWARE IS PROVIDED "AS IS", WITHOUT WARRANTY OF ANY KIND, EXPRESS ORIMPLIED, INCLUDING BUT NOT LIMITED TO THE WARRANTIES OF MERCHANTABILITY,FITNESS FOR A PARTICULAR PURPOSE AND NONINFRINGEMENT. IN NO EVENT SHALL THEX CONSORTIUM BE LIABLE FOR ANY CLAIM, DAMAGES OR OTHER LIABILITY, WHETHER INAN ACTION OF CONTRACT, TORT OR OTHERWISE, ARISING FROM, OUT OF OR INCONNECTION WITH THE SOFTWARE OR THE USE OR OTHER DEALINGS IN THE SOFTWARE.

Except as contained in this notice, the name of the X Consortium shall not be used in advertising or otherwise to promote the sale, use or other dealings in this Software without prior written authorization from the X Consortium.

#### NOTICE REGARDING SABLOTRON

March 27, 2003

Portions of this product are based on Modifications created from the Original Code known as the "Sablotron XSLT Processor". The Sablotron XSLT Processor is subject to the Mozilla Public License Version 1.1 (the "License"). You may obtain a copy of the License at http://www.mozilla.org/MPL/

\_\_\_\_\_\_\_\_\_\_\_\_\_\_\_\_\_\_\_\_\_\_\_\_\_\_\_\_\_\_\_\_\_\_\_\_\_\_\_\_\_\_\_\_\_\_\_\_\_\_\_\_\_\_\_\_\_\_\_\_\_\_\_\_\_\_\_\_\_\_\_\_\_\_\_\_\_\_\_\_\_\_\_\_\_\_

Software distributed under the License is distributed on an "AS IS" basis, WITHOUT WARRANTY OF ANY KIND, either express or implied. See the License for the specific language governing rights and limitations under the License.

The Original Code is the Sablotron XSLT Processor.

The Initial Developer of the Original Code is Ginger Alliance Ltd. Portions created by Ginger Alliance are Copyright (C) 2000 Ginger Alliance Ltd. All Rights Reserved.

Pursuant to sections 3.2 and 3.6 of the License, the Modifications created by Adobe Systems Incorporated are available as Source Code. The Modifications may be downloaded via the Internet from:

http://partners.adobe.com/asn/tech/xml/sablotron/index.jsp

The Original Code may be downloaded via the Internet from:

https://sourceforge.net/projects/sablotron/

\_\_\_\_\_\_\_\_\_\_\_\_\_\_\_\_\_\_\_\_\_\_\_\_\_\_\_\_\_\_\_\_\_\_\_\_\_\_\_\_\_\_\_\_\_\_\_\_\_\_\_\_\_\_\_\_\_\_\_\_\_\_\_\_\_\_\_\_\_\_\_\_\_\_\_\_\_\_\_\_\_\_\_\_\_\_

This product includes software developed by the University of California, Berkeley and its contributors. Portions Copyright (c) 1982, 1986, 1987, 1988, 1989, 1990, 1991, 1992, 1993, 1994 The Regents of the University of California. All rights reserved.

Redistribution and use in source and binary forms, with or without modification, are permitted provided that the following conditions are met:

1. Redistributions of source code must retain the above copyright notice, this list of conditions and the following disclaimer.

2. Redistributions in binary form must reproduce the above copyright notice, this list of conditions

and the following disclaimer in the documentation and/or other materials provided with the distribution.

3. All advertising materials mentioning features or use of this software must display the following acknowledgement: This product includes software developed by the University of California, Berkeley and its contributors.

4. Neither the name of the University nor the names of its contributors may be used to endorse or promote products derived from this software without specific prior written permission.

THIS SOFTWARE IS PROVIDED BY THE REGENTS AND CONTRIBUTORS "AS IS" AND ANY EXPRESS OR IMPLIED WARRANTIES, INCLUDING, BUT NOT LIMITED TO, THE IMPLIED WARRANTIES OF MERCHANTABILITY AND FITNESS FOR A PARTICULAR PURPOSE ARE DISCLAIMED. IN NO EVENT SHALL THE REGENTS OR CONTRIBUTORS BE LIABLE FOR ANY DIRECT, INDIRECT, INCIDENTAL, SPECIAL, EXEMPLARY, OR CONSEQUENTIAL DAMAGES (INCLUDING, BUT NOT LIMITED TO, PROCUREMENT OF SUBSTITUTE GOODS OR SERVICES; LOSS OF USE, DATA, OR PROFITS; OR BUSINESS INTERRUPTION) HOWEVER CAUSED AND ON ANY THEORY OF LIABILITY, WHETHER IN CONTRACT, STRICT LIABILITY, OR TORT (INCLUDING NEGLIGENCE OR OTHERWISE) ARISING IN ANY WAY OUT OF THE USE OF THIS SOFTWARE, EVEN IF ADVISED OF THE POSSIBILITY OF SUCH DAMAGE.

\_\_\_\_\_\_\_\_\_\_\_\_\_\_\_\_\_\_\_\_\_\_\_\_\_\_\_\_\_\_\_\_\_\_\_\_\_\_\_\_\_\_\_\_\_\_\_\_\_\_\_\_\_\_\_\_\_\_\_\_\_\_\_\_\_\_\_\_\_\_\_\_\_\_\_\_\_\_\_\_\_\_\_\_\_\_

Portions Copyright (c) 2001 by Andrei Alexandrescu. This code accompanies the book:

Alexandrescu, Andrei. "Modern C++ Design: Generic Programming and Design Patterns Applied". Copyright (c) 2001. Addison-Wesley.

Permission to use, copy, modify, distribute and sell this software for any purpose is hereby granted without fee, provided that the above copyright notice appear in all copies and that both that copyright notice and this permission notice appear in supporting documentation. The author or Addison-Welsey Longman make no representations about the suitability of this software for any purpose. It is provided "as is" without express or implied warranty.

\_\_\_\_\_\_\_\_\_\_\_\_\_\_\_\_\_\_\_\_\_\_\_\_\_\_\_\_\_\_\_\_\_\_\_\_\_\_\_\_\_\_\_\_\_\_\_\_\_\_\_\_\_\_\_\_\_\_\_\_\_\_\_\_\_\_\_\_\_\_\_\_\_\_\_\_\_\_\_\_\_\_\_\_\_\_

Portions developed by the University of California, Berkeley.

\_\_\_\_\_\_\_\_\_\_\_\_\_\_\_\_\_\_\_\_\_\_\_\_\_\_\_\_\_\_\_\_\_\_\_\_\_\_\_\_\_\_\_\_\_\_\_\_\_\_\_\_\_\_\_\_\_\_\_\_\_\_\_\_\_\_\_\_\_\_\_\_\_\_\_\_\_\_\_\_\_\_\_\_\_\_

Portions Copyright © 1991-2005 Unicode, Inc. All rights reserved. Distributed under the Terms of Use in http://www.unicode.org/copyright.html.

Permission is hereby granted, free of charge, to any person obtaining a copy of the Unicode data files and associated documentation (the "Data Files") or Unicode software and associated documentation (the "Software") to deal in the Data Files or Software without restriction, including without limitation the rights to use, copy, modify, merge, publish, distribute, and/or sell copies of the Data Files or Software, and to permit persons to whom the Data Files or Software are furnished to do so, provided that (a) the above copyright notice(s) and this permission notice appear in all copies of the Data Files or Software, (b) both the above copyright notice(s) and this permission notice appear in associated documentation, and (c) there is clear notice in each modified Data File or in the Software as well as in the documentation associated with the Data File(s) or Software that the data or software has been modified.

THE DATA FILES AND SOFTWARE ARE PROVIDED "AS IS", WITHOUT WARRANTY OF ANY KIND, EXPRESS OR IMPLIED, INCLUDING BUT NOT LIMITED TO THE WARRANTIES OF MERCHANTABILITY, FITNESS FOR A PARTICULAR PURPOSE AND NONINFRINGEMENT OF THIRD PARTY RIGHTS. IN NO EVENT SHALL THE COPYRIGHT HOLDER OR HOLDERS INCLUDED IN THIS NOTICE BE LIABLE FOR ANY CLAIM, OR ANY SPECIAL INDIRECT OR CONSEQUENTIAL DAMAGES, OR ANY DAMAGES WHATSOEVER RESULTING FROM LOSS OF USE, DATA OR PROFITS, WHETHER IN AN ACTION OF CONTRACT, NEGLIGENCE OR OTHER TORTIOUS ACTION, ARISING OUT OF OR IN CONNECTION WITH THE USE OR PERFORMANCE OF THE DATA FILES OR SOFTWARE.

Except as contained in this notice, the name of a copyright holder shall not be used in advertising or otherwise to promote the sale, use or other dealings in these Data Files or Software without prior written authorization of the copyright holder.

Unicode and the Unicode logo are trademarks of Unicode, Inc., and may be registered in some jurisdictions. All other trademarks and registered trademarks mentioned herein are the property of their respective owners.

\_\_\_\_\_\_\_\_\_\_\_\_\_\_\_\_\_\_\_\_\_\_\_\_\_\_\_\_\_\_\_\_\_\_\_\_\_\_\_\_\_\_\_\_\_\_\_\_\_\_\_\_\_\_\_\_\_\_\_\_\_\_\_\_\_\_\_\_\_\_\_\_\_\_\_\_\_\_\_\_\_\_\_\_\_\_

Adobe shall retain and reproduce, and require its Sublicensees to retain and reproduce JIM's following copyright notice within each copy of the licensed programs in any form, in whole or in part: "© 1981, 1990 JMI Consultants, Inc. All rights reserved."

\_\_\_\_\_\_\_\_\_\_\_\_\_\_\_\_\_\_\_\_\_\_\_\_\_\_\_\_\_\_\_\_\_\_\_\_\_\_\_\_\_\_\_\_\_\_\_\_\_\_\_\_\_\_\_\_\_\_\_\_\_\_\_\_\_\_\_\_\_\_\_\_\_\_\_\_\_\_\_\_\_\_\_\_\_\_ This product includes software developed by the University of California, Berkeley and its contributors.

Portions Copyright (c) 1990, 1993 The Regents of the University of California. All rights reserved.

This code is derived from software contributed to Berkeley by Chris Torek.

Redistribution and use in source and binary forms, with or without modification, are permitted provided that the following conditions are met:

1. Redistributions of source code must retain the above copyright notice, this list of conditions and the following disclaimer.

2. Redistributions in binary form must reproduce the above copyright notice, this list of conditions and the following disclaimer in the documentation and/or other materials provided with the distribution.
3. All advertising materials mentioning features or use of this software must display the following acknowledgement:

This product includes software developed by the University of California, Berkeley and its contributors. 4. Neither the name of the University nor the names of its contributors may be used to endorse or promote products derived from this software without specific prior written permission.

THIS SOFTWARE IS PROVIDED BY THE REGENTS AND CONTRIBUTORS "AS IS" AND ANY EXPRESS OR IMPLIED WARRANTIES, INCLUDING, BUT NOT LIMITED TO, THE IMPLIED WARRANTIES OF MERCHANTABILITY AND FITNESS FOR A PARTICULAR PURPOSE ARE DISCLAIMED. IN NO EVENT SHALL THE REGENTS OR CONTRIBUTORS BE LIABLE FOR ANY DIRECT, INDIRECT, INCIDENTAL, SPECIAL, EXEMPLARY, OR CONSEQUENTIAL DAMAGES (INCLUDING, BUT NOT LIMITED TO, PROCUREMENT OF SUBSTITUTE GOODS OR SERVICES; LOSS OF USE, DATA, OR PROFITS; OR BUSINESS INTERRUPTION) HOWEVER CAUSED AND ON ANY THEORY OF LIABILITY, WHETHER IN CONTRACT, STRICT LIABILITY, OR TORT (INCLUDING NEGLIGENCE OR OTHERWISE) ARISING IN ANY WAY OUT OF THE USE OF THIS SOFTWARE, EVEN IF ADVISED OF THE POSSIBILITY OF SUCH DAMAGE.

\_\_\_\_\_\_\_\_\_\_\_\_\_\_\_\_\_\_\_\_\_\_\_\_\_\_\_\_\_\_\_\_\_\_\_\_\_\_\_\_\_\_\_\_\_\_\_\_\_\_\_\_\_\_\_\_\_\_\_\_\_\_\_\_\_\_\_\_\_\_\_\_\_\_\_\_\_\_\_\_\_\_\_\_\_\_

The Loki Library

Portions Copyright (c) 2001 by Andrei Alexandrescu // This code accompanies the book: Alexandrescu, Andrei. "Modern C++ Design: Generic Programming and Design Patterns Applied". Copyright (c) 2001. Addison-Wesley.

Permission to use, copy, modify, distribute and sell this software for any purpose is hereby granted without fee, provided that the above copyright notice appear in all copies and that both that copyright notice and this permission notice appear in supporting documentation. The author or Addison-Wesley Longman make no representations about the suitability of this software for any purpose. It is provided "as is" without express or implied warranty.

Updated Information/Additional Third Party Code Information available at http://www.adobe.com/go/thirdparty .

\_\_\_\_\_\_\_\_\_\_\_\_\_\_\_\_\_\_\_\_\_\_\_\_\_\_\_\_\_\_\_\_\_\_\_\_\_\_\_\_\_\_\_\_\_\_\_\_\_\_\_\_\_\_\_\_\_\_\_\_\_\_\_\_\_\_\_\_\_\_\_\_\_\_\_\_\_\_\_\_\_\_\_\_\_\_

\_\_\_\_\_\_\_\_\_\_\_\_\_\_\_\_\_\_\_\_\_\_\_\_\_\_\_\_\_\_\_\_\_\_\_\_\_\_\_\_\_\_\_\_\_\_\_\_\_\_\_\_\_\_\_\_\_\_\_\_\_\_\_\_\_\_\_\_\_\_\_\_\_\_\_\_\_\_\_\_\_\_\_\_\_\_

# 3.expat

Copyright (c) 1998, 1999, 2000 Thai Open Source Software Center Ltd and Clark Cooper Copyright (c) 2001, 2002, 2003, 2004, 2005, 2006 Expat maintainers.

Permission is hereby granted, free of charge, to any person obtaining a copy of this software and associated documentation files (the "Software"), to deal in the Software without restriction, including without limitation the rights to use, copy, modify, merge, publish, distribute, sublicense, and/or sell copies of the Software, and to permit persons to whom the Software is furnished to do so, subject to the following conditions:

The above copyright notice and this permission notice shall be included in all copies or substantial portions of the Software.

THE SOFTWARE IS PROVIDED "AS IS", WITHOUT WARRANTY OF ANY KIND, EXPRESS OR IMPLIED, INCLUDING BUT NOT LIMITED TO THE WARRANTIES OF MERCHANTABILITY, FITNESS FOR A PARTICULAR PURPOSE AND NONINFRINGEMENT. IN NO EVENT SHALL THE AUTHORS OR COPYRIGHT HOLDERS BE LIABLE FOR ANY CLAIM, DAMAGES OR OTHER LIABILITY, WHETHER IN AN ACTION OF CONTRACT, TORT OR OTHERWISE, ARISING FROM, OUT OF OR IN CONNECTION WITH THE SOFTWARE OR THE USE OR OTHER DEALINGS IN THE SOFTWARE.

# 4.HarfBuzz

Copyright (C) 2006 Behdad Esfahbod Copyright (C) 1998-2004 David Turner and Werner Lemberg Copyright (C) 2008 Nokia Corporation and/or its subsidiary(-ies) Copyright (C) 2004,2007 Red Hat, Inc.

Permission is hereby granted, without written agreement and without license or royalty fees, to use, copy, modify, and distribute this software and its documentation for any purpose, provided that the above copyright notice and the following two paragraphs appear in all copies of this software.

IN NO EVENT SHALL THE COPYRIGHT HOLDER BE LIABLE TO ANY PARTY FOR DIRECT, INDIRECT, SPECIAL, INCIDENTAL, OR CONSEQUENTIAL DAMAGES ARISING OUT OF THE USE OF THIS SOFTWARE AND ITS DOCUMENTATION, EVEN IF THE COPYRIGHT HOLDER HAS BEEN ADVISED OF THE POSSIBILITY OF SUCH DAMAGE.

THE COPYRIGHT HOLDER SPECIFICALLY DISCLAIMS ANY WARRANTIES, INCLUDING, BUT NOT LIMITED TO, THE IMPLIED WARRANTIES OF MERCHANTABILITY AND FITNESS FOR A PARTICULAR PURPOSE. THE SOFTWARE PROVIDED HEREUNDER IS ON AN "AS IS" BASIS, AND THE COPYRIGHT HOLDER HAS NO OBLIGATION TO PROVIDE MAINTENANCE, SUPPORT, UPDATES, ENHANCEMENTS, OR MODIFICATIONS.

# 5.Lua

Copyright © 1994–2014 Lua.org, PUC-Rio.

Permission is hereby granted, free of charge, to any person obtaining a copy of this software and associated documentation files (the "Software"), to deal in the Software without restriction, including without limitation the rights to use, copy, modify, merge, publish, distribute, sublicense, and/or sell copies of the Software, and to permit persons to whom the Software is furnished to do so, subject to the following conditions:

The above copyright notice and this permission notice shall be included in all copies or substantial portions of the Software.

THE SOFTWARE IS PROVIDED "AS IS", WITHOUT WARRANTY OF ANY KIND, EXPRESS OR IMPLIED, INCLUDING BUT NOT LIMITED TO THE WARRANTIES OF MERCHANTABILITY, FITNESS FOR A PARTICULAR PURPOSE AND NONINFRINGEMENT. IN NO EVENT SHALL THE AUTHORS OR COPYRIGHT HOLDERS BE LIABLE FOR ANY CLAIM, DAMAGES OR OTHER LIABILITY, WHETHER IN AN ACTION OF CONTRACT, TORT OR OTHERWISE, ARISING FROM, OUT OF OR IN CONNECTION WITH THE SOFTWARE OR THE USE OR OTHER DEALINGS IN THE SOFTWARE.

# 6.LuaSocket

LuaSocket 2.0.2 license Copyright © 2004-2007 Diego Nehab

Permission is hereby granted, free of charge, to any person obtaining a copy of this software and associated documentation files (the "Software"), to deal in the Software without restriction, including without limitation the rights to use, copy, modify, merge, publish, distribute, sublicense, and/or sell copies of the Software, and to permit persons to whom the Software is furnished to do so, subject to the following conditions:

The above copyright notice and this permission notice shall be included in all copies or substantial portions of the Software.

THE SOFTWARE IS PROVIDED "AS IS", WITHOUT WARRANTY OF ANY KIND, EXPRESS OR IMPLIED, INCLUDING BUT NOT LIMITED TO THE WARRANTIES OF MERCHANTABILITY, FITNESS FOR A PARTICULAR PURPOSE AND NONINFRINGEMENT. IN NO EVENT SHALL THE AUTHORS OR COPYRIGHT HOLDERS BE LIABLE FOR ANY CLAIM, DAMAGES OR OTHER LIABILITY, WHETHER IN AN ACTION OF CONTRACT, TORT OR OTHERWISE, ARISING FROM, OUT OF OR IN CONNECTION WITH THE SOFTWARE OR THE USE OR OTHER DEALINGS IN THE SOFTWARE.

# 7.LuneScript

MIT License

LuneScript

Copyright (c) 2018-2020 ifritJP

Permission is hereby granted, free of charge, to any person obtaining a copy of this software and associated documentation files (the "Software"), to deal in the Software without restriction, including without limitation the rights to use, copy, modify, merge, publish, distribute, sublicense, and/or sell copies of the Software, and to permit persons to whom the Software is furnished to do so, subject to the following conditions:

The above copyright notice and this permission notice shall be included in all copies or substantial portions of the Software.

THE SOFTWARE IS PROVIDED "AS IS", WITHOUT WARRANTY OF ANY KIND, EXPRESS OR IMPLIED, INCLUDING BUT NOT LIMITED TO THE WARRANTIES OF MERCHANTABILITY, FITNESS FOR A PARTICULAR PURPOSE AND NONINFRINGEMENT. IN NO EVENT SHALL THE AUTHORS OR COPYRIGHT HOLDERS BE LIABLE FOR ANY CLAIM, DAMAGES OR OTHER LIABILITY, WHETHER IN AN ACTION OF CONTRACT, TORT OR OTHERWISE, ARISING FROM, OUT OF OR IN CONNECTION WITH THE SOFTWARE OR THE USE OR OTHER DEALINGS IN THE SOFTWARE.

#### 8.Net-SNMP

Various copyrights apply to this package, listed in various separate parts below. Please make sure that you read all the parts.

---- Part 1: CMU/UCD copyright notice: (BSD like) -----

Copyright 1989, 1991, 1992 by Carnegie Mellon University

 Derivative Work - 1996, 1998-2000 Copyright 1996, 1998-2000 The Regents of the University of California

All Rights Reserved

Permission to use, copy, modify and distribute this software and its documentation for any purpose and without fee is hereby granted, provided that the above copyright notice appears in all copies and that both that copyright notice and this permission notice appear in supporting documentation, and that the name of CMU and The Regents of the University of California not be used in advertising or publicity pertaining to distribution of the software without specific written permission.

CMU AND THE REGENTS OF THE UNIVERSITY OF CALIFORNIA DISCLAIM ALL WARRANTIES WITH REGARD TO THIS SOFTWARE, INCLUDING ALL IMPLIED WARRANTIES OF MERCHANTABILITY AND FITNESS. IN NO EVENT SHALL CMU OR THE REGENTS OF THE UNIVERSITY OF CALIFORNIA BE LIABLE FOR ANY SPECIAL, INDIRECT OR CONSEQUENTIAL DAMAGES OR ANY DAMAGES WHATSOEVER RESULTING FROM THE LOSS OF USE, DATA OR PROFITS, WHETHER IN AN ACTION OF CONTRACT, NEGLIGENCE OR OTHER TORTIOUS ACTION, ARISING OUT OF OR IN CONNECTION WITH THE USE OR PERFORMANCE OF THIS SOFTWARE.

---- Part 2: Networks Associates Technology, Inc copyright notice (BSD) -----

Copyright (c) 2001-2003, Networks Associates Technology, Inc

All rights reserved.

Redistribution and use in source and binary forms, with or without modification, are permitted provided that the following conditions are met:

- \* Redistributions of source code must retain the above copyright notice, this list of conditions and the following disclaimer.
- Redistributions in binary form must reproduce the above copyright notice, this list of conditions and the following disclaimer in the documentation and/or other materials provided with the distribution.
- Neither the name of the Networks Associates Technology, Inc nor the names of its contributors may be used to endorse or promote products derived from this software without specific prior written permission.

THIS SOFTWARE IS PROVIDED BY THE COPYRIGHT HOLDERS AND CONTRIBUTORS ``AS IS'' AND ANY EXPRESS OR IMPLIED WARRANTIES, INCLUDING, BUT NOT LIMITED TO, THE IMPLIED WARRANTIES OF MERCHANTABILITY AND FITNESS FOR A PARTICULAR PURPOSE ARE DISCLAIMED. IN NO EVENT SHALL THE COPYRIGHT HOLDERS OR CONTRIBUTORS BE LIABLE FOR ANY DIRECT, INDIRECT, INCIDENTAL, SPECIAL, EXEMPLARY, OR CONSEQUENTIAL DAMAGES (INCLUDING, BUT NOT LIMITED TO, PROCUREMENT OF SUBSTITUTE GOODS OR SERVICES; LOSS OF USE, DATA, OR PROFITS; OR BUSINESS INTERRUPTION) HOWEVER CAUSED AND ON ANY THEORY OF LIABILITY, WHETHER IN CONTRACT, STRICT LIABILITY, OR TORT (INCLUDING NEGLIGENCE OR OTHERWISE) ARISING IN ANY WAY OUT OF THE USE OF THIS SOFTWARE, EVEN IF ADVISED OF THE POSSIBILITY OF SUCH DAMAGE.

---- Part 3: Cambridge Broadband Ltd. copyright notice (BSD) -----

Portions of this code are copyright (c) 2001-2003, Cambridge Broadband Ltd. All rights reserved.

Redistribution and use in source and binary forms, with or without modification, are permitted provided that the following conditions are met:

Redistributions of source code must retain the above copyright notice,

this list of conditions and the following disclaimer.

- \* Redistributions in binary form must reproduce the above copyright notice, this list of conditions and the following disclaimer in the documentation and/or other materials provided with the distribution.
- The name of Cambridge Broadband Ltd. may not be used to endorse or promote products derived from this software without specific prior written permission.

THIS SOFTWARE IS PROVIDED BY THE COPYRIGHT HOLDER ``AS IS'' AND ANY EXPRESS OR IMPLIED WARRANTIES, INCLUDING, BUT NOT LIMITED TO, THE IMPLIED WARRANTIES OF MERCHANTABILITY AND FITNESS FOR A PARTICULAR PURPOSE ARE DISCLAIMED. IN NO EVENT SHALL THE COPYRIGHT HOLDER BE LIABLE FOR ANY DIRECT, INDIRECT, INCIDENTAL, SPECIAL, EXEMPLARY, OR CONSEQUENTIAL DAMAGES (INCLUDING, BUT NOT LIMITED TO, PROCUREMENT OF SUBSTITUTE GOODS OR SERVICES; LOSS OF USE, DATA, OR PROFITS; OR BUSINESS INTERRUPTION) HOWEVER CAUSED AND ON ANY THEORY OF LIABILITY, WHETHER IN CONTRACT, STRICT LIABILITY, OR TORT (INCLUDING NEGLIGENCE OR OTHERWISE) ARISING IN ANY WAY OUT OF THE USE OF THIS SOFTWARE, EVEN IF ADVISED OF THE POSSIBILITY OF SUCH DAMAGE.

---- Part 4: Sun Microsystems, Inc. copyright notice (BSD) -----

Copyright (c) 2003 Sun Microsystems, Inc., 4150 Network Circle, Santa Clara, California 95054, U.S.A. All rights reserved.

Use is subject to license terms below.

This distribution may include materials developed by third parties.

Sun, Sun Microsystems, the Sun logo and Solaris are trademarks or registered trademarks of Sun Microsystems, Inc. in the U.S. and other countries.

Redistribution and use in source and binary forms, with or without modification, are permitted provided that the following conditions are met:

- \* Redistributions of source code must retain the above copyright notice, this list of conditions and the following disclaimer.
- \* Redistributions in binary form must reproduce the above copyright notice, this list of conditions and the following disclaimer in the documentation and/or other materials provided with the distribution.
- \* Neither the name of the Sun Microsystems, Inc. nor the names of its contributors may be used to endorse or promote products derived from this software without specific prior written permission.

THIS SOFTWARE IS PROVIDED BY THE COPYRIGHT HOLDERS AND CONTRIBUTORS ``AS IS'' AND ANY EXPRESS OR IMPLIED WARRANTIES, INCLUDING, BUT NOT LIMITED TO, THE IMPLIED WARRANTIES OF MERCHANTABILITY AND FITNESS FOR A PARTICULAR PURPOSE ARE DISCLAIMED. IN NO EVENT SHALL THE COPYRIGHT HOLDERS OR CONTRIBUTORS BE LIABLE FOR ANY DIRECT, INDIRECT, INCIDENTAL, SPECIAL, EXEMPLARY, OR CONSEQUENTIAL DAMAGES (INCLUDING, BUT NOT LIMITED TO, PROCUREMENT OF SUBSTITUTE GOODS OR SERVICES; LOSS OF USE, DATA, OR PROFITS; OR BUSINESS INTERRUPTION) HOWEVER CAUSED AND ON ANY THEORY OF LIABILITY, WHETHER IN CONTRACT, STRICT LIABILITY, OR TORT (INCLUDING NEGLIGENCE OR OTHERWISE) ARISING IN ANY WAY OUT OF THE USE OF THIS SOFTWARE, EVEN IF ADVISED OF THE POSSIBILITY OF SUCH DAMAGE.

---- Part 5: Sparta, Inc copyright notice (BSD) -----

Copyright (c) 2003-2013, Sparta, Inc All rights reserved.

Redistribution and use in source and binary forms, with or without modification, are permitted provided that the following conditions are met:

- \* Redistributions of source code must retain the above copyright notice, this list of conditions and the following disclaimer.
- Redistributions in binary form must reproduce the above copyright notice, this list of conditions and the following disclaimer in the documentation and/or other materials provided with the distribution.

Neither the name of Sparta, Inc nor the names of its contributors may be used to endorse or promote products derived from this software without specific prior written permission.

THIS SOFTWARE IS PROVIDED BY THE COPYRIGHT HOLDERS AND CONTRIBUTORS ``AS IS'' AND ANY EXPRESS OR IMPLIED WARRANTIES, INCLUDING, BUT NOT LIMITED TO, THE IMPLIED WARRANTIES OF MERCHANTABILITY AND FITNESS FOR A PARTICULAR PURPOSE ARE DISCLAIMED. IN NO EVENT SHALL THE COPYRIGHT HOLDERS OR CONTRIBUTORS BE LIABLE FOR ANY DIRECT, INDIRECT, INCIDENTAL, SPECIAL, EXEMPLARY, OR CONSEQUENTIAL DAMAGES (INCLUDING, BUT NOT LIMITED TO, PROCUREMENT OF SUBSTITUTE GOODS OR SERVICES; LOSS OF USE, DATA, OR PROFITS; OR BUSINESS INTERRUPTION) HOWEVER CAUSED AND ON ANY THEORY OF LIABILITY, WHETHER IN CONTRACT, STRICT LIABILITY, OR TORT (INCLUDING NEGLIGENCE OR OTHERWISE) ARISING IN ANY WAY OUT OF THE USE OF THIS SOFTWARE, EVEN IF ADVISED OF THE POSSIBILITY OF SUCH DAMAGE.

---- Part 6: Cisco/BUPTNIC copyright notice (BSD) -----

Copyright (c) 2004, Cisco, Inc and Information Network Center of Beijing University of Posts and Telecommunications. All rights reserved.

Redistribution and use in source and binary forms, with or without modification, are permitted provided that the following conditions are met:

- \* Redistributions of source code must retain the above copyright notice, this list of conditions and the following disclaimer.
- Redistributions in binary form must reproduce the above copyright notice, this list of conditions and the following disclaimer in the documentation and/or other materials provided with the distribution.
- \* Neither the name of Cisco, Inc, Beijing University of Posts and Telecommunications, nor the names of their contributors may be used to endorse or promote products derived from this software without specific prior written permission.

THIS SOFTWARE IS PROVIDED BY THE COPYRIGHT HOLDERS AND CONTRIBUTORS ``AS IS'' AND ANY EXPRESS OR IMPLIED WARRANTIES, INCLUDING, BUT NOT LIMITED TO, THE IMPLIED WARRANTIES OF MERCHANTABILITY AND FITNESS FOR A PARTICULAR PURPOSE ARE DISCLAIMED. IN NO EVENT SHALL THE COPYRIGHT HOLDERS OR CONTRIBUTORS BE LIABLE FOR ANY DIRECT, INDIRECT, INCIDENTAL, SPECIAL, EXEMPLARY, OR CONSEQUENTIAL DAMAGES (INCLUDING, BUT NOT LIMITED TO, PROCUREMENT OF SUBSTITUTE GOODS OR SERVICES; LOSS OF USE, DATA, OR PROFITS; OR BUSINESS INTERRUPTION) HOWEVER CAUSED AND ON ANY THEORY OF LIABILITY, WHETHER IN CONTRACT, STRICT LIABILITY, OR TORT (INCLUDING NEGLIGENCE OR OTHERWISE) ARISING IN ANY WAY OUT OF THE USE OF THIS SOFTWARE, EVEN IF ADVISED OF THE POSSIBILITY OF SUCH DAMAGE.

---- Part 7: Fabasoft R&D Software GmbH & Co KG copyright notice (BSD) -----

Copyright (c) Fabasoft R&D Software GmbH & Co KG, 2003 oss@fabasoft.com Author: Bernhard Penz < bernhard.penz@fabasoft.com>

Redistribution and use in source and binary forms, with or without modification, are permitted provided that the following conditions are met:

- \* Redistributions of source code must retain the above copyright notice, this list of conditions and the following disclaimer.
- Redistributions in binary form must reproduce the above copyright notice, this list of conditions and the following disclaimer in the documentation and/or other materials provided with the distribution.
- \* The name of Fabasoft R&D Software GmbH & Co KG or any of its subsidiaries, brand or product names may not be used to endorse or promote products derived from this software without specific prior written permission.

THIS SOFTWARE IS PROVIDED BY THE COPYRIGHT HOLDER ``AS IS'' AND ANY EXPRESS OR IMPLIED WARRANTIES, INCLUDING, BUT NOT LIMITED TO, THE IMPLIED WARRANTIES OF MERCHANTABILITY AND FITNESS FOR A PARTICULAR PURPOSE ARE DISCLAIMED. IN NO EVENT SHALL THE COPYRIGHT HOLDER BE LIABLE FOR ANY DIRECT, INDIRECT, INCIDENTAL, SPECIAL, EXEMPLARY, OR CONSEQUENTIAL DAMAGES (INCLUDING, BUT NOT LIMITED TO, PROCUREMENT OF SUBSTITUTE GOODS OR SERVICES; LOSS OF USE, DATA, OR PROFITS; OR BUSINESS INTERRUPTION) HOWEVER CAUSED AND ON ANY THEORY OF LIABILITY, WHETHER IN CONTRACT, STRICT LIABILITY, OR TORT (INCLUDING NEGLIGENCE OR OTHERWISE) ARISING IN ANY WAY OUT OF THE USE OF THIS SOFTWARE, EVEN IF ADVISED OF THE POSSIBILITY OF SUCH DAMAGE.

---- Part 8: Apple Inc. copyright notice (BSD) -----

Copyright (c) 2007 Apple Inc. All rights reserved.

Redistribution and use in source and binary forms, with or without modification, are permitted provided that the following conditions are met:

1. Redistributions of source code must retain the above copyright notice, this list of conditions and the following disclaimer.

2. Redistributions in binary form must reproduce the above copyright notice, this list of conditions and the following disclaimer in the documentation and/or other materials provided with the distribution.

3. Neither the name of Apple Inc. ("Apple") nor the names of its contributors may be used to endorse or promote products derived from this software without specific prior written permission.

THIS SOFTWARE IS PROVIDED BY APPLE AND ITS CONTRIBUTORS "AS IS" AND ANY EXPRESS OR IMPLIED WARRANTIES, INCLUDING, BUT NOT LIMITED TO, THE IMPLIED WARRANTIES OF MERCHANTABILITY AND FITNESS FOR A PARTICULAR PURPOSE ARE DISCLAIMED. IN NO EVENT SHALL APPLE OR ITS CONTRIBUTORS BE LIABLE FOR ANY DIRECT, INDIRECT, INCIDENTAL, SPECIAL, EXEMPLARY, OR CONSEQUENTIAL DAMAGES (INCLUDING, BUT NOT LIMITED TO, PROCUREMENT OF SUBSTITUTE GOODS OR SERVICES; LOSS OF USE, DATA, OR PROFITS; OR BUSINESS INTERRUPTION) HOWEVER CAUSED AND ON ANY THEORY OF LIABILITY, WHETHER IN CONTRACT, STRICT LIABILITY, OR TORT (INCLUDING NEGLIGENCE OR OTHERWISE) ARISING IN ANY WAY OUT OF THE USE OF THIS SOFTWARE, EVEN IF ADVISED OF THE POSSIBILITY OF SUCH DAMAGE.

---- Part 9: ScienceLogic, LLC copyright notice (BSD) -----

Copyright (c) 2009, ScienceLogic, LLC All rights reserved.

Redistribution and use in source and binary forms, with or without modification, are permitted provided that the following conditions are met:

- \* Redistributions of source code must retain the above copyright notice, this list of conditions and the following disclaimer.
- Redistributions in binary form must reproduce the above copyright notice, this list of conditions and the following disclaimer in the documentation and/or other materials provided with the distribution.
- \* Neither the name of ScienceLogic, LLC nor the names of its contributors may be used to endorse or promote products derived from this software without specific prior written permission.

THIS SOFTWARE IS PROVIDED BY THE COPYRIGHT HOLDERS AND CONTRIBUTORS ``AS IS'' AND ANY EXPRESS OR IMPLIED WARRANTIES, INCLUDING, BUT NOT LIMITED TO, THE IMPLIED WARRANTIES OF MERCHANTABILITY AND FITNESS FOR A PARTICULAR PURPOSE ARE DISCLAIMED. IN NO EVENT SHALL THE COPYRIGHT HOLDERS OR CONTRIBUTORS BE LIABLE FOR ANY DIRECT, INDIRECT, INCIDENTAL, SPECIAL, EXEMPLARY, OR CONSEQUENTIAL DAMAGES (INCLUDING, BUT NOT LIMITED TO, PROCUREMENT OF SUBSTITUTE GOODS OR SERVICES; LOSS OF USE, DATA, OR PROFITS; OR BUSINESS INTERRUPTION) HOWEVER CAUSED AND ON ANY THEORY OF LIABILITY, WHETHER IN CONTRACT, STRICT LIABILITY, OR TORT (INCLUDING NEGLIGENCE OR OTHERWISE) ARISING IN ANY WAY OUT OF THE USE OF THIS SOFTWARE, EVEN IF ADVISED OF THE POSSIBILITY OF SUCH **DAMAGE** 

---- Part 10: Lennart Poettering copyright notice (BSD-like) -----

#### Copyright 2010 Lennart Poettering

 Permission is hereby granted, free of charge, to any person obtaining a copy of this software and associated documentation files  (the "Software"), to deal in the Software without restriction, including without limitation the rights to use, copy, modify, merge, publish, distribute, sublicense, and/or sell copies of the Software, and to permit persons to whom the Software is furnished to do so, subject to the following conditions:

 The above copyright notice and this permission notice shall be included in all copies or substantial portions of the Software.

 THE SOFTWARE IS PROVIDED "AS IS", WITHOUT WARRANTY OF ANY KIND, EXPRESS OR IMPLIED, INCLUDING BUT NOT LIMITED TO THE WARRANTIES OF MERCHANTABILITY, FITNESS FOR A PARTICULAR PURPOSE AND NONINFRINGEMENT. IN NO EVENT SHALL THE AUTHORS OR COPYRIGHT HOLDERS BE LIABLE FOR ANY CLAIM, DAMAGES OR OTHER LIABILITY, WHETHER IN AN ACTION OF CONTRACT, TORT OR OTHERWISE, ARISING FROM, OUT OF OR IN CONNECTION WITH THE SOFTWARE OR THE USE OR OTHER DEALINGS IN THE **SOFTWARE** 

---- Part 11: IETF copyright notice (BSD) -----

Copyright (c) 2013 IETF Trust and the persons identified as authors of the code. All rights reserved.

Redistribution and use in source and binary forms, with or without modification, are permitted provided that the following conditions are met:

\* Redistributions of source code must retain the above copyright notice, this list of conditions and the following disclaimer.

\* Redistributions in binary form must reproduce the above copyright notice, this list of conditions and the following disclaimer in the documentation and/or other materials provided with the distribution.

\* Neither the name of Internet Society, IETF or IETF Trust, nor the names of specific contributors, may be used to endorse or promote products derived from this software without specific prior written permission.

THIS SOFTWARE IS PROVIDED BY THE COPYRIGHT HOLDERS AND CONTRIBUTORS ``AS IS'' AND ANY EXPRESS OR IMPLIED WARRANTIES, INCLUDING, BUT NOT LIMITED TO, THE IMPLIED WARRANTIES OF MERCHANTABILITY AND FITNESS FOR A PARTICULAR PURPOSE ARE DISCLAIMED. IN NO EVENT SHALL THE COPYRIGHT OWNER OR CONTRIBUTORS BE LIABLE FOR ANY DIRECT, INDIRECT, INCIDENTAL, SPECIAL, EXEMPLARY, OR CONSEQUENTIAL DAMAGES (INCLUDING, BUT NOT LIMITED TO, PROCUREMENT OF SUBSTITUTE GOODS OR SERVICES; LOSS OF USE, DATA, OR PROFITS; OR BUSINESS INTERRUPTION) HOWEVER CAUSED AND ON ANY THEORY OF LIABILITY, WHETHER IN CONTRACT, STRICT LIABILITY, OR TORT (INCLUDING NEGLIGENCE OR OTHERWISE) ARISING IN ANY WAY OUT OF THE USE OF THIS SOFTWARE, EVEN IF ADVISED OF THE POSSIBILITY OF SUCH DAMAGE.

---- Part 12: Arista Networks copyright notice (BSD) ----

Copyright (c) 2013, Arista Networks, Inc. All rights reserved.

Redistribution and use in source and binary forms, with or without modification, are permitted provided that the following conditions are met:

- \* Redistributions of source code must retain the above copyright notice, this list of conditions and the following disclaimer.
- \* Redistributions in binary form must reproduce the above copyright notice, this list of conditions and the following disclaimer in the documentation and/or other materials provided with the distribution.
- Neither the name of Arista Networks, Inc. nor the names of its contributors may be used to endorse or promote products derived from this software without specific prior written permission.

THIS SOFTWARE IS PROVIDED BY THE COPYRIGHT HOLDERS AND CONTRIBUTORS ``AS IS'' AND ANY EXPRESS OR IMPLIED WARRANTIES, INCLUDING, BUT NOT LIMITED TO, THE IMPLIED WARRANTIES OF MERCHANTABILITY AND FITNESS FOR A PARTICULAR PURPOSE ARE DISCLAIMED. IN NO EVENT SHALL THE COPYRIGHT HOLDERS OR CONTRIBUTORS BE LIABLE FOR ANY DIRECT, INDIRECT,

INCIDENTAL, SPECIAL, EXEMPLARY, OR CONSEQUENTIAL DAMAGES (INCLUDING, BUT NOT LIMITED TO, PROCUREMENT OF SUBSTITUTE GOODS OR SERVICES; LOSS OF USE, DATA, OR PROFITS; OR BUSINESS INTERRUPTION) HOWEVER CAUSED AND ON ANY THEORY OF LIABILITY, WHETHER IN CONTRACT, STRICT LIABILITY, OR TORT (INCLUDING NEGLIGENCE OR OTHERWISE) ARISING IN ANY WAY OUT OF THE USE OF THIS SOFTWARE, EVEN IF ADVISED OF THE POSSIBILITY OF SUCH DAMAGE.

---- Part 13: VMware, Inc. copyright notice (BSD) -----

Copyright (c) 2016, VMware, Inc. All rights reserved.

Redistribution and use in source and binary forms, with or without modification, are permitted provided that the following conditions are met:

- \* Redistributions of source code must retain the above copyright notice, this list of conditions and the following disclaimer.
- Redistributions in binary form must reproduce the above copyright notice, this list of conditions and the following disclaimer in the documentation and/or other materials provided with the distribution.
- \* Neither the name of VMware, Inc. nor the names of its contributors may be used to endorse or promote products derived from this software without specific prior written permission.

THIS SOFTWARE IS PROVIDED BY THE COPYRIGHT HOLDERS AND CONTRIBUTORS ``AS IS'' AND ANY EXPRESS OR IMPLIED WARRANTIES, INCLUDING, BUT NOT LIMITED TO, THE IMPLIED WARRANTIES OF MERCHANTABILITY AND FITNESS FOR A PARTICULAR PURPOSE ARE DISCLAIMED. IN NO EVENT SHALL THE COPYRIGHT HOLDERS OR CONTRIBUTORS BE LIABLE FOR ANY DIRECT, INDIRECT, INCIDENTAL, SPECIAL, EXEMPLARY, OR CONSEQUENTIAL DAMAGES (INCLUDING, BUT NOT LIMITED TO, PROCUREMENT OF SUBSTITUTE GOODS OR SERVICES; LOSS OF USE, DATA, OR PROFITS; OR BUSINESS INTERRUPTION) HOWEVER CAUSED AND ON ANY THEORY OF LIABILITY, WHETHER IN CONTRACT, STRICT LIABILITY, OR TORT (INCLUDING NEGLIGENCE OR OTHERWISE) ARISING IN ANY WAY OUT OF THE USE OF THIS SOFTWARE, EVEN IF ADVISED OF THE POSSIBILITY OF SUCH DAMAGE.

---- Part 14: USC/Information Sciences Institute copyright notice (BSD) -----

Copyright (c) 2017-2018, Information Sciences Institute All rights reserved.

Redistribution and use in source and binary forms, with or without modification, are permitted provided that the following conditions are met:

- Redistributions of source code must retain the above copyright notice, this list of conditions and the following disclaimer.
- \* Redistributions in binary form must reproduce the above copyright notice, this list of conditions and the following disclaimer in the documentation and/or other materials provided with the distribution.
- Neither the name of Information Sciences Institue nor the names of its contributors may be used to endorse or promote products derived from this software without specific prior written permission.

THIS SOFTWARE IS PROVIDED BY THE COPYRIGHT HOLDERS AND CONTRIBUTORS ``AS IS'' AND ANY EXPRESS OR IMPLIED WARRANTIES, INCLUDING, BUT NOT LIMITED TO, THE IMPLIED WARRANTIES OF MERCHANTABILITY AND FITNESS FOR A PARTICULAR PURPOSE ARE DISCLAIMED. IN NO EVENT SHALL THE COPYRIGHT HOLDERS OR CONTRIBUTORS BE LIABLE FOR ANY DIRECT, INDIRECT, INCIDENTAL, SPECIAL, EXEMPLARY, OR CONSEQUENTIAL DAMAGES (INCLUDING, BUT NOT LIMITED TO, PROCUREMENT OF SUBSTITUTE GOODS OR SERVICES; LOSS OF USE, DATA, OR PROFITS; OR BUSINESS INTERRUPTION) HOWEVER CAUSED AND ON ANY THEORY OF LIABILITY, WHETHER IN CONTRACT, STRICT LIABILITY, OR TORT (INCLUDING NEGLIGENCE OR OTHERWISE) ARISING IN ANY WAY OUT OF THE USE OF THIS SOFTWARE, EVEN IF ADVISED OF THE POSSIBILITY OF SUCH DAMAGE.

# 9.OpenSSL

OpenSSL License

---------------

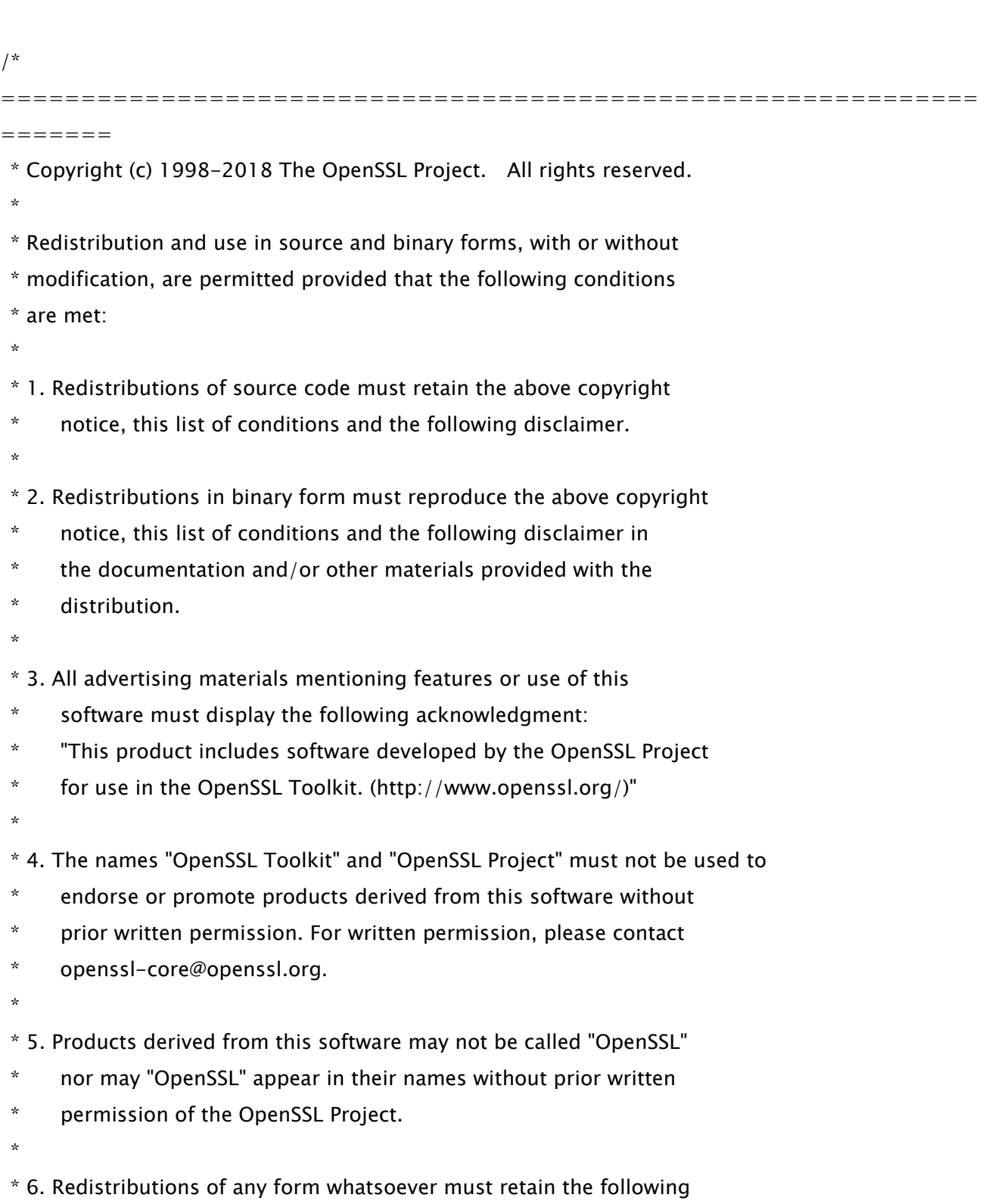

29

- \* acknowledgment:
- \* "This product includes software developed by the OpenSSL Project
- \* for use in the OpenSSL Toolkit (http://www.openssl.org/)"
- \*

 \* THIS SOFTWARE IS PROVIDED BY THE OpenSSL PROJECT ``AS IS'' AND ANY \* EXPRESSED OR IMPLIED WARRANTIES, INCLUDING, BUT NOT LIMITED TO, THE \* IMPLIED WARRANTIES OF MERCHANTABILITY AND FITNESS FOR A PARTICULAR \* PURPOSE ARE DISCLAIMED. IN NO EVENT SHALL THE OpenSSL PROJECT OR \* ITS CONTRIBUTORS BE LIABLE FOR ANY DIRECT, INDIRECT, INCIDENTAL, \* SPECIAL, EXEMPLARY, OR CONSEQUENTIAL DAMAGES (INCLUDING, BUT \* NOT LIMITED TO, PROCUREMENT OF SUBSTITUTE GOODS OR SERVICES; \* LOSS OF USE, DATA, OR PROFITS; OR BUSINESS INTERRUPTION) \* HOWEVER CAUSED AND ON ANY THEORY OF LIABILITY, WHETHER IN CONTRACT, \* STRICT LIABILITY, OR TORT (INCLUDING NEGLIGENCE OR OTHERWISE) \* ARISING IN ANY WAY OUT OF THE USE OF THIS SOFTWARE, EVEN IF ADVISED

\* OF THE POSSIBILITY OF SUCH DAMAGE.

============================================================= =======

\*

\*

- \* This product includes cryptographic software written by Eric Young
- \* (eay@cryptsoft.com). This product includes software written by Tim
- \* Hudson (tjh@cryptsoft.com).

 \* \*/

Original SSLeay License

-----------------------

/\* Copyright (C) 1995-1998 Eric Young (eay@cryptsoft.com)

- \* All rights reserved.
- \*
- \* This package is an SSL implementation written
- \* by Eric Young (eay@cryptsoft.com).
- \* The implementation was written so as to conform with Netscapes SSL.

\*

- \* This library is free for commercial and non-commercial use as long as
- \* the following conditions are aheared to. The following conditions

\* apply to all code found in this distribution, be it the RC4, RSA,

\* lhash, DES, etc., code; not just the SSL code. The SSL documentation

\* included with this distribution is covered by the same copyright terms

\* except that the holder is Tim Hudson (tjh@cryptsoft.com).

\*

\* Copyright remains Eric Young's, and as such any Copyright notices in

\* the code are not to be removed.

\* If this package is used in a product, Eric Young should be given attribution

\* as the author of the parts of the library used.

\* This can be in the form of a textual message at program startup or

\* in documentation (online or textual) provided with the package.

\*

\* Redistribution and use in source and binary forms, with or without

\* modification, are permitted provided that the following conditions

\* are met:

\* 1. Redistributions of source code must retain the copyright

\* notice, this list of conditions and the following disclaimer.

- \* 2. Redistributions in binary form must reproduce the above copyright
- \* notice, this list of conditions and the following disclaimer in the
- \* documentation and/or other materials provided with the distribution.
- \* 3. All advertising materials mentioning features or use of this software
- \* must display the following acknowledgement:
- \* "This product includes cryptographic software written by
- \* Eric Young (eay@cryptsoft.com)"
- \* The word 'cryptographic' can be left out if the rouines from the library
- $*$  being used are not cryptographic related  $:-$ ).

\* 4. If you include any Windows specific code (or a derivative thereof) from

- \* the apps directory (application code) you must include an acknowledgement:
- \* "This product includes software written by Tim Hudson (tjh@cryptsoft.com)"

\*

\* THIS SOFTWARE IS PROVIDED BY ERIC YOUNG ``AS IS'' AND

\* ANY EXPRESS OR IMPLIED WARRANTIES, INCLUDING, BUT NOT LIMITED TO, THE

\* IMPLIED WARRANTIES OF MERCHANTABILITY AND FITNESS FOR A PARTICULAR PURPOSE

\* ARE DISCLAIMED. IN NO EVENT SHALL THE AUTHOR OR CONTRIBUTORS BE LIABLE

\* FOR ANY DIRECT, INDIRECT, INCIDENTAL, SPECIAL, EXEMPLARY, OR CONSEQUENTIAL

\* DAMAGES (INCLUDING, BUT NOT LIMITED TO, PROCUREMENT OF SUBSTITUTE GOODS

\* OR SERVICES; LOSS OF USE, DATA, OR PROFITS; OR BUSINESS INTERRUPTION)

\* HOWEVER CAUSED AND ON ANY THEORY OF LIABILITY, WHETHER IN CONTRACT, STRICT

 \* LIABILITY, OR TORT (INCLUDING NEGLIGENCE OR OTHERWISE) ARISING IN ANY WAY \* OUT OF THE USE OF THIS SOFTWARE, EVEN IF ADVISED OF THE POSSIBILITY OF \* SUCH DAMAGE.

\*

\* The licence and distribution terms for any publically available version or

\* derivative of this code cannot be changed. i.e. this code cannot simply be

\* copied and put under another distribution licence

\* [including the GNU Public Licence.]

\*/

# 10.XKCP

# Implementation by the Keccak Team, namely, Guido Bertoni, Joan Daemen, #Michael Peeters, Gilles Van Assche and Ronny Van Keer, #hereby denoted as "the implementer".

# To the extent possible under law, the implementer has waived all copyright # and related or neighboring rights to the source code in this file. # http://creativecommons.org/publicdomain/zero/1.0/